**ORACLE JD EDWARDS ENTERPRISEONE** 

# JD Edwards EnterpriseOne Sales Order Management 8.12 Implementation Guide

**April 2006**

**ORACLE** 

JD Edwards EnterpriseOne Sales Order Management 8.12 Implementation Guide SKU E1\_8 12ASO-B\_0406 Copyright © 2006, Oracle. All rights reserved.

The Programs (which include both the software and documentation) contain proprietary information; they are provided under a license agreement containing restrictions on use and disclosure and are also protected by copyright, patent, and other intellectual and industrial property laws. Reverse engineering, disassembly, or decompilation of the Programs, except to the extent required to obtain interoperability with other independently created software or as specified by law, is prohibited.

The information contained in this document is subject to change without notice. If you find any problems in the documentation, please report them to us in writing. This document is not warranted to be error-free. Except as may be expressly permitted in your license agreement for these Programs, no part of these Programs may be reproduced or transmitted in any form or by any means, electronic or mechanical, for any purpose.

If the Programs are delivered to the United States Government or anyone licensing or using the Programs on behalf of the United States Government, the following notice is applicable:

#### **U.S. GOVERNMENT RIGHTS**

Programs, software, databases, and related documentation and technical data delivered to U.S. Government customers are "commercial computer software" or "commercial technical data" pursuant to the applicable Federal Acquisition Regulation and agency-specific supplemental regulations. As such, use, duplication, disclosure, modification, and adaptation of the Programs, including documentation and technical data, shall be subject to the licensing restrictions set forth in the applicable Oracle license agreement, and, to the extent applicable, the additional rights set forth in FAR 52.227-19, Commercial Computer Software–Restricted Rights (June 1987). Oracle Corporation, 500 Oracle Parkway, Redwood City, CA 94065.

The Programs are not intended for use in any nuclear, aviation, mass transit, medical, or other inherently dangerous applications. It shall be the licensee's responsibility to take all appropriate fail-safe, backup, redundancy and other measures to ensure the safe use of such applications if the Programs are used for such purposes, and we disclaim liability for any damages caused by such use of the Programs.

The Programs may provide links to Web sites and access to content, products, and services from third parties. Oracle is not responsible for the availability of, or any content provided on, third-party Web sites. You bear all risks associated with the use of such content. If you choose to purchase any products or services from a third party, the relationship is directly between you and the third party. Oracle is not responsible for: (a) the quality of third-party products or services; or (b) fulfilling any of the terms of the agreement with the third party, including delivery of products or services and warranty obligations related to purchased products or services. Oracle is not responsible for any loss or damage of any sort that you may incur from dealing with any third party.

Oracle, JD Edwards, PeopleSoft, and Siebel are registered trademarks of Oracle Corporation and/or its affiliates. Other names may be trademarks of their respective owners.

#### **Open Source Disclosure**

Oracle takes no responsibility for its use or distribution of any open source or shareware software or documentation and disclaims any and all liability or damages resulting from use of said software or documentation. The following open source software may be used in Oracle's PeopleSoft products and the following disclaimers are provided.

This product includes software developed by the Apache Software Foundation (http://www.apache.org/). Copyright © 1999-2000 The Apache Software Foundation. All rights reserved. THIS SOFTWARE IS PROVIDED "AS IS'' AND ANY EXPRESSED OR IMPLIED WARRANTIES, INCLUDING, BUT NOT LIMITED TO, THE IMPLIED WARRANTIES OF MERCHANTABILITY AND FITNESS FOR A PARTICULAR PURPOSE ARE DISCLAIMED. IN NO EVENT SHALL THE APACHE SOFTWARE FOUNDATION OR ITS CONTRIBUTORS BE LIABLE FOR ANY DIRECT, INDIRECT, INCIDENTAL, SPECIAL, EXEMPLARY, OR CONSEQUENTIAL DAMAGES (INCLUDING, BUT NOT LIMITED TO, PROCUREMENT OF SUBSTITUTE GOODS OR SERVICES; LOSS OF USE, DATA, OR PROFITS; OR BUSINESS INTERRUPTION) HOWEVER CAUSED AND ON ANY THEORY OF LIABILITY, WHETHER IN CONTRACT, STRICT LIABILITY, OR TORT (INCLUDING NEGLIGENCE OR OTHERWISE) ARISING IN ANY WAY OUT OF THE USE OF THIS SOFTWARE, EVEN IF ADVISED OF THE POSSIBILITY OF SUCH DAMAGE.

# **Contents**

#### **[General Preface](#page-22-0)**

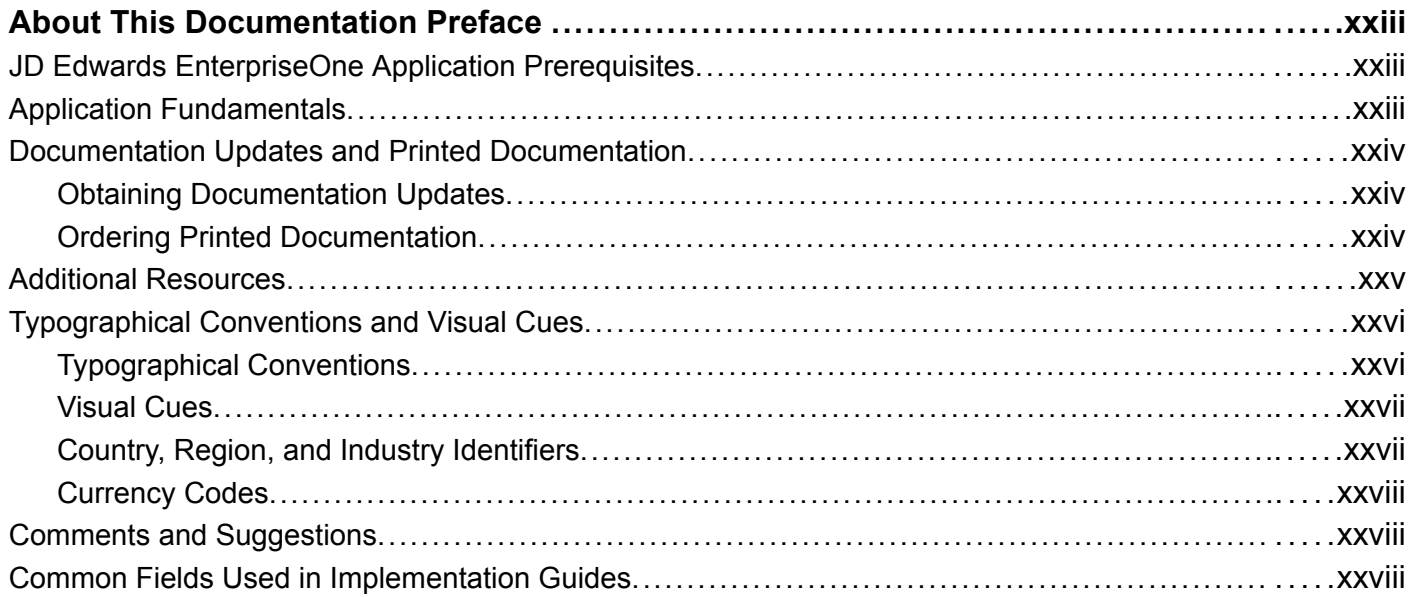

#### **[Preface](#page-30-0)**

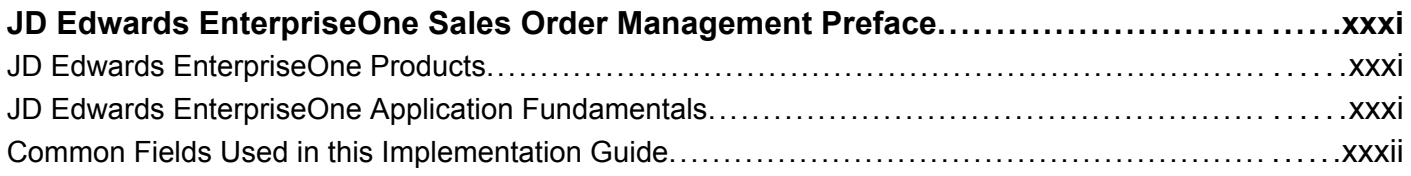

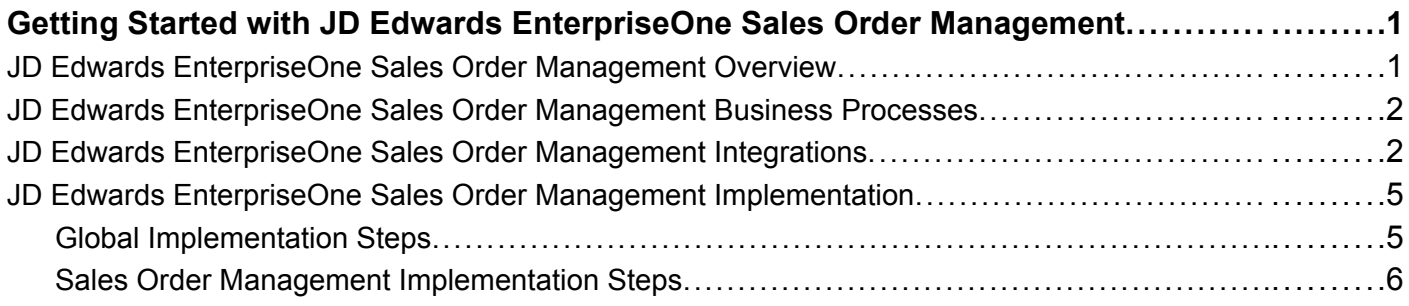

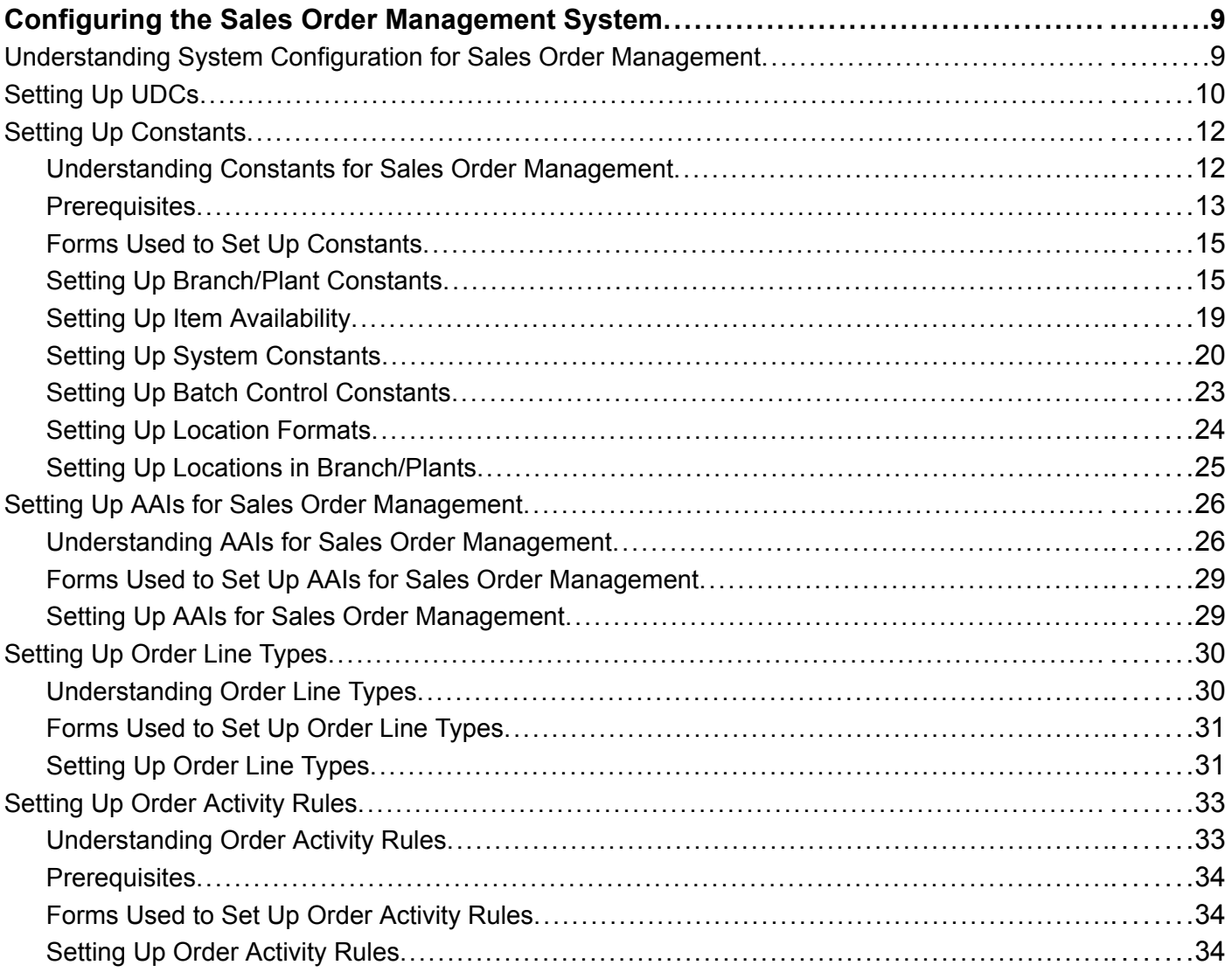

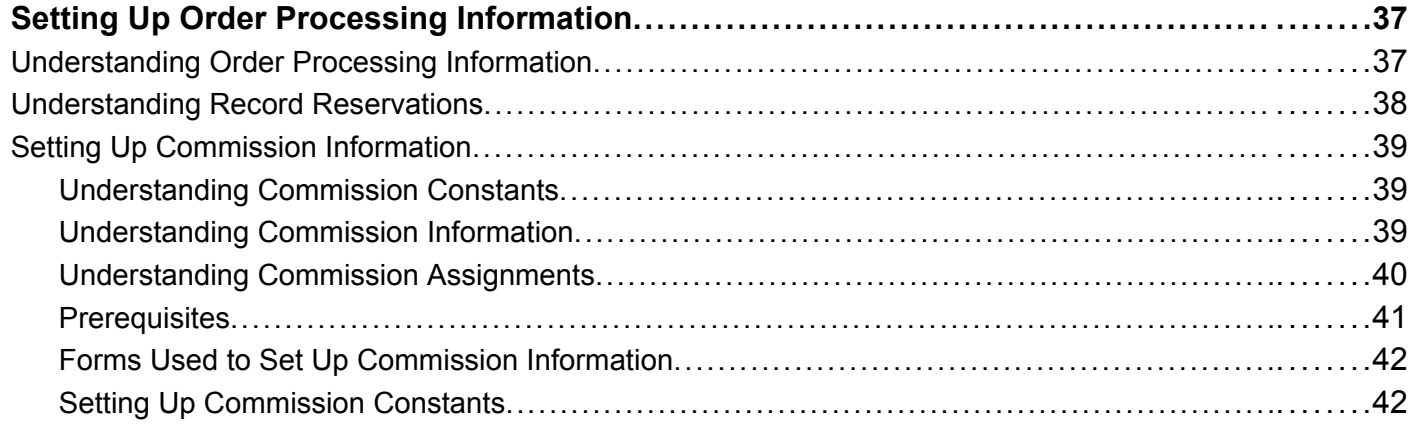

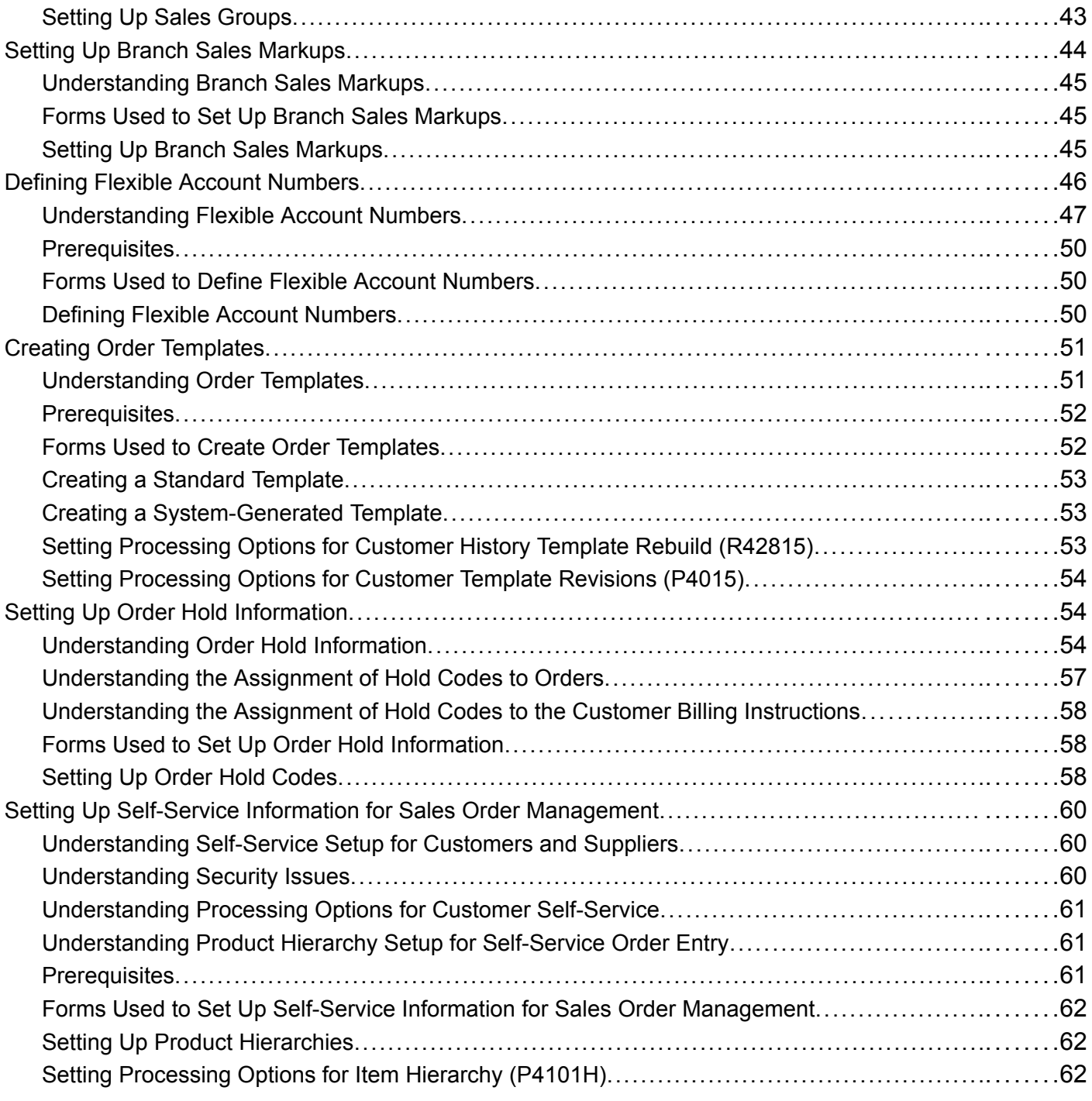

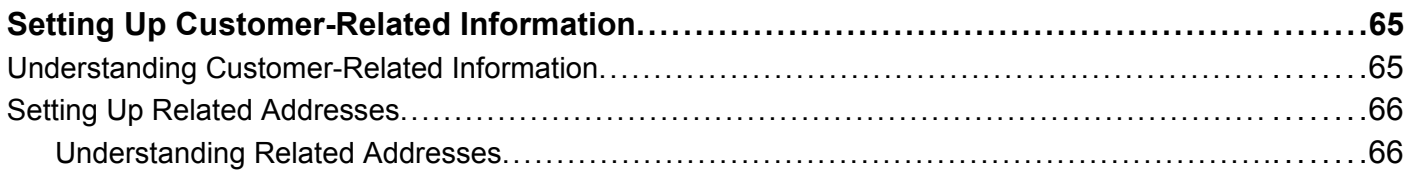

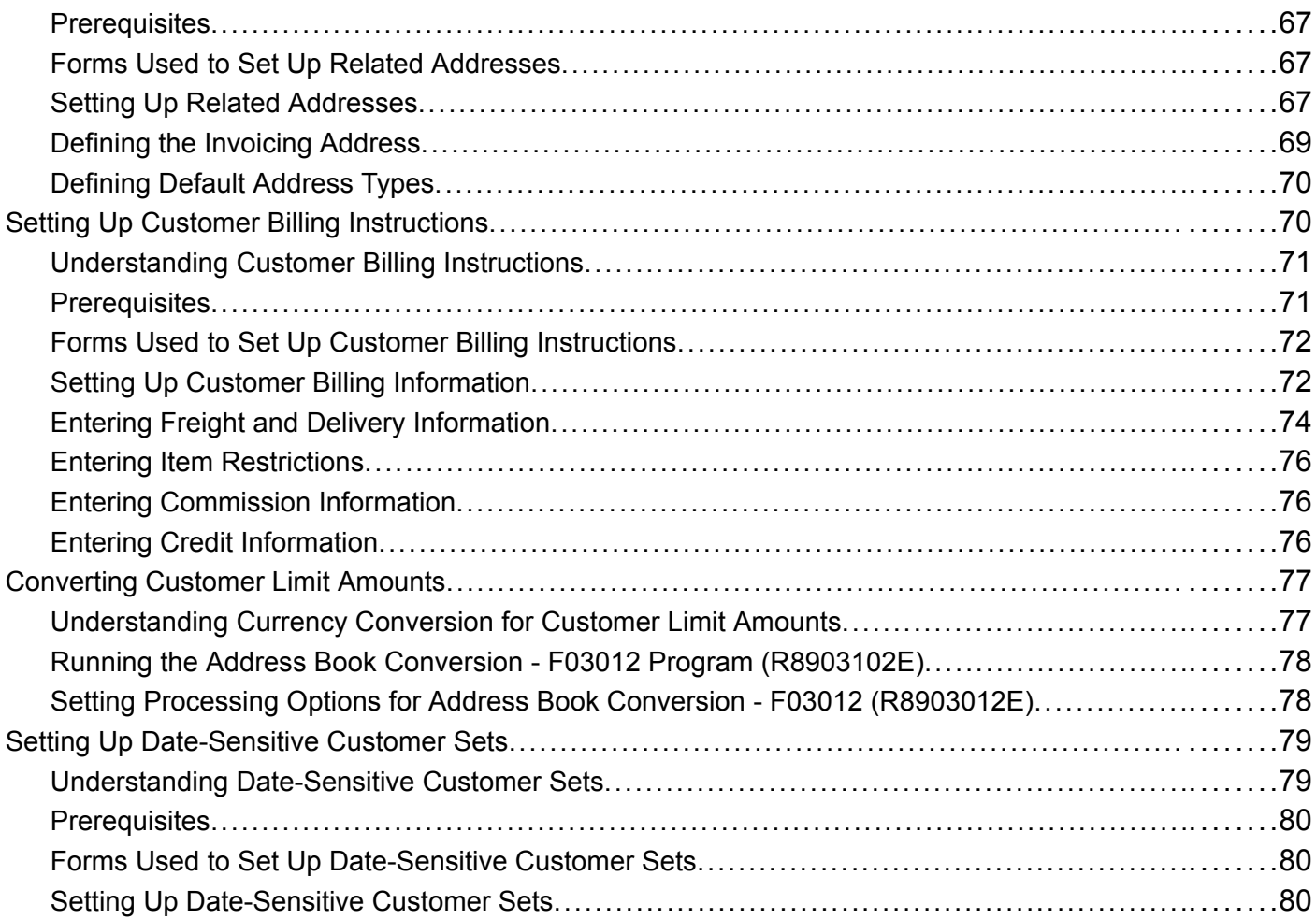

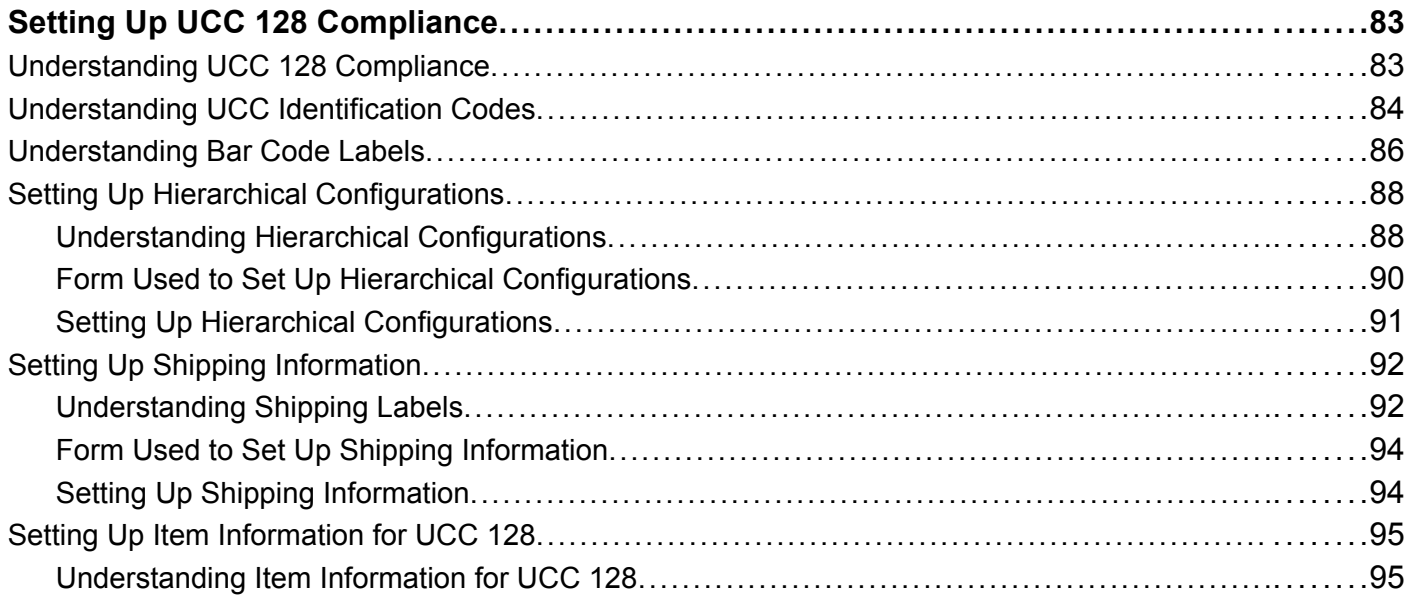

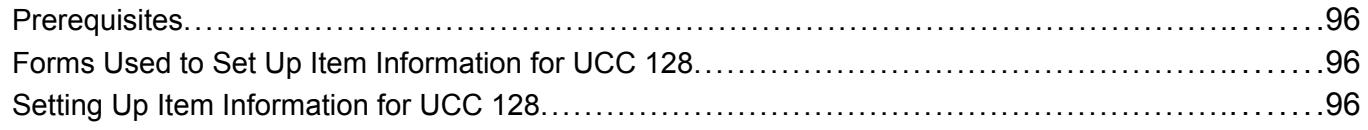

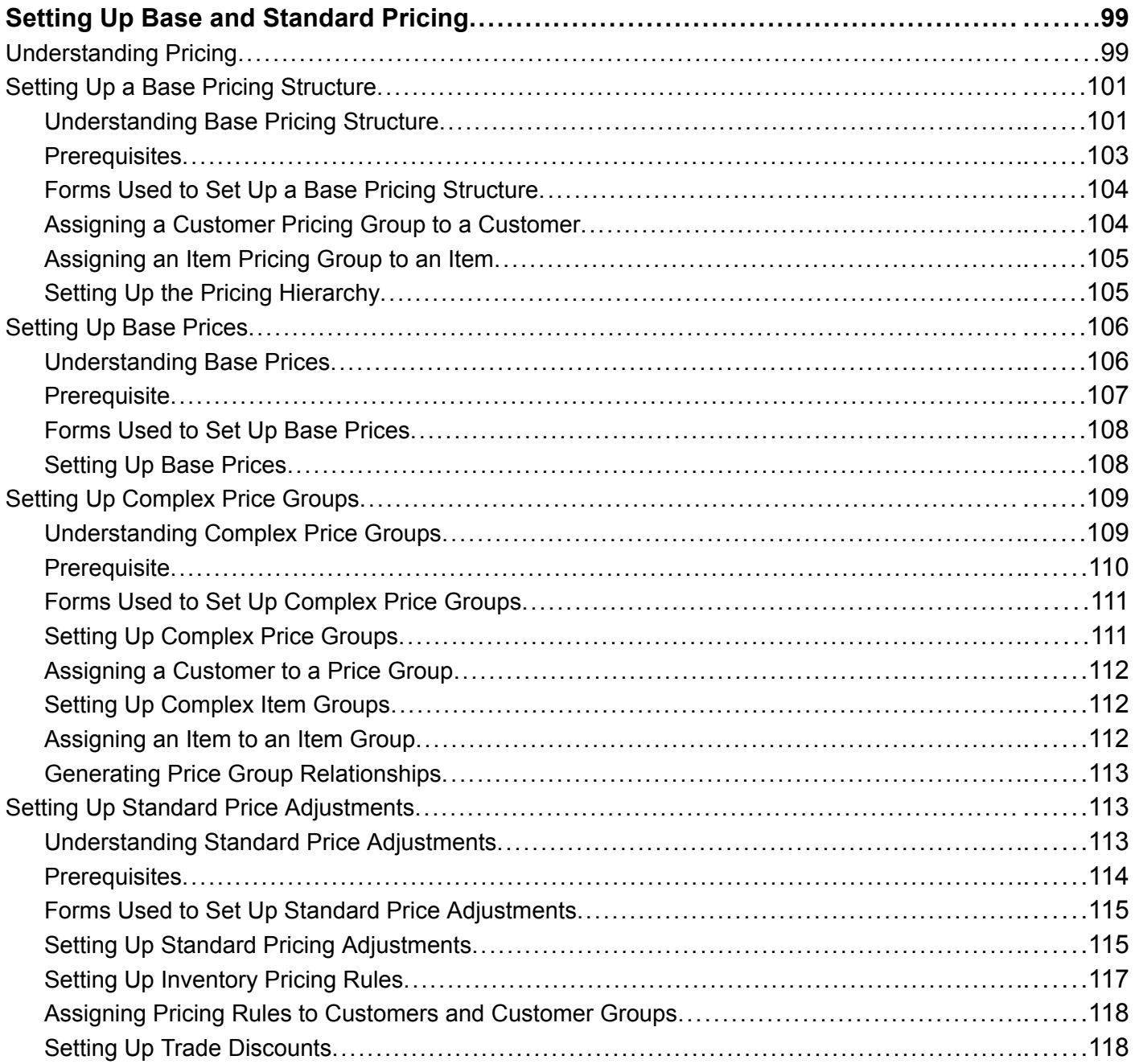

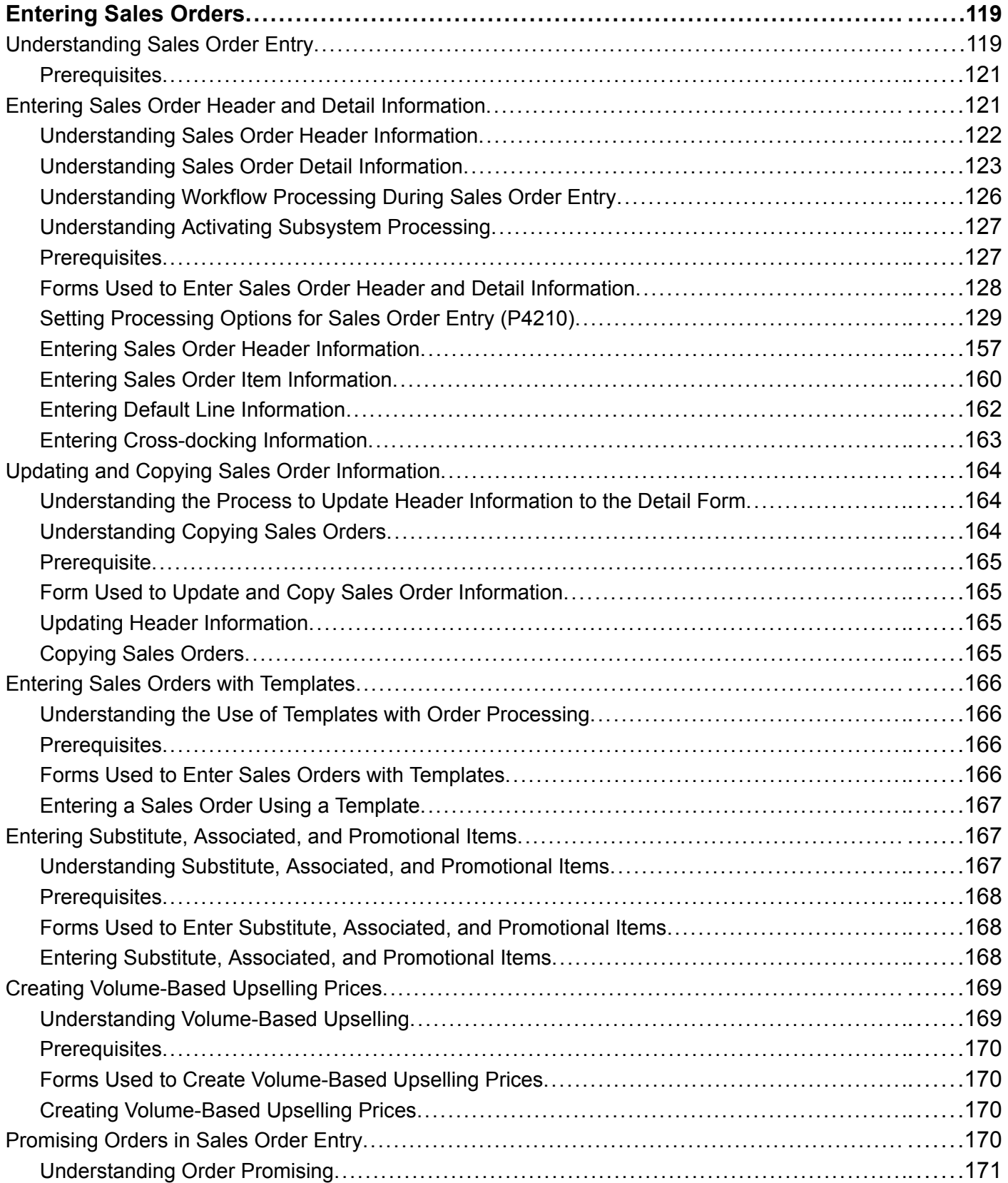

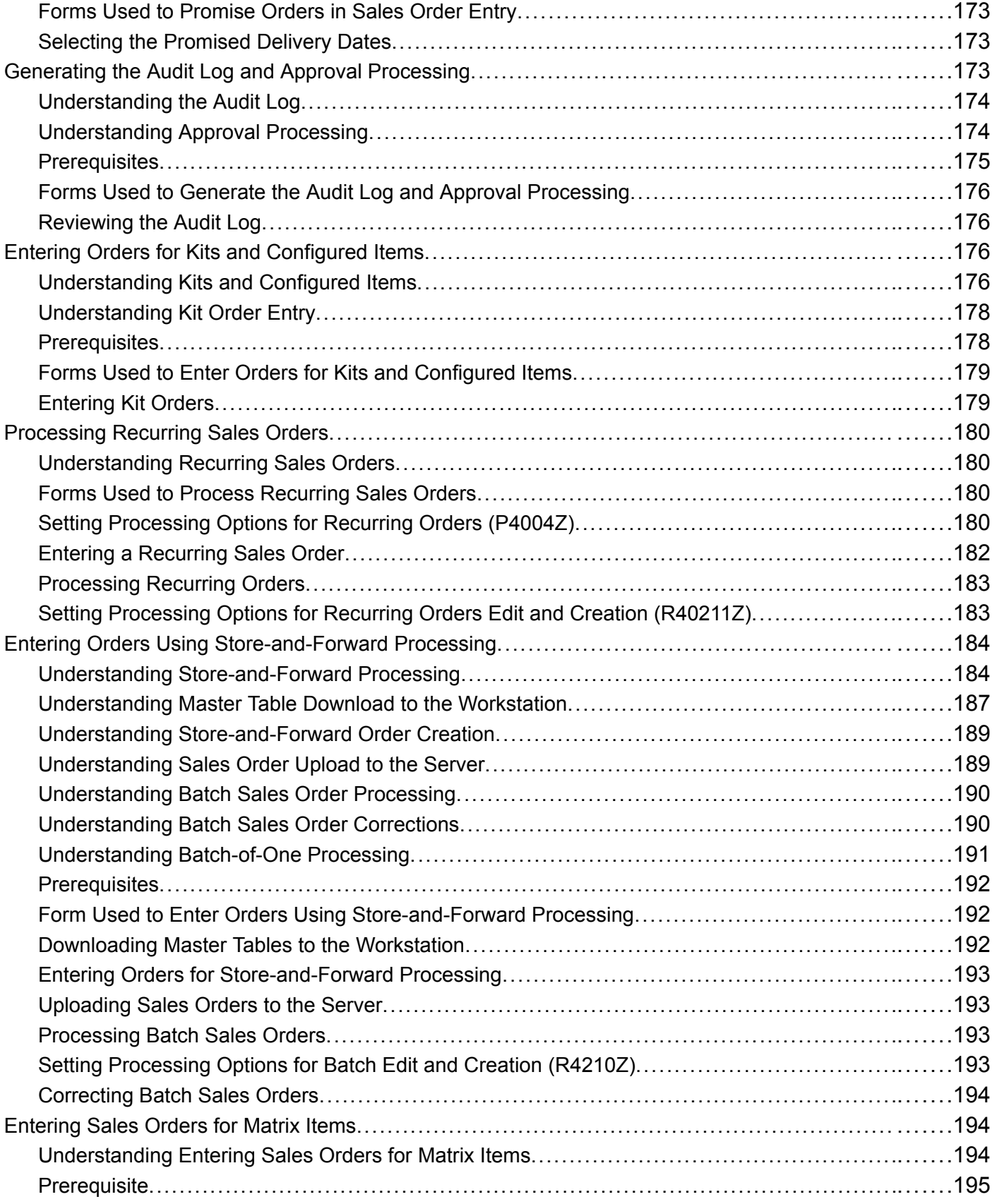

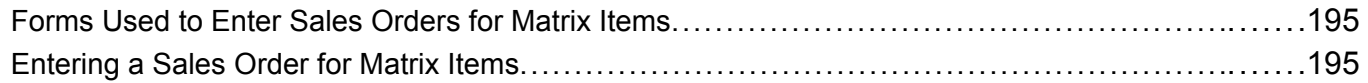

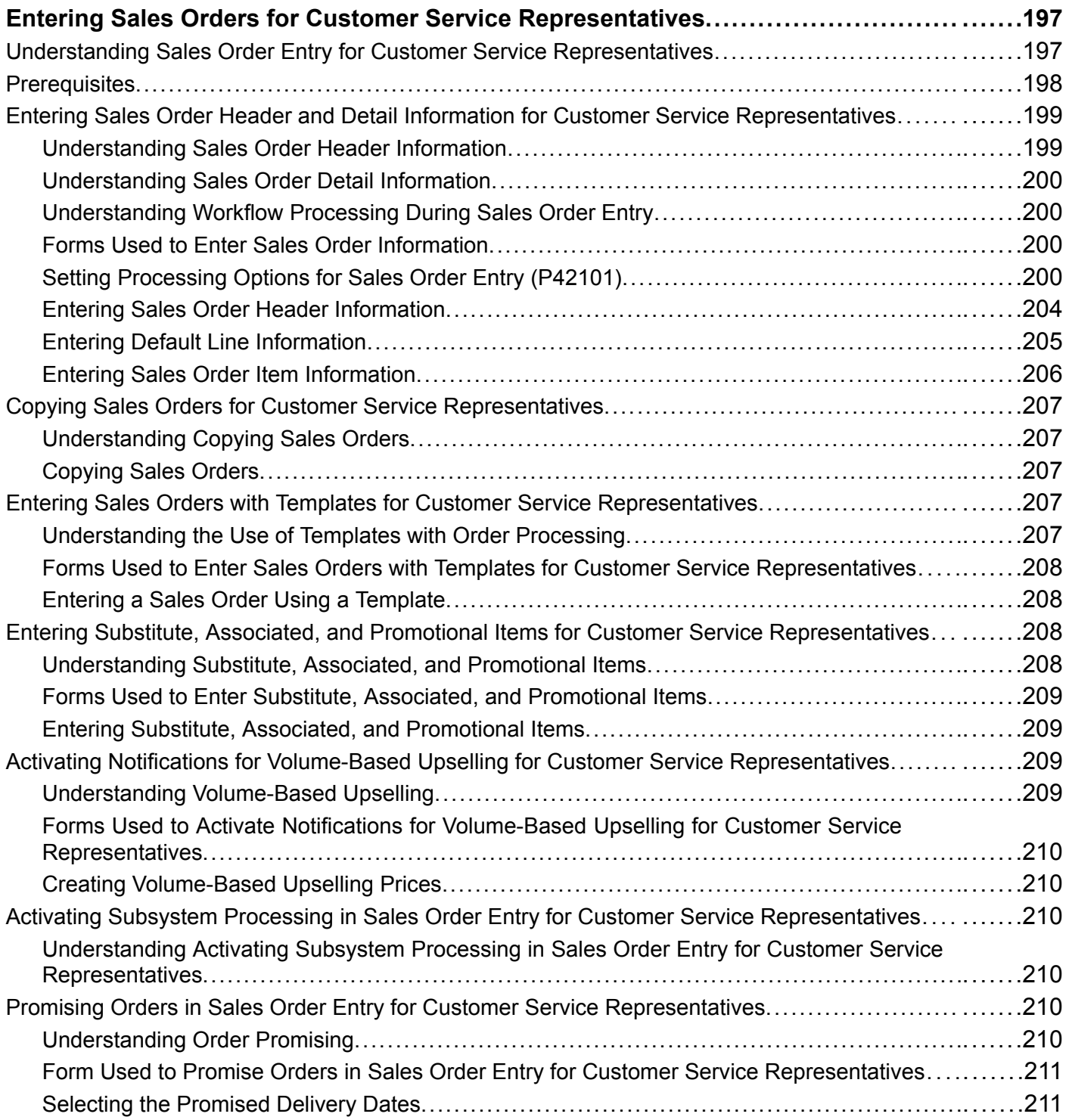

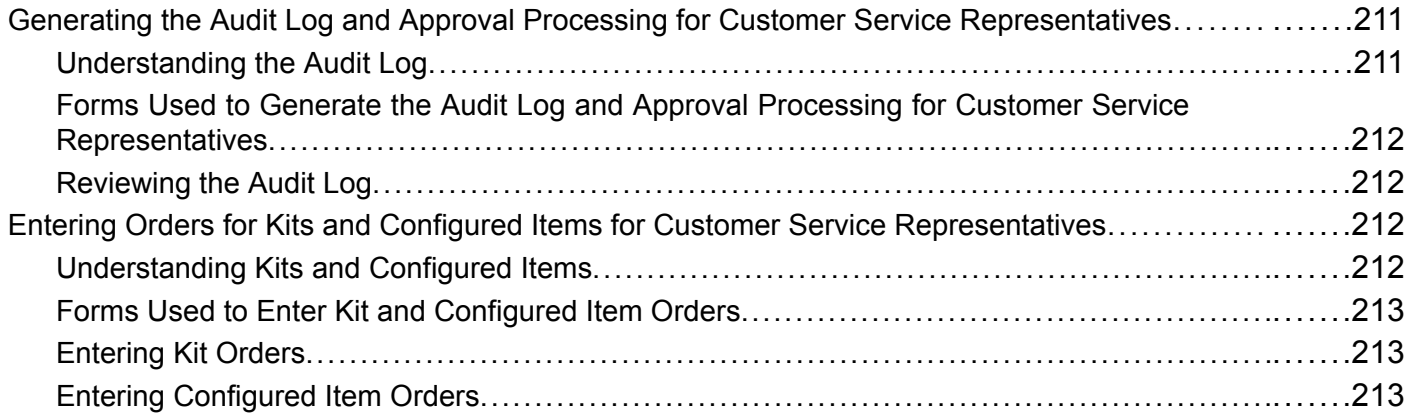

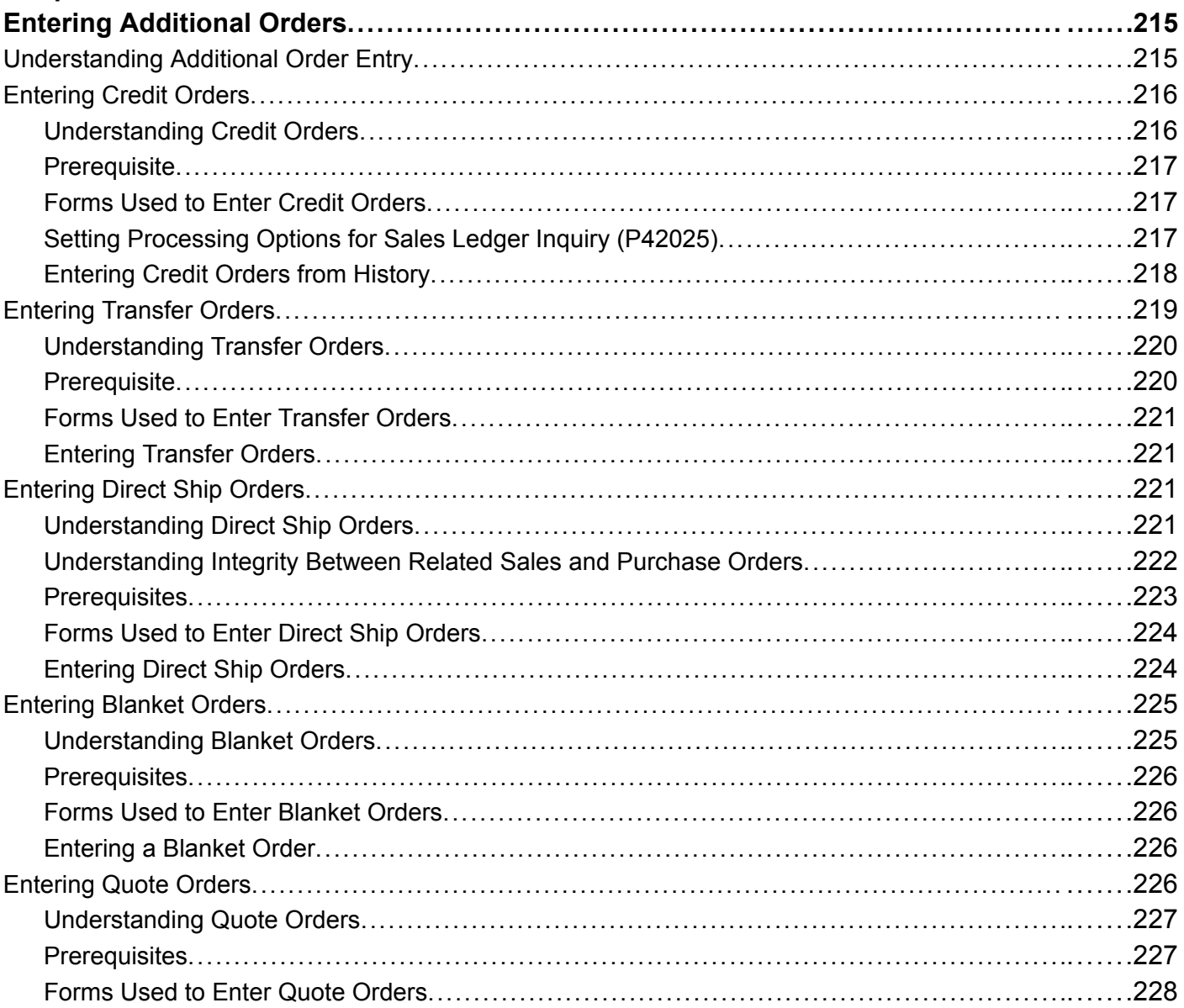

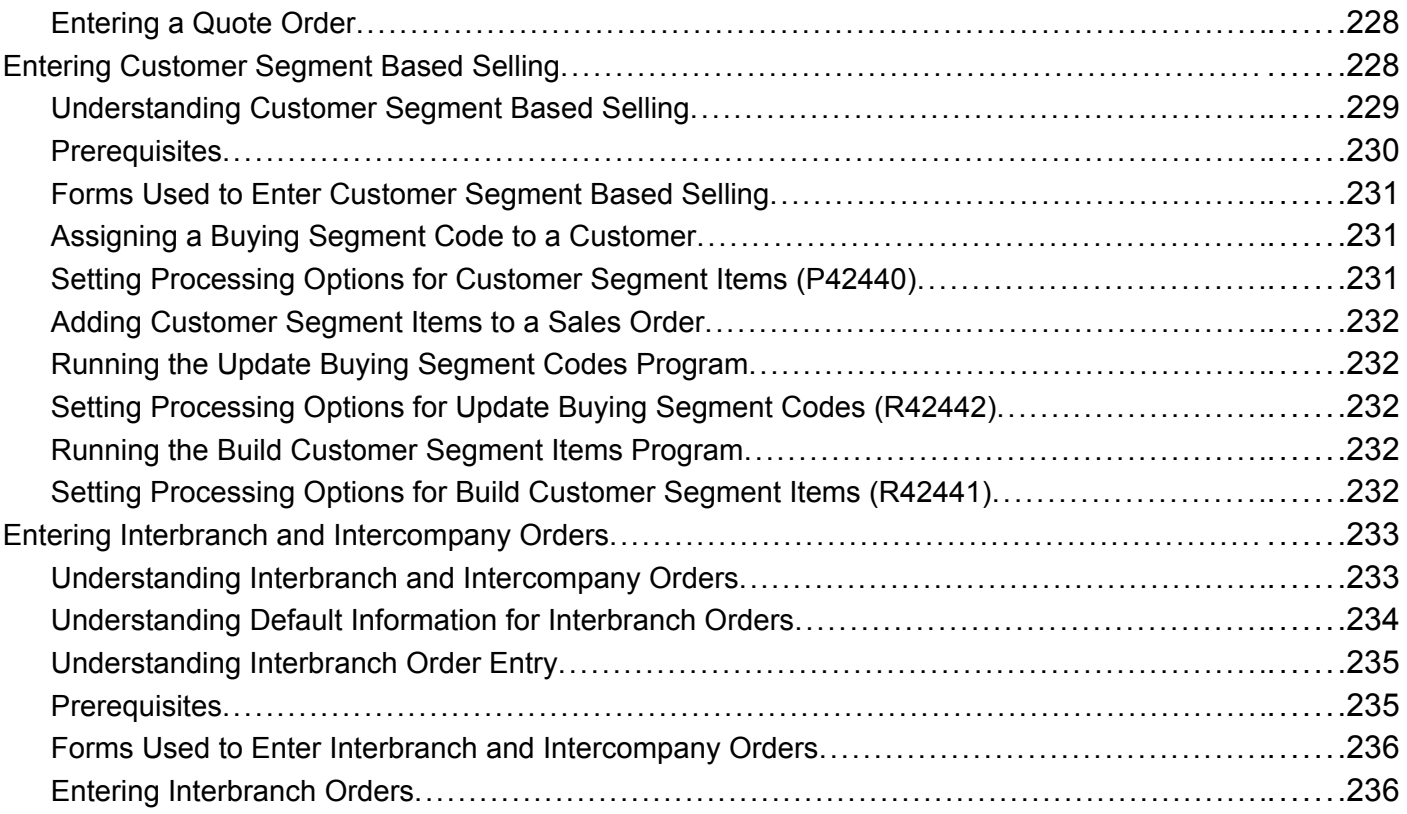

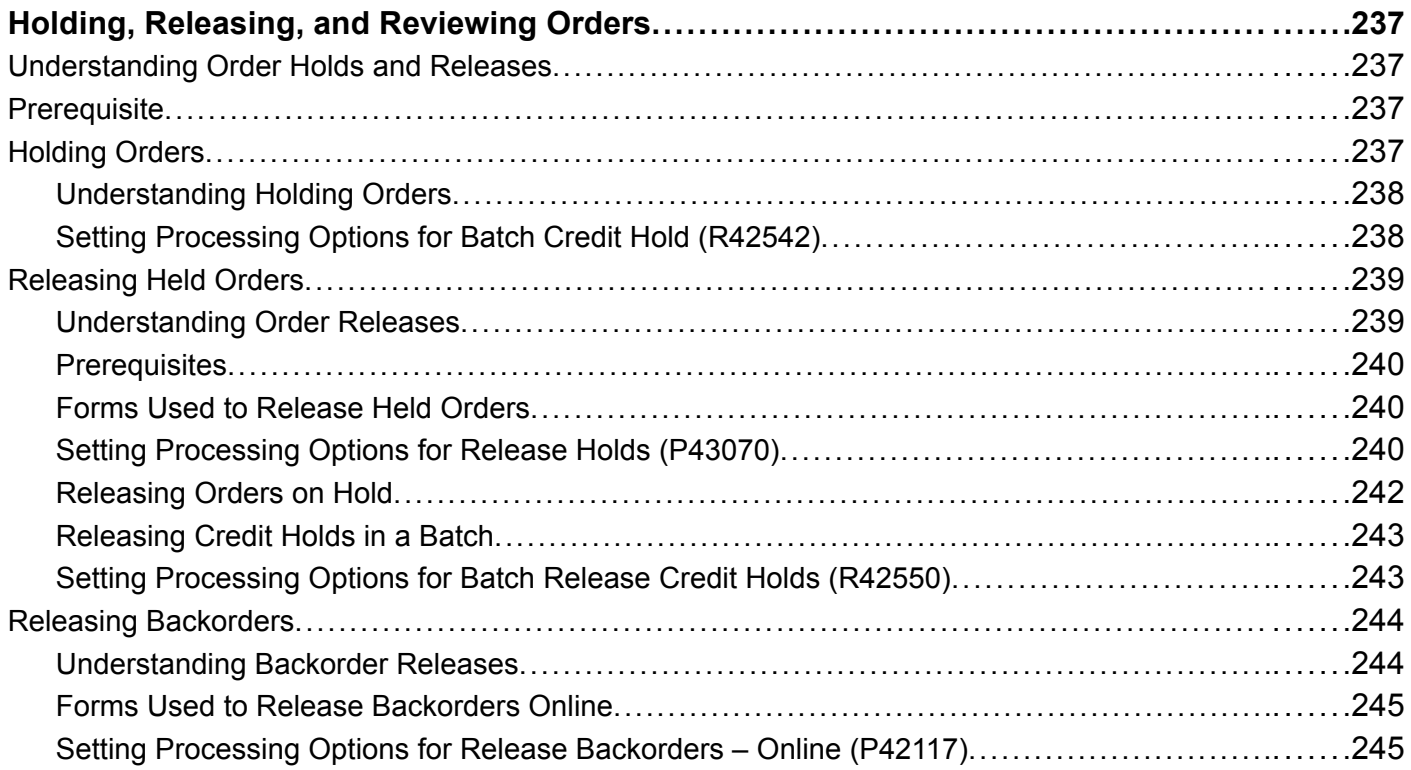

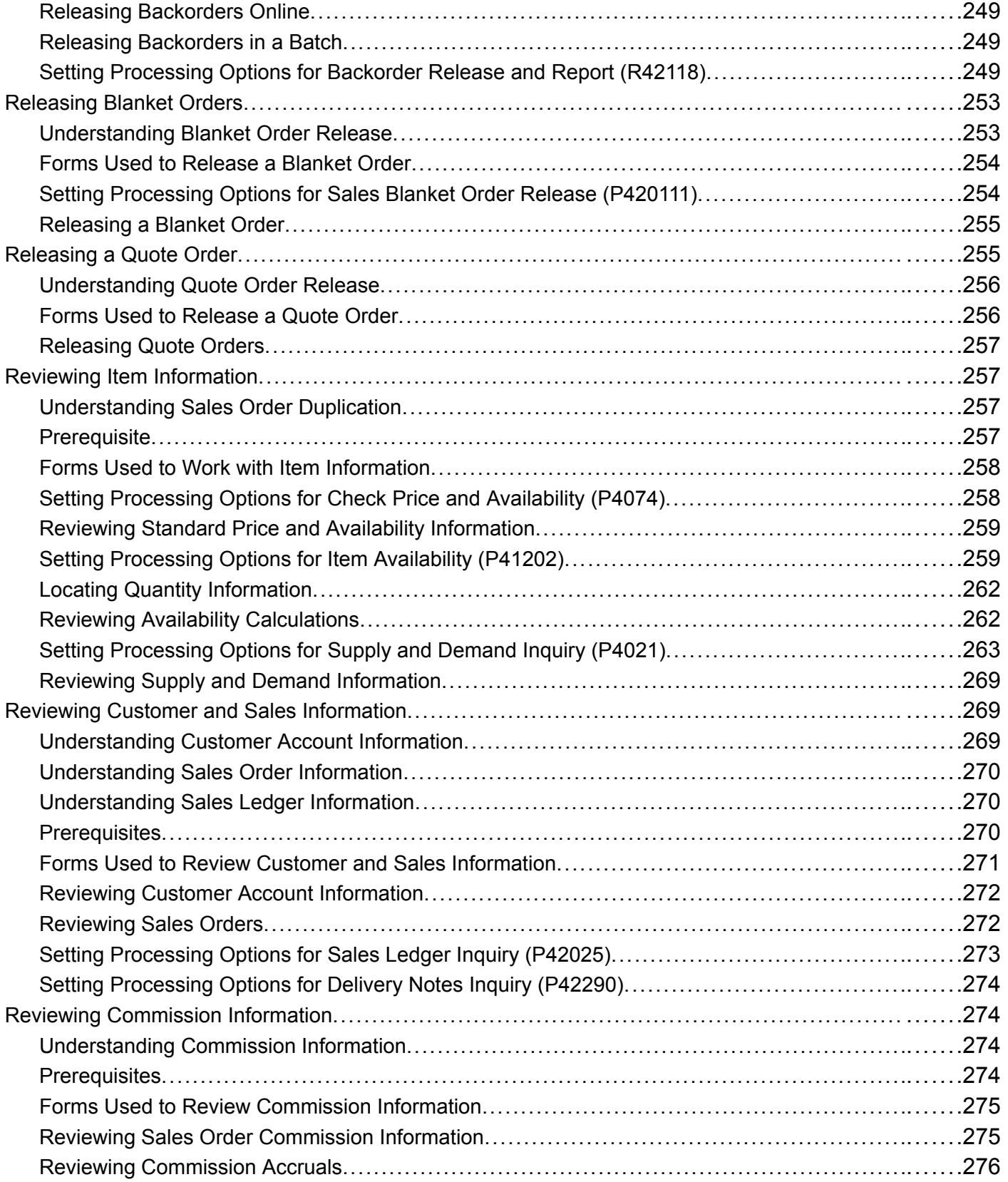

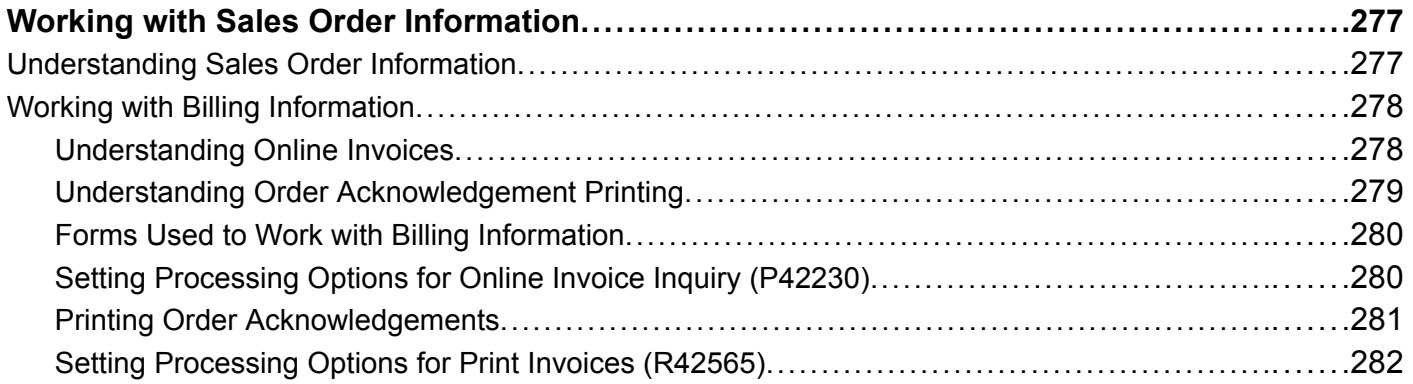

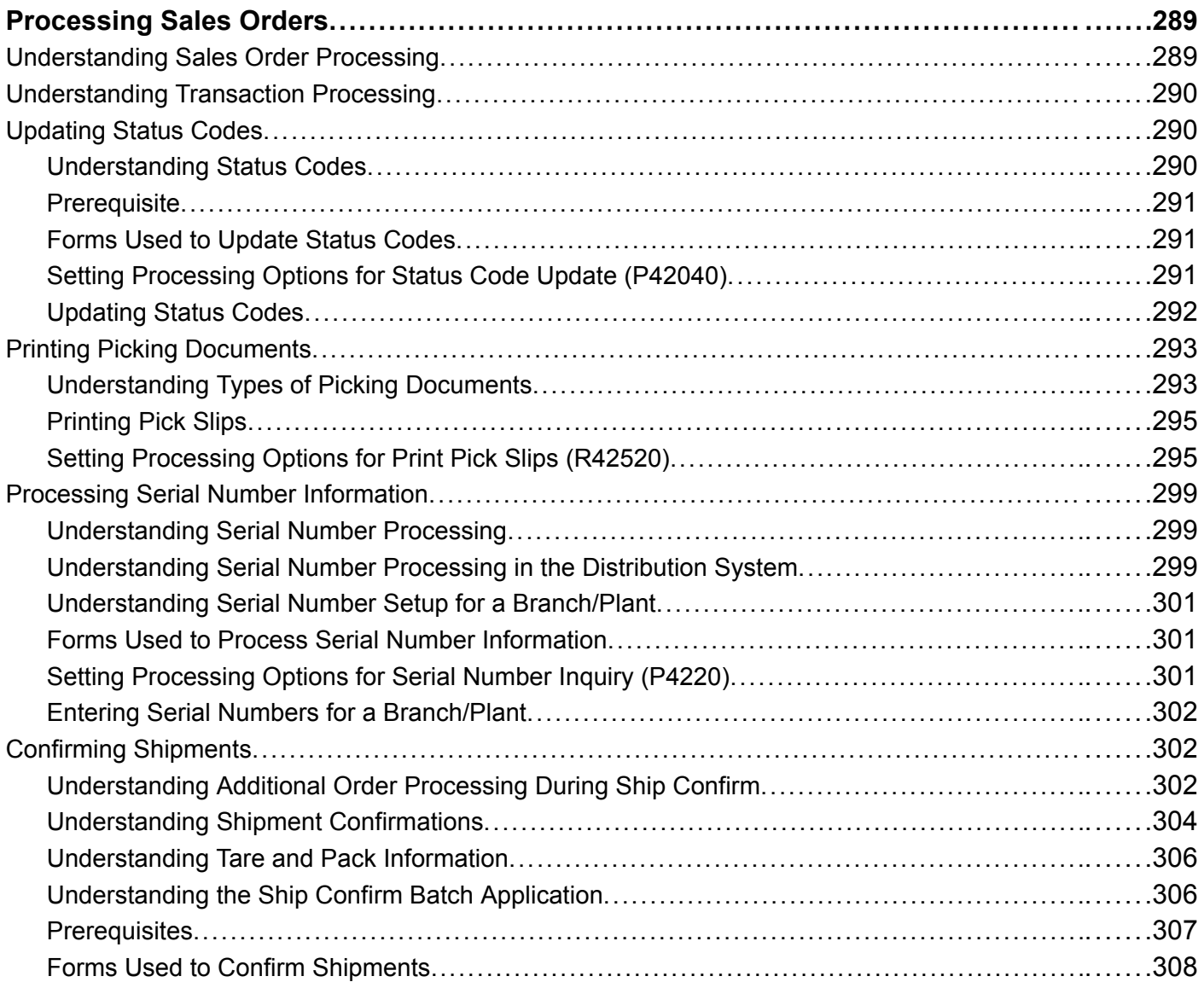

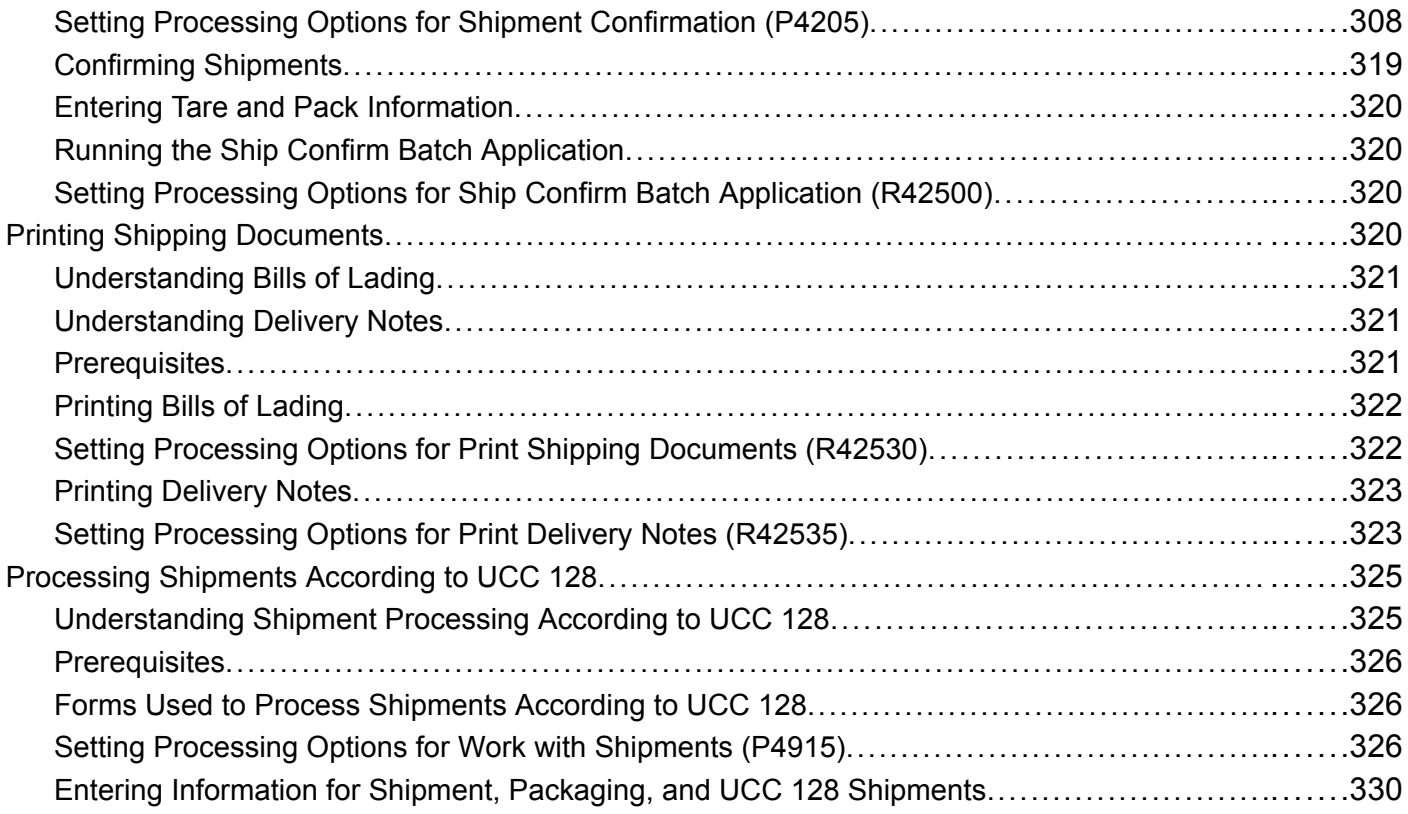

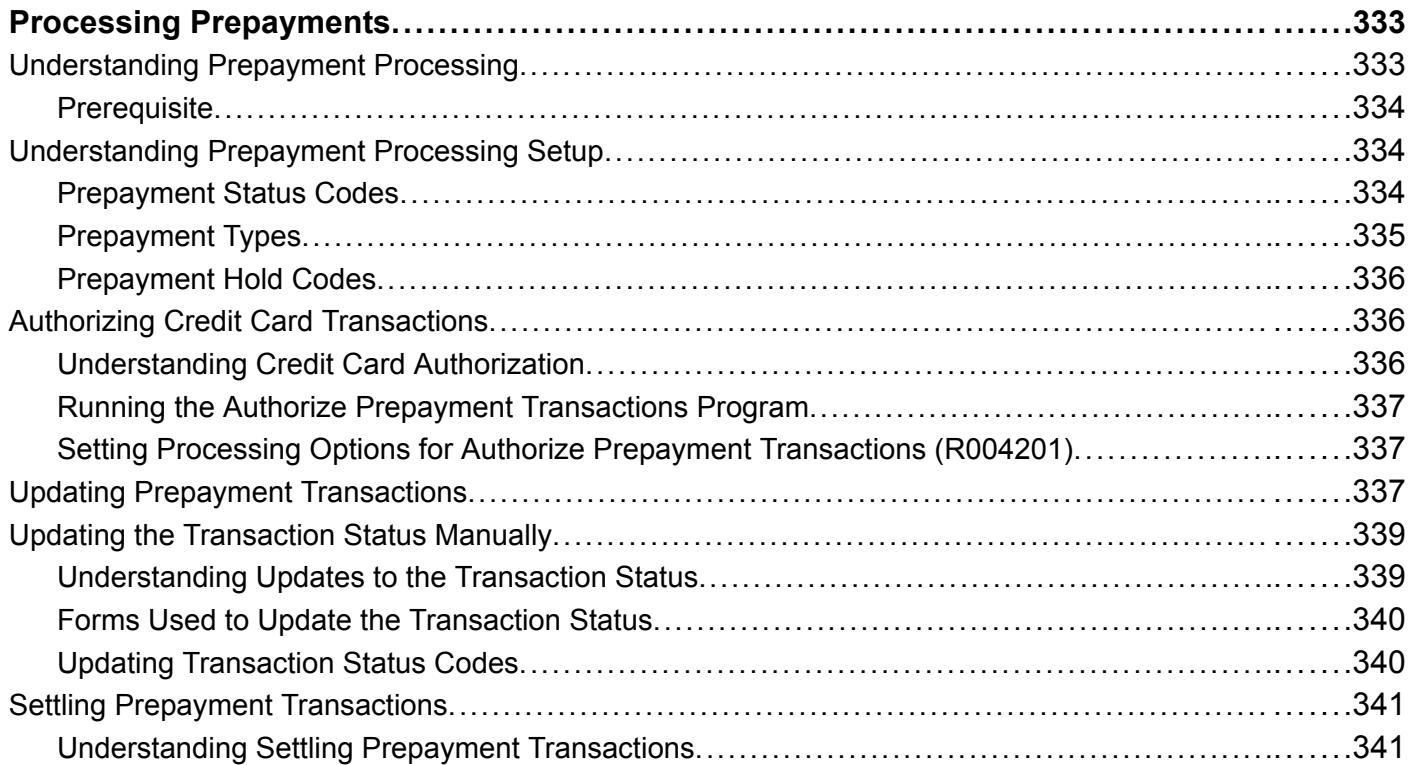

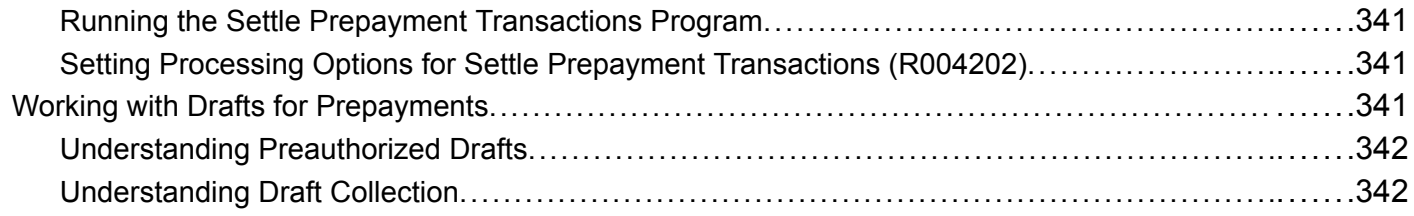

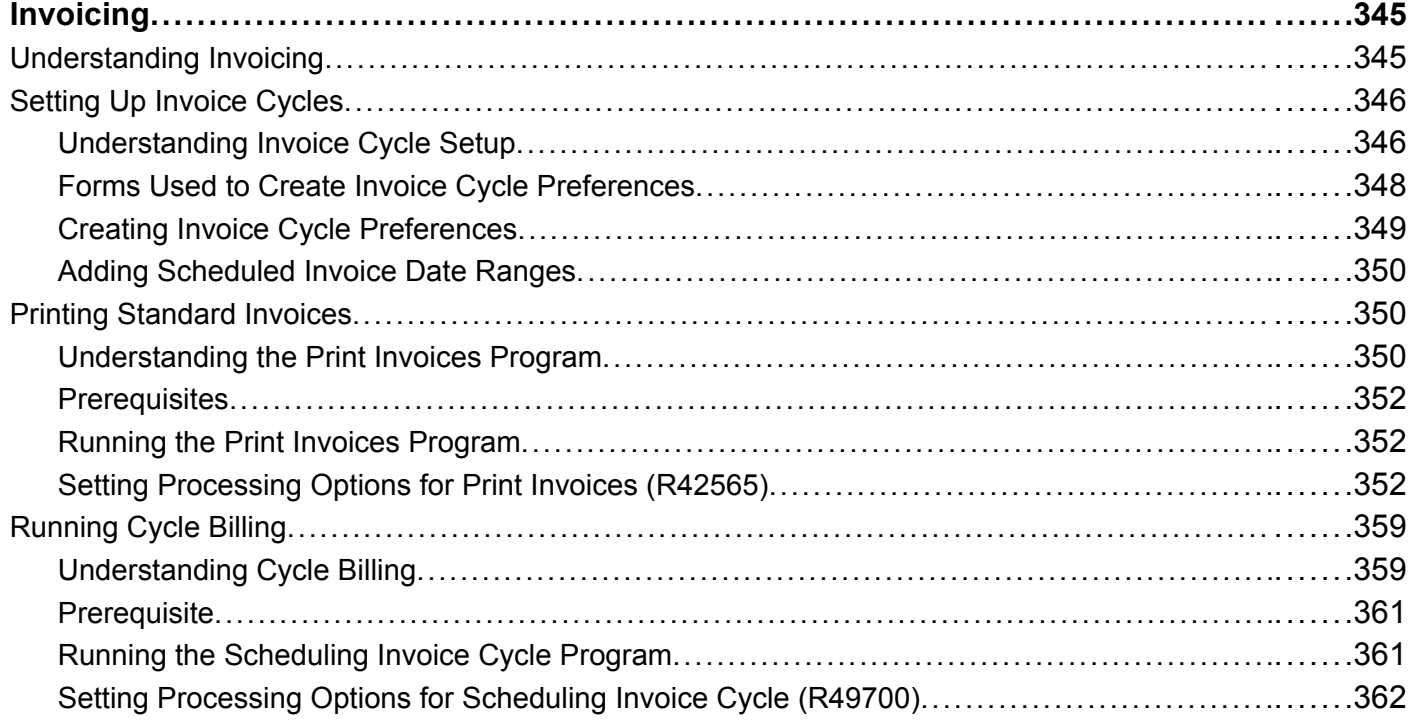

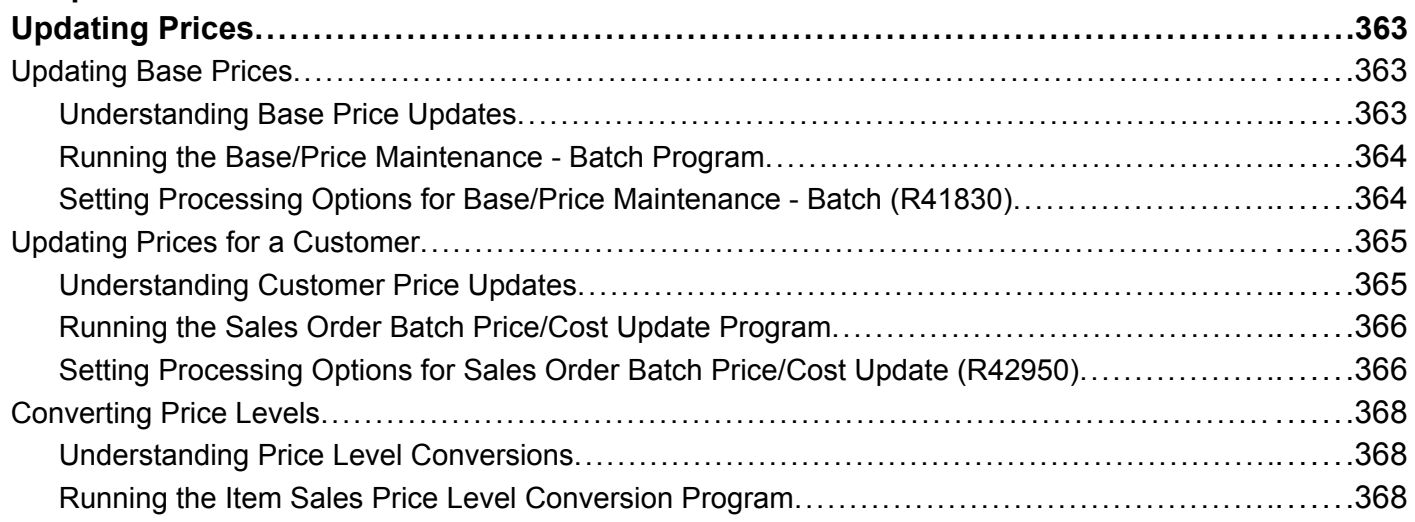

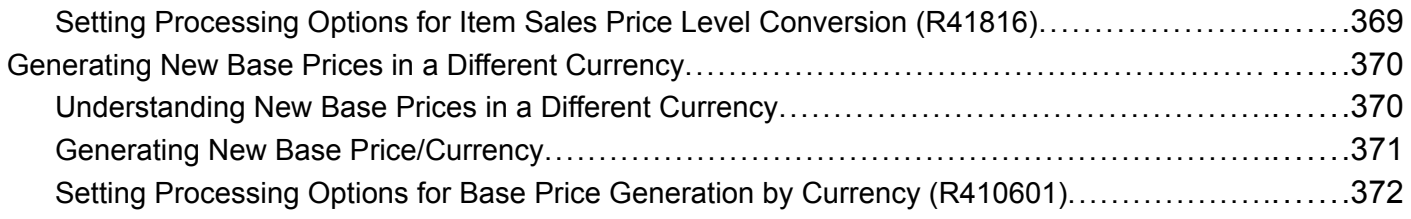

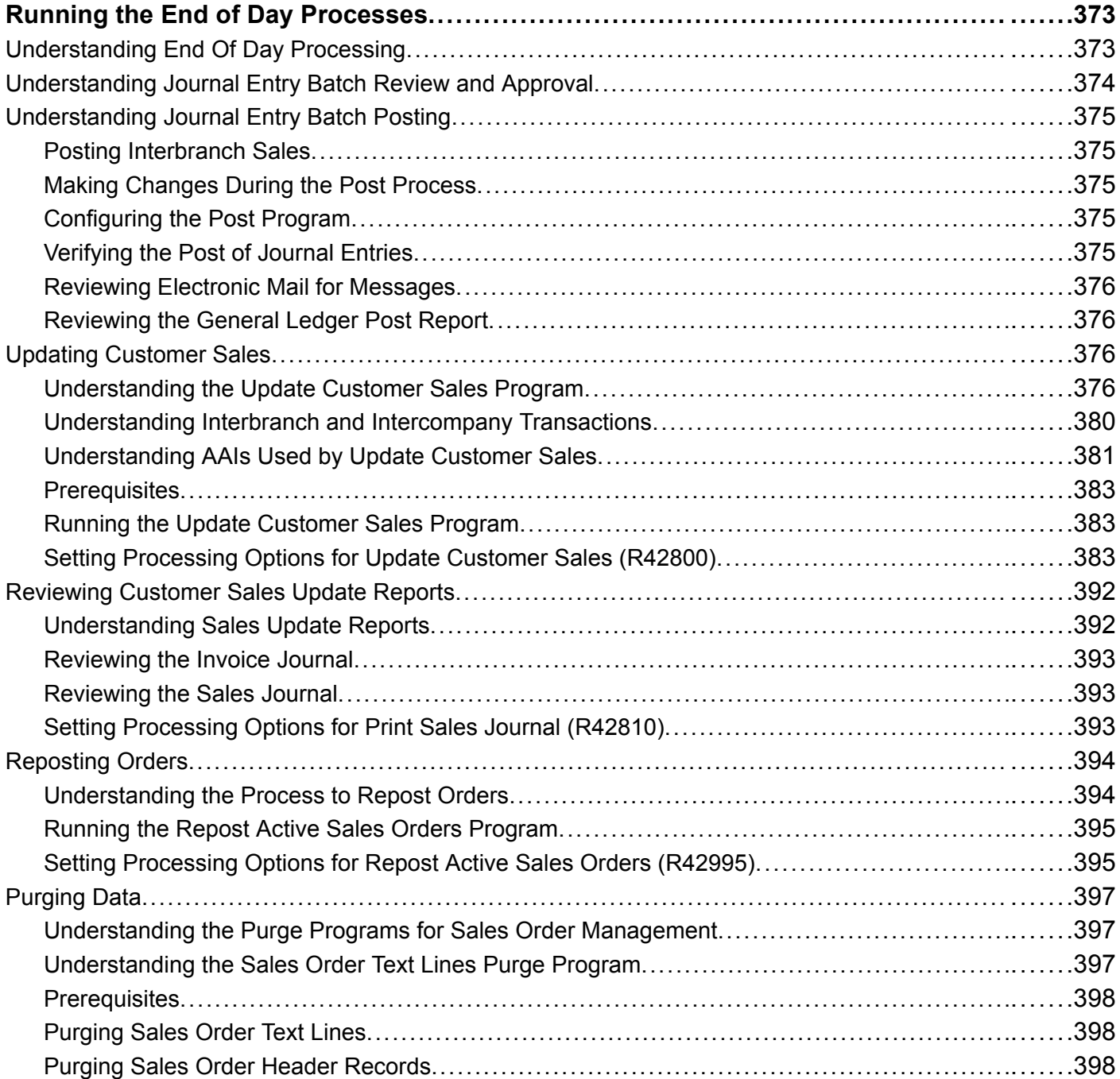

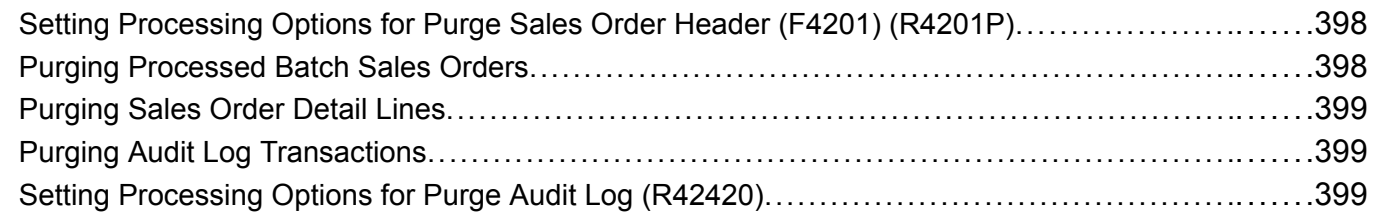

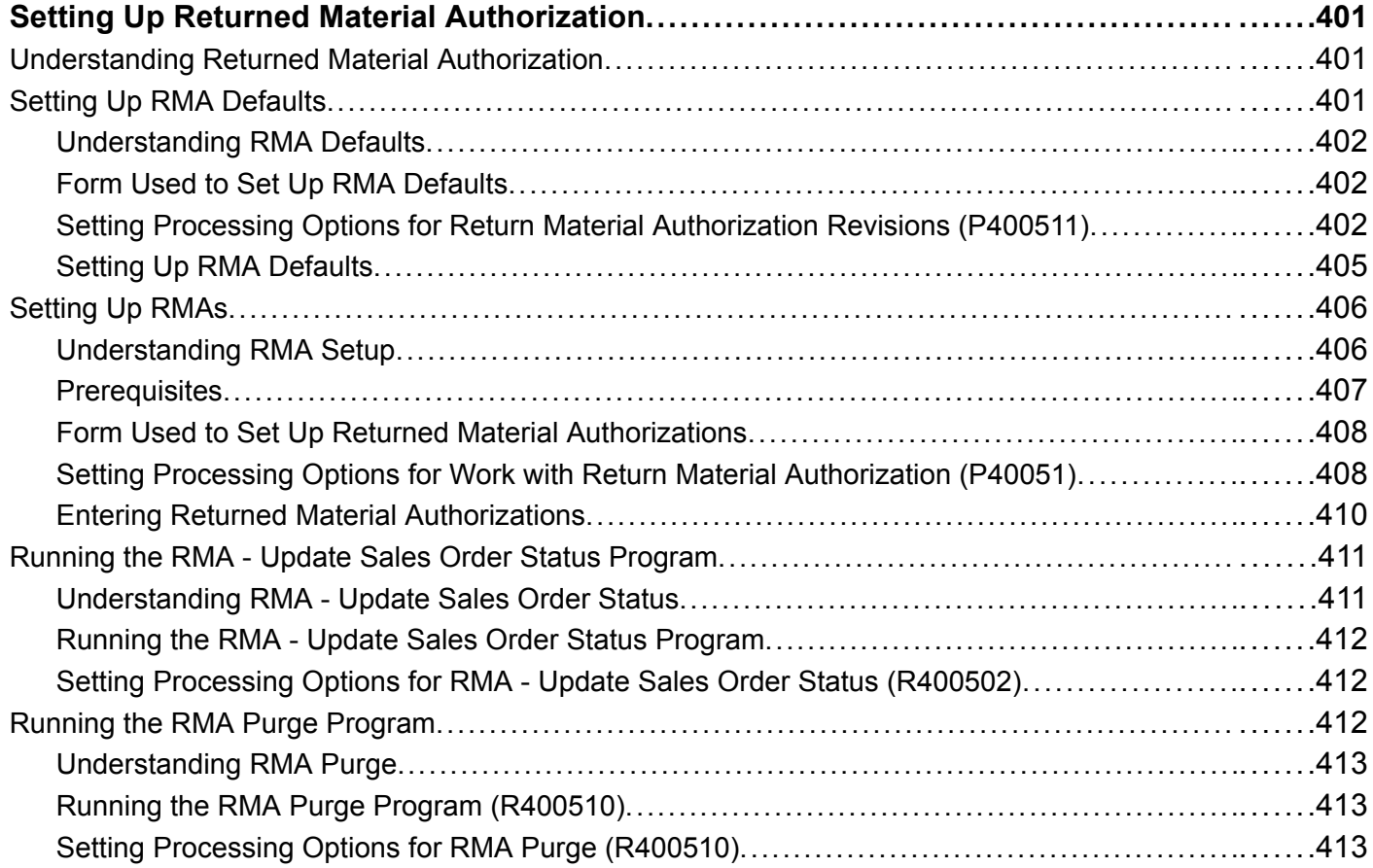

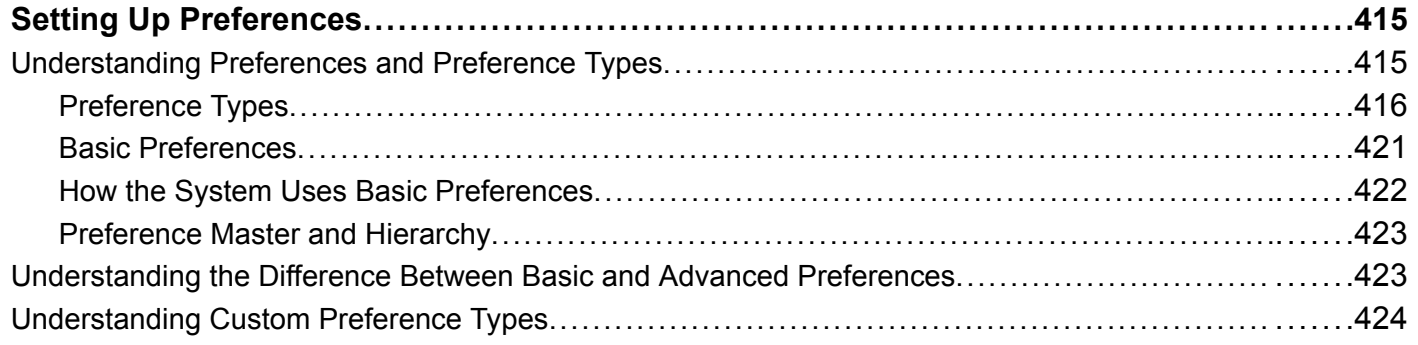

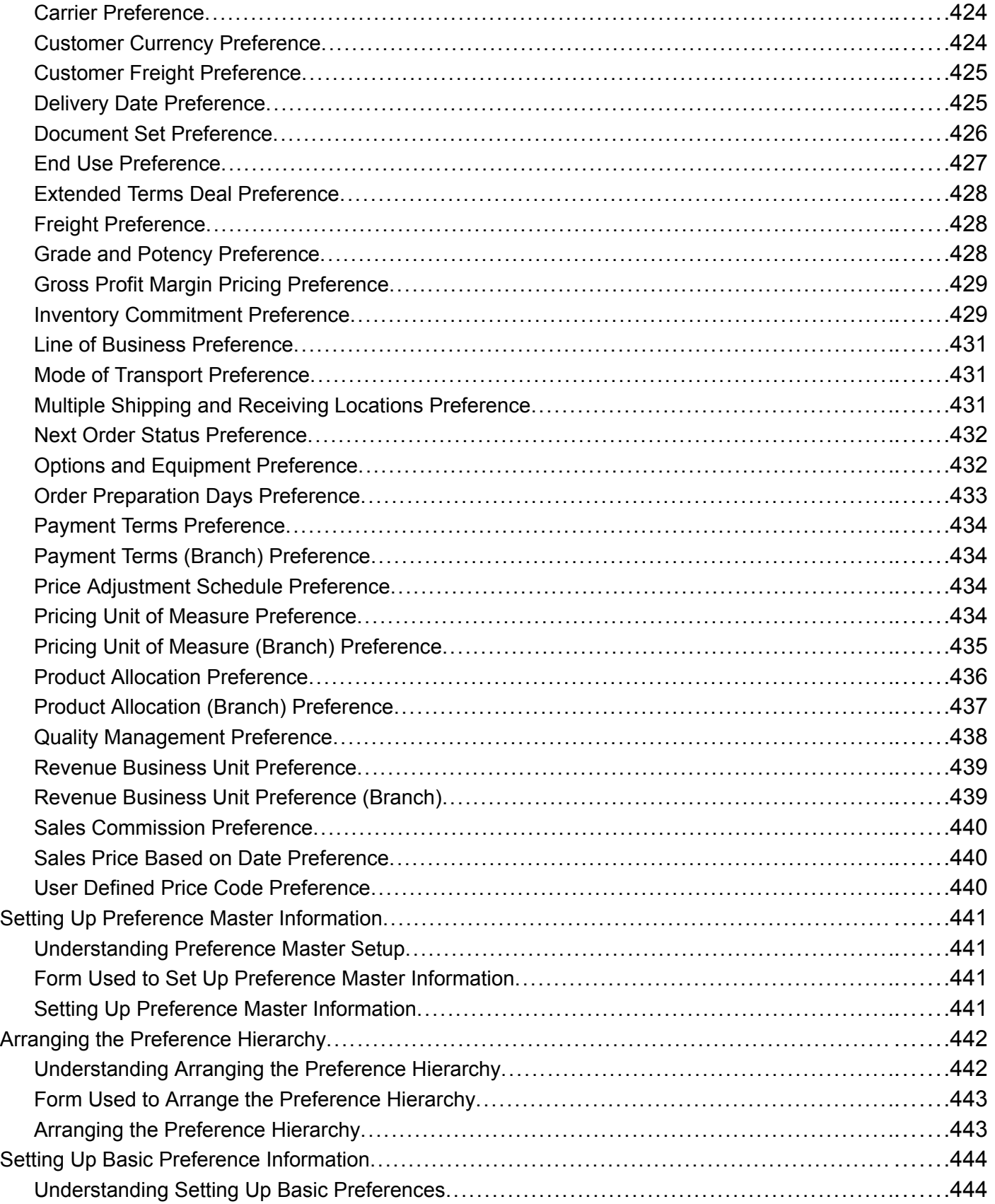

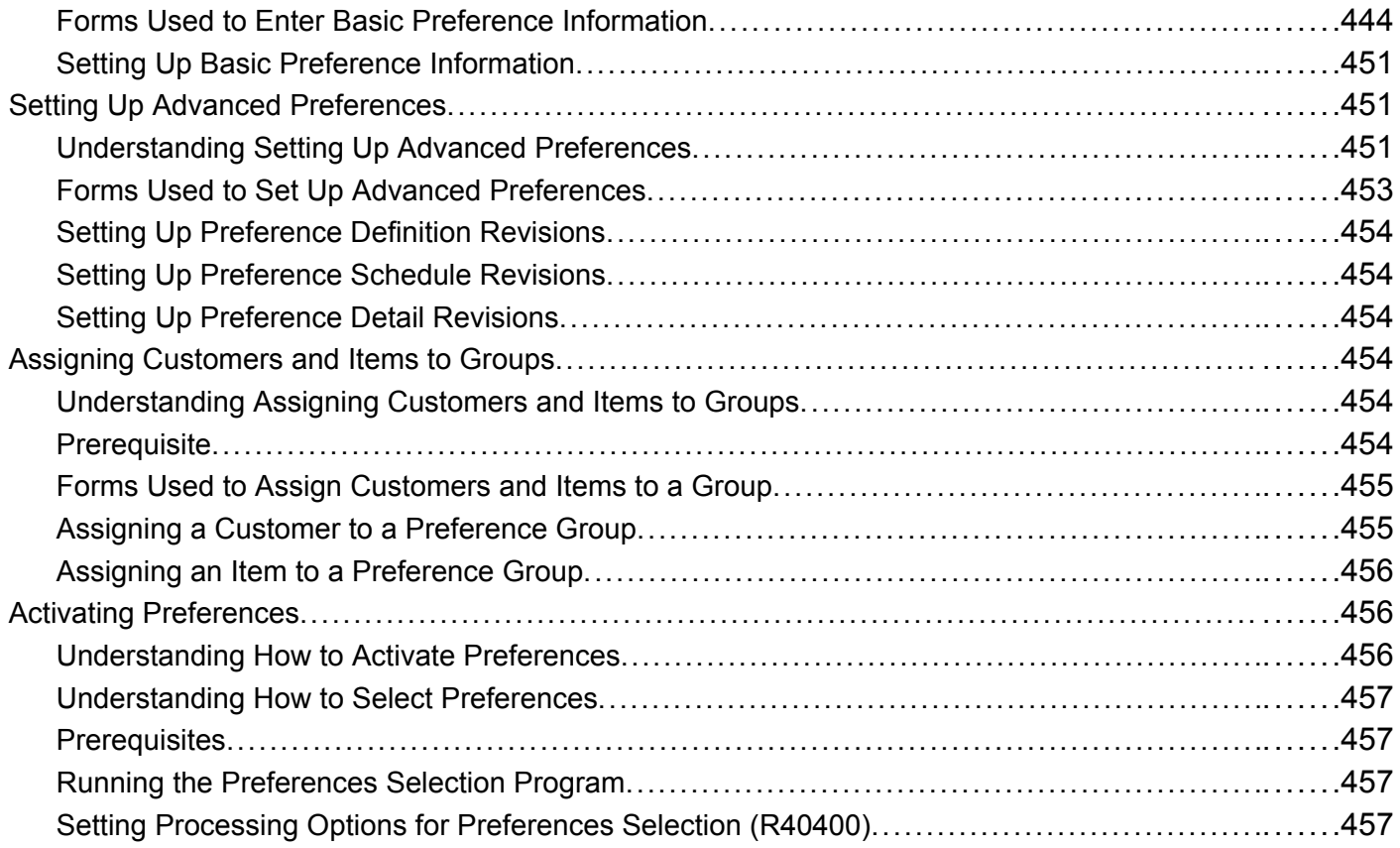

## **[Appendix A](#page-496-0)**

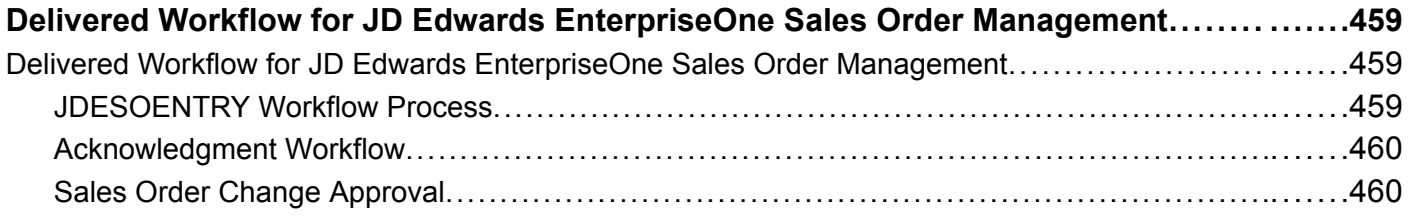

### **[Appendix B](#page-500-0)**

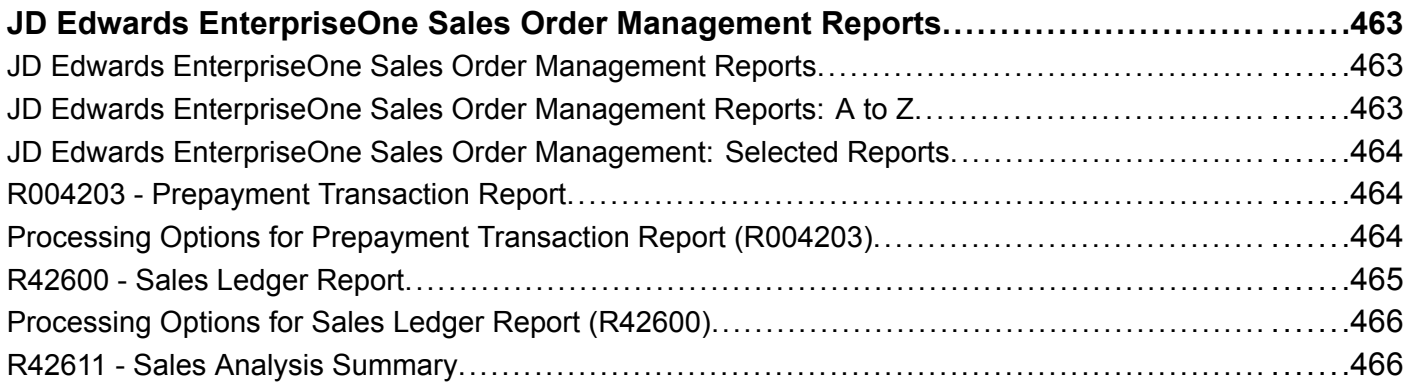

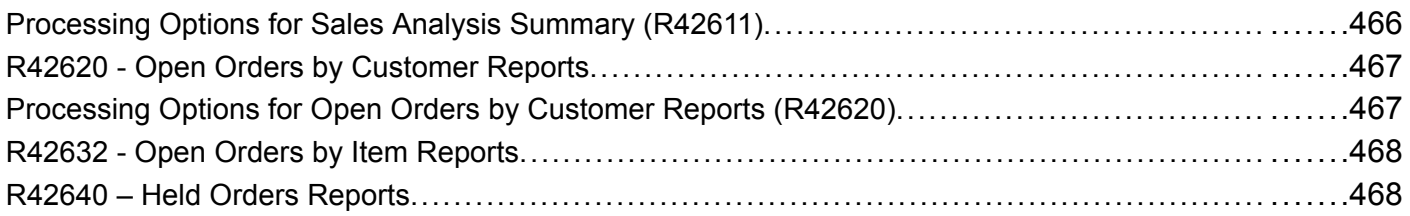

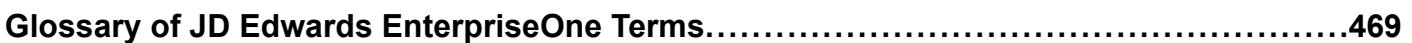

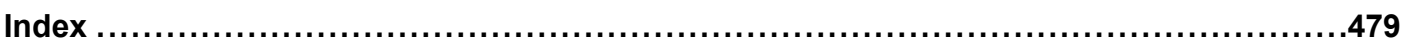

**Contents** 

# <span id="page-22-0"></span>**About This Documentation Preface**

JD Edwards EnterpriseOne implementation guides provide you with the information that you need to implement and use JD Edwards EnterpriseOne applications from Oracle.

This preface discusses:

- JD Edwards EnterpriseOne application prerequisites.
- Application fundamentals.
- Documentation updates and printed documentation.
- Additional resources.
- Typographical conventions and visual cues.
- Comments and suggestions.
- Common fields in implementation guides.

**Note.** Implementation guides document only elements, such as fields and check boxes, that require additional explanation. If an element is not documented with the process or task in which it is used, then either it requires no additional explanation or it is documented with common fields for the section, chapter, implementation guide, or product line. Fields that are common to all JD Edwards EnterpriseOne applications are defined in this preface.

# **JD Edwards EnterpriseOne Application Prerequisites**

To benefit fully from the information that is covered in these books, you should have a basic understanding of how to use JD Edwards EnterpriseOne applications.

You might also want to complete at least one introductory training course, if applicable.

You should be familiar with navigating the system and adding, updating, and deleting information by using JD Edwards EnterpriseOne menus, forms, or windows. You should also be comfortable using the World Wide Web and the Microsoft Windows or Windows NT graphical user interface.

These books do not review navigation and other basics. They present the information that you need to use the system and implement your JD Edwards EnterpriseOne applications most effectively.

# **Application Fundamentals**

Each application implementation guide provides implementation and processing information for your JD Edwards EnterpriseOne applications.

For some applications, additional, essential information describing the setup and design of your system appears in a companion volume of documentation called the application fundamentals implementation guide. Most product lines have a version of the application fundamentals implementation guide. The preface of each implementation guide identifies the application fundamentals implementation guides that are associated with that implementation guide.

<span id="page-23-0"></span>The application fundamentals implementation guide consists of important topics that apply to many or all JD Edwards EnterpriseOne applications. Whether you are implementing a single application, some combination of applications within the product line, or the entire product line, you should be familiar with the contents of the appropriate application fundamentals implementation guides. They provide the starting points for fundamental implementation tasks.

# **Documentation Updates and Printed Documentation**

This section discusses how to:

- Obtain documentation updates.
- Order printed documentation.

## **Obtaining Documentation Updates**

You can find updates and additional documentation for this release, as well as previous releases, on Oracle's PeopleSoft Customer Connection website. Through the Documentation section of Oracle's PeopleSoft Customer Connection, you can download files to add to your Implementation Guides Library. You'll find a variety of useful and timely materials, including updates to the full line of JD Edwards EnterpriseOne documentation that is delivered on your implementation guides CD-ROM.

**Important!** Before you upgrade, you must check Oracle's PeopleSoft Customer Connection for updates to the upgrade instructions. Oracle continually posts updates as the upgrade process is refined.

#### **See Also**

Oracle's PeopleSoft Customer Connection, http://www.oracle.com/support/support\_peoplesoft.html

### **Ordering Printed Documentation**

You can order printed, bound volumes of the complete line of JD Edwards EnterpriseOne documentation that is delivered on your implementation guide CD-ROM. Oracle makes printed documentation available for each major release of JD Edwards EnterpriseOne shortly after the software is shipped. Customers and partners can order this printed documentation by using any of these methods:

- Web
- Telephone
- Email

#### **Web**

From the Documentation section of Oracle's PeopleSoft Customer Connection website, access the PeopleBooks Press website under the Ordering PeopleBooks topic. Use a credit card, money order, cashier's check, or purchase order to place your order.

#### **Telephone**

Contact MMA Partners, the book print vendor, at 877 588 2525.

#### <span id="page-24-0"></span>**Email**

Send email to MMA Partners at peoplebookspress@mmapartner.com.

#### **See Also**

Oracle's PeopleSoft Customer Connection, http://www.oracle.com/support/support\_peoplesoft.html

# **Additional Resources**

The following resources are located on Oracle's PeopleSoft Customer Connection website:

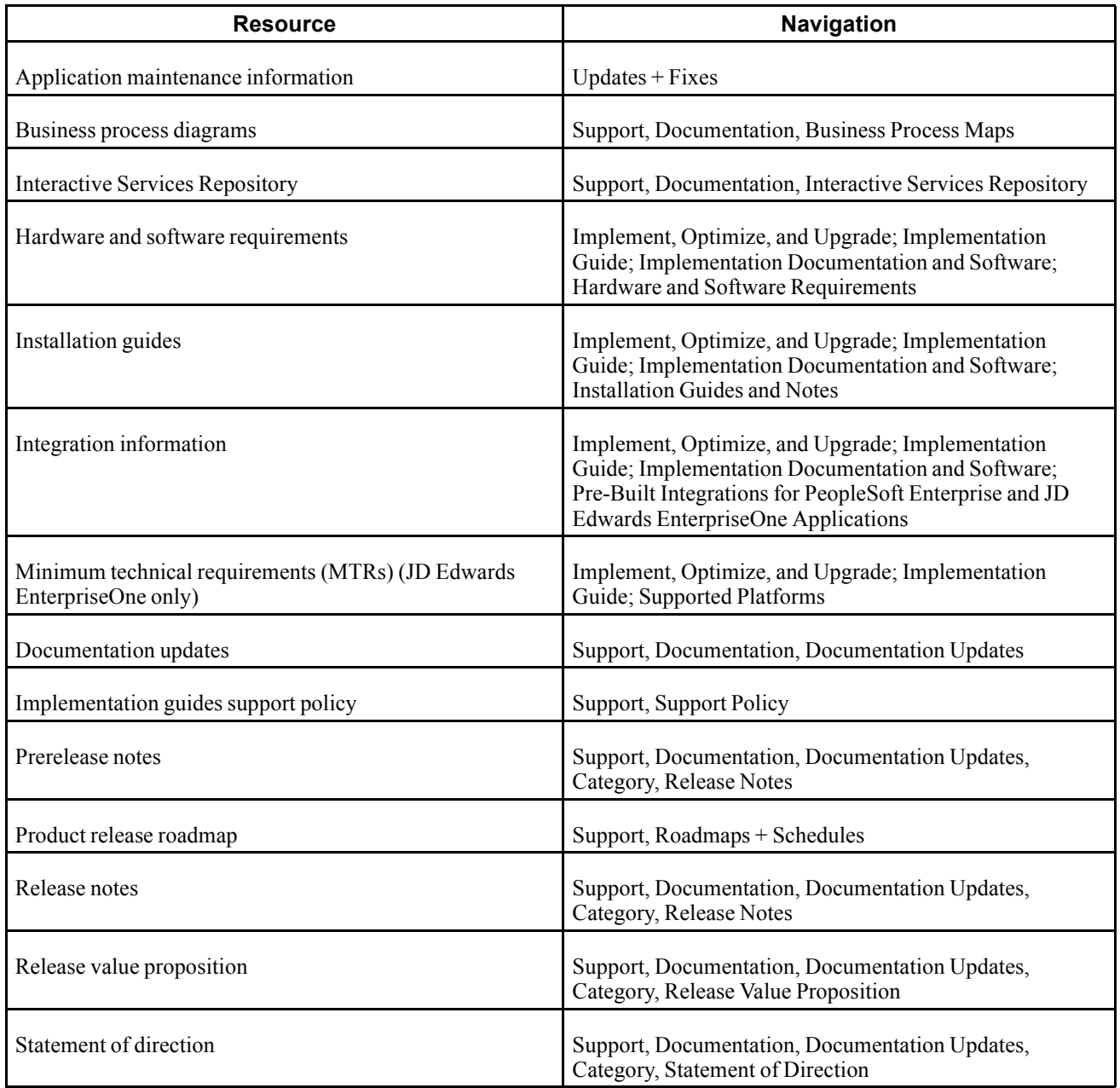

<span id="page-25-0"></span>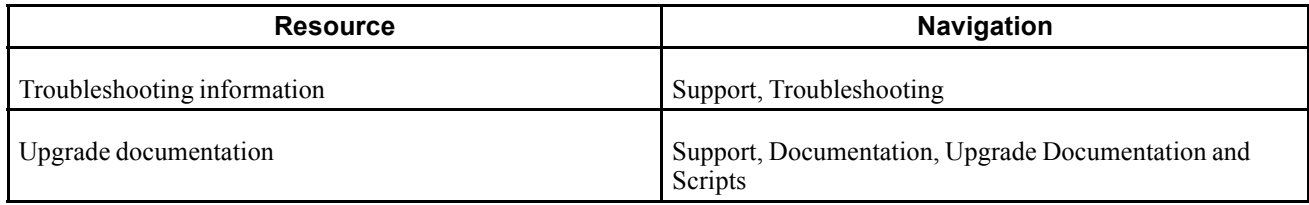

# **Typographical Conventions and Visual Cues**

This section discusses:

- Typographical conventions.
- Visual cues.
- Country, region, and industry identifiers.
- Currency codes.

# **Typographical Conventions**

This table contains the typographical conventions that are used in implementation guides:

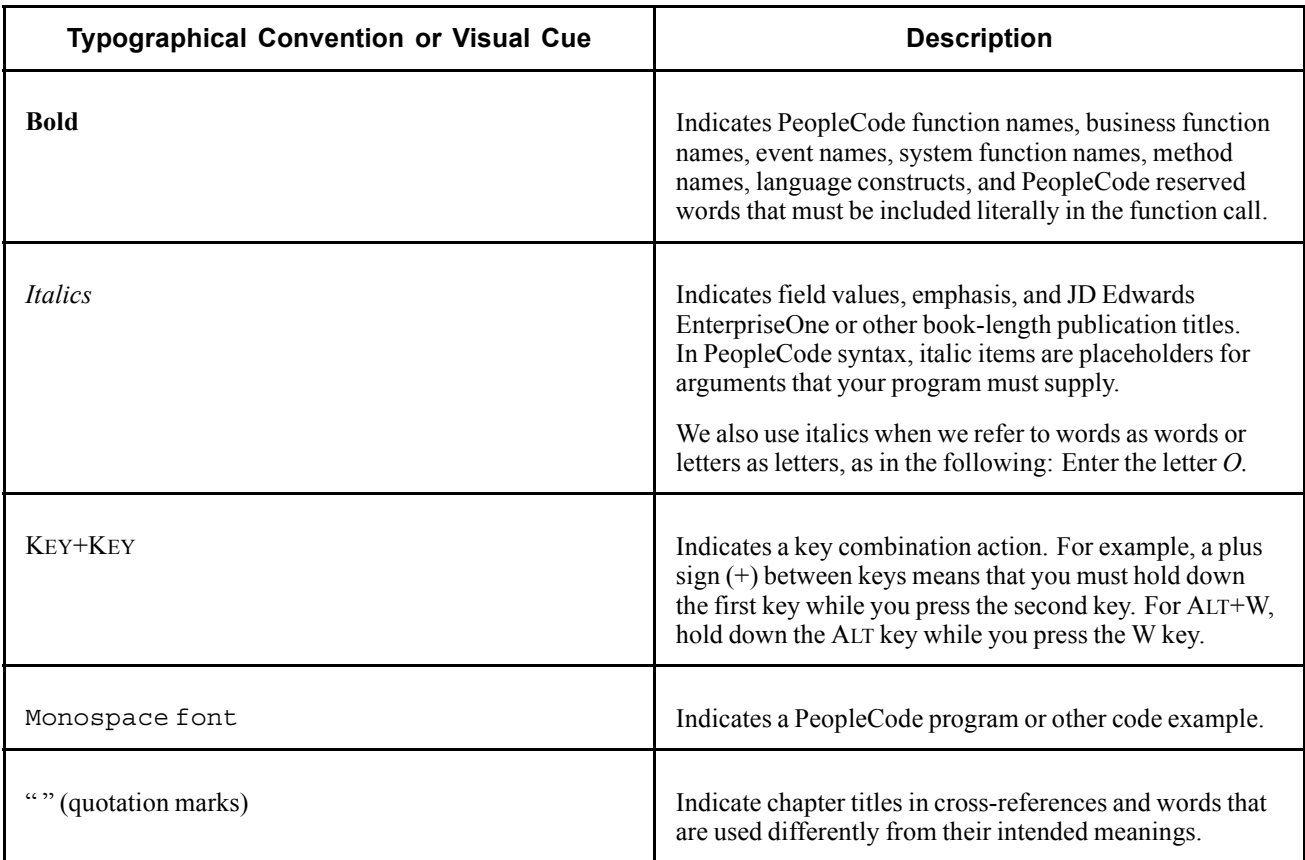

<span id="page-26-0"></span>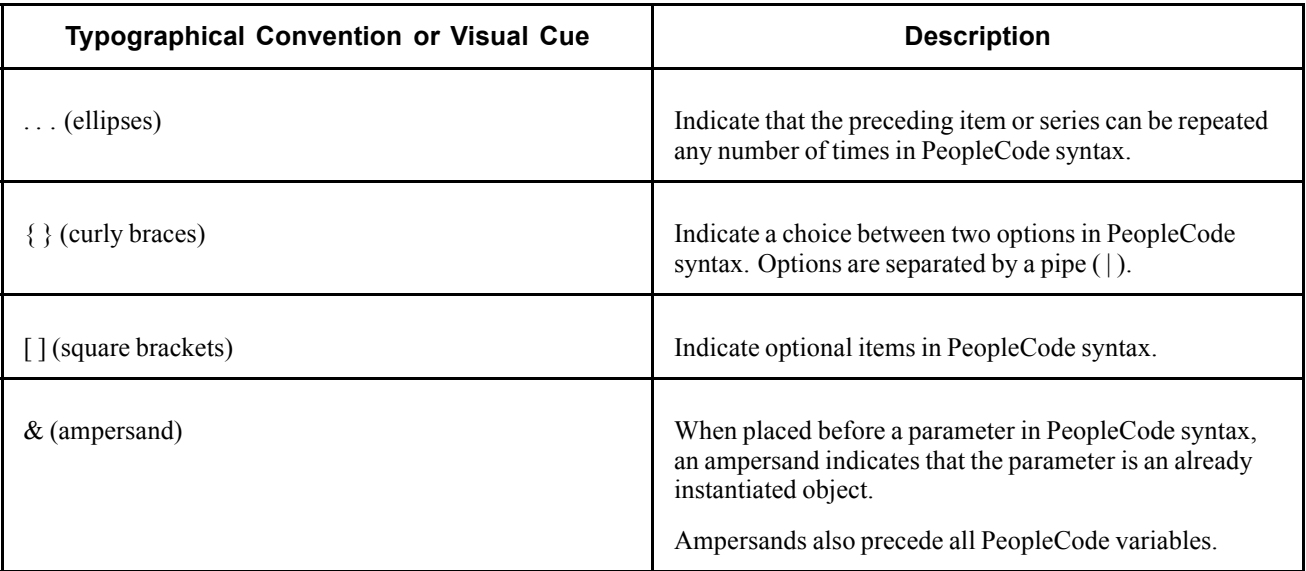

# **Visual Cues**

Implementation guides contain the following visual cues.

#### **Notes**

Notes indicate information that you should pay particular attention to as you work with the JD Edwards EnterpriseOne system.

**Note.** Example of a note.

If the note is preceded by *Important!,* the note is crucial and includes information that concerns what you must do for the system to function properly.

**Important!** Example of an important note.

#### **Warnings**

Warnings indicate crucial configuration considerations. Pay close attention to warning messages.

*Warning!* Example of a warning.

#### **Cross-References**

Implementation guides provide cross-references either under the heading "See Also" or on a separate line preceded by the word *See.* Cross-references lead to other documentation that is pertinent to the immediately preceding documentation.

# **Country, Region, and Industry Identifiers**

Information that applies only to a specific country, region, or industry is preceded by a standard identifier in parentheses. This identifier typically appears at the beginning of a section heading, but it may also appear at the beginning of a note or other text.

<span id="page-27-0"></span>Example of a country-specific heading: "(FRA) Hiring an Employee"

Example of a region-specific heading: "(Latin America) Setting Up Depreciation"

#### **Country Identifiers**

Countries are identified with the International Organization for Standardization (ISO) country code.

#### **Region Identifiers**

Regions are identified by the region name. The following region identifiers may appear in implementation guides:

- Asia Pacific
- Europe
- Latin America
- North America

#### **Industry Identifiers**

Industries are identified by the industry name or by an abbreviation for that industry. The following industry identifiers may appear in implementation guides:

- USF (U.S. Federal)
- E&G (Education and Government)

### **Currency Codes**

Monetary amounts are identified by the ISO currency code.

# **Comments and Suggestions**

Your comments are important to us. We encourage you to tell us what you like, or what you would like to see changed about implementation guides and other Oracle reference and training materials. Please send your suggestions to Documentation Manager, Oracle Corporation, 7604 Technology Way, Denver, CO, 80237. Or email us at documentation us@oracle.com.

While we cannot guarantee to answer every email message, we will pay careful attention to your comments and suggestions.

## **Common Fields Used in Implementation Guides**

**Address Book Number** Enter a unique number that identifies the master record for the entity. An address book number can be the identifier for a customer, supplier, company, employee, applicant, participant, tenant, location, and so on. Depending on the application, the field on the form might refer to the address book number as the customer number, supplier number, or company number, employee or applicant ID, participant number, and so on.

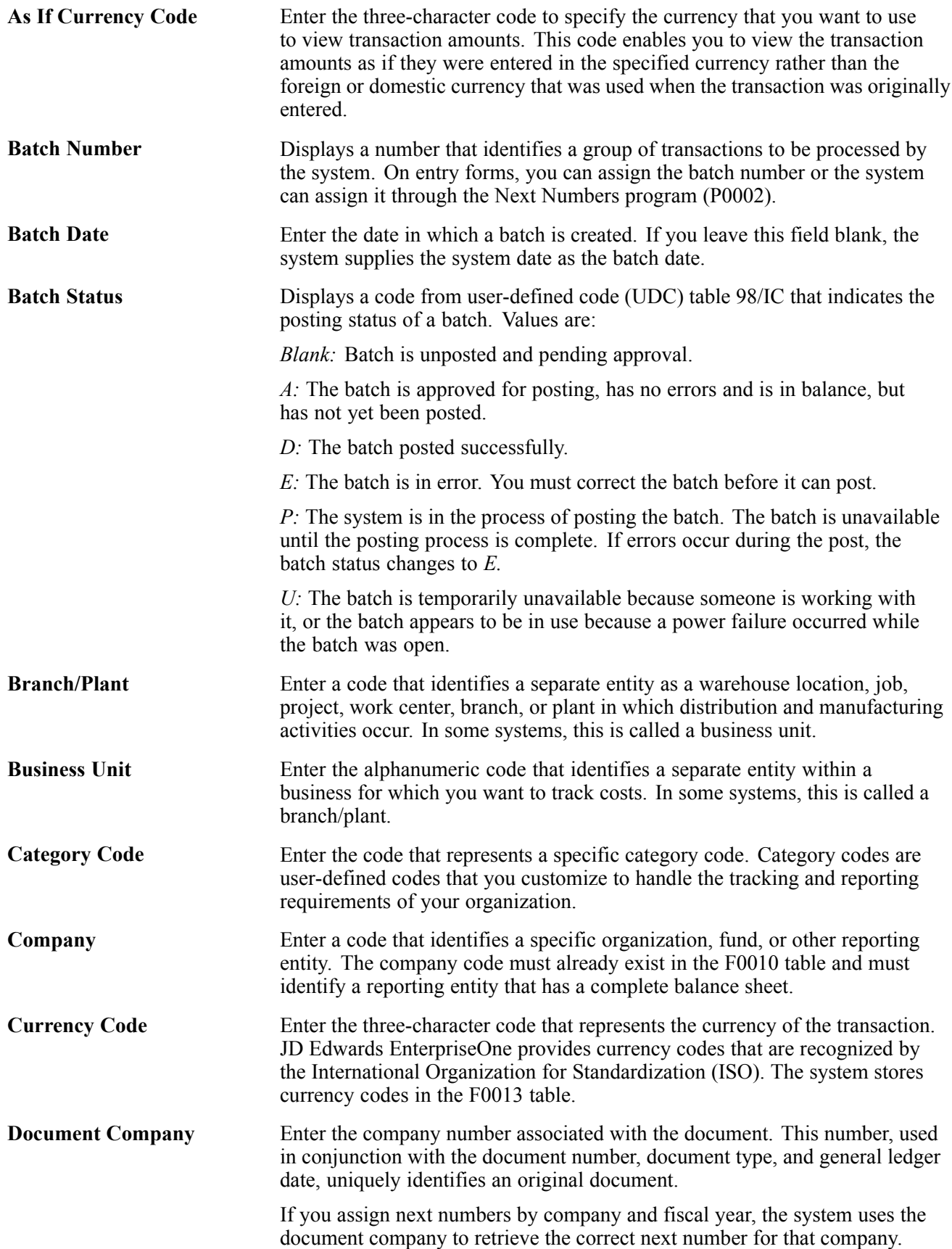

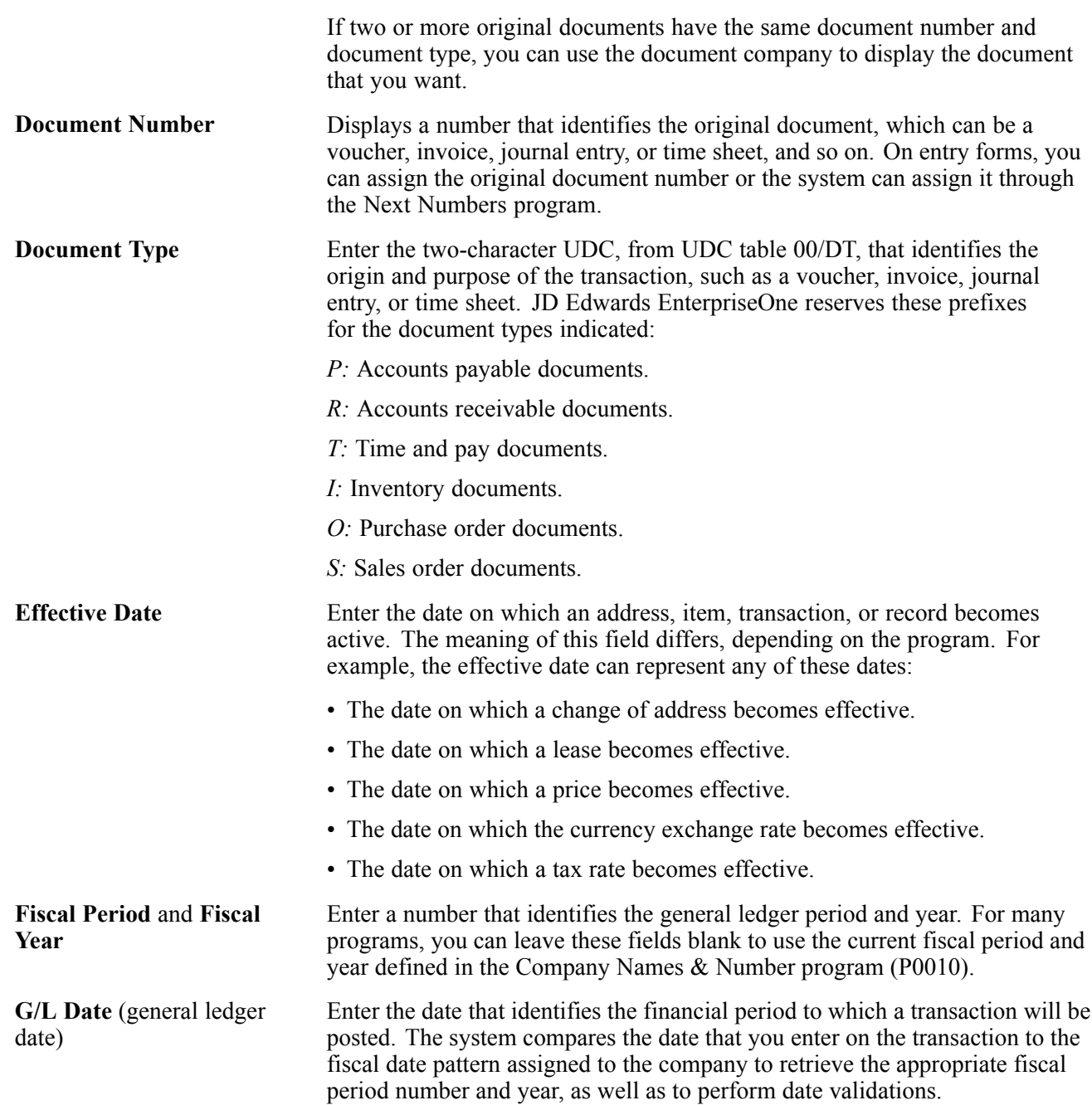

# <span id="page-30-0"></span>**JD Edwards EnterpriseOne Sales Order Management Preface**

This preface discusses:

- JD Edwards EnterpriseOne products.
- JD Edwards EnterpriseOne application fundamentals.
- Common fields used in this implementation guide.

# **JD Edwards EnterpriseOne Products**

This implementation guide refers to these JD Edwards EnterpriseOne products from Oracle:

- JD Edwards EnterpriseOne Inventory Management.
- JD Edwards EnterpriseOne Foundation Address Book.
- JD Edwards EnterpriseOne Requirements Planning.
- JD Edwards EnterpriseOne Warehouse Management.
- JD Edwards EnterpriseOne Transportation Management.
- JD Edwards EnterpriseOne Configurator.
- JD Edwards EnterpriseOne Procurement Management
- JD Edwards EnterpriseOne Bulk Stock Inventory
- JD Edwards EnterpriseOne Accounts Payable.
- JD Edwards EnterpriseOne Accounts Receivable.
- JD Edwards EnterpriseOne General Ledger.
- JD Edwards EnterpriseOne General Accounting

# **JD Edwards EnterpriseOne Application Fundamentals**

Additional, essential information describing the setup and design of the system appears in a companion volume of documentation called *JD Edwards EnterpriseOne Inventory Management 8.12 Implementation Guide*.

#### **See Also**

*JD Edwards EnterpriseOne Inventory Management 8.12 Implementation Guide*, "JD Edwards EnterpriseOne Inventory Management Preface"

# <span id="page-31-0"></span>**Common Fields Used in this Implementation Guide**

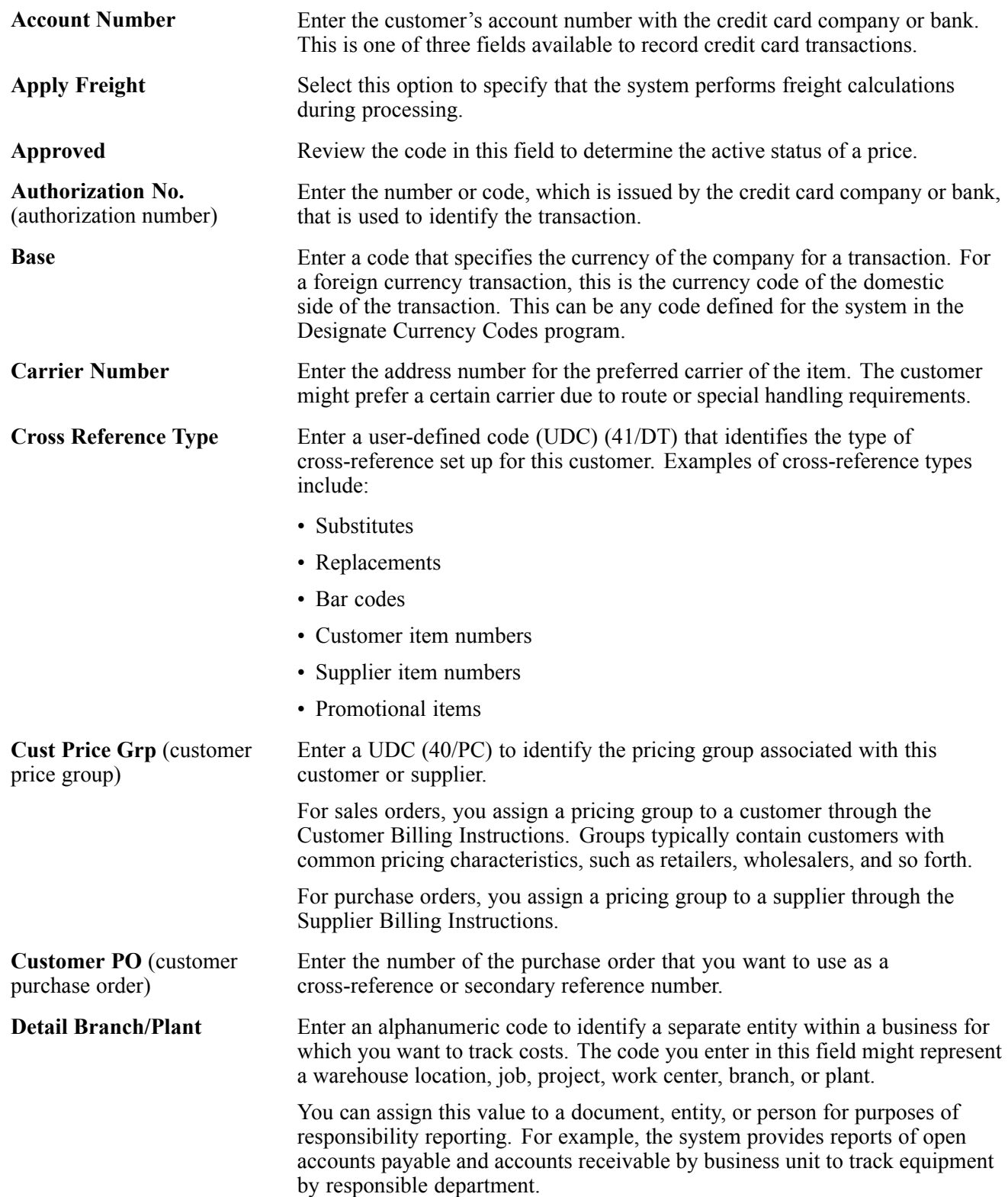

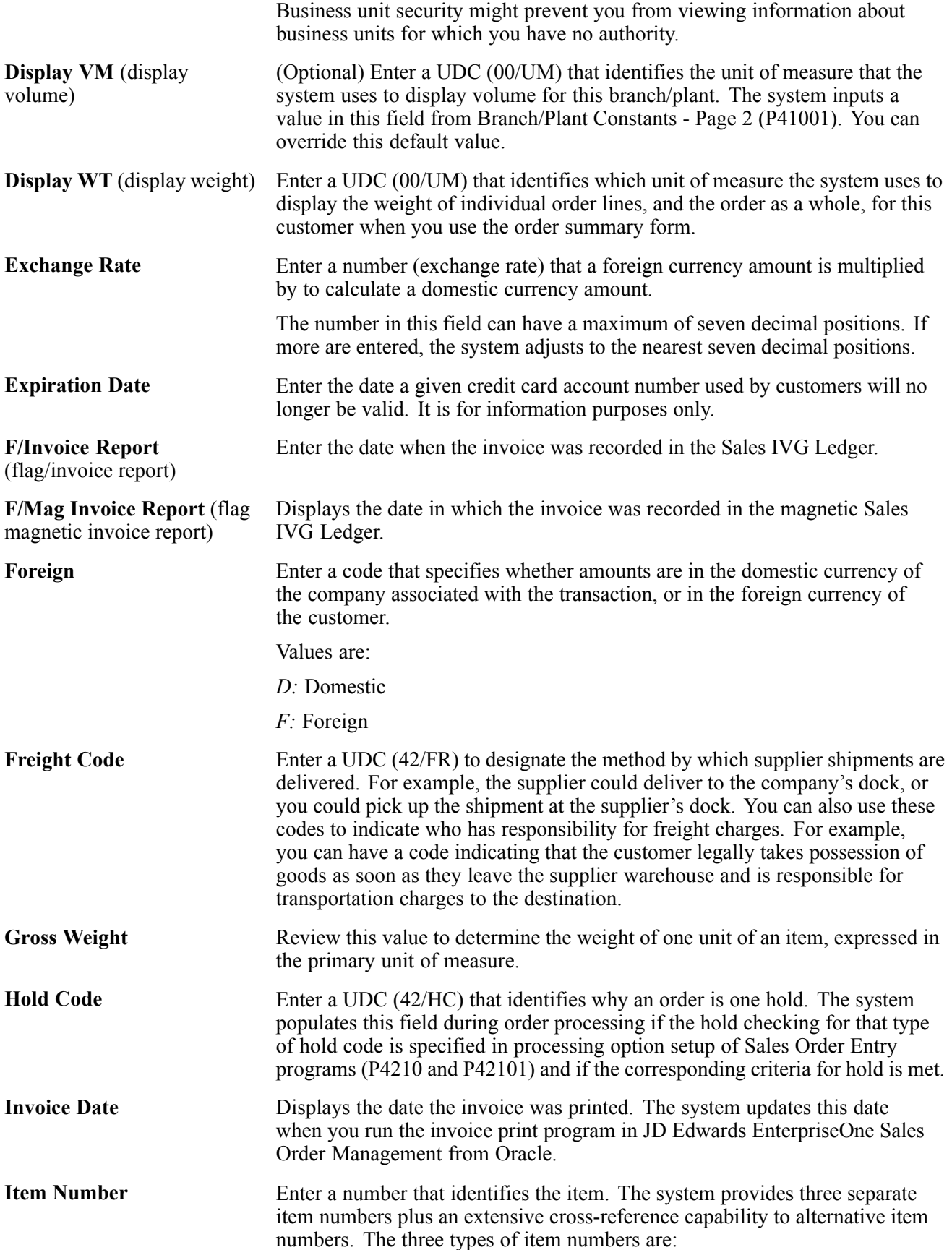

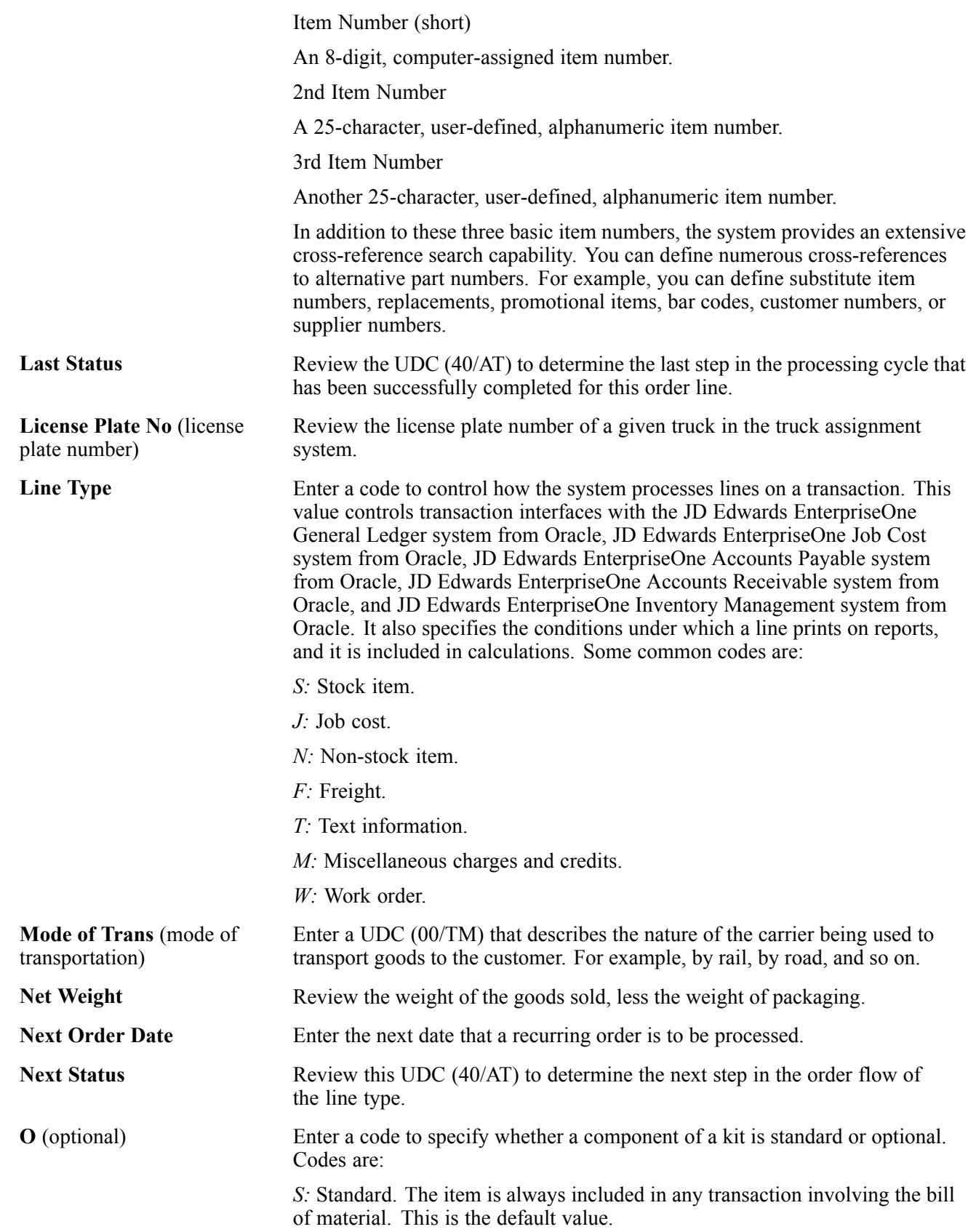

*O:* Optional. In order entry, you can specify whether the item will be included in a particular sale.

*F:* Feature. The item has features that you must specify at order entry.

Review this code to determine whether the system enables order promising to source different detail lines from different branch/plants. A blank or *N* value indicate that all line items are sourced from one branch/plant.

Specify whether or not backorders are allowed. During order promising, this code determines whether the system enables backorders. If this flag is set to allow OP Backorders and if Partial Line Shipments is set to *Y,* the system will ship the quantity that is available on the requested date and the remaining quantity will be shipped when it becomes available. If the Partial Line Shipments value is *N,* the entire quantity is shipped on the date that it becomes available. Clear this field to ship the available quantity on the requested date.

Review this value to determine the default business objective sent to order promising before an order has been promised. A business objective is a grouping of business rules that fulfill a sales order. For sales order detail lines, this value specifies the business objective that is selected by order promising after an order has been promised.

Review this value to determine whether the system enables the line items to be delivered on different dates. Clear this option to specify that the delivery date is the date of the latest line items' availability.

Review this code to determine whether the system can split the sales order line item in order promising, deliver part of the requested inventory one day, and deliver the rest on another day. Clear this field to specify that order promising cannot split the sales order line item. This option works with the Allow Backorders option.

Review this field to determine whether the system allows the product to be substituted if it is unavailable. Clear to specify the product cannot be substituted by order promising.

**Order Company** Enter a number that, along with order number and order type, uniquely identifies an order document (such as a purchase order, a contract, a sales order, and so on).

> If you use the Next Numbers by Company/Fiscal Year facility, the Automatic Next Numbers program (X0010) uses the order company to retrieve the correct next number for that company. If two or more order documents have the same order number and order type, the order company lets you locate the desired document.

If you use the regular Next Numbers facility, the order company is not used to assign a next number. In this case, you probably would not use the order company to locate the document.

**Order Date** Review this field to determine the date that the order is entered into the system. This date determines which effective level the system uses for inventory pricing.

**Order Frequency** Review this field to determine how often a recurring order is automatically generated.

**OP Allow Multi Source** (order promising allow multiple source)

**OP Backorders Allowed** (order promising backorders

**OP Business Objective** (order promising business

**OP Partial Order**

**Shipments Allowed** (order promising partial order shipments allowed)

**OP Partial Shipments Allowed** (order promising partial shipments allowed)

**OP Substitutes Allowed** (order promising substitutes

allowed)

objective)

allowed)

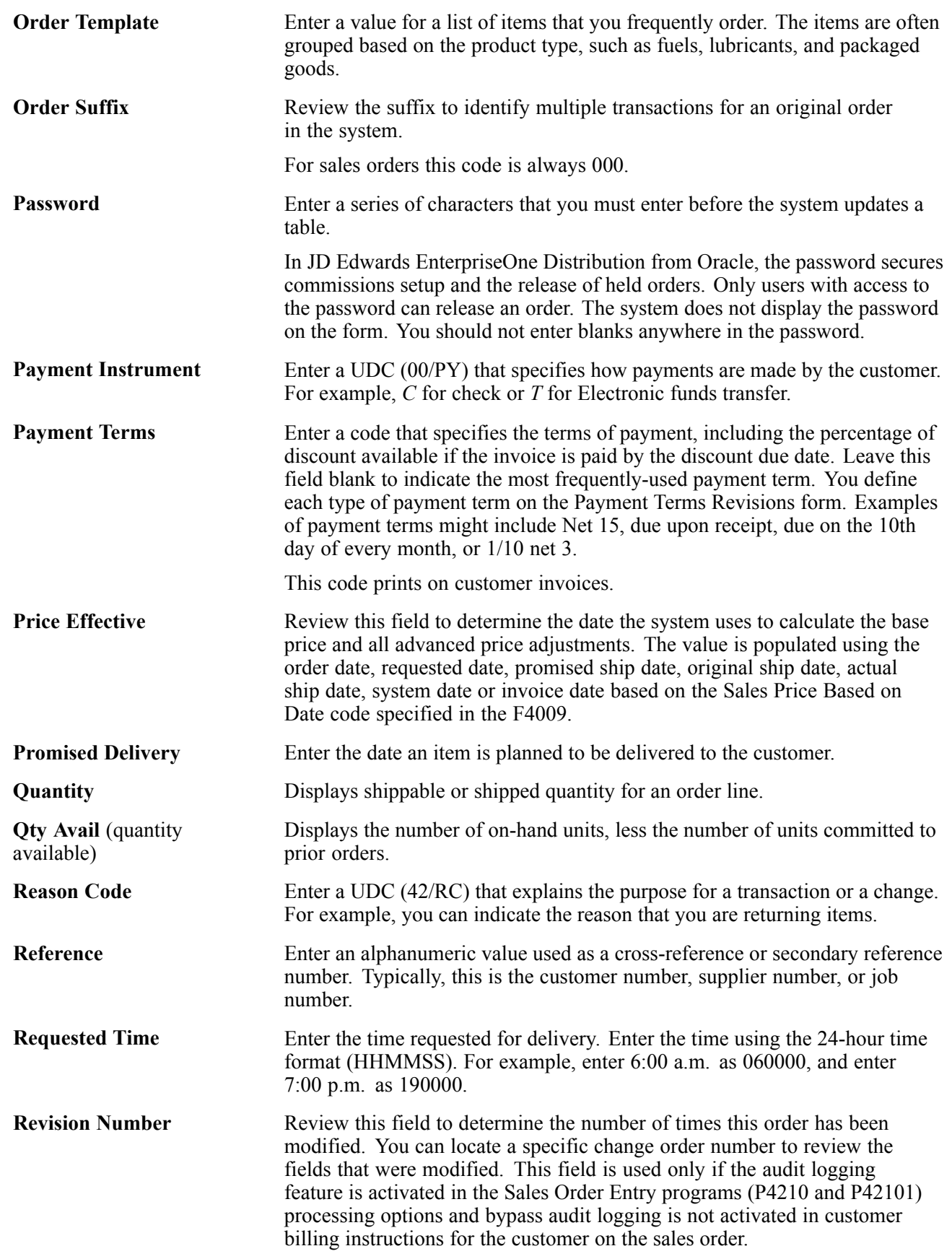
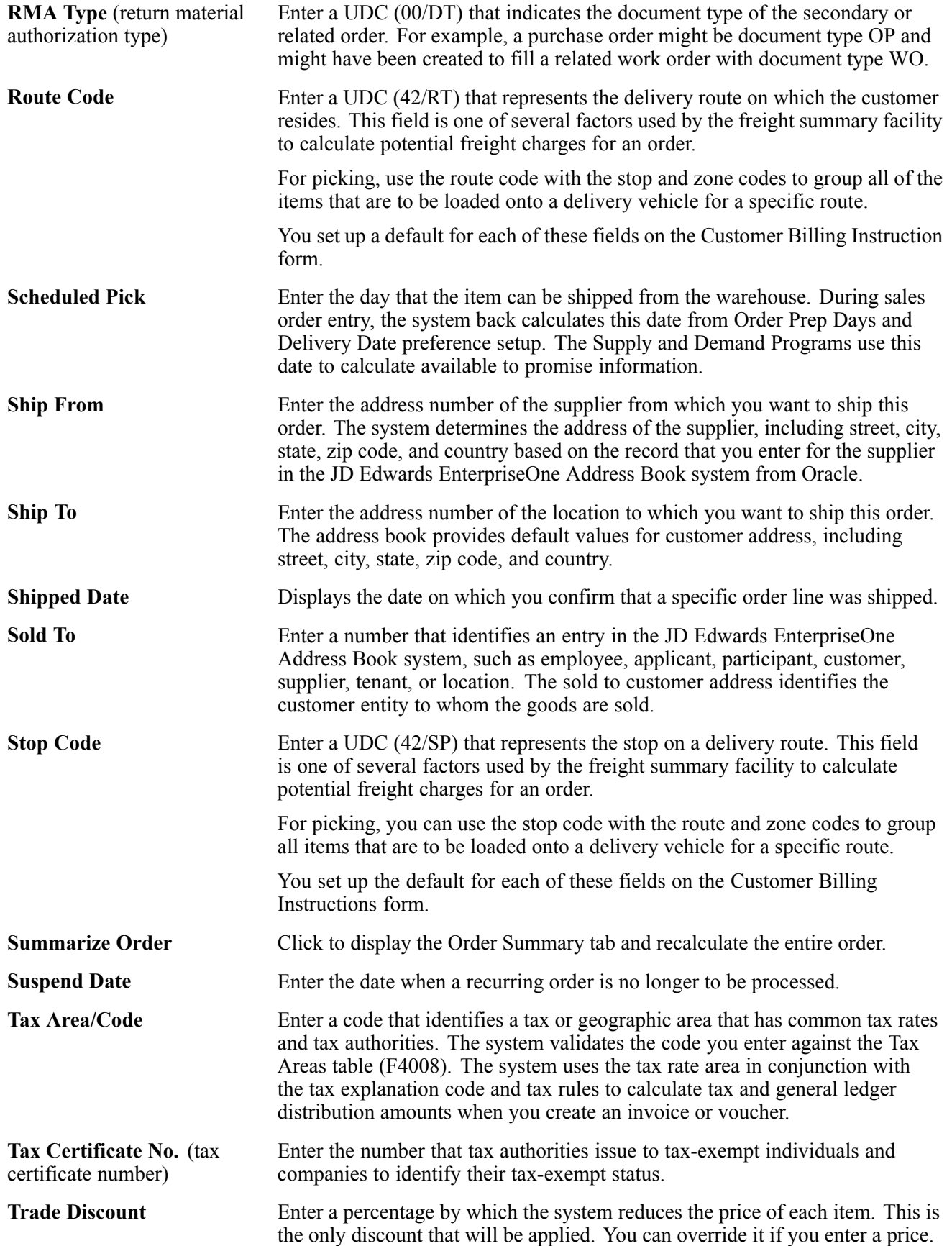

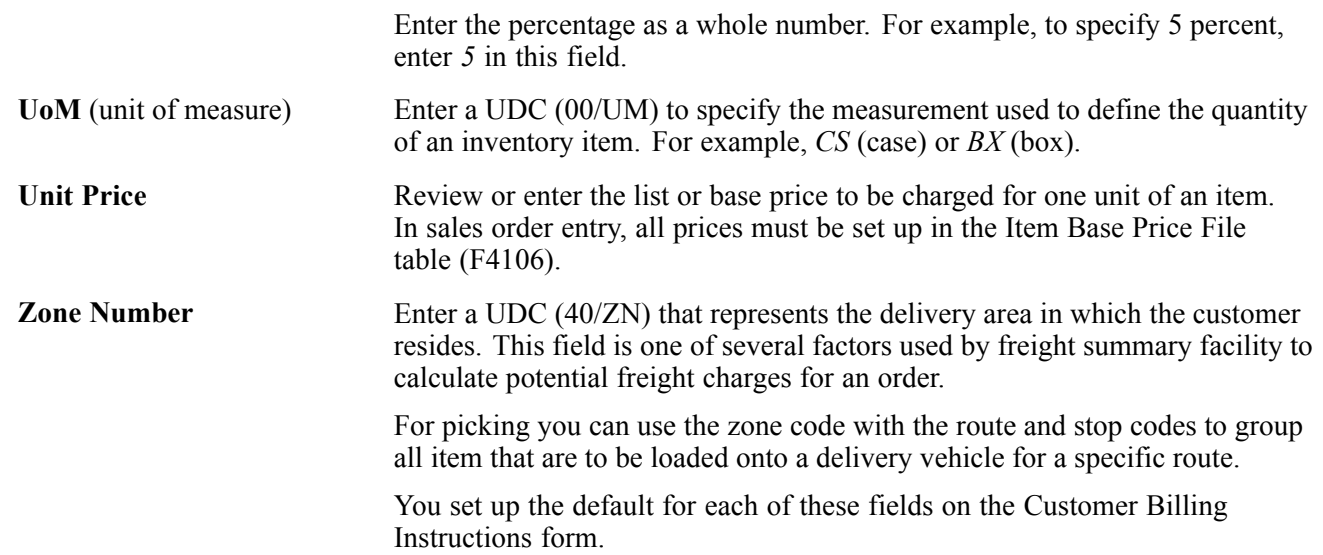

# **CHAPTER 1**

# **Getting Started with JD Edwards EnterpriseOne Sales Order Management**

This chapter discusses:

- JD Edwards EnterpriseOne Sales Order Management overview.
- JD Edwards EnterpriseOne Sales Order Management business processes.
- JD Edwards EnterpriseOne Sales Order Management integrations.
- JD Edwards EnterpriseOne Sales Order Management implementation.

### **JD Edwards EnterpriseOne Sales Order Management Overview**

Sales order management involves much more than taking an order and shipping it. To ensure that customers are satisfied, and that they return for additional business, the business and the system must be flexible. Today's sales order system requirements include the ability to:

- Process both simple and complex orders.
- Integrate closely with inventory systems, and allocate inventory at the time of an order.
- Create sales orders for kits and configured items.
- Set up and use promotional pricing.

Using the JD Edwards EnterpriseOne Sales Order Management system from Oracle, you can enhance customer service using system features like:

• Order templates.

You can create order templates that include lists of items that are typically sold together. Using a template during order entry can significantly decrease data entry time and errors.

• Standing and blanket orders.

You can create recurring orders for customers who order items on a regular basis. For example, a customer might want to order a large quantity of an item due to pricing discounts. However, they might want only portions of the total quantity to be delivered intermittently. You accomplish this using blanket orders.

• Quote orders.

You can create quote orders, which enable you to give a customer or prospective customer a quote for the goods in which they are interested. You can then convert the quote to a sales order if the customer decides to purchase the items.

• Country-specific compliance.

Many countries, including Brazil, Chile, and Peru, have specific legislation that regulates how sales orders are processed and taxed. Using the JD Edwards EnterpriseOne Sales Order Management system, you can process the necessary information to ensure that sales orders in these countries are in compliance with local requirements.

The JD Edwards EnterpriseOne Sales Order Management system provides additional customer service support through online displays that provide:

- Pertinent order, inventory, transportation, and financial information.
- Net profitability of a product line when promotions, discounts, and allowances are applied.

You must manage pricing efficiently, given the complexity of customer- and market-specific contracts, special promotions, allowances, and date effectiveness. The JD Edwards EnterpriseOne Sales Order Management system enables you to set up a flexible base pricing structure. You can then define price adjustments to revise and update prices when necessary.

### **JD Edwards EnterpriseOne Sales Order Management Business Processes**

This process flow illustrates the JD Edwards EnterpriseOne Sales Order Management business processes:

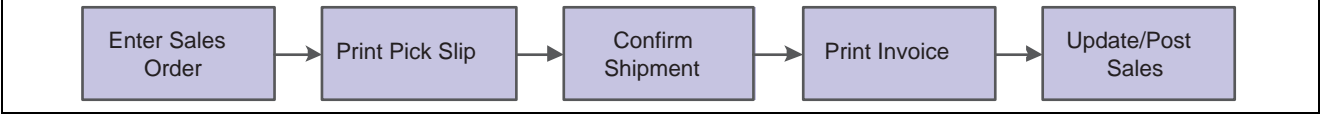

Sales Order Management Process Flow

We discuss these business processes in the business process chapters in this implementation guide.

## **JD Edwards EnterpriseOne Sales Order Management Integrations**

JD Edwards EnterpriseOne Sales Order Management integrates with these JD Edwards EnterpriseOne systems from Oracle:

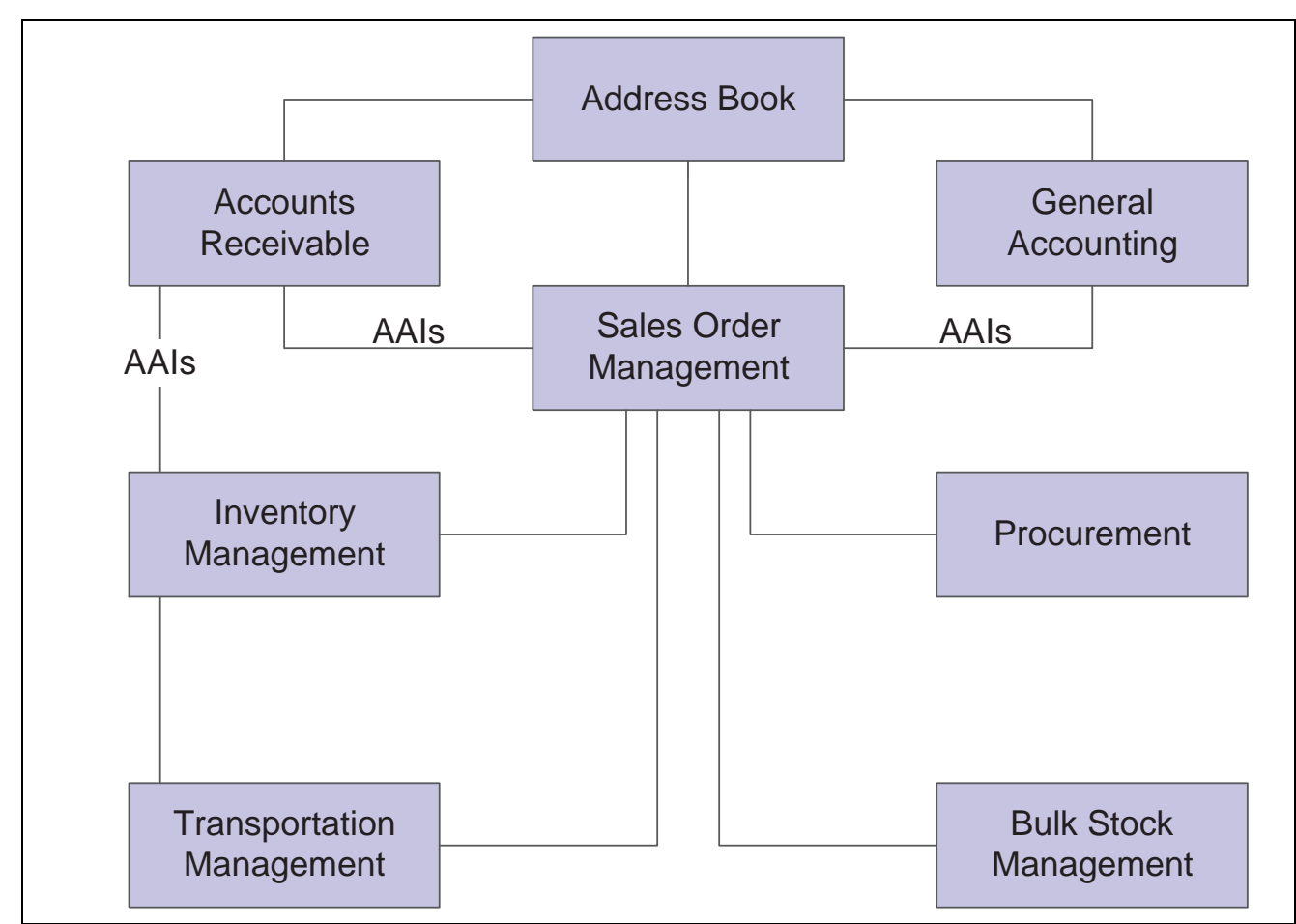

Systems that integrate with JD Edwards EnterpriseOne Sales Order Management

The JD Edwards EnterpriseOne Sales Order Management system works with other financial, distribution, logistics, and manufacturing systems to ensure that customer demand is met. Supply and demand components must balance to ensure that demand is met. The key is integration and the proactive use of distribution and logistics information. We discuss integration consideration in the implementation chapters in this implementation guide.

#### **JD Edwards EnterpriseOne Address Book**

The JD Edwards EnterpriseOne Address Book system from Oracle stores up-to-date customer billing, shipping, and warehouse address information.

#### **JD Edwards EnterpriseOne General Accounting**

The central point of integration is the JD Edwards EnterpriseOne General Accounting system from Oracle which tracks sales order accounting. All distribution systems interface with the JD Edwards EnterpriseOne General Accounting system through the use of automatic accounting instructions (AAIs).

#### **JD Edwards EnterpriseOne Accounts Receivable**

By integrating with the JD Edwards EnterpriseOne Accounts Receivable system from Oracle, you can access information about customer accounts during the sales order process. For example, you can use the Credit Check program (P42050) to compare a customer's total accounts receivable and open orders with their credit limit. You update the sales information on a daily basis to keep accounts receivable records current.

#### **JD Edwards EnterpriseOne Inventory Management**

The JD Edwards EnterpriseOne Inventory Management system from Oracle stores item information for the JD Edwards EnterpriseOne Sales Order Management system, JD Edwards EnterpriseOne Procurement system from Oracle, and JD Edwards EnterpriseOne Manufacturing and Supply Chain Management systems from Oracle. It also stores sales and purchasing costs and quantities available by location and tracks holds for locations that should not be sold from. Any change in inventory valuation, count variances, or movement updates the general ledger.

#### **JD Edwards EnterpriseOne Procurement**

The JD Edwards EnterpriseOne Procurement system supports direct ship orders and transfer order processing. You can use the system to release receipts to backordered items.

#### **JD Edwards EnterpriseOne Transportation Management**

JD Edwards EnterpriseOne Sales Order Management can be closely integrated with the JD Edwards EnterpriseOne Transportation Management system from Oracle to provide carrier, shipment, and advanced sales order bulk stock functionality.

If you set up the JD Edwards EnterpriseOne Sales Order Management system to interface with JD Edwards EnterpriseOne Transportation Management, you process sales orders to:

- Build trips.
- Load and deliver bulk and packaged items.
- Calculate freight charges.

At load and delivery confirmation, the system retrieves cost information and relieves inventory from the JD Edwards EnterpriseOne Inventory Management system. This retrieval information is based on any sales orders that are load and delivery confirmed as reported by the JD Edwards EnterpriseOne Sales Order Management system.

In addition, the system updates the general ledger based on these scenarios:

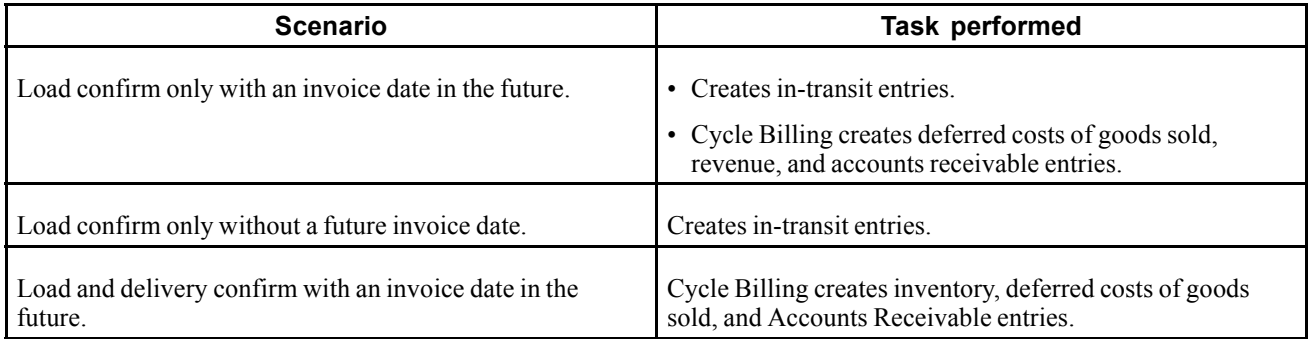

#### **JD Edwards EnterpriseOne Bulk Stock Inventory**

You can integrate JD Edwards EnterpriseOne Sales Order Management with the JD Edwards EnterpriseOne Bulk Stock Inventory system from Oracle. You can set up different document types to identify orders for bulk products. The system automatically creates a shipment for an order based on the order type and line type combination that you define. From there you can revise or add to the shipment or even create loads with the shipments on them.

# **JD Edwards EnterpriseOne Sales Order Management Implementation**

This section provides an overview of the steps that are required to implement the JD Edwards EnterpriseOne Sales Order Management system.

In the planning phase of an implementation, take advantage of all JD Edwards EnterpriseOne sources of information, including the installation guides and troubleshooting information. A complete list of these resources appears in the preface in *About This Documentation* with information about where to find the most current version of each.

When determining which electronic software updates (ESUs) to install for JD Edwards EnterpriseOne Sales Order Management, use the EnterpriseOne and World Change Assistant. EnterpriseOne and World Change Assistant, a Java-based tool, reduces the time required to search and download ESUs by 75 percent or more and enables you to install multiple ESUs at one time.

See *JD Edwards EnterpriseOne Tools 8.96 Software Update Guide*

For information about the Rapid Start solution for implementation of JD Edwards EnterpriseOne Sales Order Management, review the documentation available.

See *JD Edwards EnterpriseOne Rapid Start 8.12 Documentation*, "JD Edwards EnterpriseOne Rapid Start 8.12 Documentation," Rapid Start Solution.

#### **See Also**

*[About This Documentation](#page-22-0)*[, "About This Documentation Preface""A](#page-22-0)bout This [Documentation](#page-22-0) Preface[,"](#page-22-0) page [xxiii](#page-22-0)

## **Global Implementation Steps**

This table lists the suggested global implementation steps for the JD Edwards EnterpriseOne Sales Order Management system:

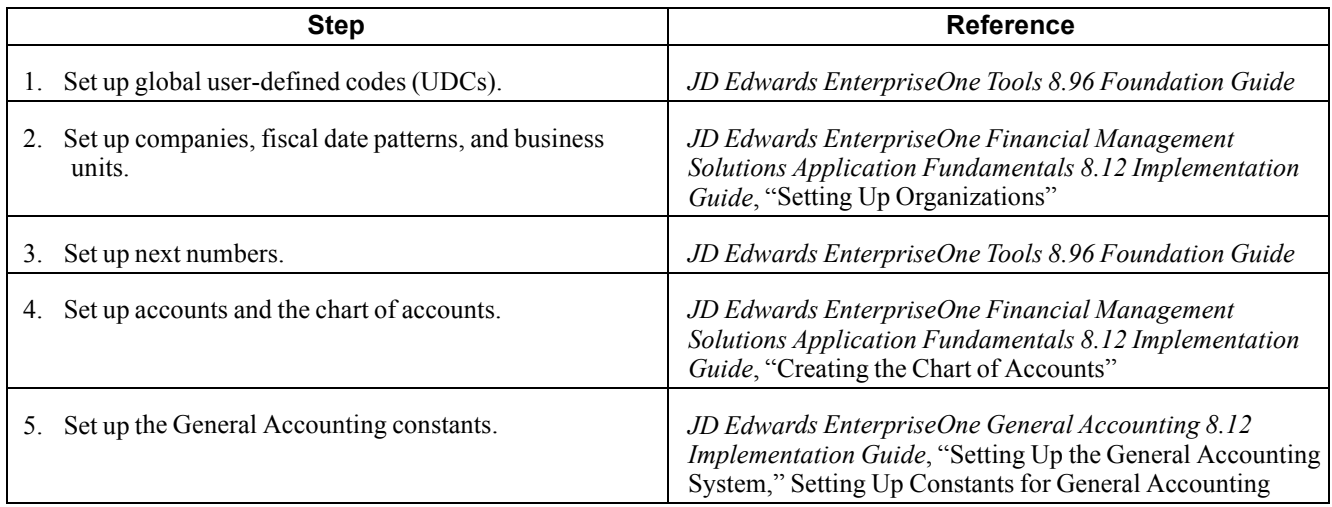

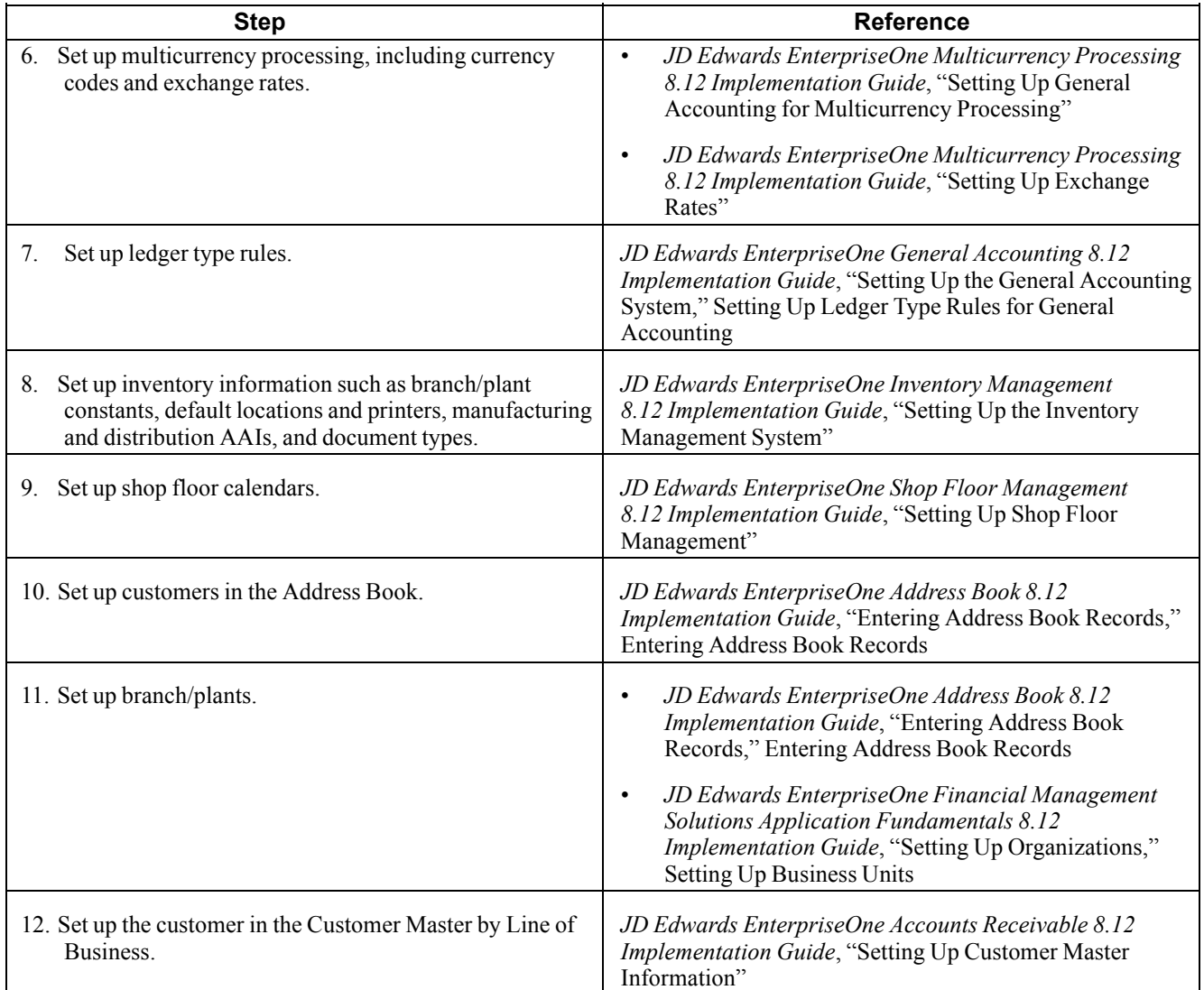

# **Sales Order Management Implementation Steps**

This table lists the suggested application-specific implementation steps for JD Edwards EnterpriseOne Sales Order Management:

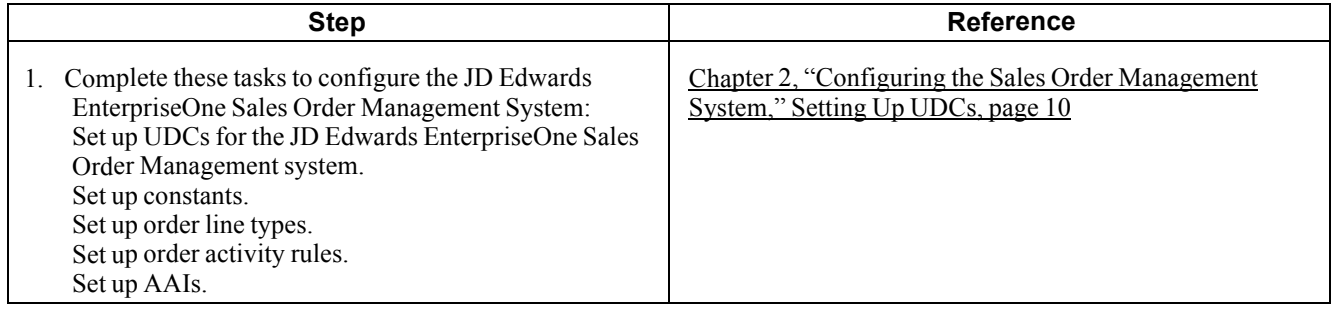

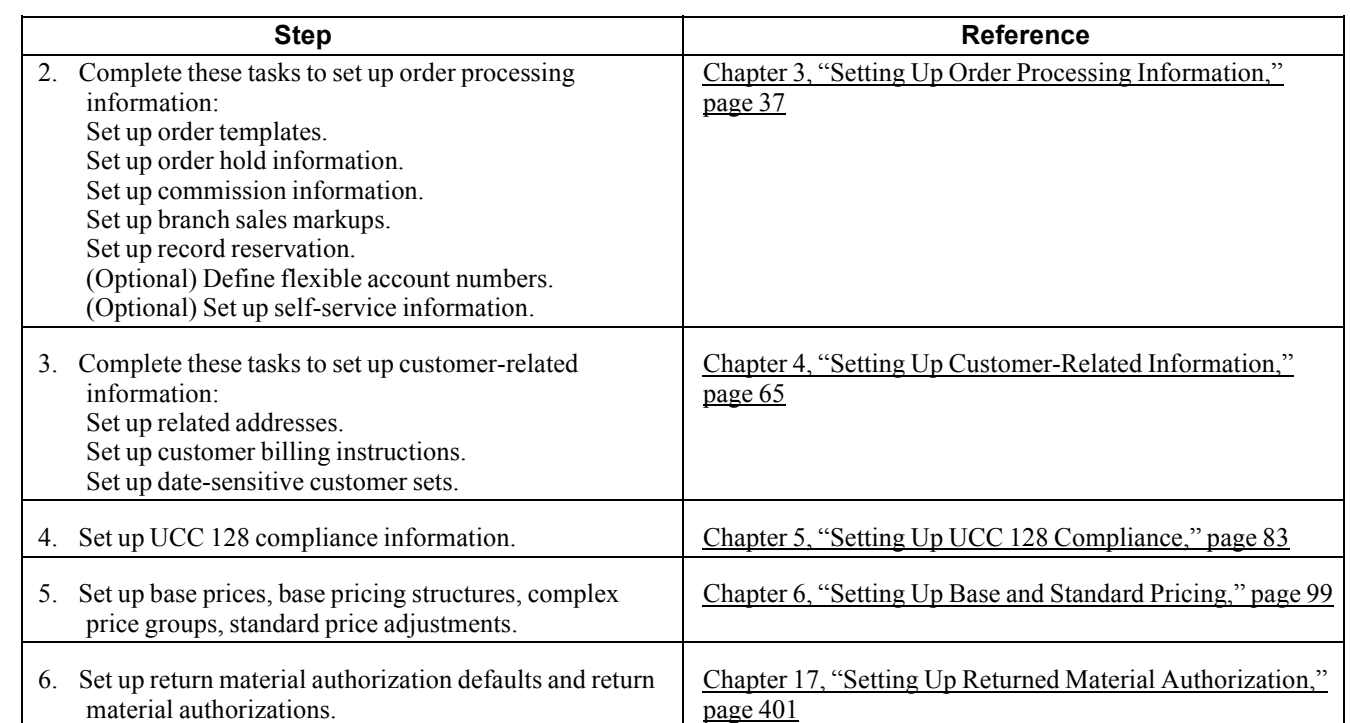

# <span id="page-46-0"></span>**CHAPTER 2**

# **Configuring the Sales Order Management System**

This chapter provides an overview of system configuration for Sales Order Management and discusses how to:

- Set up user-defined codes (UDCs).
- Set up constants.
- Set up automatic accounting instructions (AAIs) for Sales Order Management.
- Set up order line types.
- Set up order activity rules.

# **Understanding System Configuration for Sales Order Management**

Before you use JD Edwards EnterpriseOne Sales Order Management, you need to define certain information that the system uses during processing. You use this information to configure the system to meet the company's business needs.

This table describes the information that you must set up for this system:

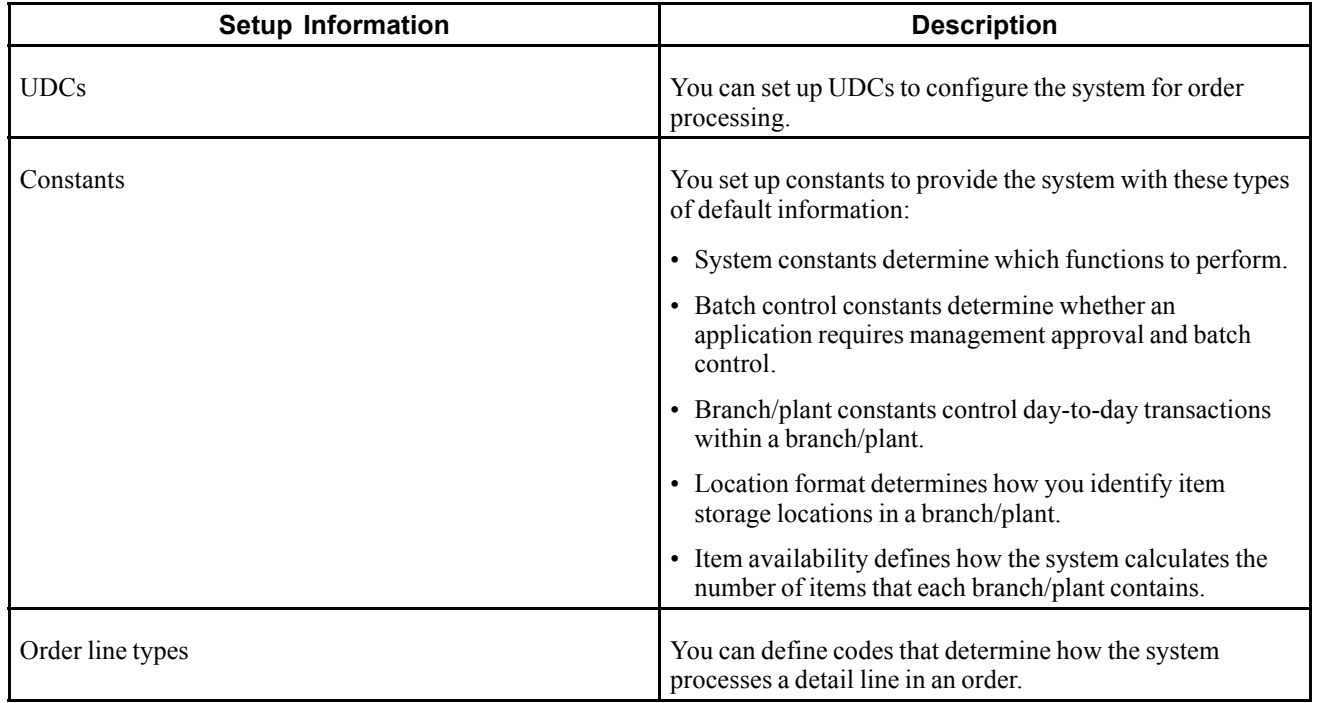

<span id="page-47-0"></span>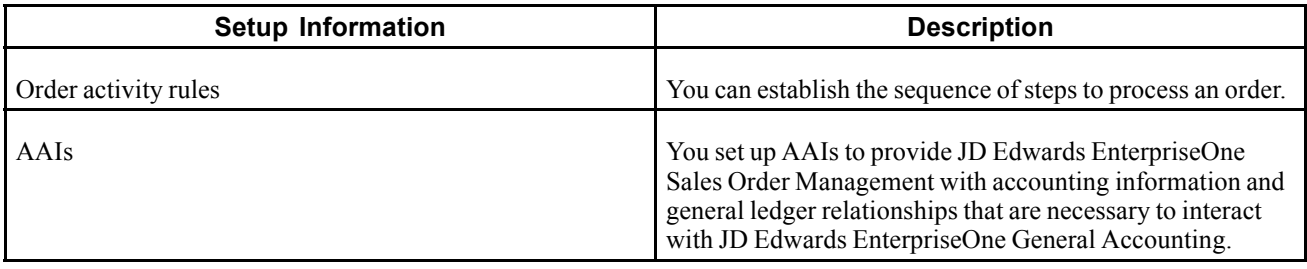

# **Setting Up UDCs**

This section provides an overview of each UDC that you should set up for JD Edwards EnterpriseOne Sales Order Management.

UDCs enable you to configure the way the system operates. You must add these code types in the UDC tables.

#### **Auto TP Rollback Level - (00/AT)**

Enter a value of *1* in the Special Handling field of this UDC to temporarily place data in the Transaction Workfile table (F41021WF). The system updates the data into the Item Location File table (F41021) and deletes data from the Transaction Workfile table after the commitment is successful.

See [Chapter](#page-327-0) 12, ["](#page-327-0)[Processing](#page-326-0) Sales Order[s,"](#page-327-0) [Understanding](#page-327-0) Transaction Processing, page [290.](#page-327-0)

#### **Status Codes for Prepayments (00/SP)**

You use status codes to determine the status of a prepayment. These statuses, which are hard-coded, have been predefined:

- Blank: Pre-authorization
- *01*: Sent for Authorization
- *02:* Authorized
- *03:* Ready to Settle
- *04:* Sent for Settlement
- *05:* Settled
- 06: Authorization Declined/Error
- 07: Settlement Declined/Error

#### **Payment Instruments (00/PY)**

To identify transactions for prepayment processing, you must use payment instruments that are assigned special handling codes. These payment terms are listed according to whether they are hard-coded. You should not change hard-coded codes.

Hard-coded codes include:

- *X:* Use electronic data interchange (EDI) Remote Draft (AR & AP).
- *Y:* Use EDI Remote Wire (AR & AP).
- *Z:* Use EDI Remote Check (AR & AP).

• *?:* Use credit card payment.

Soft-coded codes include:

- *C:* Check 8 3/4 (AR & AP).
- *D:* Draft by invoice (AR & AP).
- *N:* Print Check Brazil.
- *T:* Electronic funds transfer (EFT) (AR & AP).
- *W*: Check 8 1/2 (AR & AP).

#### **Prepayment Special Handling Codes for 00/PY**

Prepayment processing is driven by values in the special handling code column for the payment instrument type. That is, if you set up a handling code for a payment type, the system processes the transaction through the authorization and settlement cycle. JD Edwards EnterpriseOne has predefined payment types with these special handling codes:

- *11:* Cash payment
- *12:* Check payment
- *13:* Credit card payment

#### **Blanket/Quote Order Types (40/BT)**

You use this UDC table to specify which order types are used to designate blanket orders and quote orders.

#### **On Hand Quantity Relief (40/IU)**

You use this UDC table to specify whether on-hand inventory for an order type is relieved during Shipment Confirmation (P4205). If no code is set up in this table, on-hand inventory is relieved when you run Sales Update (R42800).

#### **Order Templates (40/OT)**

Before you can create an order template, you must add the template name to this UDC table. If you do not add the template to this table, you cannot set up the template using the Customer Template Revisions form (P4015).

#### **Cross Reference Type Code (41/DT)**

You use this UDC table to specify different cross-reference types, such as substitutes, complimentary items, and replacement items. These codes are also used to reference customer or supplier part numbers. To leverage these codes, you must enter cross-reference codes for items using the Item Cross Reference program (P4104).

#### **Hold Codes (42/HC)**

JD Edwards EnterpriseOne provides you with a default code *AH* (Approval Hold), which is set up in UDC (42/HC), to use for approval processing. You can add other approval hold codes provided that you specify a special handling code of 1.

# **Setting Up Constants**

This section provides an overview of constants for Sales Order Management, lists prerequisites, and discusses how to:

- Set up branch/plant constants.
- Set up item availability.
- Set up system constants.
- Set up batch control constants.
- Set up location formats.
- Set up locations in branch/plants.

### **Understanding Constants for Sales Order Management**

A constant is a piece of information that you set up to define how the system processes information. The system uses constants as default information in many JD Edwards EnterpriseOne systems. After you determine the information to use throughout the system, you can enter the appropriate values or change any predefined values.

Branch/plant constants enable you to configure the processing of daily transactions for each branch/plant in the distribution and manufacturing systems.

**Note.** If you use Oracle's JD Edwards EnterpriseOne Warehouse Management, you must define the warehouse information on the Branch Location Definition form of the Branch/Plant Constants program (P41001). Otherwise, you should at least define location length information.

#### **Item Availability**

You must define how to calculate item availability for each branch/plant. Item availability affects how the system calculates back orders, cancelations, and customer delivery times.

**Note.** If you use Oracle's JD Edwards EnterpriseOne Configurator, you must set the Check Availability field in Configurator Constants (P3209) to check availability during sales order entry. If the system finds the exact item and string match, a window displays all locations containing the specific configuration.

#### **System Constants**

You define system constants to determine which functions to perform. For example, assume that you have several branch/plants and you use different units of measure for the items in each branch/plant. You can set a system constant to automatically convert units of measure by branch.

System constants apply to all branch/plants. You cannot configure the settings for each branch/plant.

#### **Batch Control Constants**

You define batch control constants to prevent the system from applying changes that unauthorized personnel make to the general ledger. Also, you can define a constant that requires you to enter batch control information before the system runs a batch-processing job. You might enter batch control information to compare the anticipated size of the job to the end result.

You must define management approval and batch control separately for each distribution and manufacturing system that you use.

#### **Location Control**

You can designate location information that is specific to each branch/plant. In each branch/plant, you can set up unique information about specific item locations.

Location control is a JD Edwards EnterpriseOne feature that you activate through the branch/plant constants. Location control is required for JD Edwards EnterpriseOne Warehouse Management, but optional for all other JD Edwards EnterpriseOne distribution systems from Oracle.

#### **Location Format**

Defining the location format enables you to determine how to set up item locations. You can define elements that contain more specific information about the actual location. For example, an element can represent an aisle, bin, shelf, or any other location that you use in a branch/plant.

You can define a location format using up to 10 different elements, such as aisle, shelf, and bin. For each element, you can define:

• Length

The total length of all elements, including separators, cannot exceed 20 characters. The system does not store separators in the tables, but uses separators to edit a location on a form or report. If you do not want to use separators, leave the separator field blank. The system displays the location as one string of characters.

- Justification
- Separator character

If you are using JD Edwards EnterpriseOne Warehouse Management, you must also define default units of measure for volumes, dimensions, and weights.

#### **Locations in Branch/Plants**

After you have defined the format for the locations, you must define all of the locations in a warehouse. To locate items more easily, you can create a hierarchy of locations within the warehouse and enter information about zones.

You can define a primary location to store basic information about items in a warehouse. A primary location is not an actual physical location. For example, you could designate a primary location as Location A and then assign every item in the warehouse to a location that begins with A.

You can also define a blank location as the primary location for inventory items. How the system displays the primary location depends on the location format specifications that you define for the branch/plant.

# **Prerequisites**

Before you complete the tasks in this section:

- Create an address book record for the branch/plant.
- Set up a branch/plant named ALL.
- Set up the branch/plant as a business unit.

#### **See Also**

*JD Edwards EnterpriseOne Advanced Pricing 8.12 Implementation Guide*, "Setting Up EnterpriseOne Advanced Pricing," Setting Up System Constants

*JD Edwards EnterpriseOne Procurement Management 8.12 Implementation Guide*, "Managing Suppliers," Managing Supplier Performance Information

*JD Edwards EnterpriseOne Inventory Management 8.12 Implementation Guide*, "Reviewing Item and Quantity Information," Reviewing Performance Information

*JD Edwards EnterpriseOne Configurator 8.12 Implementation Guide*, "Setting Up Configurator," Setting Up Configurator Constants

*JD Edwards EnterpriseOne Address Book 8.12 Implementation Guide*, "Entering Address Book Records"

# **Forms Used to Set Up Constants**

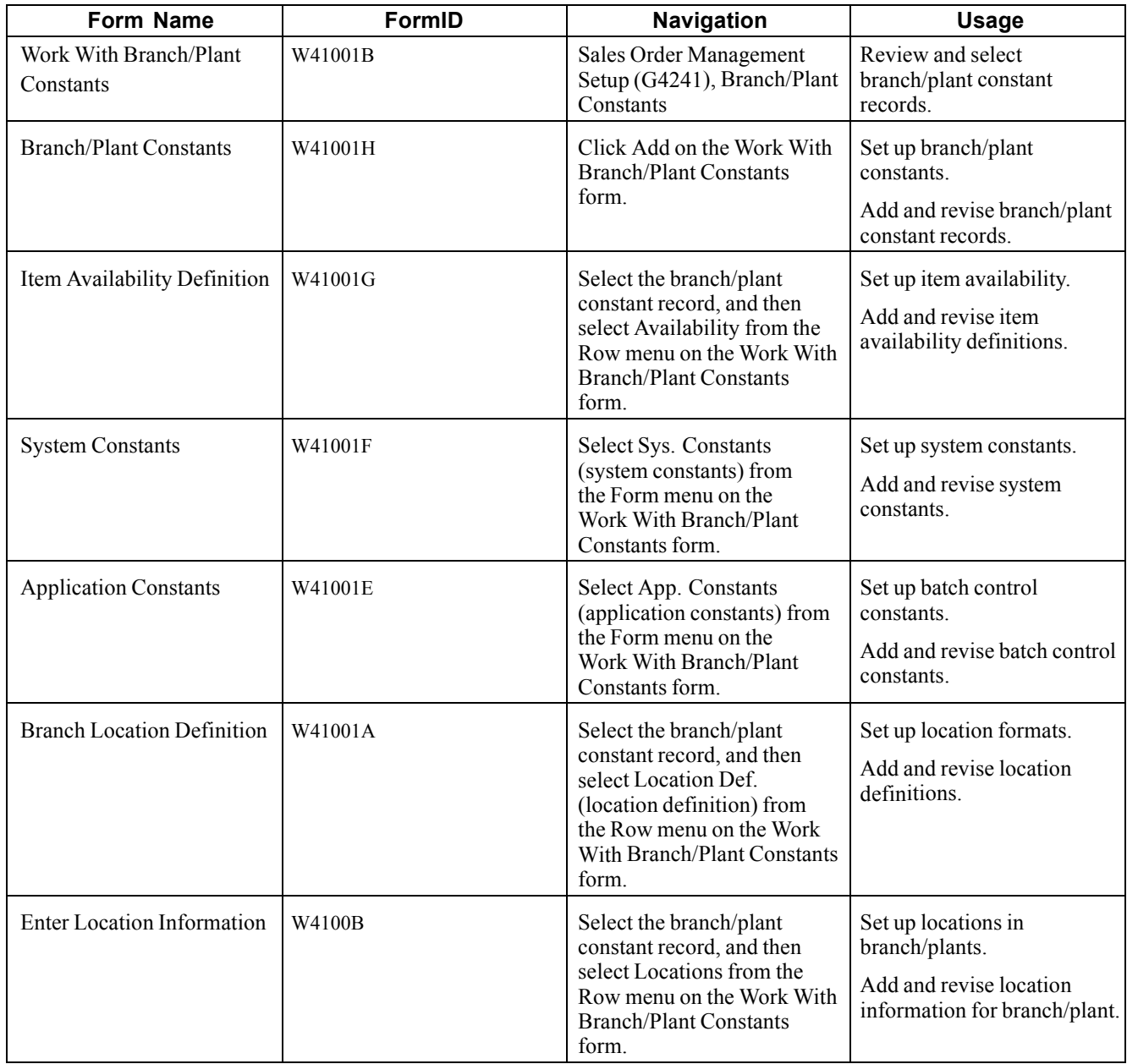

# **Setting Up Branch/Plant Constants**

Access the Branch/Plant Constants form.

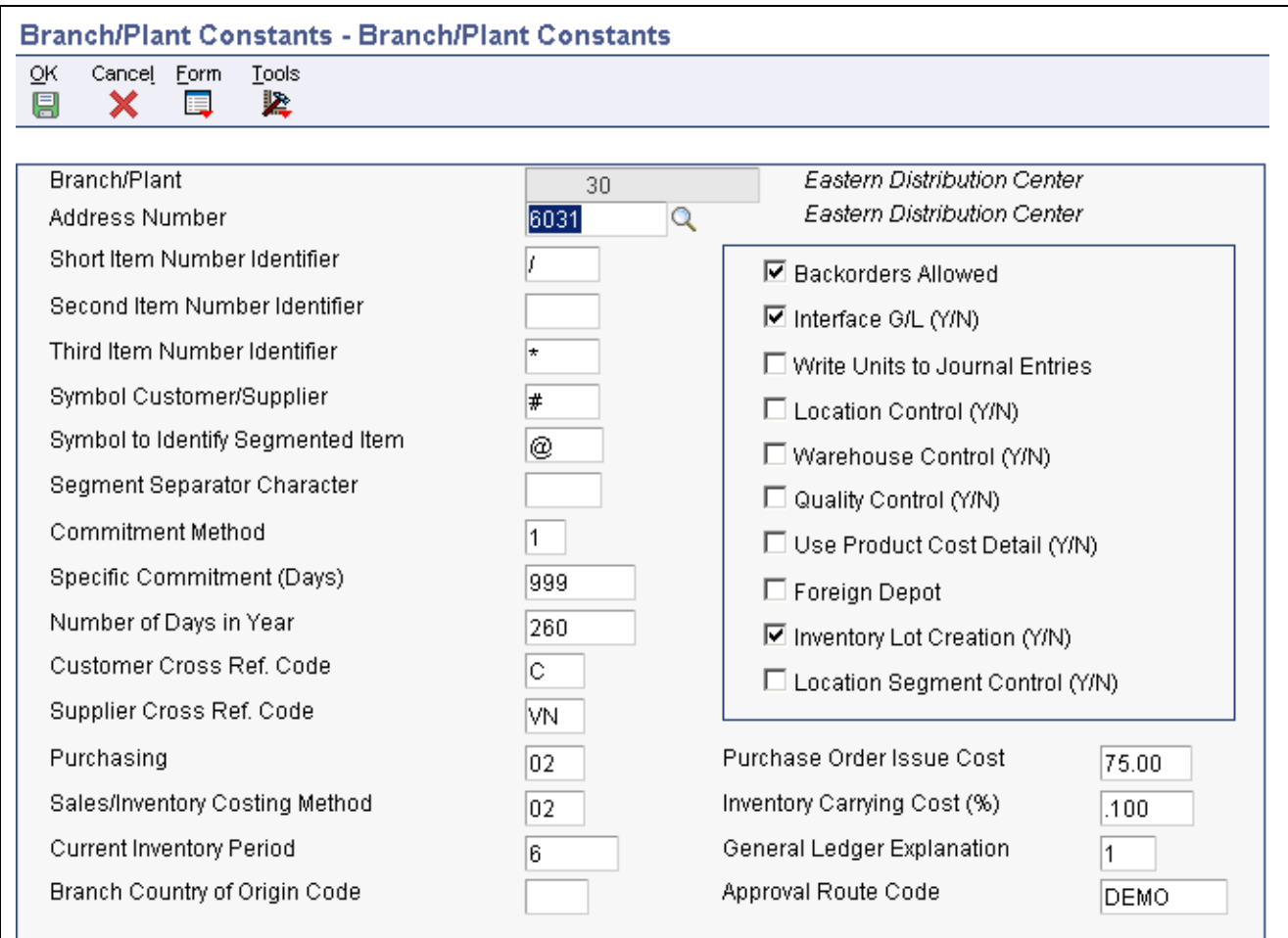

Branch/Plant Constants form

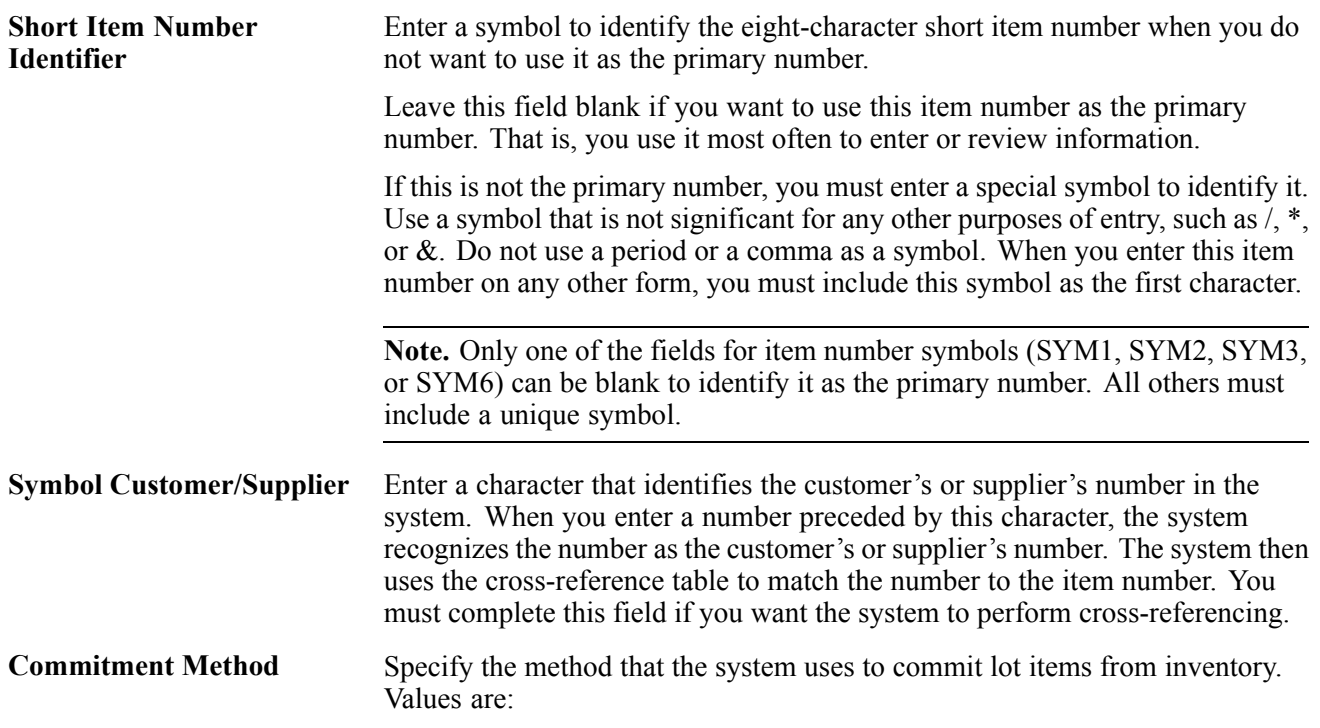

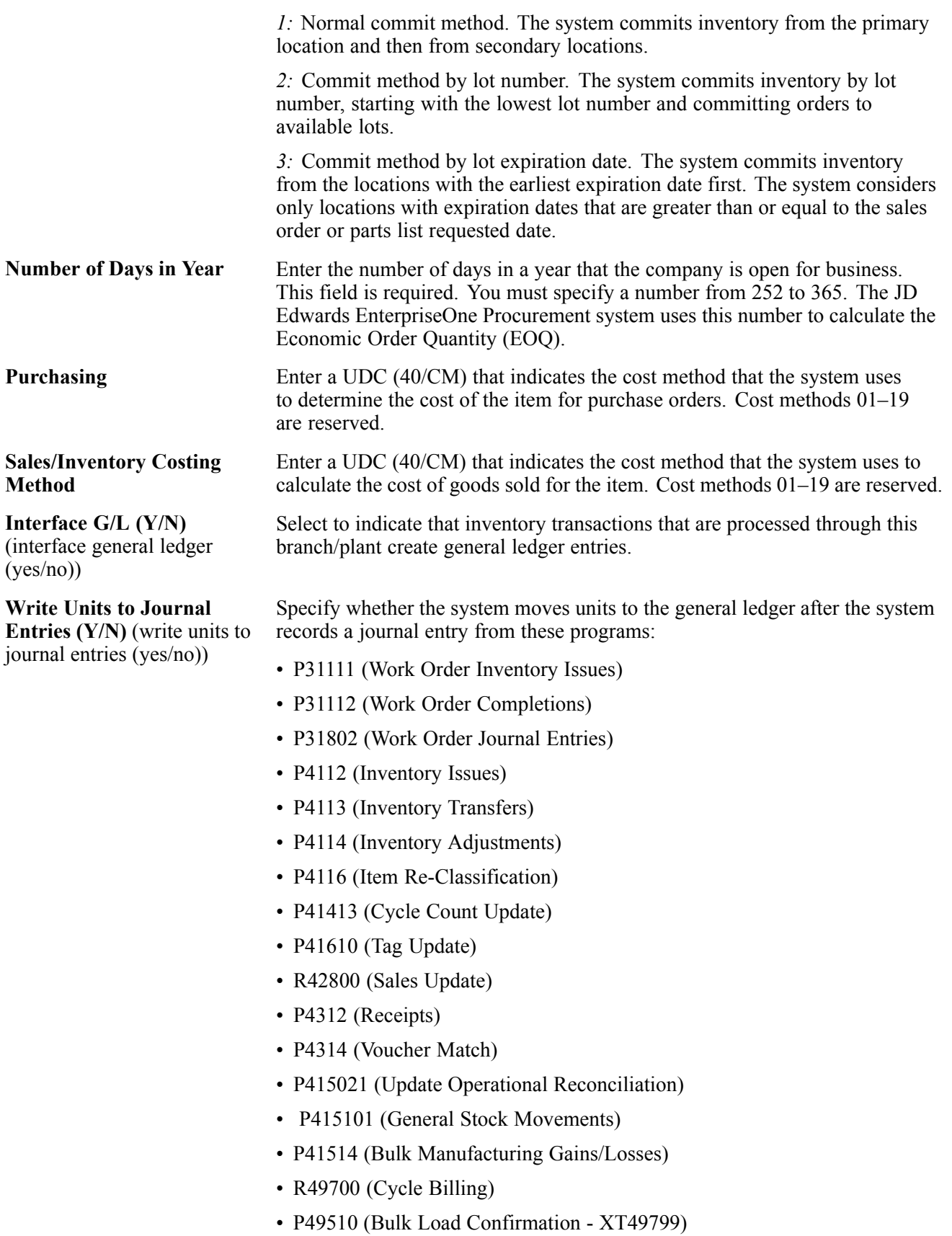

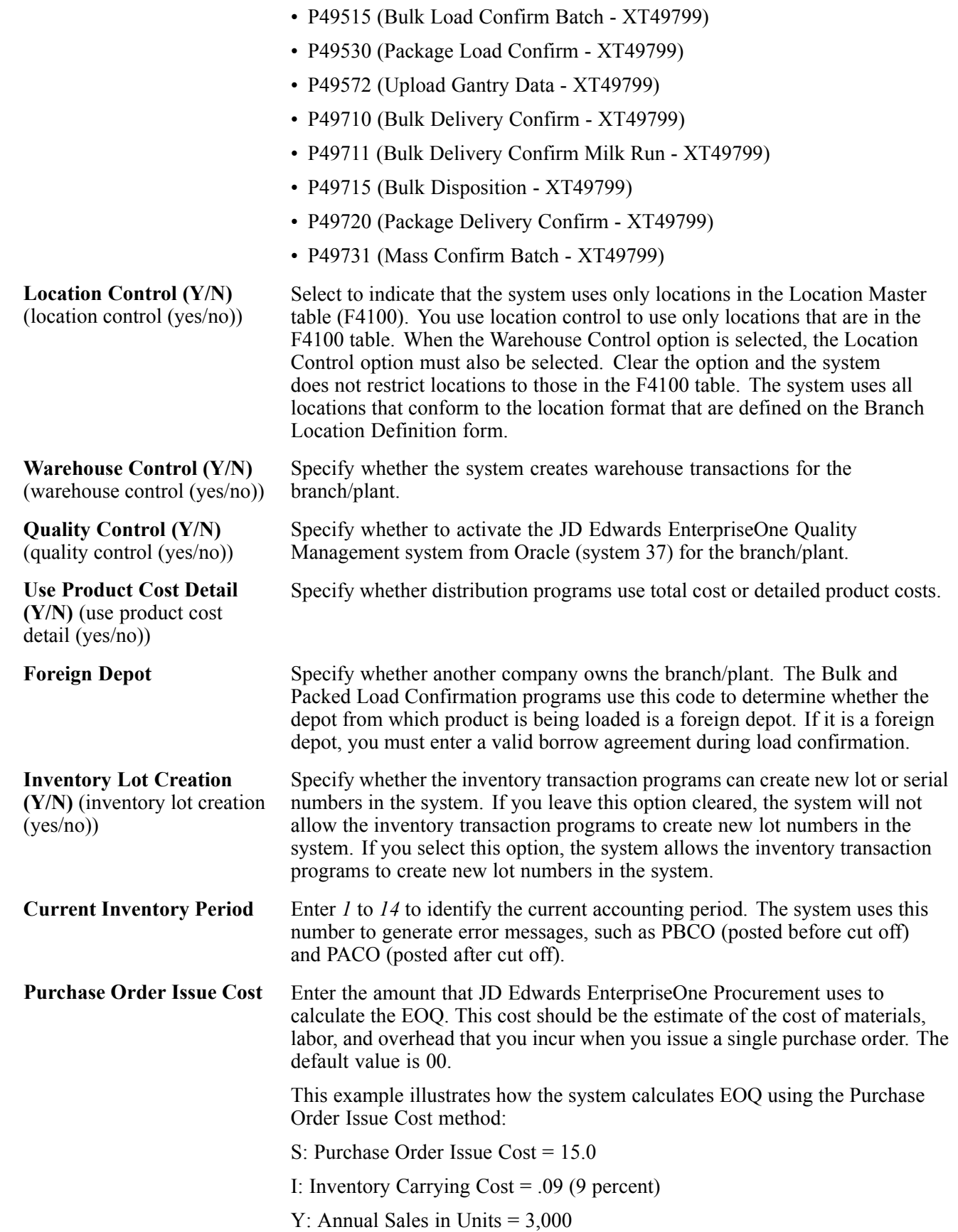

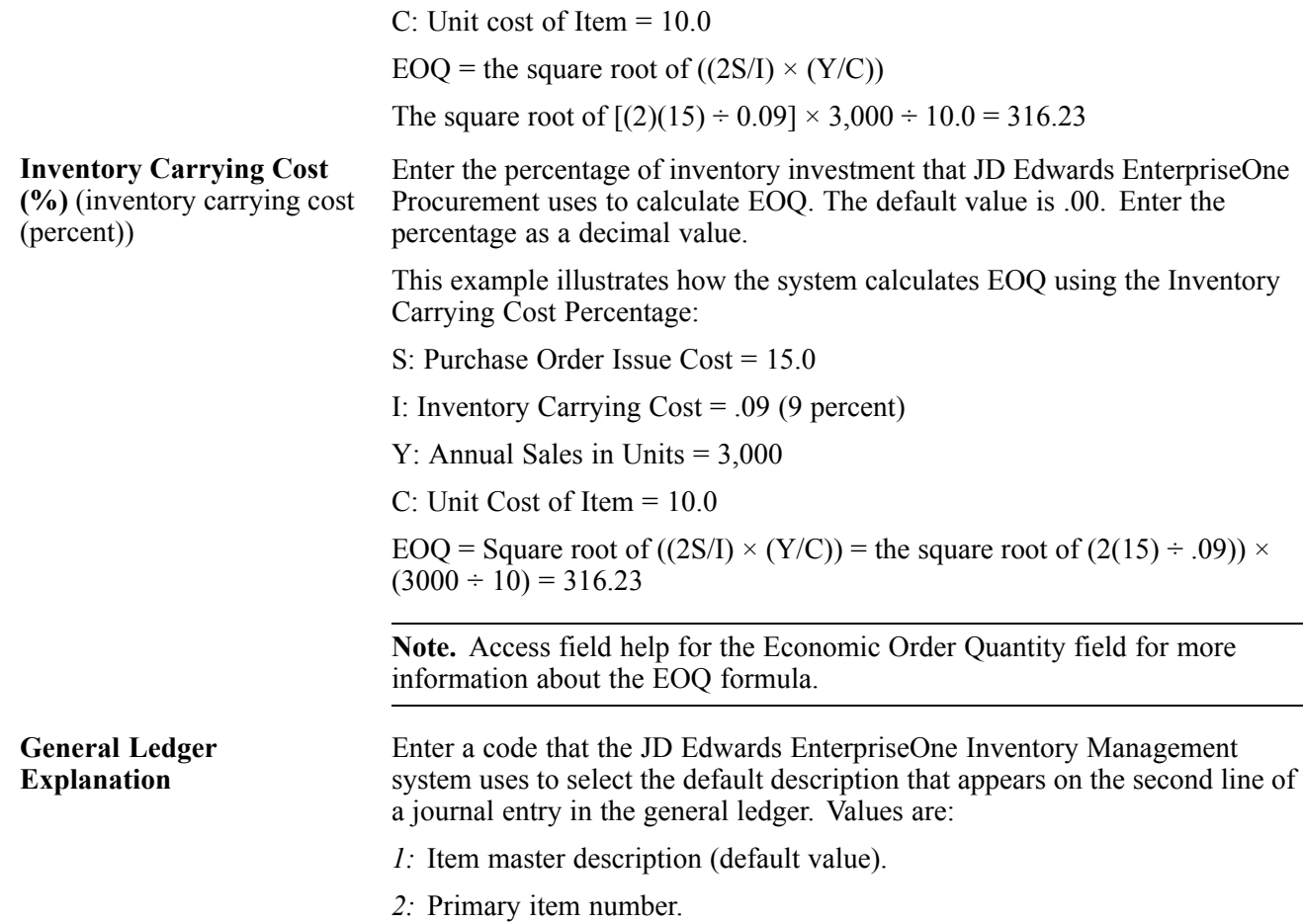

## **Setting Up Item Availability**

Access the Item Availability Definition form.

To specify items to exclude from the item availability calculation, click any of the options under the Subtract heading. To specify items to include in the item availability calculation, click any of the options under the Add heading.

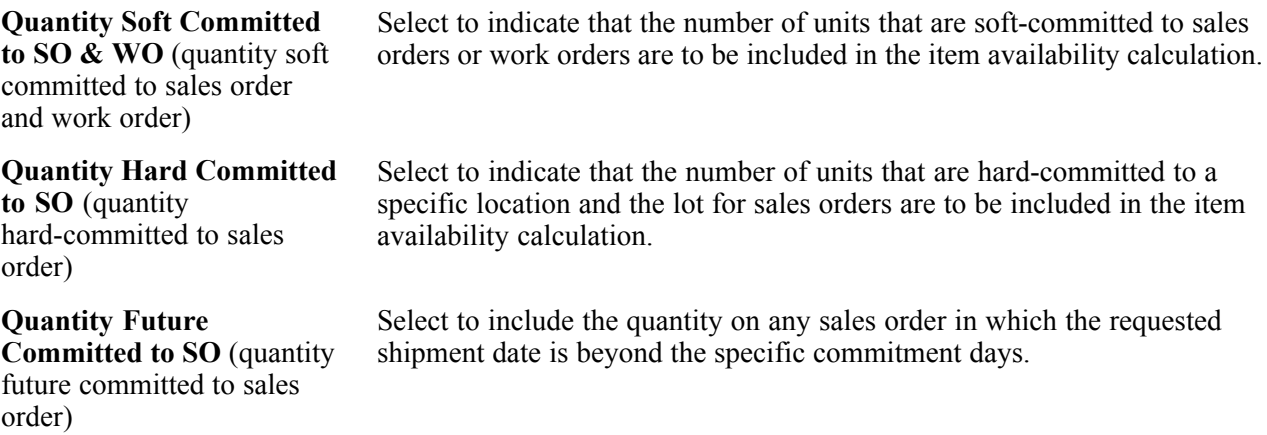

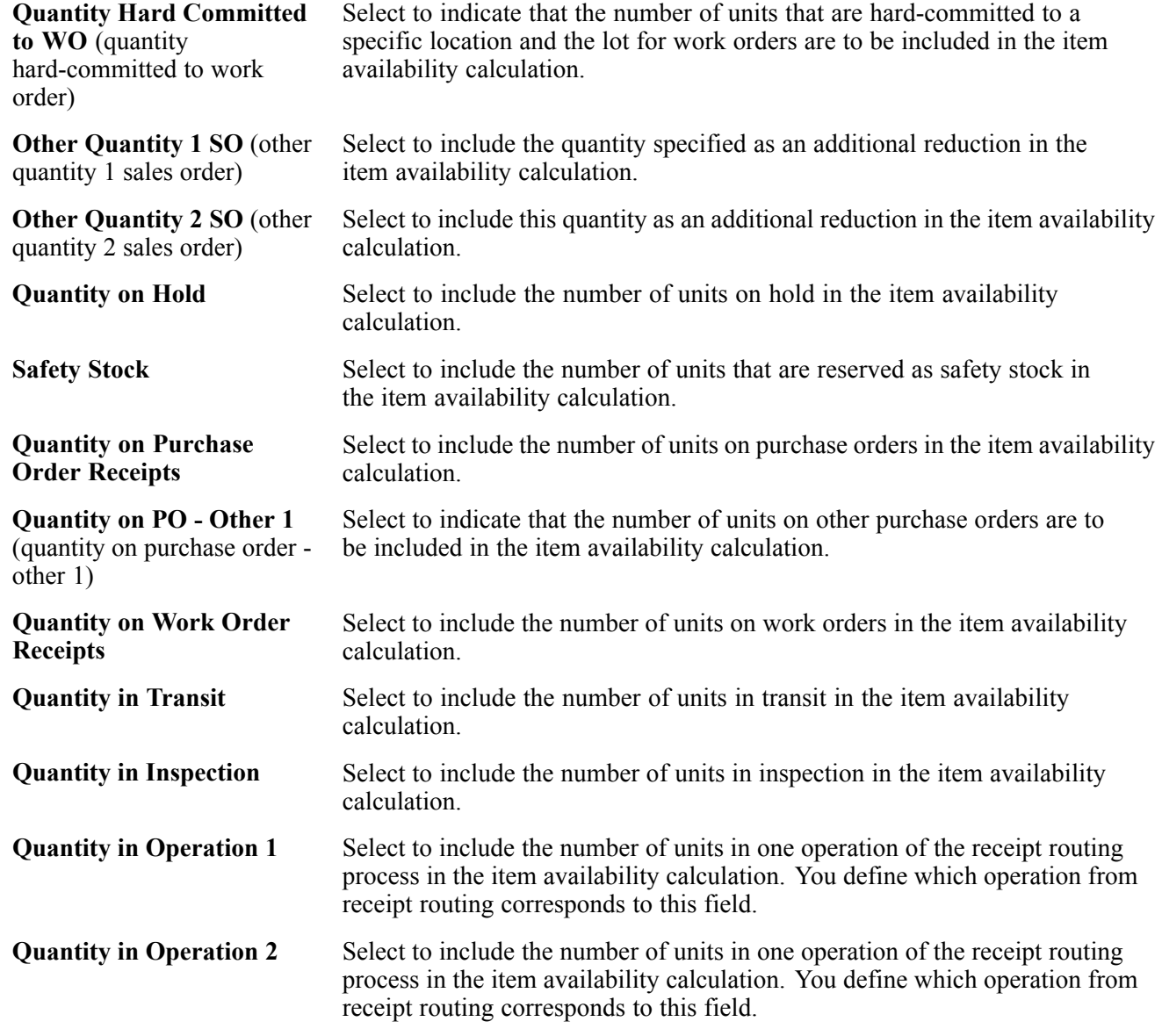

# **Setting Up System Constants**

Access the System Constants form.

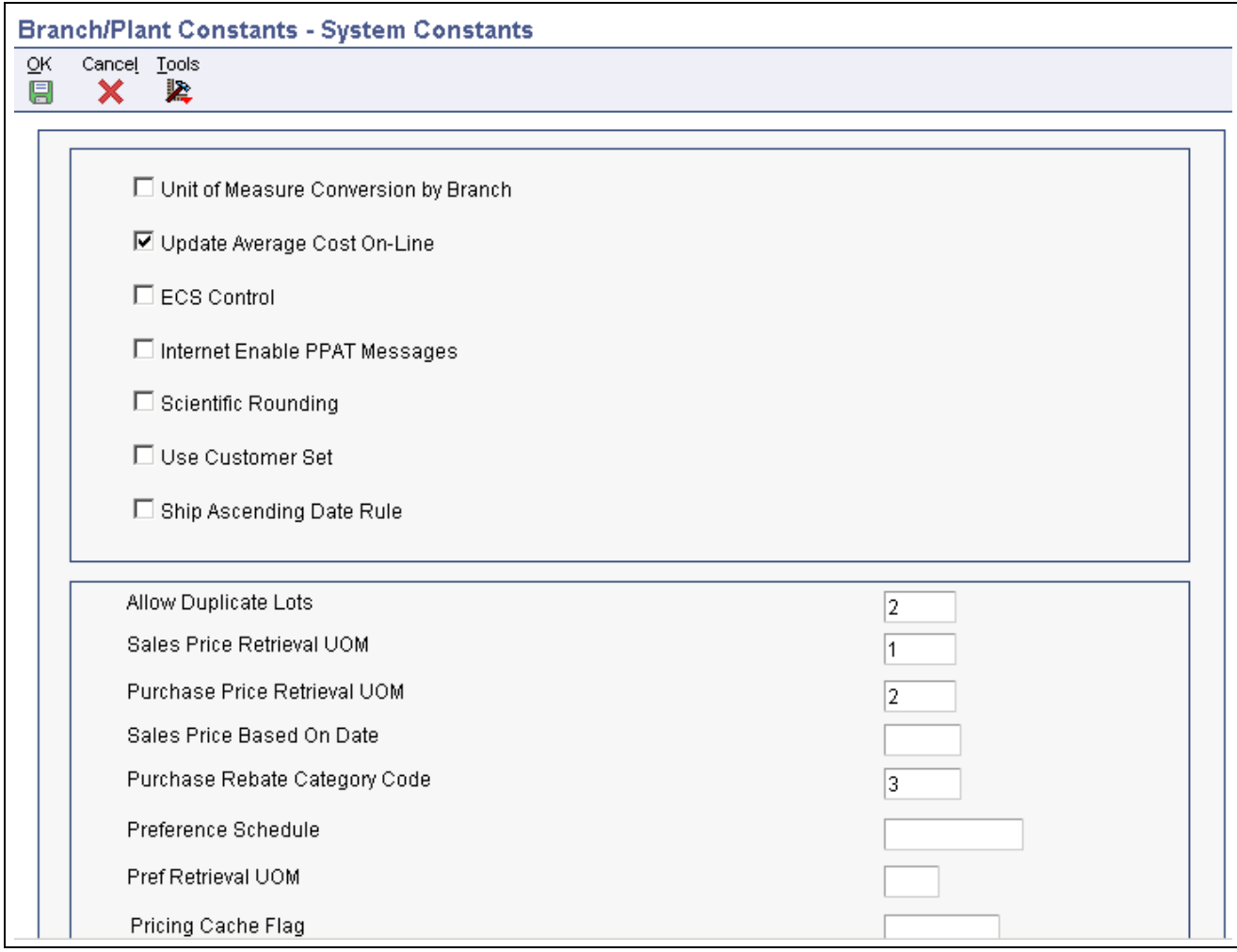

System Constants form

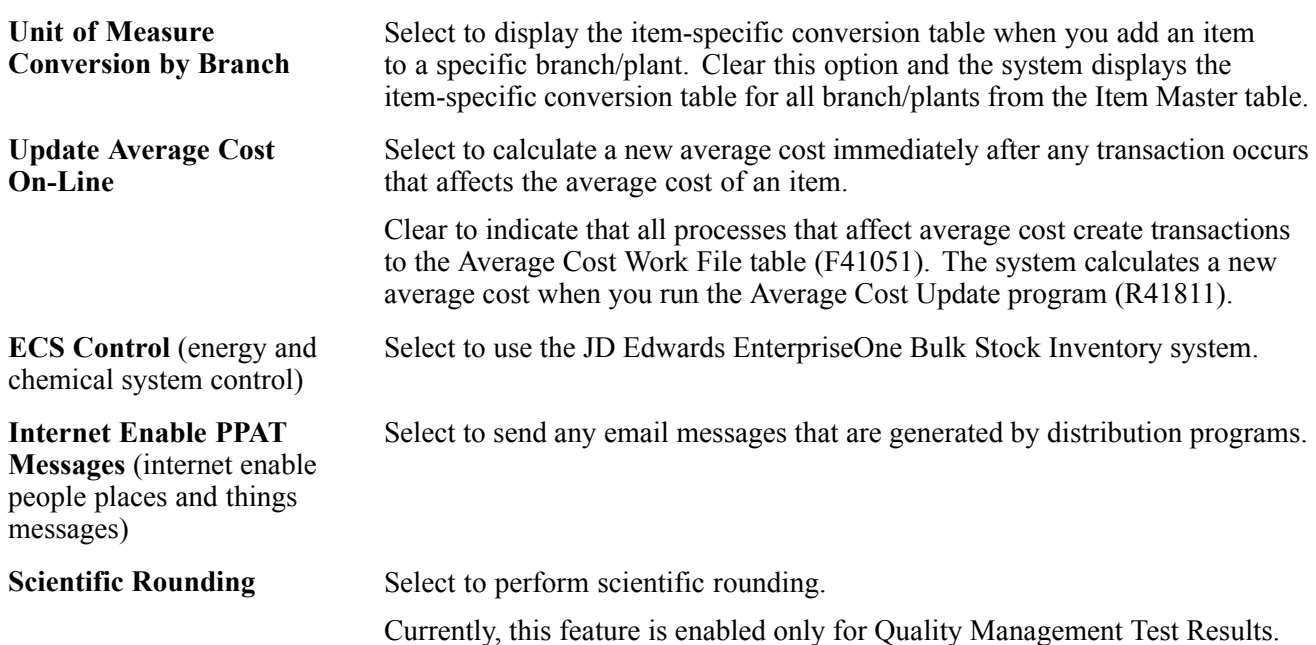

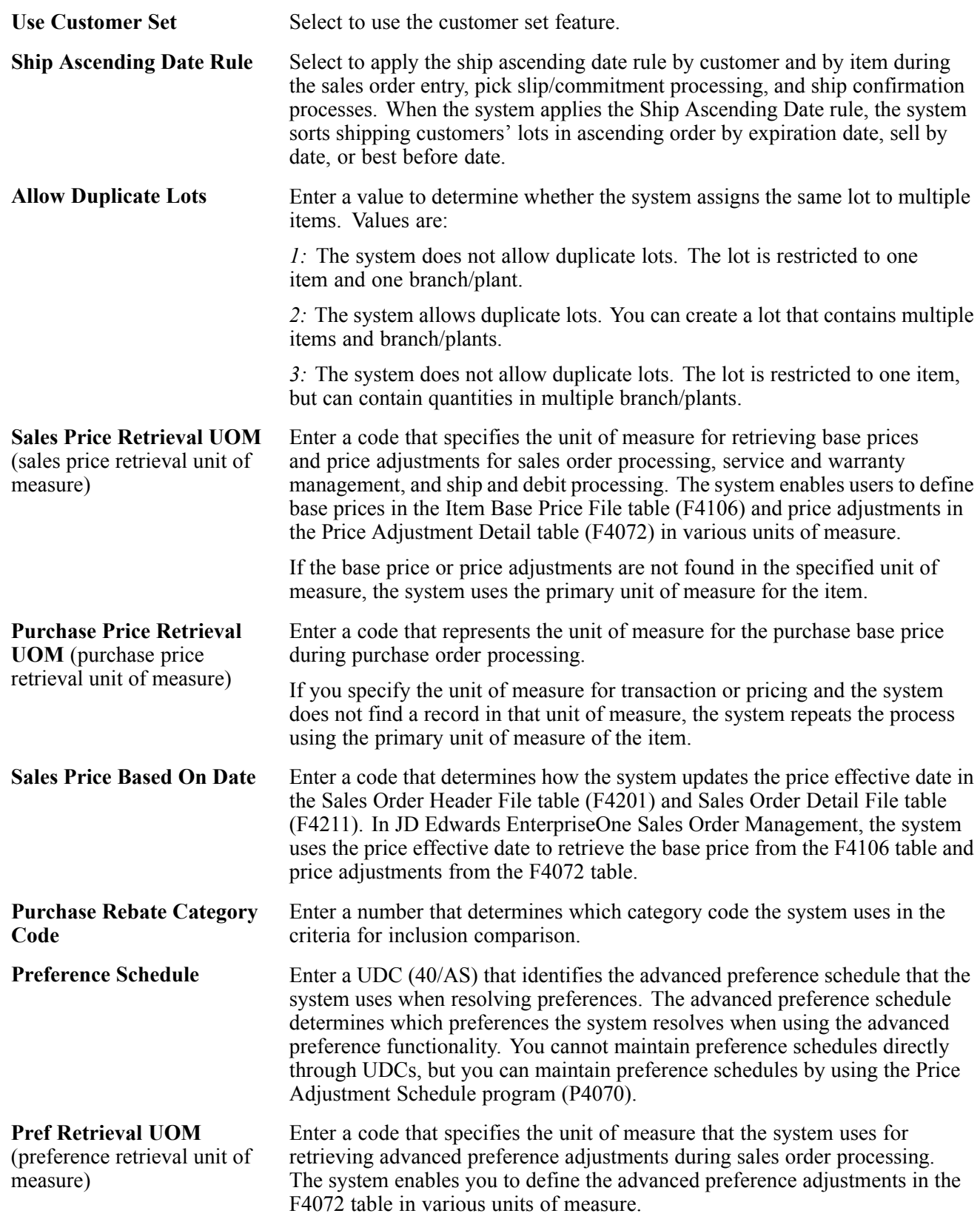

If you specify the unit of measure for transaction or pricing and the system does not locate a record in that unit of measure, the system repeats the process using the primary unit of measure of the item.

# **Setting Up Batch Control Constants**

Access the Application Constants form.

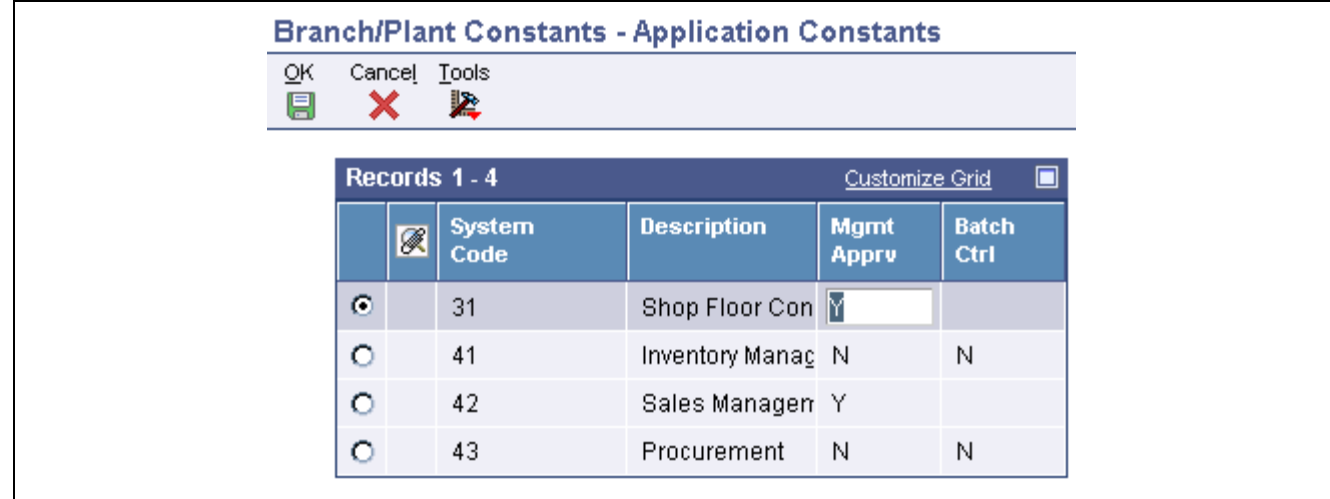

Application Constants form

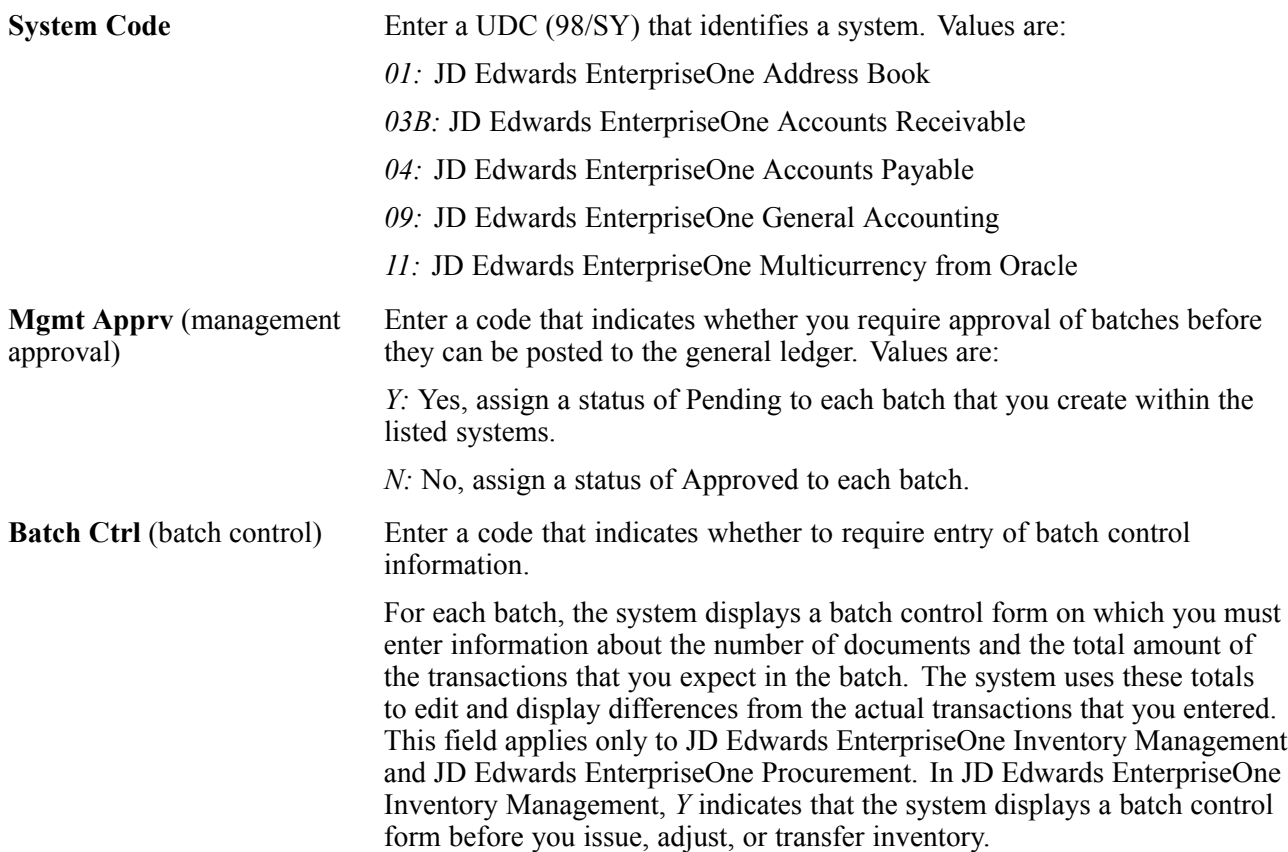

In JD Edwards EnterpriseOne Procurement, *Y* indicates that the system displays a batch control form before you enter receipts. Values are:

*Y:* Yes, require entry of batch control information.

*N*: No, do not require entry of batch control information.

### **Setting Up Location Formats**

Access the Branch Location Definition form.

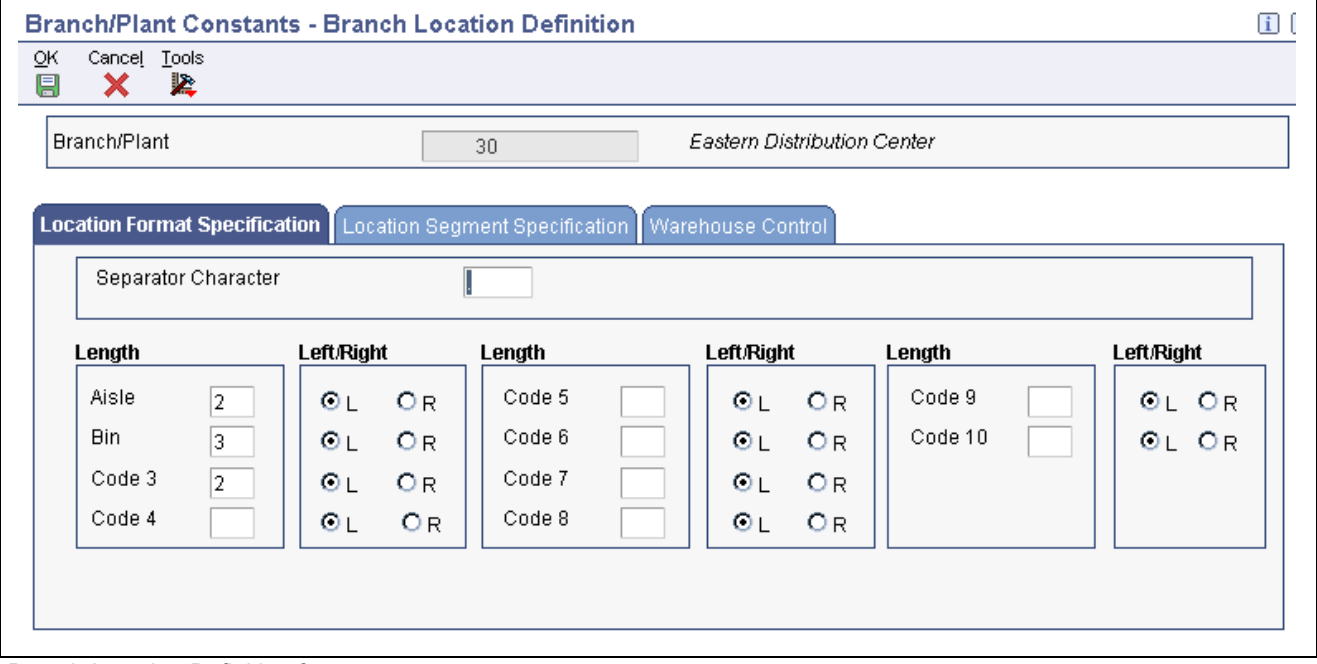

Branch Location Definition form

#### **Location Format Specification**

Select the Location Format Specification tab.

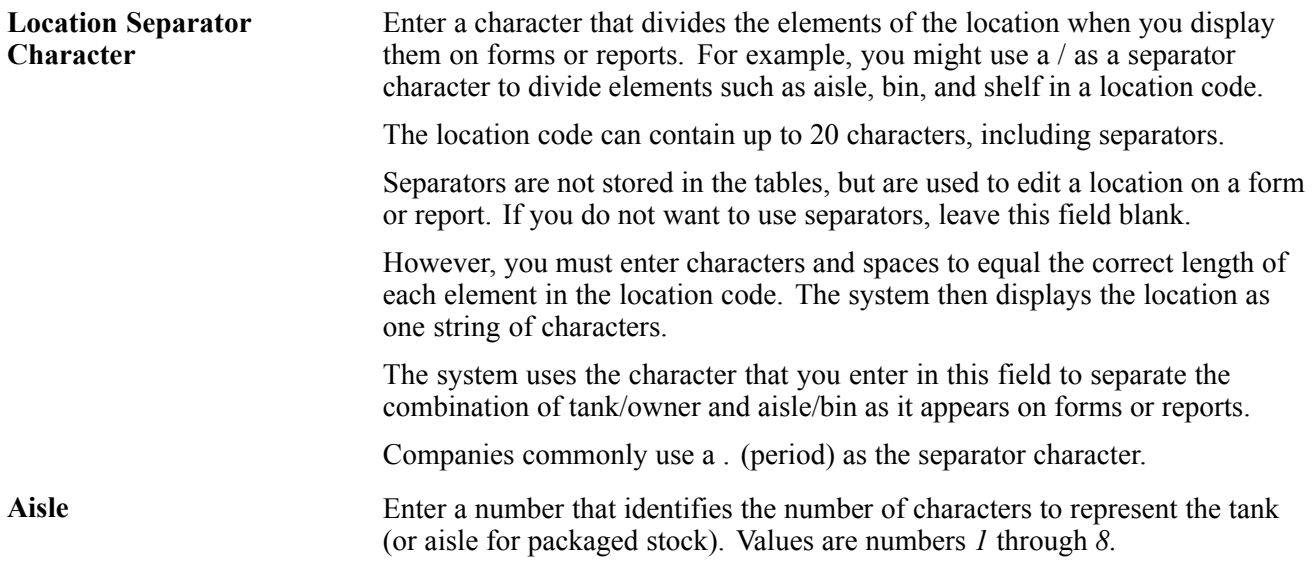

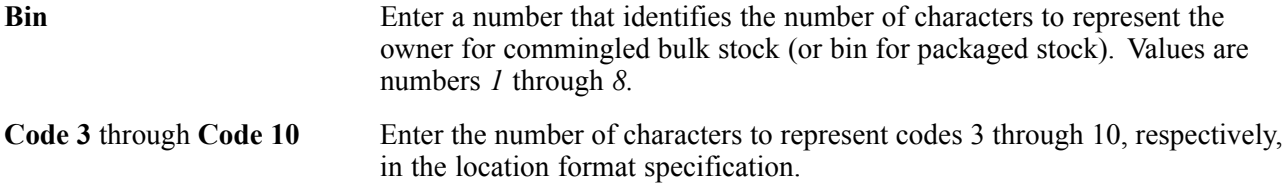

#### **Warehouse Control**

Select the Warehouse Control tab.

If you do not use JD Edwards EnterpriseOne Warehouse Management, do not complete the fields on the Warehouse Control tab.

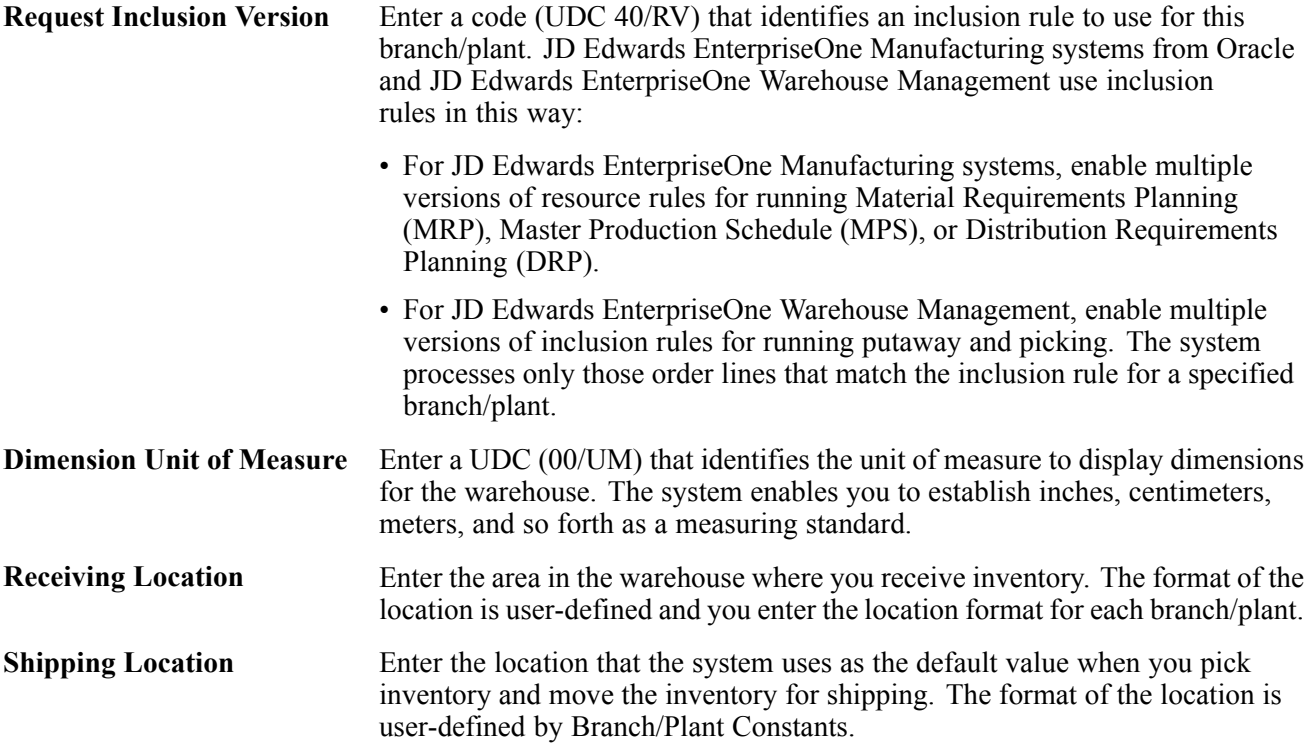

### **Setting Up Locations in Branch/Plants**

Access the Enter Location Information form.

You can set up locations for branch/plants after you have defined the location format for the branch/plant.

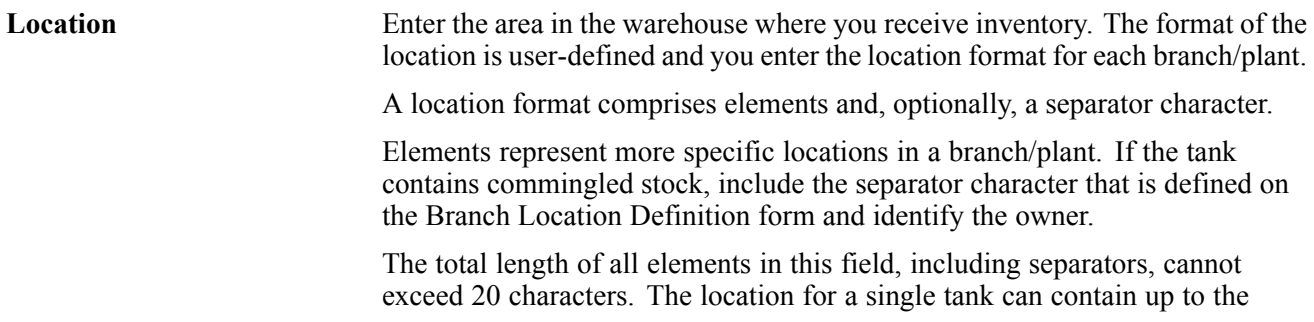

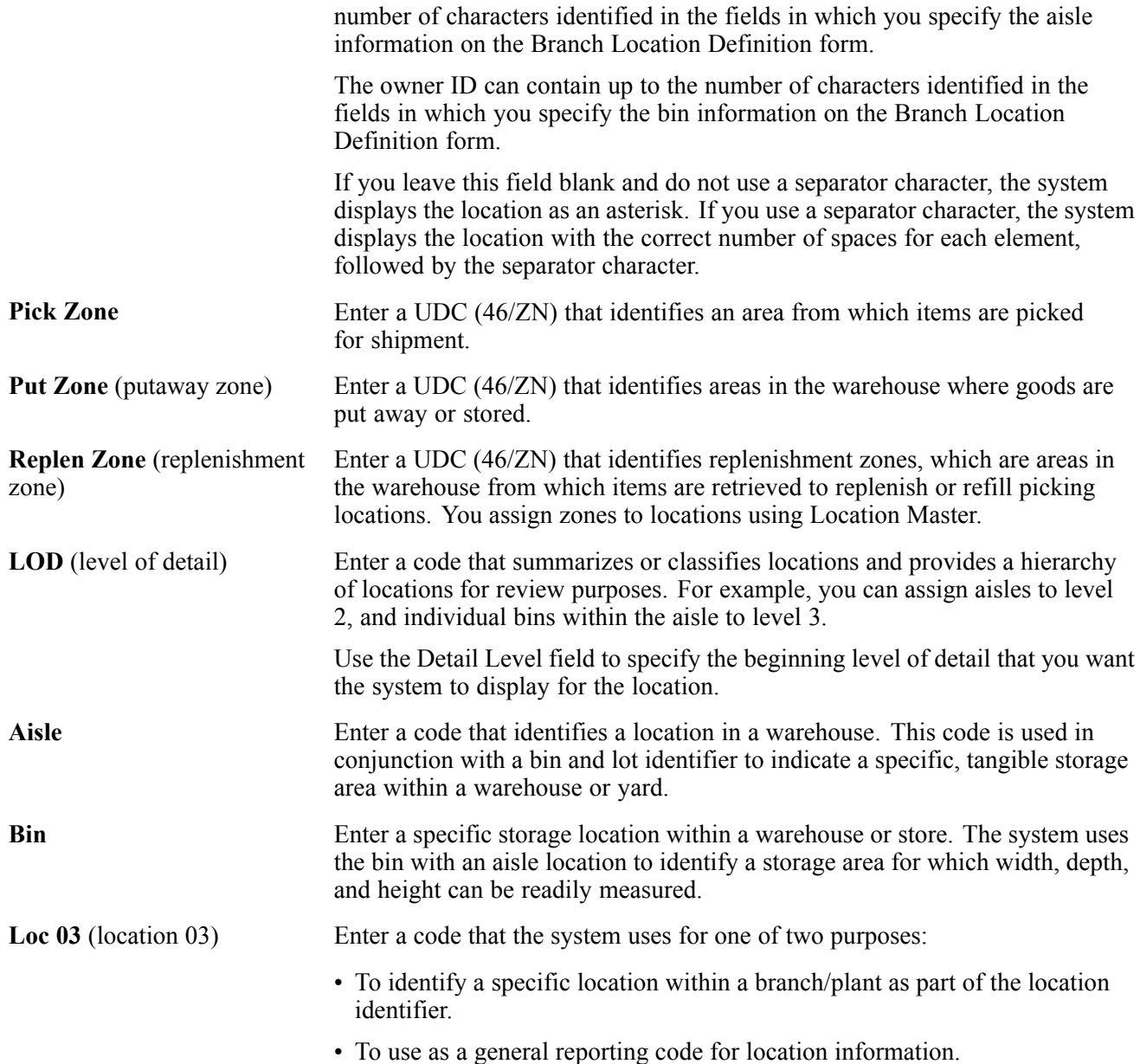

## **Setting Up AAIs for Sales Order Management**

This section provides an overview of AAIs for Sales Order Management and discusses how to set up AAIs for Sales Order Management.

### **Understanding AAIs for Sales Order Management**

AAIs are the links between the day-to-day functions, chart of accounts, and financial reports. The system uses AAIs to determine how to distribute amounts that are associated with general ledger (GL) entries that the system generates. For example, in JD Edwards EnterpriseOne Sales Order Management, AAIs specify how to record the journal entries that are associated with transactions such as selling a stock item to a customer.

For JD Edwards EnterpriseOne distribution systems, you must create AAIs for each unique combination of company, transaction, document type, and GL class that you anticipate using. Each AAI is associated with a specific GL account that consists of a business unit, an object, and optionally, a subsidiary.

If you are required to collect taxes on customer invoices, you must distribute the tax amounts to the correct GL accounts. When you set up AAIs for a specific type of tax, such as VAT or use tax, you designate which accounts you want to debit and credit for an invoice tax amount.

The system stores AAIs in the Distribution/Manufacturing - AAI Values table (F4095).

#### **Search Sequence for AAIs**

You set up AAI tables so that the system can assign account numbers to sales order transactions and account for the amounts that are associated with those transactions in the general ledger. Most organizations set up separate account numbers for each company within their organization. However, some use the same account numbers for each company. If you do not want to set up separate accounts for each company, you can set up account information for the default company, company 00000. The system searches for account numbers in this order:

- 1. The system first searches for a match on order company, order type, and general ledger category code.
- 2. If no match is found, the system searches for a match on order company, order type, and general ledger category code of \*\*\*\* (wildcard).
- 3. If no match is found, the system searches for a match on company 00000, order type, and general ledger category code.
- 4. If no match is found, the system searches for a match on company 00000, order type, and general ledger category code of \*\*\*\* (wildcard).
- 5. If no match is found, the system produces an error notifying the user that the AAI is not set up.

If an organization uses product detailed costing in addition to the fields Order Company, Order Type, and the G/L Category Code, then the system also includes Cost Type in the search for an account. This applies to the sales AAIs 4220 and 4240.

In addition, the Flexible Sales Accounting Setup (G4241) menu allows users further flexibility in defining the Business Unit, Subsidiary, and Subledger fields based on other driver fields in the F4211 table.

#### **AAIs for Sales Order Management**

This table describes the AAIs to set up for JD Edwards EnterpriseOne Sales Order Management:

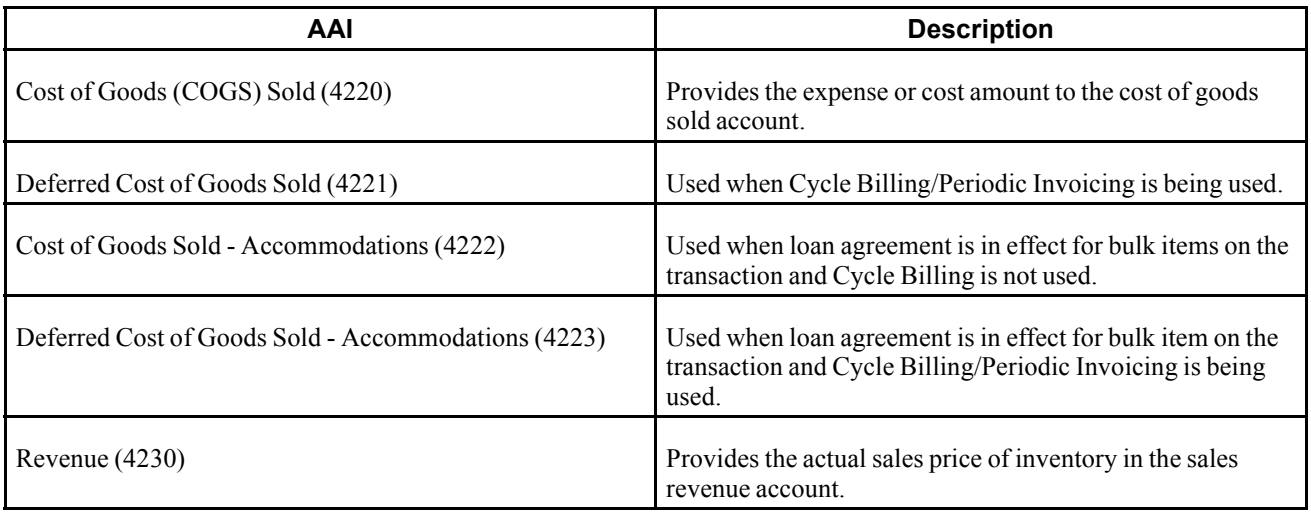

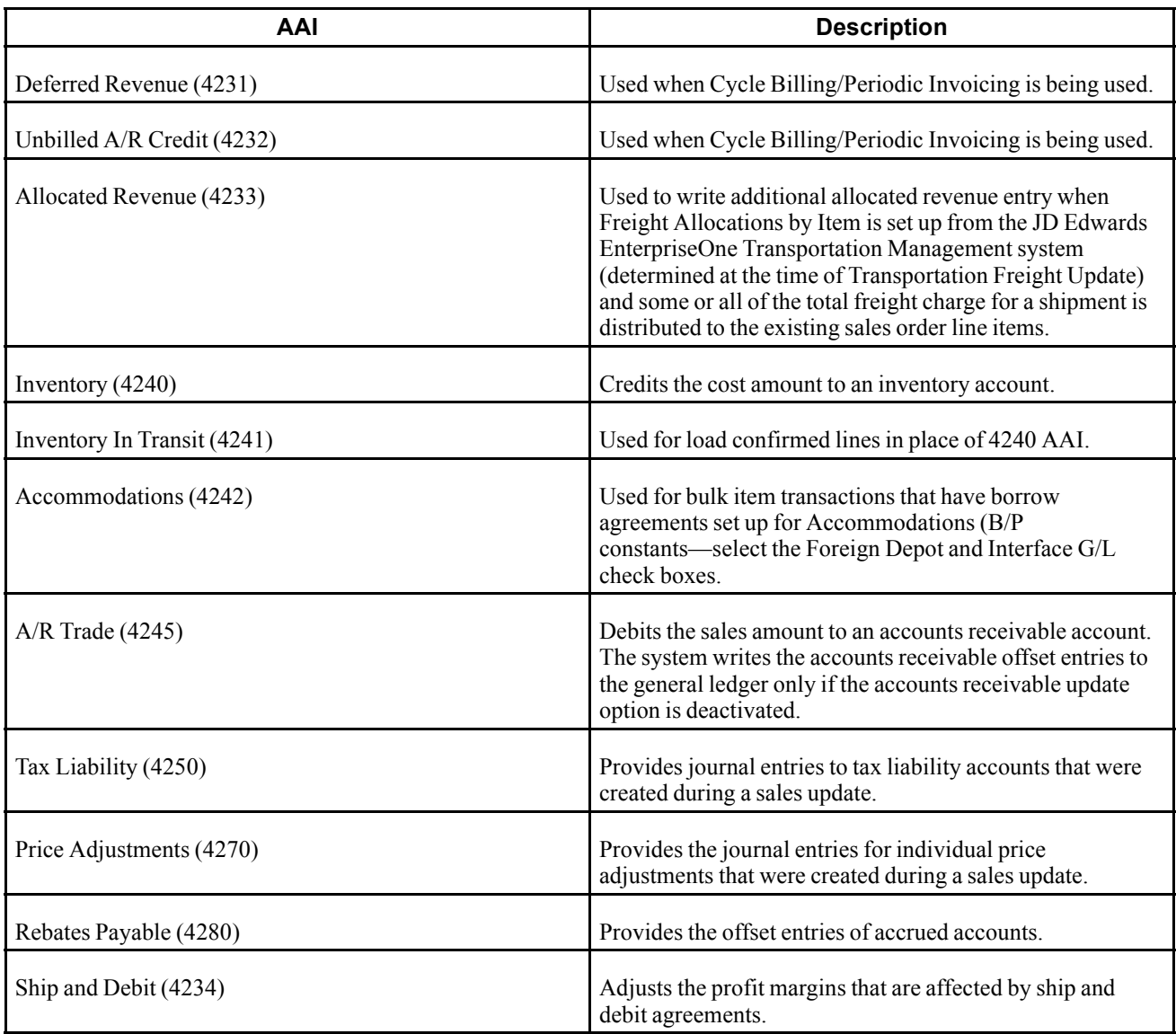

The Account Revisions form of the Distribution AAIs program (P40950) displays each predefined AAI item and information about the document type, GL class, and accounts that are affected by transactions.

#### **See Also**

*JD Edwards EnterpriseOne Inventory Management 8.12 Implementation Guide*, "Setting Up the Inventory Management System," Setting Up AAIs in Distribution Systems

*JD Edwards EnterpriseOne Tax Processing 8.12 Implementation Guide*, "Setting Up Tax Information," Setting Up AAIs for Taxes

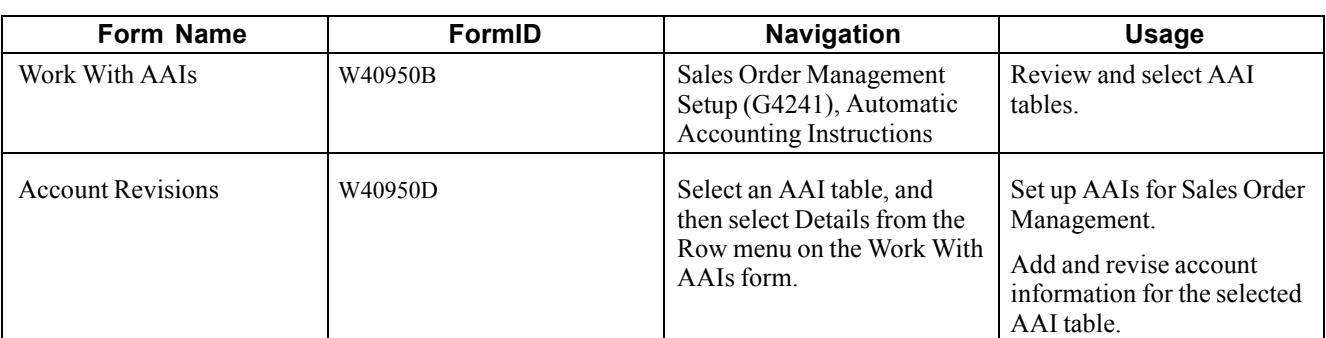

# **Forms Used to Set Up AAIs for Sales Order Management**

# **Setting Up AAIs for Sales Order Management**

Access the Account Revisions form.

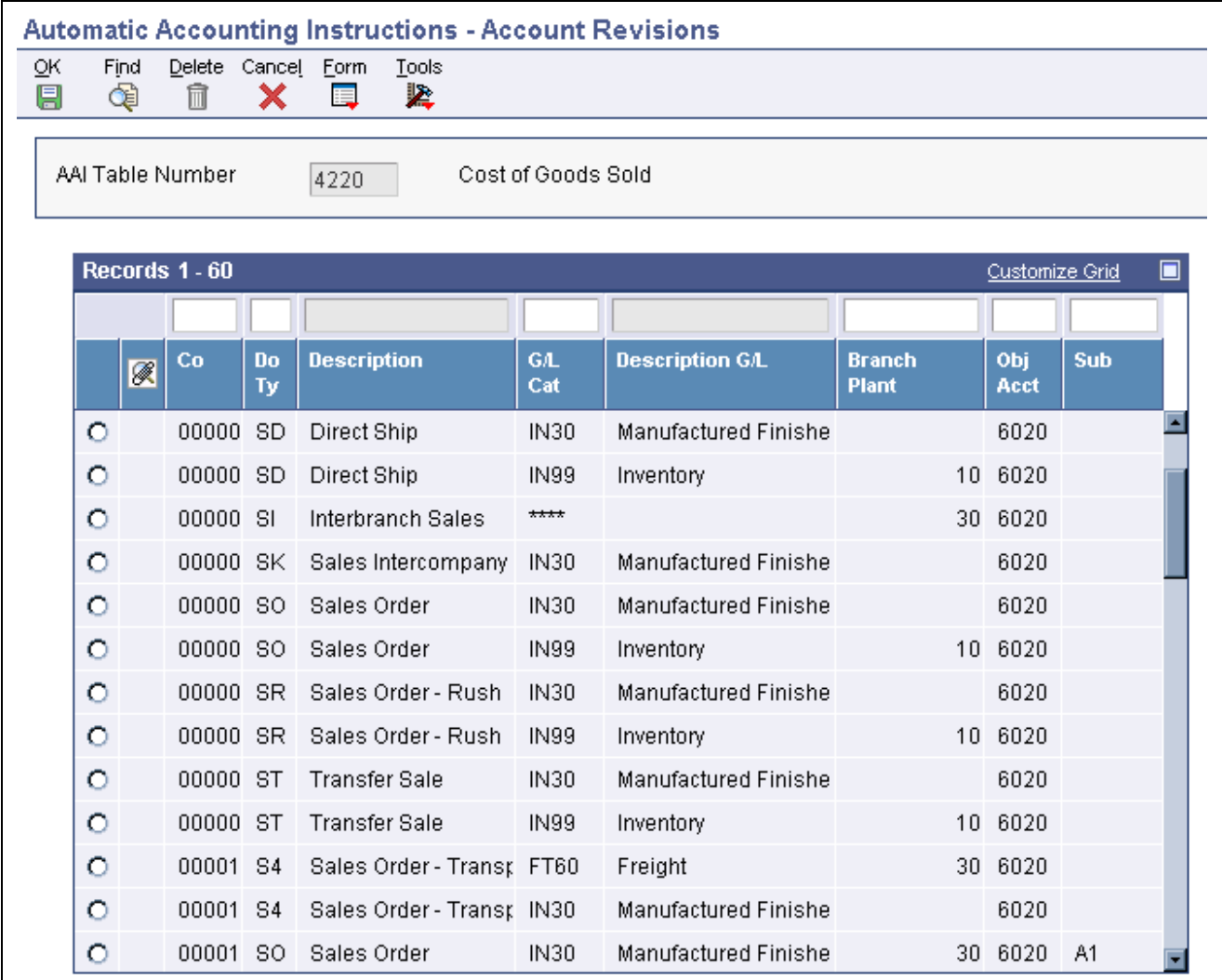

Account Revisions form

# <span id="page-67-0"></span>**Setting Up Order Line Types**

This section provides an overview of order line types and discusses how to set up order line types.

## **Understanding Order Line Types**

When you enter detail information for a sales or purchase order, you enter the quantity, price, and cost for each item or service. You can also enter a credit item, a nonstock item, and text information in the same sales or purchase order.

Each entry is a line. A line is the information for an item or service that you are ordering as it pertains to the order. The system processes each line based on a line type.

A line type is a code that the system uses to process each detail line that you enter for a specific order type. For example, you can specify line type *S* for stock items. The system determines whether it should increase or decrease the quantity of the item in inventory. You can specify line type *F* for freight charges. The system determines from the definition of the line type that this item is not an inventory item.

You can specify how the system uses line types in the general ledger and within JD Edwards EnterpriseOne Inventory Management. For example, when you purchase or sell an inventory item, you might assign a line type for stock items. The system records the transaction according to the information that you specified for the line type. In this case, the system reflects the cost or price of the item in the general ledger. The transaction line also affects item availability in JD Edwards EnterpriseOne Inventory Management.

The line types that you define are applicable throughout distribution systems. For example, the system processes line types in the same way for JD Edwards EnterpriseOne Sales Order Management as it processes line types for JD Edwards EnterpriseOne Procurement.

#### **Adding a Message Using a Text Line Type**

During order entry, you can enter a message on an order detail line by using a text line type. For example, you can enter an order detail line for a stock item, such as a bike, and then enter an order detail line for text, such as *Some Assembly Required.* This order detail line functions like a message. Based on the line type definition, the information in an order detail line with a line type that is denoted by the text feature is a memo-only line. The system does not verify the information in the item field, which is the message, against information in the Item Branch File table (F4102) and the transaction does not interact with any other JD Edwards EnterpriseOne systems, such as JD Edwards EnterpriseOne Accounts Receivable and JD Edwards EnterpriseOne Accounts Payable.

#### **Assigning a Line Type for Nonstock Items**

You can set up the line type for nonstock items so that the system retrieves information from the Item Master but does not commit quantities. The Edit Item Master for Non-Stock Items option controls whether the system validates the sales order line's item against the Item Master table (F4101). This option is used only with nonstock inventory interfaces.

During order entry, the system verifies the item number in the F4102 table and the cost and price information in the Item Cost File table (F4105) and Item Base Price File table (F4106). However, the system does not create commitments or perform availability checks.

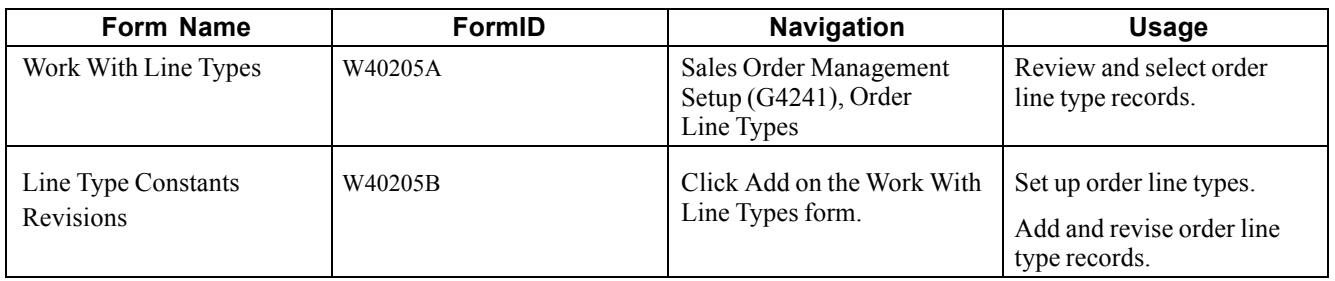

# **Forms Used to Set Up Order Line Types**

# **Setting Up Order Line Types**

Access the Line Type Constants Revisions form.

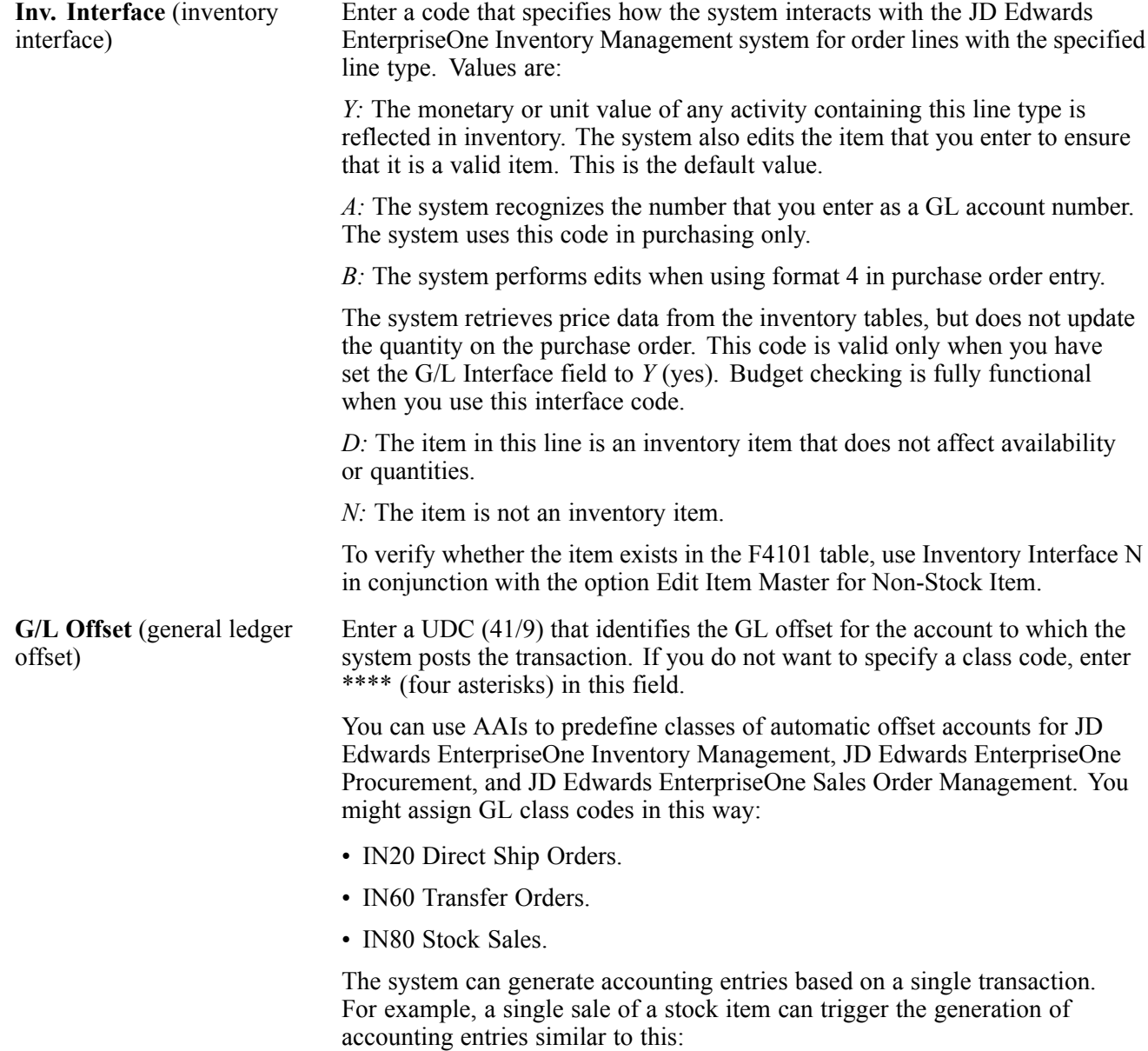

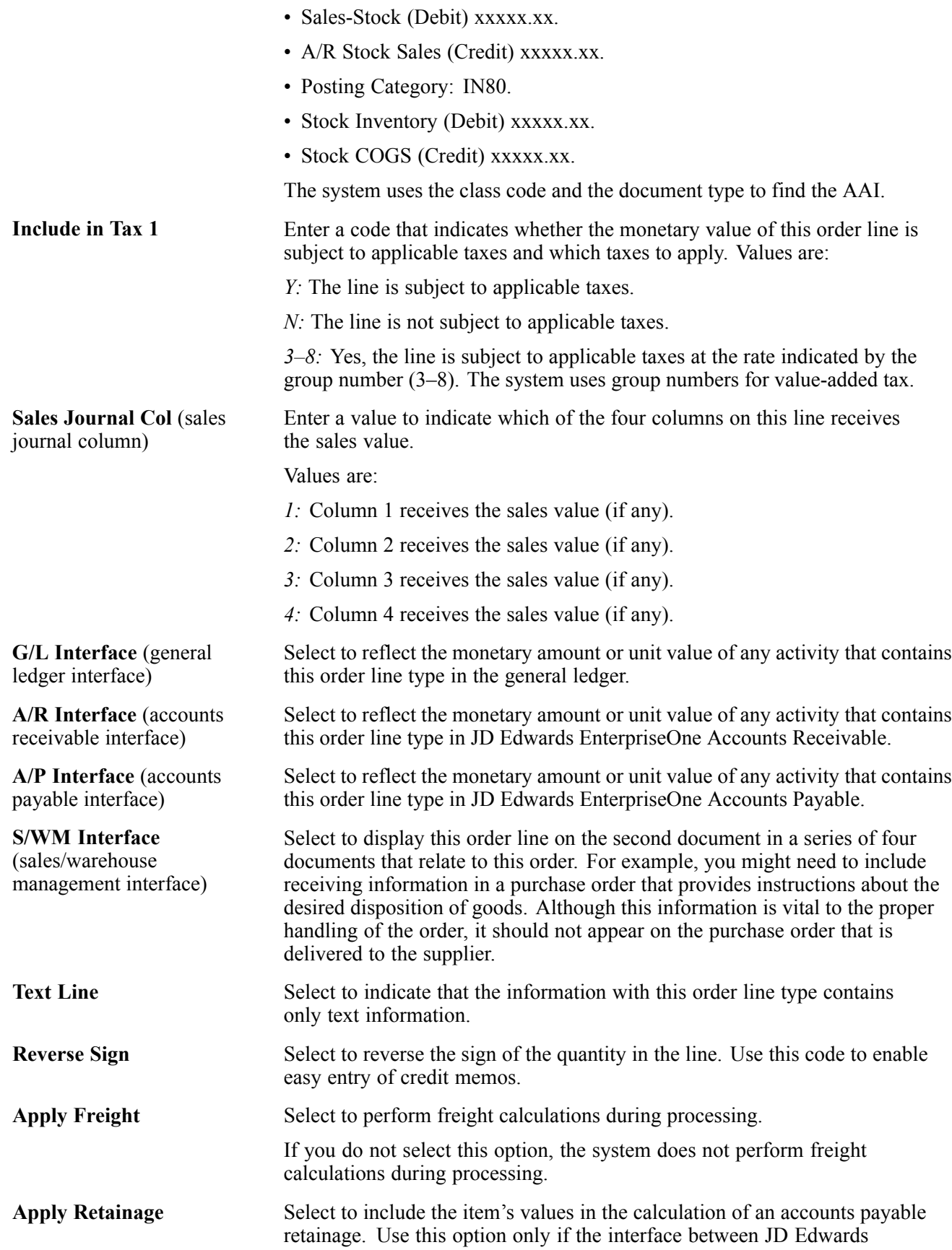

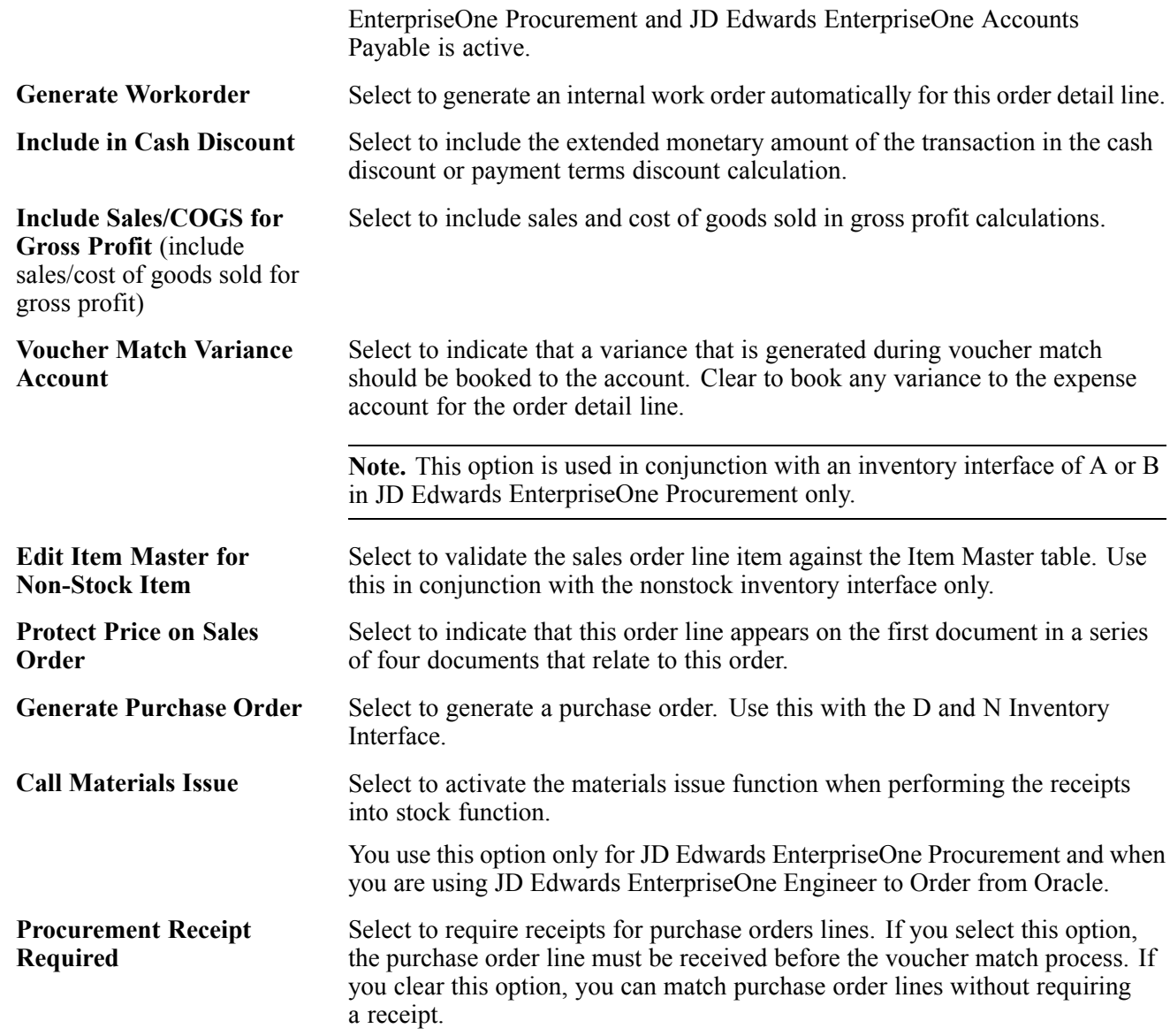

# **Setting Up Order Activity Rules**

This section provides an overview of order activity rules, lists prerequisites, and discusses how to set up order activity rules.

## **Understanding Order Activity Rules**

To advance an order line through the order process, you must create order activity rules. The system uses order activity rules to determine the sequence of steps for processing order information.

The system processes an order line based on the order activity rules that you set up for the order type and line type combination. For example, you could set up the order activity rules for stock line types in sales orders as:

• Enter order

- Print pick slip
- Confirm shipment

For stock line types on purchase orders, you could set up the order activity rules as:

- Enter order
- Approve order
- Print

You must assign a status code for every step in the order process. A status code is a number that the system uses to identify the current status of an order line. You must also identify next status codes that determine the next step to which the system advances the order. You must arrange status codes in ascending numerical order for the system to establish the sequence of steps.

You can change the progression of steps or include alternate steps in the order activity rules. For example, you can set up order activity rules for nonstock items in sales orders so that the system bypasses the step to print pick slips and advances the order line to shipment confirmation.

You can specify at which point in the order process the system writes records to the general ledger for sales and purchasing.

In order processing, you can use the order activity rules to:

- Locate the status of an order.
- Select orders for batch processing.
- Prepare reports that are based on the current status of an order.

## **Prerequisites**

Before you complete the tasks in this section:

- Verify that you have set up status codes in UDC table 40/AT.
- Verify that you have set up order types in UDC table 00/DT.
- Verify that you have set up order line types.

See [Chapter](#page-67-0) 2, ["](#page-67-0)Configuring the Sales Order [Management](#page-46-0) System[,"](#page-67-0) [Setting](#page-67-0) Up Order Line Types, page [30.](#page-67-0)

## **Forms Used to Set Up Order Activity Rules**

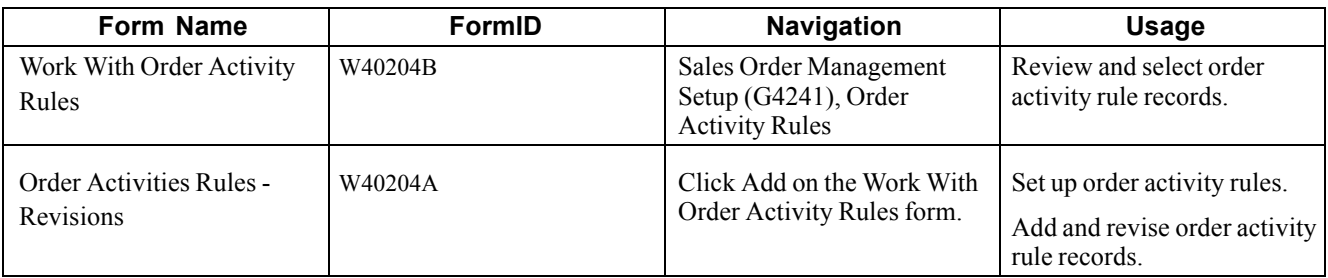

# **Setting Up Order Activity Rules**

Access the Order Activity Rules - Revisions form.
| ōκ<br>e | Delete<br>ñ                                                                                                | ×                     | <b>Order Activity Rules - Order Activity Rules - Revisions</b><br>Cancel Tools<br>Þ, |                              |                   |                   |                   |                   |                   |              | $\mathbf{i}$ |  |
|---------|----------------------------------------------------------------------------------------------------|-----------------------|--------------------------------------------------------------------------------------|------------------------------|-------------------|-------------------|-------------------|-------------------|-------------------|--------------|--------------|--|
|         | Order Type<br>Credit Order - Transportation<br>Order Type Next Number<br> C4<br>Line Type<br>Credit<br>lc. |                       |                                                                                      |                              |                   |                   |                   |                   |                   |              |              |  |
|         |                                                                                                    | Records 1 - 9         |                                                                                      |                              |                   |                   |                   |                   | Customize Grid    | $\Box$       |              |  |
|         | $\boxed{\mathscr{R}}$                                                                                      | Last<br><b>Status</b> | <b>Last Status</b><br><b>Description</b>                                             | <b>Next</b><br><b>Status</b> | <b>Other</b><br>1 | <b>Other</b><br>2 | <b>Other</b><br>3 | <b>Other</b><br>4 | <b>Other</b><br>5 | Ledger<br>YN |              |  |
| О       |                                                                                                    | 520                   | Enter Sales Order                                                                    | 527                          | 560               | 575               | 580               | 620               |                   | N            |              |  |
| Ω       |                                                                                                    | 527                   | Approve Shipment/Load                                                                | 560                          |                   |                   |                   |                   |                   | N            |              |  |
| ο       |                                                                                                    | 560                   | Shipment Confirmation                                                                | 575                          | 573               | 580               | 620               |                   |                   | N            |              |  |
| Ω       |                                                                                                    | 573                   | Delivery Confirm                                                                     | 575                          | 580               | 620               |                   |                   |                   | N            |              |  |
| Ο       |                                                                                                    | 575                   | <b>Billable Freight</b>                                                              | 580                          |                   |                   |                   |                   |                   | N            |              |  |
| Ω       |                                                                                                    | 580                   | <b>Print Invoices</b>                                                                | 620                          |                   |                   |                   |                   |                   | N            |              |  |
| Ω       |                                                                                                    | 620                   | Sales Journal/Update                                                                 | 999                          |                   |                   |                   |                   |                   | N            |              |  |
| Ο       |                                                                                                    | 999                   | Complete - Ready to Purge                                                            |                              |                   |                   |                   |                   |                   | N            |              |  |
| Ο       |                                                                                                    |                       |                                                                                      |                              |                   |                   |                   |                   |                   |              |              |  |

**L**<br>Order Activity Rules - Revisions form

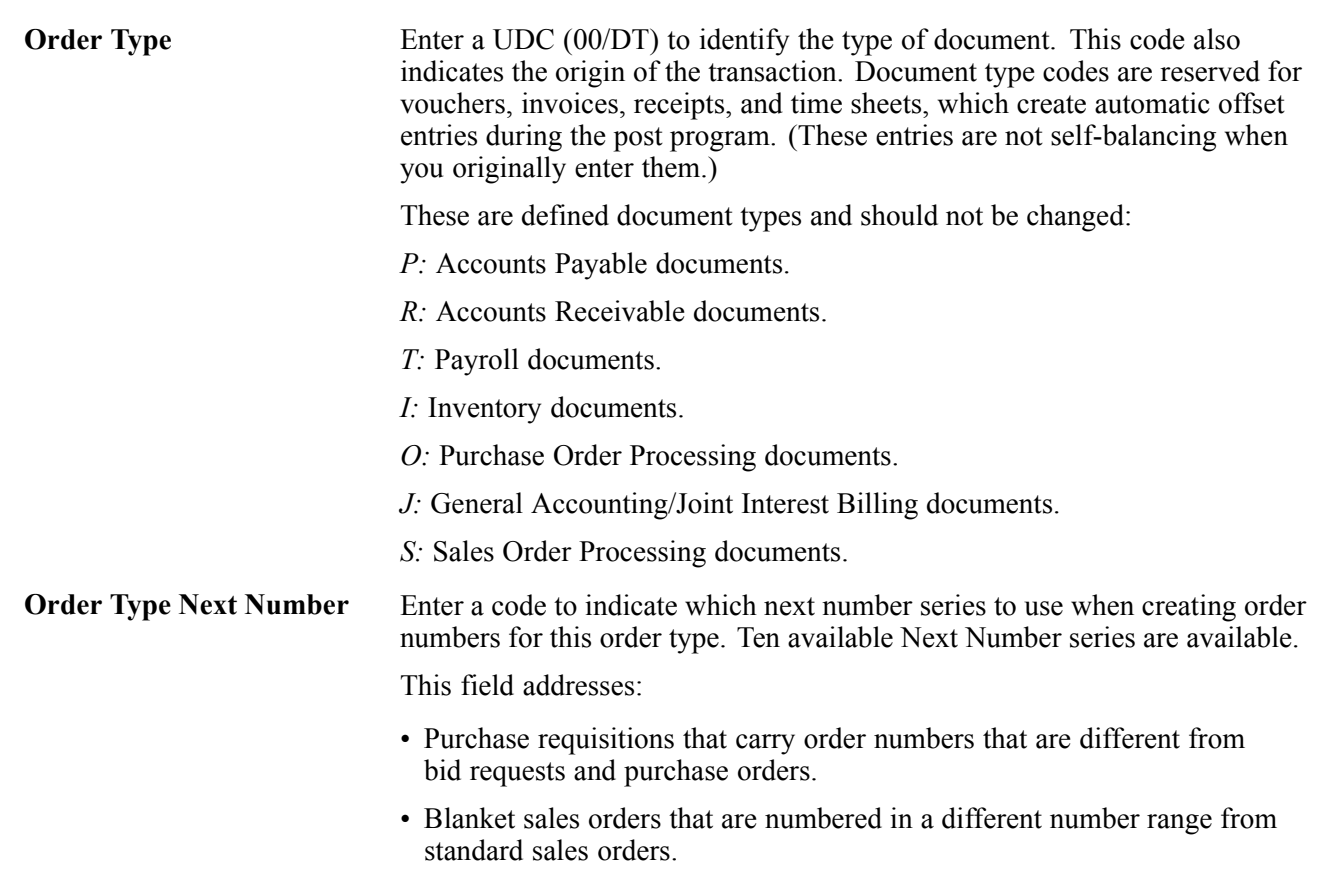

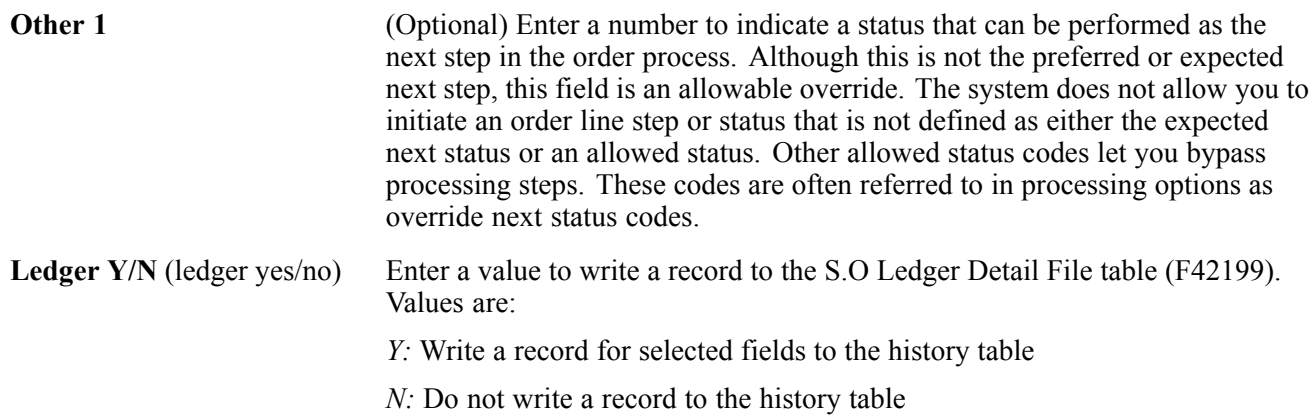

# <span id="page-74-0"></span>**CHAPTER 3**

# **Setting Up Order Processing Information**

This chapter provides overviews of order processing information and record reservations and discusses how to:

- Set up commission information.
- Set up branch sales markups.
- Define flexible account numbers.
- Create order templates.
- Set up order hold information.
- Set up self-service information for Sales Order Management.

### **Understanding Order Processing Information**

Before you can process order information, you must define the methods and data that the system uses to process orders. Order information that you should set up before you begin processing data includes:

• Commission information

Using commission constants, you can specify the rates, basis, and criteria that the system uses to calculate commission amounts on different order types. You can set up commission information to conform to the needs of an organization.

Additionally, you can set up a sales group to distribute commission amounts to a group of salespeople who contribute to a customer's sale. You can define commission information for each member of the group.

• Branch sales markups

You use branch sales markups to set up the additional costs that are associated with an interbranch sales order. For example, if the company sells from one location but fills and ships orders from another location, such as a central supply warehouse, you can ship the order from the central supply warehouse directly to the customer.

• Flexible account numbers

Flexible account numbers enable you to configure each segment of the account number according to the needs of the organization. For example, you might use a format that includes information such as salesperson, branch, sales territory, and other address book category codes. Or you can set up the structure of the flexible account number based on how you track the performance of items and customers through sales detail and the general ledger.

• Record reservations

Record reservation capability enables only one user at a time to update a detail line on a sales order that is contained in the Sales Order Detail File table. After one user finishes updating a detail line, another user is able to access the line to continue updating information. Record reservation helps ensure the integrity of the data.

• Order templates

You create and assign order templates to speed up the order entry process. A template contains information about frequently ordered items. You can create standard templates, which are used for all customers, or you can create customer-specific templates. You can create order templates based on sales history, or you can update existing templates based on sales trends.

• Order hold information

You can define the conditions that the system uses to place orders on hold and attach those conditions to a hold code. For example, you can define minimum and maximum order values. If the total order amount is not within this range, the system assigns the hold code to the order to place the order on hold and stop further processing. You can also define sales margin and credit holds. Based on this information, the system places an order on hold if the order or order line does not meet the sales margin or exceeds the customer's credit limit.

• Self-service information

You set up information to enable the customers and suppliers to review and update information on their own. You can set up customer and supplier profiles to limit access to only those programs that you want customers and suppliers to be able to use.

You can also set up product hierarchies, which allows customers to view products by group and hierarchy. By assigning items to product groups and hierarchies, you relieve the customers from having to scroll through a complete list of the inventory.

### **Understanding Record Reservations**

If the business receives a large number of sales orders every day and you work with various programs to efficiently manage the sales orders, you might want to limit user access to the programs after the sales orders have been entered to preserve data integrity. Having multiple users who update data at the same time can result in inaccuracies.

JD Edwards EnterpriseOne provides you with record reservation capability which. when activated, enables only one user at a time to update individual records that are contained in the F4211 table. After one user finishes updating a record, another user is able to access the appropriate program to continue updating information.

By accessing the user-defined code (UDC) table 00/RR for record reservations, you can activate record reservation for a particular program by entering *1* in the Special Handling field.

You can activate record reservations for these JD Edwards EnterpriseOne Sales Order Management programs:

- Sales Order Entry (P4210 and P42101).
- Shipment Confirmation (P4205).
- Backorder Release (P42117).
- Backorder Release and Report (R42118).
- Print Pick Slips (R42520).
- Inventory Commitment (R42997).
- Packaged Pick Slip (R42521).
- Control Pick Slips (R42522).

# **Setting Up Commission Information**

This section provides overviews of commission constants, commission information, and commission assignments, lists prerequisites, and discusses how to:

- Set up commission constants.
- Set up sales groups.

### **Understanding Commission Constants**

You use commission constants to define the information that the system uses, in addition to employee-specific commission information, to calculate commission amounts. You can include additional information before calculating the commission amount for a salesperson, a sales group, or salespeople within a group. The system compares the additional commission information such as order type, fixed costs, and effective dates against the order information before calculating the commission percentage. You can designate different commission percentages for order types. For example, you can designate that a salesperson earn five percent commission on a sales order, two percent on a direct ship order, and seven percent on a blanket order.

You can also designate commission percentages for a limited period of time with variables that apply during the effective dates. For example, you might specify that a sales trainee earns a seven percent commission on sales order totals during the training period. During that time, the order must meet a minimum gross margin amount or the system does not calculate commissions. If the order qualifies for a commission, then you must deduct fixed costs before calculating the commission percentage. After the training period, the salesperson earns a five percent commission on the gross margin of all orders after the system deducts the fixed costs. You can enter multiple commission percentages at one time when you anticipate changes in the future.

As an alternative to entering a commission percentage, you can enter a commission amount for an invoice, cost, or gross amount.

You can assign additional information to a sales group or salespeople within a group. To specify additional commission information for the group, you must assign the additional information to the group code. For example, you can specify that the group must meet the assigned minimum gross margin before the system calculates the commission. To calculate additional commission information for salespeople within the group, you can assign additional information to each salesperson's number.

After you have set up a commission constant, you cannot delete it. However, you can change the expiration date.

You must use the Sales Order Constants (P42460) to set up the Sold To Ship To Default. This determines whether the salesperson receives a commission based on whether the customer number is in the Sold To field, theShip To field, or both fields on the order entry form.

### **Understanding Commission Information**

To define commission information in the JD Edwards EnterpriseOne Sales Order Management system, you must associate one or more salespersons or sales groups, a commission percentage, a customer, and an order type.

You can set up the commission information to reflect the company's sales environment. You can assign one or more salespeople or sales groups to each customer. You can have the salesperson receive a commission based on whether the customer number is in the Sold To field, the Ship To field, or both fields on the order entry form. After you enter an order and update customer sales, the system applies a calculated commission amount to the salesperson's address book number or the address book number of each salesperson in the sales group. After the sales update, you can review commission information to ensure that the salespeople receive the correct amount. **Note.** If you set the Sales Order Constants to base the commission on the customer in both the Sold To and Ship To fields and enter the same customer number in the Sold To and Ship To fields, the salesperson receives a double commission.

You can set up a sales group to distribute commissions to a group of two or more salespeople who contribute to a customer's sale. For example, if the sales group consists of a sales manager, account representative, and sales assistant, you assign a group code that represents the three salespeople. Sales groups are useful for identifying salespeople who are responsible for a customer's orders and maintaining multiple commission percentages.

You can set up commission percentages according to the company's commission payment policies. You can distribute commissions by entering a fixed commission percentage or variable commission percentages. When you set a fixed commission percentage, the system applies the same percentage for any order type that generates a commission.

You can also set variable commission percentages for an individual salesperson. The system includes variables, such as effective dates, order types, fixed costs, and minimum amounts, before calculating commissions. For example, you might have a different commission percentage for sales orders than you have for blanket orders. Or you might need to deduct fixed costs from an order before you calculate commissions.

If you assign one or more sales groups to a customer, you can distribute commissions on a fixed commission percentage. You can set a fixed percentage that distributes the same commission percentage to each salesperson within a group.

You can also set a fixed commission percentage for the group or variable commission percentages for salespeople within the sales group. If commission percentages differ within a group, you can set up different commission percentages for each salesperson. For example, a manager might have a higher rate of commission than a sales assistant.

### **Understanding Commission Assignments**

You can set up the commission information to reflect the company's sales environment. You can assign one or more salespeople or sales groups to each customer. You can have the salesperson receive a commission based on whether the customer number is in the Sold To field, the Ship To field, or both fields on the order entry form. After you enter an order and update customer sales, the system applies a calculated commission amount to each salesperson's address book number or the address book number of each salesperson in the sales group.

When you are entering a sales order, the system processes the commission information based on whether you are using preferences. If you are not using preferences, then the system retrieves commission information from the Sales Order Detail Commission table (F42160), which uses the information from the Sales Order Header Commission Information (F42150) and Customer Master Commission Information (F42140) tables, respectively. You can also enter commission information into the sales order header.

If you use basic preferences, the system retrieves commission information from the F42160 table, which displays the information from the Preference Profile - Sales Commission table (F40344). If no commission information is in the F40344 table, the system retrieves default commission information from the F42150 table. Note that you can also use advanced preferences to retrieve commission information.

You can set up commission percentages according to the company's commission payment policies. You can distribute commissions by entering a fixed commission percentage or variable commission percentages.

When you set a fixed commission percentage, the system applies the same percentage rate for any order. If you assign a group of salespeople to a customer, you can distribute commissions on a fixed commission percentage. However, when you assign a fixed commission percentage in the customer billing instructions for a group, the system distributes the commission amount to the group number. You can use this option if you distribute commissions to an entity, such as a branch office. The system does not automatically divide the fixed commission percentage between the salespeople within the group.

When you assign a fixed commission percentage on the customer master record, the system calculates the commission amount based on the order total.

You cannot assign commission percentages for a salesperson on the customer master record if you want to calculate variable commission percentages or set up additional commission information. To distribute the same commission percentage to the salespeople within a group, you must specify the commission percentage for each salesperson.

#### **See Also**

[Chapter](#page-107-0) 4, ["S](#page-107-0)etting Up [Customer-Related](#page-102-0) Informatio[n,"](#page-107-0) Setting Up Customer Billing [Instructions,](#page-107-0) page [70](#page-107-0)

### **Prerequisites**

Before you complete the tasks in this section:

- Verify that you set up a code for the salesperson group in UDC table 42/RS.
- Verify that the commission rate codes are blank for each customer in the Customer Master.
- Set up UDC 42B/CD to determine whether the system bases commissions on the customer number in the Sold To field, the Ship To field, or both fields when entering the order.
- Set up Sold To Ship To Default in the Sales Order Constants.

Enter *P42460* in the Fast Path field to access the Sales Order Constants.

- Verify that address book numbers exist for all salespeople.
- Verify that you have set the processing options for the Sales Update program (R42800) to update the commission information.

See [Chapter](#page-413-0) 16, ["](#page-413-0)Running the End of Day [Processes](#page-410-0)[,"](#page-413-0) Updating [Customer](#page-413-0) Sales, page [376.](#page-413-0)

### **Forms Used to Set Up Commission Information**

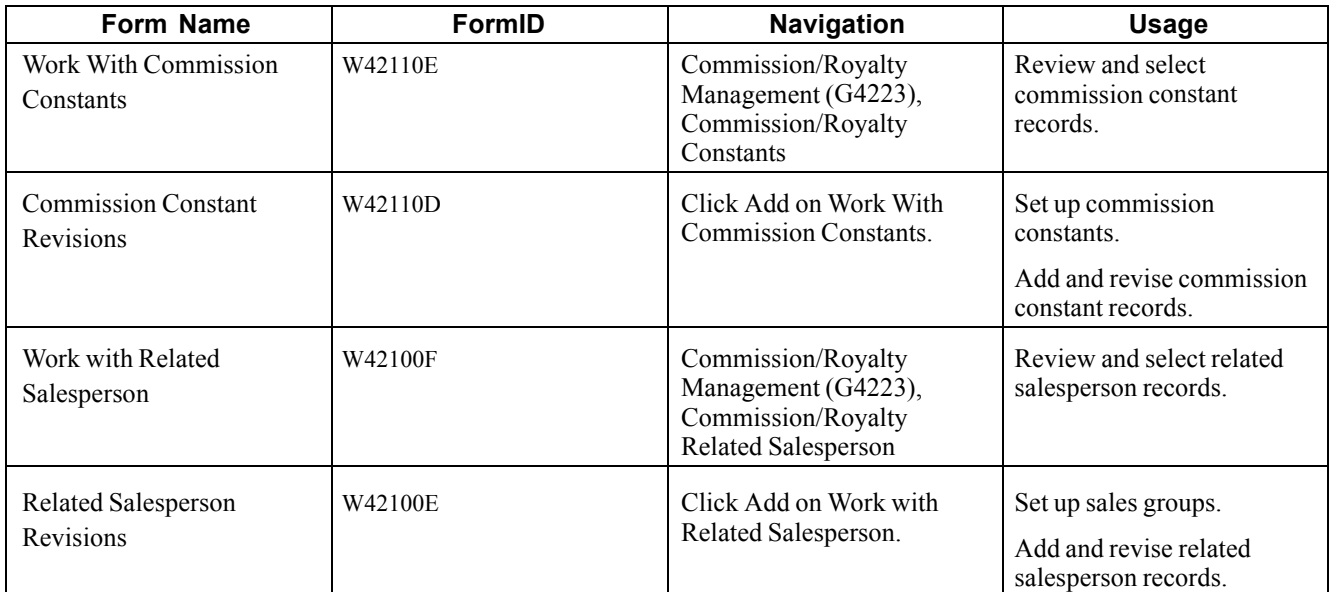

### **Setting Up Commission Constants**

Access the Commission Constant Revisions form.

| i.<br><b>Commission/Royalty Constants - Commission Constant Revisions</b><br>$\overline{?}$ |                                           |                            |                                                                                                    |             |     |  |  |         |       |  |  |  |
|---------------------------------------------------------------------------------------------|-------------------------------------------|----------------------------|----------------------------------------------------------------------------------------------------|-------------|-----|--|--|---------|-------|--|--|--|
| OK<br>冒                                                                                     | Cancel                                    | Tools<br>Þ,                |                                                                                                    |             |     |  |  |         |       |  |  |  |
|                                                                                             | <b>Commission Number</b><br>6001          |                            |                                                                                                    |             |     |  |  |         |       |  |  |  |
|                                                                                             | $\Box$<br>Records 1 - 3<br>Customize Grid |                            |                                                                                                    |             |     |  |  |         |       |  |  |  |
|                                                                                             | $\boxtimes$                               | Comm Code *<br><b>Type</b> | Order $\star$<br><b>Effective</b><br><b>Expiration</b><br>Load<br><b>Min. Gross</b><br><b>Fixed Cost</b><br><b>Commission</b><br>Margin $(\$)$<br><b>Date</b><br><b>Factor</b><br>(%)<br><b>Date</b><br><b>Type</b><br><b>Amount</b> |             |     |  |  |         |       |  |  |  |
| $\circ$                                                                                     |                                           |                            | 10/16/98                                                                                                    | 12/31/20    | IS4 |  |  |         | 5.000 |  |  |  |
| $\circ$                                                                                     |                                           |                            | 10/23/97                                                                                                    | 12/31/10 SO |     |  |  | 25.0000 | 5.000 |  |  |  |
| $\circ$                                                                                     |                                           |                            |                                                                                                    |             |     |  |  |         |       |  |  |  |
|                                                                                             |                                           |                            |                                                                                                    |             |     |  |  |         |       |  |  |  |

Commission Constant Revisions form

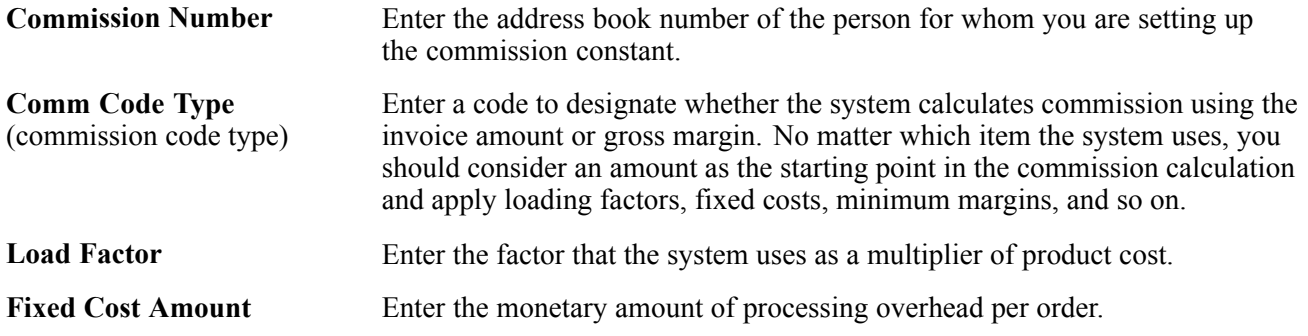

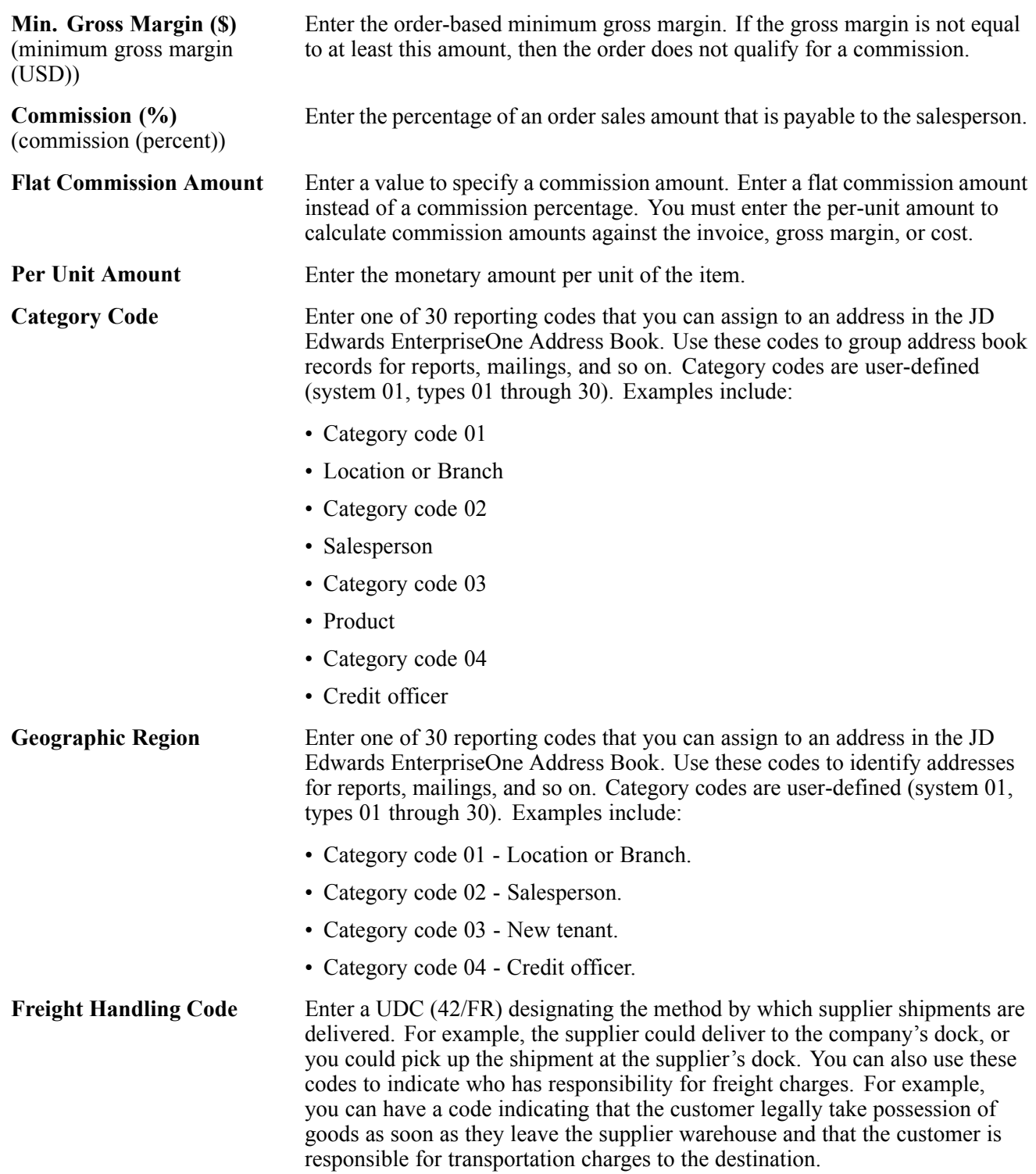

### **Setting Up Sales Groups**

Access the Related Salesperson Revisions form.

|                       | <b>Commission/Royalty Related Salesperson - Related Salesperson Revisions</b> |                              |                                 |                                  |                                |             |                                    |  |  |  |  |
|-----------------------|-------------------------------------------------------------------------------|------------------------------|---------------------------------|----------------------------------|--------------------------------|-------------|------------------------------------|--|--|--|--|
| Tools<br>OΚ<br>Cancel |                                                                               |                              |                                 |                                  |                                |             |                                    |  |  |  |  |
| 鳳                     |                                                                               | k,                           |                                 |                                  |                                |             |                                    |  |  |  |  |
|                       | Northwest Territorial Group<br>Sales Code *<br>645                            |                              |                                 |                                  |                                |             |                                    |  |  |  |  |
|                       |                                                                               |                              |                                 |                                  |                                |             |                                    |  |  |  |  |
|                       |                                                                               | Records 1 - 3                |                                 |                                  |                                |             | $\Box$<br>Customize Grid           |  |  |  |  |
|                       | ◙                                                                             | Sales Rep *<br><b>Number</b> | <b>Effective</b><br><b>Date</b> | <b>Expiration</b><br><b>Date</b> | <b>Rel Sales</b><br><b>Rep</b> | L/O<br>Code | <b>Related</b><br><b>Comm</b><br>- |  |  |  |  |
| $\circ$               |                                                                               | 6001                         | 11/20/97                        | 12/31/10                         |                                | ю           | 5.000                              |  |  |  |  |
| $\circ$               |                                                                               | 8444                         | 11/20/97                        | 12/31/10                         |                                | $\circ$     | 5.000                              |  |  |  |  |
| $\circ$               |                                                                               |                              |                                 |                                  |                                |             |                                    |  |  |  |  |

Related Salesperson Revisions form

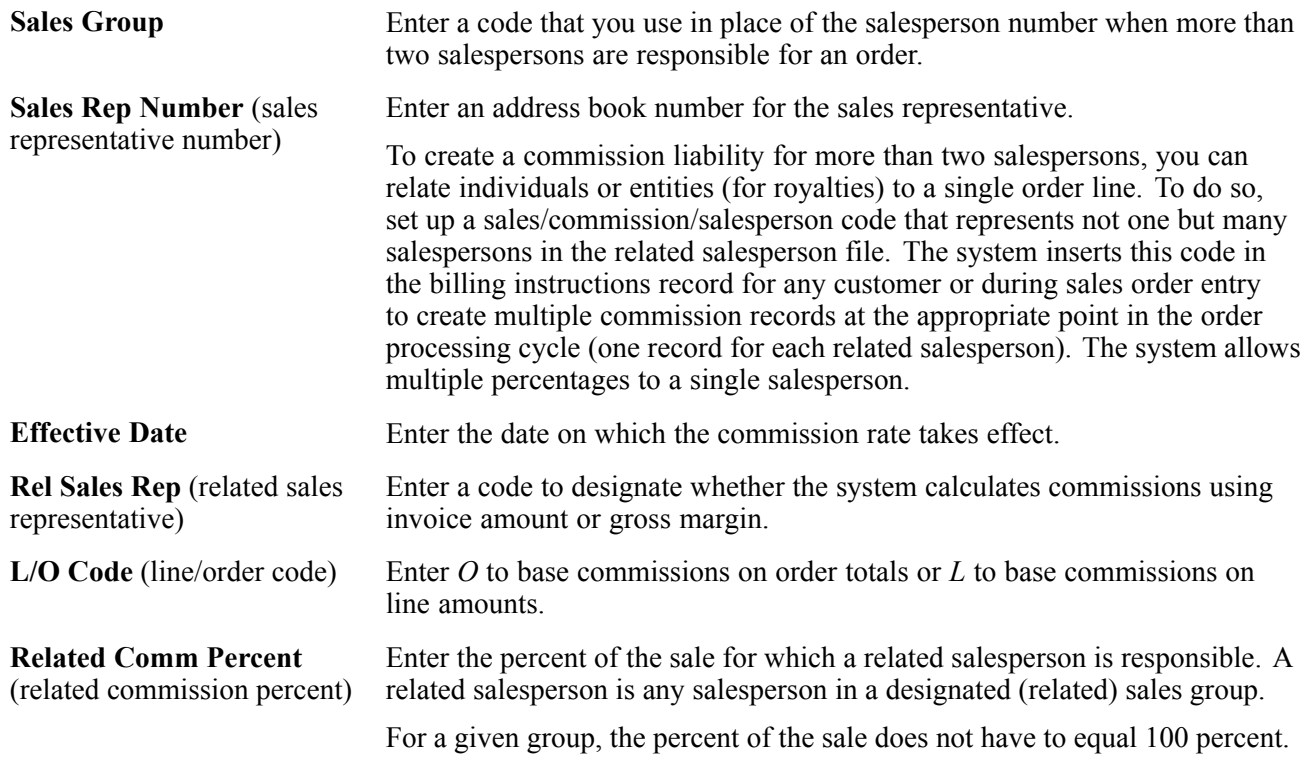

# **Setting Up Branch Sales Markups**

This section provides an overview of branch sales markups and discusses how to set up branch sales markups.

### **Understanding Branch Sales Markups**

You use branch sales markups to set up the additional costs that are associated with an interbranch sales order. You enter an interbranch sales order to fill a sales order from a branch/plant that is different from where you placed the order. For example, if the company sells from one location but fills and ships orders from another location, such as a central supply warehouse, you can ship the order from the central supply warehouse directly to the customer.

Companies can apply additional costs to interbranch sales. The additional costs that you set in the Branch Transfer Markup program (P3403) are the amounts that the branch/plant charges in addition to the base price.

You can use the Branch Transfer Markup program to set the markup amount for any interbranch sales order. You can also define the relationship between the selling branch/plant and the supplying branch/plant. For example, if you are setting up the branch sales markup table from the perspective of a central supply warehouse, you can define the amount that you charge every location that places an order.

You can also set markup amounts that are specific to either an item or an item group. For example, any time you fill an order that contains an item with an additional markup amount, the system adds the markup amount for that item to the order total. Or any time that you fill an order that contains an item from a specific group, the system adds the markup amount for the group. You cannot set a markup for both an item and a markup for a group that includes the item.

### **Forms Used to Set Up Branch Sales Markups**

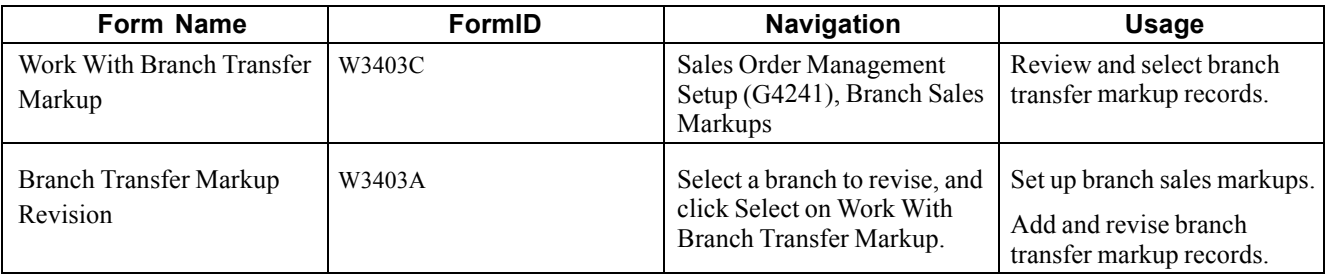

### **Setting Up Branch Sales Markups**

Access the Branch Transfer Markup Revision form.

|                                                  | <b>Branch Sales Markups - Branch Transfer Markup Revision</b> |                                                                                                  |                 |  |  |                                 |                                 |                                 |  |  |  |  |  |
|--------------------------------------------------|---------------------------------------------------------------|--------------------------------------------------------------------------------------------------|-----------------|--|--|---------------------------------|---------------------------------|---------------------------------|--|--|--|--|--|
| QΚ<br>冒                                          | Cancel <sub>.</sub>                                           | Tools<br>k,                                                                                      |                 |  |  |                                 |                                 |                                 |  |  |  |  |  |
| From Branch<br>Eastern Distribution Center<br>30 |                                                               |                                                                                                  |                 |  |  |                                 |                                 |                                 |  |  |  |  |  |
| $\Box$<br>Records 1 - 4<br>Customize Grid        |                                                               |                                                                                                  |                 |  |  |                                 |                                 |                                 |  |  |  |  |  |
|                                                  | ◙                                                             | To<br>Cat<br><b>Item</b><br><b>From</b><br><b>Branch</b><br><b>Branch</b><br><b>Number</b><br>Cd |                 |  |  | <b>Effective</b><br><b>From</b> | <b>Effective</b><br><b>Thru</b> | <b>Percent</b><br><b>Markup</b> |  |  |  |  |  |
| $\bullet$                                        |                                                               | 30                                                                                               | 10 <sub>l</sub> |  |  | 03/26/97                        | 12/31/10                        | 10.00                           |  |  |  |  |  |
| $\circ$                                          |                                                               | 30                                                                                               | 20              |  |  | 03/26/97                        | 12/31/10                        | 10.00                           |  |  |  |  |  |
| $\circ$                                          |                                                               | 30                                                                                               | 40              |  |  | 03/26/97                        | 12/31/10                        | 10.00                           |  |  |  |  |  |
| Ω                                                |                                                               |                                                                                                  |                 |  |  |                                 |                                 |                                 |  |  |  |  |  |

Branch Transfer Markup Revision form

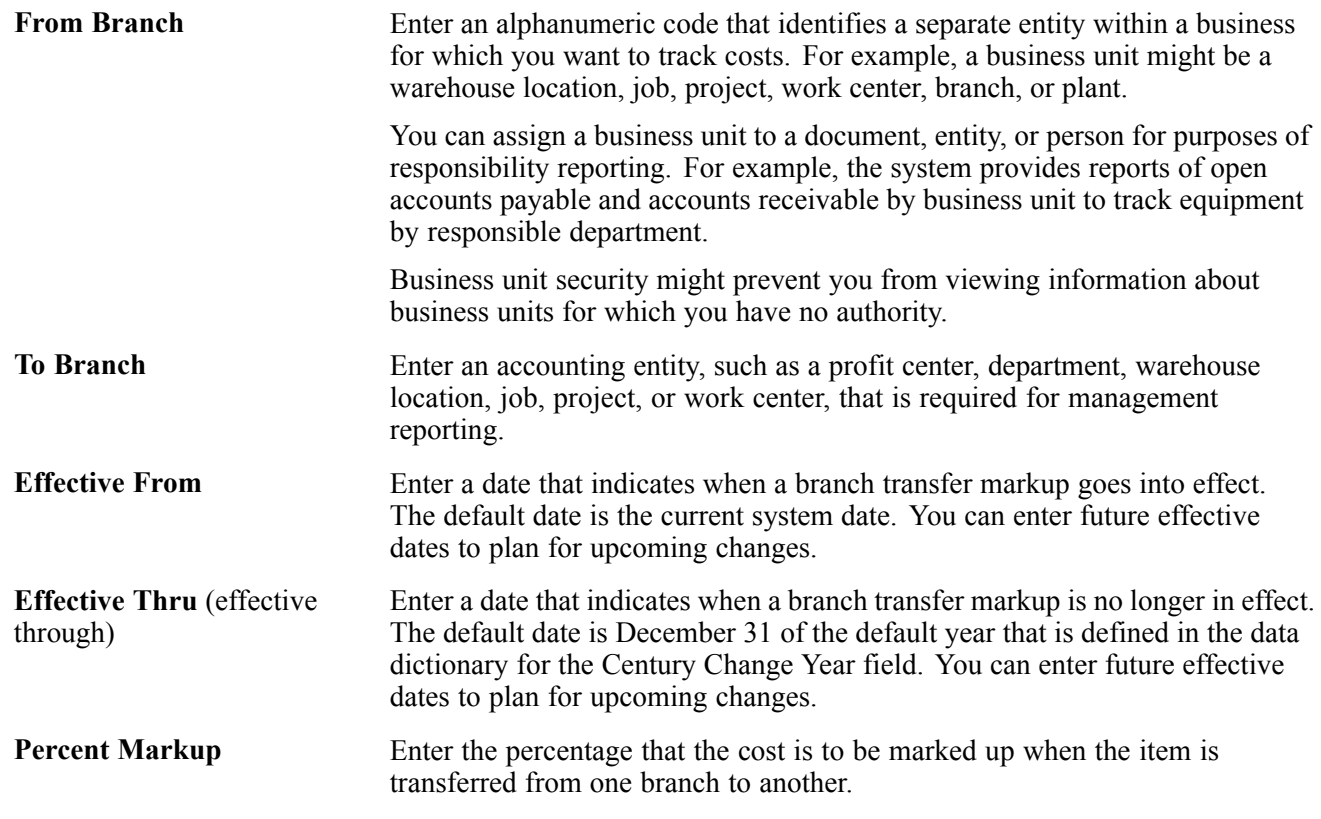

# **Defining Flexible Account Numbers**

This section provides an overview of flexible account numbers, lists prerequisites, and discusses how to define flexible account numbers.

### **Understanding Flexible Account Numbers**

You use flexible sales accounting to create a flexible format for account numbers in the chart of accounts. Flexible account numbers use the standard JD Edwards EnterpriseOne format, which has three segments:

- Business unit
- Object
- Subsidiary

The account number is displayed as *Business Unit.Object.Subsidiary.* The flexible format lets you configure each segment of the account number.

For example, you might use a format that includes more information, such as salesperson, branch, sales territory, and other address book category codes. Or you can set up the structure of the flexible account number based on how you track the performance of items and customers through sales detail and the general ledger.

The standard account structure is formatted with these segments:

- Business unit
- Object account
- Subsidiary account
- Subledger

Flexible format accounts have the same segments. The length of all segments cannot exceed 34 characters. Each segment of the flexible format account has a character limit:

- Business unit: 12 characters.
- Object account: 6 characters.
- Subsidiary account: 8 characters.
- Subledger: 8 characters.

To create a flexible account number, you define one or more of these segments. Each of these fields is hard-coded in UDC table 40/DI. You can view valid fields on Flexible Sales Accounting. To do this, you associate one or more pieces of information with each segment. Each piece of information is associated with a field and is stored in a table. The tables are different for each application.

To associate information with a segment, you must know the data item name, or alias, that is associated with the corresponding field in the table.

**Note.** To use a field that is not included in these tables, you must develop custom programming.

You cannot define an object segment. You must define the object account through automatic accounting instructions (AAIs).

The subledger account is not visible online, but is stored in the Account Ledger table (F0911).

You activate flexible sales accounting through the processing options for the Sales Update program.

Before you create a flexible account number, consider these points:

• Use a consistent account structure.

You must use the same account structure for all companies and all business units in the organization. This is necessary for multicompany consolidations and automated intercompany settlements.

If you use flexible accounting in JD Edwards EnterpriseOne Financial Management from Oracle, the business unit and subsidiary account that you define through distribution flexible sales accounting must have the same number of characters as the business unit and subsidiary account that you define through financial flexible accounting.

• Define one subledger per account.

You can define only one subledger type for each account. You should review the account structure before you set up flexible accounts to determine how you will use subledgers.

#### **Example: Flexible Account Number**

A pharmaceutical company sells its products nationwide to hospitals and pharmacies. It also sells nonprescription products to retail outlets.

The company tracks sales by region of the country, hospital versus retail pharmacies, and pharmacy (prescription) versus over-the-counter (nonprescription) sales. The company can direct the sales, cost of goods sold, and inventory charges to accounts that are made up of different combinations of these three categories to track their sales information.

The company could define the flexible account number as:

- Business unit, in two segments:
	- Address book category code, such as sales region (for example, *W* for *West*).
	- Address book category code, such as line of business (for example, *HOS* for *hospital* or *RET* for *retail*).
- General ledger object account from the AAI, such as *5010.*
- (Optional) Subsidiary account, in one segment.

Use the item master reporting code, such as sales catalog section (for example, *PHR* for *pharmacy* or *OTC* for *over the counter*).

This diagram illustrates that the revenue when a hospital buys a prescription drug for its pharmacy goes to the WHOS.5010.PHR account:

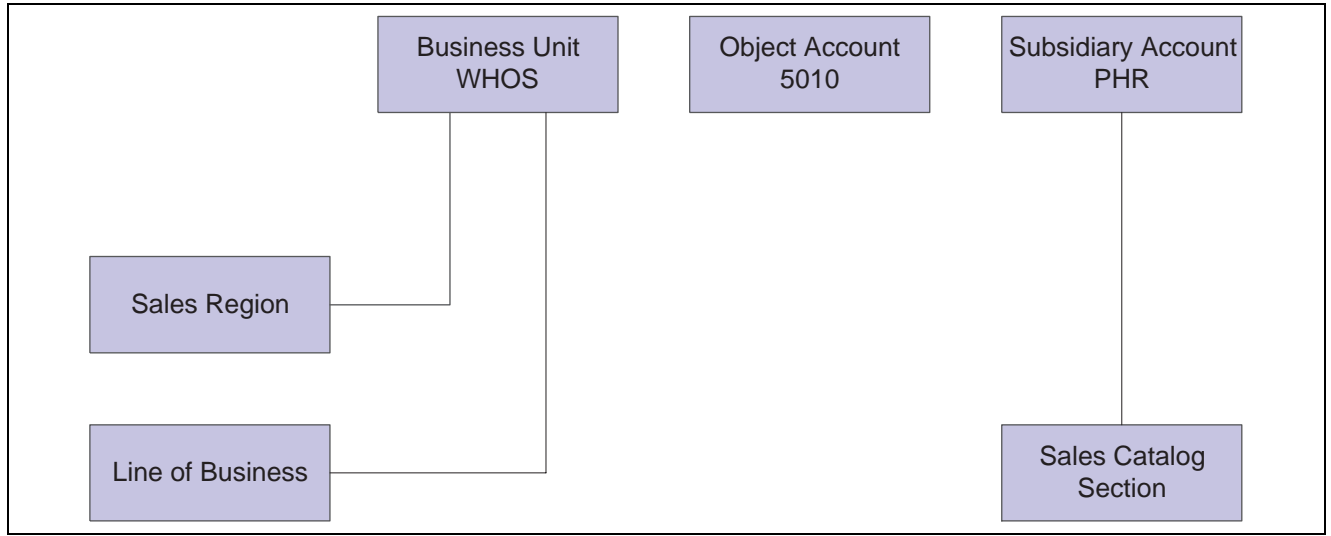

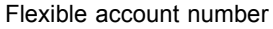

### **Base Sales Order Management AAIs**

You can define a flexible account number only for these base sales order management AAI tables:

- 4220 (Cost of Goods Sold).
- 4230 (Sales).
- 4240 (Inventory).
- 4250 (Sales Tax Payable).

When the system searches for an account for these AAIs, it searches the Sales Flex Accounting table (F4096) in this order:

- 1. The system checks for a flexible account number that has been defined for a specific AAI and a specific company.
- 2. If no account has been defined for a specific AAI and a specific company, the system checks for an account that has been defined for a specific AAI and company 00000.

#### **Advanced Pricing AAIs**

You can define a flexible account number for only these advanced pricing AAI tables:

- 4270 (Adjustments)
- 4280 (Accruals)

When the system searches for an account for these AAIs, it searches the F4096 table in this order:

- 1. The system checks for a flexible account number that has been defined for a specific AAI, a specific company, and an adjustment name.
- 2. If no account has been defined for a specific AAI, a specific company, and an adjustment name, the system checks for a flexible account number that has been defined for a specific AAI and a specific company.
- 3. If no account has been defined for a specific AAI and a specific company, the system checks for a flexible account number that has been defined for a specific AAI, company 00000, and an adjustment name.
- 4. If no account has been defined for a specific AAI, company 00000, and an adjustment name, the system checks for a flexible account number that has been defined for a specific AAI and company 00000.

#### **Locating Account Information from the AAI**

When you process a transaction that requires the system to record information to the general ledger, it searches for each part of the flexible account number. This table describes the search hierarchies:

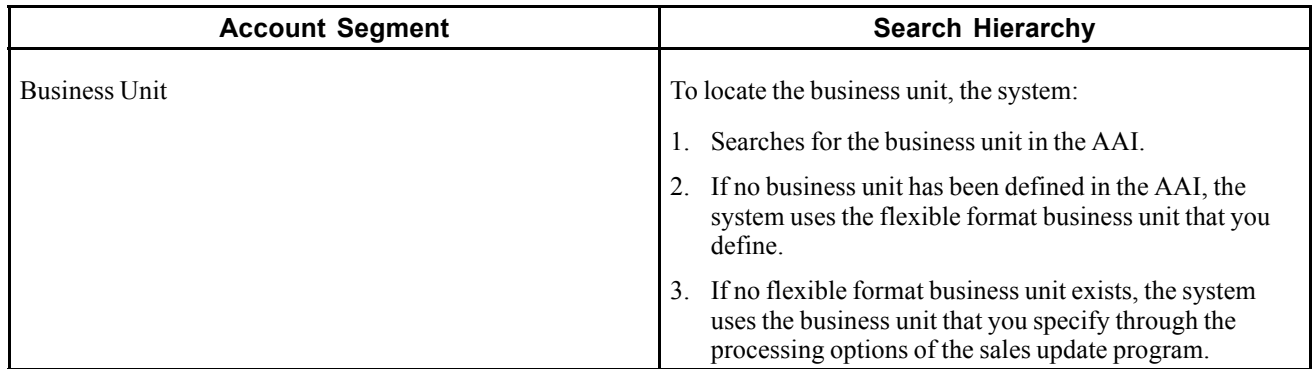

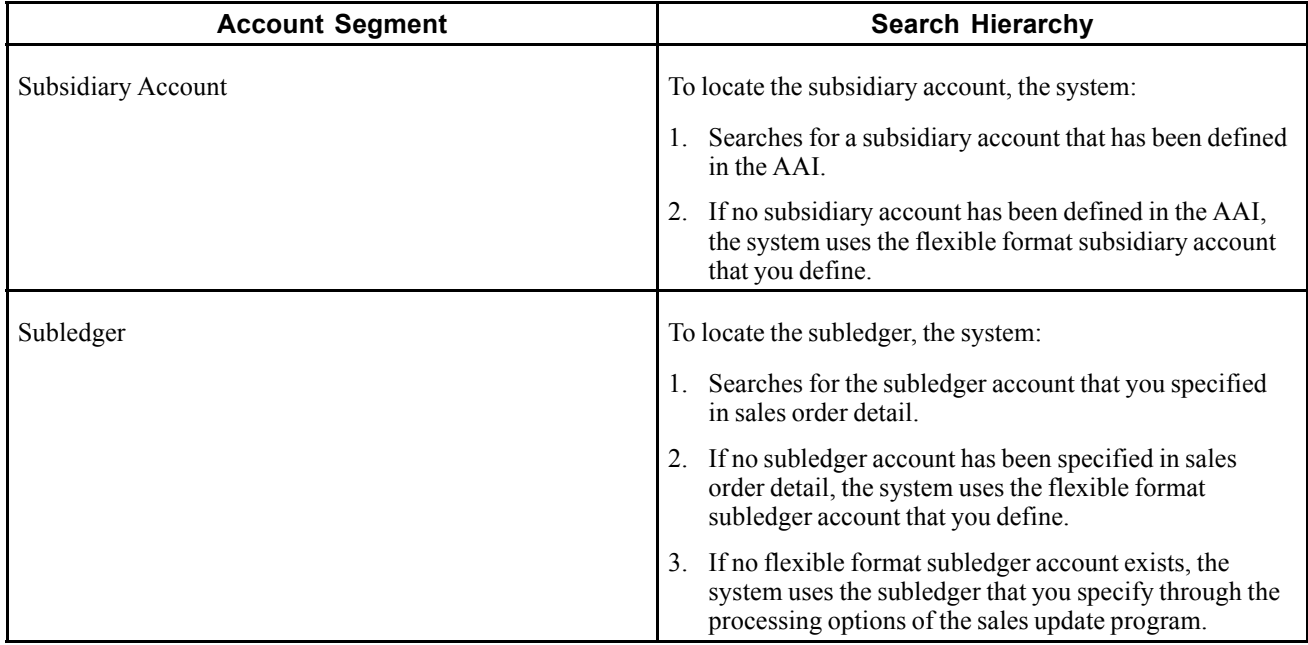

If you have set up the appropriate processing options in the Sales Update program, the system searches for flexible account information.

### **Prerequisites**

Before you complete the tasks in this section:

- Determine the information that you want to associate with each segment of the account number.
- Define AAIs with object account information only.

### **Forms Used to Define Flexible Account Numbers**

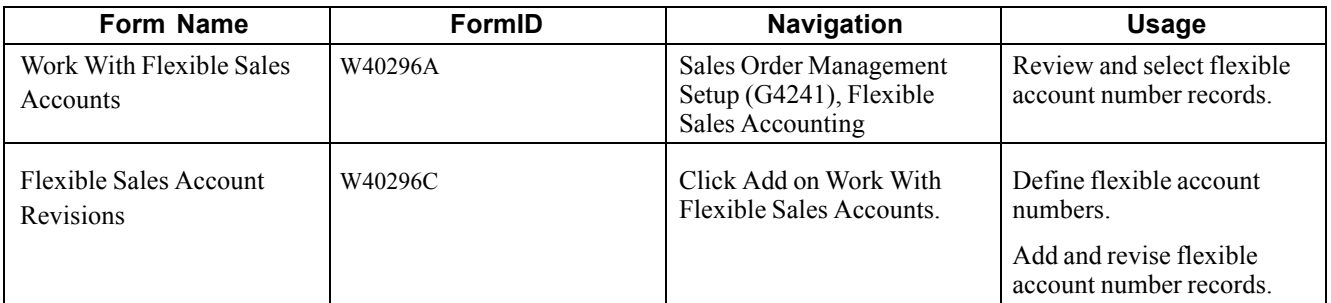

### **Defining Flexible Account Numbers**

Access the Flexible Sales Account Revisions form.

|         | Flexible Sales Accounting - Flexible Sales Account Revisions<br>$\overline{?}$<br>$\mathbf{i}$ |               |                         |                   |                  |             |                       |                     |                                 |                |                    |  |  |
|---------|------------------------------------------------------------------------------------------------|---------------|-------------------------|-------------------|------------------|-------------|-----------------------|---------------------|---------------------------------|----------------|--------------------|--|--|
| ŌK<br>團 | Delete<br>Cancel<br><b>Row</b><br>Tools<br>囲<br>Þ,<br>氚<br>×                                   |               |                         |                   |                  |             |                       |                     |                                 |                |                    |  |  |
|         | AAI Table Number<br>Company $\star$<br>4220<br>00001                                           |               |                         |                   |                  |             |                       |                     |                                 |                |                    |  |  |
|         | <b>AAI-Financials</b><br>Object Acct From/To                                                   |               |                         |                   |                  |             |                       |                     |                                 |                |                    |  |  |
|         | Document Type<br>Adjustment Name<br> SO                                                        |               |                         |                   |                  |             |                       |                     |                                 |                |                    |  |  |
|         | Subledger Type                                                                                 |               |                         |                   |                  |             |                       |                     |                                 |                |                    |  |  |
|         |                                                                                                | Records 1 - 5 |                         |                   |                  |             |                       |                     |                                 | Customize Grid | $\Box$             |  |  |
|         | $\mathscr{R}$                                                                                  | Seq           | <b>Business</b><br>Unit | <b>Subsidiary</b> | <b>Subledger</b> | <b>Item</b> | Cost<br><b>Object</b> | Cost<br><b>Type</b> | $\star$<br>File:<br><b>Name</b> | Len            | <b>Description</b> |  |  |
| O       |                                                                                                | 2             |                         |                   |                  | X           |                       |                     | F4211                           | 8              | Item Num           |  |  |
| $\circ$ |                                                                                                | 3             |                         |                   |                  |             | 1                     | C                   | F4211                           |                | 8 Address          |  |  |
| $\circ$ |                                                                                                | 4             |                         |                   |                  |             | 2                     | P                   | F4211                           |                | 3 Master PI        |  |  |
| $\circ$ |                                                                                                | 5             |                         |                   |                  |             | 3                     | L                   | F0101                           |                | 10 Industry Q      |  |  |
| $\circ$ |                                                                                                | 6             |                         |                   |                  |             |                       |                     |                                 |                |                    |  |  |
| न       |                                                                                                |               |                         |                   |                  |             |                       |                     |                                 |                |                    |  |  |

Flexible Sales Account Revisions form

**Item** Enter an *X* in the item column to associate a flex rule with the item subledger.

## **Creating Order Templates**

This section provides an overview of order templates, lists prerequisites, and discusses how to:

- Create a standard template.
- Create a system-generated template.
- Set processing options for Customer History Template Rebuild (R42815).
- Set processing options for Customer Template Revisions (P4015).

### **Understanding Order Templates**

You create and assign order templates to speed up the order entry process. A template contains information about frequently ordered items.

A standard template applies to all customers. For example, you might want to create an *Office* template that lists the most frequently ordered office supplies. Or you could identify a standard template that lists all of the most frequently ordered items, regardless of their classification.

You should regularly update existing order templates to ensure that the order entry process remains accurate and efficient. For example, you might need to change the quantities or sequences on an existing template.

After a customer has an established ordering history, you can automatically create order templates. The Customer History Template Rebuild program is a standard JD Edwards EnterpriseOne batch program. After you have entered orders for a customer and run the Sales Update program, the system creates a record of the customer's ordering history in the Sales Order History file (F42119). You can identify the appropriate data selection criteria and run the Customer History Template Rebuild program to:

- Create a standard template based on sales history.
- Update a template based on current sales patterns.

#### **Standard Templates**

You create a template for frequently ordered items to speed the order entry process. You can create a standard template that applies to all customers and assign it to appear every time you enter an order. You can create as many standard templates as you need. If you enter a template name in the processing options for Sales Order Entry, the system displays the template that is specified in the processing options each time you enter an order.

You assign one standard template to a customer through Customer Master. This template appears each time you enter an order for the customer. A customer-specific template contains the customer's address book number and includes only that customer's most frequently ordered items and quantities. You can create multiple templates for a customer, or you can use the same template for more than one customer.

You can access any templates during sales order entry and select one that is appropriate to the customer's needs.

#### **Maintaining Templates**

To ensure the accuracy and efficiency of the order entry process, you should maintain current templates. You can change the items, quantities, or sequences on any existing template at any time.

### **Prerequisites**

Before you complete the tasks in this section:

- Create a UDC (40/OT) name for all templates.
- Verify that orders exist for the customer in the F42119 table.

### **Forms Used to Create Order Templates**

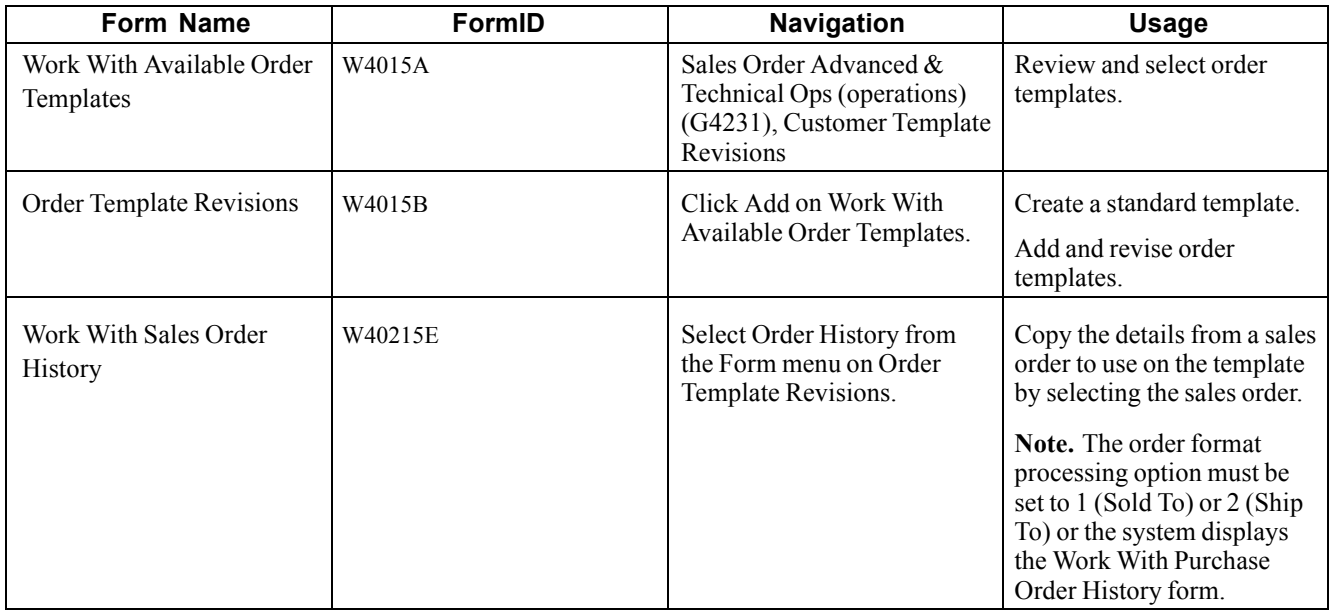

### **Creating a Standard Template**

Access the Order Template Revisions form.

Usual Quantity Enter the quantity that is usually ordered.

**Seq No.** (sequence number) Enter the sequence by which individual lines are displayed on the template.

### **Creating a System-Generated Template**

Select Sales Order Advanced & Technical Ops menu (G4231), Customer Template Rebuild.

You can use the Customer History Template Rebuild program to automate the process of creating templates. Customer History Template Rebuild is a batch program that creates a template from a customer's established ordering history.

### **Setting Processing Options for Customer History Template Rebuild (R42815)**

Use these processing options to define how the system processes data.

#### **Process 1**

These processing options specify the order template, sequencing, number of lines, and effectivity dates that are used when you run the Customer Template Rebuild program.

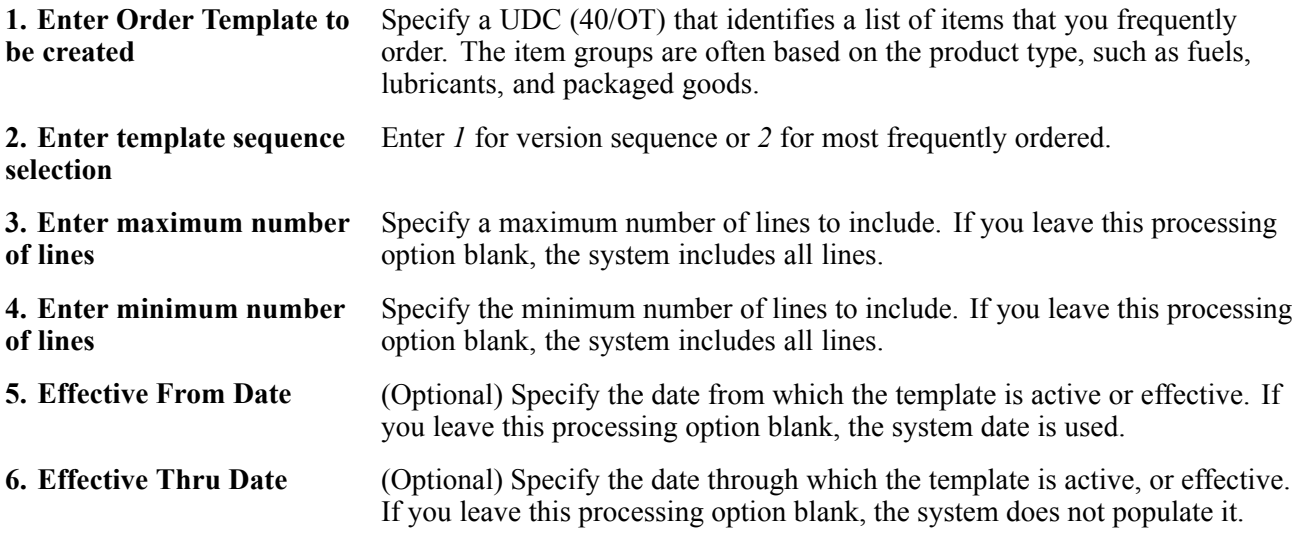

#### **Process 2**

These processing options specify whether the Sold To or Ship To address number is used on the order template.

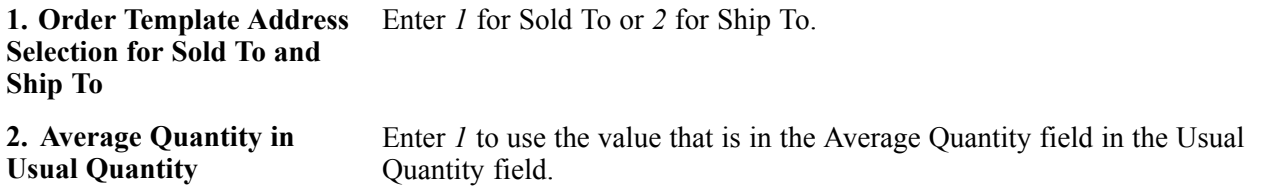

### **Setting Processing Options for Customer Template Revisions (P4015)**

Use these processing options to display default values and specify versions.

#### **Display**

These processing options specify the default order template and the customer self-service mode.

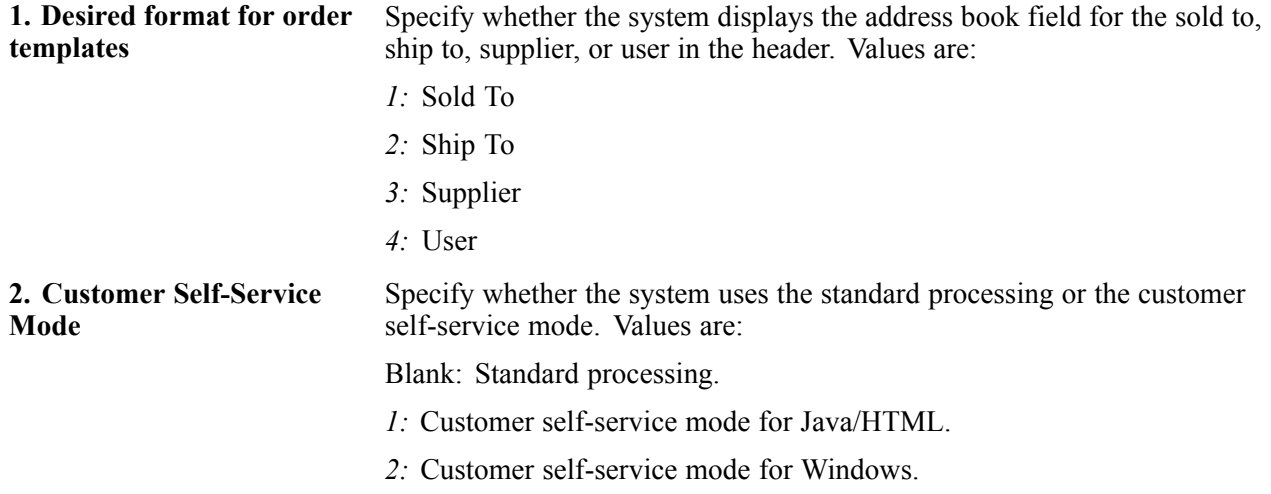

#### **Versions**

These processing options control which version the system uses when you call the programs from the Order Template Revisions program.

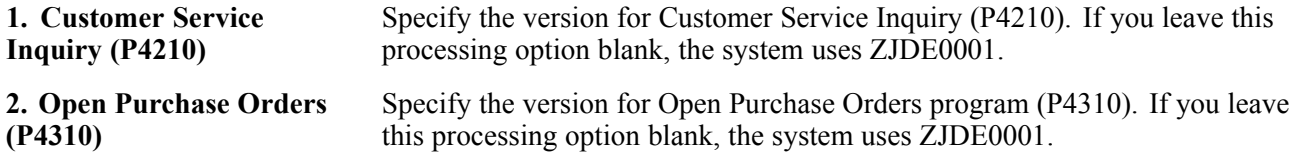

# **Setting Up Order Hold Information**

This section provides overviews of order hold information, the assignment of hold codes to orders, and the assignment of hold codes to the customer billing instructions and discusses how to set up order hold codes.

### **Understanding Order Hold Information**

You can put an order on hold to prevent the order from being processed. You might want to do this because the order:

- Does not meet the minimum order amount.
- Exceeds the customer's credit limit.
- Does not meet or exceeds the sales margin.
- Is for an inactive customer.

You can define the conditions that the system uses to place orders on hold and attach those conditions to a hold code. For example, you can define minimum and maximum order values. If the total order amount is not within this range, the system assigns the hold code to the order to place the order on hold and stop further processing.

You can also define sales margin and credit holds. Based on this information, the system places an order on hold if the order or order line does not meet the sales margin. The system also places an order on hold if the order exceeds the customer's credit limit.

See [Chapter](#page-276-0) 10, ["H](#page-276-0)olding, Releasing, and [Reviewing](#page-274-0) Orders[,"](#page-276-0) [Releasing](#page-276-0) Held Orders, page [239.](#page-276-0)

#### **Order Hold Codes**

You can set up order hold information that the system uses to place orders on hold. The system applies this information if you set the appropriate processing options for the Sales Order Entry program.

Additionally, you can use hold codes in conjunction with the Product Allocation preference. This way, you can restrict the amount of an item or item group that a customer or customer group can purchase.

You must set up the Product Allocation preference in the Preference Master program (P40070), and activate the preference through the Preference Processing Options program (R40400). In the Order Hold Constants program (P42090), you set up the hold code (UDC  $42/HC$ ) and define the hold information. In the processing options for Sales Order Entry you must enter the product allocation hold code to activate order hold processing at the line level and then activate preference profile processing.

See [Chapter](#page-473-0) 18, ["](#page-473-0)Setting Up [Preferences](#page-452-0)[,"](#page-473-0) Product Allocation [Preference,](#page-473-0) page [436.](#page-473-0)

#### **Order Hold Codes for Minimum and Maximum Order Amounts**

You can set minimum and maximum order amounts that the customer must order before the system advances the order through the processing cycle. For example, you might offer the customer a trade discount if the customer orders a minimum amount.

You define a range between the minimum and maximum order amounts in the billing instructions for the customer master record or you can define a minimum or maximum amount. Then, you set up hold codes for the system to compare the order or line amount against the values that you defined on the customer master record.

To set up order checking for a range of amounts, enter the hold code in the Order Minimum Value Check and Order Maximum Value Check processing options, on the Order Holds tab of the sales order entry program. This amount is compared to the Order Total. If the order amount is not within the range defined, the system displays an error message and does not process the order.

#### **Order Hold Codes for Credit Checking**

You can set up a credit hold code to automatically compare the credit limit that you set up on the customer master record against the order and any outstanding balances in accounts receivable. For example, you can set a customer's credit limit to 1,000 USD. If the customer has an accounts receivable balance of 100 USD, the order must be 900 USD or less or the system will place the order on hold.

You can also specify a hold based on the percentage of the outstanding balance in accounts receivables. You must specify aging periods, such as 0 to 30 days or 31 to 60 days, to verify balance information. If you specify 31 to 60 days, the system does not include balance information from the first period in its comparison.

For example, a customer has a total accounts receivable balance of 6,000 USD; 5,000 USD in the 0- to 30-day period and 1,000 USD in the 31- to 60-day period. You set up a hold based on the percentage of the outstanding balance to be 20 percent of the total accounts receivable balance. You specify the 31- to 60-day aging period for the system to compare against the allowable percentage. Based on this information, the maximum allowable outstanding balance for the 31- to 60-day period is 1,200 USD. With an outstanding balance of 1,000 USD in the 31- to 60-day aging period, this customer would pass a credit check.

You set up the order code for credit checking by entering the hold code in the Customer Credit Check processing option, located on the Order Holds tab, for the Sales Order Entry program.

#### **Order Hold Codes for Inactive Customers**

You can set up a hold code for inactive customers (for example, customers to whom you no longer sell to, who have filed bankruptcy, or to whom you sell to infrequently). You can set up an inactive hold code to automatically prevent the order from being processed for inactive customers. You can also set up an inactive hold code to display an error message for orders for infrequent customers.

**Note.** This type of order hold applies to the entire order. The system does not place order detail lines on hold, but rather places the entire order on hold.

After you set up the hold code (42/HC) for inactive customers, you must set the Search Type field to a user-defined inactive customer type on the Address Book tab in the Address Book Revisions program. Additionally, you must set the Inactive Customer Hold processing option and enter the search type in the Inactive Customer Search Type processing option on the Order Holds tab in Sales Orders Entry.

If you select the option Use Customer Set in the branch plant constants and you enter an inactive customer on an order, the system displays a warning but does not place the order on hold.

See *JD Edwards EnterpriseOne Address Book 8.12 Implementation Guide*, "Entering Address Book Records".

After you set up the hold codes 42/HC and 00/CM for infrequent customers, you must enter these values in the Inactive Customer processing options on the Order Holds tab in Sales Orders Entry. When you enter an order for an infrequent customer and the system places the order on hold, you can process the order with the appropriate approvals.

#### **Order Hold Codes for Margin Checking**

You can set up a hold code to verify that all sales orders or sales order detail lines meet any margin that you specify.

The system uses this equation to calculate margin:

 $(Price - Cost) \div Price = Margin$ 

For example, if you purchase an item for .42 USD and sell it for 1.00 USD, the calculation is:

 $(1 - .42) \div 1 = .58$  or 58 percent

You can set up a hold code that verifies the sales margin percentage of a detail line or an entire order. If you set up a hold code that compares the sales margin to detail lines in the sales order, the system verifies that each detail line is between the minimum and maximum margins that you specify. For example, if the sales margin is between 25 percent and 27 percent, but the margin for one item is 28 percent, the system places the order on hold.

You can set up hold code information that verifies the sales margin of the order total. The system verifies that the order total meets the minimum and maximum margins that you specify. For example, if the sales margin is between 25 percent and 27 percent, and the margin for one item is 28 percent, but the margin for the order total is 25 percent, the system does not place the order on hold.

You set up the order code for margin checking by entering the hold code in the Order Margin Check or Order Line Margin Check processing option, located on the Order Holds tab, for the Sales Order Entry program (P4210 or P42101).

#### **Order Hold Codes for Partial Order Holds**

You can set up a hold code so that if quantity is not available to complete an order detail line, the system places the entire order on hold until the quantity is available. Use this order hold when backorders and partial shipments are allowed. You must set the activate availability checking processing option in the Sales Order Entry program.

If the system does not have the quantity available to fill an order detail line, the system backorders or cancels available quantities based on backorder information in the Customer Billing program (P03013).

If the customer does not allow backorders, the system cancels the order detail line. With a partial order hold, the system holds the order detail line until quantity is available. If the customer does not allow backorders, but does allow partial orders or line shipments, you can set up a partial order hold so that the system does not cancel the order detail line.

A partial order hold is a hold in which there is not enough quantity to fill an order detail line, but the customer does allow partial orders. A partial order hold is not a backorder, you can release a partial order hold at any time, whereas you can only release a backorder when quantity for an order detail line is available.

You set up the order code for partial order hold by entering the hold code in the Partial Order Hold processing option, located on the Order Holds tab, for the Sales Order Entry program.

#### **Order Hold Codes for Prepayments**

You can set up order hold information that the system uses to place orders on hold. The system applies this information if you set the appropriate processing options for the Sales Order Entry program. It is recommended that you define these hold codes for prepayment transactions:

- Settlement holds, identified by hold code CS.
- Authorization holds, identified by hold code CA.

See [Chapter](#page-370-0) 13, ["P](#page-370-0)rocessing [Prepayments,"](#page-370-0) [page](#page-370-0) [333.](#page-370-0)

#### **See Also**

[Chapter](#page-107-0) 4, ["S](#page-107-0)etting Up [Customer-Related](#page-102-0) Informatio[n,"](#page-107-0) Setting Up Customer Billing [Instructions,](#page-107-0) page [70](#page-107-0)

[Chapter](#page-166-0) 7, ["](#page-166-0)[Entering](#page-156-0) Sales Order[s,"](#page-166-0) Setting [Processing](#page-166-0) Options for Sales Order Entry (P4210), page [129](#page-166-0)

### **Understanding the Assignment of Hold Codes to Orders**

You must specify hold codes in the sales order entry processing options to activate hold codes. The system automatically compares the information in the order, such as accounts receivable information, order and line margin percentages, and partial orders, against every order. To exempt specific customers from credit checking, you must activate the Exempt from Credit Hold option in the Customer Billing Instructions program. If the system places an order on hold, you must release all orders in the Held Order Release program (P43070).

Additionally, you can manually enter a hold code in the order heading information. A value in the hold code field prevents the system from processing that specific order.

If you have activated the workflow process, JDESOENTRY, the system processes the order through order hold checking. After you click OK to accept the order, the system checks the processing options for hold codes and compares the order against the order hold information.

If the system puts the order on hold, an action message is sent to the address book number that is defined in the hold code as the *person responsible.* This message indicates that the order is on hold. The person responsible for releasing the orders can review messages that were sent during the workflow process and access orders-to-release by way of the work center.

See [Chapter](#page-159-0) 7, ["](#page-159-0)[Entering](#page-156-0) Sales Orders[,"](#page-159-0) [Understanding](#page-159-0) Sales Order Header Information, page [122.](#page-159-0)

### **Understanding the Assignment of Hold Codes to the Customer Billing Instructions**

You can specify a hold code in customer billing instructions. The system does not process the customer's orders until the person responsible for reviewing that customer's orders releases the order into the processing cycle.

You can use the Batch Order Holds program (R42642) to update a customer's existing order with the hold code that was entered in customer billing instructions. For example, if you entered an order before you reconciled administrative issues with a customer, you can withdraw the order from the processing cycle by placing the order on hold.

After you set up the hold code in customer billing instructions, you can run the Batch Order Holds program to update a customer's open sales orders. You can run this batch program on an individual customer or all customers with hold code fields that are not blank.

#### **Form Name FormID Navigation Usage** Work With Hold Order Constants W42090A Sales Order Management Setup (G4241), Order Hold Information Review and select hold order codes. Order Hold Information W42090B Click Add on Work With Hold Order Constants. Set up order hold codes. Add and revise hold order codes. Customer Billing Instructions - Work With Customer Master W03013A Sales Order Management Setup (G4241), Customer Billing Instructions Select and review customers. Customer Billing Instructions - Customer Master Revision W03013B Click Add on Customer Billing Instructions - Work With Customer Master. On the Credit tab of the Customer Billing Instructions - Customer Master Revision form, enter a value in the Temporary Credit Message field and click OK. Add and revise customer information.

### **Forms Used to Set Up Order Hold Information**

### **Setting Up Order Hold Codes**

Access the Order Hold Information form.

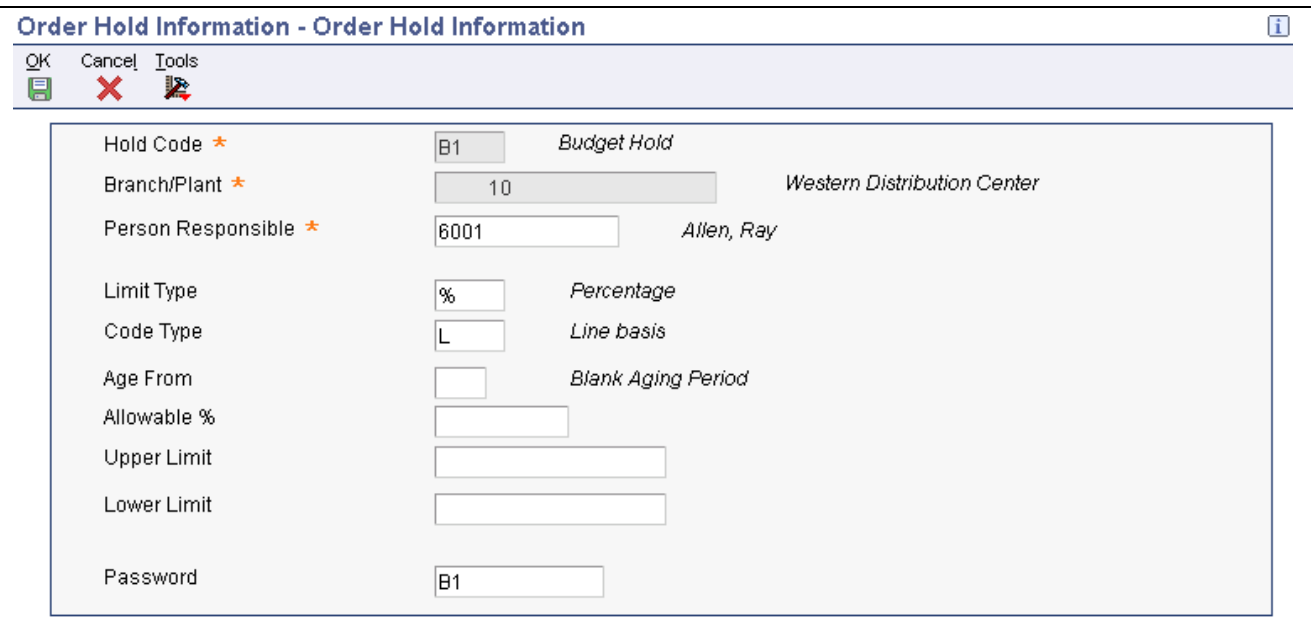

Order Hold Information form

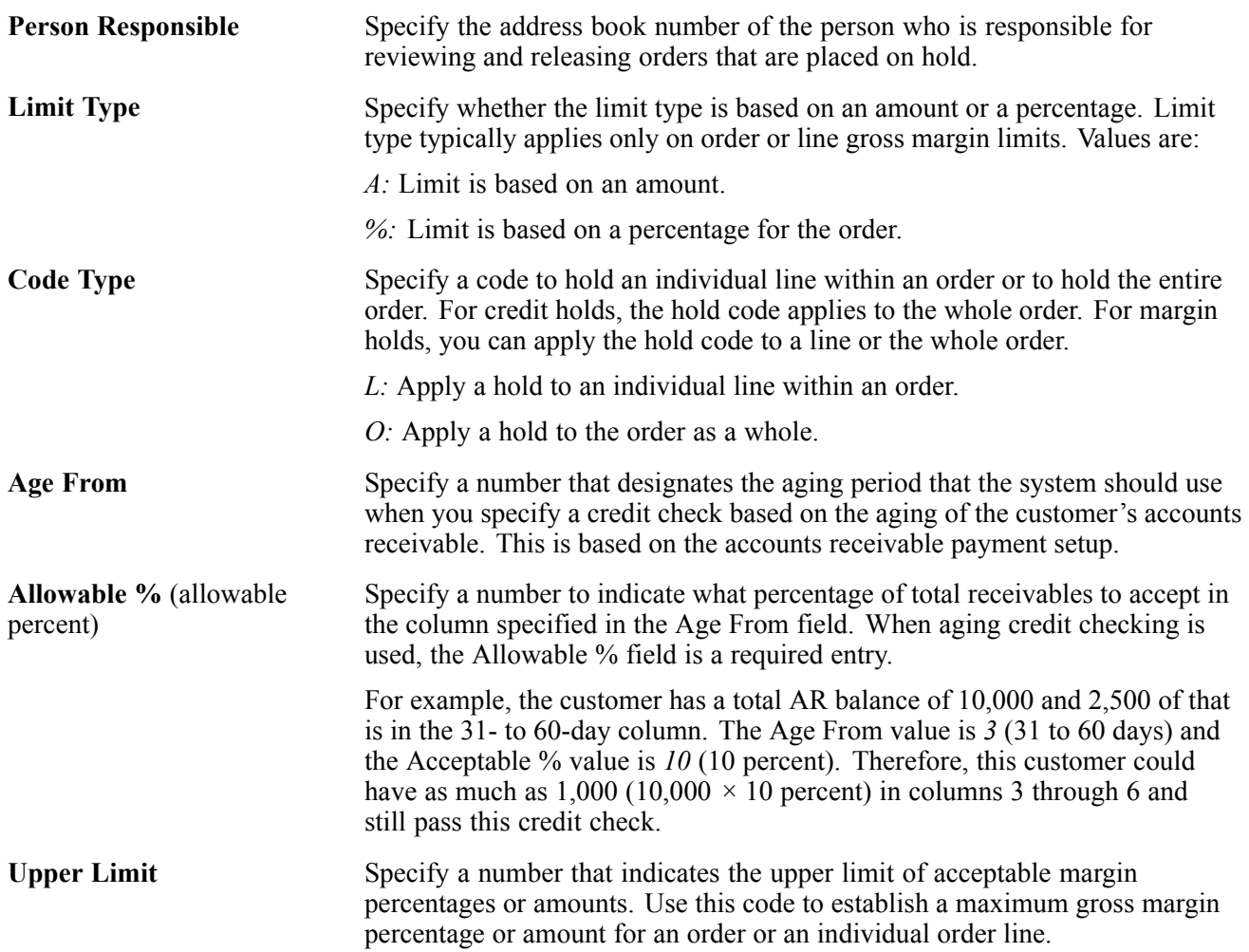

**Lower Limit** Specify a number that indicates the lower limit of acceptable margin percentages or amounts. You can establish a minimum gross margin percentage or amount for an order or for an individual order line.

### **Setting Up Self-Service Information for Sales Order Management**

This section provides overviews of self-service setup for customers and suppliers, security issues, processing options for customer self-service, and product hierarchy setup for self-service and order entry, lists prerequisites, and discusses how to:

- Set up product hierarchies.
- Set processing options for Item Hierarchy (P4101H).

### **Understanding Self-Service Setup for Customers and Suppliers**

Before customers and suppliers can use self-service to access information, you must provide a method for them to:

- Access item information.
- Review account information.
- Review existing orders and shipments.
- Access product and warranty information.
- Review information about existing calls.
- Review service orders.

When you set up user profiles for customers and suppliers, you can limit their access to only the self-service menus, based on their user IDs. Customers and suppliers cannot use self-service to add or modify address book, customer master, or supplier master information.

### **Understanding Security Issues**

After you set up address book and master records for customers and suppliers, you must set up user profiles to limit customers' and suppliers' access to the system. Customers and suppliers must have profiles before they can sign in to any self-service applications.

In the user profile, enter this information for a customer or supplier:

- User ID.
- Password.
- Preferences, such as language and localization information.

You must also specify the menu that you want the supplier or customer to be able to access. Suppliers and customers can access only the programs that are on the menu that you specify in the user profiles. Specify one of these menus, depending on the type of user:

• Daily Customer Self-Service Processing (G1715), for customers who need access to self-service programs in JD Edwards EnterpriseOne Service Management from Oracle.

• Supplier Self-Service (G43S11), for suppliers who need access to self-service programs in JD Edwards EnterpriseOne Procurement.

When a customer or supplier enters information using self-service programs, the system stores product selections and other information in a memory cache file. The customer or supplier can move between programs and the cache file retains the current contents of the order or quote.

#### **See Also**

*JD Edwards EnterpriseOne Tools 8.96 System Administration Guide*

### **Understanding Processing Options for Customer Self-Service**

To enable customers to use self-service to enter and review orders and account information, you must activate the customer self-service processing options for these programs:

- Sales Order Entry (P4210 and P42101).
- Customer Ledger Inquiry (P03B2002).
- Item Availability (P41202).

If you use JD Edwards EnterpriseOne Transportation Management, activate the customer self-service processing options for these programs:

- Shipment Tracking (P4947).
- Work with Shipments (P4915).
- Work With Loads (P4960).

The system displays only those fields that are useful to customers. It hides fields that are confidential.

### **Understanding Product Hierarchy Setup for Self-Service Order Entry**

When customers access the system using self-service, you can allow them to view products by group and hierarchy. By assigning items to product groups and hierarchies, you relieve the customers from having to scroll through a complete list of the inventory.

You define a product group by selecting a category code from either the F4101 table or the F4102 table. Items that have the same assigned category code belong to a group. For example, a bicycle manufacturer might create a group called *Bikes* that contains subgroups for mountain bikes, road bikes, and so on. The system assigns hierarchies based on the sequence number and the parent directory that you specify. For example, the group *Bikes* would have a higher sequence number than the group *Mountain Bikes.* The resulting tree-like structure can have any number of levels.

If you have defined item restrictions for a customer in the Customer Master program, that customer is not able to view the restricted items, although the items remain part of the product groups and hierarchies that you assign.

### **Prerequisites**

Before you complete the tasks in this section:

- Verify that you have set up customers in the address book.
- Verify that you have set up customer master records for customers.

• Assign a branch/plant and default location to each customer.

When customers inquire on products, pricing, and availability, the system retrieves the information based on the branch/plant that you assign to the customer's user ID.

See *JD Edwards EnterpriseOne Inventory Management 8.12 Implementation Guide*, "Setting Up the Inventory Management System," Setting Up Default Location Information.

• If you are using JD Edwards EnterpriseOne Transportation Management, set up routing entries to include self-service routing options.

See *JD Edwards EnterpriseOne Transportation Management 8.12 Implementation Guide*, "Setting Up Routes," Setting Up Routing Entries.

### **Forms Used to Set Up Self-Service Information for Sales Order Management**

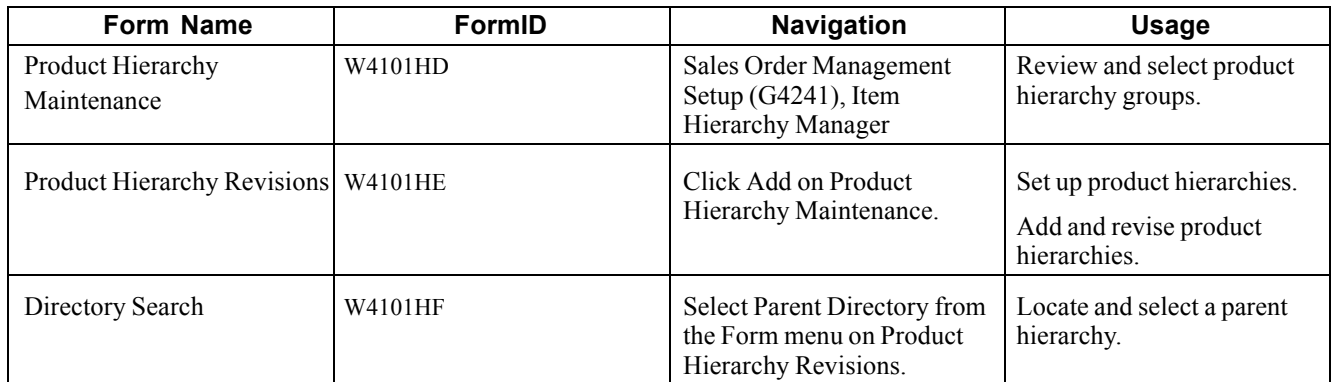

### **Setting Up Product Hierarchies**

Access the Product Hierarchy Revisions form.

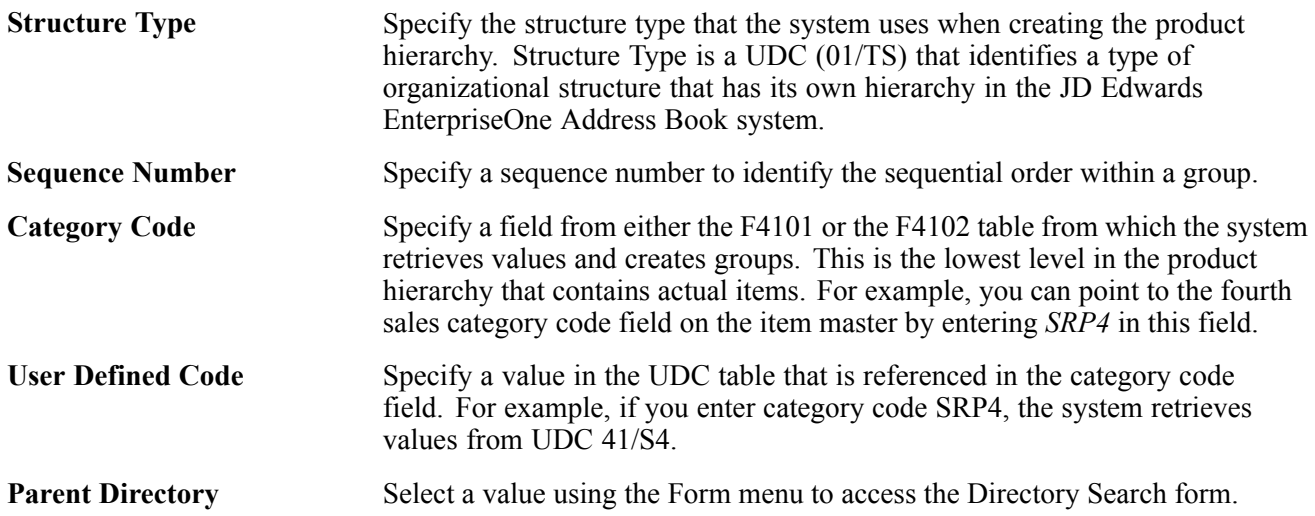

### **Setting Processing Options for Item Hierarchy (P4101H)**

Use these processing options to set default values and define how the system processes data.

#### **Defaults**

These processing options specify the default value that the system used for the structure type and the version of sales order entry that is called from this program.

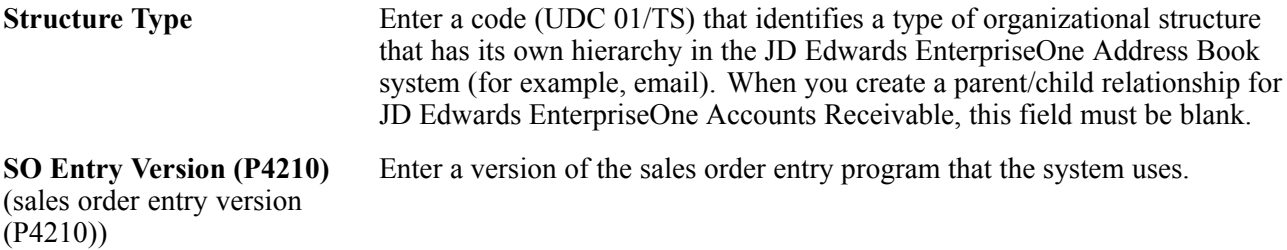

#### **Process**

These processing options control whether the system performs item restriction checking and availability checking and which table to use when referencing category codes.

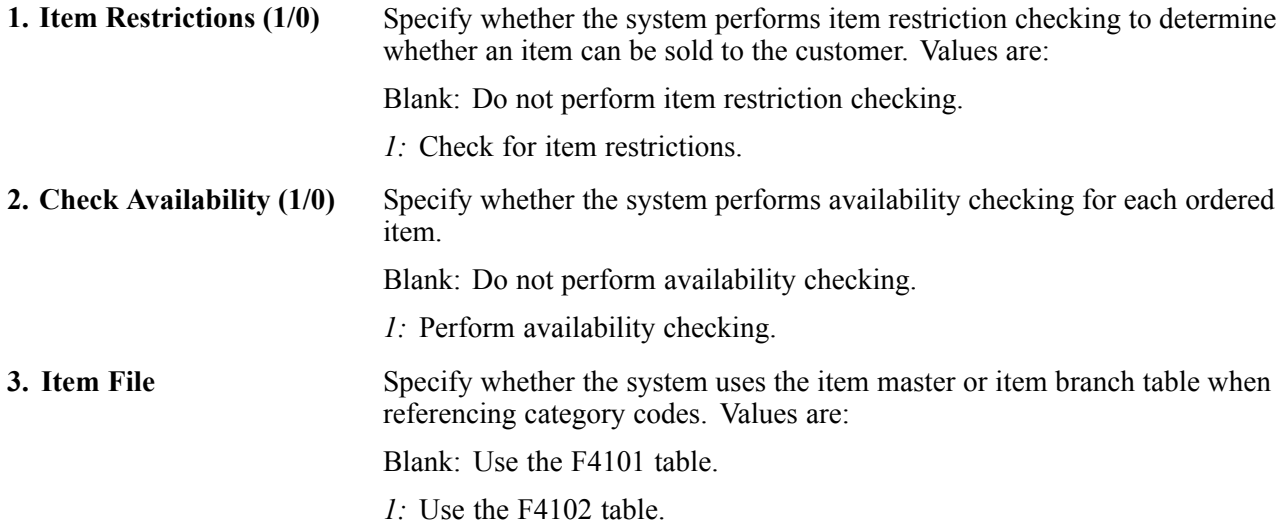

#### **See Also**

*JD Edwards EnterpriseOne Customer Self Service 8.12 Implementation Guide*, "Working with Orders"

## <span id="page-102-0"></span>**CHAPTER 4**

# **Setting Up Customer-Related Information**

This chapter provides an overview of customer-related information and discusses how to:

- Set up related addresses.
- Set up customer billing instructions.
- Convert customer limit amounts.
- Set up date-sensitive customer sets.

### **Understanding Customer-Related Information**

Because each customer has different needs, you can define information to ensure that transactions are processed correctly, according to the needs and specifications of each customer. The JD Edwards EnterpriseOne Sales Order Management system uses these types of customer-related information:

• Related address information.

Many organizations have multiple addresses. When you enter sales orders, you must specify the address to which the invoice is sent, as well as the address to which the products are sent. You use related addresses to track all of a customer's address information.

• Customer billing instructions.

Before you process sales orders, you must set up default customer billing information. Customer billing information includes bill-to and ship-to address information, freight and delivery information, item restrictions, commission information, and credit information.

For example, if a customer wants you to bill the parent company for items that are shipped to several branch offices, you can specify this information in the customer billing instructions. The system retrieves this default information every time that you enter an order for this customer.

• Customer limit amounts.

You can convert customer limit amounts from one currency to another, and round the values to a specified amount, using the Euro Address Book Conversion program (R8903012E). This program converts customer currency codes and address book amounts from one currency to another in the Customer Master Line of Business table (F03012). In JD Edwards EnterpriseOne Sales Order Management, the address book amounts are the customer minimum and maximum order values and credit limits.

• Date-sensitive customer sets.

Customer sets are collections of entities who are assigned to roles that are associated with sales order processing. When you are entering a sales order and specify the entity for whom the order is created (Sold-To Address) and the entity to whom the order is shipped (Ship-To Address), the system searches for customer sets that contain those same two entities. The system then automatically populates the remaining entities from the customer set (for example, Paid By, Delivered To, Invoiced To, Forwarded To), provided that the date when you are placing the order falls within the effective date and expiration date for the customer set.

### **Setting Up Related Addresses**

This section provides an overview of related addresses, lists prerequisites, and discusses how to:

- Set up related addresses.
- Define the invoicing address.
- Define default address types.

### **Understanding Related Addresses**

When you create a sales order, you must specify the address to which you send the invoice (sold-to address) and the address to which you send the shipment (ship-to address). These two addresses can be different.

You can simplify the process of entering more than one address for a sales order by defining default addresses for each customer. For a given ship-to address, you can define a related sold-to address. For a sold-to address, you can define a related ship-to address. When you enter either address in a sales order, the system automatically fills in the other.

You can also designate other related addresses or a parent address for a customer. For example, a customer might have a parent address to which you send all invoices or at which level you may optionally do credit limit checking, and multiple subsidiary addresses to which you send shipments.

The Address Book Master table (F0101) enables you to maintain information about all the companies and people with whom you do business. For each customer, you define each of these related addresses using the Address Book Revisions program (P01012):

- Ship-To
- Sold-To
- Parent

**Note.** Sold-to and bill-to are used interchangeably in the JD Edwards EnterpriseOne Sales Order Management system, and both refer to the customer address to which the invoice is sent.

A related address must have an assigned number from the address book before it can be included on the Address Book Revision form. If no related addresses exist, these fields contain the same address book number that is assigned to the customer.

#### **Defining the Invoicing Address**

After you enter related addresses in the address book, you must define the address to which you will send all invoices. You must also enter the parent address here, if you have not entered it in the address book.

#### **Defining Default Address Types**

You can simplify the process of entering more than one address for a sales order by defining default address information. You can define which of these address types the system uses as the default value for a customer:

- Bill-to address only (Billing Address Type B).
- Ship-to address only (Billing Address Type S).
- Bill-to and ship-to address (Billing Address Type X).

The bill-to address is synonymous with the sold-to address.

You can also define a related address in the customer billing instructions. This is the same as the related address in the address book.

### **Prerequisites**

Before you complete the tasks in this section:

• Verify that the customer address and all related addresses have been entered in the F0101 table.

See *JD Edwards EnterpriseOne Address Book 8.12 Implementation Guide*, "Entering Address Book Records," Entering Address Book Records.

• Verify that the customer has been set up in the F03012 table.

### **Forms Used to Set Up Related Addresses**

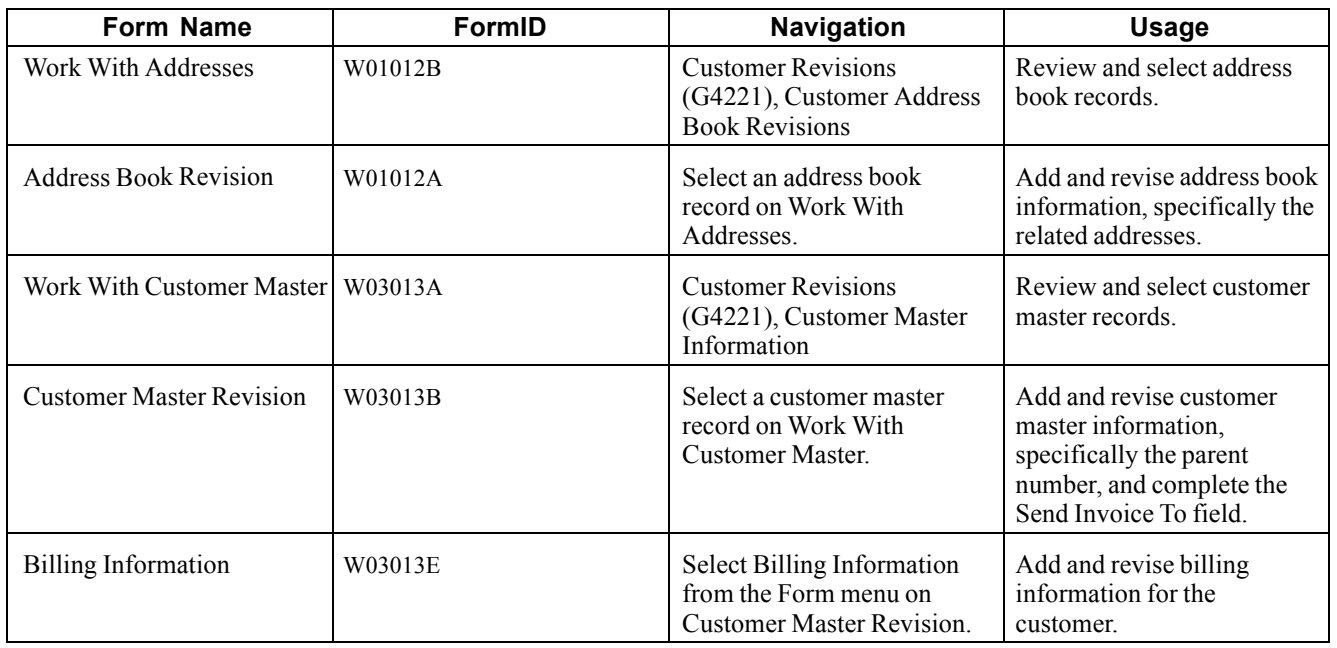

### **Setting Up Related Addresses**

Access the Address Book Revision form and select the Related Address tab.

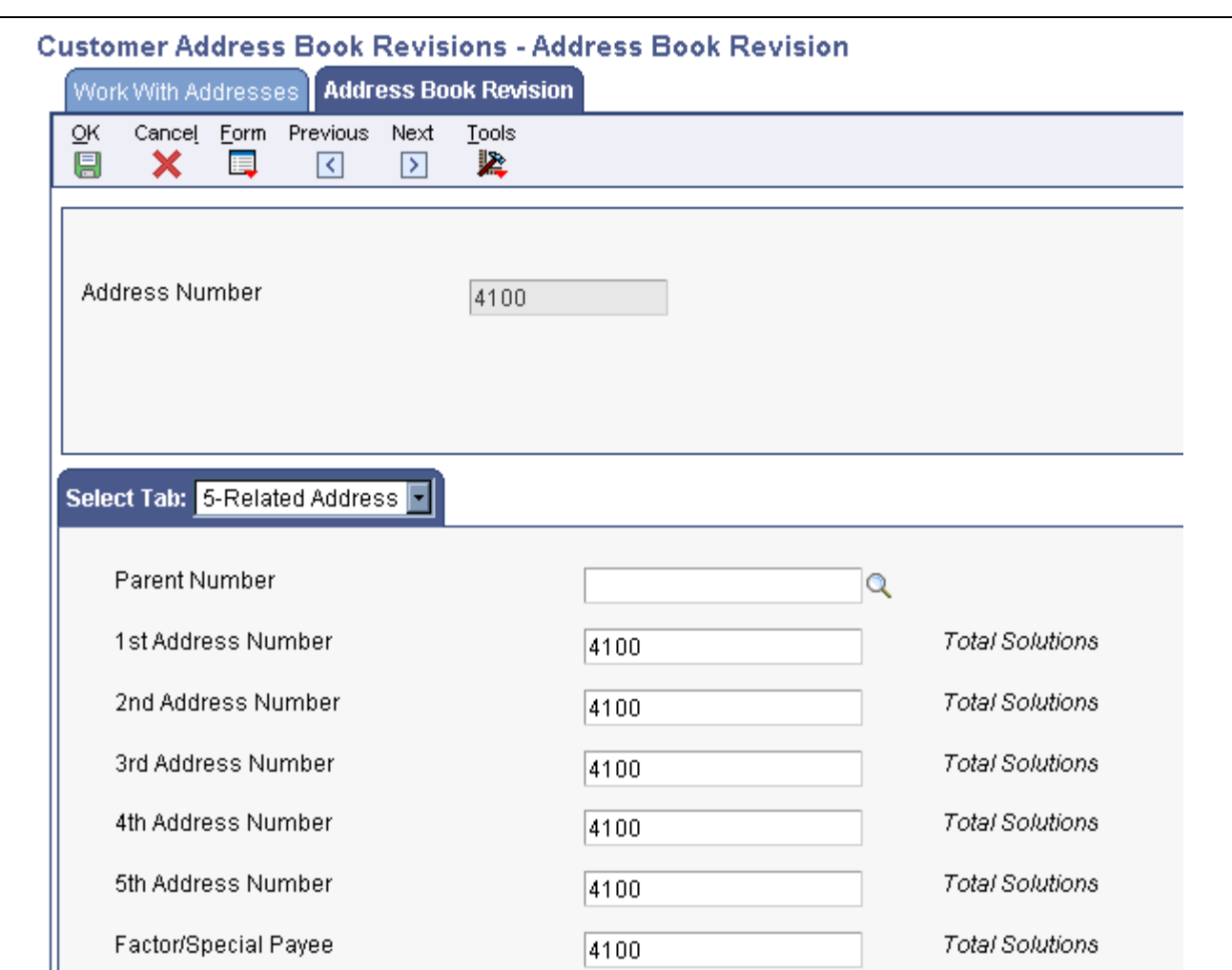

Address Book Revision: Related Address tab form

 $\mathbb I$ 

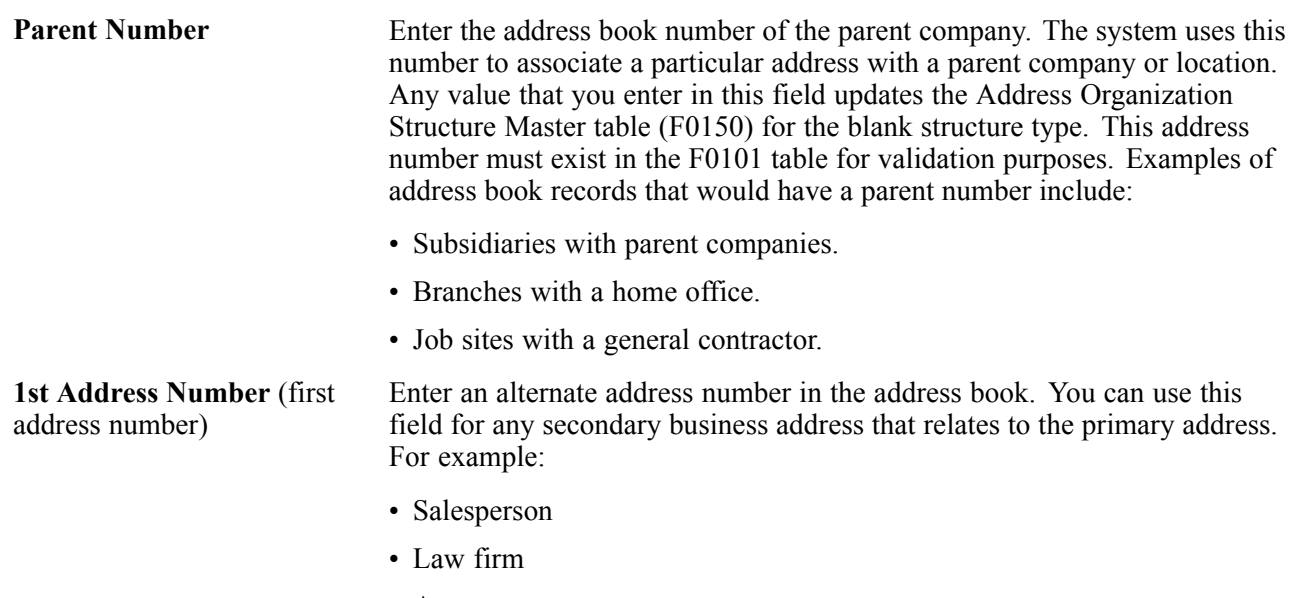

• Accountant

- Securities agent
- Bonding agent

If you leave this field blank on an entry form, the system supplies the primary address from the Address Number field.

Factor/Special Payee Enter a number in the address book that identifies a special payment address for accounts payable.

> This number must exist in the F0101 table for validation purposes. If you leave this field blank on an entry form, the system supplies the primary address from the Address Number field.

### **Defining the Invoicing Address**

Access the Customer Master Revision form.

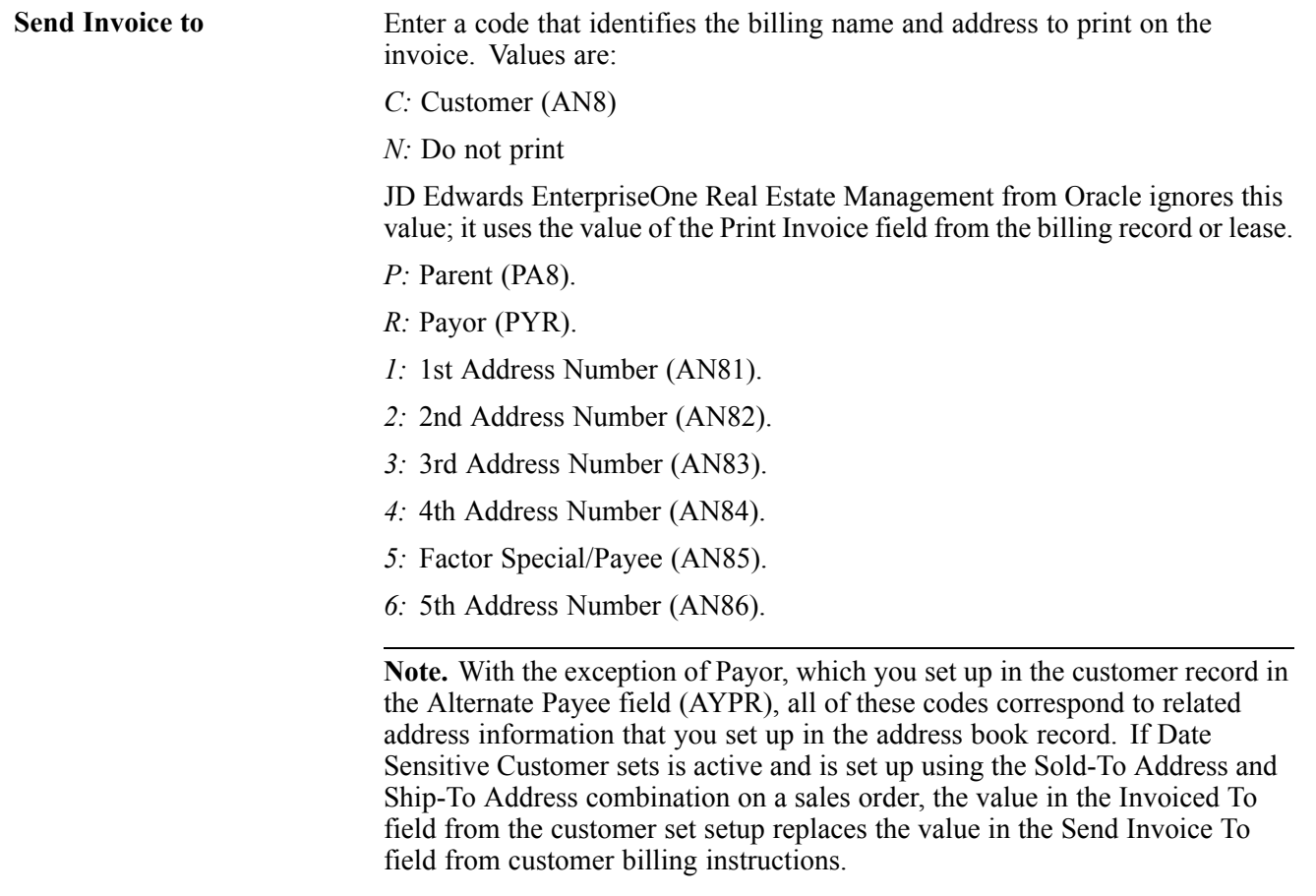

When the system constant for Use Customer Set is on, the Print Invoices program (R42565) reads the Invoiced To, Forwarded To, and Paid By fields from the Sales Order Header table (F4201) for the specified sales order. If no data exists in these fields, the system assumes that no customer sets exist, and the Invoice Print program reads the Send Invoice To field as specified in the billing instructions. The value in the Invoiced To customer replaces the value in the Send Invoice To field in the Customer Billing Instructions.

**Note.** If you have a Who's Who entry that is set up with type code B (for billing), the system overrides the billing name with the entry from the Who's Who record.

### <span id="page-107-0"></span>**Defining Default Address Types**

Access the Billing Information form.

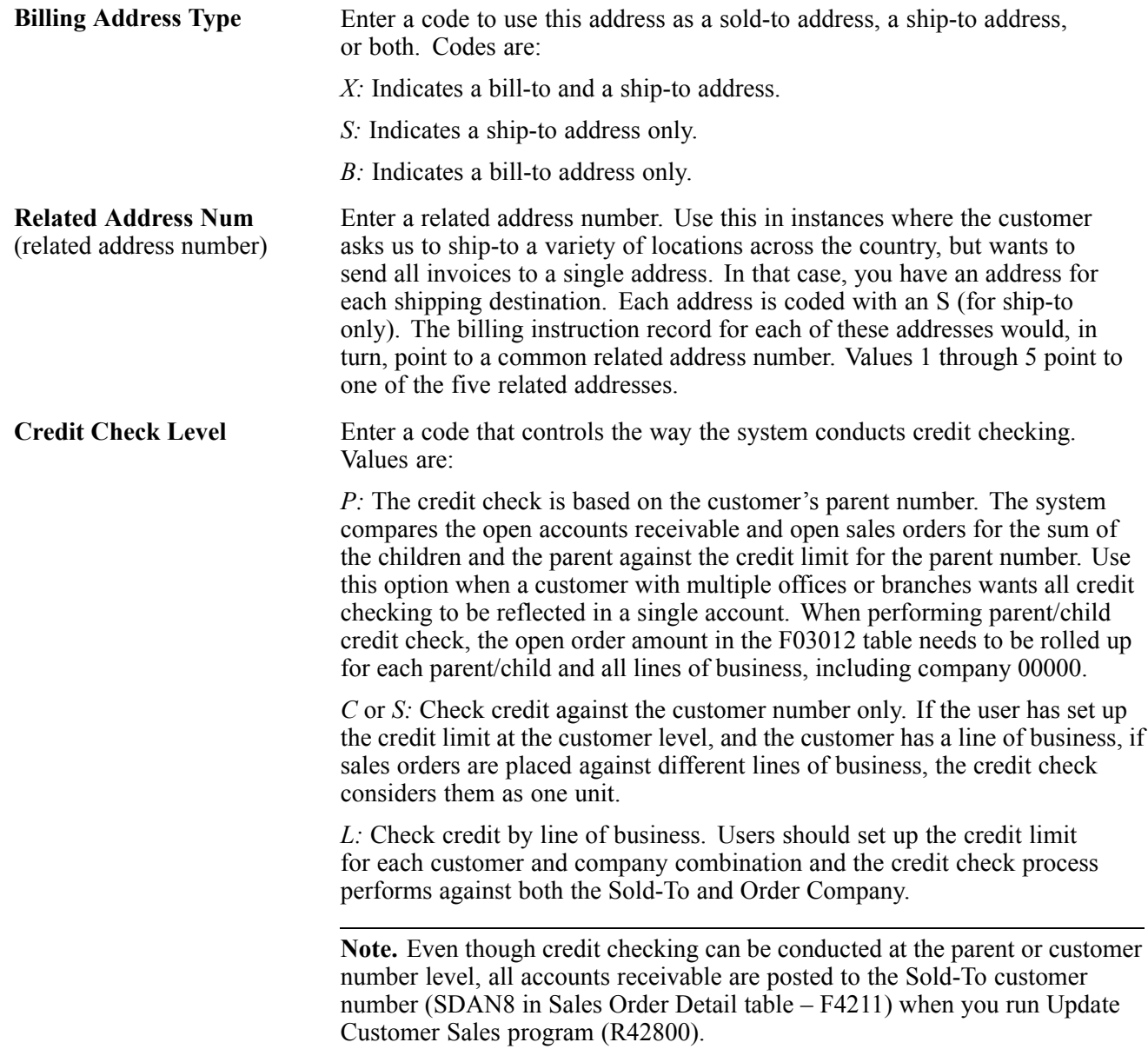

## **Setting Up Customer Billing Instructions**

This section provides an overview of customer billing instructions, lists prerequisites, and discusses how to:

• Set up customer billing information.
- Enter freight and delivery information.
- Enter item restrictions.
- Enter commission information.
- Enter credit information.

### **Understanding Customer Billing Instructions**

Before you process sales orders, you must set up default customer billing information.

Customer billing information includes bill-to and ship-to address information, freight and delivery information, item restrictions, and commission information.

For example, if a customer wants you to bill the parent company for items that are shipped to several branch offices, you can specify this information in the customer billing instructions. The system retrieves this default information every time that you enter an order for this customer.

#### **Credit Information**

The pieces of credit information that the JD Edwards EnterpriseOne Sales Order Management system uses are the ABC rating fields. All other fields on the Credit tab of the Customer Master Revision form are documented in the *JD Edwards EnterpriseOne Accounts Receivable 8.12 Implementation Guide.*

See *JD Edwards EnterpriseOne Accounts Receivable 8.12 Implementation Guide*, "Setting Up Credit and Collections Management".

### **Prerequisites**

Before you complete the tasks in this section:

- Verify that address book records exist for customers.
- Verify that you have specified default and related addresses for each customer.

You must specify the address to which you send the invoice and the address to which you send the shipment.

#### **See Also**

*JD Edwards EnterpriseOne Accounts Receivable 8.12 Implementation Guide*, "Setting Up Customer Master Information"

## **Forms Used to Set Up Customer Billing Instructions**

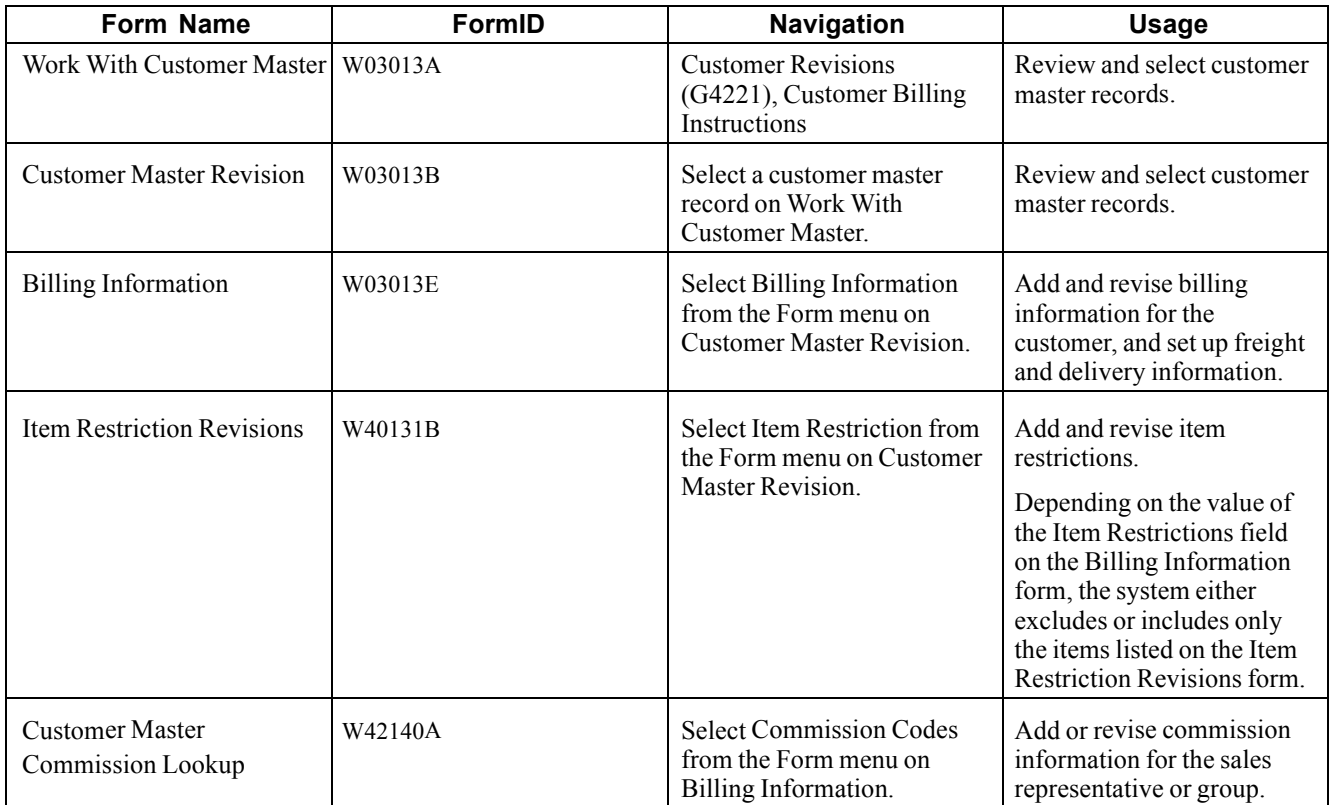

# **Setting Up Customer Billing Information**

Access the Billing Information form.

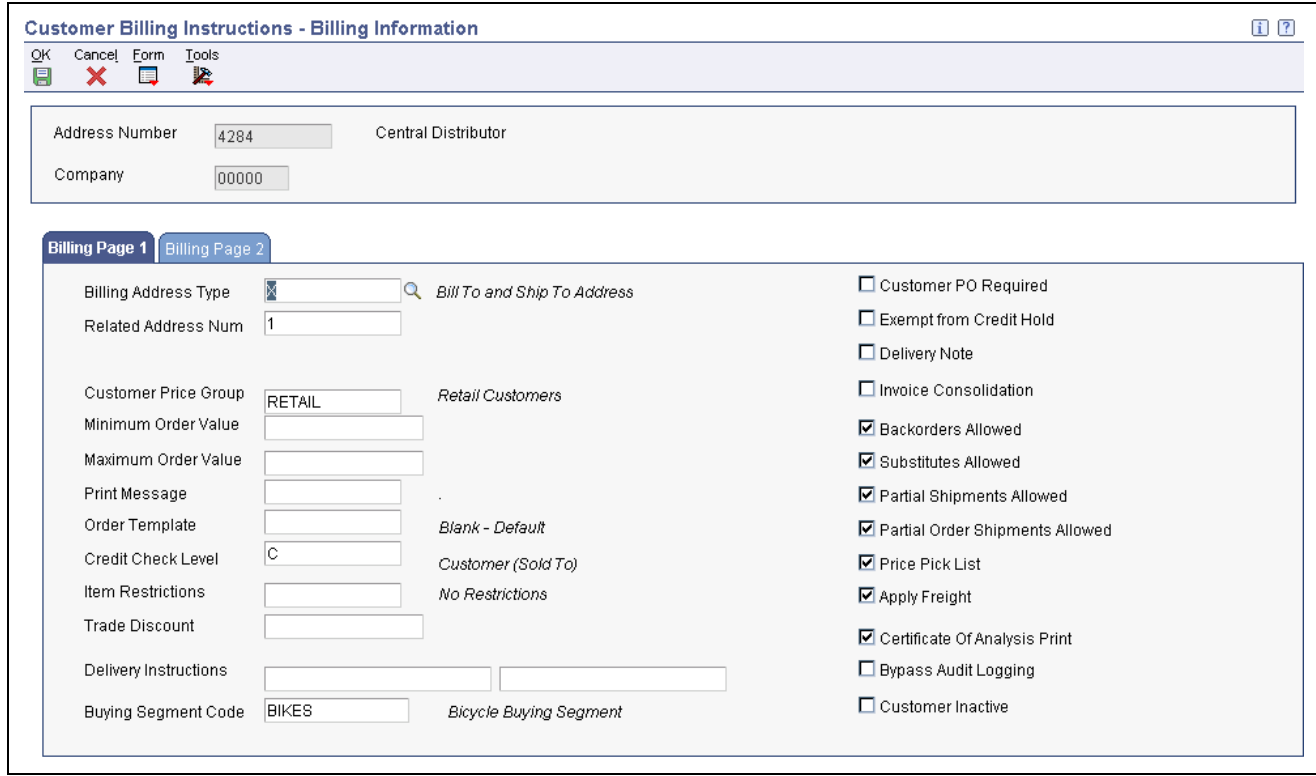

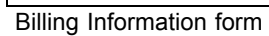

#### **Billing Page 1**

Select the Billing Page 1 tab.

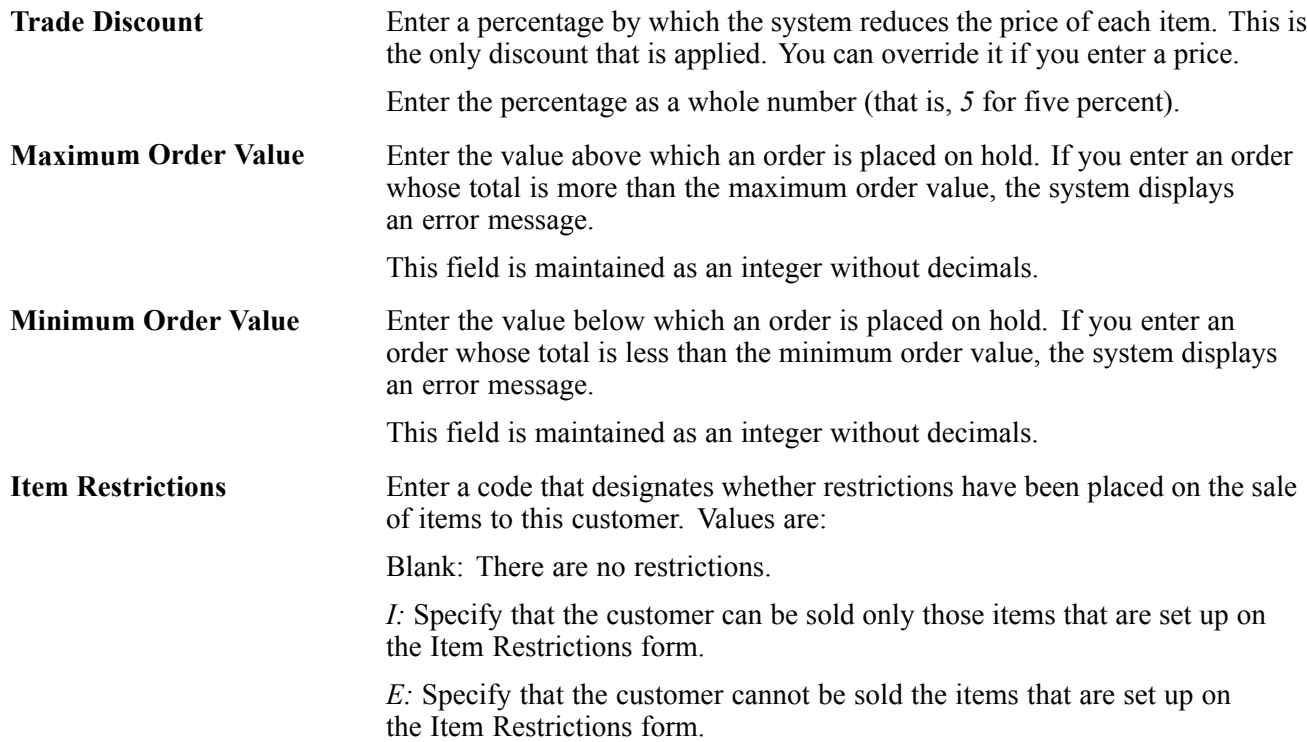

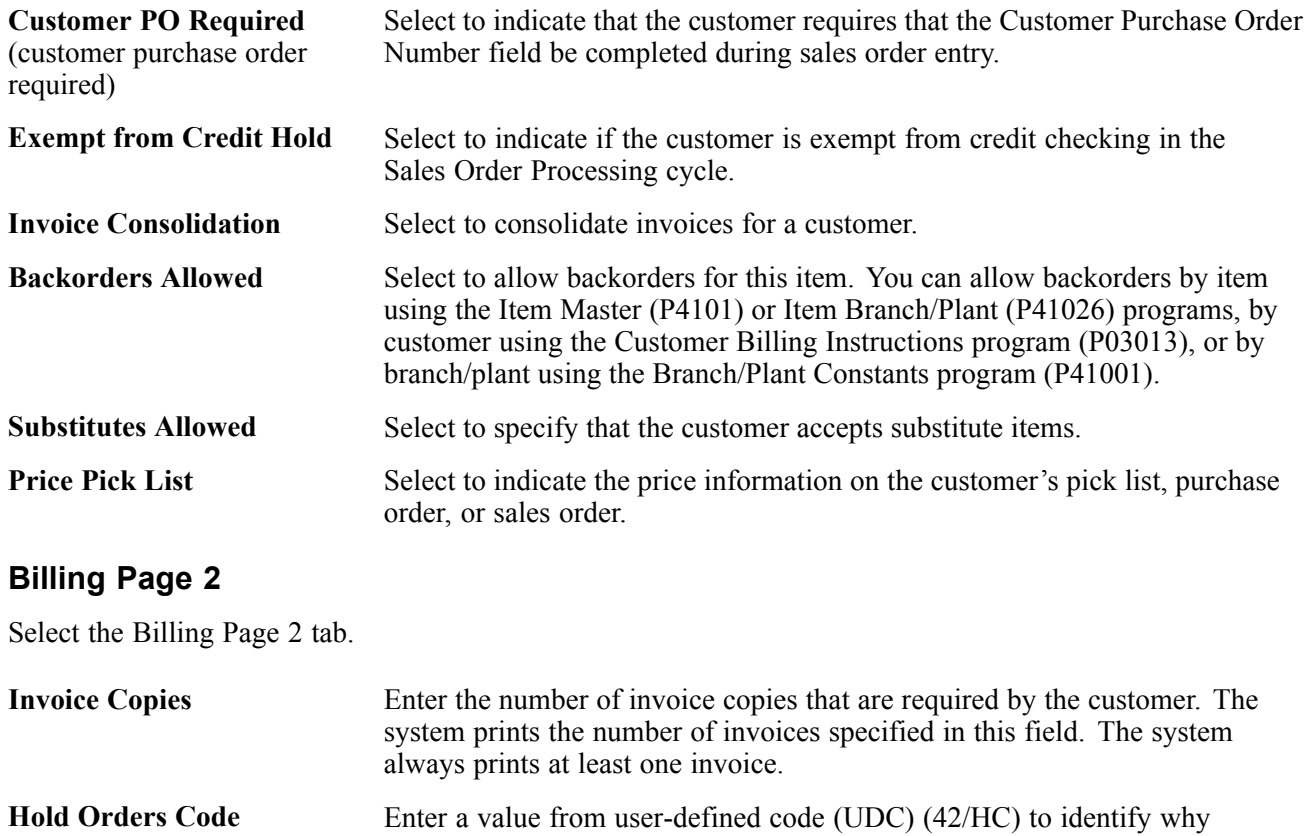

**Priority Processing Code** Enter a code to handle this customer's orders on a priority basis. Use this value to set up print pick slips so you can print them on a priority basis. This code is assigned from the Customer Billing Instructions.

> In addition, the Backorder Print report and automatic batch release program can be sequenced by this code to release those orders with the highest priority first.

## **Entering Freight and Delivery Information**

an order is on hold.

Access the Billing Information form.

#### **Billing Page 1**

Select the Billing Page 1 tab.

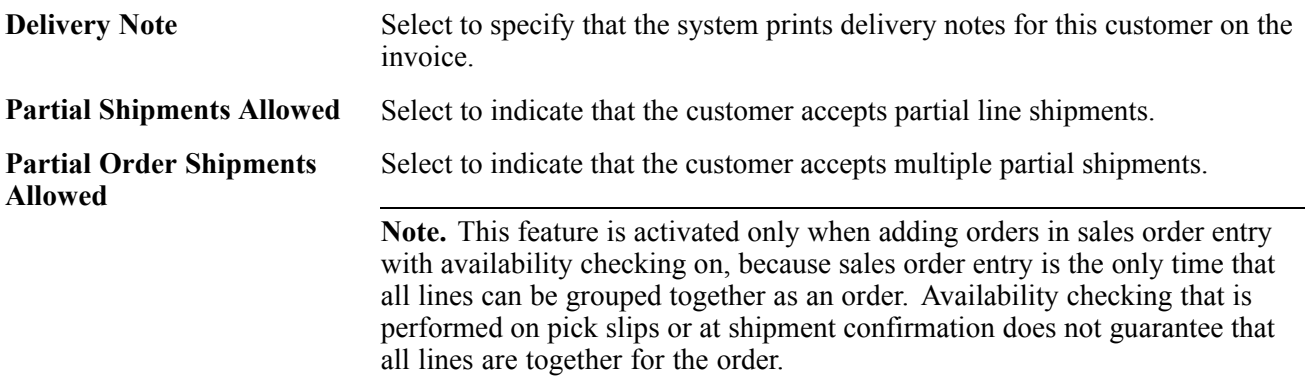

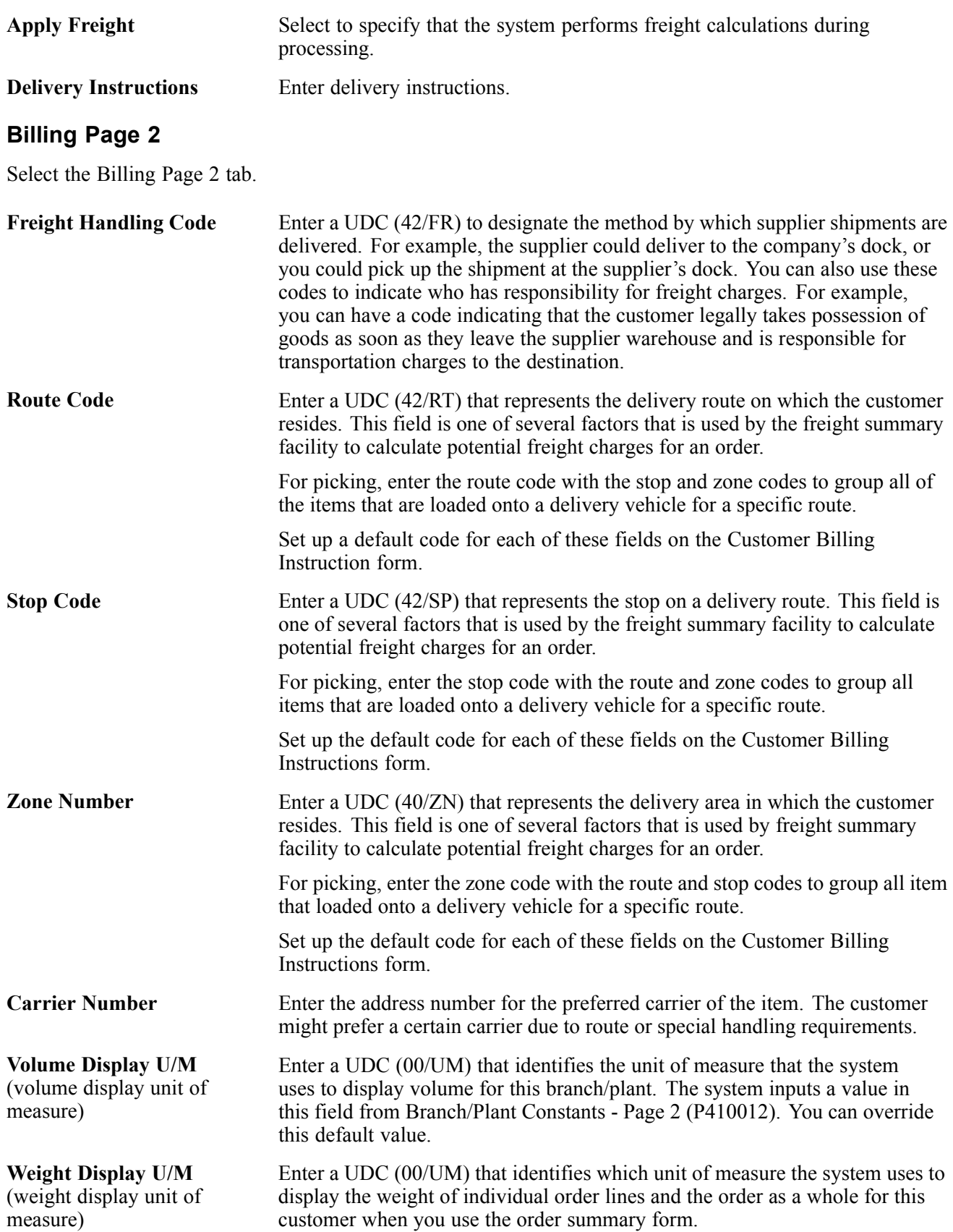

### **Entering Item Restrictions**

Access the Item Restriction Revisions form.

```
Item Number Enter the number that the system assigns to an item. It can be in short, long, or
                third item number format. You then define whether the item can or cannot be
                sold to the customer.
```
### **Entering Commission Information**

Access the Customer Master Commission Lookup form.

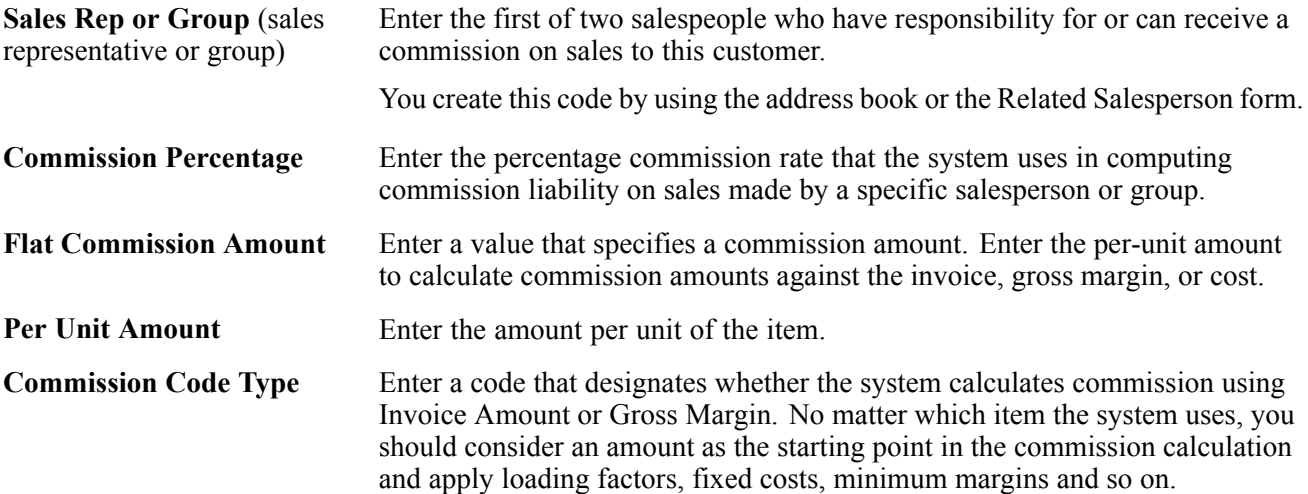

## **Entering Credit Information**

Access the Customer Master Revision form.

#### **Credit**

Select the Credit tab.

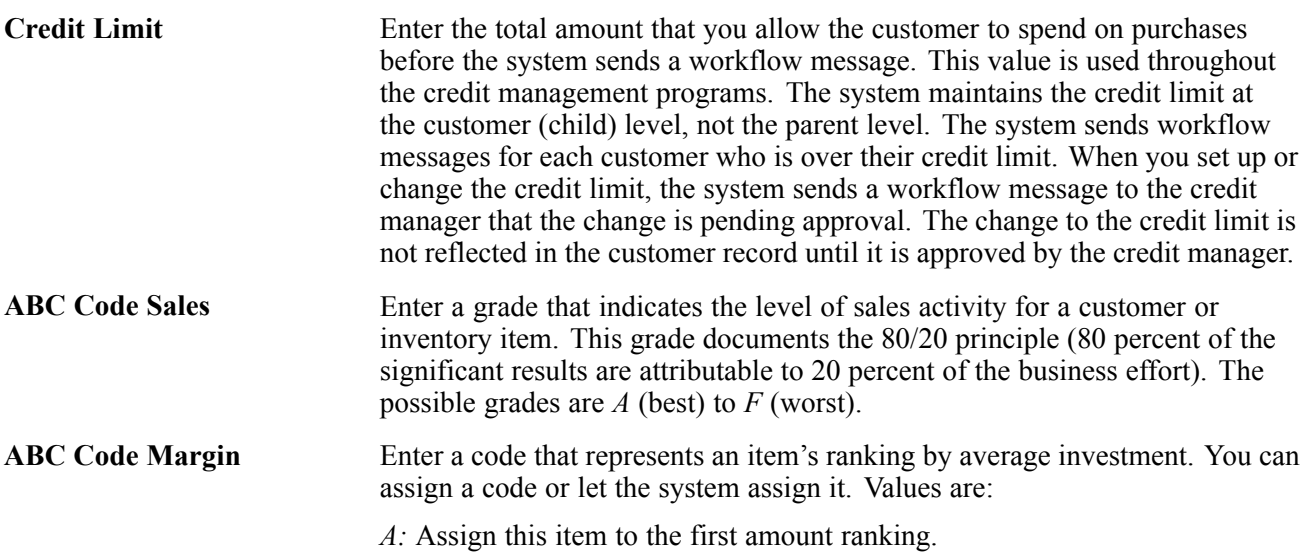

*B:* Assign this item to the second amount ranking. *C:* Assign this item to the third amount ranking. *D:* Skip this item in the ABC Analysis. If you leave this field blank, the system assigns the code when you run the ABC Analysis program (R4164) based on an item's value as follows: • Total Item Average Investment divided by Business Unit Average. • Investment equals the Item's Calculated Value Total. **ABC Code Average Days** Enter a grade that indicates the average number of days a customer takes to pay a bill. This code documents the 80/20 principle. The possible grades are *A* (best) to *F* (worst).

# **Converting Customer Limit Amounts**

This section provides an overview of currency conversion for customer limit amounts and discusses how to:

- Run the Address Book Conversion F03012 program (R8903012E).
- Set processing options for Address Book Conversion (R8903012E).

### **Understanding Currency Conversion for Customer Limit Amounts**

To convert limit amounts for multiple customers from one currency to another, you can run the Address Book Conversion - F03012 program. This program converts customer currency codes and address book amounts in the F03012 table. In JD Edwards EnterpriseOne Sales Order Management, the address book amounts are the customer minimum and maximum order values and credit limits.

**Note.** This program was originally created to assist organizations in their conversion from their domestic currency to the euro as their countries joined the European Union.

When you enter minimum and maximum order values and credit limits for a customer, you typically enter them as rounded numbers, which are stored without decimals in the Customer Master table. When you convert these amounts to a different currency, you can specify a rounding factor in the processing options. For example, to round converted minimum and maximum order amounts to the nearest 50, you specify a rounding factor of 50.

#### **Example: Rounding Converted Limit Amounts**

Limit amounts are credit limit amounts and minimum and maximum order amounts that you assign to a customer or supplier master record. Limit amounts are usually rounded numbers and are stored without decimals.

This example describes how the Address Book Conversion - F03012 and Address Book Conversion - F0401 (R890401E) programs round converted limit amounts when converting from Canadian dollars (CAD) to U.S. dollars (USD), if you enter a rounding factor in the processing options.

In this example, the exchange rate is  $1 \text{ CAD} = 0.63492 \text{ USD}$  and the rounding factor is 50. The conversion programs round converted limit amounts up or down.

This table describes the converted limit amounts:

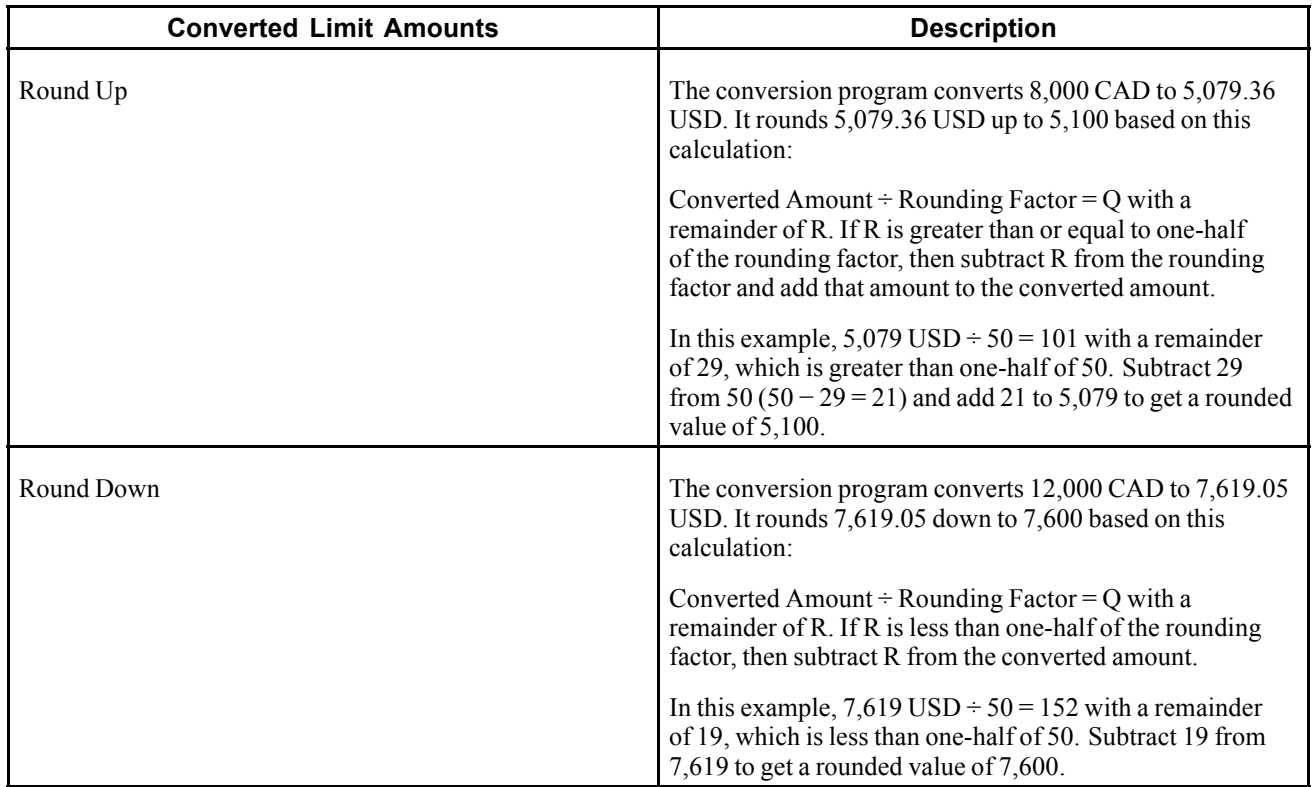

#### **See Also**

*JD Edwards EnterpriseOne Multicurrency Processing 8.12 Implementation Guide*, "Setting Up Accounts Receivable for Multicurrency Processing," Understanding Customer Currency Conversions

### **Running the Address Book Conversion - F03012 Program (R8903102E)**

Enter *BV* in the Fast Path, and access the Work with Batch Versions - Available Versions form. Enter R8903012E in the Batch Application field.

### **Setting Processing Options for Address Book Conversion - F03012 (R8903012E)**

Use these processing options to control system updates, determine if the system updates currency codes and amounts, and specify how the system rounds the converted amounts.

#### **Update**

These processing options define whether the system updates customer master balances and date used as the exchange rate date.

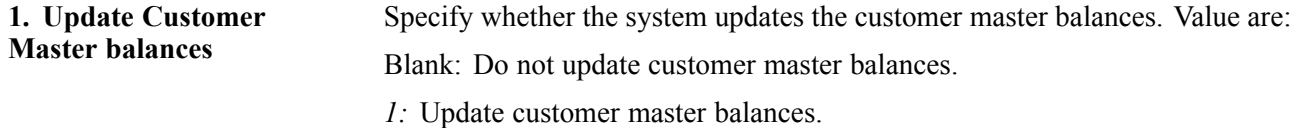

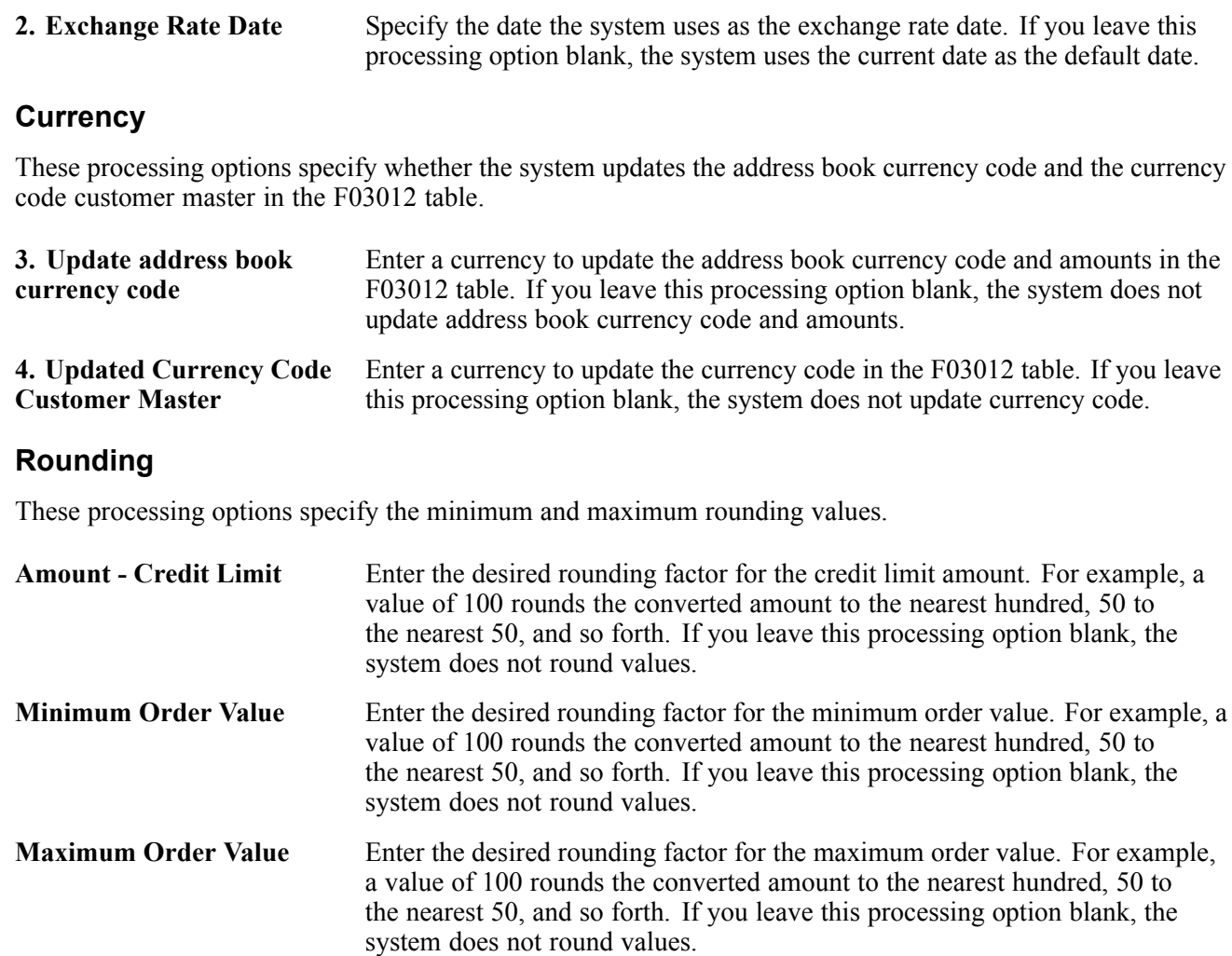

# **Setting Up Date-Sensitive Customer Sets**

This section provides an overview of date-sensitive customer sets, lists prerequisites, and discusses how to set up date-sensitive customer sets.

## **Understanding Date-Sensitive Customer Sets**

Customer sets are collections of entities who are assigned to roles that are associated with sales order processing. Typically, a customer set consists of these entities:

- Who placed the order.
- To whom the order is shipped.
- To whom the order is delivered.
- Who receives the invoice.
- Who pays for the order.
- Who receives invoice copies (usually, the same entity who pays for the order).

Setting up date-sensitive customer sets is useful when you are entering sales orders that frequently involve the same entities.

You can assign effective dates and expiration dates to each customer set. By assigning effective dates, you can set up customer sets that contain various combinations of the same entities, provided that the effective dates and expiration dates do not overlap. When you are entering a sales order and specify the entity for whom the order is placed (Sold-To Address) and the entity to whom the order is shipped (Ship-To Address), the system searches for customer sets that contain those same two entities. The system then automatically populates the remaining entities from the customer set, provided that the date when you are placing the order falls within the effective date and expiration date for the customer set.

After you have set up the date-sensitive customer sets, you must activate the customer set functionality by setting the appropriate system constant in the Branch/Plant Constants program.

### **Prerequisites**

Before you complete the tasks in this section:

- Ensure that address book records exist for each entity in the customer set.
- Ensure that you have set up customer billing instructions for each entity in the customer set.

### **Forms Used to Set Up Date-Sensitive Customer Sets**

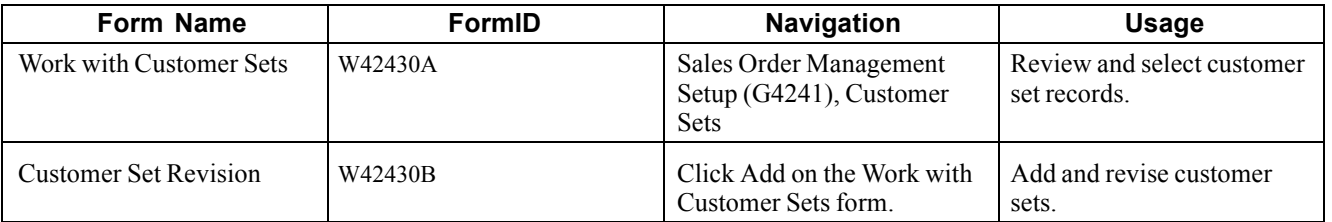

### **Setting Up Date-Sensitive Customer Sets**

Access the Customer Set Revision form.

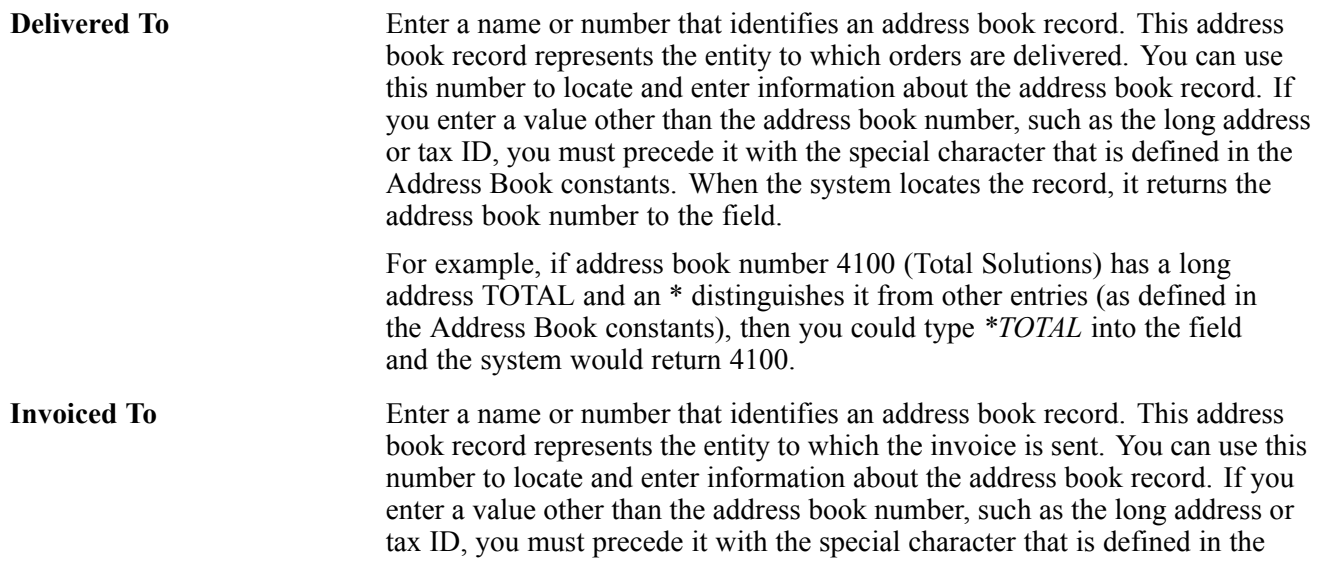

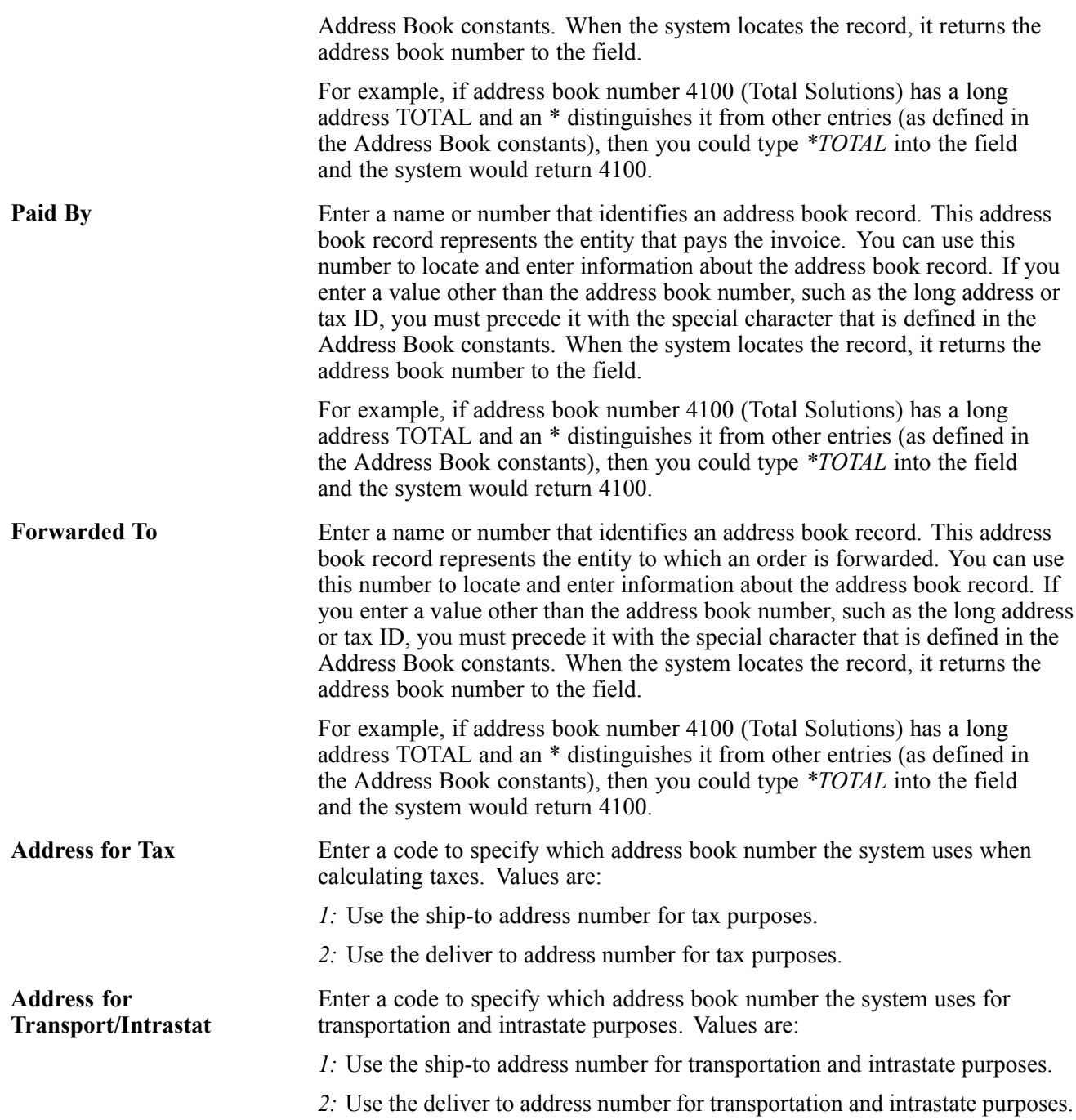

# <span id="page-120-0"></span>**CHAPTER 5**

# **Setting Up UCC 128 Compliance**

This chapter provides overviews of Uniform Code Council (UCC) 128 compliance, UCC identification codes, and bar code labels and discusses how to:

- Set up hierarchical configurations.
- Set up shipping information.
- Set up item information for UCC 128.

#### **See Also**

*JD Edwards EnterpriseOne Transportation Management 8.12 Implementation Guide*, "Planning Transportation," Planning Transportation Shipments

### **Understanding UCC 128 Compliance**

To reduce cycle times, limit inventory, and increase profitability, most large retailers require that their suppliers receive electronic purchase orders and send electronic invoices.

The Uniform Code Council (UCC) in the U.S., the Electronic Commerce Council of Canada (ECCC), and the International Article Numbering Association (EAN) have established standard identification and information transmission procedures. These standards, known as UCC 128 Compliance, facilitate uniform product identification and the exchange of shipment information between suppliers and customers (retailers).

To adopt UCC 128 Compliance practices, suppliers and retailers adopt these standards:

• Identification codes.

A defined structure for each code.

• Bar code labels.

Fixed or variable codes that encode information for a single product unit, a consumer pack, or a collection or packages for shipment.

• Shipping labels.

Labels that follow the specific standard of the UCC Common Label. This standard sets up specific label segments and the information that is contained in each segment.

• Electronic Data Interchange (EDI)

The electronic exchange of structured machine-readable information.

For large retailers, the benefits of being UCC 128 compliant are:

• Improved sales

By reducing warehouse cycle time, retailers can get their products on the shelf more quickly. A retailer can increase the sell-through revenue by moving the product to the customer faster.

• Reduced safety stock

By receiving information about shipments before their arrival, companies can react more quickly to shortages and maintain less safety stock in inventory.

• Increased forecasting accuracy

Retailers are able to more accurately measure lead time of shipments. This can reduce safety stock.

• Reduced receiving costs

By scanning shipping labels, the retailer can collect bar-coded data faster than by manually entering data. Scanning shipping labels is less labor-intensive and results in fewer errors and omissions of data.

• Improved warehouse management

Retailers can gather better shipping statistics, reduce warehouse cycle time, and more efficiently plan floor space and labor schedules.

For suppliers, the benefits of being UCC 128 compliant are:

• Improved cash flow

By reducing the payment cycle times with retailers, suppliers can reduce borrowing requirements and improve cash flow.

• Improved sales

Retailers penalize suppliers that cannot adopt UCC 128 Compliance procedures. Typically, this penalty is per transaction. If the supplier cannot adopt UCC 128 Compliance practices within a given time frame, the supplier can lose business with the retailer.

# **Understanding UCC Identification Codes**

Each company can assign product identification codes. The Uniform Code Council, the ECCC, and the EAN (outside of Canada and the U.S.) assign member companies the company identification. In the company identification codes, the first digit is the region code. For North America, the region code is 0. Therefore, the company identification can be seven digits if the first digit as zero (0). Because each UCC code contains the company number, all numbers are unique.

#### **Universal Product Code**

Each company can assign the Universal Product Code (identified as UPC in North America and EAN-13 outside of North America) to both a consumer unit and the lowest saleable unit for a specific product. For example, a can of soda would have the UPC identification on the can because it can be sold individually. The UPC code is a fixed code that identifies one unit of a specific product.

This example illustrates the structure of a UPC code:

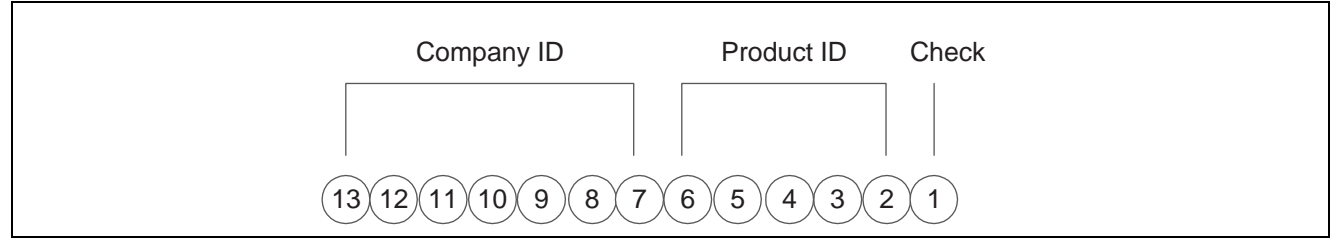

UPC / EAN-13 code structure

The UPC code consists of a:

• Seven-digit company (or manufacturer) ID that is assigned by the Uniform Code Council or the EAN.

For North American companies, the company ID is represented by only six characters, since the leading seventh digit is always zero (0) and can be left off the code.

- Five-digit product ID that is assigned by the company.
- Single-digit check character.

Typically, a company maintains its own product identification codes for internal use but cross-references the internal product identification codes to the UPC code.

#### **Shipping Container Code**

Companies assign the Shipping Container Code (identified as the SCC-14 in North America and EAN-14 outside of North America) to an intermediate pack for a specific product. For example, cans of soda are sold in various configurations. One possible configuration is four six-packs in each case. Therefore, the case would have an intermediate pack identifier (SCC-14) on it.

The Shipping Container Code (SCC), like the UPC, is a fixed code that identifies the specific number of consumer packs of a specific product. The SCC code on the case of soda represents four consumer packs, each with six sodas or a total of 24 sodas.

The SCC-14 code consists of:

• A single-digit packaging indicator that identifies the packaging.

This identifier is assigned by the company and may vary from product to product. This identifier is fixed and has these values:

- Zero (0) indicates that the product ID on the SCC is not the same as the product identification on the UPC codes that are contained within the package.
- Codes 1 8 indicate company-defined packaging. For example, a 1 might mean a case containing six packs and a 2 might mean a case containing 12-pack boxes.
- Code 9 indicates that the amount of product inside the package varies from package to package even though there is the same product identification in the UPC codes of the consumer pack that is contained within the package.
- A seven-digit company (or manufacturer) ID that is assigned by the Uniform Code Council or the EAN.
- A five-digit product ID that is assigned by the company.
- A single-digit check character.

In the system, an SCC code is equivalent to an item code for a specific unit of measure. For any item, there is one UPC code but several SCC codes.

#### **Serial Shipping Container Code**

Serial Shipping Container Code (SSCC-18) is a unique serial number that is assigned to cartons or shipping containers, including entire truckloads or shipments.

The Serial Shipping Container Code (SSCC) is a variable code that can be a hierarchical structure of SCCs and UPCs. The code is a key to a database record. For example, an SSCC can be put on a pallet that has 10 cases of soda and 10 cases of juice.

This example illustrates the structure of an SSCC-18 code:

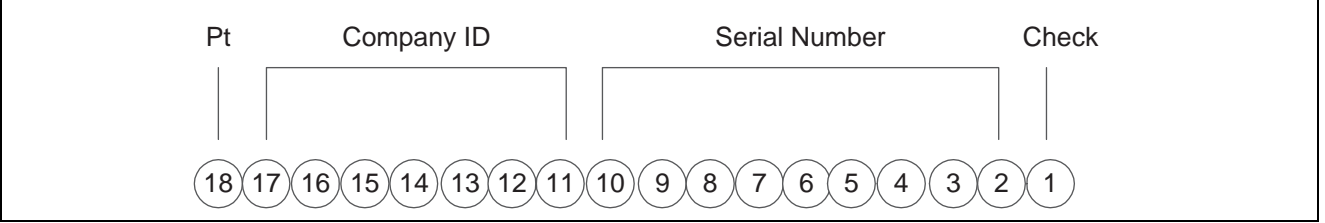

SSCC - 18 code structure

The SSCC-18 code consists of:

- A single-digit packaging type. This identifier is fixed and has these values:
	- Zero (0) indicates that the shipping container is a case or carton.
	- Code 2 indicates that shipping container is a pallet (larger than a case).
	- Code 3 indicates that the shipping container is undefined.
	- Code 4 indicates the shipping container that is used internally for intracompany use.
	- Codes 5 9 are reserved for future use.
- A seven-digit company (or manufacturer) ID that is assigned by Uniform Code Council or the EAN.
- A nine-digit serial number that identifies the shipping method that is assigned by the company.
- A single-digit check character.

## **Understanding Bar Code Labels**

Bar codes are machine-readable symbols that encode information on physical product, intermediate packages, and collections of packages for shipment.

#### **Bar Code Labels for UPC/EAN-13**

This example illustrates the structure of a UPC label:

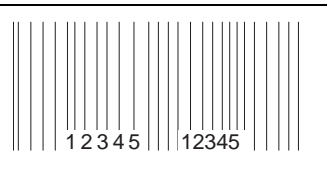

UPC Code Example

The UPC symbology has different formats, depending on business needs:

- UPC-A: A format that displays all 12 or 13 digits.
- UPC-E: A format that compresses the 12 or 13 digit numbers to eight by removing zeroes from the number.

Although the UPC-E version displays only eight digits, when the code is scanned and decoded by the bar reader, the transmission includes all digits to the computer.

#### **Bar Code Labels for SCC-14/EAN-14**

The Shipping Container Code has different formats, depending on where you print the label and the information that you want to include. For example, you can use the Interleaved 2-of-5 (ITF) format if you print the bar codes on corrugated cartons. You might want to use the UPC/EAN-128 if you encode an Application Identifier (AI) prefix. An AI prefix is important when scanning multiple bar codes on a shipping label as they enable the scanner to identify what the encoded number represents.

The Interleaved 2-of-5 (ITF) format encodes the 14 digits and is often used on corrugated cartons because it can be printed more reliably than UPC/EAN-128.

This example illustrates the structure of an SCC14/EAN-14 label:

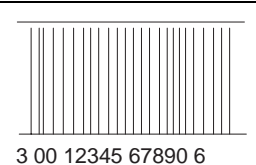

Bar code label SSC-14/EAN-14

The UPC/EAN 128 format encodes the 14 digits of the SCC and an AI prefix.

This example illustrates the structure of a UPC/EAN 128 label:

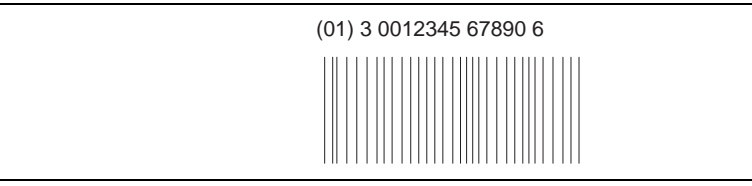

Bar code label UPC/EAN128

#### **Bar Code Labels for Serial Shipping Container Code (SSCC-18)**

The Serial Shipping Container Code is encoded with the UPC/EAN-128 standard. This standard encodes both the 18 digits of SSCC-18 code and an AI prefix. The AI identifies the type of information that is encoded. An AI of 00 identifies the bar code as an SSCC-18.

The SSCC is the label that is affixed to the shipment, the pallet, or a container. It might be applied as the shipment is being assembled or at the dock as the shipment is being loaded for transport to the customer.

This example illustrates the structure of a SSCC-18 label:

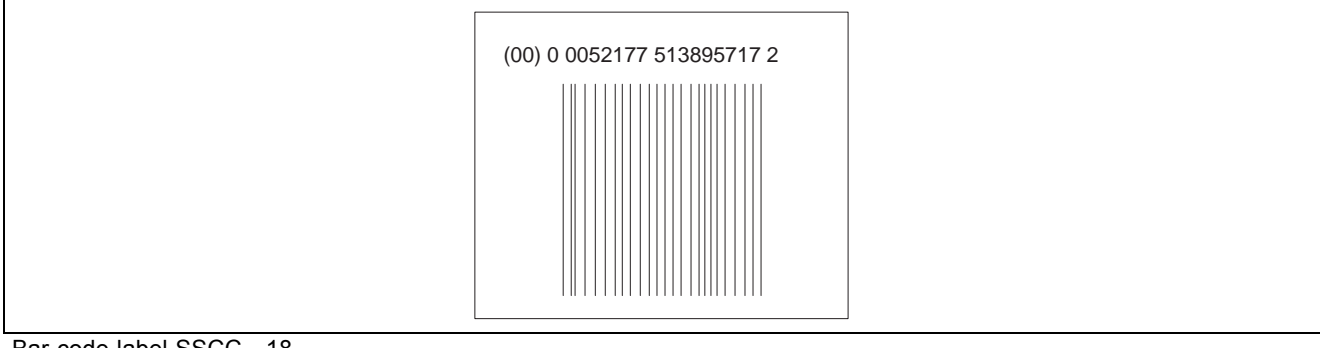

Bar code label SSCC - 18

# **Setting Up Hierarchical Configurations**

This section provides an overview of hierarchical configurations and discusses how to set up hierarchical configurations.

### **Understanding Hierarchical Configurations**

When you transmit order information, you can establish a format that relays the information about the shipment, the orders within the shipment, and the items within the order. You define hierarchical configurations to transmit information that meets the customers' needs.

You can set up any structure based on the business needs. This tables illustrates examples of hierarchical structures:

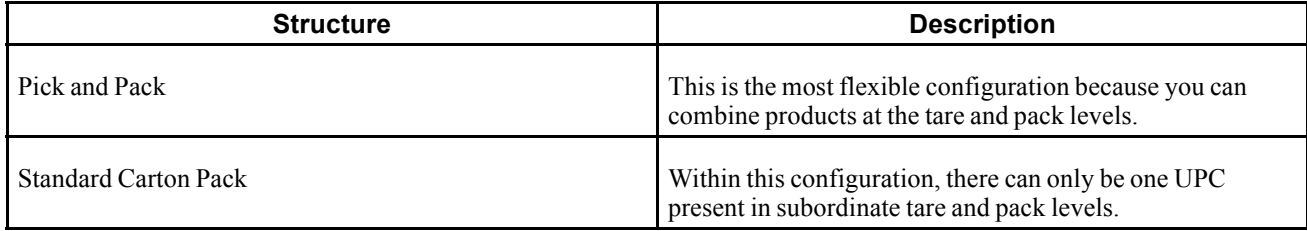

Within the configurations, you can define hierarchies based on the customer preferences. This table illustrates examples of configuration levels:

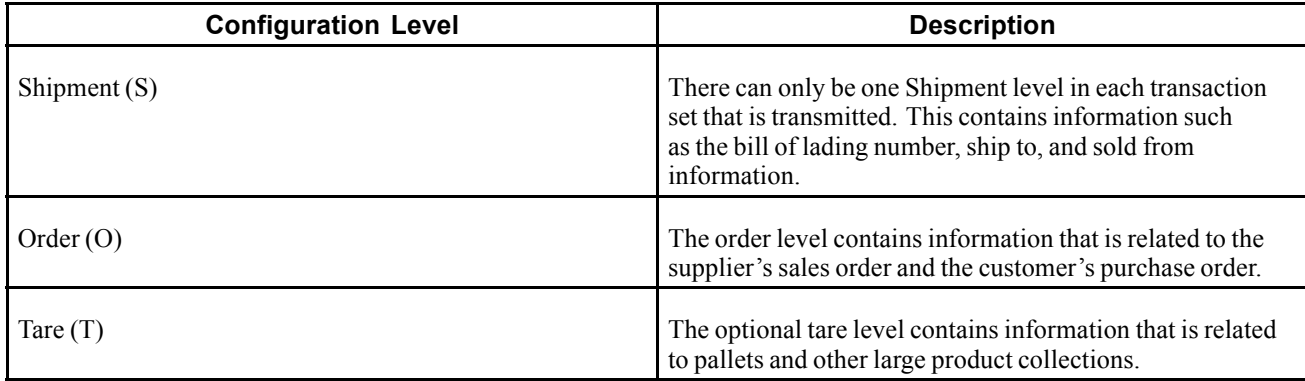

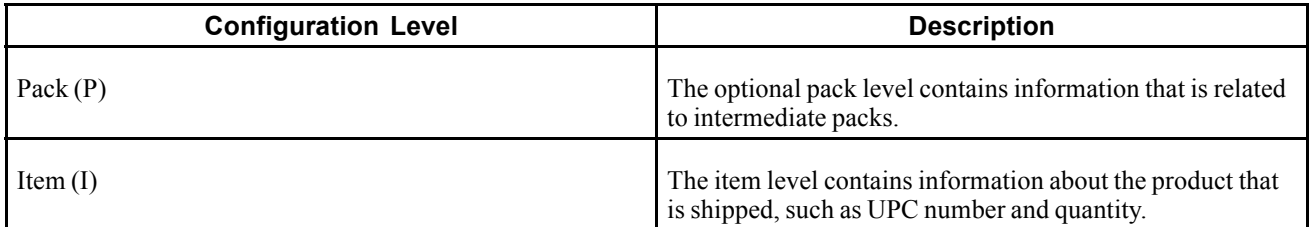

One customer might need shipment, order, and item information in their orders, while another might prefer shipment, order, tare, pack, and item information, in that order. You define hierarchical configurations to transmit information that meet the customer's needs for their advanced shipment notice (ASN).

This diagram illustrates hierarchical configurations:

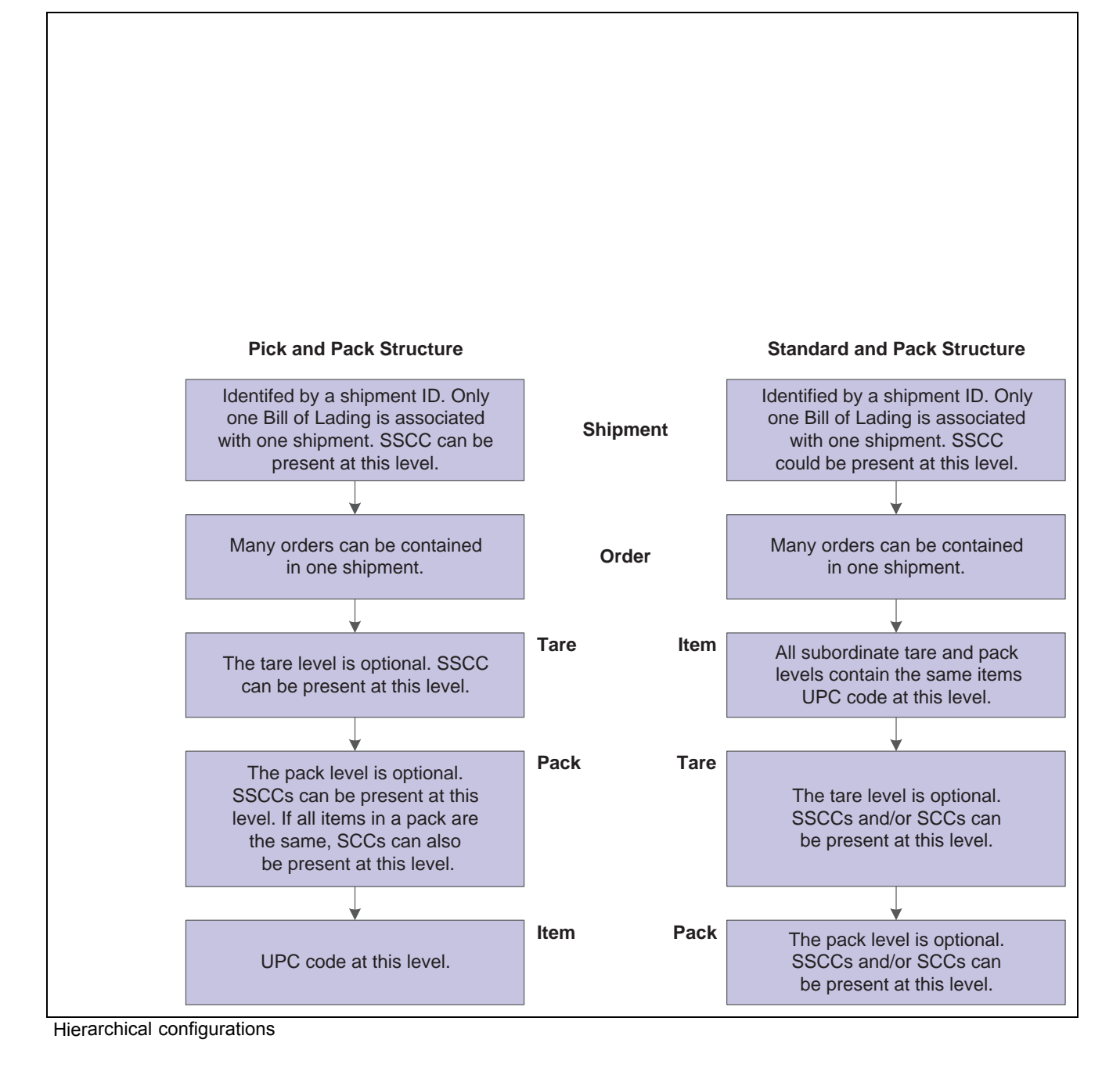

## **Form Used to Set Up Hierarchical Configurations**

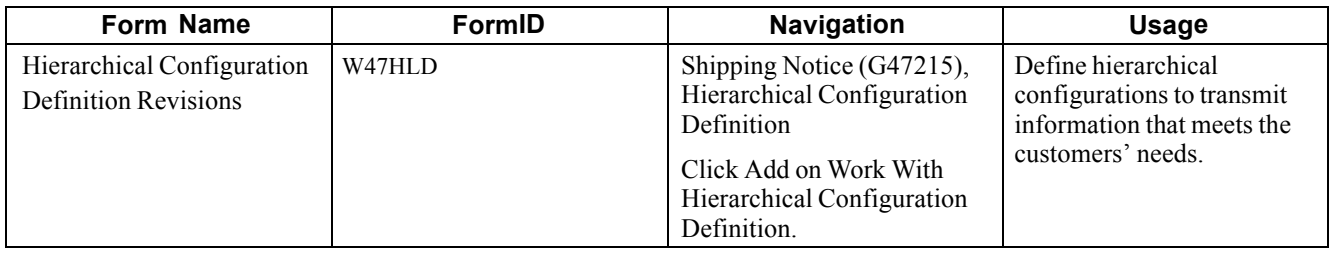

# **Setting Up Hierarchical Configurations**

Access the Hierarchical Configuration Definition Revisions form.

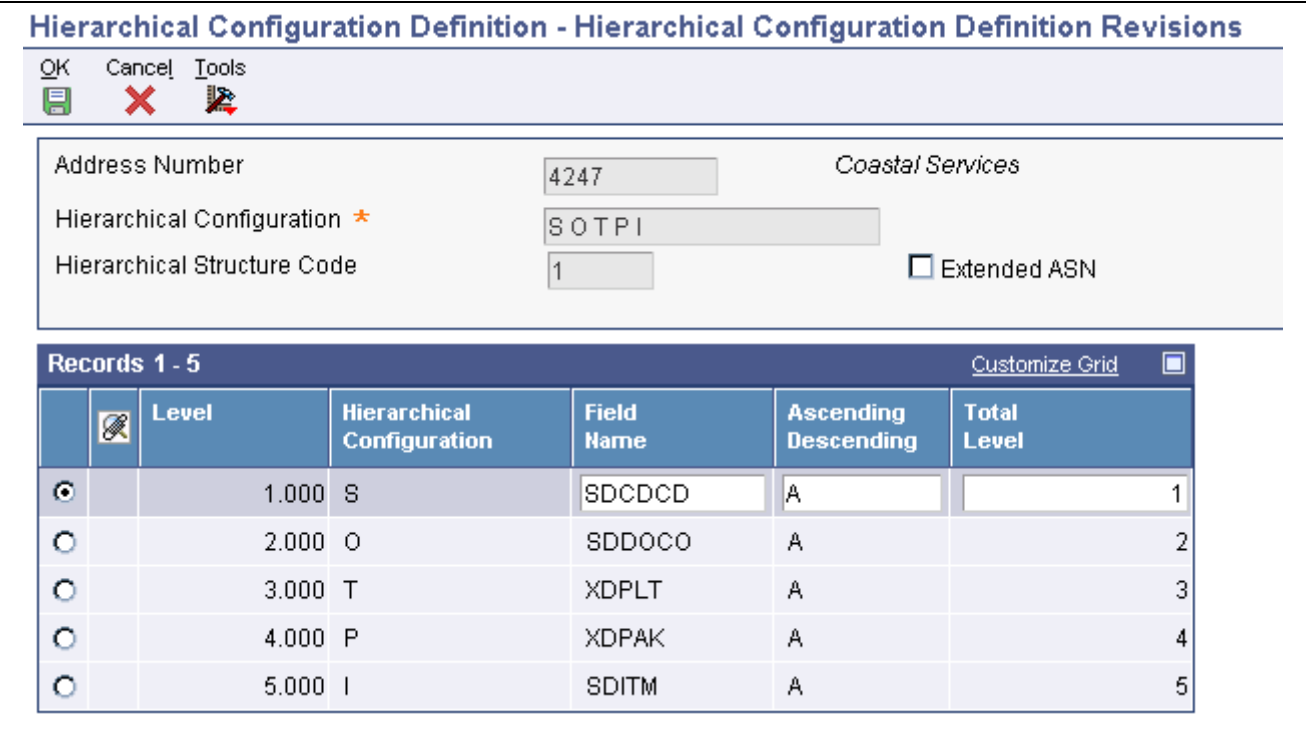

Hierarchical Configuration Definition Revisions form

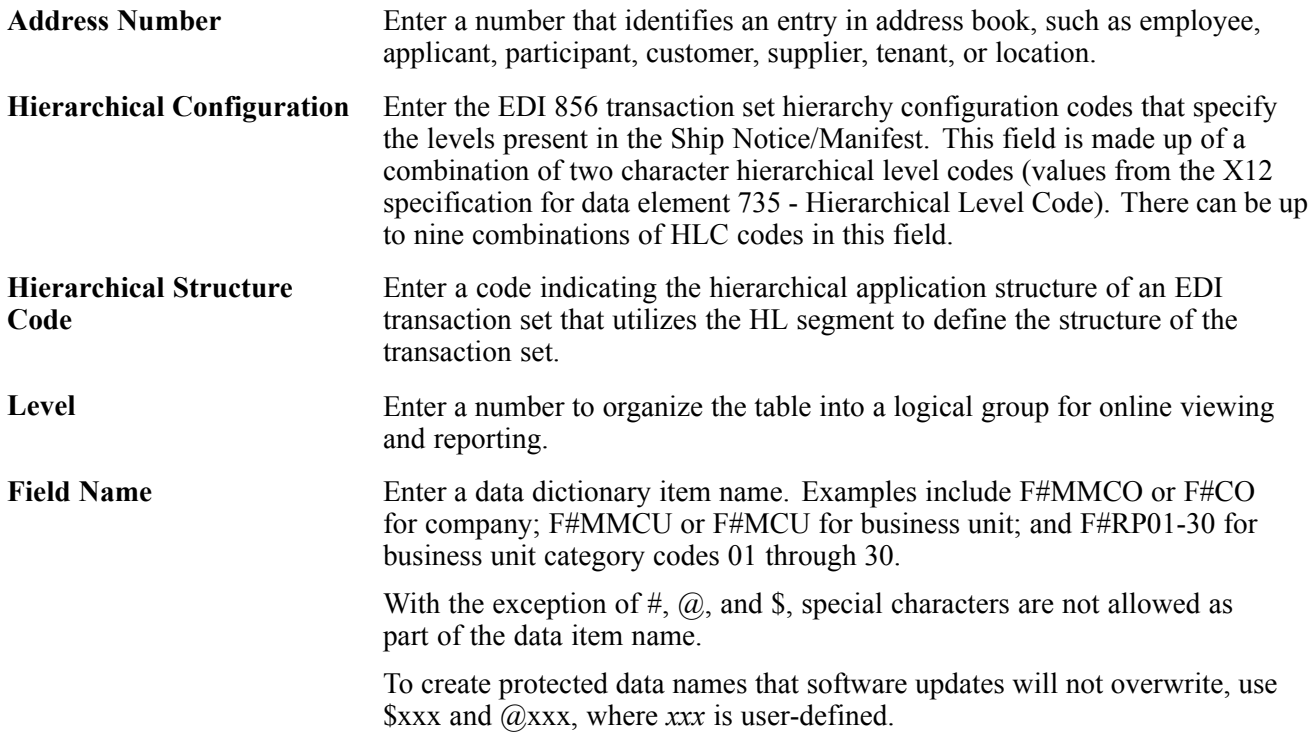

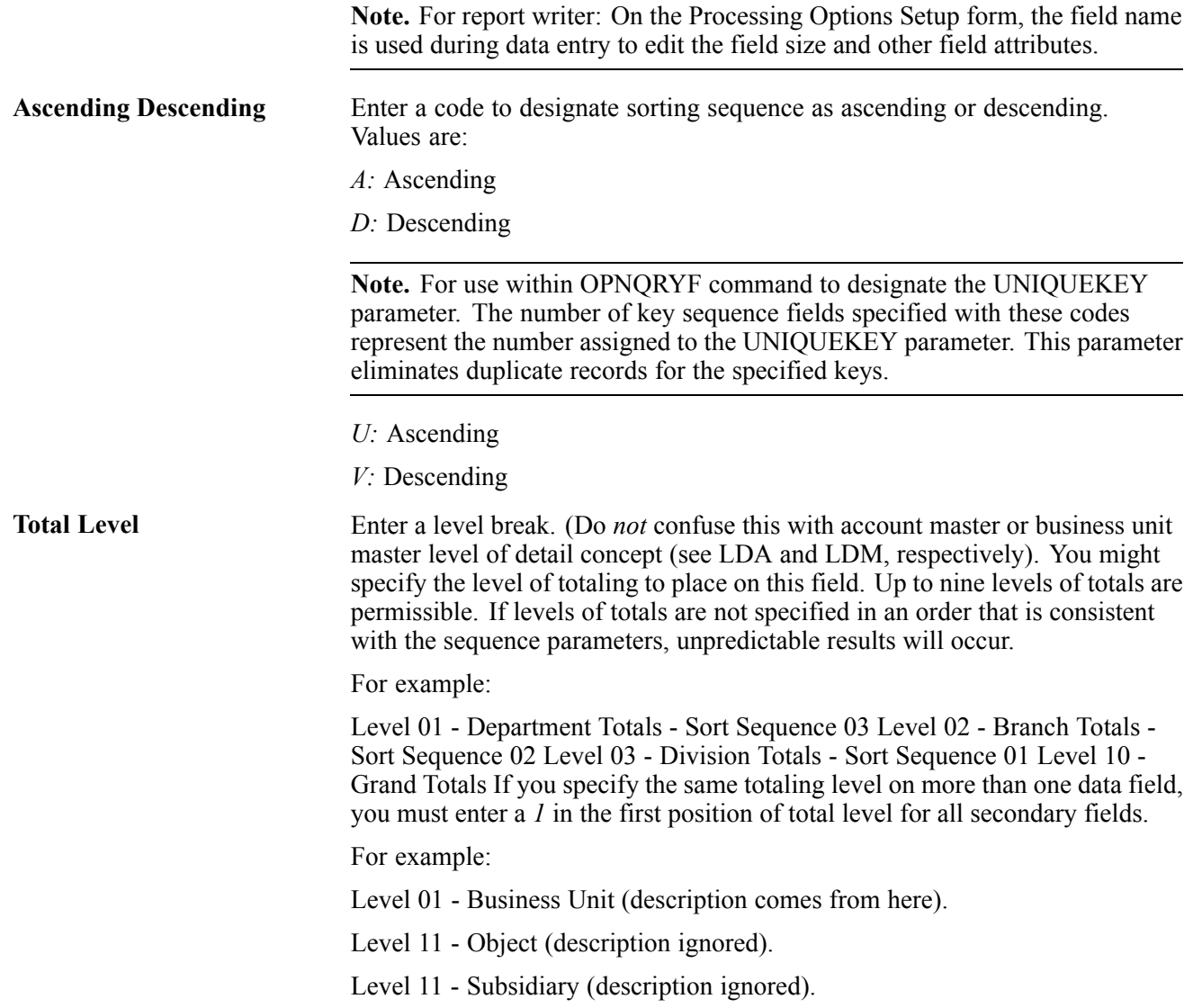

# **Setting Up Shipping Information**

This section provides an overview of shipping labels and discusses how to set up shipping information.

### **Understanding Shipping Labels**

Although they can vary in size, shape, and content, shipping labels follow a specific standard, the UCC Common Label. This standard specifies label segments and defines the type of information that is contained in each segment.

This example illustrates a shipping label:

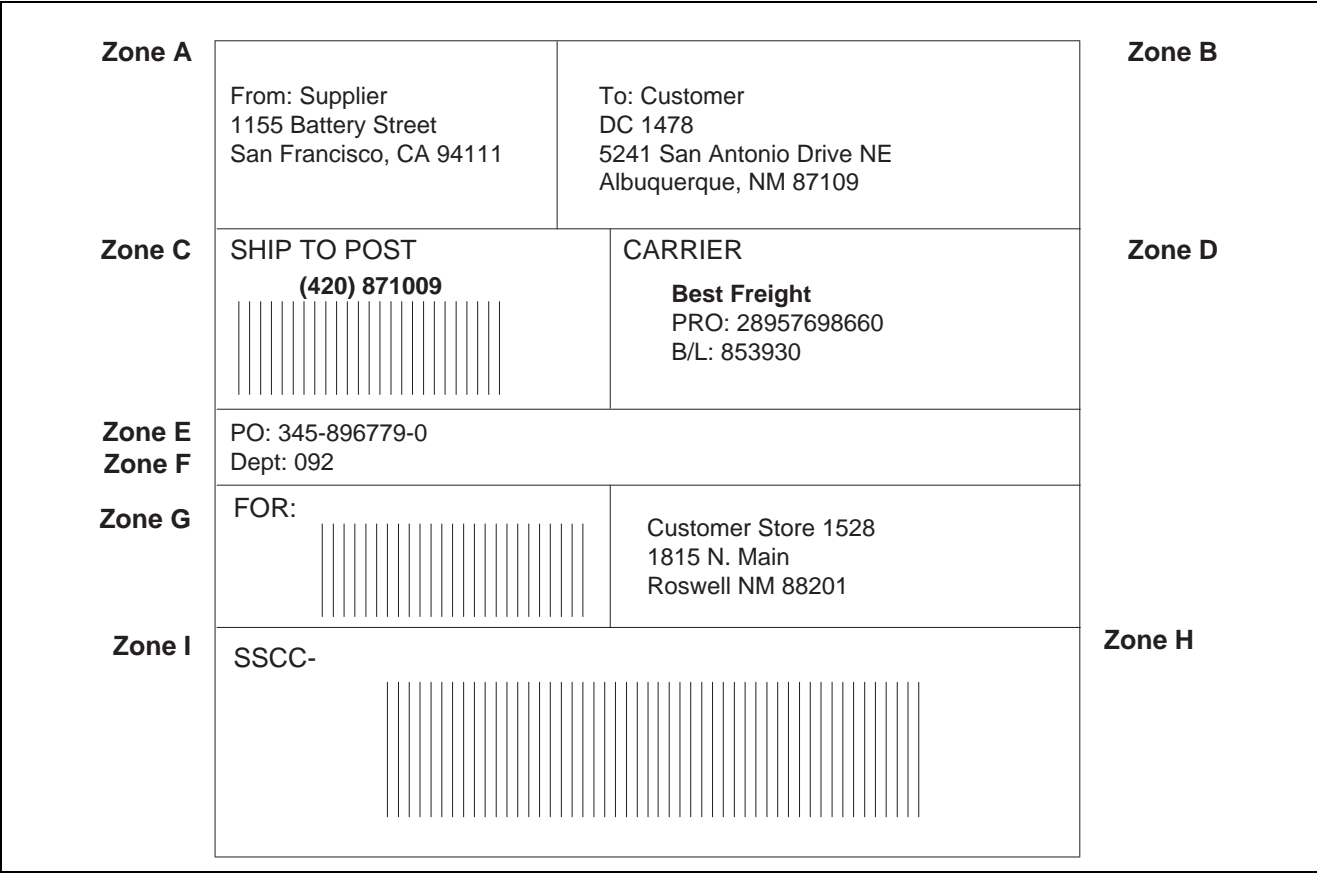

Example of a shipping label

This table lists the segments within the previous example and the information contained in each:

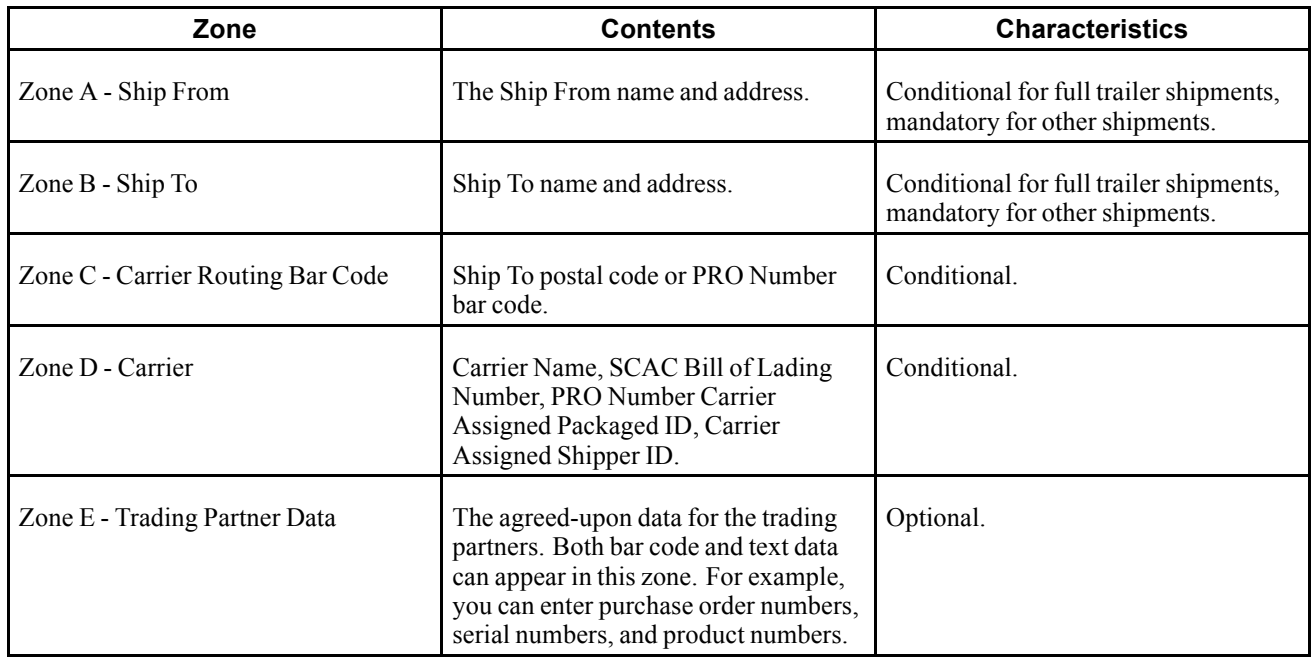

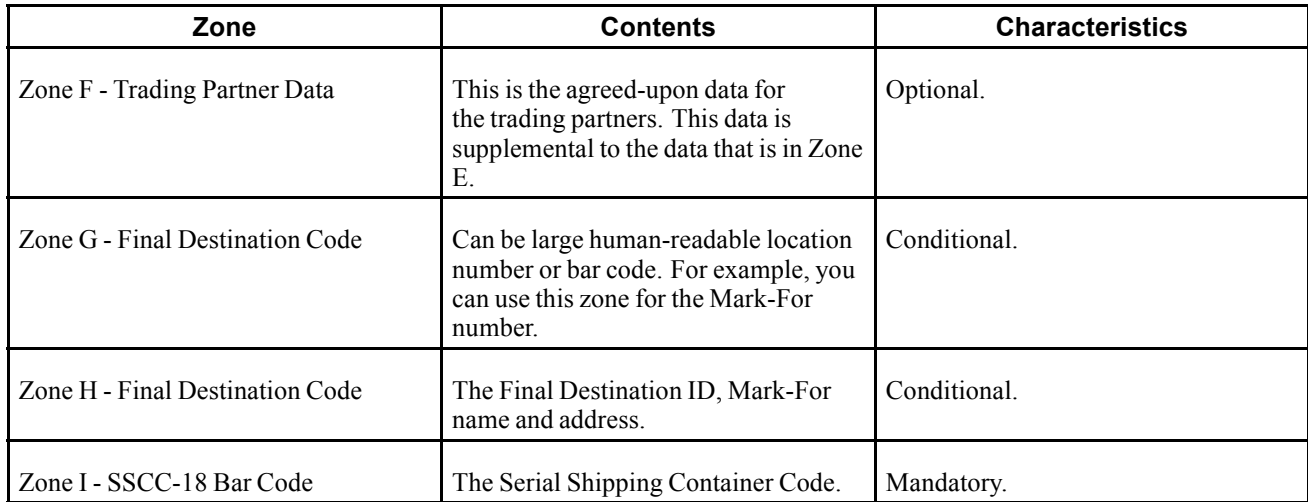

## **Form Used to Set Up Shipping Information**

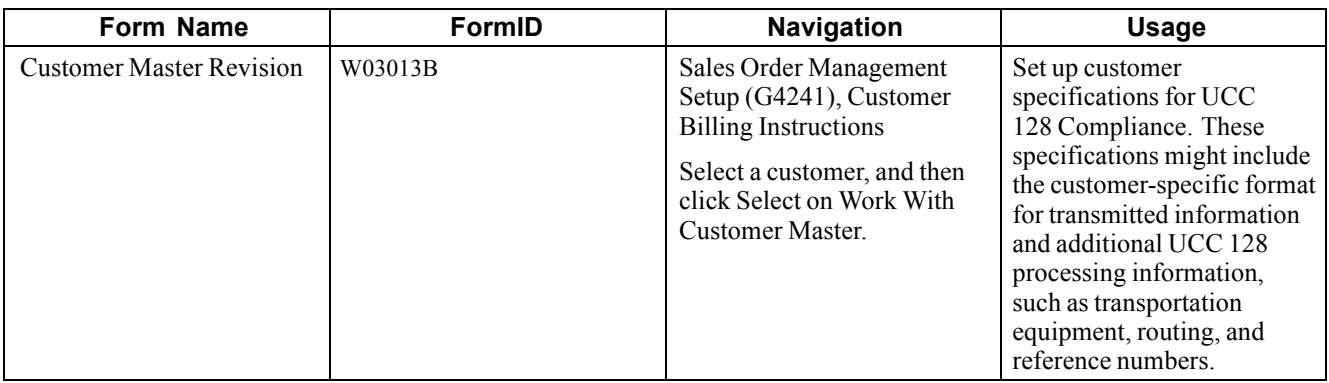

## **Setting Up Shipping Information**

Access the Customer Master Revision form and select the Customer Ship Notice tab.

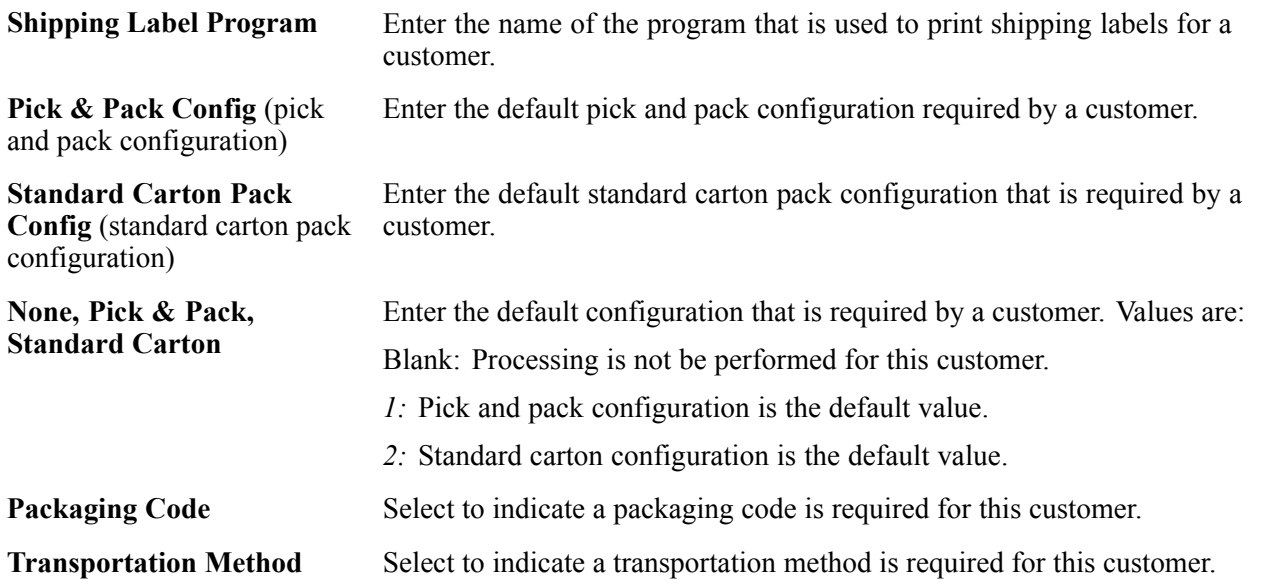

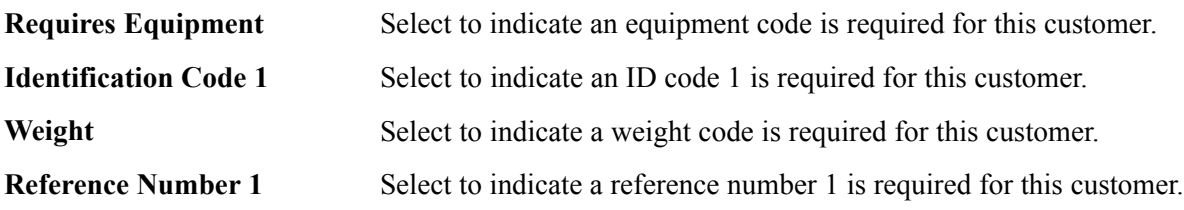

# **Setting Up Item Information for UCC 128**

This section provides an overview of item information for UCC 128, lists prerequisites, and discusses how to set up item information for UCC 128.

### **Understanding Item Information for UCC 128**

You must provide the system with information about the items that you stock. When you enter item master information, you provide the system with details such as:

- Item identifiers
- Item descriptions

For UCC 128 processing, the item identifiers can be the UPC or SCC codes that you assign to the product unit and intermediate packs.

#### **Package Indicators**

If you are setting up the SCC, use these Packaging Indicators to identify the type of packaging:

• Zero (0) indicates that the Product ID on the SCC is not the same as the product identification on the UPC contained within the package.

You can use this product identifier for kits.

• Codes 1-8 indicate company-defined packaging.

For example, a 1 might mean a case containing six packs and a 2 might mean a case containing 12-pack boxes.

• Code 9 indicates that the amount of product inside the package varies from package to package, even though there is the same product identification in the UPC of the consumer pack contained within the package.

The system does not support variable unit of measures.

#### **Aggregate SCCs**

You can set up aggregate SCCs to represent kits with non-inventory components. A kit is a collection of inventory items, called components, that are associated with a description name, called a parent item. The aggregate SCC represents the parent item. You can access the Item Cross-Reference Revisions form to assign component UPCs to the aggregate SCC for the kit. You only enter cross-reference information for non-inventory items. For example, you do not stock bandages, an item for which you do not record inventory or UPCs. You do sell first aid kits, which include bandages. Depending on the customer requirements, you can enter the aggregate SCC for the first aid kit and item cross-reference information for the components, such as bandages, that make up the first aid kit.

If the components are inventory items, you do not have to enter cross-references. When you enter an order for a kit, the system retrieves the kit information, which includes the component UPCs, from the Item Master table.

To set up identification for kits with non-inventory items, you can set up an SCC with a product identifier equal to 0 (zero), which indicates that the SCC is not the same as the product identification on the UPC it contains. To assign the UPC to the aggregate, you can enter information in the Item Cross-Reference field.

On Item Cross Reference, you must enter the cross-reference type, UP, to indicate UPC. The cross-reference item number is the UPC code and the cross-reference description is the unit of measure.

### **Prerequisites**

Before you complete the tasks in this section:

- Set up the Uniform Code Council-assigned vendor number in user-defined code (UDC) (41/UC).
- Verify that you have set up the shipping document types in UDC (49/SD).

# **Forms Used to Set Up Item Information for UCC 128**

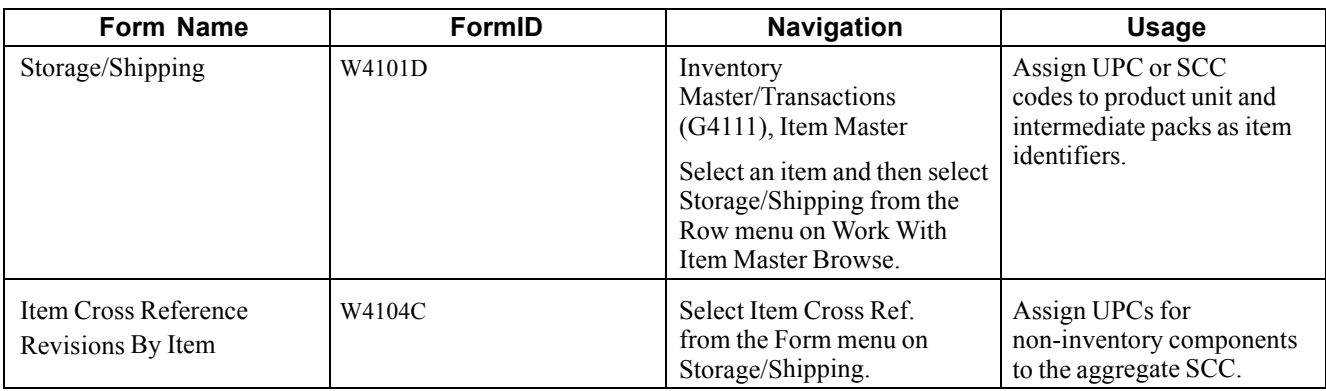

## **Setting Up Item Information for UCC 128**

Access the Storage/Shipping form and select the UCC 128 tab.

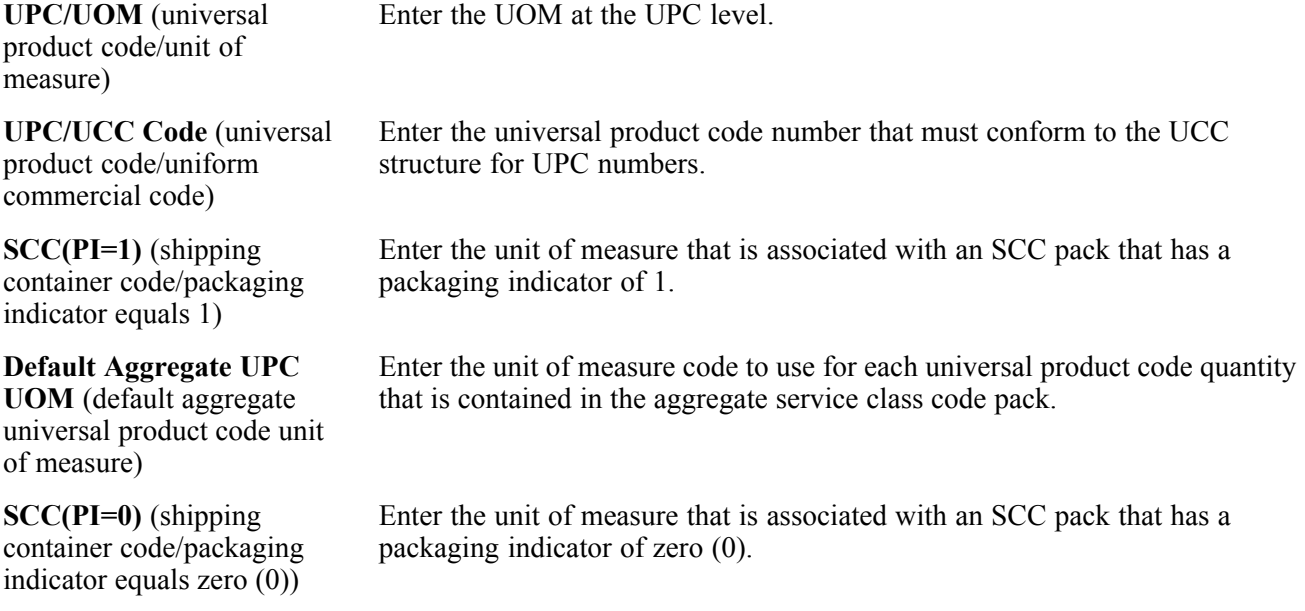

**Note.** In the system, an SCC is equivalent to an item code at a specific unit of measure. For any item, there is one UPC, but several SCCs.

You can enter UPCs and SCCs with product identifiers 1-8.

To set up item information for a kit, complete only the Default Aggregate UPC UOM and SCC (PI=0) fields.

# <span id="page-136-0"></span>**CHAPTER 6**

# **Setting Up Base and Standard Pricing**

This chapter provides an overview of pricing and discusses how to:

- Set up a base pricing structure.
- Set up bases prices.
- Set up complex price groups.
- Set up standard price adjustments.

### **Understanding Pricing**

For each item that you want to sell, you must define the price at which you want to sell it. You use JD Edwards EnterpriseOne Sales Order Management pricing to define the base prices that the system retrieves when you enter items on a sales order.

You can set up a pricing structure before you define base prices. The system uses this pricing structure to retrieve base prices. The base price structure must be flexible enough to accommodate the pricing schemes that you set up for various combinations of items and customers. You can set up customer groups and item groups and assign prices to any combination of items, item groups, customers, and customer groups. You define a hierarchy to determine how the system searches for prices.

After you establish a base price, you can set up additional types of price calculations, such as:

- Price adjustments for groups of items.
- Contract pricing, which applies special pricing for an item to a single customer or customer group.
- Trade discount pricing, which is a discount percentage on all items for a specific customer.

This process flow illustrates how the system calculates prices:

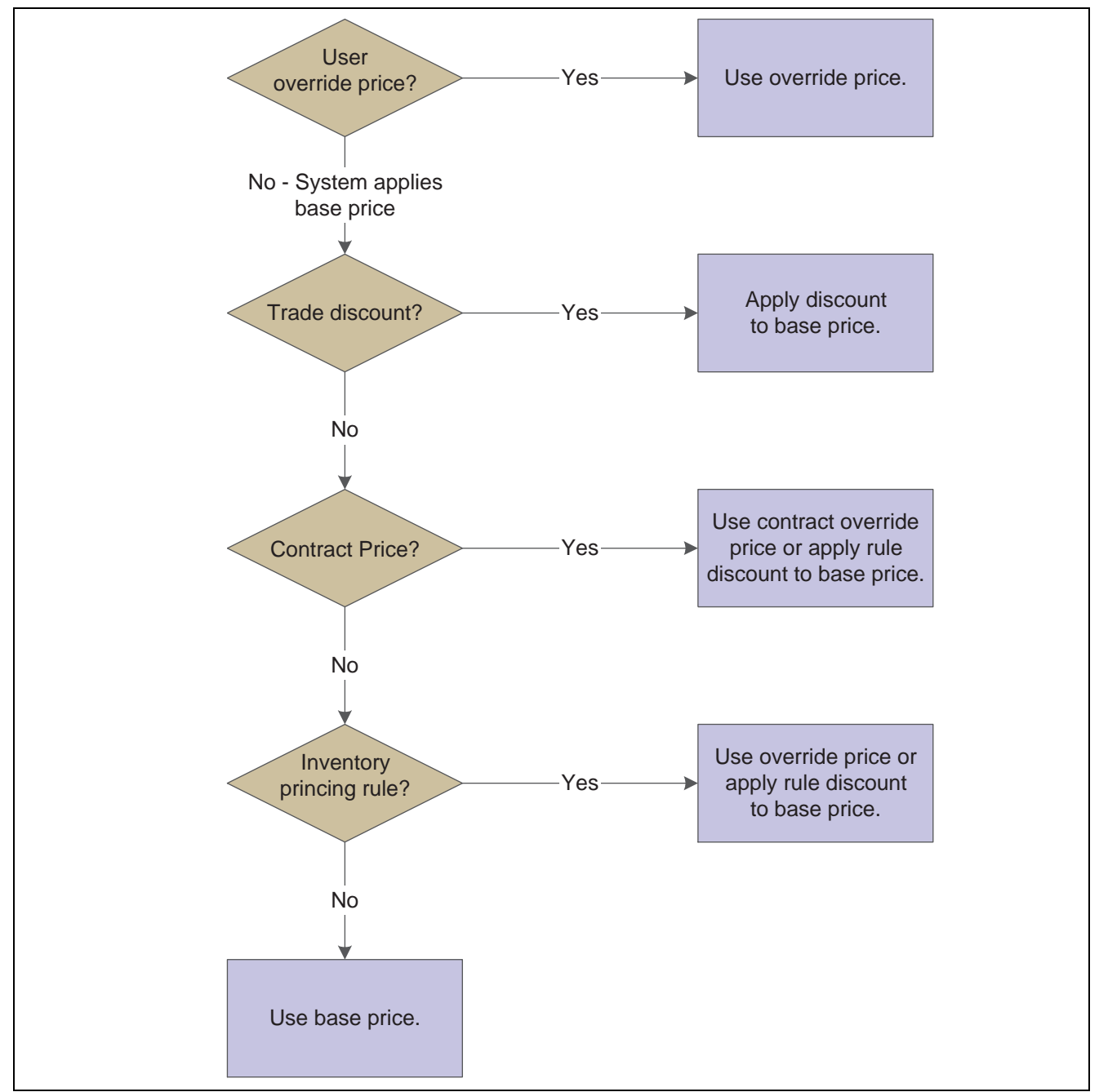

Calculating prices

Pricing can be based on the Parent, Ship To, or Sold To address. You can define base prices with effective dates so that you can define prices for future use or for limited time promotions and specials. You can also define credit prices to use when items are returned.

To provide greater flexibility in the pricing structure, you can define complex customer and item groups. Within each customer or item group, you can create subgroups based on specific address book category codes and item category codes.

After you define base prices, you can update them as needed (for example, to change a price or create a price that will be effective on a future date). You can use the Base Price Revisions program (P4106) to update base prices individually. Or you can run the Base/Price Maintenance - Batch program (R41830) to update multiple prices at one time.

You use the Sales Order Batch Price/Cost Update program (R42950) to update prices for a customer. You can also use this program to update the unit and extended costs of items on sales orders with the most current costs. If multicurrency processing is activated in the system, the system also updates the Foreign Unit and Extended Costs fields.

# **Setting Up a Base Pricing Structure**

This section provides an overview of base pricing structure, lists prerequisites, and discusses how to:

- Assign a customer pricing group to a customer.
- Assign an item pricing group to an item.
- Set up the pricing hierarchy.

### **Understanding Base Pricing Structure**

For each item that you sell, you can define the base price at which you want to sell it. The system retrieves this price when you enter an item on a sales order.

You can define the base price for an item or any combination of items, item groups, customers, or customer groups. To simplify the process of defining and maintaining base prices, you can set up price groups for customers and items with similar characteristics.

When the system retrieves prices, it uses the hierarchy for the Base Price Preference (51) to determine the order in which the system searches for base price records. If you create item and customer groups, you can define the search sequence of the Base Price Preference Hierarchy so that the system searches item and customer group combinations as well as item and customer combinations.

**Note.** 51 is the actual hierarchy value. You must use this hierarchy for base pricing.

#### **Customer Price Groups**

You set up customer price groups to apply pricing schemes to specific groups of customers. Price groups are an optional way of organizing pricing schemes. You can set up customer price groups to enter and update price information for multiple customers at once rather than individually.

For example, you can create a customer price group for preferred customers, named PREFER, who can purchase a bike for 420.00 USD, while other customers buy the bike at 450.00 USD.

A simple price group is a group of customers that are assigned to the same group name in the customer billing instructions. In Base Pricing, a customer can belong to only one customer price group.

To allow for greater pricing flexibility, you can set up complex customer price groups. Complex price groups are groups of customers that are assigned to a group name, but might be part of a different subgroup. You can define subgroups in a complex price group with values that you assign to category codes such as customer geographic location, line of business, or sales volume.

With complex price groups, customers can belong to the same group but have different prices based on category codes, such as geographic location.

In JD Edwards EnterpriseOne Advanced Pricing from Oracle, a customer can belong to a customer group without being attached to that group in customer billing instructions. A customer can belong to numerous groups, depending on the customer's category codes.

#### **Item Price Groups**

Item price groups are similar to customer price groups. You set up item price groups so that you can define base price information for a group of items rather than for many items on an individual basis.

You can set up item price groups to enter and update price information for multiple items rather than updating items individually. For example, you can group similar bikes of different colors, named BIKES, and define one price for this group.

A simple price group is a group of items that are assigned to the same group name in the Item Master (P4101) or Item Branch (P41026). In Base Pricing, an item can belong to only one item price group.

To allow for greater pricing flexibility, you can set up complex item price groups. Complex price groups are groups of items that are assigned to a group name, but might be part of a different subgroup. You can define subgroups in a complex price group with values that you assign to category codes, such as commodity class or item pool code.

With complex price groups, items can belong to the same group but have different prices based on category codes, such as commodity class.

In JD Edwards EnterpriseOne Advanced Pricing, an item can belong to a detail group without being attached to that group in Item Branch. An item can belong to numerous groups, depending on the category codes.

#### **Pricing Hierarchy**

When the system retrieves the base price, it uses the hierarchy that you set up for the Base Price Preference (51) to determine the sequence with which it searches base price records. The base price hierarchy is a matrix comprising combinations of customers and items and customer and item price groups. You use the intersection of the rows and columns to determine the sequence with which the system retrieves the base price.

You should set up the pricing hierarchy from most specific pricing to most general pricing.

This example illustrates a most specific item/customer pricing hierarchy:

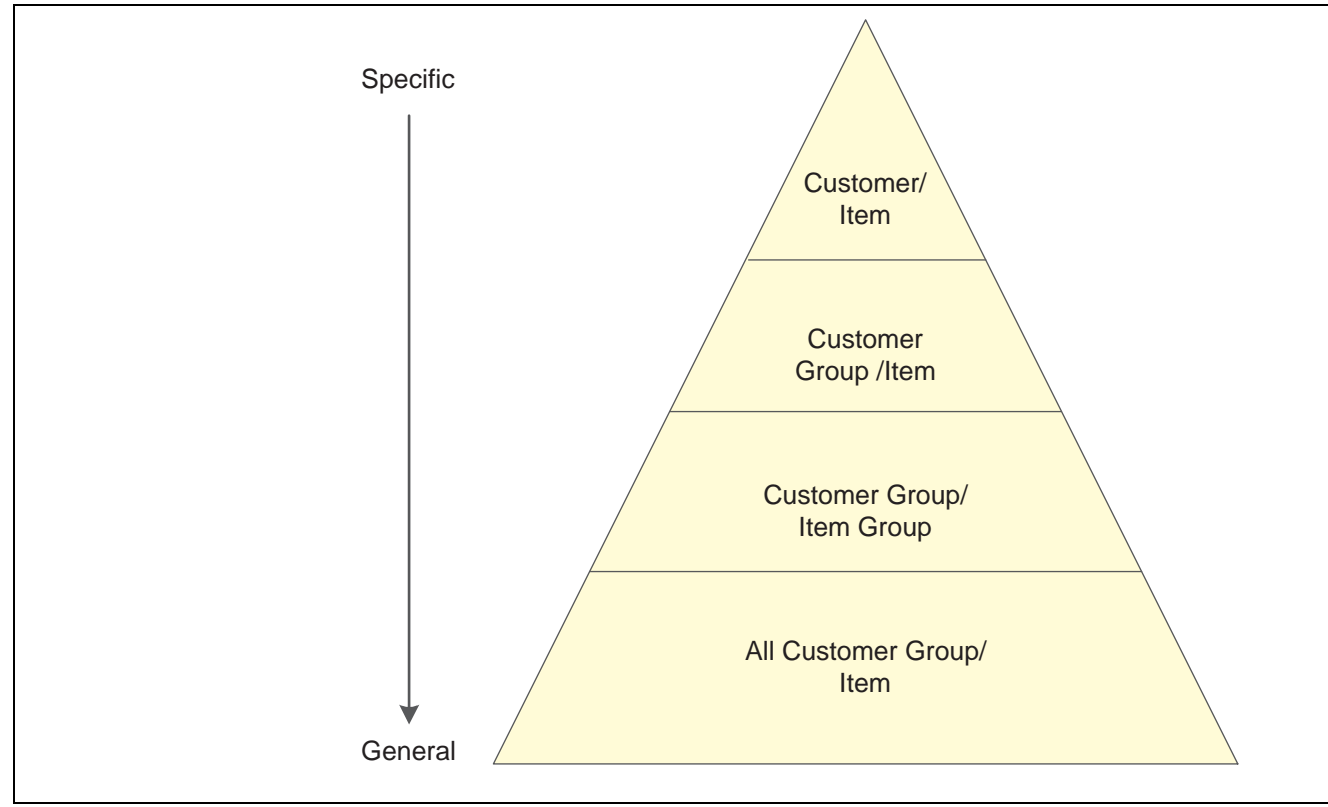

Example of a preference hierarchy

**Important!** You can enter up to 14 numbers in the preference hierarchy. However, we recommend that you limit hierarchy to as few numbers as necessary. Each number represents a search by the system through the Item Base Price File table (F4106). Therefore, each number that you add to the hierarchy increases the system processing time.

### **Prerequisites**

Before you complete the tasks in this section:

- Verify that you have set up Customer Price Groups in user-defined code (UDC) 40/PC.
- Verify that you have set up Item Price Groups in UDC 40/PI.

# **Forms Used to Set Up a Base Pricing Structure**

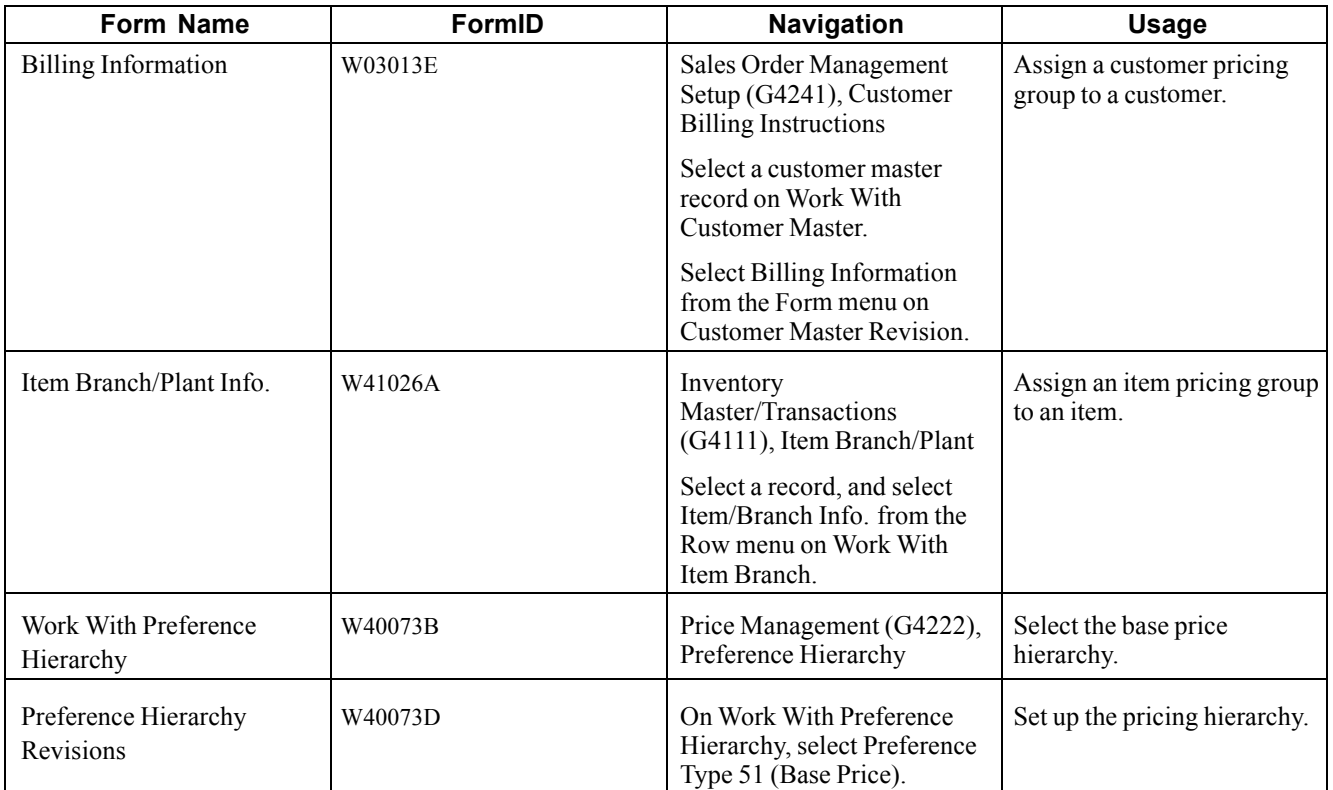

# **Assigning a Customer Pricing Group to a Customer**

Access the Billing Information form.

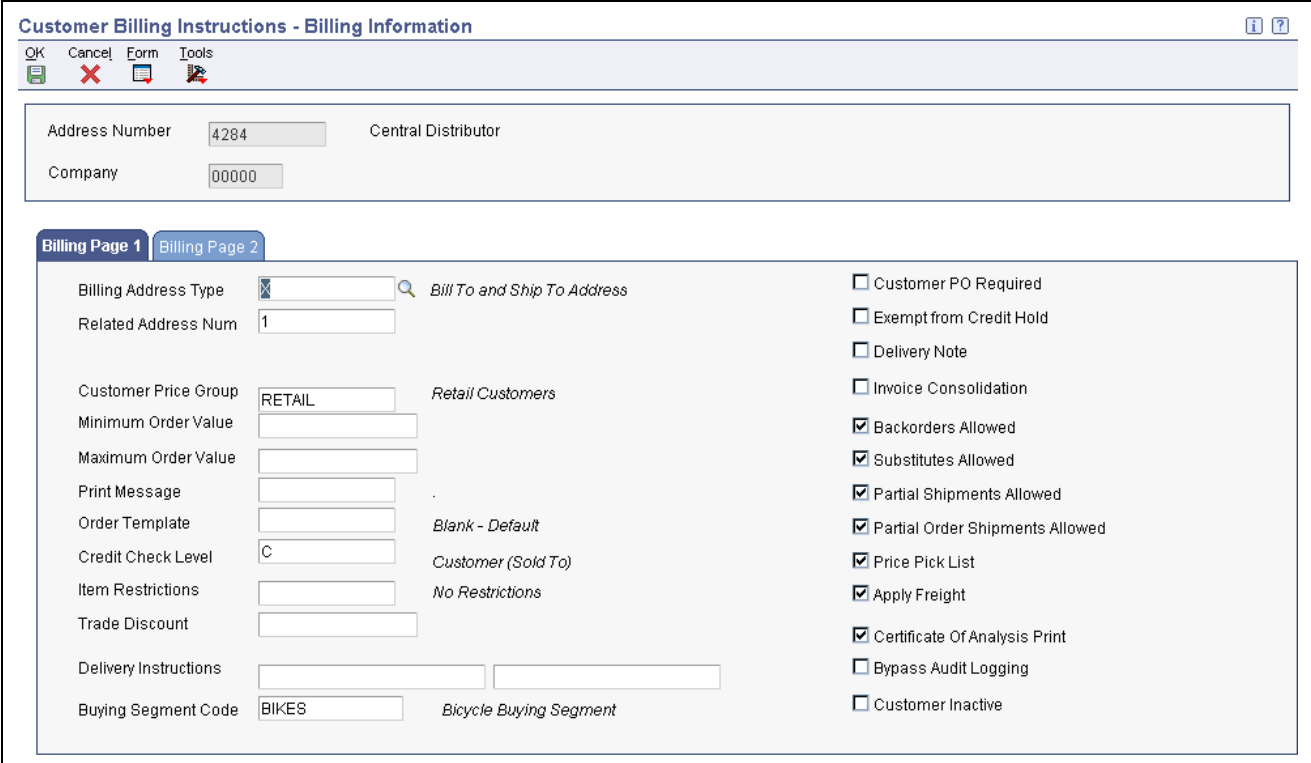

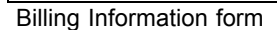

**Customer Price Group** Enter the name of the customer group to which you want to add this customer.

### **Assigning an Item Pricing Group to an Item**

Access the Additional Info tab on the Item Branch/Plant Info form.

**Item Price Group** Enter the name of the item pricing group to which you want to add this item.

### **Setting Up the Pricing Hierarchy**

Access the Preference Hierarchy Revisions form.

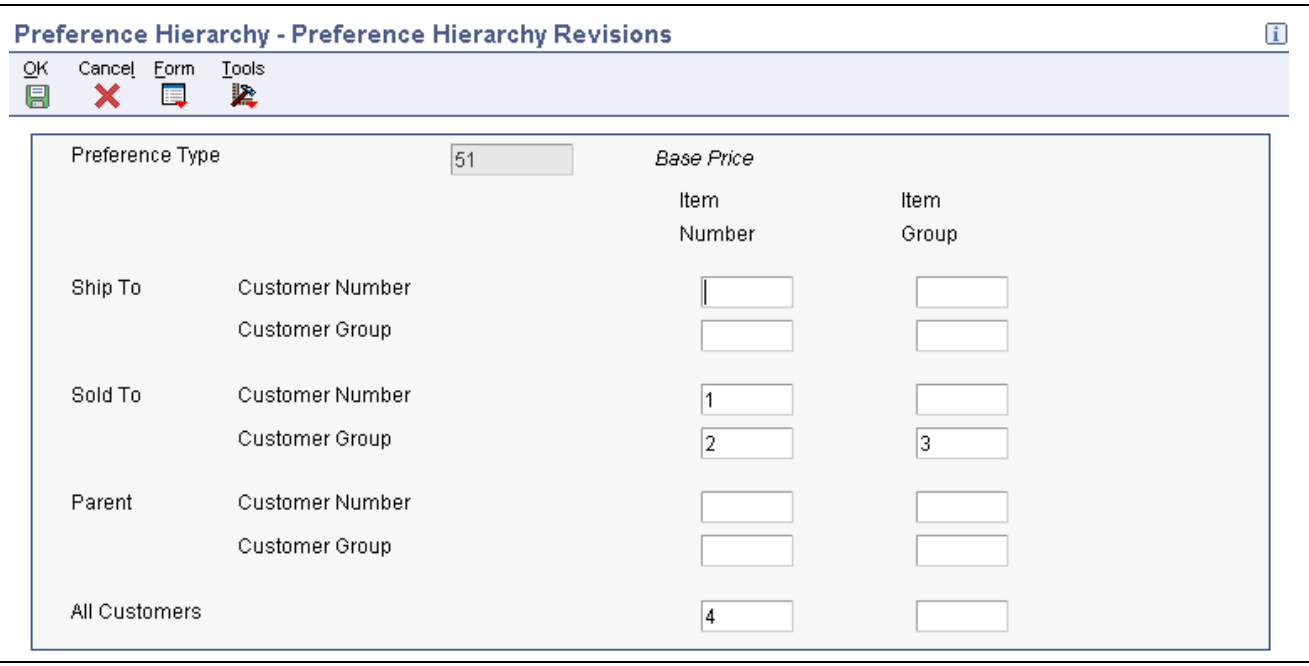

Preference Hierarchy Revisions form

Enter consecutive numbers at the intersections of rows and columns to define the base pricing hierarchy (51).

You can enter up to 14 numbers in the preference hierarchy. However, we recommend that you limit hierarchy to as few numbers as necessary. Each number represents a search by the system through F4106. Therefore, each number that you add to the hierarchy increases the system processing time.

For example, if you want the system to first search for pricing information for an item number based on the customer's sold-to address, enter *1* in the Item Number column next to the Sold To Customer Number field. If no price has been set up at this level, the system performs another search using the parameters that are associated with the value *2.*

### **Setting Up Base Prices**

This section provides an overview of base prices, lists a prerequisite, and discusses how to set up base prices.

### **Understanding Base Prices**

When you enter an item on a sales order, the system retrieves the base price information for that item. You can define base prices for any combination of items, item groups, customers, or customer groups.

When you enter an item in the F4101 table, you should enter the sales price level. The sales price level determines how you define the base price for an item. This table describes the levels at which you can define prices:

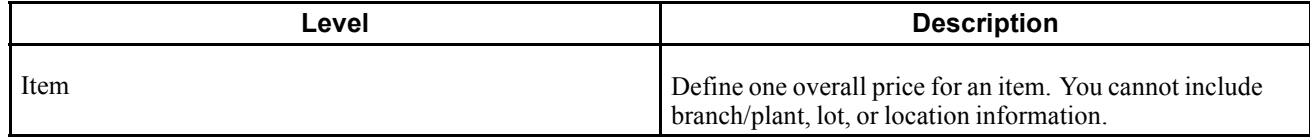
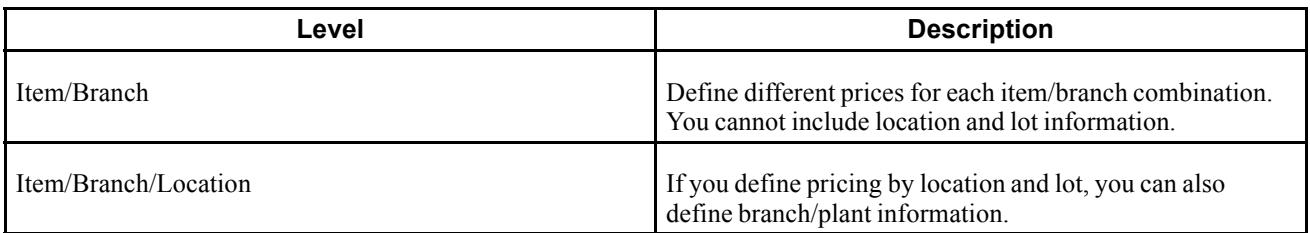

When you define any special pricing or discounts for an item or customer, the system bases the calculation of the discounted price on the base price.

You can assign effective dates when you define the base price for an item. If you do not assign effective dates, the system will assign them. You also specify the sales price based-on date in the system constants to determine which date on the sales order to compare to the effective dates. The sales price based-on date can be the promised date, the order date, or the date that you define in the system constants. The system retrieves the price whose effective date range includes this sales price based-on date.

You can also use effective dates to enter a new price while an old price is still in effect. For example, you can overlap the dates for the base price and the dates for a discount price that you are offering for a limited period. When you set up date ranges that overlap, the system retrieves the price that expires first.

For every price, you can also define a credit price to use for negative quantities.

You can use JD Edwards EnterpriseOne Sales Order Management pricing to add prices for items in the domestic currency and as many other currencies as necessary. For example, you can set up base prices for one item in U.S. dollars and the euro. Currency code and unit of measure are both keys to the F4106 table. If you are using multicurrency, the system searches for a price in this sequence:

- 1. Customer's currency and the user-specified unit of measure.
- 2. Customer's currency and the item's primary unit of measure.
- 3. Domestic currency and the user-specified unit of measure.
- 4. Domestic currency and the item's primary unit of measure.

If the system does not find a match, it moves to the next level in the pricing hierarchy structure and searches in the same sequence.

You can copy base price information for an item that belongs to an item group. The system duplicates pricing information but does not duplicate the item group information.

### **Prerequisite**

Verify that the pricing hierarchy has been defined.

See *JD Edwards EnterpriseOne Advanced Pricing 8.12 Implementation Guide*, "Working with Schedules and Adjustments," Defining a Pricing Hierarchy.

#### **See Also**

[Chapter](#page-407-0) 15, ["](#page-407-0)[Updating](#page-400-0) Prices[,"](#page-407-0) [Generating](#page-407-0) New Base Prices in a Different Currency, page [370](#page-407-0)

### **Forms Used to Set Up Base Prices**

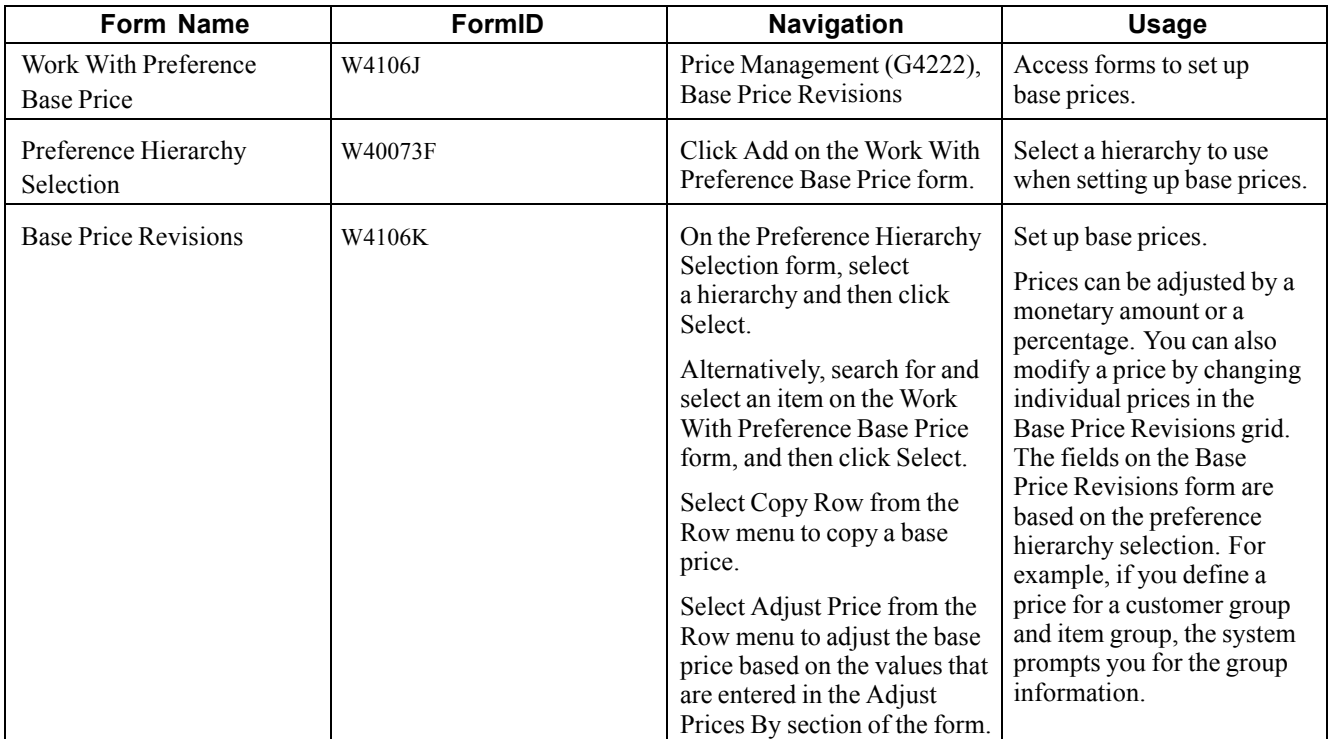

# **Setting Up Base Prices**

Access the Base Price Revisions form.

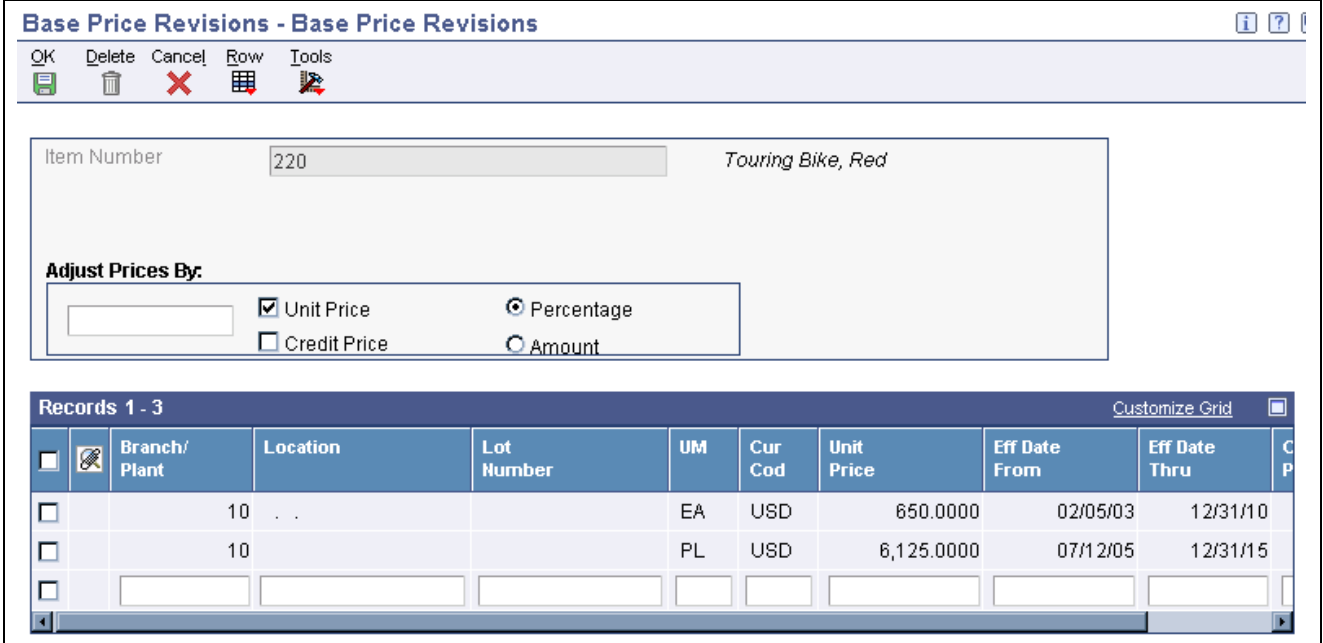

**Customer Price Group** Enter a UDC (40/PC) that identifies a customer group. You can group customers with similar characteristics, such as comparable pricing.

Base Price Revisions form

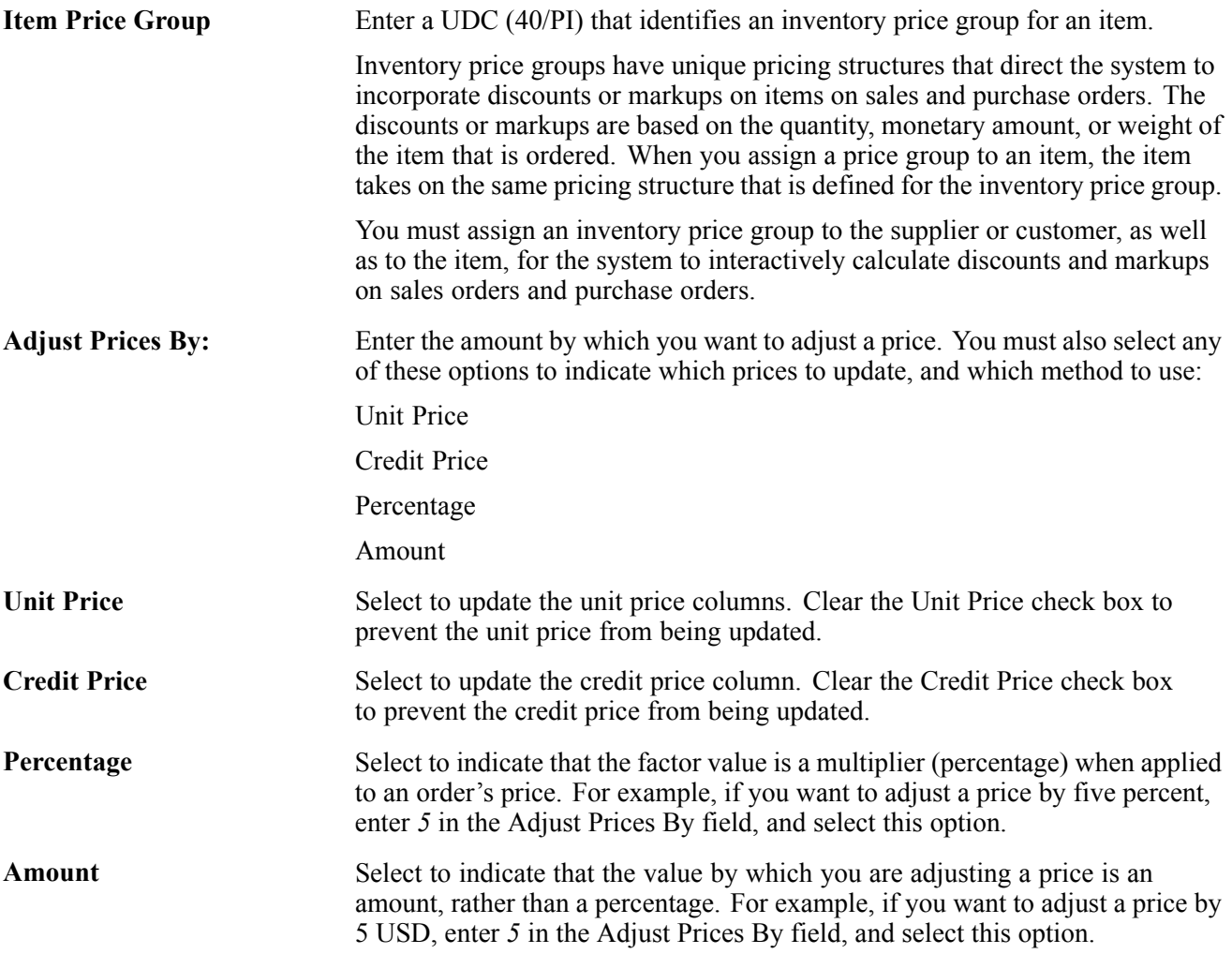

# **Setting Up Complex Price Groups**

This section provides an overview of complex price groups, lists a prerequisite, and discusses how to:

- Set up complex price groups.
- Assign a customer to a price group.
- Set up complex item groups.
- Assign an item to an item group.
- Generate price group relationships.

### **Understanding Complex Price Groups**

To allow for greater flexibility in the pricing structure, you can define complex customer and item groups. Within each customer or item group, you can create subgroups based on attached category codes, such as specific item type, customer geographic location, line of business, or sales volume.

### **Customer Groups**

You can set up complex customer groups to provide greater flexibility in the pricing structures. You can use up to 10 category codes to set up complex customer groups.

The category code sequence that you enter determines how the system displays the category code fields on the related forms. The order in which you select category codes does not affect how the system searches for prices.

You can make changes to the category codes for a price group that has already been assigned to customers; however, if you change the customer price group definition, you must run the Generate Customer Price Groups program (R40932) to update the price group relationships in the F4093 table.

#### **Item Groups**

You can also set up complex item groups to provide greater flexibility in the pricing structures. You can use up to 10 category codes to define complex item groups.

For example, if you have two types of pens (marker and ballpoint) within the group PENS, you can specify a different price for each type of pen. When you enter an order for pens, the system checks the category codes that are assigned to the item to determine whether the pen is a marker or a ballpoint and then retrieves the appropriate price.

The category code sequence that you enter determines how the system displays the category code fields on the related forms. The order in which you select category codes does not affect how the system searches for prices.

If you make changes to the category codes for a price group that has been assigned to an item, you run the Generate Item Price Groups (R40931) program to update the price group relationships in the F4093 table.

**Note.** You can define up to 10 category codes for each group definition.

After you create complex price groups and attach the group name to the customer, you can generate price group relationships.

#### **Price Group Relationship Generation**

After you set up price groups and assign the group names to customers and items, you can also generate customer and item price group relationships. You generate price group relationships to define the possible combinations of customer and item groups to use for pricing.

You use two batch programs to generate price group relationships:

- Generate Customer Price Groups (R40932).
- Generate Item Price Groups (R40931).

These programs generate records in the F4093 table, which contains the allowable combinations for customer or item groups and category codes.

After you generate price group combinations, the system produces a report indicating any errors. A blank report indicates that no errors occurred during the generation process.

### **Prerequisite**

Verify that you have set up Customer Price Groups in UDC 40/PC.

# **Forms Used to Set Up Complex Price Groups**

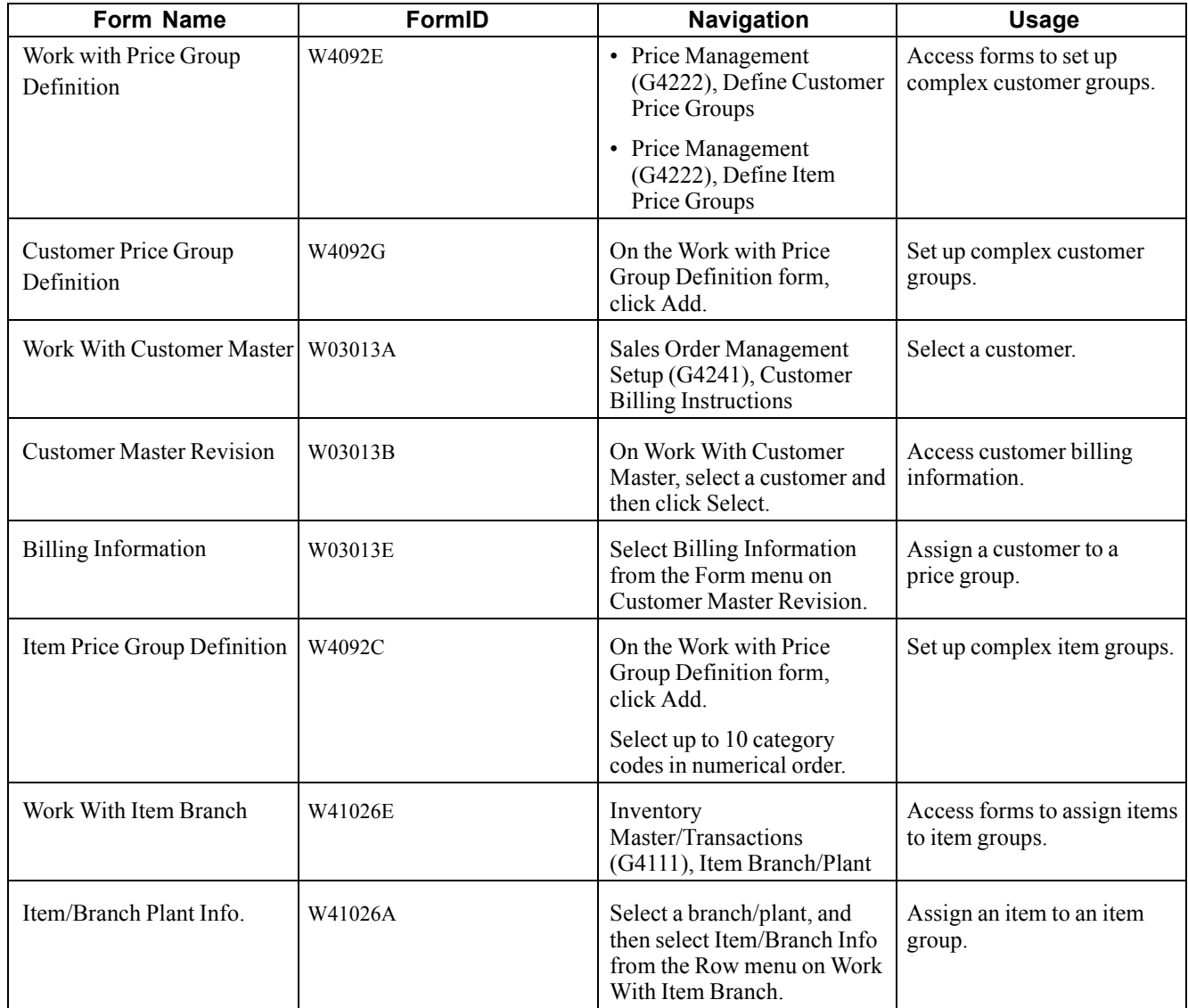

# **Setting Up Complex Price Groups**

Access the Customer Price Group Definition form.

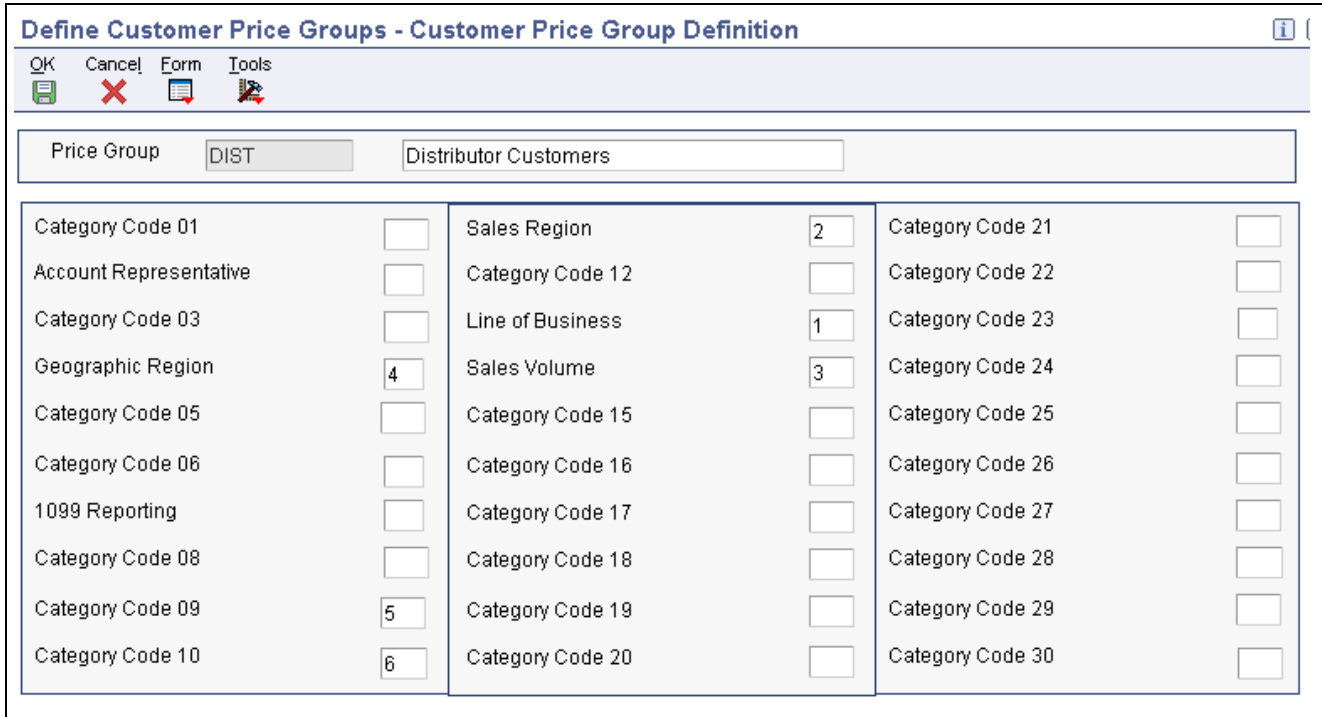

Customer Price Group Definition form

**Price Group** Enter a code (40/PC) that identifies a customer group. You can group customers with similar characteristics, such as comparable pricing.

### **Assigning a Customer to a Price Group**

Access the Billing Information form.

**Customer Price Group** Enter a code (40/PC) that identifies a customer group. You can group customers with similar characteristics, such as comparable pricing.

### **Setting Up Complex Item Groups**

Access the Item Price Group Definition form.

### **Assigning an Item to an Item Group**

Access the Item/Branch Plant Info form.

Select the Additional Info. tab.

**Item Price Group** Enter a UDC (40/PI) that identifies an inventory price group for an item. Inventory price groups have unique pricing structures that direct the system to incorporate discounts or markups on items on sales and purchase orders. The discounts or markups are based on the quantity, monetary amount, or weight of the item ordered. When you assign a price group to an item, the item takes on the same pricing structure defined for the inventory price group. You must assign an inventory price group to the supplier or customer, as well as to the item, for the system to interactively calculate discounts and markups on sales orders and purchase orders.

## **Generating Price Group Relationships**

Access the Generate Price Group programs from the Price Management menu (G4222).

- 1. To generate customer price group relationships, select Generate Customer Price Groups (R40932).
- 2. To generate item price group relationships, select Generate Item Price Groups (R40931).

# **Setting Up Standard Price Adjustments**

This section provides an overview of standard price adjustments, lists prerequisites, and discusses how to:

- Set up standard pricing adjustments.
- Set up inventory pricing rules.
- Assign pricing rules to customers and customer groups.
- Set up trade discounts.

## **Understanding Standard Price Adjustments**

After you define base prices, you can set up these types of price adjustments:

- Price adjustments for groups of items.
- Contract pricing, which applies special pricing for an item to a single customer or customer group.

The system prices an order in this sequence:

1. Any item price that you enter in the order overrides the base price that the system retrieves.

You can set processing options in Sales Order Entry (P4210 or P42101) to protect the sales order detail price fields as well as price related fields.

- 2. A trade discount that you define through customer billing instructions overrides all other pricing or repricing.
- 3. A contract price for a specific customer takes precedence over a contract price for a group of customers.

It also overrides other inventory pricing rules. If a contract price for a specific customer does not exist, the system searches for a contract price for a customer group.

- 4. The system retrieves inventory pricing rules for a specific customer, if you have defined them, before it retrieves rules that are defined for a group of customers.
- 5. If you do not define trade discounts, contract prices, or inventory pricing rules, the system retrieves the base price.

### **Inventory Pricing Rules**

You define pricing rules to set up a pricing scheme for an item or a group of items. An inventory pricing rule is a pricing rule that defines a price and quantity for a customer or customer group. For each item or item group, you define levels of pricing. You can determine price breaks by quantity. You can indicate whether the price adjustment is a markup or discount. You can set up contract prices to guarantee a price for a particular customer. You can also enter a price to override the base price for a specified period.

The system does not adjust prices until you assign a customer or customer group to an inventory pricing rule.

When you define inventory pricing rules, you enter the user-defined codes that you previously set up for item price groups. To create new user-defined codes for item price groups, you can select Price Management (G4222), Setup Inventory Pricing Groups.

### **Trade Discounts**

A trade discount is the simplest way to offer a discount to a customer. The system applies the discount to all items that are sold to the customer. The trade discount overrides all other pricing. If a trade discount exists for a customer, the system does not apply any other discounts. You set up trade discount pricing through the customer billing instructions. You enter a flat percentage that the system applies to the order total.

**Note.** Trade discounts do not function with configured items that are entered on a sales order.

### **Contract Pricing**

You can set up contract prices to guarantee a price for a particular customer. When you enter an order for a contract item, the system checks the remaining quantity to be sold at the contract price.

If the quantity on the order exceeds the remaining quantity allowed, the system writes two lines on the order:

- One line for the quantity at the contract price.
- One line for the quantity at the regular price.

You set up contract pricing by defining an inventory pricing rule and assigning the rule to a customer.

**Note.** You must use the item's short ID number in UDC table 40/PI to identify the pricing rule.

### **Prerequisites**

Before you complete the tasks in this section:

- Verify that item price groups have been set up.
- Verify that customer price groups have been set up.
- Verify that you have set up item price group pricing rules in UDC 40/PI.

#### **See Also**

[Chapter](#page-138-0) 6, ["S](#page-138-0)etting Up Base and [Standard](#page-136-0) Pricin[g,"](#page-138-0) [Understanding](#page-138-0) Base Pricing Structure, page [101](#page-138-0)

# **Forms Used to Set Up Standard Price Adjustments**

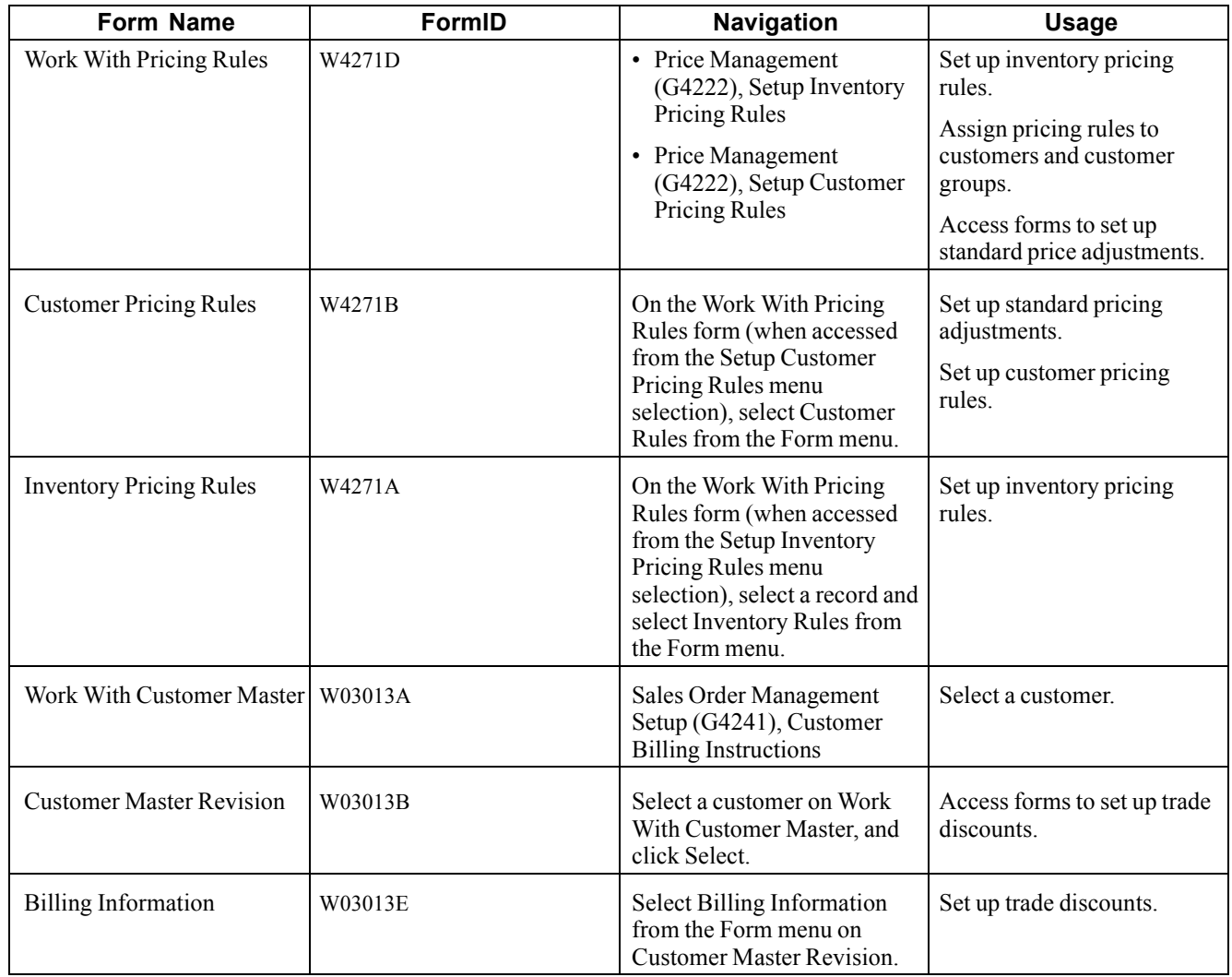

# **Setting Up Standard Pricing Adjustments**

Access the Customer Pricing Rules form.

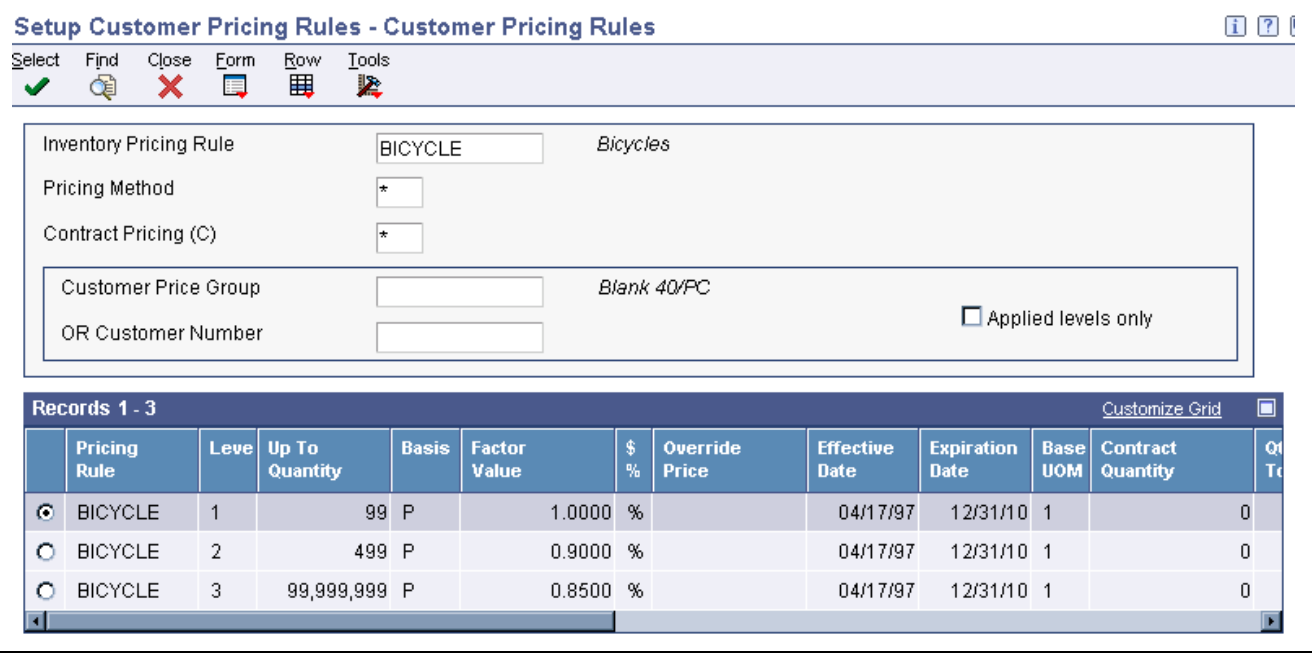

Customer Pricing Rules form

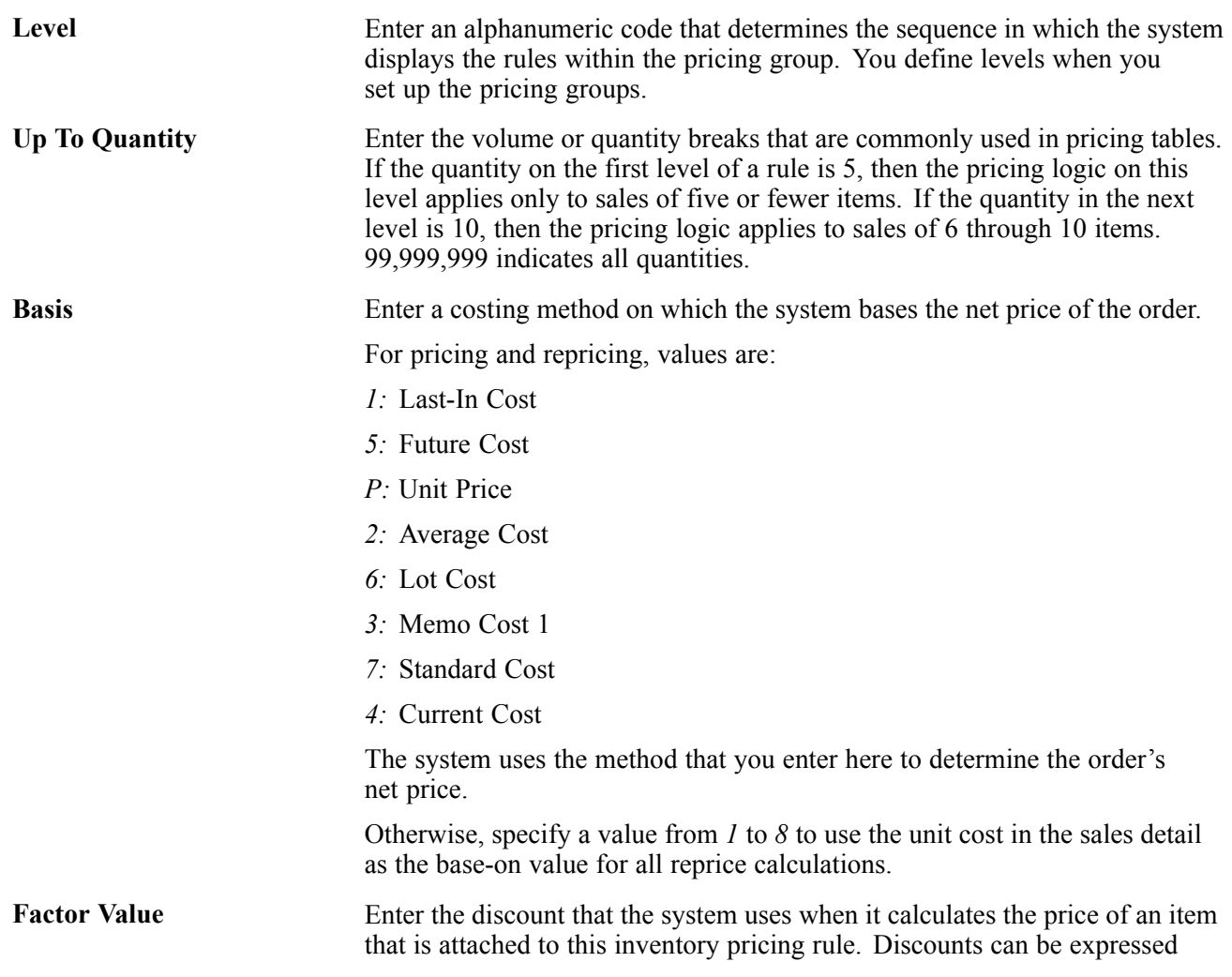

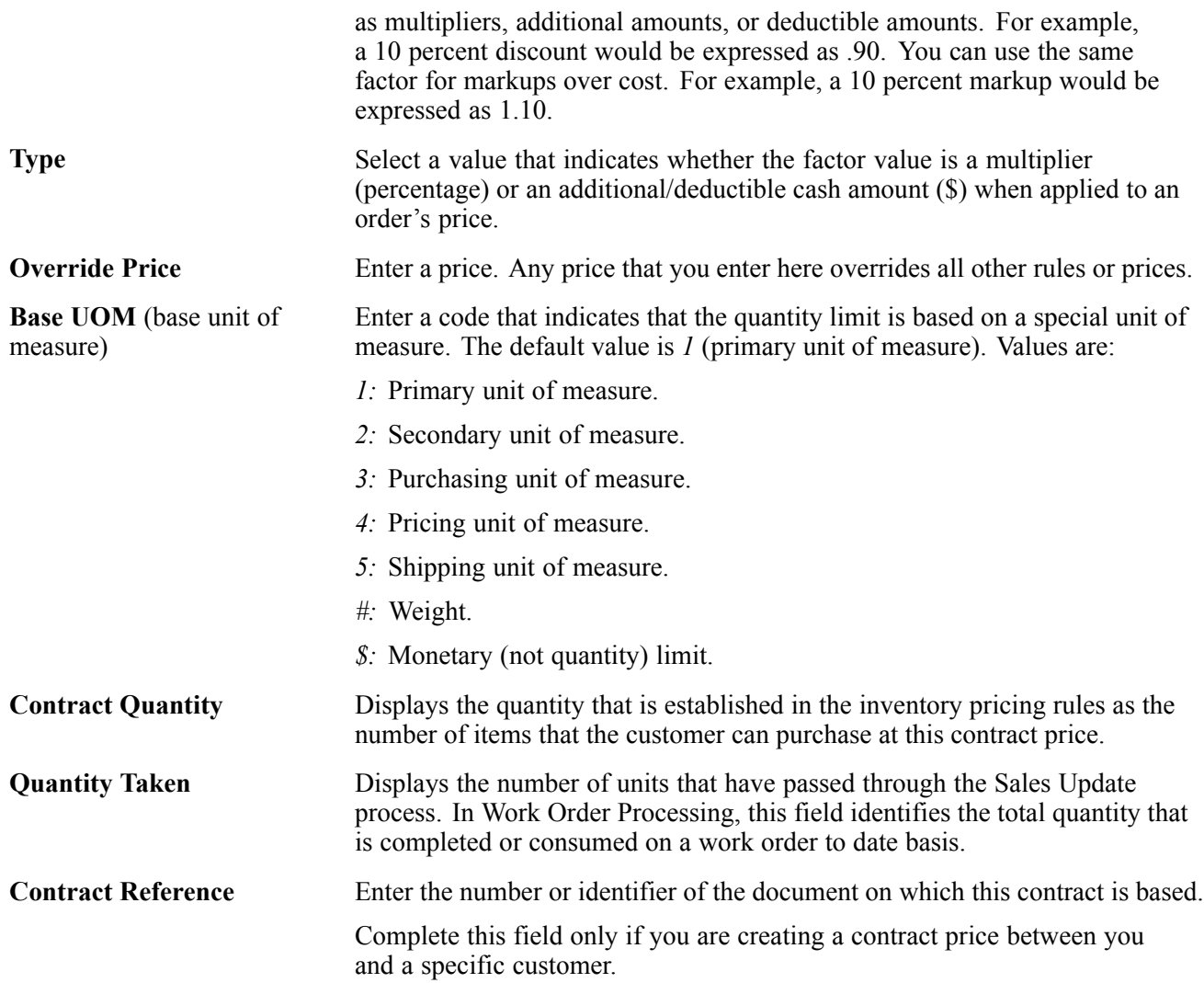

### **Setting Up Inventory Pricing Rules**

Access the Work With Pricing Rules form.

- 1. Click Add.
- 2. Complete the required fields, along with any of the optional fields that are necessary to the business, on the Inventory Pricing Rules form:
	- Pricing Rule
	- Price Method
	- Level
	- Basis
- 3. To review item information, select Detail from the Row menu.

Click Close when you are finished reviewing item information to return to the Inventory Pricing Rules form.

4. Click OK to save the information and quit the program.

## **Assigning Pricing Rules to Customers and Customer Groups**

Access the Work With Pricing Rules form.

- 1. Click Add.
- 2. On Inventory Pricing Rules, complete the these fields to identify the pricing rule that you want to apply to a customer or customer groups:
	- Pricing Rule
	- Price Method
- 3. Select Customer Rules from the Form menu.
- 4. On Customer Pricing Rules, specify the customer or the customer group in one of these fields:
	- Customer Price Group
	- Customer Group/Number
- 5. Select the pricing level, and then select Apply Level from the Row menu.

## **Setting Up Trade Discounts**

Access the Billing Information form.

**Trade Discount** Enter the percentage by which the system reduces the price of each item. If you enter a value in this field, this is the only discount that will be applied. You can override it if you enter a price. Enter the percentage as a whole number (that is, 5 for 5 percent).

# <span id="page-156-0"></span>**CHAPTER 7**

# **Entering Sales Orders**

This chapter provides an overview of sales order entry and discusses how to:

- Enter sales order header and detail information.
- Update and copy sales order information.
- Enter sales orders with templates.
- Enter substitute, associated, and promotional items.
- Create volume-based upselling prices.
- Promise orders in sales order entry.
- Generate the audit log and approval processing.
- Enter orders for kits and configured items.
- Process recurring sales orders.
- Enter orders using store-and-forward processing.
- Enter sales orders for matrix items.

**Note.** Country-specific functionality for sales order entry exists for Argentina, Brazil, and Russia.

#### **See Also**

*JD Edwards EnterpriseOne Country-Specific Setup and Processes 8.12 Implementation Guide*, "(ARG) Working With Sales Order Processing for Argentina," Entering Sales Orders for Argentina

*JD Edwards EnterpriseOne Country-Specific Setup and Processes 8.12 Implementation Guide*, "(BRA) Working With Sales Order Processing for Brazil," Entering Additional Sales Order Information for Brazil

*JD Edwards EnterpriseOne Country-Specific Setup and Processes 8.12 Implementation Guide*, "(POL and RUS) Working With Sales Order and Invoice Processing for Russia and Poland"

### **Understanding Sales Order Entry**

When a customer wants to purchase items from an organization, you must record the items, quantities, prices, and any additional customer-specific information that is related to that sale. Using the Sales Order Entry program (P4210), you create sales orders to track all of the information that is related to each sale.

The sales order entry forms include required and optional fields. Depending on the complexity of the sale, you can determine which fields you complete. If you complete only the required field, the system retrieves default customer, item, and preference information from a set of tables. The system also retrieves the base price information when you enter the item on a sales order. If necessary, you can override the default information on the sales order. When you override the default information, only the sales order reflects the overrides. The master tables are not changed.

The system retrieves default sales order information from these tables:

- Address Book Master (F0101).
- Customer Master by Line of Business (F03012).
- Item Master (F4101).
- Item Location (F41021).
- Preference Master (F40070).

The system also retrieves base price information for the item that is entered.

After you create a sales order, you can generate a sales proposal. When you generate a proposal, you select the predefined templates and template parts that you want to include in the proposal. When you create the templates, you define the pieces of data that the system automatically retrieves from JD Edwards EnterpriseOne tables, which enable you to quickly create configured documents for the customers. You can also resequence the templates and template parts to create a proposal that meets the company's needs.

Many organizations rely heavily on proposals during contract negotiation. You can also use proposals to expedite order entry.

See *JD Edwards EnterpriseOne Customer Relationship Management Application Fundamentals 8.12 Implementation Guide*, "Generating Proposals".

You can enter international sales orders using the same procedures as domestic sales orders if you activate the multicurrency conversion option.

During order entry, the system can determine whether to process or hold the order. When you enable order hold processing, the system determines whether the order should be on hold and, if necessary, issues an order hold warning to the user before processing the order.

A sales order includes two types of information:

• Header information

This information relates to an entire order. The system maintains this information in the Sales Order Header File table (F4201). The system also retrieves information from the Address Book Master table (F0101) and the billing instructions from the F03012 table to complete the order.

• Detail information

This information primarily relates to individual lines and items that are included in a sales order. The system maintains this information in the Sales Order Detail File table (F4211). The system also retrieves information from the F4201, F4101, F41021, and F03012 tables to complete the order.

You can enter header information and detail information separately. You can enter sales orders in two ways, depending on the volume of orders that you process and the amount of header information that you enter:

- Enter header information first, followed by detail information.
- Enter detail information and a subset of header information.

The system then enters the remaining header information based on default values.

If you create sales orders using the JD Edwards EnterpriseOne Sales Force Automation system from Oracle, you maintain and process those sales orders from the JD Edwards EnterpriseOne Sales Order Management system, just as you would any sales orders that you create using the JD Edwards EnterpriseOne Sales Order Management system.

### **See Also**

*JD Edwards EnterpriseOne Customer Relationship Management 8.12 Sales Applications Implementation Guide*, "Managing Sales Opportunities," Creating Quotes and Sales Orders for Opportunities

### **Prerequisites**

Before you complete the tasks in this section:

- For Oracle's JD Edwards EnterpriseOne Energy and Chemical System (ECS) processing, select ECS Control in the System Constants of the Branch/Plant Constants program (P41001).
- Enter address information for each customer in the F0101 table.
- Enter billing instructions for each customer in the F03012 table.

See [Chapter](#page-107-0) 4, ["S](#page-107-0)etting Up [Customer-Related](#page-102-0) Informatio[n,"](#page-107-0) [Setting](#page-107-0) Up Customer Billing Instructions, page [70.](#page-107-0)

• Enter item information in the F4101 and F41011 tables.

See *JD Edwards EnterpriseOne Inventory Management 8.12 Implementation Guide*, "Entering Item Inventory Information," Entering Item Master Information.

• Enter branch/plant information for each of the branch/plants in the F41001 table.

See [Chapter](#page-49-0) 2, ["](#page-49-0)Configuring the Sales Order [Management](#page-46-0) Syste[m,"](#page-49-0) Setting Up [Constants,](#page-49-0) page [12.](#page-49-0)

- Enter item and branch/plant information in the Item Branch File table (F4102), the F41021 table, and the F4101 table for each item that you stock.
- Enter preferences for customer and item combinations.

See [Chapter](#page-461-0) 18, ["S](#page-461-0)etting Up [Preferences](#page-452-0)[,"](#page-461-0) [Understanding](#page-461-0) Custom Preference Types, page [424.](#page-461-0)

- Set up default location and printers for the terminal or user profile in the Default Locations/Printers table (F40095).
- Set up multicurrency processing if you are processing orders using different currencies.

See *JD Edwards EnterpriseOne Multicurrency Processing 8.12 Implementation Guide*, "Understanding Multicurrency Processing".

# **Entering Sales Order Header and Detail Information**

This section provides overviews of sales order header information, sales order detail information, workflow processing during sales order entry, and activating subsystem processing, lists prerequisites, and discusses how to:

- Set processing options for Sales Order Entry (P4210).
- Enter sales order header information.
- Enter sales order item information.
- Enter default line information.
- Enter cross-docking information.

### **Understanding Sales Order Header Information**

When you create a sales order, you must enter header and detail information. The header information pertains to the entire order, and includes:

- Billing address.
- Currency code and exchange rate.
- Payment terms and payment instrument.
- Order hold codes.
- Order dates.

The sales order header also contains information about how the system processes a sales order, such as billing instructions and delivery dates.

Most of the remaining header information, such as tax code and area, shipping address, and freight information, consists of default values from the F0101 table and the customer master billing instructions that are stored in the F03012 table. During order header entry, you can review and change the values that apply to a specific order. However, to change the information that the system retrieves for future orders, you must update the information in the master tables. The only header information that you cannot change is the order keys, which include the order number, order type, and order company. This information uniquely identifies the order record.

In addition to the header information that you enter, you can create a message and attach it to a sales order so that it appears on the sales order header when you print it.

Before you enter sales order header or detail information, you must first set the processing options for the Sales Order Entry program (P4210).

### **Related Addresses**

When you set up customer billing instructions and other customer master information, you define the address to which you send the invoice as the sold-to address and the address to which you send the shipment as the ship-to address. You can define related addresses for a customer if the order information, such as the shipping requirements, differs from the billing information, such as invoice copies and payment terms. The system completes the sold-to address whenever you enter the ship-to address.

During order entry, the system retrieves accounts receivable information, such as tax explanation codes and rate areas, from the F03012 table. For direct ship, transfer orders, or sales orders with differing sold-to and ship-to addresses, the system retrieves the tax explanation code from the sold-to address and the tax rate/area from the ship-to address depending on the system setup. The system also retrieves other accounts receivable information, such as billing address type (sold-to, ship-to, or both), credit information, and invoice copies, based on how you have set up customer billing instructions.

### **Reviewing Credit Information**

When you enter an order, you can verify the accounts receivable and aging balances for the sold-to address. You can use this information to assist the customer on the current order.

You access the Credit Check program (P42050) to review information about a customer's account and credit status. You can compare the customer's total accounts receivable and open orders to the customer's current credit limit that is assigned in the customer master record table to determine whether the credit limit has been exceeded.

Using the Credit Check program, you can access:

- Accounts receivable information, such as any balances that are currently due.
- Account history, such as customer ranking, invoice, and payment information.
- Open sales orders, which allow you to review order dates and amounts.

#### **Entering Commission Information**

The system enters default header commission information from the Customer Master Commission Information (F42140) and Commission Constants (F42004) tables. During order entry, you can access the header commission information and make modifications.

**Note.** After you enter order information using the Enter Orders Header - Work With Sales Order Headers form, the system prompts you to review header information before accepting the order header. This is only a reminder. After you accept the order header information, the system displays the Sales Order Detail Revisions form.

### **Understanding Sales Order Detail Information**

After you add header information to a sales order, you add detail information about the items on the order, such as item identifiers, quantities, prices, and costs. You can specify information that prints on the customer's invoice, such as backordered and shipped quantities. You can also add messages to individual detail lines.

Because the system retrieves most of the detail information from other tables, you need to enter only a minimum of information. Using the data that you enter, the system completes the remaining fields with default information. You can review and change the values as necessary.

You can enter the required customer and order information on either the header or detail information form. You might want to access header information before accessing detail information to review the default values before you enter the order. To locate and review orders, you might want to directly access the detail information.

Based on the processing option selection, you can enter header information before you enter detail information.

When you enter sales order detail information, the system retrieves default information from various tables including:

- Sales Order Header File (F4201).
- Item Master (F4101).
- Customer Master by Line of Business (F03012).
- Item Branch File (F4102).
- Item Location File (F42021).
- Item Cost File (F4105).
- Item Base Price File (F4106).

The information in the sales order detail is specific to the item and customer combination. Changes in the detail form affect only the order detail line to which you have made the change.

Because the system retrieves most of the information from the sales order header and other tables, you need to enter only the item number for stock items.

#### **Enter Item and Quantity Information**

If you do not know the item number, you can click the search button in the Item Number field to access the Item Search form to find it. The system can retrieve item information using any of the product identifiers and the replacement, substitute, or cross-reference numbers, such as supplier's or customer's part number. The cross-reference information must be set up in the Item Cross Reference program (P4104).

#### **Retrieve a Base Price**

When you enter an item in the F4101 table, you specify the level at which the system maintains a standard price for an item, or whether that price differs between branch/plants or locations and lots within the branch/plant. If you use multicurrency, you must set the pricing level so that the system maintains prices for the item based on the branch/plant or the location and lots within each branch/plant.

The unit price that you enter during sales order entry overrides pricing that you have set up on the Base Price Revisions form. If you do not enter a unit price during sales order entry, the system retrieves a price based on pricing hierarchy.

The hierarchy that you set up for the Base Price Preference (51) determines the sequence with which it searches the Item Base Price File table. The base price hierarchy is a matrix comprising combinations of customers and items and customer and item price groups. You use the intersection of the rows and columns to determine the hierarchy sequence.

The system retrieves price information based on entries in the Customer Billing Instructions program and the F4106 table in this manner:

• If you have entered a trade discount in the Customer Master, which is a flat percentage that is calculated against the order total, the system calculates the percentage against the price for the item based on the branch/plant from which it is sold, and no other discount or pricing agreement applies.

If you have not entered a trade discount, the system then searches for a contract price based on the base price preference hierarchy.

• If you have entered a contract price, which is an agreed-upon price between you and the customer for a specific item, the system applies the price that you have defined for the item and customer combination.

The order date must be within the effective dates of the contract price. The system retrieves the contract price based on the base price preference hierarchy and uses the price with the earliest expiration date. If you have not set up a contract price, the system searches for an inventory pricing rule.

• If you have set up an inventory pricing rule, which is an agreed-upon price between you and the customer for discounts based on quantities of items purchased, the system applies the price that you have defined for the item or item group and customer or customer group combination.

The order date and quantities must be within the effective dates and levels of the inventory pricing rule.

• The system then searches item or item group and customer or customer group combinations based on the base price preference hierarchy, and uses the price with the earliest expiration date and corresponding currency code.

The system searches for the item price based on the pricing level that you define in the Item Master table.

- If the price adjustments do not apply to the order, the system retrieves the price that you define for an item within a branch/plant or a location within a branch/plant.
- If the system does not find a price for the item within a branch/plant or location (depending on the pricing level), you receive an error message indicating that no base price is in effect.

During order entry, you can check the price and availability of an item before selecting a price for an item.

See *JD Edwards EnterpriseOne Advanced Pricing 8.12 Implementation Guide*, "Using Base Pricing".

### **Change Tax Information**

During order entry, the system retrieves the tax explanation code and rate areas from the F03012 table. For direct ship, transfer orders, or sales orders with alternate sold-to and ship-to addresses, the system retrieves the tax explanation code from the sold-to address and the tax rate and area from the ship-to address, but you can override this rate.

If the system retrieves the tax explanation code and tax rate and area from the header information, but the Sales Taxable option in Item Branch/Plant Information for the item in the detail line is set to N, the system does not calculate tax for this detail line.

See *JD Edwards EnterpriseOne Tax Processing 8.12 Implementation Guide*, "Mapping Fields from Vertex Sales Tax Q Series System to JD Edwards EnterpriseOne Software".

#### **Process Serial Number Requirements**

Based on the serial number requirements that you have defined for an item in Item Branch (P41026), these rules apply if a serial number is required during sales order entry:

- The transaction unit of measure must be the same as the primary unit of measure for the serialized item.
- The quantity must be equal to 1 when you enter a location and serial number combination.
- You must enter a valid and available location and serial number combination.

You might receive an error because a location or serial number, and item combination that you enter is not available or because the quantity on hand is zero. Serial numbers are unavailable if the quantity for the item/location/serial number combination is:

- In Inspection
- In Operation 1
- In Operation 2
- In Transit

See [Chapter](#page-336-0) 12, ["](#page-336-0)[Processing](#page-326-0) Sales Order[s,"](#page-336-0) Processing Serial Number [Information,](#page-336-0) page [299.](#page-336-0)

#### **Enter Commission Information**

The system applies commission information from the header to the detail. To apply salespeople or sales groups and commission information to a single line within an order, you can select Detail Commissions from the Row menu and revise the commission information.

If you have activated the JDESOENTRY Workflow process, an action message is sent to the salesperson who is responsible for the hold code if the current order is placed on hold. The message is sent following the system's completion of hold code processing. If the system does not put the order on hold, an action message is sent to the salesperson, as defined in Commission Maintenance (P42120), with the sold-to number indicating that the order is being processed. You can view messages that are sent during the workflow process in the Work Center (P012501).

#### **Enter Default Line Information**

Default line information is useful when you need to specify pick, ship, and requested dates and times, as well a branch/plant other than the branch/plant in the header information. This is very useful if you do not enter header information before you enter detail information or if you have an alternate branch/plant for many detail lines. You can use this feature only when you add sales orders.

After you enter default line information, complete the steps to enter item information.

**Note.** Although you can override the information as you enter each detail line, the system will not update the information for each order detail line if you inquire and change the sales detail line default values.

#### **Assign Agreements to a Sales Order**

Agreements are legal documents that include all terms and stipulations of a contract. The JD Edwards EnterpriseOne Agreement Management system from Oracle enables the user to set up different types of agreements to track transactions and ensure that the contract is being honored. When entering a sales order, you can associate these agreements:

- Loan product and ship it to a partner.
- Loan product and ship it to a partner's customer.
- Borrow product and ship it from a partner's foreign depot shipping it to the customer.

The system selects agreements using this criteria:

- The agreement must be active.
- The items on the sales order detail line and the agreement must be the same.

**Note.** Agreements are designed for use with stock items only.

- The Due To value on the agreement must be a *P.*
- Either the sold to or ship to on the sales order must be the same as the destination on the agreement.
- The branch plant on the sales order detail line must be the source on the agreement.
- The order date of the sales order must be within the active date range for the agreement.
- The sales order quantity must not exceed the quantity remaining to be fulfilled before the system selects the agreement.

This applies to agreements that have quantity control activated.

### **Zero Cost and Zero Price**

The system enables you to change the price or cost of a detail line to zero.

#### **Order Address Overrides**

The system enables you to override the address that is associated with the Sold To or Ship To customer number.

### **Understanding Workflow Processing During Sales Order Entry**

The system processes the order through order hold checking. After you click OK to accept the order, the system checks the processing options for hold codes and compares the order against the order hold information. If you have activated the JDESOENTRY Workflow process, after the system puts the order on hold, an action message is sent to the person who is responsible for the hold code notifying that person that the current order is on hold. If the system does not put the order on hold, an action message is sent to the salesperson, as defined in Commission Maintenance, with the sold-to number indicating that the order is being processed. You can view messages that are sent during the workflow process in the Work Center.

**Note.** The JDESOENTRY process can affect performance. You cannot enter another order until the system has processed the previous order and terminated the workflow process.

### **Understanding Activating Subsystem Processing**

If you need a pick slip or invoice when you finish the order entry process, you can set up and activate the subsystem. You might want this instant print capability if you:

- Operate in an environment that has a high volume of same-day-delivery orders, and you want to create the pick slip as soon as you enter the order.
- Have many counter sales, for which the customer expects to leave the premises with both the merchandise and the invoice for that merchandise.

To end subsystem processing, you must locate and select the appropriate server on which the subsystem is running. On the Work With Servers form, select Subsystem Jobs from the Row menu. On the Work With Subsystems form, select the appropriate job and then select End Subsystem Job from the Row menu.

**Important!** You must stop the subsystem processing before performing end of day processing. You can also stop one or more jobs in the subsystem at any time.

You activate subsystem processing by creating a new version of the Sales Order Entry program, specifically for subsystem processing, and entering a value in the Subsystem Processing processing option on the Process tab of the Sales Order Entry program for one of these programs:

- Print Pick Slips (R42520).
- Print Invoices (R42565).
- Inventory Commitment (R42997).
- Batch Edit and Creation (R4210Z).

You must identify the subsystem version of each program in the corresponding processing option on the Versions tab.

For example, to activate subsystem processing to print pick slips immediately after order entry, you would set the value in the processing options to print pick slips and then identify the version of the Print Pick Slips program.

### **Prerequisites**

Before you complete the tasks in this section:

- Verify that the processing options in the Sales Order Entry program are set up to display header information before the detail information.
- Verify that you have selected the workflow process, JDESOENTRY.

#### **See Also**

[Appendix](#page-496-0) A, ["D](#page-496-0)elivered Workflow for JD Edwards [EnterpriseOne](#page-496-0) Sales Order Management,["](#page-496-0) [page](#page-496-0) [459](#page-496-0)

### **Forms Used to Enter Sales Order Header and Detail Information**

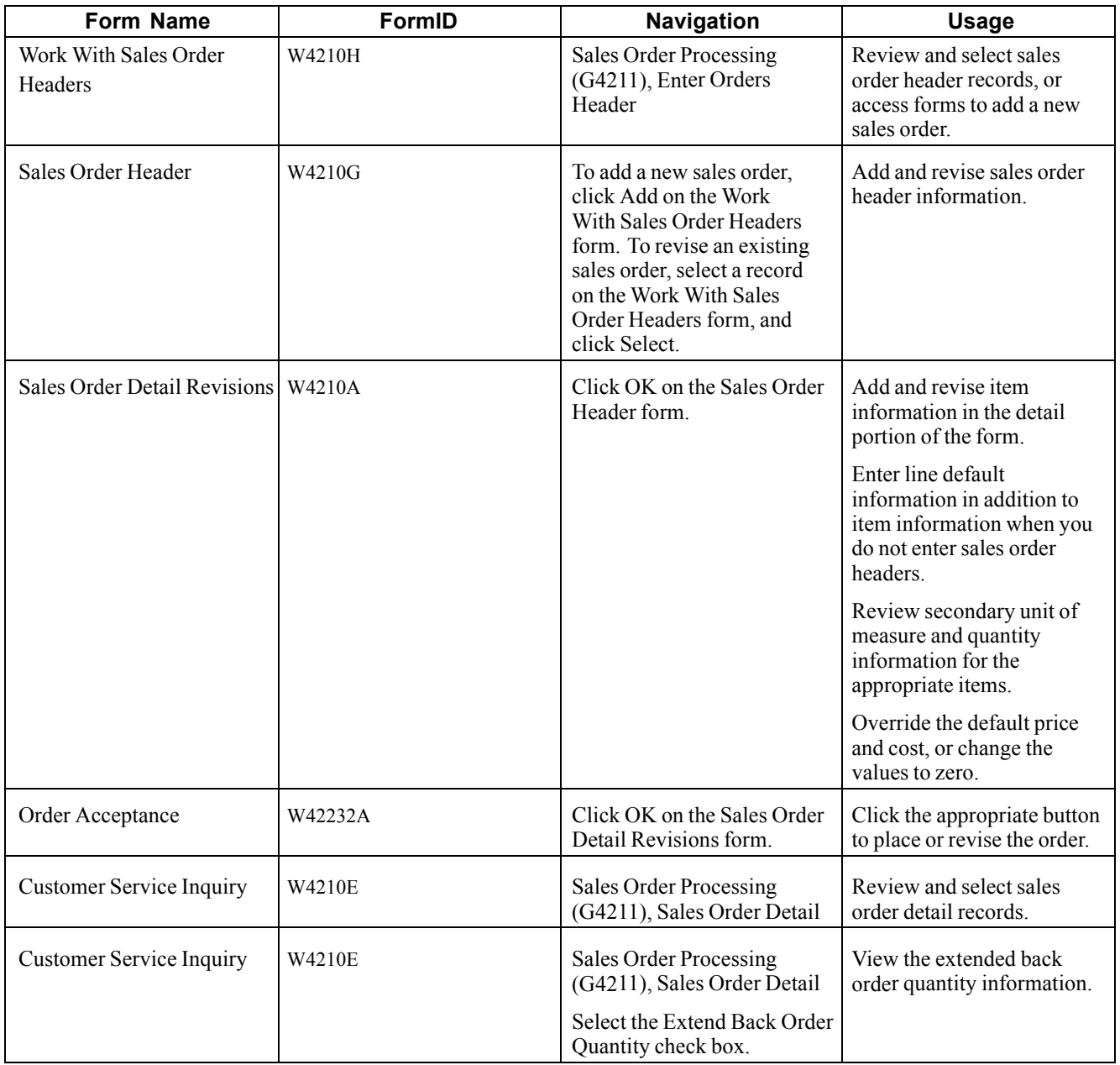

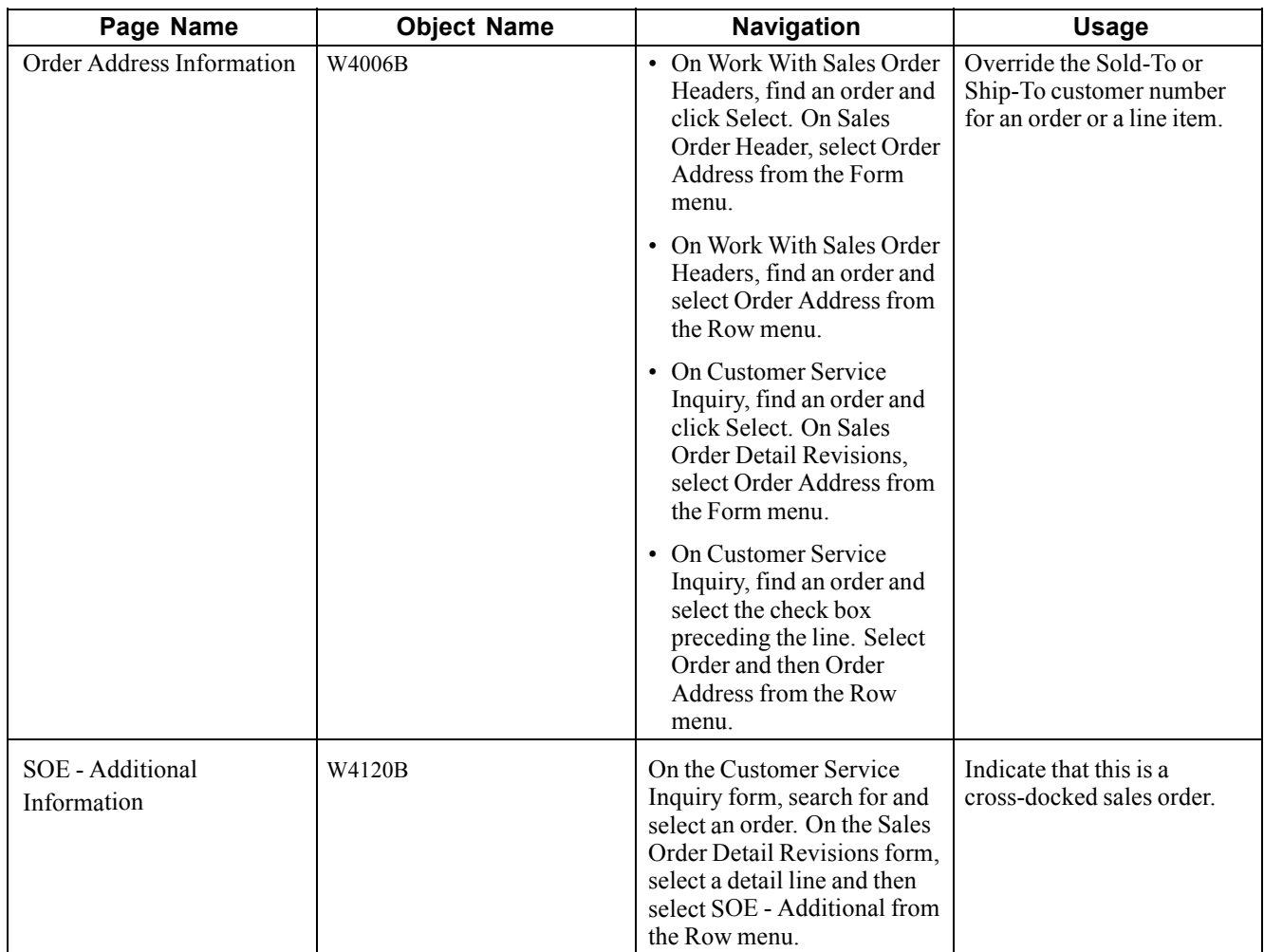

### **Setting Processing Options for Sales Order Entry (P4210)**

Processing options enable you to specify the default processing for programs and reports.

For programs, you can specify options such as the default values for specific transactions, whether fields appear on a form, and the version of the program that you want to run.

For reports, processing options enable you to specify the information that appears on reports. For example, you set a processing option to include the fiscal year or the number of aging days on a report.

Do not modify JD Edwards EnterpriseOne demo versions, which are identified by ZJDE or XJDE prefixes. Copy these versions or create new versions to change any values, including the version number, version title, prompting options, security, and processing options.

### **Defaults**

These processing options specify default values, such as the document type, that the Sales Order Entry program uses when other values are not entered for the transaction.

Except for the required order type, these defaults apply during order entry only. If you are inquiring on written records, the system retrieves orders based on the order information in the form header first, and then it uses the parameters that you define in Inquiry processing options.

You can override information that appears on the header and detail forms. If information is hidden, the system processes orders based on the default information that is set up in the processing options or the master tables.

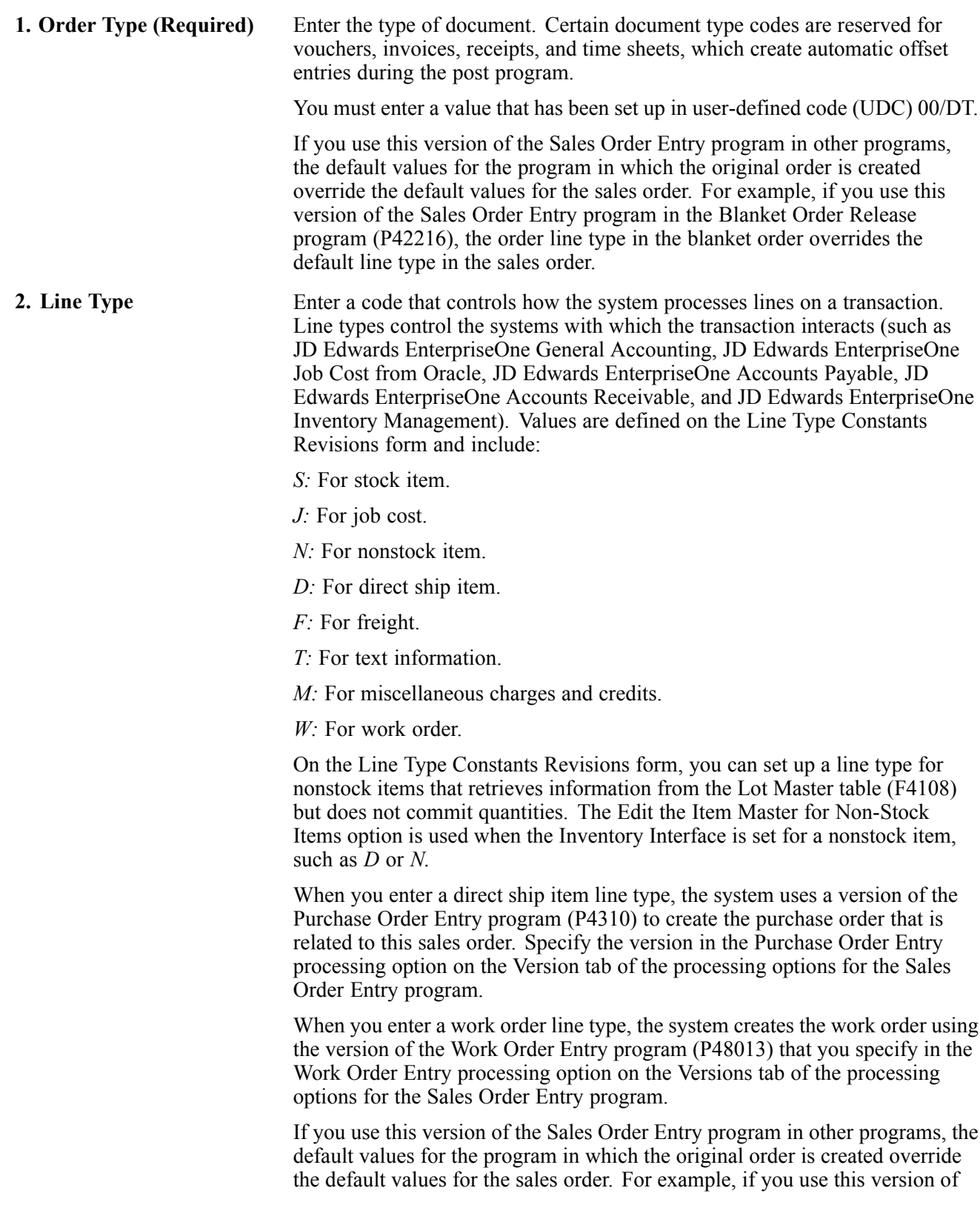

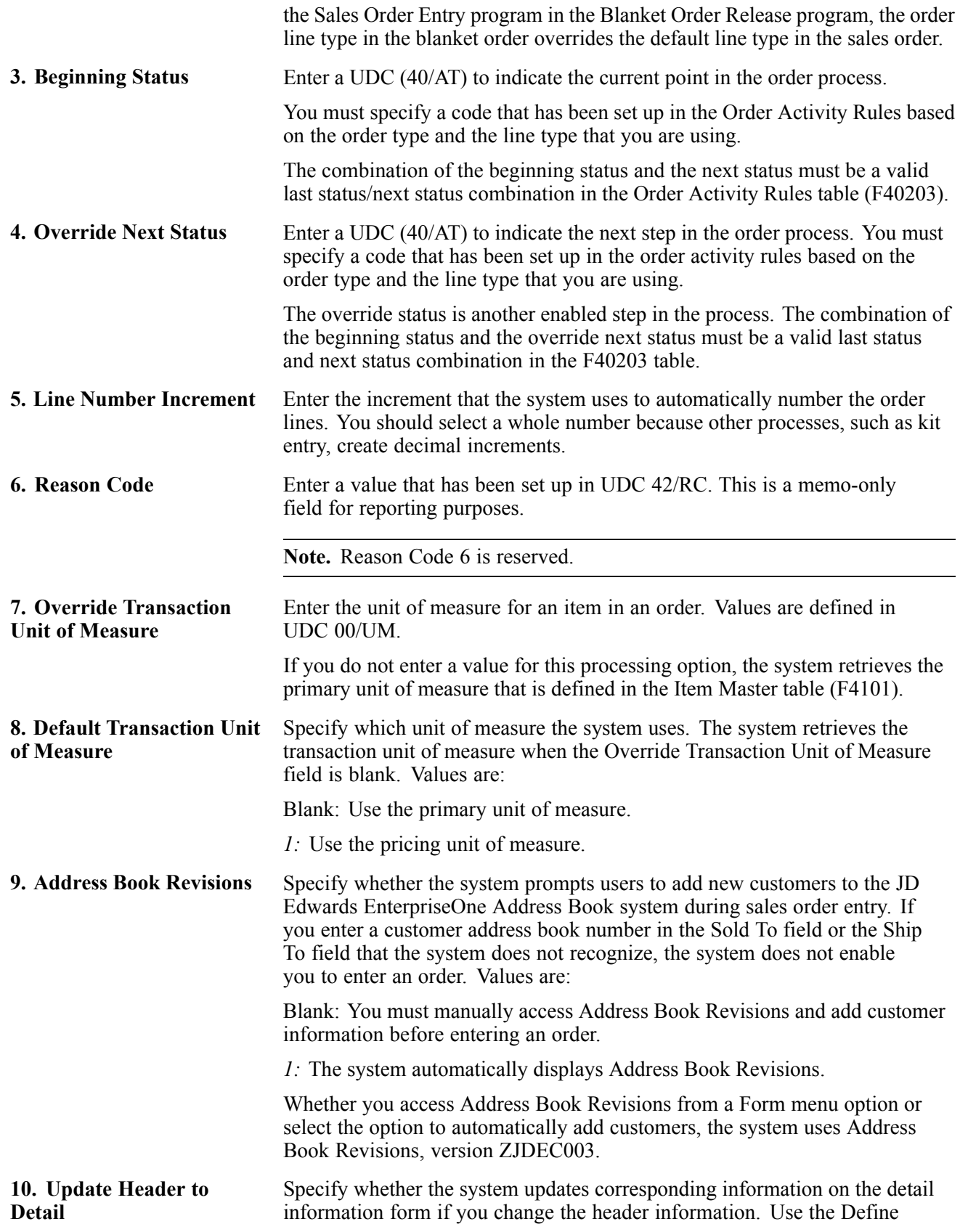

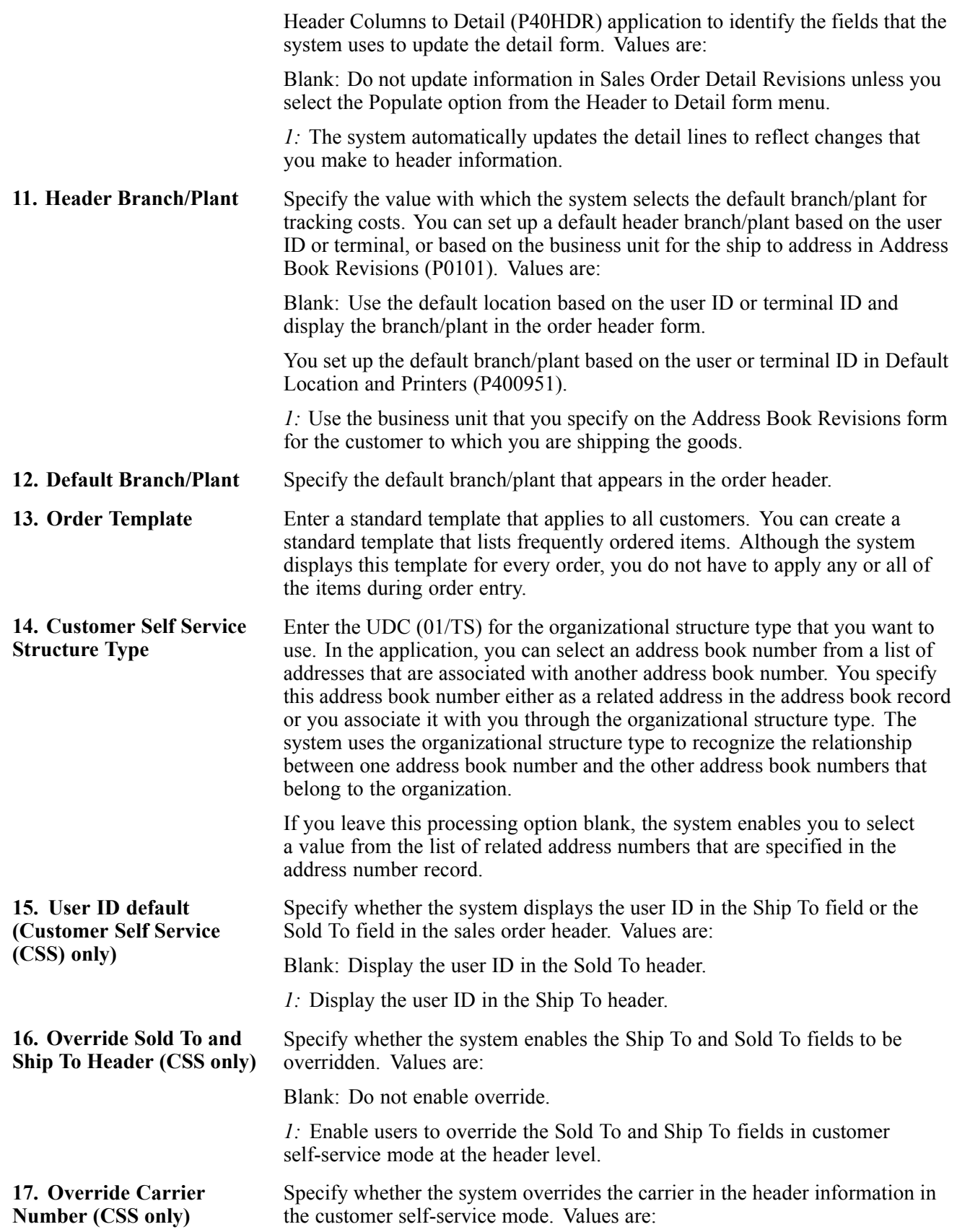

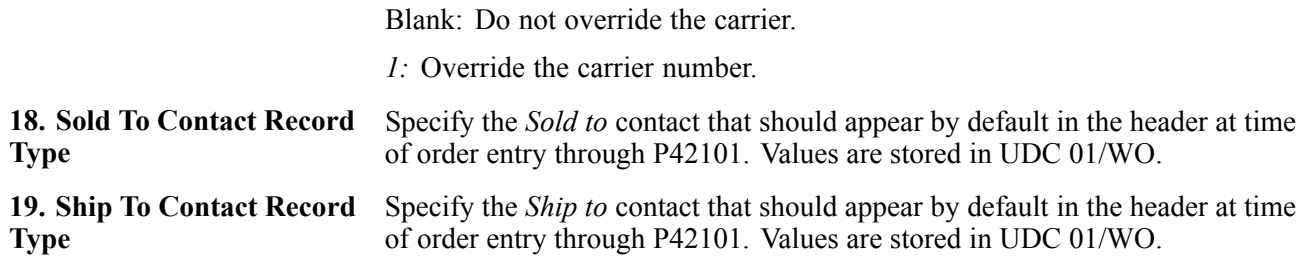

**Note.** Customer Self Service (CSS)-only designated processing options do not apply to noncustomer self-service order entry.

### **Duplication**

These processing options specify values, such as the document type, that the Sales Order Entry program uses when you duplicate a sales order. If you click Copy on the tool bar on the Customer Service Inquiry form, the system duplicates information based on the processing option selection.

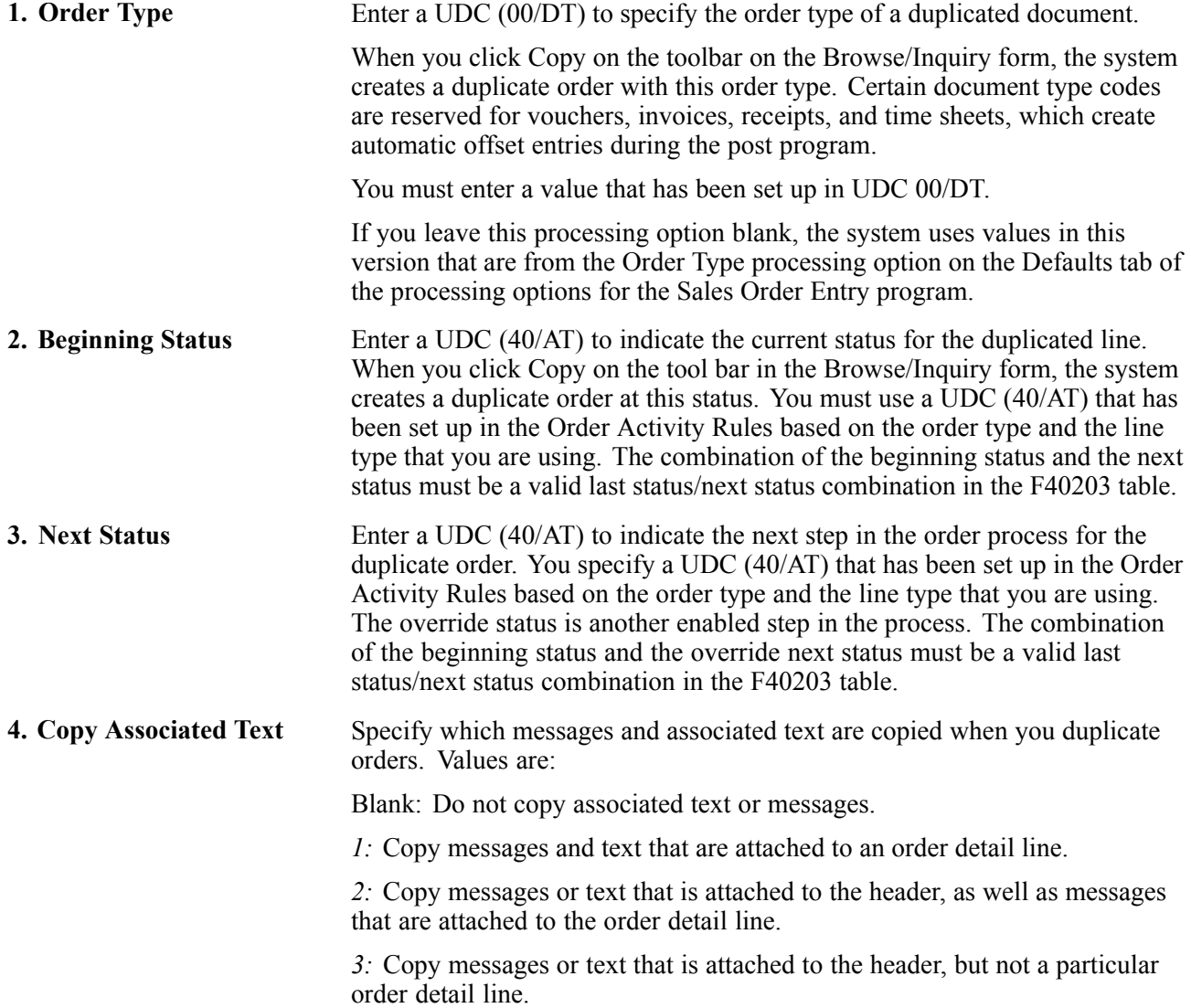

### **Order Holds**

These processing options activate order hold processing. You must specify the hold code in any of these processing options to activate order hold processing. You set up hold parameters in Hold Order Constants (P42090). Multiple hold codes might result in multiple holds for a single order. You must release the sales order from all holds before the system can process the order.

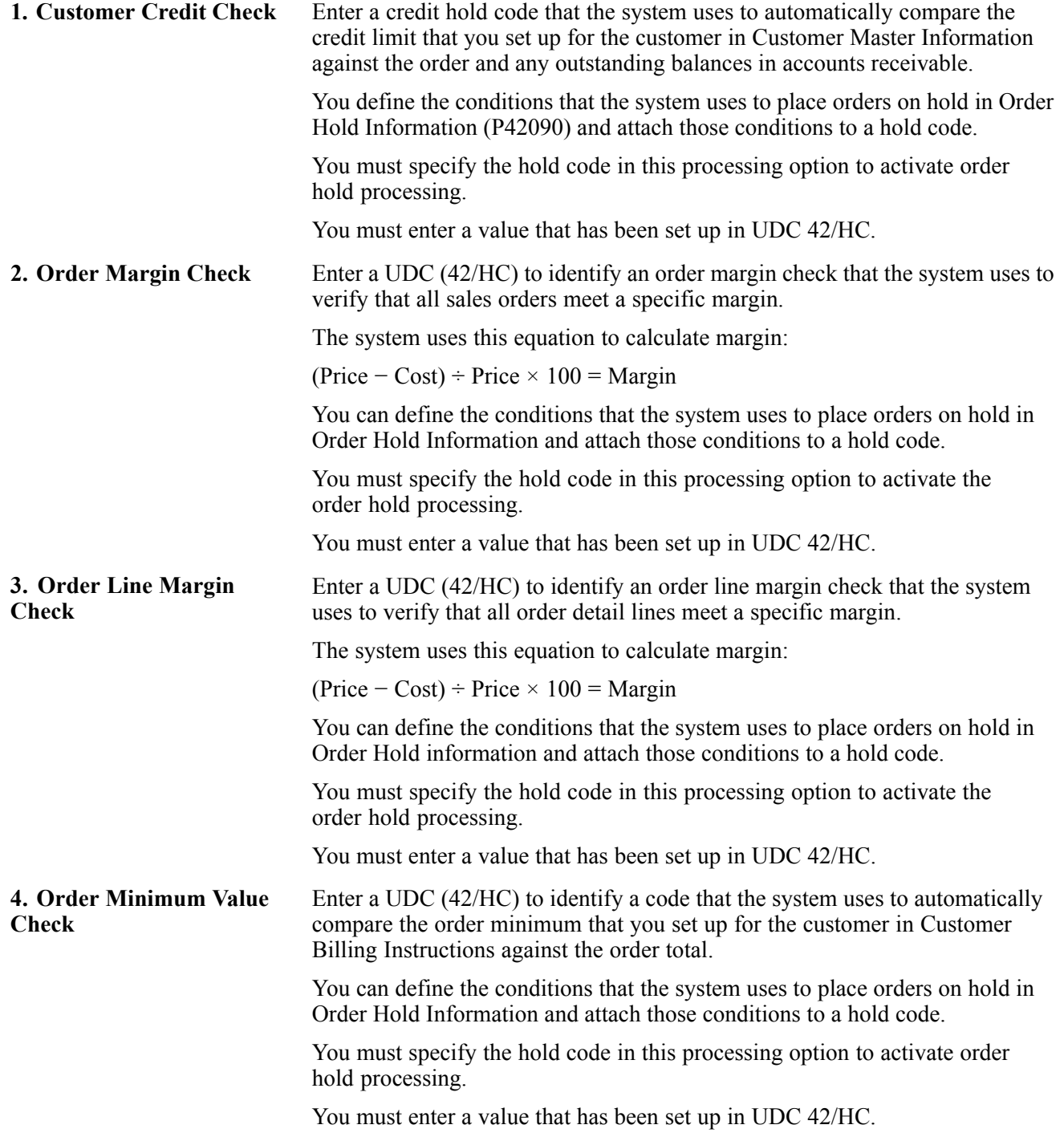

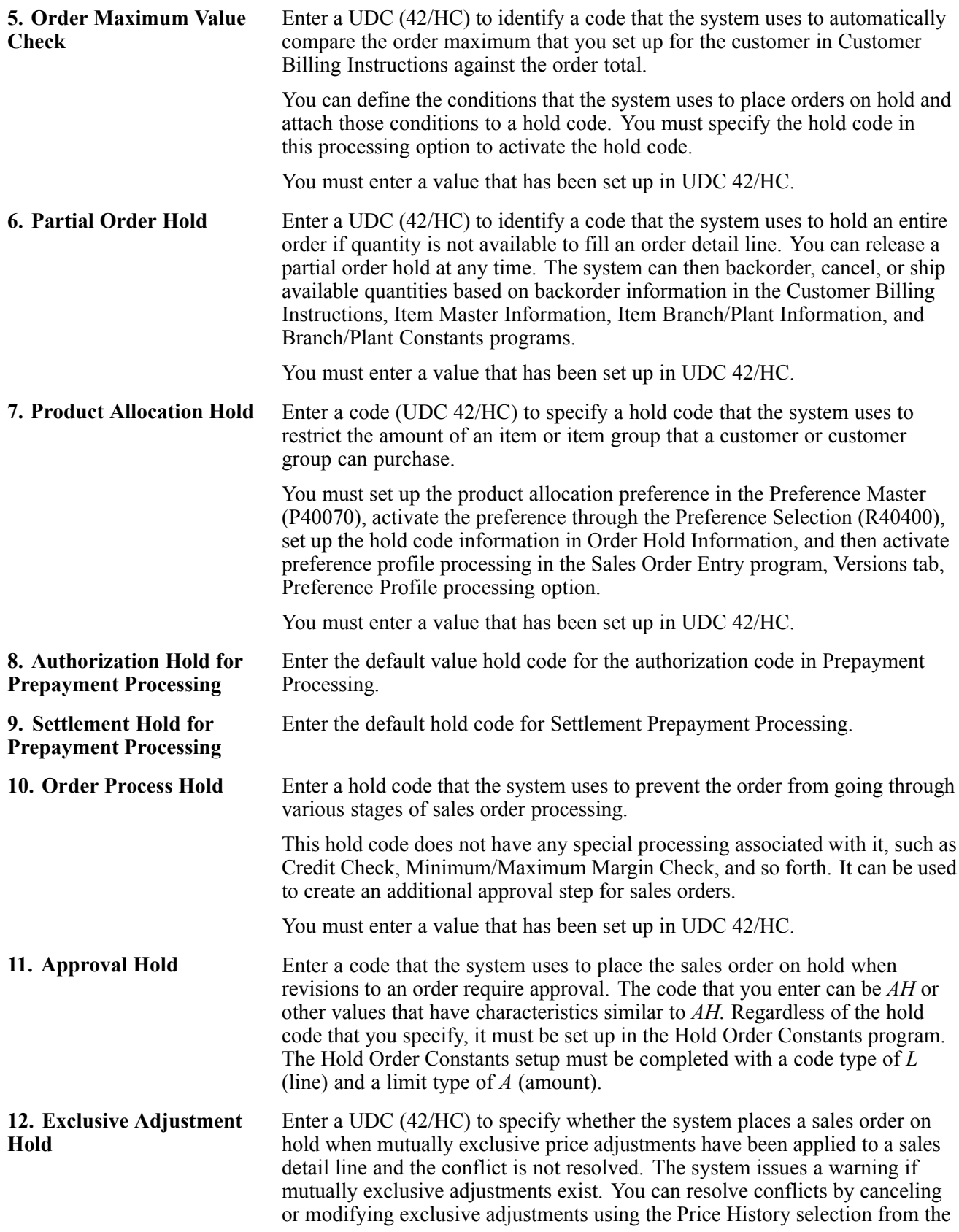

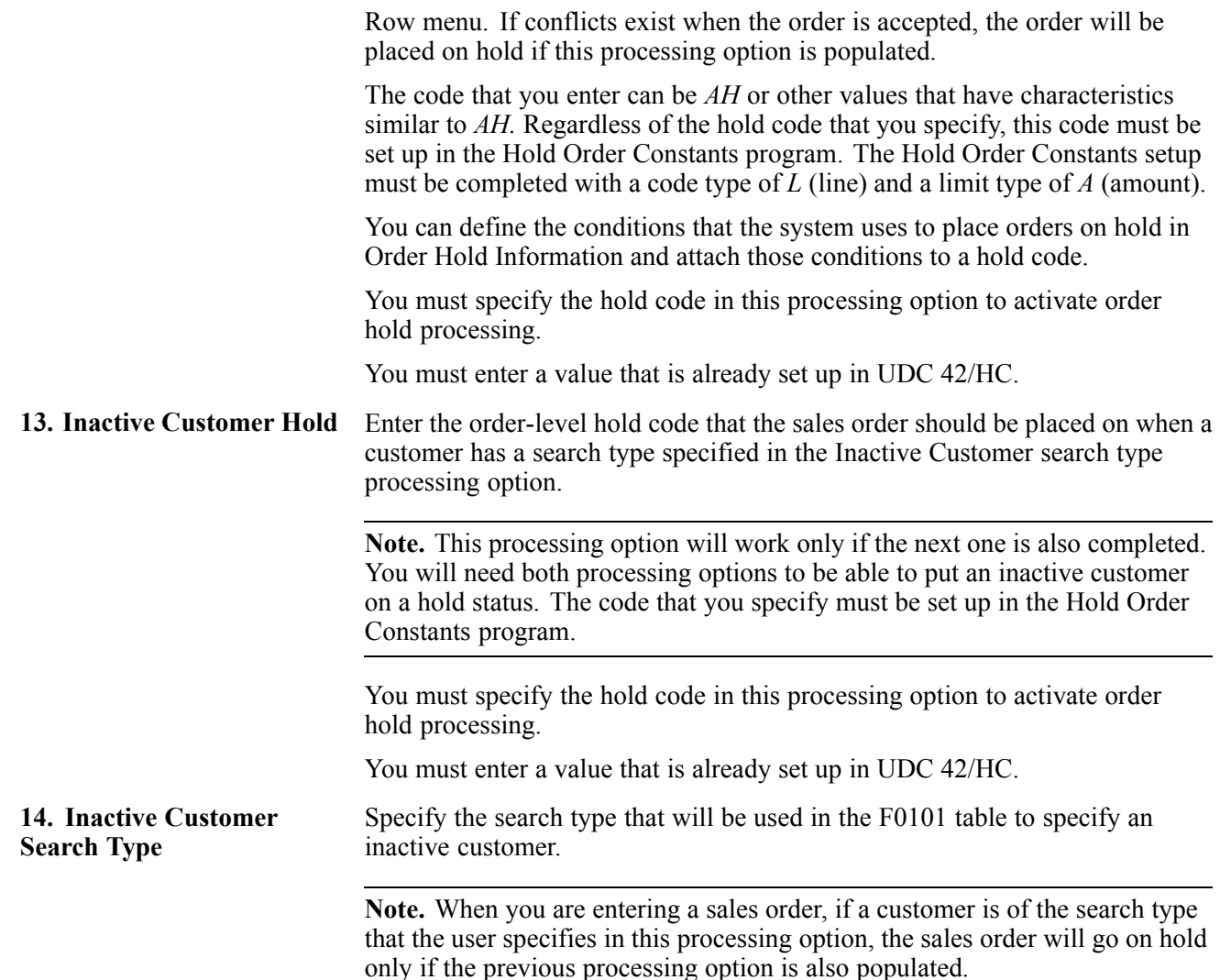

The two previous processing options work in conjunction with the Customer Status field on the Customer - Manage <Customer Name> form to determine whether orders that are placed for inactive customers are placed on hold.

See *JD Edwards EnterpriseOne Customer Relationship Management Application Fundamentals 8.12 Implementation Guide*, "Managing Customer Information," Activating a Customer Record for Sales Order Processing.

#### **Display**

These processing options control whether the system displays certain types of sales order information, such as cost and price fields and closed lines and kits, and whether you can change the information.

**Note.** The processing options on this tab apply only to the Sales Order Entry program. If you use the Customer Service Representative Sales Order Entry program (P42101), the Display Options tab in the Sales Order Entry program will be overridden by the Service Representative Sales Order Entry program, Display tab options.

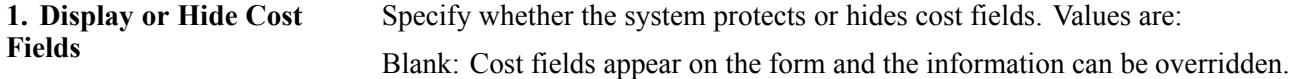

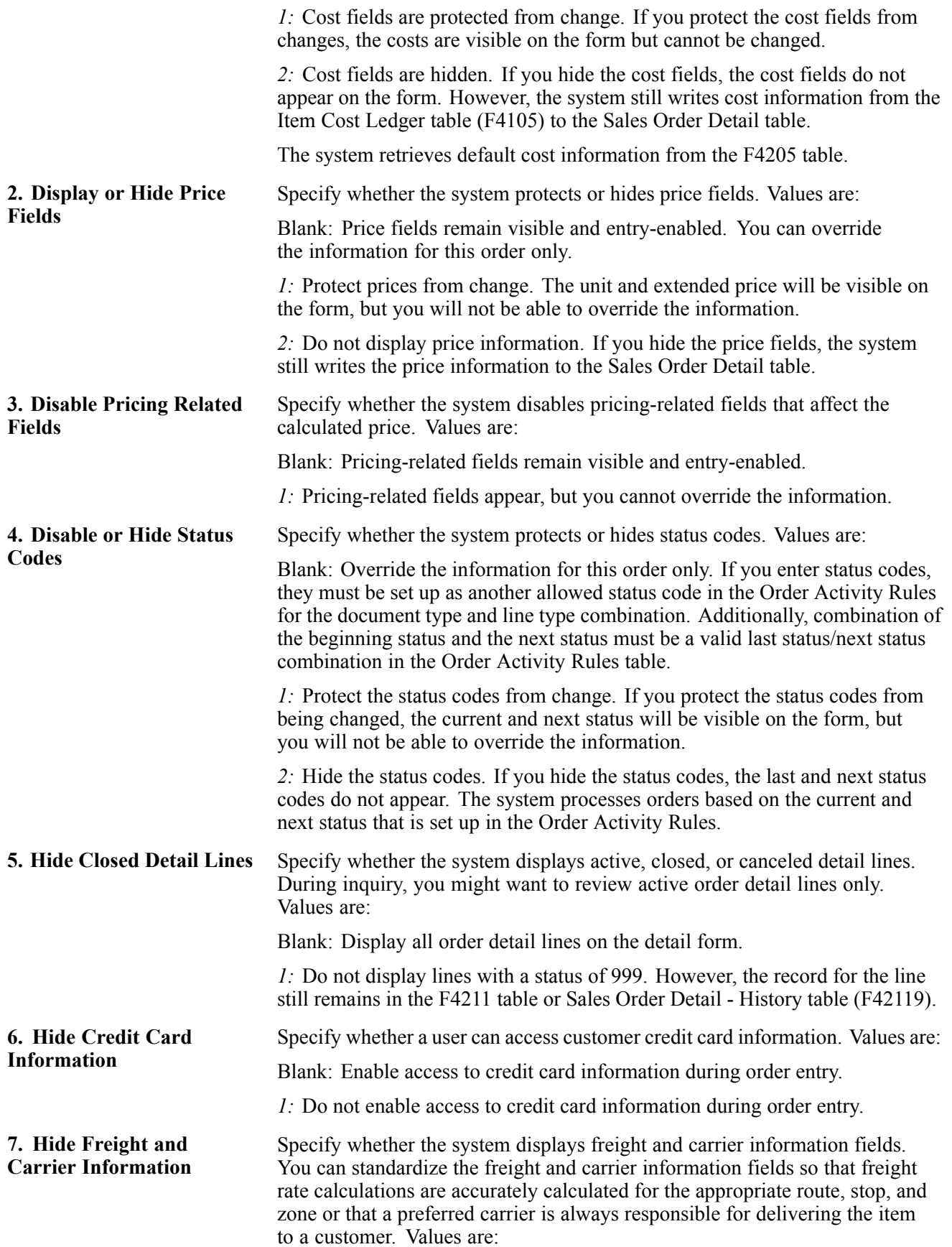

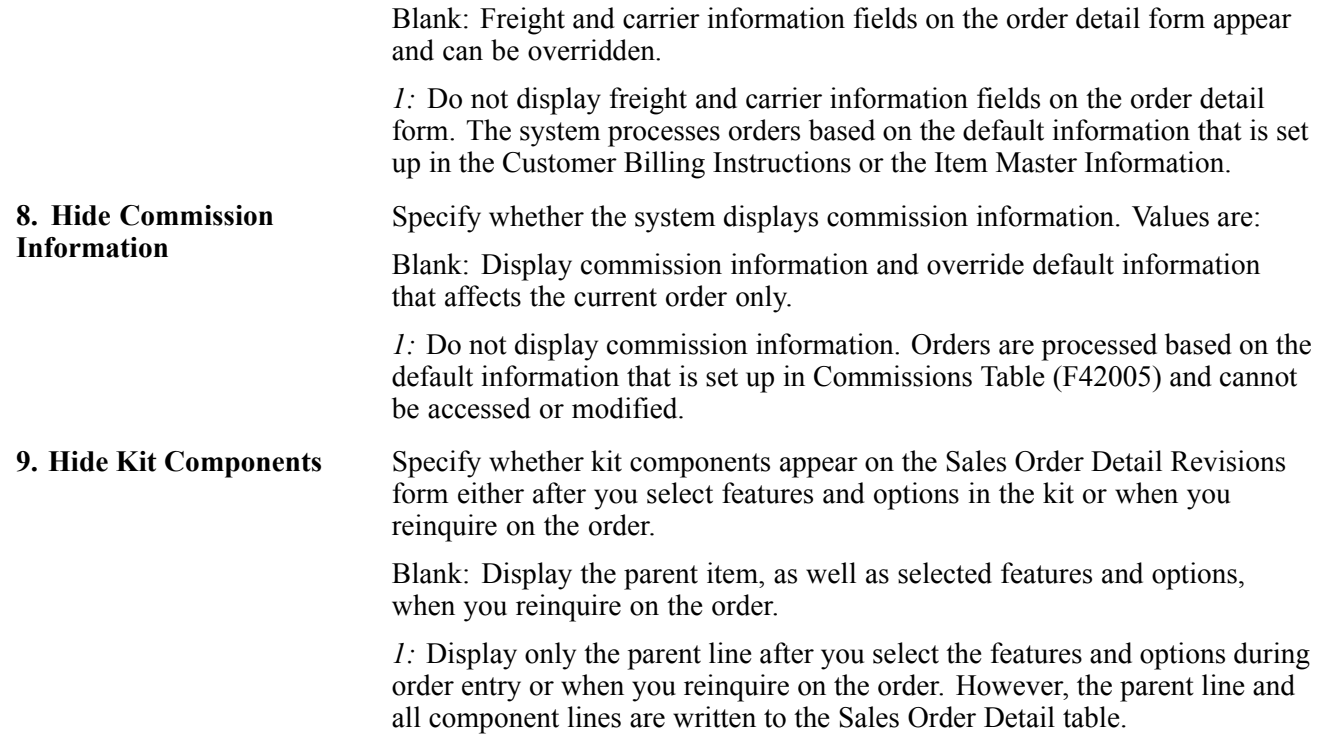

#### **Commitment**

Use these processing options to activate availability checking and commitments to generic buckets. Based on the item availability calculations for each branch/plant, commitment calculation affects how the system calculates backorders, cancelations, and customer delivery time.

To determine how the system calculates item availability, you define the factors that subtract from or add to the available quantity of an item. Factors that subtract from an item's availability include sales orders and work orders. Factors that add to an item's availability include purchase orders that are in transit. You define the various factors on the Availability Calculations form, which you can access from Branch/Plant Revisions.

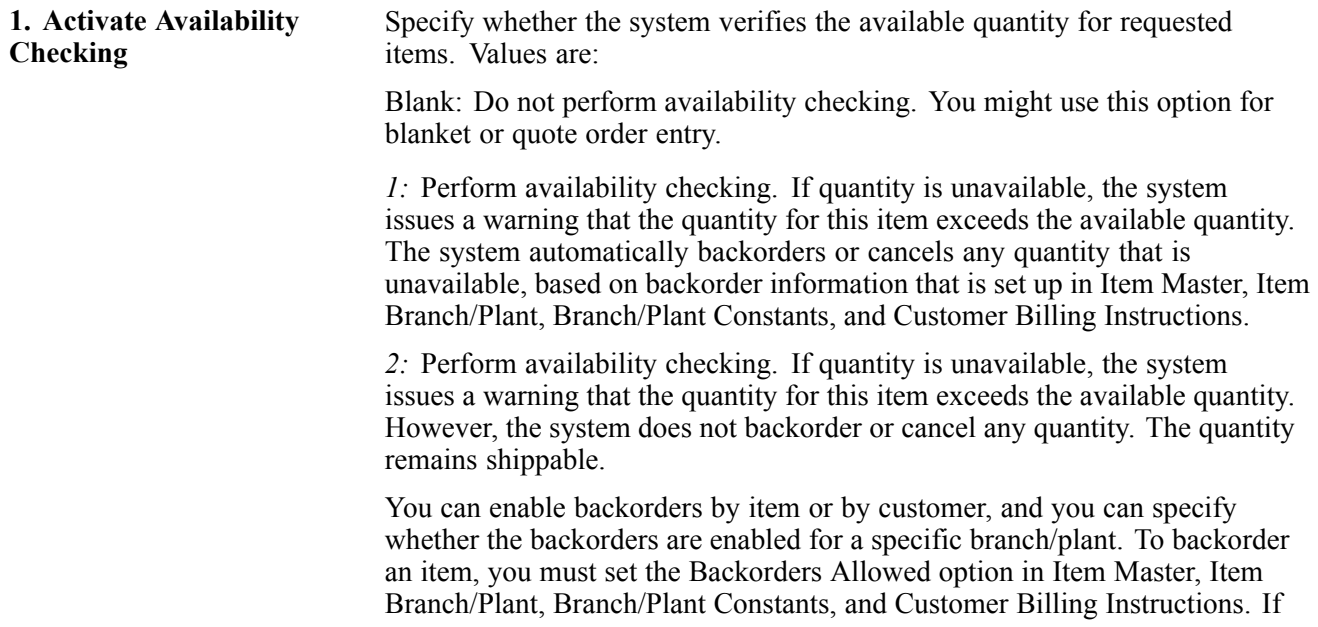

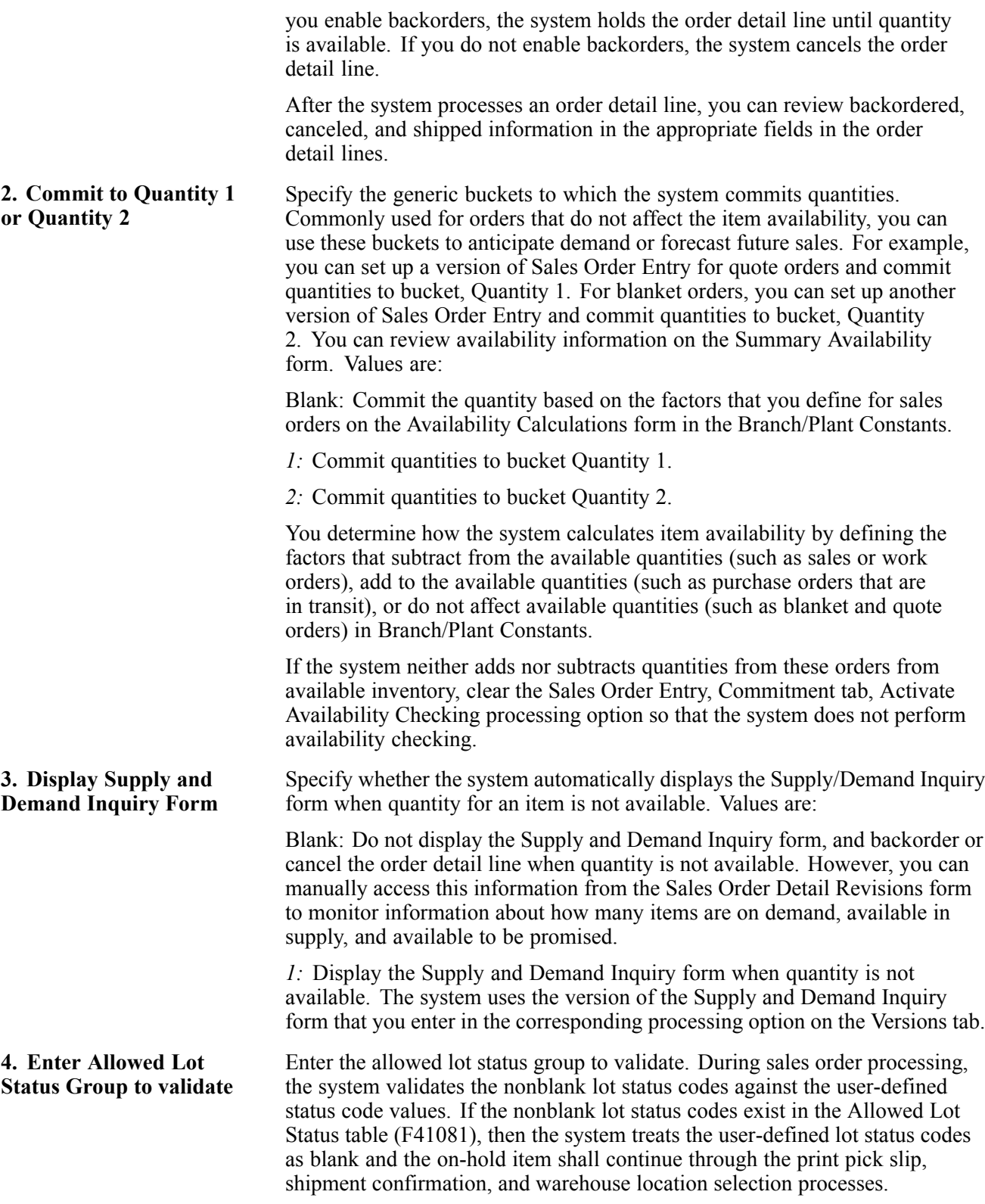

### **Currency**

These processing options specify information about the tolerance percentage, the currency code for as-if amounts, and the as-of date for processing the exchange rate for as-if amounts.

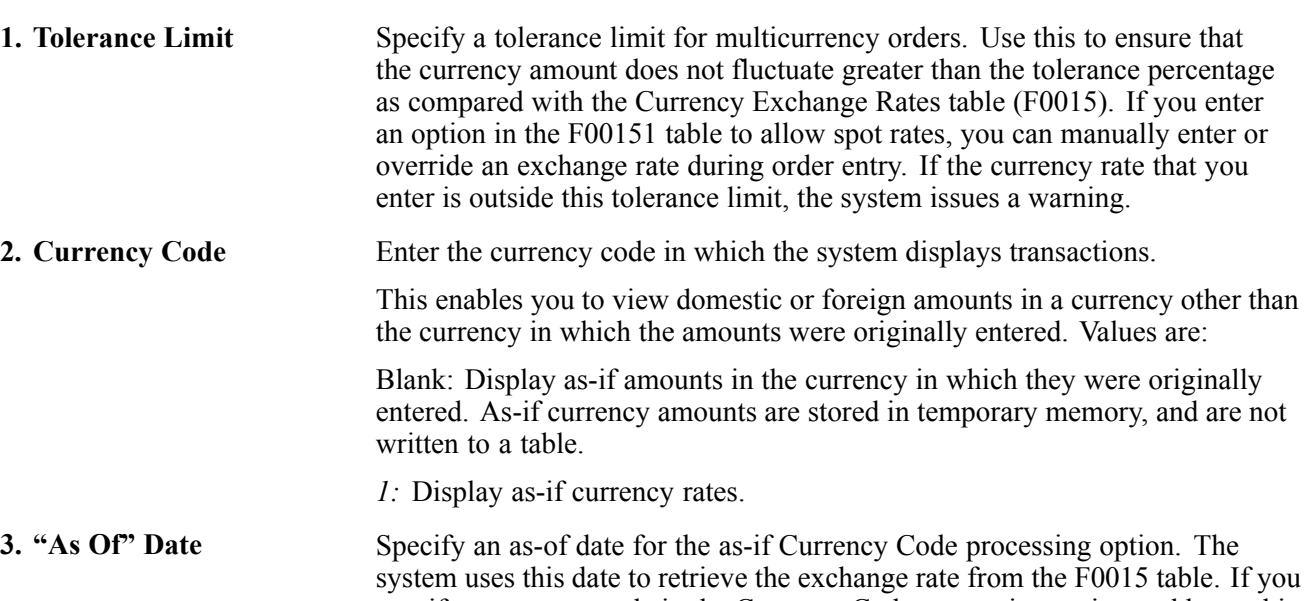

specify a currency code in the Currency Code processing option and leave this processing option blank, the system uses the system date. A valid exchange rate between the domestic or foreign currency and the as-if currency must exist in the F0015 table, based on the as-of date.

#### **Process**

These processing options control whether the Sales Order Entry program:

- Enables changes to orders that are past a certain point in the process.
- Activates subsystem processing.
- Displays the Sales Order Header Revisions form before the Sales Order Detail Revisions form.
- Prompts you to review order information before the system creates an order.
- Enables automatic order repricing to recalculate order totals.
- Activates order template processing based on the sold to or ship to address.
- Enables orders to be processed against existing agreements, blanket orders, and quote orders.
- Indicates whether the system applies the specified markup to the unit cost or price.

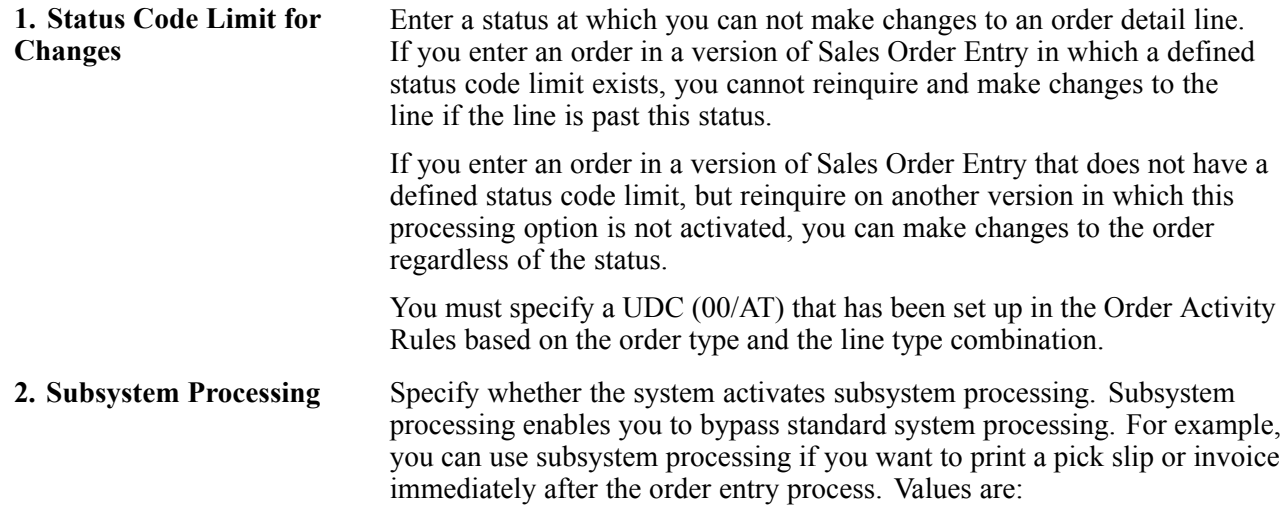

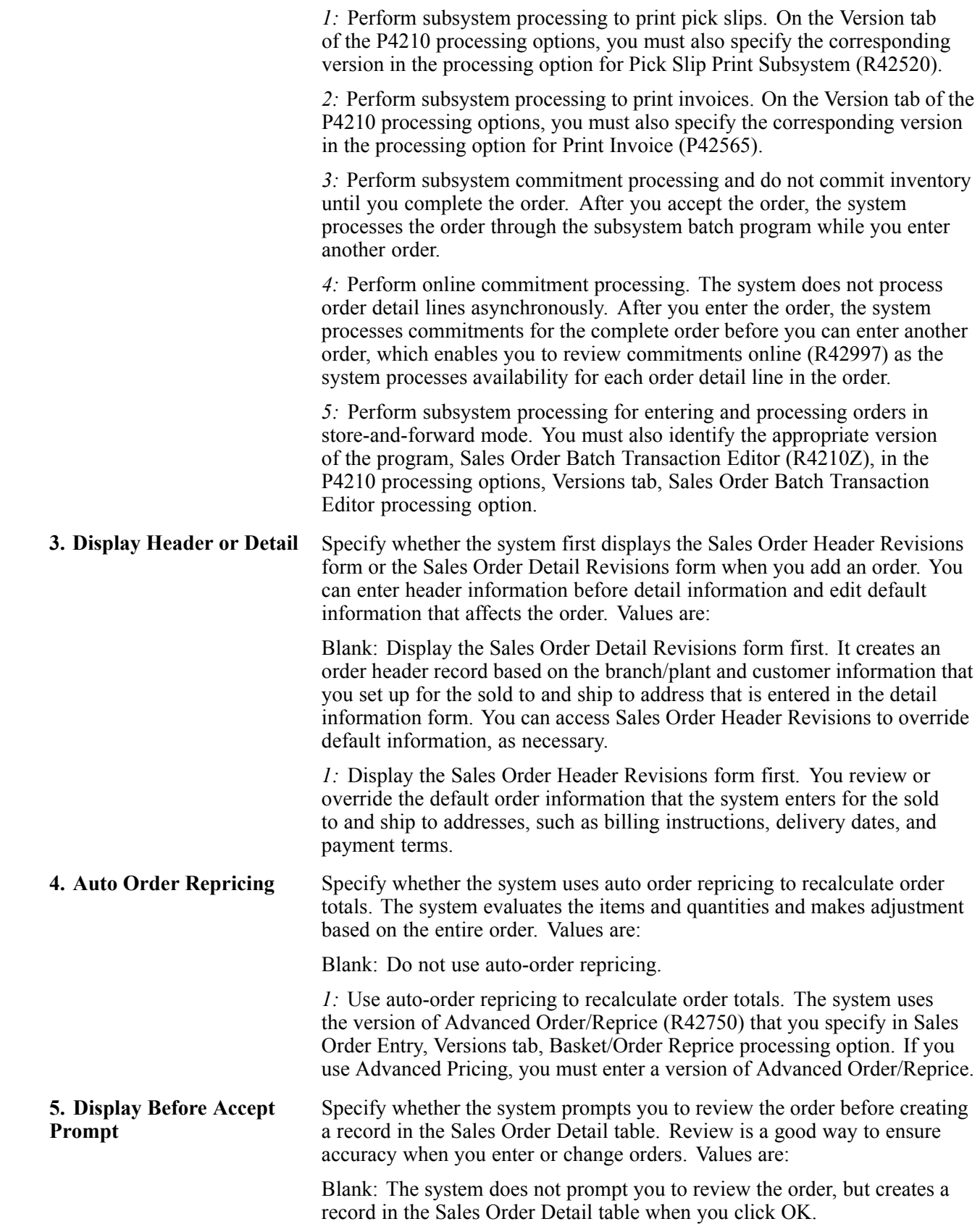

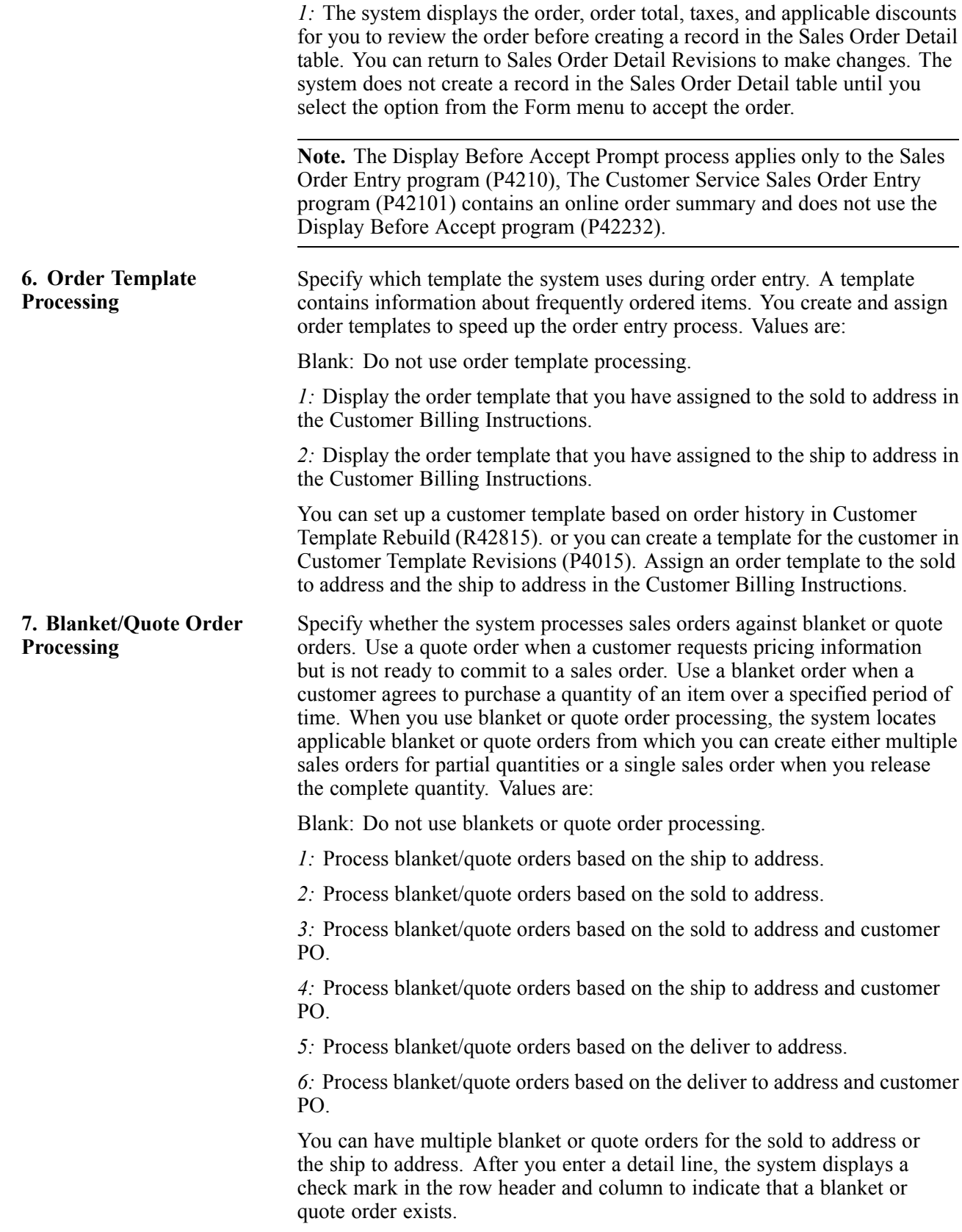
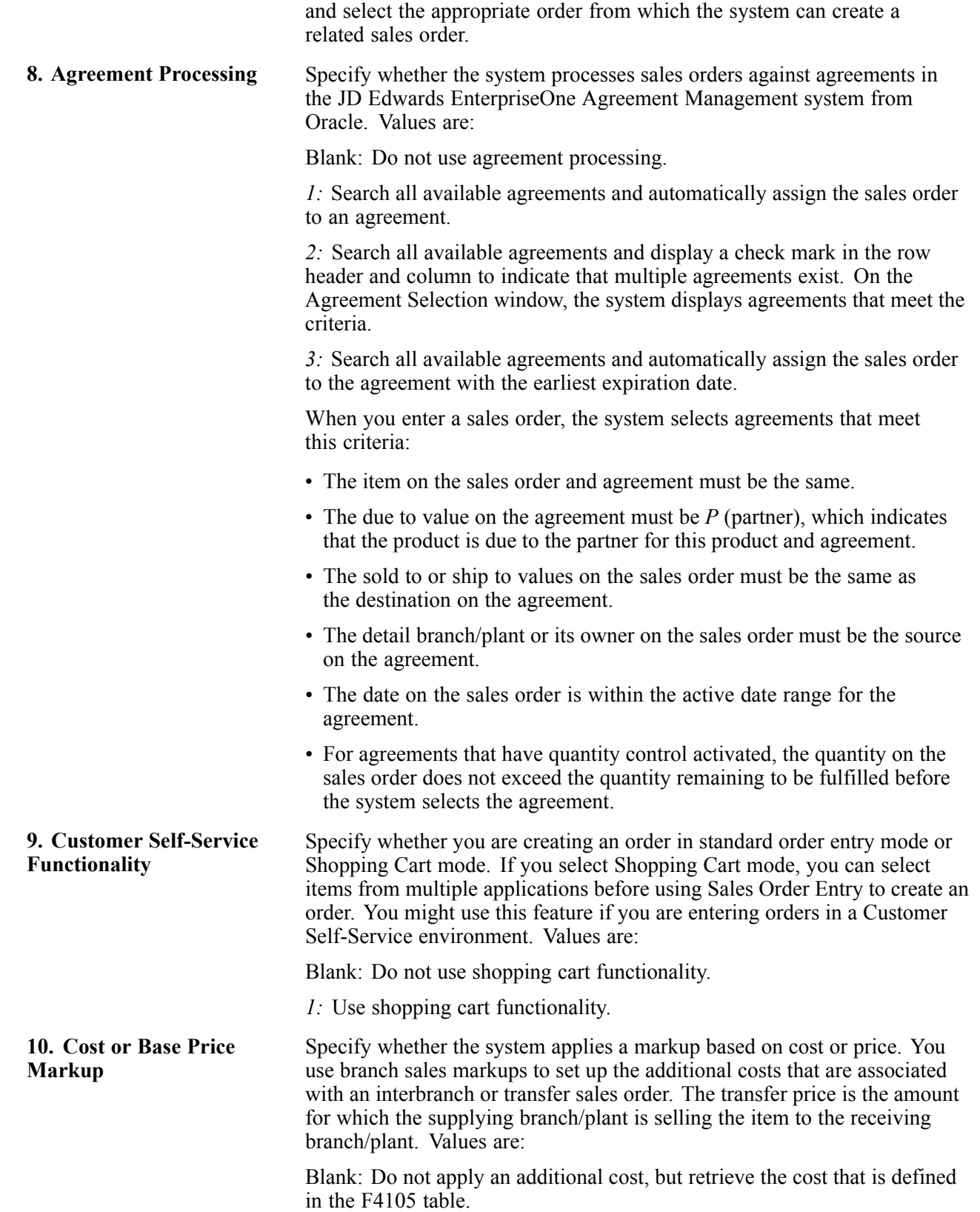

You can view the blanket or quote order on the Blanket Release form

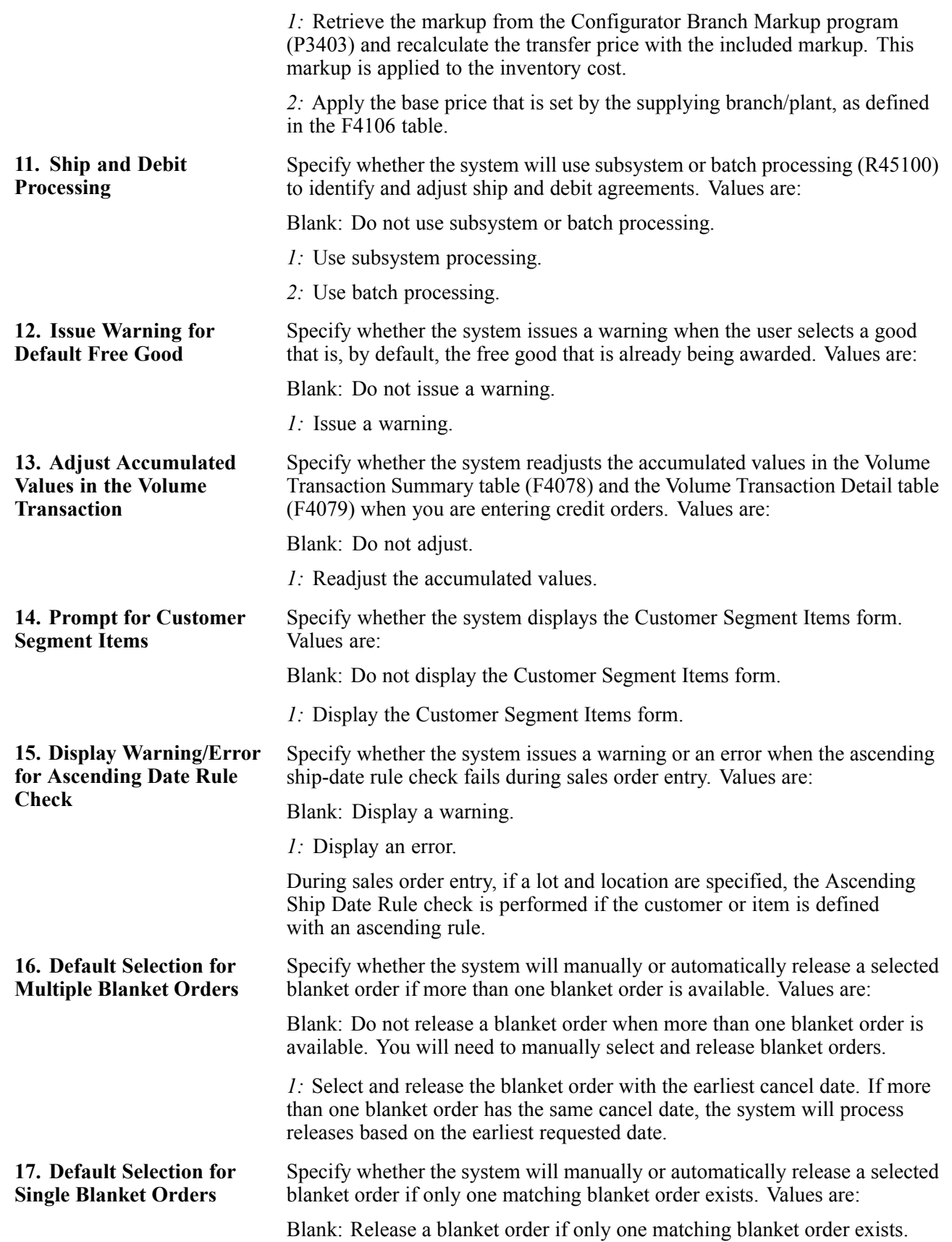

*1:* Do not release a blanket order if only one matching blanket order exists. You will need to manually select and release blanket orders.

#### **Cross Ref (cross reference)**

These processing options specify the cross-reference types for substitute, replacement, complimentary, and associated items. You create the cross-reference information in the Item Cross Reference program. Cross-references associate the internal item numbers with other internal item numbers or those from other entities. Use this processing option to identify the code with which the system searches cross-reference information for substitute items. Substitute items are goods that are sold in place of the original item when you do not have the quantity on hand for the original item.

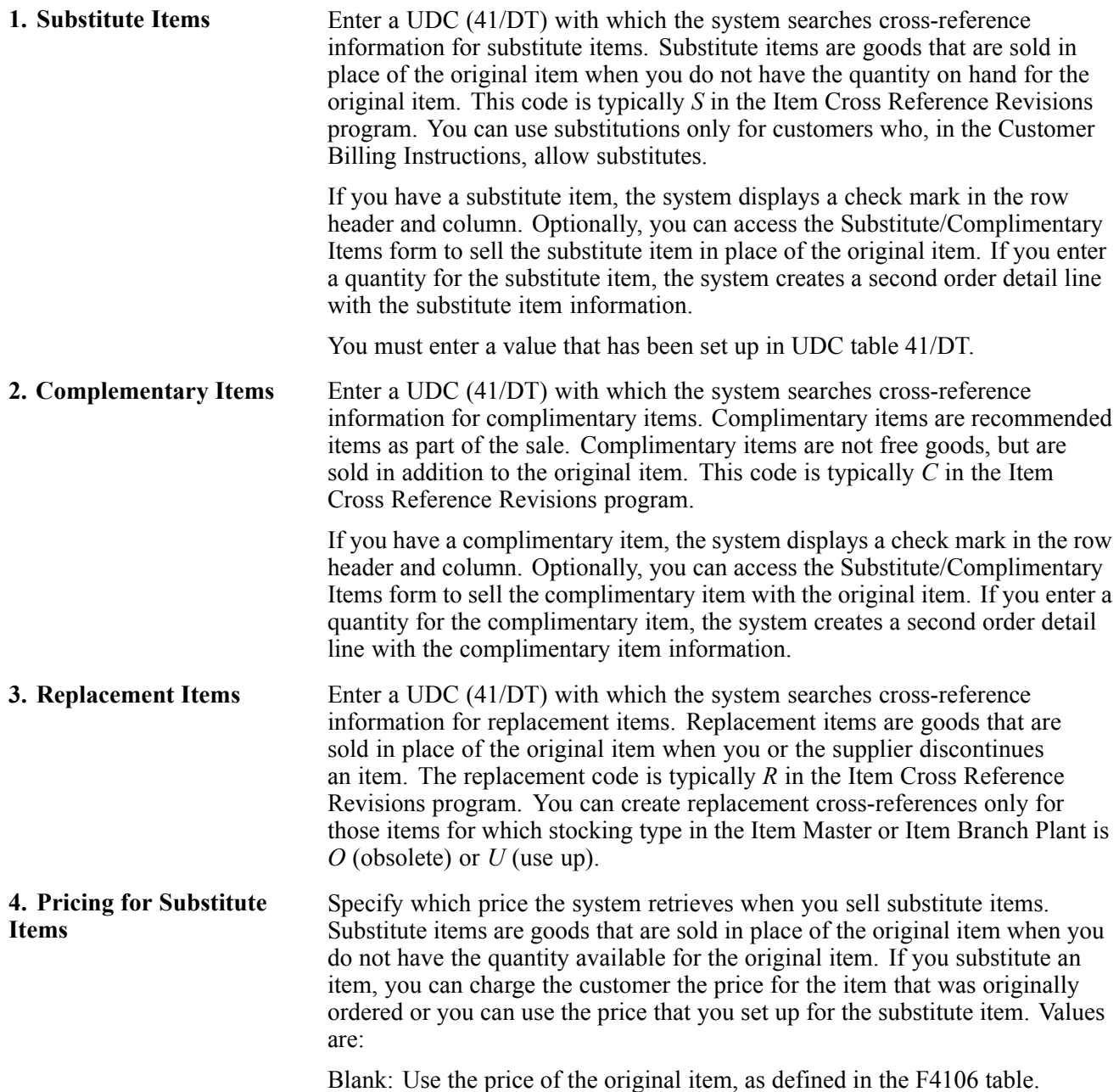

*1:* Retrieve the price of the substitute item as defined in the Item Base Price File table (F4106).

**5. Promotional Items** Enter a UDC (41/DT) with which the system searches cross-reference information for promotional items. Promotional items are goods that are awarded in place of the original item. This code is typically *P* in the Item Cross Reference Revisions program.

#### **Versions**

These processing options specify the version that the system uses when you select the associated option from the Row or Form menu on Sales Order Header or Detail forms.

Versions control how programs display and process information. Therefore, for a version to meet the company's needs, you might need to indicate specific versions in the processing options.

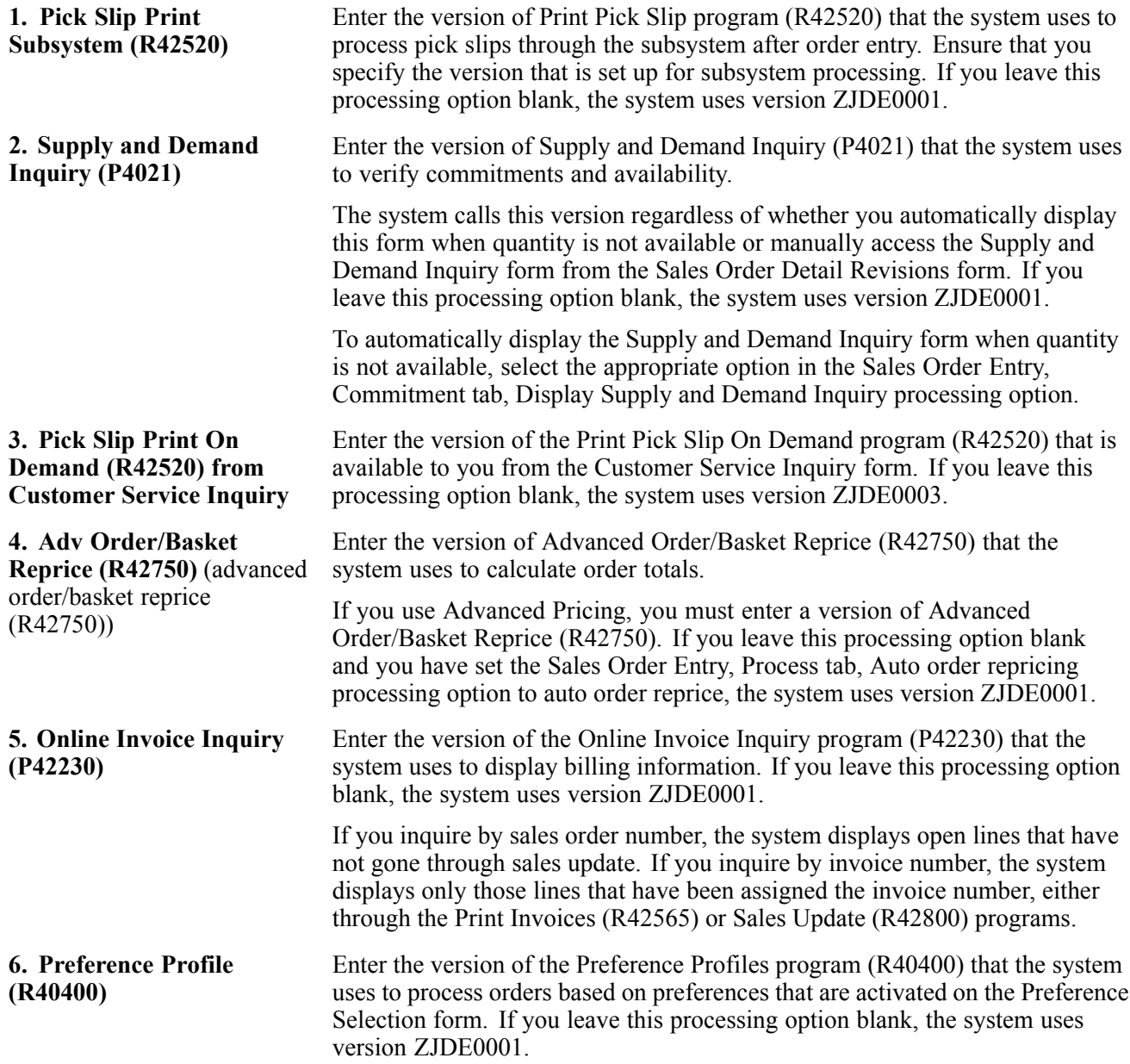

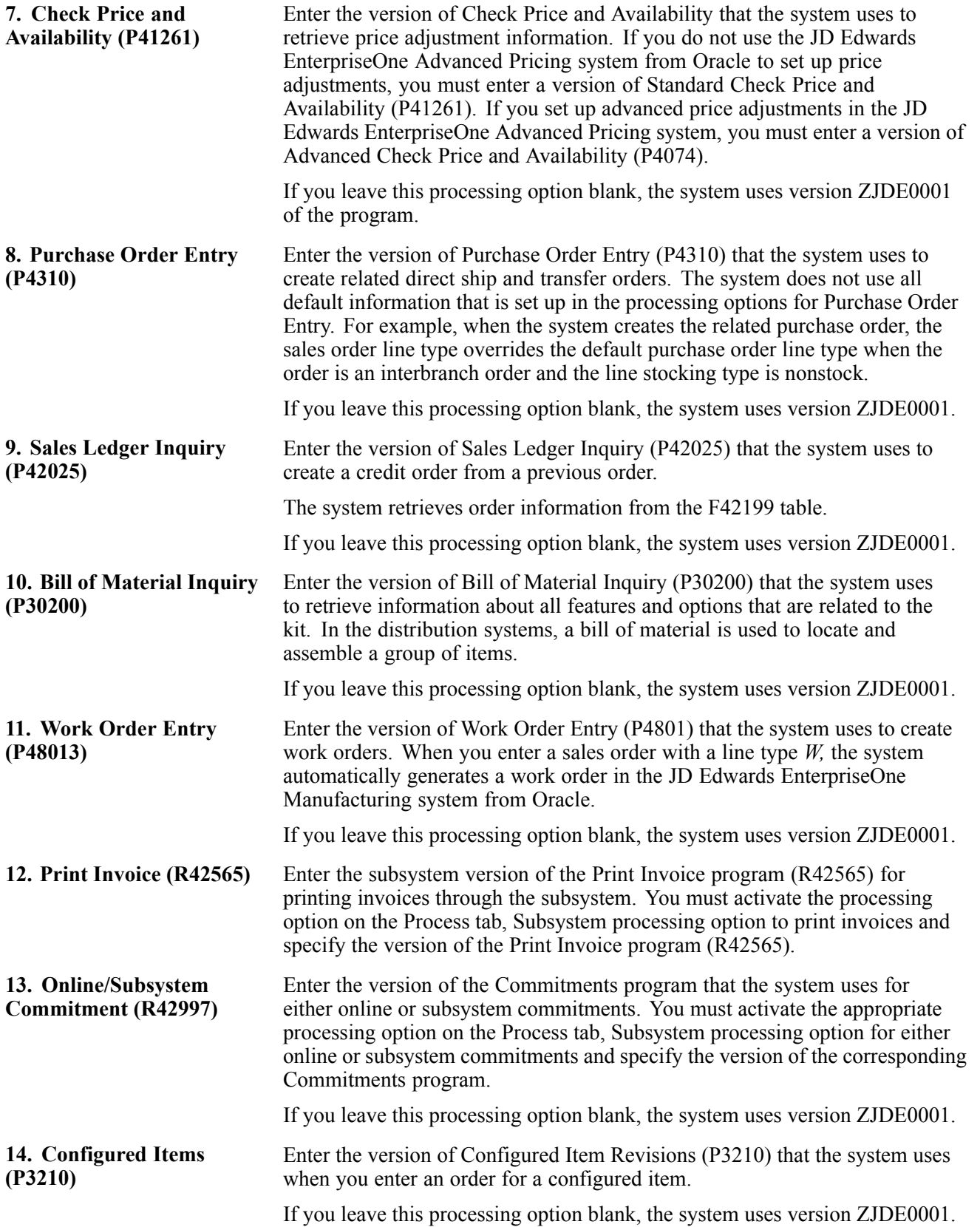

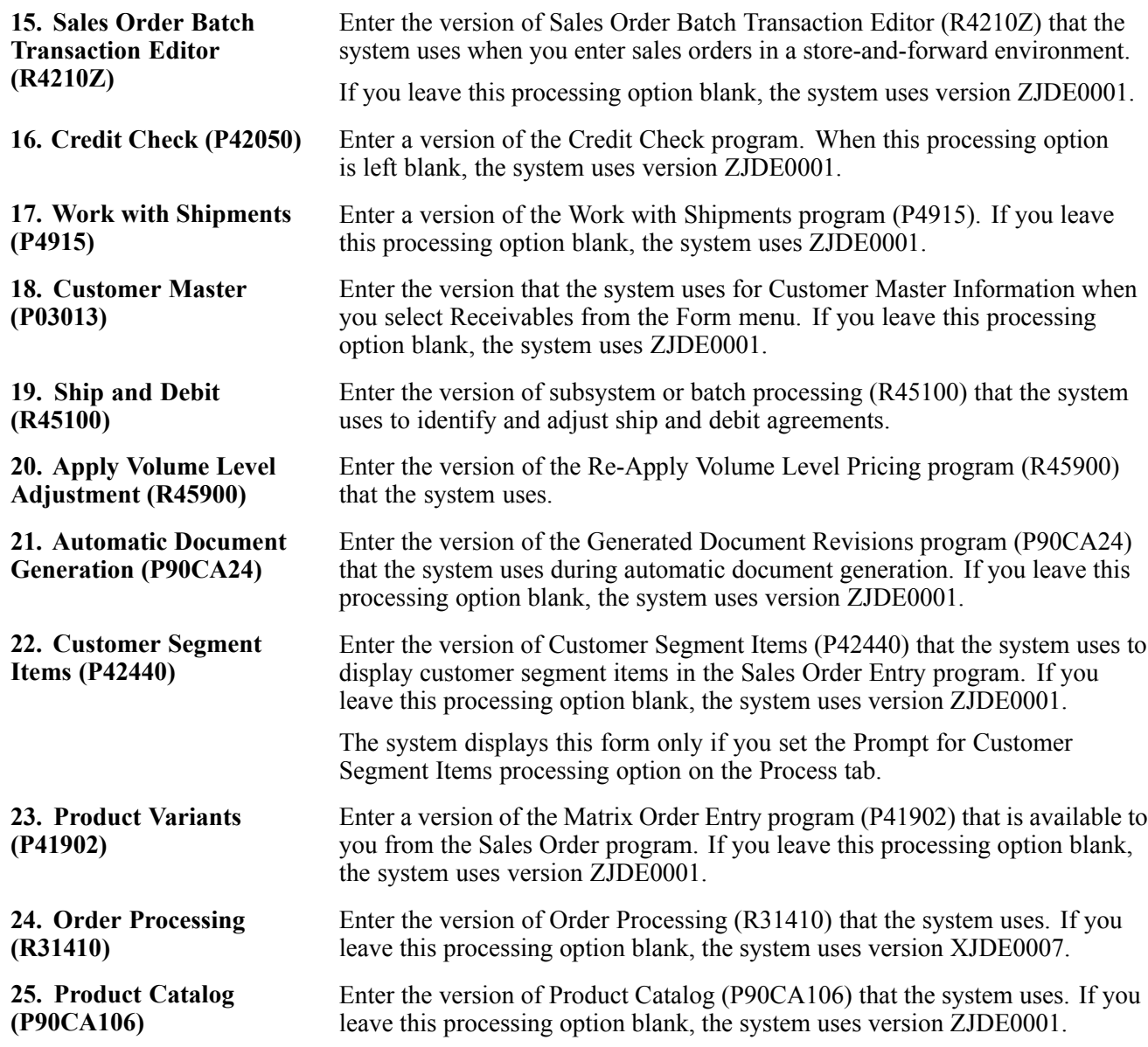

#### **Preference**

These processing options determine whether preference profile processing is activated for this version of Sales Order Entry. A preference is a piece of information that you define for a customer, an item, or any combination of customer (sold to, ship to, or parent addresses), customer group, item, and item group. The system uses preferences to override normal customer and item setup information when you enter orders.

To work with preferences, you must set two separate processing options in Sales Order Entry. Under the Preferences tab, activate the Preference Profile Processing option. Under the Versions tab, specify the version of the Preference Processing Options application (R40400) that you have set up to select the preferences that you want to run.

#### **1. Preference Profile Processing**

Specify whether you want to use preference profile processing. If you use preference profile processing, you must use preference profile processing in all of the versions of order entry programs. Values are:

Blank: Do not use preference profile processing.

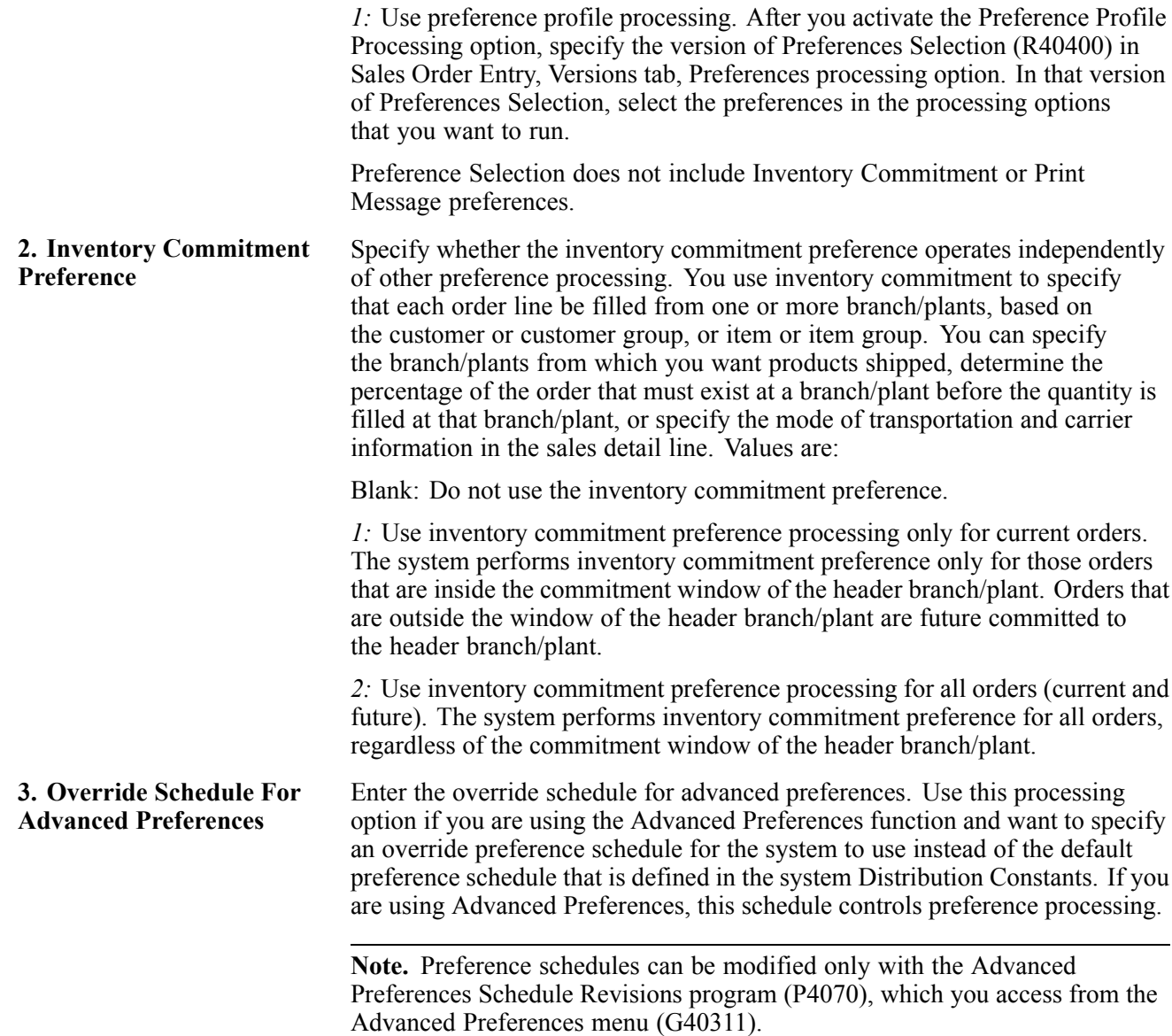

#### **Transfers**

These processing options determine whether transfer order processing is activated for this version of Sales Order Entry. You enter a transfer order to ship inventory between branch/plants within the company and to maintain an accurate on-hand inventory amount. When you create a transfer order, the system:

- Creates a purchase order for the shipping location that represents the supplier.
- Creates a sales order for the receiving location that represents the customer.

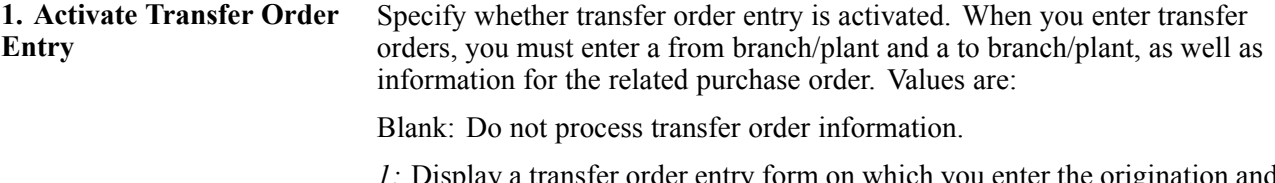

*1:* Display a transfer order entry form on which you enter the origination and destination branch/plants, as well as purchase order information, such as a purchase order number, landed cost rule, and exchange rates for the sales

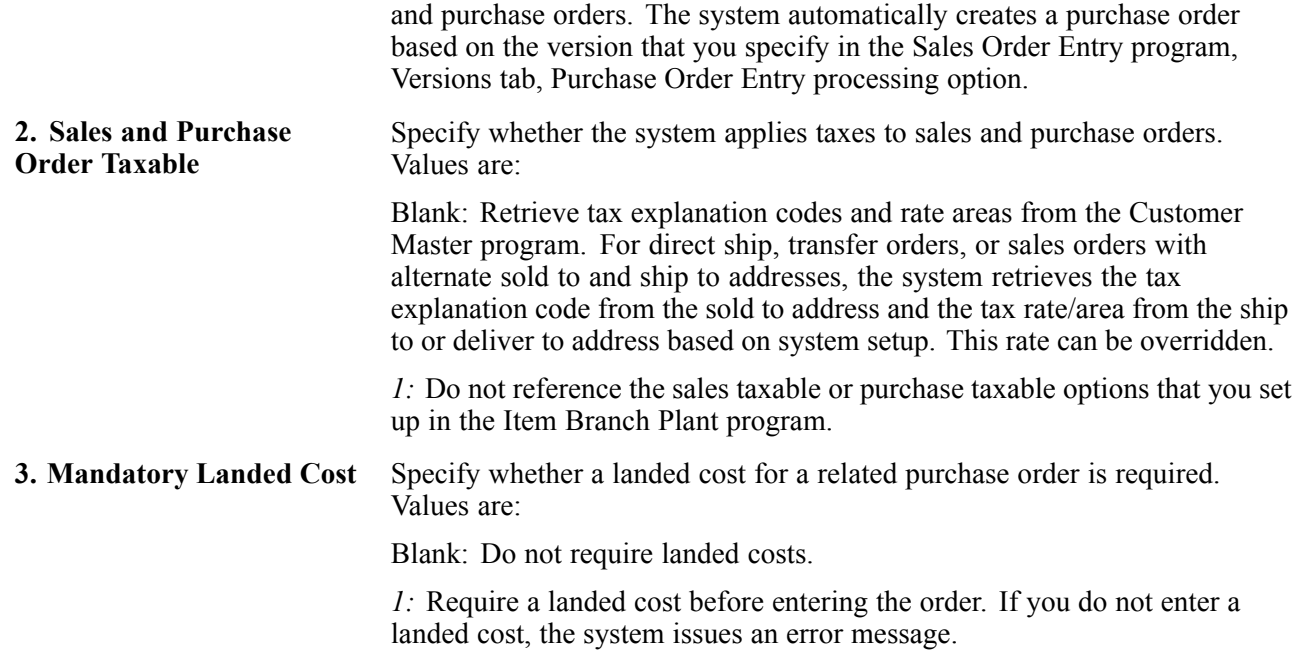

#### **Order Inquiry**

These processing options specify how you want the system to search for orders on the Customer Service Inquiry form.

**Note.** The processing options on this tab apply only to the Sales Order Entry program (P4210). If you use the Sales Order Entry program (P42101), you must set the processing options on the Order Inquiry tab in the Sales Order Entry program (P42101).

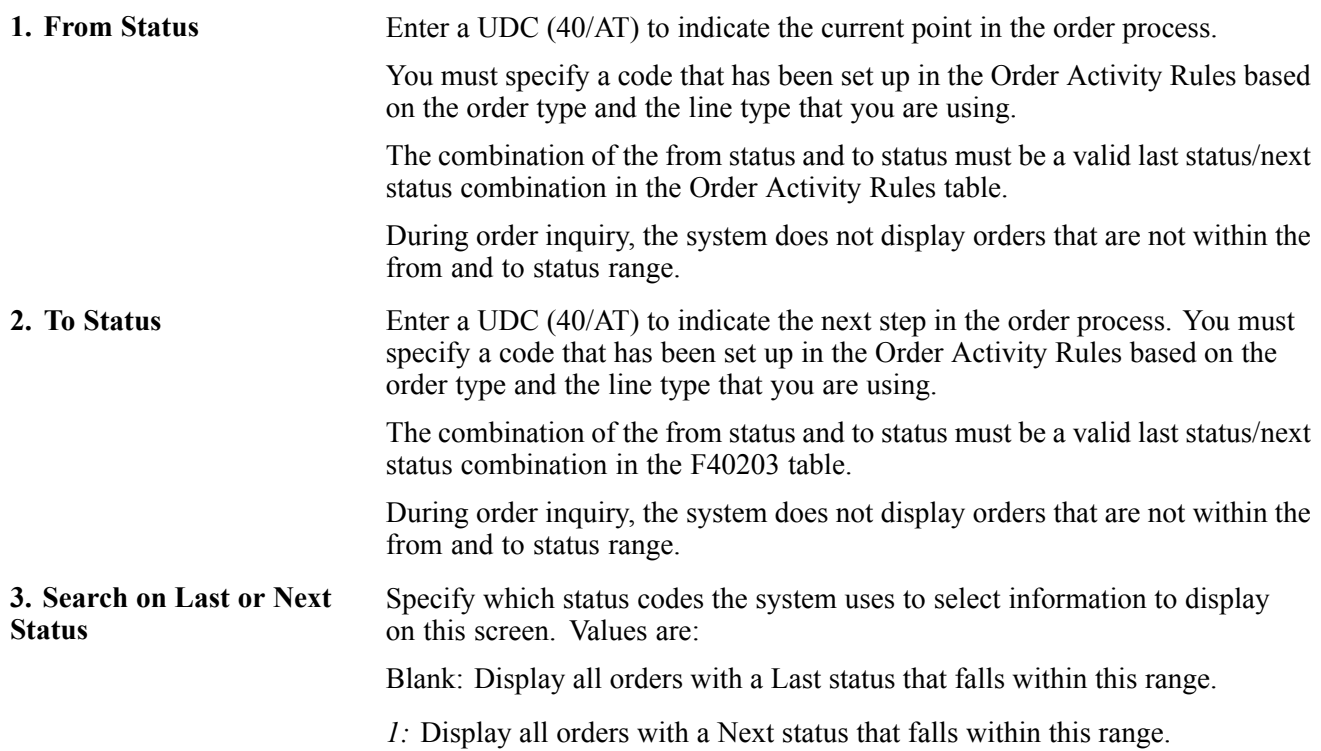

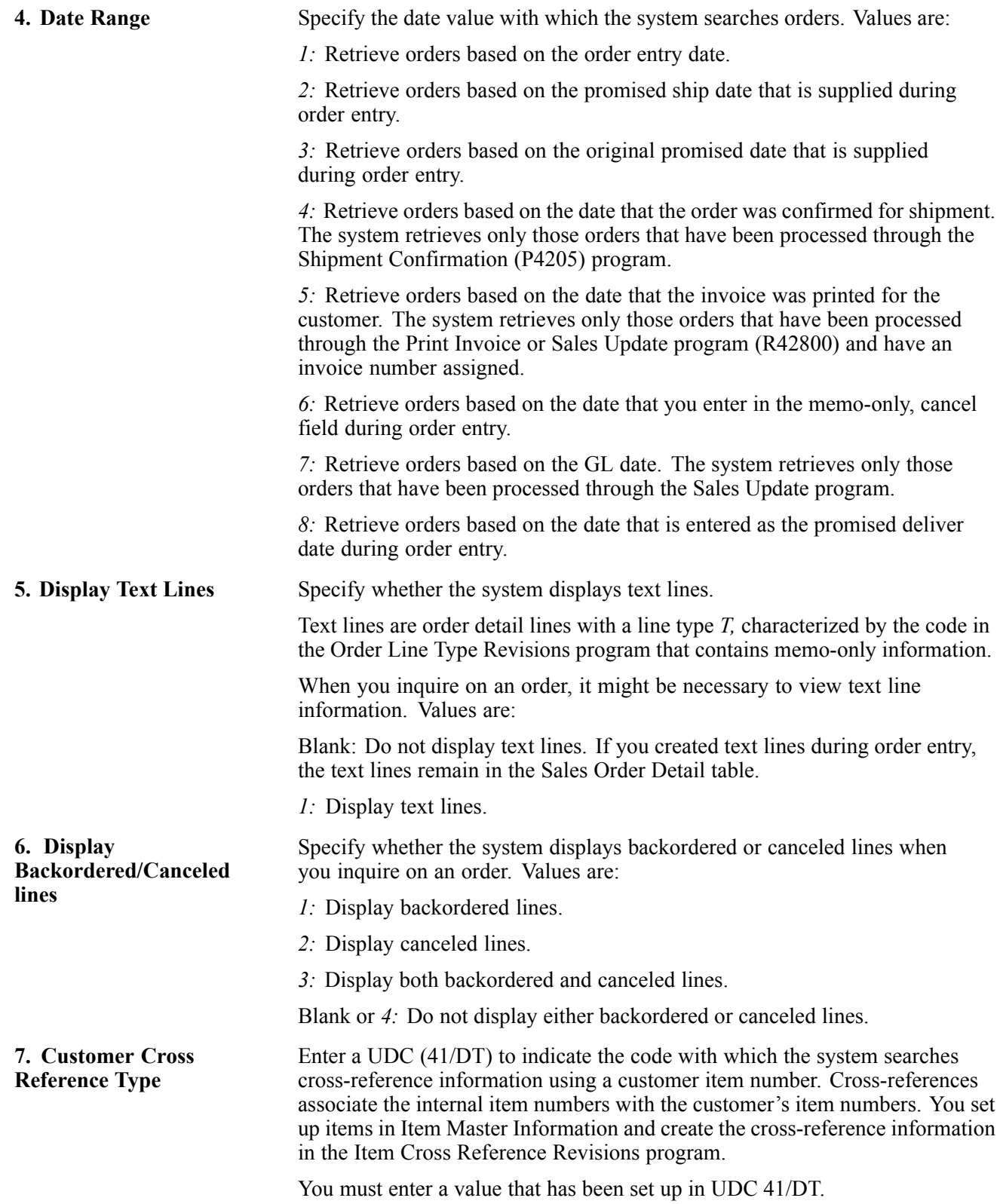

#### **Warehouse**

These processing options are used in conjunction with the JD Edwards EnterpriseOne Warehouse Management system. If you use JD Edwards EnterpriseOne Warehouse Management, you can specify the mode for pick request processing and the version of the Location Selection Driver program (R46171).

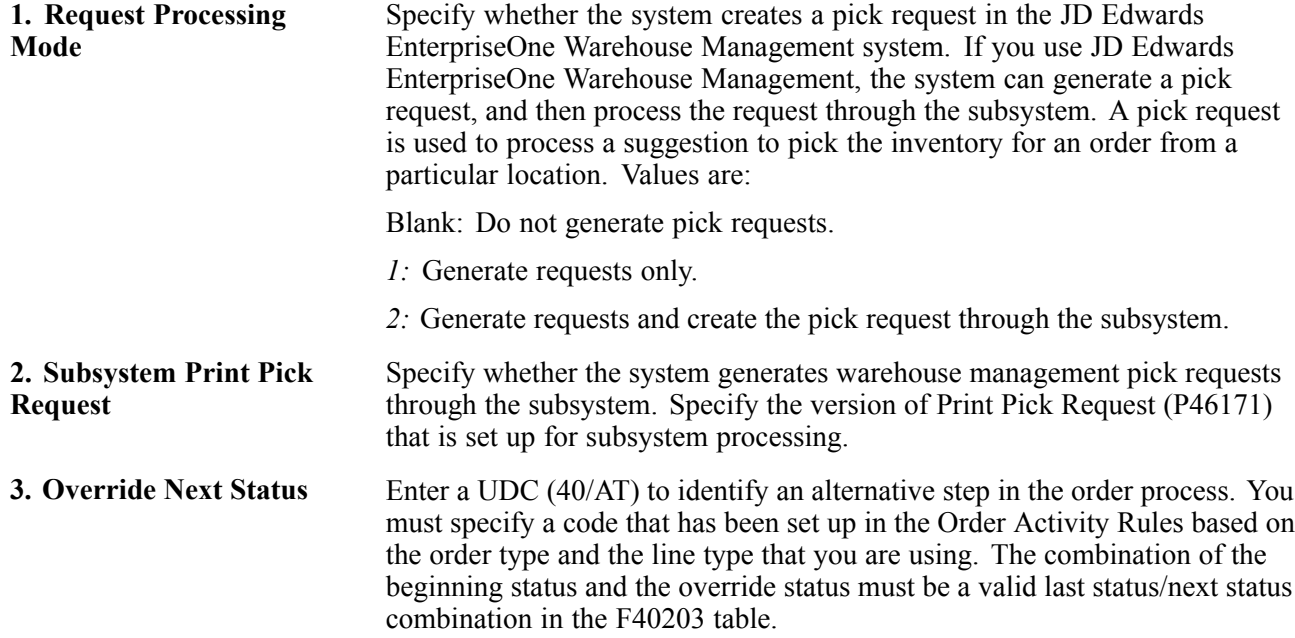

#### **Store & Fwd (forward)**

Use this processing option to identify the mode in which you enter orders. You can select one of these four modes to process orders:

• Sales order entry mode.

The system performs inventory commitments and preference processing and verifies order information against the master tables.

• Partial edit store-and-forward mode.

The system does not perform preference processing or inventory commitments. It performs only necessary sales order processing.

• Full edit store-and-forward mode.

The system does not perform preference processing or inventory commitments, but performs order processing.

• Price only store-and-forward mode.

The system processes only information that is necessary for pricing.

**Note.** The processing option on this tab applies only to the Sales Order Entry program (P4210).

#### If UDC 42/PO has a Special Handing code of *1,* preference processing is performed regardless of editing mode.

**1. Mode** Specify whether you are entering orders in a store-and-forward environment. Values are:

Blank: Use the sales order entry mode.

- *1:* Use the partial edit store-and-forward mode.
- *2:* Use the full edit store-and-forward mode.
- *3:* Use the price only store-and-forward mode.

#### **Workflow**

Use these processing options to determine how the system processes workflow.

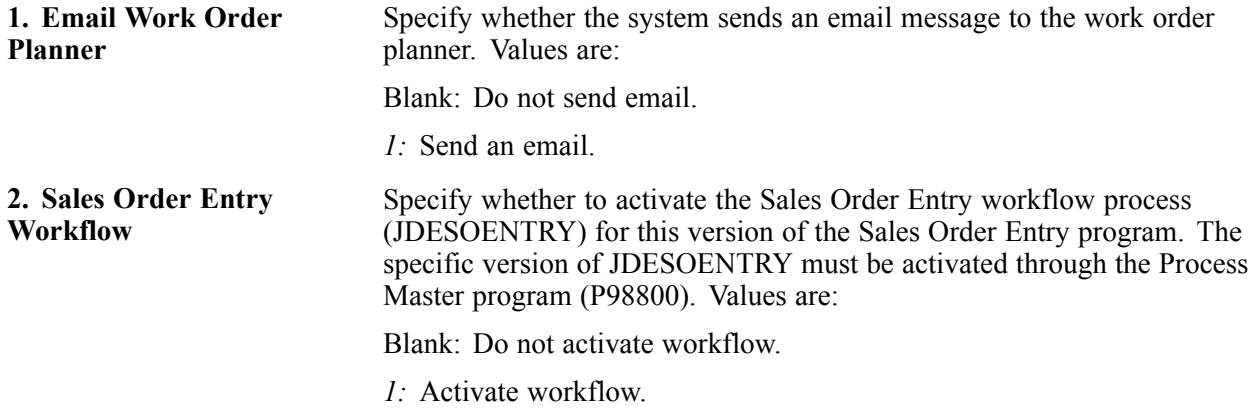

#### **Multiples**

Use this processing option to determine how the system processes multiple schedules.

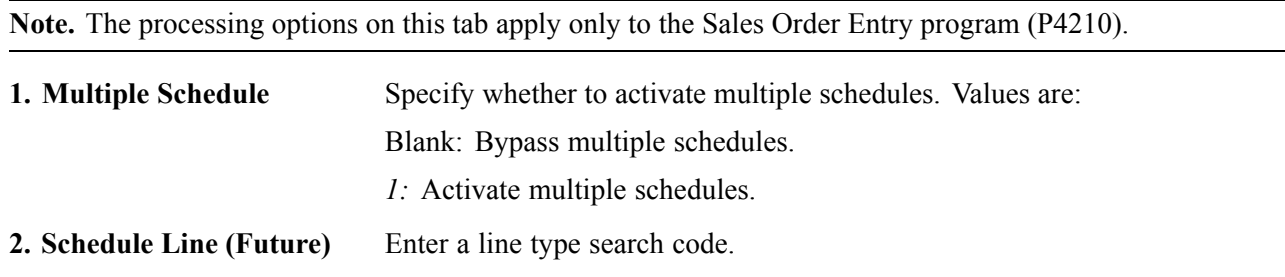

#### **Interbranch**

These processing options identify the order types for interbranch orders. You can use an interbranch order to fill an order for a customer from a branch/plant other than the selling branch/plant. This is helpful if the company sells from one location but fills and ships orders from another location, such as a central supply warehouse. An intercompany order is an order that tracks the transactions between the supplying and selling branch/plant.

**1. Intercompany Invoice** Specify whether the system creates an intercompany invoice. An intercompany order is an order that keeps track of the transactions between the supplying and selling branch/plant. While the interbranch order is the sales order to the customer, the intercompany order is the purchase order to the supplying branch/plant to fill the customer's sales order. Values are: Blank: Do not create an intercompany invoice.

*1:* Create an intercompany invoice.

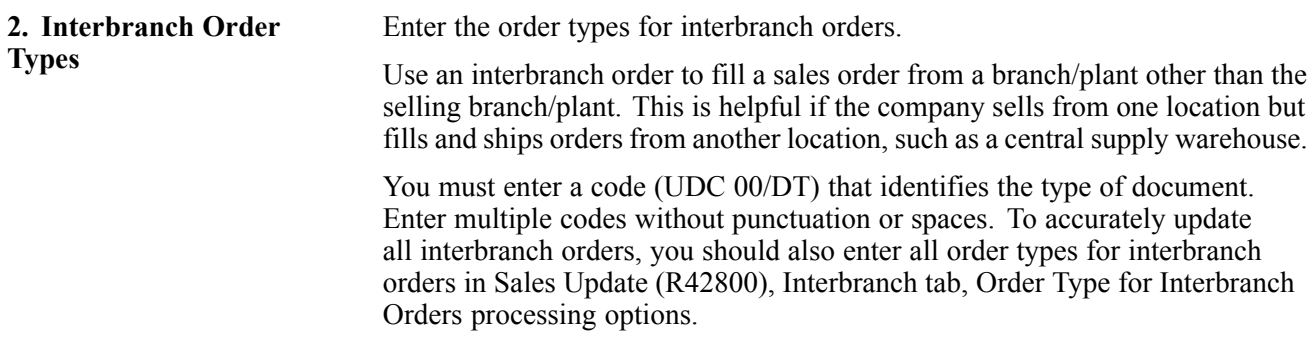

#### **Interop (interoperability)**

These processing options control whether the system captures transaction information before a transaction is changed and whether the system performs export processing.

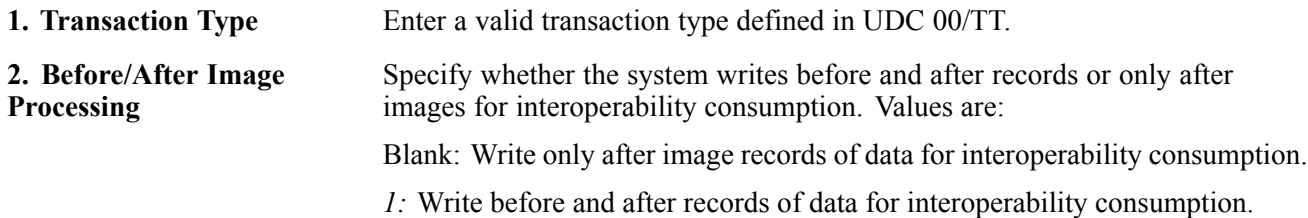

#### **Prepayment**

These processing options control whether you can record payment information for orders.

Prepayment of an order takes place when a seller receives a form of payment from the customer at the time of order entry. Many types of prepayments are available that a customer can use, such as cash, check, and credit card. When you make any type of prepayment, the system records transaction information for each order detail line and indicates the payment on the invoice.

During order entry, you can validate credit information when you accept a credit card as a means of payment. By way of the middleware solution, the system retrieves authorization and updates the prepayment transaction in the system. If the authorization is unsuccessful, then the order is put on authorization hold and the system does not enable further order processing.

When a settlement is performed, the middleware solution releases funds from a customer's account to the merchant account. If the settlement transactions contain errors, the order is put on settlement hold and the system does not enable further order processing.

For either hold to be removed, the authorization or settlement process must be successfully run in batch mode of the appropriate prepayment transaction version.

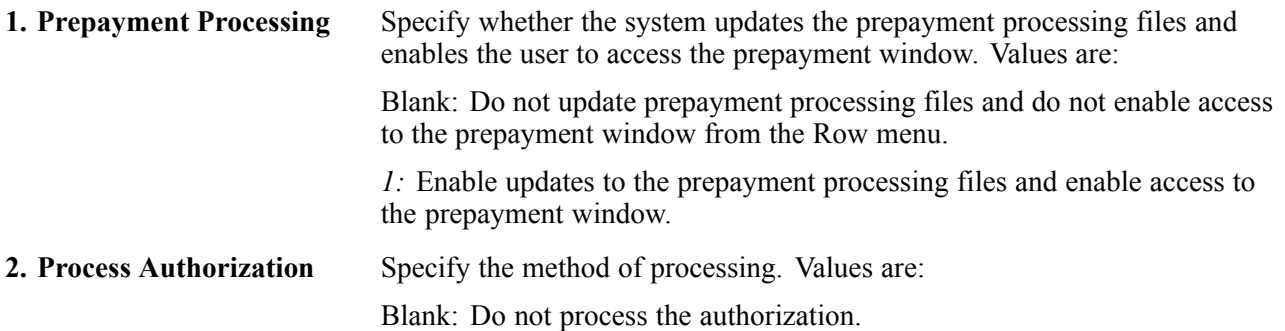

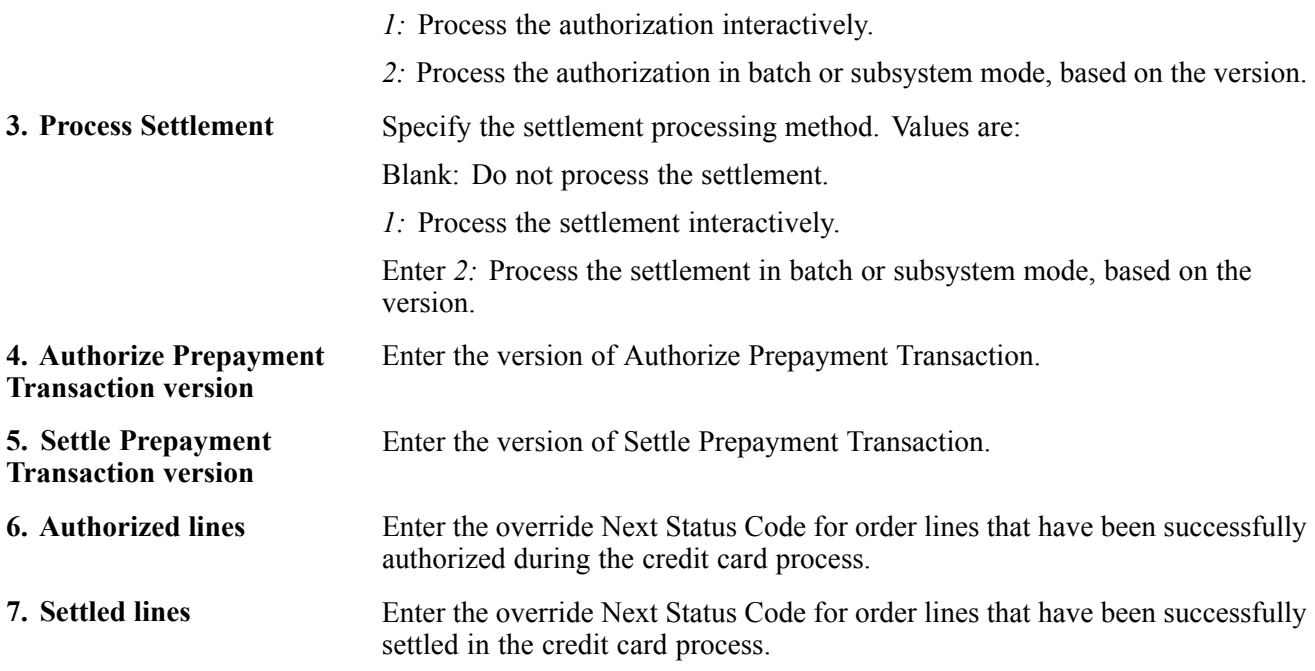

## **Audit Log**

These processing options determine whether the system creates an audit log for changes that you make to sales orders and how the system processes the changes.

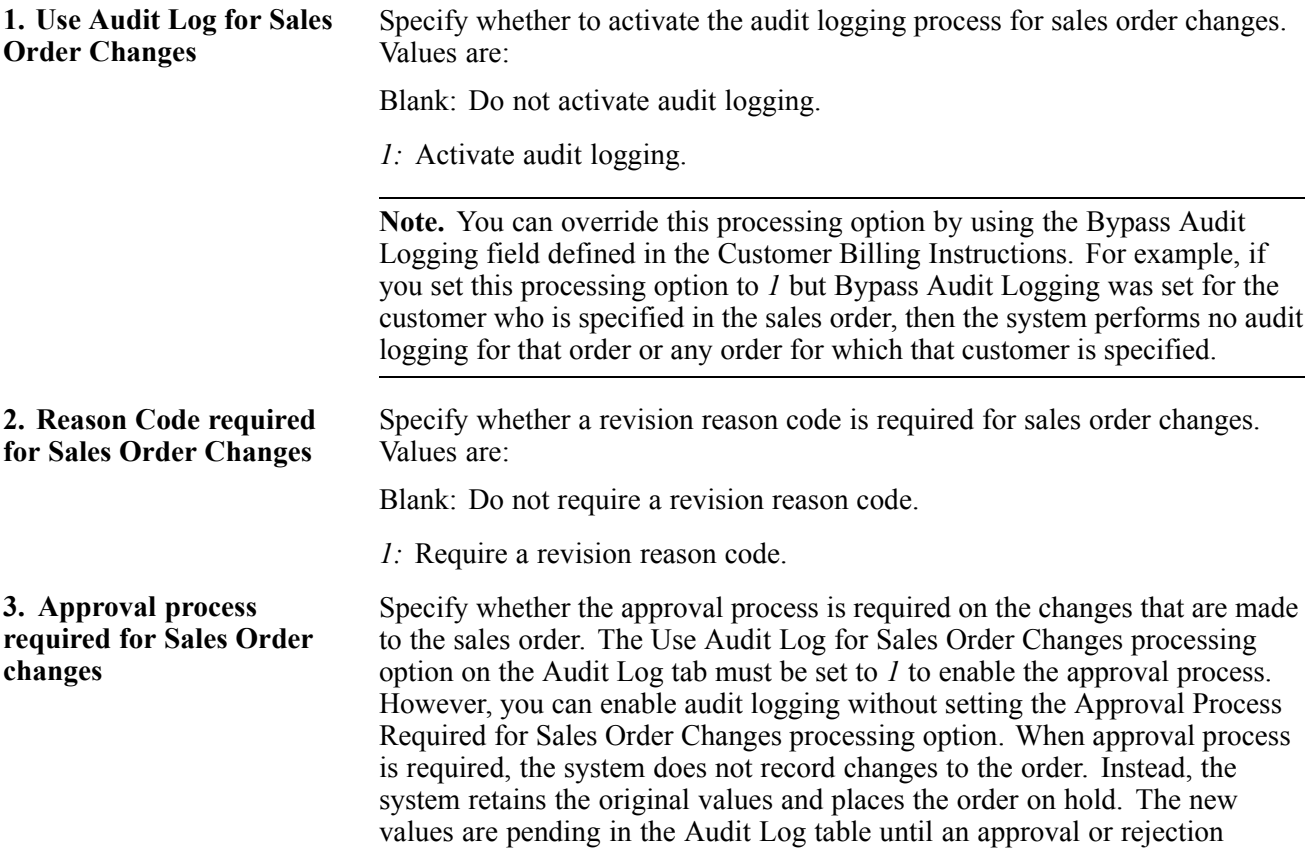

decision has been made. The new values are recorded for the order only if the order is approved. Values are:

Blank: Approval process is not required.

*1:* Approval process is required.

#### **Volume Upsell**

This processing option determines whether you receive an alert based on the tolerance percentage that you specify.

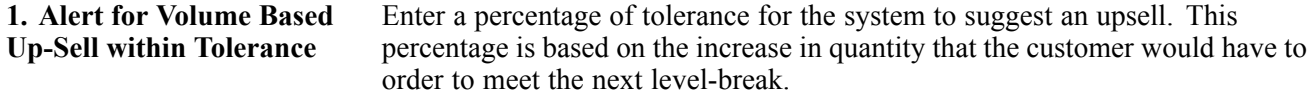

#### **Profit Margin**

These processing options determine:

- Whether the system performs gross profit margin pricing.
- Which adjustment reason code to use for overrides to pricing information.
- Whether to resolve and test the gross profit percentage.

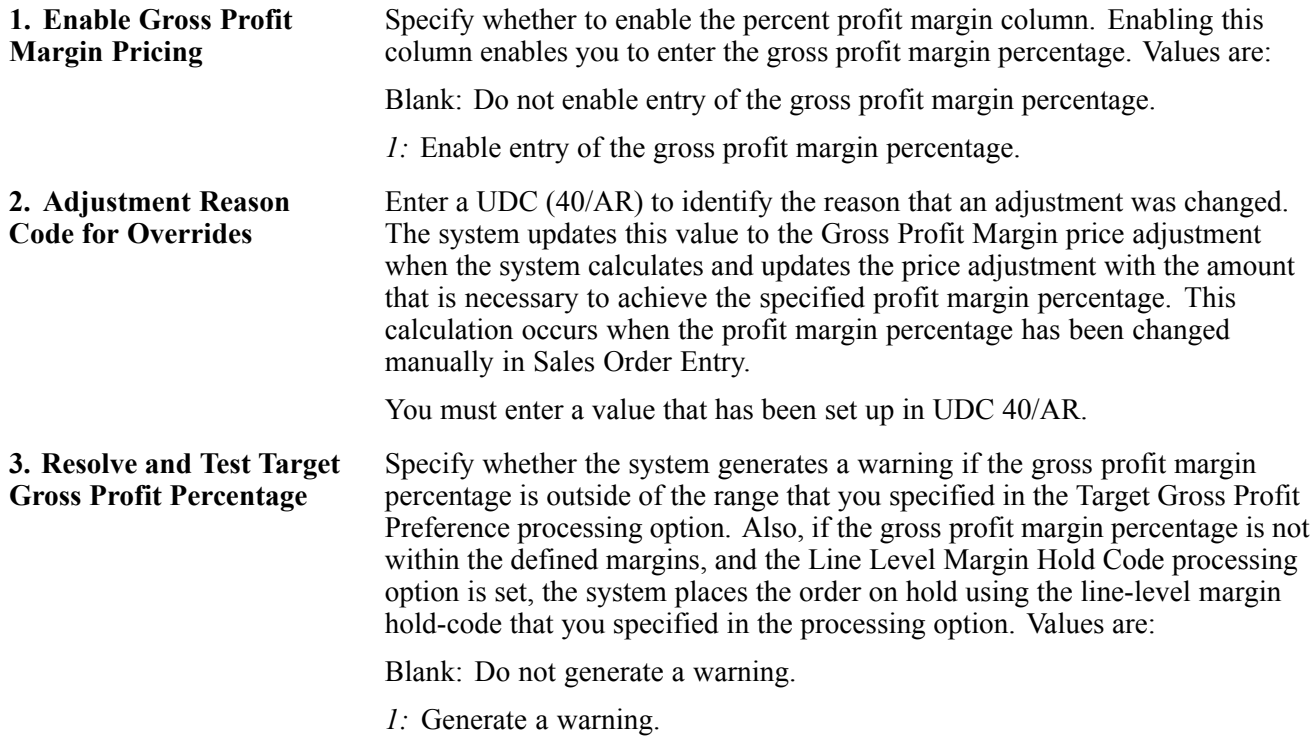

#### **Promotion ID**

This processing option determines whether the system assigns a promotion identification number.

**1. Default Promotion ID** Specify whether the system assigns a promotion ID number to a sales order line item to which a promotion ID number has not been manually assigned. Values are:

Blank: Do not assign a promotion ID.

*1:* Assign a promotion ID.

**Note.** If you set this processing option to *1,* the system assigns a promotion ID from the Promotion Deal Detail table (F40P011). If the system locates multiple promotion IDs, it assigns a promotion ID based on the value from the Promotion ID Resolution Constant in the F4009 table. The system might require more processing time to assign this ID automatically.

### **Order Promising**

This processing option controls whether the system enables the order promising process and determines the mode of processing.

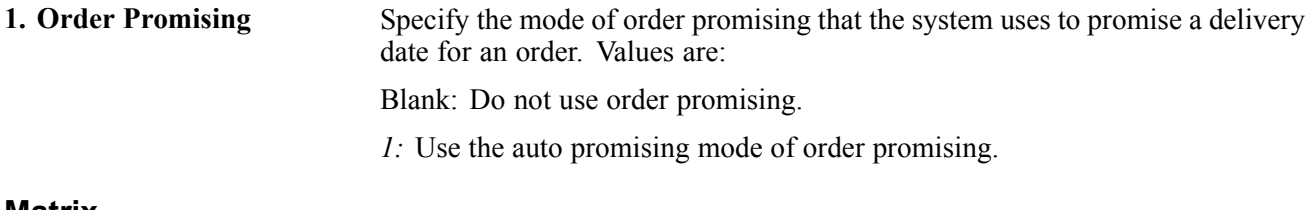

#### **Matrix**

This processing option controls whether the system displays the matrix window during the matrix order entry process.

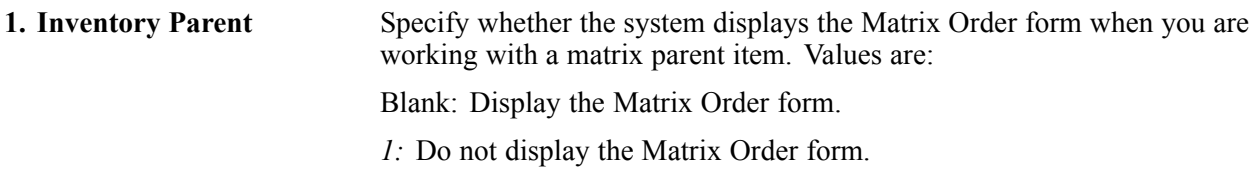

## **Entering Sales Order Header Information**

Access the Sales Order Header form.

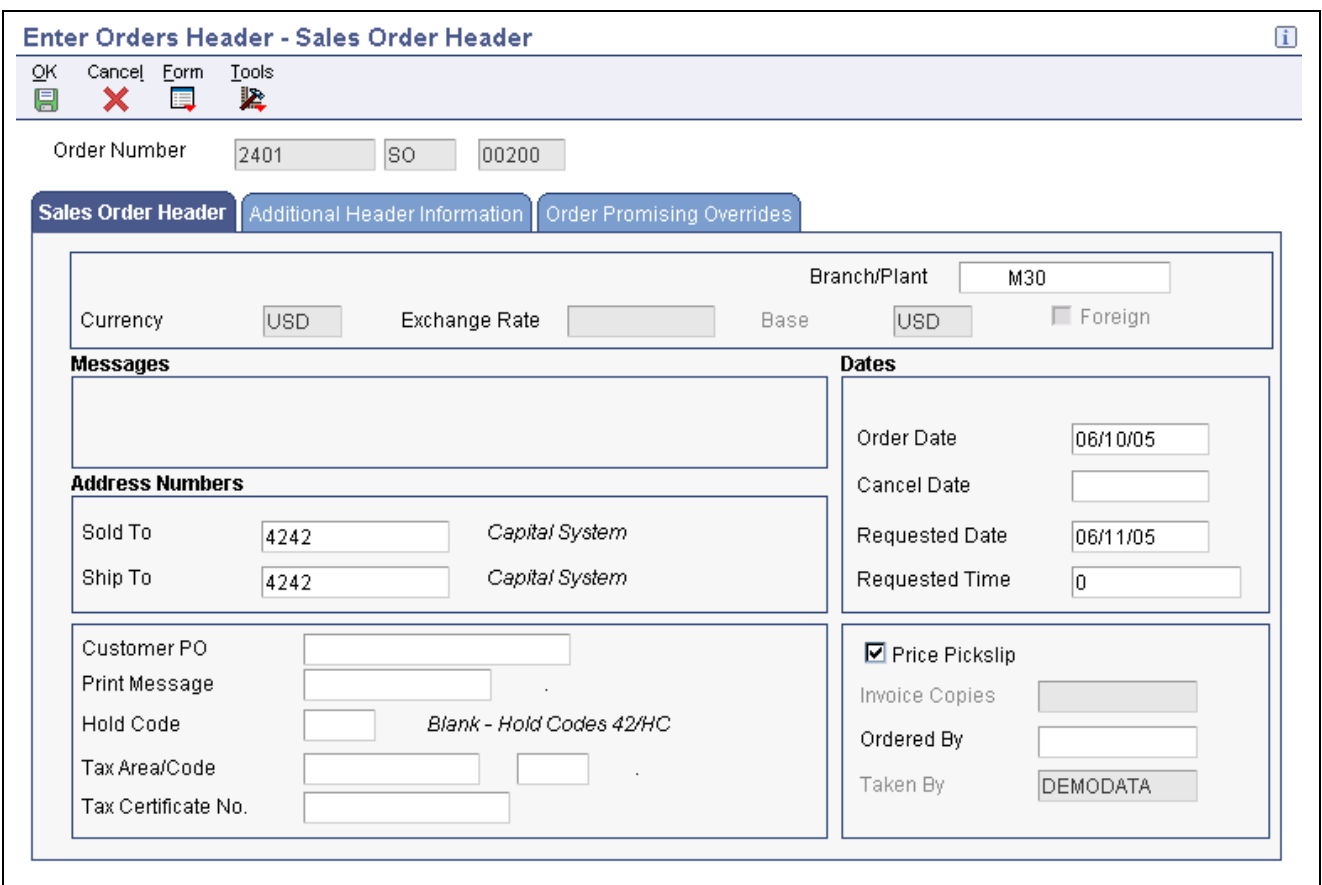

Sales Order Header form: Sales Order Header tab

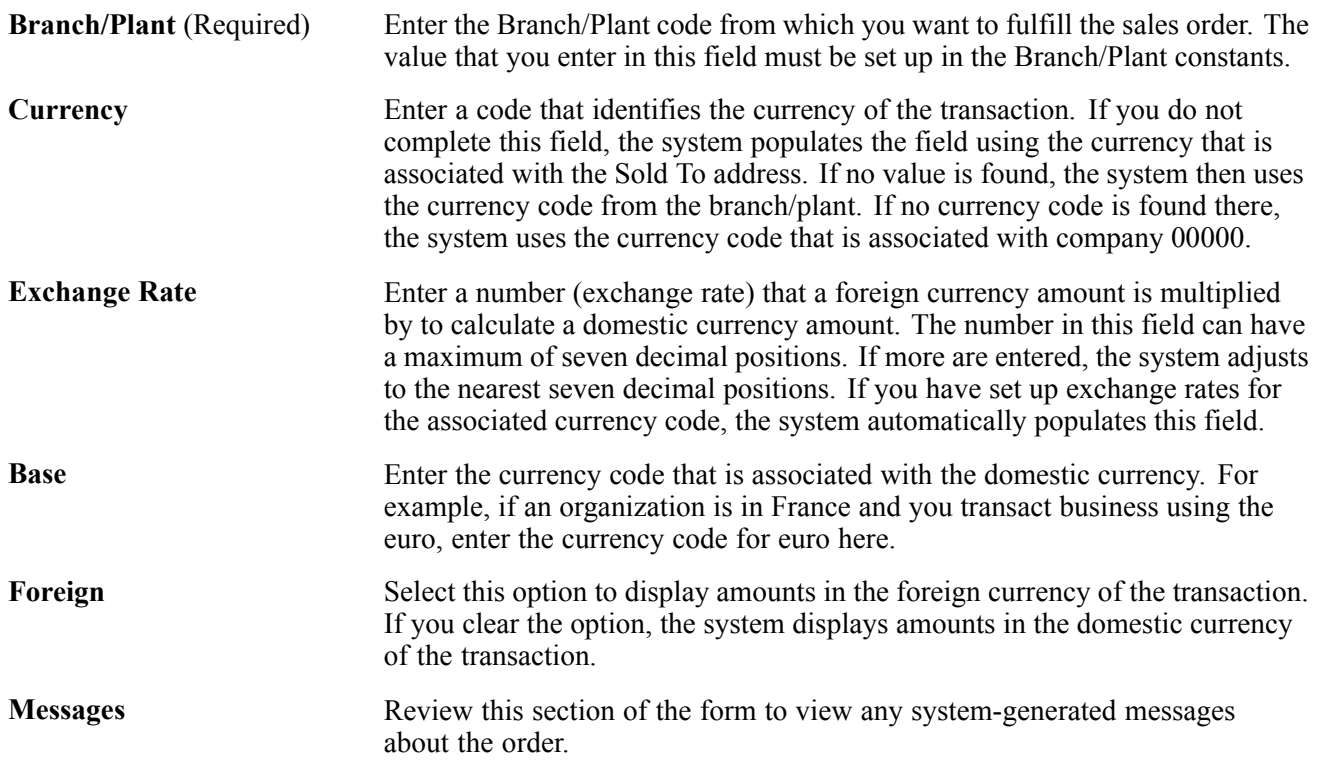

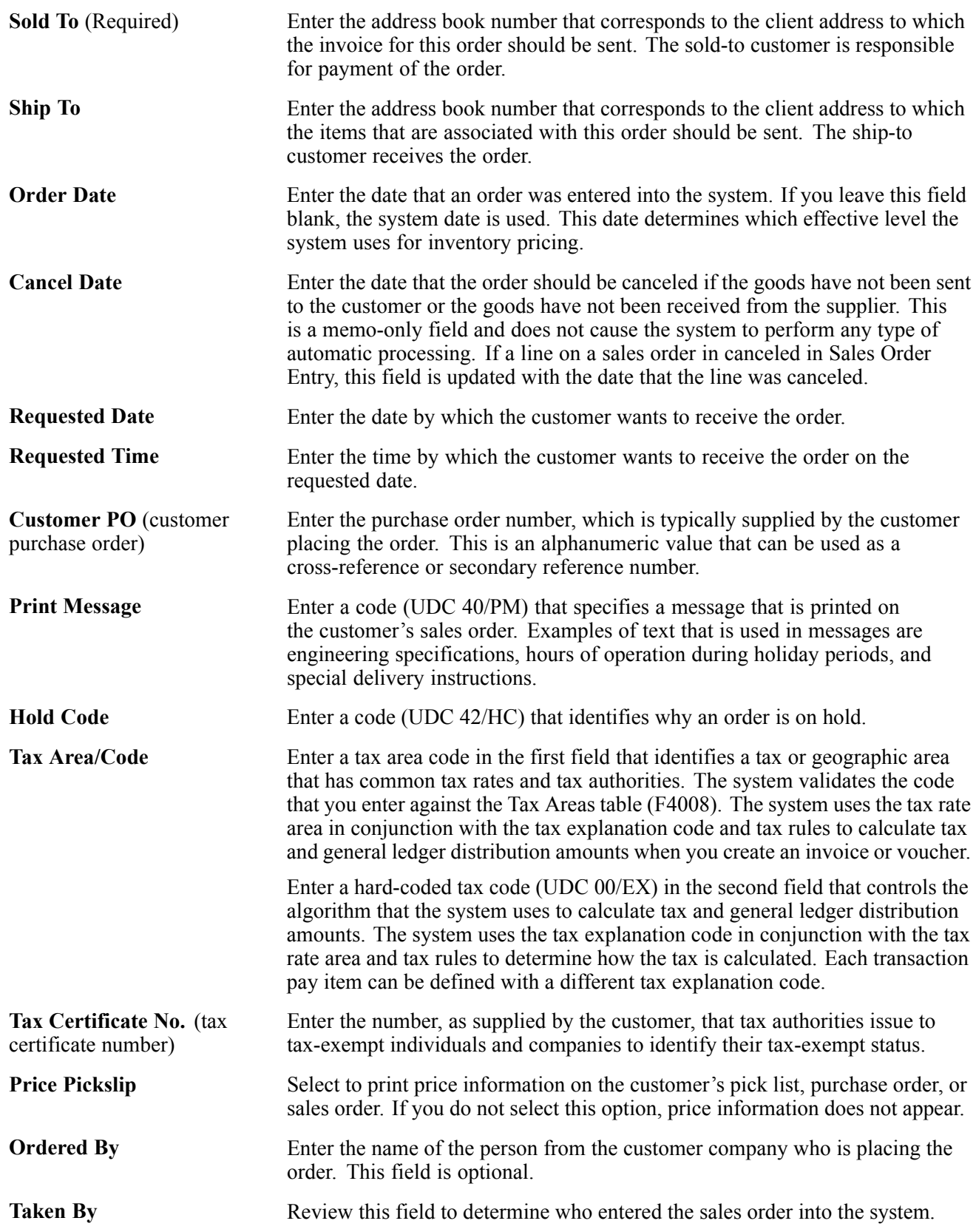

## **Entering Sales Order Item Information**

Access the Sales Order Detail Revisions form.

After you enter header information on the sales order, you enter the detail information (items) to the sales order. Because the system retrieves most of the detail information from other tables, you need to enter only minimal information. You can review and change the values as necessary.

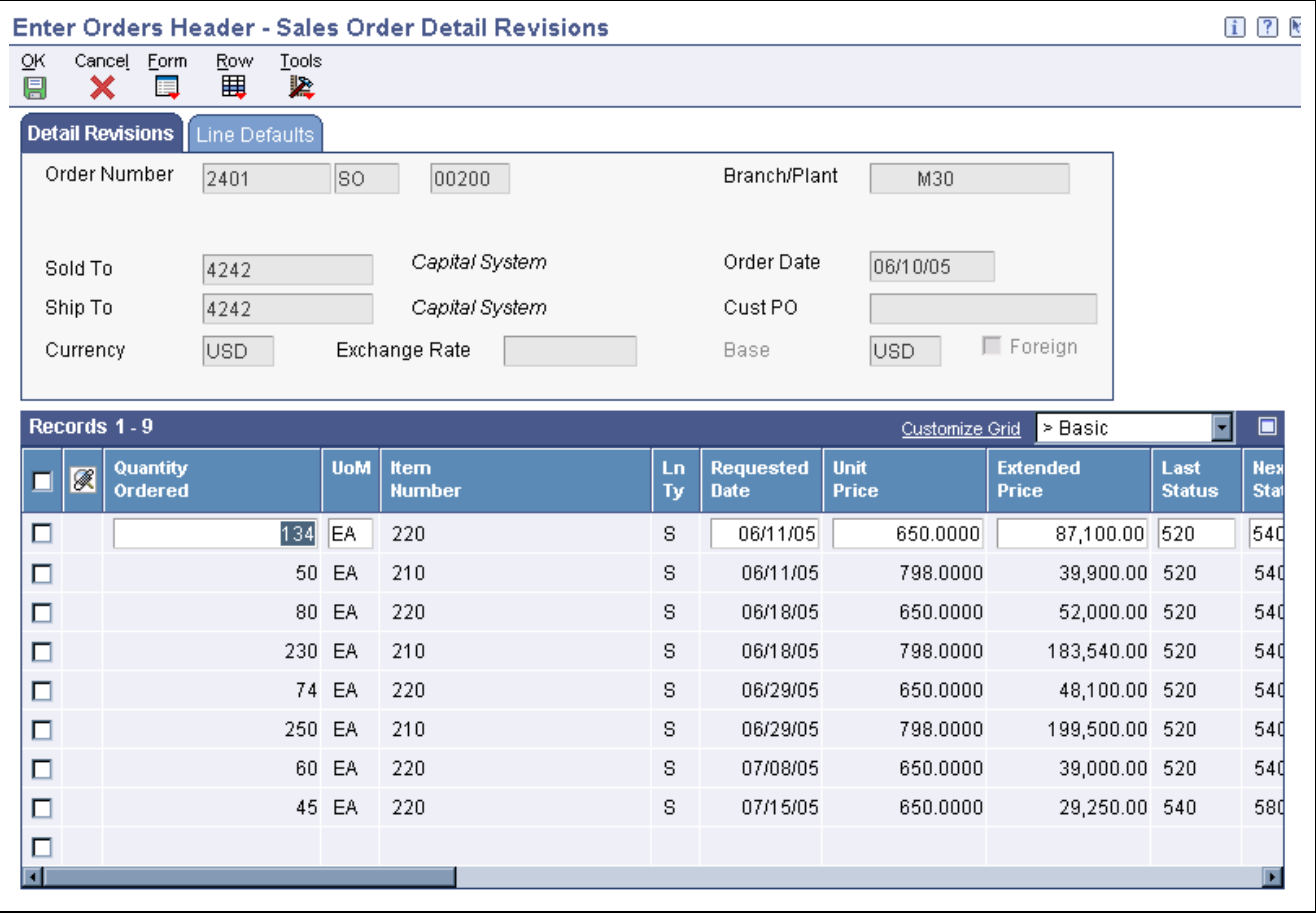

Sales Order Detail Revisions form

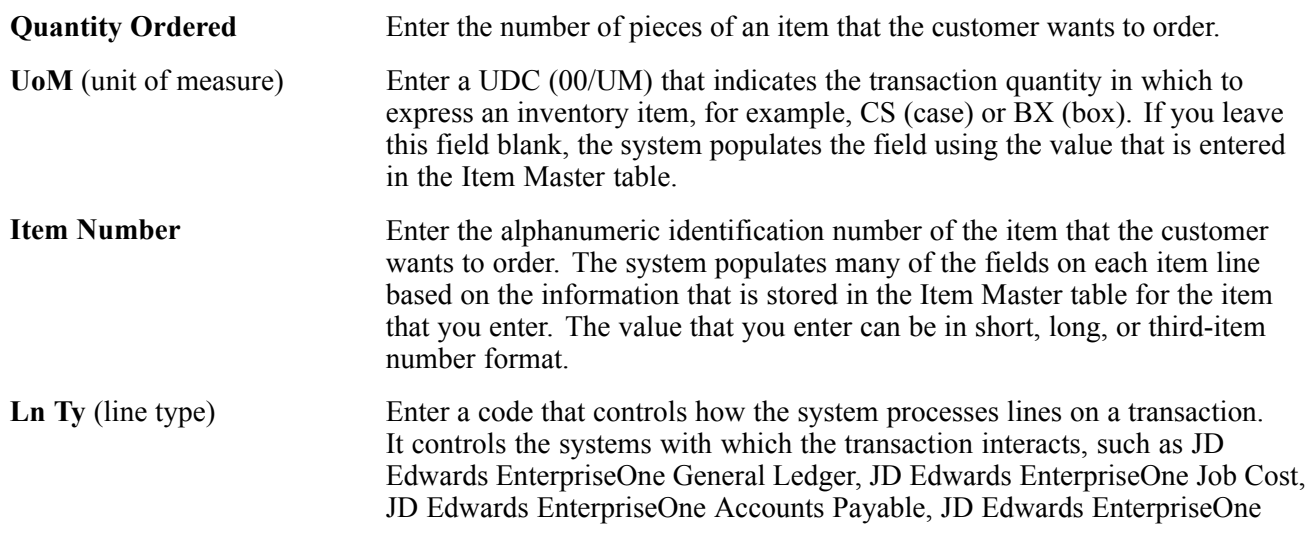

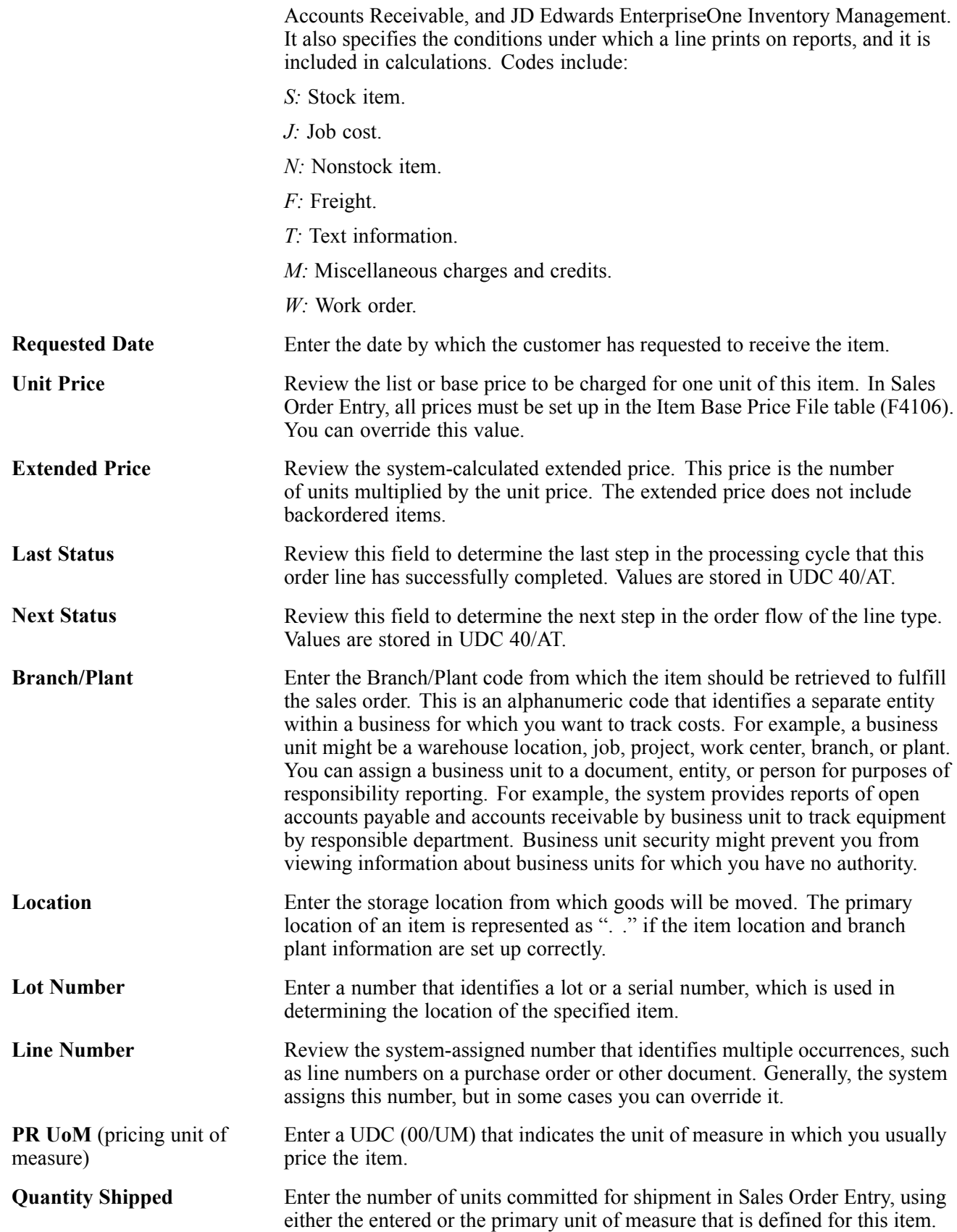

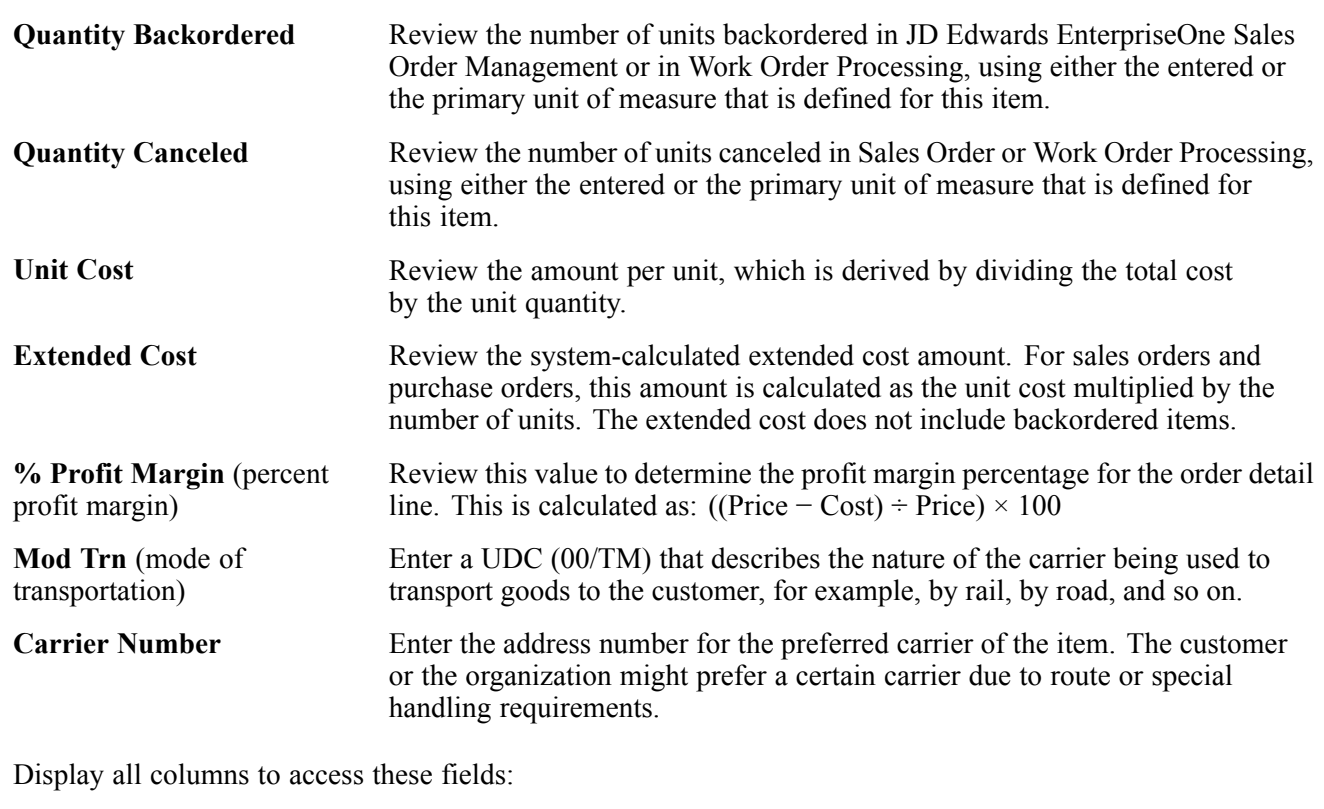

**Secondary Quantity** Displays the secondary quantity. The system calculates a secondary quantity based on the quantity ordered and unit of measure entered for items that have dual units of measure set up. You enter transactions using either the secondary quantity and unit of measure or the transaction quantity and unit of measure. **Secondary UoM** (secondary unit of measure) Enter a secondary unit of measure for the transaction. Use this option to specify whether the system must maintain inventory balances and record transactions for an item in a secondary unit of measure that does not have a fixed conversion to the primary unit of measure. Typically, you select this option when the item is ordered or sold by a packaged quantity and priced by weight or volume.

#### **See Also**

*JD Edwards EnterpriseOne Inventory Management 8.12 Implementation Guide*, "Entering Item Inventory Information," Specifying a Dual Unit of Measure for an Item

## **Entering Default Line Information**

Access the Sales Order Detail Revisions form.

#### **Line Defaults**

Select the Line Defaults tab.

The values that you enter in these fields are automatically entered on each line of the sales order. You can override the values for each line if necessary.

**Detail Branch/Plant** Enter the branch/plant code that you want to use for all of the lines in the order.

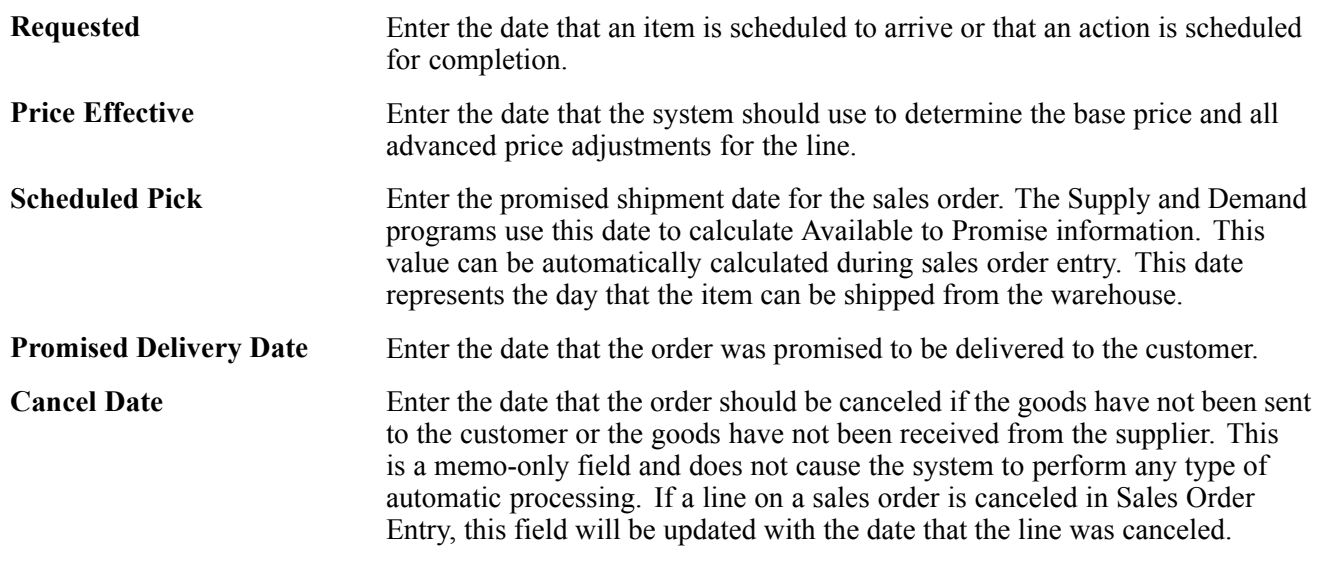

## **Entering Cross-docking Information**

Access the SOE - Additional Information form.

#### **Cross Dock Order**

Cross-docking enables the system to directly allocate inbound inventory to a sales order. Inbound inventory is allocated on a date and priority basis.

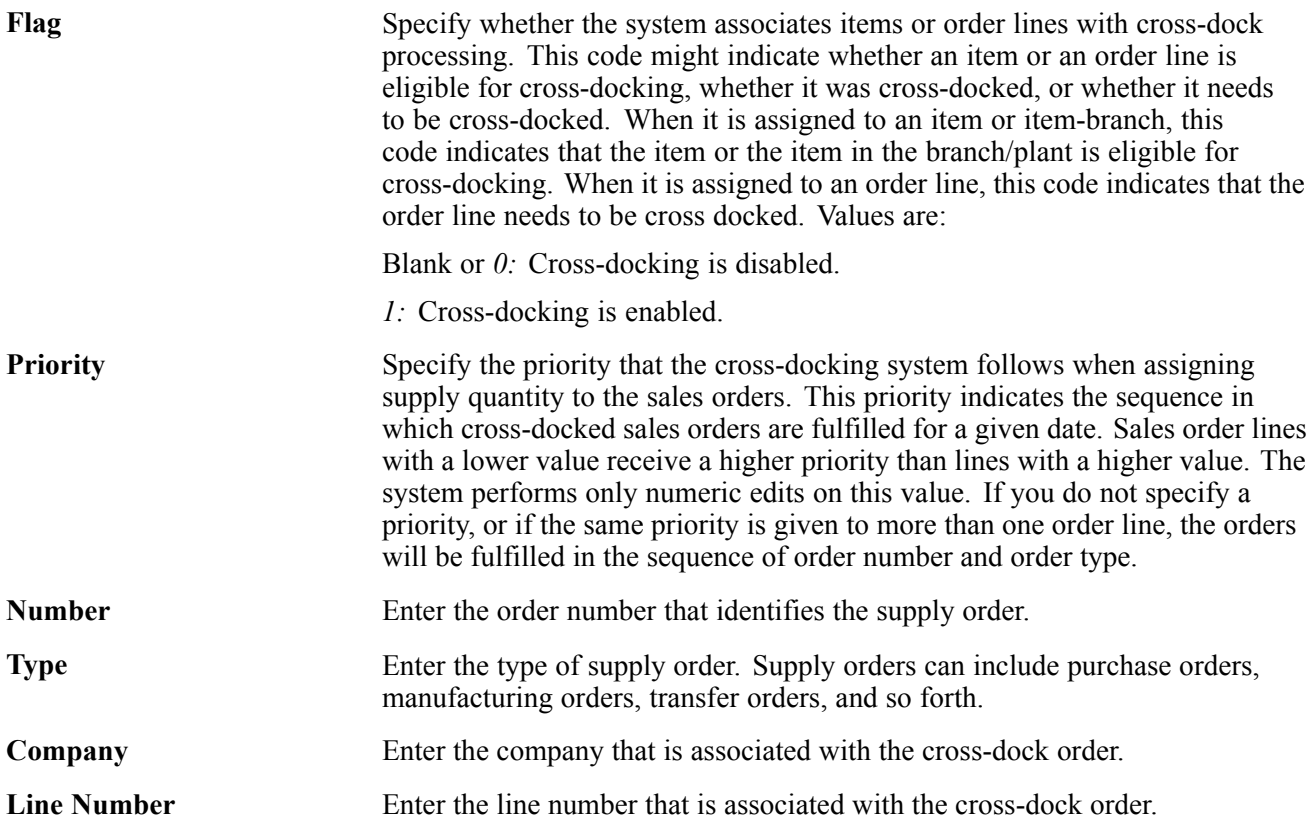

#### **See Also**

*JD Edwards EnterpriseOne Warehouse Management 8.12 Implementation Guide*, "Working with Putaway Requests," Creating Putaway Requests

## **Updating and Copying Sales Order Information**

This section provides overviews of the process to update header information to the detail form and copying sales orders, lists a prerequisite, and discusses how to:

- Update header information.
- Copy sales orders.

## **Understanding the Process to Update Header Information to the Detail Form**

After you enter the initial information on a sales order, you might need to update the header information. Most of the header information consists of default values from the customer master record and the address book master record, such as tax code and area, shipping address, and freight information. You can override this information when you enter an order or when you revise an order. If you change header information after you locate an order, you can ensure that changes to the header information are reflected in the detail information by updating the header information to the sales order detail.

**Note.** If you have set the Status Code Limit for Changes processing option on the Process tab in Sales Order Entry, the system will propagate header changes only to detail lines that are not at the defined status.

To automatically load header changes to detail lines, you must set the Update Header to Detail processing option on the Defaults tab in Sales Order Entry to the auto update setting. If this processing option is set for manual update, you must use the Populate selection from the Form menu on the Sales Order Header form to manually initiate the update to the detail lines. If the processing option is set to manual update and you do not select the Populate selection, the changes to the header fields will not be updated in the order's lines.

Use the Define selection from the Form menu on the Sales Order Header form to review and revise selected header fields on the sales order and to update the detail lines when you make header changes. The selected header fields are updated whether you are in auto or manual update mode. Because the list of selected header fields are stored in a UDC table, you need to use this selection from the Form menu only when you want to change those header fields that are selected for update.

**Note.** Changes to the header fields Sold To and Customer PO are always propagated to the detail lines no matter how the processing option is set.

## **Understanding Copying Sales Orders**

Many times a customer might order the same or similar items and quantities on a repeated basis. To avoid having to reenter all of the details each time the customer places a similar order, you can streamline sales order entry by copying both header and detail information and adding it to a new sales order. Or to send the same order to another ship-to address or invoice another sold-to address, you can copy only the detail information and change the ship-to or sold-to information.

Depending on how the processing options are set, this information might differ between the original and the duplicate sales order:

- Document type
- Beginning status code

The order number for the duplicate sales order is always different from the original order.

You can copy item information to sales orders from any sales order entry program. For example, you can set up the duplication processing options for the Blanket Order version of Sales Order Entry so that when you copy order and line information from a blanket order, the system creates a new sales order.

## **Prerequisite**

Verify that you have activated the duplication processing options for Sales Order Entry for new document types or statuses.

## **Form Used to Update and Copy Sales Order Information**

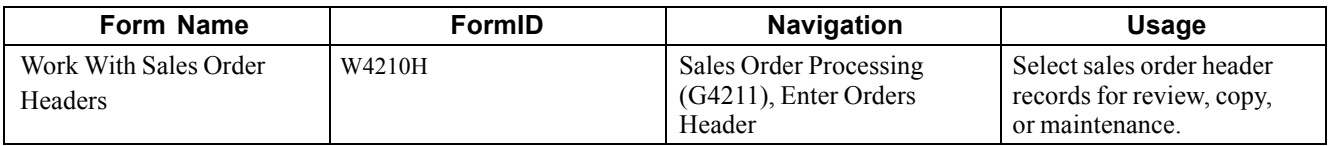

## **Updating Header Information**

Access the Work With Sales Order Headers form.

- 1. Select an order, and then click Select.
- 2. On the Sales Order Header form, click Header to Detail and then Define on the Form menu to review and revise which header fields are selected for update.
- 3. On the Define Header Columns to Detail Table form, select the fields that you want to update to the detail form, and click OK.
- 4. On the Sales Order Header form, if the Sales Order Entry processing option is set for automatic header to detail update, click OK. If the processing option is set for manual update, click Populate to manually update the detail lines with the header changes.

## **Copying Sales Orders**

Access the Work With Sales Order Headers form.

- 1. Select the sales order that you want to copy, and click Copy.
- 2. On Sales Order Detail Revisions, review the fields that are automatically populated and make any necessary changes.
- 3. Enter any additional information for the order, and then click OK.

The system does not save the new order until you click OK.

# **Entering Sales Orders with Templates**

This section provides an overview of the use of templates with order processing, lists prerequisites, and discusses how to enter a sales order using a template.

## **Understanding the Use of Templates with Order Processing**

You can use templates to speed order processing by displaying a customer's most frequently ordered items. A template is a system-generated prediction about what a customer will order. Using templates also reduces errors and redundant data entry.

You can set up a default template that can be used for any customer, you can set up customer-specific templates, or you can select from any available template that is set up on the system. The processing options for Sales Order Entry enable you to specify a default template to use or whether to retrieve the template based on the sold-to or ship-to address from the customer's billing instructions. The system displays the order template form when you enter the sales order using the Sales Order Detail entry program. If the customer has a template set up, the system retrieves and displays that template during order entry. If the customer does not have a template, the system displays the default template.

You can complete order information using templates in this way:

- Copy all items and quantities on the template.
- Change item and quantity information on a line-by-line basis.
- Don't provide quantity information for those items that you do not want to add to the sales order.

## **Prerequisites**

Before you complete the tasks in this section:

- Verify that the processing options for the Sales Order Entry program are set to permit order template processing.
- Verify that standard and customer templates are set up for the system.

## **Forms Used to Enter Sales Orders with Templates**

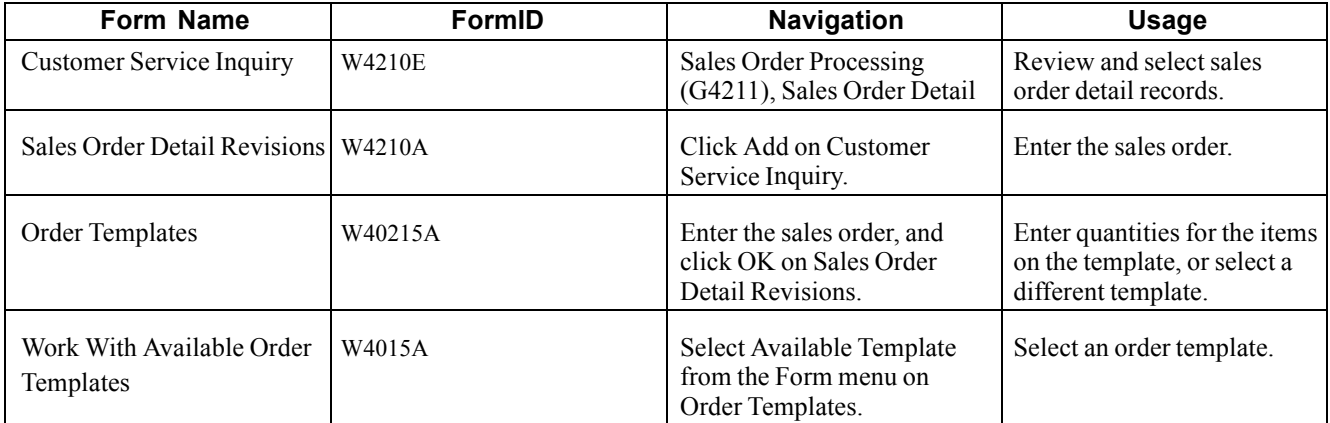

## **Entering a Sales Order Using a Template**

Access the Order Templates form.

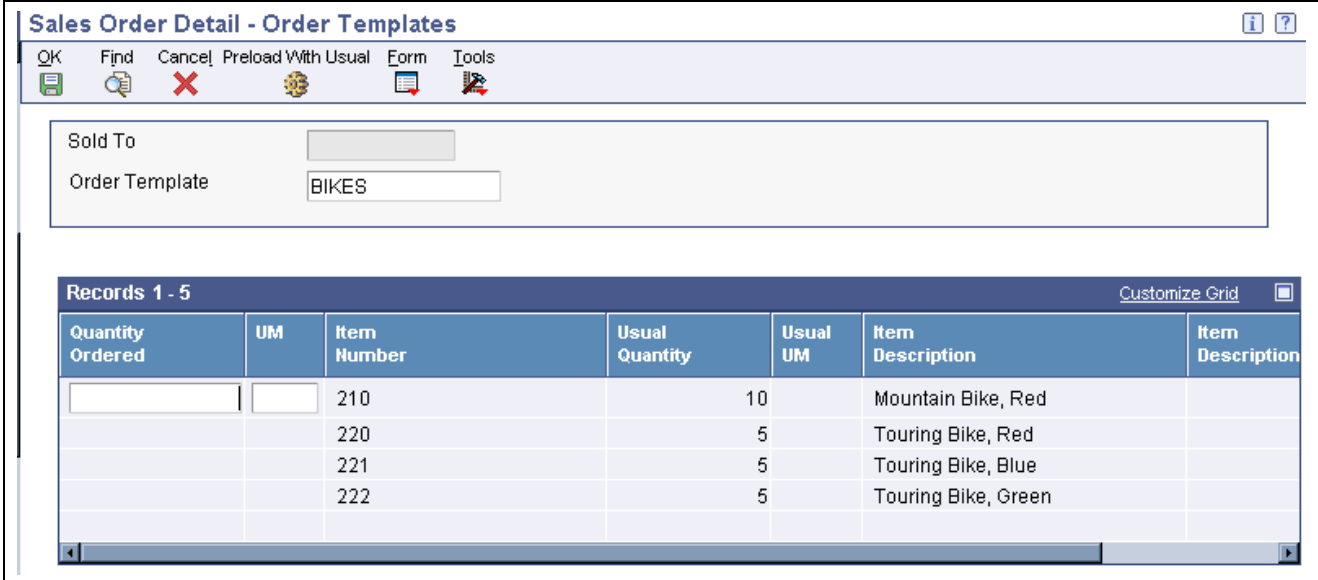

Order Templates form

# **Entering Substitute, Associated, and Promotional Items**

This section provides an overview of substitute, associated, and promotional items, lists prerequisites, and discusses how to enter substitute, associated, and promotional items.

## **Understanding Substitute, Associated, and Promotional Items**

If only part of the quantity for an item is available, you can use a substitute item to provide the quantity that you need to complete an order. For example, a customer orders a standard bike chain, but you find that bike chains are backordered. You can specify a substitute item, such as an equivalent bike chain from another manufacturer, to fill the order.

Substituting an item on a sales order cancels any quantities for the original item that are backordered. After you add a substitute item, the original order line displays a *Canceled by Substitution* status, and the new order line displays a *Sold as a Substitute* status. Order lines display the split between the original and the substituted items. Use substitutions to replace obsolete items on a sales order if the item and a replacement for it are set up with Item Cross Reference.

If the company sells items in association with each other, you can set up the system to prompt you before adding the associated items to the order. For example, you can associate a tire pump with a tire repair kit. When you enter the item number for tire pump on a sales order, the system displays a check mark in the row header and column to indicate that associated items exist. If you want to add the associated item, such as the tire repair kit, the system adds the order detail line to the sales order.

For promotional items, the system automatically replaces the original item with the promotional item and cancels the original item order line.

You activate the system to check for substitutions, and for associated, replacement, and promotional items in the cross-reference processing options for the Sales Order Entry program.

You can set up substitute or complimentary items during sales order entry by choosing Item XRef from the Form menu in the Substitute/Complimentary Items program (P42260). You can specify that the system offer the best or lowest price. This price is the lowest price after applicable promotions or discounts. It also can be the original item's price or the substitute item's price.

After you enter a detail line, the system indicates additional information processing. For substitute and complimentary items, the system displays a check mark in the row header and column and displays a warning. For promotional items, the replacement is automatic.

## **Prerequisites**

Before you complete the tasks in this section:

- Verify that cross-reference processing options are set in the Sales Order Entry program to display item cross-reference information for substitute, associated, replacement, and promotional items.
- Verify that you have activated availability checking in the Sales Order Entry processing options.
- Verify that the customer accepts substitute items in the Customer Billing Instructions.

## **Forms Used to Enter Substitute, Associated, and Promotional Items**

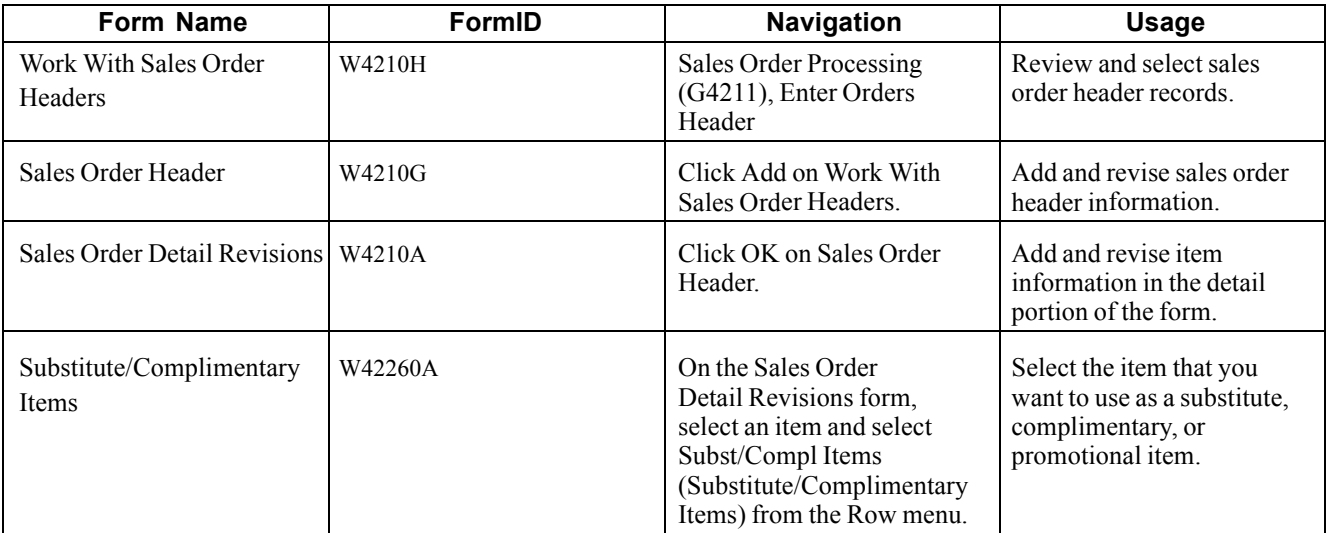

## **Entering Substitute, Associated, and Promotional Items**

Access the Substitute/Complimentary Items form.

Search for the substitute, associated, or promotional item, select the item, and then click OK to add the item to the sales order.

**Cross Reference Type** Enter a code (UDC 41/DT) that identifies the type of cross-reference that is set up for this customer. Examples of cross-reference types include:

*A:* Associated products

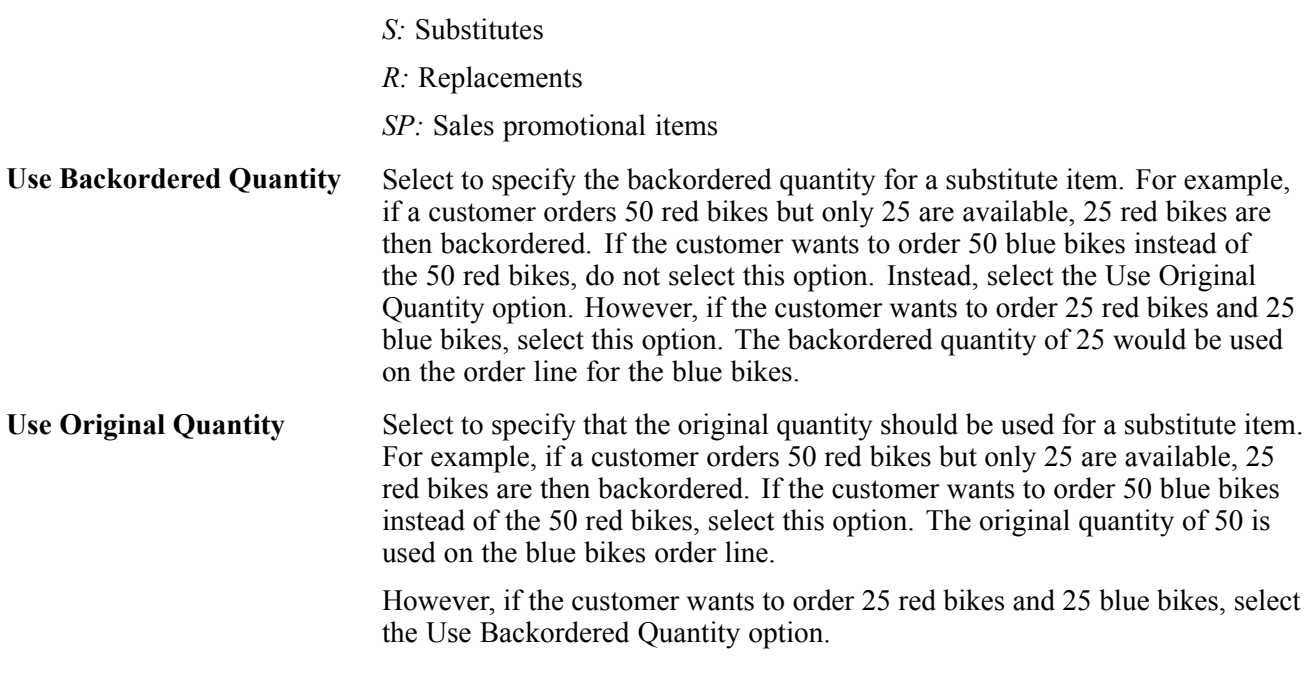

# **Creating Volume-Based Upselling Prices**

This section provides an overview of volume-based upselling, lists prerequisites, and discusses how to create volume-based upselling prices.

## **Understanding Volume-Based Upselling**

If you want to recommend that customers purchase a larger quantity to receive a lower price, you can specify adjustments and a percentage tolerance that determine when the system issues a notification that an order line qualifies for an upsell notification.

To activate upselling notifications, you must enter a tolerance percentage in the Alert for Volume Based Up-Sell within Tolerance processing option on the Volume UpSell tab in the Sales Order Entry program. This tolerance percentage specifies how sensitive the system is when issuing the notification. The system checks for upsell opportunities by increasing the quantity that is ordered on the sales order line by the upsell percentage that you specify, and then determines whether another quantity break is achieved using the increased quantity.

For example, assume an upsell adjustment has a quantity break specified for 10 EA (each) with the tolerance percentage set to 15 percent. If you enter a qualifying order for 9 EA, the system displays the upsell alert because 9 EA increased by 15 percent equals 10.35 EA, which qualifies for the next level break on the adjustment. In this case, if you set the tolerance percentage to 10 percent, the system does not display the upsell alert, because 9 EA increased by 10 percent equals 9.9 EA. In this example, you use this calculation:

(Quantity Ordered  $\times$  Tolerance percent) + Quantity Ordered

 $(9 \times 15 \text{ percent}) + 9 = 10.35$ 

The system uses the Price Adjustment Type table (F4071) to process volume-based upselling information.

#### **Creating Volume-Based Upselling Prices**

When the system issues the notification, you can view this information on the Adjustment Type Quantity Breaks form and create upselling prices for sales orders and price history. When you select a new level break, the system changes the quantity for that order line to the amount required for the new level break in sales order entry. Additionally, the system searches for new line-level price adjustments that were not applied during the initial order due to lack of quantity. If a sales order has several adjustments with opportunities for an upsell, the system displays a list of the adjustments, as well as the level breaks for the adjustment, if you select it.

## **Prerequisites**

Before you complete the tasks in this section:

- Specify a percentage tolerance limit in the Alert for Volume Based Up-Sell within Tolerance processing option on the Volume UpSell tab in the Sales Order Entry program.
- Specify in the Price Adjustment Definition program (P4071) whether the adjustment is included in the search for upselling opportunities during Sales Order Entry.

## **Forms Used to Create Volume-Based Upselling Prices**

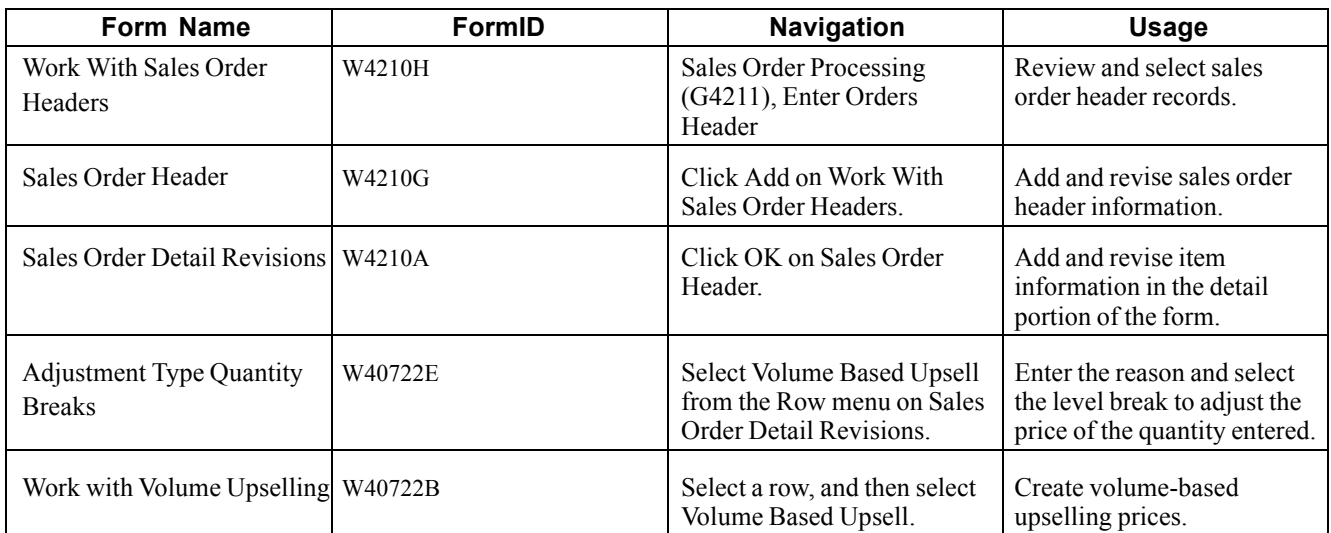

## **Creating Volume-Based Upselling Prices**

Access the Work with Volume Upselling form.

Enter the reason and select the level break to adjust the price of the quantity entered.

# **Promising Orders in Sales Order Entry**

This section provides an overview of order promising and discusses how to select the promised delivery dates.

# **Understanding Order Promising**

You activate order promising by completing the processing option on the Order Promising tab for the Sales Order Entry (P4210) program.

You use the order promising feature to track supply and demand history and to calculate either an available-to-promise (ATP) or capable-to-promise (CTP) delivery date when you enter a sales order. When determining the promise date for an order, the system performs an ATP or CTP calculation and enters the result into the Scheduled Pick Date field on the Display Before Accept form. The system also calculates the delivery leadtime and adds the result to the Scheduled Pick Date, the Promised Ship Date, and the Promised Delivery fields. The promised delivery date is the date when the customer will receive the order.

Order promising calculates on an item-by-item basis for each detail line in the sales order. Any time the order changes, the system updates tables immediately so that subsequent orders reflect actual supply and demand.

When entering sales orders that require an ATP or CTP date, remember that the steps to enter order header and order detail information are the same. Order promising is a feature in the JD Edwards EnterpriseOne Sales Order Management system and can be used with these processes and options:

- Partial orders
- Backorders
- Partial shipments
- Substitutes
- Multisourcing

### **Generating Delivery Proposals with Order Promising**

Order Promising can generate several delivery proposals to meet a customer's requested date of delivery for an order. After you have entered header and detail information, you initiate Order Promising. Then you select the auto promise mode. The system uses XAPI (external application program interface) functions to initiate, update, and send the request to promise.

While the system is sending this information, you will be unable to modify the open sales order.

When you select the auto promise mode to promise a delivery date, the system generates several proposals, automatically selects the one with the earliest delivery date, and then supplies that date.

## **Configuring Order Promising Proposals**

You can configure the options that Order Promising considers as it creates delivery date proposals. Proposals can be very restrictive or very flexible, depending upon how you have entered the customer's information and the sales order information.

Order Promising uses default information from existing system setup whenever possible.

This table outlines the codes, fields, and values that Order Promising uses for proposal data:

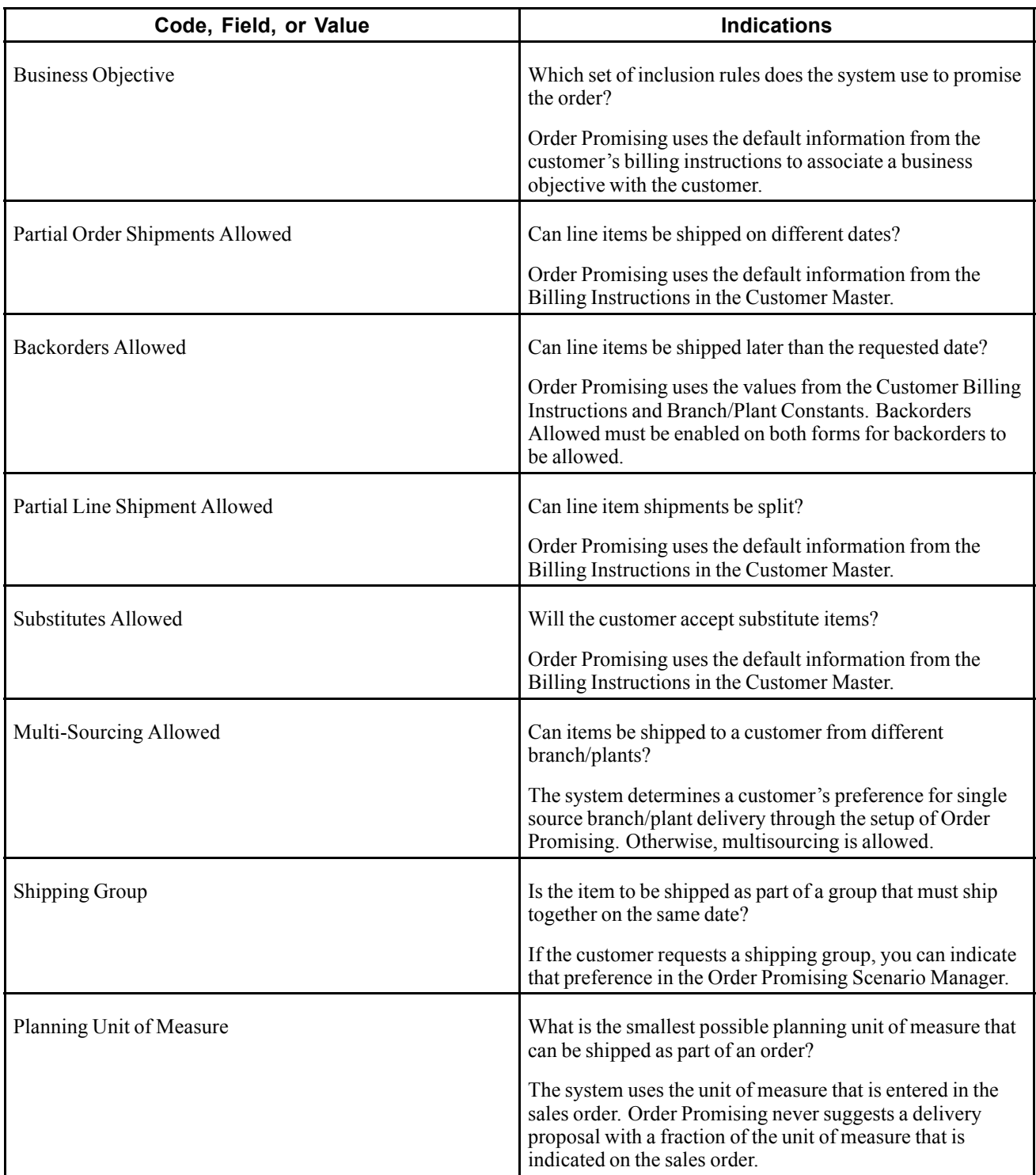

If you are using Order Promising to calculate ATP or CTP delivery dates, from the Form menu, select Order Promising and then select Auto Promise.

The system generates delivery proposals to meet the customer's requested delivery date.

## **Forms Used to Promise Orders in Sales Order Entry**

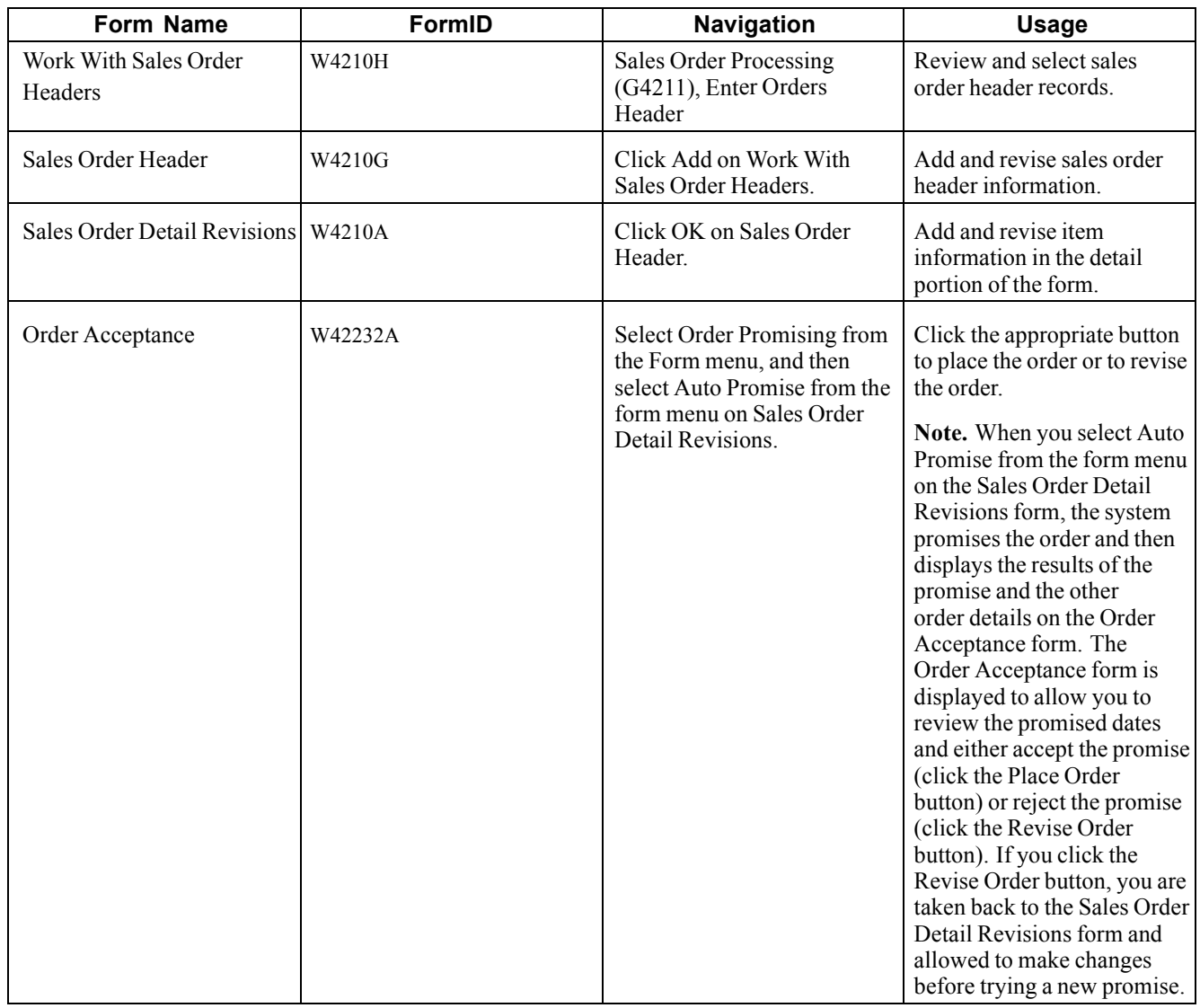

# **Selecting the Promised Delivery Dates**

Access the Order Acceptance form.

Review, and if necessary, revise the promised delivery dates. Then click OK to place the order.

# **Generating the Audit Log and Approval Processing**

This section provides overviews of the audit log and approval processing, lists prerequisites, and discusses how to review the audit log.

## **Understanding the Audit Log**

The JD Edwards EnterpriseOne Sales Order Management system provides you with a method of reviewing and tracking manual changes that have been made to an order. Provided that you have activated the appropriate processing options, the system creates a revision for every manual change that users make to sales order information and enables you to review information about the changes when you access the Order Revision History program (P42420). You can review the revision number during order entry. The system creates a new revision number each time a user changes an order. You can access the Order Revision History program when you are working with these programs:

- Sales Order Entry (P4210).
- Shipment Confirmation (P4205).
- Held Order Release (P43070).
- Backorder Release (P42117).
- Sales Order Speed Status Update (P42040).

The Order Revision History program provides you with these types of information about an order:

- Revision number.
- Whether approval processing is required, and if so, the order's status.
- Reason for the revision.
- Date and time when the revision was made.
- Who made the revision.
- Items that are on the order and associated item information.

The system also creates an audit log for the change. The system stores information about all changes in the Audit Log Transaction table (F42420). The audit log contains information such as the user ID of the person who made the change and a reason code, provided that you have set the processing option accordingly, that describes why the change was made.

Although you might want to track changes for most of the customers, you also can bypass the generation of the audit log for specific customers by setting the Bypass Audit Logging option in the Customer Billing Instructions.

## **Understanding Approval Processing**

Approval processing is a workflow process (JDESOCHNG) that enables you to control whether manual changes to certain types of information require approval. JD Edwards EnterpriseOne provides you with a default workflow process, which you can customize to meet the business requirements.

You can activate approval processing through the Approval process required for Sales Order changes processing option in the Sales Order Entry program. However, in order to use approval processing, you must also activate the audit log.

When a user changes information for an existing sales order detail line, the system alerts the user in the Sales Order Entry program that the change must be approved before the order can be processed. The system uses the workflow process (JDESOCHNG) to perform these steps:

- 1. Places the order on hold.
- 2. Sends the approval request through the system's work center to the person responsible defined in the Order Hold Information (P42090) program.
- 3. Writes a record of the order in the Held Orders table (F4209).
- 4. Processes the approval based on whether the change has been approved or rejected.
- 5. Records the approval processing information in the Audit Log Transaction table.

After the change has been accepted or rejected, the system continues using the workflow process to remove the order hold and notify the user who initiated the change with a message in the system's work center that indicates whether the change was accepted or rejected.

You can require approvals for manual changes to these types of information:

- Transaction quantity
- Price
- Requested date
- Promised delivery date
- Payment terms

JD Edwards EnterpriseOne provides you with default code *AH* (Approval Hold), which is set up in UDC (42/HC), to use for approval processing. You can add other approval hold codes provided that you specify a special handling code of *1.* If you want to use the default code, *AH,* verify these settings in the Order Hold Information program:

- The person responsible for approvals.
- Code type is L (line basis).
- Limit type is A (amount).

If you need to customize the workflow process, you must use the JD Edwards EnterpriseOne system's Process Modeler tool.

See *JD Edwards EnterpriseOne Tools 8.96 Process Modeler Guide*

## **Prerequisites**

Before you complete the tasks in this section:

- Set the appropriate processing options on the Audit Log tab in the Sales Order Entry program.
- Set up UDC 42/HC for approval processing.
- Verify the Hold Order Constants if the approval code you use is AH.

#### **See Also**

[Chapter](#page-91-0) 3, ["S](#page-91-0)etting Up Order Processing [Information](#page-74-0)[,"](#page-91-0) Setting Up Order Hold [Information,](#page-91-0) page [54](#page-91-0)

*JD Edwards EnterpriseOne Tools 8.96 Workflow Tools Guide*

## **Forms Used to Generate the Audit Log and Approval Processing**

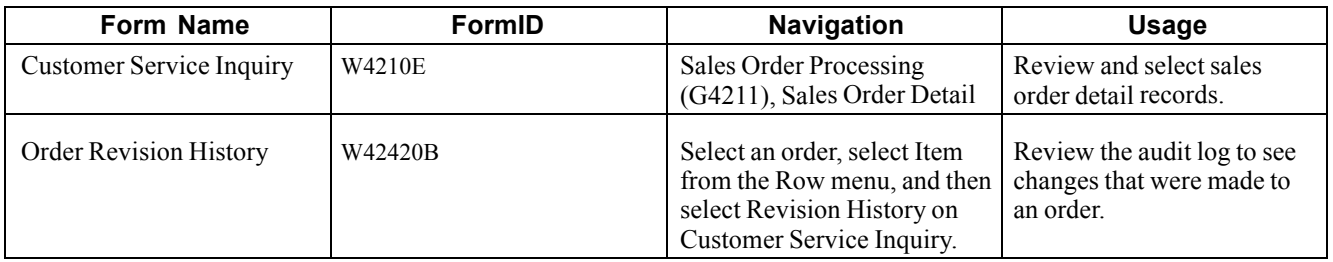

## **Reviewing the Audit Log**

Access the Order Revision History form.

# **Entering Orders for Kits and Configured Items**

This section provides overviews of kits and configured items and kit order entry, lists prerequisites, and discusses how to enter kit orders.

# **Understanding Kits and Configured Items**

You can enter sales orders for kits and configured items. A kit is a collection of inventory items, called components, that are associated with a description name, called a parent item. For example, you might store several computer components, such as the monitor, hard drive, keyboard, and mouse. When you sell the items, you might sell them collectively as a computer system.

In a manufacturing environment, a manufacturer assembles a large variety of end products from relatively few components. A configured item comprises different features that are requested by a customer. For example, if you manufacture and sell automobiles, you might offer the same automobile type with a variety of features and options, such as engine size or transmission type. When you set up a configured item, you define segments (the features and options) to represent characteristics of a configured item, such as an optional paint color or power type. You can also set up a configured subassembly within a configured item. For example, the configured item, automobile, contains a configured subassembly of the transmission.

## **Configured Item Orders**

You can manage the manufacturing and production process in conjunction with the sales to ensure that customer demand is being met. For example, if you manufacture and sell automobiles, you might offer the same automobile type with a variety of features and options.

You can use the JD Edwards EnterpriseOne Configurator system in conjunction with the JD Edwards EnterpriseOne Sales Order Management system to sell items that:

- Are complex.
- Require routings that change based on features or options.
- Include features that are not compatible with other features.
- Require multiple work orders to define an assembly.

When you enter a sales order for a configured item, the JD Edwards EnterpriseOne Configurator system automatically prompts you to enter values for the segments of that configured item. A segment is a feature of a configured item, such as color, size, fabric, or power type. The system verifies each segment value against user-defined information, such as rules and UDC tables of choices. If the configuration is valid, the system processes the order.

After you have entered a sales order and generated work orders for a configured item, use these programs in the JD Edwards EnterpriseOne Sales Order Management system to complete the sales order processing cycle:

- Print Pick Slips (R42050).
- Shipment Confirmation (P4205).
- Print Invoices (R42565).
- Sales Update (R42800).

See *JD Edwards EnterpriseOne Configurator 8.12 Implementation Guide*, "Entering Orders for Configured Items," Understanding Configured Item Sales Orders.

### **Kit Components**

This table describes inventory items that typically make up a kit:

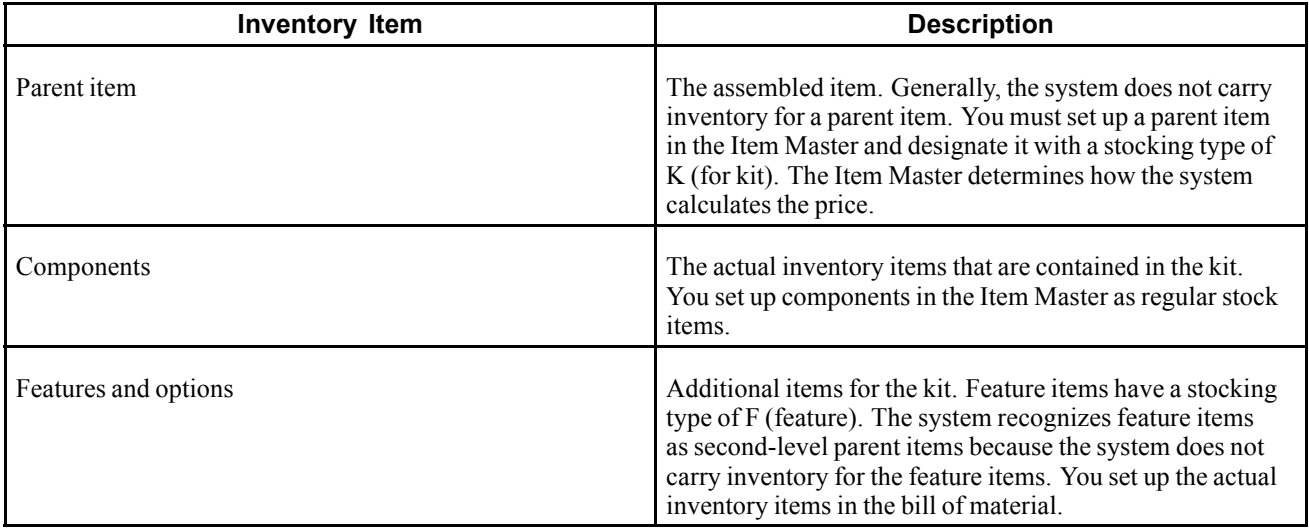

Assume that a kit consists of a stereo, which is the parent item, and these components and options:

- Stereo (first level parent item).
	- Wiring jacks (component).
	- Receiver (component).
	- Speakers (component).
	- Cassette deck (option).
- CD player (second-level parent item).
	- Five-platter CD player (option).
	- Single CD player (option).

#### **Example: Feature**

Assume that a compact disk (CD) player is a feature in the kit. With a feature, you can select one of these options:

- Five-platter CD player.
- Single CD player.

## **Understanding Kit Order Entry**

When you enter a sales order for an item number that is a kit, the system displays the Kit Selection window automatically. You can review the preselected items and quantities that make up the kit. You can also select any optional items that you want to include on the sales order. You can process fully configured kits only. The system backorders the entire kit if any of the components are backordered.

You cannot enter kit information on a direct ship or transfer order. To enter an order for kits, use the regular sales order entry programs to process kits.

You can change quantity and price information for the parent item on kit orders. The system recalculates the price. Any price changes affect only the current order. You make permanent price changes in the base price records.

When you cancel a parent item, the system cancels all component lines that are associated with that kit item.

#### **Kit Restrictions**

These preferences do not function with kit items:

- Print Message
- Product Allocation
- Inventory Commitment

You cannot set up automatic freight calculations for the parent item. You must set up automatic freight calculations for each component for the system to calculate the appropriate charge.

You cannot perform item cross-reference checking for kit parent items or the associated components.

#### **Work Orders for Kits**

If you create a work order for a kit during sales order entry, the parent item can be built and stocked in inventory after you process and complete the work order. When you process and complete the work order, the system subtracts the components from the on-hand quantity, then adds the parent item into on-hand quantity in inventory. This is the only time that a parent item is stocked in inventory.

You must specify a T line type for all components in the processing options of the Work Order Processing program (R31410). This line type must be set up as a text line type to avoid writing journal entries for costs of goods sold and Inventory for the components at the time of sales update. This also ensures that the system does not subtract components again during shipment confirmation or sales update.

## **Prerequisites**

Before you complete the tasks in this section:

• Verify that you have set or cleared the processing option that suppresses kit component lines in the Sales Order Entry program.
• Verify that kit items have been set up.

See *JD Edwards EnterpriseOne Inventory Management 8.12 Implementation Guide*, "Using Kits," Entering Kit Information.

#### **See Also**

*JD Edwards EnterpriseOne Shop Floor Management 8.12 Implementation Guide*, "Managing Work Order and Rate Schedule Information"

*JD Edwards EnterpriseOne Configurator 8.12 Implementation Guide*, "Working with Configured Item Revisions," Entering Orders for Configured Items

### **Forms Used to Enter Orders for Kits and Configured Items**

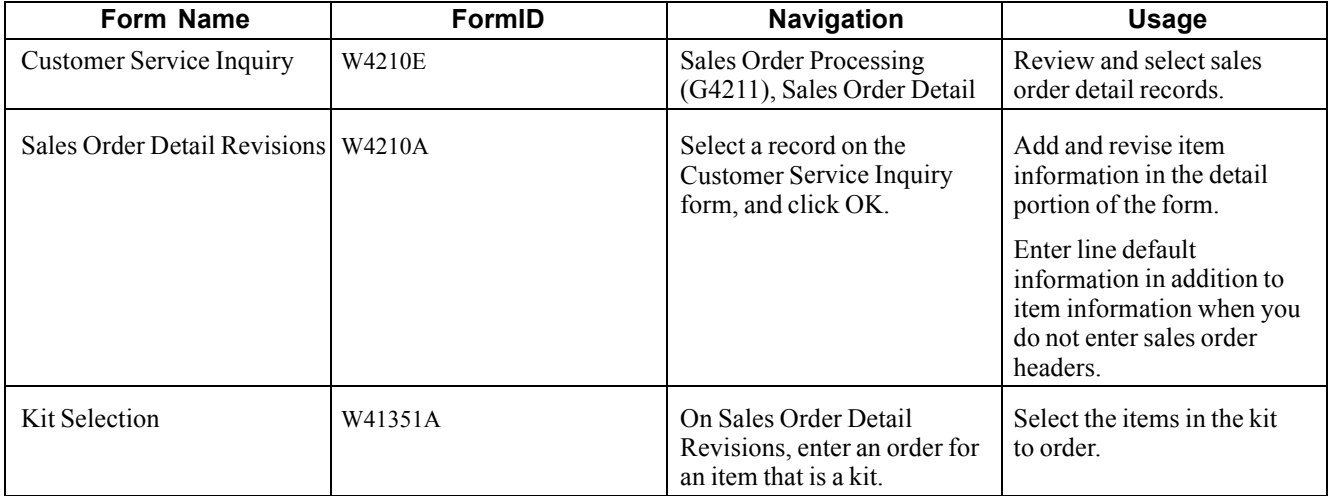

### **Entering Kit Orders**

Access the Kit Selection form.

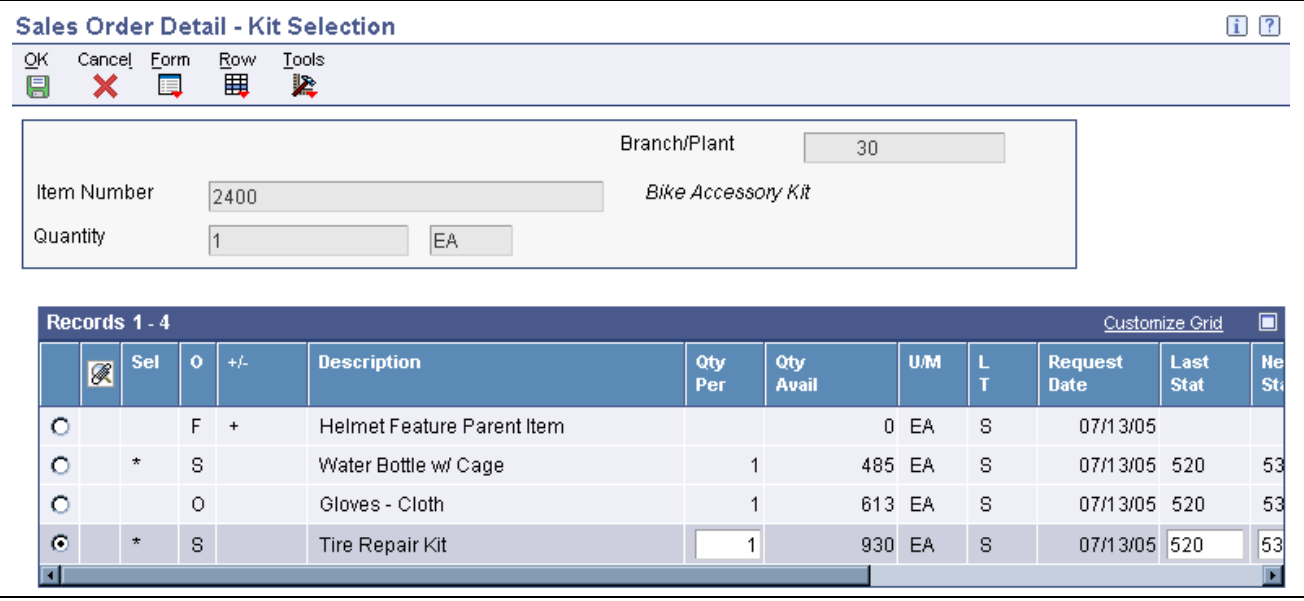

Kit Selection form

# **Processing Recurring Sales Orders**

This section provides an overview of recurring sales orders and discusses how to:

- Set processing options for Recurring Orders (P4004Z).
- Enter a recurring sales order.
- Process recurring orders.
- Set processing options for Recurring Orders Edit and Creation (R40211Z).

### **Understanding Recurring Sales Orders**

You streamline order entry by creating recurring orders using the Recurring Order Entry form. By creating recurring orders, you avoid manually reentering orders that are always the same. You can have the system automatically reenter an order on a weekly, monthly, or yearly basis.

You can define the frequency that the system uses to process orders in this way:

- If you specify a daily frequency (D), you can indicate which day of the week the system should process the order.
- If you specify a weekly (W) or monthly (M) frequency, the system calculates the future dates to process orders based on the next order date that you enter.

After you enter a recurring sales order, you must process the order through the Recurring Orders Edit and Creation (R40211Z) program. The system edits the information that you entered and creates orders on the designated date. To ensure the integrity of the data, the system creates sales orders for recurring orders only after the editing process is complete.

Any of the orders that contain errors remain in the batch receiver tables as unprocessed. You must correct this information and then run the Recurring Orders Edit and Creation batch program again.

### **Forms Used to Process Recurring Sales Orders**

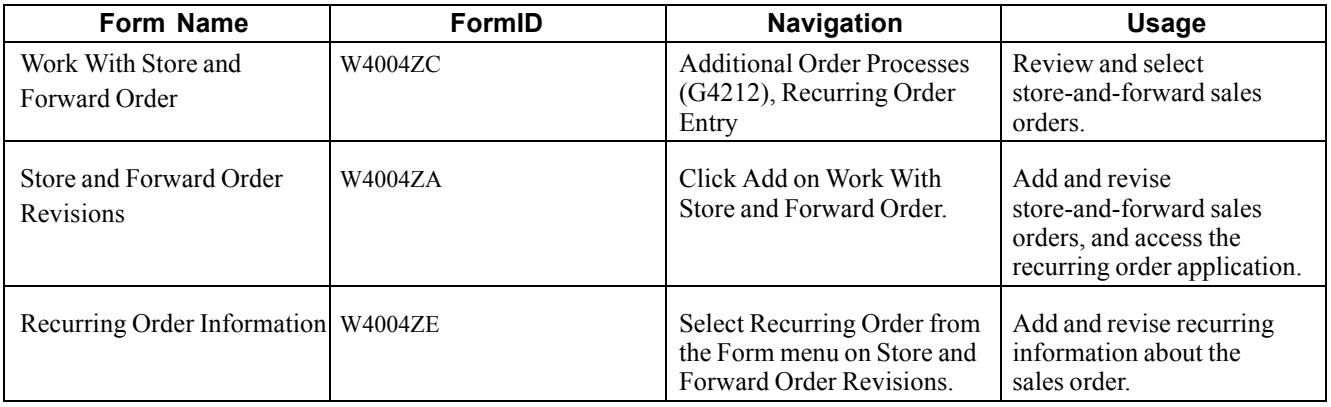

### **Setting Processing Options for Recurring Orders (P4004Z)**

Processing options enable you to specify the default processing for programs and reports.

For programs, you can specify options such as the default values for specific transactions, whether fields appear on a form, and the version of the program that you want to run.

For reports, processing options enable you to specify the information that appears on reports. For example, you set a processing option to include the fiscal year or the number of aging days on a report.

Do not modify JD Edwards EnterpriseOne demo versions, which are identified by ZJDE or XJDE prefixes. Copy these versions or create new versions to change any values, including the version number, version title, prompting options, security, and processing options.

#### **Defaults**

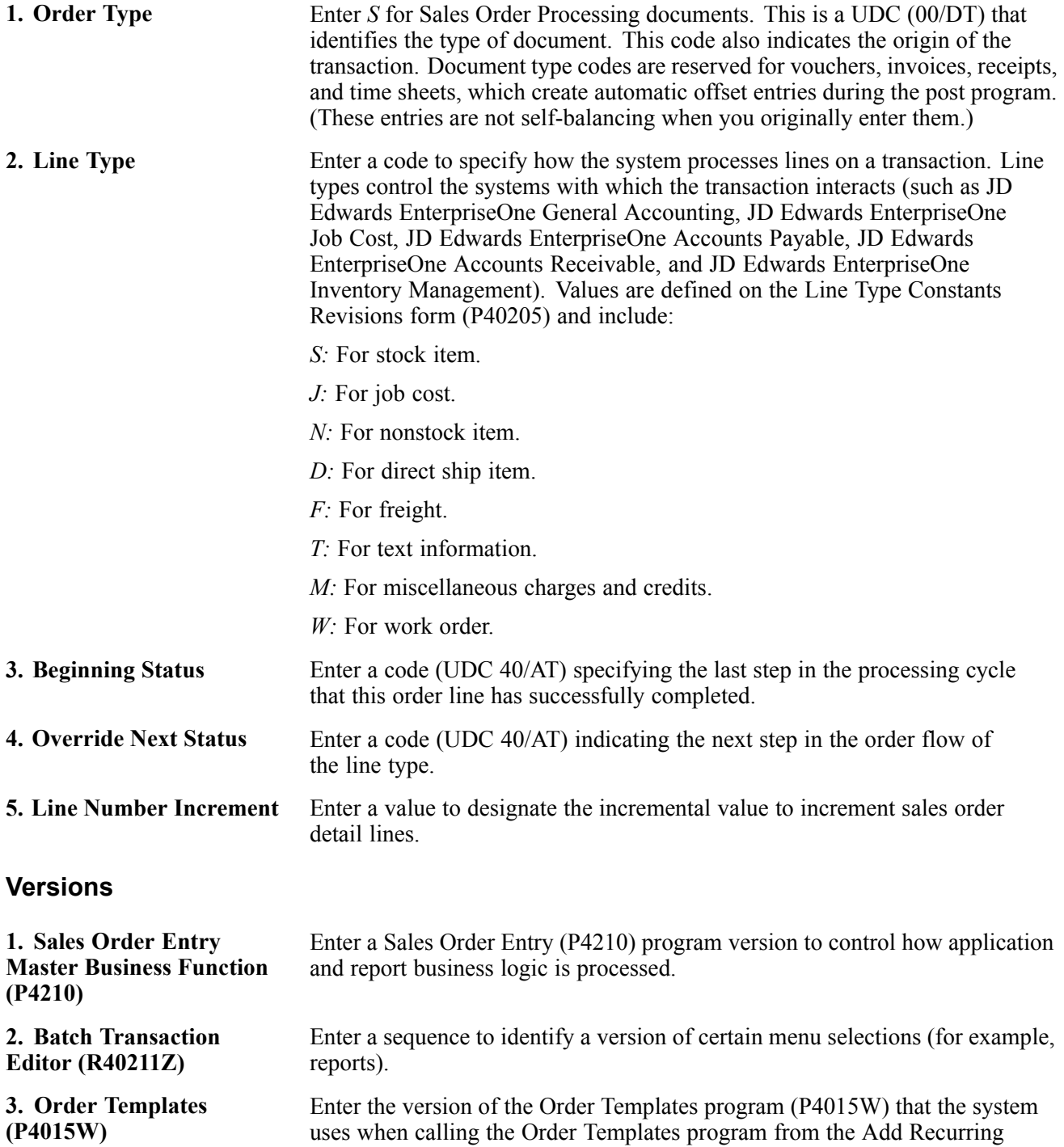

Order form. If you leave this processing option blank, the system uses the ZJDE0001 version.

#### **Process**

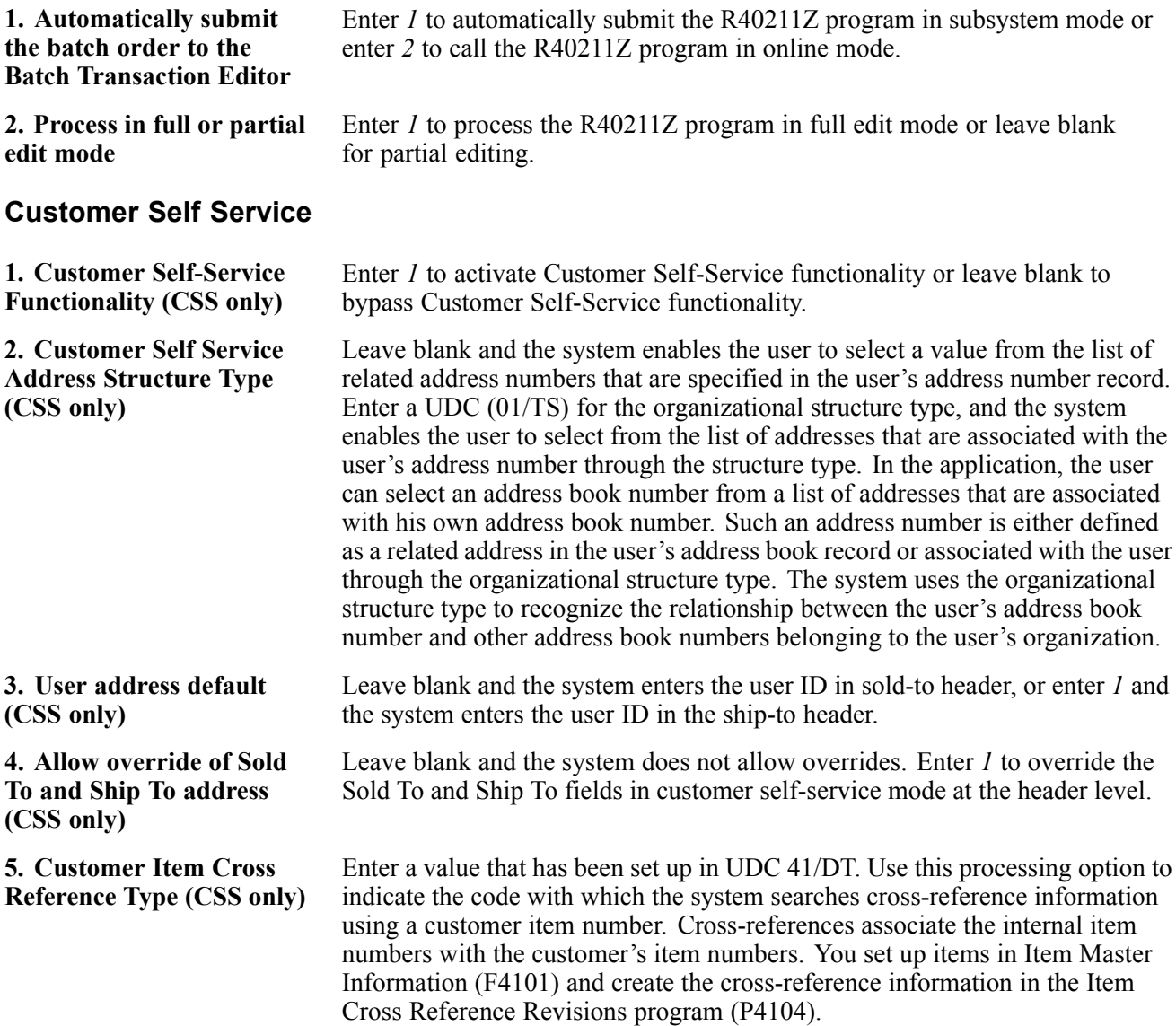

# **Entering a Recurring Sales Order**

Access the Recurring Order Information form.

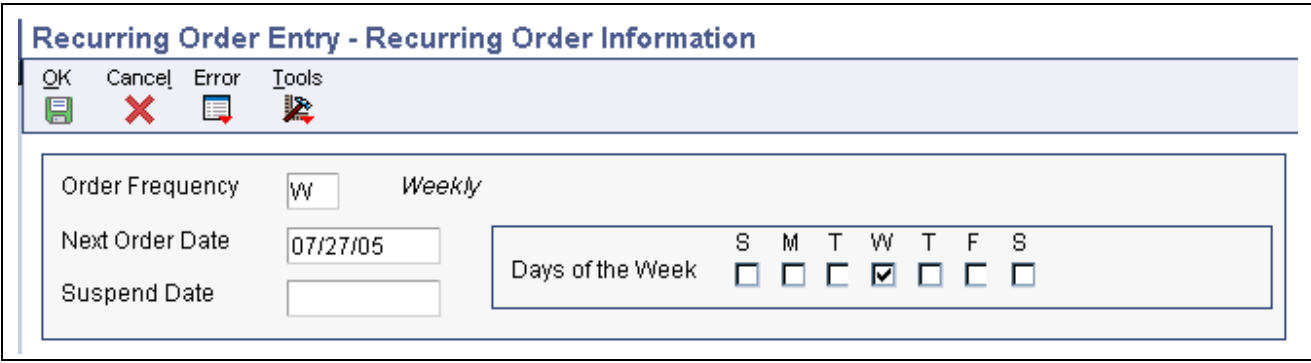

Recurring Order Information form

**Suspend Date** Enter the date on or after which the system no longer creates recurring orders for this order.

### **Processing Recurring Orders**

Select Additional Order Processes (G4212), Recurring Orders Edit and Creation.

#### **Setting Processing Options for Recurring Orders Edit and Creation (R40211Z)**

Processing options enable you to specify the default processing for programs and reports.

For programs, you can specify options such as the default values for specific transactions, whether fields appear on a form, and the version of the program that you want to run.

For reports, processing options enable you to specify the information that appears on reports. For example, you set a processing option to include the fiscal year or the number of aging days on a report.

Do not modify JD Edwards EnterpriseOne demo versions, which are identified by ZJDE or XJDE prefixes. Copy these versions or create new versions to change any values, including the version number, version title, prompting options, security, and processing options.

#### **Process**

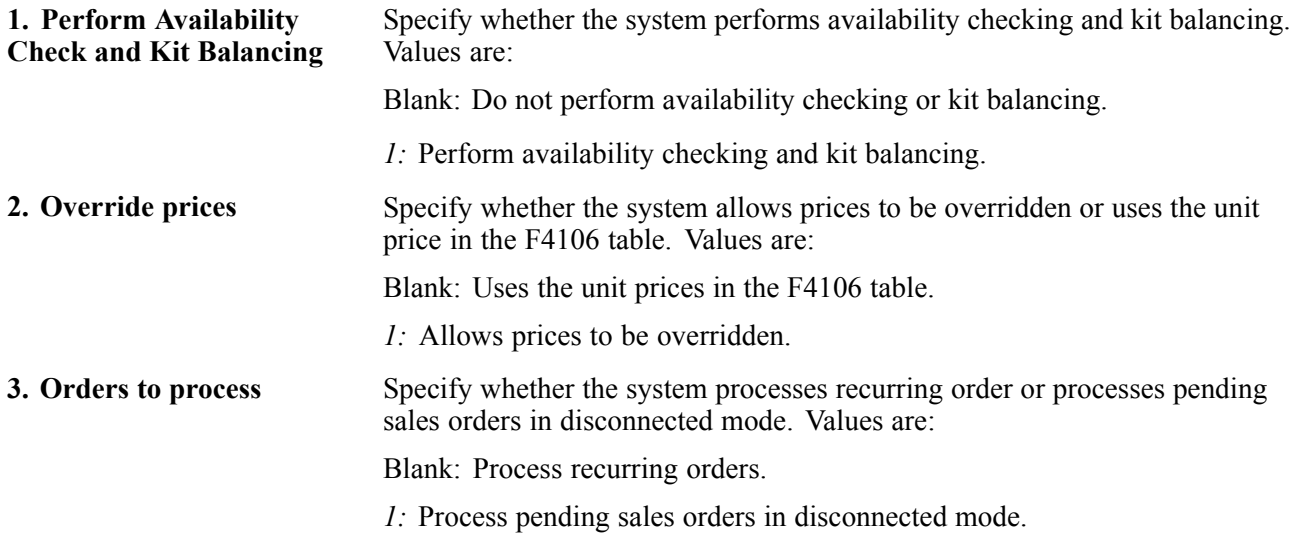

#### **Versions**

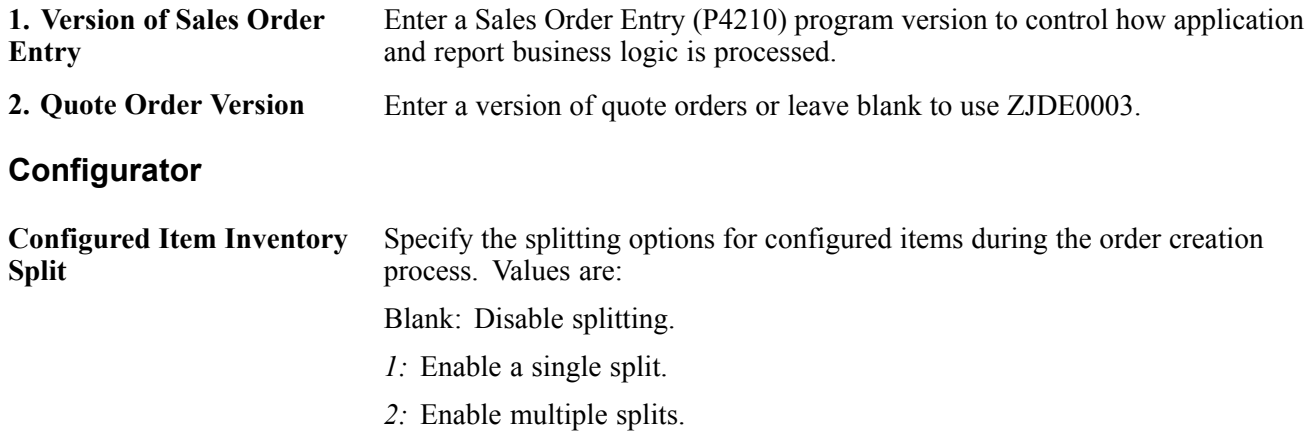

# **Entering Orders Using Store-and-Forward Processing**

This section provides overviews of store-and-forward processing, master table download to the workstation, store-and-forward order creation, sales order upload to the server, batch sales order processing, batch sales order corrections, and batch-of-one processing, lists prerequisites, and discusses how to:

- Download master tables to the workstation.
- Enter orders for store-and-forward processing.
- Upload sales orders to the server.
- Process batch sales orders.
- Set processing options for Batch Edit and Creation (R4210Z).
- Correct batch sales orders.

#### **Understanding Store-and-Forward Processing**

Store-and-forward (batch) order processing provides an efficient way to enter and manage a high-volume of sales orders before they are processed in the JD Edwards EnterpriseOne Sales Order Management system. For example, if you are at a remote site and do not have dedicated access to the server, creating sales orders locally on the PC during normal business hours might be more productive and cost effective. Afterward, you can upload them to the server for processing during off-peak hours.

You can enter batch sales orders to provide these features for a fast-paced, high-volume environment:

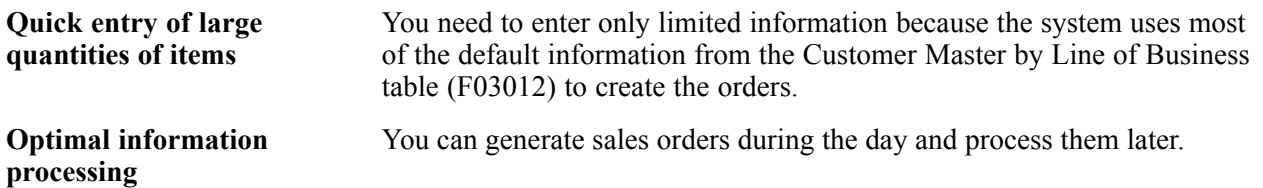

*Warning!* You must set up the next number functionality before you set up and use store-and-forward order processing.

The system transfers the header information that you enter to the Sales Order Header Unedited Transaction File table (F4201Z1) and detail information to the Sales Order Detail Undedited Transaction File table (F4211Z1). The information remains in those tables until you are ready to process the orders.

When you are ready to process multiple orders, you must run the Batch Edit and Creation program (R4210Z). The system edits the order information and transfers it to the Sales Order Header File (F4201) and the Sales Order Detail File (F4211) tables.

You must run the Batch Edit and Creation program to generate the sales orders. After the system creates orders, you can also change any detail information on these orders on a line-by-line basis.

This diagram illustrates the store-and-forward process:

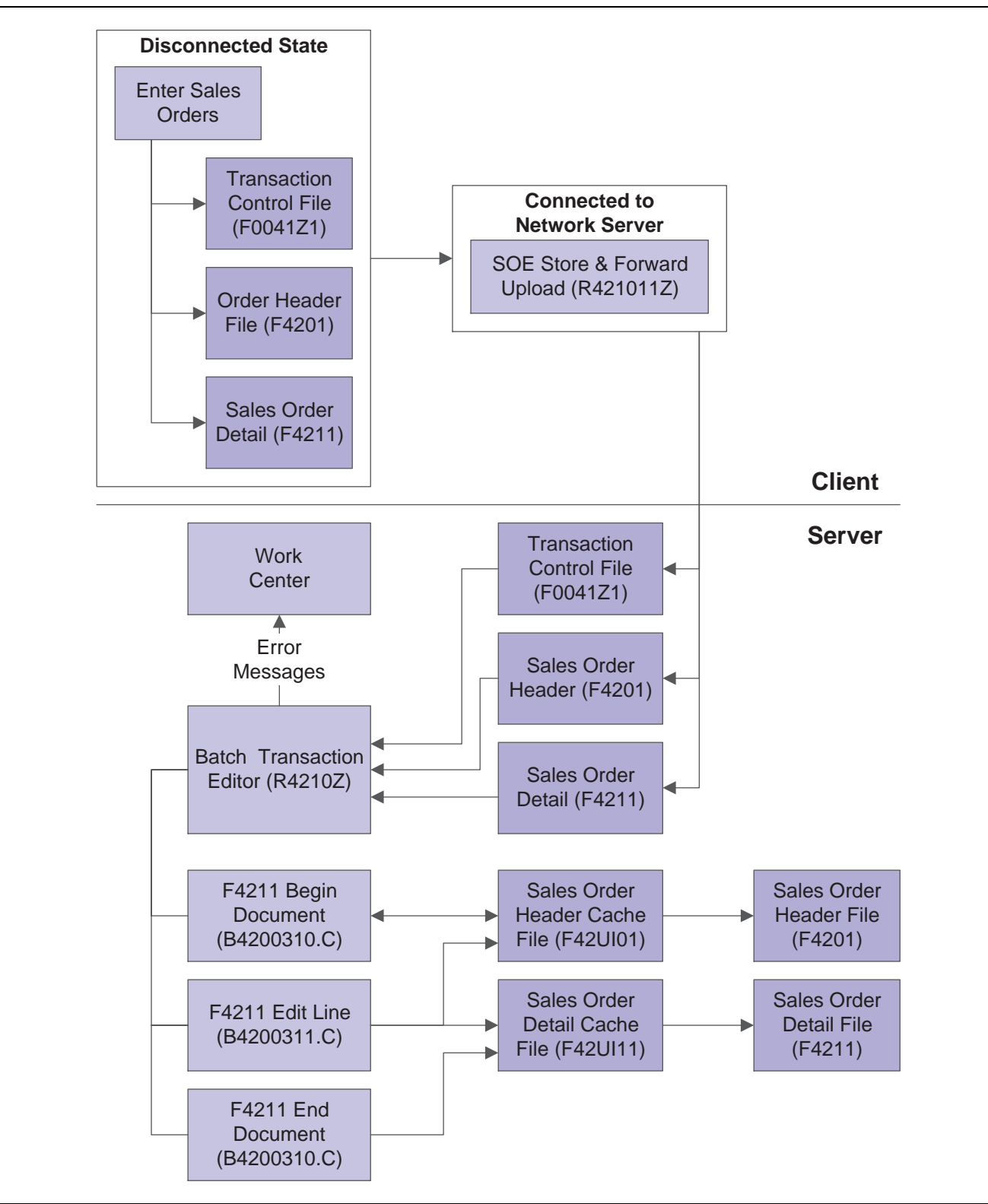

Store-and-forward process

### **Understanding Master Table Download to the Workstation**

Before creating sales orders on the workstation, you must download tables from the server using the Store and Forward Download program (P00140). These tables are necessary to create and validate transactions. For example, you must download the Address Book Master (F0101), Item Master (F4101), and Customer Master by Line of Business (F03012) tables to have the supplier information that you need to create sales orders.

You must ensure that data is present in all technical and business data tables, except Sales Order Header File (F4201). If you download master tables to the workstation and data is not present, you can use Environment Database Creation (R98403) to download each master table separately. You should test the completeness of the download before disconnecting from the network. For example, might create a sales order on the workstation.

Certain business data tables must reside on the workstation that are used for store-and-forward processing. In addition to the business data tables, you must also download the technical data tables. This table lists the data tables to download to the workstation:

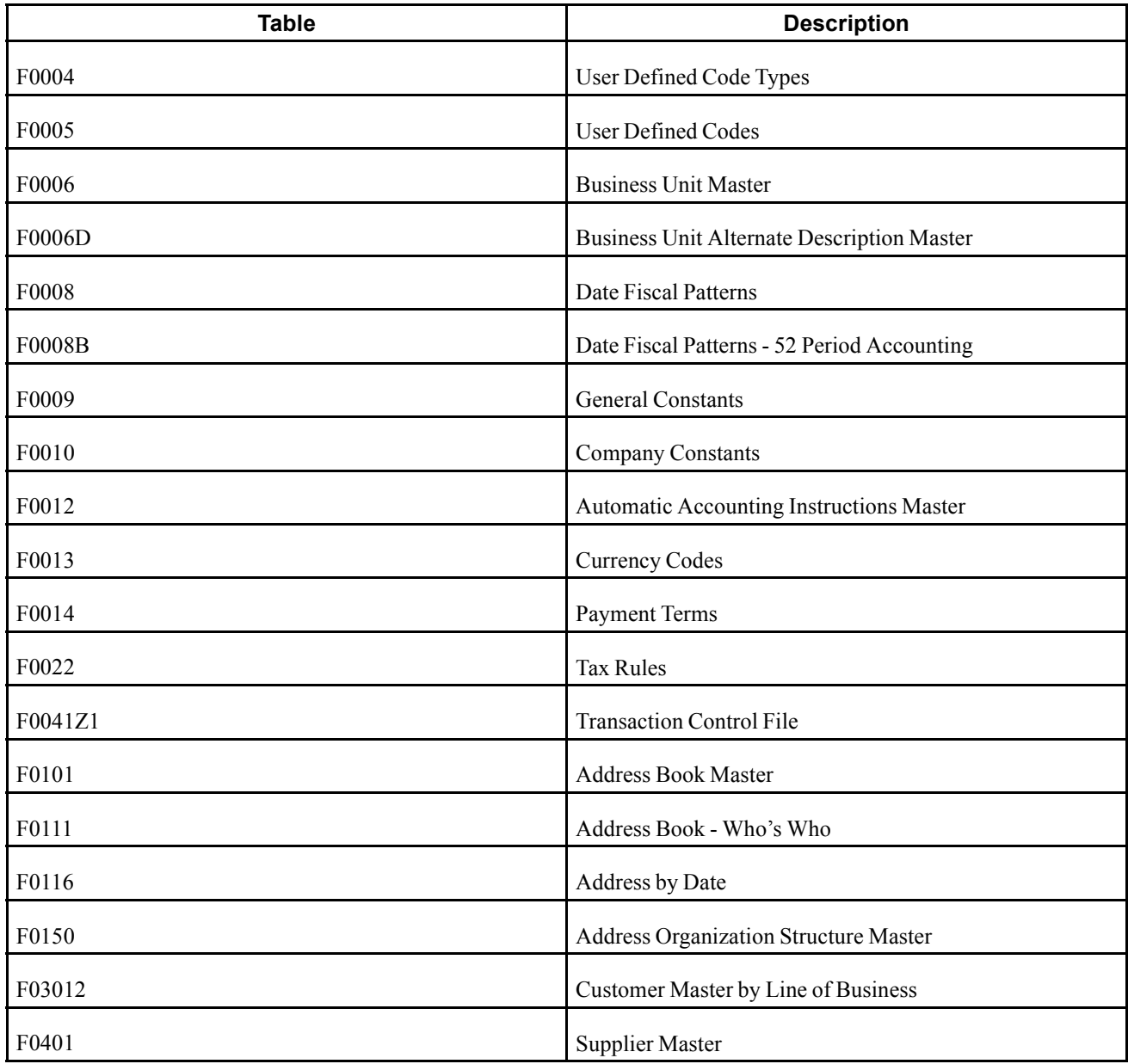

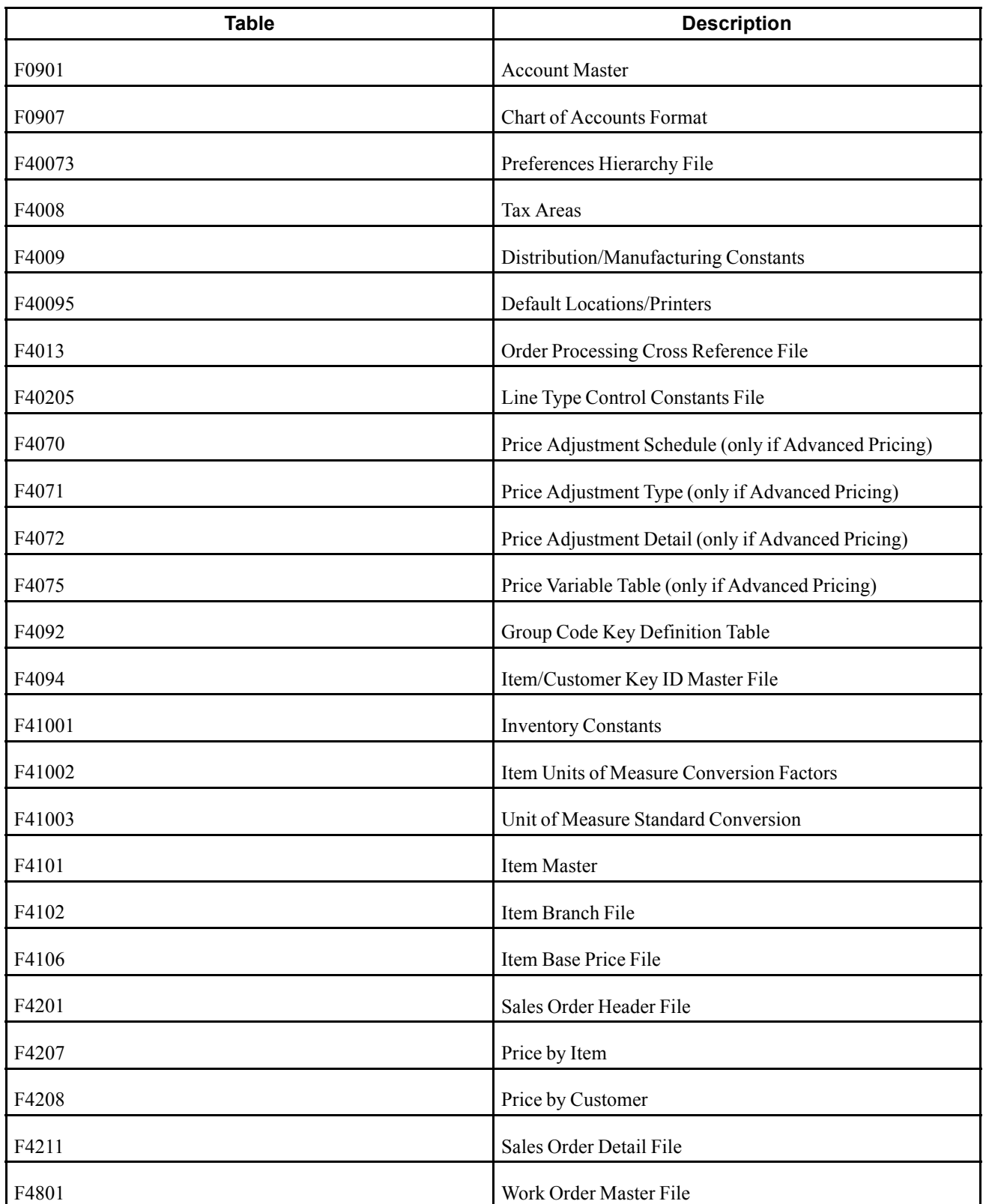

You might have to download additional business tables for transactions that affect other JD Edwards EnterpriseOne systems, such as JD Edwards EnterpriseOne Configurator. This table lists the tables to download to support configured items:

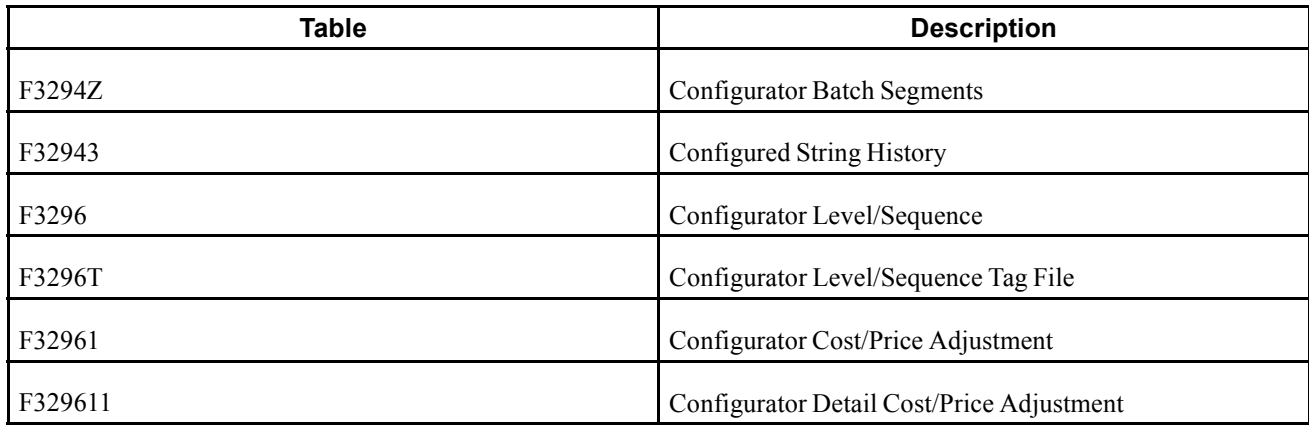

### **Understanding Store-and-Forward Order Creation**

After you download the master tables to the PC, you can create standard sales orders by using the store-and-forward environment. You store the sales orders on the PC until you are ready to upload, or forward, them to the server for processing.

When you create sales orders that you store and forward , the system:

- Edits and validates each sales order, based on the information that was downloaded from the tables.
- Creates a transaction control record for each sales order, assigns it a status of 1 (ready to process), and stores it in the Transaction Control File table (F0041Z1).
- Creates a version of sales order entry and sets processing options.

When you run the Upload Store and Forward program (R421011Z), the system checks the history fields for duplicate sales order numbers. If the batch order number is a duplicate, the system assigns a new number to the sales order and references the duplicate order number in the original order number field in the Sales Order Header File (F4201) and Sales Order Detail Field (F4211) tables.

### **Understanding Sales Order Upload to the Server**

After creating sales orders on the workstation, you must upload them to the server for processing using the Upload Store and Forward Transaction program (R421011Z). To do this, you must be connected to the server and signed in to the normal production environment, and you must submit the job locally.

When you upload sales orders, the system:

- Creates records in the server Sales Order Header (F4201) and Sales Order Detail (F4211) tables.
- Deletes files on the workstation after records are successfully uploaded to the server.

If a sales order on the PC has a status of 1 (ready to process) or 2 (errors), you can change it on the PC.

• Creates a transaction control record for each sales order on the server and assigns it a status of 1 (ready to process).

The system creates a transmission upload report for all of the sales orders that you upload. Use this report to verify that the orders have been uploaded correctly.

**Note.** To maximize system performance, upload the sales orders during off-peak hours.

#### **Understanding Batch Sales Order Processing**

To process sales orders at a later time, you must run the Batch Edit and Creation program (R4210Z). The system edits the information that you entered and creates all orders at one time. To ensure the integrity of the data, the system creates sales orders for batch orders only after the editing process is complete.

Any orders that contain errors remain in the batch receiver tables as unprocessed. You must correct the errors and then run the Batch Edit and Creation program again.

On Work With Versions - Available Versions, select an existing version or create a new version to process batch sales orders.

When processing the sales orders that you uploaded, use the same program that you use to process batch input sales orders.

You can review batch status codes to identify where orders are in the process. The system uses these codes to identify the status of an order:

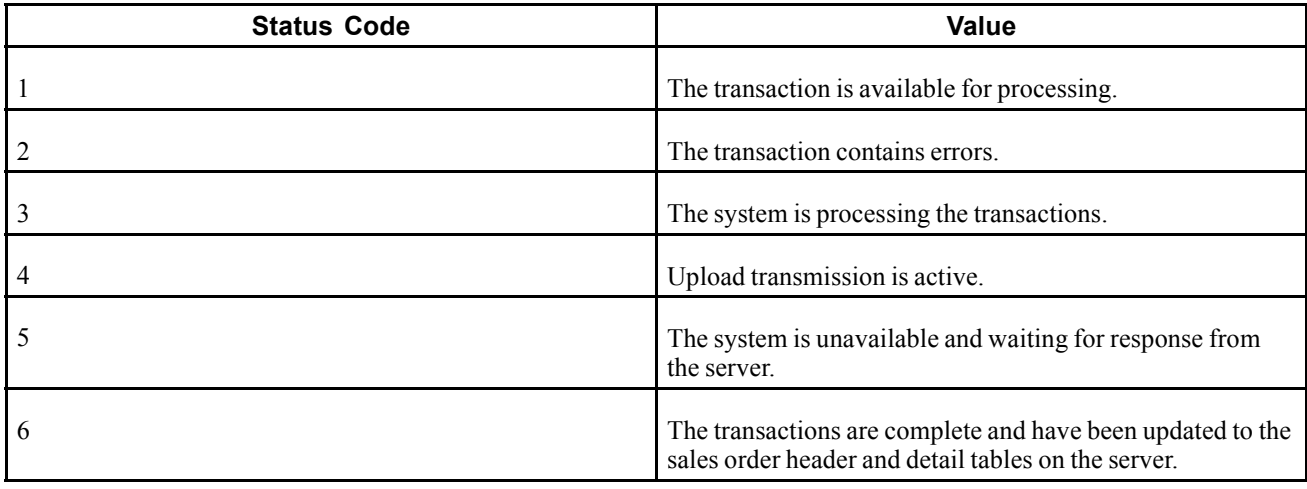

#### **See Also**

[Chapter](#page-326-0) 12, ["Processing](#page-326-0) Sales Orders[,"](#page-326-0) [page](#page-326-0) [289](#page-326-0)

#### **Understanding Batch Sales Order Corrections**

After you run the Batch Edit and Creation program (R4210Z), you must correct both header and detail information for any orders that contain errors. If a discrepancy is in the transmission, the system creates the order and places the order on a discrepancy hold. For example, the system places an order on hold if the transmitted extended price differs substantially from the system-generated price. You can review the hold warning on the report that is generated by the Batch Edit and Creation program (R4210Z). You can release the order using the Held Order Release program (P43070). After you correct the information, you can run the R4210Z program again to process the orders.

# **Understanding Batch-of-One Processing**

Batch-of-one processing combines the performance benefits of the store-and-forward model with the real-time updates of transaction data that is found in the direct connect model. Batch-of-one processing uses the store-and-forward application, but the system maps the work table to the server instead of locally.

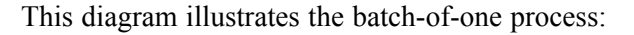

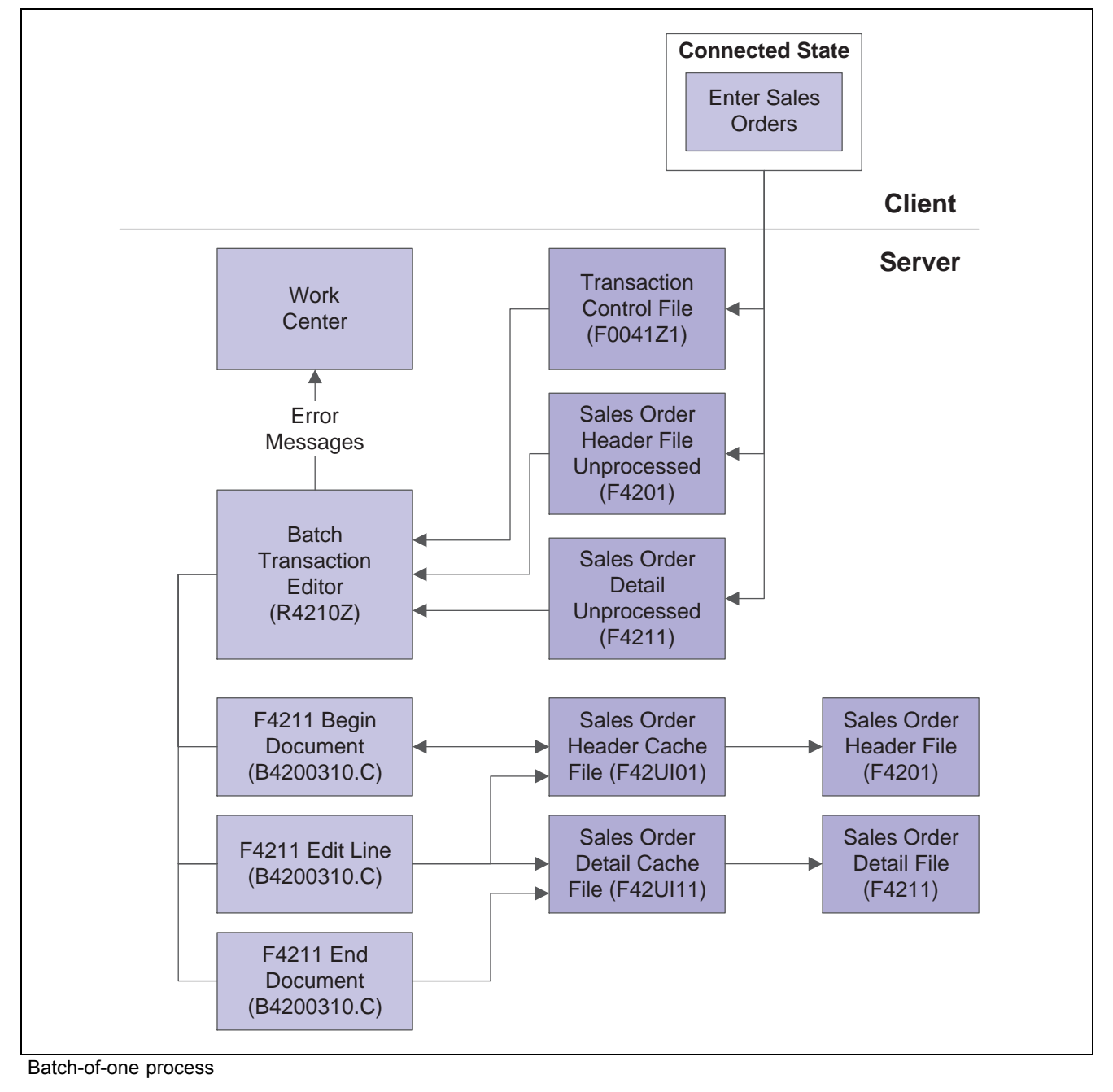

You can use batch-of-one processing interactively or in conjunction with subsystem processing. When you use batch-of-one with subsystem processing, the system writes a record to the data queue for each completed transaction, which triggers the subsystem to process the order. The user can continue on to the next transaction while the system is processing the first order on the server. The system sends all errors to the Work Center. Users can either set an option to be prompted when a new message is sent, or they can wait and view all messages.

When you use interactive processing, you can set a processing option in Sales Order Entry (P4210) that prompts you to accept the order before the system processes the order.

### **Prerequisites**

To successfully store-and-forward orders, you must:

- Verify that the system administrator downloads the necessary technical master tables before you complete the steps to store-and-forward sales orders.
- Connect to the server and sign in to the normal production environment to download the master tables to the workstation.
- Select the appropriate environment on Select User Environment when you sign in to the system. Click Detail to access the name of the environment.
- Set the processing options for the appropriate edit mode for the Sales Order Entry (P4210) and Batch Edit and Creation (R4210Z) programs.

# **Form Used to Enter Orders Using Store-and-Forward Processing**

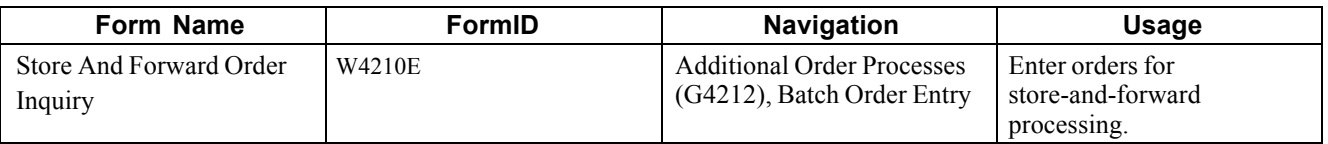

### **Downloading Master Tables to the Workstation**

Select Additional Order Processes (G4212), Download Store and Forward Tables.

To download master tables to the workstation:

- 1. Select a version of Store and Forward Download, and click Select on Work With Batch Versions - Available Versions.
- 2. Select the Data Selection option to limit the information that the system downloads, and click Submit on Version Prompting.
- 3. Make data selections, and click OK on Data Selection.
- 4. Select the option to print or preview online, and click OK on Report Output Destination.
- 5. Enter the name of the source environment and target environment, and click OK on Environment Overrides.

**Note.** You can view a complete description of the table that you want to download. To do so, select the appropriate version on the Work With Batch Versions - Available Versions form, and then select Version Detail from the Row menu.

See Downloading Business Data in the *JD Edwards EnterpriseOne Tools 8.96 Configurable Network Computing Implementation Guide.*

# **Entering Orders for Store-and-Forward Processing**

Access the Store And Forward Order Inquiry form.

To enter orders for store-and-forward processing:

- 1. Click Add.
- 2. Complete the steps to enter detail information on Store And Forward Detail Revisions.
- 3. Select Trans Control from the Form menu to access transaction control.
- 4. Revise these fields as necessary on the Transaction Control Revisions form:
	- Status Code
	- Approval Code
	- Client Notification
- 5. Click OK, and then click Cancel.
- 6. Click OK on Store And Forward Detail Revisions.
- 7. Submit the order for processing if the processing options are not set to automatically submit the order.

Alternatively, process the sales orders later by running the Batch Edit and Creation program (R4210Z).

After you enter an order, the status code is 1. The system uploads orders from the workstation to the server only at this status.

Regardless of when you process the orders, the Batch Edit and Creation program edits the information and creates the sales orders. If no errors occur, the system adds information to the Sales Order Header File table (F4201) and the Sales Order Detail File table (F4211).

### **Uploading Sales Orders to the Server**

Select Additional Order Processes (G4212), Upload Store and Forward Transaction.

To upload sales orders to the server:

- 1. Select a Store and Forward Upload version, and click Select on Work With Batch Versions Available Versions.
- 2. Select the Data Selection option on Version Prompting, and click Submit to limit the information that the system uploads.
- 3. Make the appropriate selections, and click OK on Printer Selection.

### **Processing Batch Sales Orders**

Select Additional Order Processes (G4212), Batch Order Edit and Creation.

### **Setting Processing Options for Batch Edit and Creation (R4210Z)**

Processing options enable you to specify the default processing for programs and reports.

#### **Process**

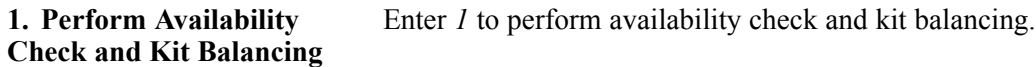

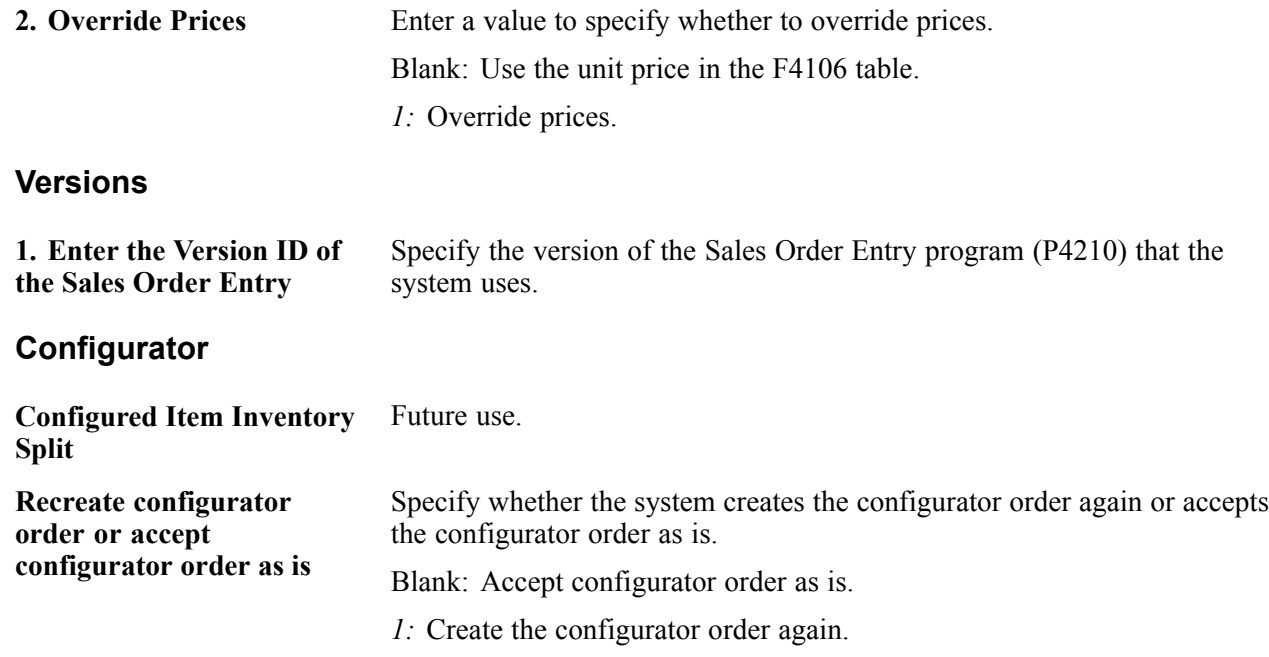

#### **Correcting Batch Sales Orders**

Select Additional Order Processes (G4212), Batch Order Entry.

To correct batch sales orders:

- 1. Locate the sales order that needs to be corrected on Store And Forward Order Inquiry.
- 2. Select Order from the Row menu, and then select any of these forms to revise sales order information, as necessary:
	- Store and Forward Header Revisions (SO Header Revision)
	- Store and Forward Detail Revisions (SO Detail Revision)
	- Transaction Control Revisions (Trans Control)
- 3. Run the Batch Edit and Creation program (R4210Z) to process the order.

### **Entering Sales Orders for Matrix Items**

This section provides an overview of entering sales orders for matrix items, lists a prerequisite, and discusses how to enter a sales order for matrix items.

#### **Understanding Entering Sales Orders for Matrix Items**

In the Consumer Packaged Goods (CPG) industry, products often have a number of variations though they share the same basic properties. For example, inventory might include shirts and jackets. However, customers demand a number of variations in the attributes of these shirts, including style, size, sleeve length, and color. Each shirt may come in two different styles including button down and pullover. Additionally, each shirt is sized from small to extra large and comes in five different colors. However, the shirt remains the same in its basic properties, such as requirements for storage conditions, shipping, and pricing.

# **Prerequisite**

Before you complete this task section, verify that you have matrix items set up in inventory.

# **Forms Used to Enter Sales Orders for Matrix Items**

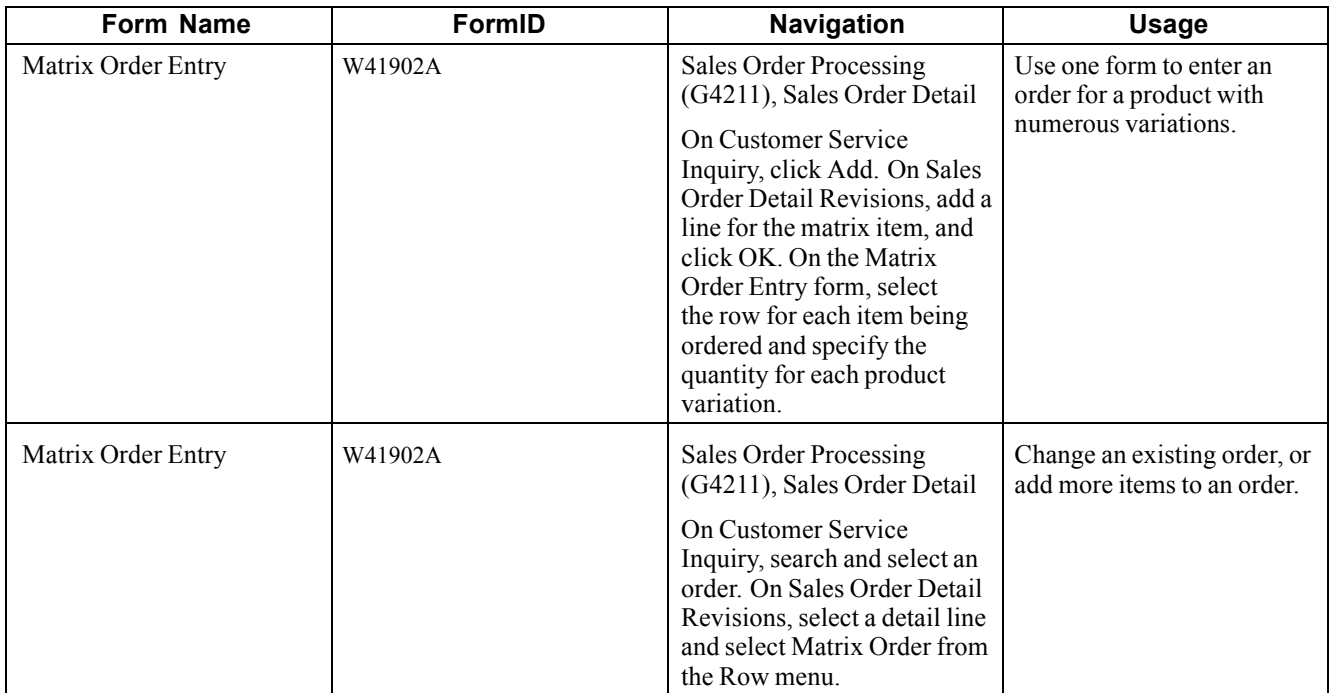

# **Entering a Sales Order for Matrix Items**

Access the Matrix Order Entry form.

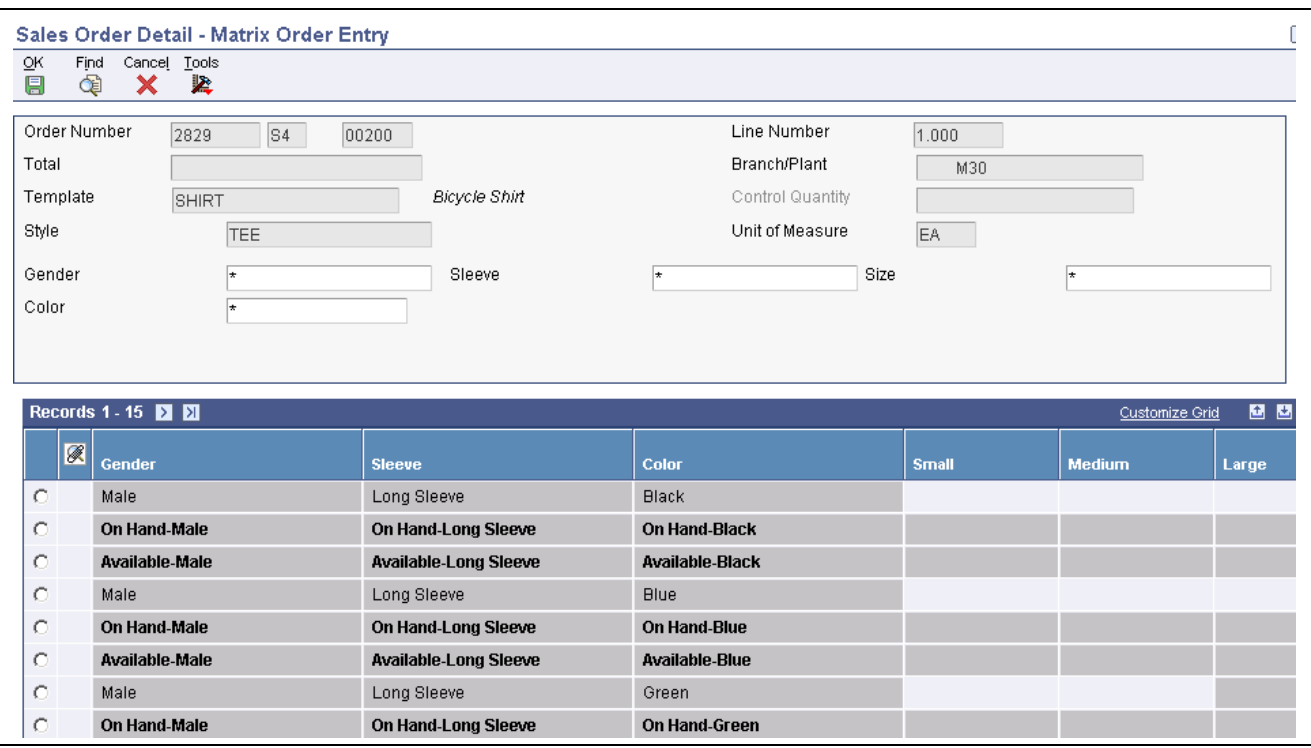

Matrix Order Entry form

**Total** Displays the available items for the matrix item.

# <span id="page-234-0"></span>**CHAPTER 8**

# **Entering Sales Orders for Customer Service Representatives**

This chapter provides an overview of sales order entry for customer service representatives, lists prerequisites, and discusses how to:

- Enter sales order header and detail information for customer service representatives.
- Copy sales orders for customer service representatives.
- Enter sales orders with templates for customer service representatives.
- Enter substitute, associated, and promotional items for customer service representatives.
- Activate notifications for volume-based upselling for customer service representatives.
- Activate subsystem processing in sales order entry for customer service representatives.
- Promise orders in sales order entry for customer service representatives.
- Generate the audit log and approval processing for customer service representatives.
- Enter orders for kits and configured items for customer service representatives.

# **Understanding Sales Order Entry for Customer Service Representatives**

As a Customer Service Representative (CSR), you might need to enter a high volume of sales orders quickly and efficiently. As an alternative to the standard order entry selections on the Sales Order Management (G4211) menu, you can use menu selections for creating or updating several types of orders. These menu selections enable you to run the Sales Order Entry program (P42101) to enter or update orders with more flexibility and ease of use.

The fields and buttons are arranged to help expedite order entry and modification. You can click links and select options on the drop-down menus to quickly locate additional types of information that relate to sales orders, such as:

- Order holds
- Free goods
- Item availability
- Order summary

The two Sales Order Entry programs (P4210 and P42101) work together to process sales order information. Both programs update the same tables in the system. Even if you do not use the P4210 entry program to create and modify sales orders, you must still create a version of that program that specifies processing information in the processing options. You then enter this version of the P4210 program in the processing options of the P42101 program. When you create and modify sales orders using P42101, the system uses the information in the processing options of P42101, along with the information in the specified version of P4210, to process the sales order.

The following tasks, which are documented in this chapter, can also be completed using the P42101 program:

- Entering and releasing quote orders.
- Canceling order lines.
- Checking availability for order lines.
- Placing a hold on an order line.
- Reviewing order summary details.
- Creating direct ship orders.
- Using pricing hierarchies.
- Processing commission information.
- Working with customer buying segments.
- Calculating profit margins on an order.
- Adding media objects to an order.
- Interacting with the JD Edwards EnterpriseOne Advanced Pricing system from Oracle, the JD Edwards EnterpriseOne Transportation Management system, and the JD Edwards EnterpriseOne Warehouse Management system.
- Process customer set information.
- Assign agreements to an order.
- Change the price or cost of a detail line to zero.
- Override the address that is associated with the Sold To or Ship To customer number.
- Enter orders for matrix items.

If you create sales orders from the Daily Sales Force Automation Processing (G90CA01) menu, you can use the menu selections for creating or updating orders on the Sales Order Management (G4211) menu to maintain and process those sales orders.

#### **Prerequisites**

Before you complete the tasks in this section, verify that the processing options for Enter Sales Order (P4210) are set up for entering sales orders.

See [Chapter](#page-166-0) 7, ["](#page-166-0)[Entering](#page-156-0) Sales Orders[,"](#page-166-0) Setting [Processing](#page-166-0) Options for Sales Order Entry (P4210), page [129.](#page-166-0)

#### **See Also**

[Chapter](#page-156-0) 7, ["Entering](#page-156-0) Sales Orders[,"](#page-156-0) [page](#page-156-0) [119](#page-156-0)

[Chapter](#page-252-0) 9, ["](#page-252-0)Entering [Additional](#page-252-0) Orders,["](#page-252-0) [page](#page-252-0) [215](#page-252-0)

[Chapter](#page-274-0) 10, ["H](#page-274-0)olding, Releasing, and [Reviewing](#page-274-0) Orders,["](#page-274-0) [page](#page-274-0) [237](#page-274-0)

[Chapter](#page-314-0) 11, ["](#page-314-0)Working with Sales Order [Information,"](#page-314-0) [page](#page-314-0) [277](#page-314-0)

*JD Edwards EnterpriseOne Customer Relationship Management 8.12 Sales Applications Implementation Guide*, "Managing Sales Opportunities," Creating Quotes and Sales Orders for Opportunities

# **Entering Sales Order Header and Detail Information for Customer Service Representatives**

This section provides overviews of sales order header information, sales order detail information, and workflow processing during sales order entry and discusses how to:

- Set processing options for Sales Order Entry (P42101).
- Enter sales order header information.
- Enter default line information.
- Enter sales order item information.

### **Understanding Sales Order Header Information**

You enter order header information on the Create Sales Order - Header First - Order Header Revisions form in the same way as on the Sales Order Header form. Types of information that you can enter on the sales order header include:

- Basic order information.
- Tax and currency information.
- Payment and freight information.
- Partner and customer information.
- Order promising overrides.

See [Chapter](#page-158-0) 7, ["](#page-158-0)[Entering](#page-156-0) Sales Orders[,"](#page-158-0) Entering Sales Order Header and Detail [Information,](#page-158-0) page [121.](#page-158-0)

#### **Edit Full Header**

Anytime during order entry, you can change the information in the order header. If you change header information after you locate an order, you can ensure that changes to the header information are reflected in the detail information by updating the header information to the sales order detail. You can use the Edit Full Header button to change order information in the header.

# **Understanding Sales Order Detail Information**

After you add header information to a sales order, you add detail information about the items on the order, such as item identifiers, quantities, prices, and costs. You enter order detail information on the Create Sales Order - Header First - Enter New Order form in the same way as on the Sales Order Detail Revisions form.

See [Chapter](#page-160-0) 7, ["](#page-160-0)[Entering](#page-156-0) Sales Orders[,"](#page-160-0) [Understanding](#page-160-0) Sales Order Detail Information, page [123.](#page-160-0)

# **Understanding Workflow Processing During Sales Order Entry**

The system processes the order through order hold checking. After you click OK to accept the order, the system checks the processing options for hold codes and compares the order against the order hold information.

If you have activated the JDESOENTRY Workflow process, after the system puts an order on hold, an action message is sent to the person who is responsible for the hold code notifying that person that the current order is on hold. If the system does not put the order on hold, an action message is sent to the salesperson, as defined in Commission Maintenance, with the sold-to number indicating that the order is being processed. You can view messages that are sent during the workflow process in the Work Center.

**Note.** The JDESOENTRY process can affect performance. You cannot enter another order until the system has processed the previous order and terminated the workflow process.

# **Forms Used to Enter Sales Order Information**

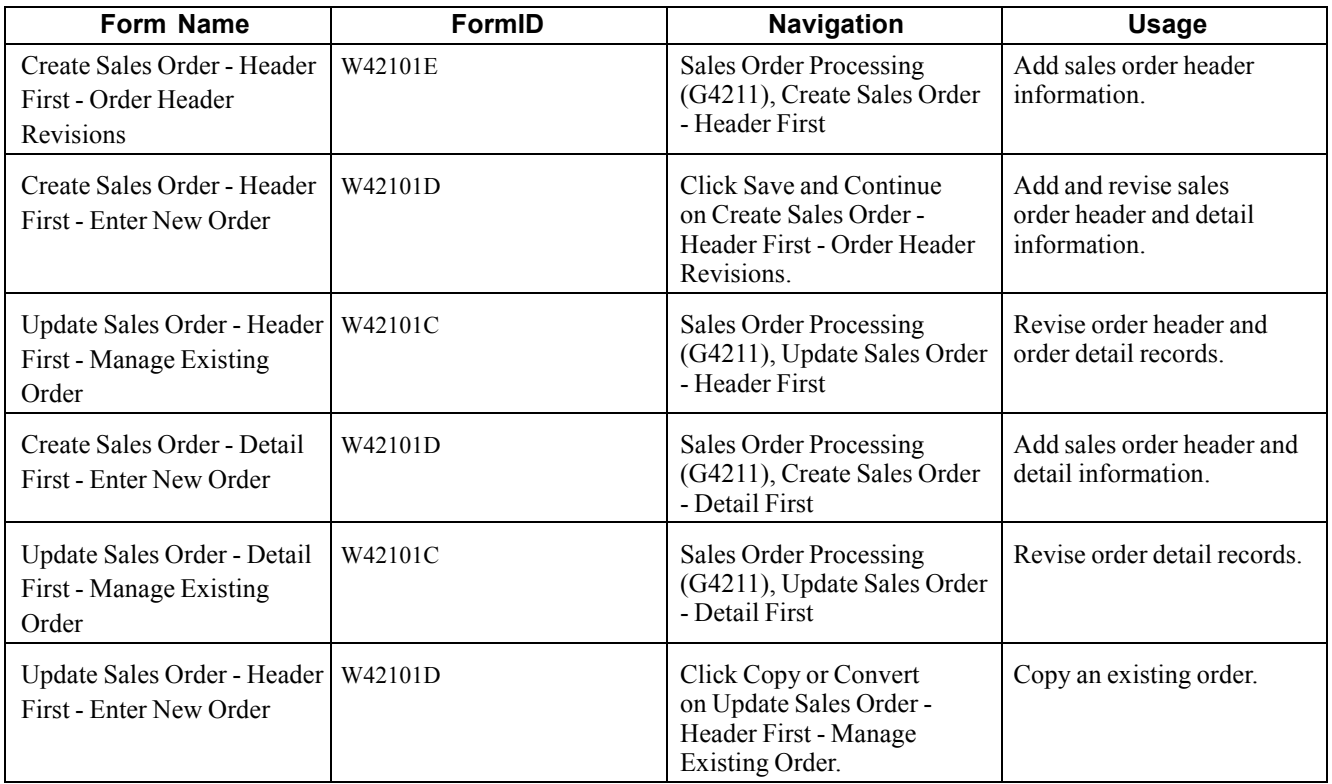

# **Setting Processing Options for Sales Order Entry (P42101)**

Processing options specify the default processing for programs and reports.

**Note.** The system disregards all processing options on the Display, Order Inquiry, Transfers, and Multiples tabs in the Sales Order Entry program (P4210) when you use the Sales Order Entry program (P42101). The system also disregards these processing options in the Sales Order Entry program (P4210): Defaults tab: 14. Customer Self Service Structure Type, 15. User ID Default (CSS only), 16. Override Sold To and Ship To Header (CSS only), and 17. Override Carrier Number (CSS only). Process tab: 3. Display Header or Detail, 5. Display Before Accept Prompt, and 9. Customer Self Service Functionality.

#### **Display**

These processing options specify how you want the system to search for orders on the Customer Service Inquiry form.

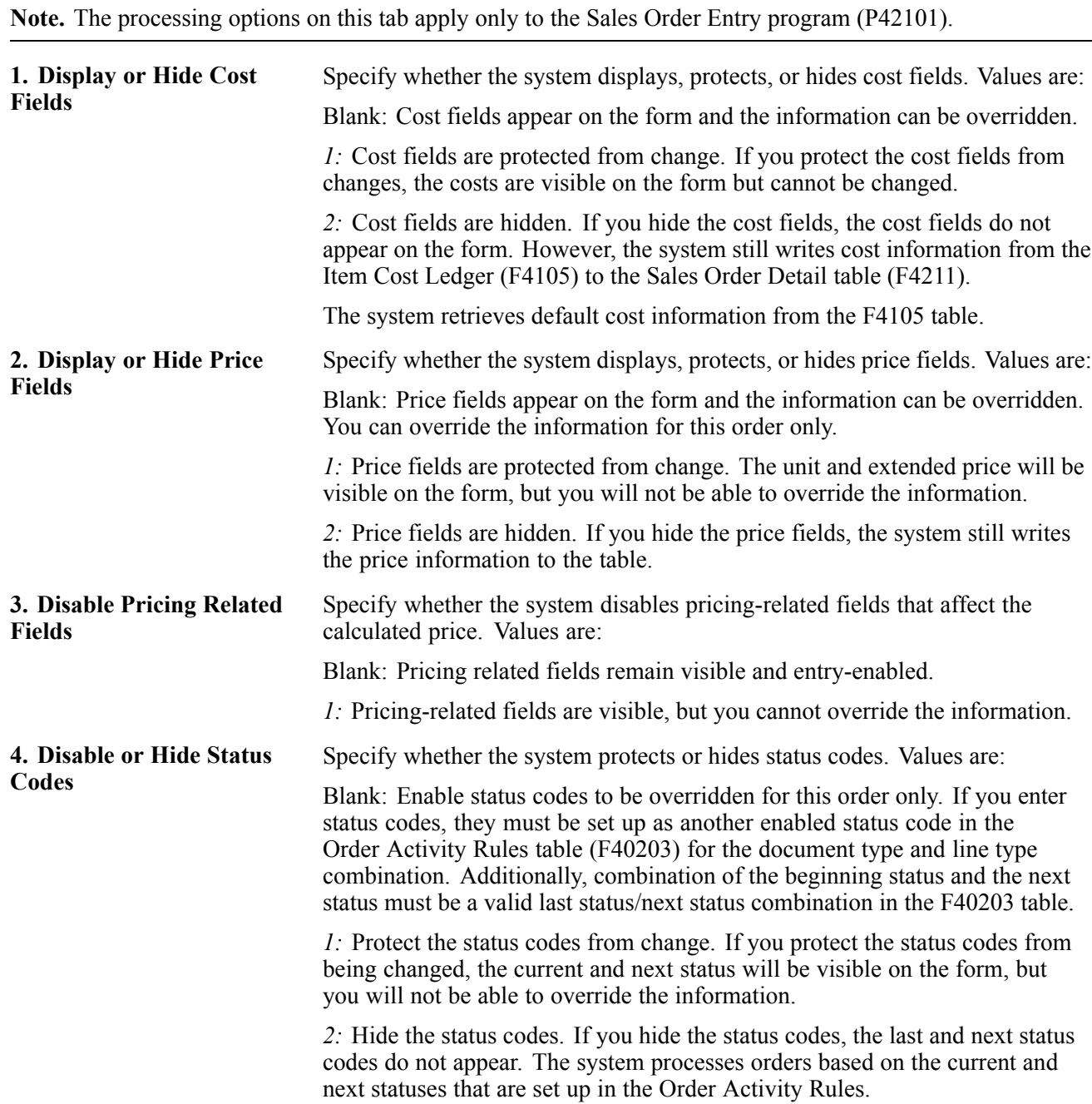

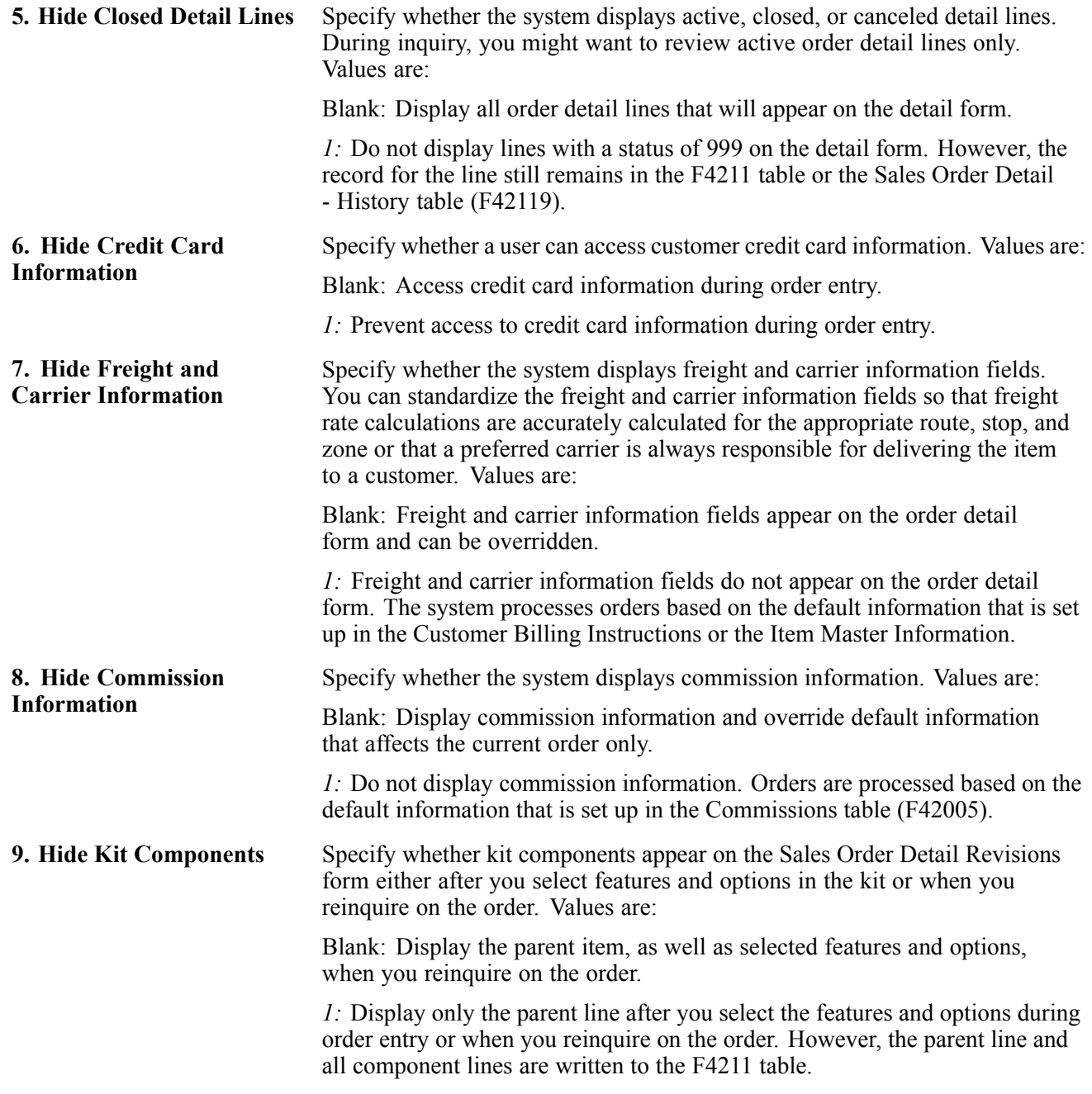

#### **Order Inquiry**

These processing options specify how you want the system to search for orders on the Customer Service Inquiry form.

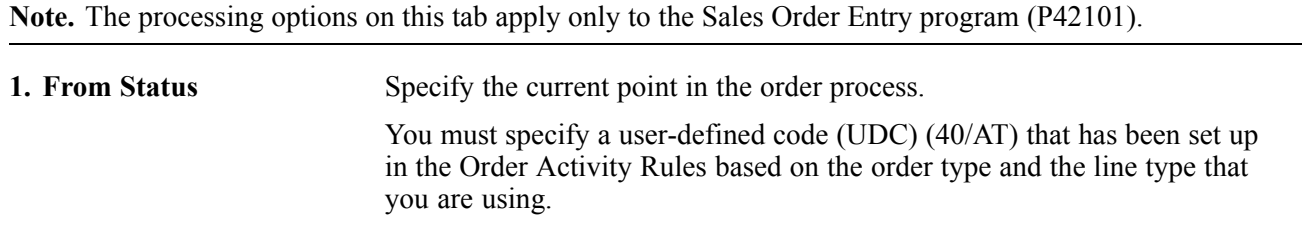

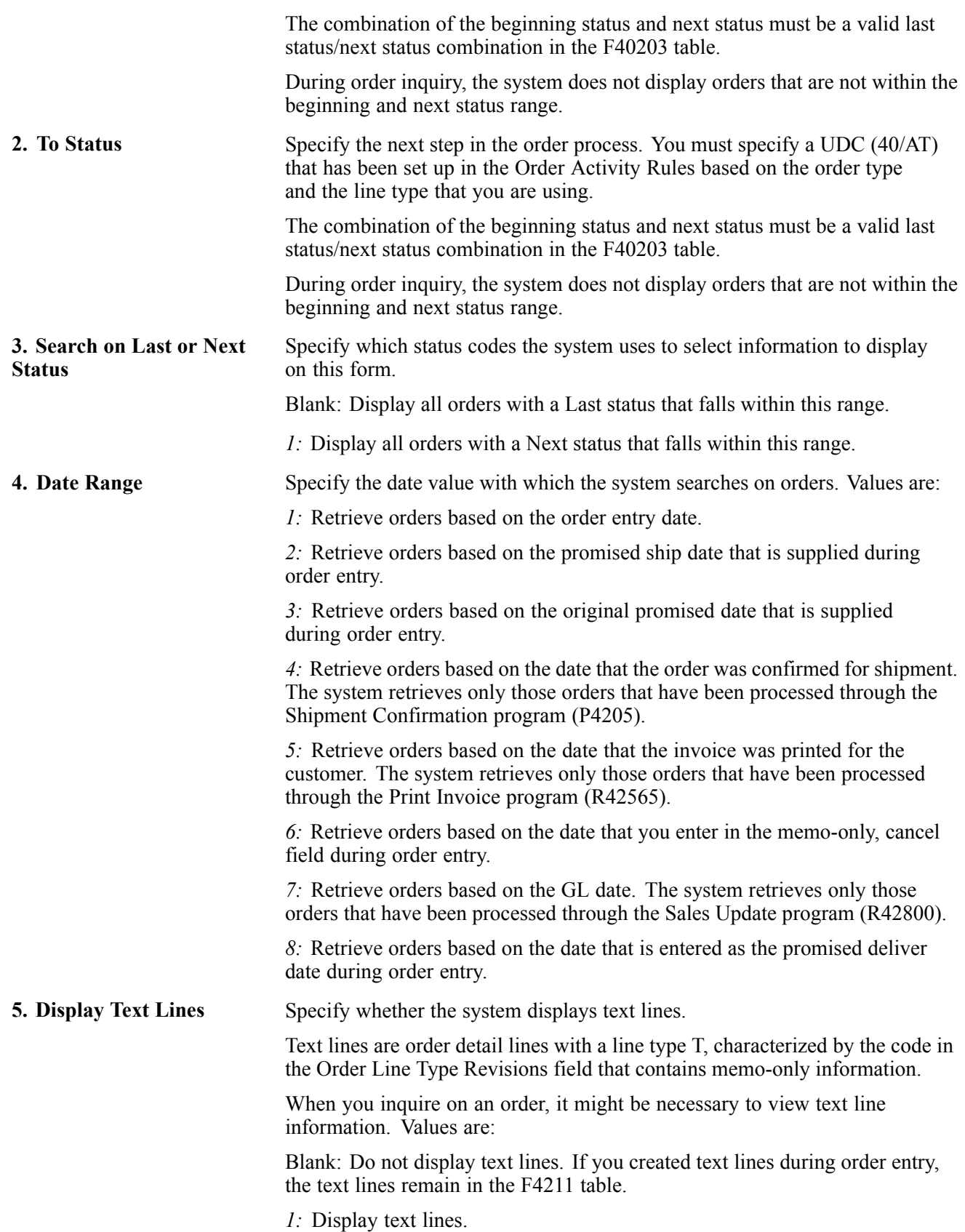

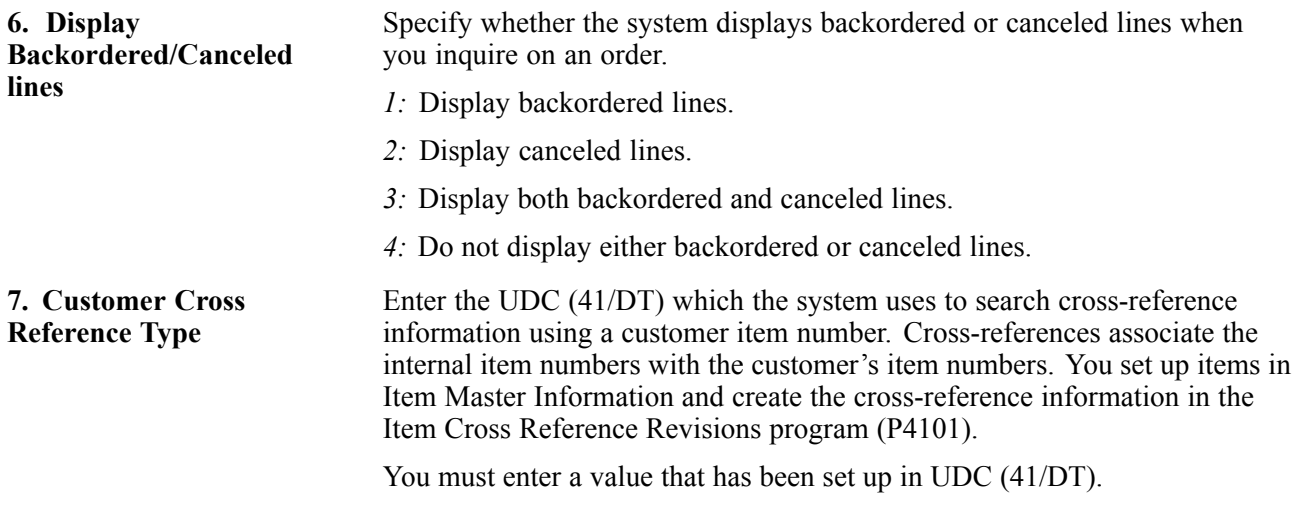

#### **Versions**

These processing options specify how you want the system to search for orders on the Customer Service Inquiry form.

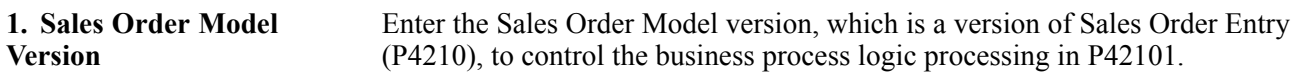

#### **Task Flow**

This processing option specifies how you want the system to search for orders on the Customer Service Inquiry form.

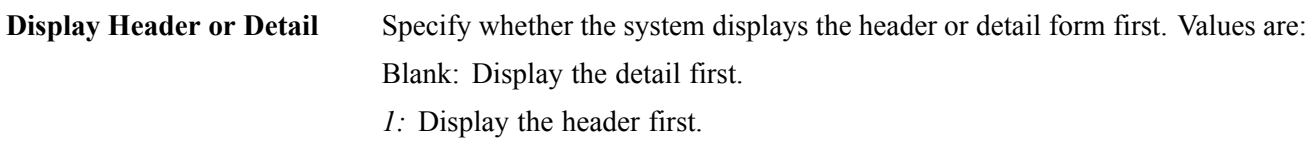

### **Entering Sales Order Header Information**

Access the Create Sales Order - Header First - Order Header Revisions form.

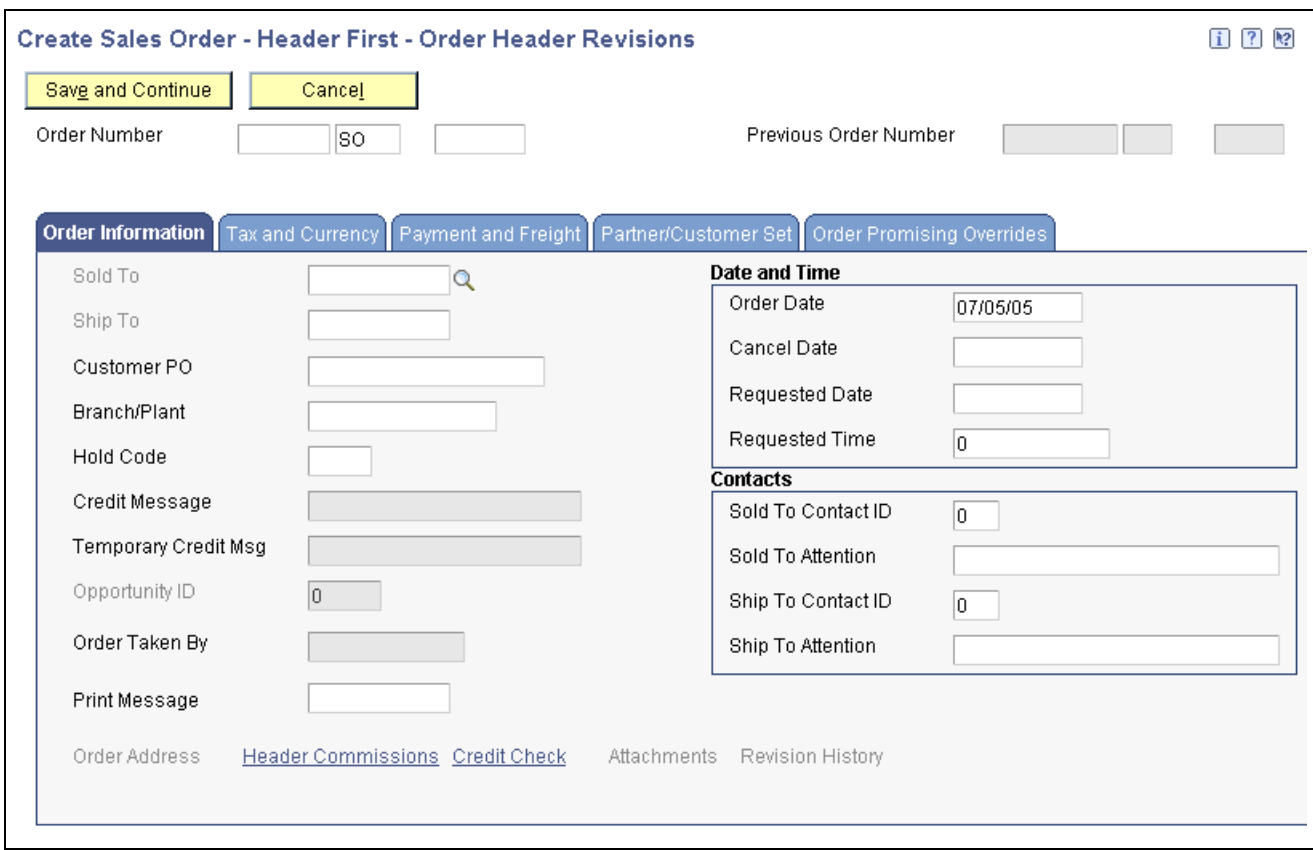

Create Sales Order - Header First - Order Header Revisions form

See [Chapter](#page-194-0) 7, ["](#page-194-0)[Entering](#page-156-0) Sales Order[s,"](#page-194-0) Entering Sales Order Header [Information,](#page-194-0) page [157.](#page-194-0)

### **Entering Default Line Information**

Access the Create Sales Order - Header First - Enter New Order form.

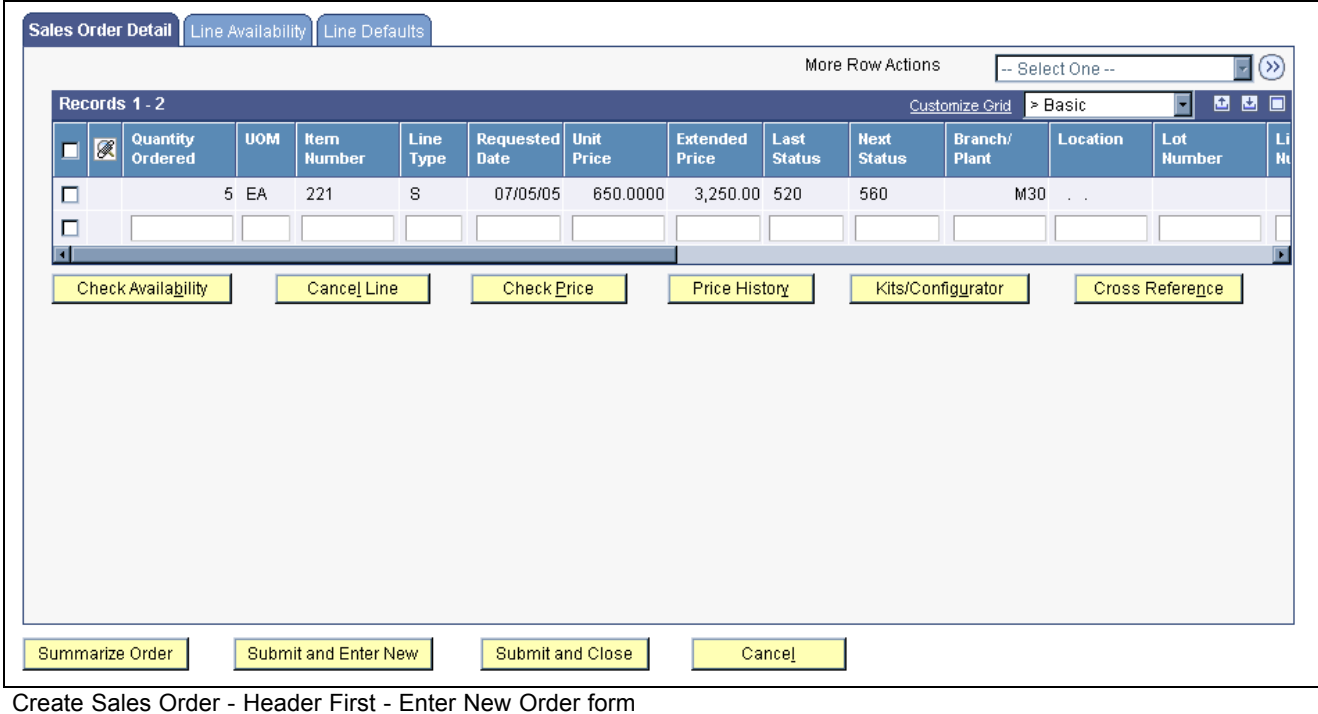

See [Chapter](#page-158-0) 7, ["](#page-158-0)[Entering](#page-156-0) Sales Orders[,"](#page-158-0) Entering Sales Order Header and Detail [Information,](#page-158-0) page [121.](#page-158-0)

# **Entering Sales Order Item Information**

Access the Create Sales Order - Detail First - Enter New Order form.

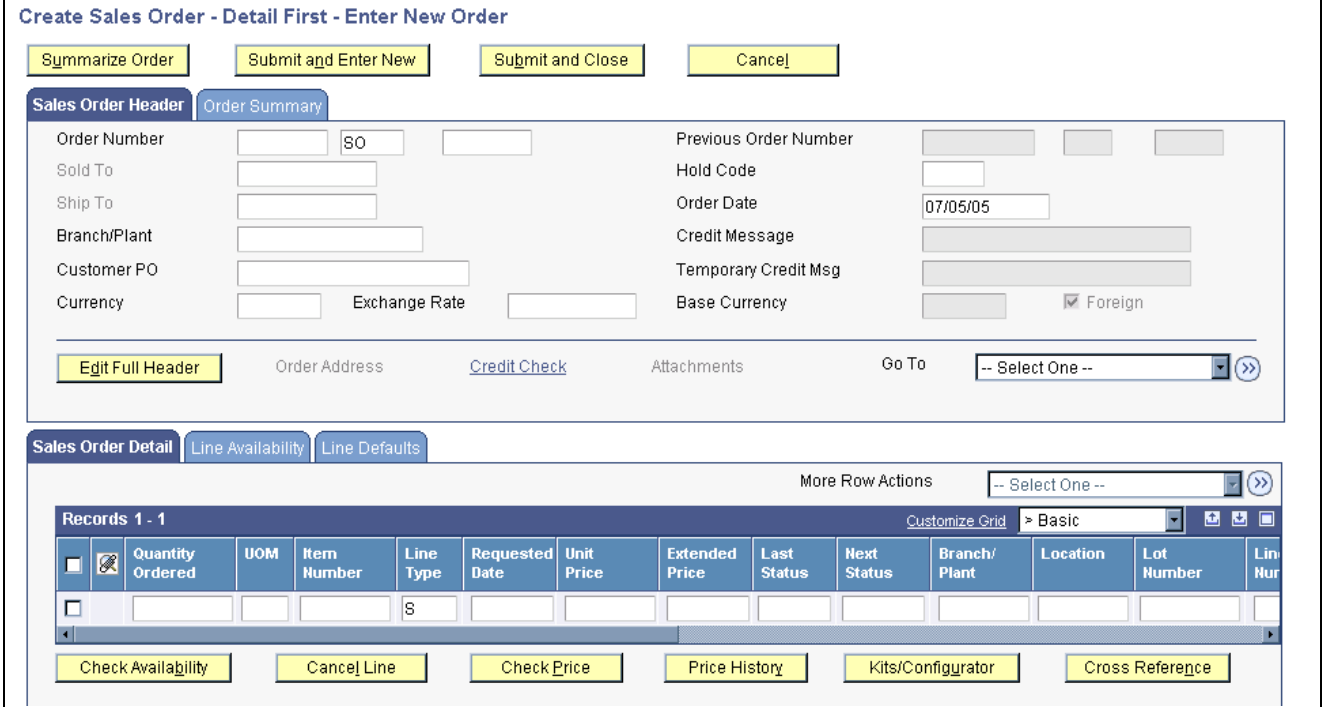

See [Chapter](#page-197-0) 7, ["](#page-197-0)[Entering](#page-156-0) Sales Order[s,"](#page-197-0) Entering Sales Order Item [Information,](#page-197-0) page [160.](#page-197-0)

Create Sales Order - Detail First - Enter New Order form

# **Copying Sales Orders for Customer Service Representatives**

This section provides an overview of copying sales orders and discusses how to copy sales orders.

# **Understanding Copying Sales Orders**

You can streamline sales order entry by copying both header and detail information and adding it to a new sales order. You copy sales orders on the Create Sales Order - Header First - Manage Existing Order form in the same way as on the Sales Order Header form.

See [Chapter](#page-201-0) 7, ["](#page-201-0)[Entering](#page-156-0) Sales Order[s,"](#page-201-0) Updating and Copying Sales Order [Information,](#page-201-0) page [164.](#page-201-0)

# **Copying Sales Orders**

Access the Update Sales Order - Header First - Manage Existing Order form.

Depending on the system setup, you might receive a warning when you attempt to copy sales orders. After you have copied the sales order, you can revise and maintain the new sales order in the same manner as you would any other sales order.

# **Entering Sales Orders with Templates for Customer Service Representatives**

This section provides an overview of the use of templates with order processing and discusses how to enter a sales order using a template.

### **Understanding the Use of Templates with Order Processing**

You can use templates to speed order processing by displaying the customer's most frequently ordered items. You enter sales orders using templates on the Create Sales Order - Header First - Enter New Order in the same way as on the Sales Order Detail Revisions form.

See [Chapter](#page-203-0) 7, ["](#page-203-0)[Entering](#page-156-0) Sales Order[s,"](#page-203-0) Entering Sales Orders with [Templates,](#page-203-0) page [166.](#page-203-0)

### **Forms Used to Enter Sales Orders with Templates for Customer Service Representatives**

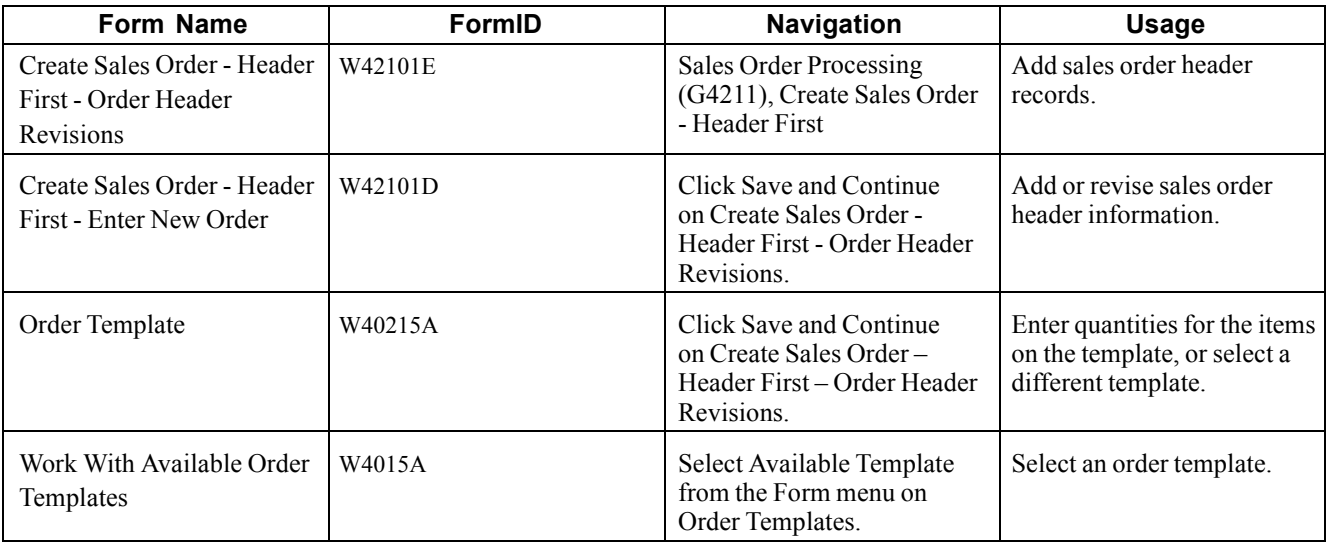

### **Entering a Sales Order Using a Template**

Access the Create Sales Order - Header First - Order Header Revisions form.

# **Entering Substitute, Associated, and Promotional Items for Customer Service Representatives**

This section provides an overview of substitute, associated, and promotional items and discusses how to enter substitute, associated, and promotional items.

# **Understanding Substitute, Associated, and Promotional Items**

If only part of the quantity for an item is available, you can use a substitute item to provide the quantity that you need to complete an order. You enter substitute items on the Create Sales Order - Header First - Enter New Order in the same way as on the Sales Order Detail Revisions form.

See [Chapter](#page-204-0) 7, ["](#page-204-0)[Entering](#page-156-0) Sales Orders[,"](#page-204-0) Entering Substitute, Associated, and [Promotional](#page-204-0) Items, page [167.](#page-204-0)

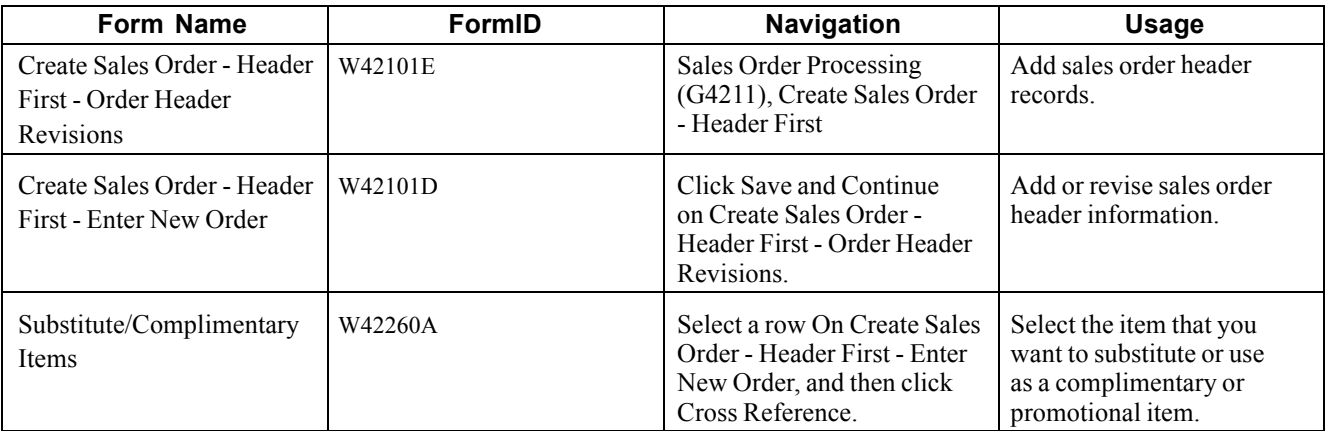

### **Forms Used to Enter Substitute, Associated, and Promotional Items**

# **Entering Substitute, Associated, and Promotional Items**

Access the Create Sales Order - Header First - Enter New Order form.

See [Chapter](#page-205-0) 7, ["](#page-205-0)[Entering](#page-156-0) Sales Order[s,"](#page-205-0) [Forms](#page-205-0) Used to Enter Substitute, Associated, and Promotional Items, page [168.](#page-205-0)

# **Activating Notifications for Volume-Based Upselling for Customer Service Representatives**

This section provides an overview of volume-based upselling and discusses how to create volume-based upselling prices.

# **Understanding Volume-Based Upselling**

If you want to recommend that customers purchase a larger quantity to receive a lower price, you can specify adjustments and a percentage tolerance that determine when the system issues a notification that an order line qualifies for an upsell notification. You activate notifications for volume-based upselling on the Create Sales Order - Header First - Enter New Order in the same way as on the Sales Order Detail Revisions form.

See [Chapter](#page-206-0) 7, ["](#page-206-0)[Entering](#page-156-0) Sales Order[s,"](#page-206-0) Creating [Volume-Based](#page-206-0) Upselling Prices, page [169.](#page-206-0)

#### **Forms Used to Activate Notifications for Volume-Based Upselling for Customer Service Representatives**

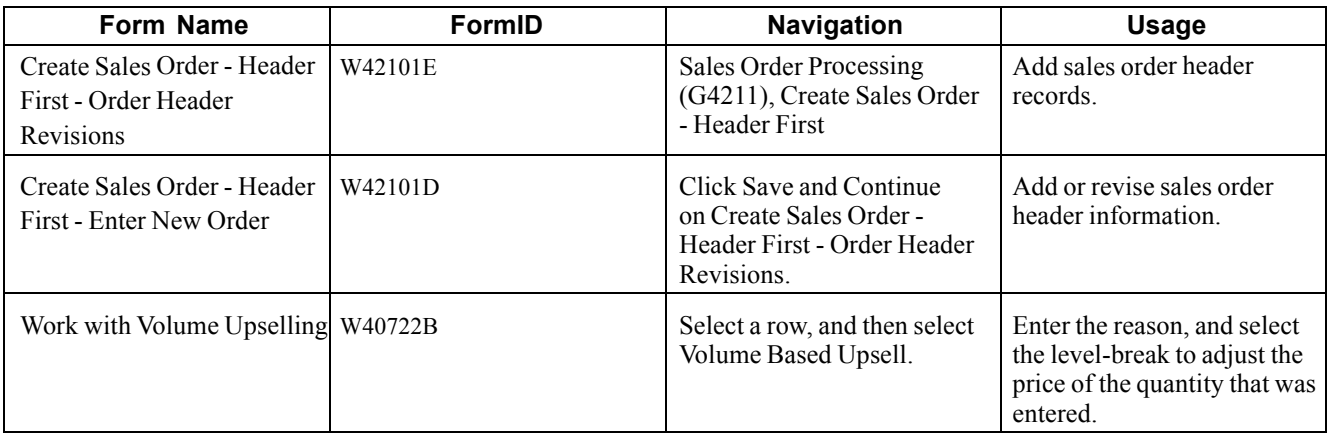

# **Creating Volume-Based Upselling Prices**

Access the Create Sales Order - Header First - Order Header Revisions form.

# **Activating Subsystem Processing in Sales Order Entry for Customer Service Representatives**

This section provides an overview of activating subsystem processing in Sales Order Entry for customer service representatives.

### **Understanding Activating Subsystem Processing in Sales Order Entry for Customer Service Representatives**

If you need a pick slip or invoice when you finish the order entry process, you can set up and activate the subsystem. You activate the subsystem process for Sales Order Entry (P42101) in the same way as you do for Sales Order Entry (P4210).

See [Chapter](#page-164-0) 7, ["](#page-164-0)[Entering](#page-156-0) Sales Orders[,"](#page-164-0) [Understanding](#page-164-0) Activating Subsystem Processing, page [127.](#page-164-0)

# **Promising Orders in Sales Order Entry for Customer Service Representatives**

This section provides an overview of order promising and discusses how to select the promised delivery dates.

# **Understanding Order Promising**

You activate order promising by completing the processing option on the Order Promise tab for the Sales Entry program.

You use the order promising feature on the Create Sales Order - Header First- Order Header Revisions form in the same way as on the Sales Order Detail Revisions form.

See [Chapter](#page-207-0) 7, ["](#page-207-0)[Entering](#page-156-0) Sales Order[s,"](#page-207-0) [Promising](#page-207-0) Orders in Sales Order Entry, page [170.](#page-207-0)

#### **Form Used to Promise Orders in Sales Order Entry for Customer Service Representatives**

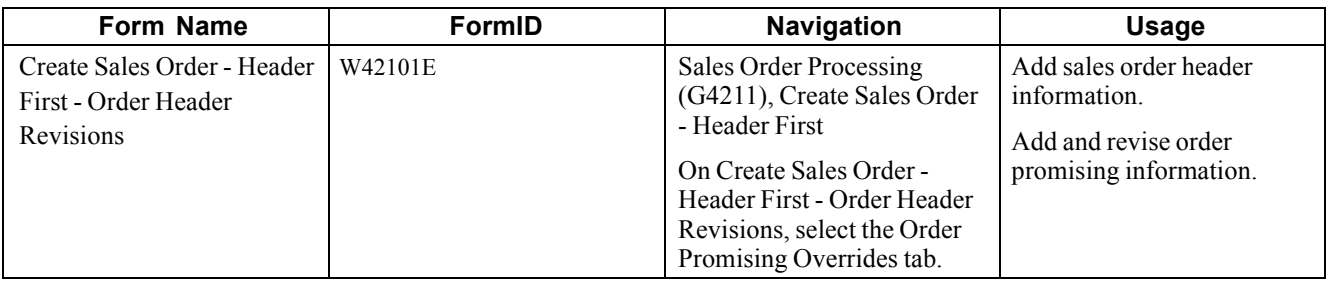

#### **Selecting the Promised Delivery Dates**

Access the Create Sales Order - Header First - Order Header Revisions form.

# **Generating the Audit Log and Approval Processing for Customer Service Representatives**

This section provides an overview of the audit log and discusses how to review the audit log.

# **Understanding the Audit Log**

The JD Edwards EnterpriseOne Sales Order Management system provides you with a method of reviewing and tracking manual changes that have been made to an order. Provided that you have activated the appropriate processing options, the system creates a revision for every manual change that users make to sales order information and enables you to review information about the changes when you access the Order Revision History program (P42420). You can review the revision number during order entry.

You use the audit log feature on the Create Sales Order - Header First - Manage Existing Order form in the same way as on the Sales Order Detail Revisions form.

See [Chapter](#page-210-0) 7, ["](#page-210-0)[Entering](#page-156-0) Sales Orders[,"](#page-210-0) Generating the Audit Log and Approval [Processing,](#page-210-0) page [173.](#page-210-0)

#### **Forms Used to Generate the Audit Log and Approval Processing for Customer Service Representatives**

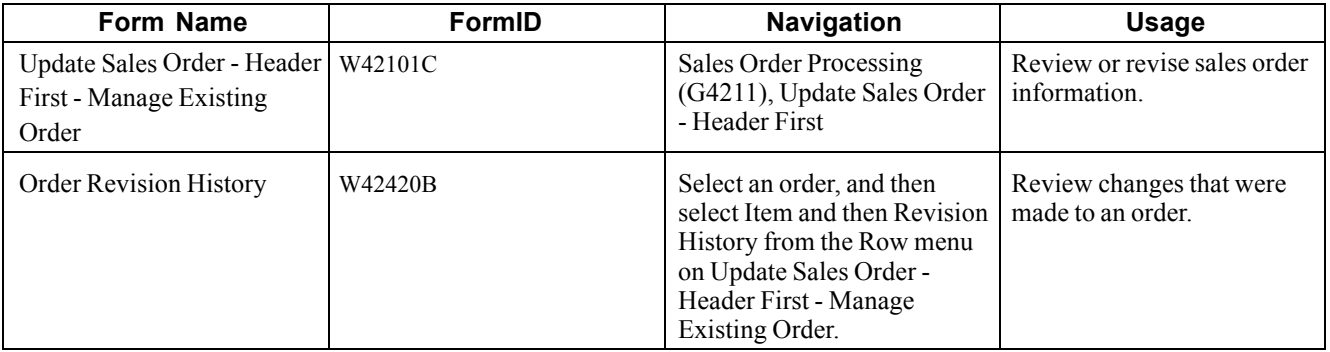

### **Reviewing the Audit Log**

Access the Update Sales Order - Header First - Manage Existing Order form.

# **Entering Orders for Kits and Configured Items for Customer Service Representatives**

This section provides an overview of kits and configured items and discusses how to:

- Enter kit orders.
- Enter configured item orders.

# **Understanding Kits and Configured Items**

You can enter sales orders for kits and configured items. A kit is a collection of inventory items, called components, that are associated with a description name, called a parent item. A configured item comprises different features that are requested by a customer.

You select kits and configured items on the Create Sales Order - Header First - Enter New Order form in the same way as on the Sales Order Detail Revisions form.

See [Chapter](#page-213-0) 7, ["](#page-213-0)[Entering](#page-156-0) Sales Orders[,"](#page-213-0) Entering Orders for Kits and [Configured](#page-213-0) Items, page [176.](#page-213-0)

# **Forms Used to Enter Kit and Configured Item Orders**

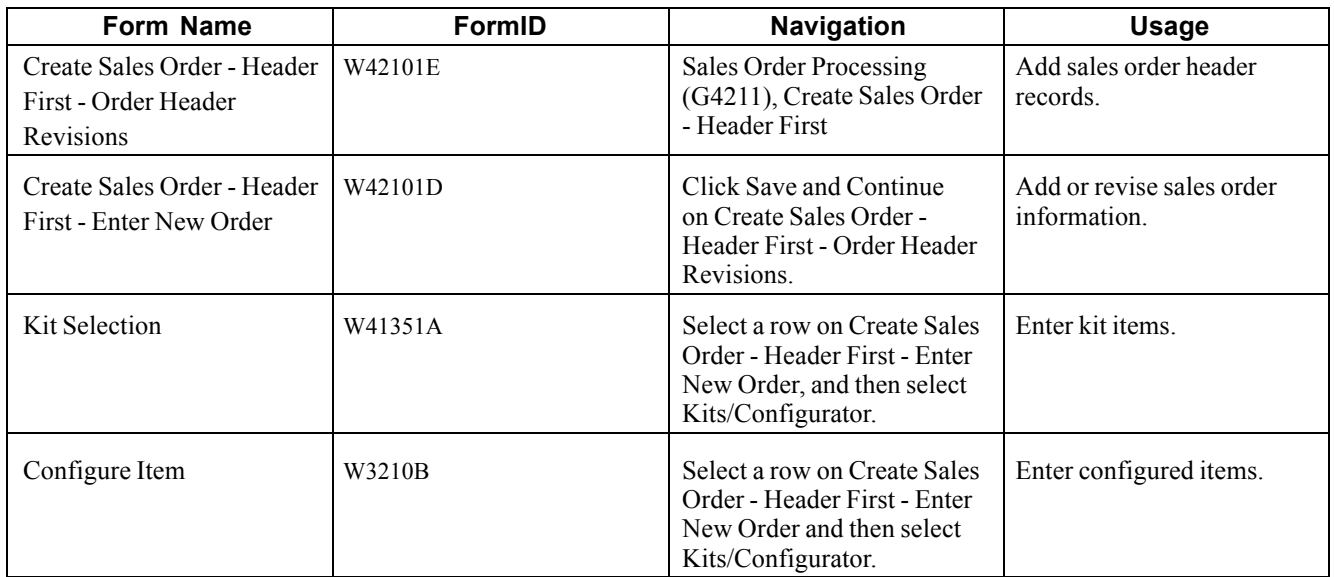

# **Entering Kit Orders**

Access the Enter Orders Header - Kit Selection form.

# **Entering Configured Item Orders**

Access the Configure Item form.
# <span id="page-252-0"></span>**CHAPTER 9**

# **Entering Additional Orders**

This chapter provides an overview of additional order entry and discusses how to:

- Enter credit orders.
- Enter transfer orders.
- Enter direct ship orders.
- Enter blanket orders.
- Enter quote orders.
- Enter customer segment based selling.
- Enter interbranch and intercompany orders.

# **Understanding Additional Order Entry**

The JD Edwards EnterpriseOne Sales Order Management system provides different order types to accommodate specific ordering situations. Although you enter these additional orders in the same way that you enter a basic sales order, the system processes each order type differently.

You use credit orders when a customer returns goods that you want to return to inventory. You can also use credit orders when a customer returns damaged goods that you cannot return to inventory. In both cases, you must issue the necessary credits and make adjustments for the returned merchandise.

You use transfer orders to ship inventory between branch/plants within the company and to maintain an accurate on-hand inventory amount. When you create a transfer order in either JD Edwards EnterpriseOne Procurement, Oracle's JD Edwards EnterpriseOne Subcontract Management or JD Edwards EnterpriseOne Sales Order Management, you ship and receive goods. Transfer orders enable you to account for markups, freight costs, and transport time.

You use direct ship orders to record the sale of an item that you purchased from another supplier. The supplier sends the item directly to the customer. Because the supplier ships the item directly to the customer, the system does not process the order quantities through inventory.

You use blanket orders when you have an agreement with a customer to release an item multiple times over a specified period. For example, you can place an order for 100 items that will be delivered over a period of four months in increments of 25 items per month. At the agreed-upon time, the quantity that you enter in an actual sales order is subtracted from the blanket order.

You use quote orders to record price quotes. You can:

- Access quote orders through the same review, maintenance, and inquiry form that you use to work with sales orders.
- Convert an entire or partial quote order to a sales order.
- Use quote orders to ensure effective controls over price guarantees.
- Use quote orders to avoid committing inventory until the customer authorizes the order.

You use customer segment based selling to group customers into buying segments based on the customers' buying habits. By grouping customers who buy similar products into buying segments, you can potentially increase sales by suggesting items during sales order entry that other customers in the same segment have purchased.

You use intercompany orders to fill a sales order from a branch/plant other than the selling branch/plant. Intercompany orders are helpful if the company places an order from one location but fills and ships the order from another location, such as a central supply warehouse.

# **Entering Credit Orders**

This section provides an overview of credit orders, lists a prerequisite, and discusses how to:

- Set processing options for Sales Ledger Inquiry (P42025).
- Enter credit orders from history.

#### **Understanding Credit Orders**

You use credit orders when a customer returns goods that you might return to inventory, or when damaged goods are returned that you cannot return to inventory. In both cases, you need to issue the necessary credits and make adjustments for the returned merchandise.

You enter a credit order manually to record a returned item and credit the current price to the customer. If necessary, you can override the default pricing information. You enter credit orders in the same way that you enter sales orders.

When the system generates a credit order, it retrieves the credit information from the S.O. Detail Ledger File table (F42199). The credit order amount is based on the unit price that the customer paid instead of the current price.

For credit orders, you can define the price that you refund the customer as well as the process that you use to receive the returned goods into inventory.

You can set up a document type for credit orders, which enables you to track credits in specific general ledger accounts and to record a separate credit history. You can set up automatic accounting instructions (AAIs) to direct entries to special accounts that are based on the credit order document type. The general ledger entries for credits are created when you run the Sales Update program (R42800).

To set up a credit order line type, you must activate the reverse sign option in line type definitions. When you enter a sales order, the system subtracts the quantity from available inventory. When you enter a credit order, the system does not subtract the quantity from available inventory.

You can set up a document type that identifies credit orders, and then set up status codes for the credit order document type and line type combination. Status codes define the steps that the system uses to process an order.

If you use price adjustments, you must set up negative quantity breaks to account for items in credit orders.

#### **Create a Version for Credit Orders**

Before you enter credit orders, you need to create a version of the Sales Order Entry program (P4210) that is set up to process credit orders. The credit order version should have the Line Type processing option on the Defaults tab set to the line type that is set up for credit orders. Typically, this is line type *C.* You should also set the Order Type processing option on the Defaults tab to the order type that you want to use for credit orders. Typically, this is *CO.* You must then attach this version to the menu option that you use to create credit orders. Contact the system administrator for assistance with this task.

#### **Entering System-Generated Credit Orders**

When you create a credit order from history, you retrieve the original order information and issue the customer credit for the amount based on the unit price that the customer actually paid. This price might be different from the current price. The system retrieves the order information from the F42199 table.

**Note.** When you create a credit order from history, the system enables you to ship a quantity that is greater than or less than the quantity that was originally sold, picked, and shipped to the customer. The system does not check whether the total quantity credited matches the original quantity sold.

### **Prerequisite**

Verify that you have set up a line type for credit orders.

See [Chapter](#page-67-0) 2, ["](#page-67-0)Configuring the Sales Order [Management](#page-46-0) System[,"](#page-67-0) [Setting](#page-67-0) Up Order Line Types, page [30.](#page-67-0)

#### **See Also**

[Chapter](#page-156-0) 7, ["Entering](#page-156-0) Sales Orders[,"](#page-156-0) [page](#page-156-0) [119](#page-156-0)

### **Forms Used to Enter Credit Orders**

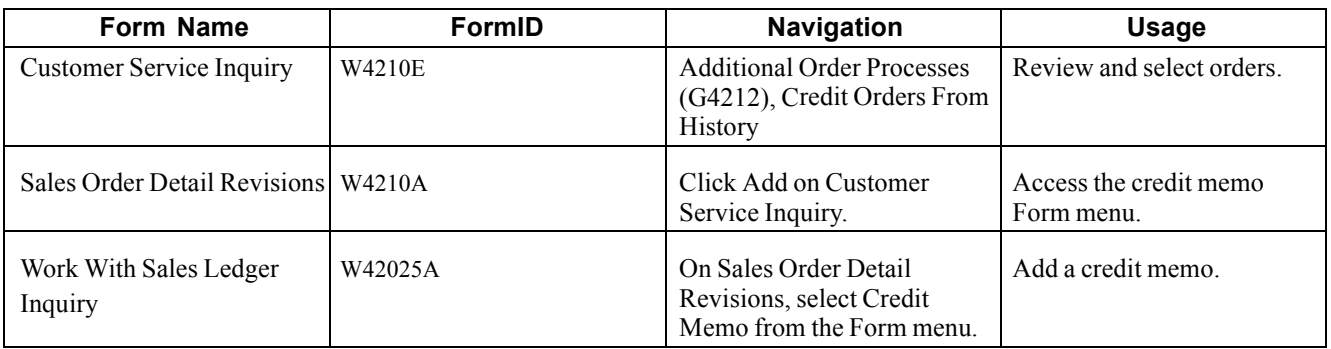

# **Setting Processing Options for Sales Ledger Inquiry (P42025)**

Use these processing options to set default values, specify credit memo values, and specify versions.

#### **Defaults**

These processing options define the default document type and specify the to and from status codes.

**Order Type** Enter a user-defined code (UDC) (00/DT) that identifies the type of document. This code also indicates the origin of the transaction. These are reserved document type codes for vouchers, invoices, receipts, and time sheets that

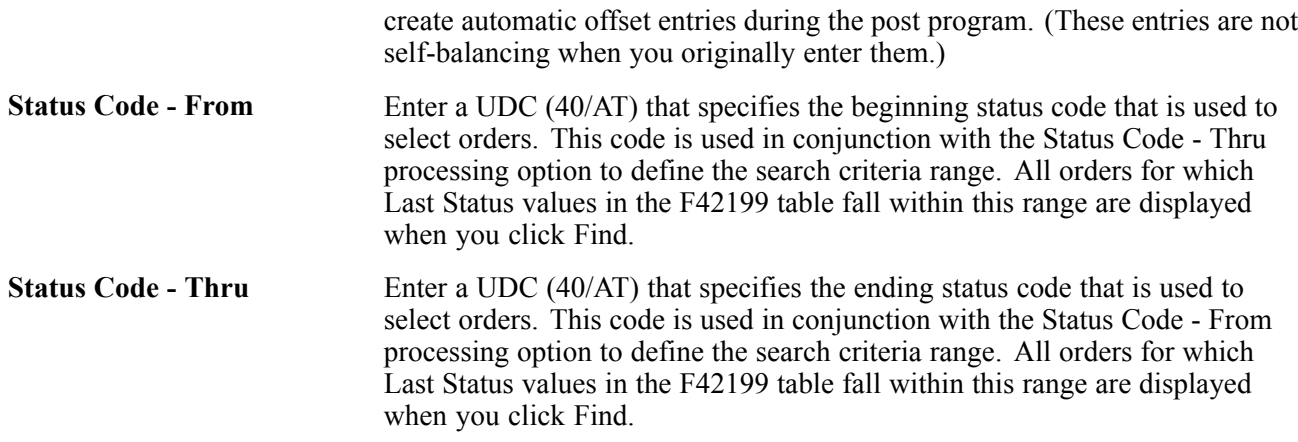

#### **Credit Memo**

These processing options are in use only if this application is called from Sales Order Entry (P4210) and the Select Order selection from the Row menu is used to select all the order lines for processing.

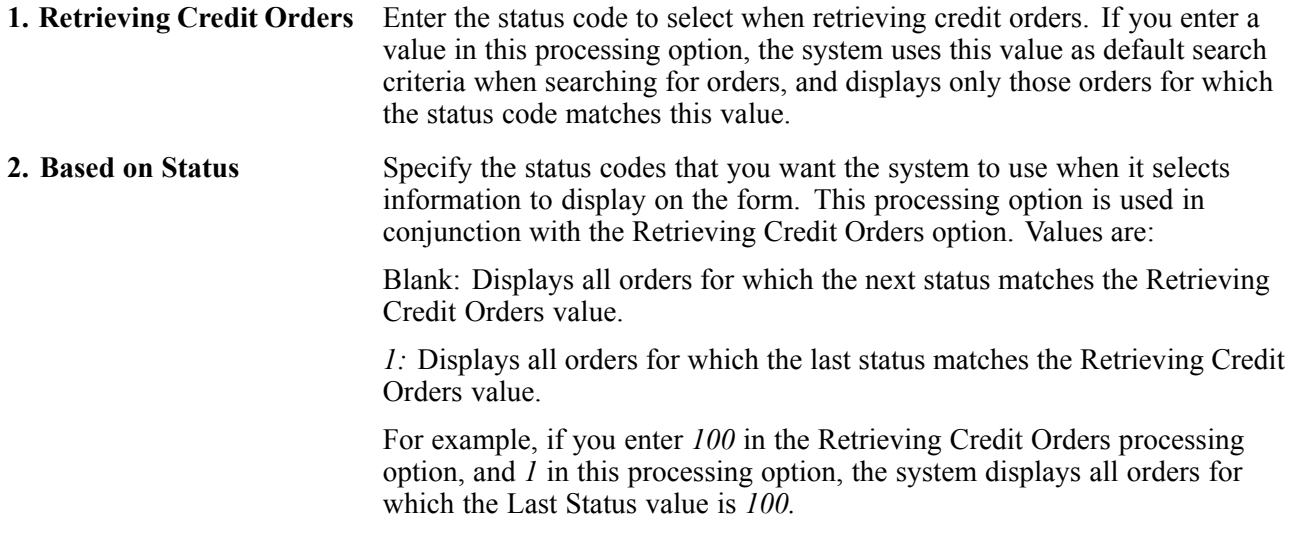

#### **Versions**

These processing options are in use only when this application is *not* called from Sales Order Entry (P4210).

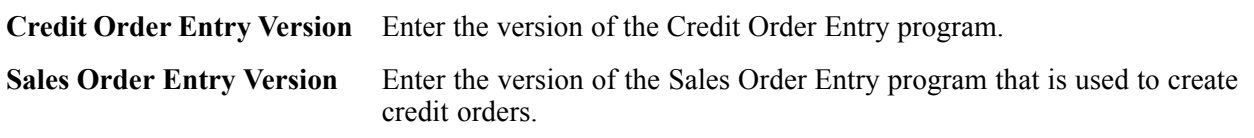

# **Entering Credit Orders from History**

Access the Work With Sales Ledger Inquiry form.

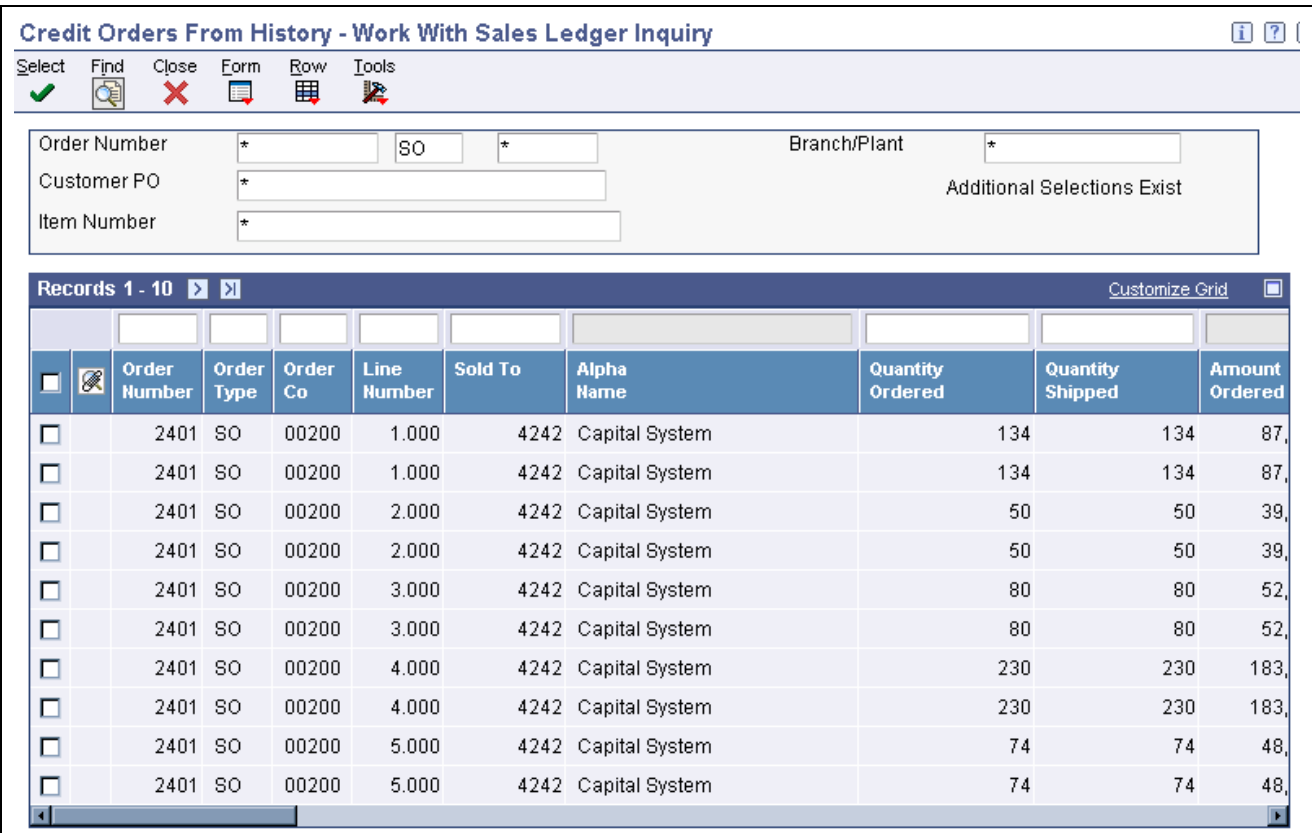

Work With Sales Ledger Inquiry form

- 1. Enter selection criteria in the header area to search for the orders that you want to work with, and then click Find.
- 2. To create a credit memo for single lines within an order, select the orders that you want to work with, and select Credit Memo and then Select Line from the Row menu.
	- a. On Sales Order Detail Revisions, search for and select the lines that you want to include in the credit order, and then click Close.
	- b. On Work With Sales Ledger Inquiry, click OK, and the system creates the credit order.
- 3. To create a credit order for all lines within a single order, select the order and select Credit Memo and then Select Order from the Row menu.

The system adds all applicable lines in the order, based on the processing options for the Sales Ledger Inquiry, to the credit order.

4. Click OK on the Sales Order Detail Revisions form to create the credit order.

# **Entering Transfer Orders**

This section provides an overview of transfer orders, lists a prerequisite, and discusses how to enter transfer orders.

You enter a transfer order to ship inventory between branch/plants within the company and to maintain an accurate on-hand inventory amount. When you create a transfer order, the system:

- Creates a purchase order for the supplier, which is the branch/plant that ships the items.
- Creates a sales order for the supplying branch/plant to the customer, which is the receiving branch/plant.
- Processes the inventory amounts on the transfer order as a formal purchase and sale of goods.
- Creates documents, such as pick slips or invoices, that are necessary to complete the transfer.

You can record a transfer transaction by using either the Inventory Transfers program (P4113) in JD Edwards EnterpriseOne Inventory Management or the Sales Order Entry program in either JD Edwards EnterpriseOne Procurement or JD Edwards EnterpriseOne Sales Order Management.

When you create an inventory transfer in JD Edwards EnterpriseOne Inventory Management, the system moves inventory from one location to another and records the transaction immediately. The system does not create sales or purchase order documents; therefore, you do not have a paper trail for tracking inventory. At the most, you might require management approval.

When you create a transfer order in either JD Edwards EnterpriseOne Procurement or JD Edwards EnterpriseOne Sales Order Management, you can ship and receive goods. In this way, you can account for markups, freight costs, and transport time. The system creates the paper trail by generating a sales order and a related purchase order. The system processes each order based on the order activity rules that you set up for the document type and line type combination.

When you create a transfer order, the Transfer Order Processing program creates records in these tables:

- Sales Order Header File table (F4201).
- Sales Order Detail File table (F4211).
- Purchase Order Header table (F4301).
- Purchase Order Detail File table (F4311).

**Note.** You cannot enter kit information on a transfer order. To enter an order for kits, use the regular sales or purchase order entry programs.

The system does not allow you to assign Commit to Other 1 or Commit to Other 2 to a sales transfer order. These commitment options are available only to quote and blanket orders.

### **Prerequisite**

Create a version of the Sales Order Entry program (P4210) to use for transfer orders, and set up the processing options. Attach this version to the menu option that you use to create transfer orders. Contact the system administrator for assistance with this task.

#### **See Also**

*JD Edwards EnterpriseOne Procurement Management 8.12 Implementation Guide*, "Entering Purchase Orders," Entering Order Detail Information

# **Forms Used to Enter Transfer Orders**

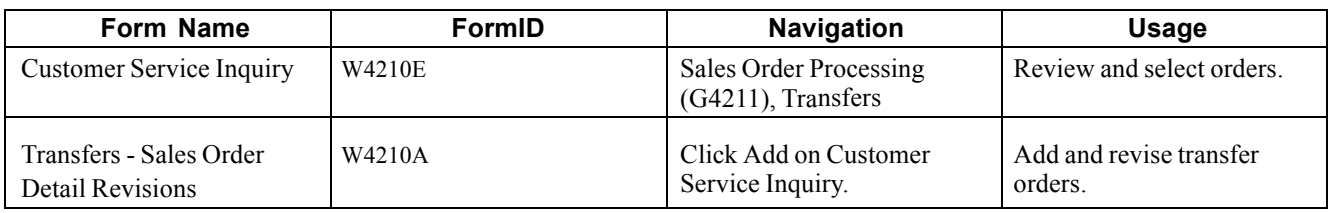

# **Entering Transfer Orders**

Access the Transfers - Sales Order Detail Revisions form.

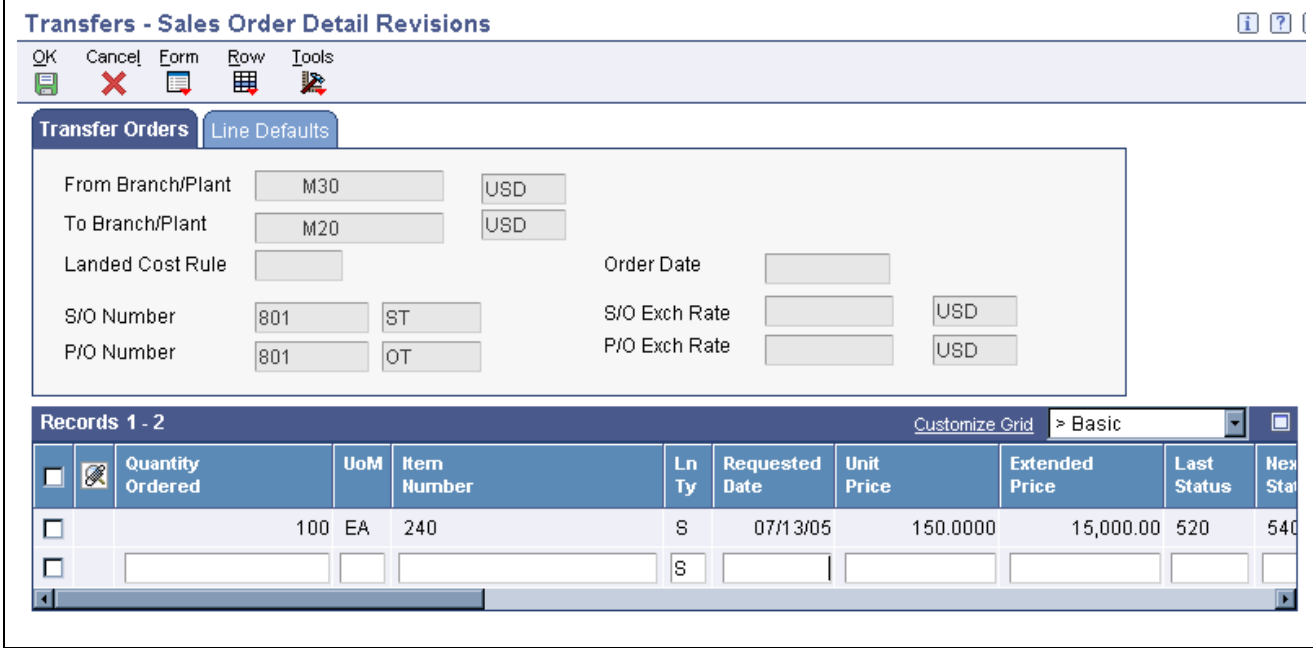

Transfers - Sales Order Detail Revisions form

When you are entering transfer orders, be aware that the system does not allow you to enter header information prior to entering detail information, regardless of how you have set the Display Header or Detail processing option.

# **Entering Direct Ship Orders**

This section provides overviews of direct ship orders and integrity between related sales and purchase orders, lists prerequisites, and discusses how to enter direct ship orders.

# **Understanding Direct Ship Orders**

A direct ship order is the sale of an item that you purchase from a supplier, who then sends the item directly to the customer. The quantity and item information of a direct ship order does not affect the inventory.

When you enter a direct ship order, the system simultaneously creates a sales order for the customer and a purchase order for the supplier. The purchase order specifies that you want the supplier to ship the item directly to the customer. If you activate the Commit to Quantity 1 or Quantity 2commitment processing option in the Sales Order Entry program, the system does not create a purchase order, even if you use the non-stock line type that you have set up for direct ship orders. When you release a sales order against the direct ship quote, the system creates a purchase order.

**Note.** You cannot enter a direct ship order for a kit. To enter an order for kits, use the regular sales or purchase order entry programs.

When you set up line types for direct ship orders, you must define the inventory interface for direct ship orders as *D* and select the Edit Item Master for Non-Stock Item option. During direct ship order entry, the system verifies the item number in the Item Branch File table (F4102) and the cost and price information in the Item Cost File table (F4105) and Item Base Price File table (F4106). However, the system does not create inventory commitments or perform availability checks.

The program creates records in these tables:

- Sales Order Header File (F4201).
- Sales Order Detail File (F4211).
- Purchase Order Header (F4301).
- Purchase Order Detail File (F4311).

When you change information on either the sales order or the purchase order, the system updates the corresponding order with this information:

- Promise date.
- Ouantity ordered.
- Primary unit of measure (changes purchasing unit of measure).
- Weight and volume (when a change is made to quantity).
- Unit price.

You enter a direct ship order in the same manner that you enter a regular sales order. You can use the Direct Ships - Customer Service Inquiry form, the Create Direct Ships - Enter New Order form, or the Update Direct Ships - Enter New Order form.

#### **Understanding Integrity Between Related Sales and Purchase Orders**

When you enter a sales order using the Direct Ships - Customer Service Inquiry form and the direct ship line type (D), the system creates a corresponding purchase order. If the system puts the order on hold, both the sales order and the purchase order are withheld from the sales order and purchase order process. If you cancel the order or the order detail line on a sales order, the system cancels the corresponding purchase order detail line or purchase order.

Changing information on the sales order might affect purchase order processing. Likewise, changing the purchase order might affect sales order information. The system automatically updates the corresponding order if you make changes to information in these fields:

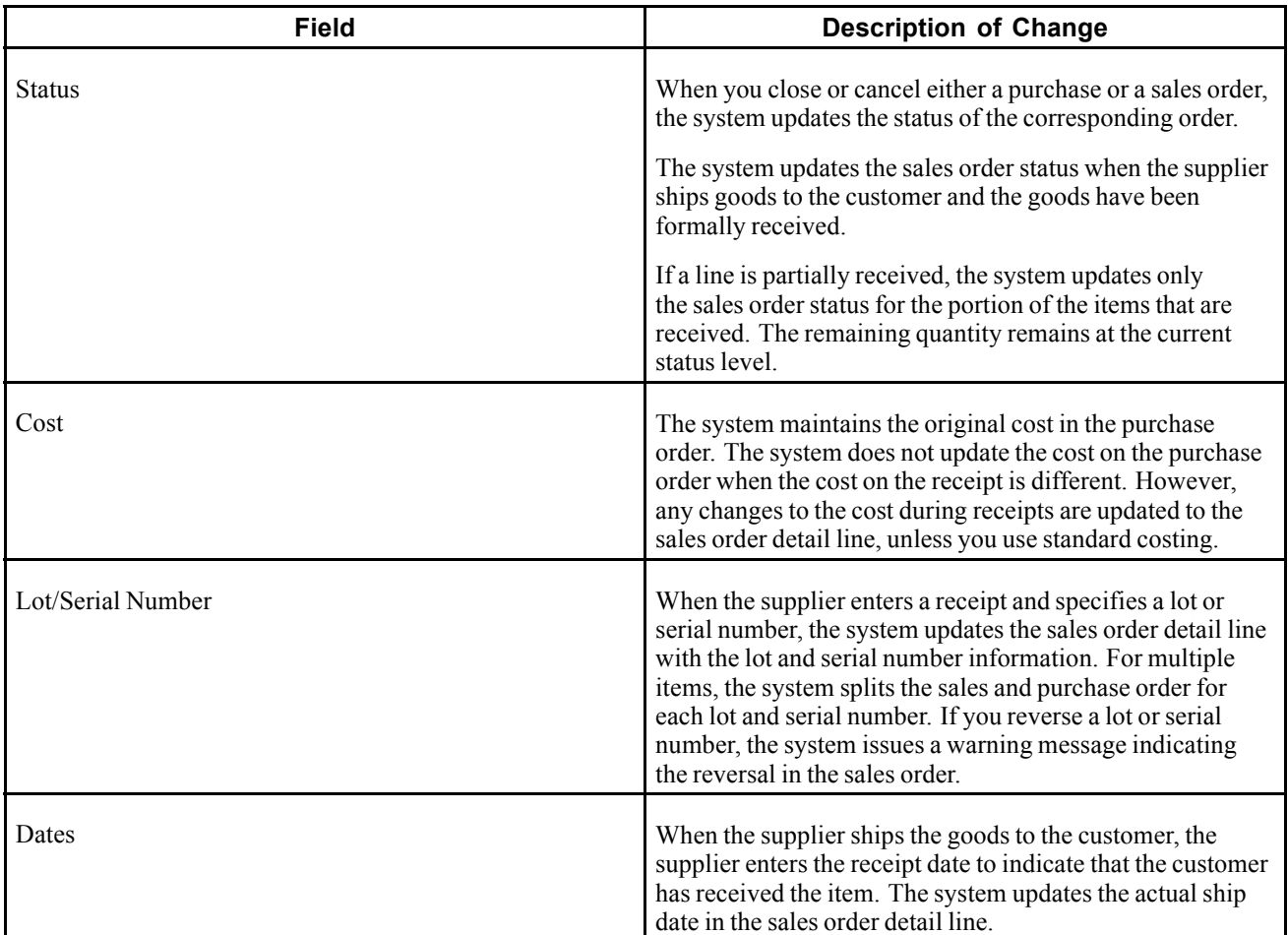

#### **Receipts**

When the supplier ships goods to the customer, the supplier can enter a receipt to indicate that the customer has received the item. During receipts processing, any changes in the cost are updated to the corresponding sales order detail line, unless the standard costing method is used.

For partial receipts, the system splits the sales order detail lines to reflect the quantity that remains to be received. For receipt of lots and serialized information, the system splits the sales order detail line to correspond to lot and serial information on the purchase order.

When you reverse the receipt of an order detail line, the system updates the status of the sales order detail line.

#### **Voucher Match**

When the supplier enters a voucher for the invoice, the system updates the cost on the sales order detail line with the new cost if the order detail line in the sales order is not closed or purged.

### **Prerequisites**

Before you complete the tasks in this section:

• Verify that you have set the processing options for the version of the Sales Order Entry program that you use for direct ship orders.

Attach this version to the menu option that you use to create direct ship orders. Contact the system administrator for assistance with this task.

• Verify that you have set up a line type for direct ship orders.

See [Chapter](#page-67-0) 2, ["](#page-67-0)Configuring the Sales Order [Management](#page-46-0) System[,"](#page-67-0) [Setting](#page-67-0) Up Order Line Types, page [30.](#page-67-0)

#### **See Also**

*JD Edwards EnterpriseOne Procurement Management 8.12 Implementation Guide*, "Entering Purchase Orders," Entering Order Detail Information

# **Forms Used to Enter Direct Ship Orders**

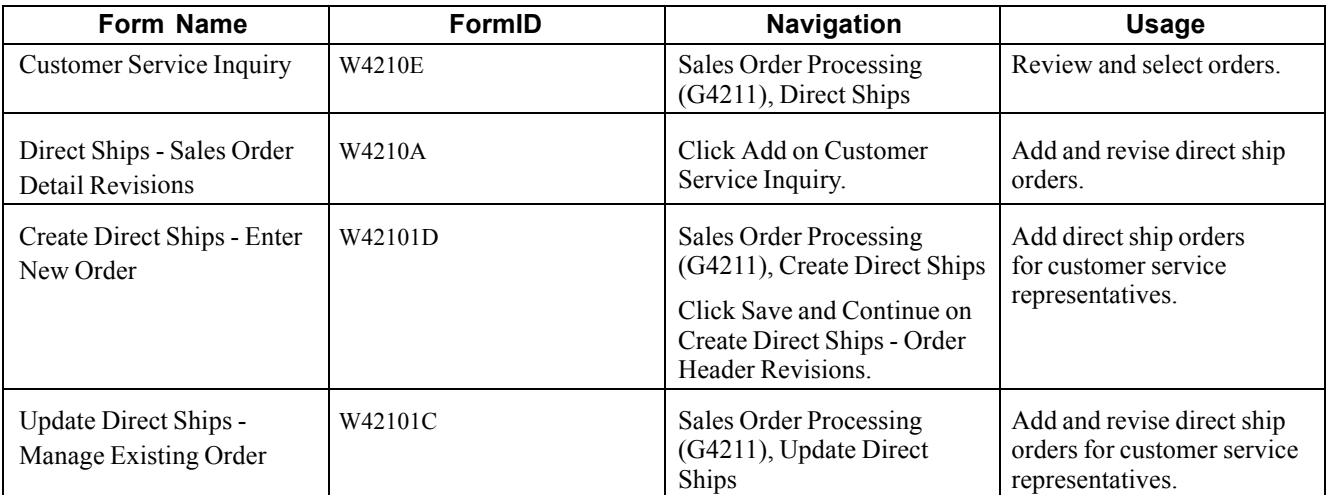

### **Entering Direct Ship Orders**

Access the Direct Ships - Sales Order Detail Revisions form, the Create Direct Ships – Enter New Order form, or the Update Direct Ships - Manage Existing Order form.

|                                                                                                    | <b>Update Direct Ships - Manage Existing Order</b> |          |               |                              |             |               |              |                          |                        |              |                |                                  |                                 |                      |                                      | $i$ $26$    |
|----------------------------------------------------------------------------------------------------|----------------------------------------------------|----------|---------------|------------------------------|-------------|---------------|--------------|--------------------------|------------------------|--------------|----------------|----------------------------------|---------------------------------|----------------------|--------------------------------------|-------------|
| Select<br>v                                                                                                    | Find<br>œ                                          | Add<br>٠ | Copy<br>昏     | Close<br>x                   | Eorm<br>Q   | Row<br>閸      | Tools<br>Þ,  |                          |                        |              |                |                                  |                                 |                      |                                      |             |
| Save Query Edit Queries<br>Select a Query                                                                                                 |                                                    |          |               |                              |             |               |              |                          |                        |              |                |                                  |                                 |                      |                                      |             |
|                                                                                                    | <b>Customer Service Inquiry</b>                    |          |               | <b>Additional Selections</b> |             |               |              |                          |                        |              | Previous Order |                                  |                                 |                      |                                      |             |
|                                                                                                    | Order Number                                       |          | F             |                              | SD          |               | l÷.          |                          |                        |              |                |                                  |                                 |                      |                                      |             |
| Item Number                                                                                                    |                                                    | l*       |               |                              |             |               |              |                          |                        |              |                |                                  |                                 |                      |                                      |             |
|                                                                                                    | Customer PO                                        |          |               |                              |             |               |              |                          |                        |              |                |                                  |                                 |                      |                                      |             |
|                                                                                                    | Branch/Plant                                       |          | ١*            |                              |             |               |              |                          |                        |              |                |                                  |                                 |                      |                                      |             |
| Sold To                                                                                                    |                                                    |          | l÷.           |                              |             |               |              |                          |                        |              |                |                                  |                                 |                      | Extend Back Order Quantity           |             |
| Ship To                                                                                                    |                                                    |          | $\vert$ *     |                              |             |               |              |                          |                        |              |                |                                  |                                 | $\Box$ Customer Item |                                      |             |
|                                                                                                    | Find                                               |          |               |                              |             |               |              |                          |                        |              |                |                                  |                                 |                      |                                      |             |
|                                                                                                    | Records 1 - 3                                      |          |               |                              |             |               |              |                          |                        |              |                |                                  |                                 | Customize Grid       | > Basic                              | ਜ<br>$\Box$ |
|                                                                                                    |                                                    |          |               |                              |             |               |              |                          |                        |              |                |                                  |                                 |                      |                                      |             |
| ш                                                                                                    | Order<br>$\sqrt{2}$<br><b>Number</b>               | ♦        | Order<br>Type | Order $\triangleq$<br>Co     | <b>Line</b> | <b>Number</b> | Hold<br>Code | Sold $\triangleq$<br>To: | Sold To<br><b>Name</b> | Quantity     | <b>UOM</b>     | <b>Extended</b><br><b>Amount</b> | <b>Requested</b><br><b>Date</b> | <b>Ship</b><br>To:   | <b>Ship To</b><br><b>Description</b> |             |
| □                                                                                                    |                                                    | 1040 SD  |               | 00001                        |             | 1.000         |              |                          | 4242 Capital System    |              | $1$ PL         | 7,500.00                         | 06/01/05                        |                      | 4242 Capital System                  |             |
| □                                                                                                    |                                                    | 1100     | SD            | 00001                        |             | 1.000         |              |                          | 4242 Capital System    | $\mathbf{1}$ | EA             | 18.00                            | 12/21/99                        |                      | 4242 Capital System                  |             |
| □                                                                                                    |                                                    | 1102 SD  |               | 00001                        |             | 1.000         |              |                          | 4245 Cloud Nine Inc.   |              | 15 EA          | 157.50                           | 07/15/05                        |                      | 4245 Cloud Nine Inc.                 |             |
| π<br><b>Credit Check</b><br><b>Print Pick Slip</b><br><b>Shipment Status</b><br>Online Invoice<br><b>Order Address</b><br>Copy or Convert |                                                    |          |               |                              |             |               |              |                          |                        |              |                |                                  |                                 |                      |                                      |             |

Update Direct Ships - Manage Existing Order form

# **Entering Blanket Orders**

This section provides an overview of blanket orders, lists prerequisites, and discusses how to enter a blanket order.

### **Understanding Blanket Orders**

Use a blanket order when a customer agrees to purchase a quantity of an item over a specified period of time. You can enter the blanket order as one line with a requested date that reflects the last day of the agreement. Then, at agreed-upon times, you create sales orders for partial quantities of the blanket order.

You can either enter a sales order directly to deduct the partial quantity from the blanket order or release the blanket order. You can view the original quantity that was ordered on the blanket order, the associated released orders, and the remaining quantities.

You can set the Commitment Control processing option in the Sales Order Entry program so that the system does not commit inventory when you create blanket orders. If you set this processing option, the system ignores the Inventory Commitment Preference field. This section provides an overview of blanket orders, lists prerequisites, and discusses how to enter a blanket order.

You can create a blanket order in the same way that you enter a sales order, except that the quantity that you enter represents the *entire* quantity to release during the blanket order period. In the same way, the requested date that you enter represents the *last* date on which the blanket order is effective. You can use the Blanket Order - Customer Service Inquiry form, the Create Blankets - Enter New Order form, or the Update Blankets - Manage Existing Order form.

### **Prerequisites**

Before you complete the tasks in this section:

• Verify that you have set the processing option to specify how blanket orders affect inventory availability.

You set this option on the Commitment tab in the Sales Order Entry processing options (P4210).

- Set up a code for blanket orders in UDC table 40/BT.
- Verify that you have created a blanket order for the processing criteria.
- Verify that you have enabled blanket and quote order processing.

Specify correct values in these processing options on the Process tab in the Sales Order Entry program (P4210):

- Blanket/Quote Order Processing.
- Default Selection for Multiple Blanket Orders.
- Default Selection for Single Blanket Orders.

#### **See Also**

[Chapter](#page-160-0) 7, ["](#page-160-0)[Entering](#page-156-0) Sales Order[s,"](#page-160-0) [Understanding](#page-160-0) Sales Order Detail Information, page [123](#page-160-0)

[Chapter](#page-274-0) 10, ["](#page-274-0)Holding, Releasing, and [Reviewing](#page-274-0) Orders,["](#page-274-0) [page](#page-274-0) [237](#page-274-0)

### **Forms Used to Enter Blanket Orders**

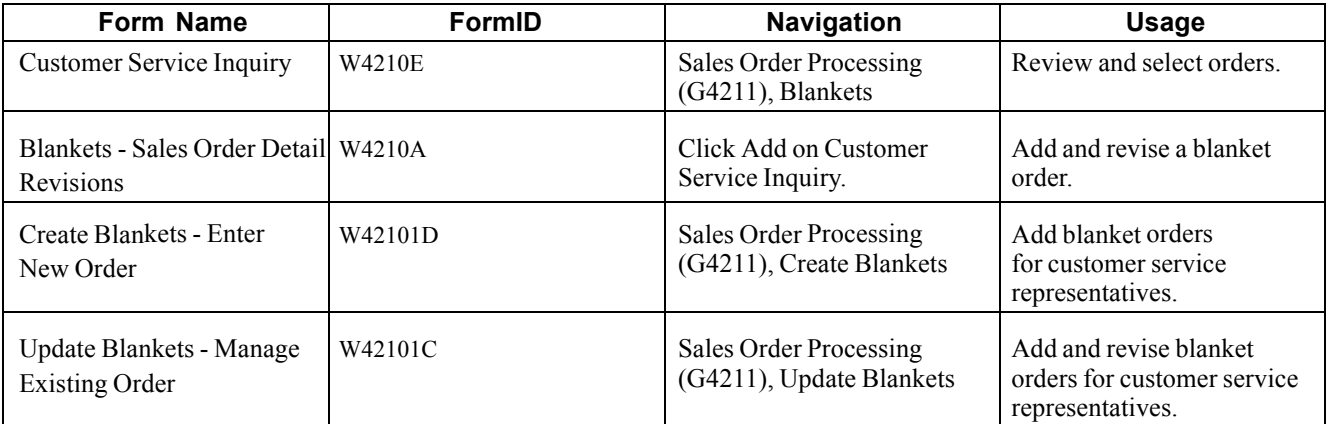

### **Entering a Blanket Order**

Access the Blankets - Sales Order Detail Revisions form, the Create Blankets – Enter New Order form, or the Update Blankets – Manage Existing Order form.

# **Entering Quote Orders**

This section provides an overview of quote orders, lists prerequisites, and discusses how to enter a quote order.

### **Understanding Quote Orders**

You use quote order entry when a customer requires a formal price quote but is not ready to commit to a sales order. Quote orders can be designated to relieve or not relieve quantity through the Document Type Maintenance program (P40040). You enter quote orders to:

- Provide prices and availability on a large number of items.
- Record the quantity and price quotes for future reference.
- Hold the quote until the customer authorizes the order.
- Collect information about the price and availability of items.
- Honor an obligation for a quoted price for a period of time.

When the customer confirms the order, you convert the quote order into a sales order. You can also generate a sales proposal based on a quote order.

You enter a quote order in the same way that you enter a sales order, using the Quotes - Customer Service Inquiry form. You can also use the Create Quotes - Enter New Order form or the Update Quotes - Managing Existing Order form. You do not convert the quote order into a sales order until the customer confirms the order.

You can set up a version of the Print Invoices program (R42565) to print an invoice for a quote order. Also, you can set a processing option that prints a message on the invoice to inform the customer that the invoice is a quote.

After you enter a quote order, you can generate an automated proposal document that includes data from the quote order. You can configure proposals to include information that is specific to the customer.

See *JD Edwards EnterpriseOne Customer Relationship Management Application Fundamentals 8.12 Implementation Guide*, "Generating Proposals".

# **Prerequisites**

Before you complete the tasks in this section:

• Verify that you have set the processing option to specify how quote orders affect inventory availability.

You set this processing option on the Commitment tab in the Sales Order Entry processing options (P4210).

• Verify that you have set up the order type for quote orders in UDC 40/BT.

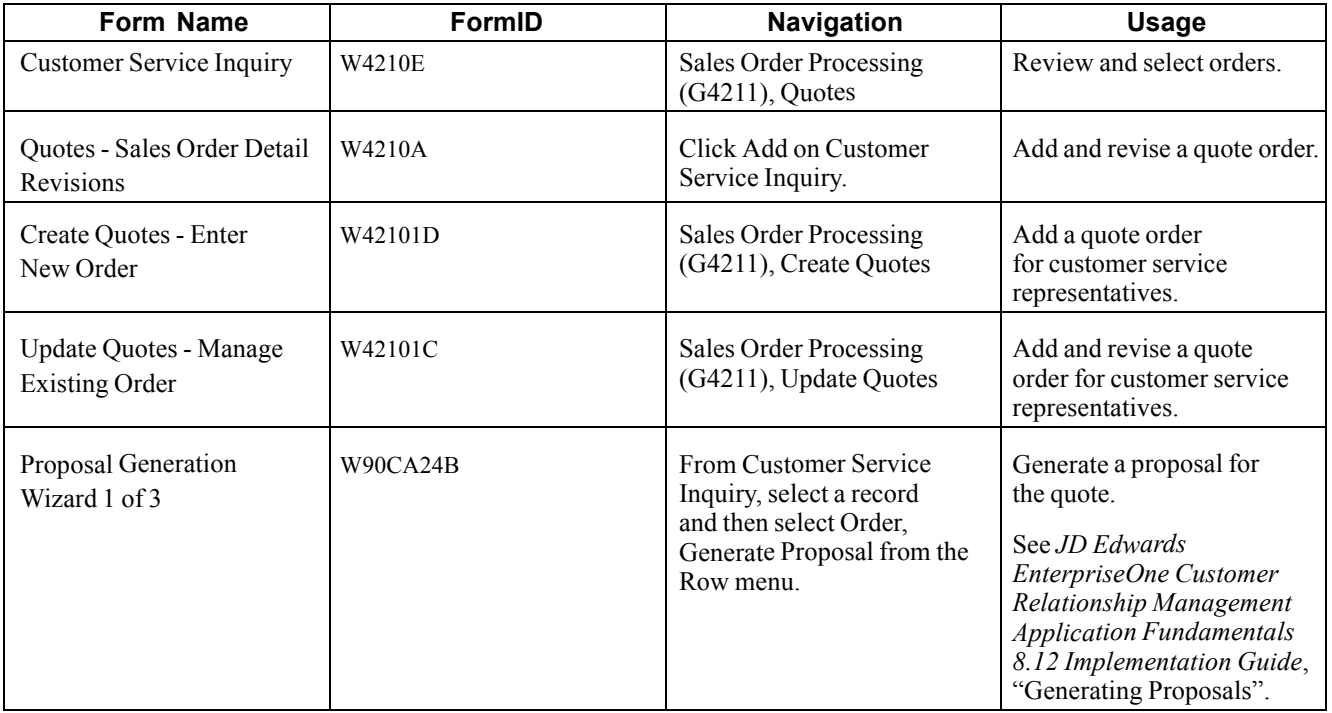

### **Forms Used to Enter Quote Orders**

### **Entering a Quote Order**

Access the Quotes - Sales Order Detail Revisions form, the Create Quotes - Enter New Order form, or the Update Quotes - Manage Existing Order form.

# **Entering Customer Segment Based Selling**

This section provides an overview of customer segment based selling, lists prerequisites, and discusses how to:

- Assign a buying segment code to a customer.
- Set processing options for Customer Segment Items (P42440).
- Add customer segment items to a sales order.
- Run the Update Buying Segment Codes program.
- Set processing options for Update Buying Segment Codes (R42442).
- Run the Build Customer Segment Items program.
- Set processing options for Build Customer Segment Items (R42441).

### **Understanding Customer Segment Based Selling**

Customer segment based selling is a technique that enables you to group customers into buying segments based on the customers' buying habits. Buying segments are UDCs (42B/BS) that represent groups of similar products, and you assign buying segment codes to the customers. By grouping customers who buy similar products into buying segments, you can potentially increase sales by suggesting items during sales order entry that other customers in the same segment have purchased.

To ensure that you can review the latest information for buying segments, you can run the Update Buying Segment Codes program (R42442), which updates the buying segment code for existing sales orders.

To ensure that you can review the latest purchases that customers in a buying segment have made, you can run the Build Customer Segment Items program (R42441). This program ensures that the Customer Segment Items table (F42440) contains updated sales data for buying segments, such as item number and quantity.

#### **How to Assign a Buying Segment Code to a Customer**

To assign a buying segment to a customer or change the code that you already have assigned, use the Customer Master program (P03013). This program enables you to define invoice information, credit information, billing information, tax information, and more for a customer.

After you assign a buying segment to a customer, the system stores the information in the Customer Master by Line of Business table (F03012). When you enter an order for the customer to which you assigned a buying segment code, the system stores the information in these tables:

- Customer Master by Line of Business (F03012).
- Sales Order Header File (F4201).
- Sales Order Header History File (F42019).
- S.O. Detail Ledger File (F42199).
- Sales Order Detail File (F4211).
- Sales Order History File (F42119).

The system displays the buying segment code on the following forms in the Sales Order Entry program (P4210):

- Sales Order Entry (SOE) Additional Info 1 tab (additional information 1 tab).
- Sales Order Header Additional Header Information.

#### **How to Add Customer Segment Items to a Sales Order**

The Customer Segment Items program (P42440) enables you to review a list of items that customers who belong to the same buying segment have purchased. While you are entering a sales order for a customer, you also can specify a quantity.

You can access the Customer Segment Items program in two ways:

- Provided that you have set the appropriate processing options in the Sales Order Entry program (P4210), the system automatically displays the Customer Segment Items form as you finish adding the sales order.
- Provided that you have set the appropriate processing options in the Sales Order Entry program, you can select the options for customer segment items while adding the sales order.

#### **How to Update Buying Segment Codes**

To ensure that you can review the latest information for buying segments, you can run the Update Buying Segment Codes program (R42442), which updates the buying segment code for existing sales orders. Typically, you run this program when you are assigning buying segment codes to the customers or after you have recognized customers' buying structures.

You can run the Update Buying Segment Codes program in proof or final mode. When you run this program in proof mode, the system prints a report that contains updated buying segment information by sales order, but does not update any tables. When you run this program in final mode, the system prints the report and updates these tables:

• Sales Order Header File (F4201).

The system updates the matching Sold To customer's buying segment code in each record that is contained in this table.

• Sales Order Detail File (F4211).

The system updates the matching Ship To customer's buying segment code in each record that is contained in this table.

• Sales Order History File (F42119).

The system updates the matching Ship To customer's buying segment code in each record that is contained in this table.

#### **Building Customer Segment Items**

To ensure that you can review the latest purchases that customers in a buying segment have made, you can run the Build Customer Segment Items program (R42441). When you run this program, the system builds a list of items for each buying segment code by compiling the following types of information:

- Item number.
- Quantity.
- Base price.
- Margin percentage.
- Shipping unit of measure.
- Buying segment code.

The system limits the number of items that appear to a maximum of 99 and stores the information in the Customer Segment Items table (F42440).

### **Prerequisites**

Activate the appropriate processing option of the Versions tab in the Sales Order Entry program (P4210) for customer segment based selling. Note that an optional processing option is available for customer segment based selling on the Process tab in the Sales Order Entry program.

Define the buying segment codes (42B/BS).

# **Forms Used to Enter Customer Segment Based Selling**

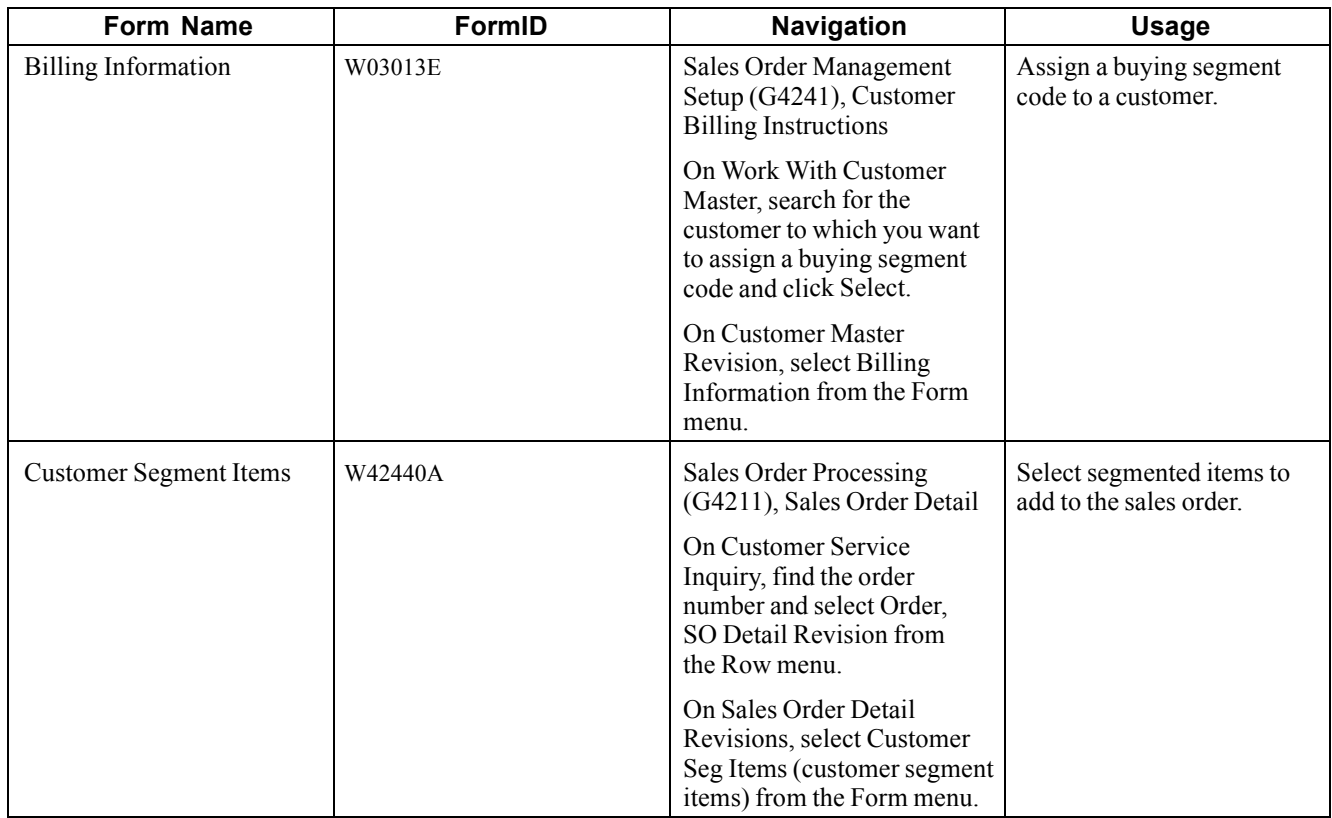

# **Assigning a Buying Segment Code to a Customer**

Access the Billing Information form.

**Buying Segment Code** Specify a UDC (42B/BS) that enables you to group customers based on their buying habits.

### **Setting Processing Options for Customer Segment Items (P42440)**

To access these processing options, use the Interactive Versions program (P983051). Enter *P42440* in the Interactive Versions field and click Find. Select the program version, and then select Processing Options from the Row menu.

#### **Defaults**

**1. Sort Field** Specify a code that you use to sort a customer segment-based selling list. Values are:

Blank or *1:* Sort by price.

- *2:* Sort by quantity.
- *3:* Sort by margin.

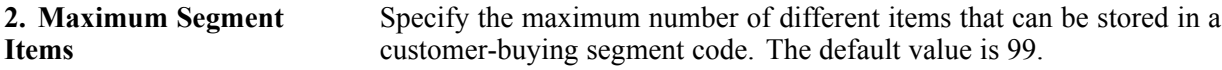

#### **Adding Customer Segment Items to a Sales Order**

Access the Customer Segment Items form.

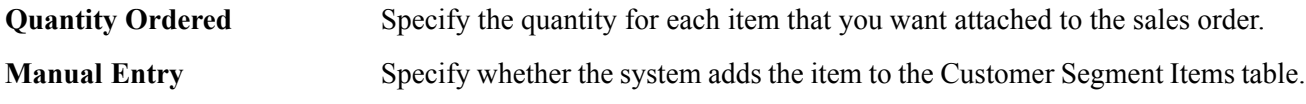

### **Running the Update Buying Segment Codes Program**

Select Sales Order Advanced & Technical Ops (G4231), Update Buying Segment Code.

### **Setting Processing Options for Update Buying Segment Codes (R42442)**

Use these processing options to indicate the processing mode and whether to print the report.

#### **Defaults**

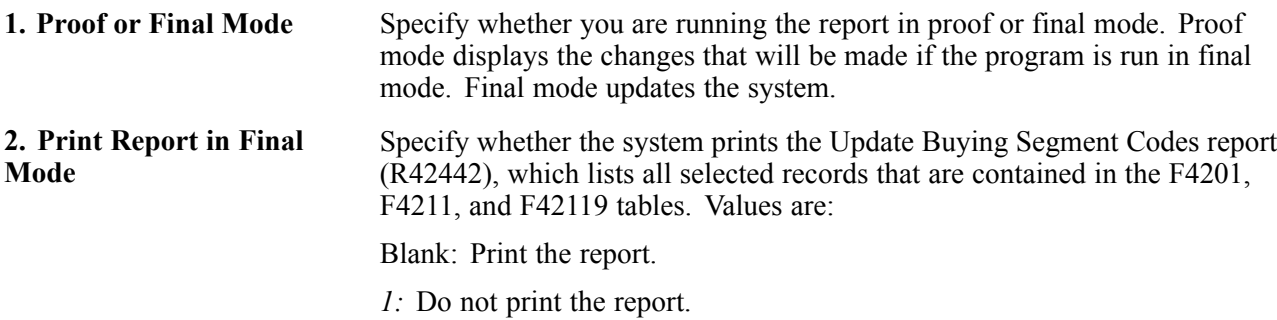

#### **Running the Build Customer Segment Items Program**

Select Sales Order Advanced & Technical Ops (G4231), Build Customer Segment Items.

#### **Setting Processing Options for Build Customer Segment Items (R42441)**

Use these processing options to set default values.

#### **Defaults**

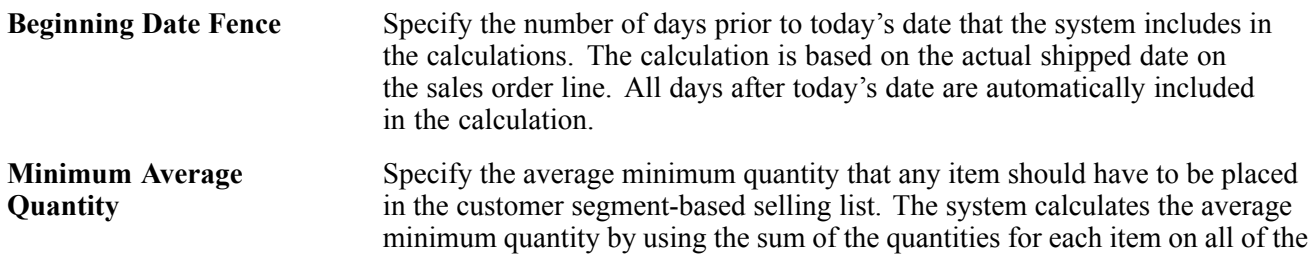

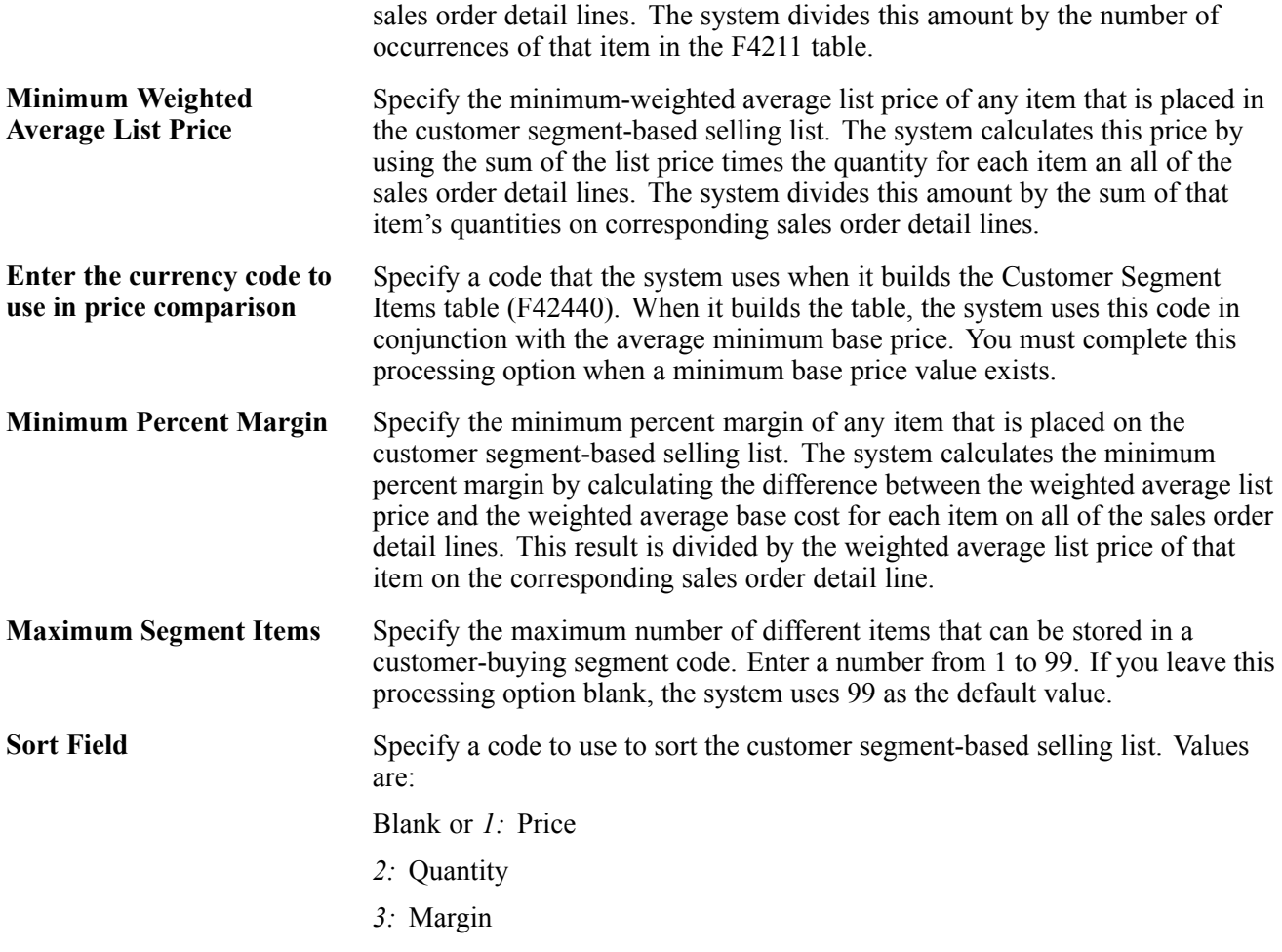

# **Entering Interbranch and Intercompany Orders**

This section provides overviews of interbranch and intercompany orders, default information for interbranch orders, and interbranch order entry, lists prerequisites, and discusses how to enter interbranch orders.

# **Understanding Interbranch and Intercompany Orders**

You use interbranch orders to fill orders for customers from a branch/plant other than the selling branch/plant. Interbranch orders are helpful if the company sells from one location but fills and ships orders from another location, such as a central supply warehouse.

An intercompany order is an order that tracks the transactions between the supplying and selling branch/plant. While the interbranch order is the sales order to the customer, the intercompany order is the purchase order to the supplying branch/plant. The difference between a direct ship order and an intercompany order is that the supplier is the supplying warehouse, the sold to address is the selling branch/plant, and the ship to address is the customer number. Additionally, the intercompany order is not created until shipment confirmation.

This diagram illustrates the difference between an interbranch order and an intercompany order:

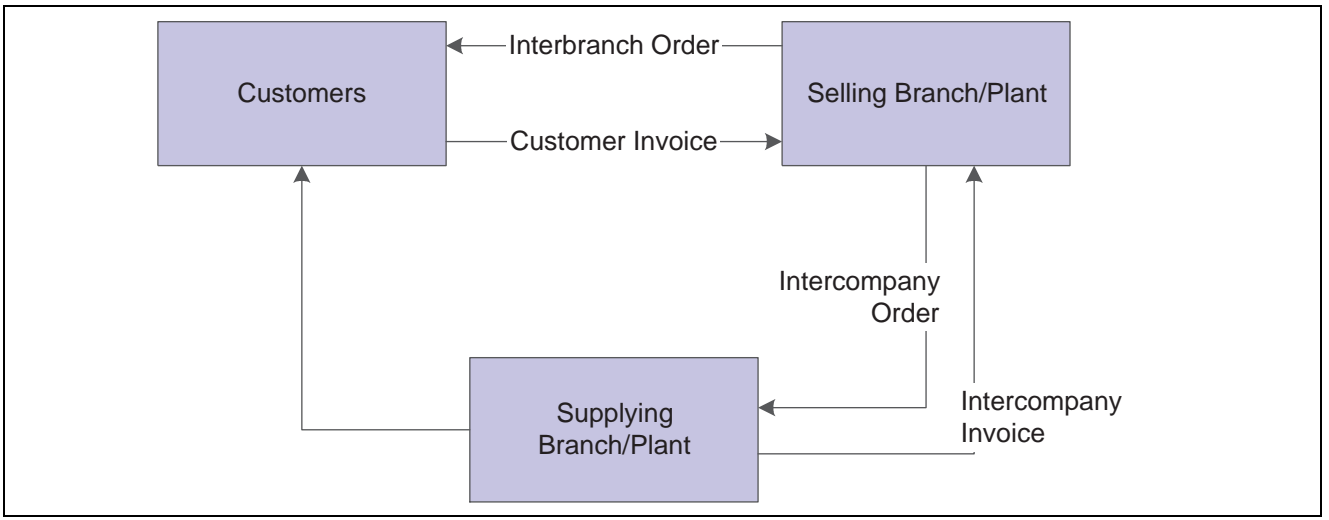

Interbranch versus intercompany orders

The system processes interbranch orders based on the document type and line type combination that you set up for interbranch orders. For intercompany orders that are created during shipment confirmation, the system enters the last status as *914* (Added in Shipment Confirmation). You can edit order activity rules to continue order processing for interbranch and intercompany orders.

You can set up a line type for interbranch orders as a noninventory item by selecting Edit Item Master for Non-Stock. With these line type features, you can verify the item number in the F4102 table and the cost and price information in the F4105 and F4106 tables, and write transactions to a GL offset account for a line type that is unique to intercompany orders. As with a direct ship order, the system does not create commitments or perform availability checks at the selling branch/plant.

### **Understanding Default Information for Interbranch Orders**

For interbranch and intercompany orders, the system retrieves price information based on the price method that you specify in the processing options in the Sales Order Entry program. Whether you select the base price or the cost plus markup, the system retrieves the price in this way:

• For the interbranch order, the system retrieves price information from the F4106 table for the supplying branch/plant based on the base price preference hierarchy.

The base price preference hierarchy can be defined to search for prices based on the ship to or the sold to address book number.

- The system retrieves cost information from the F4105 table based on the detail branch/plant (supplier).
- When you create an intercompany order during shipment confirmation, the unit cost of the interbranch order is the unit price of the intercompany order.

You can override the currency information for the customer, which is helpful if you process international orders in different currencies. For multicurrency, this processing occurs:

- For the intercompany invoice, the system retrieves exchange rate information from the currency code that is set up in the Customer Master by Line of Business table (F03012) for the selling branch as customer and for the supplying branch/plant to the selling branch/plant sales order.
- For the interbranch (customer) invoice, the system retrieves exchange rate information from the currency code that is set up in the Customer Master for the Sold To customer for the selling branch/plant to the customer.

You can override order information, including price and cost, during order entry or you can set up preferences to override other default information.

### **Understanding Interbranch Order Entry**

To enter intercompany orders, verify that you have set the processing options in Sales Order Entry to use the appropriate pricing method and intercompany order types, and verify that you have specified whether the system creates intercompany invoices in addition to customer invoices.

Processing option combinations can indicate one of these options:

- Use the cost markup price, but do not generate an intercompany invoice.
- Use the cost markup price, and generate an intercompany invoice.
- Use the interbranch price, but do not generate an intercompany invoice.
- Use the interbranch price, and generate an intercompany invoice.

You can set up base prices in the F4106 table for interbranch orders based on ship to or sold to information at the supplying branch/plant. The cost markup is a specific price that you set up in the Branch Relationships Master File table (F3403) between the selling and supplying branch/plant. This markup is applied to the inventory cost.

**Note.** If you generate an intercompany invoice, you must specify the same intercompany document types in Sales Order Entry, Print Invoices, and Sales Update (R42800).

#### **Creating Intercompany Orders During Shipment Confirmation**

An intercompany order is an order that tracks the transactions between the supplying and selling branch/plant. While the interbranch order is the sales order to the customer, the intercompany order is the purchase order to the supplying branch/plant. The difference between a direct ship order and an intercompany order is that the supplier is the supplying warehouse, the sold to address is the selling branch/plant, and the ship to address is the customer number. Additionally, the intercompany order is not created until shipment confirmation.

When you confirm an interbranch sales order, the system verifies the processing options in Ship Confirm Batch Application (R42500) to determine whether the system creates an intercompany order and the version. The amount in the cost field of the interbranch order is passed in as the price of the intercompany order. The system creates an intercompany order from the version of Create Intercompany Sales Orders (R4210IC).

After the intercompany order is created, any changes to the interbranch or intercompany order in Sales Order Entry triggers a warning message that indicates that you must make changes to the corresponding order to maintain integrity.

See [Chapter](#page-339-0) 12, ["](#page-339-0)[Processing](#page-326-0) Sales Orders[,"](#page-339-0) [Confirming](#page-339-0) Shipments, page [302.](#page-339-0)

### **Prerequisites**

Before you complete the task in this section:

• Verify that you have set markup costs in the F3403 table, if necessary.

See [Chapter](#page-81-0) 3, ["](#page-81-0)Setting Up Order Processing [Information](#page-74-0)[,"](#page-81-0) Setting Up Branch Sales [Markups,](#page-81-0) page [44.](#page-81-0)

- Verify that you have set the processing options in Sales Order Entry to use the appropriate pricing method and intercompany order types, and to specify whether to create intercompany invoices.
- To relieve on-hand inventory during shipment confirmation, verify that an order type is set up for interbranch sales orders in UDC 40/IU.

• Verify that you have created order types, line types, and order activity rules for the corresponding purchase order of the intercompany order.

The intercompany purchase order must be created using a line type to create the appropriate accounting entries during Voucher Match (P4314).

#### **Forms Used to Enter Interbranch and Intercompany Orders**

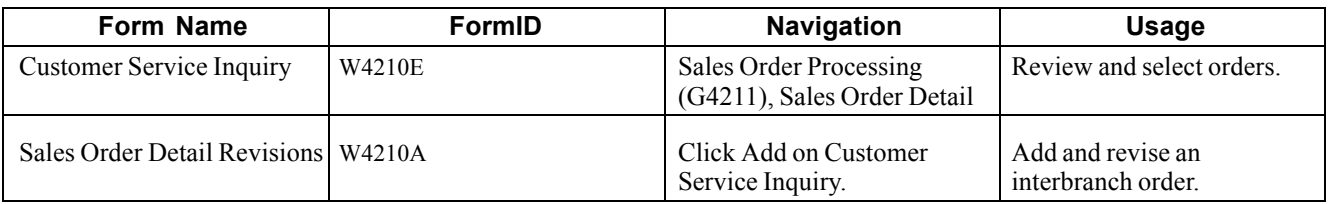

### **Entering Interbranch Orders**

Access the Sales Order Detail Revisions form.

After you have completed the prerequisites, enter an interbranch order using the same steps as you would to enter a basic sales order.

See [Chapter](#page-156-0) 7, ["Entering](#page-156-0) Sales Orders[,"](#page-156-0) [page](#page-156-0) [119.](#page-156-0)

# <span id="page-274-0"></span>**CHAPTER 10**

# **Holding, Releasing, and Reviewing Orders**

This chapter provides an overview of order holds and releases, lists a prerequisite, and discusses how to:

- Hold orders.
- Release held orders.
- Release backorders.
- Release blanket orders.
- Release a quote order.
- Review item information.
- Review customer and sales information.
- Review commission information.

### **Understanding Order Holds and Releases**

In some circumstances, it is necessary to hold a customer's order. For example, you might place a customer's order on hold for credit reasons. Once the credit issue has been resolved, you use order releases to return the order to the processing cycle or to initiate the sales order process. Or, if you have held a blanket or quote order, you can create sales orders by releasing the blanket order or the quote order.

When the system places an order on hold, the order is taken out of the processing cycle. When you release an order, you return it to the order processing cycle.

### **Prerequisite**

Set up order hold information, including user passwords.

See [Chapter](#page-91-0) 3, ["](#page-91-0)Setting Up Order Processing [Information](#page-74-0)[,"](#page-91-0) Setting Up Order Hold [Information,](#page-91-0) page [54.](#page-91-0)

# **Holding Orders**

This section provides an overview of holding orders, and discusses how to set processing options for Batch Credit Hold (R42542).

# **Understanding Holding Orders**

During order entry, the system can evaluate orders in a variety of ways, including order hold information. When you enable order hold processing, the system evaluates order information to determine whether to place an order on hold. If the system determines the order should be on hold, it issues an order hold warning to the user prior to processing the order.

The system can perform credit checking when you enter an order and can place an order on credit hold. Occasionally you might need to verify a customer's credit limits against existing sales orders and place the orders on credit hold. You can use the Batch Credit Hold program (R42542) to hold existing sales orders that are beyond credit limits. You must set the Highest Next Status processing option for the system to review sales orders with multiple lines at different statuses. If all sales order detail lines are at a status lower than or equal to the value that you enter in this processing option, the entire sales order is put on credit hold.

For example, a sales order includes line one with a Next Status of *590* and line two with a Next Status of *540.* You entered 560 in the Highest Next Status processing option. Therefore, the order is not put on hold because the status of line one is higher than the value in the processing option.

# **Setting Processing Options for Batch Credit Hold (R42542)**

Processing options enable you to specify the default processing for programs and reports.

For programs, you can specify options such as the default values for specific transactions, whether fields appear on a form, and the version of the program that you want to run.

For reports, processing options enable you to specify the information that appears on reports. For example, you set a processing option to include the fiscal year or the number of aging days on a report.

Do not modify JD Edwards EnterpriseOne demo versions, which are identified by ZJDE or XJDE prefixes. Copy these versions or create new versions to change any values, including the version number, version title, prompting options, security, and processing options.

You access the processing options using batch versions.

#### **Defaults**

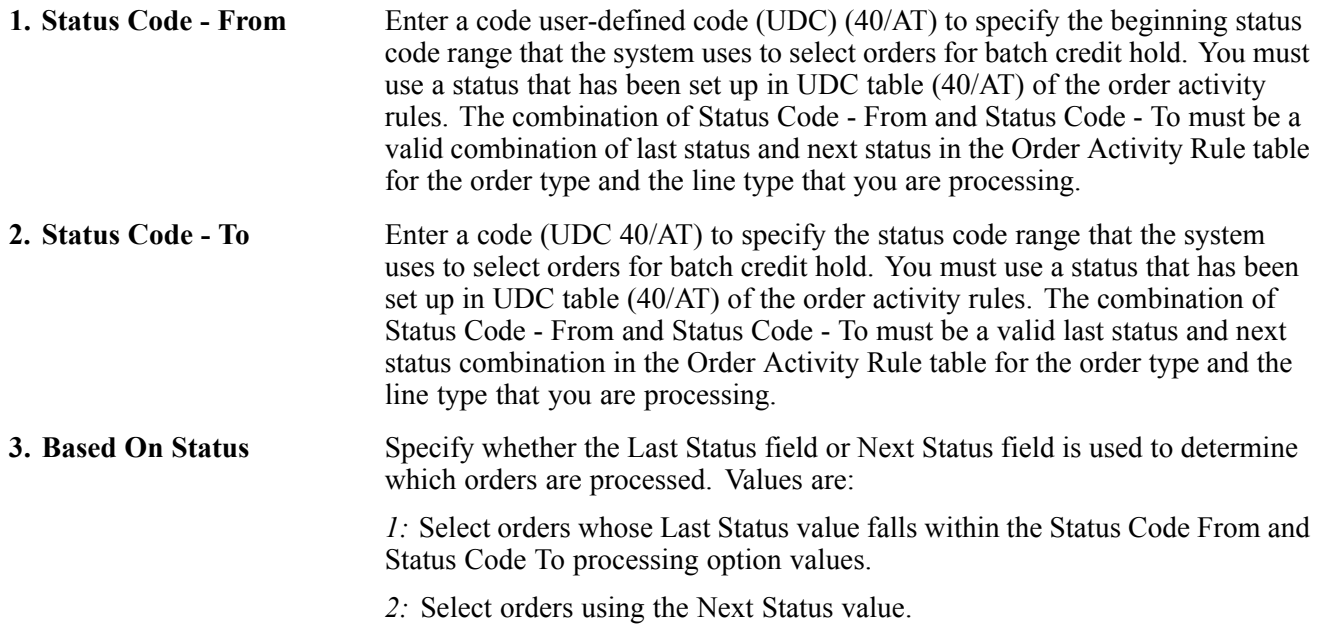

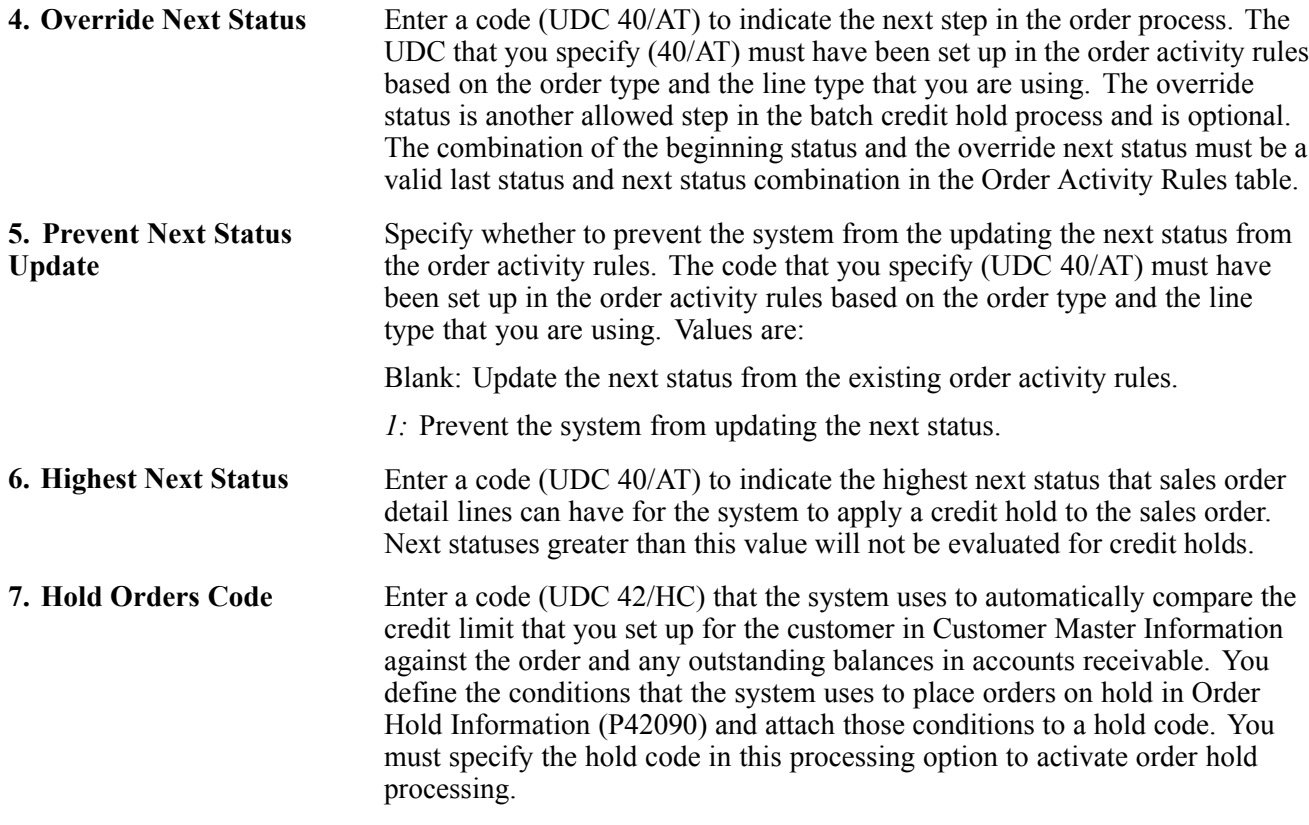

# **Releasing Held Orders**

This section provides an overview of order releases, lists prerequisites, and discusses how to:

- Set processing options for Release Holds (P43070).
- Release orders on hold.
- Release credit holds in a batch.
- Set processing options for Batch Release Credit Holds (R42550).

# **Understanding Order Releases**

You might have orders on hold for several reasons. For example, you might hold orders that do not meet margin requirements, or that exceed a customer's credit limit. When an order is on hold, it must be released back into the processing cycle for any additional processing to take place. This is accomplished using the Release Backorders Online (P42117) or Release Backorders (R42118) batch programs.

The system can withhold an order or order line from the processing cycle if you do not have the quantity to fill the order or order line. This type of hold is a backorder. When an order or order line is placed on backorder, you must release backorders into the processing cycle when inventory becomes available.

If you have activated the JDESOENTRY workflow process, the system processes the order through order hold checking. After you click OK to accept the order, the system checks the processing options for hold codes and compares the order against the order hold information.

If the system puts the order on hold, an email message is sent to the address book number defined in the hold code as the person responsible. This message indicates that the order is on hold. The person responsible for releasing the orders can use the work center to review messages sent during the workflow process and to access the orders to release. When the order is released, an email message is sent to the salesperson, defined in the commission fields, as well as the sold to number, indicating that the order is being processed.

You release an order to return it to the processing cycle. For example, if you enter an order for a customer who has exceeded their credit limit, the system places the order on hold. When the customer makes a payment, their credit status changes and their orders can be filled. However, the system does not process this customer's orders until you release them. You must have appropriate security access to release an order.

You can place a variety of holds on an order, including:

- Customer holds, such as credit holds.
- Item holds, such as detail lines that do not meet the margin requirements.
- Order holds, such as orders that do not meet minimum amounts or that exceed maximum limits.

You can release items and orders for customers as many times as necessary. You can print the Print Held Sales Order report (R42640) to review all sales orders that are on hold.

To speed up the order release process, you can select and release orders based on the parent address book number.

Additionally, you can use Batch Release Credit Holds (R42550) to release sales orders on credit hold. The program releases sales orders based on the pick date and customer credit limit. When the customer submits a payment to satisfy outstanding invoices, and has a credit balance to apply towards the existing sales order, the program reviews sales order detail lines by pick date. The program releases sales orders from hold using the earliest pick date on the order detail line.

See [Chapter](#page-81-0) 3, ["](#page-81-0)Setting Up Order Processing [Information](#page-74-0)[,"](#page-81-0) Setting Up Branch Sales [Markups,](#page-81-0) page [44.](#page-81-0)

### **Prerequisites**

Verify that you have set up status codes and order activity rules for additional types of orders.

Verify that you have set up the line types related to credit orders and direct ship orders.

See [Chapter](#page-67-0) 2, ["](#page-67-0)Configuring the Sales Order [Management](#page-46-0) System[,"](#page-67-0) [Setting](#page-67-0) Up Order Line Types, page [30.](#page-67-0)

### **Forms Used to Release Held Orders**

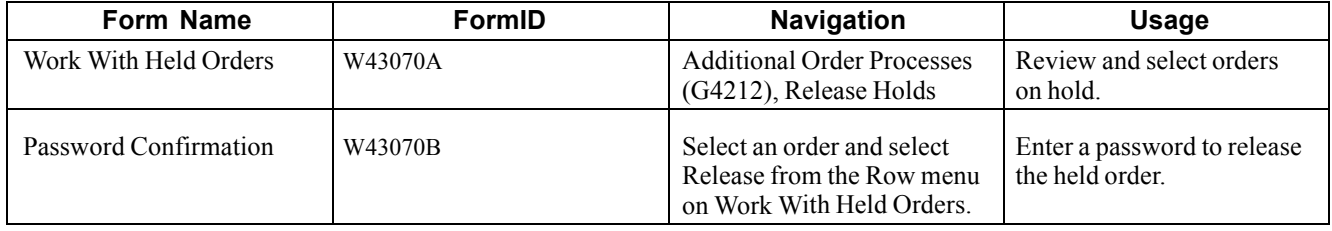

### **Setting Processing Options for Release Holds (P43070)**

Processing options enable you to specify the default processing for programs and reports.

#### **Defaults**

Although processing options are set up during JD Edwards EnterpriseOne implementation, you can change processing options each time you run a program.

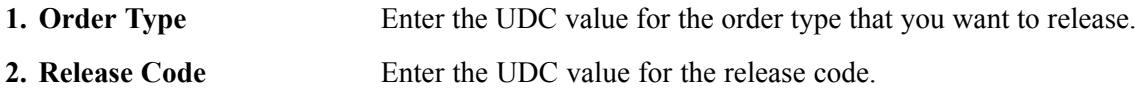

#### **Display**

Although processing options are set up during system implementation, you can change processing options each time you run a program.

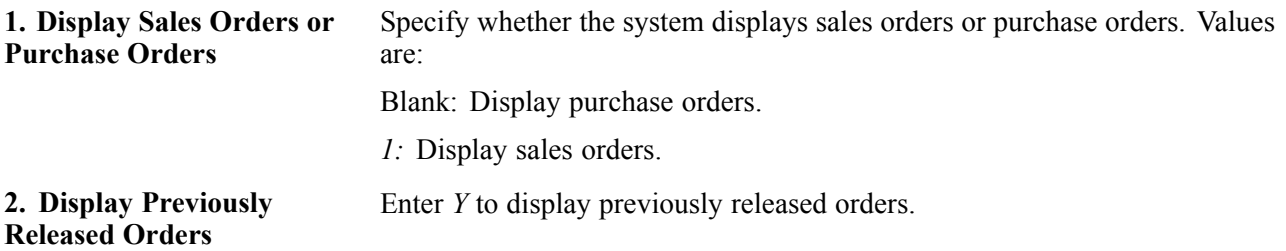

#### **Versions**

Although processing options are set up during system implementation, you can change processing options each time you run a program.

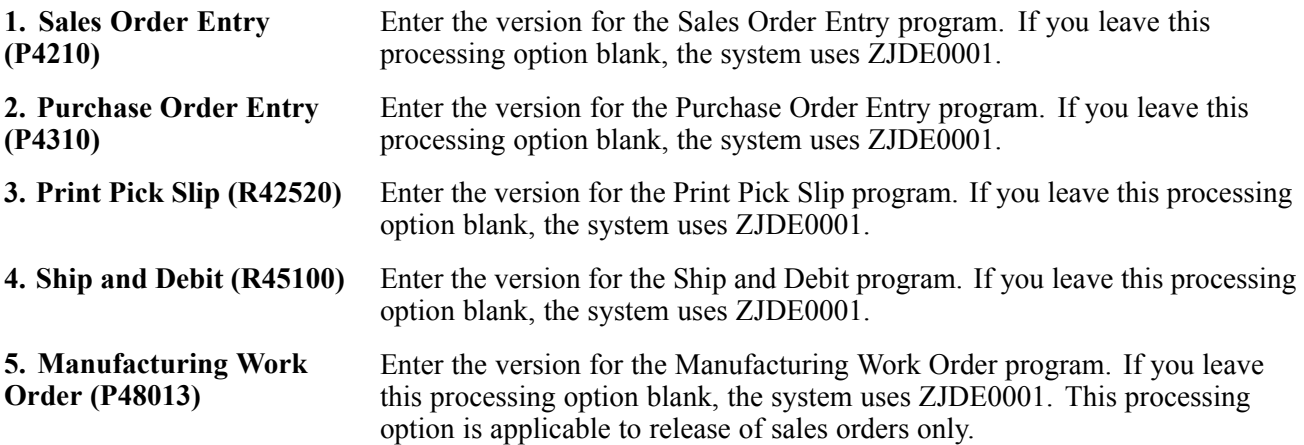

#### **Process**

Although processing options are set up during system implementation, you can change processing options each time you run a program.

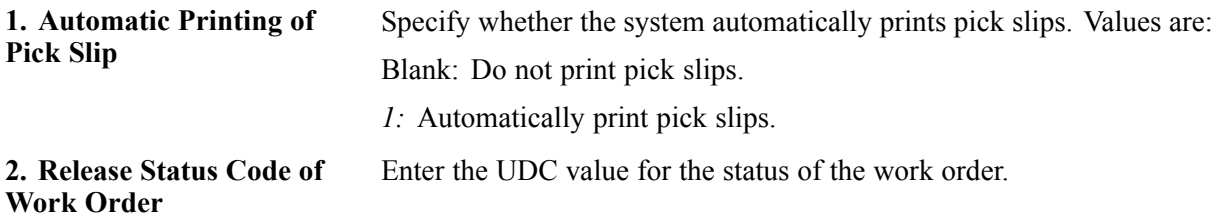

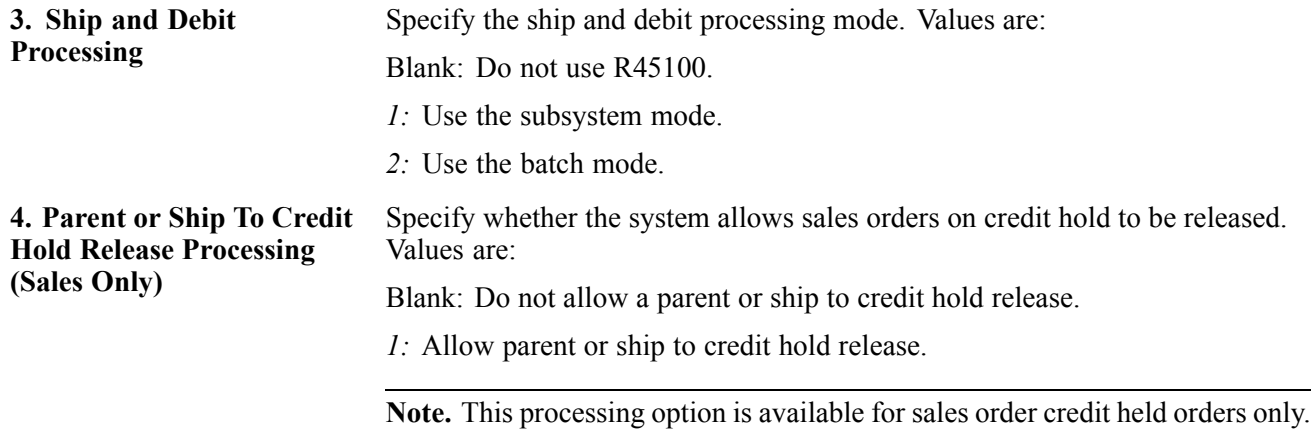

#### **Warehouse**

Although processing options are set up during system implementation, you can change processing options each time you run a program.

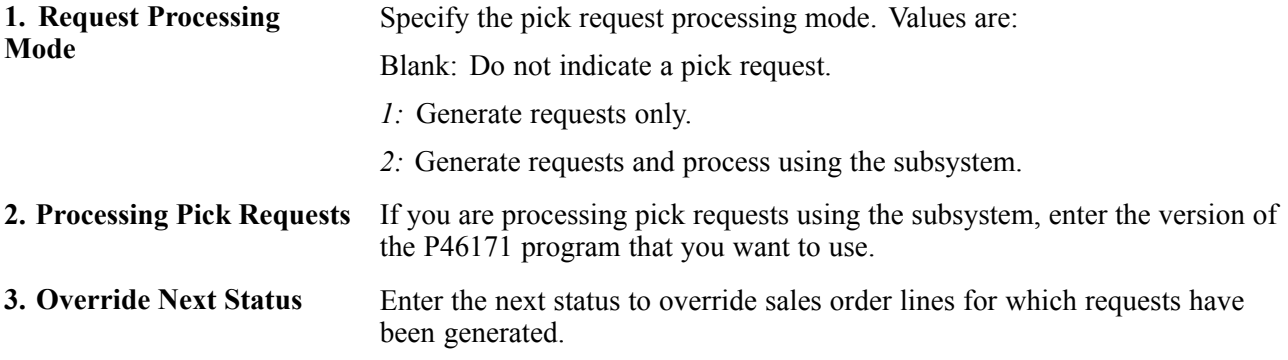

#### **Prepayment**

Although processing options are set up during system implementation, you can change processing options each time you run a program.

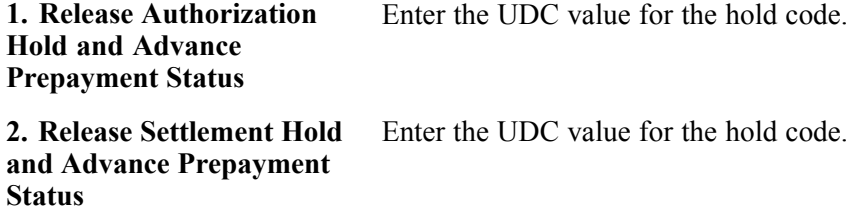

### **Releasing Orders on Hold**

Access the Work With Held Orders form.

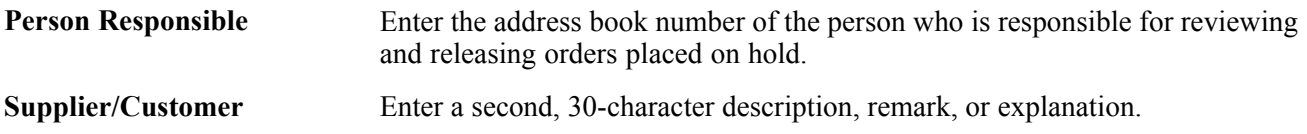

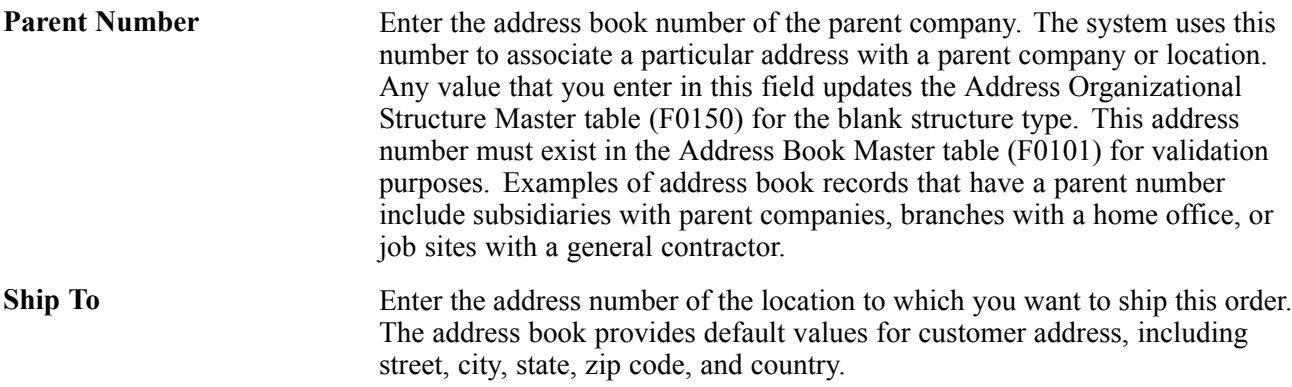

# **Releasing Credit Holds in a Batch**

You can release orders on credit hold using Batch Release Credit Holds (R42550). The Batch Release Credit Holds program releases sales orders held in the Held Orders table (F4209) and removes the order hold code on the order in the Sales Order Header File table (F4201) based on customer credit limit and amount due.

Enter *BV* in the Fast Path. Enter R42550 in the Batch Application field on Work with Batch Versions – Available Versions.

### **Setting Processing Options for Batch Release Credit Holds (R42550)**

Processing options enable you to specify the default processing for programs and reports.

#### **Defaults**

Although processing options are set up during JD Edwards EnterpriseOne implementation, you can change processing options each time you run a program.

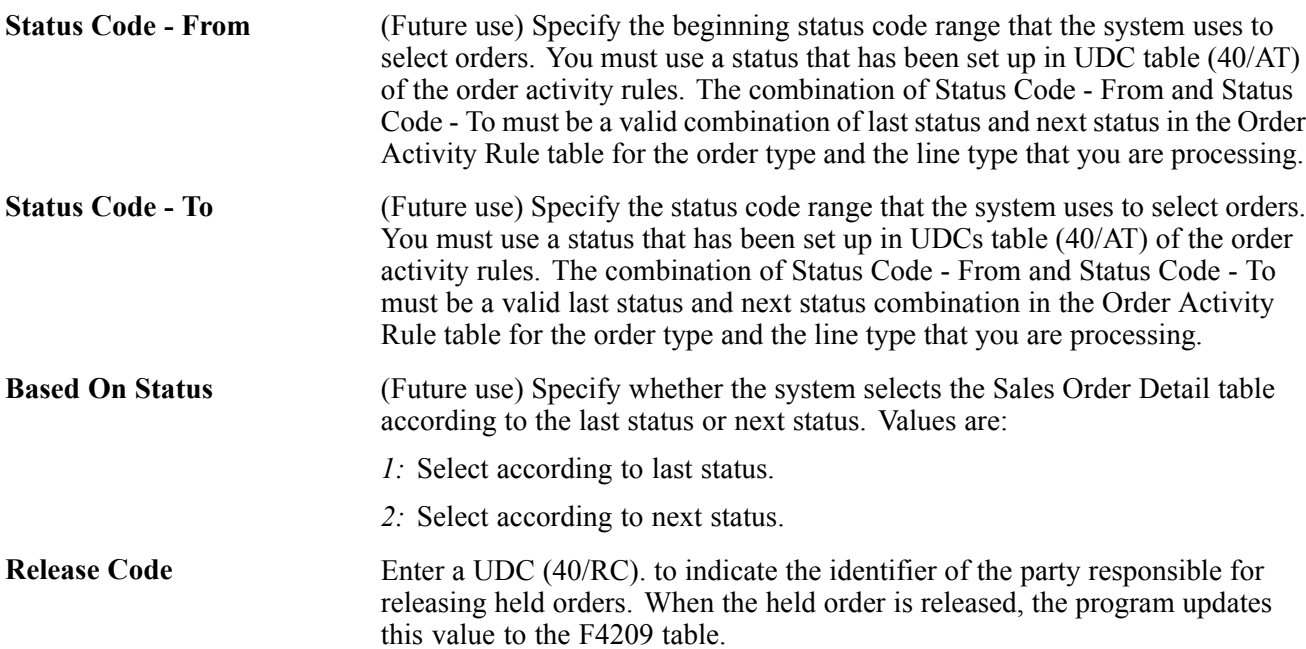

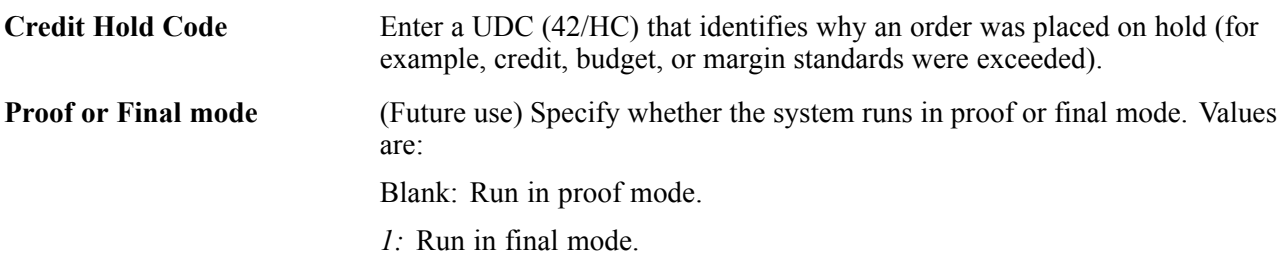

#### **Print**

Although processing options are set up during JD Edwards EnterpriseOne implementation, you can change processing options each time you run a program.

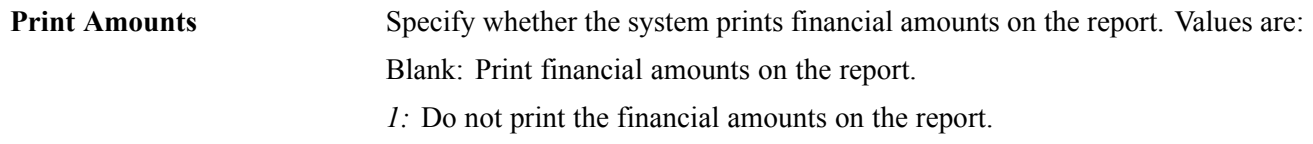

### **Releasing Backorders**

This section provides an overview of backorder releases and discusses how to:

- Set processing options for Release Backorders Online (P42117).
- Release backorders online.
- Release backorders in a batch.
- Set processing options for Backorder Release and Report (R42118).

# **Understanding Backorder Releases**

The system can withhold an order or order line from the processing cycle if you do not have the quantity to fill the order or order line. This type of hold is a backorder. You release backorders when inventory becomes available. When releasing backorders, you can enter a quantity that is greater than the backordered amount.

The system updates these tables with these amounts:

- F4201 Order total.
- F4211 Order quantity.
- F03012 Customer open order amount.
- F41021 Item balance.

If the payment instrument type for the sales order is cash, the system does not update the Customer Master table.

You can locate backorder information for a specific customer, item, or order before you release a backorder.

**Note.** If you configure the grid sequence in either of the backorder release forms and you set the display processing options to display only those backorders that can be completely filled, you should set up the other grid sequence in the same manner to be consistent.

#### **Releasing Backorders in a Batch**

You can release multiple backorders at one time using the Backorder Release and Report program (R42118). When inventory becomes available, the system releases backorders until the available inventory is completely committed.

The system automatically establishes the order in which backorders are filled. By default, the system fills the quantity for the order with the earliest date first. To fill an order based on the priority code that you set up in customer billing instructions, you can create an alternative version of the Backorder Release and Report program and edit the data sequence values. This version fills orders by priority codes first, and then fills orders by request date.

If you use the JD Edwards EnterpriseOne Demand Scheduling Execution system from Oracle, the report displays the Promised Delivery Time (RSDT) information on the report in a column labeled Date/Time.

# **Forms Used to Release Backorders Online**

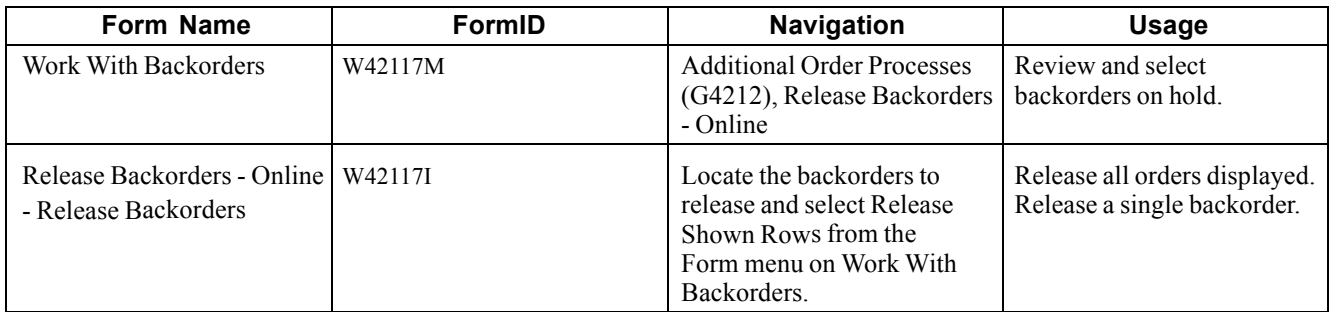

### **Setting Processing Options for Release Backorders – Online (P42117)**

Processing options enable you to specify the default processing for programs and reports.

#### **Defaults**

Although processing options are set up during system implementation, you can change processing options each time you run a program.

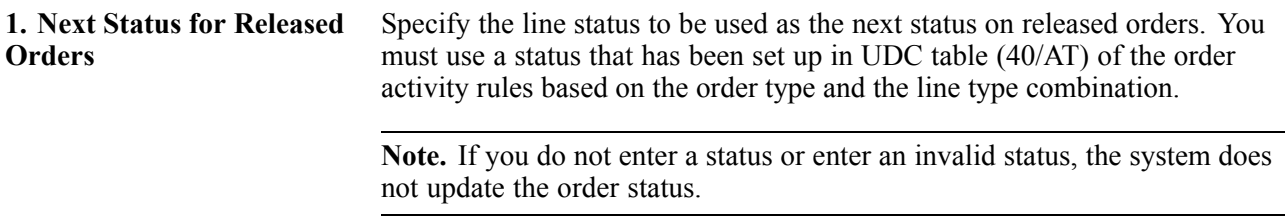

#### **Display**

Although processing options are set up during system implementation, you can change processing options each time you run a program.

**1. Total Fill Only** Specify whether the system displays all lines or only lines that can be totally filled. This option only works when you search by item number. Values are: Blank: Display all lines.

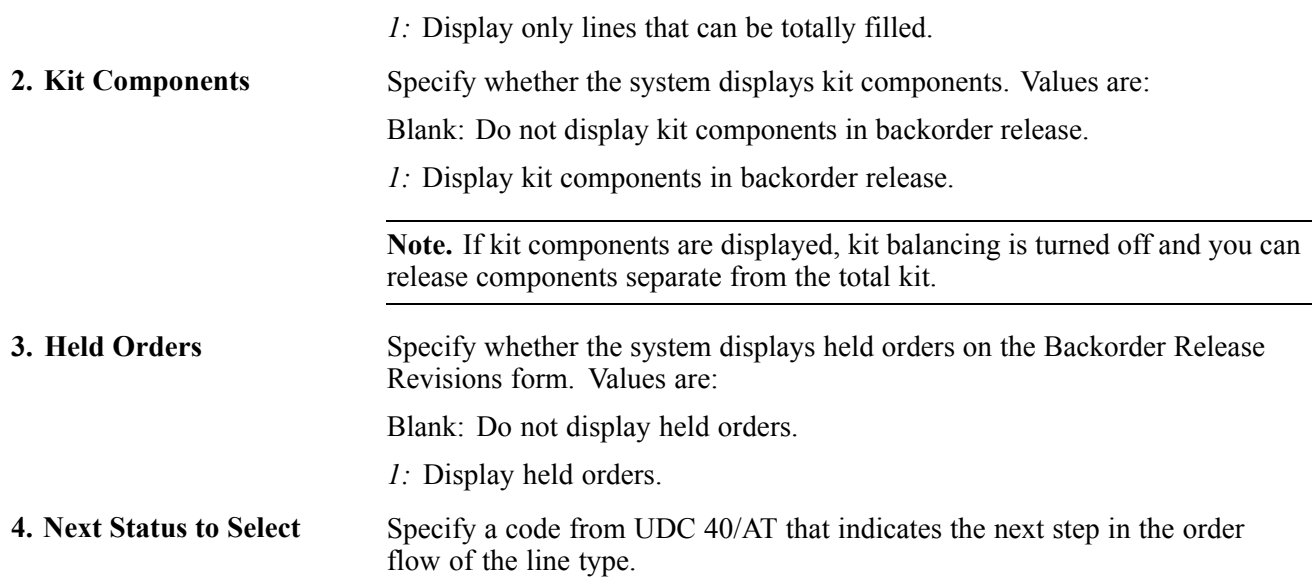

#### **Edits**

Although processing options are set up during system implementation, you can change processing options each time you run a program.

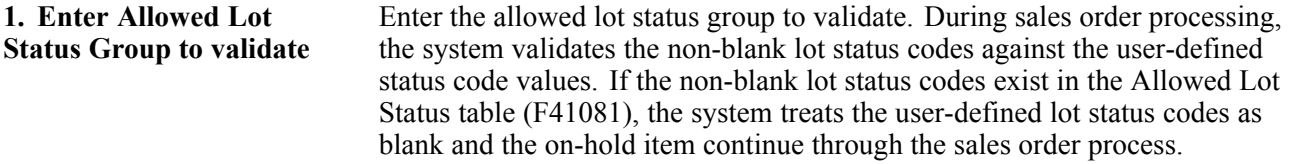

#### **Process**

Although processing options are set up during system implementation, you can change processing options each time you run a program.

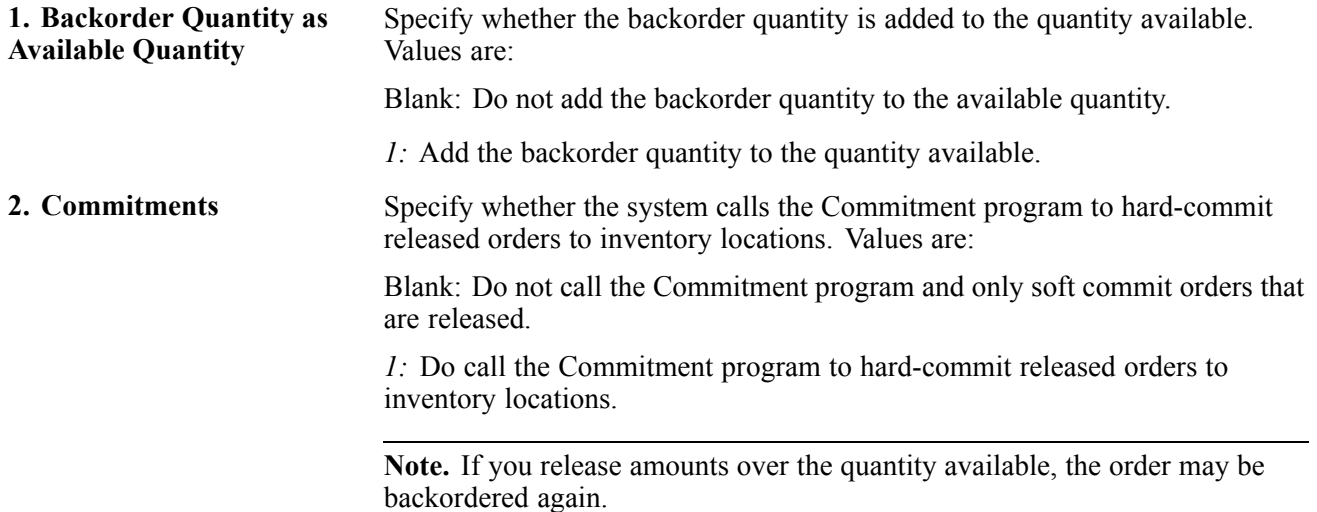

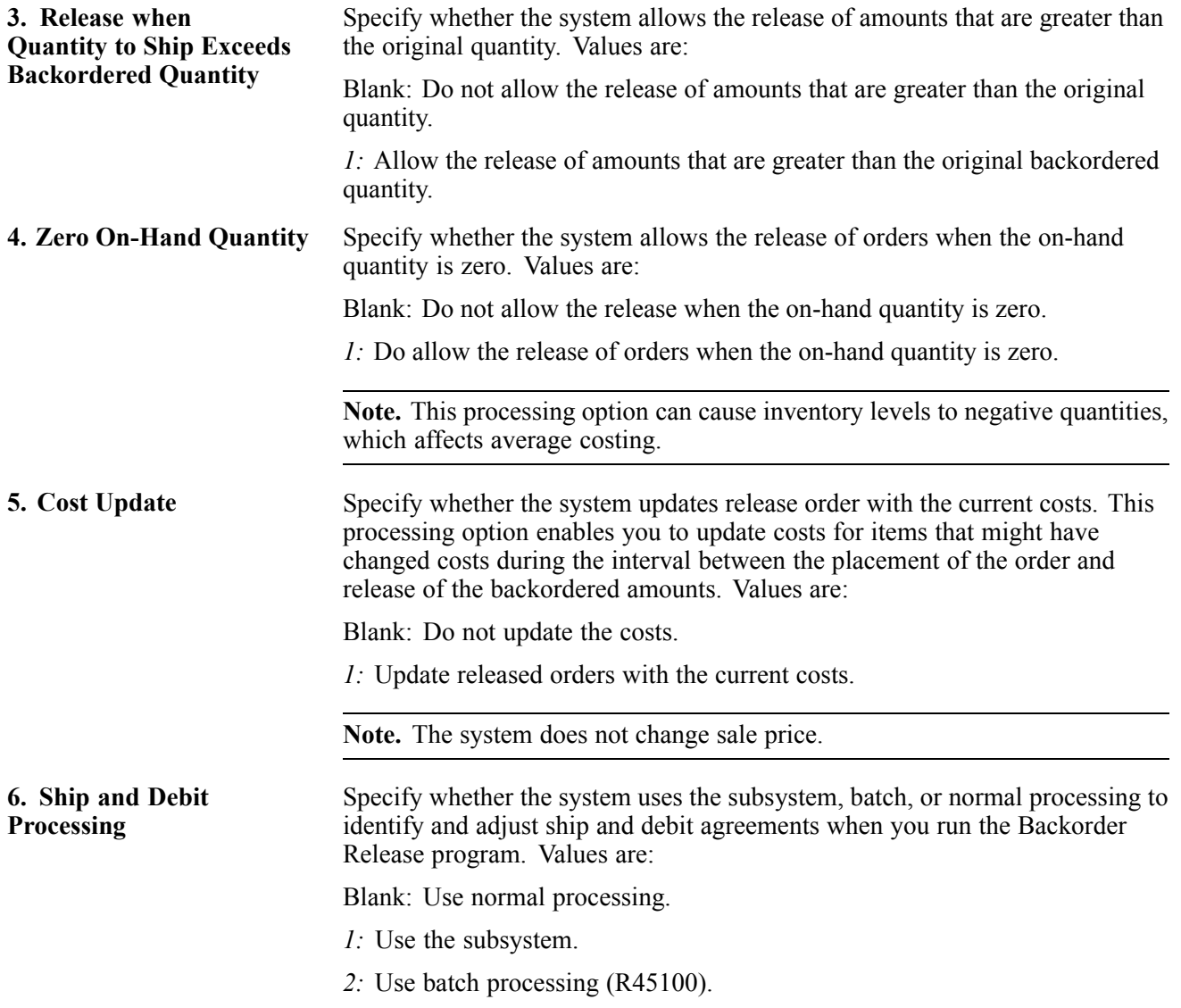

#### **Order Holds**

These processing options specify credit check and partial order hold codes.

**1. Credit Check Hold Code** Enter a value that has been set up in UDC (42/HC). Use this processing option to identify the credit hold code that the system uses to automatically compare the credit limit that you set up for the customer in Customer Master Information against the order and any outstanding balances in accounts receivable. You define the conditions that the system uses to place orders on hold in Order Hold Information (P42090) and attach those conditions to a hold code. You must specify the hold code in this processing option to activate order hold processing. **2. Partial Order Hold Code** Enter a value that has been set up in UDC (42/HC). Use this processing option

to identify the code that the system uses to hold an entire order if quantity is not available to fill an order detail line. You must enter the partial order hold code for backorder release to release the hold when the order is completely filled. The system can then release and remove the hold according to information in

the Customer Billing Instructions, Item Master Information, Item Branch/Plant Information, and Branch/Plant Constants forms. If you do not enter a correct partial hold code, the backorder release does not release the held order.

#### **Print**

These processing options specify whether the system automatically prints pick slips or invoices.

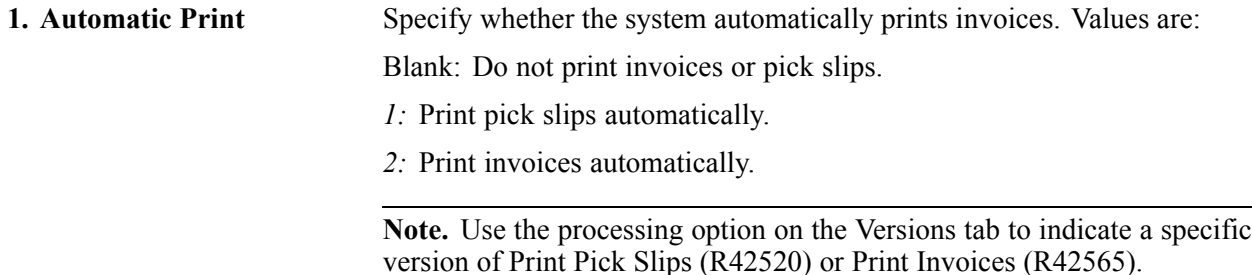

#### **Versions**

These processing options specify the versions of these programs that the system uses.

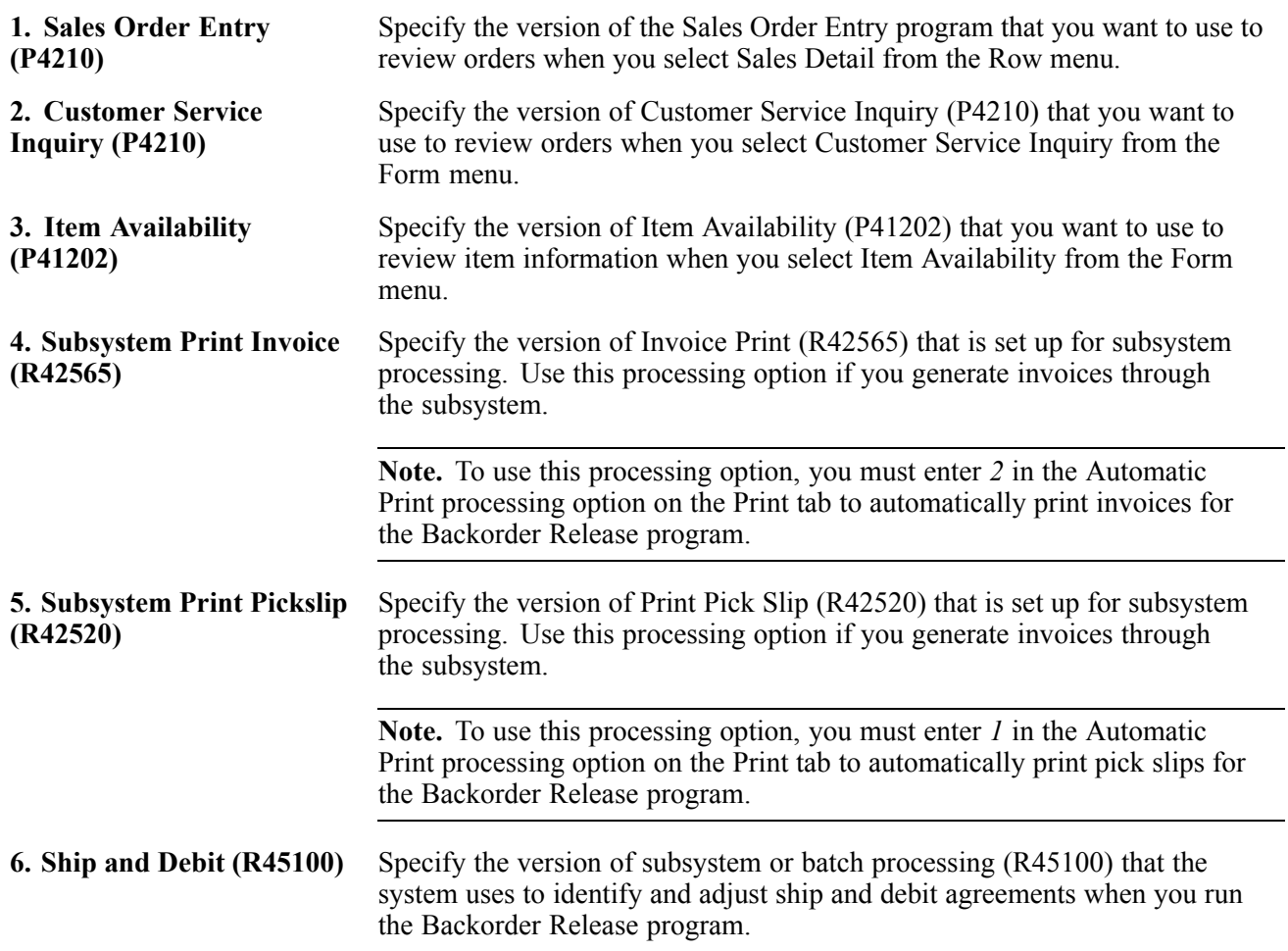

#### **Warehouse**

These processing options specify how the JD Edwards EnterpriseOne Warehouse Management system picks requests.

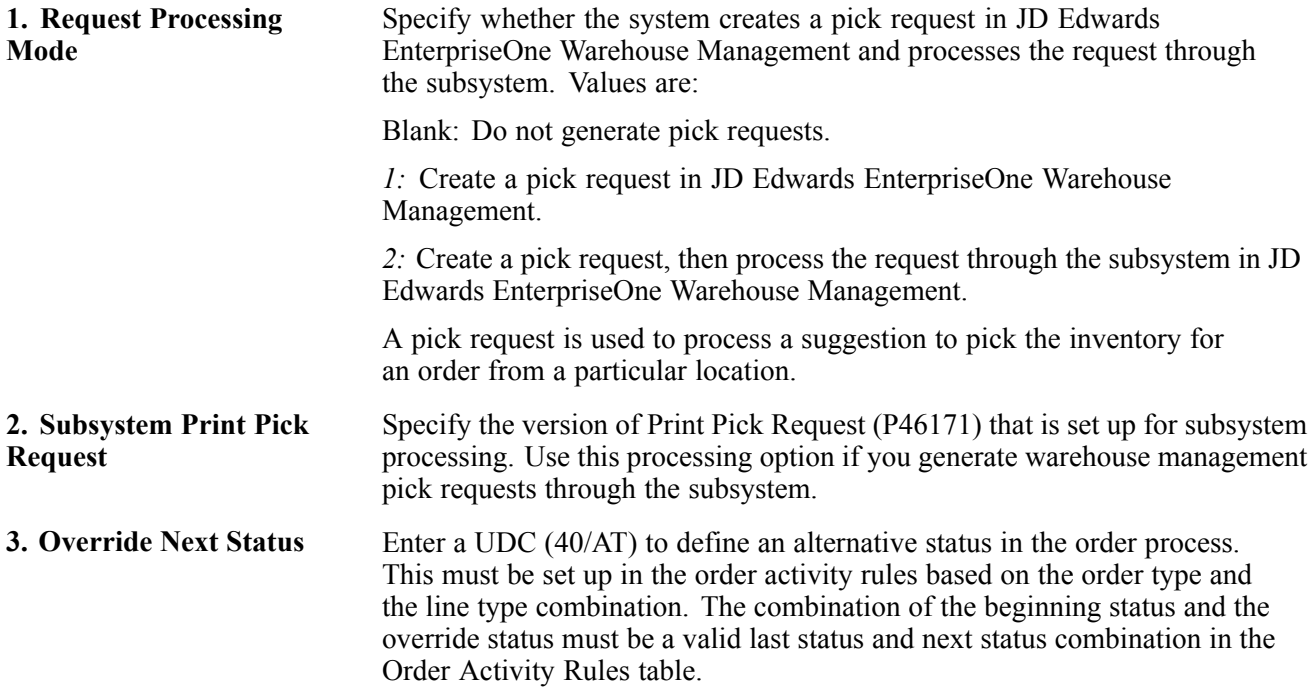

### **Releasing Backorders Online**

Access the Work With Backorders form.

If you use JD Edwards EnterpriseOne Demand Scheduling Execution, when you release the backorder, the system displays the information for the requested delivery time of the order, as well as the scheduled pick time. This information enables you to release the product based on a date and time.

### **Releasing Backorders in a Batch**

Select Additional Order Processes menu (G4212), Release Backorders - Batch.

### **Setting Processing Options for Backorder Release and Report (R42118)**

Processing options enable you to specify the default processing for programs and reports.

#### **Defaults**

These processing options determine default values, such as the document type, that the Backorder Release and Report program (R42118) uses when other values are not entered for the transaction.

**1. Next Status for Released Orders** Specify the line status to be used as the next status on released orders. You must use a status that has been set up in UDC table (40/AT) of the order activity rules based on the order type and the line type combination.

**Note.** If you do not enter a status or enter an invalid status, the system does not update the order status.

#### **Edits**

Although processing options are set up during system implementation, you can change processing options each time you run a program.

**1. Enter Allowed Lot Status Group to validate** Enter the allowed lot status group to validate. During sales order processing, the system validates the non-blank lot status codes against the user-defined status code values. If the non-blank lot status codes exist in the F41081 table, the system treats the user-defined lot status codes as blank and the on-hold item continues through the sales order process.

#### **Process**

These processing options control whether the Sales Order Entry program (P4210):

- Enables you to include the backordered quantity as available quantity.
- Activates commitment processing.
- Enables you to release an order when the quantity to ship exceeds the backordered quantity.
- Enables you to release an order when the on-hand quantity is zero.
- Enables you to update costs with the most current cost.
- Enables you to identify and adjust ship and debit agreements.

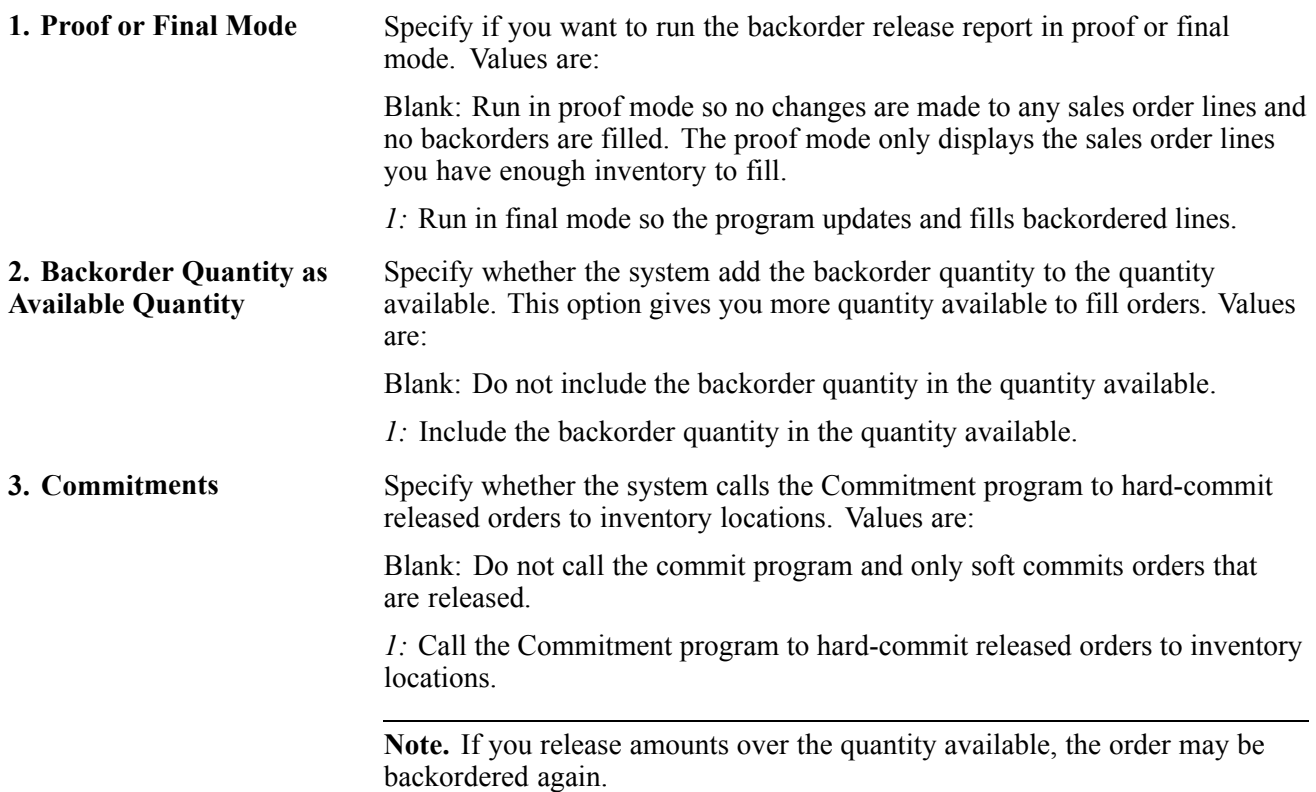
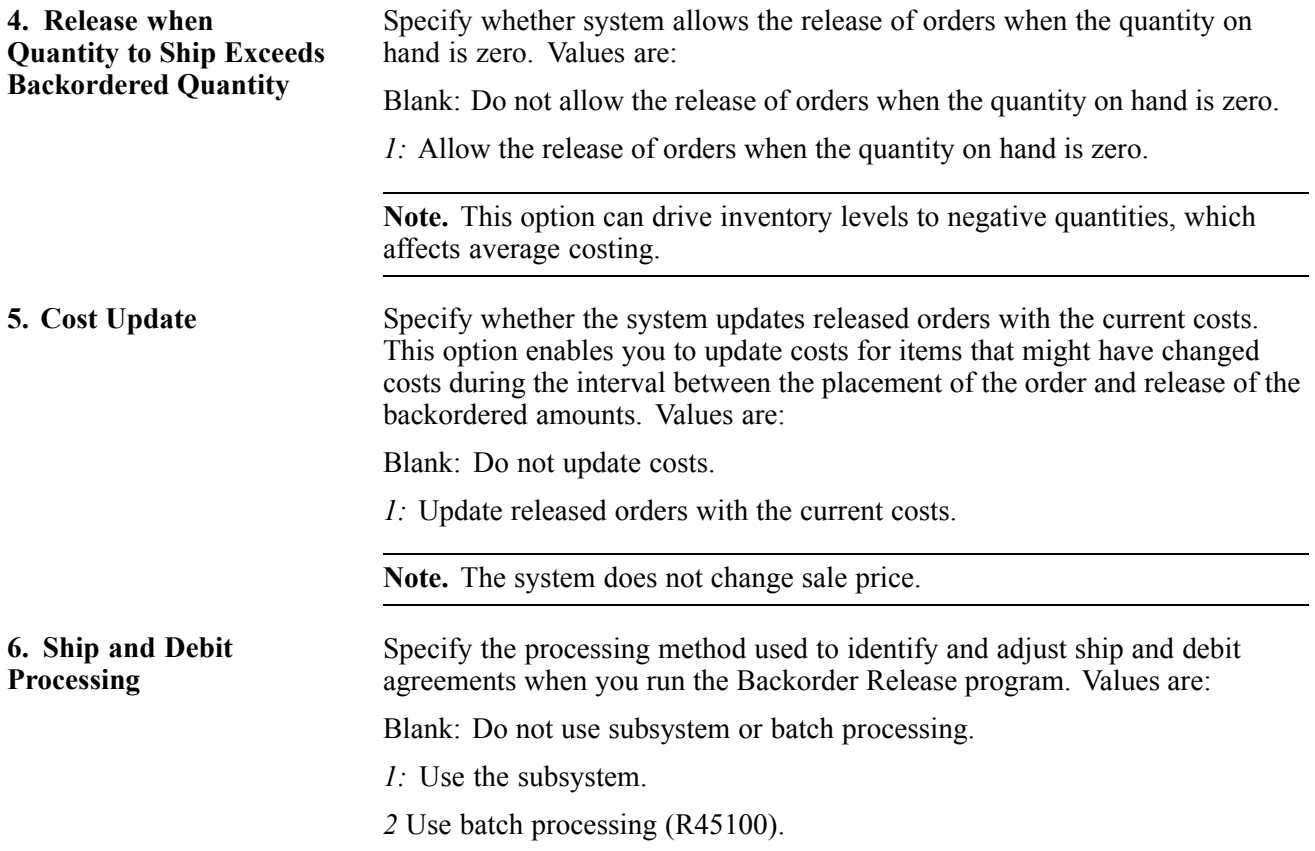

#### **Order Holds**

These processing options activate order hold processing. You must specify the hold code in any of these processing options to activate order hold processing. You set up hold parameters in Hold Order Constants (P42090). Multiple hold codes might result in multiple holds for a single order. You must release the sales order from all holds before the system processes the order.

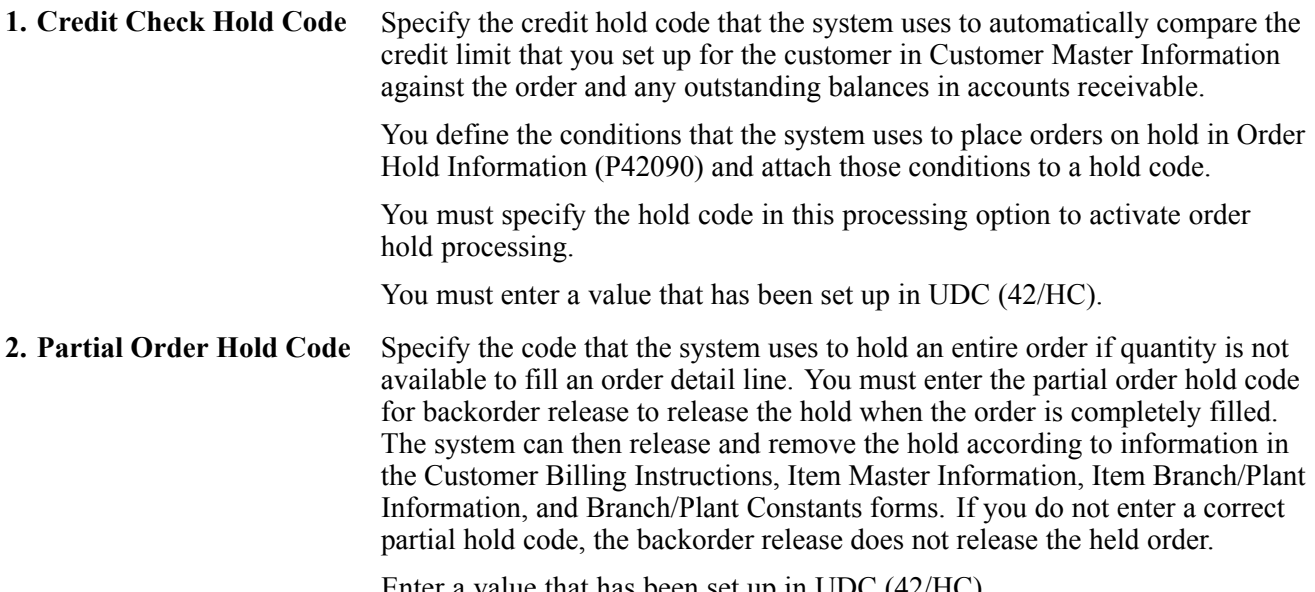

Enter a value that has been set up in UDC (42/HC).

#### **Print**

These processing options indicate whether the system prints order information for those orders that can be completely filled, orders that are on hold, or components of kits.

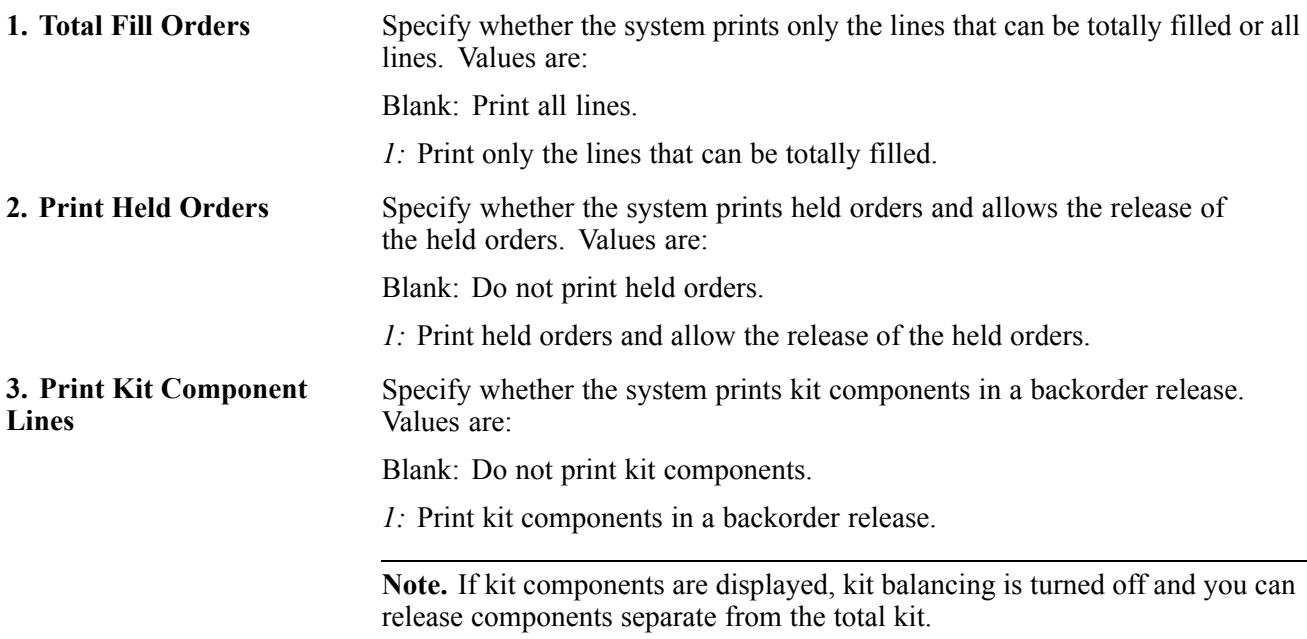

#### **Versions**

These processing options determine the version that the system uses during backorder release processing. If you leave a processing option blank, the system uses the ZJDE0001 version.

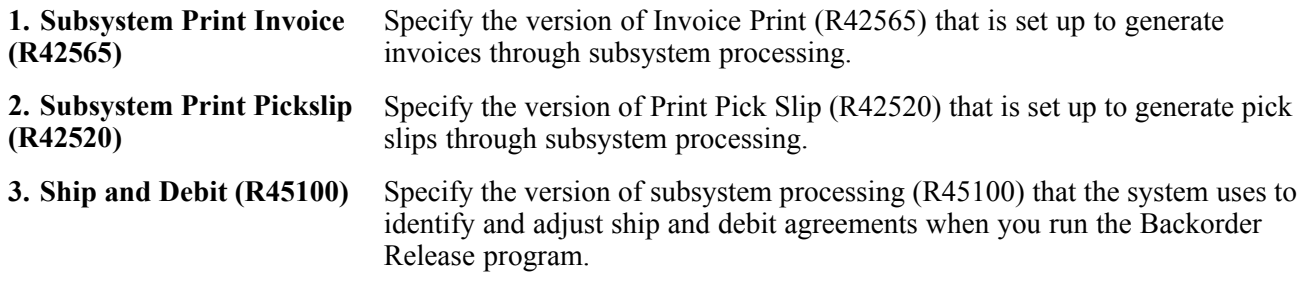

#### **Warehousing**

These processing options are used in conjunction with JD Edwards EnterpriseOne Warehouse Management. If you use JD Edwards EnterpriseOne Warehouse Management, you can specify the mode for pick request processing, the version of Print Pick Request (R46171), and the override next status value.

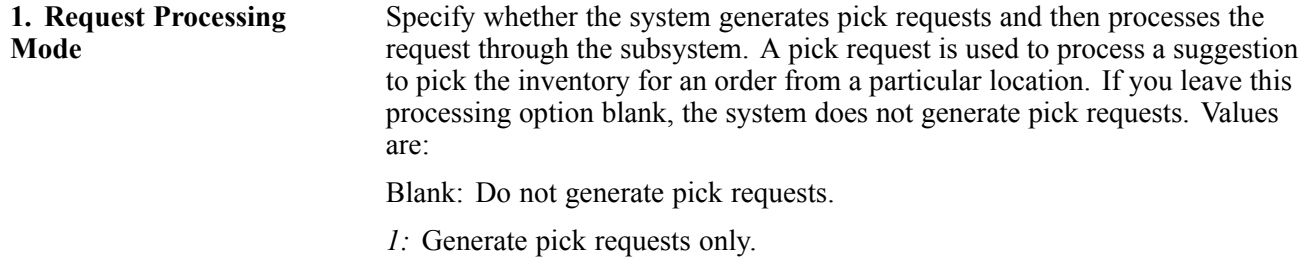

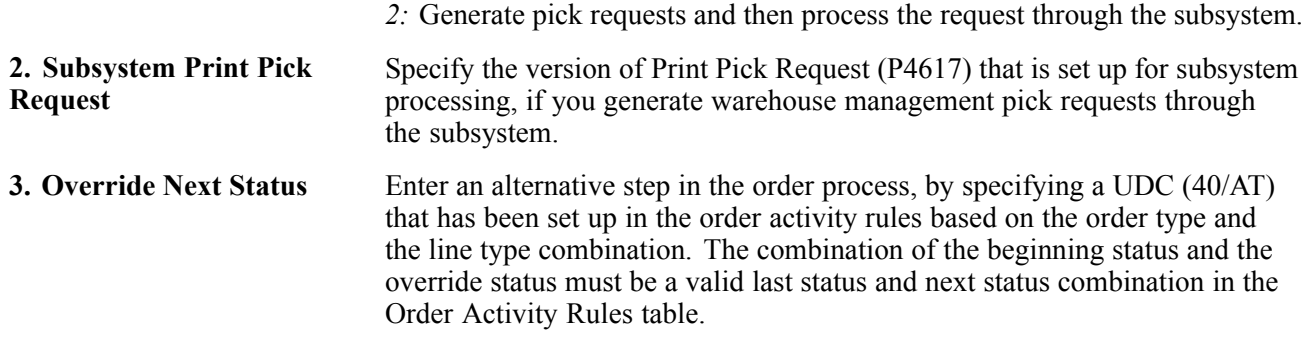

# **Releasing Blanket Orders**

This section provides an overview of blanket order release and discusses how to:

- Set processing options for Sales Blanket Order Release (P420111).
- Release a blanket order.

### **Understanding Blanket Order Release**

You can create sales orders for customers with blanket orders or quotes. You use the Release Blankets program (P420111) to manually deduct item quantities from a blanket order. The system creates a sales order for the quantity that you specify. The system maintains any remaining balance on the blanket order for future orders. The system also indicates when the sales order quantity exceeds the blanket order quantity.

The system consolidates order lines based on sold to, branch/plant, and currency code information. The order numbers that a user enters can be consolidated in the same way as the system-generated sales orders. For example, if you select multiple records to release and enter a new order number for the first record only, the system consolidates the orders.

When you release a blanket order, you can specify the sales order number when you verify the release date and quantity. The system checks the order number and line type combinations for duplicates. If duplicates are found, the system stops processing the order and displays an error message that the document number already exists. You must assign a unique number to the order before the system processes the sales order. If you do not enter an order number, the system generates the sales order number.

The system lets you release single or multiple blanket orders automatically or manually, and you can specify whether a blanket order is selected by default in the event that multiple blankets meet the identification criteria.

If there are multiple blanket orders for a customer, such as orders received using electronic purchase orders (EDI 850 orders), you can ensure that the system automatically identifies a sales order blanket to be released. To reduce the chances of multiple blankets meeting the processing criteria, you can process blanket orders based on these values:

- Sold to and Item.
- Ship to and Item.
- Sold to, Item, and Customer PO.
- Ship to, Item, and Customer PO.
- Delivered to and Item.

• Delivered to, Item, and Customer PO.

You can release multiple blanket orders at one time and release the full item quantity in each blanket order without verifying the release quantity and date or specifying a sales order number. To do so, select Release Full Quantity from the Row menu. The system generates a sales order for the full quantity and assigns a sales order number through the Next Number Revisions program (P0002).

If you are using the Customer Self-Service version of the Sales Blanket Order Release program, you can partially release quantities from multiple blanket orders and from multiple lines on blanket orders provided that you have set the appropriate processing options. When the system creates the sales orders, you can review each sales order number that results. You can also cancel a single line that has been released (as opposed to having to cancel all of the lines that have been released).

To create a sales order from a blanket order, you must use the unit of measure from the original blanket order. If the units of measure in the sales order do not match the units of measure in the blanket order, the system does not initiate blanket order release.

See [Chapter](#page-262-0) 9, ["E](#page-262-0)ntering [Additional](#page-252-0) Order[s,"](#page-262-0) [Entering](#page-262-0) Blanket Orders, page [225.](#page-262-0)

### **Forms Used to Release a Blanket Order**

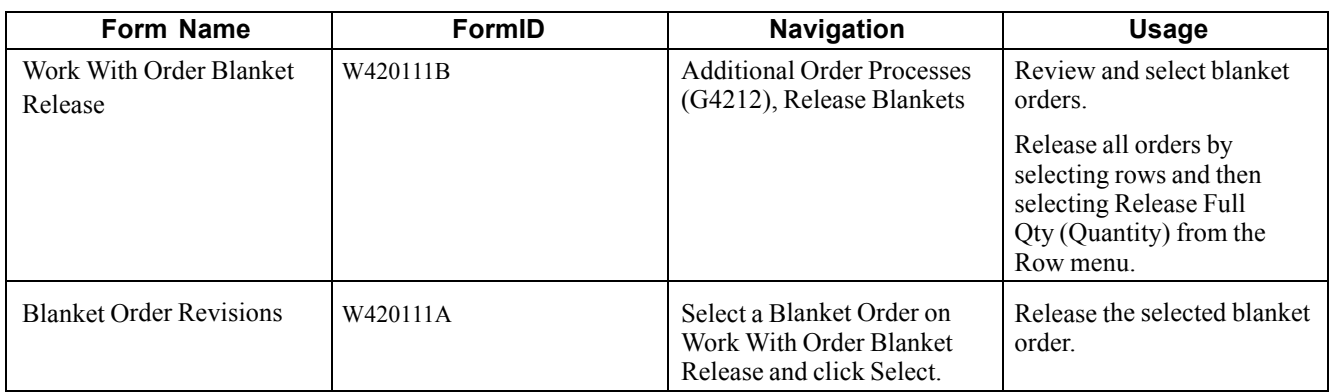

#### **Setting Processing Options for Sales Blanket Order Release (P420111)**

Processing options enable you to specify the default processing for programs and reports.

#### **Default**

Although processing options are set up during system implementation, you can change processing options each time you run a program.

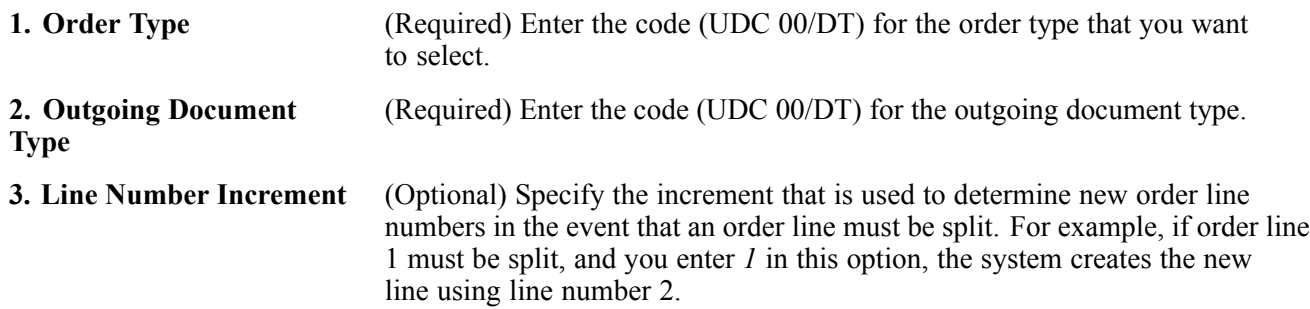

#### **Version**

Enter the version for each application. If left blank, the system uses ZJDE0001.

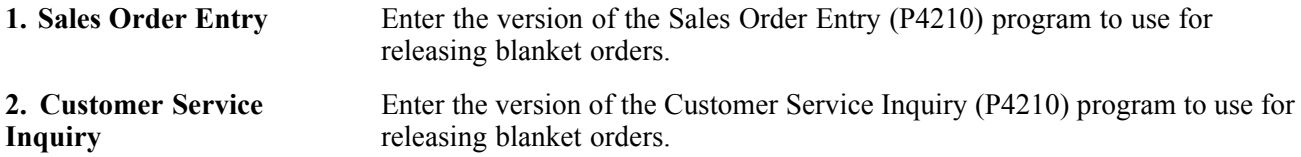

#### **Customer Self Service**

Although processing options are set up during system implementation, you can change processing options each time you run a program.

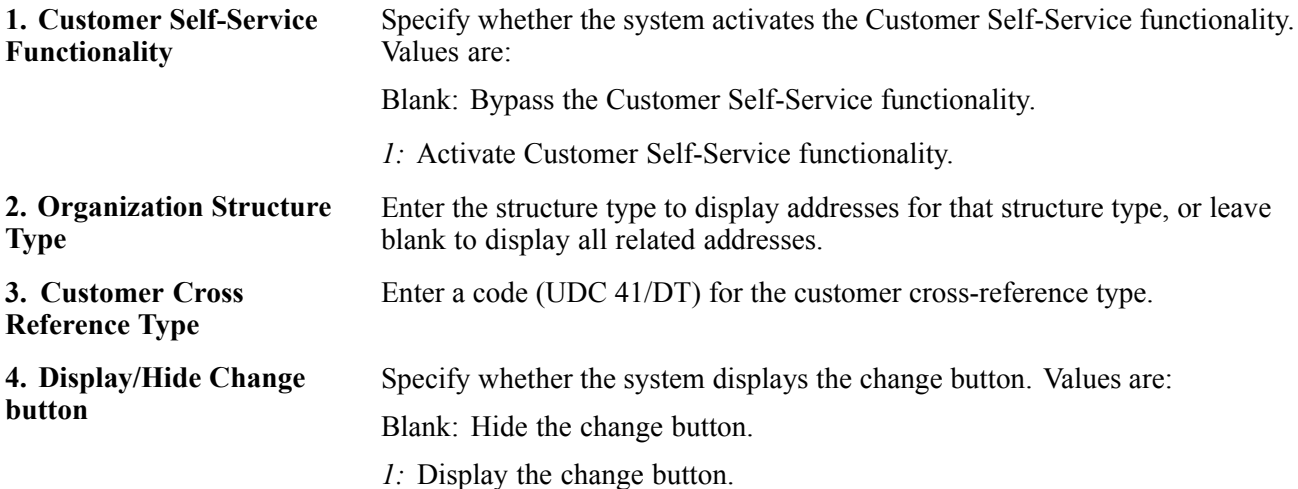

#### **Releasing a Blanket Order**

Access the Blanket Order Revisions form.

When you release a blanket order, you might receive these errors:

- Multiple blankets exist.
- The order line quantity requested is over the amount left on a blanket order.

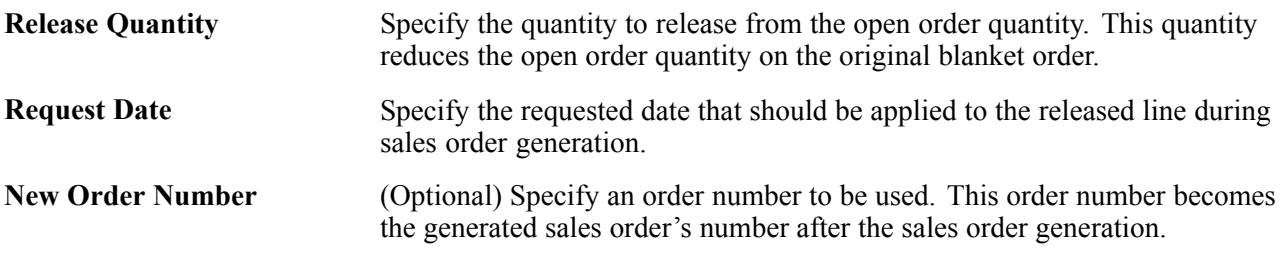

# **Releasing a Quote Order**

This section provides an overview of quote order release, and discusses how to release quote orders.

# **Understanding Quote Order Release**

You release a quote order in the same manner that you release a blanket order; you use the Release Blankets program (P420111) to release any of the items on a quote order and to create a sales order. If you release only part of the quantity or some of the items on the quote order, the system maintains the balance remaining on the original quote order. The next time that you display the quote order, you see the adjusted quantity.

If you have more than one order for the same customer and item, all orders appear on the Work With Order Blanket Release form. The quantity fields do not contain values. You must enter the quantity for the appropriate order.

When you release a quote order, you can specify the sales order number when you verify the release date and quantity. The system checks the order number and document type combinations for duplicates. If duplicates are found, the system stops processing the order and displays an error message that the document number already exists. You must assign a unique order number to the order before the system processes the sales order. If you do not enter a unique order number, the system generates the sales order number.

The system consolidates order lines based on sold to, branch/plant, and currency code information. The order numbers that a user enters can be consolidated in the same way as the system-generated sales orders. For example, if you select multiple records to release and enter a new order number for the first record only, the system consolidates the orders.

If you have created a quote order and the customer authorizes the purchase of the quoted items, you can use the quote to create a sales order. You use this method to create a sales order that reflects all or most of the quantities and items on a quote order.

You can release multiple quote orders at one time by selecting Release Full Quantity from the Row menu of the Work With Order Blanket Release form.

The system releases the full item quantity in each quote order and attempts to consolidate multiple order selections to a single order if possible. To create a sales order from a quote order, you must use the unit of measure in the original quote order. If the unit of measure in the sales order does not match the unit of measure in the quote order, the system does not initiate quote order release. To generate the sales order select SO (Sales Order) Generation from the Form menu.

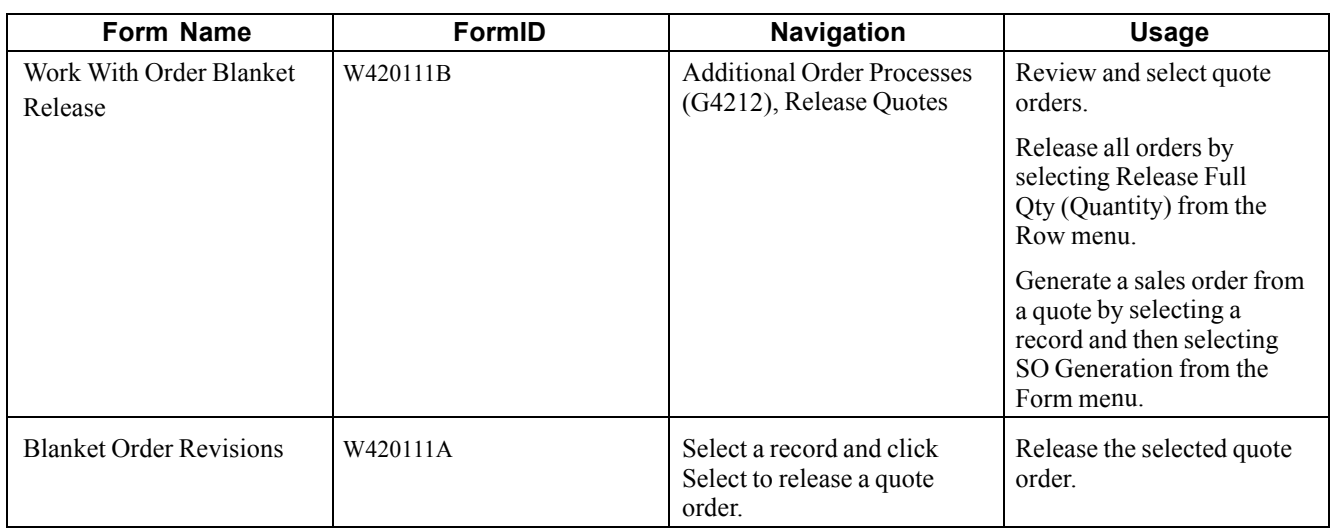

# **Forms Used to Release a Quote Order**

# **Releasing Quote Orders**

Access the Blanket Order Revisions form.

# **Reviewing Item Information**

This section provides an overview of sales order duplication, lists a prerequisite, and discusses how to:

- Set processing options for Check Price and Availability (P4074).
- Review standard price and availability information.
- Set processing options for Item Availability (P41202).
- Locate quantity information.
- Review availability calculations.
- Set processing options for Supply and Demand Inquiry (P4021).
- Review supply and demand information.

#### **See Also**

*JD Edwards EnterpriseOne Inventory Management 8.12 Implementation Guide*, "Reviewing Item and Quantity Information," Locating Quantity Information

*JD Edwards EnterpriseOne Inventory Management 8.12 Implementation Guide*, "Reviewing Item and Quantity Information," Locating Item Information

# **Understanding Sales Order Duplication**

You can streamline sales order entry by copying both header and detail information and adding it to a new sales order. Or, to send the same order to another ship to address or invoice another sold to address, you can copy only the detail information and change the header ship to or sold to information.

Depending on how the processing options are set, this information can differ between the original and the duplicate sales order:

- Document type.
- Beginning status code.

The order number for the duplicate sales order is always different from the original order.

You can copy item information to sales orders from any sales order entry program (P4210). For example, you can set up the duplication processing options for the Blanket Order version of Sales Order Entry so that when you copy order and line information from a blanket order, the system creates a new sales order.

### **Prerequisite**

Before you duplicate a sales order, verify that you have activated the duplication processing option for Sales Order Entry (P4210) for new document types or statuses.

#### **Forms Used to Work with Item Information**

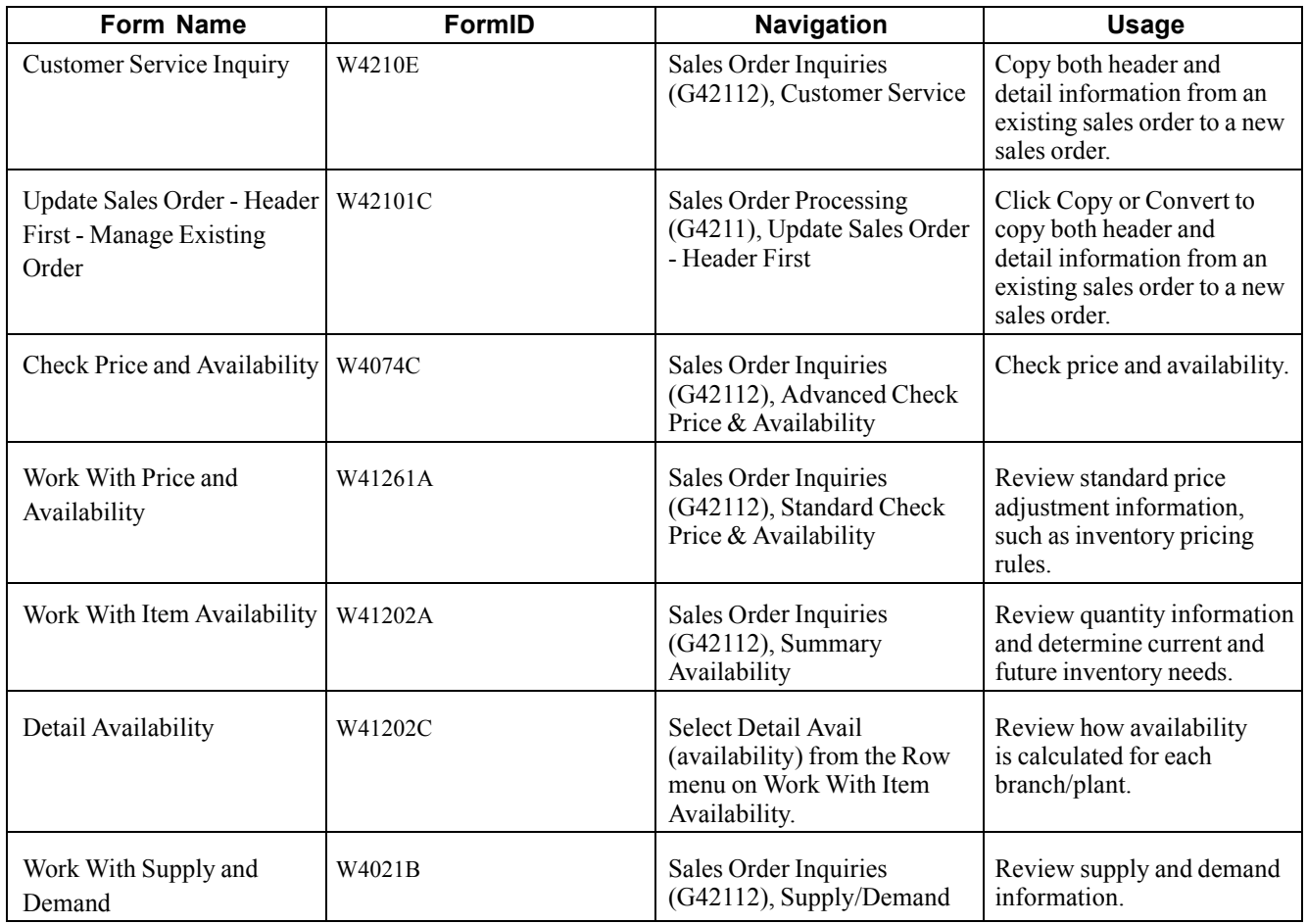

### **Setting Processing Options for Check Price and Availability (P4074)**

Processing options enable you to specify the default processing for programs and reports.

#### **Preference**

Although processing options are set up during system implementation, you can change processing options each time that you run a program.

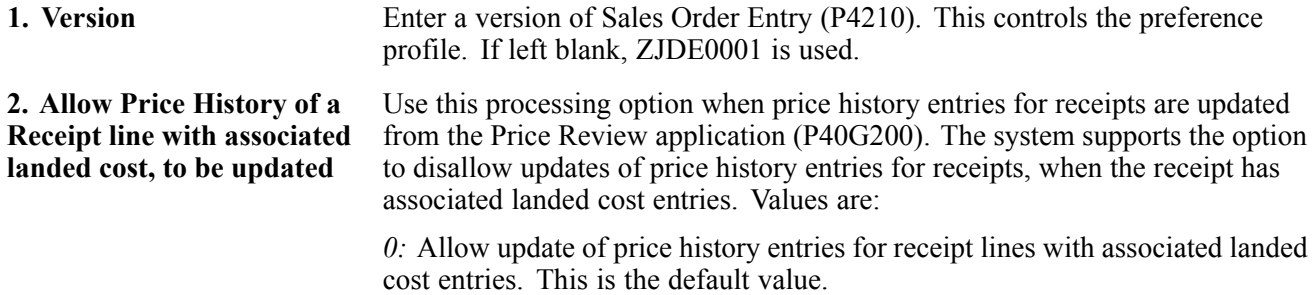

*1:* Disallow update of price history entries for receipt lines with associated landed cost entries.

# **Reviewing Standard Price and Availability Information**

Access the Work With Price and Availability form.

The system calculates item availability and quantity information based on the options that you select for the branch/plant.

To obtain quantity cost-break information, check the Work With Price and Availability form for a sales order detail line.

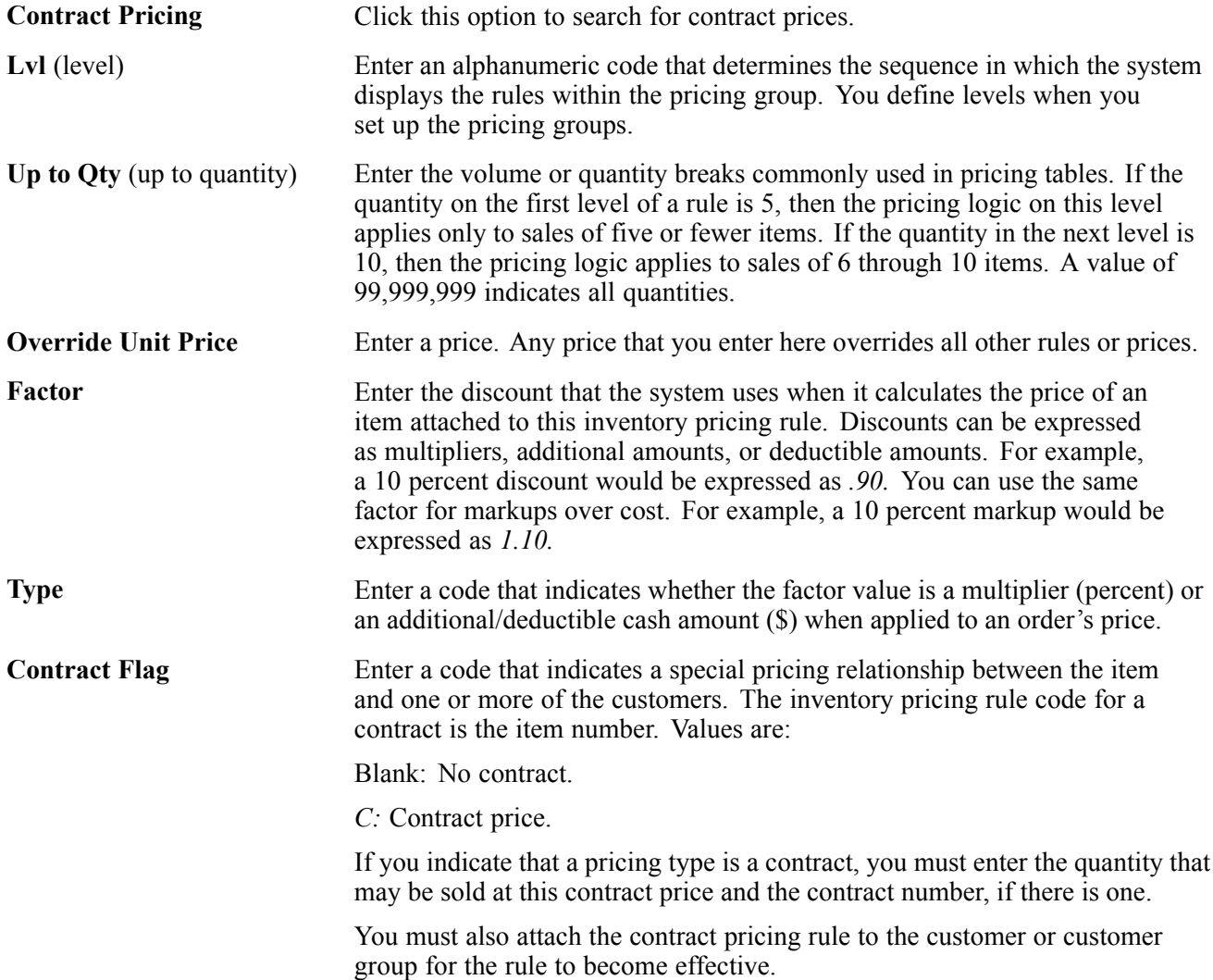

# **Setting Processing Options for Item Availability (P41202)**

Processing options enable you to specify the default processing for programs and reports.

#### **Versions**

These processing options enable you to specify the versions for various programs that you access from the Item Availability program (P41202). Versions control how the system processes and displays information. Therefore, you might need to set the processing option to meet the company's specific needs.

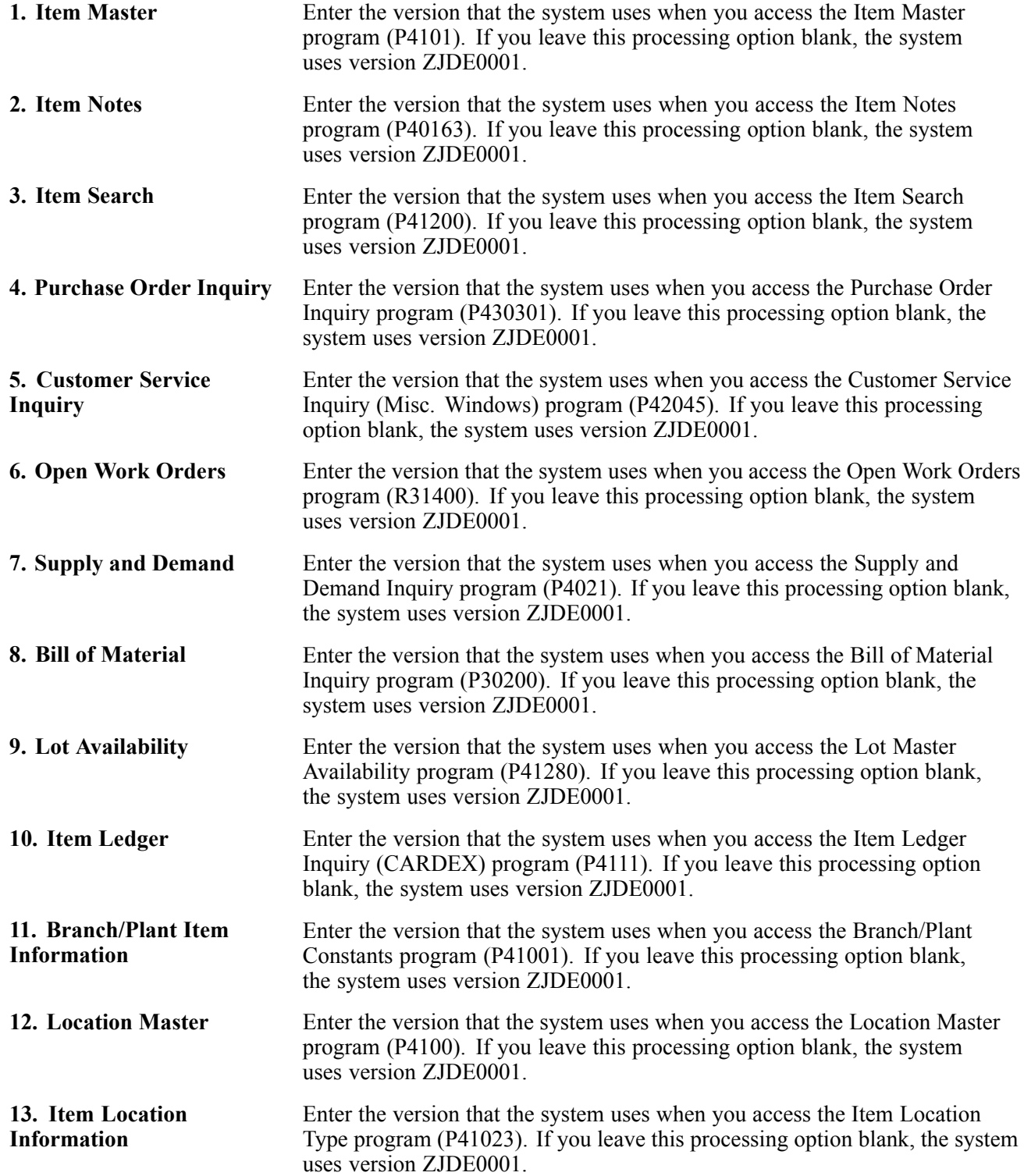

#### **Display**

These processing options enable you to specify whether the system displays certain types of information and how the system calculates certain information.

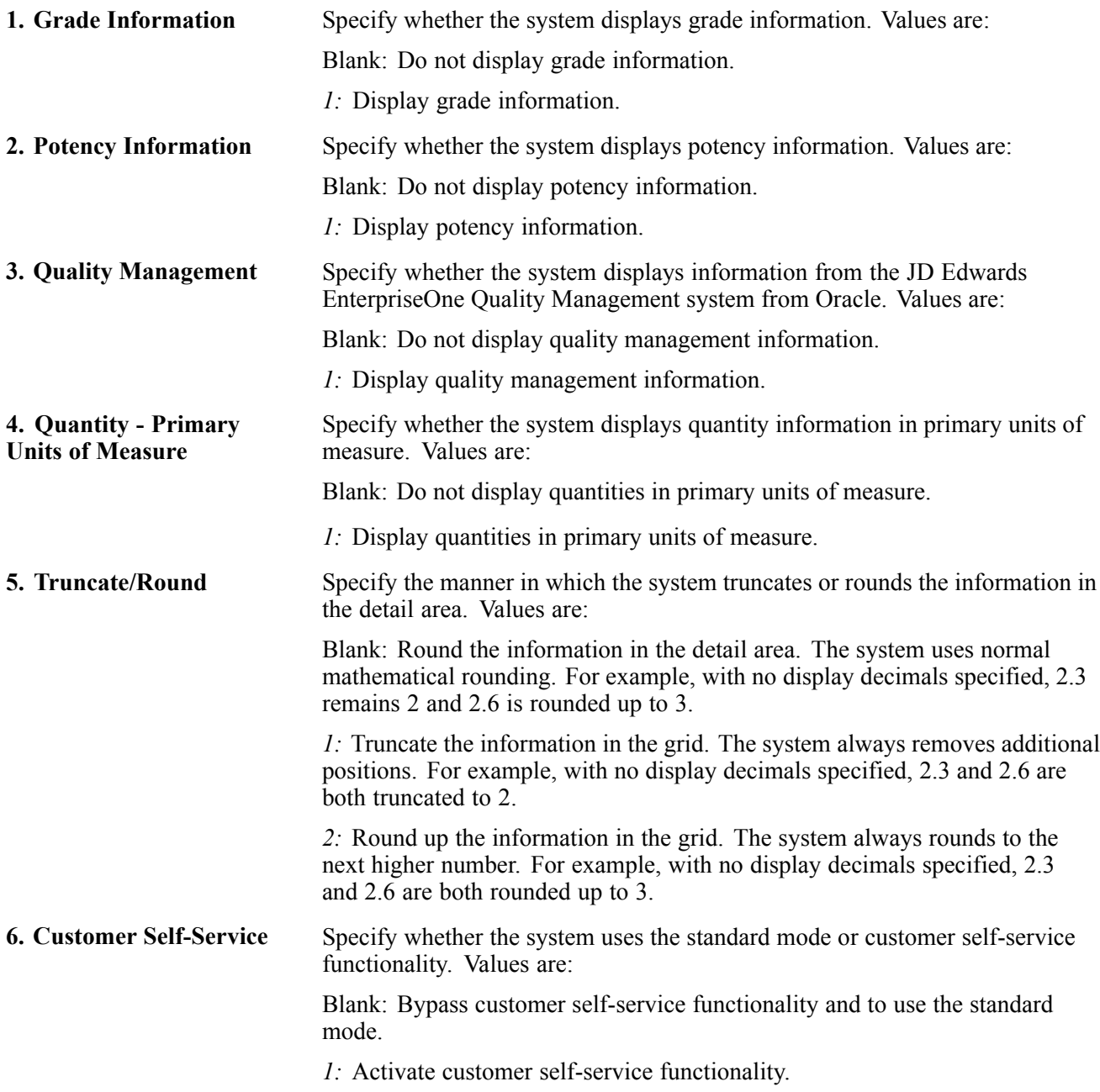

#### **Lot Options**

These processing options enable you to specify whether the system displays fields for advanced lot processing and to specify the default date for calculating the number of days until a lot expires.

**1. Display Percent of Life Remaining** Enter a value to display the Percent of Life Remaining field. If you leave this blank, the system does not display the Percent of Life Remaining field.

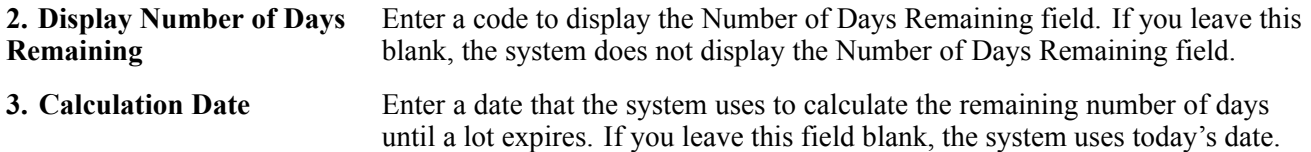

### **Locating Quantity Information**

Access the Work With Item Availability form.

Complete the fields on the Item Availability and Additional Selections 1 tab before you click Find.

If you used JD Edwards EnterpriseOne Advanced Pricing from Oracle to set up prices for item and customer combinations, use the Check Price and Availability program (P4074) to locate information about the pricing and availability of specific inventory items that are sold to specific customers or that are part of customer group and item group combinations. This program displays information from the Item Location table and the Price by Customer table (F4208).

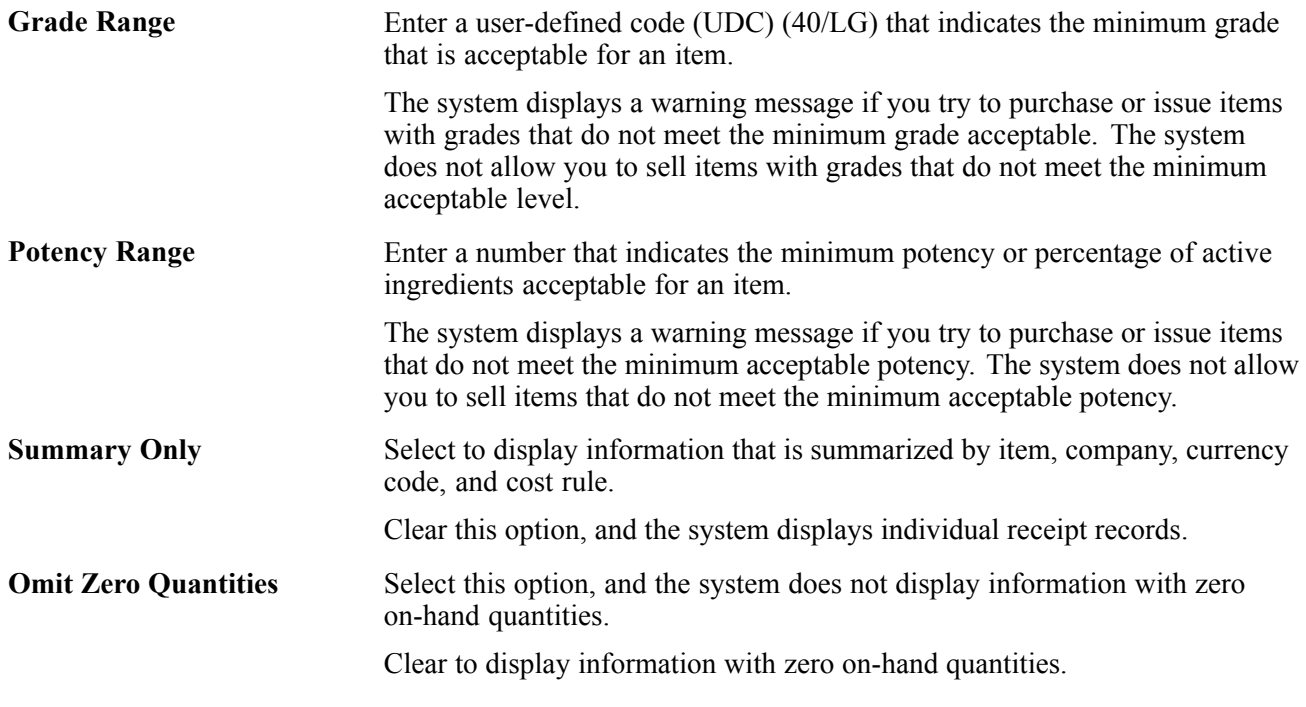

#### **See Also**

*JD Edwards EnterpriseOne Inventory Management 8.12 Implementation Guide*, "Reviewing Item and Quantity Information," Locating Quantity Information

# **Reviewing Availability Calculations**

Access the Detail Availability form.

The system retrieves quantity information based on the item availability definition for the branch/plant.

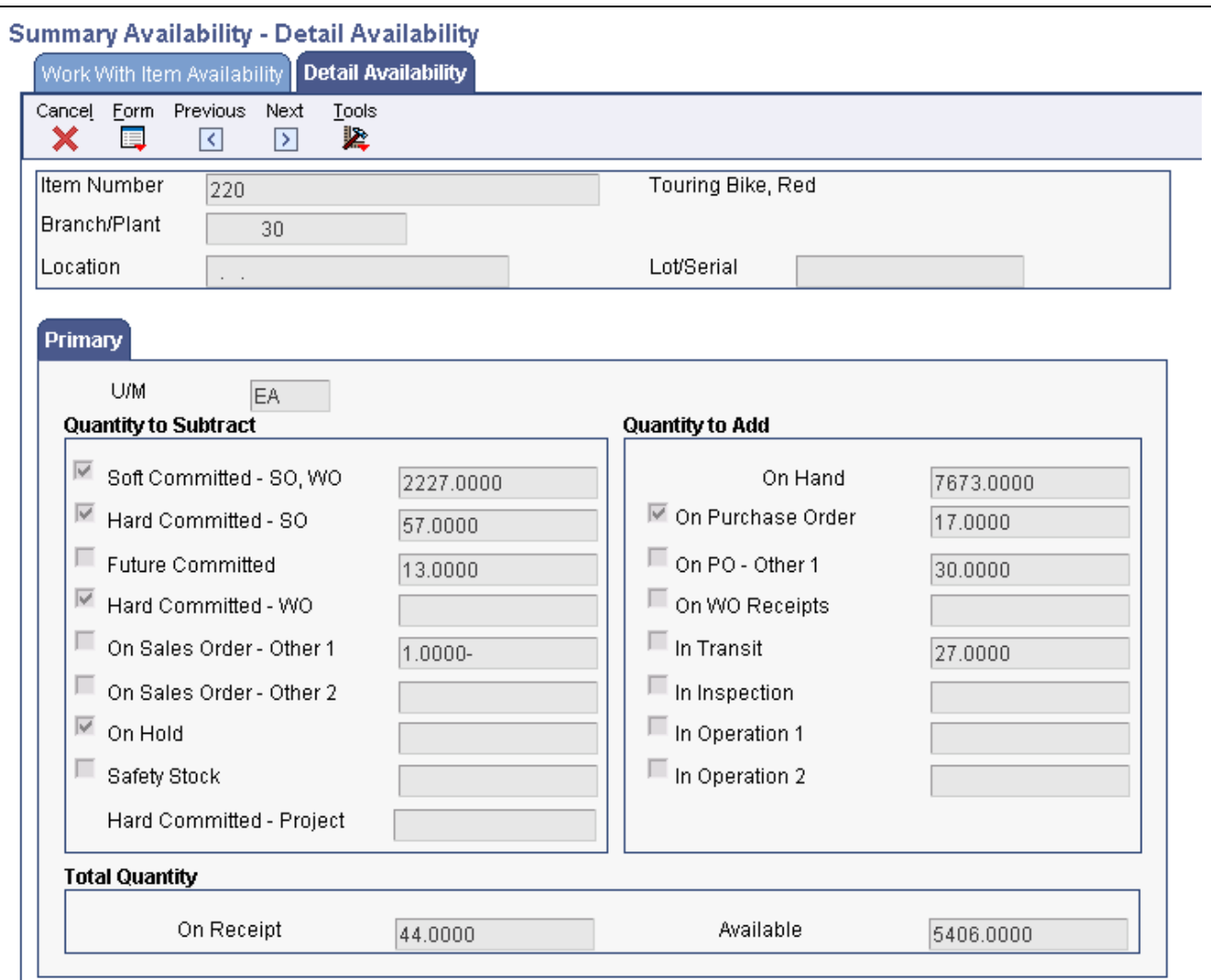

Detail Availability form

#### **Setting Processing Options for Supply and Demand Inquiry (P4021)**

Processing options enable you to specify the default processing for programs and reports.

#### **Process**

Use these processing options to control processing for the Supply/Demand Inquiry program, such as which quantities and document types and which forecast and planning data are included in the inquiry.

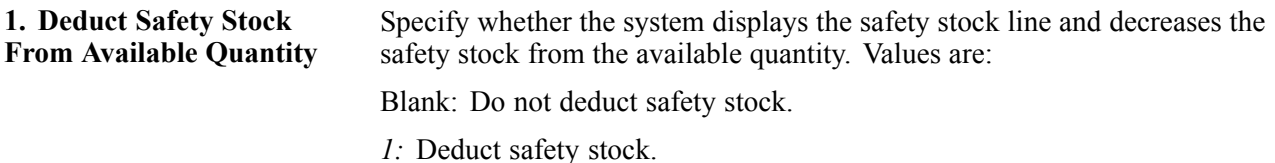

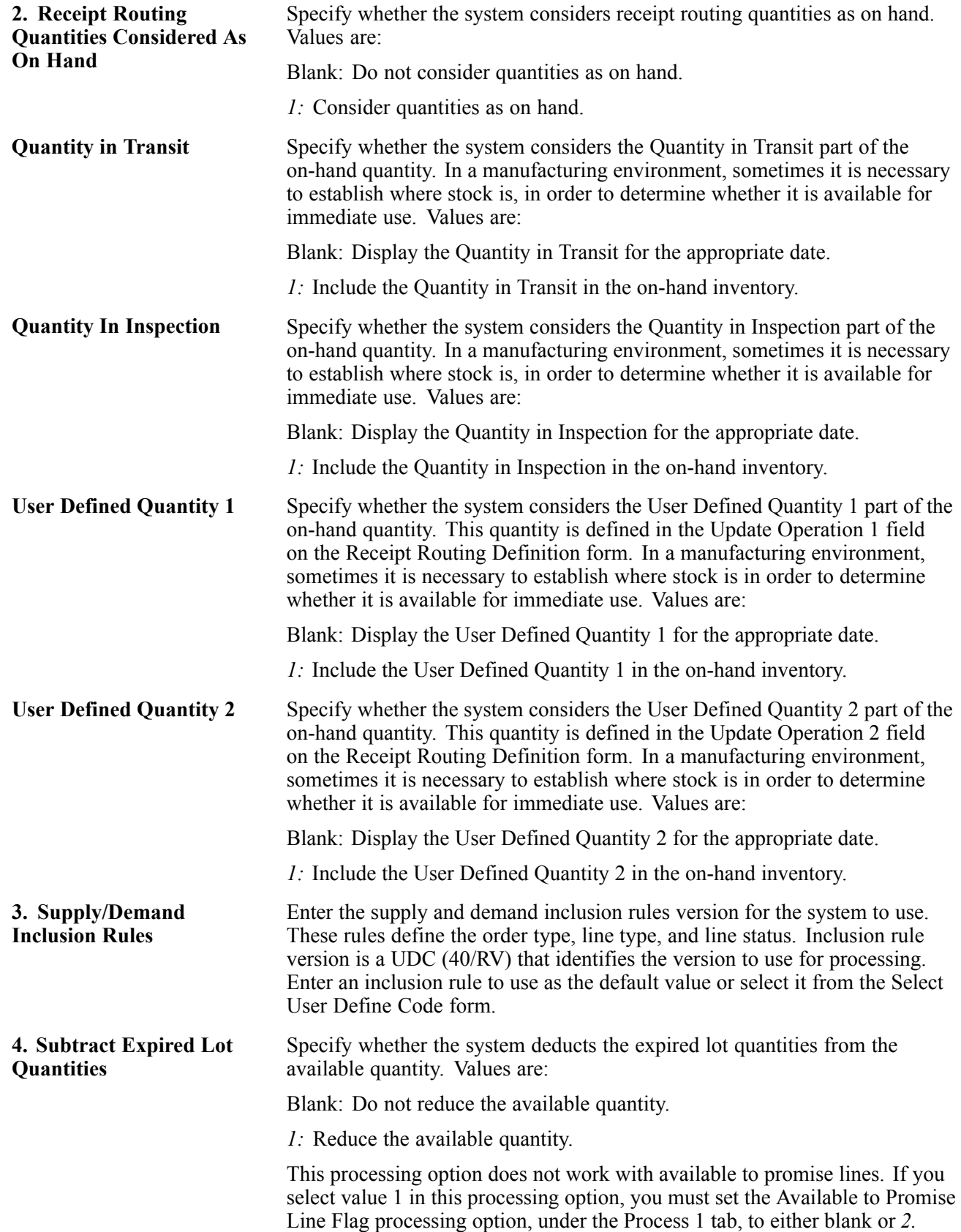

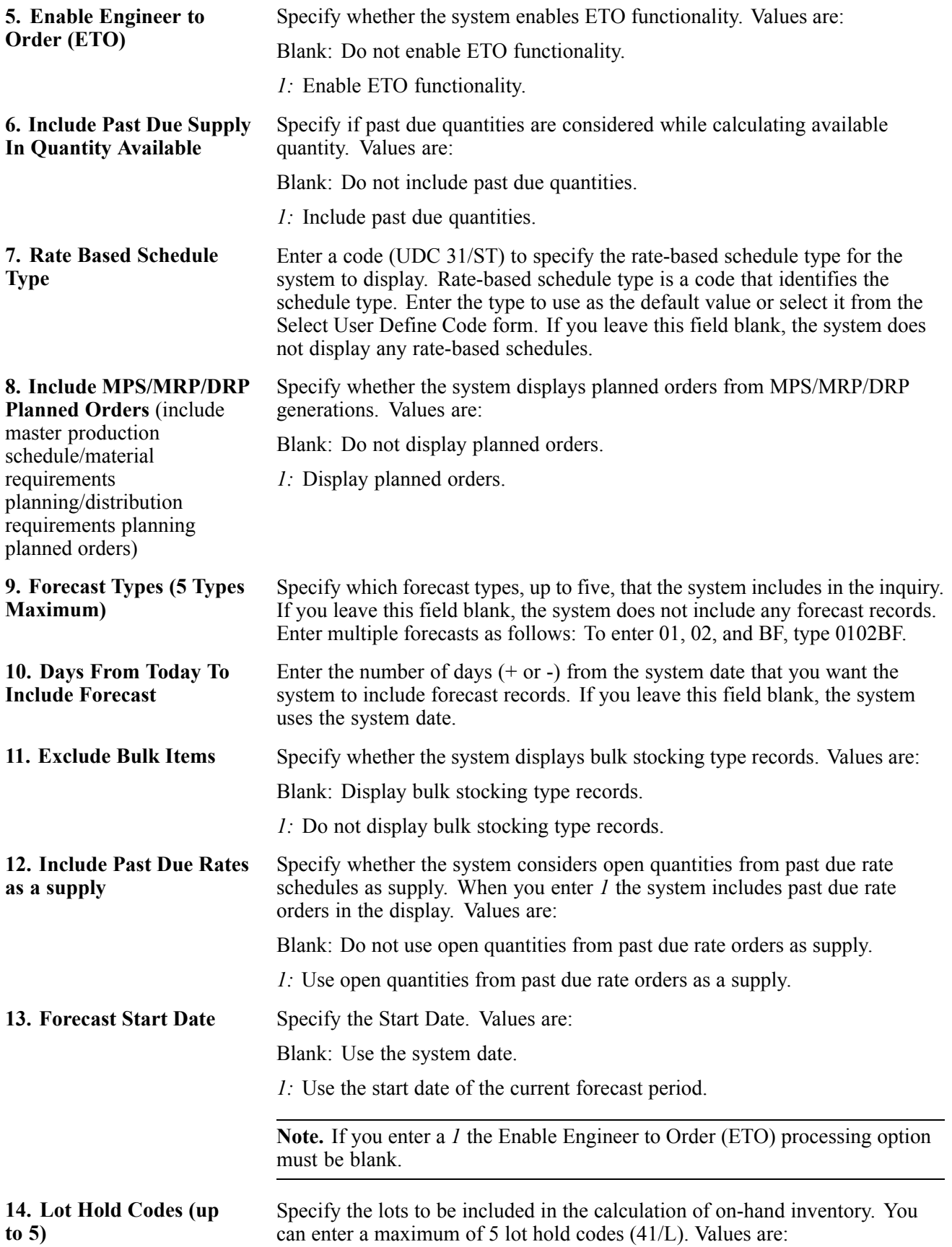

Blank: Do not include held lots in calculation of on-hand inventory.

*\*:* Include all held lots in calculation of on-hand inventory.

#### **Display**

Use these processing options to control how certain information appears on the Work With Supply and Demand form. For example, a processing option controls whether quantities appear after they are converted to standard potency.

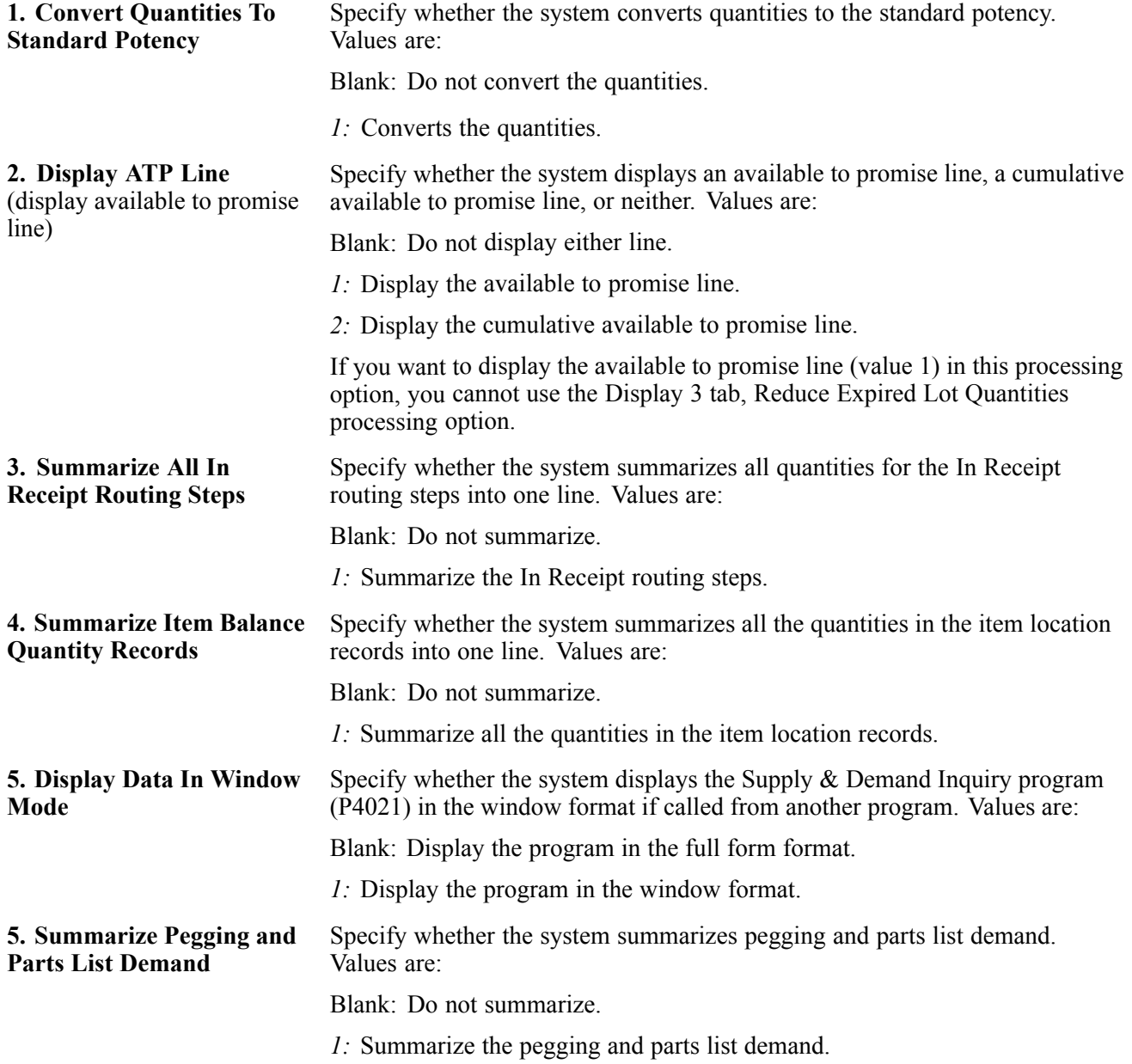

#### **Versions**

Use these processing options to specify the version of each program that the system accesses. If you leave the option blank, the system uses the ZJDE0001 version of the program.

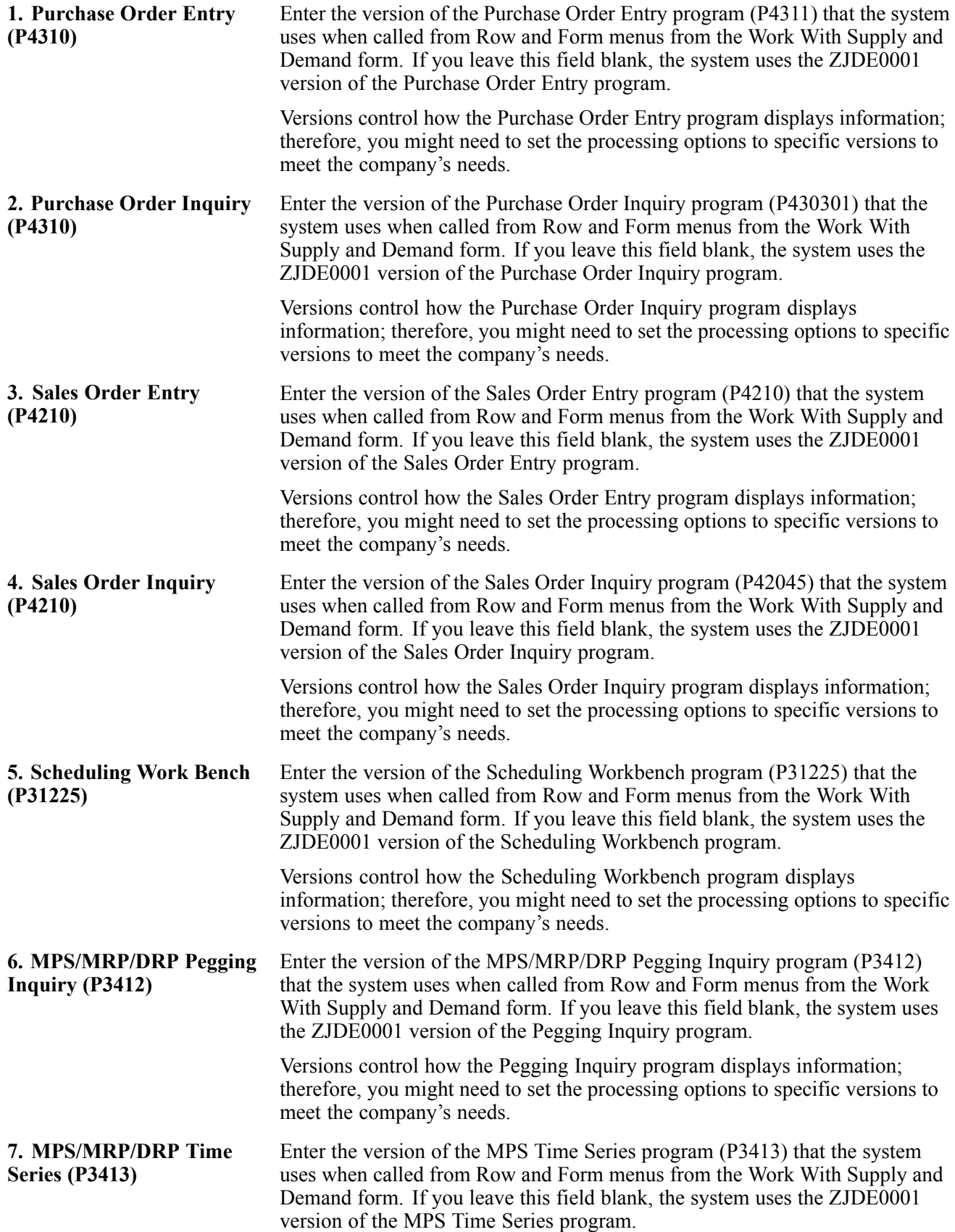

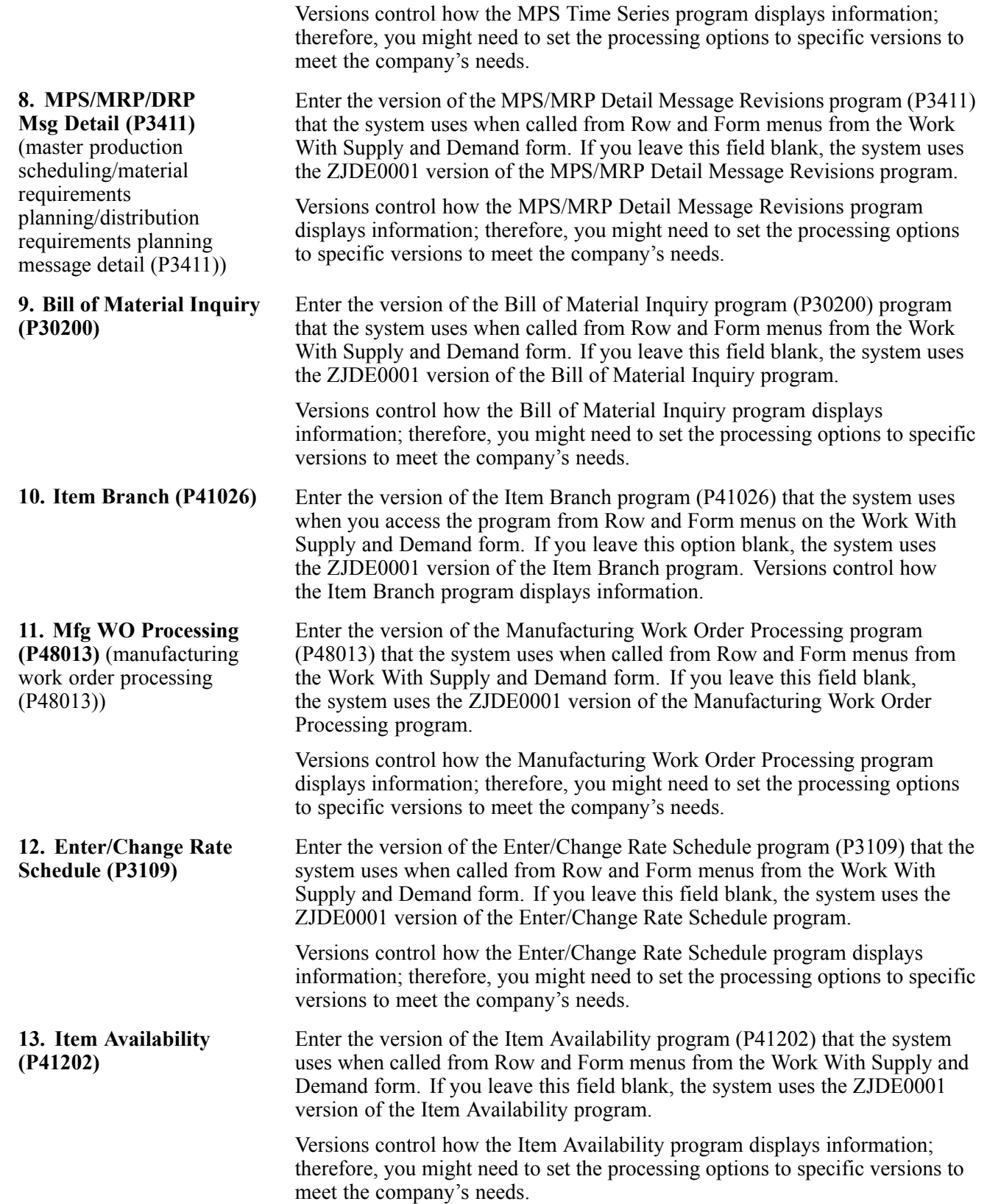

#### **Reviewing Supply and Demand Information**

Access the Work With Supply and Demand form.

The highlighted available-to-promise lines indicate the company's uncommitted available inventory. Available-to-promise inventory is available for sale or distribution within a specified period.

### **Reviewing Customer and Sales Information**

This section provides overviews of customer account information, sales order information, and sales ledger information, lists prerequisites, and discusses how to:

- Review customer account information.
- Review sales orders.
- Set processing options for Sales Ledger Inquiry (P42025).
- Set processing options for Delivery Notes Inquiry (P42290).

Country-specific functionality for reviewing sales order information exists for Argentina.

See *JD Edwards EnterpriseOne Country-Specific Setup and Processes 8.12 Implementation Guide*, "(ARG) Working With Sales Order Processing for Argentina," Reviewing Sales Order Information for Argentina.

#### **See Also**

*JD Edwards EnterpriseOne Accounts Receivable 8.12 Implementation Guide*, "Working with Customer Ledger Information"

#### **Understanding Customer Account Information**

You can use the Check Credit program (P42050) to review information about a customer's account and credit status. You can compare the customer's total accounts receivable and open orders to the customer's current credit limit assigned in the Customer Master table (F0301) to determine if the credit limit has been exceeded.

You can access this type of information:

- Accounts receivable (for example, any balances that are currently due).
- Account history (for example, customer ranking, invoice, and payment information).
- Open sales orders (for example, order dates and amounts).

Additionally, you can check credit at these levels:

- Customer (C).
- Parent (P).
- Line of Business (L).

If you do business with a company that operates in multiple lines of business, you can differentiate the customers based on product, division, or geography. When you perform credit checking at the Line of Business (LOB) level, you can define different default processing instructions for the same customer for different lines of business.

# **Understanding Sales Order Information**

You use the Sales Order Entry program (P4210) to review sales order, customer, and item information in the Sales Order Detail File (F4211) or Sales Order History File (F42119) tables. The Sales Order Entry program enables you to review this information:

- Open sales order information.
- Closed sales order information.
- Information at the sales order, customer, and item levels.

**Note.** Use \* as a wildcard character in some fields, such as invoice number and item number, to have the system search on all values for the field. You can enter the first few letters or numbers of the item number followed by \* to locate all items that start with the values that you enter. For example, if you enter 10\*, the system displays all numbers that begin with 10.

#### **Sales Orders in an "As If" Currency**

Whether you enter a sales order in a domestic or foreign currency, you can review amounts as if they were entered in a specific currency. "As if" currency processing enables you to review sales orders as if they were entered in a currency other than the currency in which they were actually entered. For example, a Canadian company that enters a foreign currency sales order in the euro can review the sales order amounts as if they were entered in the Japanese yen (JPY) and then compare the JPY amounts to the domestic (CAD) and foreign (EUR) currency amounts.

One of the advantages of as if currency processing is that it does not impact disk space. The as if currency amounts are not written to a table; instead, they are stored in temporary memory. Although this has no impact on disk space, it can impact processing time.

To review sales order amounts in an as if currency, you must enter a default currency code and an exchange rate date in the processing options for the Customer Service Inquiry program (P4210). This activates the As If Currency field on the Customer Service Inquiry form.

The system retrieves the exchange rate from the Currency Exchange Rates table (F0015) and calculates the "as if" currency amounts based on the base (domestic) currency of the sales order. The "as if" currency amount that you review might not be the same amount as the actual invoice or receipt because of fluctuating exchange rates.

### **Understanding Sales Ledger Information**

You can review sales ledger information for any orders that have been processed through the sales order process. Use sales ledger information to track sales orders and to determine when an order was entered or printed. You can also use this information for internal audit purposes.

The system writes information to the S.O. Detail Ledger File table (F42199) based on the order activity rules. You can determine at which point the system writes order information to the table through status codes. For example, you might want to record information to the table during sales order entry, invoicing, and sales update.

When you create a credit order from history, you retrieve the original order from the S.O. Detail Ledger File. You must specify a version of the Sales Ledger Inquiry in the processing options of the version of Sales Order Entry (P4210) that has been set up for credit orders.

# **Prerequisites**

Before you use the Credit Check form, you must activate A/R - Line of Business processing in the Enhanced A/R Constants.

Before you access Work With Sales Ledger Inquiry form, verify that the correct status codes are set up to record an entry in the S.O. Detail Ledger File table (F42199).

Before you access the Work With Delivery Notes form, verify that the customer billing instructions for the customer are set up to print delivery notes and verify that the Delivery Notes Print program (R42535) has been run.

### **Forms Used to Review Customer and Sales Information**

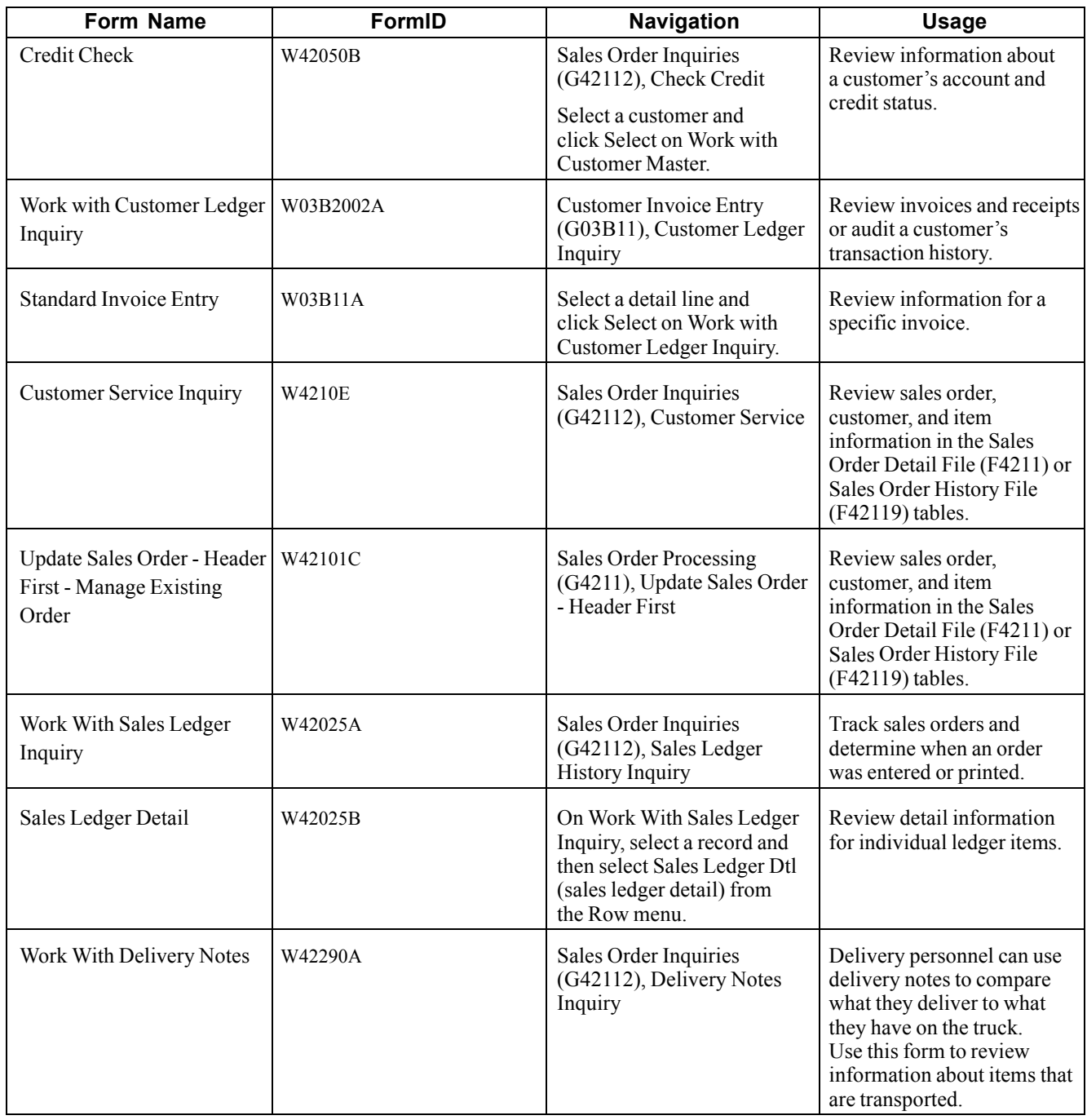

# **Reviewing Customer Account Information**

Access the Credit Check form.

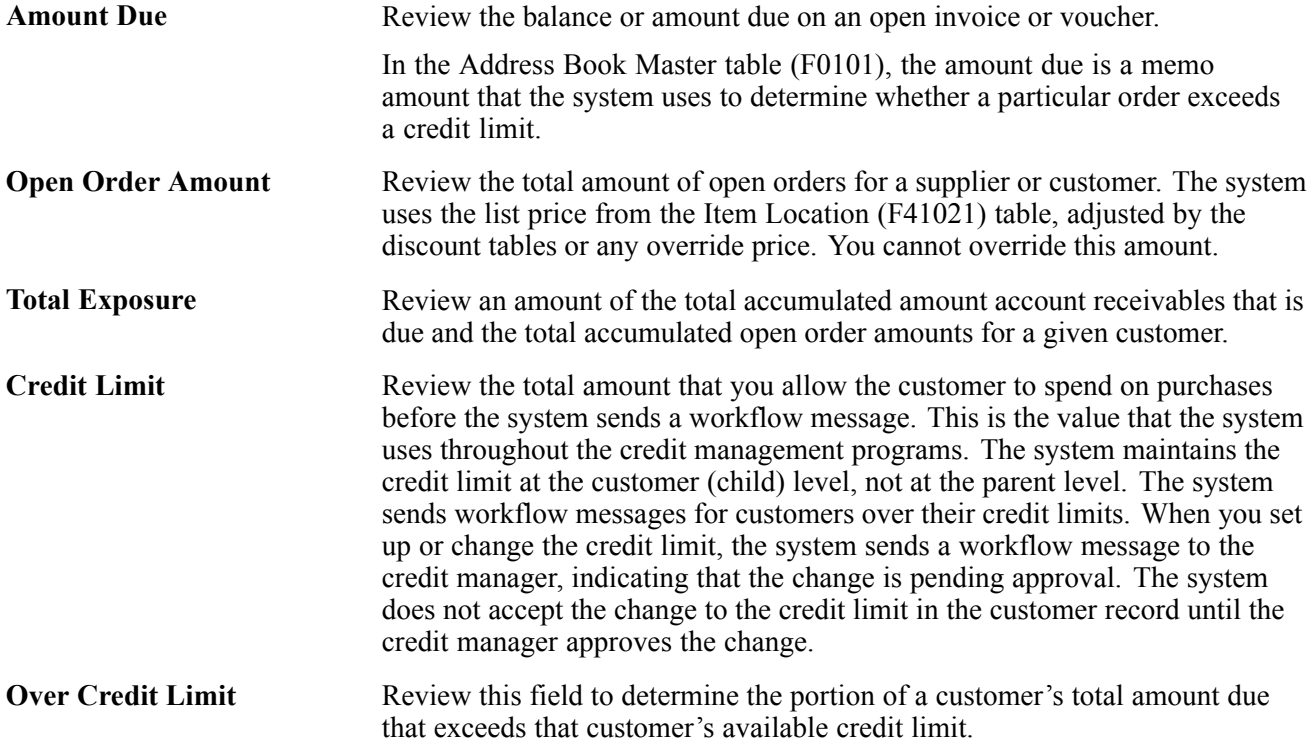

#### **See Also**

*JD Edwards EnterpriseOne Multicurrency Processing 8.12 Implementation Guide*, "Setting Up Accounts Receivable for Multicurrency Processing," Setting Up Customer Records for Multicurrency Processing

# **Reviewing Sales Orders**

Access the Customer Service Inquiry form.

From the Form and Row menus, you can select options to locate additional types of information that relate to sales orders, such as:

- Order holds.
- Online invoices.
- Customer information.
- Item availability.
- Supply and demand information.
- Item cross-references.
- Order header revision information.
- Order detail revision information.
- Shipment information.
- Pricing history.

• Rebate history.

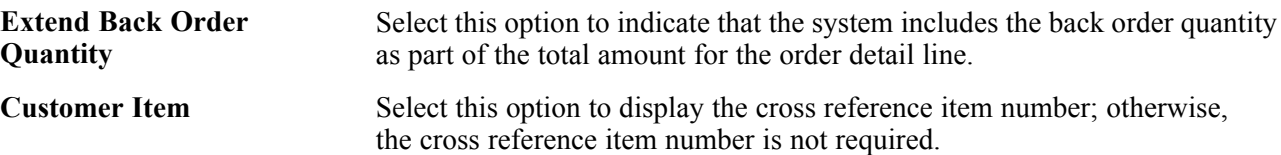

# **Setting Processing Options for Sales Ledger Inquiry (P42025)**

Processing options enable you to specify the default processing for programs and reports.

#### **Defaults**

Use these processing options to specify the default values that the system uses.

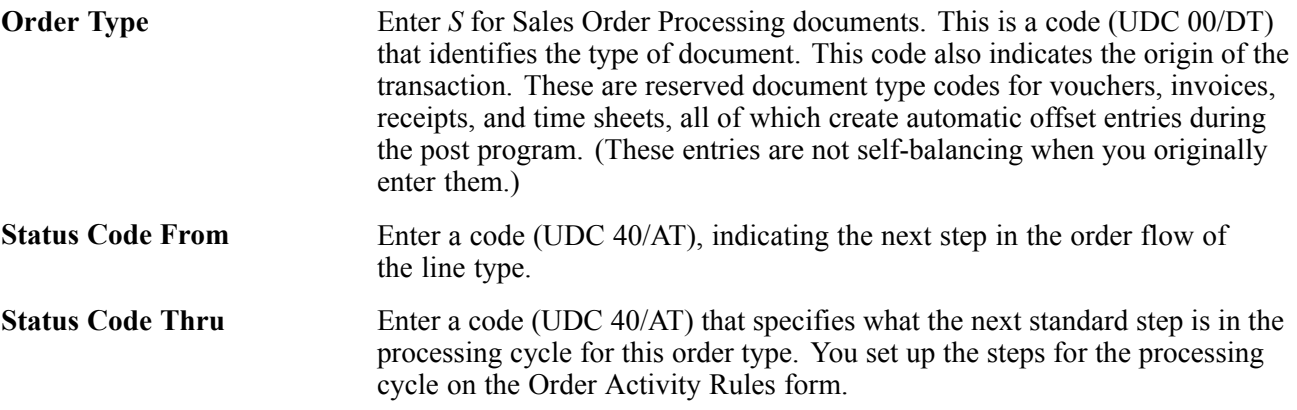

#### **Credit Memo**

These options are only in use if this application is called from Sales Order Entry (P4210), and the Select Order Row menu is used to select all the order lines for processing.

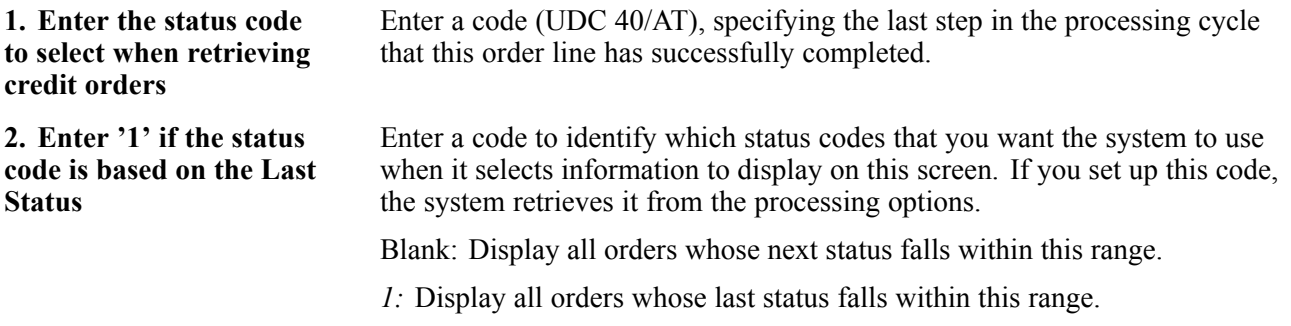

#### **Versions**

These options are in use only when this application is *not* called from Sales Order Entry (P4210).

**Credit Order Entry Version** Enter a version of the credit order entry (P4210) program. A version identifies a specific set of data selection and sequencing settings for the application. Versions may be named using any combination of alpha and numeric characters. Versions that begin with XJDE or ZJDE are set up in JD Edwards EnterpriseOne systems.

**Sales Order Entry Version** Enter a version of the sales order entry (P4210) program. A version identifies a specific set of data selection and sequencing settings for the application. Versions may be named using any combination of alpha and numeric characters. Versions that begin with XJDE or ZJDE are set up in JD Edwards EnterpriseOne systems.

#### **Setting Processing Options for Delivery Notes Inquiry (P42290)**

Processing options enable you to specify the default processing for programs and reports.

#### **Versions**

Use these processing options to specify the default values that the system uses. A version is a user-defined set of specifications to control how applications and reports run. You use versions to group and save a set of user-defined processing option values and data selection and sequencing options. Interactive versions are associated with applications (usually as a menu selection). Batch versions are associated with batch jobs or reports. To run a batch process, you must select a version.

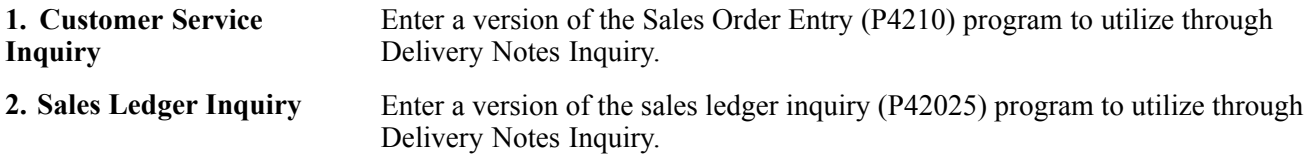

# **Reviewing Commission Information**

This section provides an overview of commission information, lists prerequisites, and discusses how to:

- Review sales order commission information.
- Review commission accruals.

### **Understanding Commission Information**

You can set up the commission information to reflect the company's sales environment. You can assign multiple salespeople or sales groups to each customer. After you enter an order and run the Sales Update program (R42800), the system applies a calculated commission amount to the salesperson's address book number or the address book number of each salesperson in the sales group.

After the sales update, you can review commission information to ensure that the salespeople receive the correct amount. If necessary, you can modify existing information if you have proper security access.

### **Prerequisites**

Before you complete the tasks in this section:

- Before you review commission information, run the Sales Update program (R42800).
- Ensure that the processing option for hiding commission information, which is located on the Display tab in the Sales Order Entry program (P4210), is not activated.

# **Forms Used to Review Commission Information**

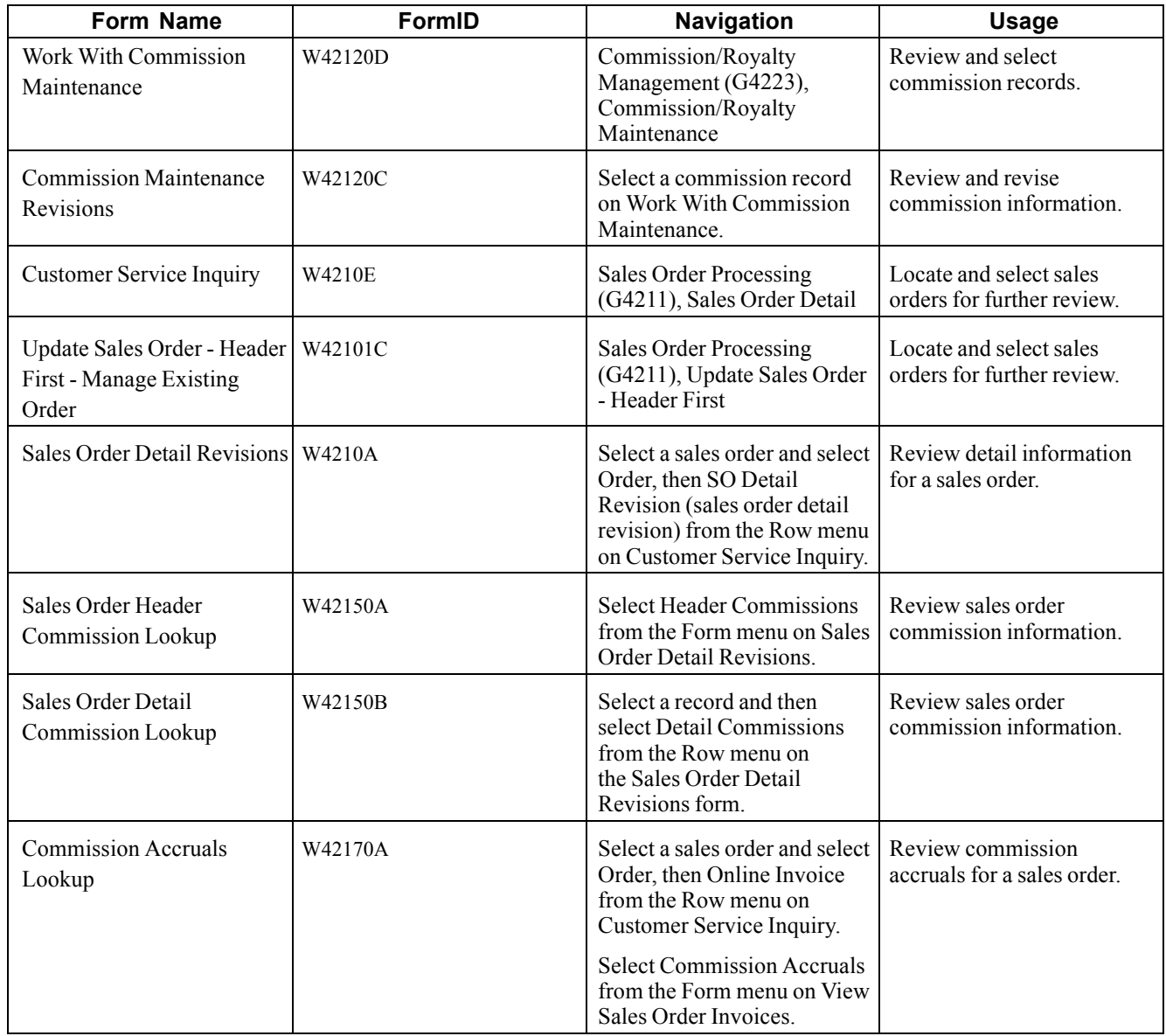

# **Reviewing Sales Order Commission Information**

Access the Sales Order Header Commission Look up form or the Sales Order Detail Commission Lookup form.

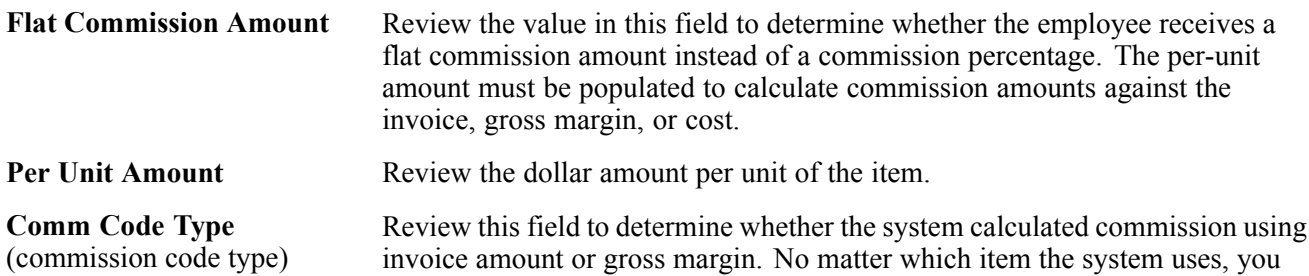

should consider an amount as the starting point in the commission calculation and apply loading factors, fixed costs, minimum margins, and so on.

### **Reviewing Commission Accruals**

Access the Commission Accruals Look up form.

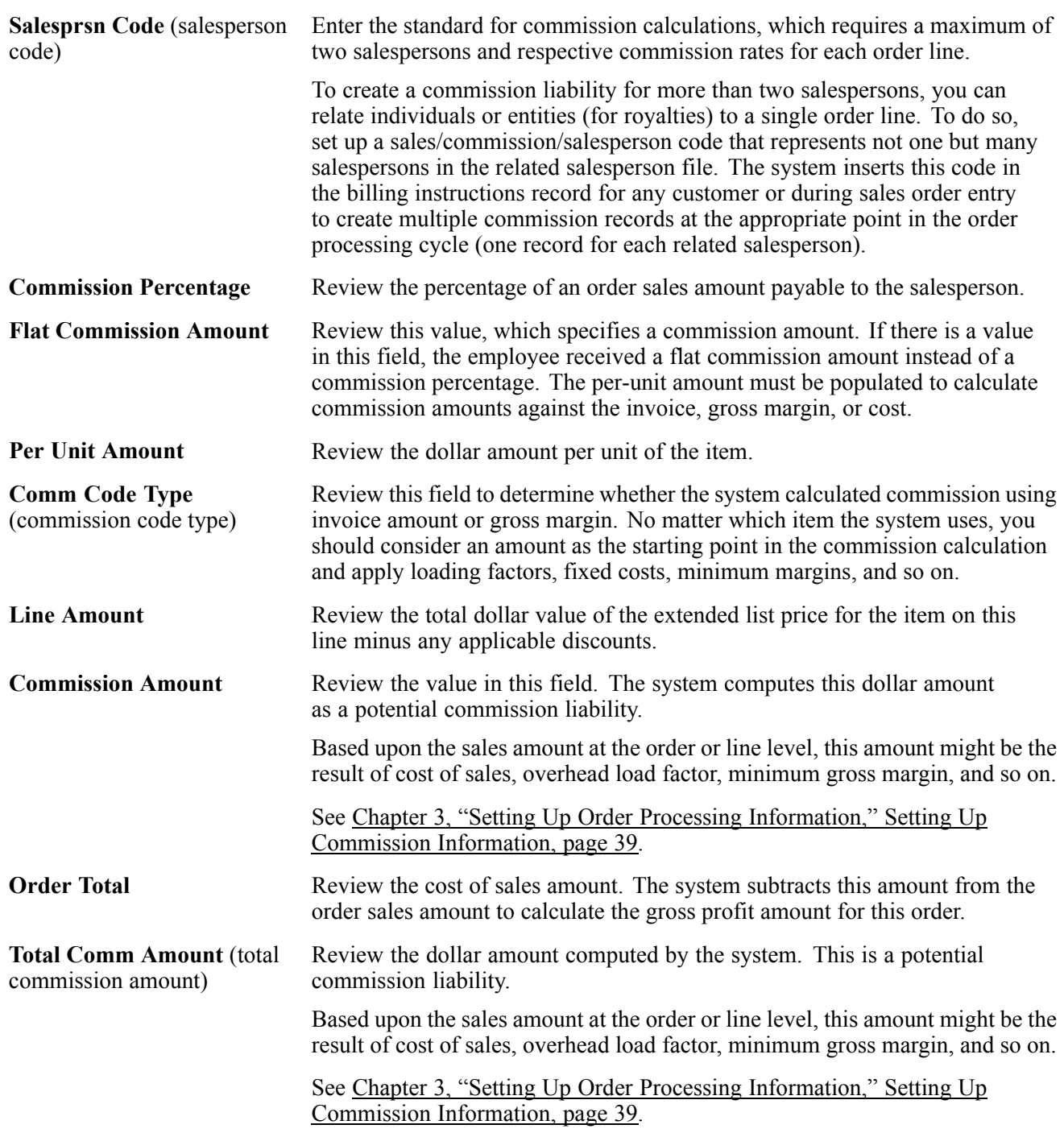

# <span id="page-314-0"></span>**CHAPTER 11**

# **Working with Sales Order Information**

This chapter provides an overview of sales order information and discusses how to work with billing information.

Country-specific functionality for sales order information exists for:

- Chile
- Peru
- Poland
- Russia

#### **See Also**

*JD Edwards EnterpriseOne Country-Specific Setup and Processes 8.12 Implementation Guide*, "(CHL and PER) Working With Sales Order Processing for Chile and Peru," (CHL and PER) Inquiring on Sales Orders for Chile and Peru

*JD Edwards EnterpriseOne Country-Specific Setup and Processes 8.12 Implementation Guide*, "(CHL and PER) Working With Sales Order Processing for Chile and Peru," (CHL and PER) Working with Billing Information for Chile and Peru

*JD Edwards EnterpriseOne Country-Specific Setup and Processes 8.12 Implementation Guide*, "(POL and RUS) Working With Sales Order and Invoice Processing for Russia and Poland"

### **Understanding Sales Order Information**

You review and analyze sales order information to track the status of sales orders and invoices and accurately plan for future needs. For example, you can monitor quantity information to identify how many items on a sales order are backordered. You can also review the present status of any order, including orders that are on hold.

When entering or reviewing a sales order, you can quickly access item information, such as item number, availability, quantity cost-breaks, and so on. This is helpful when you are working directly with the customer.

You can also access additional item information that helps you accurately plan for future needs, such as summary availability and supply and demand for an item. For example, you can locate information about how many items are on demand, available in supply, and available to be promised.

You can access information about customer accounts, including current (open) orders and past (closed) sales orders. You can use the Check Credit program (P42050) to compare a customer's total accounts receivable and open orders with their credit limit. You can also access and review sales history information.

You can review billing information that doesn't print on the invoice that the customer receives, such as the status of any related orders. This is helpful when you must provide information to a customer during order entry.

You can access this information in either of these ways:

- From the Customer Service Inquiry form on the Sales Order Inquiries (G42112) menu.
- From the Update Sales Order Header First Manage Existing Order form on the Sales Order Management (G4211) menu.

**Note.** The method that you use to inquire on a sales order might be dependent upon the country that is associated with the order. Countries such as Chile, Peru, and Russia have country-specific fields, forms, and programs that can be used to review sales order information.

# **Working with Billing Information**

This section provides overviews of online invoices and order acknowledgement printing and discusses how to:

- Set processing options for Online Invoice Inquiry (P42230).
- Print order acknowledgements.
- Set processing options for Print Invoices (R42565).

Country-specific functionality for billing information exists for:

- Argentina
- Chile
- Peru

#### **See Also**

*JD Edwards EnterpriseOne Country-Specific Setup and Processes 8.12 Implementation Guide*, "(ARG) Working With Sales Order Processing for Argentina"

*JD Edwards EnterpriseOne Country-Specific Setup and Processes 8.12 Implementation Guide*, "(CHL and PER) Working With Sales Order Processing for Chile and Peru," (CHL and PER) Working with Billing Information for Chile and Peru

### **Understanding Online Invoices**

You use the Online Invoice Inquiry program (P42230) to review invoice information about an order that has not been invoiced or that has been only partially invoiced. The program displays the same information that appears on a printed invoice.

You can also use Online Invoice Inquiry to:

- Review open and closed invoice information.
- Display the invoice with or without back ordered lines.
- Review information about shipping conditions, discounts, payment terms, and taxes.
- Review transaction dates of lines within the invoice.
- Review commission accruals for a sales order.

You can set the processing options for the Online Invoice Inquiry program to display back ordered items in these ways:

- Without quantity and extended price information.
- With quantity information only.

• With quantity and extended price information.

You can also display tax summary information based on one of these criteria:

- Tax group total taxable amount.
- Tax area tax rate area, such as a state.
- Tax authority tax authority with jurisdiction in the tax area, such as a county or city.

If the order has items that are taxed at different rates, the system calculates the taxes, but displays *N/A* (not applicable) instead of a tax rate.

**Note.** You cannot inquire on interbranch or intercompany orders until you have printed invoices for the orders.

### **Understanding Order Acknowledgement Printing**

You print order acknowledgements to send to the customer to confirm that you are processing the order. You can include the same information that is on the sales invoice, such as:

- Item quantities, including backordered or canceled items.
- Total price, taxes, and discounts.
- Delivery date.
- Payment terms.
- Associated text and print messages.
- Charge references for detached adjustments and flat rates.

You usually print order acknowledgements for those order lines that are ready to print on a pick slip. You should set up a separate status code for printing order acknowledgements in the order activity rules. You do this to prevent the system from bypassing the status for printing pick slips.

When you print acknowledgements, the system uses a version of the Print Invoices program (R42565). You can specify whether the system assigns invoice numbers when you print invoices or order acknowledgements by setting the appropriate processing option for each version. You can run the proof version for other functions, such as invoice reprints.

**Important!** When you run a version of Print Invoices in proof mode, the system does not perform updates to status codes or tables. To properly process sales order acknowledgements, you must run version XJDE0005 or run a copy of this version.

### **Forms Used to Work with Billing Information**

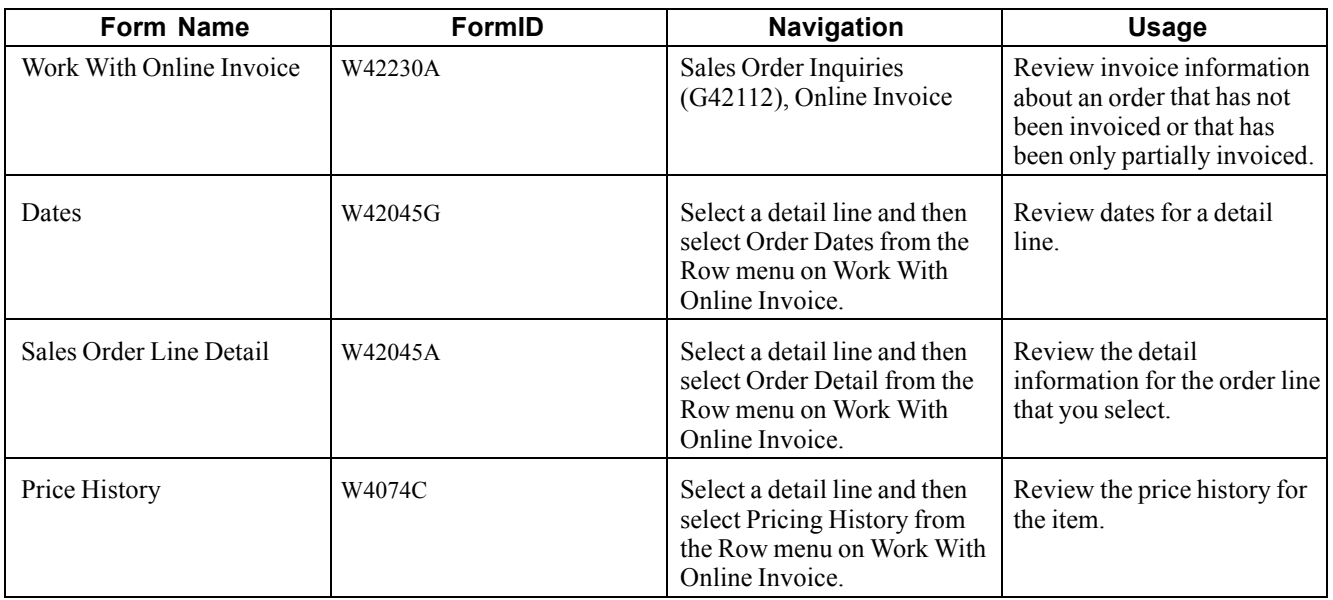

# **Setting Processing Options for Online Invoice Inquiry (P42230)**

Processing options enable you to specify the default processing for programs and reports.

For programs, you can specify options, such as the default values for specific transactions, whether fields appear on a form, and the version of the program that you want to run.

For reports, processing options enable you to specify the information that appears on reports. For example, you set a processing option to include the fiscal year or the number of aging days on a report.

Do not modify JD Edwards EnterpriseOne demo versions, which are identified by ZJDE or XJDE prefixes. Copy these versions or create new versions to change any values, including the version number, version title, prompting options, security, and processing options.

#### **Defaults**

Although processing options are set up during system implementation, you can change processing options each time that you run a program.

**1. Order Type** Enter a user-defined code (UDC) (00/DT) that identifies the type of document. This code also indicates the origin of the transaction. Document type codes are reserved for vouchers, invoices, receipts, and time sheets, which create automatic offset entries during the post program. (These entries are not self-balancing when you originally enter them.) The document types listed are predefined and should not be changed:

- *P:* Accounts Payable documents.
- *R:* Accounts Receivable documents.
- *T:* Payroll documents.
- *I:* Inventory documents.
- *O:* Purchase Order Processing documents.

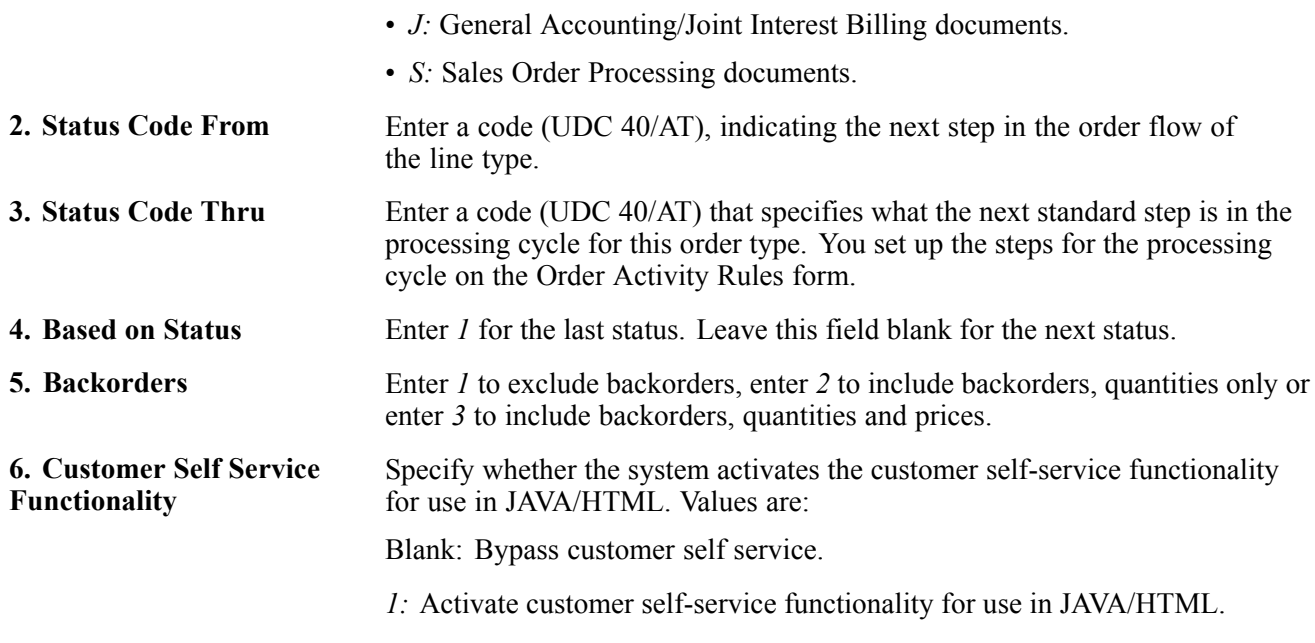

#### **Freight**

Although processing options are set up during system implementation, you can change processing options each time that you run a program.

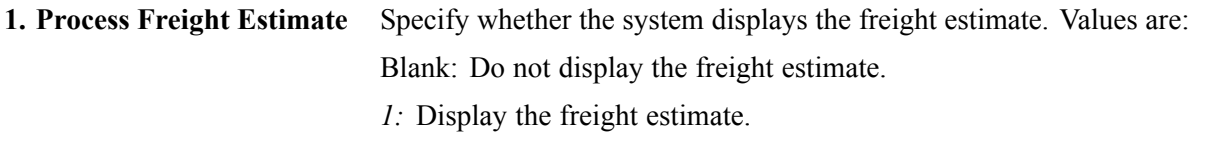

#### **Versions**

Although processing options are set up during system implementation, you can change processing options each time that you run a program.

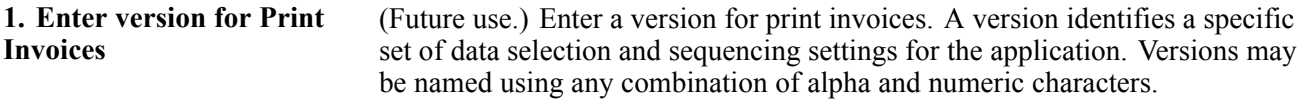

#### **Commissions**

Although processing options are set up during system implementation, you can change processing options each time that you run a program.

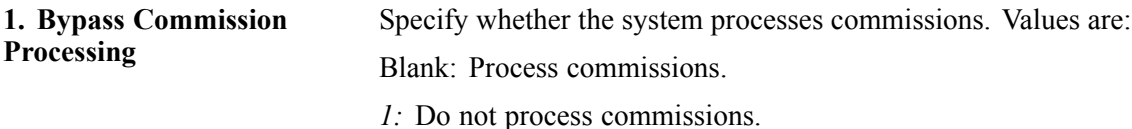

# **Printing Order Acknowledgements**

Select Sales Order Reports (G42111), Print Acknowledgements.

### **Setting Processing Options for Print Invoices (R42565)**

Processing options enable you to specify the default processing for programs and reports.

For programs, you can specify options, such as the default values for specific transactions, whether fields appear on a form, and the version of the program that you want to run.

For reports, processing options enable you to specify the information that appears on reports. For example, you set a processing option to include the fiscal year or the number of aging days on a report.

Do not modify JD Edwards EnterpriseOne demo versions, which are identified by ZJDE or XJDE prefixes. Copy these versions or create new versions to change any values, including the version number, version title, prompting options, security, and processing options.

#### **Default**

Use these processing options to specify the default values that the system uses.

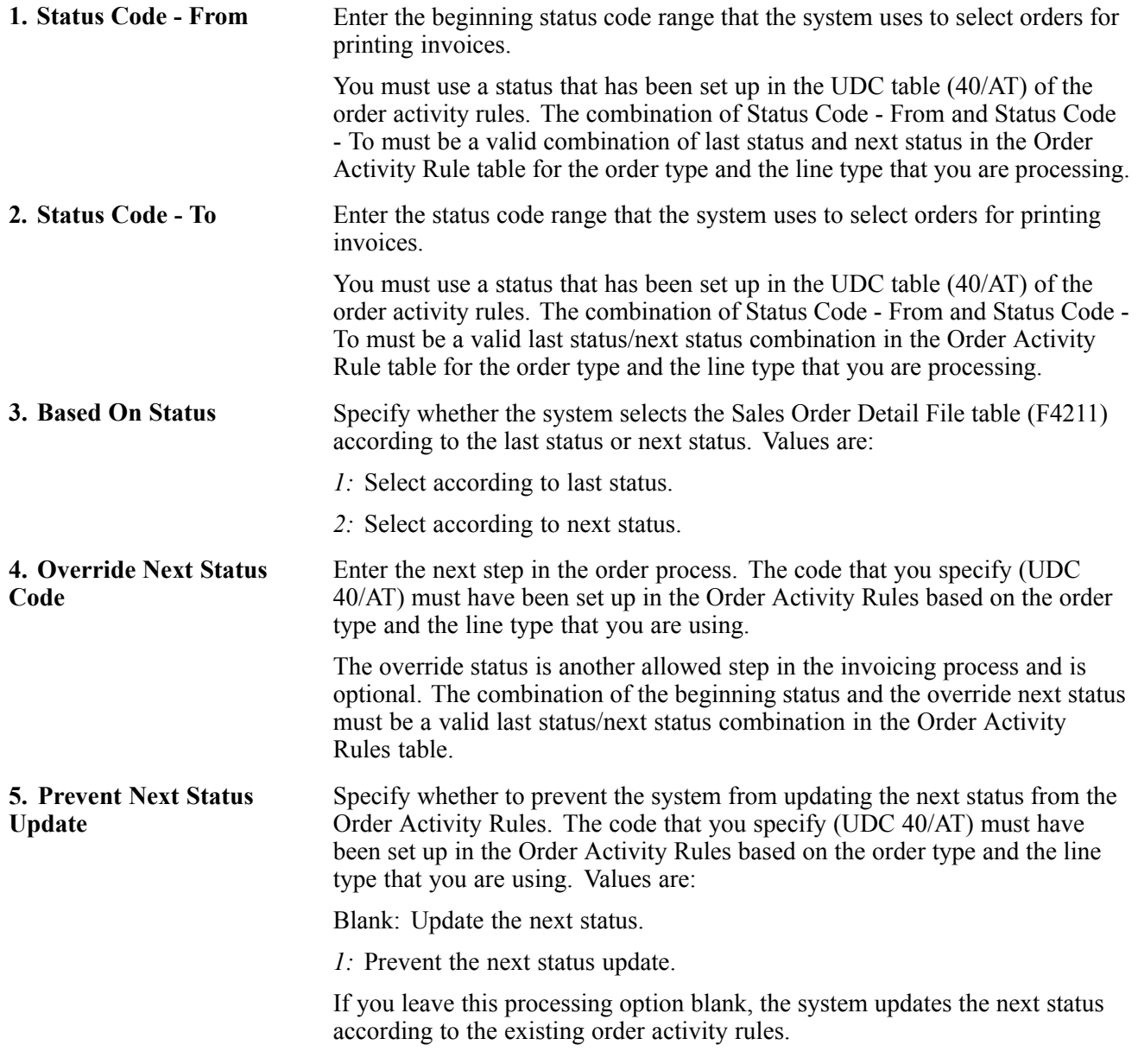

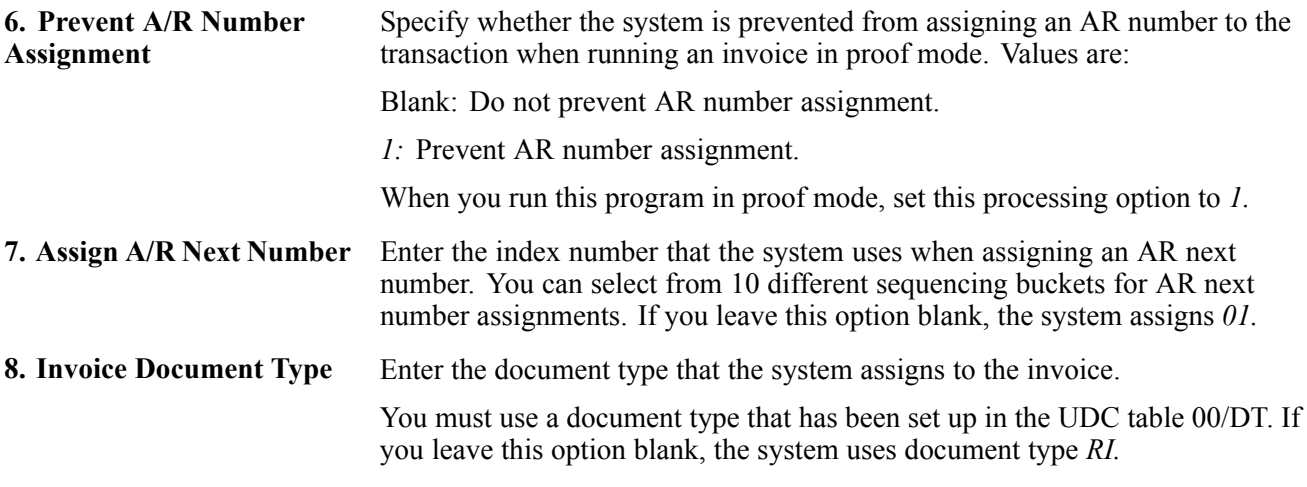

#### **Print**

Use these processing options to specify the data that the system prints.

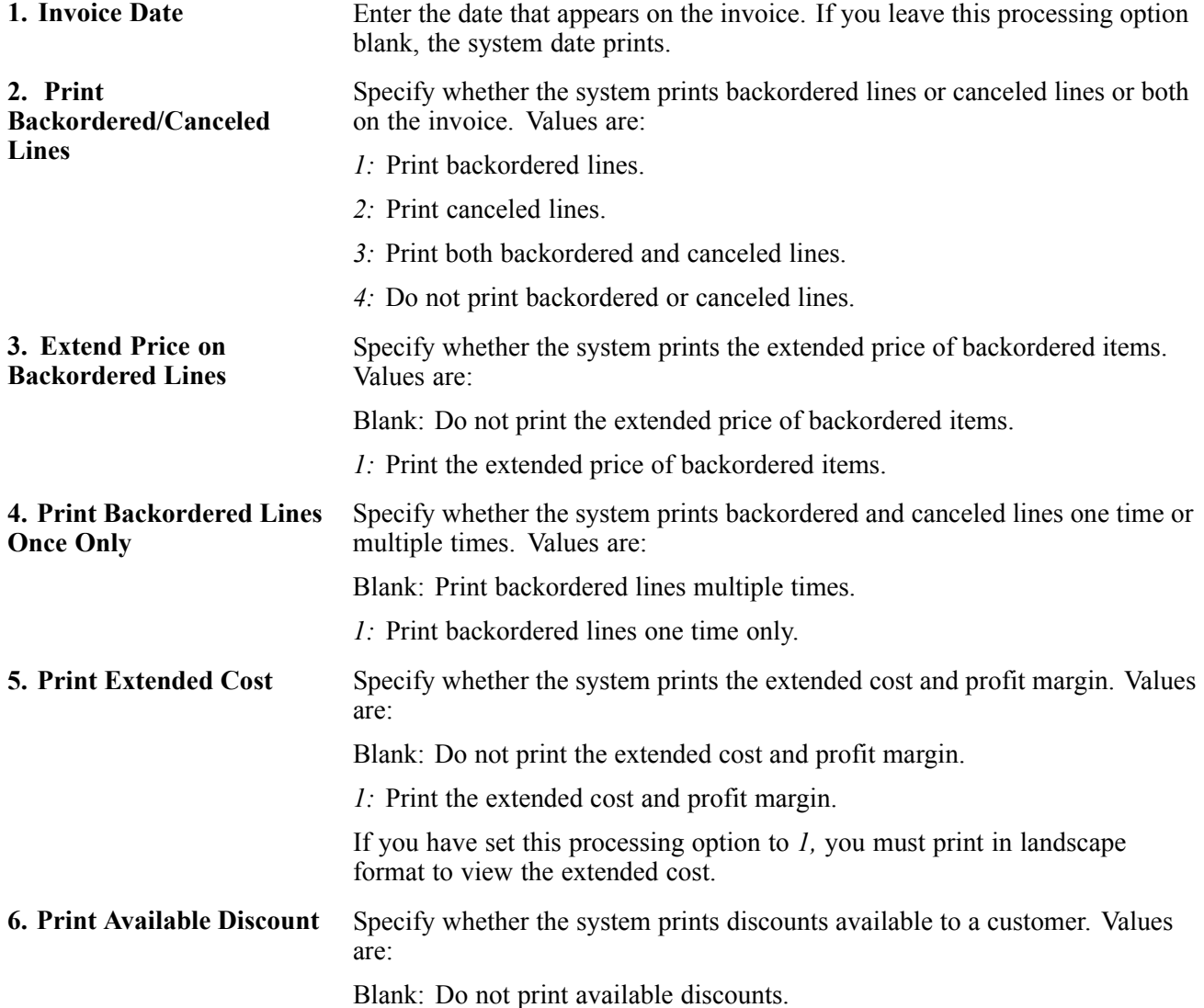

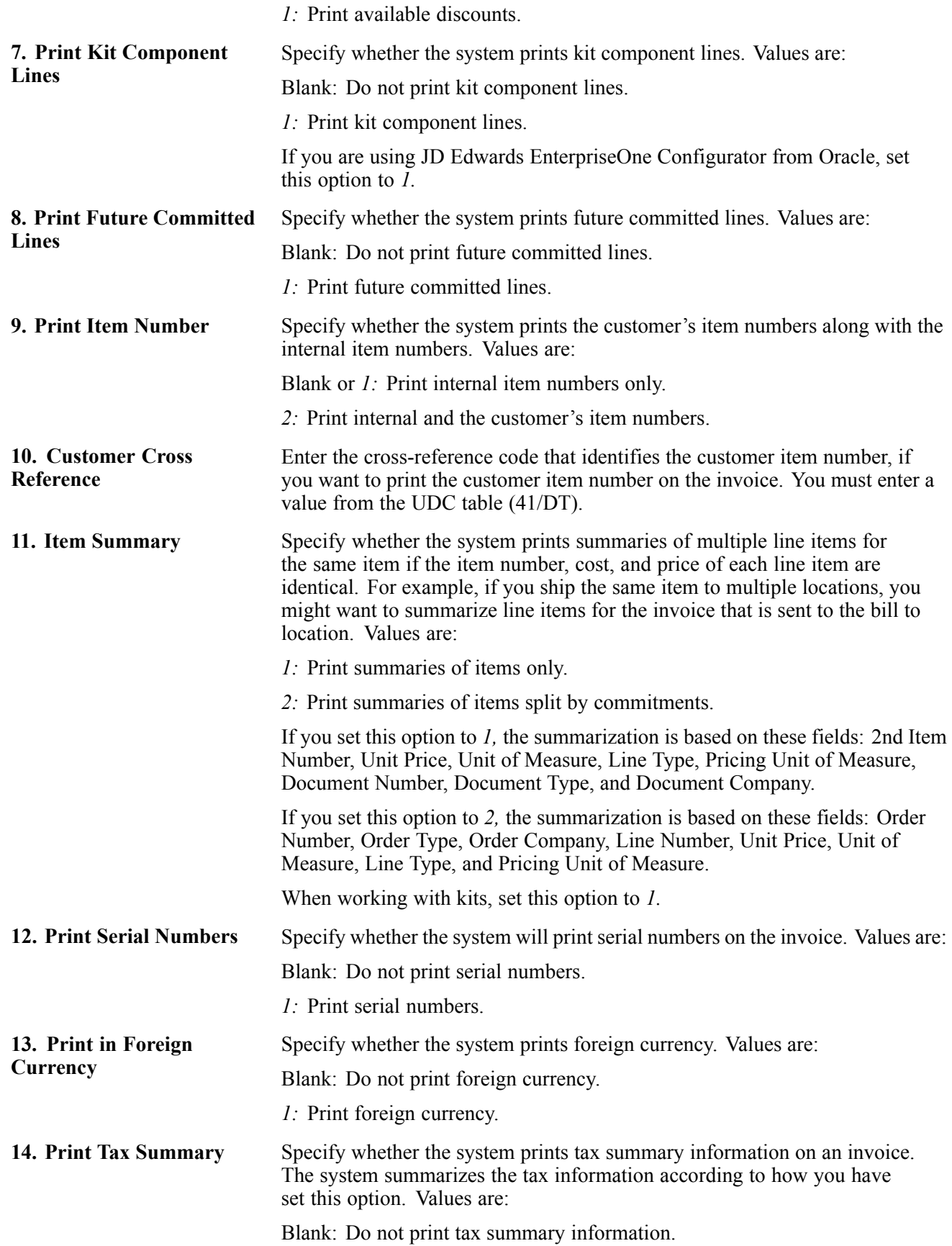

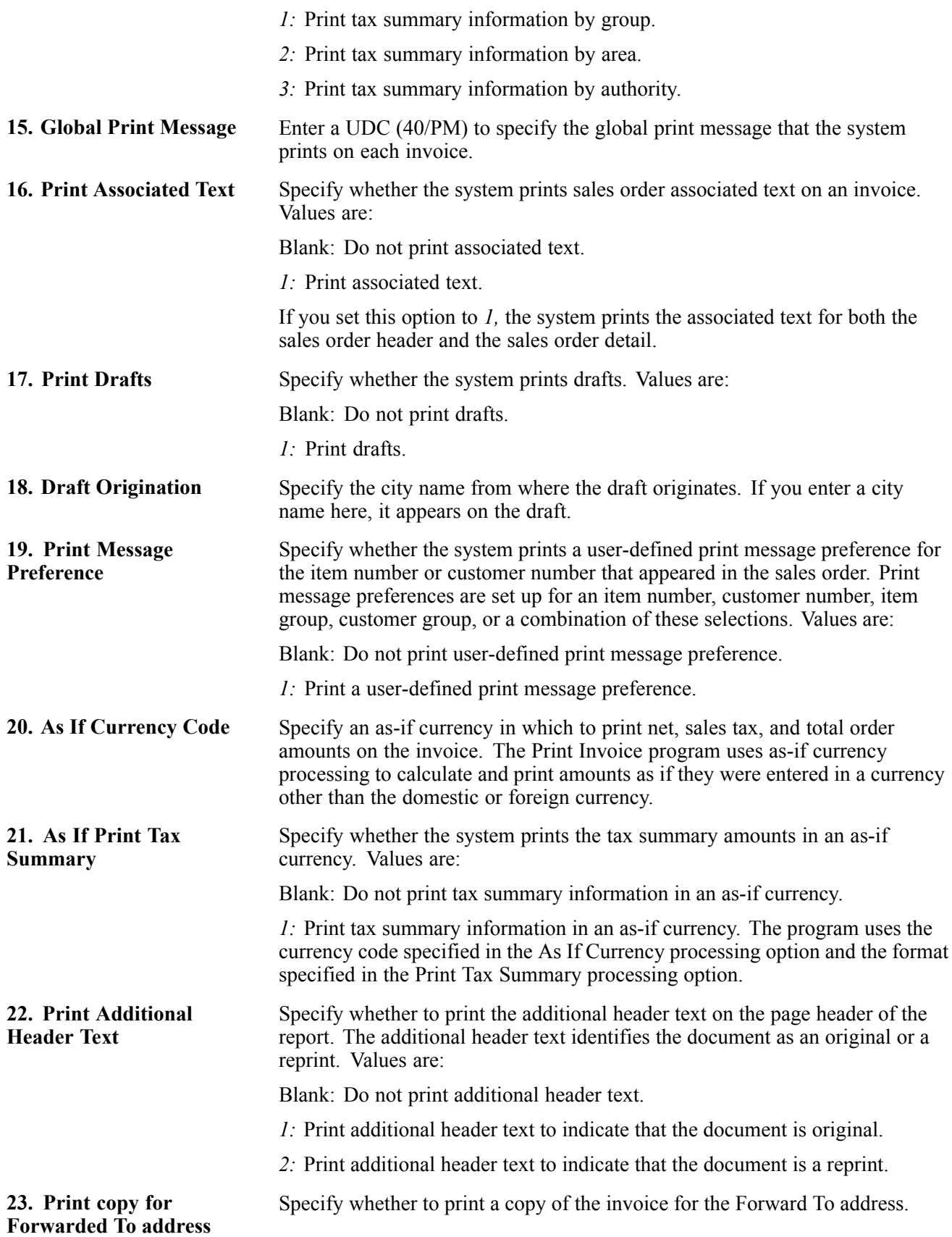

#### **Cost/Price Update**

Use these processing options to specify how the system processes cost and to specify the version of the cost program to use.

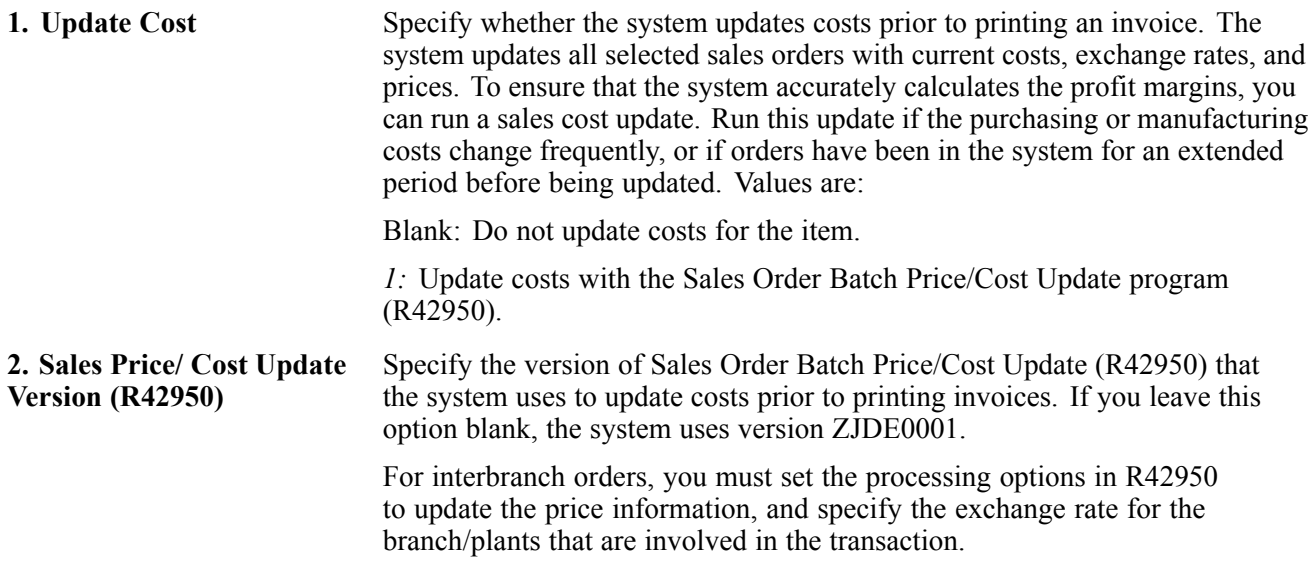

#### **Prepayment**

Use this processing option to specify whether the system displays prepayments.

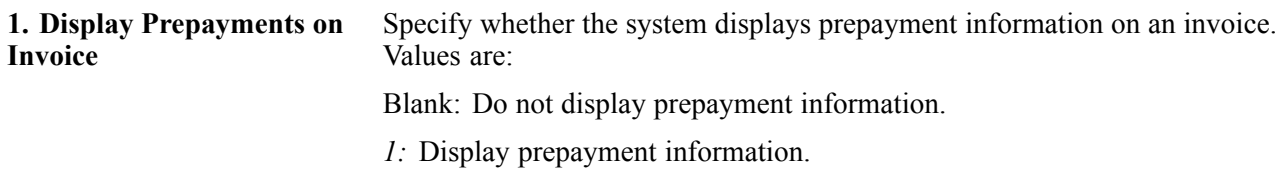

#### **Process**

Use these processing options to specify how the system processes the next order status.

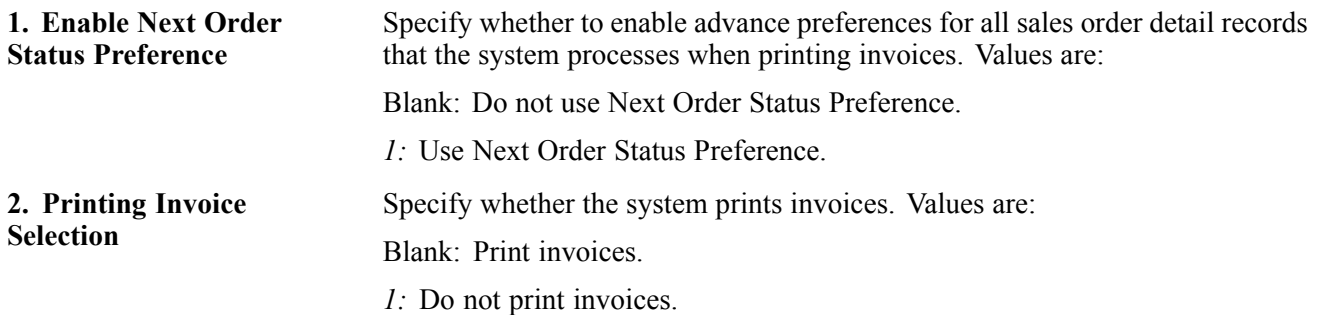

#### **EDI**

Use these processing options to specify how the system processes edit information.

**1. EDI Processing Selection** Specify the method of processing that the system uses for electronic data interchange (EDI) transactions. Values are:
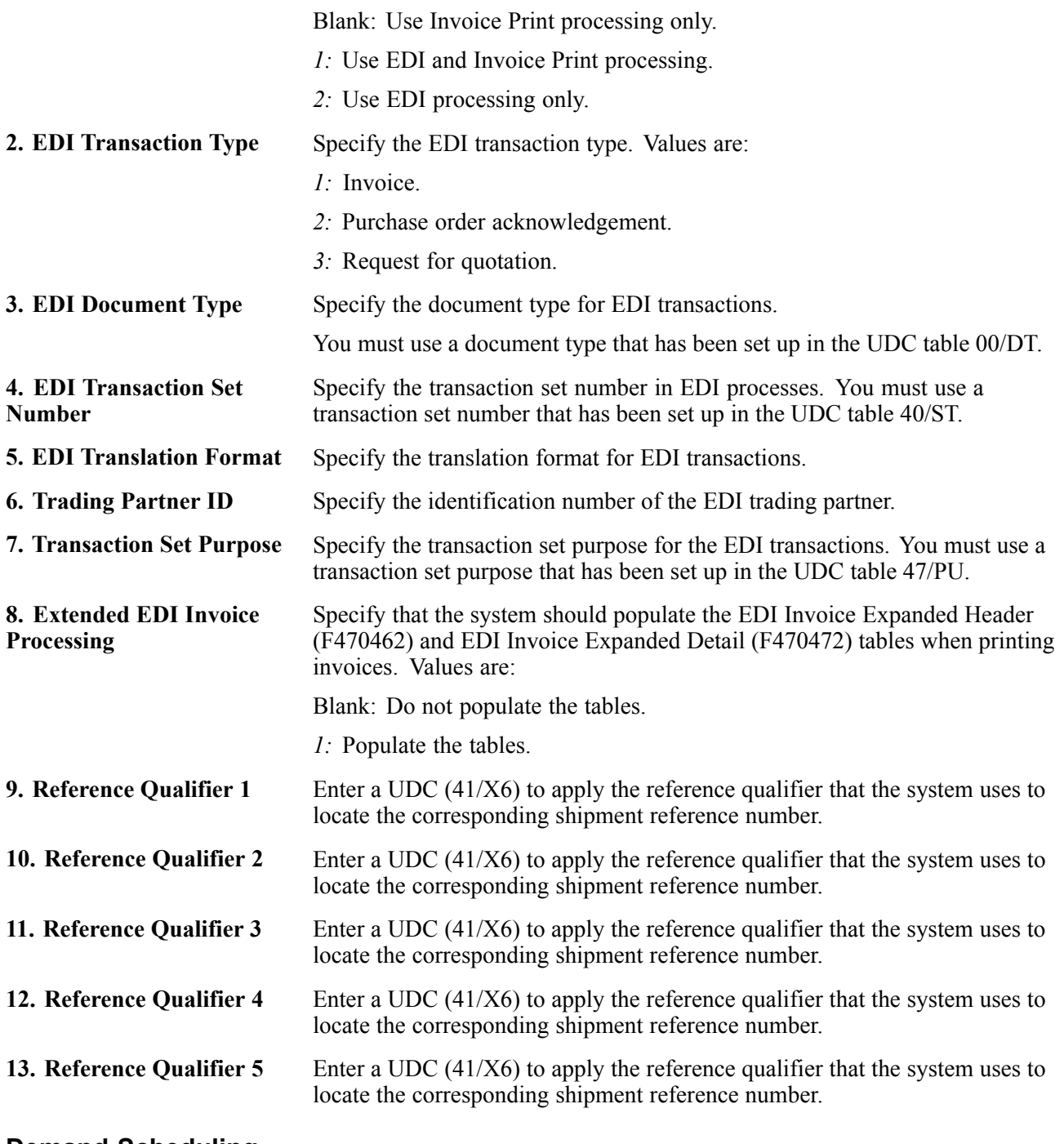

**Demand Scheduling**

Use these processing options to specify how the system processes demand scheduling.

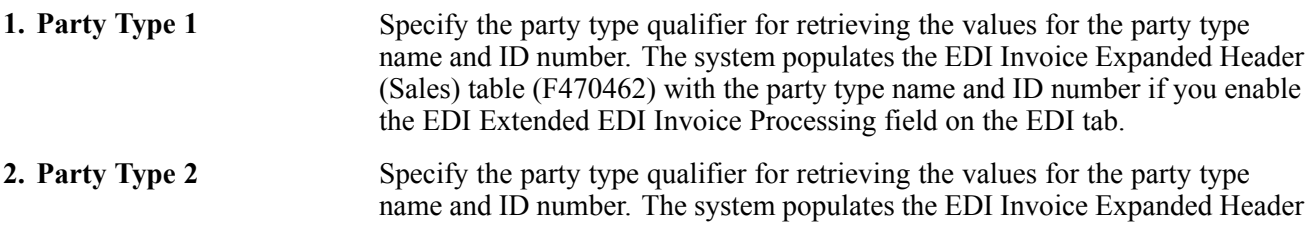

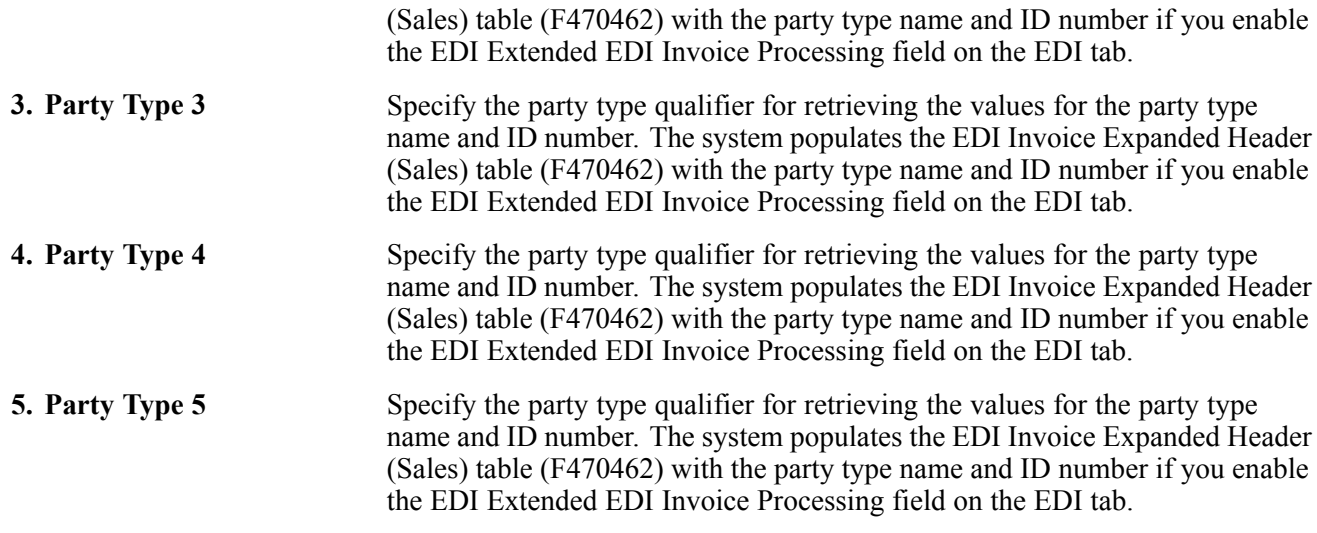

#### **E-mail**

Use these processing options to specify how the system processes emails.

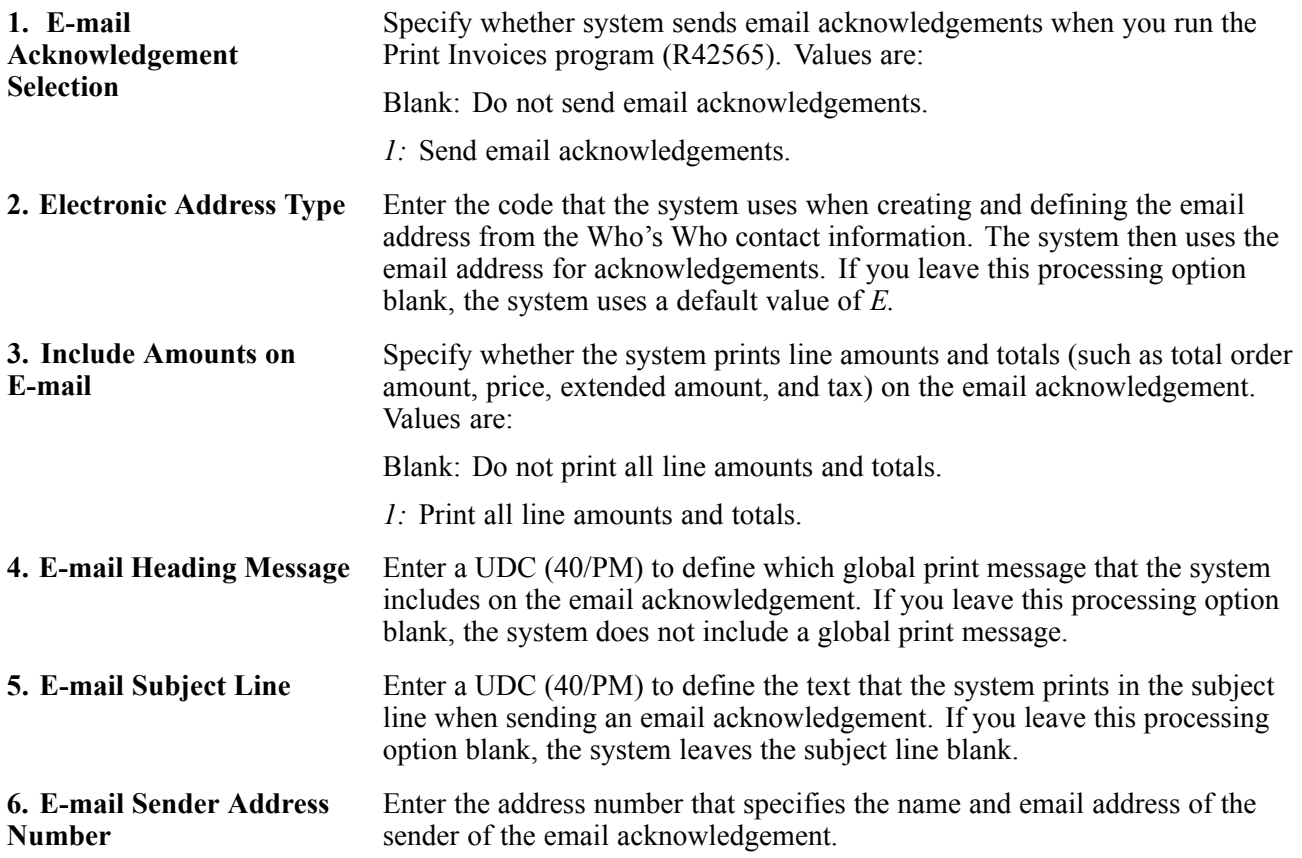

# <span id="page-326-0"></span>**CHAPTER 12**

# **Processing Sales Orders**

This chapter provides overviews of sales order processing and transaction processing and discusses how to:

- Update status codes.
- Print picking documents.
- Process serial number information.
- Confirm shipments.
- Print shipping documents.
- Process shipments according to Uniform Code Council (UCC) 128.

## **Understanding Sales Order Processing**

After you enter sales orders, you must process them. Sales orders advance through the processing cycle in this sequence:

- 1. Print pick slips.
- 2. Confirm shipment.
- 3. Generate invoices.
- 4. Update information to the general ledger (GL).

Picking documents are documents that warehouse personnel use for picking inventory to fill sales orders. After warehouse personnel pick the appropriate items to fill an order, you can verify that the billing and shipping information on the sales order is correct. You can enter any changes, such as additional charges for freight or taxes, on the sales order before the merchandise leaves the warehouse.

You set up a status code for each of the steps in the sales order process using order activity rules. The system uses these codes to track the status of an order within the sales order process. For example, an order that is confirmed for shipment has a status code of 560.

You can set up as many status codes as the company needs to complete the sales order process. For example, you can set up an additional status code for credit approval between sales order entry and printing pick slips.

You can also bypass steps in the processing cycle by manually advancing the status code on order lines. This is helpful if you have customers who come to the warehouse and purchase items directly. After you enter their order, you can bypass the picking and shipment confirmation steps by advancing the status code on the order line to the status code for processing invoices.

# **Understanding Transaction Processing**

Transaction processing ensures data integrity for specific programs and tables. In the event of a database error or failure of a server while inventory is being committed to the database, all table updates that are related to a transaction must be rolled back from the database to maintain data integrity. Transaction processing enables data to be stored in a queue until a commit command is issued, at which time the data is moved to the corresponding table.

Boundaries are created for each process that is covered by transaction processing. A transaction boundary includes all data elements that make up a transaction. When a failure occurs, a work flow message is generated stating that the system will be reset to its original state prior to the failure occurring.

The Item Location File table (F41021) reflects on-hand and committed quantities of items by branch/plant, location, and lot/serial number. Maintaining the F41021 table accurately is extremely important Transaction processing ensures that you do not commit items to a sales order prior to having a valid, processed order. If an item or order is held up for any reason, the order will not be committed.

The system places the data in the Transaction Workfile table (F41021WF). This table is identical to F41021, except that it only holds the data temporarily. The update of the F41021 table is performed outside of the transaction boundary to ensure data integrity. The system updates the data in the F41021 table and deletes data from the work filetable when the commitment is successful.

You can specify for the work file to be populated by entering a value of 1 in the Special Handling field of user-defined code (UDC) table 00/AT (Auto Transaction Processing Rollback Level).

Transaction processing works with these programs in sales update:

- Sales Order Entry (P4210).
- Shipment Confirmation (P4205).
- Backorder Release (P42117).

# **Updating Status Codes**

This section provides an overview of status codes, lists a prerequisite, and discusses how to:

- Set processing options for Status Code Update (P42040).
- Update status codes.

### **Understanding Status Codes**

You can use the Status Code Update program to manually advance the status codes for order lines that you select. This enables you to manage steps in the order process that are unique to a specific company or order. For example, you can bypass credit approval for several order lines by processing them through the Status Code Update program.

You can also manually change the status code of a single line to the next status code. However, if an order or order line is on hold, you must first release the order. Advancing the status of a held order does not automatically release the order.

You can bypass only the status codes that are set up in the system's order activity rules.

**Note.** You cannot use the Status Code Update program to advance order lines to a closed status, such as 999, or to a restricted status that is specified during sales order entry. To assign a closed status to a sales order, you must advance the order through all of the steps in the sales order process. To cancel an order, you must inquire on the order and cancel each order detail line.

# **Prerequisite**

Verify that the status codes are set up in the order activity rules UDC table (40/AT).

### **Forms Used to Update Status Codes**

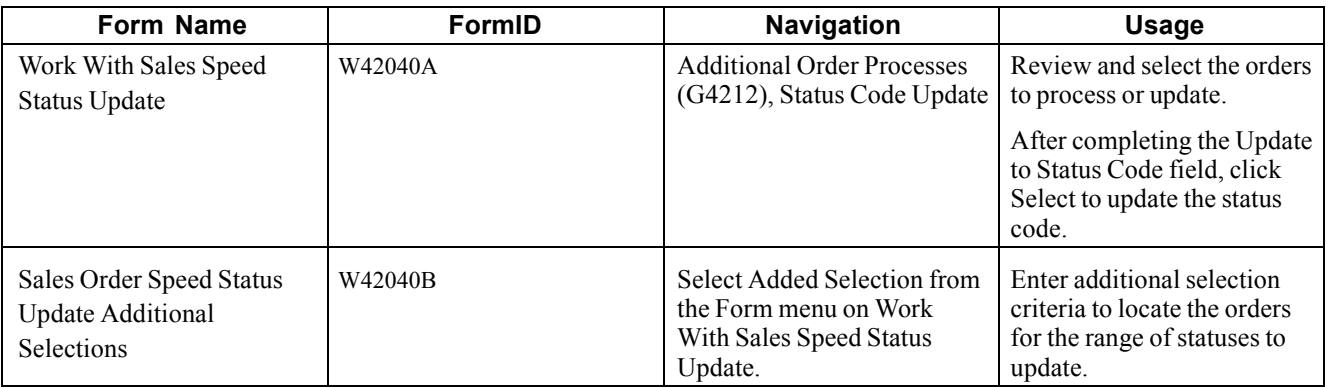

# **Setting Processing Options for Status Code Update (P42040)**

Use these processing options to set default values, specify versions, and define how the system processes data.

#### **Defaults**

These processing options define the default from and thru status codes, the status code that the system uses to process the order, and the default next status code.

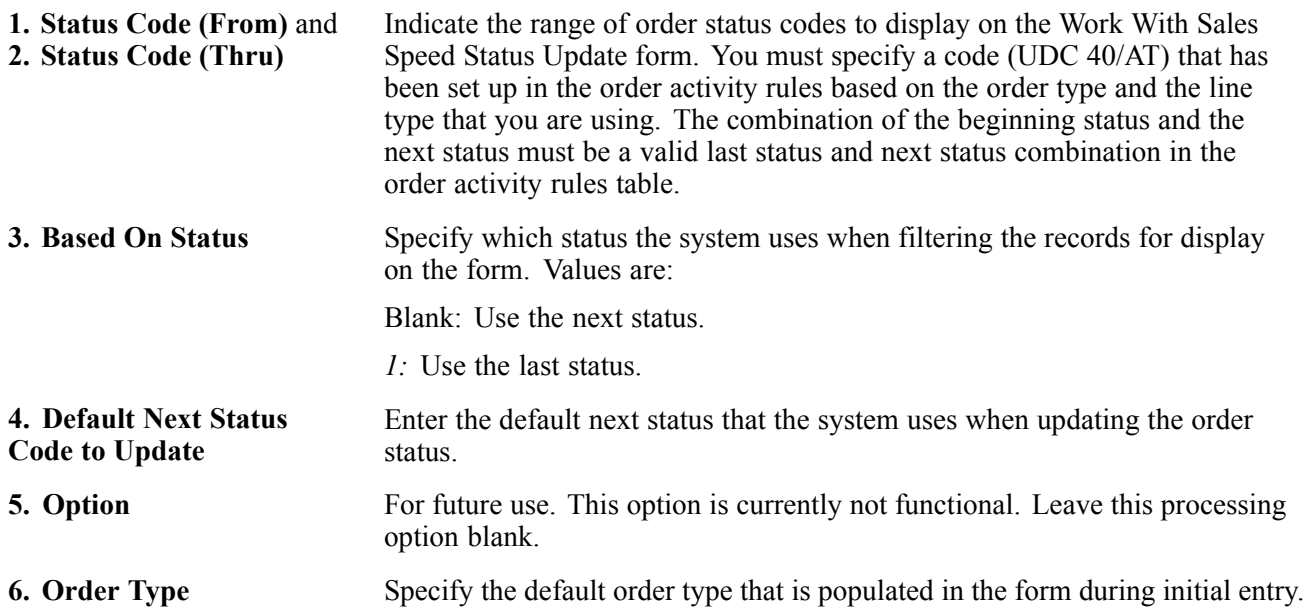

#### **Versions**

This processing option specifies the version of the Sales Order Entry program that is called from this program.

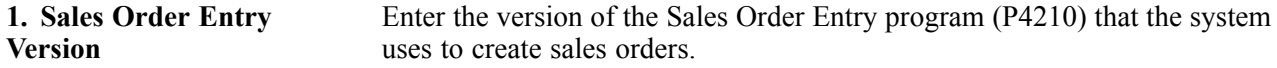

#### **Warehouse**

These processing options specify whether the system can create a pick request, whether the pick request is generated using the subsystem, and an override status.

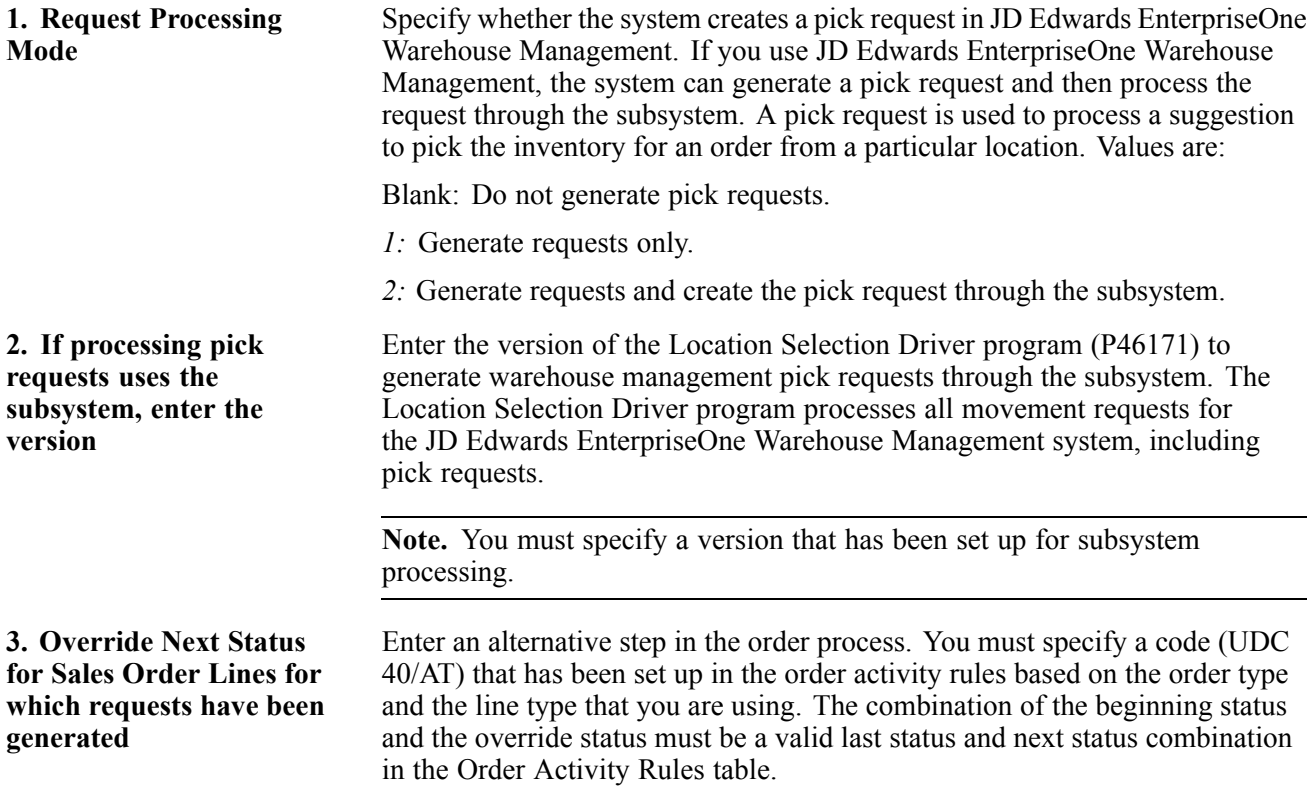

### **Updating Status Codes**

Access the Sales Order Speed Status Update Additional Selections form.

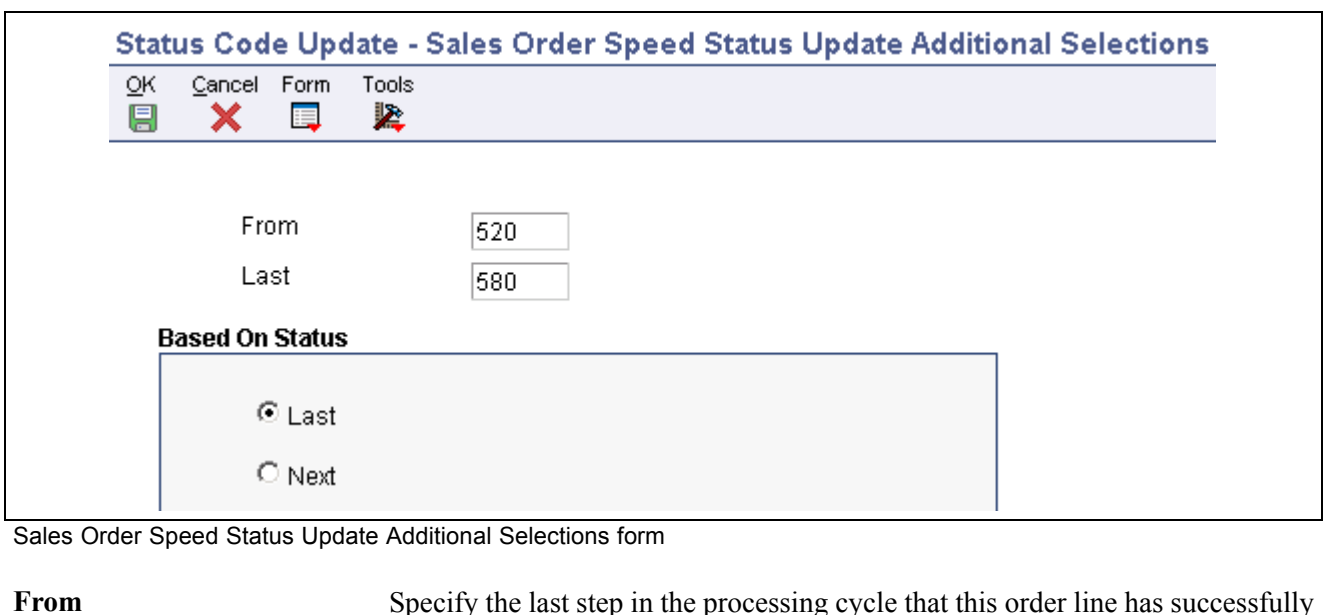

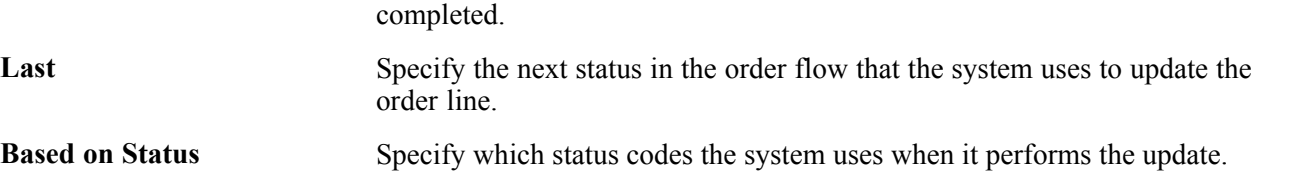

# **Printing Picking Documents**

This section provides an overview of types of picking documents and discusses how to:

- Print pick slips.
- Set processing options for Print Pick Slips (R42520).

### **Understanding Types of Picking Documents**

Warehouse personnel can print documents to assist them with retrieving inventory from the warehouse to fill a customer's order, shipment, or load. Additionally, you can print lists to pick items for multiple sales orders. A control pick slip, or a pick list, enables warehouse personnel to fill multiple sales orders efficiently.

This table lists and describes the documents that you can print for warehouse personnel to use in retrieving inventory:

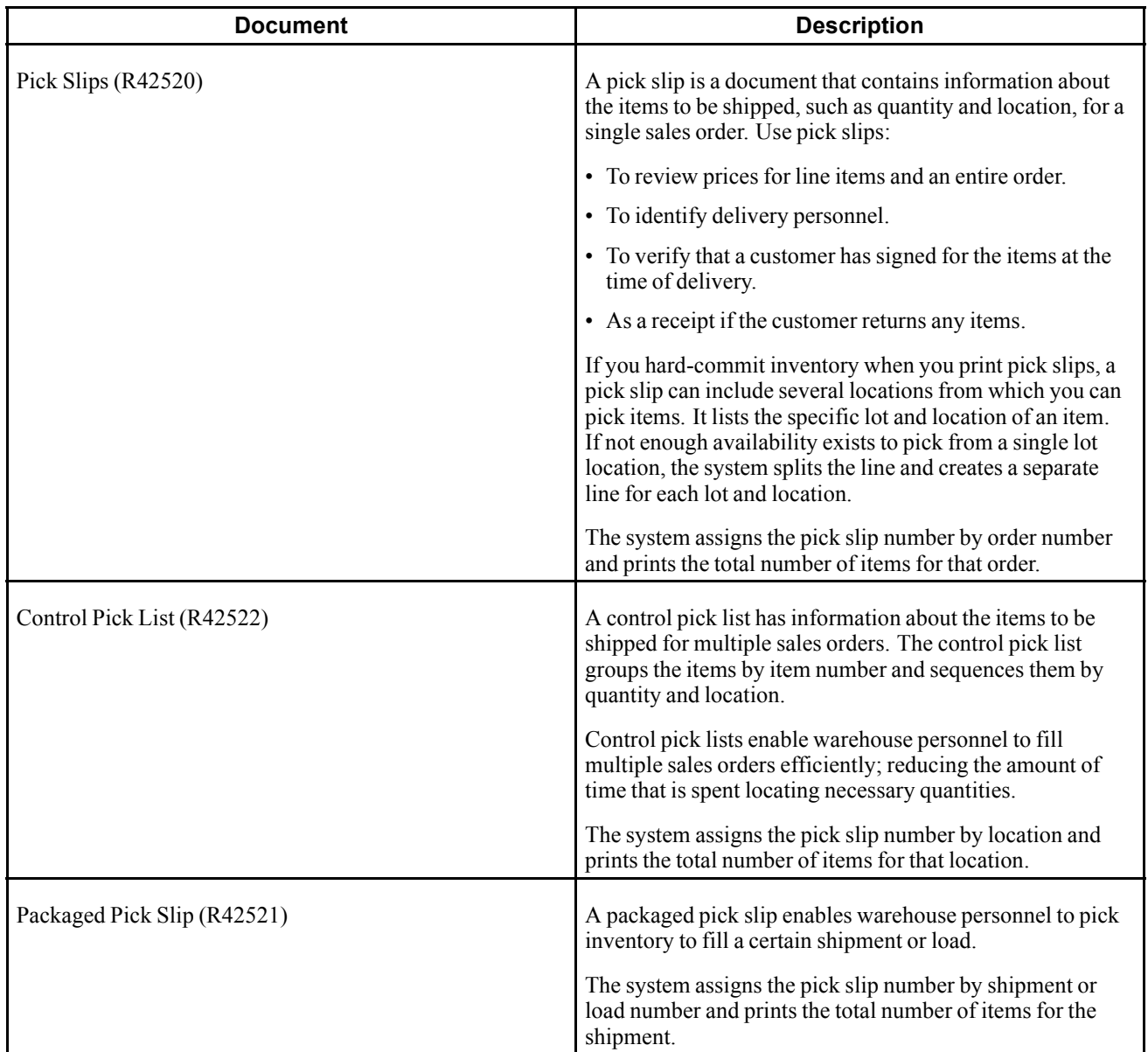

If you print a control pick slip before you print a pick slip, you can later print a pick slip for each sales order on the control pick list. The warehouse personnel can use these pick slips to determine the items and quantities to pack for each of the sales orders that they are shipping. The pick slips help warehouse personnel work efficiently because they can pack multiple orders from one area. The system assigns a number to each pick slip that you can later use to confirm a shipment.

If you use the JD Edwards EnterpriseOne Demand Scheduling (40R) system from Oracle, the report displays the Scheduled Pick Time (PDTT) information on the report in a column labeled Date/Time. This report also displays charge references for detached adjustments and flat rates.

You can assign a priority code to customers in the customer billing information to have the system fill customer orders and generate pick lists according to the priority of the customer. This helps to ensure that you have sufficient inventory for certain customers.

This diagram illustrates how the system uses control pick slips and pick slips to fill orders:

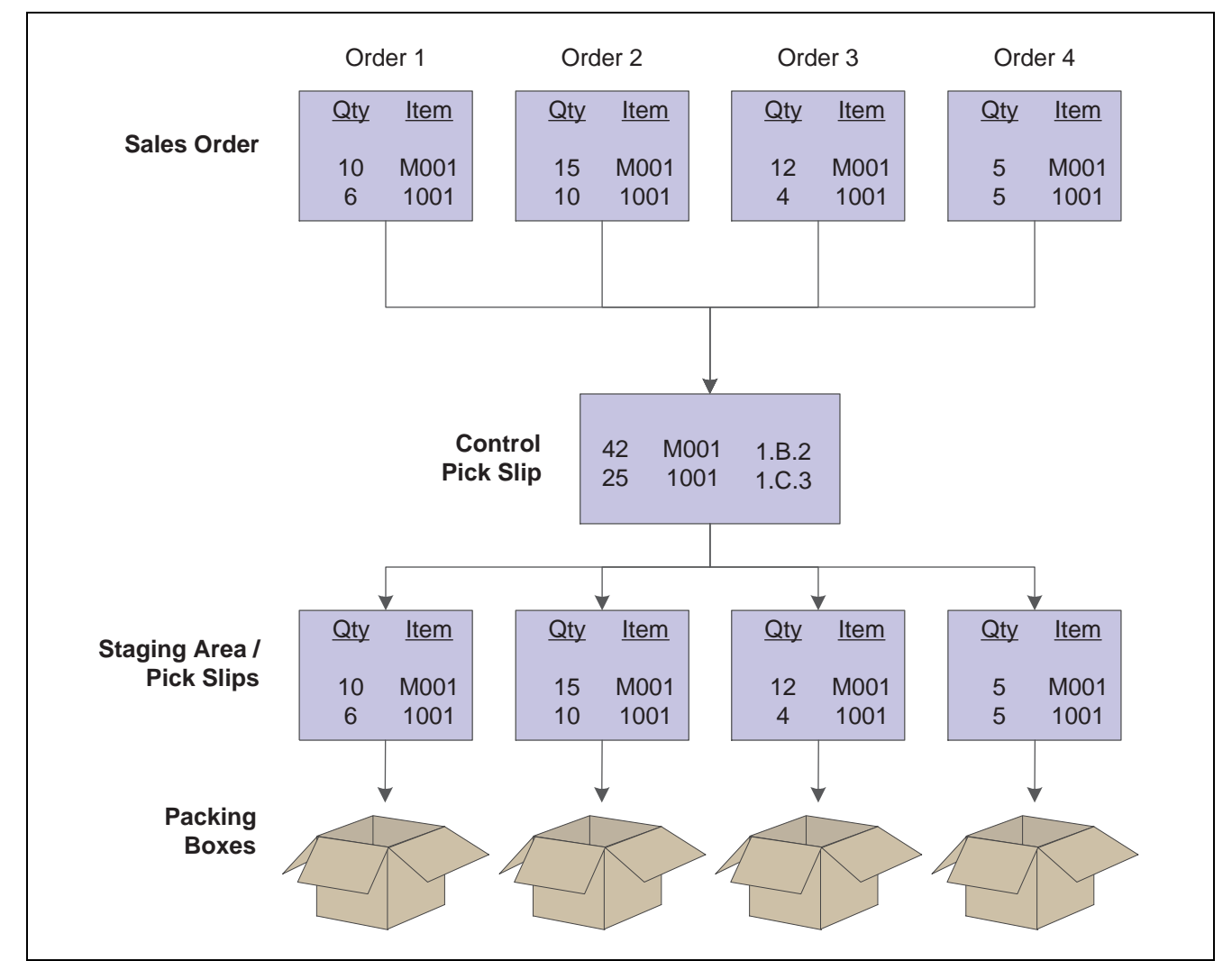

Using control pick slips and pick slips

You can reprint pick slips if the printing process is interrupted or if you need additional copies. The system reprints the pick slip without advancing the status codes for that order.

You must set the processing options to identify the type of pick slip to print.

## **Printing Pick Slips**

Select Sales Order Processing (G4211), Print Pick Slips.

# **Setting Processing Options for Print Pick Slips (R42520)**

Use these processing options to specify edit processes, specify printing parameters, specify how the system processes data, specify the currency, and define default versions.

#### **Edits**

These processing options specify how the system processes status codes when you run the Print Pick Slips program.

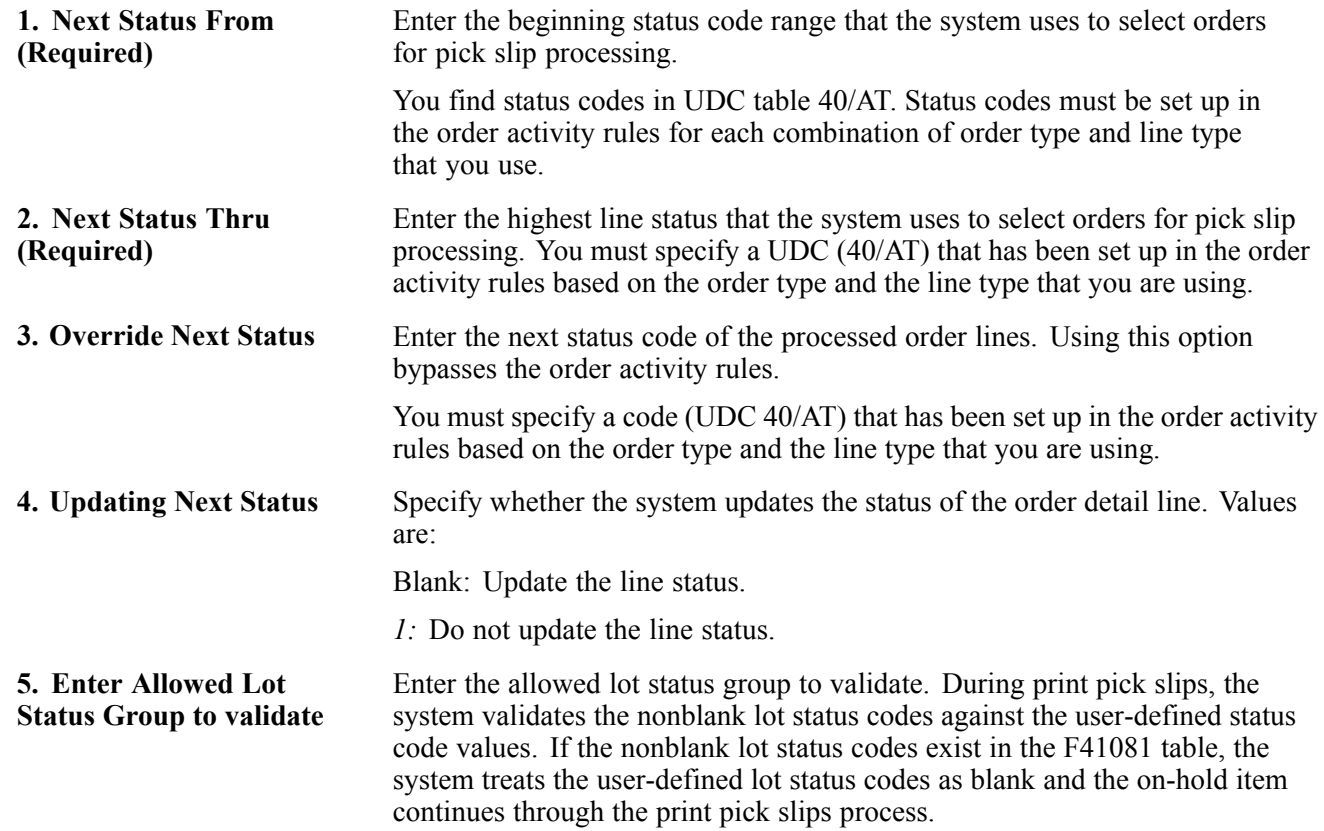

#### **Display**

These processing options control whether the system prints certain types of information, such as print messages or associated text, kit components, backordered items, and customer cross-references.

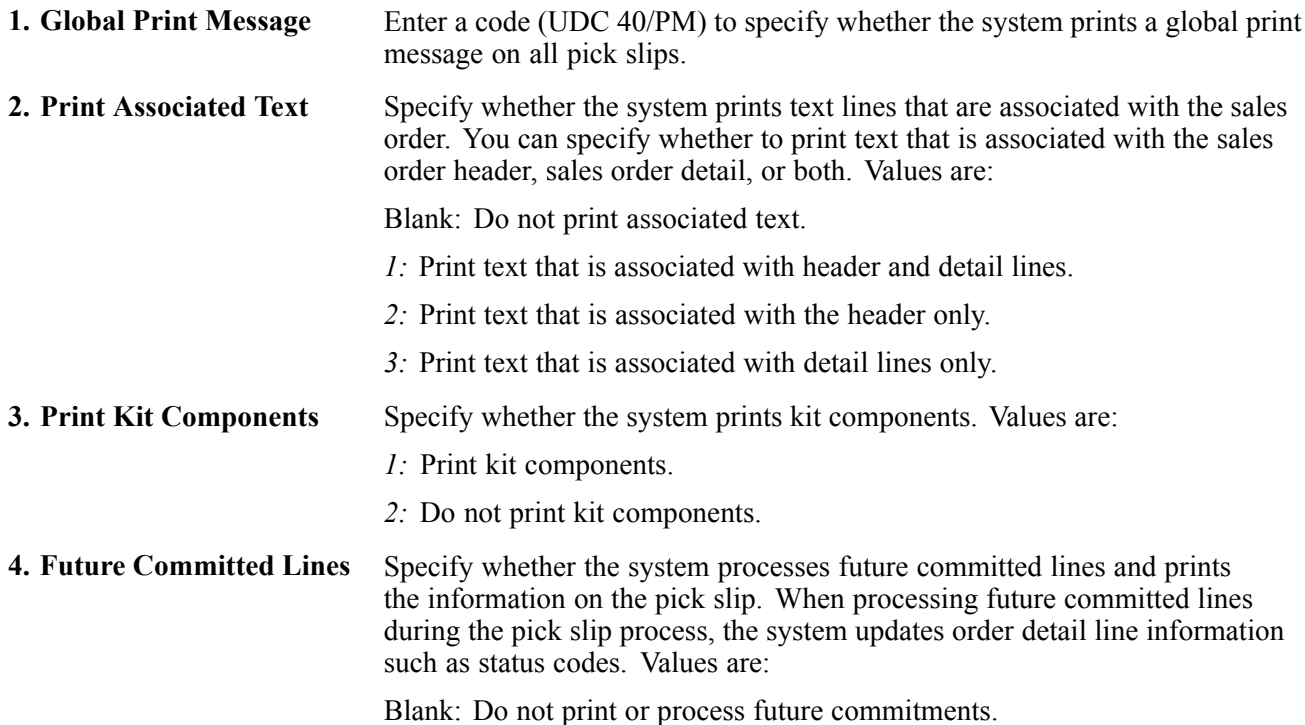

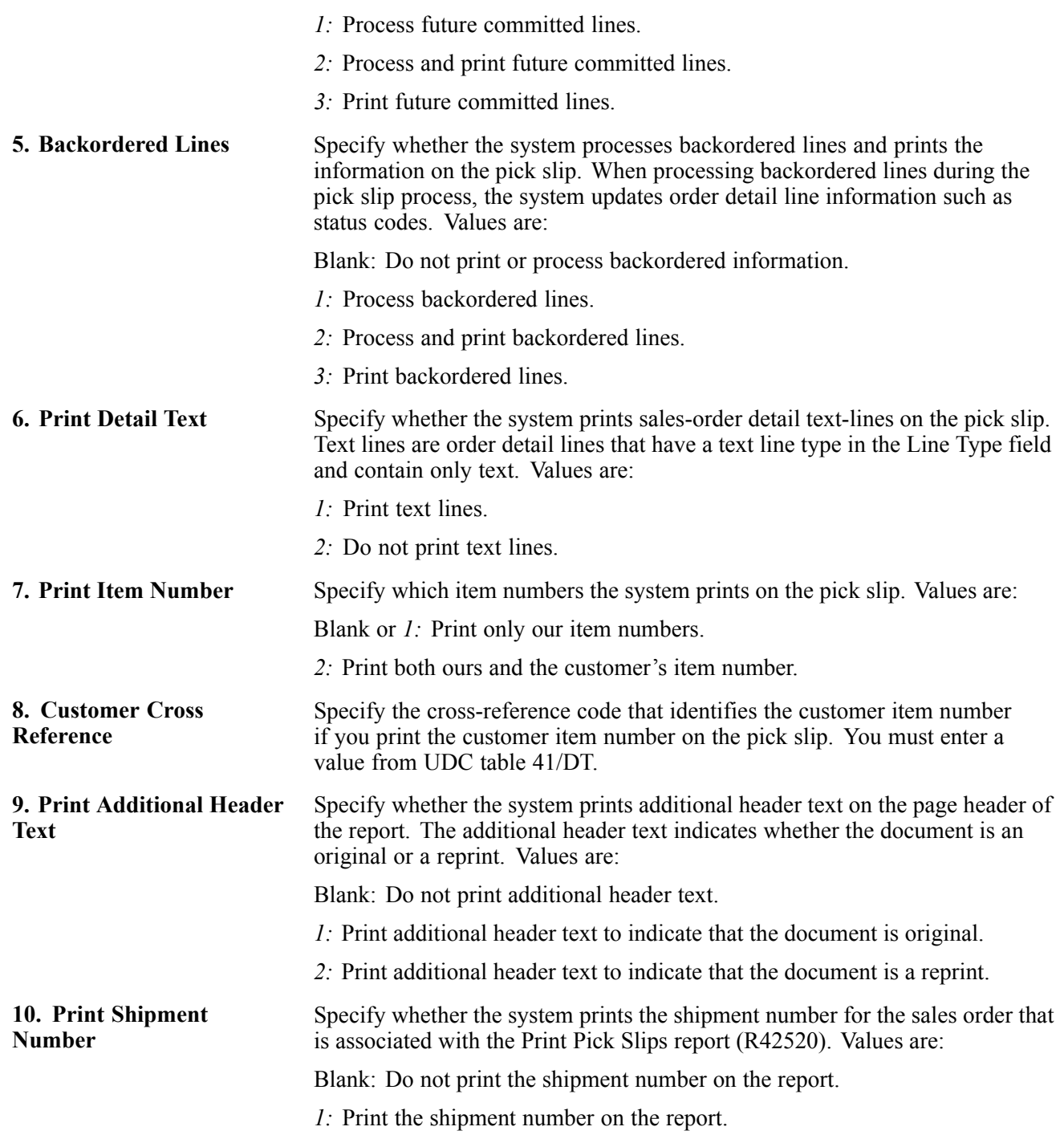

#### **Process**

These processing options control how the system performs certain processes when you run the Print Pick Slip program. For example, you can specify how to commit inventory. You can also create a workfile or specify how the system processes ship and debit agreements.

**1. Hard Commit Inventory** Specify whether the system hard-commits order detail lines. Values are:

*1:* Hard-commit inventory.

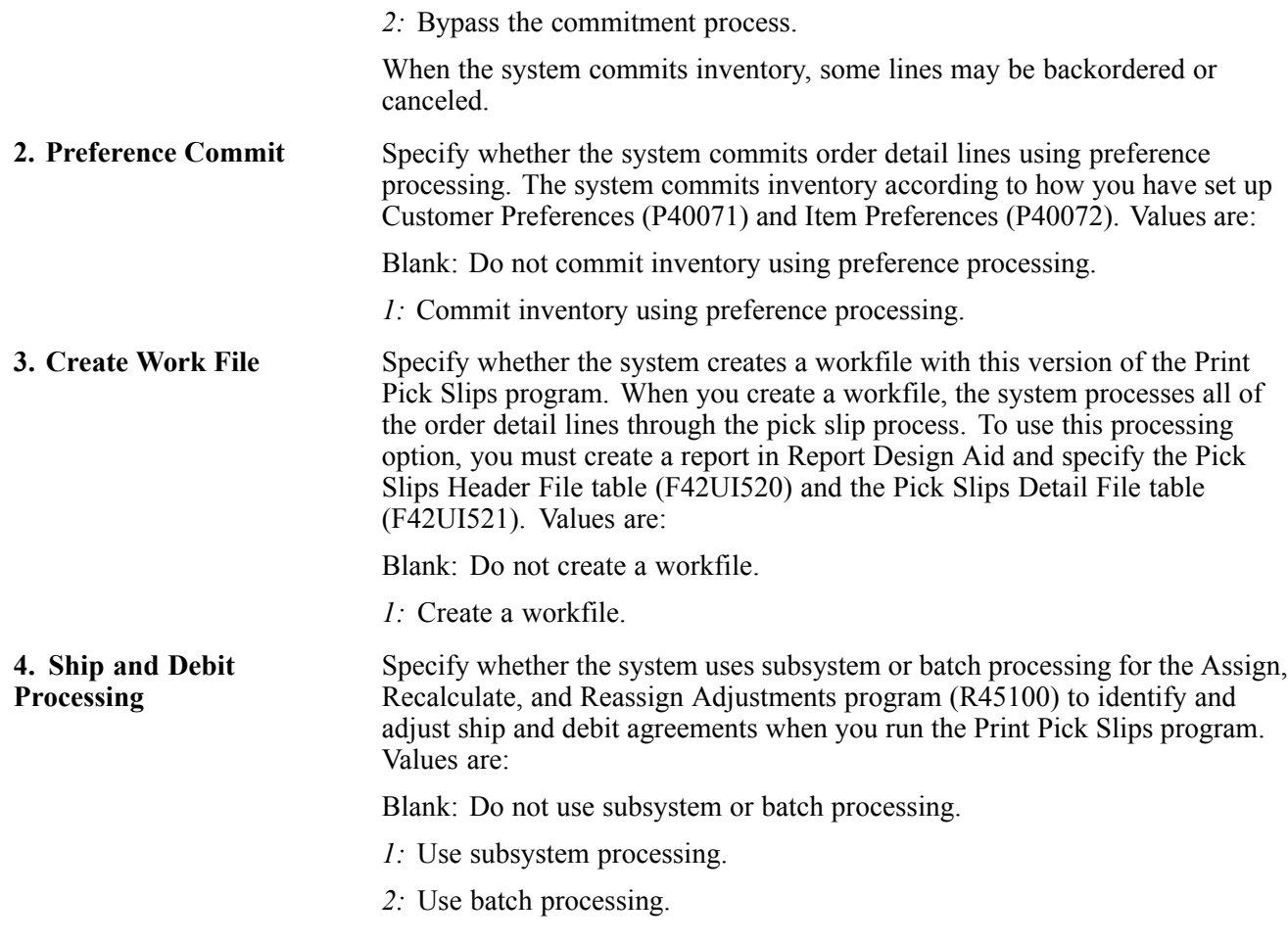

#### **Currency**

This processing option specifies whether the system prints foreign or domestic currency on the pick slip.

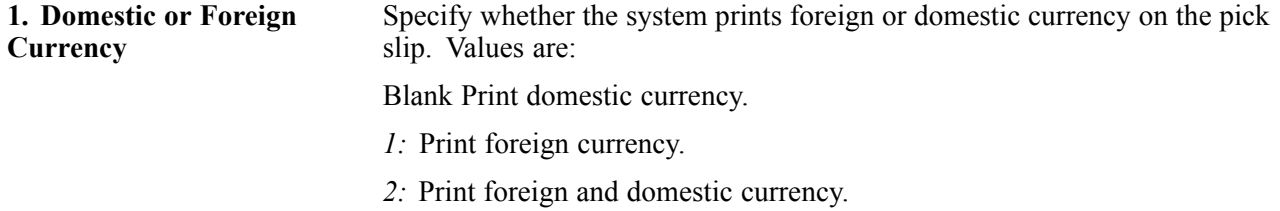

#### **Versions**

This processing option specifies the version that the system uses when performing ship and debit processing.

Versions control how programs display information. Therefore, for the version to meet the company's needs, you might need to set the processing options for specific versions.

#### **1. Ship and Debit (R45100)** Enter the version of subsystem processing (R45100) that the system uses to identify and adjust ship and debit agreements when you run the Print Pick Slips program.

# <span id="page-336-0"></span>**Processing Serial Number Information**

This section provides overviews of serial number processing, serial number processing in the distribution system, and serial number setup for a branch/plant and discusses how to:

- Set processing options for Serial Number Inquiry (P4220).
- Enter serial numbers for a branch/plant.

## **Understanding Serial Number Processing**

You use serial numbers to uniquely identify a single item and track it through the system. Serial numbers can help track information for a specific part, such as when it arrived in the warehouse, when it was received, when and to whom it was sold, and when it was shipped.

Depending on serial number requirements, you can add serial numbers to the branch/plant at the time you receive an item. When you sell the item, you must enter the serial number during order entry and verify the serial number during shipment confirmation.

In other instances, you can add serial numbers into the system when you ship the products. For example, you can enter a serial number during shipment confirmation to identify a warranty period for an item. To assign serial numbers within the branch/plant, you access the Basic Serial Numbers program (P4220).

The functionality for serial number processing is an enhancement to lot processing. The system processes serial numbers as lots with a quantity of one. A lot with the quantity of one is the lowest trackable unit. To trace and track the serial numbers through the distribution system, you can use these lot information programs:

- Lot Master (P4108).
- Location Revisions (P41024).
- Lot Master Availability (P41280).
- Item Ledger Inquiry (CARDEX) (P4111).
- Lot Track & Trace Inquiry (P41203).

The system maintains serial number information in these tables:

- Item Master (F4101).
- Item Branch File (F4102).
- Item Location File (F41021).
- Lot Master (F4108).
- Item Ledger File (F4111).

### **Understanding Serial Number Processing in the Distribution System**

If you sell serialized items, you can set up the item information and track the movement of the item from the time it enters the warehouse to the time you ship the merchandise to the customer.

#### **Serial Number Requirements During Initial Item Entry**

When you enter item information in the F4101 table, which the system transfers to the F4102 table, you must identify the requirement for serial number assignment, lot process type, commitment method, and shelf life (in days). If you require a serial number, the lot process type indicates whether that assignment is optional or required and, if required, the format for system-assigned serial numbers. You must specify the shelf life for the system to calculate the expiration date of the item. You can override serial number requirements for each branch/plant. The system verifies serial number processing based on information in the Work With Item Branch form.

If you enter the lot process type that indicates that the serial number requirement is optional, you are not prompted to enter a serial number until shipment confirmation. You use this feature to use the serial number to identify a warranty for an item that you are extending to the customer.

You must enter a lot process type and the shelf life for all items for which a serial number entry is required. The system uses the lot process type and the shelf life to commit inventory. If you do not specify the shelf life, you must enter an expiration date each time you receive an item.

#### **Serial Number Access During Purchase Order Receipts**

When you receive items into the warehouse, you can record serial number information. When you enter receipts for purchase orders, you must enter the receipt option based on the lot process type that exists in Item Branch (P41026).

If you enter the lot process type that indicates that the system assigns serial numbers based on a next number format or a date format, you must enter the option to Receive to Multiple Locations. The system prompts you to enter a quantity of one as quantity received. Based on a next number format or system date format, the system creates new locations in the F41021 table and retrieves the expiration date based on the shelf life that you entered in Item Branch. You can also enter an expiration date for each serial number.

If you enter the lot process type that indicates that you must manually assign serial numbers, you must enter the option to Receive to Multiple Locations. The system prompts you to enter a quantity of one as quantity received, as well as the serial numbers, which the system can create as lots in the F41021 table, if necessary. The system retrieves the expiration date based on the shelf life that you entered in Item Branch, or you can enter an expiration date for each serial number.

You must set the processing option in PO Receipts (P4312) to record serial number information to trace and track item information by serial number.

#### **Serial Number Entry During Order Entry**

If you enter an order for an item that has a lot process type and that indicates that a serial number is required, you must enter a valid location and serial (lot) number during order entry.

These rules apply if a serial number is required during sales order entry:

- The transaction unit of measure must be the same as the primary unit of measure for the serialized item.
- The quantity must be equal to 1 when you enter a location/serial number combination.
- You must enter a valid and available location/serial number combination.

You might receive an error because a location/serial number and item combination that you enter is not available or because the quantity on hand is zero. Serial numbers are unavailable if the quantity for the item/location/serial number combination is:

- In inspection
- In operation 1
- In operation 2
- In transit

If an item is returned for credit or repair, you must enter a valid location and serial number. Alternatively, you can use the serial number information to inquire on the existing order.

#### **Serial Number Entry During Shipment Confirmation**

If you enter a serial number requirement for an item, you must enter serial number information at shipment confirmation. When you confirm order detail lines during shipment confirmation, you must enter the serial number based on the lot process type that exists for the item in Item Branch (P41026).

## **Understanding Serial Number Setup for a Branch/Plant**

You can set up serial numbers for a branch/plant before you receive items or as you ship the items from the warehouse, according to serial number requirements that are specific to the organization. If you enter the lot process type that indicates that you must manually assign serial numbers, you can predefine the serial numbers from which to select when you enter a sales order or confirm the item for shipment. If you use serial number processing as an identifier for information, such as warranties, and you have specified the lot process type as optional serial number entry, you can enter the serial number before you confirm the shipment of the item to the customer. Optionally, if you assigned a serial number to an item, you can enter a second serial number to identify a warranty.

You can inquire on serial numbers, serial numbers of different items that were sold to a customer, serial numbers within a particular type of order, or all serial numbers that are assigned to an item and have yet to be ordered or shipped.

**Note.** When you review orders on the Work With Serial Numbers form, the system displays serial numbers that are not assigned to an item with a quantity of one. The system has not created lots and locations for these items in F41021.

### **Forms Used to Process Serial Number Information**

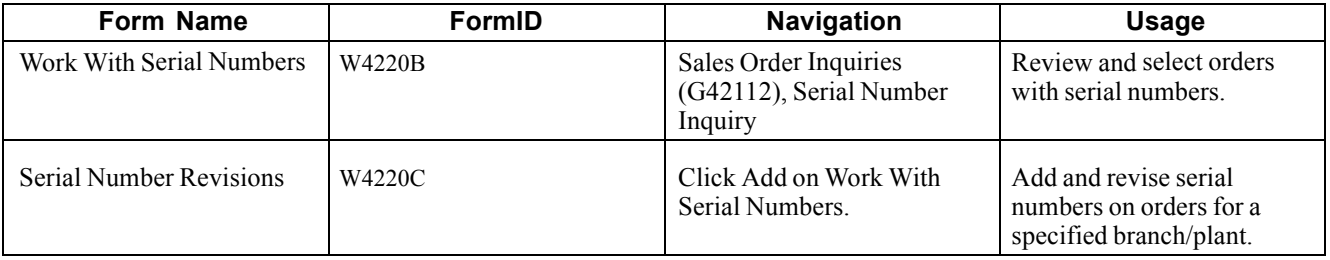

### **Setting Processing Options for Serial Number Inquiry (P4220)**

Use these processing options to set default values and specify versions.

#### **Defaults**

**Order Type** Specify the default document that is displayed when you access the Serial Number Inquiry form. Enter a code (UDC 00/DT) that identifies the type of document.

#### **Versions**

**Customer Service Inquiry (P4210)**

Enter a version of the Sales Order Entry program that is used for customer service inquiries. If you leave this processing option blank, the system uses version XJDE0001.

### **Entering Serial Numbers for a Branch/Plant**

Access the Serial Number Revisions form.

# **Confirming Shipments**

This section provides overviews of additional order processing during ship confirm, shipment confirmations, tare and pack information, and the ship confirm batch application, lists prerequisites, and discusses how to:

- Set processing options for Shipment Confirmation (P4205).
- Confirm shipments.
- Enter tare and pack information.
- Run the Ship Confirm batch application.
- Set processing options for Ship Confirm Batch Application (R42500).

### **Understanding Additional Order Processing During Ship Confirm**

When you run the ship confirmation process, the system can perform other processes for the order. These processes include updating the on-hand inventory or improving inventory accuracy with load and delivery confirmation. You can also ensure the accuracy of the order by entering serial number information or confirming test results for shipped items during ship confirmation.

Some of these additional order processes require that you are working with other JD Edwards EnterpriseOne systems, such as JD Edwards EnterpriseOne Quality Management from Oracle and JD Edwards EnterpriseOne Transportation Management.

#### **Updating On-Hand Inventory**

You can relieve the on-hand quantity for an item during shipment confirmation or sales update. The method that you select affects when history files are written to the F4111 table. Consider these points when determining which method to use:

• If you subtract the on-hand quantity from inventory during shipment confirmation, the system creates a record in the Item Ledger with the sales order as the document number and the order type as the document type.

During sales update, the system overwrites the record with the invoice number and type, GL date, and batch number.

• If you subtract the on-hand quantity from inventory during sales update, the system writes the invoice number, type, and GL date to the Item Ledger file.

No record is written during shipment confirmation.

You can also relieve inventory during the manufacturing process when completing configured items before shipment confirmation.

To relieve the on-hand quantity for an item during shipment confirmation, you must add order types to the UDC table (40/IU). During sales update, the system overwrites the Item Ledger record with the invoice number and type, GL date, and batch number.

#### **Load and Delivery Confirmation**

Accurate and timely load and delivery confirmation is key to successful transportation. When you confirm a load, the system verifies the products that make up the load. When you confirm a delivery, the system verifies that the load reached its final destination. The JD Edwards EnterpriseOne Transportation Management system enables the rapid load confirmation of bulk and packaged products.

Loads are made up of one or more shipments. You confirm loads to record the actual quantities of products shipped. When you confirm a load, the system retrieves the actual ship date and time for the load date and time. You can update the actual delivery date and time, if needed.

The delivery of a product is the moment when ownership is transferred to the customer. You perform delivery confirmation to verify the quantities of product delivered, according to the specifications of the load. Confirmation can be completed for all types of deliveries, such as for bulk products, packaged products, and unscheduled deliveries. You can confirm the delivery of one trip or one order at a time, or you can confirm multiple deliveries at the same time.

The system improves inventory accuracy by:

- Making the necessary inventory adjustments to account for temperature and density readings taken during the loading process.
- Enabling you to record valid test results of a bulk product before you can successfully confirm a load.
- Changing the status of an order to be eligible for batch document printing or automatically triggering delivery document printing.
- Creating historical records of each transaction in the item ledger and preventing load confirmation if predefined requirements, such as quality standards, are not met.
- Enabling you to record the disposition of remaining bulk quantities during delivery confirmation.
- Making the necessary journal entries to the system.

You can also use JD Edwards EnterpriseOne Transportation Management to support the aviation and marine industries. When you confirm load and delivery of products for the aviation and marine industries, you can enter additional order information, such as flight or vessel numbers, fueling times, and arrival and departure times.

If you have activated the ECS Control in JD Edwards EnterpriseOne Sales Order Management system constants, you can track the transport of bulk or packaged goods from the warehouse or depot to the customer site. You can confirm bulk order shipments. You must complete the additional fields that are required before you confirm the shipment. The system stores the shipment confirmation information in Sales Order Detail File - Tag File table (F49211).

See *JD Edwards EnterpriseOne Transportation Management 8.12 Implementation Guide*, "Planning Transportation," Confirming Delivery.

#### **Entering Serial Number Information During Confirmation**

If any type of serial number requirement exists for an item in Item Branch, you must enter serial number information at shipment confirmation. When you confirm order detail lines during shipment confirmation, you must enter the serial number based on the lot process type that exists for the item in Item Branch.

If you enter the lot process type that indicates that the system assigns serial numbers based on a next number format or a date format, you must confirm a quantity of one as the quantity shipped. Based on a next number format or system date format, the system creates new locations in F41021, if necessary. If you are shipping a quantity greater than one, you must select Select Multiple Locations from the Row menu to select serial numbers with a quantity of one on a line on the Select Multiple Locations form.

If you enter the lot process type that indicates that you must manually assign serial numbers, you must enter the option Select Locations. The system prompts you to enter a quantity of 1 as quantity shipped, as well as the location serial numbers, which the system can create as lots in F41021, if necessary. If you are shipping a quantity greater than one, the system automatically displays the Select Multiple Locations form and does not confirm a line with a quantity greater than one.

If the serial number for the item that is being shipped does not match the serial number in the system, you can change the information to accurately reflect the shipment. You can use the Serial Number Revisions form to set up a new serial number for the item.

See [Chapter](#page-336-0) 12, ["](#page-336-0)[Processing](#page-326-0) Sales Order[s,"](#page-336-0) Processing Serial Number [Information,](#page-336-0) page [299.](#page-336-0)

#### **Confirming Test Results for Shipped Items**

If you are working with the JD Edwards EnterpriseOne Quality Management system and have activated Quality Control in the branch/plant constants for the shipping branch/plant, you can confirm the results of test samples at shipment confirmation. After you enter test results, the system processes them to determine whether the results that you collected pass the tests that you defined. The system evaluates the results against minimum and maximum values and adjusts the status of the lot for each order detail line to pass or fail. If the lot passes, the system confirms the order detail line for shipping. If the lot fails, you can access Test Results Revisions from the Row menu on the Shipment Confirmation form to search and select a lot that meets the quality criteria for the customer and item on the sales order.

Additionally, you can set processing options in the Shipment Confirmation program (P4205) to automatically print the test results on a certificate of analysis. A certificate of analysis (COA) is a document that lists the tests and test results for item lots sold to a customer. The system prints COA documents only for those customers whose billing instructions indicate that the customer should receive this document. Additionally, the system prints test results information on a COA based on the parameters that are defined in the test definitions.

See *JD Edwards EnterpriseOne Quality Management 8.12 Implementation Guide*, "Setting Up EnterpriseOne Quality Management".

See *JD Edwards EnterpriseOne Quality Management 8.12 Implementation Guide*, "Processing Test Results".

### **Understanding Shipment Confirmations**

After warehouse personnel pick the items for an order, you must verify that the item and shipping information is correct before shipping the order. You use the Shipment Confirmation program to verify that the inventory has left the warehouse. You can verify the location from which the item was picked, the quantity, all item and shipping information, additional charges, and serial numbers before shipping the order. You can also ship on-hold items that have an allowed lot status.

Although you cannot add inventory items to a sales order during shipment confirmation, you can add amounts for nonstock items, such as handling charges and freight, depending on how a processing option is set.

When you confirm an order, the system advances the order to the next status. For example, an order with a status of 540 advances to 560 after you confirm shipment.

If the shipment quantity is less than the order quantity, you can adjust the shipment quantity on the sales order. If the system cannot fill a quantity of items, it processes the order depending on how these options are set:

- Options for the Shipment Confirmation program are set to backorder, cancel, or ship available items.
- Customer billing instructions allow backorders.

Settings for the branch/plant constants, item branch, and item master allow backorders.

In Shipment Confirmation, you can enter the Actual Ship Time value when confirming an order line. The system also accepts an actual ship time from the Transportation Shipment Confirmation (P49645) and Transportation Load Confirmation (P49640) applications.

You can confirm the shipment of kits in these ways:

• Confirm shipments manually.

Set a processing option to display all kit components. You must manually confirm each component and balance the remaining quantity for each component in the kit.

• Use Carton Reorganization (P4620) to confirm shipments.

You can correct carton data if the line-level reconciliation fails or a change is made to the quantity shipped during shipment confirmation. You can use the Shipment Confirmation Carton Status and the Reconcile Carton Detail to Shipment Detail processing options on the Carton Detail tab to ensure that cartons have passed the necessary edits before you confirm shipment. You can use the Row menu on Shipment Confirmation (W4205K) to access the Carton Reorganization program (P4620) and make corrections.

For example, after all the labels have been assigned to the shipment, you can change the carton status to indicate that carton detail has been reconciled to shipment detail. If all cartons for the shipment are not at that status, the system cannot confirm the shipment. This process is optional, because you can leave the status blank to proceed without checking the carton status. You can also perform this function using the batch version of Ship Confirm Batch Application (R42500). The batch version retrieves the processing options of the interactive version that is specified in its processing options.

• Confirm shipments automatically.

Set a processing option to prevent the display of kit components. The system confirms the components and balances the remaining quantities for each component in the kit.

#### **Partial Order Quantities for Kits and Configured Items**

Sales orders for kits and configured items can often have large order quantities, including parts and subassemblies. Typically, as items (and their components) are completed for kit and configured sales orders, they remain in inventory until the entire order is complete. However, by shipping partial quantities of items as they are completed, you can effectively manage inventory and reduce handling costs, and you can periodically bill for the quantity completed instead of waiting for the entire order to be completed.

See *JD Edwards EnterpriseOne Configurator 8.12 Implementation Guide*, "Working with Configured Items," Shipments.

#### **Ship Ascending Dates**

The consumer packaged goods and pharmaceutical industries rely on lot processing with many different dates. Customers want product lots shipped using the best before date, sell by date, or expiration date that is greater than or equal to the date from the last shipment.

During shipment confirmation, the system verifies that the lot and location that are picked follow the ascending rule. The system issues a warning or error message if the rule is not satisfied.

#### **In-Transit Accounting for Transfer Orders in Shipment Confirmation**

When shipping an order between branch/plants, you need to account for in-transit inventory that is related to transfer orders. Material Requirements Planning (MRP) and Distribution Requirements Planning (DRP) generate transfer orders to facilitate the transfer of inventory from one branch/plant to another. Companies that ship a lot of value between branch/plants cannot lose financial visibility to the value of inventory that is in-transit. The inventory general ledger value is relieved from the shipping branch/plant at the time of sales update. The inventory value is not updated in the general ledger again until purchase order receipts are performed at the receiving branch/plant. This means that month end, quarter end, and year end financial statements may be incorrect if the in-transit value of inventory is not accurately reflected in the general ledger.

With this processing option, purchasing receipt routing is automatically called at ship confirm to track the goods as in-transit with an associated update to the general ledger. This functionality ensures financial inventory visibility of goods in-transit. The In-Transit Accounting processing option on the Process tab and the PO Receipts (P4312) processing option on the Versions tab of the Shipment Confirmation program (P4205) should be activated to accurately track in-transit inventory.

**Note.** If you use JD Edwards EnterpriseOne Transportation Management and in-transit loads, then in-transit inventory is tracked by this system.

### **Understanding Tare and Pack Information**

After creating the shipment and picking the items for the shipment, you can record the packing information and confirm the intermediate packs or pallets.

When you perform shipment confirmation, the system verifies tare and pack information. For each shipment, you can enter the information about the way products and orders are packed. When you enter tare information, you are recording information about the pallets and large product collections that you are shipping. When you enter pack information, you are recording the intermediate packs. For example, you can record the information for a pallet that contains two different models of microwaves that are packed two to a carton. The system retrieves the universal product code (UPC) for each microwave and the shipping container code (SCC) for the prepackaged carton of microwaves in the item master information. To record tare and pack information, enter the type of pallet onto which the microwaves were loaded.

If you enter an aggregate SCC, the system displays two asterisks (\*\*) to indicate the associated UPCs. To review the UPCs, you can access Item Cross Reference Revisions by Item from the UCC-128 Revisions form.

You must set the Pack Confirmation and the Pack Confirmation Version processing options in the Shipment Confirmation program (P4205) to indicate whether to enter tare and pack detail information. Setting these processing options also specifies whether the system confirms the pack when you confirm the order detail line.

**Note.** To generate serial shipping container code (SSCC) next numbers by company, you must set up a document type in UDC table (00/DT).

## **Understanding the Ship Confirm Batch Application**

The Ship Confirm Batch Application (R42500) enables you to confirm multiple orders at one time. This process updates the EDI Purchase Order Change Header - Inbound (F47131) and EDI Purchase Order Change Detail - Inbound (F47132) tables. The Ship Confirm Batch Application calls the Inbound Transaction Processor (R47500), which also uses the customer order change tables.

When you confirm shipments for orders in batch mode, the system retrieves all orders at the status that you specify in the Ship Confirm Batch Application processing options.

The system does not process orders with these criteria:

- Orders that are currently on hold.
- Orders that are processed by JD Edwards EnterpriseOne Warehouse Management.
- Orders that were previously processed for ship confirmation.
- Orders with a future committed quantity that is greater than zero.

You can run the batch shipment confirmation in proof or final mode. When you run the batch shipment confirmation in proof mode, the system does not advance the status of the orders or update the database. The system sends any electronic error messages to the work center. You can correct errors in the Sales Order Detail Revisions form and resubmit the order for confirmation.

Whenever you run the Ship Confirm Batch Application, the system automatically runs the Inbound Transaction Processor to streamline batch processing. When you set up the processing options for the Ship Confirm Batch Application, you must specify a version of the Shipment Confirmation program. Also, set the processing options for the Inbound Transaction Processor.

### **Prerequisites**

Before you complete the tasks in this section:

- For the interactive ship confirm program, verify that a status code is set up for shipment confirmation.
- Create a version of Ship Confirm Batch Application and set the processing options according to the company's business needs.

For example, you might want to create multiple versions for proof and final mode. In this way, you can review the orders that will be confirmed before actually confirming orders and updating the database.

• Create a version of Shipment Confirmation and set the processing options according to the company's business needs.

See *JD Edwards EnterpriseOne Quality Management 8.12 Implementation Guide*, "Processing Test Results".

- Create a version of Inbound Transaction Processor and set the processing options according to business needs.
- Ensure that the correct version of the Inbound Transaction Processor is indicated in the processing options for the Ship Confirm Batch Application.
- Ensure that the correct version of Shipment Confirmation is indicated in the processing options for the Inbound Transaction Processor.

#### **See Also**

*JD Edwards EnterpriseOne Warehouse Management 8.12 Implementation Guide*, "Setting Up Warehouse Management," Setting up Label Information

*JD Edwards EnterpriseOne Warehouse Management 8.12 Implementation Guide*, "Setting Up Warehouse Management," Reorganizing Cartons and Items in a Shipment

*JD Edwards EnterpriseOne Inventory Management 8.12 Implementation Guide*, "Using Lot Processing," Setting Up Allowed Lot Status Codes

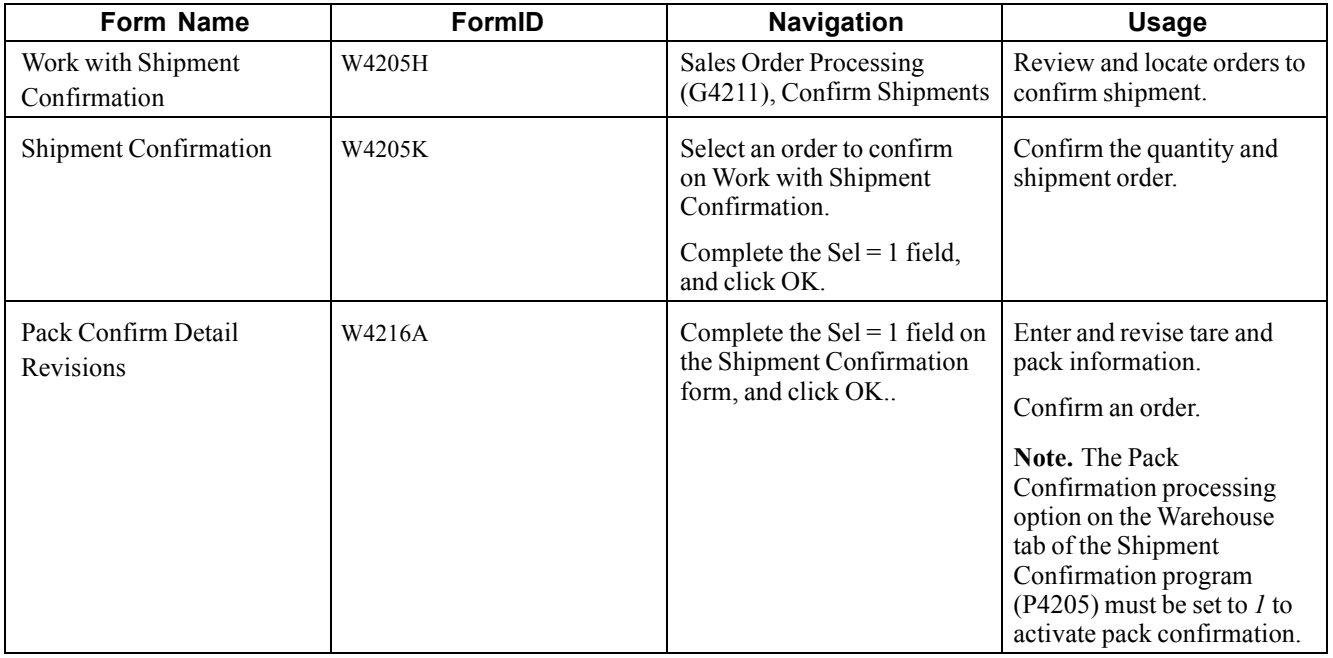

### **Forms Used to Confirm Shipments**

# **Setting Processing Options for Shipment Confirmation (P4205)**

Use these processing options to specify data selection criteria, specify default and display values, define how the system processes and edits data, define print options, specify versions, and activate prepayment processing.

#### **Selection**

These processing options specify the criteria that the system uses to select order detail lines for confirmation.

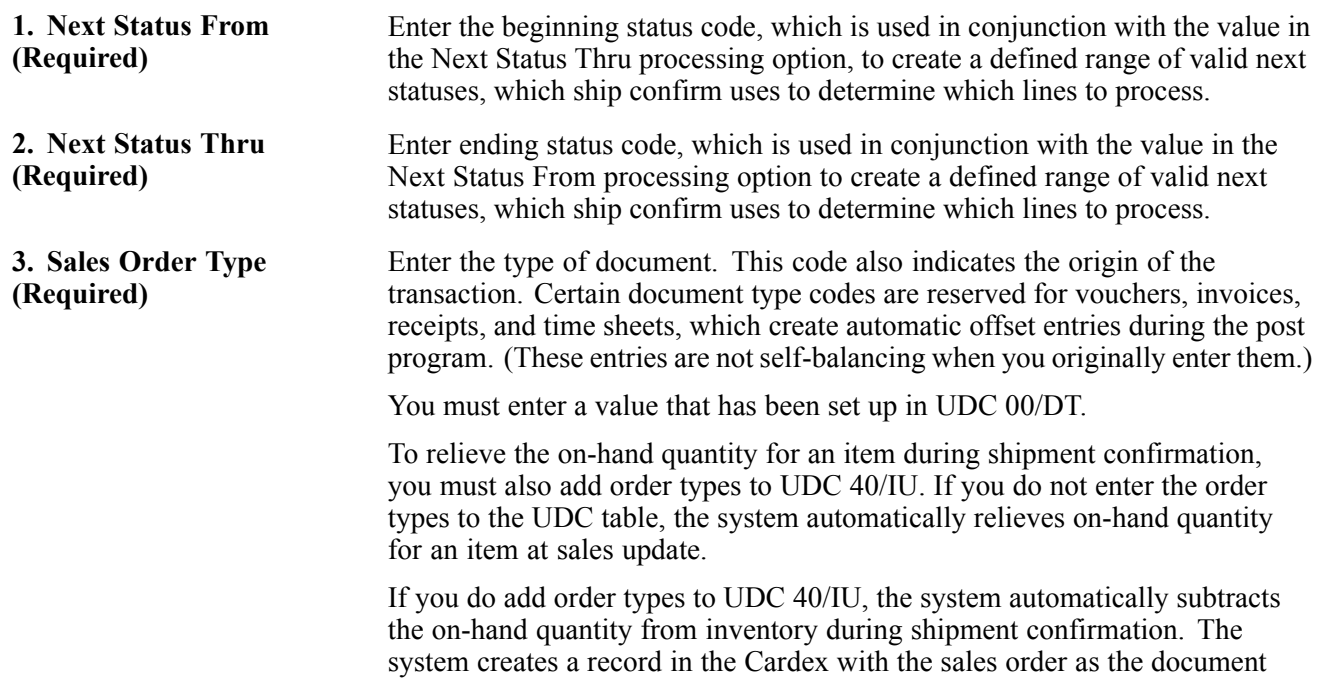

number and the order type as the document type. During sales update, the system adds the invoice number, invoice type, GL date, and batch number to the existing record.

Work order processing relieves inventory for configured item components and updates the SO02 field in the Sales Order Detail File table (F4211). This field indicates that inventory has been relieved for the line. Additionally, ship confirmation will not relieve inventory even if the UDC is set for the order type and line type combination.

If you do not add order types to UDC 40/IU, the system reviews the SO02 field in the F4211 table during Sales Update to determine whether it needs to relive inventory. If necessary, the system subtracts the on-hand quantity from inventory during sales update and writes the invoice number, type, and GL date to the Cardex. No record is written during shipment confirmation.

#### **Defaults**

These processing options specify default values, such as the document type, that the Shipment Confirmation program uses when other values are not entered for the transaction.

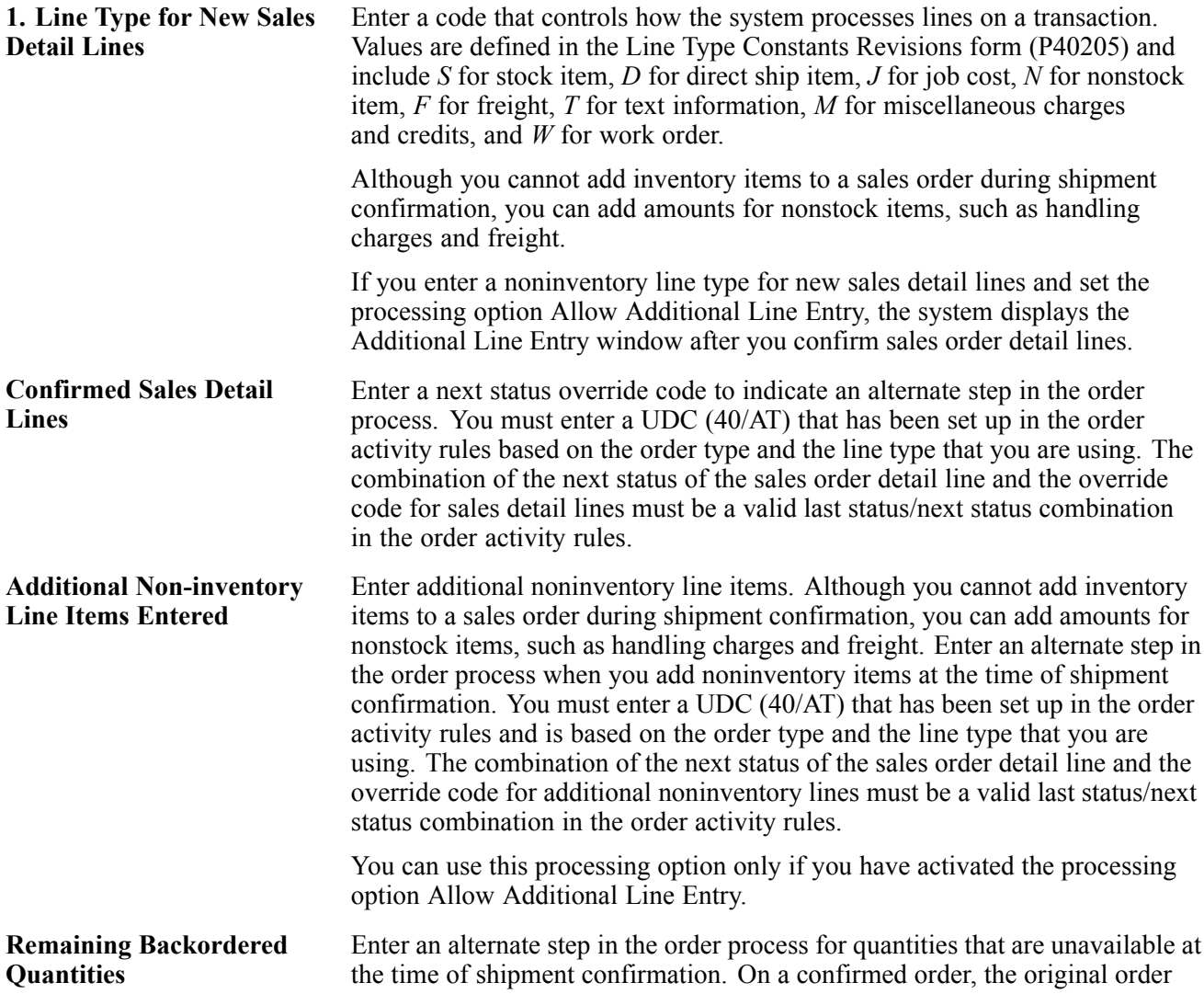

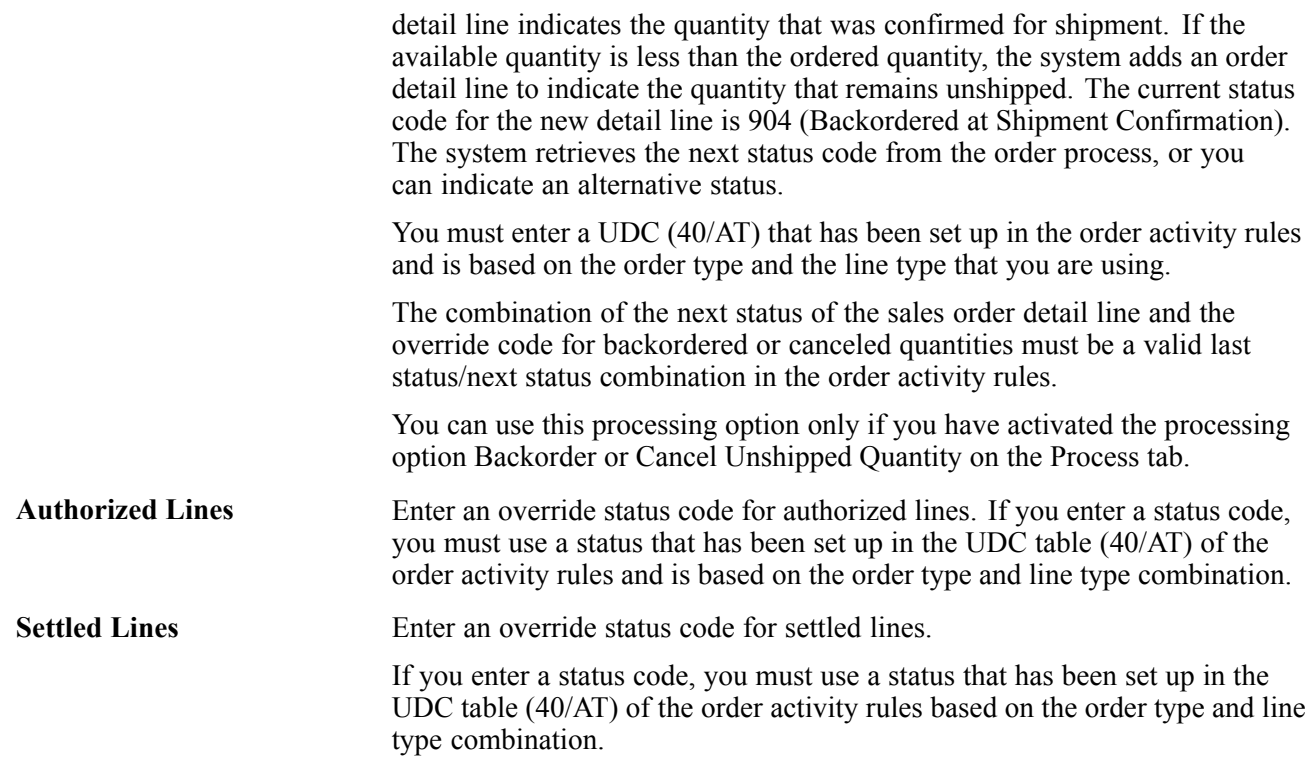

#### **Display**

These processing options specify whether the system displays certain types of sales order information or enables you to enter additional lines during confirmation.

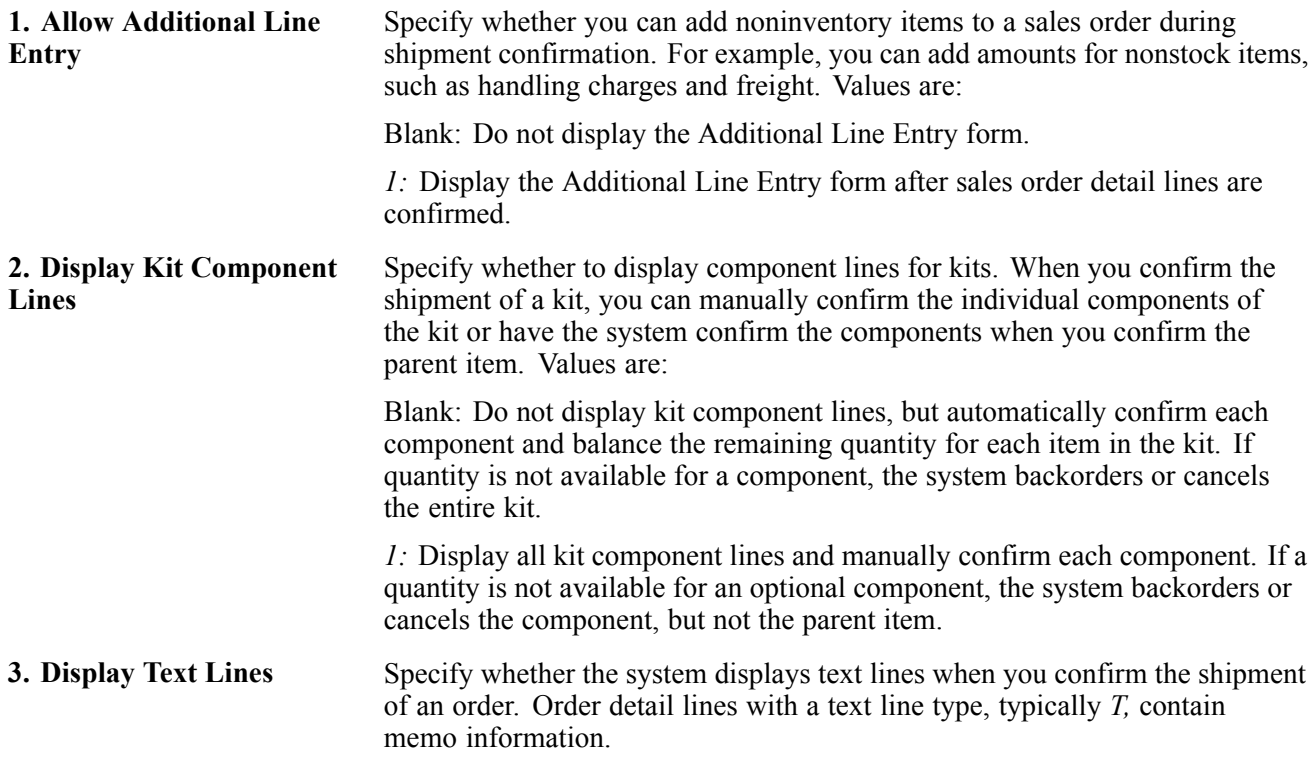

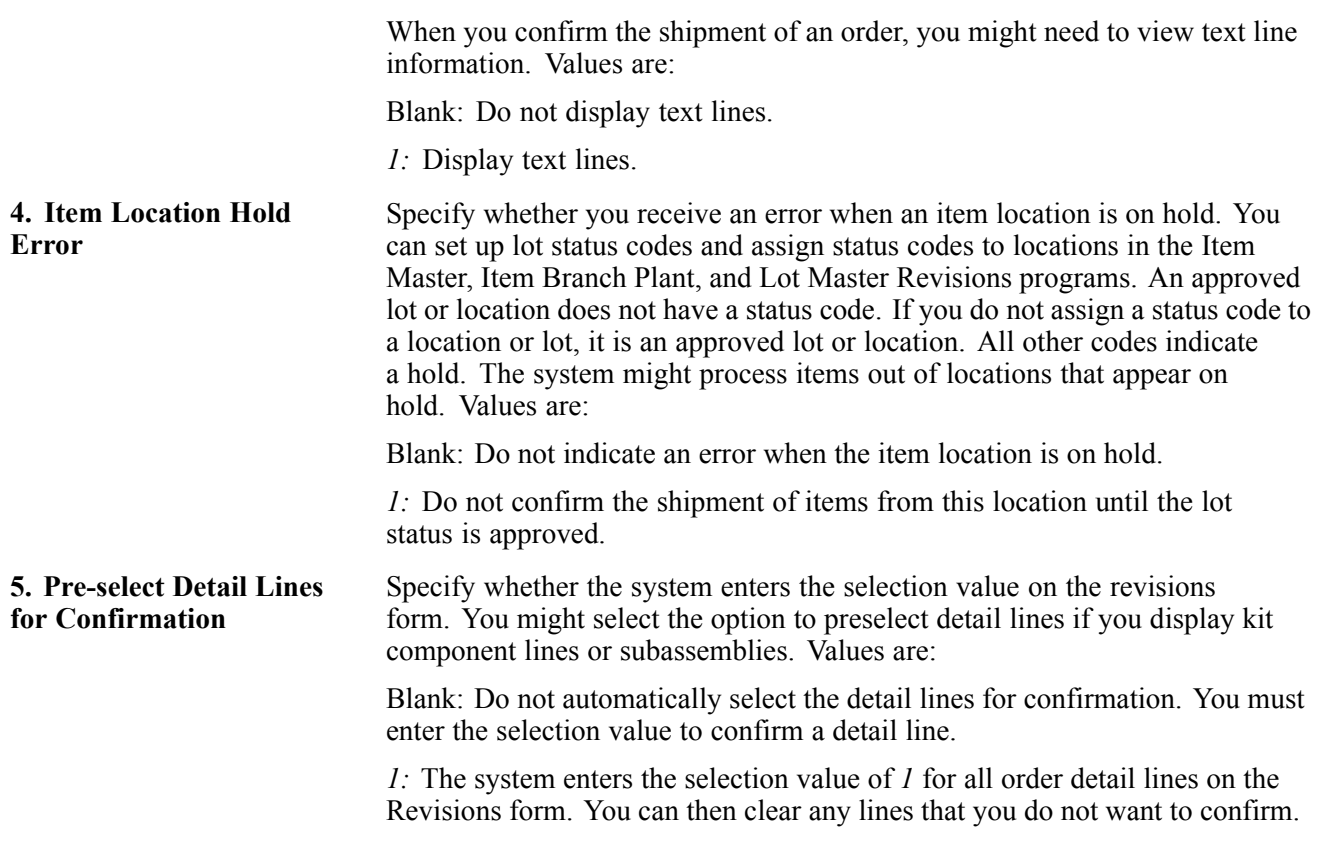

#### **Edits**

These processing options specify whether the system verifies availability before confirming the order detail line and whether the quantity can be changed.

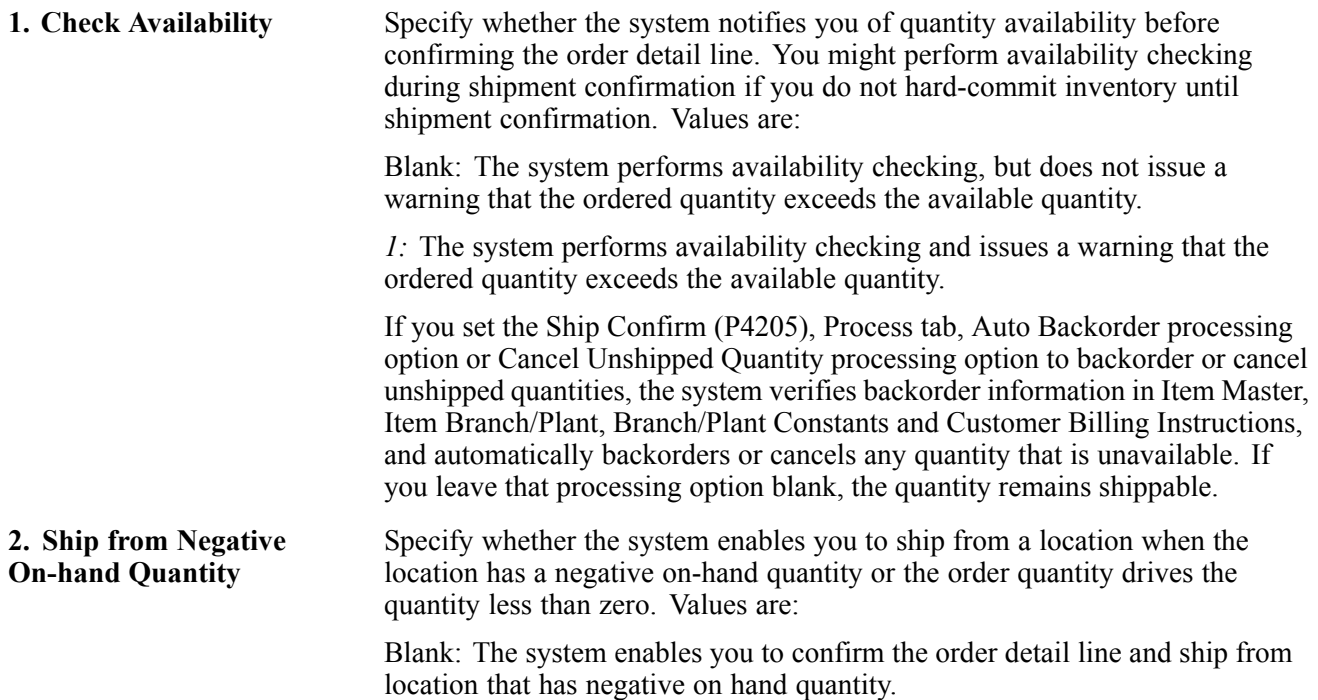

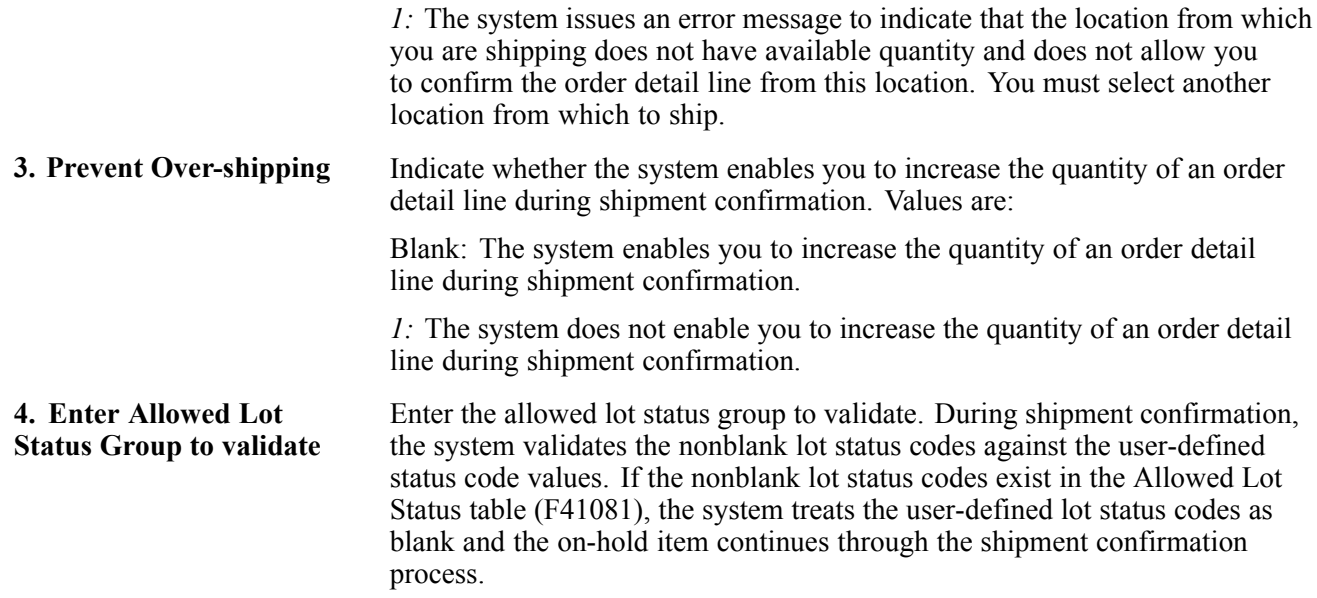

#### **Process**

These processing options specify whether the Shipment Confirmation program enables you to:

- Override order information, such as the line type and ship to address.
- Relieve on-hand quantity.

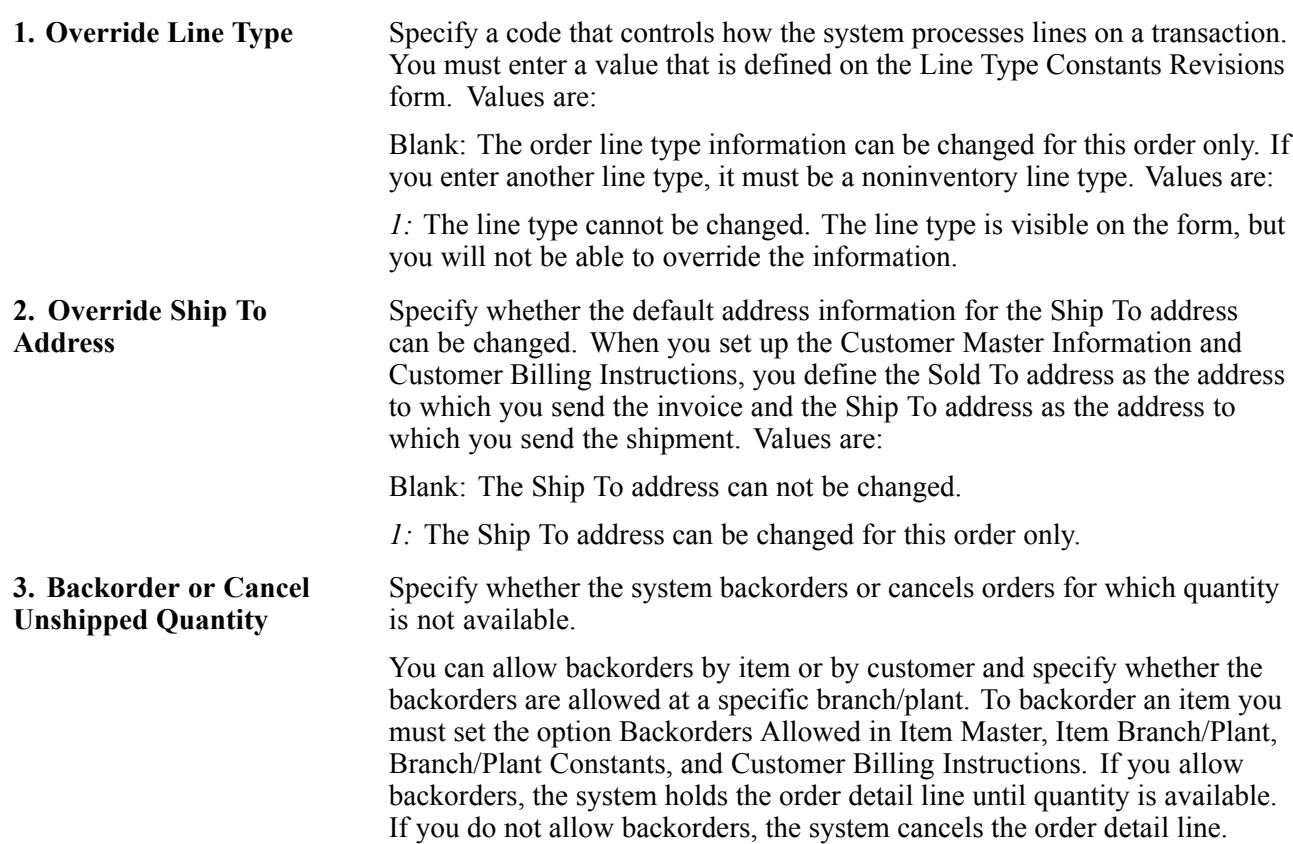

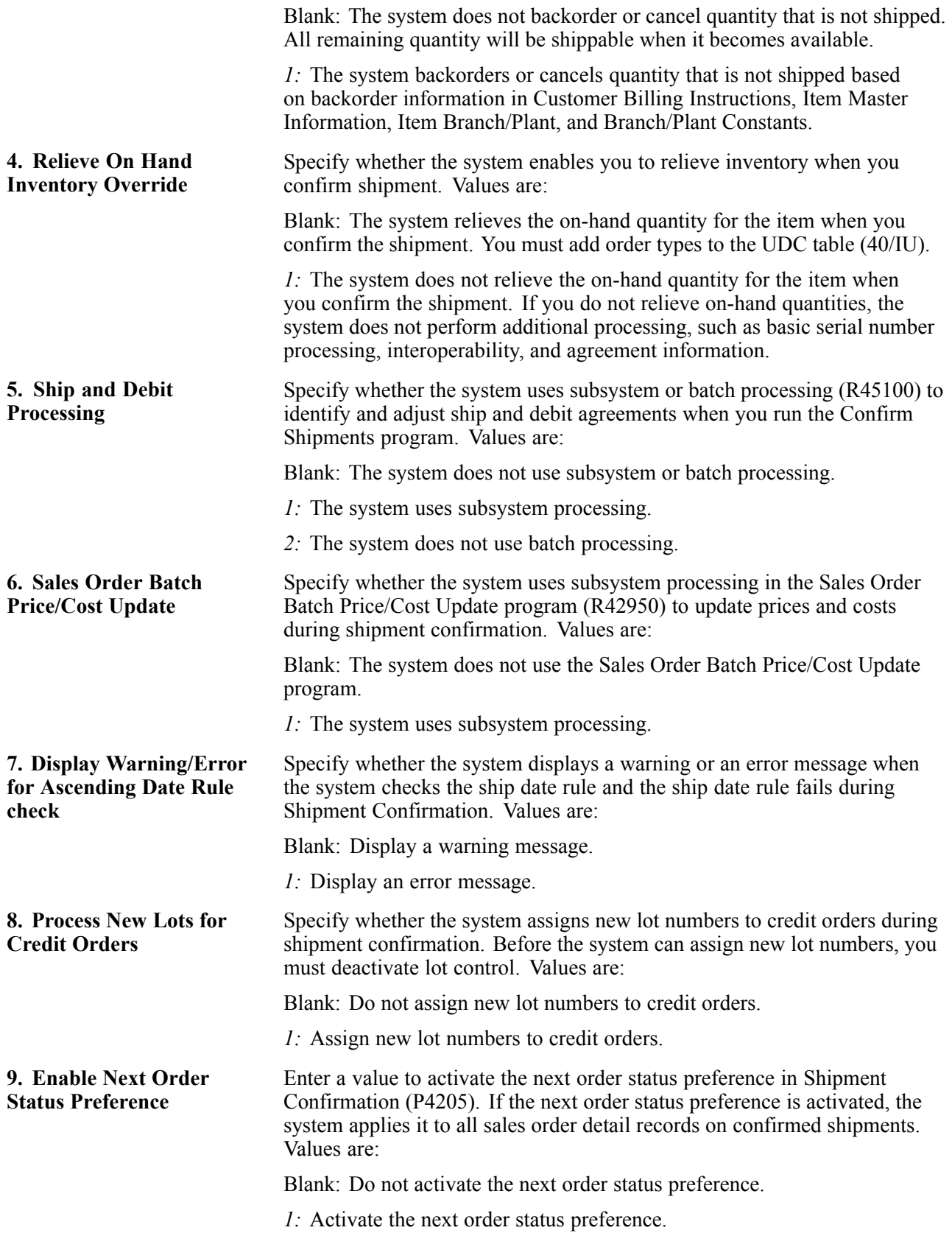

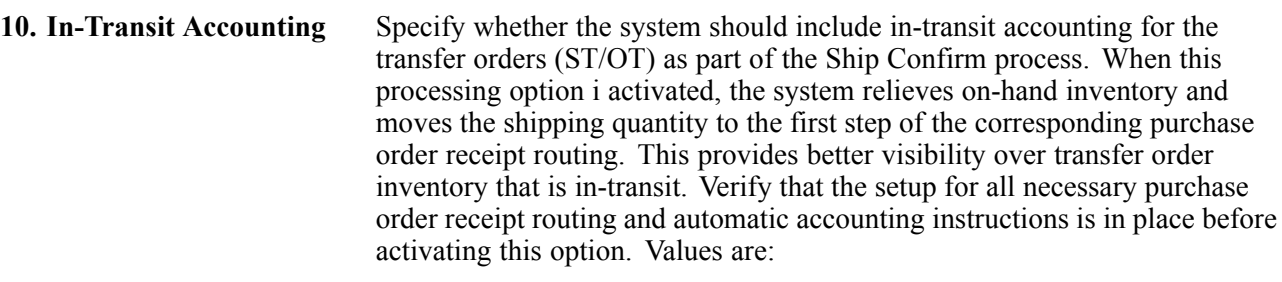

Blank: Do not initiate in-transit accounting.

*1:* Initiate in-transit accounting.

#### **Freight**

These processing options specify whether the system retrieves freight information and whether you can override the freight and carrier information.

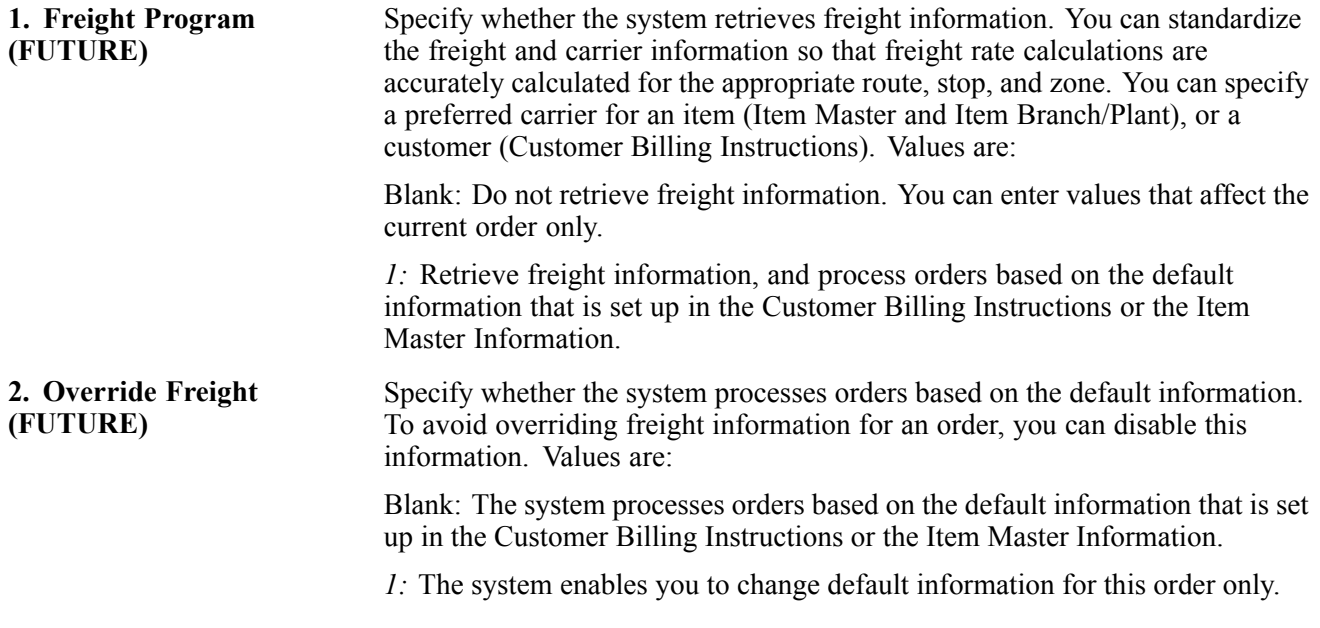

#### **Print**

This processing option specifies whether the system prints invoices through the subsystem.

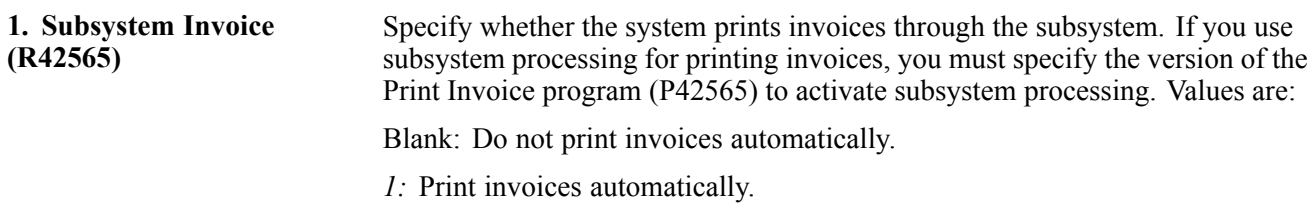

#### **Versions**

These processing options specify the version that the system uses when you confirm an order detail line. If you leave a processing option blank, the system uses version ZJDE0001.

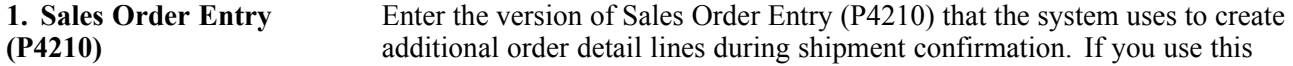

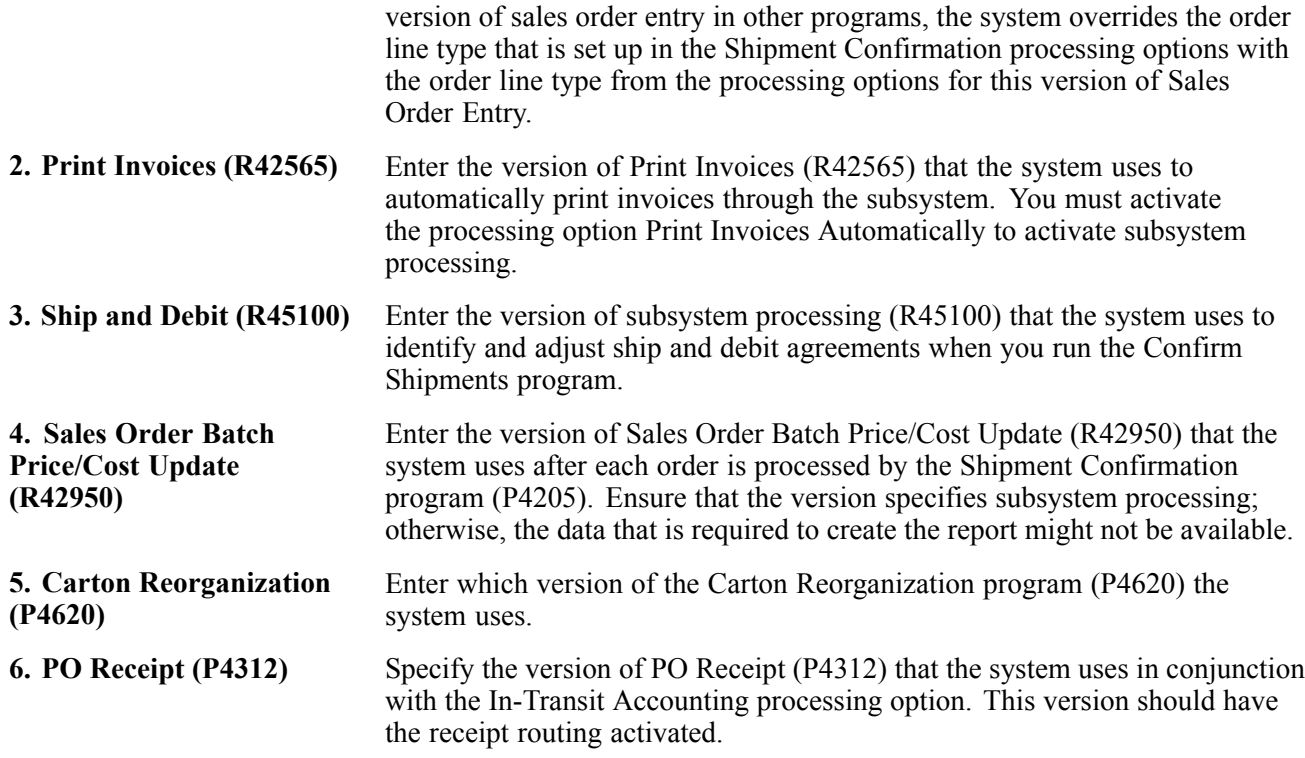

#### **Warehouse**

These processing options define additional processing for tare and pack confirmation. If you follow UCC 128 requirements, you can confirm tare and pack information after you confirm an order detail line.

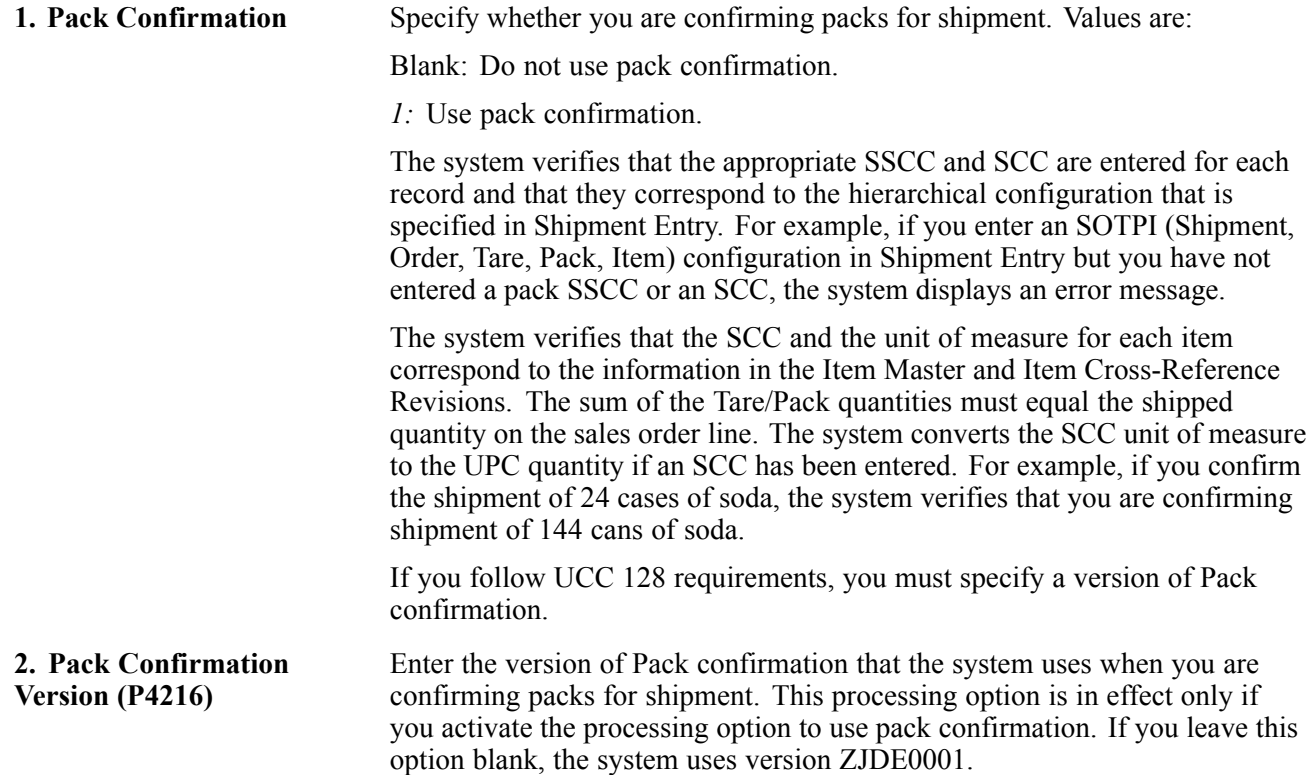

#### **Quality**

If you use JD Edwards EnterpriseOne Sales Order Management with the JD Edwards EnterpriseOne Quality Management system, these processing options specify the versions to produce test results and a certificate of analysis.

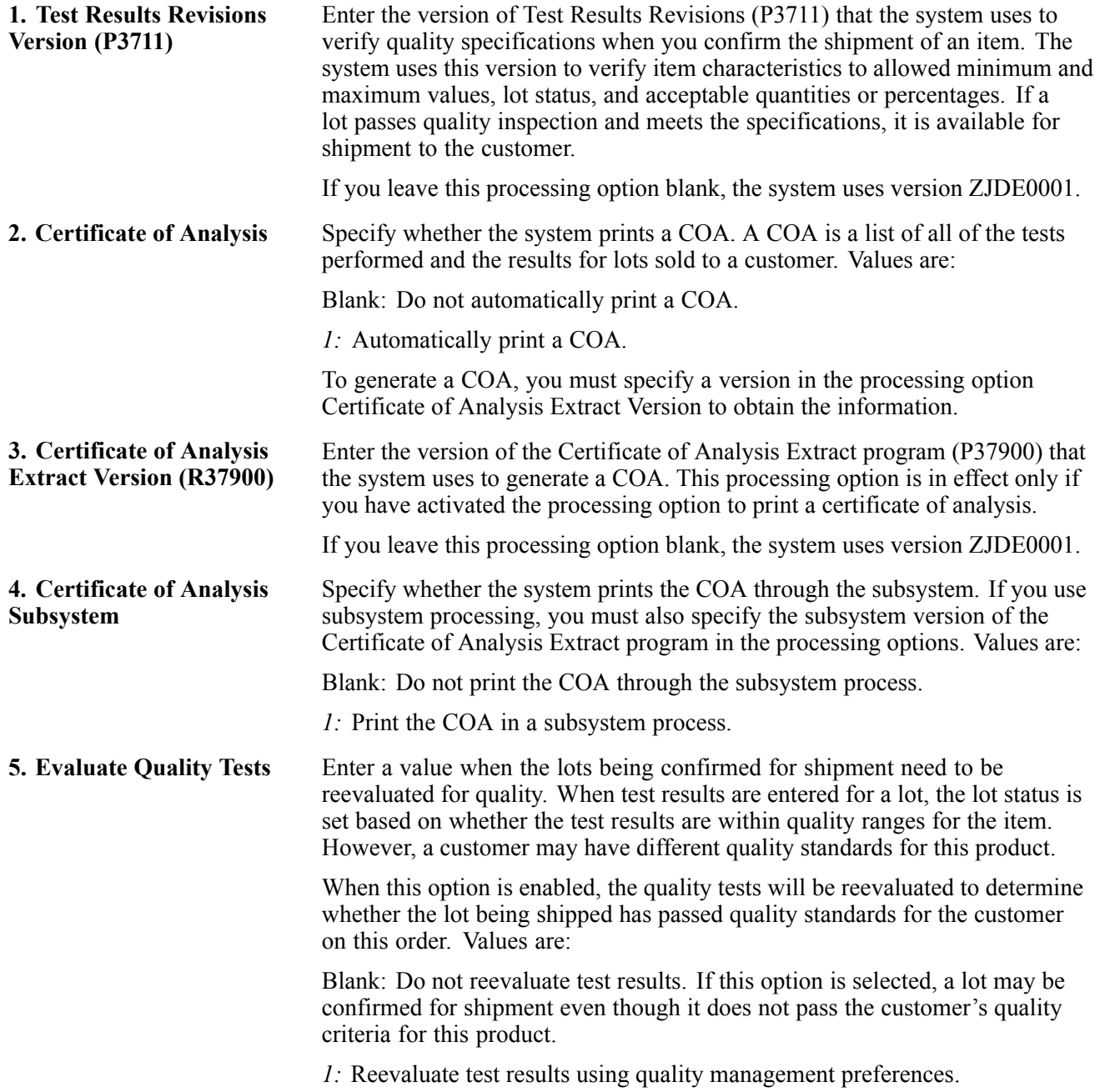

#### **Agreements**

If you use JD Edwards EnterpriseOne Sales Order Management with the JD Edwards EnterpriseOne Agreement Management system from Oracle, these processing options define the method that the system uses to select agreements.

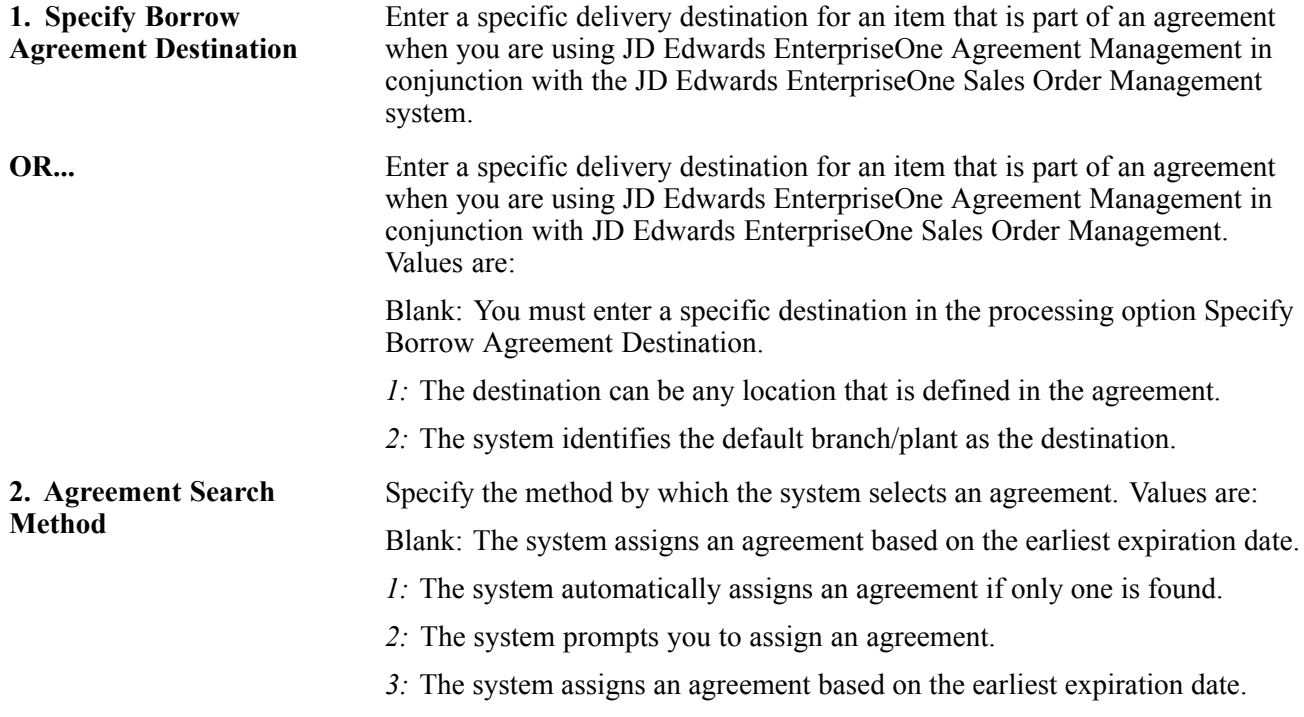

#### **Interop (interoperability)**

These processing options specify whether you perform interoperability processing.

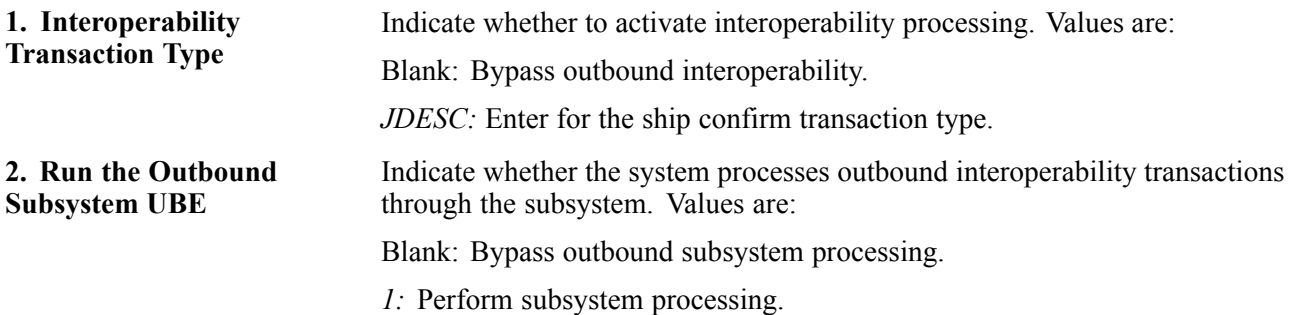

#### **Bulk**

This processing option specifies the method that the system uses to process temperature gain/loss records.

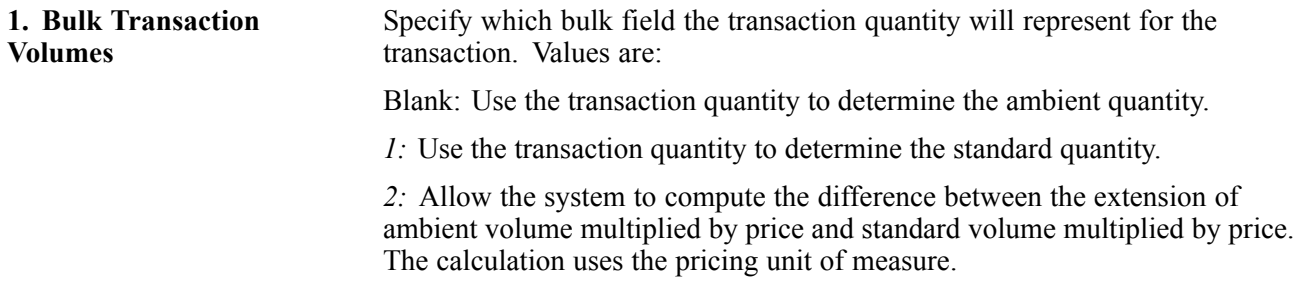

#### **InterBranch**

These processing options specify the order types for interbranch orders.

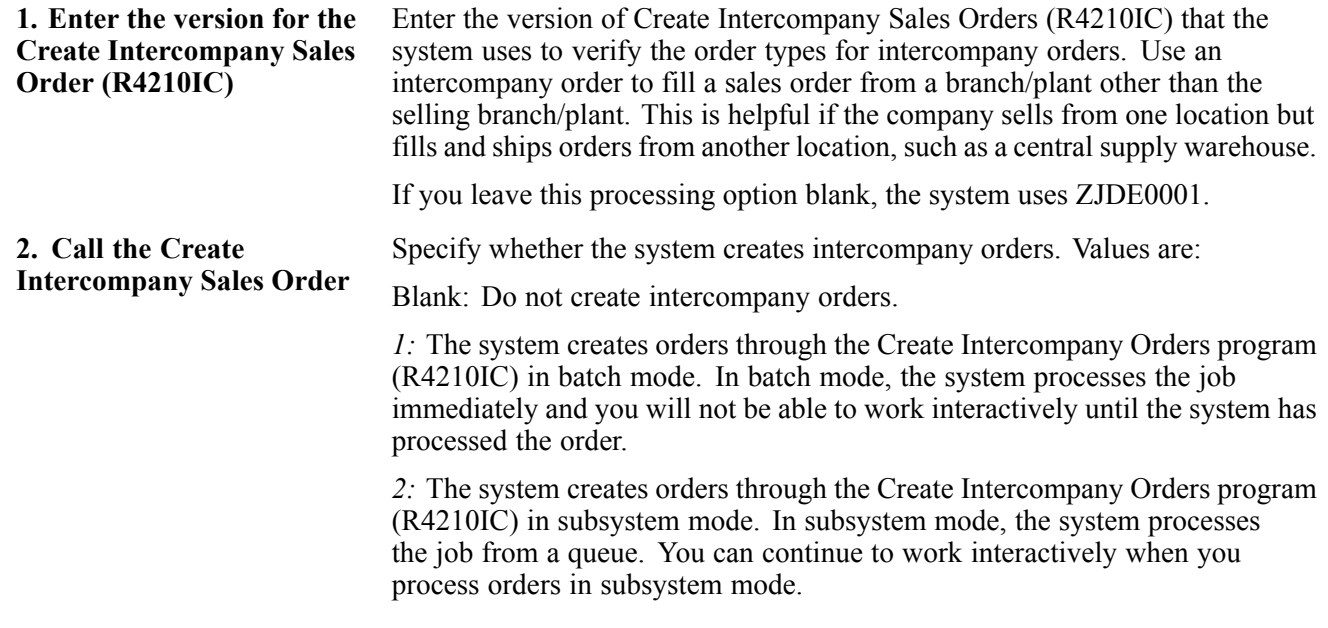

#### **Prepayment**

These processing options specify whether you can record prepayment information for orders.

Prepayment of an order takes place when a seller receives a form of payment from the customer at the time of order entry. Many types of prepayments are available for a customer to use, such as cash, check, and credit card. When you make any type of prepayment, the system records transaction information for each order detail line, and indicates the payment on the invoice.

If an order detail line is over shipped, or an additional order detail line is added to the order, you must receive a new authorization.

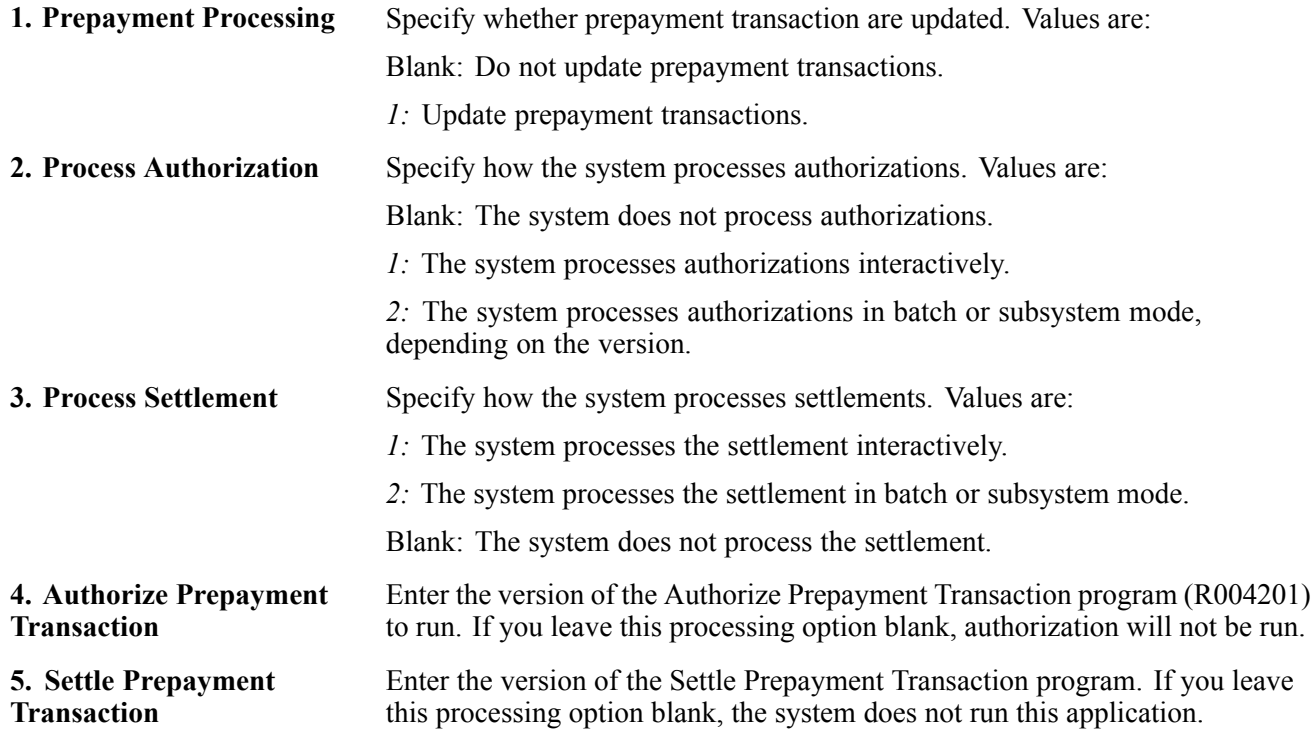

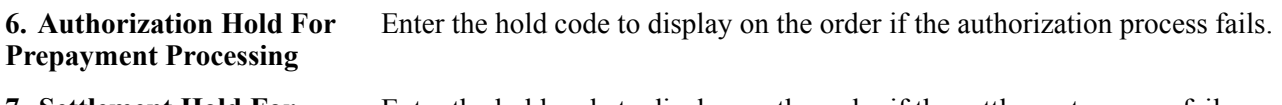

**7. Settlement Hold For Prepayment Processing** Enter the hold code to display on the order if the settlement process fails.

#### **Carton Detail**

Use these processing options to specify how the system processes cartons.

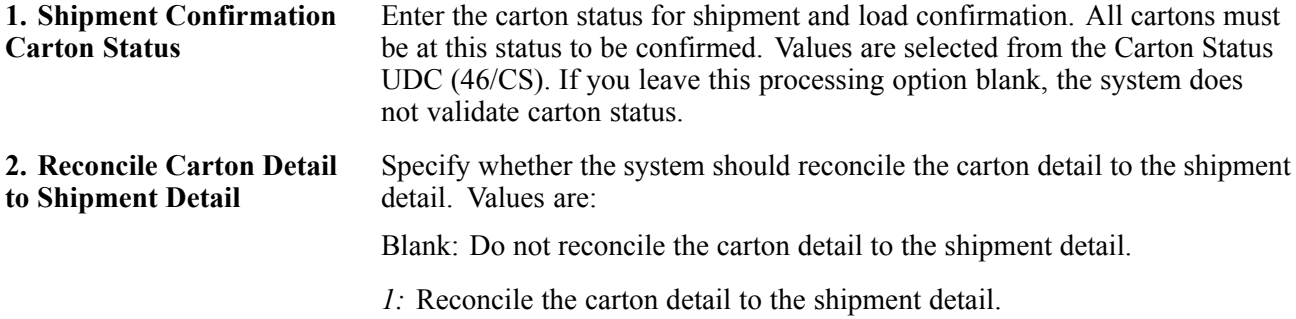

## **Confirming Shipments**

Access the Shipment Confirmation form.

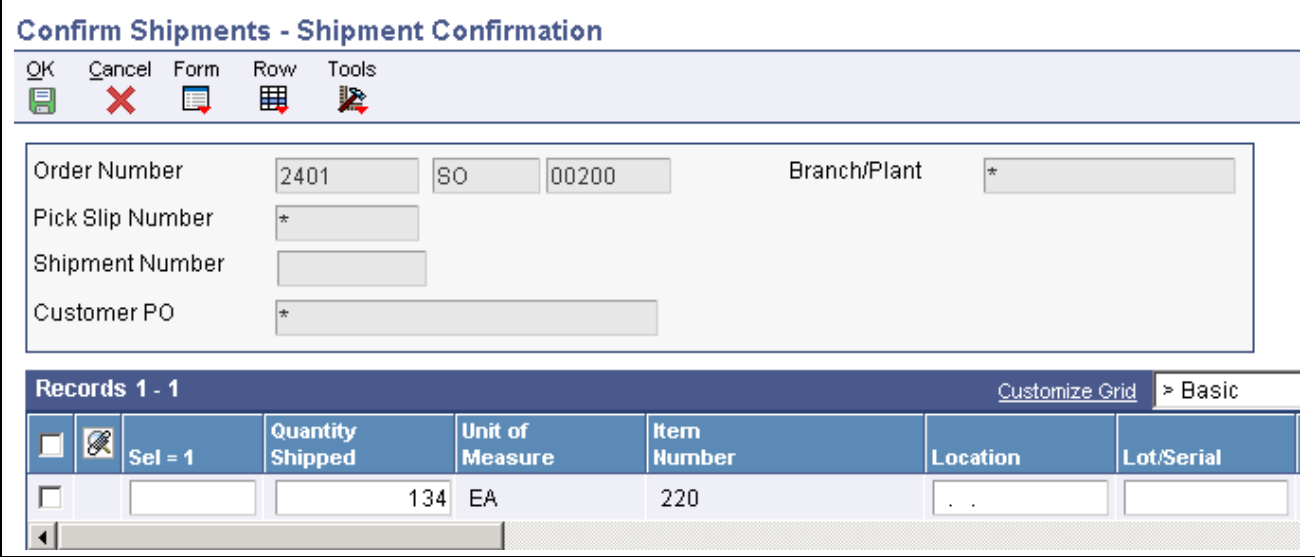

Shipment Confirmation form

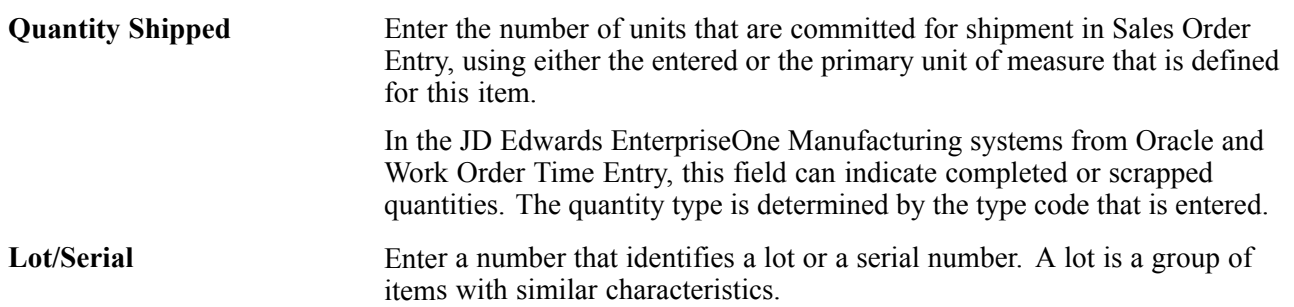

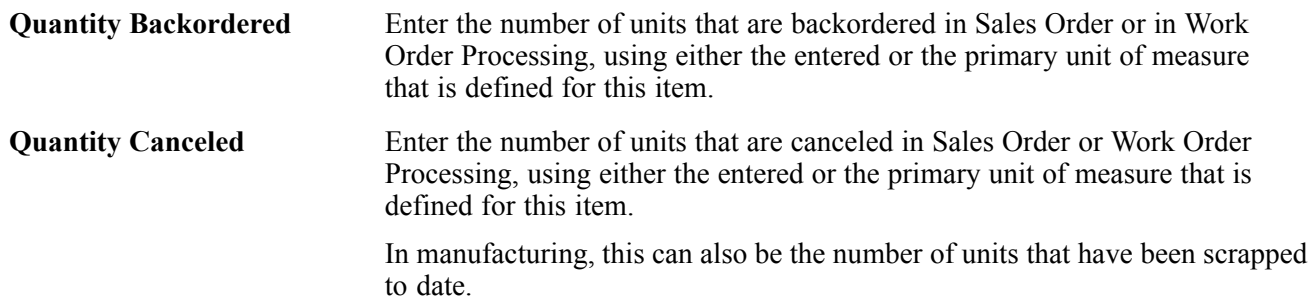

### **Entering Tare and Pack Information**

Access the Pack Confirm Detail Revisions form.

### **Running the Ship Confirm Batch Application**

Select Additional Order Processes (G4212), Ship Confirm Batch Application.

### **Setting Processing Options for Ship Confirm Batch Application (R42500)**

Use these processing options to determine the records to select and to specify a version name for Confirm Shipments.

#### **Rec Selection (required selection)**

These processing options determine the ranges of statuses that are selected when you run the program.

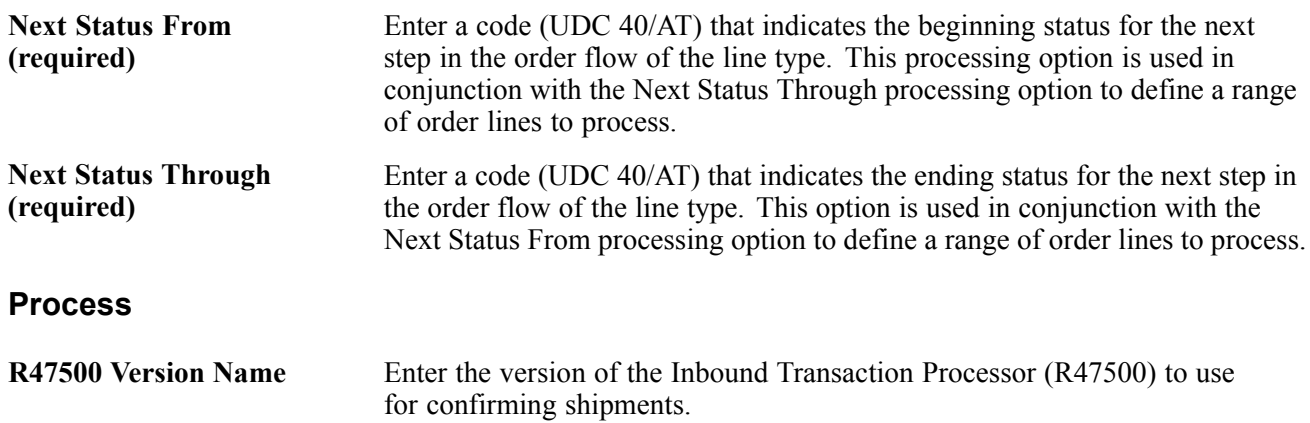

# **Printing Shipping Documents**

This section provides overviews of bills of lading and delivery notes, lists prerequisites, and discusses how to:

- Print bills of lading.
- Set processing options for Print Shipping Documents (R42530).
- Print delivery notes.

• Set processing options for Print Delivery Notes (R42535).

## **Understanding Bills of Lading**

You can print shipping documents, such as bills of lading and delivery reports, before you ship the order. Shipping documents accompany the order to its destination. Delivery personnel can use these documents to compare what they are supposed to deliver with what they are transporting.

A bill of lading lists this information about the order:

• Item

Includes item description, quantity, weight, and volume.

• Billing

Includes customer address and price.

• Shipping

Includes shipping instructions, total weight, and total volume.

• Delivery

Includes signature lines for the driver and the customer.

You can specify the heading that prints at the top of the document, such as Bill of Lading, when you run the program. Because a shipping document has signature lines for the delivery person and the customer, you can also use it as a receipt.

If you use JD Edwards EnterpriseOne Demand Scheduling (40R), the report displays these fields on the report in a column labeled Date/Time:

- Requested Delivery Time (DRQT).
- Promised Delivery Time (RSDT).
- Promised Shipment Time (PMDT).

### **Understanding Delivery Notes**

You run a version of the Print Delivery Notes program to print information that delivery personnel can use during delivery. For example, they can compare the items that they are supposed to deliver with the items that they have on the delivery vehicle. This is helpful if the company uses its own vehicle for deliveries instead of an outside company's vehicle.

You can provide delivery notes to a customer only if the customer's billing instructions allow delivery notes.

To ensure that the customer's invoice is accurate, you can print delivery notes after shipment confirmation but before you generate a customer invoice for an order.

### **Prerequisites**

Before you complete the tasks in this section:

• Verify that the customer billing instructions for the customer allow delivery note printing.

See [Chapter](#page-107-0) 4, ["S](#page-107-0)etting Up [Customer-Related](#page-102-0) Informatio[n,"](#page-107-0) [Setting](#page-107-0) Up Customer Billing Instructions, page [70.](#page-107-0)

• Verify that the order activity rules include a status code for printing delivery notes that is between shipment confirmation and printing invoices.

See [Chapter](#page-70-0) 2, ["](#page-70-0)Configuring the Sales Order [Management](#page-46-0) Syste[m,"](#page-70-0) [Setting](#page-70-0) Up Order Activity Rules, page [33.](#page-70-0)

## **Printing Bills of Lading**

Select Sales Order Reports (G42111), Print Shipping Documents.

### **Setting Processing Options for Print Shipping Documents (R42530)**

Use these processing options to set default values, define how the system processes data, control printing options, and specify the default currency.

#### **Default 1**

This processing option indicates the next status in the order flow.

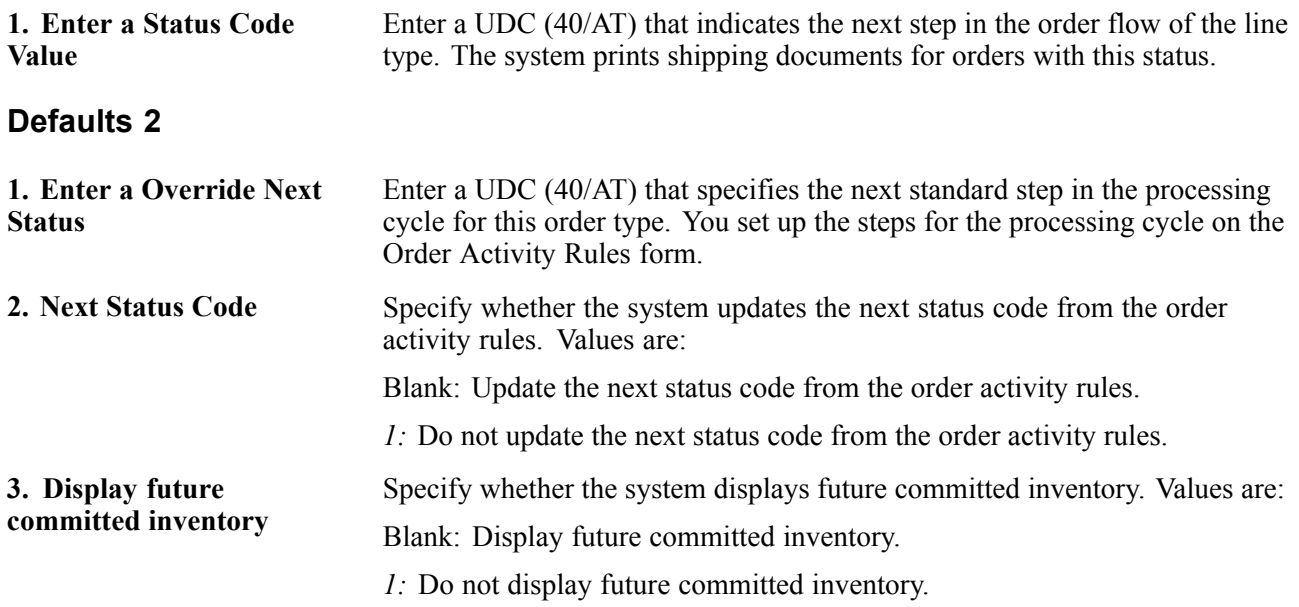

#### **Process**

These processing options specify the units of measure that are used to calculate volume and weight.

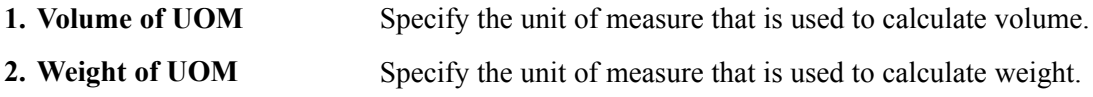

#### **Print**

These processing options determine printing options when you run the report.

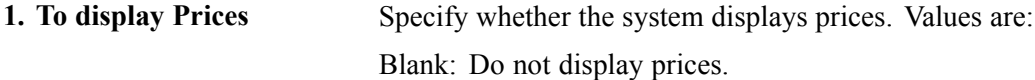
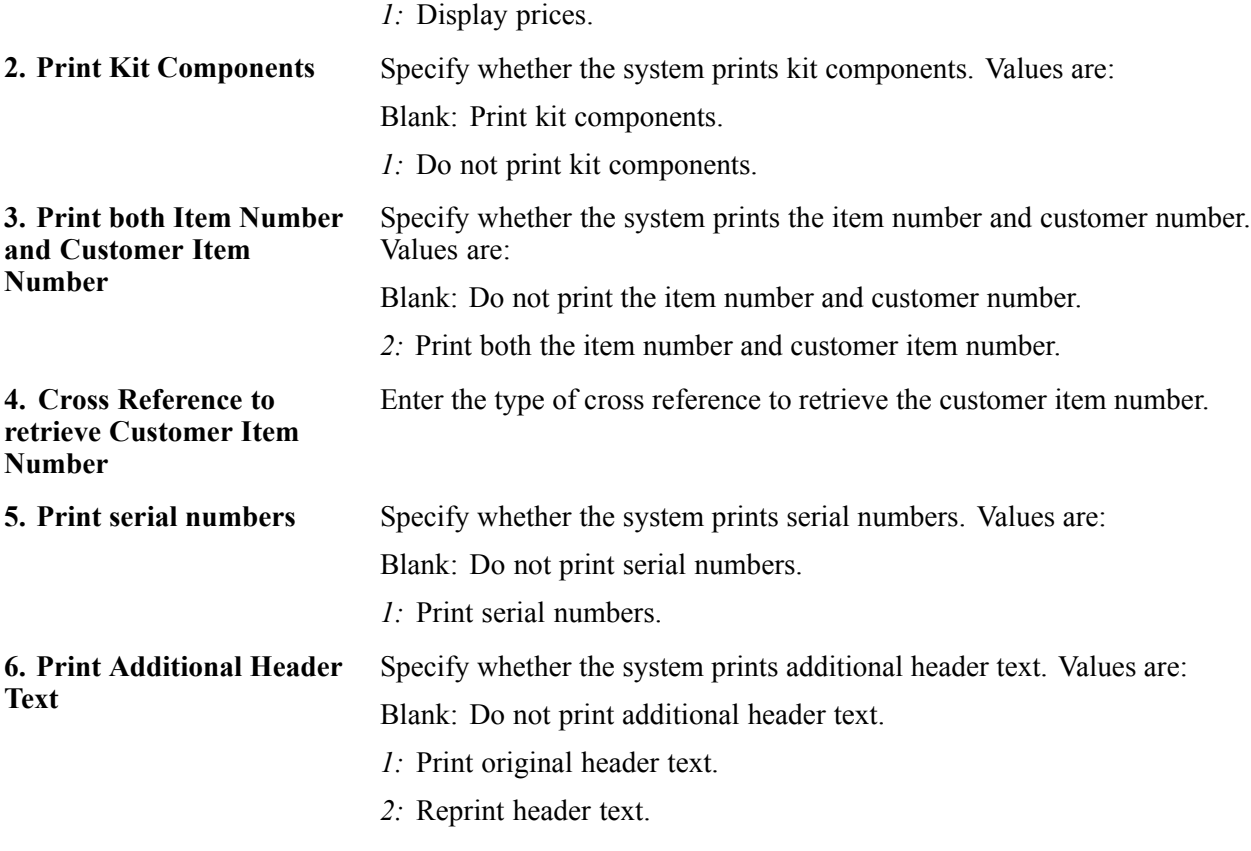

#### **Currency**

This processing option determines the currency to print.

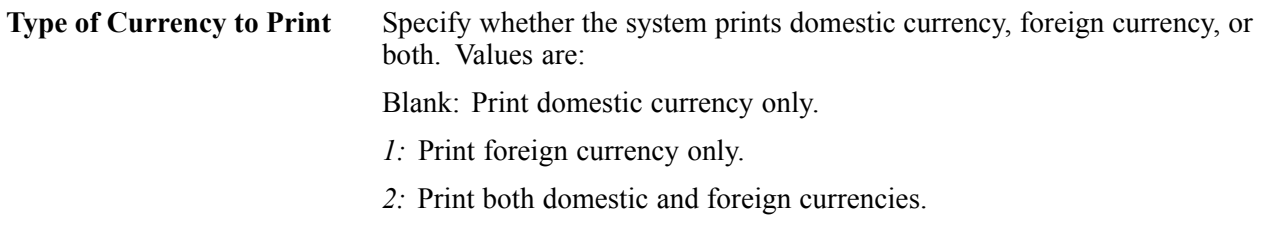

### **Printing Delivery Notes**

Select Sales Order Reports (G42111), Print Delivery Notes.

## **Setting Processing Options for Print Delivery Notes (R42535)**

Use these processing options to set default values, define how the system processes data, control printing options, and specify the default currency.

### **Defaults**

These processing options control the status.

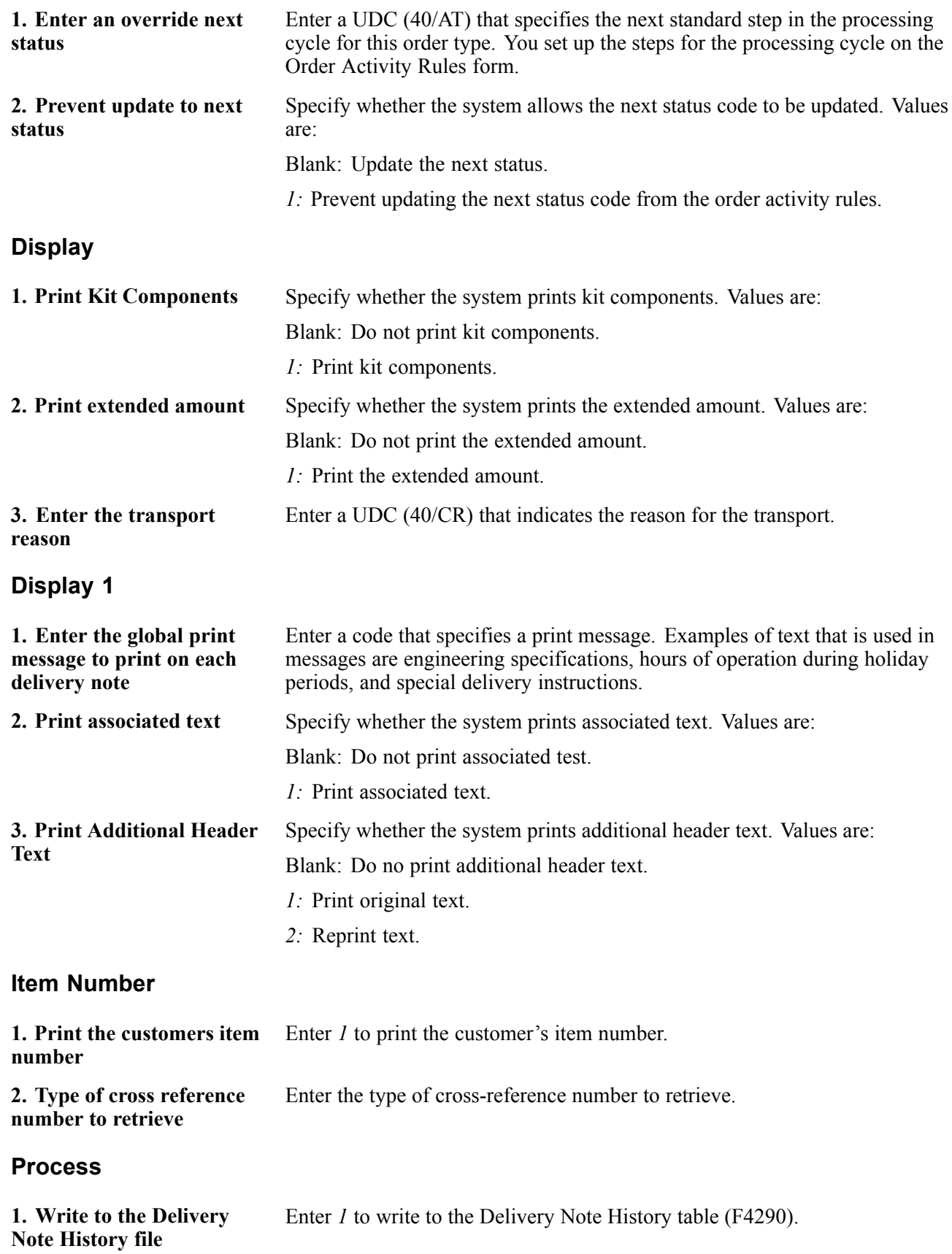

### **Currency**

**1. Print the amounts in foreign currency**

Enter *l* to print the amounts in foreign currency.

# **Processing Shipments According to UCC 128**

This section provides an overview of shipment processing according to UCC 128, lists prerequisites, and discusses how to:

- Set processing options for Work with Shipments (P4915).
- Enter information for shipment, packaging, and UCC 128 shipments.

## **Understanding Shipment Processing According to UCC 128**

After you create the sales order, you can prepare the product for picking and shipment. You can transmit order and shipment detail information according to UCC 128 Compliance standards, which allow you to facilitate uniform product identification and the exchange of shipment information between suppliers and customers.

The shipment process according to UCC 128 is composed of these tasks:

- Preparing the shipment.
- Creating shipments for sales orders.
- Entering header information for packaging, UCC 128, and shipments.

#### **Prepare the Shipment**

When you send an electronic data interchange (EDI) transaction that tells the customer exactly what was shipped, as well as how it was shipped, you are transmitting information that you have collected as you prepared the shipment. You must enter shipment information, such as how the product will be transported, routing instructions, and reference numbers.

### **Create Shipments for Sales Orders**

If you use JD Edwards EnterpriseOne Transportation Management, you can set up processing so that, when you enter a sales order, the system automatically creates a shipment for the order based on the order type and line type combination that you define in the UDC table (49/SD). The shipment is a request to transport goods from the branch/plant to the customer. If you do not enter a carrier and mode of transport during order entry, the system retrieves default carrier and transport information from any of these:

- Item branch/plant information.
- Customer master information.
- Inventory commitment preference.

When you review routing options in JD Edwards EnterpriseOne Transportation Management, you can review and revise the carrier and mode of transport. If you do not specify a carrier in either of the master tables or during order entry, the system populates the Carrier and Mode of Transport fields based on the carrier transportation preference.

You can also bypass rating and routing options when creating shipments if the carrier and mode of transportation are specified. To activate this feature, set up the codes in the Bypass Rating and Routing UDC table (42/FR) with a special handling code of *9.*

### **Confirmation Information for Packaging, UCC 128, and Shipments**

When you perform shipment confirmation, the system verifies the shipment information against customer requirements. You can enter the UCC 128 header information when you review the shipment information.

### **Prerequisites**

Before you complete the tasks in this section:

• Verify that you have set up hierarchical configurations and UCC 128 information for the customers and items.

See [Chapter](#page-120-0) 5, ["S](#page-120-0)etting Up UCC 128 [Compliance,"](#page-120-0) [page](#page-120-0) [83.](#page-120-0)

• Verify that you have activated JD Edwards EnterpriseOne Transportation Management.

See *JD Edwards EnterpriseOne Transportation Management 8.12 Implementation Guide*, "Setting Up the System," Activating Transportation Management.

#### **See Also**

*JD Edwards EnterpriseOne Transportation Management 8.12 Implementation Guide*, "Planning Transportation," Working with Loads

### **Forms Used to Process Shipments According to UCC 128**

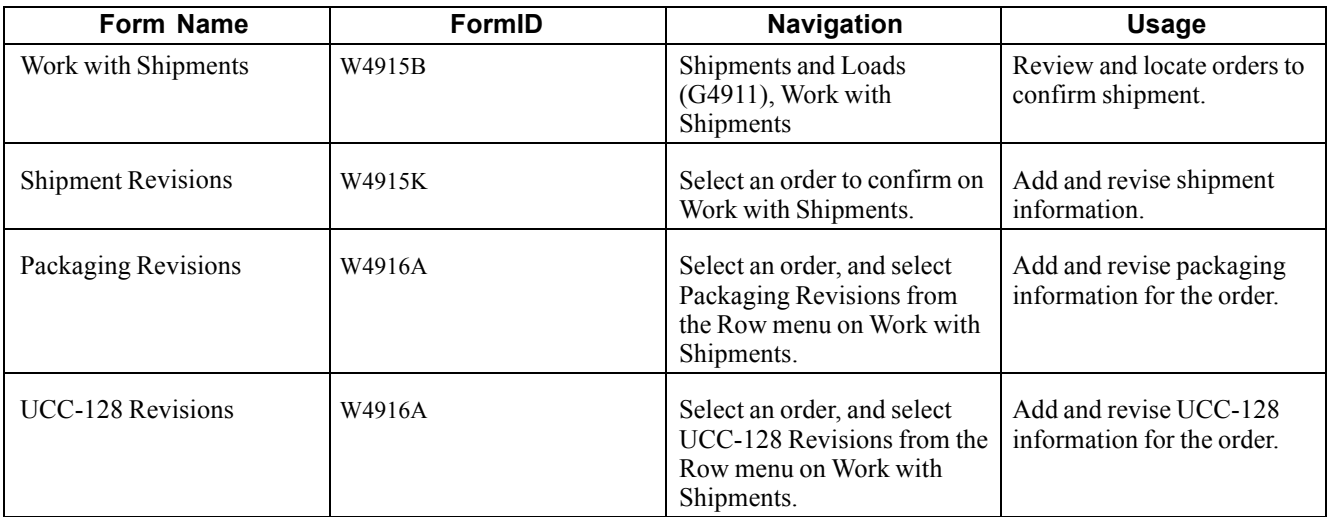

### **Setting Processing Options for Work with Shipments (P4915)**

Use these processing options to set display values, define how the system processes data, override statuses, specify versions, and allow manual shipment consolidations.

#### **Display**

**1. From Shipment Status** Specify the start value for the range of a shipment status code.

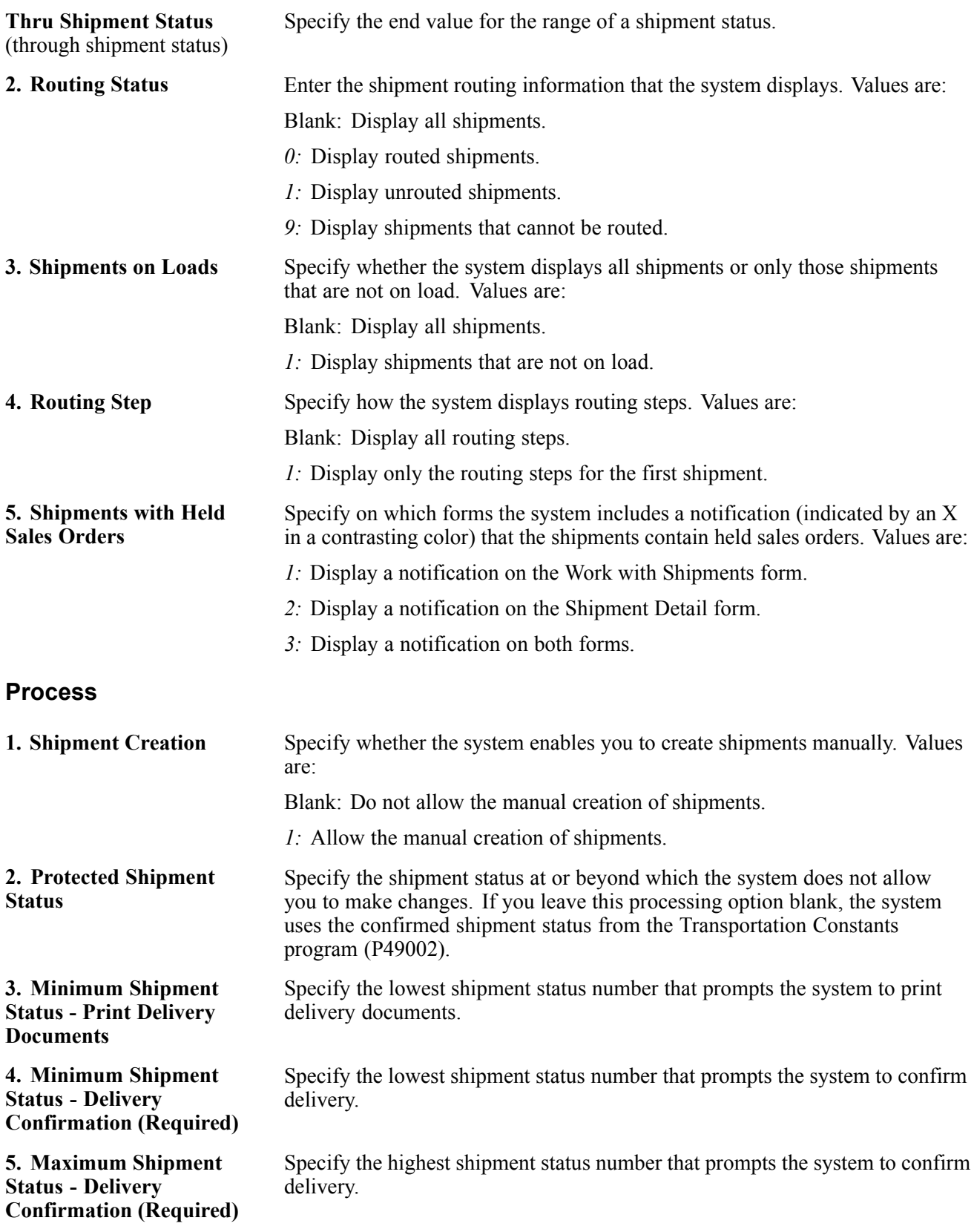

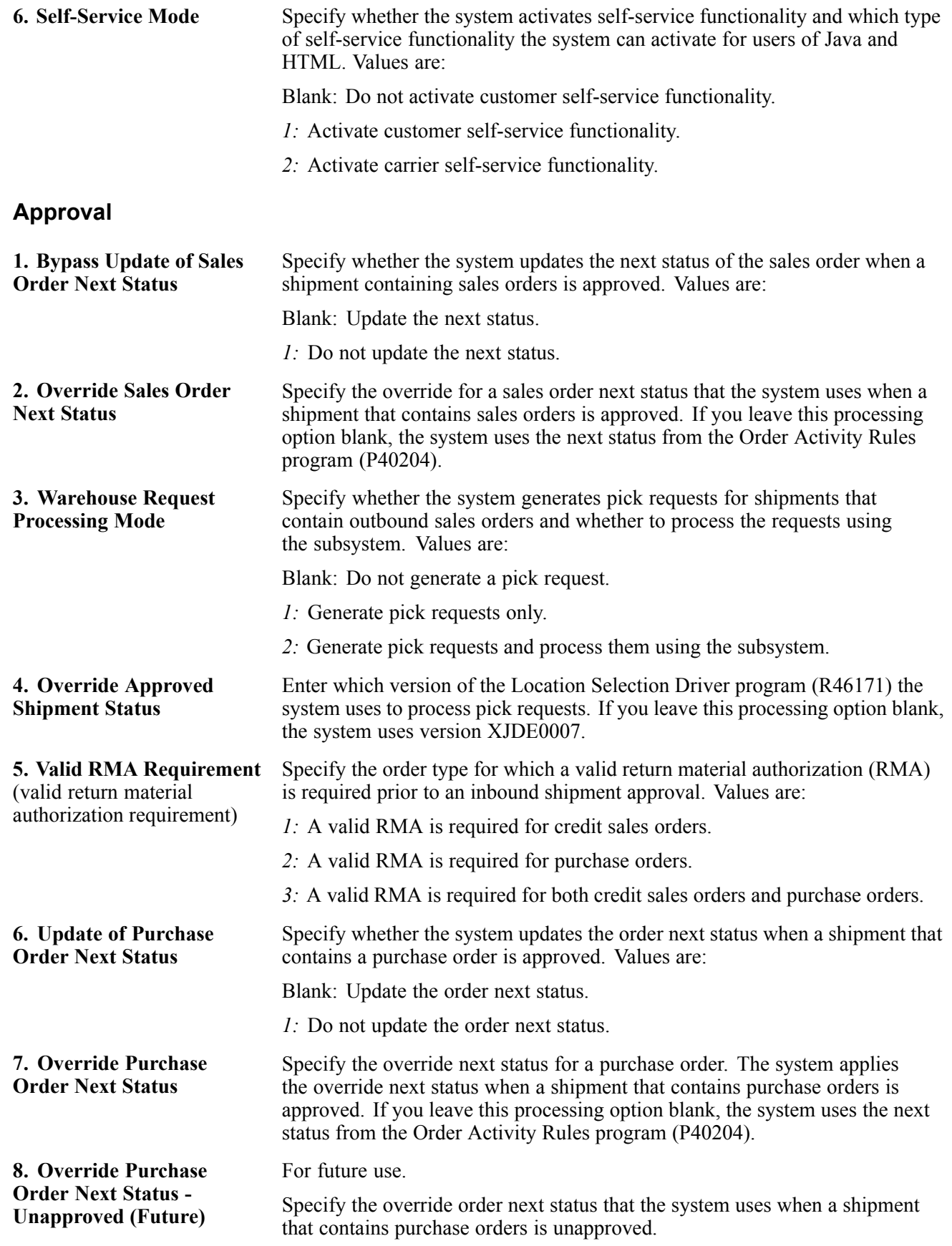

### **Versions**

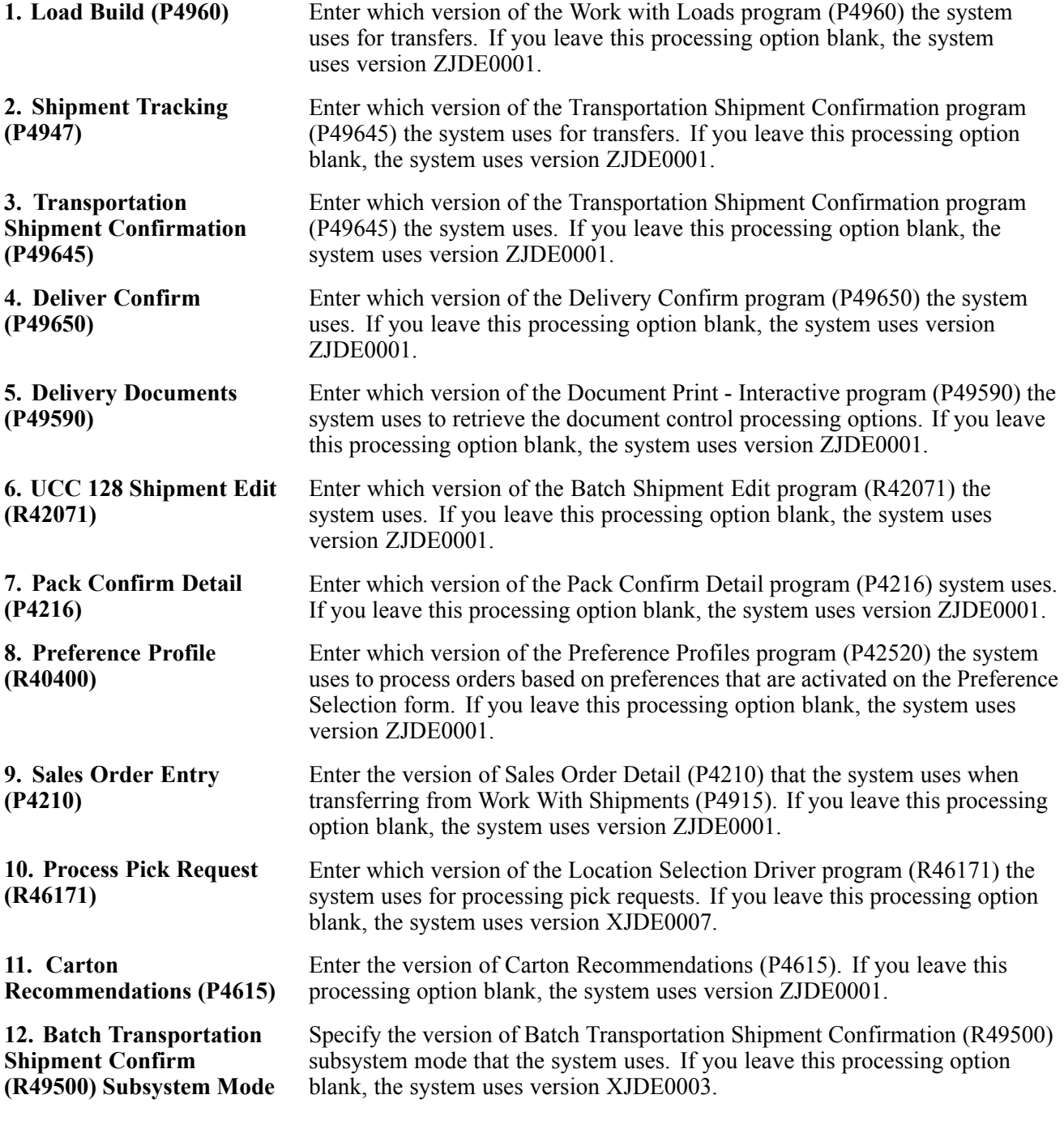

### **Manual Shipment Consolidation**

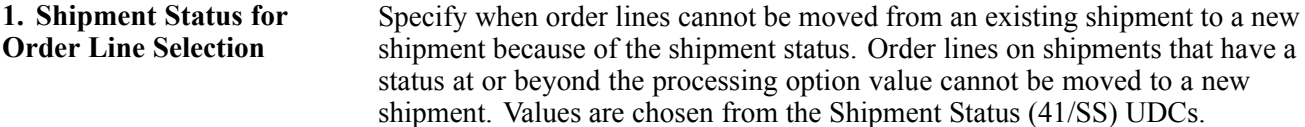

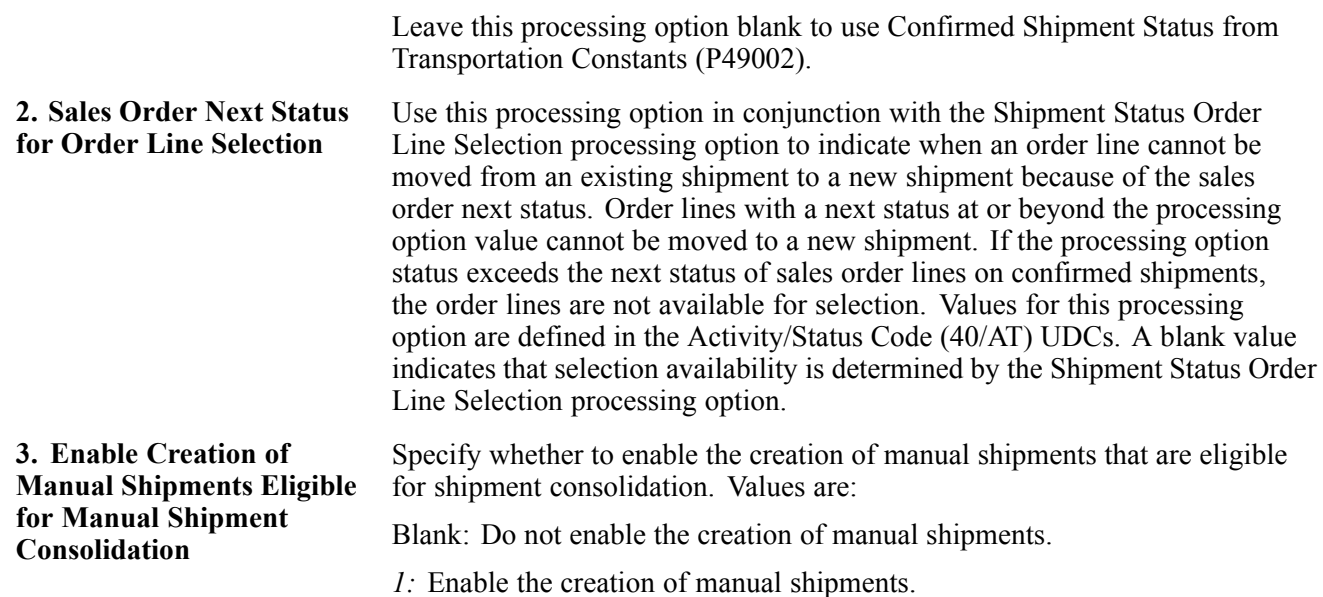

### **Entering Information for Shipment, Packaging, and UCC 128 Shipments**

Access the Shipment Revisions form.

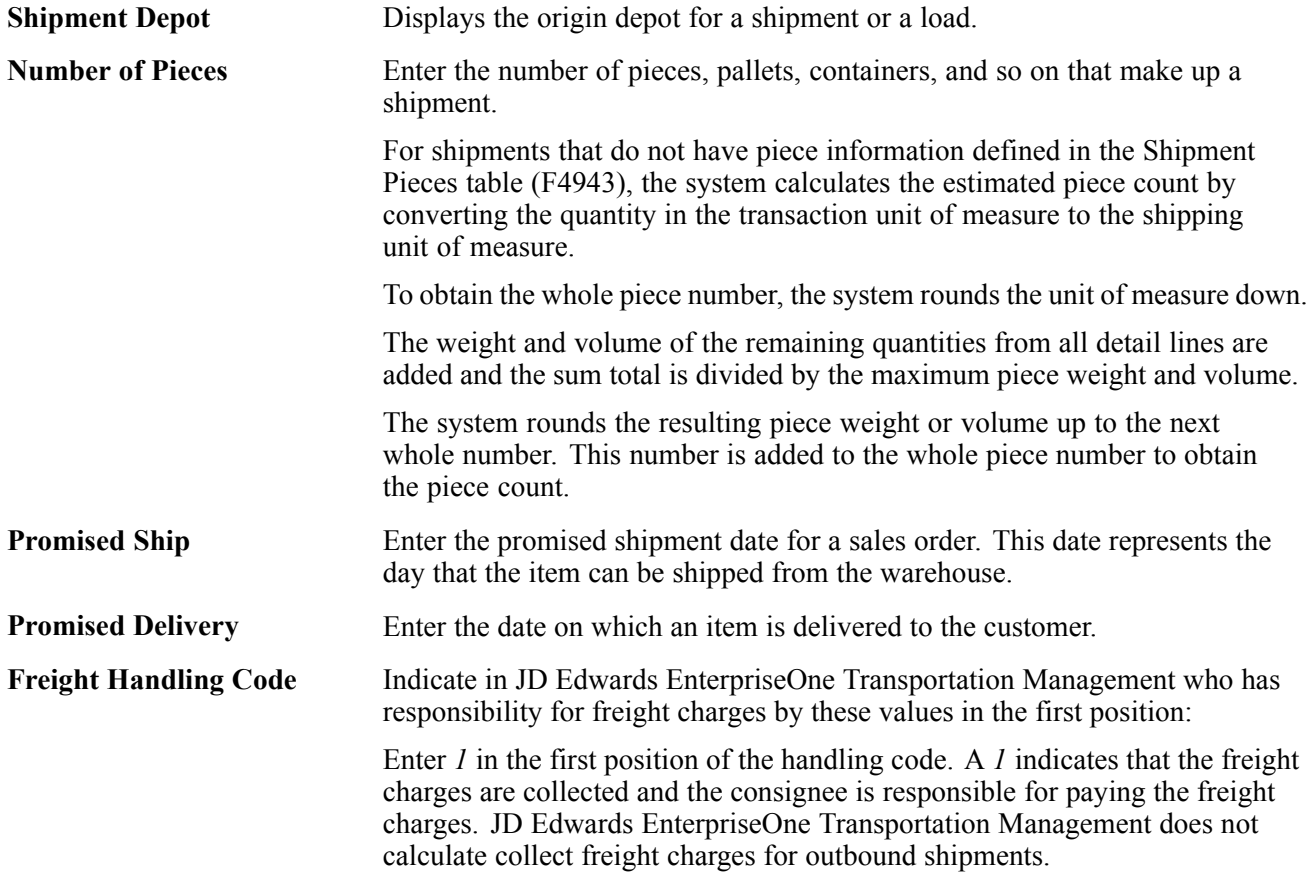

Enter *2* in the first position of the handling code. A *2* indicates that the freight charges are prepaid and the shipper is responsible for paying the freight charges. JD Edwards EnterpriseOne Transportation Management calculates the payable freight charges for outbound shipments, but does not calculate billable freight charges.

Any other code in the first position of the handling code indicates that freight charges are prepaid and the shipper is responsible for paying the freight charges. JD Edwards EnterpriseOne Transportation Management calculates both billable and payable freight charges.

**Bulk/Packed Flag** Specify whether the vehicle can transport bulk liquid product or packaged products. If it is a bulk vehicle, temperature and density/gravity conversions must be performed. Therefore, you must record product movements using screens that are designed specifically for bulk products. Edits will be performed by transportation screens to ensure that the appropriate products are being processed. Values are:

*P:* Packaged Item (Product).

*B:* Bulk Liquid Item (Product).

[Processing Sales Orders](#page-326-0) **Chapter 12** Chapter 12

# <span id="page-370-0"></span>**CHAPTER 13**

# **Processing Prepayments**

This chapter provides overviews of prepayment processing and prepayment processing setup, and discusses how to:

- Authorize credit card transactions.
- Update prepayment transactions.
- Update the transaction status manually.
- Settle prepayment transactions.
- Work with drafts for prepayments.

## **Understanding Prepayment Processing**

When you enter orders for customers, you can send out invoices to the customers for received goods. Occasionally, customers may make a form of payment in advance, which is immediately after order entry. With prepayment processing, you can generate an invoice as a customer receipt, with the order total noted as prepaid on the invoice.

Prepayment of an order takes place when a seller receives a form of payment from the customer at the time of order entry. There are many types of prepayments that a customer can use, such as cash, check, and credit card. When you make any type of prepayment, the system records transaction information for each order detail line, and indicates the payment on the invoice.

There are two types of prepayment transactions:

• Two-party prepayment

Two-party prepayments are typically cash or check transactions, which occur between you and the customer. When an order is prepaid with cash or a check, the system indicates the prepayment form, transaction, and total on the invoice.

• Three-party prepayment

Three-party prepayments are typically credit card transactions, which occur between you, the customer, and the credit card company.

In the system, the transaction is an electronic transmission of transaction information between the bank, the credit card company, and the credit card processor.

The prepayment processing system provides an interface between JD Edwards EnterpriseOne applications, such as Sales Order Entry (P4210), and a seller's designated credit card processor. With the prepayment processing system, you can integrate credit card authorizations and final settlements with the company's business processes, such as order entry and invoicing procedures.

For three-party prepayment transactions, the system does not include middleware or credit card transaction processors. To complete credit card prepayment processes, you must select a credit card processor, a third-party vendor or a middleware solution, with which you can transmit information between JD Edwards EnterpriseOne, the credit card company, and the company's bank.

### **Prerequisite**

Verify that you have performed the appropriate setup for the credit card processor. This information includes merchant ID, terminal ID, authorization and settlement phone numbers, and other information that is necessary for successful electronic transmission.

Verify that you have performed the appropriate setup for the Sales Order Entry program (P4210). This includes setting the processing options on the prepayment tab.

### **See Also**

*JD Edwards EnterpriseOne Accounts Payable 8.12 Implementation Guide*, "Processing Accounts Payable Vouchers," Processing Prepayments

## **Understanding Prepayment Processing Setup**

Before you can process two- or three-party transactions, you must identify the points in the process where the system authorizes orders with the credit card company, transaction types, and the status at which you perform the settlements.

This section discusses prepayment status codes, prepayment types, and prepayment hold codes.

### **Prepayment Status Codes**

Authorization usually occurs after order entry. Settlement usually occurs after shipment confirmation, but before invoicing. The system follows the order activity rules for the order type and line type combination. You can set up override status codes in the processing options for these programs:

- Sales Order Entry (P4210).
- Shipment Confirmation (P4205).
- Print Invoices (R42565).
- Held Order Release (P43070).
- Sales Update (R42800).

You inquire on orders using the Prepayment Processing Information program (P004201). On the Work with Prepayment Transactions form, you can identify the status of transactions, such as transactions that are ready to be authorized, settled, or declined, based on the prepayment status codes in the user-defined code (UDC) table (00/SP). These statuses have been predefined:

- Blank: Pre-authorization.
- *01*: Sent for Authorization.
- *02:* Authorized.
- *03:* Ready to Settle.
- *04:* Sent for Settlement.
- *05:* Settled.
- 06: Authorization Declined/Error.
- 07: Settlement Declined/Error.

## **Prepayment Types**

Payment instrument codes (00/PY) indicate various methods of payment, such as draft, check, and electronic funds transfer. You assign a payment instrument code to each invoice or voucher. Set up a code for each type of payment instrument that you use. The system also uses this user-defined code table in the JD Edwards EnterpriseOne general business systems from Oracle for vouchers and invoices. To identify transactions for prepayment processing, you must use payment types with assigned handling codes. Blank is the default value.

### **Hard-coded Codes**

Hard-coded values include:

- X, Electronic data interchange (EDI) Remote Draft (AR & AP).
- Y, EDI Remove Wire (AR & AP).
- Z, EDI Remote Check (AR & AP).
- ?, Credit Card Payment.
- ., Cash Payment.
- !, Check Payment.

### **Soft-coded Codes**

Soft-coded values include:

- C, Check  $8 \frac{3}{4}$ " (AR & AP).
- D, Draft by Invoice (AR & AP).
- N, Print Checks Brazil.
- T, Electronic Funds Transfer (EFT) (AR & AP).
- W, Check  $8 \frac{1}{2}$ " (AP only).

### **Special Handling Codes**

Prepayment processing is driven by value in the special handling code column for the payment instrument type. That is, if you set up a handling code for a payment type, the system processes the transaction through the authorization and settlement cycle. There are several predefined payment types with special handling codes:

- 11, for cash payment.
- 12, for check payment.
- 13, for credit card payment.

## **Prepayment Hold Codes**

You can set up order hold information that the system uses to place orders on hold. The system applies this information if you set the appropriate processing options for the Sales Order Entry program (P4210). It is recommended that you define these hold codes for prepayment transactions:

- Settlement holds, identified by hold code *CS.*
- Authorization holds, identified by hold code *CA.*

### **Authorization Hold Codes**

During order entry, you can validate credit information when you accept a credit card as a means of payment. By way of the middleware solution, the system retrieves authorization and updates the prepayment transaction in the system. If the authorization is unsuccessful, then the order is put on authorization hold and the system does not allow further order processing. For this hold to be removed, the authorization process must be successfully run in batch mode.

### **Settlement Hold Codes**

During settlement, you can run the Settle Prepayment Transaction program (R004202) to perform settlement. By way of the middleware solution, the system retrieves settlement information and updates the prepayment transaction in the system. When a settlement is performed, the middleware solution releases funds from a customer's account to the merchant account. If the settlement transactions contain errors, the order is put on settlement hold and the system does not allow further order processing. For this hold to be removed, the settlement process must be successfully run in batch mode.

In the Hold Order Constants program (P42090), you set up the hold code in the UDC table (42/HC) and define the hold information.

In the processing options for the version of Sales Order Entry (P4210) that is defined for prepayment processing, you must enter the authorization and settlement hold codes to activate order hold processing.

### **See Also**

[Chapter](#page-47-0) 2, ["C](#page-47-0)onfiguring the Sales Order [Management](#page-46-0) System[,"](#page-47-0) [Setting](#page-47-0) Up UDCs, page [10](#page-47-0)

[Chapter](#page-91-0) 3, ["S](#page-91-0)etting Up Order Processing [Information](#page-74-0)[,"](#page-91-0) Setting Up Order Hold [Information,](#page-91-0) page [54](#page-91-0)

# **Authorizing Credit Card Transactions**

This section provides an overview of credit card authorization and discusses how to:

- Run the Authorize Prepayment Transactions program.
- Set processing options for Authorize Prepayment Transactions (R004201).

## **Understanding Credit Card Authorization**

During order entry, you capture the customer's credit card transaction information and transmit the order amount through the middleware solution, a credit card processor. The processor then checks the cardholder's accounts for available funds and places a hold equivalent to the order amount on the customer's credit line. The credit card processor then returns an authorization code to you.

The authorization process varies based on the credit card processor. If the authorization is successful, the system returns an authorization code and the system updates the transaction status in the Prepayment Transaction table (F004201).

### **Running the Authorize Prepayment Transactions Program**

Select Prepayment Processing (G42131), Authorize Prepayment Transactions.

### **Setting Processing Options for Authorize Prepayment Transactions (R004201)**

Processing options enable you to specify the default processing for programs and reports.

### **Defaults**

Although processing options are set up during JD Edwards EnterpriseOne implementation, you can change processing options each time you run a program.

**1. Authorized Lines** Enter the Next Status Override UDC (40/AT).

#### **Holds**

Although processing options are set up during JD Edwards EnterpriseOne implementation, you can change processing options each time you run a program.

**1. Authorization Hold for Prepayment Processing** Enter a UDC (42/HC) that identifies why an order is on hold.

# **Updating Prepayment Transactions**

This section discusses prepayment transactions.

When you make a change to an order that affects a prepayment transaction, the system updates the transaction record and activates reprocessing, as necessary. For example, if you cancel an order, the system voids the prepayment transaction. If you increase the quantity, the system initiates the authorization process again.

You can process two-party and three-party transactions through the standard order processing cycle. When you change order information, such as increasing the quantity or canceling the order, the system updates the order with the prepayment status in the Prepayment Transaction table in addition to updating order information in the standard JD Edwards EnterpriseOne Sales Order Management tables, such as Sales Order Header File table (F4201), Sales Order Detail File table (F4211), and S.O Detail Ledger File table (F42199), depending on the order activity rules.

You must activate prepayment processing in the processing options for the JD Edwards EnterpriseOne Sales Order Management programs:

- Sales Order Entry (P4210).
- Shipment Confirmation (P4205).
- Print Invoices (R42565).
- Held Order Release (P43070).

• Sales Update (R42800).

See [Chapter](#page-166-0) 7, ["](#page-166-0)[Entering](#page-156-0) Sales Orders[,"](#page-166-0) Setting [Processing](#page-166-0) Options for Sales Order Entry (P4210), page [129.](#page-166-0)

### **Work with Prepayment Information During Order Entry**

You can enter or update prepayment during order entry if the prepayment processing options for Sales Order Entry (P4210) are defined for prepayment processing. After you enter an order, you can access Prepayment Transaction Revisions to enter check number or credit card information. The system retrieves the order amount, plus the calculated taxes as the prepayment amount. When you enter prepayment information, the system writes a record to the F004201 table.

If you inquire on an order and change the information, you might need additional authorization. After you accept changes to the order, the system compares the order total against the authorized amount in the F004201 table. If the order amount is greater than the authorized amount, the system updates the status of the transaction to get authorization.

If an order detail line is partially backordered or canceled, then a new authorization is not necessary unless the other transactions are moved to a settled status. Only one prepayment type for the order is currently allowed.

### **Release Held Orders for Authorization and Settlement**

If an order is placed on hold because it did not pass authorization or settlement, you can use the Held Order Release program (P43070) to return an order to the processing cycle. However, the system does not process this customer's orders until you release them. You must have appropriate security access to release an order.

You must set the prepayment processing options in the Held Order Release program to update the prepayment status to Ready to Authorize or Ready to Settle when an held order is released. You can print the Print Held Sales Orders report (R42640) to review all sales orders that are on hold.

### **Update Transaction Status during Shipment Confirmation**

If an order detail line is overshipped, or an additional order detail line is added to the order, you must receive a new authorization.

### **Print Prepayment Information on Invoices**

When you print invoices, you can set the processing options to print prepayment information on the document. When you activate prepayment processing in the Print Invoices program (R42565), you cannot summarize invoices.

### **Update Prepayment Information at Sales Update**

In Sales Update (R42800), you must activate prepayment processing options, and if the settlement transaction is valid, and no errors are found in Sales Update, then the system generates a draft, requesting funds from the credit card company's bank.

When you set up a version of Sales Update for Prepayment Transactions, you can set the processing options so that the system assigns an invoice number if you have not processed the orders through Print Invoices (R42565). However, you cannot summarize invoices.

If the processing option for prepayment processing is on and settlement of a prepayment transaction has occurred, the system writes a draft record for receivables due from the credit card company's bank. During Sales Update, call the version of Preauthorized Drafts to generate draft records. After drafts are written, they can be closed using these programs:

- Journal Entries (P0911).
- A/R Draft Collection (R03B680).

### **See Also**

[Chapter](#page-413-0) 16, ["](#page-413-0)Running the End of Day [Processes](#page-410-0)[,"](#page-413-0) Updating [Customer](#page-413-0) Sales, page [376](#page-413-0)

[Chapter](#page-276-0) 10, ["](#page-276-0)Holding, Releasing, and [Reviewing](#page-274-0) Order[s,"](#page-276-0) [Releasing](#page-276-0) Held Orders, page [239](#page-276-0)

[Chapter](#page-160-0) 7, ["](#page-160-0)[Entering](#page-156-0) Sales Order[s,"](#page-160-0) [Understanding](#page-160-0) Sales Order Detail Information, page [123](#page-160-0)

[Chapter](#page-382-0) 14, ["Invoicing,"](#page-382-0) [page](#page-382-0) [345](#page-382-0)

[Chapter](#page-341-0) 12, ["](#page-341-0)[Processing](#page-326-0) Sales Orders[,"](#page-341-0) Understanding Shipment [Confirmations,](#page-341-0) page [304](#page-341-0)

## **Updating the Transaction Status Manually**

This section provides an overview of updates to the transaction status and discusses how to update transaction statues codes.

## **Understanding Updates to the Transaction Status**

You can enter or update prepayment during order entry if the prepayment processing options for Sales Order Entry (P4210) are defined for prepayment processing. After you enter an order, you can access Prepayment Transaction Revisions to enter check number or credit card information. The system retrieves the order amount, plus the calculated taxes, as the prepayment amount. When you enter prepayment information, the system writes a record to the F004201 table.

You can review prepayment status for a particular customer or status. You can modify the prepayment status of a transaction by using the Work With Prepayment Processing Information program (P004201).

### **Examples: Impact of Setting Processing Options**

This table illustrates the impact on the Prepayment Transaction Status and the required action when the Sales Order Entry Prepayment tab processing options are set:

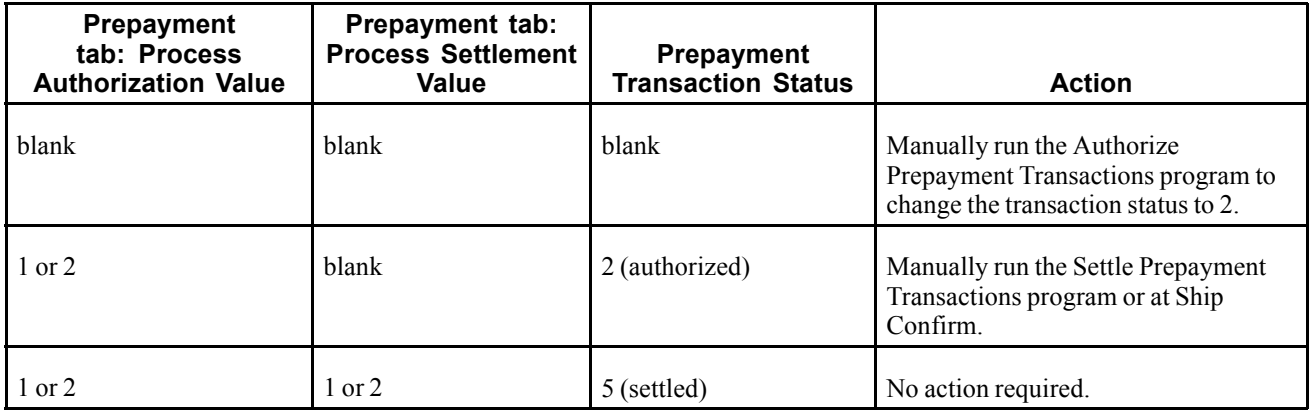

### **Forms Used to Update the Transaction Status**

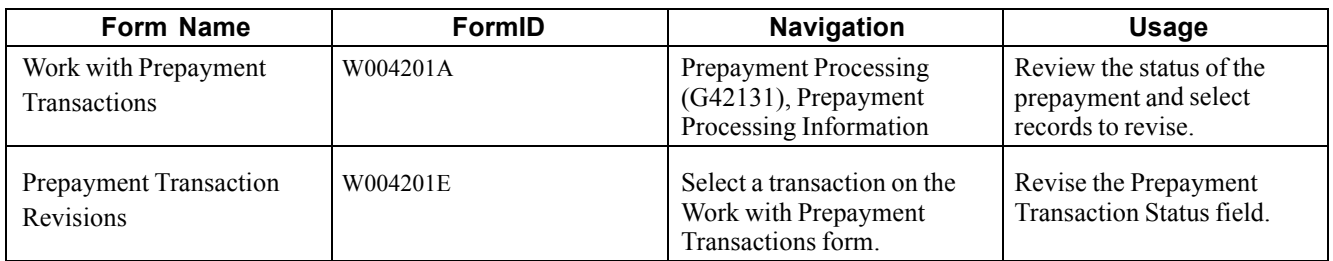

## **Updating Transaction Status Codes**

Access the Prepayment Transaction Revisions form.

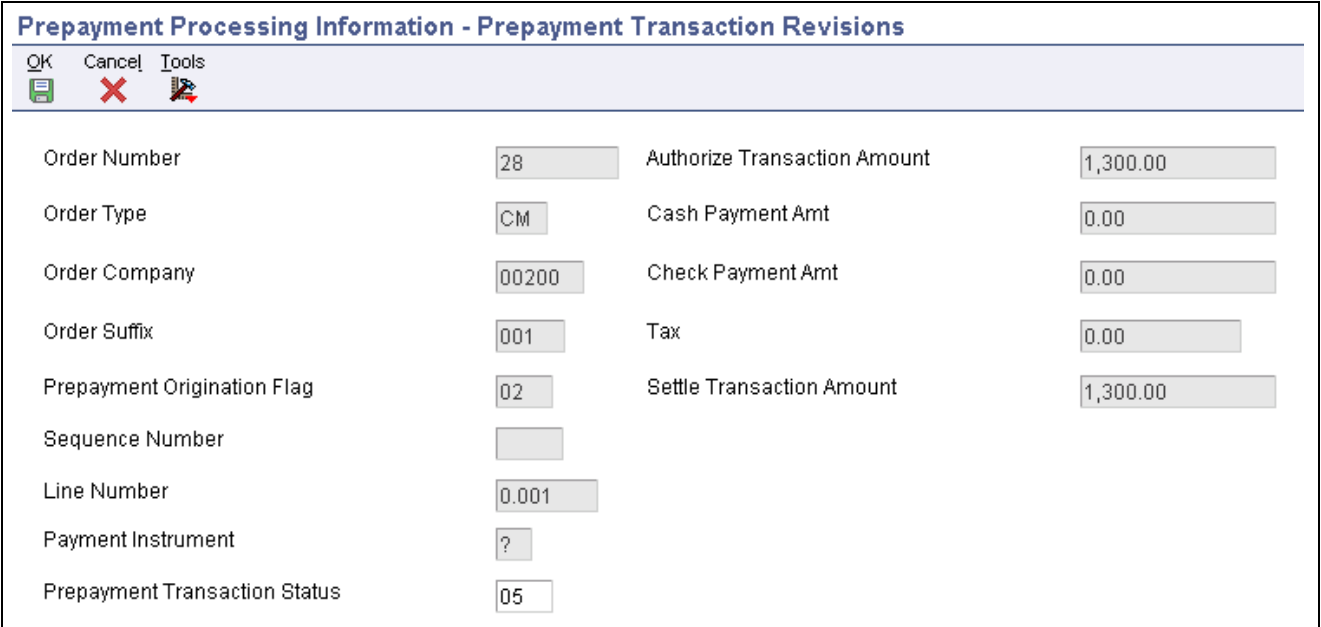

Prepayment Transaction Revisions form

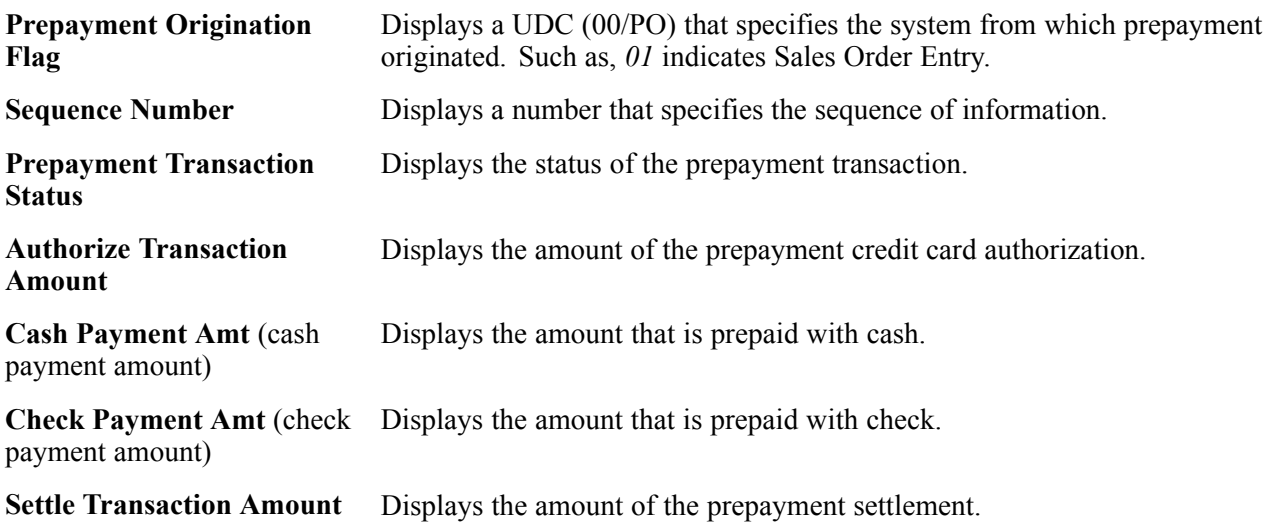

# **Settling Prepayment Transactions**

This section provides an overview of settling prepayment transactions and discusses how to:

- Run the Settle Prepayment Transactions program.
- Set processing options for Settle Prepayment Transactions (R004202).

### **Understanding Settling Prepayment Transactions**

Final settlement occurs between you and the credit card company by way of the selected middleware software solution. At this time, you transmit all authorized transactions to the credit card processor requesting funds.

The settlement process varies based on the credit card processor. If the settlement is successful, the system returns a settlement code and updates the transaction status to *Settled* in the F004201 table.

The settlement phase should occur after shipment confirmation, but before invoicing. After you confirm shipment for the goods, you can perform a settlement. This way, when you print invoices, you can indicate that the customer has paid the amount.

## **Running the Settle Prepayment Transactions Program**

Select Prepayment Processing (G42131), Settle Prepayment Transactions.

### **Setting Processing Options for Settle Prepayment Transactions (R004202)**

Processing options enable you to specify the default processing for programs and reports.

### **Defaults**

Although processing options are set up during system implementation, you can change processing options each time you run a program.

**1. Settled Lines** Enter a next status override UDC (40/AT), indicating the next step in the order flow of the line type.

#### **Holds**

Although processing options are set up during system implementation, you can change processing options each time you run a program.

```
1. Settlement Hold for
Prepayment Processing
                              Enter a UDC (42/HC) that identifies why an order is on hold.
```
# **Working with Drafts for Prepayments**

After the settlement process occurs successfully, you can generate drafts for receivables due from the credit card company's bank. After you write drafts, you can close the draft by entering manual journal entries or by running the A/R Draft Collection program (R03B680).

This section provides overviews of preauthorized drafts and draft collection.

### **Understanding Preauthorized Drafts**

During Sales Update (R42800), you can generate a draft record after the prepayment settlement occurs if you have set the processing options for prepayment process and the settlement has occurred successfully. By using a version of the A/R Batch Draft Creation program (R03B671), the system selects open invoices to be paid as drafts.

### **Understanding Draft Collection**

The bank collects the funds for the draft from the credit card company's bank on the due date of the draft. On or after the due date, both you and the credit card company recognize the transfer of cash. You update the status of the draft to show that it has been collected.

Some companies prefer to close the draft on the settlement date, while others wait until the payment appears on their bank statement. Depending on company policy, use the A/R Draft Collection program (R03B680) to run:

- Sales Order Speed Status Update (P42040) with Journal Entries on the draft due dates to create journal entries.
- Sales Order Speed Status Update without Journal Entries on the draft due dates using a pay status code of something other than P (paid).

After you verify that payments have been collected, run Sales Order Speed Status Update with Journal Entries.

Additionally, the credit card company might assess fees for authorizations. To account for all fees, create a separate journal entry in the Journal Entries program (P0911).

You can run this batch process in either proof or final mode:

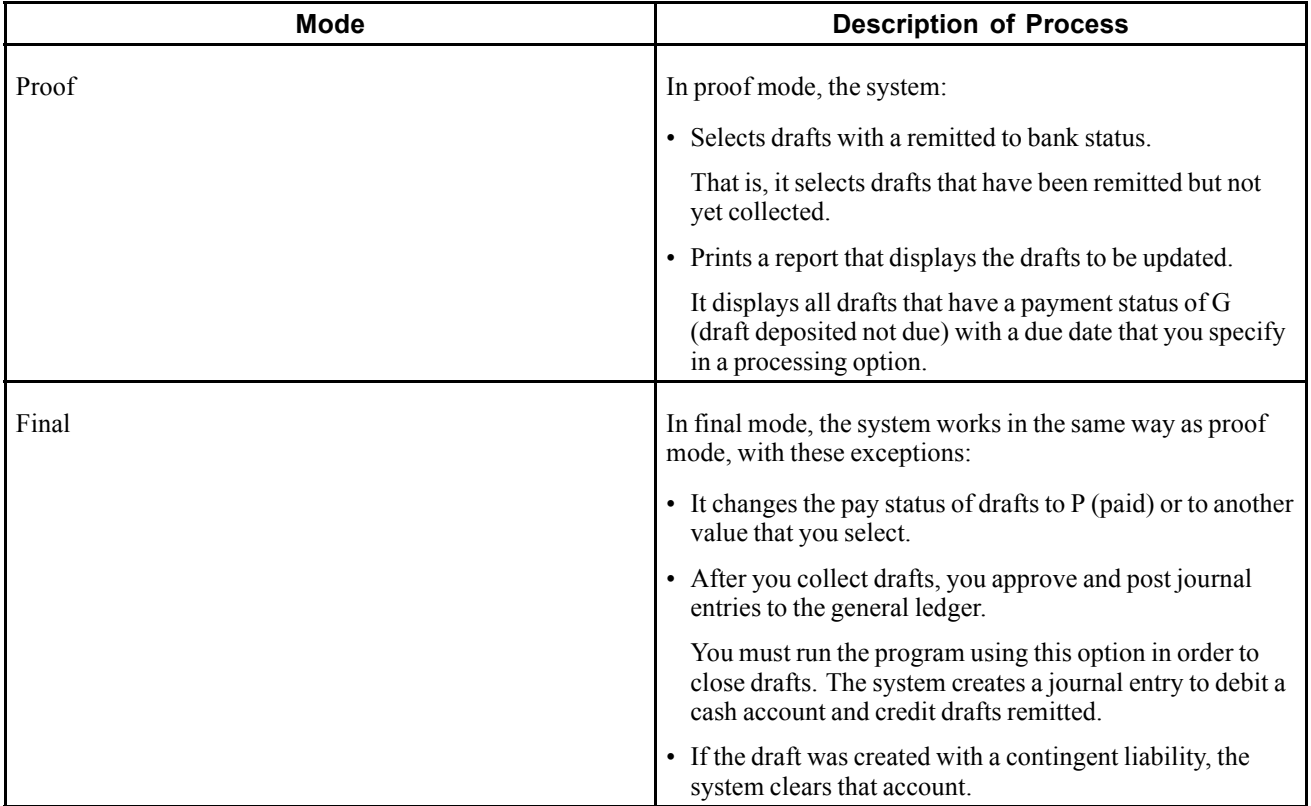

This process creates records in the Receipts Detail table (F03B14) and updates records in the Customer Ledger table (F03B11).

### **Data Selection for Draft Collection with Status Update**

You must select drafts for credit card processing on the basis of the payment instrument, which indicates credit card transactions.

### **See Also**

*JD Edwards EnterpriseOne Accounts Receivable 8.12 Implementation Guide*, "Processing Accounts Receivable Drafts"

[Processing Prepayments](#page-370-0) **Chapter 13** 

# <span id="page-382-0"></span>**CHAPTER 14**

# **Invoicing**

This chapter provides an overview of invoicing and discusses how to:

- Set up invoice cycles.
- Print standard invoices.
- Run cycle billing.

**Note.** Country-specific functionality for invoicing exists for Argentina, Chile, China, and Peru.

#### **See Also**

*JD Edwards EnterpriseOne Country-Specific Setup and Processes 8.12 Implementation Guide*, "(ARG) Working With Sales Order Processing for Argentina," Printing Invoices for Argentina

*JD Edwards EnterpriseOne Country-Specific Setup and Processes 8.12 Implementation Guide*, "(CHL and PER) Working With Sales Order Processing for Chile and Peru"

*JD Edwards EnterpriseOne Country-Specific Setup and Processes 8.12 Implementation Guide*, "(CHN) Working with Other Chinese Functionality," Printing Invoices in China

## **Understanding Invoicing**

After you process a sales order detail line through ship or load confirmation and perform the required billable and payable freight calculations, you can invoice the customer for goods received. You can set up cycles to determine invoice schedules that meet customers needs. For example, one customer might prefer an invoice at the end of the month for all shipments made during that month, and another customer might want a weekly invoice for specific items.

Use the Cycle Billing Program (R49700) to calculate scheduled invoice dates. You can run the Print Invoices (R42565) program to print either an individual invoice or a batch of invoices at the appropriate time.

An invoice provides this information about an order:

- Item, quantity, and cost.
- Shipping date and payment due date.
- Additional charges and applicable discounts.

You can set up customer-specific information to facilitate the processing of invoices. Through a combination of preferences, cycle calculation rules, and schedules, you can print invoices that meet the company's business needs.

You set up invoice cycles to apply different cycle calculation rules and schedules to different customer and item combinations. To set up invoice cycles, you set up invoice cycle calculation rules and create invoice cycle preferences.

After you confirm orders for delivery, you process them through the Cycle Billing program. The Cycle Billing program calculates scheduled invoice dates based on the invoice cycle preference, invoice cycle calculation rules, and scheduled invoice date ranges.

#### **See Also**

*JD Edwards EnterpriseOne Country-Specific Setup and Processes 8.12 Implementation Guide*, "(POL and RUS) Working With Sales Order and Invoice Processing for Russia and Poland," (POL and RUS) Working with Sales Order Management Processes for Poland and Russia

*JD Edwards EnterpriseOne Country-Specific Setup and Processes 8.12 Implementation Guide*, "(POL and RUS) Working With Sales Order and Invoice Processing for Russia and Poland," (POL and RUS) Working with Invoices for Poland and Russia

## **Setting Up Invoice Cycles**

This section provides an overview of invoice cycle setup and discusses how to:

- Create invoice cycle preferences.
- Add scheduled invoice date ranges.

### **Understanding Invoice Cycle Setup**

You set up invoice cycles to control how the Cycle Billing Program calculates scheduled invoice dates. When you set up invoice cycles, you apply different cycle calculation rules and schedules to different customer and item combinations. For example, one customer might prefer an invoice at the end of the month for all shipments made during that month, and another customer might want a weekly invoice for specific items.

You set up an invoice cycle calculation rule to define the type of calculation that the system uses to compute an invoice date. After you set up invoice cycles, you can assign them to customer and item combinations with the invoice cycle preference. You can later revise scheduled invoice dates, if necessary.

### **Invoice Cycle Preference**

You set up invoice cycle preferences to assign an invoice cycle based on combinations of customer number, customer group, item number, or item group. The combinations are defined in the preference hierarchy. For example, if all customers use the same invoice cycle for all item the hierarchy is set for all customers and all items. You can add invoice cycles are required.

### **Invoice Cycle Calculation Rules**

You set up an invoice cycle calculation rule to define the type of calculation that the system uses to compute an invoice date. For example, you can set up daily, bi-weekly, or based-on-date invoicing. You can then enter test dates to review the calculated invoice dates and ensure that you have set up the calculation correctly.

If the calculation rules are bi-weekly, semi-monthly, or at the end of each month, you must also set up scheduled invoice date ranges.

This table contains invoice cycle calculation rules that are hard-coded and require specific settings:

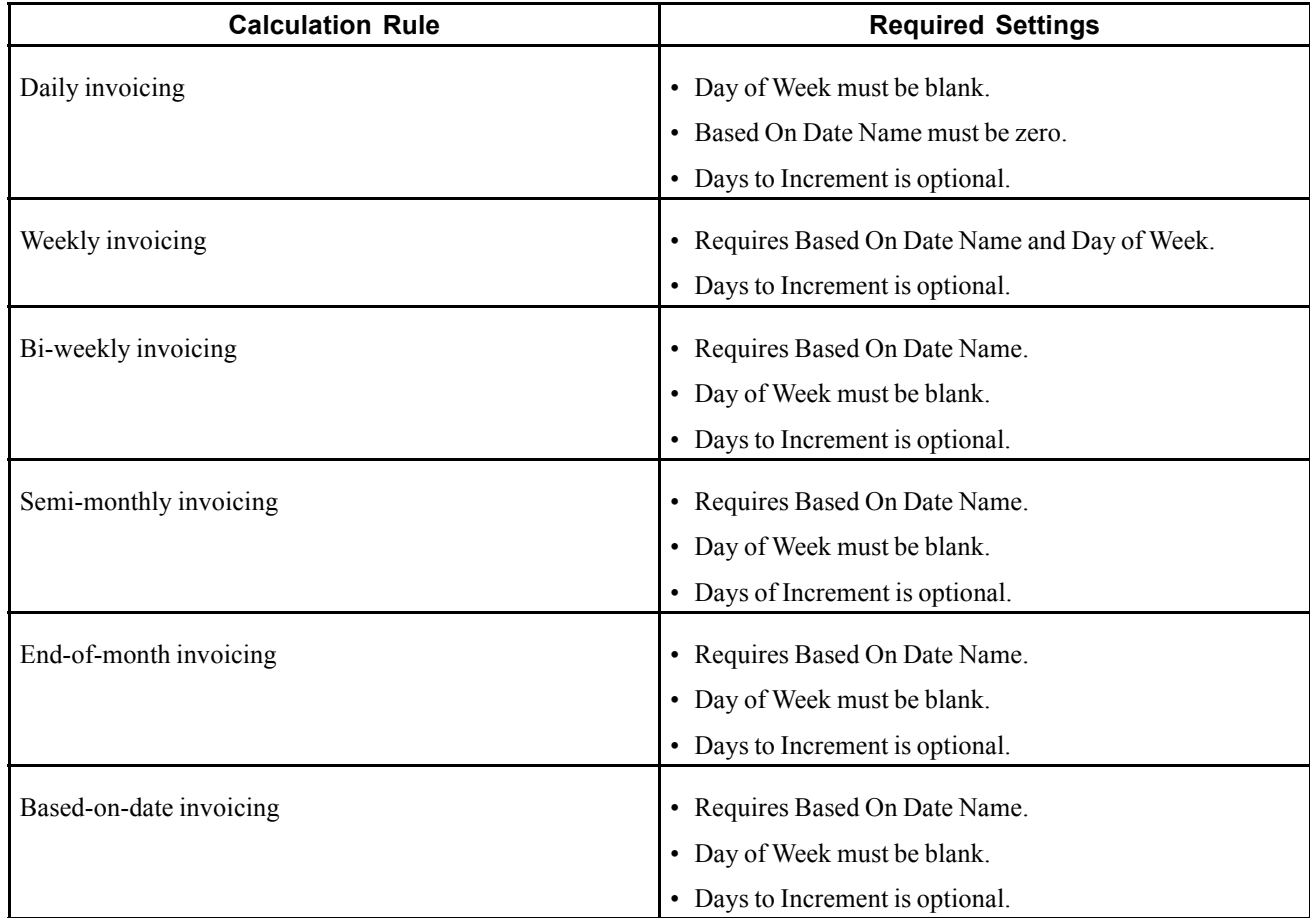

#### **Example: Scheduled Invoice Date Calculation**

This example illustrates how the Cycle Billing Program calculates the scheduled invoice date and how the calculation affects the generation of invoices. These values are entered for the invoice cycle calculation rule:

- Based On Date is the Order or Transaction Date September 27, 2005.
- Days to Increment is 0.
- Calculation Rule is End of Month.
- Scheduled Invoice Date Ranges are:
	- Start Dates are September 1, 2005 and October 1, 2005.
	- End Dates are September 30, 2005 and October 31, 2005.
	- Invoice Dates are September 30, 2005 and October 31, 2005.

If the delivery confirmation occurs on September 29, 2005, these events occur:

• On September 29, 2005

The Cycle Billing Program processes the order line and calculates the scheduled invoice date to be September 30, 2005. Because the scheduled invoice date is greater than the system date (September 29, 2005), the Cycle Billing Program creates deferred journal entries.

• On September 30, 2005

Because the scheduled invoice date is less than or equal to the system date, the Cycle Billing Program generates the invoice and the Sales Update program (R42800) reverses the deferred entries and completes the required general ledger entries.

#### **Automatic Accounting Instructions for Invoice Cycles**

You must set up these automatic accounting instructions (AAIs) when processing invoice cycle information for stock items:

- 4221 deferred cost of goods sold (COGS).
- 4231 deferred revenue.
- 4232 unbilled accounts receivable.

### **User-Defined Codes for Invoice Cycles**

You must set up these user-defined codes (UDCs) tables for use with invoice cycle processing:

- Invoice Cycle 40/CY.
- Day of Week 42/DW.
- Based on Date Name 42/DN.
- Calculation Rule 42/CR.

#### **See Also**

[Chapter](#page-452-0) 18, ["S](#page-452-0)etting Up [Preferences,"](#page-452-0) [page](#page-452-0) [415](#page-452-0)

### **Forms Used to Create Invoice Cycle Preferences**

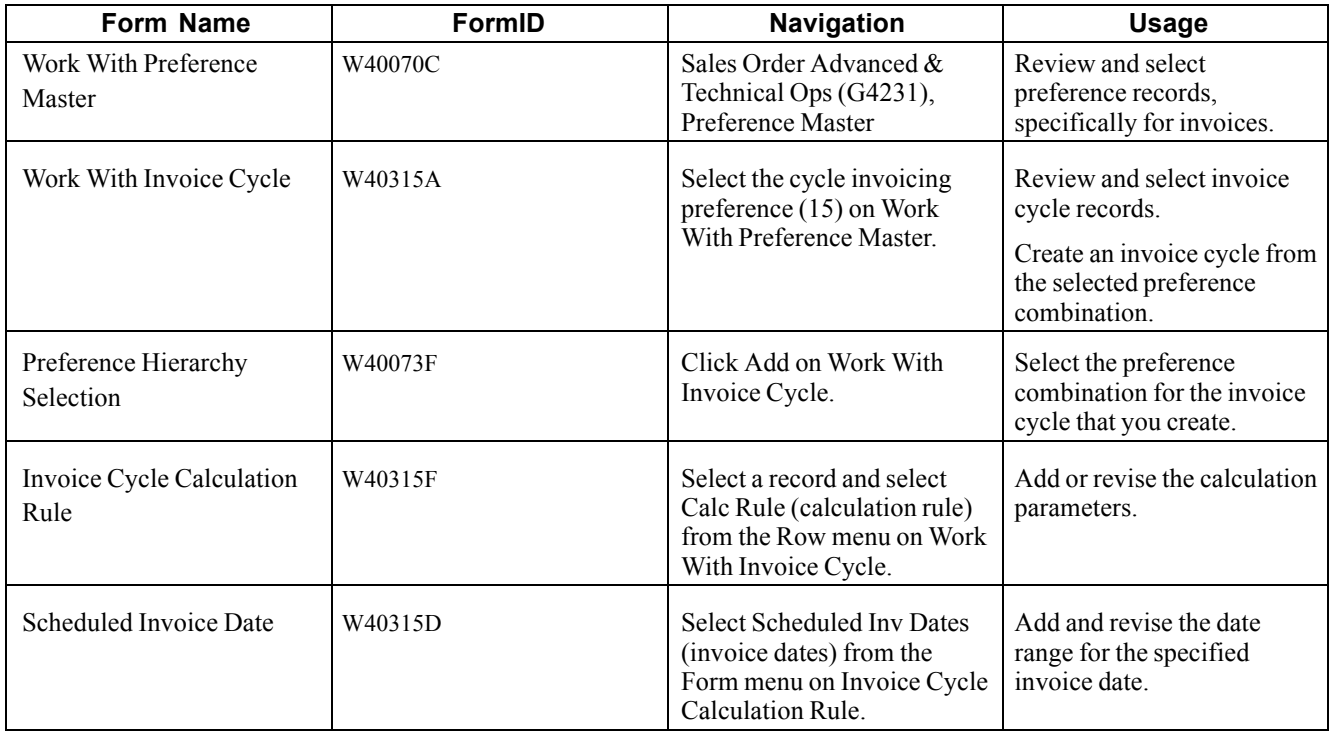

## **Creating Invoice Cycle Preferences**

Access the Invoice Cycle Calculation Rule form.

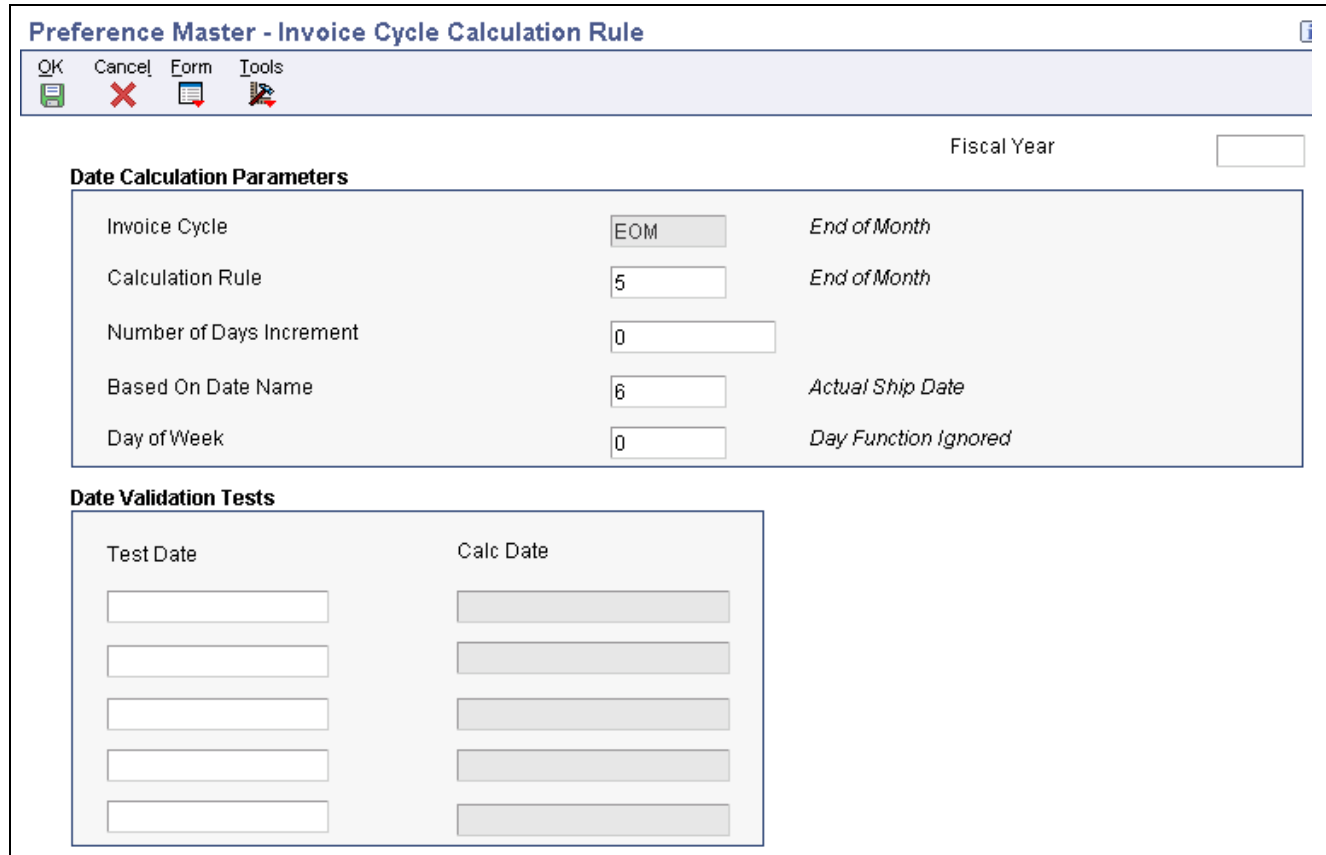

Invoice Cycle Calculation Rule form

This form displays the invoice cycle calculation rule.

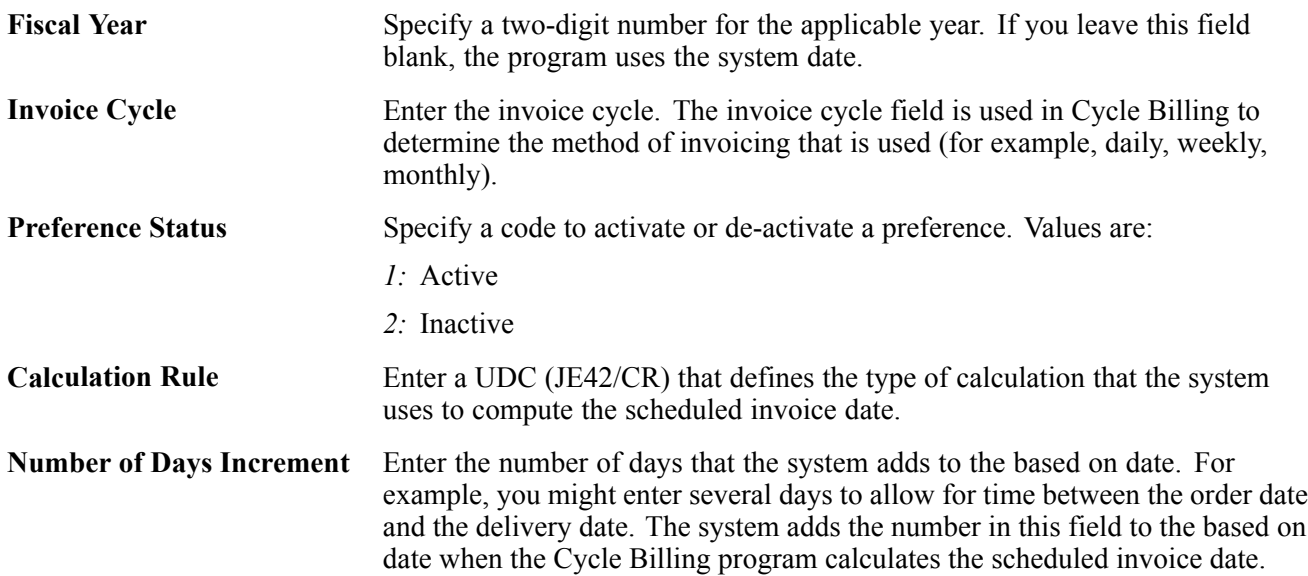

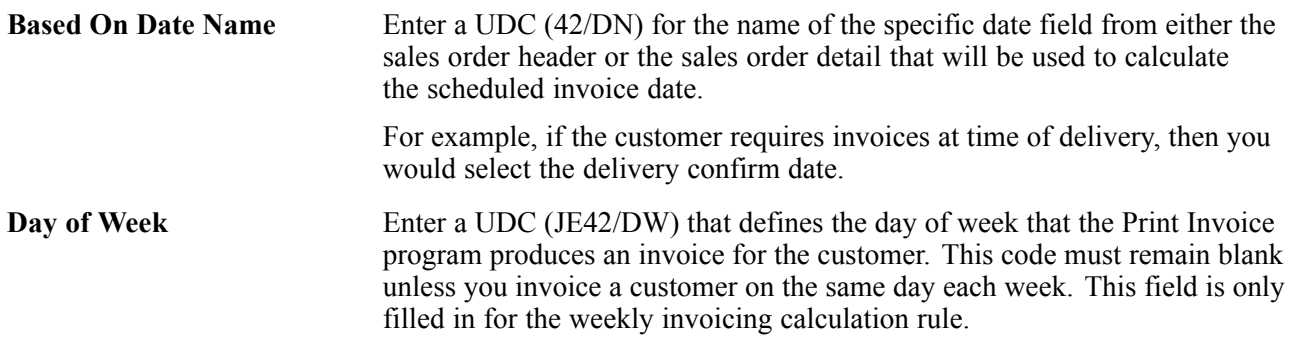

### **Adding Scheduled Invoice Date Ranges**

Access the Scheduled Invoice Date form.

**Invoice Date** Assign a specify invoice date that corresponds to each effective from and thru dates. The system ignores the number of day's increments for these preferences:

- Bi-weekly
- Semi-monthly
- Monthly

## **Printing Standard Invoices**

This section provides an overview of the Print Invoices program, lists prerequisites, and discusses how to:

- Run the Print Invoices program.
- Set processing options for Print Invoices (R42565).

### **Understanding the Print Invoices Program**

The Print Invoices program (R42565) updates this information in the Sales Order Detail File table (F4211):

- Invoice number.
- Invoice date.
- Invoice document type.
- Status codes (the program sets the next status code to run the Sales Update program.

You must specify the next status codes that the system selects for processing.

**Note.** You can process and print a group of invoices in a batch using a proof or final mode. When you run Print Invoices in proof mode, the system does not perform updates to status codes or any files. You can use the proof version for other functions, such as sales order acknowledgements or invoice reprints. To properly process invoice proofs, you should run version XJDE0005 or a copy of this version.

### **Invoice Types**

You can specify one of these types of invoices for the customers:

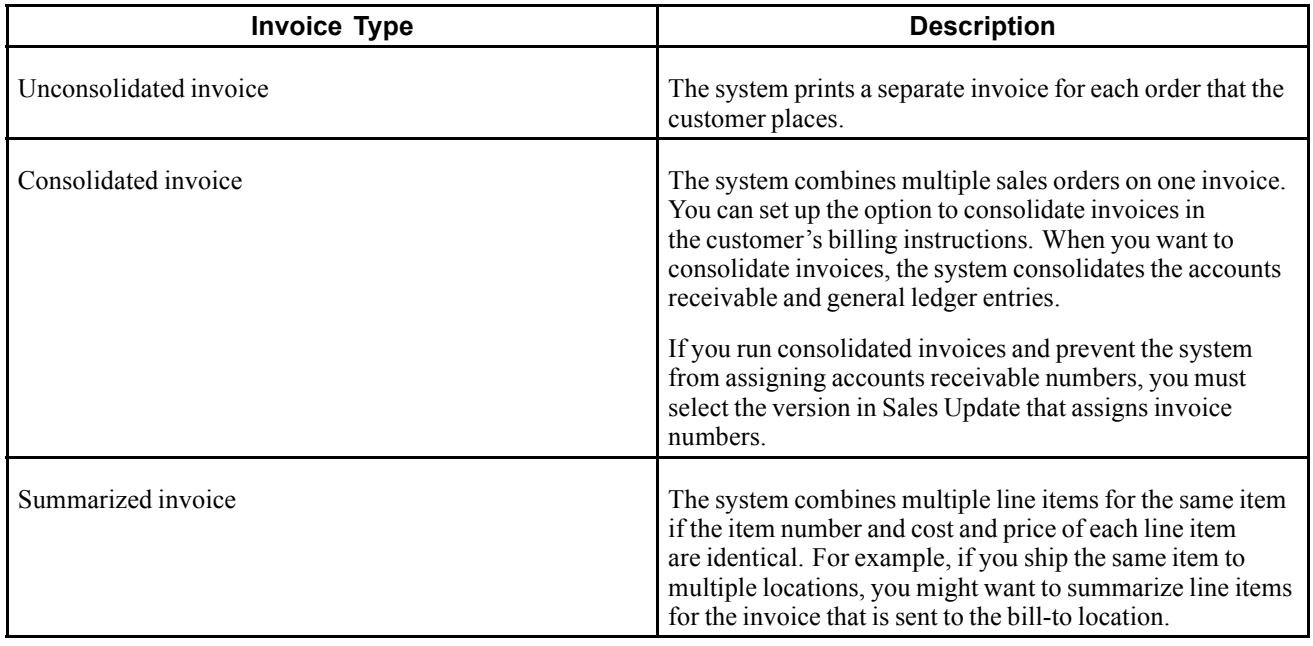

**Note.** You can consolidate or summarize invoices, but you cannot do both.

#### **Currencies**

You can determine the currencies in which you want to print net, tax, and gross amounts on the invoices. The processing options for the Print Invoices program allow you to print amounts in either the domestic or foreign currency, or in these two currencies:

- Domestic and *as if* currency.
- Foreign and *as if* currency.

The Print Invoices program uses *as if* currency processing to print invoice amounts as if they were entered in a different currency. One of the advantages of *as if* processing is that it does not affect disk space. The system temporarily stores the *as if* currency amounts in the F42565, and then deletes them after the invoices are processed.

To print foreign and as if currency amounts, the Print Invoices program:

- Calculates the foreign and *as if* currency amounts based on the domestic amount of the sales order.
- Uses the exchange rate on the sales order date, not the invoice date.
- Prints foreign amounts only for each detail line.

If you print invoice amounts in an *as if* currency, you can also set a processing option to print tax summary amounts in the same *as if* currency.

#### **Taxes**

You can print tax summary information in a domestic or foreign and *as if* currency based on:

• Tax group - total taxable amount.

- Tax area tax rate area, such as a state.
- Tax authority tax authority with jurisdiction in the tax area, such as a county or city.

If the order has items that are taxed at different rates, the system calculates the taxes, but prints N/A (not applicable) instead of a tax rate. The system calculates tax amounts only for items that you ship. Any backordered items on the invoice do not have tax amount information. If you print invoice amounts in an *as if* currency, you can also set a processing option to print tax summary amounts in the same *as if* currency.

#### **Intercompany Invoices**

The system processes intercompany sales orders in the same way as other sales orders with the exception that during invoice processing, the system prints an intercompany invoice for the selling branch/plant.

You must set the interbranch processing options for intercompany orders in Sales Order Entry (P4210) to identify the intercompany document type, which creates a sales order detail record in the F49211 table. After you process the intercompany order through Print Invoices, the system updates the F49211 table with the intercompany invoice number.

You can print intercompany invoices through the normal invoice process in the Print Invoices or Cycle Billing Program programs. However, you cannot print an intercompany invoice with customer invoices. You can print consolidated invoices for intercompany invoices; however, you must specify this feature in the customer billing instructions for the selling branch/plant.

If you generate an intercompany invoice, you must specify the same intercompany document types in Sales Order Entry, Ship Confirm Batch Application (R42500), Print Invoices, and Sales Update (R42800).

### **Prerequisites**

Before you complete the tasks in this section:

- Verify that sales orders have the correct status code for printing invoices.
- If you use customer sets, ensure that the system constant for customer sets is activated in the Item Branch program (P41026) so that the Print Invoices report displays all entities that belong to the customer set.

### **Running the Print Invoices Program**

Select Sales Order Processing (G4211), Print Invoices.

### **Setting Processing Options for Print Invoices (R42565)**

Use these processing options to set system default values, define print parameters, specify whether the system updates costs and prices, and define how the system processes data.

#### **Default**

Use these processing options to specify the default values that the system uses.

**1. Status Code - From,** and **2. Status Code - To** Specify the from and to status codes used to specify the range that the system uses to select orders for printing invoices. You must use a status that has been set up in UDC table (40/AT) of the order activity rules. The combination of Status Code - From and Status Code - To must be a valid combination of last status and next status in the Order Activity Rule table for the order type and the line type that you are processing.

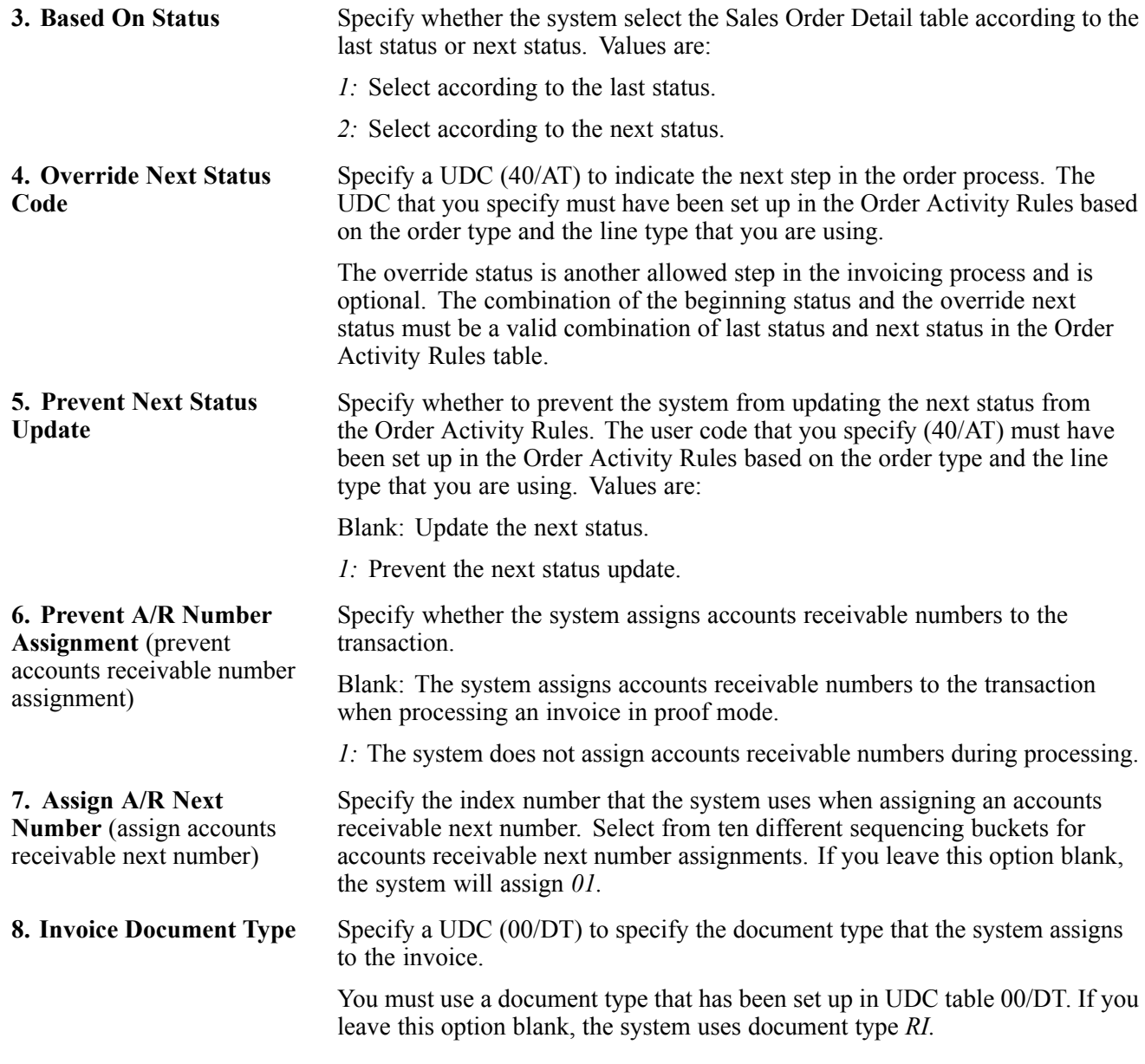

### **Print**

Use these processing options to specify the data that the system prints.

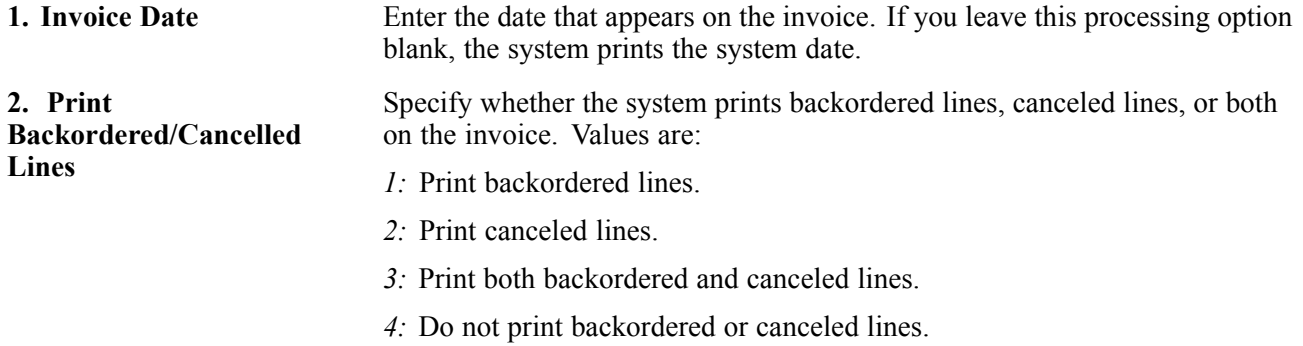

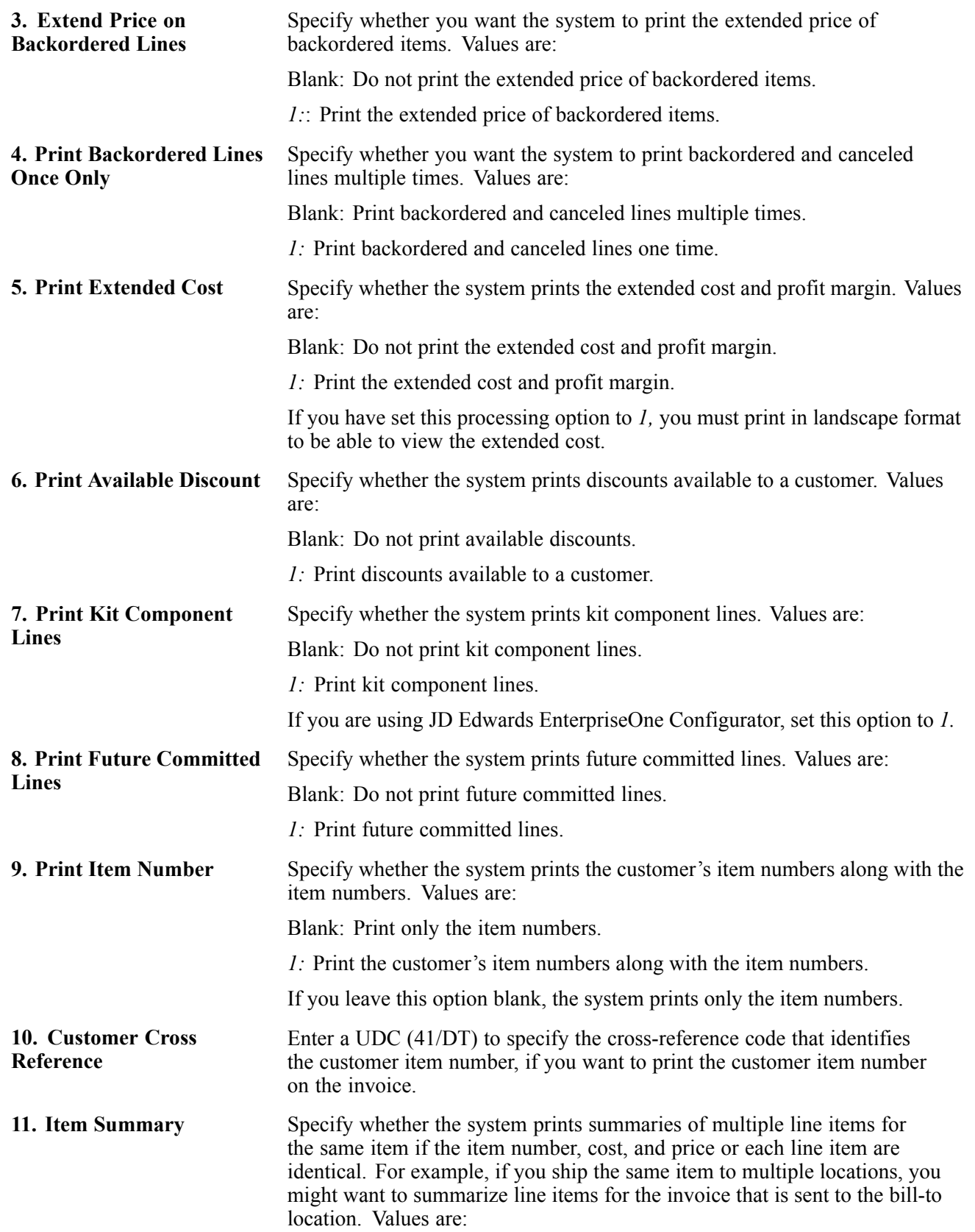

Blank or *1:* Print summaries of multiple line items for the same item if the item number, cost, and price of each line item are identical.

If you set this option to *1,* the summarization is based on these fields:

- 2nd Item Number
- Unit Price
- Unit of Measure
- Line Type
- Pricing Unit of Measure
- Document Number
- Document Type
- Document Company

When working with kits, set this option to *1.*

*2:* Print summaries of items split by commitments.

If you set this option to *2,* the summarization is based on these fields:

- Order Number
- Order Type
- Order Company
- Line Number
- Unit Price
- Unit of Measure
- Line Type
- Pricing Unit of Measure

**12. Print Serial Numbers** Specify whether the system prints serial numbers on the invoice. Values are: Blank: Do not print serial number on the invoice.

*1:* Print serial numbers on the invoice.

**13. Print in Foreign** Specify whether the system prints foreign currency. Value are:

Blank: Do not print foreign currency.

*1:* Print foreign currency.

**14. Print Tax Summary** Specify whether the system prints tax summary information on an invoice. The system will summarize the tax information according to how you have set this option. Values are:

Blank: Do not print tax summary information.

*1:* Print tax summary information by group on an invoice.

- *2:* Print tax summary information by area on an invoice.
- *3:* Print tax summary information by authority on an invoice.

**15. Global Print Message** Enter a UDC (40/PM) to specify the global print message that the system prints on each invoice.

**Currency**

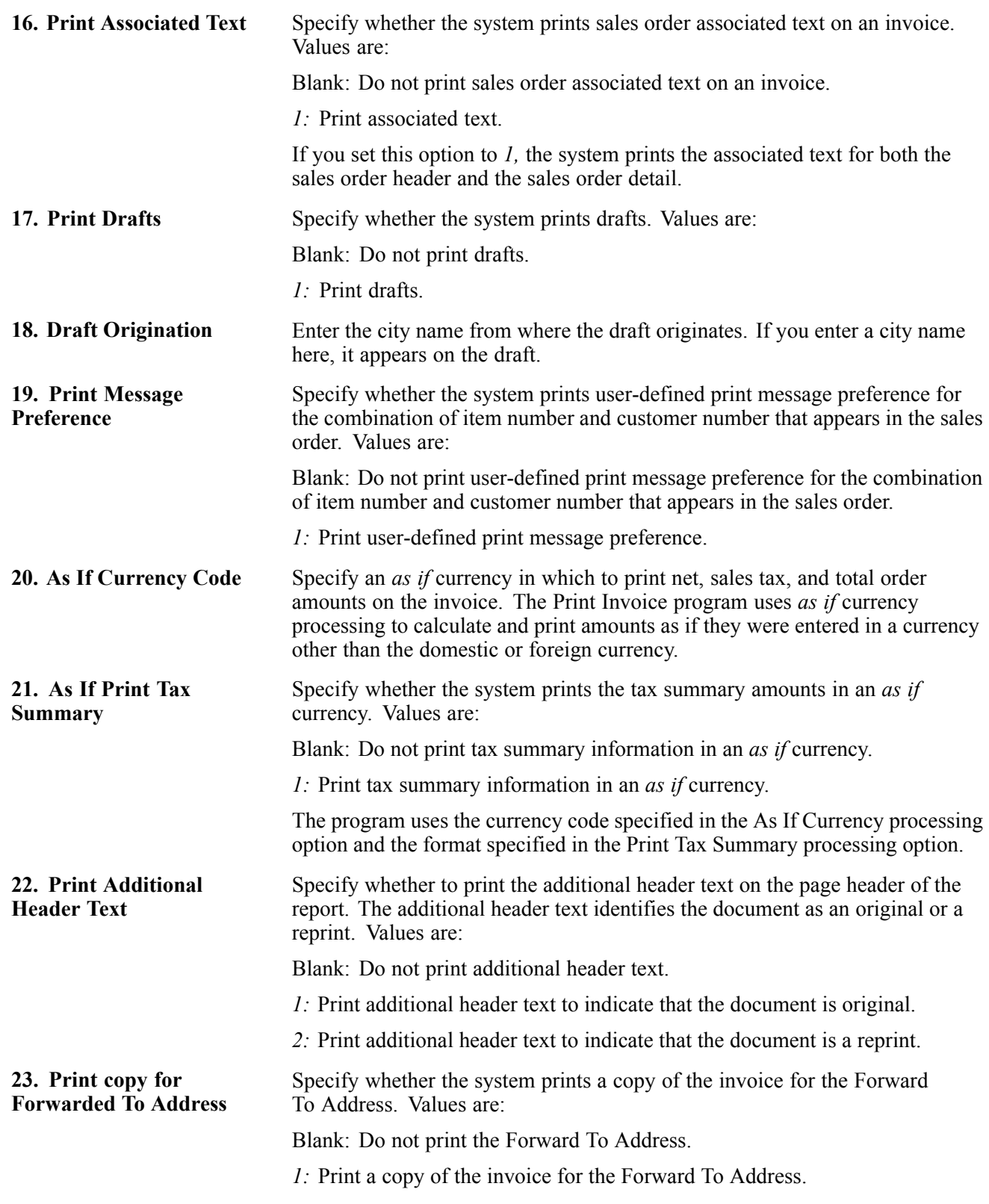

### **Cost/Price Update**

Use these processing options to specify how the system processes cost and the version of the cost program to use.

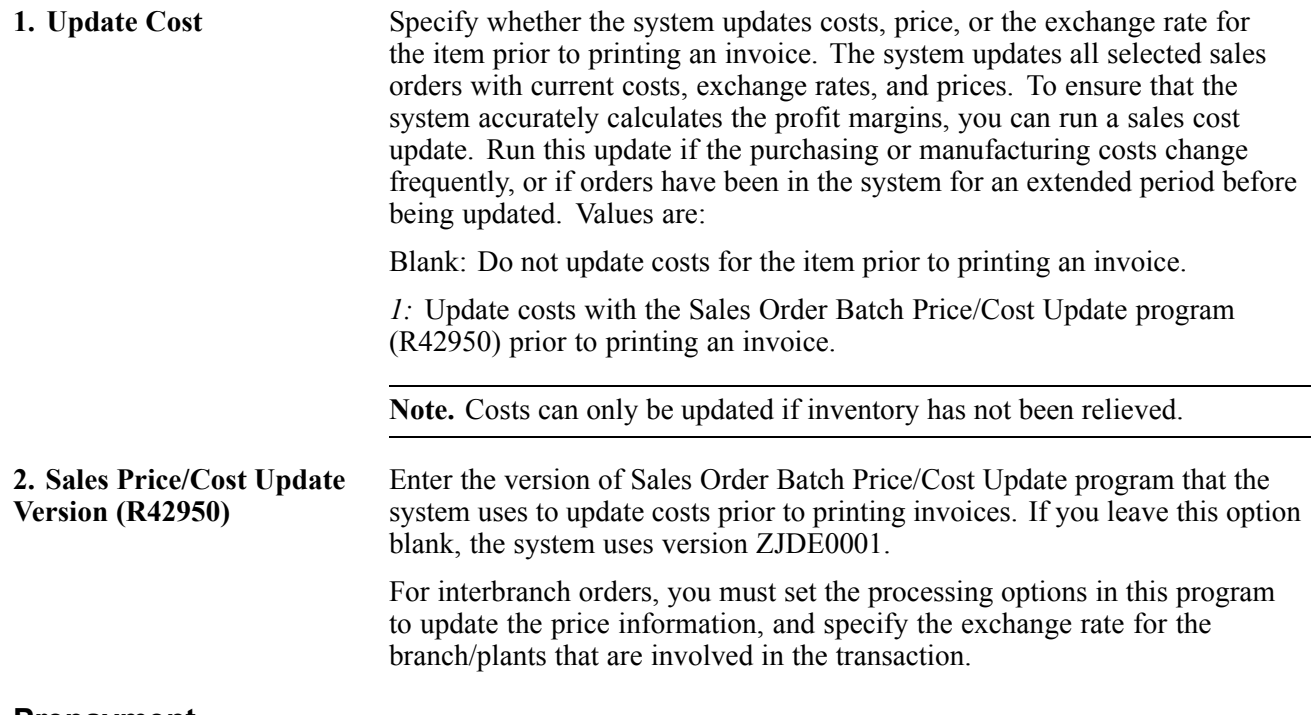

#### **Prepayment**

Use this processing option to specify whether the system displays prepayments.

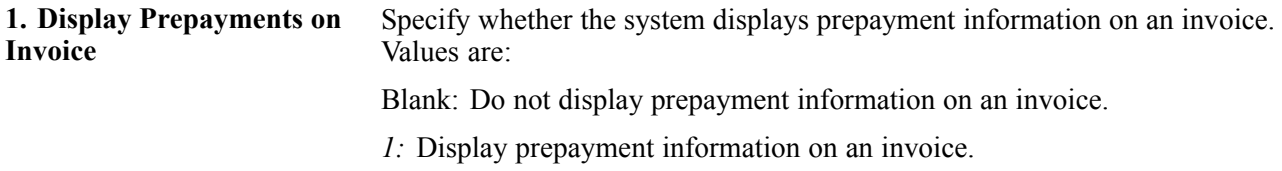

#### **Process**

Use these processing options to specify how the system processes the next order status.

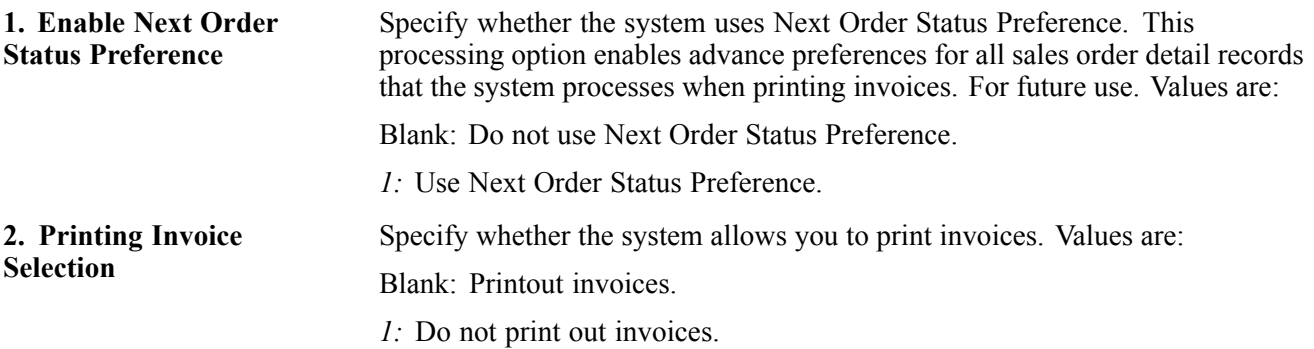

#### **EDI**

Use these processing options to specify how the system processes electronic data interchange (EDI) information.

**1. EDI Processing Selection** Specify whether the system uses EDI functionality. Values are:

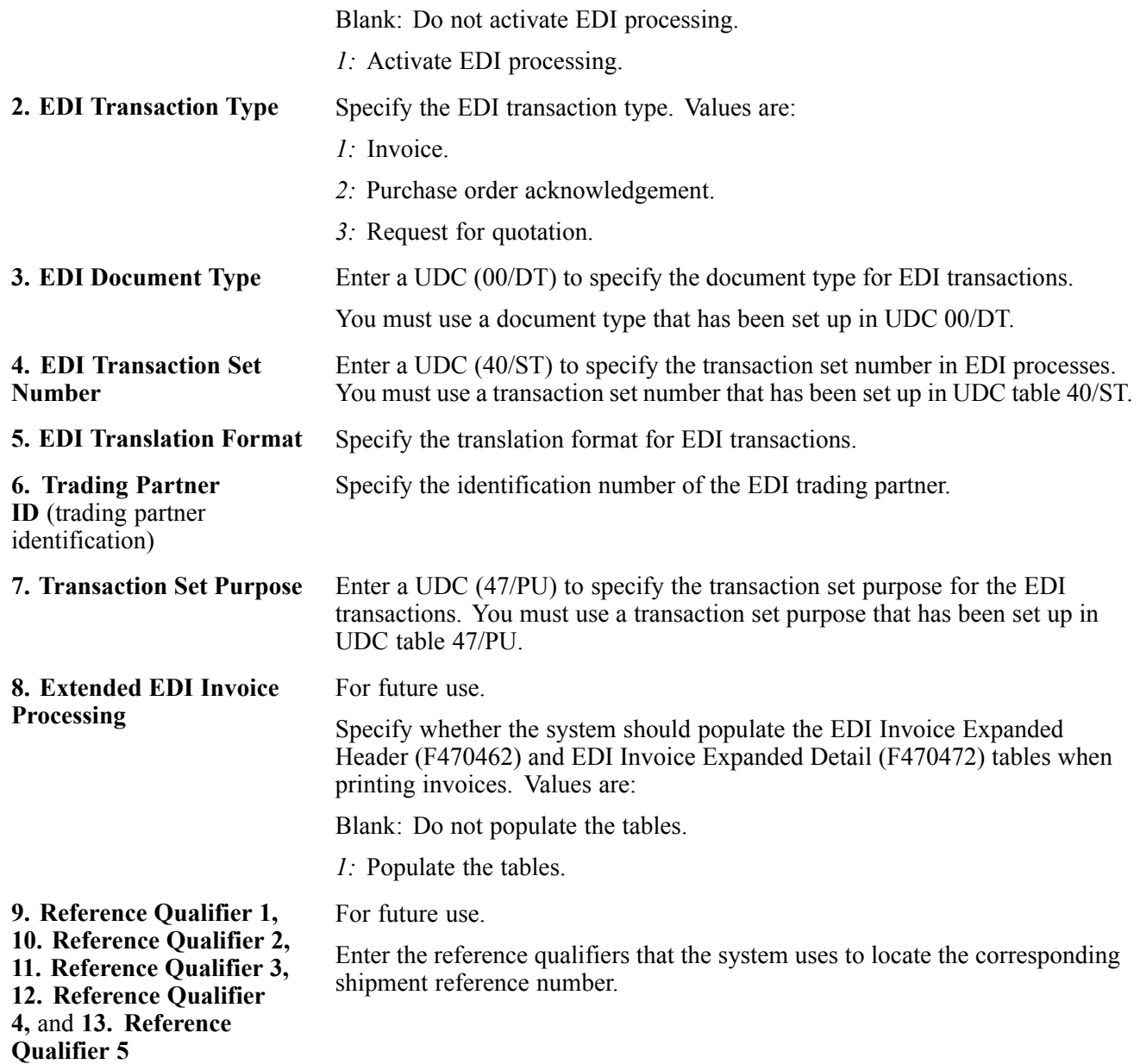

### **Demand Scheduling**

Use these processing options to specify how the system processes demand scheduling.

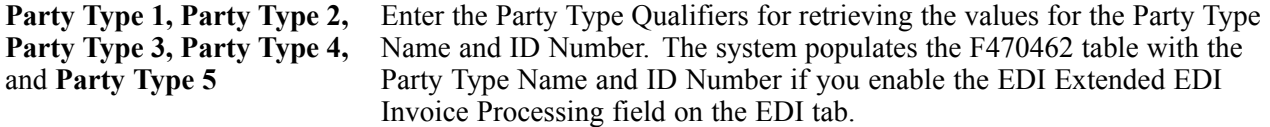

### **E-mail**

Use these processing options to specify how the system processes emails.
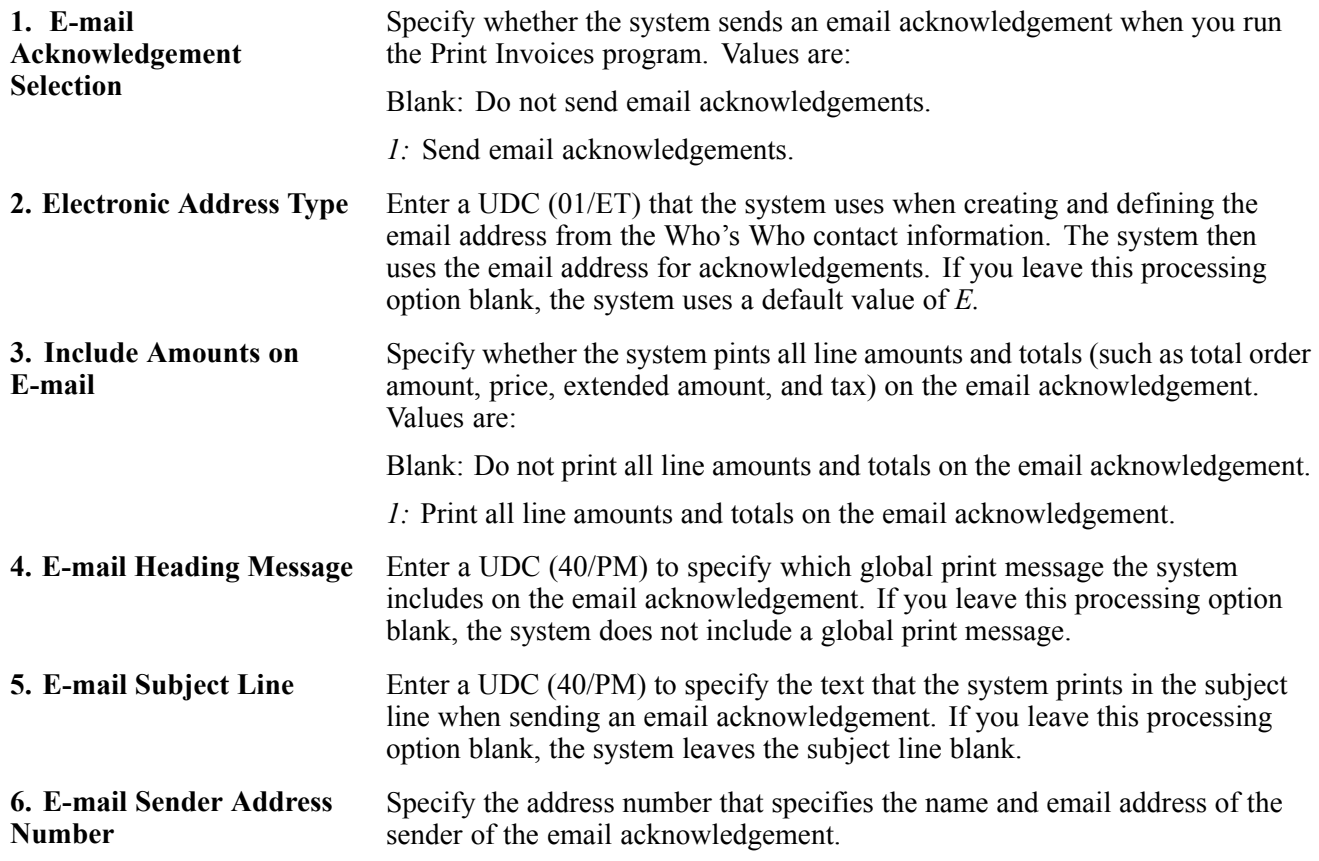

# **Running Cycle Billing**

This section provides an overview of cycle billing, lists a prerequisite, and discusses how to:

- Run the Scheduling Invoice Cycle program.
- Set processing options for Scheduling Invoice Cycle (R49700).

### **Understanding Cycle Billing**

You use the Scheduling Invoice Cycle program to calculate scheduled invoice dates. Scheduling Invoice Cycle is a batch program that works in conjunction with the invoice cycle preference and the invoice cycle calculation rule. If no invoice cycle preference is found, the system applies the default invoice cycle identified in the appropriate processing option.

The scheduled invoice date determines whether the system writes deferred journal entries to general ledger accounts. If the scheduled invoice date is more recent than the current date, this indicates that the invoice is on a billing cycle.

The Scheduling Invoice Cycle updates deferred general ledger accounts for COGS, revenue, and unbilled accounts receivable. You can run the program in proof mode for review purposes or in final mode to perform the updates.

Deferred entries are necessary because, although you have delivered the order to the customer, the system does not include the order in the sales update until the order has been invoiced on the next billing cycle. The system must update the records to indicate that inventory is no longer in transit, and the accounting records must reflect the deferred billing.

If the scheduled invoice date for an order is less than or equal to the current date, this indicates:

- A daily invoice cycle.
- No billing cycle.
- The current date as the cycle date.

The program does not create deferred entries because the order will be included in the sales update that night.

The system processes orders differently for cycle billing than for non-cycle billing. These tables provide examples of how the system updates different general ledger accounts for non-cycle and cycle billing. The debit and credit amounts represent sample monetary values for each transaction.

### **Non-Cycle Billing Journal Entries**

This table describes the general ledger accounts and corresponding entries for non-cycle billing:

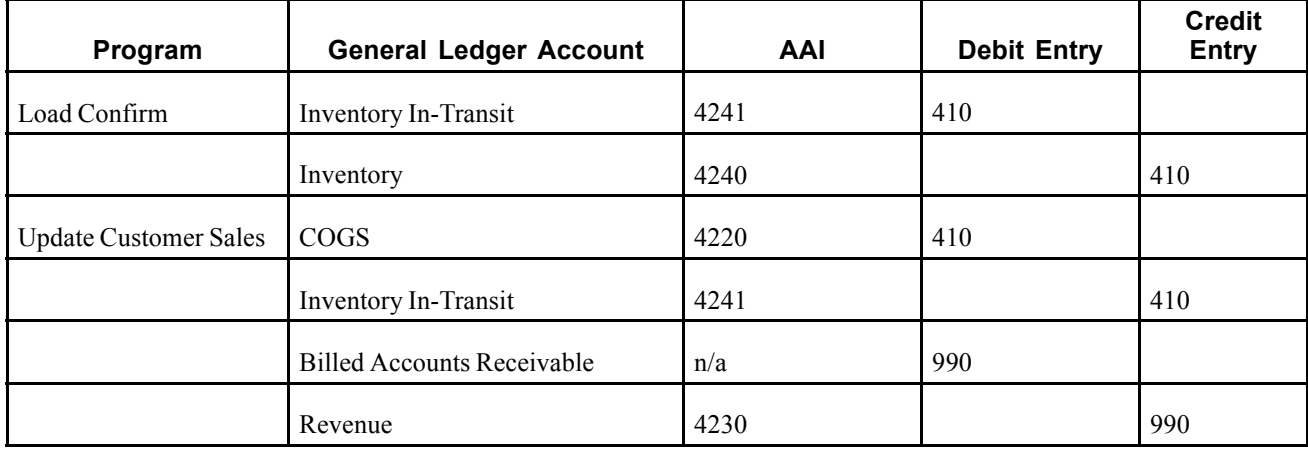

#### **Cycle Billing Journal Entries**

This table describes the general ledger accounts and corresponding entries for cycle billing stock items:

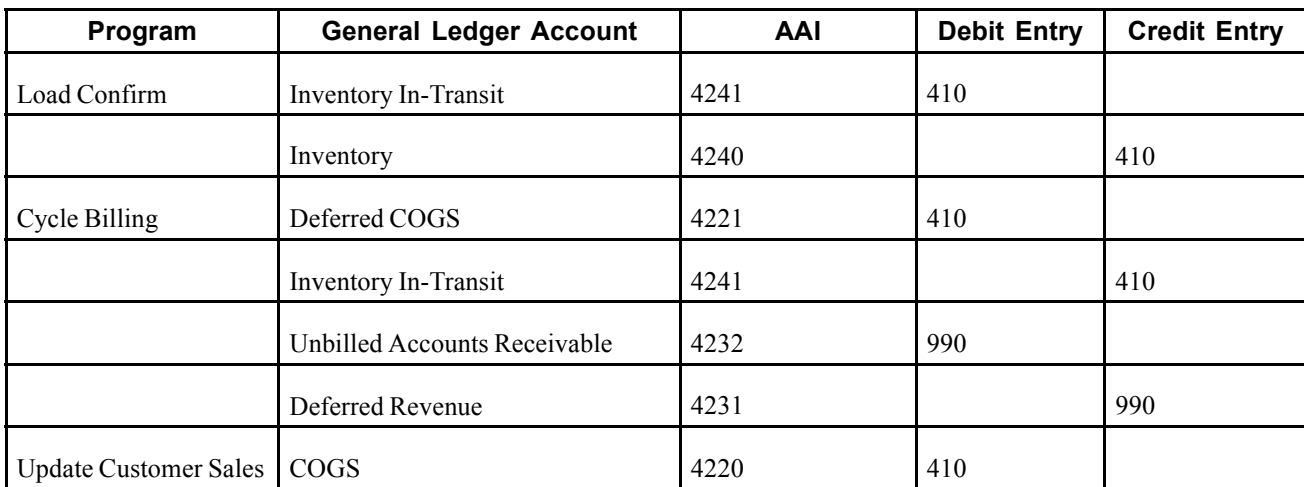

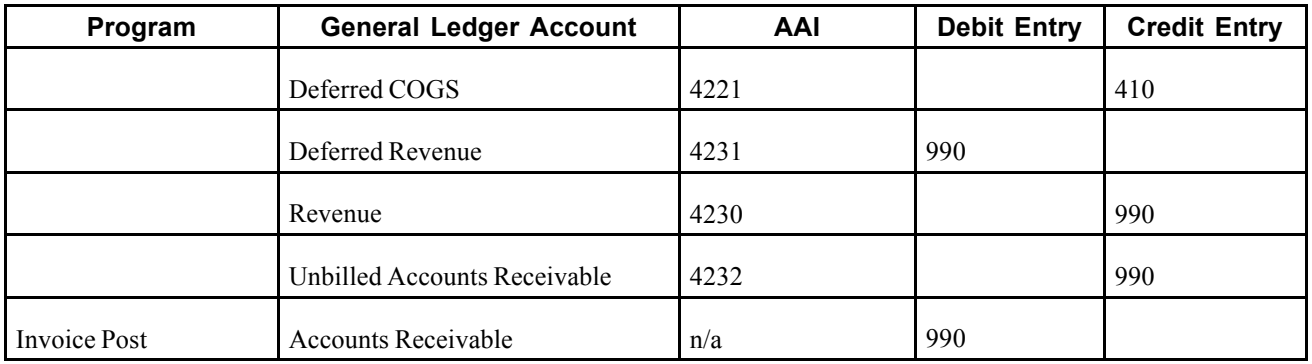

Note these exceptions:

- If load confirmation and delivery confirmation occur at the same time (that is, the inventory is never considered to be in transit), then the Transportation Load Confirmation program (P49640) does not create journal entries. The Scheduling Invoice Cycle program credits inventory instead of crediting Inventory In-Transit entries.
- If the Transportation Load Confirmation program prints a primary invoice, then the system does not generate deferred journal entries. The system generates non-cycle billing journal entries.

After you process orders through load confirmation and perform billable and payable freight calculations, the orders advance to cycle billing status. Depending on whether you have printed invoices with the delivery documents, the Scheduling Invoice Cycle program processes order lines as follows:

• If a sales order line has been invoiced.

The Scheduling Invoice Cycle program changes the status of the sales order line to indicate that it is not to be included in periodic invoicing. The system advances the order line to the Update Customer Sales status.

• If a sales order line has not been invoiced.

The Scheduling Invoice Cycle program checks the invoice cycle preference or the processing option, and calculates the scheduled invoice date. When you run the Scheduling Invoice Cycle program in final mode, the program updates the F49211 with the invoice cycle and scheduled invoice date. It also changes the status of the order line to indicate that it is to be included in periodic invoicing. The program writes deferred accounting entries for order lines that are to be invoiced on a future date.

### **Review the Cycle Billing Transaction Report**

If you want to review the general ledger entries or determine the presence of errors, you can review the Cycle Billing Transaction report that the system generates for deferred entries. This report details the general ledger entries for a particular order line. The system enables up to four general ledger entries for a single order line. When you run the Scheduling Invoice Cycle program in proof mode, this report displays the general ledger entries that will occur when you run the program in final mode. When you run the program in final mode, the report displays the updates that have been made.

### **Prerequisite**

Verify that a UDC for the default invoice cycle exists. The system applies this code when no preference is found for a customer and item combination.

# **Running the Scheduling Invoice Cycle Program**

Select Invoice Processing (G42113), Scheduling Invoice Cycle.

### **Setting Processing Options for Scheduling Invoice Cycle (R49700)**

Use these processing option to set report default values.

### **Defaults 1**

These processing options specify override statuses for invoiced and processing order, determine the version of sales update to call, determine whether the program runs in proof or final mode, and specify the default invoice cycle.

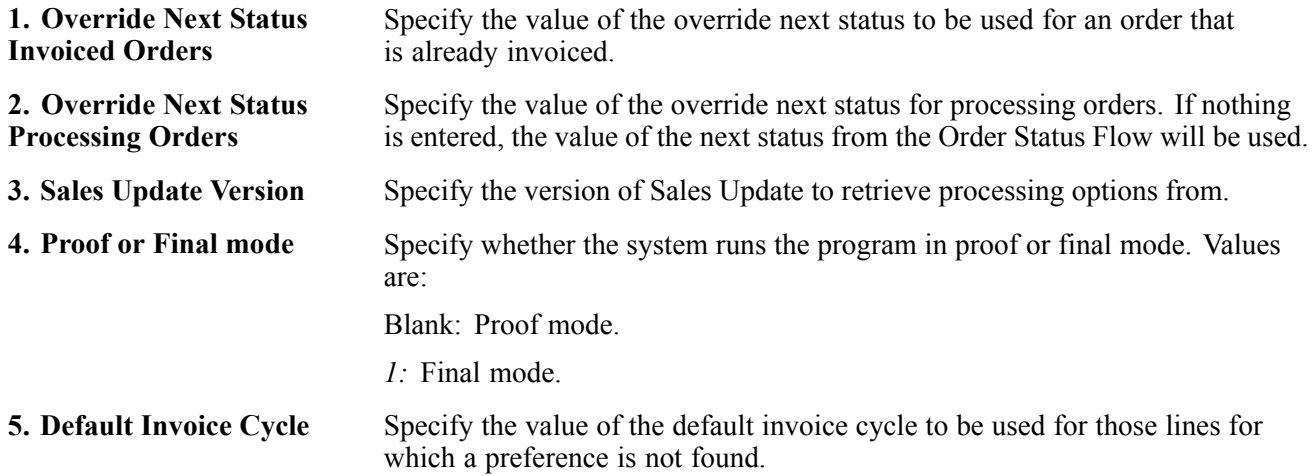

# <span id="page-400-0"></span>**CHAPTER 15**

# **Updating Prices**

This chapter discusses how to:

- Update base prices.
- Update prices for a customer.
- Convert price levels.
- Generate new base prices in a different currency.

# **Updating Base Prices**

This section provides an overview of base price updates and discusses how to:

- Run the Base/Price Maintenance Batch program.
- Set processing options for Base/Price Maintenance Batch (R41830).

# **Understanding Base Price Updates**

After you define base prices, you can update them as needed, for example, to change a price or create a price that will be effective on a future date. You can use the Base Price Revisions program (P4106) to update base prices individually, or you can run the Base/Price Maintenance - Batch program (R41830) to update multiple prices at one time. When you update multiple prices in batch mode, the system either overrides the existing price with a new price or calculates an adjustment to the existing price, depending on how you set the processing options for the Base/Price Maintenance - Batch program.

The system creates new prices based on the valid price that is selected by the batch program. When you run a version of Base/Price Maintenance - Batch in proof mode, the system generates a report that displays the updates that the program will make to the selected records when you run it in final mode.

When you set up a version of this program, you identify the specific fields that you want the system to select. For example, you can set up a version to select customer, customer group, item, or item group. Or, you can exclude certain types of prices that you do not want to update.

Any new prices that the system creates are included in the report, as well as their effective dates and the old price that the system used as the basis for the new prices. You can run this program in proof mode as many times as necessary.

### **Change Existing Prices**

To change multiple prices, you can run the base price revisions version of the Base/Price Maintenance - Batch program. Depending on how you set the processing options, the program either overrides the existing price with a new price that you specify or calculates an adjustment to the existing price. The adjustment can be an addition, subtraction, percentage adjustment, or an override amount.

When you run the base price revisions version in proof mode, the system generates a report that displays the updates that the program will make to the selected records when you run it in final mode. You must set the update processing option for this program to perform updates to the Item Base Price File table (F4106).

### **Create Future Prices**

To create multiple base prices that you can use on a future date, you can run the future price additions version of the Base/Price Maintenance - Batch program. This version of the program writes new price records to the F4106 table that are based on the effective dates in the price additions processing option for this program. You must specify a from date and a through date or the program ends without creating the new prices.

When you run the future price additions version in proof mode, the system generates a report that displays the updates that the program will make to the selected records when you run it in final mode.

The system creates future prices based on the existing price with the greatest expiration date. Depending on how you set the processing options, the program either overrides the existing price with a new price that you specify or calculates an adjustment to the existing price. The adjustment can be an addition, subtraction, or percentage adjustment. If you leave the adjustment type and factor blank, the system copies future prices from the current price and does not apply any adjustments.

### **See Also**

[Chapter](#page-407-0) 15, ["](#page-407-0)[Updating](#page-400-0) Prices[,"](#page-407-0) [Generating](#page-407-0) New Base Prices in a Different Currency, page [370](#page-407-0)

### **Running the Base/Price Maintenance - Batch Program**

Select Price Management (G4222), Batch Base Price Revisions.

### **Setting Processing Options for Base/Price Maintenance - Batch (R41830)**

Use these processing options to control whether the system updates the Item Base Price File (F4106) table, specify price adjustments, and whether new records are created or existing records are updated.

### **Update**

This processing option determines whether the system updates the F4106 table.

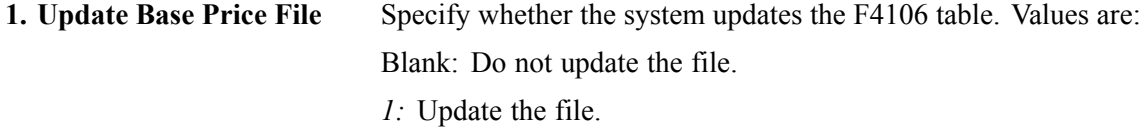

### **Adjustments**

These processing options specify the type and factor of a price adjustment.

**1. Price Adjustment Type** Specify the type of adjustment that the system makes to the F4106 table. Values are: *A:* Adjust the price by an amount. *%:* Adjust the price by a percentage. *\*:* Adjust the price to an override price.

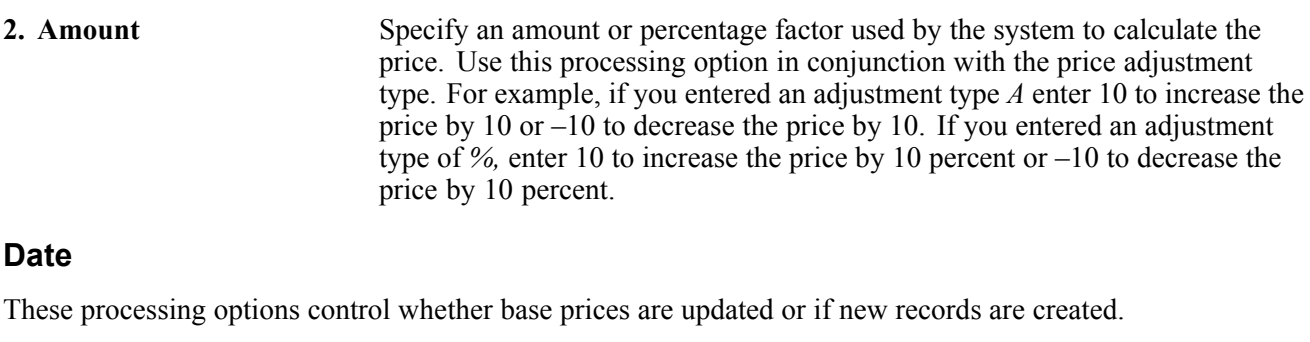

**Effective From Date** and **Effective Thru Date** Specify the dates that the system uses for updating prices. If the effective from and thru dates are entered, the system creates new base price records. If both of these processing options are left blank, the system updates existing base price records.

# **Updating Prices for a Customer**

This section provides an overview of customer price updates and discusses how to:

- Run the Sales Order Batch Price/Cost Update program.
- Set processing options for Sales Order Batch Price/Cost Update (R42950).

### **Understanding Customer Price Updates**

You update prices for a customer to recalculate sales orders based on the most current price or price adjustment. You might need to do this for items with volatile prices. You can also use this process to update the unit and extended costs of items on sales orders with the most current costs. If multicurrency processing is activated in the system, the system also updates the foreign unit and extended costs fields.

Use the Sales Order Batch Price/Cost Update program to:

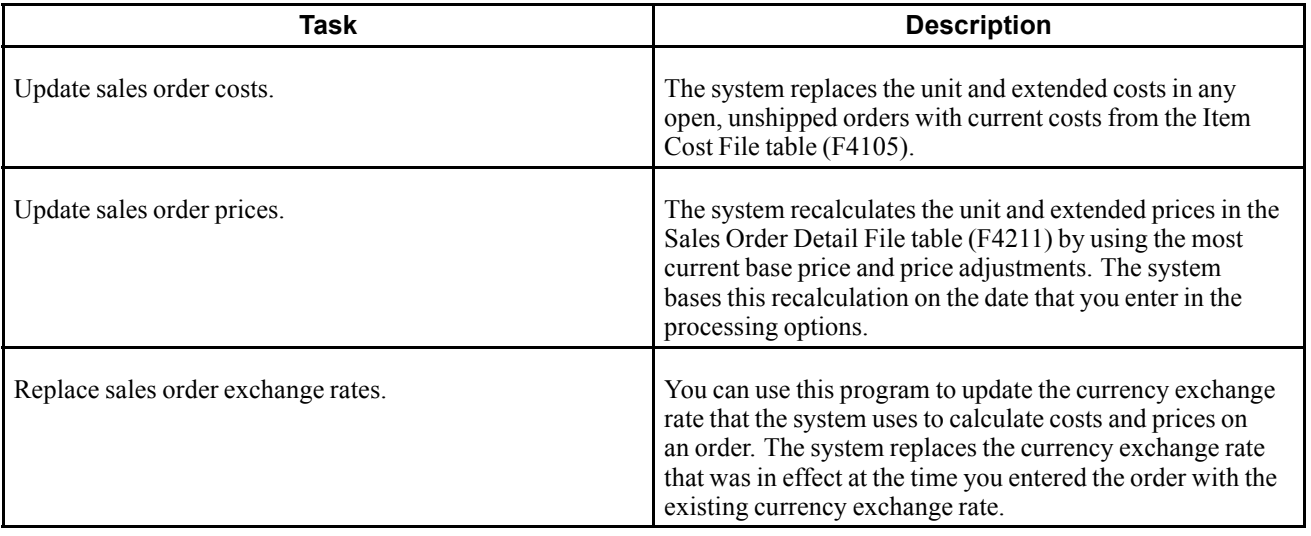

You can set the processing options for the Sales Order Batch Price/Cost Update program to define which date on the sales order that the system uses to determine if it should recalculate costs or prices. For example, you can base the recalculations on the promised date. Sales order prices can be updated more than once.

When you run the Sales Order Batch Price/Cost Update program, the system updates the order detail information for open sales orders. The system can either replace the current price in the order detail line with the new price or the system can add a non-stock line for the difference between the current price and the new price. You must specify a non-stock line type in the processing options for the system to add an additional line. If you do not specify a line type, the system overrides the original price with the new price.

After you run the Sales Order Batch Price/Cost Update program, you can review the Sales Order Batch Price/Cost Update report, which details the changes to the original unit price and extended price on each sales order.

**Note.** You can set the processing options on the Sales Update program (R42800) or Print Invoices program (R42565) to run the Sales Order Batch Price/Cost program prior to creating general ledger (GL) records. The system updates all selected sales orders with current costs (if orders have not been shipped), exchange rates, and prices before it creates GL records.

## **Running the Sales Order Batch Price/Cost Update Program**

Select Price Management (G4222), Batch Update Sale Price/Cost.

### **Setting Processing Options for Sales Order Batch Price/Cost Update (R42950)**

Use these processing options to control system processing, system updates, and specify versions.

### **Process**

These processing options specify whether to update costs, exchange rates, and intercompany exchange rates on sales orders.

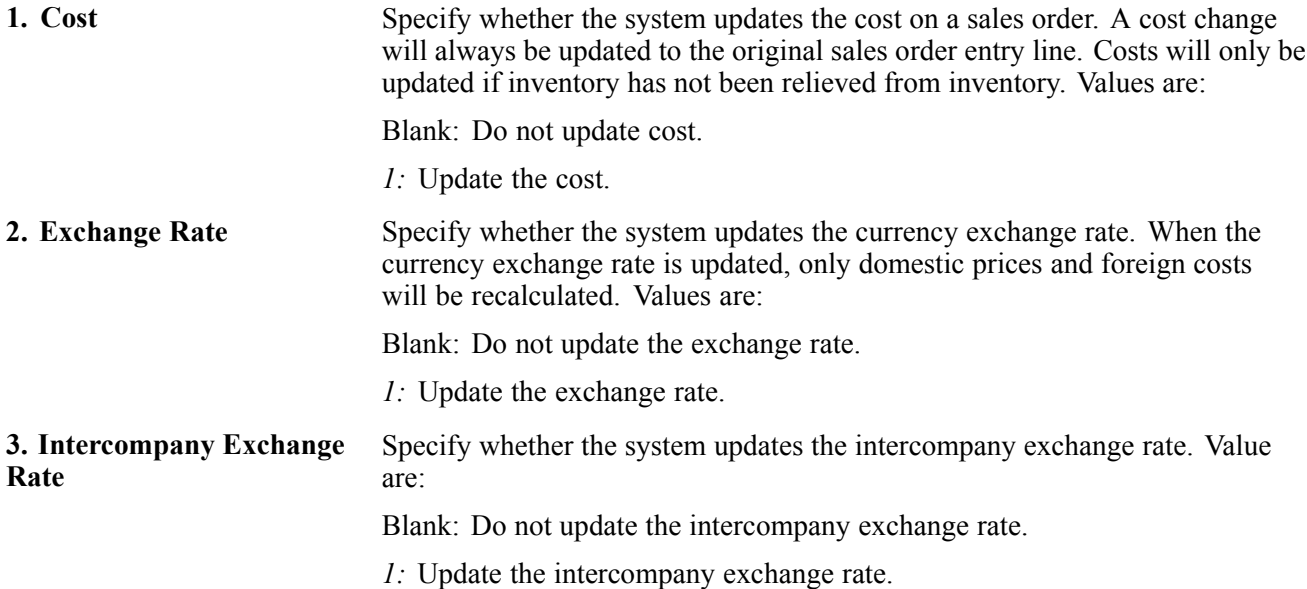

### **Price Process**

These processing options specify whether the system updates the price on a sales order, defines the effective date used to update prices, and retains the sales order price effective date.

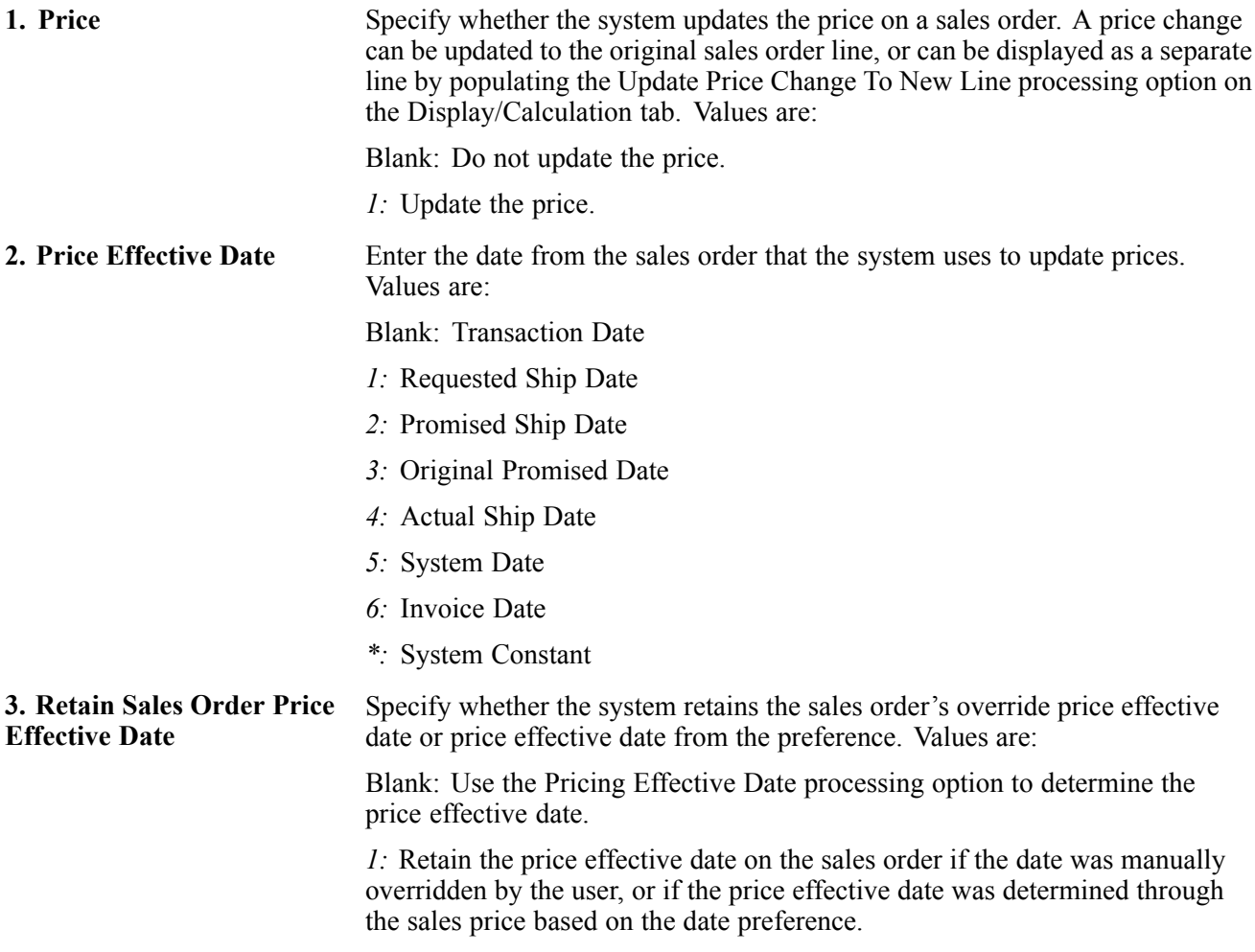

### **Display/Calculation**

These processing options specify whether the system creates a new line and status for the price change, updates price based on the quantity or split quantity, and handles free goods on the original sales order.

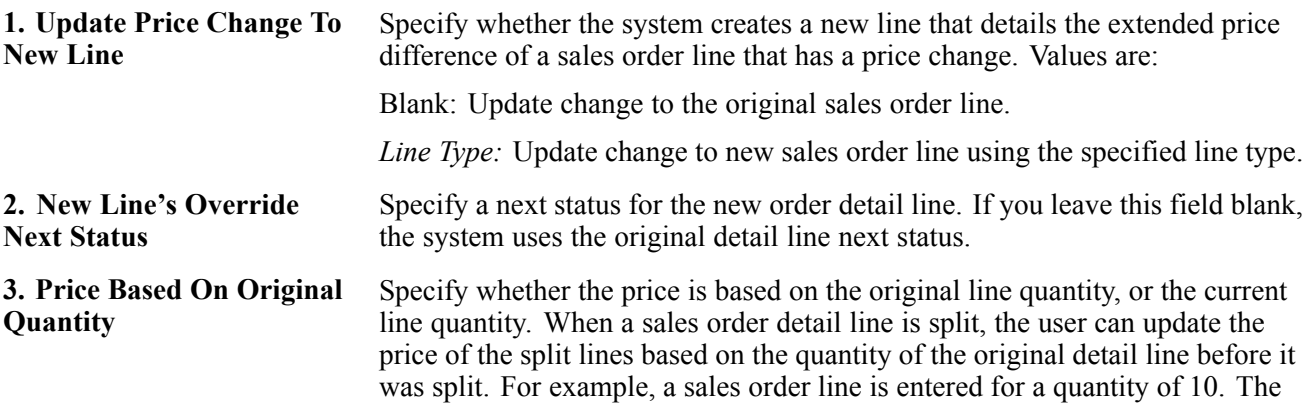

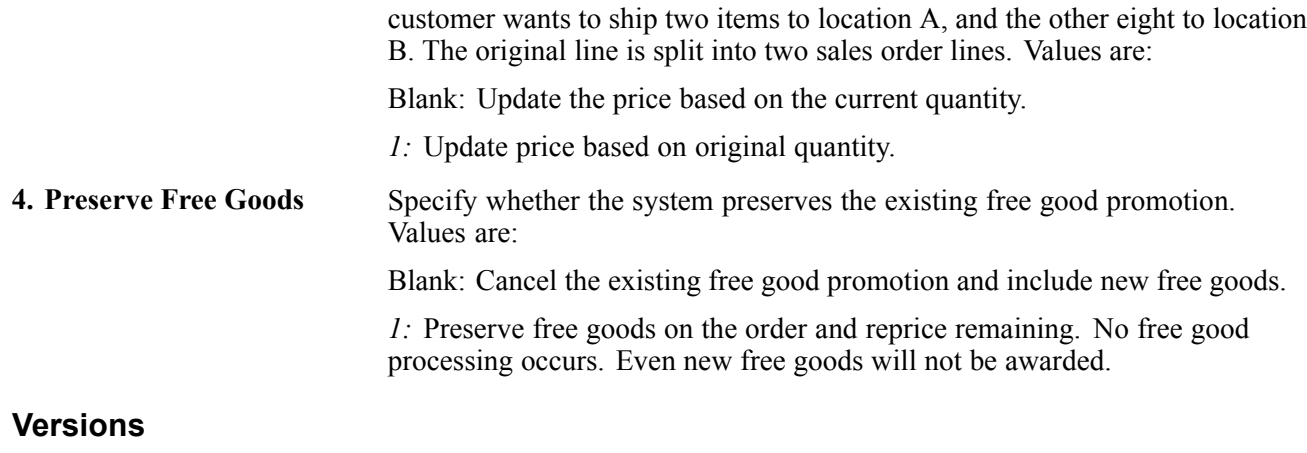

This processing option controls the version the system uses when calling the Sales Order Entry program.

**1. Sales Order Entry (P4210)** Select a version of the Sales Order Entry program that the system uses to update sales order price and costs.

# **Converting Price Levels**

This section provides an overview of price level conversions and discusses how to:

- Run the Item Sales Price Level Conversion program.
- Set processing options for Item Sales Price Level Conversion (R41816).

### **Understanding Price Level Conversions**

You use the Item Sales Price Level Conversion program to change the sales price level of an item or a group of items that you have previously entered in the Item Master table (F4101).

You can run this program in proof or final mode. It is recommended that you always run the Item Sales Price Level Conversion program in proof mode first to identify errors. The program generates a report that displays any problems the system encounters during sales price level conversions. You can correct these errors before you run the program in final mode.

The Item Sales Price Level Conversion program deletes all price records at the previous level and creates new price records at the new level. For example, when converting from the item/branch/plant level to the item level, the program deletes all price records for each item/branch/plant and creates a new price record for the item.

You should not attempt to access the Item Master or Item Base Price File tables when this program is running in final mode.

Because this program is based on the F4101 file, you cannot search on a specific branch/plant.

### **Running the Item Sales Price Level Conversion Program**

Select Sales Order Advanced & Technical Ops (G4231), Sales Price Level Conversion.

### **Setting Processing Options for Item Sales Price Level Conversion (R41816)**

Use these processing options to control how the system processes data.

#### **Process**

These processing options control whether the system runs in proof or final mode, defines the price level being changed, prints an exception report, and deletes expired records.

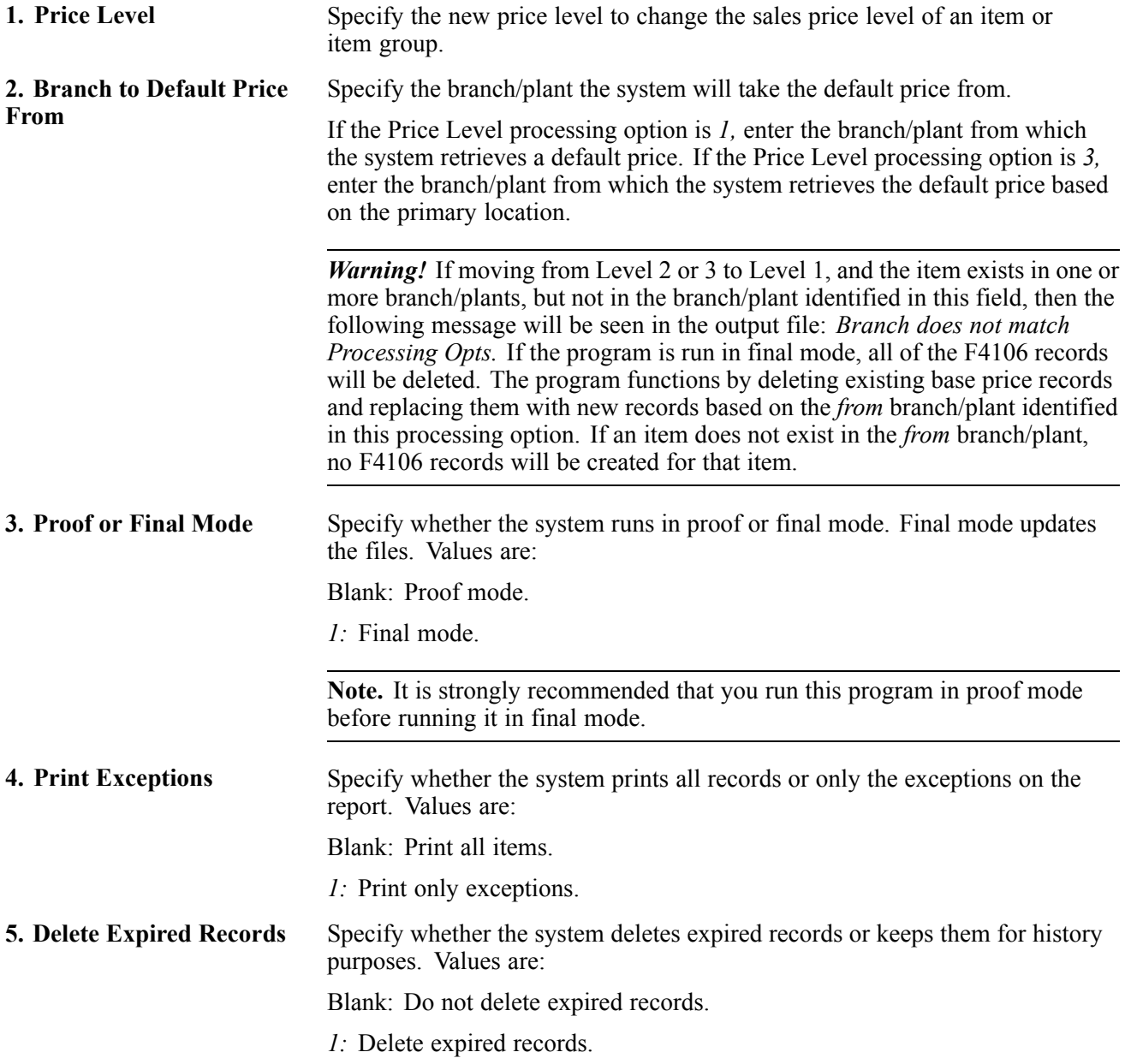

# <span id="page-407-0"></span>**Generating New Base Prices in a Different Currency**

This section provides an overview of new base prices in a different currency and discusses how to:

- Generate new base price/currency.
- Set processing options for Base Price Generation by Currency (R410601).

### **Understanding New Base Prices in a Different Currency**

You can create new base prices in a different currency for multiple records at one time by running the Generate Base Price/Currency program. This program generates new base prices based on existing records.

The Generate Base Price/Currency program is especially useful if you need to create multiple base price records in a different currency. For example, you might use this program if the company is about to conduct business with a customer that uses a currency in which you do not have base price records. If you need to create a new price for an individual record, update the existing record on the Base Price Revisions form. You do not have to run this program.

When you run the Generate Base Price/Currency program, use the processing options to control the currency and exchange rate in which the new base prices are created.

The Generate Base Price/Currency program copies the original base price record, calculates a new amount, and creates a price record with the new currency amount. More specifically, the program:

• Creates only one new base price record for each unit of measure.

It does not create a price record for a currency if the record already exists. The exception to this rule is when currency codes associated with an item have different effective through dates. Depending on the dates, the program might create more than one new price record.

- Runs the Generate Base Price/Currency program first in proof mode, and then in final mode as follows:
	- Proof

Review the audit report to ensure that the records generated by the program are accurate. If the audit report is not accurate, change the processing option and data selection values accordingly and rerun the program in proof mode.

- Final

When you are satisfied with the audit report created in proof mode, run the program in final mode. Review the new base price records on the audit report. You can also review new records on the Base Price Revisions form. Notice that the amounts are rounded according to the decimal places set up in the data dictionary for Unit Price (UPRC).

If necessary, adjust the new base price records manually on the Base Price Revisions form. For example, if the program creates a new base price for 50,000 JPY as 675.1155 CAD, you might adjust the new amount to 675 CAD.

### **Example: Generating New Base Prices**

This example describes an item with base price records before and after generating a new base price in a different currency.

Before generating new base prices, an existing item has these base price records:

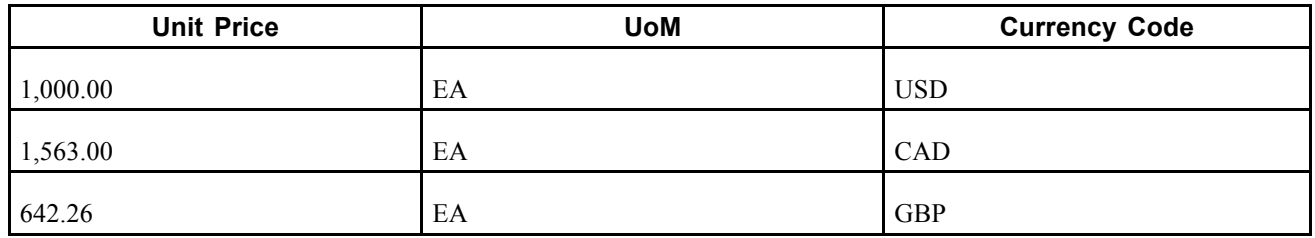

The processing options for the Generate Base Price/Currency program are set as follows:

- Run Modes
	- Mode = 1 (final)
	- Date = June 30, 2005
- Currency
	- Convert to = EUR
	- Convert From = USD
	- Exchange rate  $= 1.02011$
	- Method  $= 1$  (multiplier)

Even though there are several currency amounts associated with the item, the program generates only one new EUR amount based on the USD price.

The Generate Base Price/Currency program generates a new price record for 1,020.11 EUR, based on the 1,000.00 USD record. The original 1,000.00 USD record remains so that you can continue to invoice customers in that currency, as needed. The existing item has new base price records:

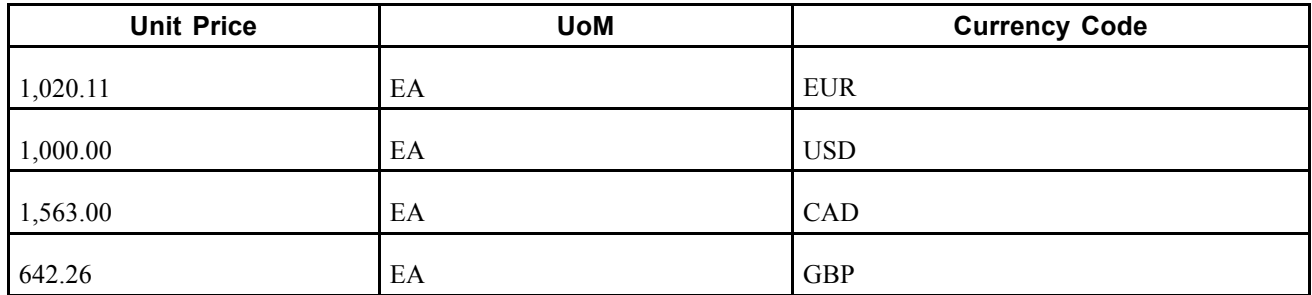

After the new price record is generated for 1,020.11 EUR, the program will not generate another price record for the item unless the expiration date of the existing price record is greater than or equal to the date entered in the processing option.

### **Data Selection for Generate Base Price/Currency**

Typically, companies generate new base prices for all customers within a specific branch/plant. If the company has multiple branch/plants with different currencies, you can run the Generate Base Price/Currency program multiple times. For base prices that do not have a branch/plant, specify *blank* for branch/plant in the data selection.

### **Generating New Base Price/Currency**

Select Price Management (G4222), Generate Base Price/Currency.

## **Setting Processing Options for Base Price Generation by Currency (R410601)**

Use these processing options to control the processing mode and specify the currency data when running this program.

### **Run Modes**

These processing options specify whether to run the program in proof or final mode and determine the date used when generating new price records.

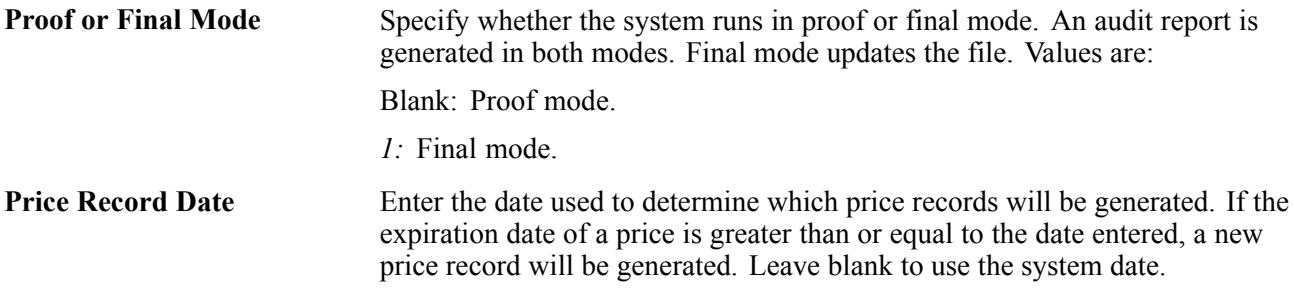

#### **Currency**

These processing options specify the currency codes, currency conversion rate, and conversion method.

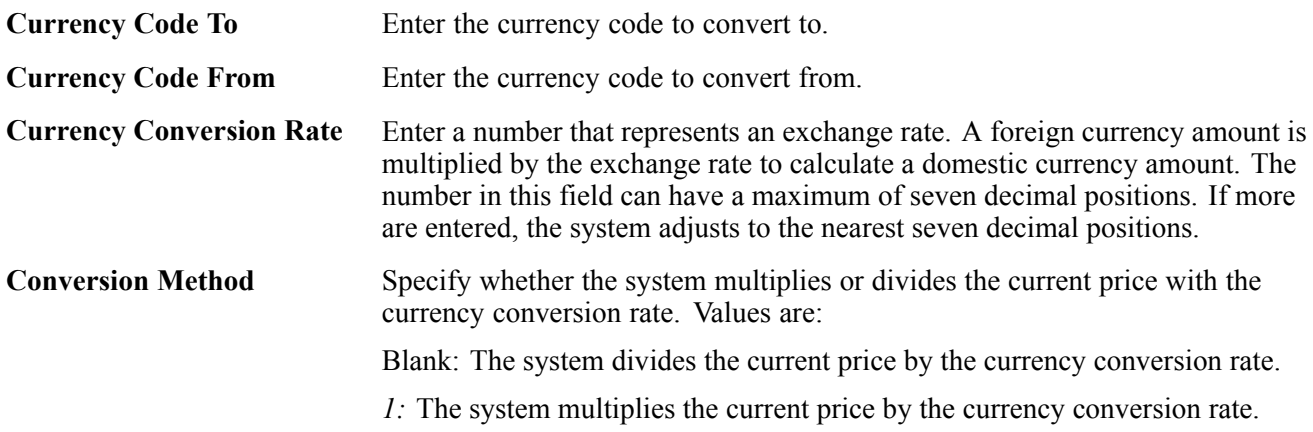

# <span id="page-410-0"></span>**CHAPTER 16**

# **Running the End of Day Processes**

This chapter provides overviews of end of day processing, journal entry batch review and approval, and journal entry batch posting and discusses how to:

- Update customer sales.
- Review customer sales update reports.
- Repost orders.
- Purge data.

**Note.** Country-specific end-of-day processes exist for Argentina.

#### **See Also**

*JD Edwards EnterpriseOne Country-Specific Setup and Processes 8.12 Implementation Guide*, "(ARG) Working With Sales Order Processing for Argentina"

# **Understanding End Of Day Processing**

End of day processing is the last step in sales order processing and consists of updating, verifying, and posting daily sales information. This is perhaps the most important step in the sales order processing cycle because the system updates the records in the JD Edwards EnterpriseOne Sales Order Management system and the records in the other systems with which it interacts, such as the JD Edwards EnterpriseOne Accounts Receivable and JD Edwards EnterpriseOne Inventory Management systems.

You perform end of day processing each day to maintain the most accurate sales information. After you run the program, you can review and post sales information, and print reports.

When you perform end of day processing, the system provides:

- Accounts receivable transactions.
- General ledger entries for inventory, cost of goods sold (COGS), revenue, and accounts receivable.
- Inventory balances for on-hand quantities.
- Daily activity reports.
- Interim sales reports.

If you do not update the sales records on a daily basis, this information might be inaccurate:

- Inventory balances for on-hand quantities.
- Amounts posted to the sales, inventory, COGS, tax, and freight accounts.
- Amounts posted to the accounts receivable ledger.
- Reports for interim sales.

To perform end of day processing:

- 1. Update customer sales.
- 2. Review customer sales update reports.
- 3. Repost orders.
- 4. Review and approve journal entry batches.
- 5. Post batches of journal entries.
- 6. Purge data.

# **Understanding Journal Entry Batch Review and Approval**

You can ensure the accuracy of the sales transaction records by reviewing the general ledger entries that the Update Customer Sales program creates before you post them to the general ledger.

The Update Customer Sales program groups transactions into different types of batches for posting to journals:

• Customer sales (batch type IB).

Posts the sales, cost of goods sold, and inventory entries to the customer sales journal.

The system creates batch type IB when the summarization processing option in the Update Customer Sales program is set to write general ledger entries in summary or detail.

• Inventory/COGS (batch type G).

Posts to the Inventory/COGS Journal.

The system creates batch type G for inventory and COGS entries when the summarization processing options in the Sales Update program are set to summarize COGS and inventory entries to a separate batch.

You can review the information in each batch at three different levels:

• General batch review.

Displays batches by user ID, batch status, batch number, and entry date range.

• Detailed batch review.

Displays journal entry header information, such as invoice number, document type, and gross amount for a single batch.

• Individual journal entries review.

Displays journal entry detail information, such as the amount charged to a cost of goods sold, inventory, or revenue account.

You use this information to:

- Review information that is specific to each batch, such as status and date range.
- Add and make changes to transactions within a batch.
- Change the status of a batch.

### **See Also**

*JD Edwards EnterpriseOne Financial Management Solutions Application Fundamentals 8.12 Implementation Guide*, "Working with Batches"

# **Understanding Journal Entry Batch Posting**

After you review and approve a batch of journal entries, you can use the General Ledger Post Report program (R09801) to edit and post each type of transaction.

This program also edits transaction batches for the F0911 table and updates the batch status to allow the system to post transactions to the Account Balances table (F0902). If any errors occur during editing, the system assigns an error status to the batch and does not post it.

Optionally, you can update tax information for the Taxes table (F0018). If the system does not update the tax file or if the tax file does not get updated correctly, you cannot repost this information.

After you post journal entries, verify that the batches of journal entries posted successfully. The program creates a variety of messages and reports to help you verify the posting information.

See *JD Edwards EnterpriseOne Financial Management Solutions Application Fundamentals 8.12 Implementation Guide*, "Posting Financial Transactions," Understanding the Financial Post Process.

# **Posting Interbranch Sales**

When the system posts interbranch sales transactions for different companies, the system creates intercompany settlement entries through the post program to balance accounts in the two companies.

# **Making Changes During the Post Process**

While the post is running, do not change accounts, AAIs for the JD Edwards EnterpriseOne Sales Order Management system, or processing options for the post program.

# **Configuring the Post Program**

This program performs a number of complex tasks. It is strongly recommended that you do not configure the programming for it.

# **Verifying the Post of Journal Entries**

After posting journal entries, verify that the batches of journal entries posted successfully. If any batches did not post, you must correct all errors and set the batch to approved status before the program will post the batch. The program creates a variety of messages and reports to help you verify the posting information.

See *JD Edwards EnterpriseOne Financial Management Solutions Application Fundamentals 8.12 Implementation Guide*, "Posting Financial Transactions," Understanding the Financial Post Process.

### **Reviewing Electronic Mail for Messages**

The program sends messages to an electronic mail in the Employee Work Center when errors occur and when the job finishes normally. After you run the post program, you should check electronic mail to determine the status of the job. If the job did not finish normally, review the error messages. Typically, one message notifies you that the job had errors, followed by one or more detailed messages that define the errors.

From error messages, you can access the Work With Batches form, which enables you to locate problems and make changes interactively.

### **Reviewing the General Ledger Post Report**

To verify the transactions that were posted to the F0902 and F0911 tables, review the General Ledger Post report.

The General Ledger Post Report lists batches that posted successfully. At the end of the report, if one or more batches contained errors, the report also includes a text box to alert you that the program found errors. You should review electronic mail for messages that provide more detail. From there, you can access the Work With Batches and Journal Entry forms, where you can correct errors.

# **Updating Customer Sales**

This section provides overviews of the Update Customer Sales program, interbranch and intercompany transactions, and automatic accounting instructions (AAIs) used by Update Customer Sales, lists prerequisites, and discusses how to:

- Run the Update Customer Sales program.
- Set processing options for Update Customer Sales (R42800).

### **Understanding the Update Customer Sales Program**

To maintain the most accurate sales information, you can update the records daily in the JD Edwards EnterpriseOne Sales Order Management system. Run a version of the Update Customer Sales program each day to maintain the most accurate sales information. The system updates the records in the JD Edwards EnterpriseOne Sales Order Management system and the records in the other systems with which it interacts, such as the JD Edwards EnterpriseOne Accounts Receivable and JD Edwards EnterpriseOne Inventory Management systems. After you run the program, you can review and post sales transactions and review sales reports.

**Note.** Because of the number of transactions that occur when you run the Update Customer Sales program, you should run the program in proof mode first to detect and correct any errors before you run it in final mode.

During sales update, the system writes warning messages as well as error messages for you to review. You can improve the performance of the system if you set the processing option to write error messages only.

**Important!** It is strongly recommended that you run the sales update when no one is on the system. The system does not lock records. Therefore, if a sales order record is accessed during a sales update, the record might not process correctly.

### **Updating Tables**

When you run the Update Customer Sales program, the system generates:

- Information about customer sales.
- Accounts receivable and general ledger entries.
- Sales for different categories, such as stock sales and freight, COGS, and profit percentages.
- Errors that result from running the program.

Depending on how you set the processing options, the system updates or creates:

• All status codes according to the order activity rules.

For example, the system updates all order detail lines with a status of *600* to a closed status of *999.*

• On-hand inventory in the Item Location File table (F41021), the Item Ledger File table (F4111), and the Item History File table (F4115), if the quantity is not updated during shipment confirmation.

**Note.** Writing to the F41021 table depends on whether an item's on-hand quantity is decremented at ship confirmation.

- On-hand inventory for bulk items in the F41021 table, and writes a record to the Bulk Product Transaction File table (F41511).
- Commission information in the Sales Commission File table (F42005), and summaries of COGS and sales by item in the Sales Summary History File table (F4229).
- The status to 999 or the specified status in the Sales Order Detail File table (F4211).
- Costs with the current information in the Item Cost File table (F4105) and prices in the Price Adjustment Ledger File table (F4074).

**Note.** The F4105 table is updated only if inventory was not relieved at ship confirm.

- Invoice information, such as the dates of the first and last invoices, and year-to-date totals for invoices.
- The Account Ledger table (F0911), Customer Ledger table (F03B11), and S.O. Detail Ledger File table (F42199).
- Interbranch sales information.
- The Ship and Debit History table (F4575) with ship and debit information and the Ship and Debit Claims table (F4576).

Depending on how the processing options are set, the system purges:

- The header and detail text that is entered in the Media Objects Storage table (F00165).
- The records in the F4201 table. These are sent to the F42019 table.
- The records in the F4211 table. These are sent to the F42199 table.

The system also creates invoices and assigns invoice numbers to sales orders that you do not process through the Print Invoices program (R42565).

### **Selecting Versions and Modes for Update Customer Sales**

You must select the appropriate version of the Update Customer Sales program to update the tables. Select a version based on the company's process:

• Sales Update

You can use this version when the sales order has been processed through the Print Invoices program and contains an invoice number and type in the F4211 table.

• Assign Invoice Numbers

You must use this version when the sales order has not been processed to print invoices in the Print Invoices program. The program assigns an invoice (accounts receivable) number.

Because of the number of transactions that occur when you run the Update Customer Sales program, run the program in proof mode first to detect and correct any errors before you run it in final mode. Select one of these processing modes:

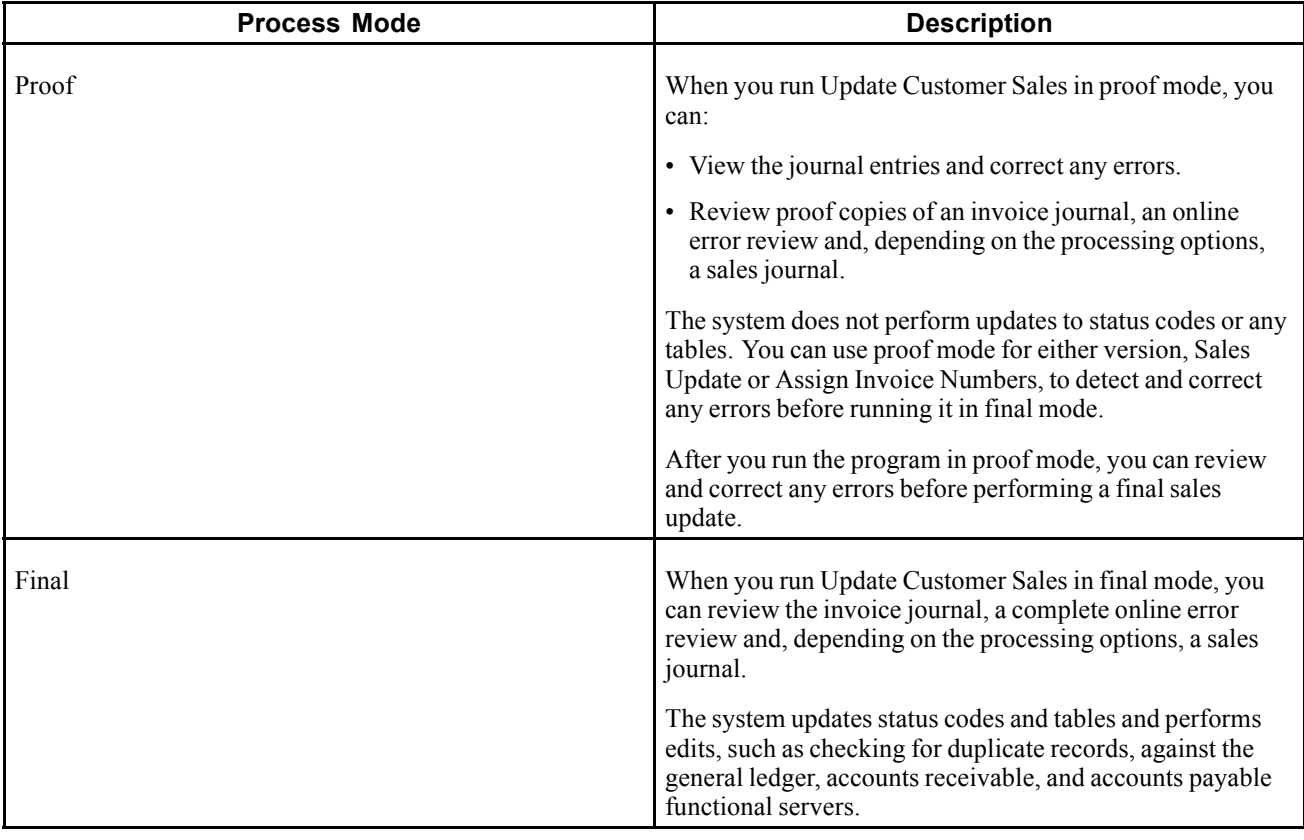

### **Transaction Processing**

Avoid data integrity issues by using transaction processing with the Sales Update program.

See [Chapter](#page-326-0) 12, ["Processing](#page-326-0) Sales Orders[,"](#page-326-0) [page](#page-326-0) [289.](#page-326-0)

### **Interbranch Sales Information**

During the sales update process, you can run the Update Customer Sales program to create journal entries for interbranch sales.

### **Example: Accounts Receivable and Accounts Payable Entries**

If you set the interbranch processing option in the Update Customer Sales program to create accounts receivable and accounts payable entries for both the selling and the supplying branch/plants, the system creates these types of batches:

- Batch type I: Debits the COGS account, and debits the receivables accounts and inventory for the supplying branch/plant and selling branch/plant.
- Batch type V: Credits the payables accounts and debits the inventory for the selling branch/plant.

#### **Example: Accounts Receivable Entries**

If the appropriate processing option is set to create only the accounts receivable entries, the system creates these types of batches:

- Batch type I: Credits the revenue accounts and inventory, and debits the COGS account of the selling branch/plant.
- Batch type ST: Credits the revenue account and inventory for the supplying branch/plant, and debits the COGS account for the supplying branch/plant. Debits the inventory for the selling branch/plant.

You can set a processing option to restrict the system from creating records in the Accounts Receivable Ledger (F0311) and Customer Ledger (F03B11).

#### **On-Hand Inventory**

You can relieve the on-hand quantity for an item during shipment confirmation or sales update. The method that you select affects the history records that are written to the F4111 table. If you subtract the on-hand quantity from inventory during:

• Shipment confirmation, the system creates a record in the F4111 table with the sales order as the document number and the order type as the document type.

During sales update, the system overwrites the record with the invoice number and type, general ledger date, and batch number.

• Sales update, the system writes the invoice number, type, and general ledger date to the F4111 table.

No record is written during shipment confirmation.

To relieve the on-hand quantity for an item during shipment confirmation, you must add order types to the user-defined code (UDC) table (40/IU). During sales update, the system overwrites the F4111 table record with the invoice number and type, general ledger date, and batch number.

See *JD Edwards EnterpriseOne Inventory Management 8.12 Implementation Guide*, "Reviewing Item and Quantity Information," Locating On-Hand Quantity Information.

#### **Bulk Stock Information**

During the load confirmation process, the system updates the quantity of on-hand inventory for bulk items in the F41021 table.

If you do not process a detail line using the Transportation Load Confirmation program (P49640), the Update Customer Sales program or the Shipment Confirmation program (P4205) updates inventory for bulk items and writes a record to the F41511 table. If you process a sales order detail line through load confirmation, the system does not update inventory quantity during sales update.

You can update quantities based on the quantity that was invoices, which can be ambient or standard. However, the item ledger is updated at standard. If you update ambient quantities, you might receive unexpected errors.

### **Interactive Versions in Update Customer Sales Program**

When you set up processing options for the Update Customer Sales program, you can specify versions only for accounts receivable and general ledger processing. To review the processing options that affect accounts receivable and general ledger processing, such as ledger types and valued added tax (VAT) processing for multicurrency orders, you must inquire on the accounts receivable and general ledger interactive batch versions.

Select System Administration Tools (GH9011), Interactive Versions, and inquire on these interactive applications:

• Invoice Entry MBF Processing Options (P03B0011).

You must use version ZJDE0002.

On the Currency tab, this version must be set to allow Value Added Tax (VAT) processing. Enter *1,* to allow VAT processing with currency.

• Journal Entry MBF Processing Options (P0900049).

### **Review Electronic Mail for Sales Update Errors**

After you run the Update Customer Sales program, you can review and correct any errors before performing a final update. The program sends messages to the electronic mail in the Employee Work Center when errors occur and when the job finishes normally. After you run the Update Customer Sales program, you should check electronic mail to determine the status of the job. If the job did not finish normally, review the error messages. Typically, one message notifies you that the job had errors, followed by one or more detailed messages that define the errors.

**Note.** During sales update, the system writes warning messages, as well as error messages, for you to review. You can improve the performance of the system if you set the processing option to write error messages only.

# **Understanding Interbranch and Intercompany Transactions**

If you generate an intercompany invoice, you must specify the same intercompany document types in the Sales Order Entry (P4210), Print Invoices, and Update Customer Sales programs.

During sales update, you can have the system create either:

- Accounts payable and accounts receivable journal entries for the selling branch/plant, and accounts receivable entries for the supplying branch/plant.
- Accounts receivable entries only for the selling branch/plant.

During the sales update process, you can run the Update Customer Sales program to create the journal entries for interbranch sales.

### **Example: Accounts Receivable and Accounts Payable Entries**

If you set the interbranch processing option in the Update Customer Sales program to create accounts receivable and accounts payable entries for both the selling and the supplying branch/plants, the system creates these types of batches:

• Batch type IB

Debits the COGS account and credits the receivables accounts and inventory for the supplying branch/plant and selling branch/plant.

• Batch type V

Credits the payables accounts and debits the inventory for the selling branch/plant.

### **Example: Accounts Receivable Entries**

If the appropriate processing option is set to create only the accounts receivable entries, the system creates these types of batches:

• Batch type IB

Credits the revenue accounts and inventory, and debits the COGS account of the selling branch/plant.

• Batch type ST

Credits the revenue account and inventory for the selling branch/plant, and debits the COGS accounts and inventory for the supplying branch/plant.

# **Understanding AAIs Used by Update Customer Sales**

AAIs are the links between the company's day-to-day functions, chart of accounts, and financial reports. The system uses AAIs to determine how to distribute general ledger entries that the system generates. For example, in the JD Edwards EnterpriseOne Sales Order Management system, these AAIs indicate how to record the transaction when you sell a stock item to a customer:

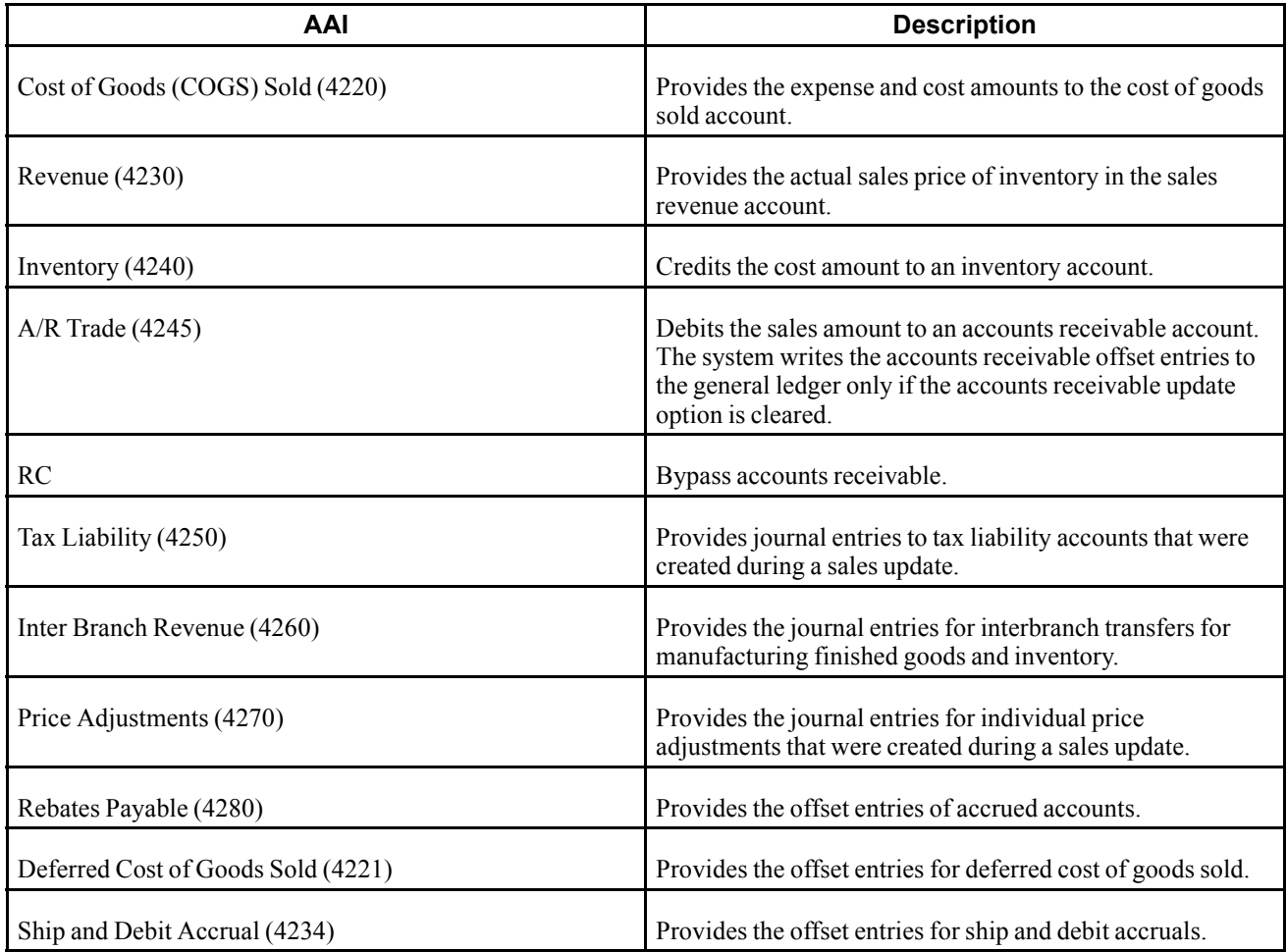

You can direct transactions to various accounts by inserting information in these fields:

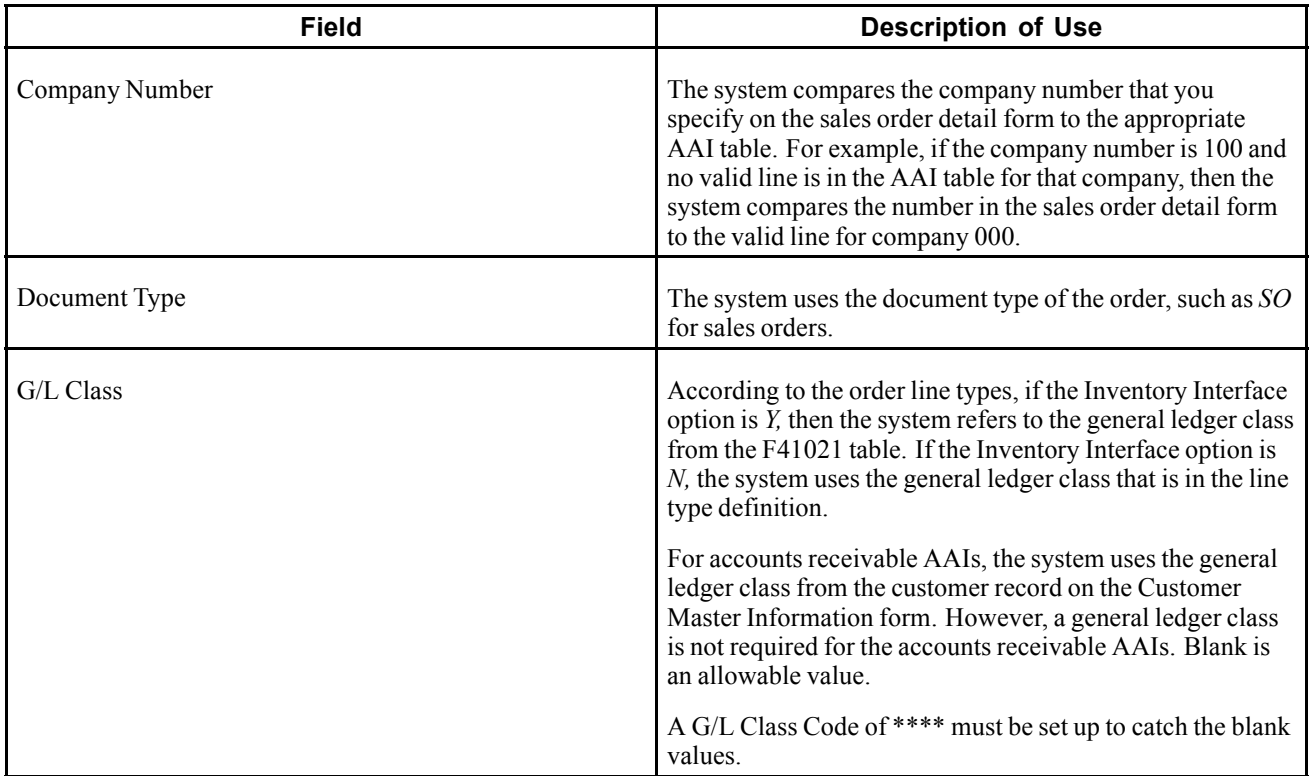

The system verifies the business unit that is associated with the account number in the AAI for that company, document type, and general ledger class. If you don't define a business unit in the AAIs, you can use the default value processing options in Update Customer Sales to specify the priority that the system uses to select the business unit to track general ledger entries for an order.

Based on the processing option selection Update Customer Sales, the system processes the business unit in this manner:

• If the Business Unit field in the AAI line is blank, the system uses the project number that is defined in the Business Unit Master table (F0006) for the detail branch/plant.

The system assigns general ledger entries to the project number of the header branch/plant for accounts receivable and revenue entries. The system uses the project number from the detail branch/plant for inventory and cost of goods sold entries.

- If both the Business Unit field in the AAI and the Project Number fields for the header and detail branch/plant are blank, the system uses the business unit from the header of the order for the sales cost of goods sold and accounts receivable entries and revenue, and the business unit from the detail of the order for the inventory entry.
- The system uses the sold-to address book number as the business unit part of the account.

If you bypass invoice processing and process entries through sales update, you must set up an entry in the 4245 for an offset entry. The general ledger class code is not associated with an inventory item; it is associated with the accounts receivable offset in the Customer Master Information table. That is, the system matches the AAI 4245 in the accounts receivable offset in the Customer Master Information table to record an entry. The system uses header level information only for the 4245, not the order detail line.

If you want the information to go to a specific account, you must edit the Customer Master Information table and set up a corresponding AAI in 4245 as well as the RC (Accounts Receivable, system 03B) AAI. However, the system records entries as only invoice totals related to the customer; individual order detail lines are not recorded. You can use all asterisks; the system doesn't try to match the general ledger offset and accounts receivable offset.

### **See Also**

*JD Edwards EnterpriseOne Financial Management Solutions Application Fundamentals 8.12 Implementation Guide*, "Setting Up Organizations," Setting Up Business Units

# **Prerequisites**

Before you complete the tasks in this section:

- Ensure that no one is using the system.
- Verify that the appropriate line types are set up and that the processing options are set to correctly interact with the General Ledger and Accounts Receivable systems.
- Verify that the status code for sales journal, sales update, and any status codes that follow are set up in the order activity rules.
- Verify that you have ended subsystem processing before running Update Customer Sales.
- Verify that you have set the appropriate processing option for creating the necessary types of accounting entries.
- Verify that the interbranch sales processing options are set to:
	- Recognize the order type that is used to identify interbranch orders.
	- Create necessary types of accounting entries.
- (CHL and PER) Run the Lot Review Inquiry (P76H3B50) program to number and print invoices.

See *JD Edwards EnterpriseOne Country-Specific Setup and Processes 8.12 Implementation Guide*, "(CHL and PER) Numbering and Printing Legal Documents for Chile and Peru," Working With Legal Documents for Chile and Peru.

# **Running the Update Customer Sales Program**

Select End of Day Processing (G4213), Update Customer Sales.

# **Setting Processing Options for Update Customer Sales (R42800)**

Use these processing options to set default values and to control how the system affects cost update, interbranch orders, flex accounting, bulk products, agreement management, and prepayment processing. You can also define whether the system bypasses tables during the update process, control whether the system prints a sales journal, define whether entries are written in detail or summarized format, and specify versions.

### **Defaults**

These processing options determine the default values that the Update Customer Sales program uses to create general ledger and accounts receivable entries. If you enter a specific date for the accounts receivable invoice date, you must also enter a date in the Specific Date as G/L Date processing option. If you enter a date value as an accounts receivable invoice date, you must enter a date value for the general ledger date.

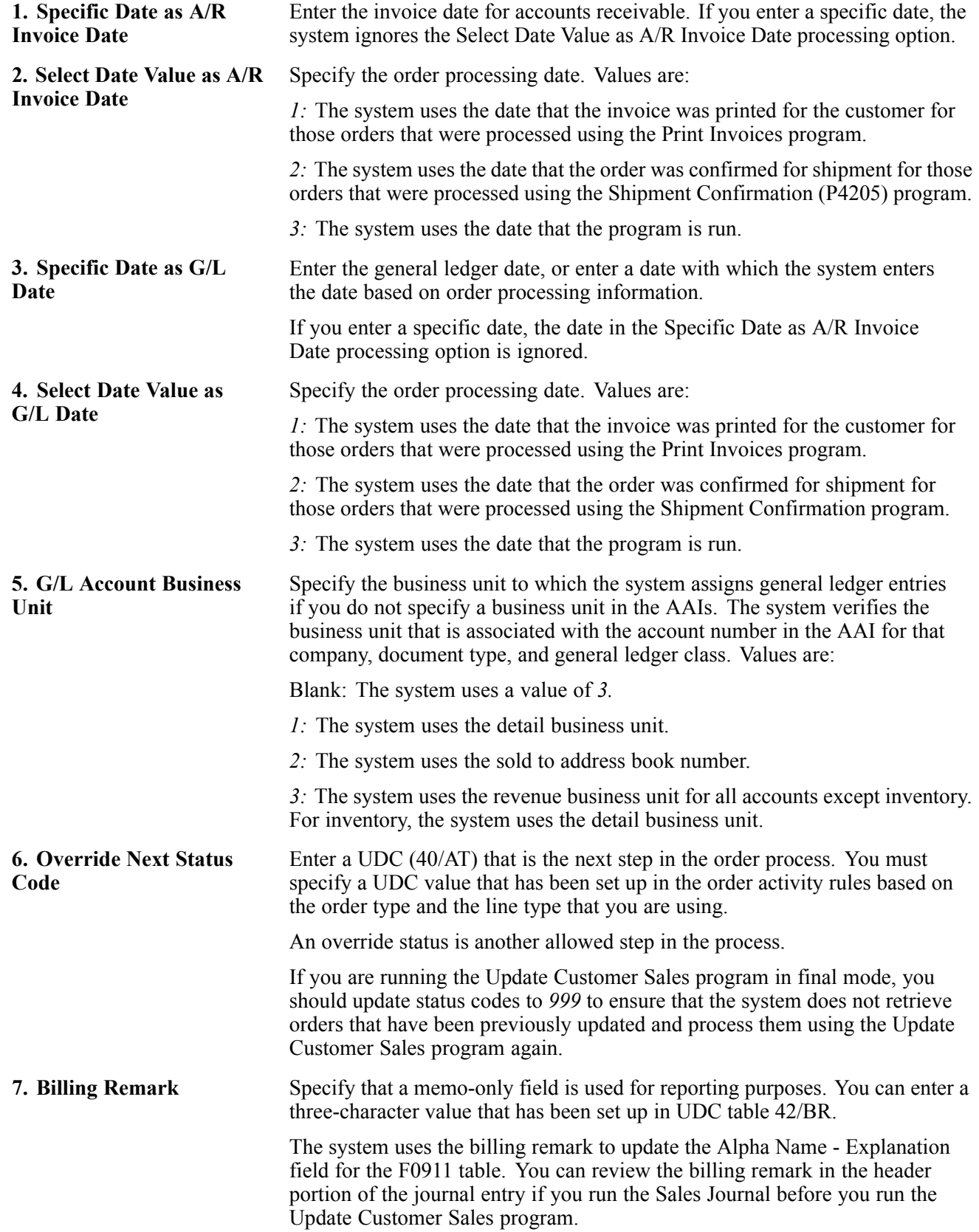

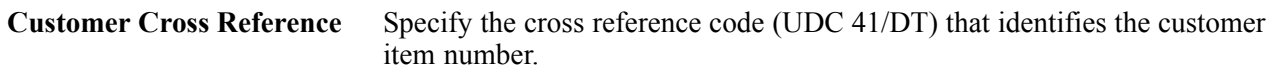

### **Update**

These processing options indicate the mode in which the system runs the Update Customer Sales program and the tables that are bypassed during the sales update process.

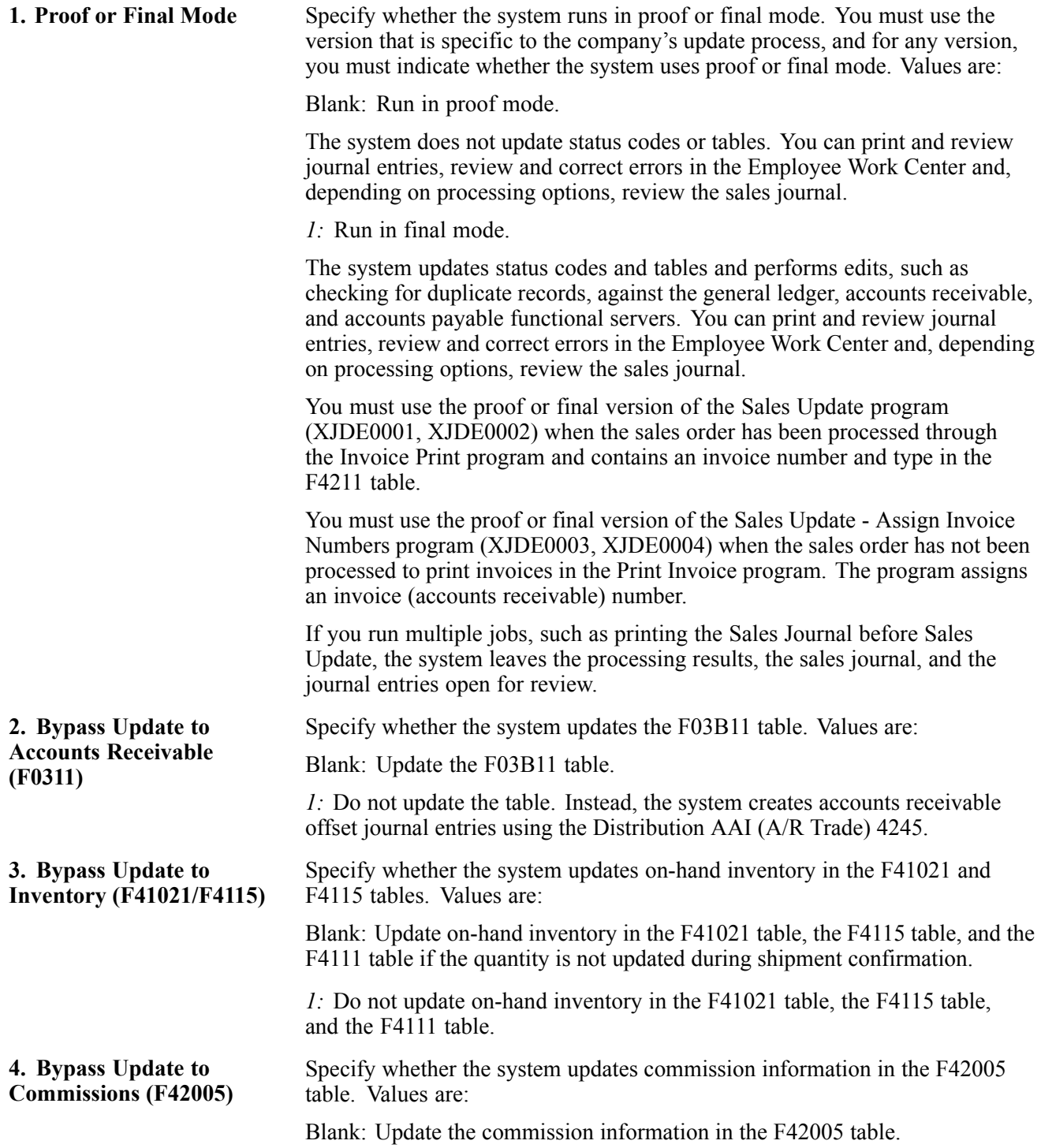

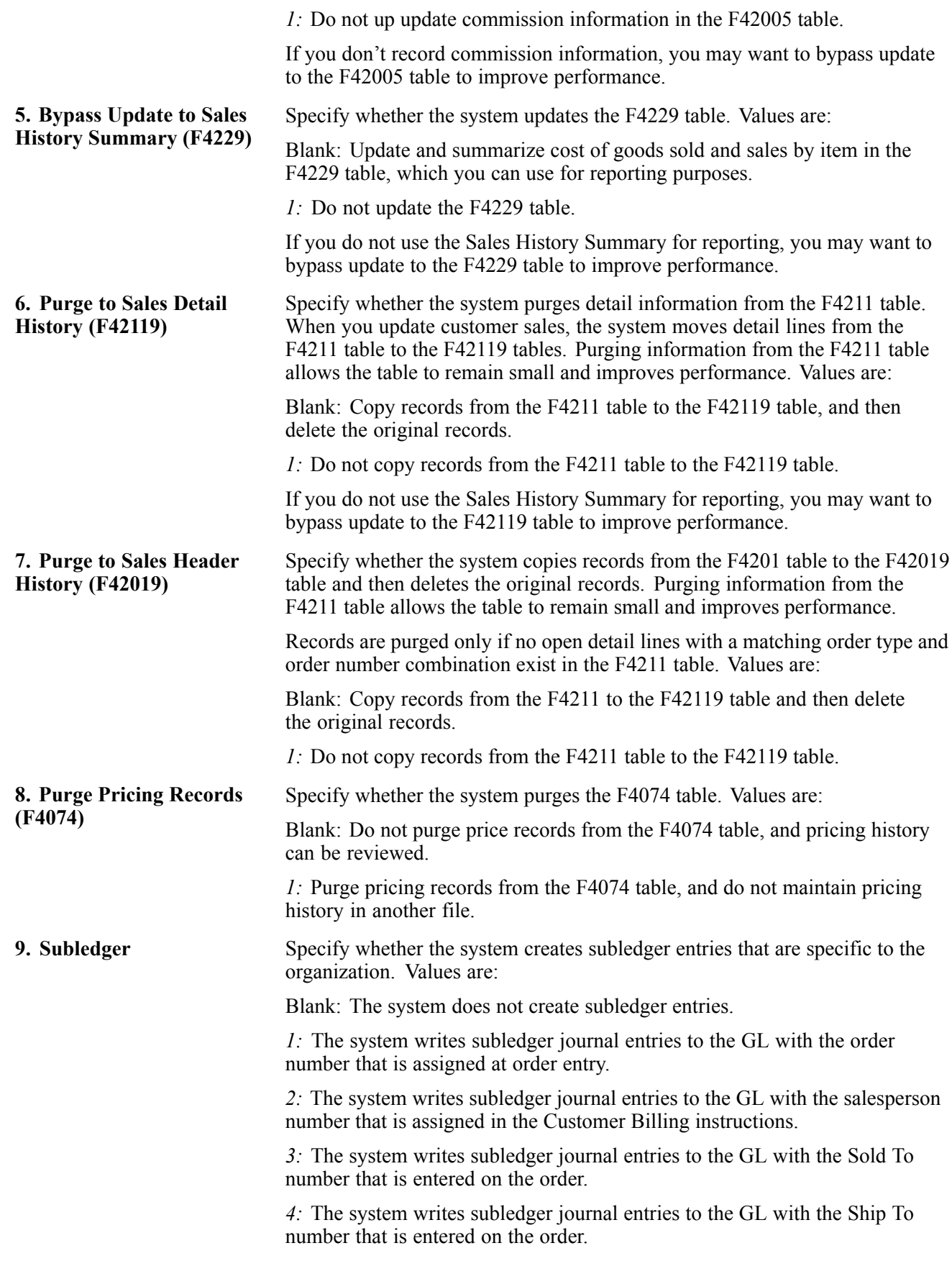

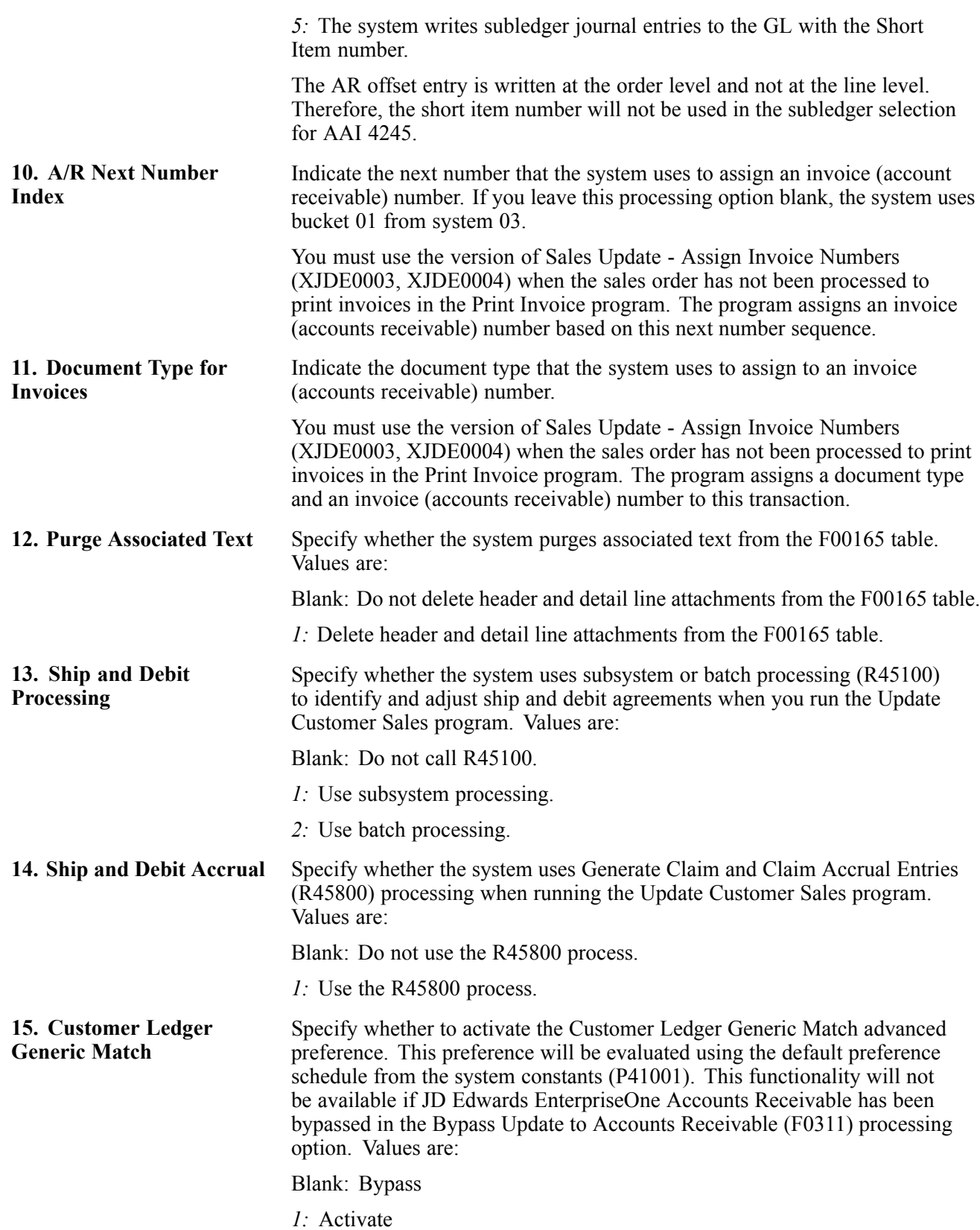

### **Versions**

These processing options determine the versions that the system uses to create entries in accounts receivable and general ledger tables. If you leave a processing option blank, the system uses the ZJDE0002 version for accounts receivable and the ZJDE0001 version for the general ledger.

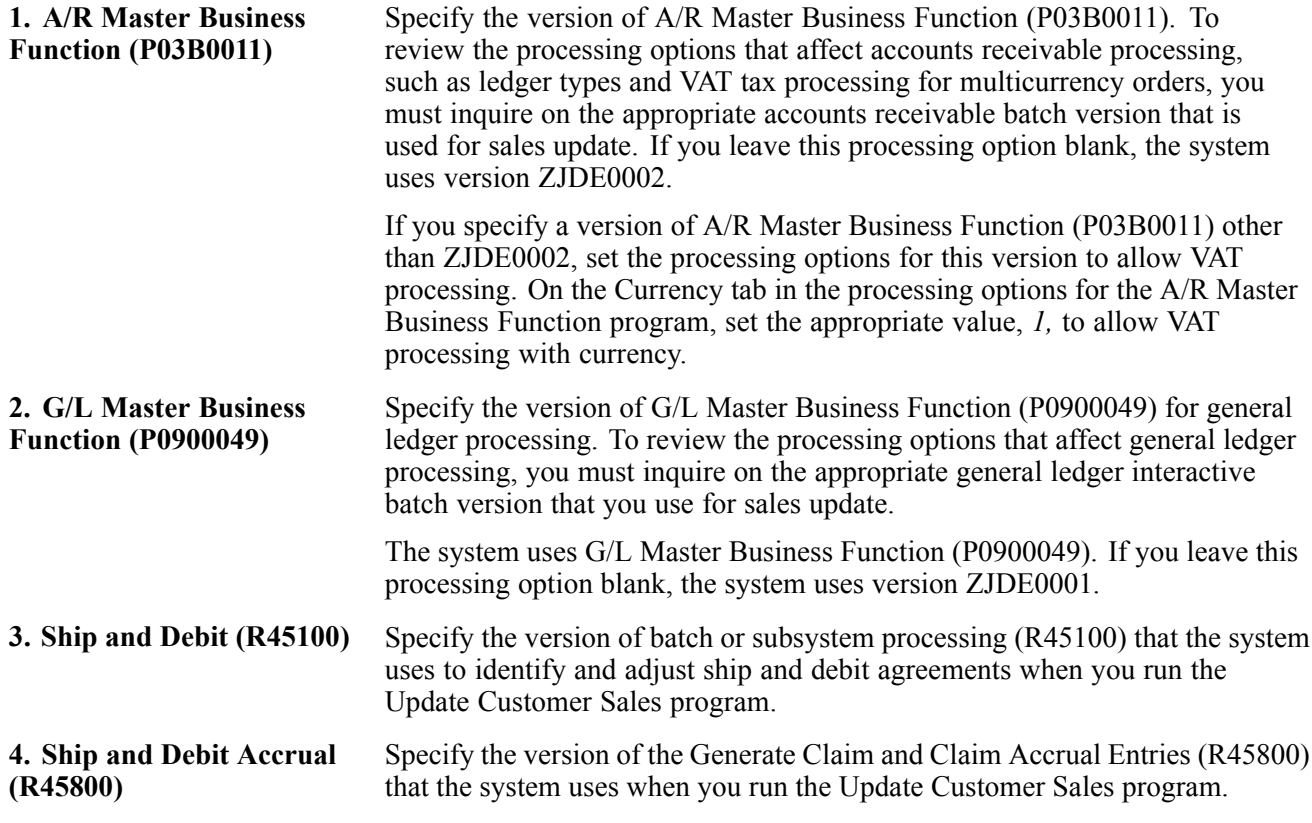

### **Print**

These processing options indicate whether the system prints the sales journal before updating journal entries, and if so, which version to use.

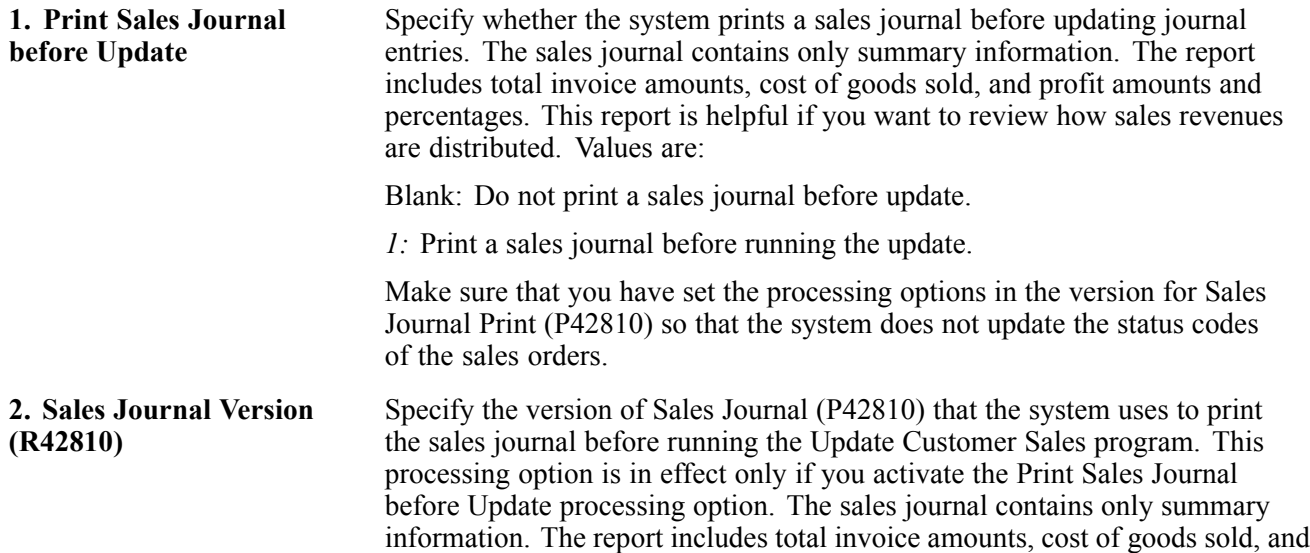

profit amounts and percentages. This report is helpful if you want to review how sales revenues are distributed.

If you leave this processing option blank, the system uses version ZJDE0001.

Make sure that you have set the processing options in the version for Sales Journal Print so that the system does not update the status codes of the sales orders.

#### **Summarization**

These processing options indicate whether the system writes accounts receivable, general ledger, COGS, and inventory entries in summary or detail.

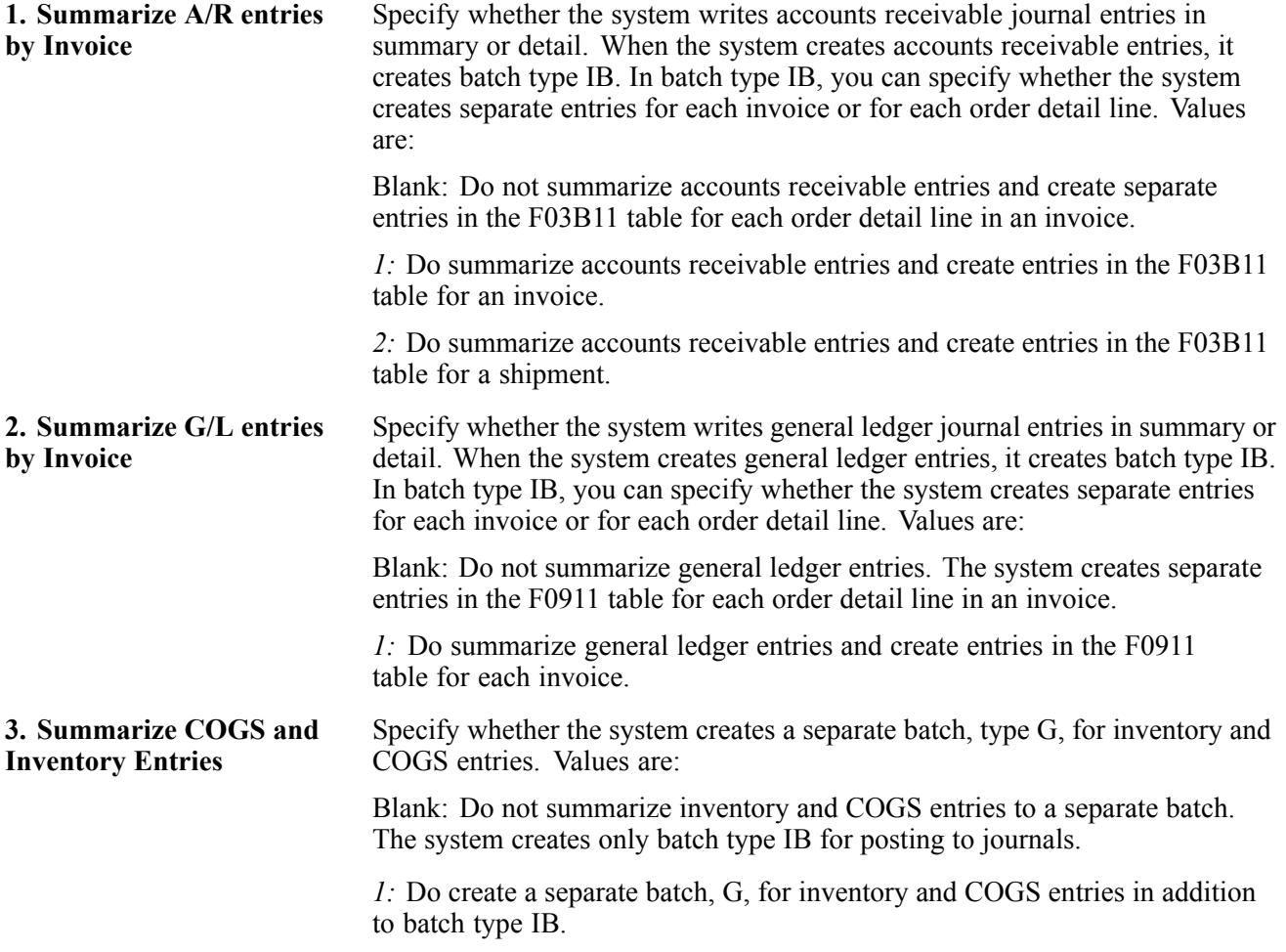

#### **Cost Update**

These processing options indicate whether the system updates costs prior to sales update, and the version of Sales Price/Cost Update, if applicable.

#### **1. Update Costs** Specify whether the system updates costs prior to sales update. The system updates all selected sales orders with current costs, exchange rates, and prices before you create accounts receivable and general ledger records. The system does not update the costs on a sales order line that has had inventory relieved through shipment confirmation.

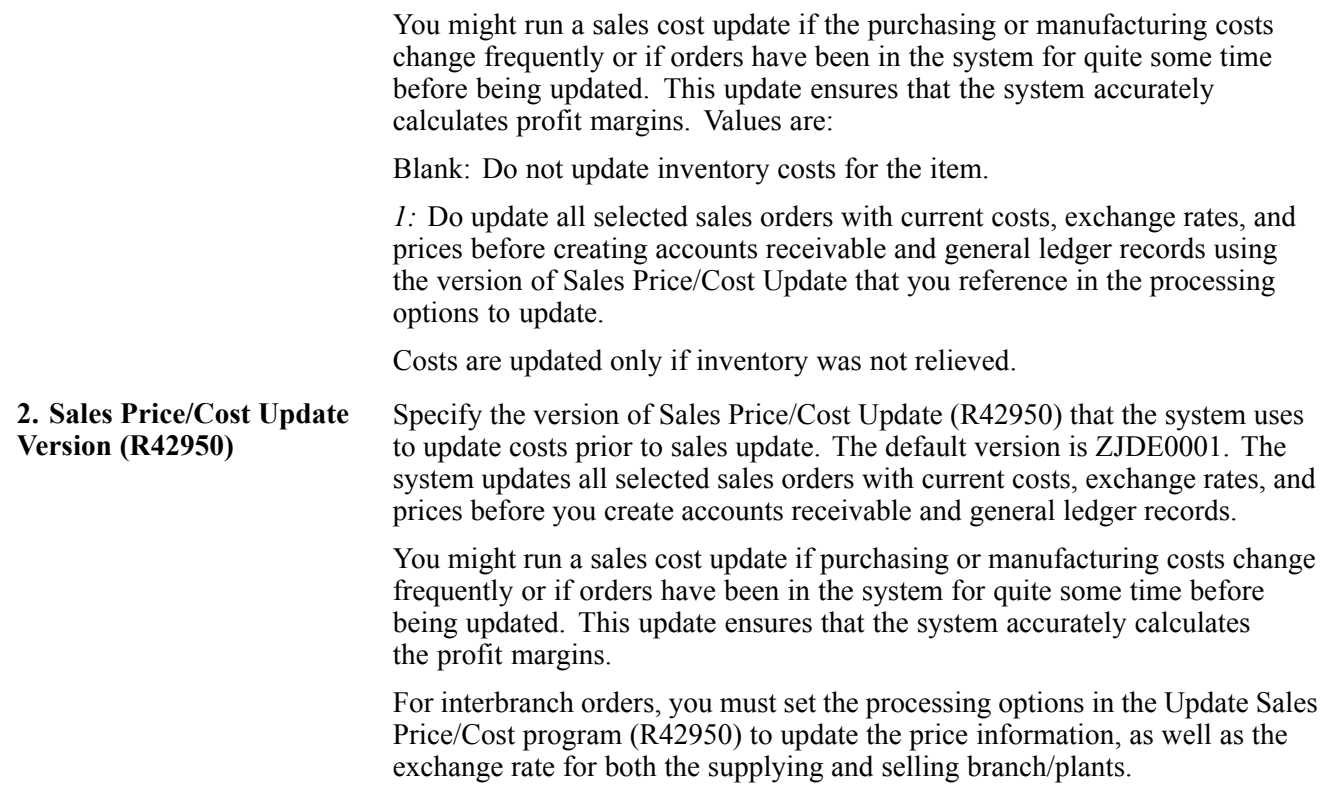

### **Interbranch**

These processing options identify the order types for interbranch orders.

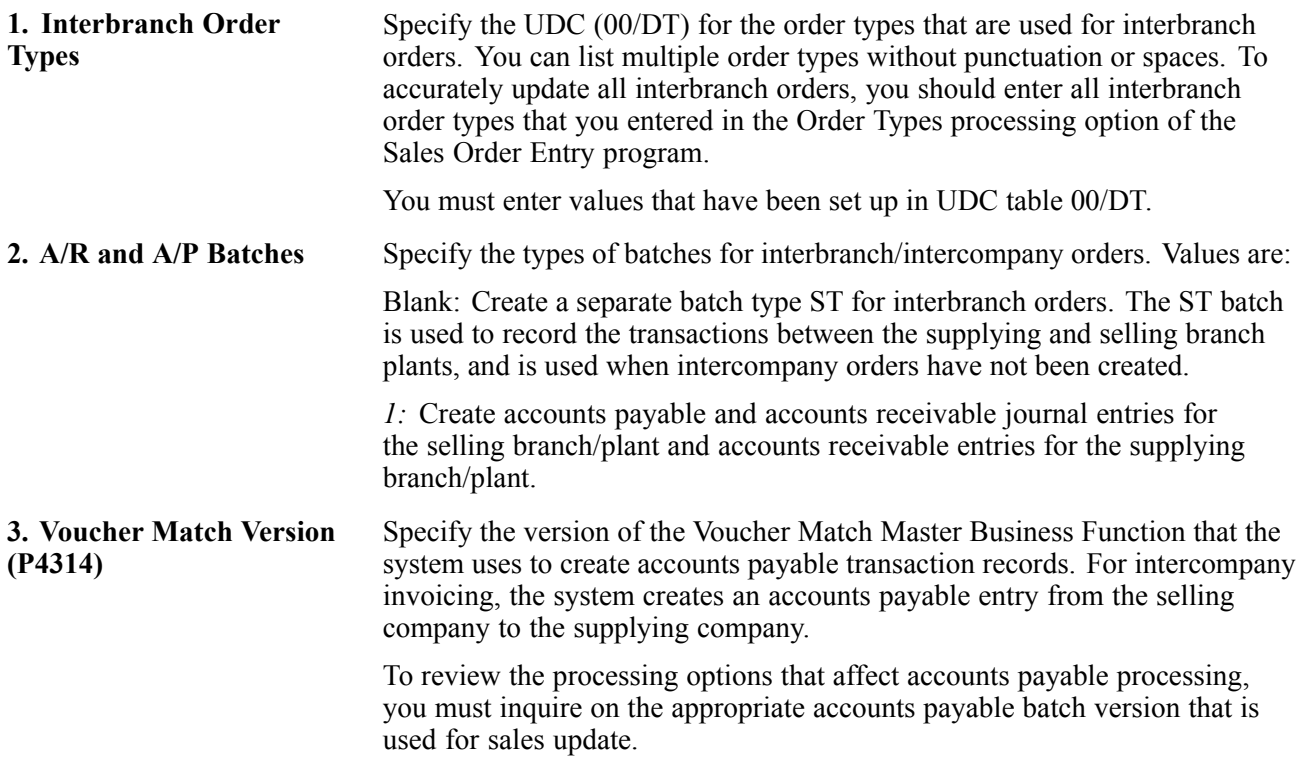

### **Flex Acctg**

This processing option indicates whether you are working with flexible sales accounting.

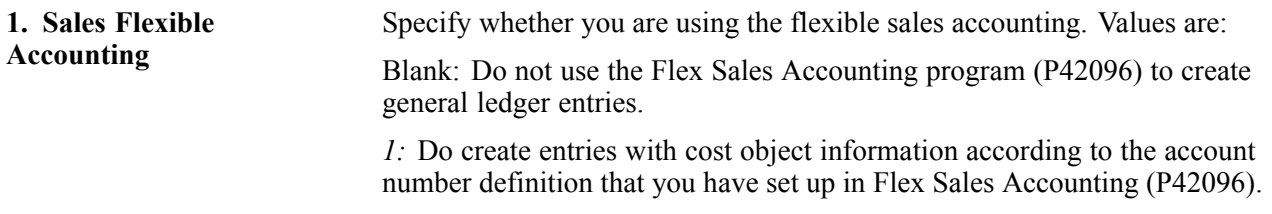

#### **Bulk Product**

This processing option indicates the method by which the system calculates temperature gain and loss records.

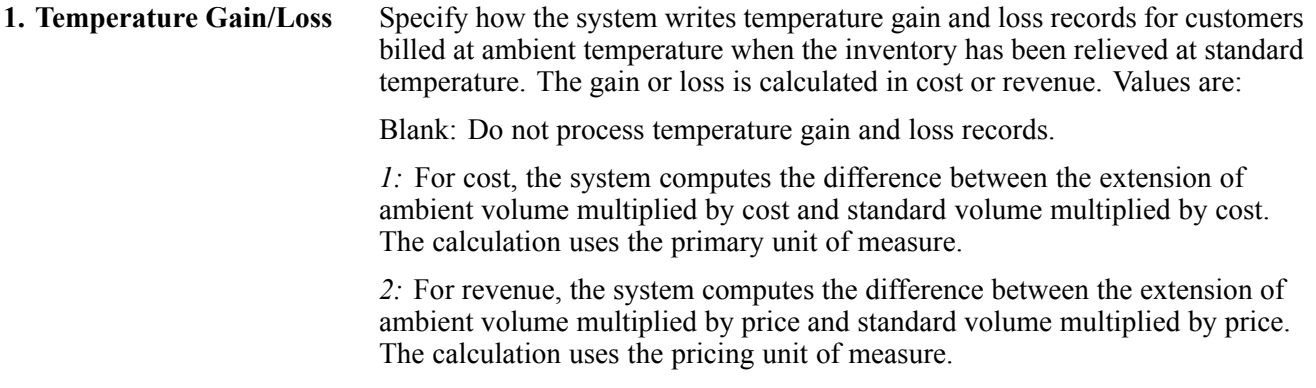

### **Agreements**

If you use JD Edwards EnterpriseOne Sales Order Management with the JD Edwards EnterpriseOne Agreement Management system from Oracle, these processing options define the method by which the system selects agreements.

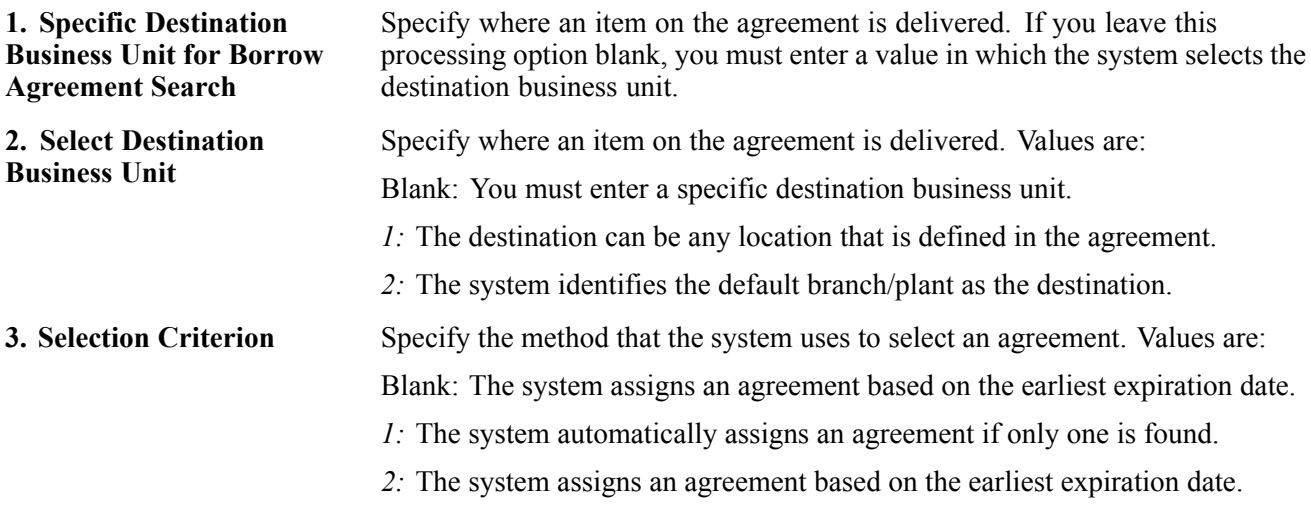

### **Performance**

This processing option indicates whether the system writes warning messages, as well as error messages, to the Employee Work Center during Update Customer Sales.

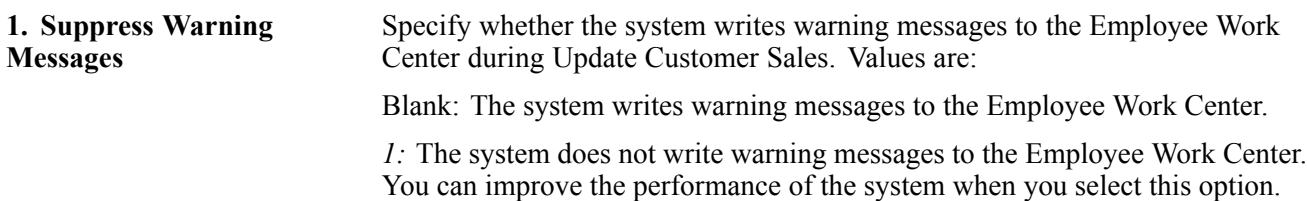

#### **Prepayment**

Use this processing option for prepayment processing. When you set up a version of Update Customer Sales for prepayment transactions, and you have not processed the orders using the Print Invoice program, set the processing options so that the system assigns an invoice number.

If the processing option for prepayment processing is activated and settlement of a prepayment transaction has occurred, the system writes a draft record for receivables due from the credit card company's bank. During sales update, call the version of preauthorized drafts to generate draft records.

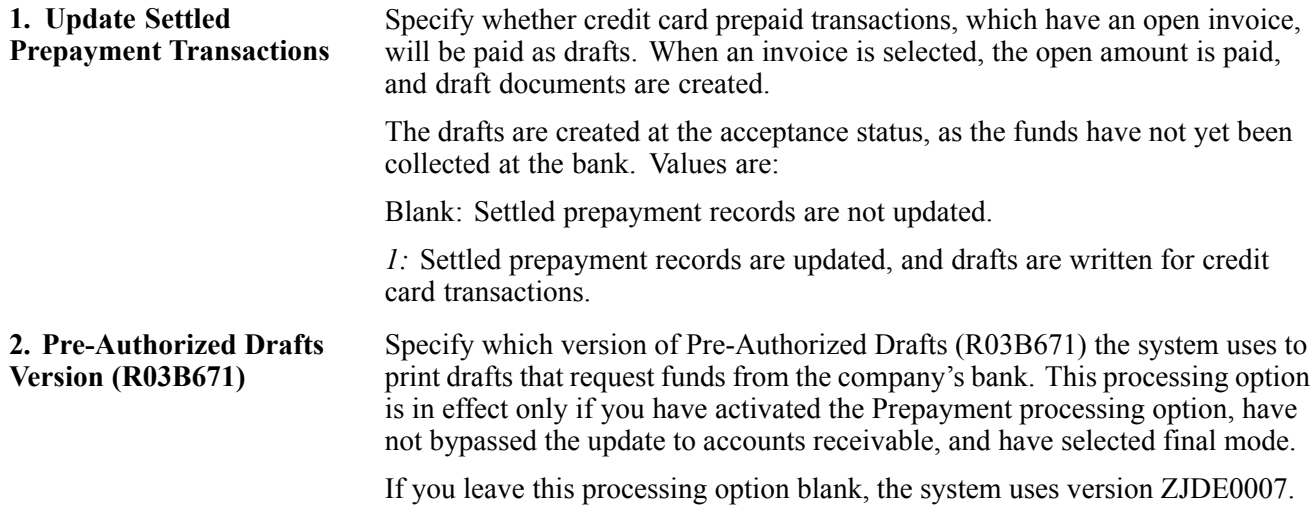

# **Reviewing Customer Sales Update Reports**

This section provides an overview of sales update reports and discusses how to:

- Review the invoice journal.
- Review the sales journal.
- Set processing options for Print Sales Journal (R42810).

# **Understanding Sales Update Reports**

When you run the Update Customer Sales program, the system generates these reports:

- Invoice Journal: Details all accounts receivable and general ledger entries.
- Sales Journal: Analyze amounts by category, such as stock sales and freight with summary or detail entries, and review costs of goods sold and profit percentages.

### **Reviewing the Invoice Journal**

The system generates the invoice journal whenever you run the Update Customer Sales program. This report lists summary or detail general ledger entries, depending on how you set a processing option.

The invoice journal lists the general ledger transactions by:

- Customer account number.
- Total amounts by invoice.
- Total amounts for all orders.

## **Reviewing the Sales Journal**

Although the system generates this report automatically when you run Update Customer Sales, you can also select Sales Order Reports (G42111), Print Sales Journal and run it separately. This report is helpful if you want to review how sales revenues are distributed.

Unlike the invoice journal, the sales journal contains only summary information. The report includes total invoice amounts, cost of goods sold, and profit amounts and percentages.

**Important!** If you set the Print processing option in Update Customer Sales to print a sales journal before sales update and do not reference a version of Print Sales Journal (R42810), then the Sales Journal program uses the same data selection as specified for Update Customer Sales.

# **Setting Processing Options for Print Sales Journal (R42810)**

Use these processing options to set default values and control the print mode.

### **Default 1**

This processing option controls whether the system updates the status code of a sales order.

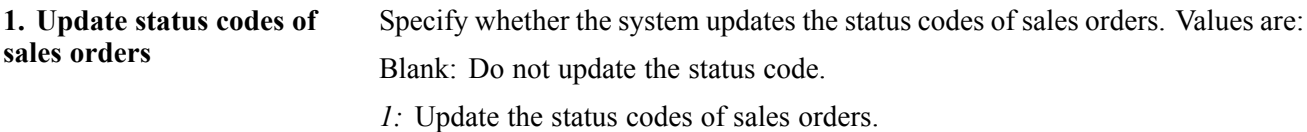

#### **Default 2**

This processing option controls whether the system overrides the status code for a sales order.

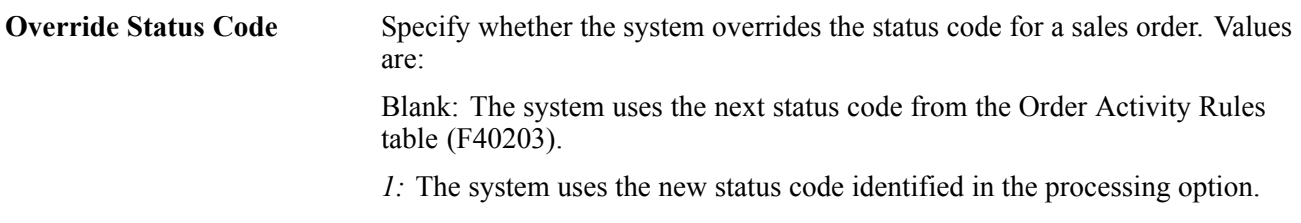

#### **Print**

This processing option controls the printing mode for the report.

**Currency Printing Mode** Specify a value for the printing mode for the report. Values are:

Blank: Print in domestic currency.

- *1:* Print in foreign currency.
- *2:* Print in both domestic and foreign currencies.

# **Reposting Orders**

This section provides an overview of the process to repost orders and discusses how to:

- Run the Repost Active Sales Orders program.
- Set processing options for Repost Active Sales Orders (R42995).

### **Understanding the Process to Repost Orders**

You can set up a version of the Repost Active Sales Orders program (R42995) to recommit future sales orders and repost active sales orders. Each function performs a separate set of activities.

The program does not restore or recalculate information for:

- Non-inventory items.
- Orders that contain kit components.
- Canceled detail lines.
- Orders that are missing header information.

**Important!** It is strongly recommended that you run the Repost Active Sales Orders program when no one is on the system. The system does not lock records. Therefore, if a sales order record is accessed during an update, the record might not process correctly.

### **Recommitting Future Sales Orders**

When you recommit future orders, you can specify that the system:

- Check customer credit limits on future sales orders.
- Hard-commit items on future sales orders.
- Put future sales orders on hold for review.

When you recommit future sales orders, the system compares the scheduled pick date in the F4211 table to today's date plus the number specified as commitment days in the Branch/Plant Constants program (P41001). For example, if you enter a sales order for a bike on June 5 and specify the promised date as June 12, with five commitment days in the branch/plant constants, the system performs this calculation:

June  $12$  > (June  $5 + 5$  days) = future commit

Because the item promised date (June 12) is greater than the sales order entry date (June 5) plus the number of commitment days specified in the Branch/Plant Constants program (that is, 5), the system future commits the order. When the promised date of the item is equal to the sales order entry date plus the number of commitment days, the system relieves the future-committed order.

When the recommit procedure is complete, you can print a report that lists each detail line that has future-committed items. This report is helpful if you want updated information about future commitments.
#### **Restoring Active Orders**

You run a repost in the event of an unusual circumstance, such as a system failure. Reposting all active orders clears all commitments from locations and restores the commitments based on quantities from the F4211 table. This repost provides a cleanup of all active orders (even those on hold) and resolves any discrepancies in the availability calculation that result from changes to commitments at print pick slip, ship confirm, and invoicing.

You can have the system clear and then recalculate the quantity information for items, depending on how you set these processing options on the Repost tab:

- Bypass Item Commitment Update
- Bypass Order Header Update
- Bypass Customer Open Order Amount

The system always includes items on hold during this procedure.

#### **By-Pass Orders**

The system by-passes orders when:

- The order next status is 999.
- A sales order header record does not have a detail record.

#### **Combining Recommit and Repost in One Version**

If you use one version to run both the recommit future orders and report active sales order functionality, the system adds backorders twice. To avoid duplicate backorders, if processing option #1 on the Repost tab is blank, then the remaining processing options should be *1.* Likewise, if processing option #1 on the Repost tab is *1,* the remaining processing options should be blank. You should set up two separate versions: one for recommit future orders and one for repost.

### **Running the Repost Active Sales Orders Program**

Select End of Day Processing (G4213), Repost Active Sales Orders.

### **Setting Processing Options for Repost Active Sales Orders (R42995)**

Use these processing options to control how the system functions when running the recommit and repost options.

#### **Recommit**

These processing options help you determine what functions the system performs when you recommit active and future sales orders. When you recommit future orders, you can specify that the system check customer credit limits, hard-commit items, or put orders on hold for review.

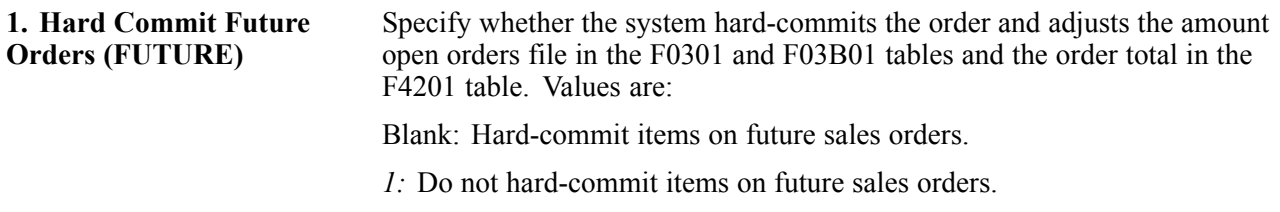

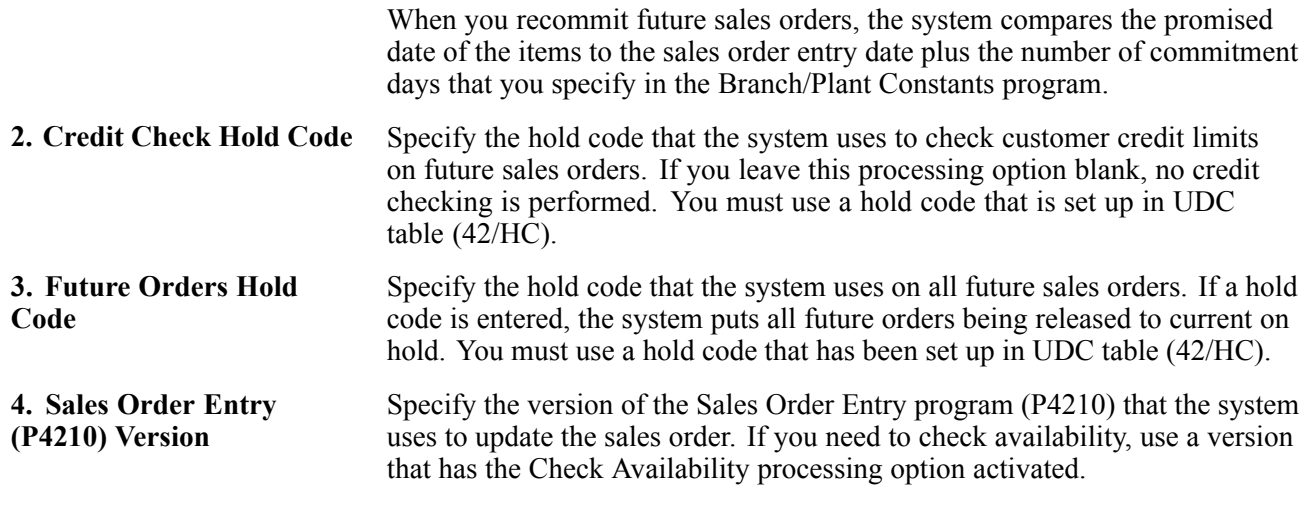

#### **Repost**

These processing options determine the functions that the system performs when you repost active and future sales orders. Use these processing options to control whether the system performs functions such as updating commitments, order header totals, and open order amounts.

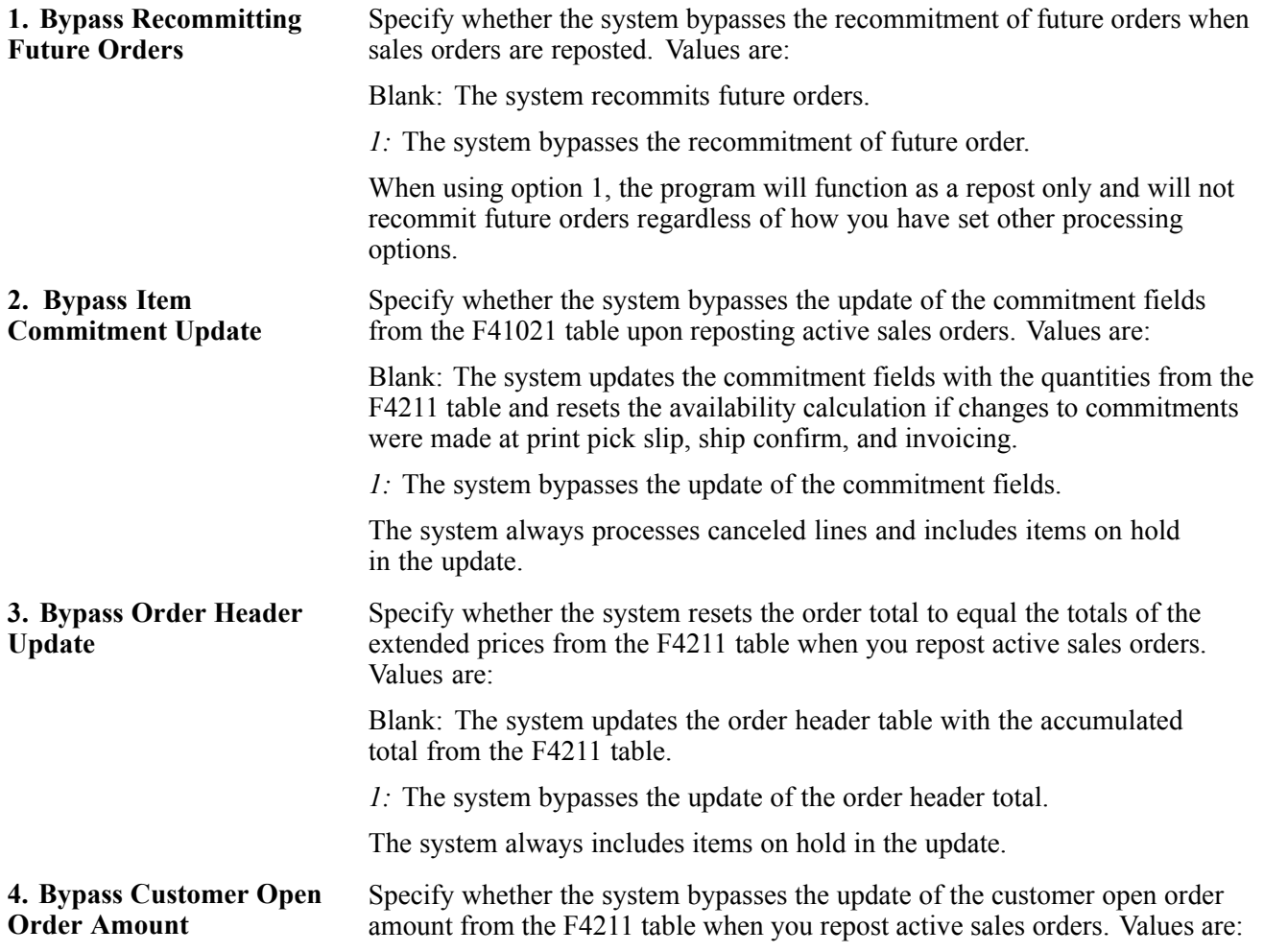

Blank: the system updates the open order amount with the accumulated total from the F4211 table and also updates the Customer Master table (F0301).

*1:* The system bypasses the update of the customer open order amount.

The system always includes items on hold in the update.

# **Purging Data**

This section provides overviews of the purge programs for Sales Order Management and the Sales Order Text Lines Purge program, lists prerequisites, and discusses how to:

- Purge sales order text lines.
- Purge sales order header records.
- Set processing options for Purge Sales Order Header (F4201) (R4201P)
- Purge processed batch sales orders.
- Purge sales order detail lines.
- Purge audit log transactions.
- Set processing options for Purge Audit Log (R42420).

### **Understanding the Purge Programs for Sales Order Management**

When data becomes obsolete or you need more disk space, you can use purge programs to remove data from tables.

The system provides purges for removing data from tables when the selection criteria need to be more specific. Purges are programs that have predefined criteria that the system checks before removing any data so that you avoid removing associated data that is located in other tables.

Purging data consists of:

- Specifying the information to delete.
- Running the purge program.
- Running the table reorganization program to rebuild the table structure.

# **Understanding the Sales Order Text Lines Purge Program**

You use the Close Text Lines program (R42960) to delete specific information from the Sales Order/Purchasing Text Detail Lines table.

This purge checks the F4211 table and the Purchase Order Detail File table (F4311) for open detail lines with matching order type and order number combinations. The system performs one of these functions:

- If the system does not find matching records, it deletes the closed text lines from the Text Line table.
- If the system finds matching records, it deletes the closed text lines from the Text Line table only if the matching detail tables have a status of *999.*

#### **Purging Active Order Lines**

The Closed Text Lines program removes closed text lines only if all other lines on the order are closed. Order lines with a status other than *999* cannot be purged.

You can use the Closed Text Lines program to change the status of text lines to *999* (closed) on orders with no open detail lines. You use this program only if you have not set up the processing options for the Update Customer Sales program to purge text lines for closed orders.

# **Prerequisites**

Before you complete the tasks in this section:

- Back up the tables that will be affected.
- Determine the data that you want to purge.
- Verify that no users are working with the data that you want to purge and reorganize.

# **Purging Sales Order Text Lines**

Select Data File Purges (G42312), Sales Order Text Lines (F4211).

# **Purging Sales Order Header Records**

Select Data File Purges (G42312), Sales Header Purge (F4201).

Use the Purge Sales Order Header program (R4201P) to purge sales order header records from the F4201 table. Records are purged from the F4201 table only if no open detail lines with a matching order type and order number combination exist in the F4211 table. In addition to purging records, you can optionally move information to the F42019 table. You specify in the processing options whether you want to move information.

### **Setting Processing Options for Purge Sales Order Header (F4201) (R4201P)**

Processing options enable you to specify the default processing for programs and reports.

#### **Purge**

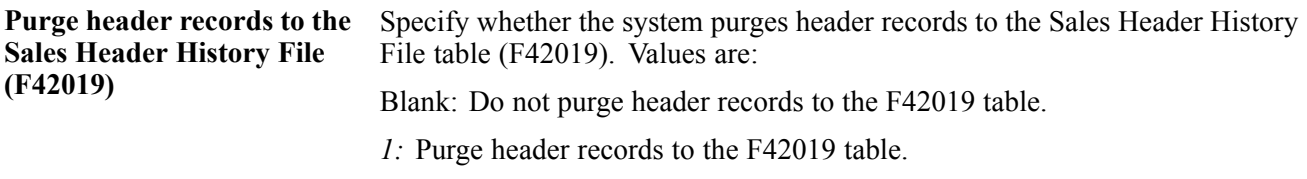

### **Purging Processed Batch Sales Orders**

Select Data File Purges (G42312), Batch Receiver Purge (F4001Z).

Delete processed sales orders from the batch receiver tables by using the Purge Batch Receiver File program (R4001ZP). The system selects only records with *Y* in the Processed (Y/N) field of the batch receiver tables.

This purge does not remove records from the Batch Receiver File - Destination Quantity table (F4012Z). Use the general purge program to remove data from this table.

# **Purging Sales Order Detail Lines**

Select Data File Purges (G42312), Detail to History Purge.

Run the Purge Detail to History program (R42996) to purge detail lines with a status of *999* from the F4211 table and move them to the F42119 table.

You can run this program when you update customer sales.

Select Data File Purges (G42312), Detail to History Purge.

# **Purging Audit Log Transactions**

Select Data File Purges (G42312), Purge Audit Log.

Use the Purge Audit Log program (R42420) to delete records from the Audit Log Transaction table (F42420). The system checks the F4211 table to verify whether the order still exists. Next, provided that you have set the processing option for the Purge Audit Log program accordingly, the system checks the F42119 table to verify whether the order still exists. If the order does not exist in either table, then the system deletes the order's corresponding records that are contained in the F42420 table.

# **Setting Processing Options for Purge Audit Log (R42420)**

Use this processing option to control whether the system purges the audit log.

#### **Purge Options**

**Audit Log Record Exists** Specify whether the system verifies that the audit log record exists in the Sales Order History table (F42119).

# <span id="page-438-0"></span>**CHAPTER 17**

# **Setting Up Returned Material Authorization**

This chapter provides an overview of Returned Material Authorization (RMA) and discusses how to:

- Set up RMA defaults.
- Set up RMAs.
- Run the RMA Update Sales Order Status program.
- Run the RMA Purge program.

### **Understanding Returned Material Authorization**

A RMA is an approval from the supplier for the customer to return inventory for credit, replacement, or repair. The system creates an authorization number for the supplier to track the return of the inventory. This is also known as Returned Goods Authorization (RGA).

When you create a RMA, you can create a purchase order to receive the old product and a sales order to ship a replacement. Or instead of shipping a replacement product, you can create a credit order. You can indicate how the system creates purchase orders and sales orders by setting up processing options for versions of Sales Order Entry (P4210) and Purchase Orders (P4310) and specifying those versions in the Return Material Authorization Defaults (P40052).

#### **Generic Business Example**

A computer company sells a laptop computer with a six-month warranty to customer 123. Customer 123 calls three months later because the laptop computer is broken. The computer company creates a RMA, which automatically creates a sales order and purchase order. The company use the sales order to ship out a new computer and the purchase order to track the receipt of the broken computer. It is the computer company's policy not to bill the customer if the broken computer is received within 20 days. After 20 days, the customer is billed for the new computer. The customer returns the broken laptop computer within 20 days, so the sales order is canceled once it is ship confirmed.

This example provides a single tracking transaction and allows the company to relate a sales order and purchase order to the transaction for reference.

### **Setting Up RMA Defaults**

This section provides an overview of RMA defaults and discusses how to:

- Set up processing options for Returned Material Authorization Revisions (P400511).
- Set up RMA Defaults.

### **Understanding RMA Defaults**

When you set up RMA default information, you identify to the system that you want the system to reserve and release parts for shipment using the default data based on the service type, model, parts recommendation, RMA type, and service provider. You can enter RMA default information for purchase orders, credit orders, and sales orders.

The system retrieves the address book information from the Work Order Master File table (F4801) that is created when you enter a service order.

When you enter a RMA from a service order, the system retrieves the service provider information from the service order. If you enter a RMA directly from the menu, the system does not provide the service provider. From the menu, the system uses the Ship To as the default value for the customer.

On the Search Sequences form, define the order that you want the system to use to search for a match between the call and routing rules. The system uses a hierarchical search method, from most specific to most general. To include fields in the hierarchical search, complete them with a *Y* or *N.*

# **Form Used to Set Up RMA Defaults**

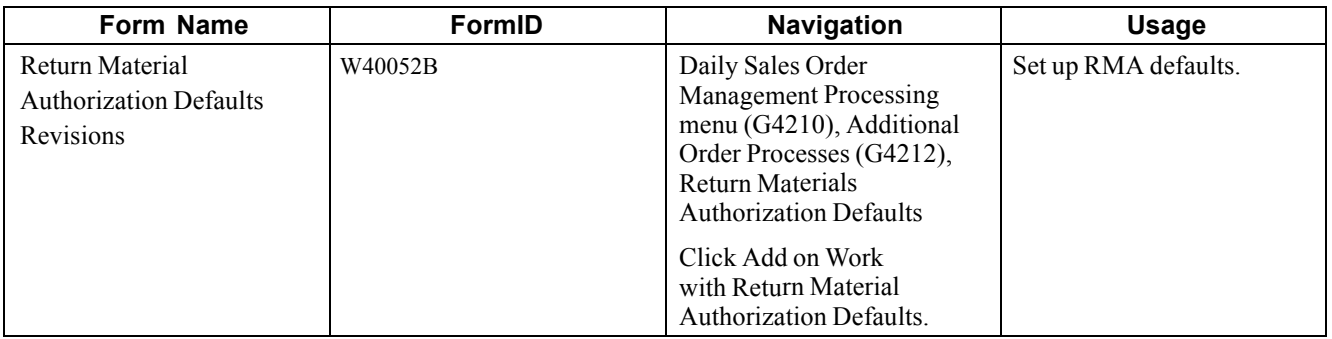

#### **Setting Processing Options for Return Material Authorization Revisions (P400511)**

Use these processing options to set system default values, control which fields are edited, control system processing, and specify versions.

#### **Defaults**

These processing options control the default information that the system uses when working with RMA revisions.

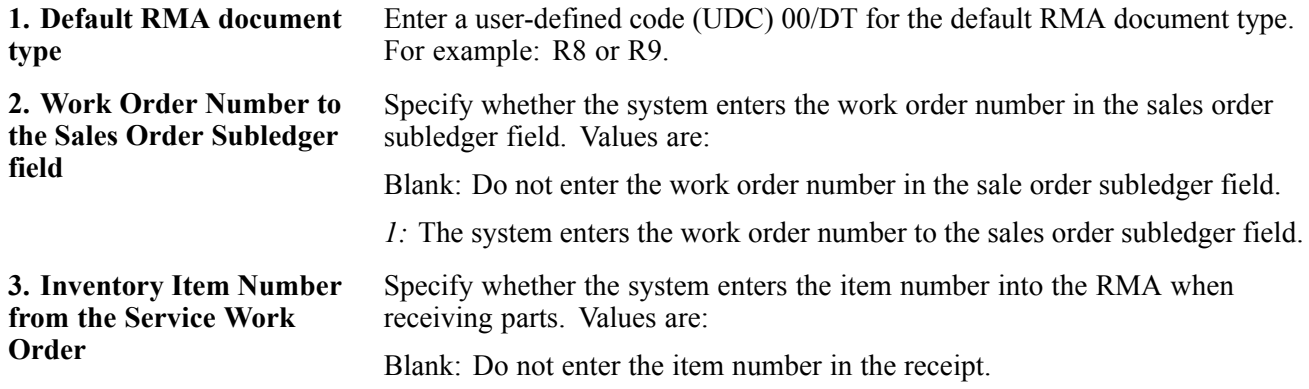

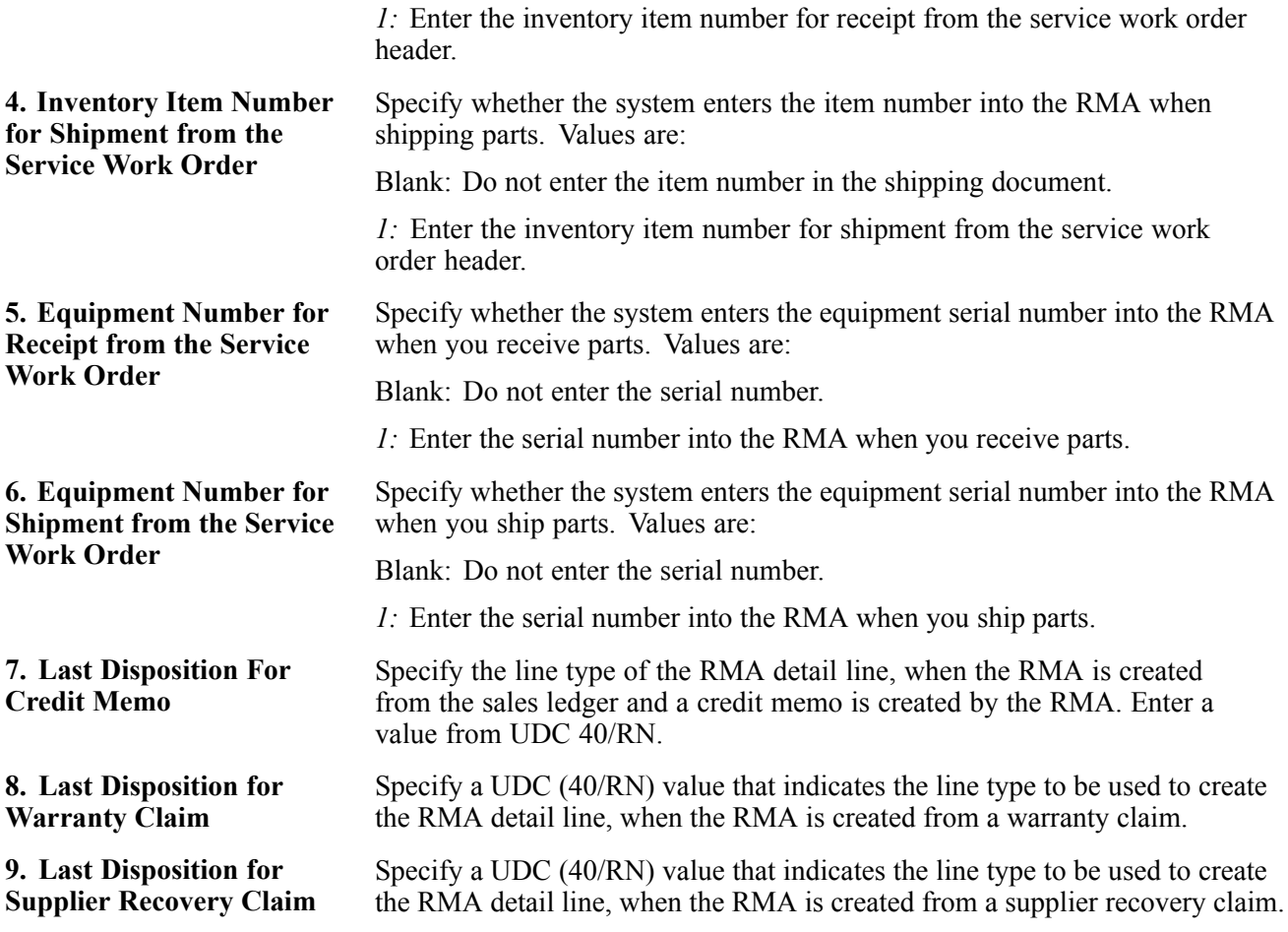

#### **Edits**

These processing options control which fields are required when entering a RMA.

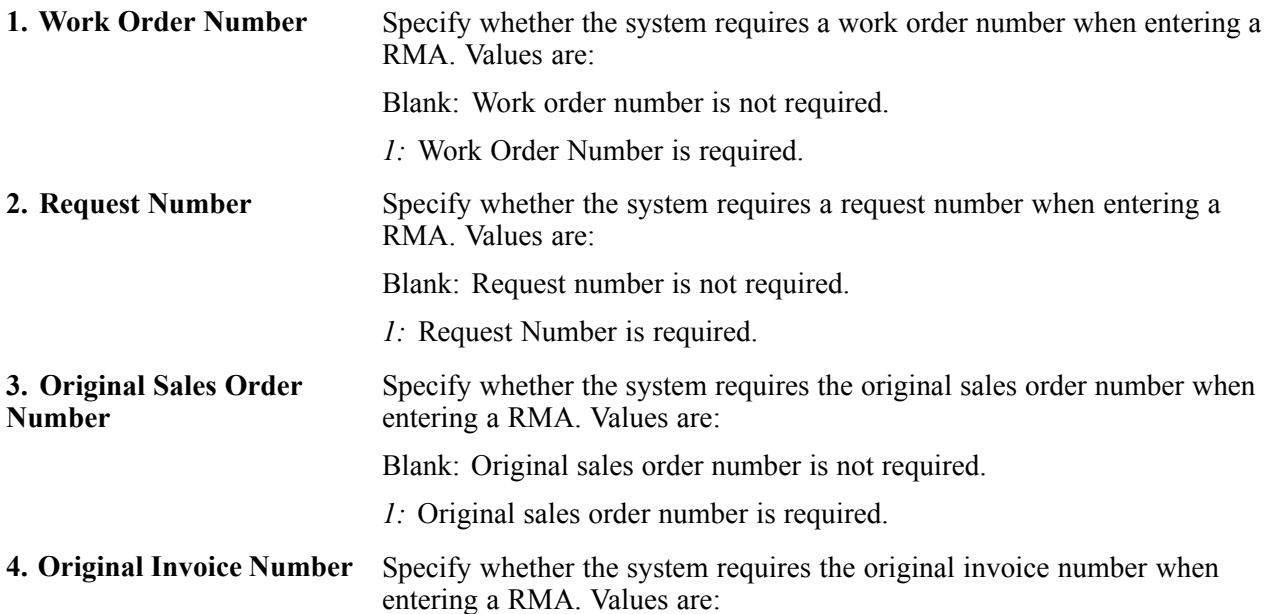

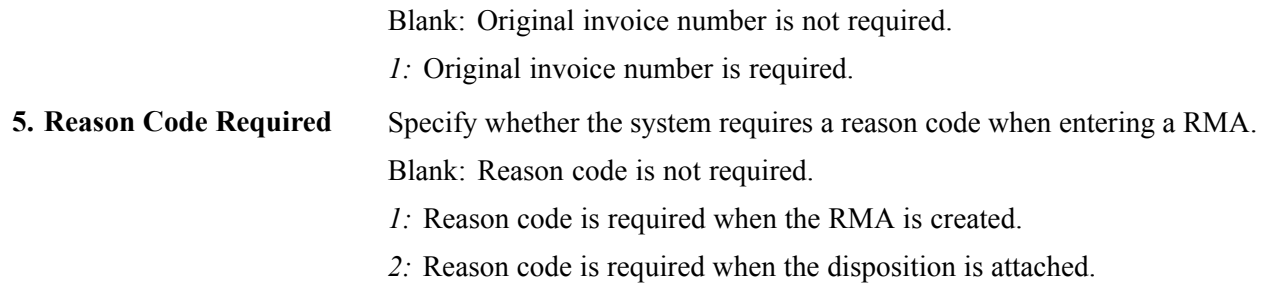

#### **Process**

These processing options control whether the system sends a message of the goods expected to be returned and if the parts list search and select field is displayed in add mode.

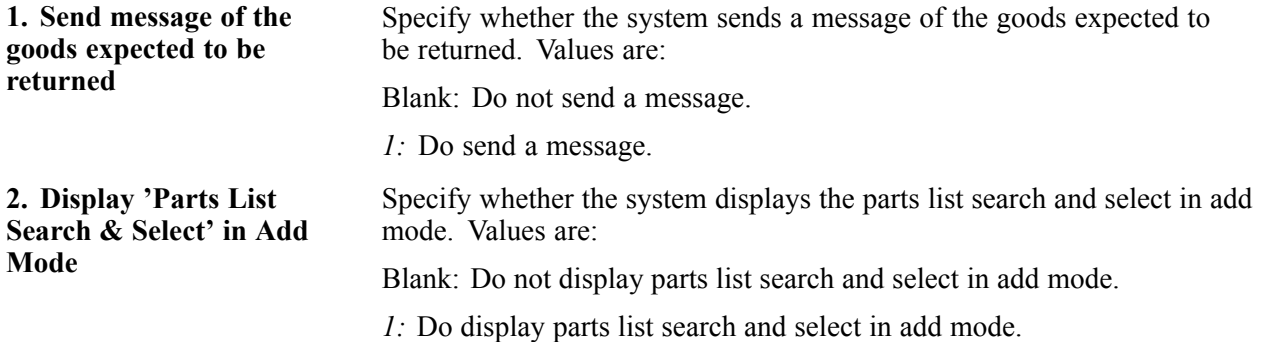

#### **Versions**

These processing options control the versions called by the program.

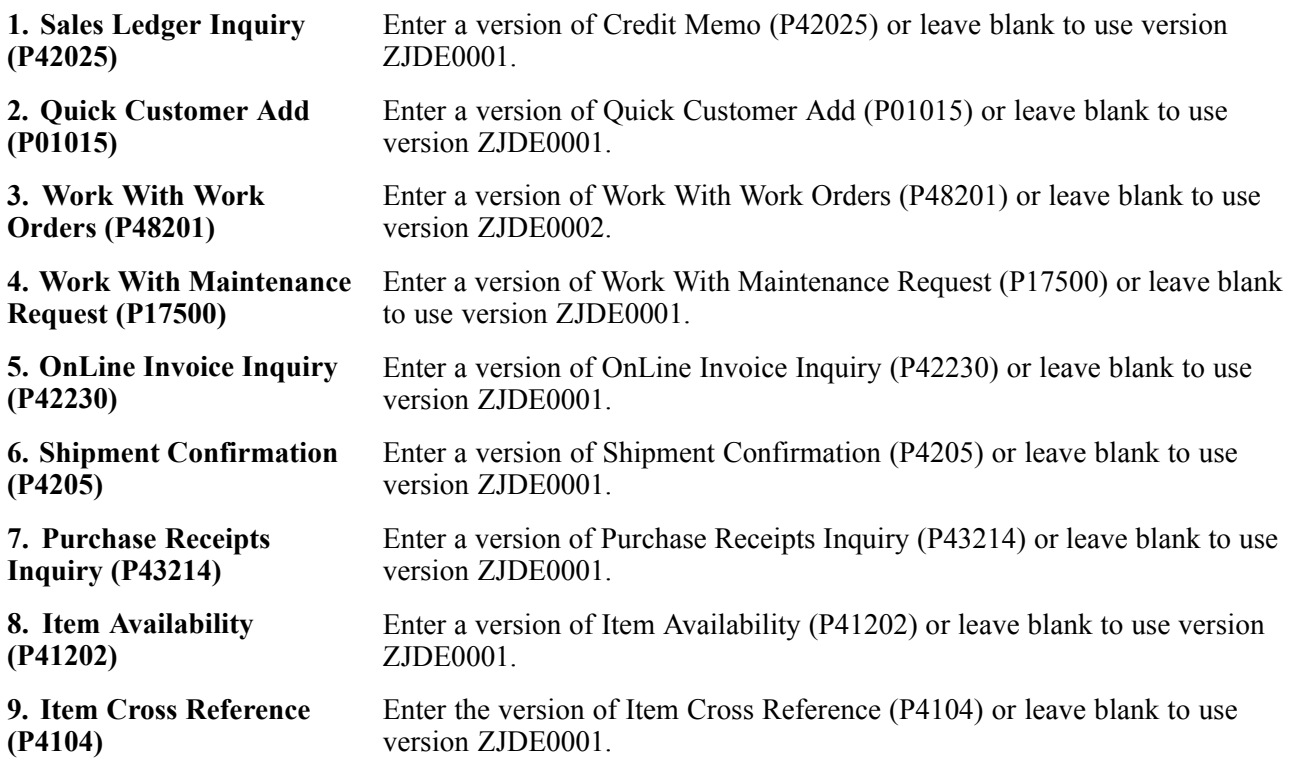

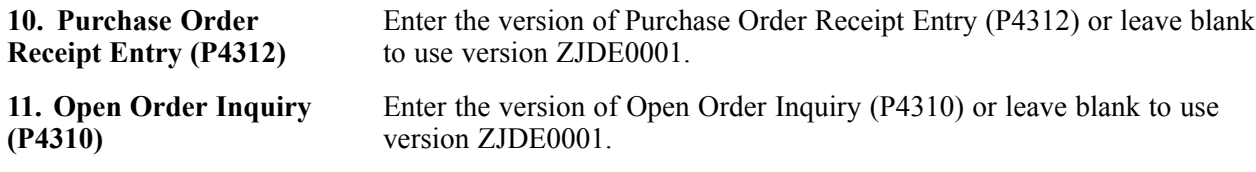

# **Setting Up RMA Defaults**

Access the Return Material Authorization Defaults Revisions form.

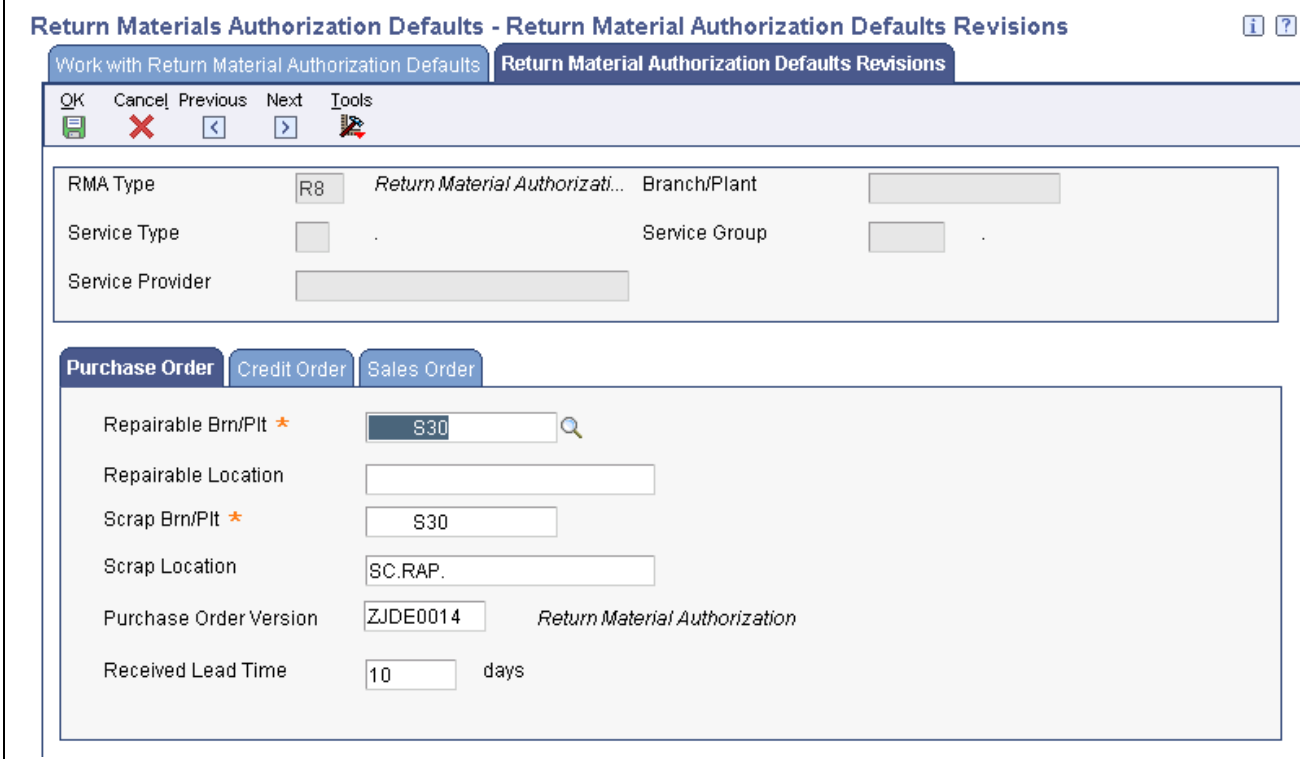

Return Material Authorization Defaults Revisions form

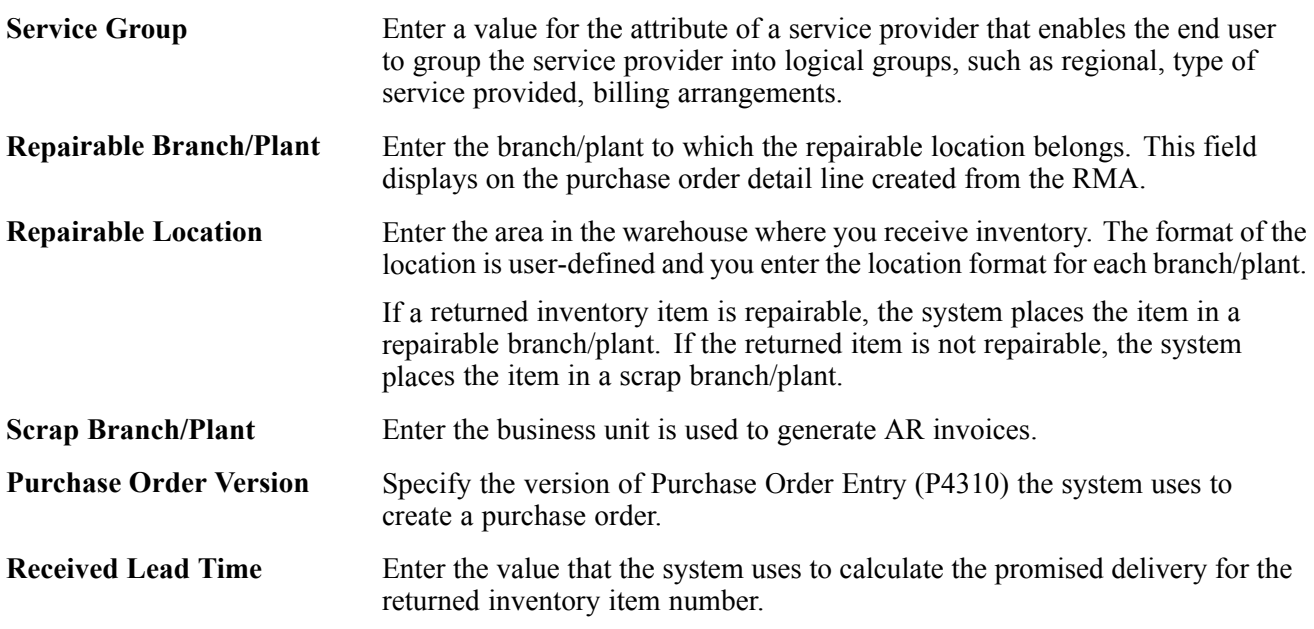

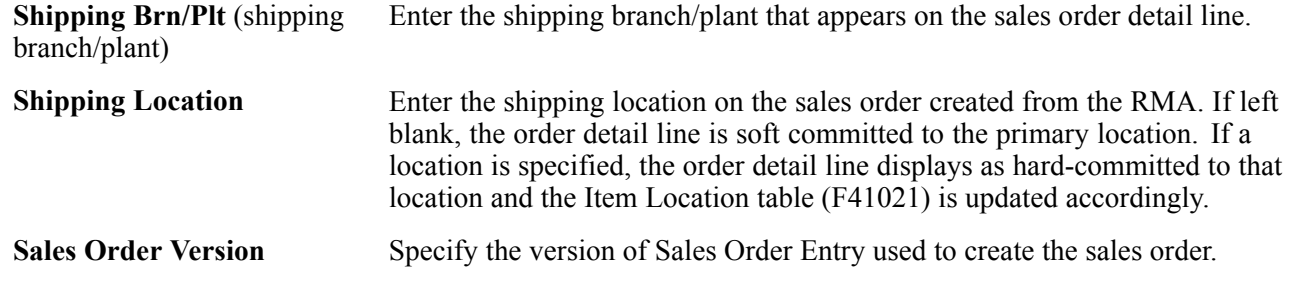

# **Setting Up RMAs**

This section provides an overview of RMA setup, lists prerequisites, and discusses how to:

- Setting processing options for Work with Return Material Authorization (P40051).
- Entering returned material authorizations.

### **Understanding RMA Setup**

A Returned Material Authorization is an authorization from the supplier for the customer to return inventory for credit, replacement, or repair. The system creates an authorization number for the supplier to track the return of the inventory. This group of programs assists the user in managing the return of inventory by inventory item numbers.

You can create a purchase order to receive a returned item, which enables you to take advantage of system processes such as receipt routings, warehouse puts, and quality inspections. You can also create a sales order to ship a replacement inventory item to a customer or create a credit order to issue a credit for the return.

With the RMA module, the system can perform these functions:

- Trigger invoicing for parts or machines not returned.
- Deduct inventory and forecast the reorder level based on usage.
- Substitute parts wherever parts numbers are involved (reservation, shipping, receiving, balancing, backorder fulfillment, and so on).

Enter RMA information to manage the return of inventory items for credit or repair. If a customer calls with a defective item claim, you can use the RMA programs to:

- Provide an authorization number for the return.
- Define a purchase order to record the return of the item.
- Define a credit order to credit the customer's account.
- Define a sales order to reserve and release items for shipment.
- Associate a sales order number or invoice number with a return.
- Perform other types of dispositions, such as receiving and reshipping items.

If necessary, the consultant can also enter a service order for repair of the returned item. Additionally, you can use the RMA process to ship replacement items to a customer, service provider, or technician if a service order is referenced in the header of the authorization. When you enter the return material authorization, the system creates a record in the Return Material Authorization table (F40051).

The system uses next numbers to generate the RMA number. The RMA number associates the purchase order with the sales order.

You can enter information for purchase orders or sales orders. You also can select which types of orders that the system generates and enter information for those orders by choosing the appropriate options. For example, if you want the system to generate an invoice, select Sales Order and then On Line Invoice from the Row menu.

#### **Credit Memos**

When you enter credit memos, you are creating a reversal for an existing sales order. This action creates a negative amount for the sales order.

When you create a credit memo, the system displays order history (Sales Ledger) information from which you can select entire orders or order detail lines. You can create credit memos from order or order detail line combinations. As you select an order or order detail line, the system pulls the information from the Sales Ledger Inquiry (P42025) to the Return Material Authorization Revisions. When you close Sales Ledger Inquiry, you can review the credit information.

To credit an amount, you must ensure that the line type indicates a credit transaction.

When you create a credit memo, the system accesses S.O Detail Ledger File table (F42199) for order history information.

**Note.** When you clear a credit memo, the system clears the credit each time that you select Clear Credit Memo from the Form menu.

To delete the credit information after you have created a credit memo, you cancel the detail lines on Returned Materials Authorization Revisions.

The system receipts credit lines one at a time.

If you have incorrectly selected a line or order to create a credit memo, but you have not yet created a credit order, you can clear the credit information.

#### **Prerequisites**

Before you complete the tasks in this section:

- Define default values for creating sales orders and purchase orders.
- Set up RMA status user-defined codes (UDCs) (40/RN).
- Verify that you have purchased and installed these systems. You must have installed these systems to be able to use Work with Return Material Authorization (P40051):
- System 41: JD Edwards EnterpriseOne Inventory Management.
- System 42: JD Edwards EnterpriseOne Sales Order Management.
- System 43: JD Edwards EnterpriseOne Procurement.
- Set up a unique document type for return materials authorizations.
- Set up a version of Sales Order Entry for credit orders.
- Set up a version of Sales Ledger Inquiry for RMA. Ensure that you set the status code processing options so that the Sales Ledger Inquiry program only retrieves orders that have been invoiced.
- Set up a version of Work with Return Material Authorization and Return Material Authorization Revisions. In the processing options for Return Material Authorization Revisions, you may enter the version of Sales Ledger inquiry that you set up for RMAs.
- Set up the Return Material Authorization Defaults program. In Return Material Authorization Defaults you may specify the versions of Sales Order Entry, Credit Orders, and Purchase Orders that you want to use for RMAs. If you leave the versions blank, version ZJDE0001 will be used.

#### **See Also**

[Chapter](#page-438-0) 17, ["](#page-438-0)Setting Up Returned Material [Authorization,"](#page-438-0) Setting Up RMA [Defaults,](#page-438-0) page [401](#page-438-0)

*JD Edwards EnterpriseOne Tools 8.96 Foundation Guide*

[Chapter](#page-199-0) 7, ["](#page-199-0)[Entering](#page-156-0) Sales Orders[,"](#page-199-0) Entering Default Line [Information,](#page-199-0) page [162](#page-199-0)

# **Form Used to Set Up Returned Material Authorizations**

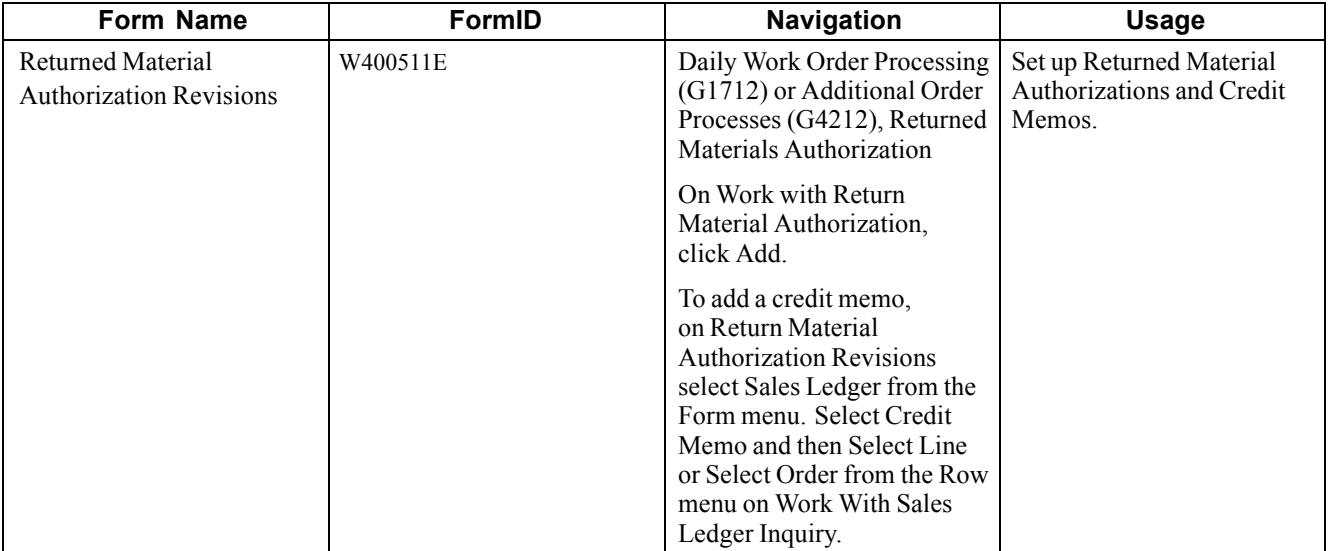

### **Setting Processing Options for Work with Return Material Authorization (P40051)**

Use the processing options to set system default values and specify versions.

#### **Default**

These processing options control default information that the system provides when you are entering RMA information.

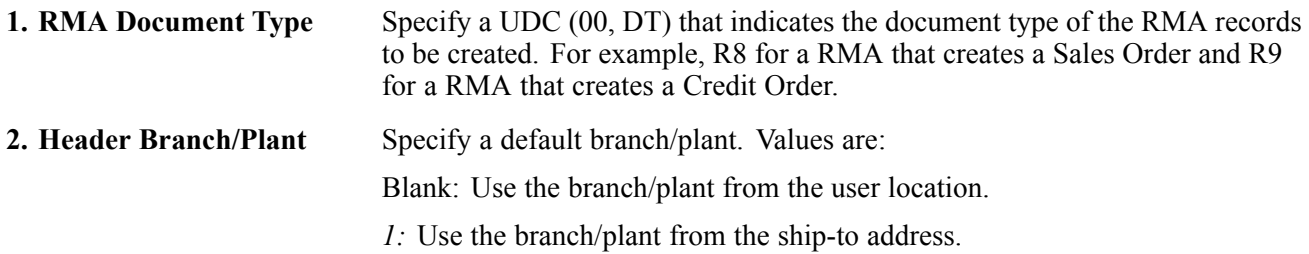

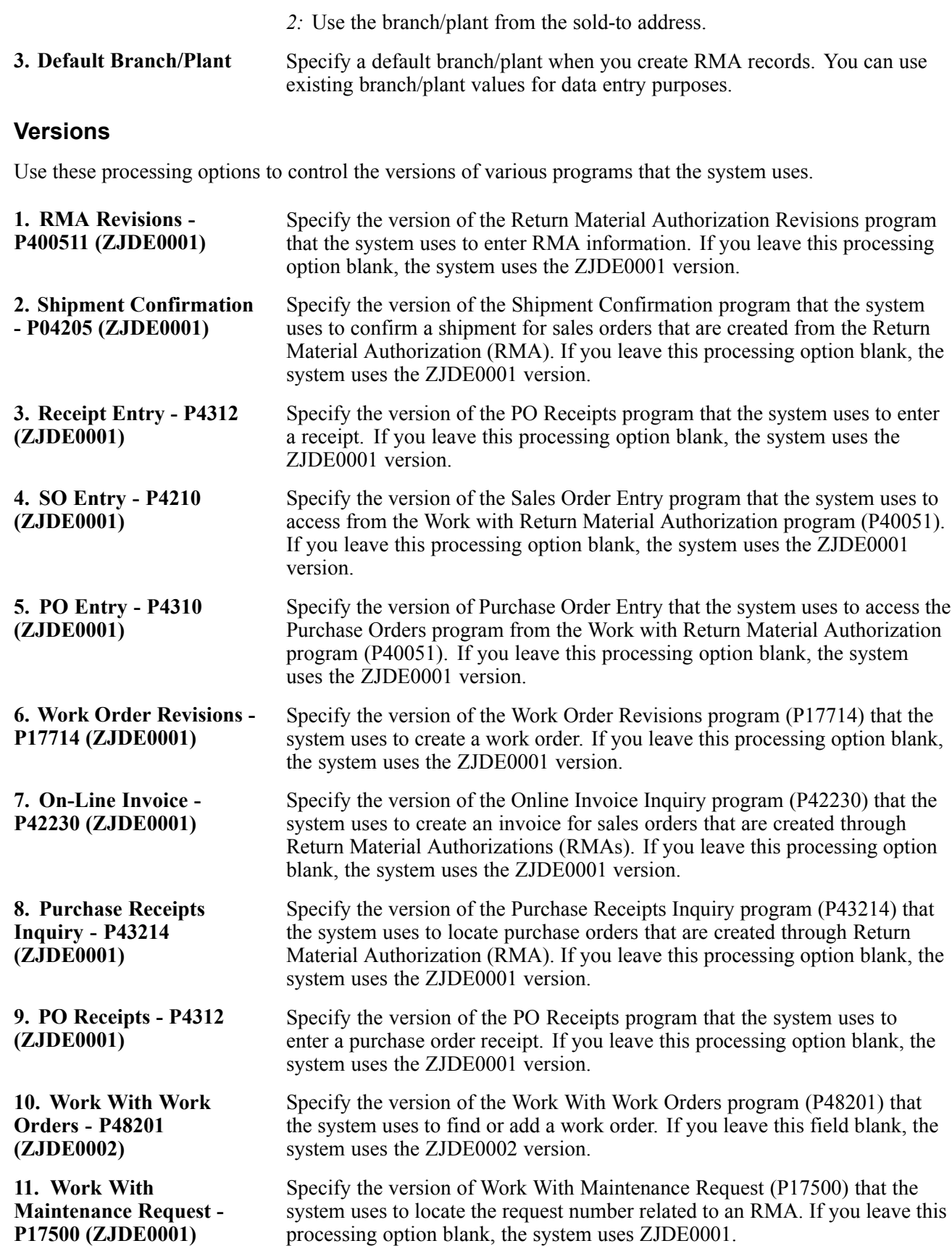

**Master - P1701**

**12. Work With Equipment**

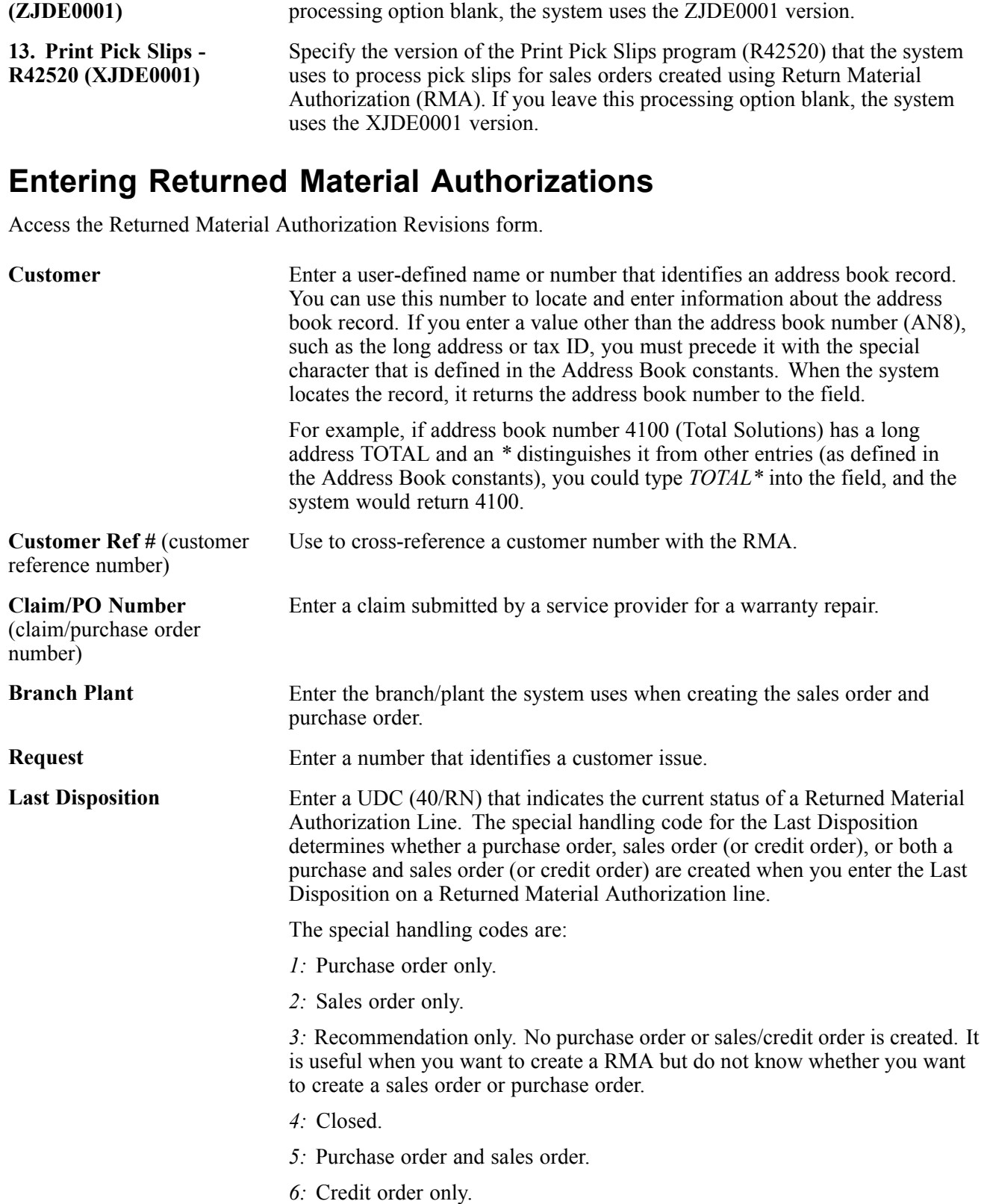

Specify the version of the Work with Equipment Master program (P1701) that the system uses to add or locate an equipment master record. If you leave this

*7:* Purchase order and credit order.

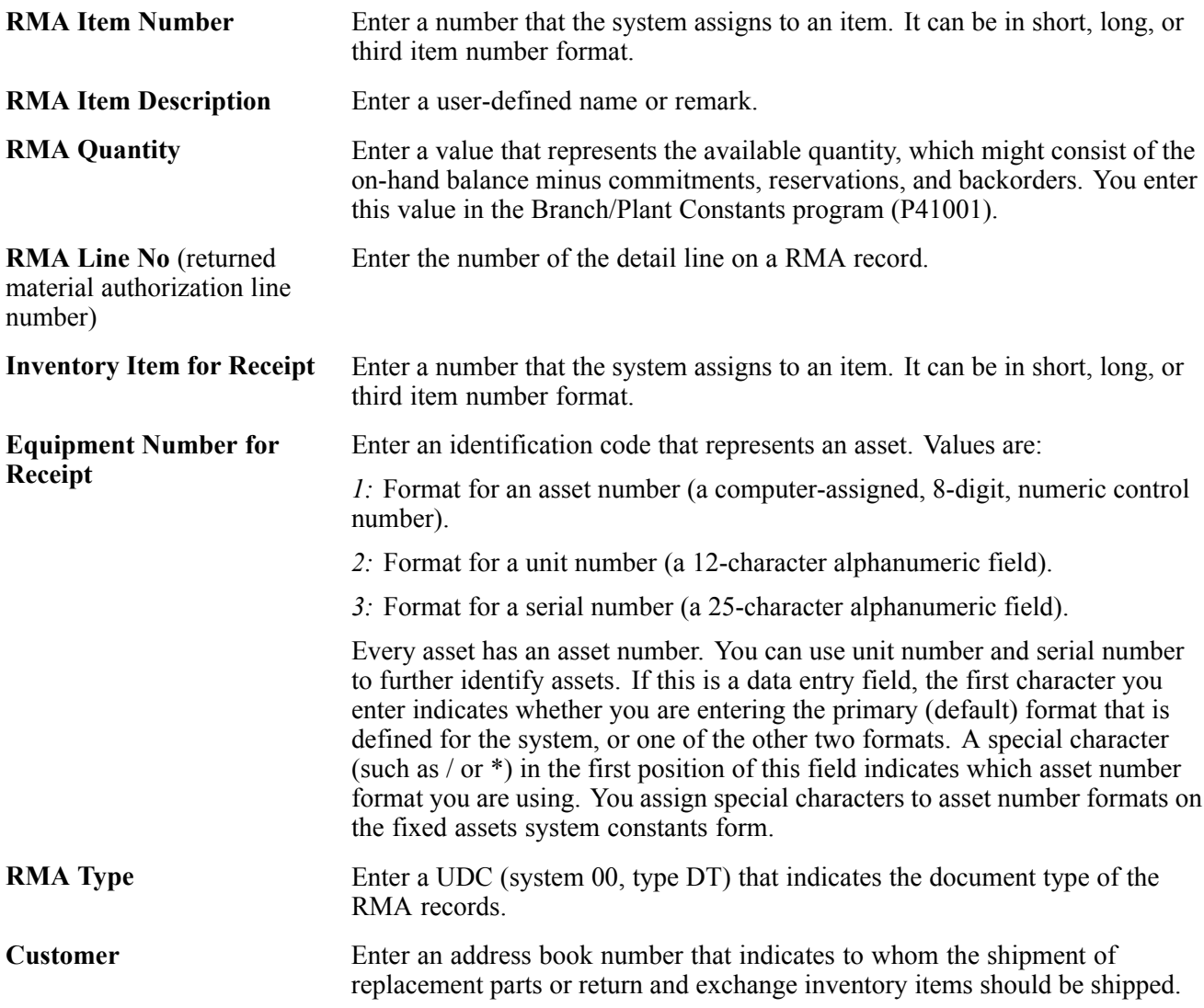

# **Running the RMA - Update Sales Order Status Program**

This section provides an overview of RMA - Update Sales Order Status and discusses how to:

- Run the RMA Update Sales Order Status program.
- Setting processing options for RMA Update Sales Order Status (R400502).

# **Understanding RMA - Update Sales Order Status**

You run the RMA - Update Sales Order Status program (R400502) for advanced exchanges. For example, you create a sales order to ship an item and a purchase order to receive a defective, yet similar item. If the defective item is not received by the promised delivery date, the program updates the status of the related sales order detail line to a user-defined status such as Print Sales Invoice and the customer is charged for the replacement item. If the defective item is received by the promised delivery date, the program updates the status of the related sales order detail line to a user-defined status such as Complete - Ready to Purge. Additionally, the program changes the price to zero for the replacement item and does not print a sales invoice.

The system bases the data selection on the F40051 table. The system calculates the promised delivery date from the Received Lead Time field in the Return Material Authorization Defaults program (P40052). If the date has passed and the item has been returned, the system updates the sales order status. If the item has been received, the system updates the purchase order to another status.

### **Running the RMA - Update Sales Order Status Program**

Select Daily Work Order Processing (G1712), RMA - Sales Order Update.

### **Setting Processing Options for RMA - Update Sales Order Status (R400502)**

Processing options enable you to specify the default processing for programs and reports.

For programs, you can specify options such as the default values for specific transactions, whether fields appear on a form, and the version of the program that you want to run.

For reports, processing options enable you to specify the information that appears on reports. For example, you set a processing option to include the fiscal year or the number of aging days on a report.

Do not modify JD Edwards EnterpriseOne demo versions, which are identified by ZJDE or XJDE prefixes. Copy these versions or create new versions to change any values, including the version number, version title, prompting options, security, and processing options.

#### **Process**

These processing options control the next status for item numbers.

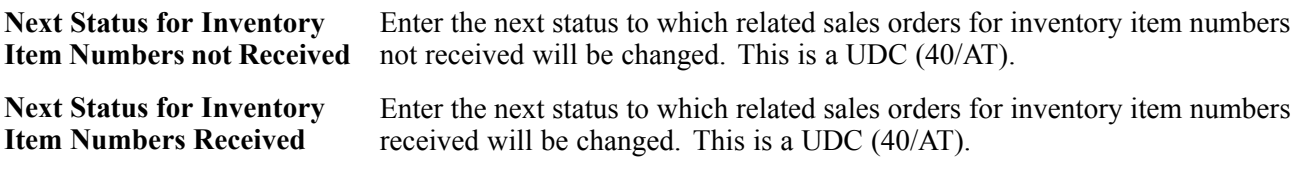

#### **Versions**

This processing option controls the version of Sales Order Entry called from the program.

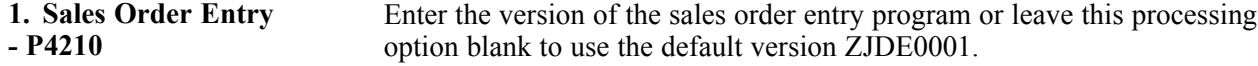

# **Running the RMA Purge Program**

This section provides an overview of RMA purge and discusses how to:

- Run the RMA Purge program.
- Setting processing options for RMA Purge (R400510).

# **Understanding RMA Purge**

Run the RMA Purge program to remove all closed RMA records from the F40051 table. The system removes a RMA record when associated sales orders or purchase orders are closed (no detail lines are found in F4211 or F4311). You also can set the appropriate processing option for the RMA Purge program for additional validation; the system can check the Sales Order History File table (F42119) in addition to the Sales Order Detail File table (F4211) to ensure that the sales order detail record is not contained in either table. If the sales order detail record is contained in either or both tables, then the system does not remove the RMA records.

# **Running the RMA Purge Program (R400510)**

Select Daily Work Order Processing (G1712), RMA Purge.

Alternatively, select Additional Order Processes (G4212), RMA Purge.

# **Setting Processing Options for RMA Purge (R400510)**

Processing options enable you to specify the default processing for programs and reports.

For programs, you can specify options such as the default values for specific transactions, whether fields appear on a form, and the version of the program that you want to run.

For reports, processing options enable you to specify the information that appears on reports. For example, you set a processing option to include the fiscal year or the number of aging days on a report.

Do not modify JD Edwards EnterpriseOne demo versions, which are identified by ZJDE or XJDE prefixes. Copy these versions or create new versions to change any values, including the version number, version title, prompting options, security, and processing options.

#### **Purge**

This processing option controls whether the system validates the Sales Order History File (F42119) table to ensure there are no associated Sales Order detail lines there. The Purge program only purges the RMA when associated SO lines are not found in either the F4211 or F42119 tables.

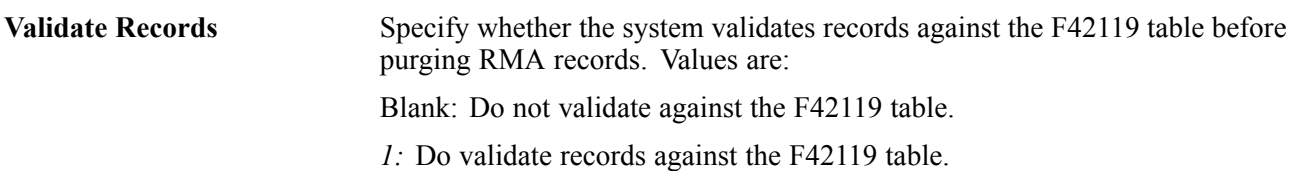

# <span id="page-452-0"></span>**CHAPTER 18**

# **Setting Up Preferences**

This chapter provides overviews of preferences and preference types, the difference between basic and advanced preferences, custom preference types, and discusses how to:

- Set up preference master information.
- Arrange the preference hierarchy.
- Set up basic preference information.
- Set up advanced preferences.
- Assign customers and items to groups.
- Activate preferences.

#### **See Also**

*JD Edwards EnterpriseOne Advanced Pricing 8.12 Implementation Guide*, "Working with Additional Adjustments"

# **Understanding Preferences and Preference Types**

Preferences are used to override default information for specific sales order detail lines based on specific customer and item combinations. Preferences are best used when there are consistent business requirements that differ from the default values for the JD Edwards EnterpriseOne Sales Order Management system.

The system provides predefined preferences. These preferences are defined as either basic, or advanced. Basic preference profiles are based on specific preference types that you use to override the way the system processes orders. Basic preferences are helpful when customizing a specifically defined business requirement. Advanced preferences use many of the same preference types you use in basic preference profiles, but also provide more detailed and complex processing capabilities. Advanced preferences use similar logic as the JD Edwards EnterpriseOne Advanced Pricing system from Oracle.

Typically, you use preferences when you have consistent business requirements that differ from the default values for the JD Edwards EnterpriseOne Sales Order Management system. For example, you can create preferences to fulfill these requirements:

- Customer-specific requirements.
- Item-specific requirements.
- Item-quantity requirements, specific by order.
- Policy-specific requirements, set by the company.

Before you use preferences, you must perform some setup tasks to customize preferences for the specific business requirements. As a business grows and changes, you can perform the same setup tasks to further customize preferences.

The setup and use of each preference, whether basic or advanced, requires careful planning. For example, consider the business purpose for using preferences in conjunction with the efficient use of the system's processing time.

**Note.** Do not use preferences for occasional variances. In those instances, manually enter exception information in the applicable fields of the customer or item information.

# **Preference Types**

To customize the processing of orders, you can set up either basic preferences, or advanced preferences. Some preferences are available as both basic and advanced preferences. Some are available only as basic preferences and some are available only as advanced preferences. With both basic and advanced preferences, you can use different preference types. The preference types contain fields that are shared by all preferences.

Preference fields are generally categorized as:

- Key fields
- Definition fields

You use these fields to enter standard preference information. Key fields are optional. You can use key fields as search criteria to have the system match preferences to sales order. These fields are found in the header portion of the Preference Master Revision form.

Preference definition fields are the fields that the system uses to resolve the preferences. Each preference has one or more definition fields unique to its requirements. These fields are found in the detail portion of each Preference Master Revisions form. Definition fields are required, although in some cases a value can be a blank. Typically, the system uses the values you input in these fields to override or add information on a sales order.

The system uses preference information in a number of ways:

• Adds it to order detail records during order entry and displays it on the order header or detail forms.

For example, inventory commitment information is added to the Sales Order Detail File table (F4211) and displays on the Sales Order Detail Revisions form.

• Adds it to order detail records during order entry but does not display it.

For example, revenue cost center information is added to the Sales Order Detail File table but does not display on the Sales Order Detail Revisions form.

• Uses it to override default information, such as priority codes, or to provide additional information, such as line of business.

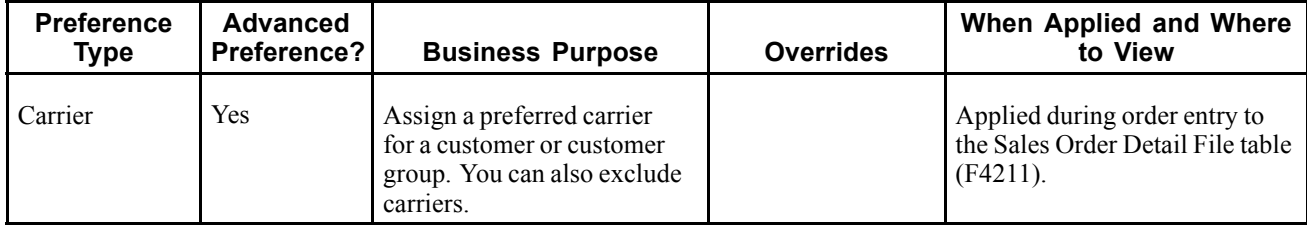

This table provides an overview of preference types:

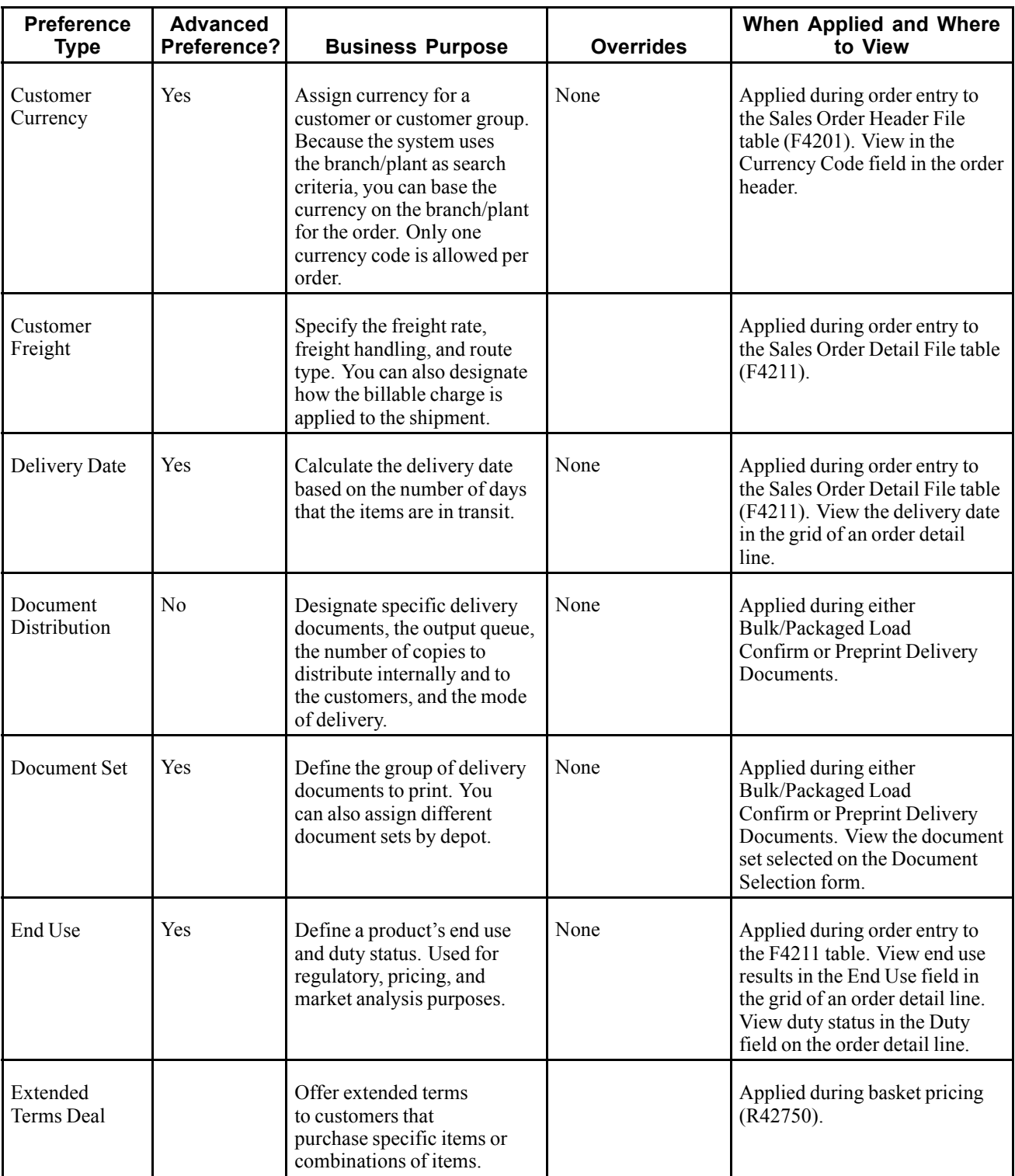

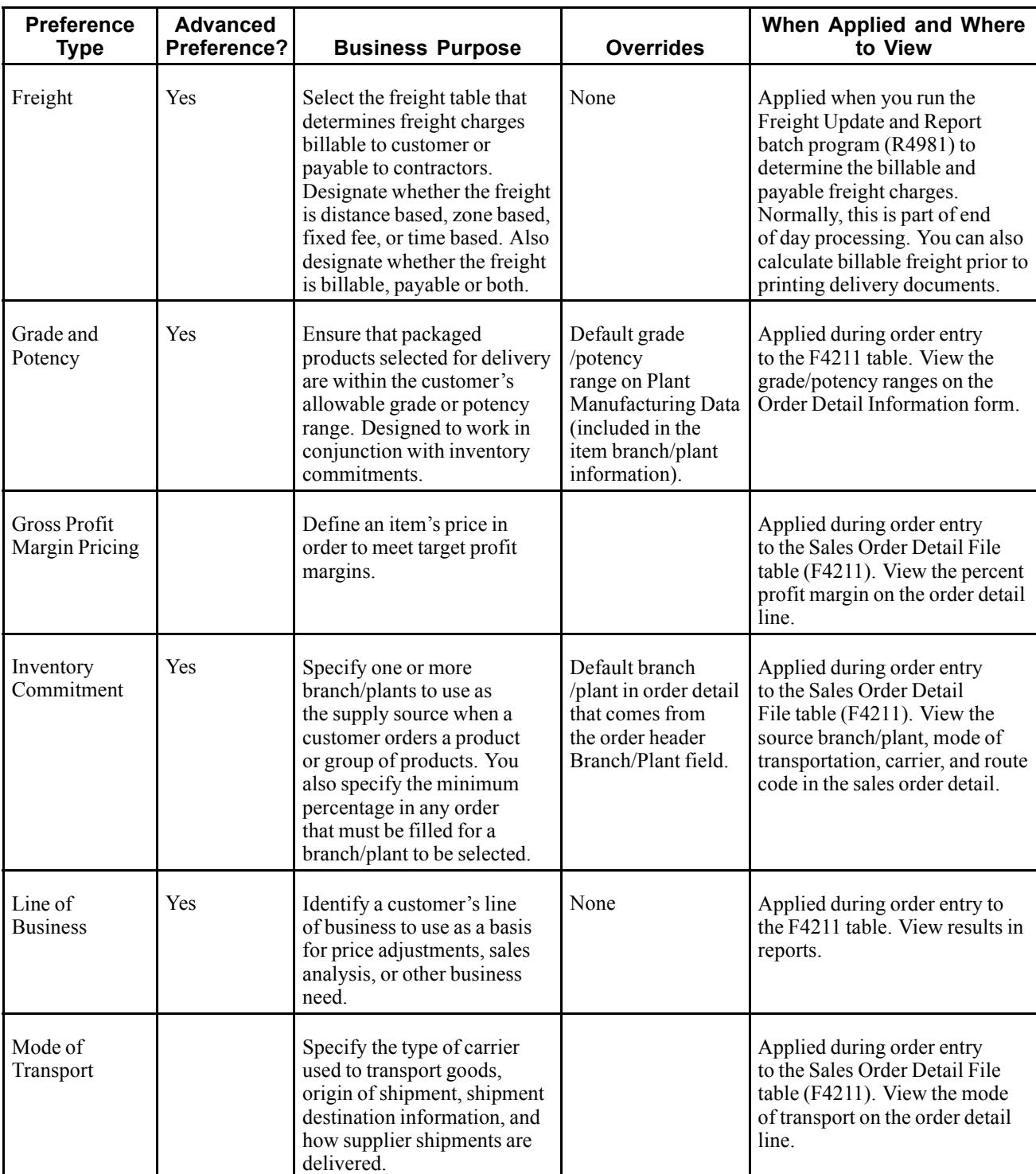

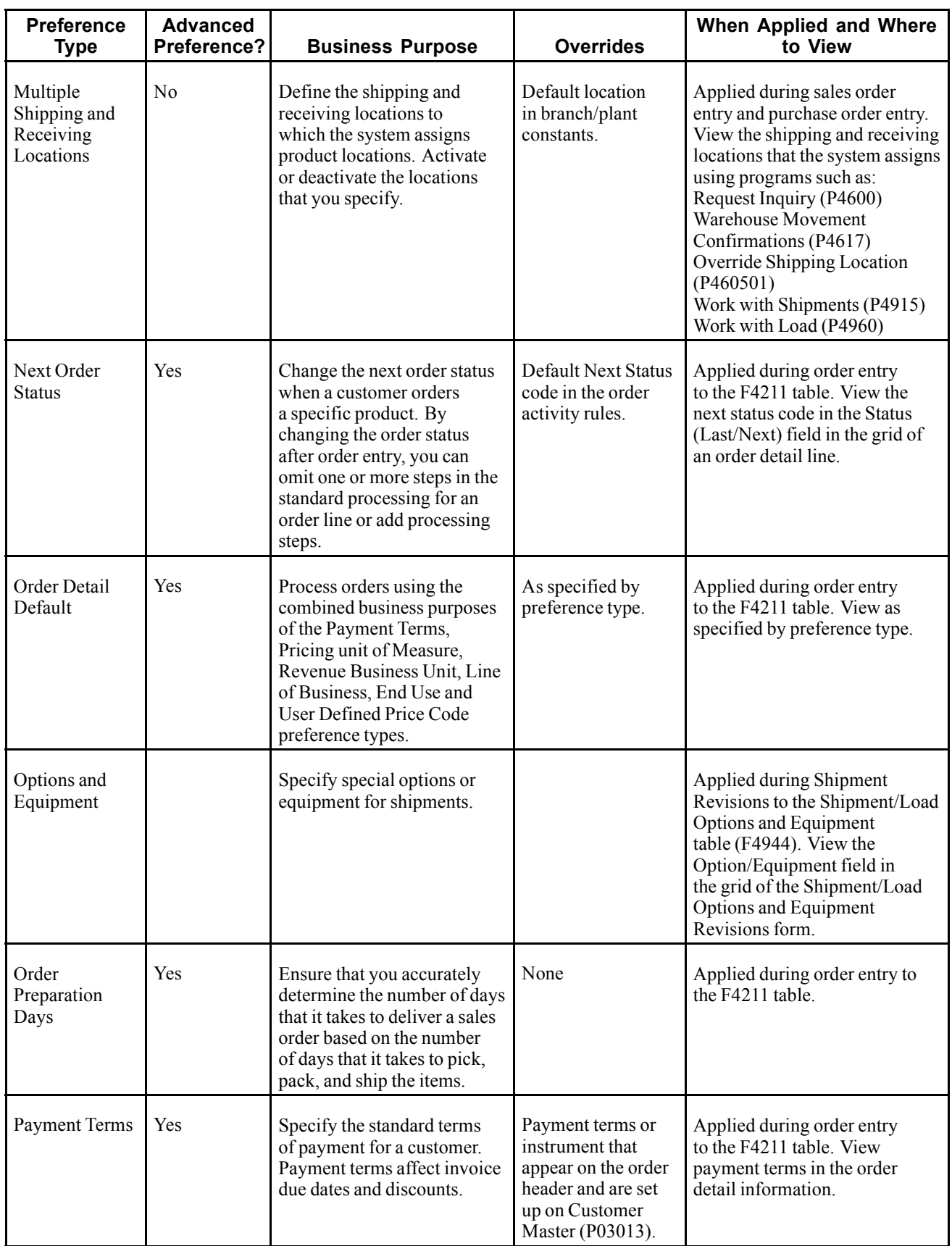

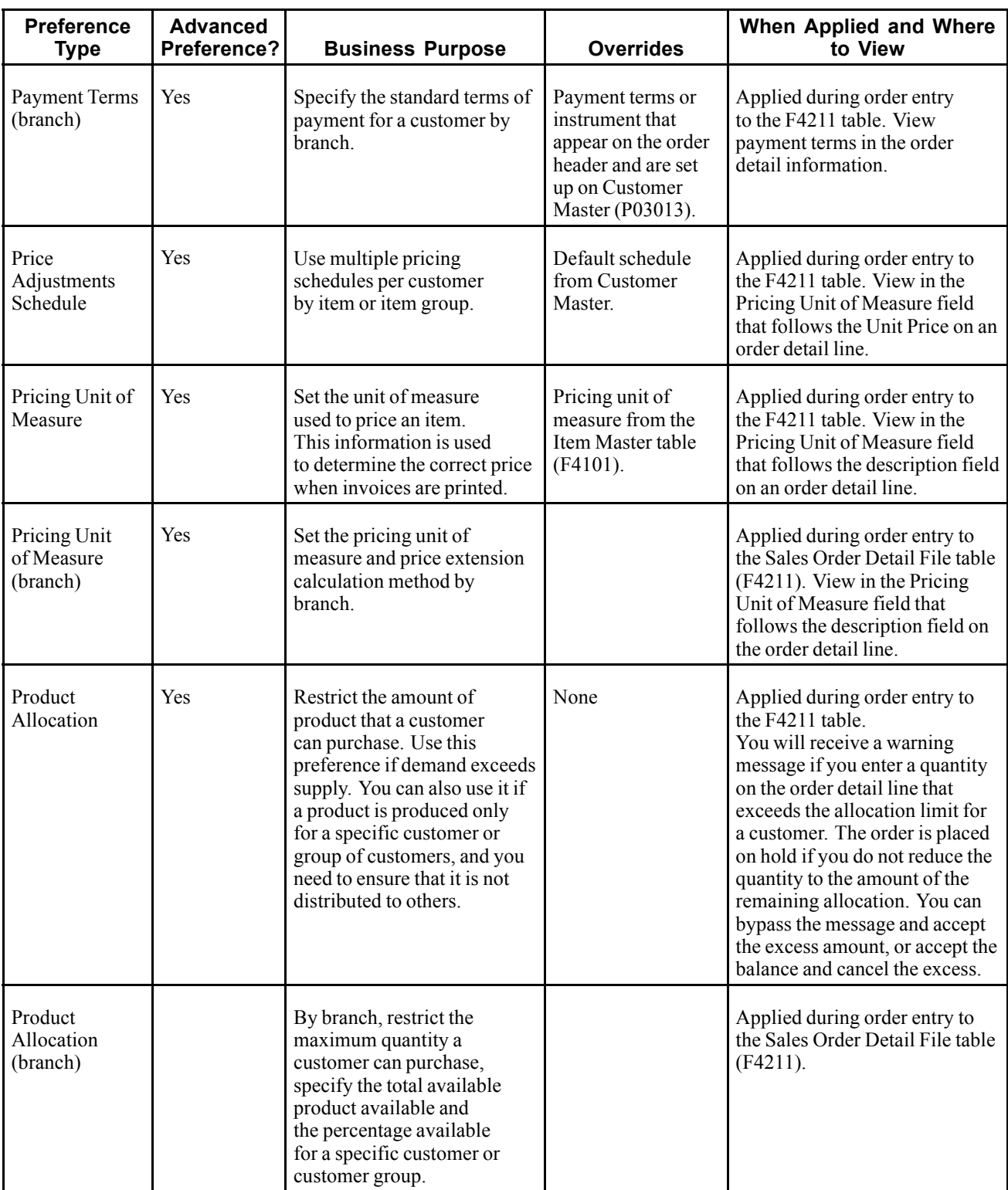

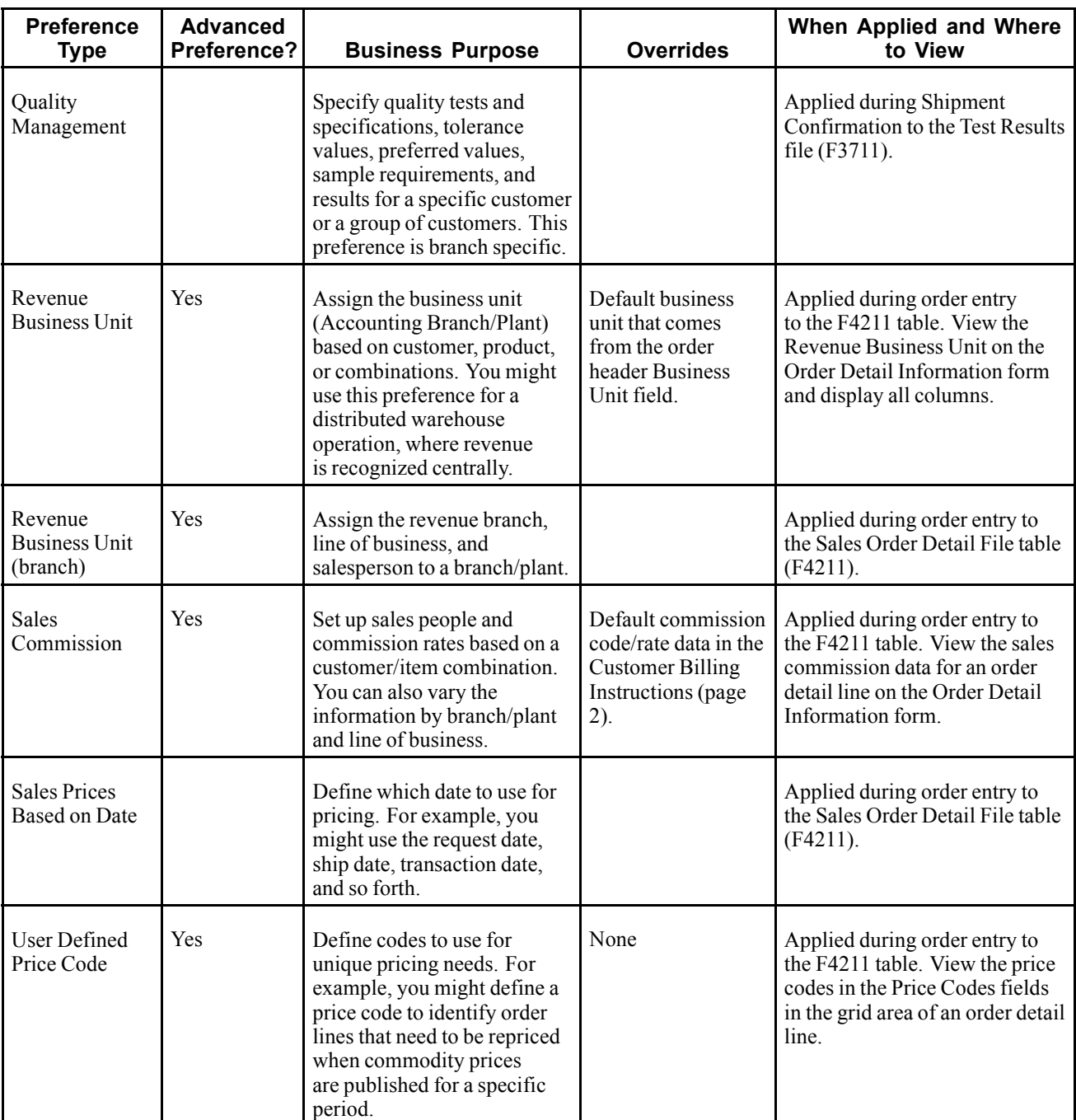

### **Basic Preferences**

You can use basic preference to customize the way sales orders are processed. The system provides predefined, standard basic preferences. Use the basic preference to meet specific business requirements.

A basic preference, or preference profile, is information that you define for a customer, an item or any combination of customer information (sold to, ship to, or parent addresses), customer group, item and item group. The system uses preference profiles to override normal customer and item setup information when you enter orders.

### **How the System Uses Basic Preferences**

Each preference contains standards header lines. You can use the fields on these lines to define a preference for:

- A customer.
- A customer group.
- An item.
- An item group.
- Any combination of customer or customer groups.
- Any combination of item or item groups.

You must activate preferences before the system can use them. Programs, such as Sales Order Entry (P4210), search for applicable preferences that contain information affecting the customer and item combination for each order line.

For sales order entry, the system uses this information to complete parts of the order. The system uses a hierarchy that you define to find the appropriate customer and item preference.

The system runs a set of programs for each preferences that you create. When you enter an order and are using preferences, the system uses the hierarchy that you set up to search preference profiles for information that affects the customer and item combination for each order line. It uses this information to complete parts of the sales order.

Some preferences override default information, while others add more information for use during the stages of the sales order processing cycle. As a result, some preference information might not be immediately displayed on the sales order.

#### **Example: Applying a Basic Preference**

By default, payment is due upon request when an item is delivered to a customer. For example, you have defined the retail customers in the Payment Terms basic preference customer group RETAIL. Customer A, a member of RETAIL, orders red pens. The red pen is a member of the Payment Terms basic preference item group PENS, in which the payment terms for this group is set at Net 30 Days. Based on the hierarchy for this preference, the payment terms for the customer group and item group combination, Net 30 Days, overrides the customer's payment terms that you set up in Customer Master.

When you enter the order for Customer A, the customer's payment terms appear on the order header, which comes from the Customer Master table (F0301).

This diagram illustrates how the system applies preferences:

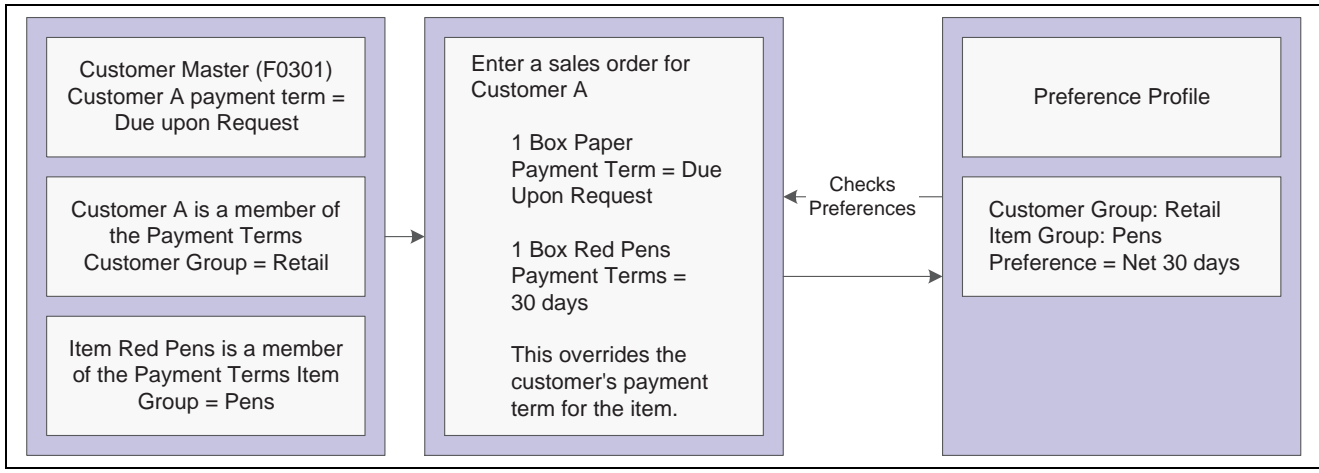

Preferences

### **Preference Master and Hierarchy**

When you determine that you have a consistent business requirement that differs from the system's default values for sales order processing, you can set up basic preferences to accommodate those requirements.

The system displays preferences in logical groups on the Preference Profiles form. You use the Preference Master Revision form to specify where a preference appears on this form and whether effective dates and quantities are a part of the preference.

For each preference, you must define a hierarchy to indicate the order in which you want the system to apply preferences to sales orders.

### **Understanding the Difference Between Basic and Advanced Preferences**

All preferences share standard preference information that applies to all of the preference types in a category. When setting up basic preferences, you enter this information for each preference in the header portion of the Work With Preference Master form. You enter information unique to each preference in the detail area.

If you set up multiple preferences for a customer and item combination, you can specify a sequence number that the system uses to search the preferences to process a sales order.

You enter custom preference information in the detail portion of the applicable preference profile form. Each preference has one or more definition fields unique to its requirements. For example, the definition fields for Carrier preferences are different from those for Mode of Transport preferences.

All preferences share common fields, called key fields, where you enter basic preference information. You must enter this information for each preference in the header portion of the Preference Profiles Revisions form.

When entering basic preference information, you can also specify a sequence number that the system uses to search for preference records. For example, to set up a preference for a customer and item combination and vary the preference by an additional key field, you need to sequence the preference records. If you set the sequence for a preference with Branch/Plant A at 1, the sequence for Branch/Plant B at 2, and all other branches at 999, you can ensure that the system searches for the preferences for Branch/Plants A and B before using the preference that applies to all other branch/plants.

Consequently, you need to use care when sequencing preference records. If the preference that applies to all branch/plants has a sequence number of 1, the system will not find the more specific preferences for Branch/Plants A and B, because the system first finds the preference that applies to all branch/plants. If you set up sequence numbers in increments, you can insert new preferences at a later date.

# **Understanding Custom Preference Types**

Preference definition fields, also referred to as driver or value fields, are the fields that the system uses to resolve the preferences. Each preference has one or more definition fields unique to its requirements. These fields are found in the detail portion of each preference's revision form. Definition fields are required, although in some cases a value can be a blank. Typically, the system uses the values you input in these fields to override or add information on a sales order.

### **Carrier Preference**

You can use the Carrier preference to select or exclude a specific carrier for a:

- Customer
- Customer group
- Item
- Item group

You can also use it to select a carrier from a list of preferred carriers. You can use Carrier preference to exclude one or more carriers in a list. For example, if a customer always prefers to use a specific carrier for shipments of fragile items, set it up as a Carrier preference.

The system uses the Carrier preference to evaluate routes. A route with an excluded carrier is not selected during automatic route selection. The system displays a warning message in routing options if you select an excluded route for a shipment.

When you enter transportation information for an inbound shipment, such as a purchase order or customer return, you can set up the Carrier preference based on the customer, item, and receiving warehouse. For purchase orders, the system uses the supplier and item and warehouse combination as default information on the purchase order.

The Carrier preference is available as an advanced preference.

### **Customer Currency Preference**

Use the Customer Currency preference to assign a currency code to a customer number or to a customer group. Unlike other preferences, this preference does not include the item or item group, because the currency code must be the same for all items on an order.

This preference overrides the default currency code from the Customer Master table (F0301) in the order header record. However, you must still include the customer currency in the Customer Master. This is because accounts receivable processing does not check preferences. Instead, it uses currency from each order detail line.

The header currency code applies to all detail lines in the order. Therefore, when you rely solely on the Customer Currency preference to set the order's currency code, you can have only one currency code per order. The Customer Currency preference can be defined for a specific selling branch/plant or for all branch/plants. For example, if the company sells jet fuel to international airlines, the order might be in the euro from a depot in France and British pounds from a depot in the United Kingdom.

### **Customer Freight Preference**

The Customer Freight preference works within the system by:

- Adding billable charges to an order.
- Selecting a routing entry.
- Specifying the freight terms for a shipment.

For example, if multiple freight charges exist on an order, you can use this preference to determine if all freight charges should be added together on one summarized line or if the individual charges should be appear on separate lines.

The Customer Freight preference also determines the factors that influence automatic route selection. The system evaluates cost, performance, and delivery time, based on the customer freight preference.

# **Delivery Date Preference**

You can use the Delivery Date preference to have the system calculate the delivery date based on the number of days that the items are in transit to the customer.

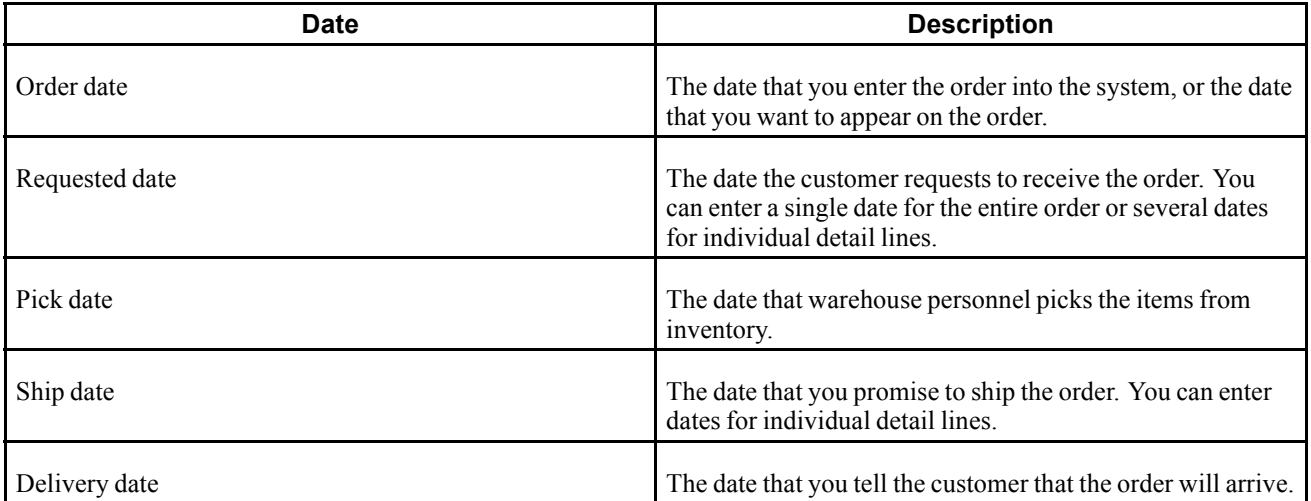

A sales order has several dates that the system uses to determine a delivery date:

The system calculates the ship and delivery dates under these circumstances:

- Preferences are activated.
- One or more of the Branch/Plant, Route Code, Mode of Transport, Priority Code, and Carrier Number fields match the key fields of the preference.

Except for the Mode of Transport field, the fields display in the order detail from the Customer Billing Instructions. If they are blank, no match is necessary for the system to calculate dates.

When you set up this preference, you must define:

• The minimum number of days between order entry and scheduled pick date.

• The number of days that goods are in transit between ship and delivery.

#### **Example: Applying Dates for Products with the Delivery Date Preference**

These examples are based on the four order preparation days and five leadtime transit days that are specified in the delivery date and order preparation days preferences:

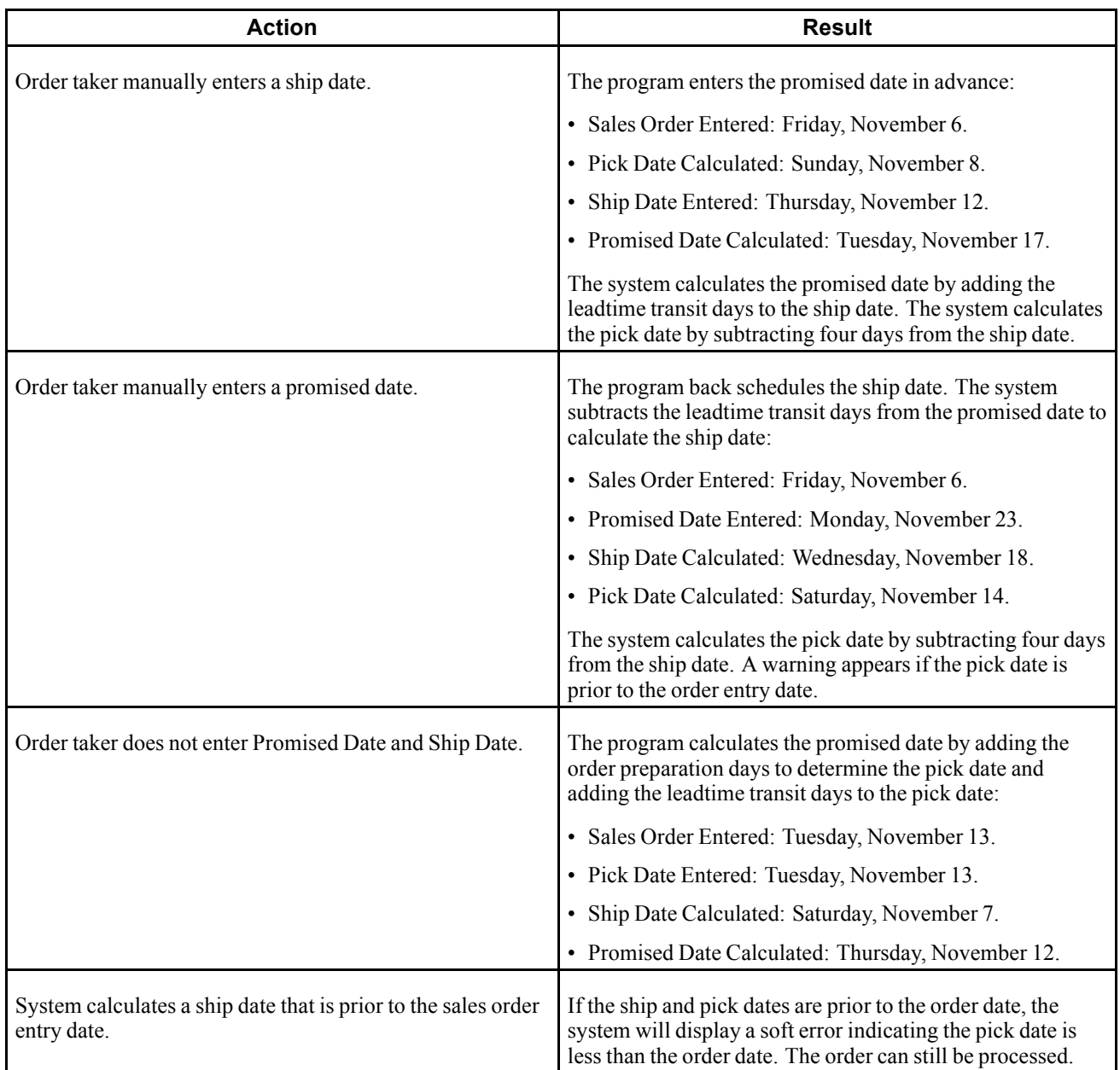

Verify that the priority code information for the customer is set up in Customer Billing Instructions.

# **Document Set Preference**

Use the Document Set preference to identify the set of delivery documents for a particular customer and item combination. The Document Set name is linked to the Document Set Profile Revisions form where the individual document sets are assigned.

If you are using delivery documents, you must define at least one Document Set preference. How you define the preference depends on types of products, such as bulk products or lubricants, or whether the customer is foreign or domestic. You can also vary the preference by branch/plant.

The system applies Document Set preferences when documents print during these stages:

- Shipment Confirmation.
- Bulk/Packaged Load Confirm.
- Preprint Delivery Documents.

At the end of each stage, you can view or change the document set information on the Document Selection form.

#### **Example: Document Set Preference**

Generally, companies create separate Document Set preferences for bulk and packaged products. This example summarizes an efficient method to set up two Document Set preferences so that the appropriate document sets are shipped with each product:

- 1. Create an item group.
- 2. Assign a Document Set preference to the item group.
- 3. Set up another Document Set preference for all items and all customers by leaving the Customer, Customer Group, Item, and Item Group fields blank.
- 4. Set up the preference hierarchy for the Document Set preference so that:
	- Item Group/All Addresses is first in the hierarchy.
	- All Items/All Addresses is second in the hierarchy.

When the system processes the Document Set preference during Load Confirmation, the preference hierarchy causes the system to first search for an Item Group preference. If the item in the sales order line is a bulk item and you have assigned it to the item group, the system uses the document set for bulk products. Otherwise, the system uses the standard preference default values and issues the document set for all items and all customers. In this case, the system uses the document set for packaged products because you have not assigned packaged products to the bulk product item group.

**Note.** When you set up a Document Set preference, verify that it does not conflict with an Invoice Cycle preference for the customer and item combination. Cycle billing (deferred invoicing) and delivery document invoicing are mutually exclusive.

To generate the invoice with the delivery documents, select a document set that includes a primary invoice.

To generate the invoice on a cyclical basis (such as weekly or monthly), run Cycle Billing Program (R49700).

### **End Use Preference**

Use the End Use preference as system criteria for applying price adjustments. You can also use this preference to set up a paid or free status for stock that is commingled for duty.

End use refers to the customer's end use of the product. For example, you might be required to charge different prices for the same item depending on its end use. A product specific to aviation might have a special duty applied in which the amount of duty might depend on end use (in this case, different duty amounts that are based on different airports).

End Use and Duty Status are key fields. You can create different End Use preferences to assign values for various customer and item combinations. You can then assign the applicable End Use and Duty Status field values for each customer and item combination to suit the company's business needs.

### **Extended Terms Deal Preference**

The Extended Terms Deal preference works with Basket Pricing to offer extended payment terms to customers who will purchase designated items or combinations of items.

The basket level payment terms preference is resolved when a basket level adjustment is applied. The system finds a payment terms preference and overrides the payment terms currently in the order entry detail. Even after the preference has been resolved, you can manually override the payment terms.

# **Freight Preference**

Use the Freight preference to link the sales order detail line to a freight table. The system uses freight tables to determine freight charges based on distance, zone, or fixed fee. The system also uses freight tables to determine whether the freight is billable, payable, or both. Use the Freight preference to specify a freight table for a customer/customer group and item/dispatch group.

The Freight preference differs from other preferences in that it does not have an Item Group selection. Instead, it uses the same dispatch groups that are used by the JD Edwards EnterpriseOne Transportation Management system to group products for dispatch.

The Freight preference works in conjunction with freight tables. You define the Freight preferences based on the distance-based, zone-based, or fixed-fee-based freight tables. You can specify one or more freight tables, for example, if you charge a customer a fixed fee and an additional distance-based fee for the same item or dispatch group.

You must also designate whether the freight charge is billable to customers, payable to contractors, or both. Branch/Plant and Mode of Transport are optional search fields.

The system applies the Freight preferences when you run the Freight Update and Report program (R4981) to determine billable and payable freight charges. Normally, this is part of end-of-day processing. However, billable freight charges can also be calculated prior to printing delivery documents.

### **Grade and Potency Preference**

Use the Grade and Potency preference to select inventory for a customer that is based on a specific grade or potency range for an item. You can set up base pricing by an item's grade or potency. You could use this preference if a customer requires a grade/potency range that differs from the standard range that you define for an item through item branch/plant information.

**Note.** Because bulk products cannot be selected by grade or potency or load confirmed by lot, you should use this preference only for packaged products.

The Grade and Potency preference works in conjunction with the Inventory Commitment preference and the commitment method to determine the availability of products. The preference causes the system to ensure that available quantities are within a customer's specified grade/potency parameters.

In addition, the system uses the value that you enter in the Days Expired Before field of the Grade and Potency preference to determine if the expiration date is within the customer's allowable days. This ensures that the availability of product will be the quantity of the grades or potencies that the customer enables and within an expiration date.

You can only use the Grade and Potency preference if either the Potency Control or the Grade Control is activated for the item. This is done in the Item Branch program (P41026). You typically use this preference only if a customer requires a grade or potency range that differs from the standard ranges that are set up in the Item/Branch Plant Info.

You cannot specify both grade and potency for the same item. However, when you create the Grade and Potency preference, the system displays both the Grade and Potency fields. This display occurs regardless of the status of the Potency Control and Grade Control setting in Item Branch.

The system does not check the status of the activation settings in Item Branch when you create a Grade and Potency preference. Therefore, you will not be prevented from entering values into the From Grade, Thru Grade, From Potency, or Thru Potency fields. You could also enter data in both fields. In either case, the system will not apply preference information that conflicts with activation settings or data entry rules.

# **Gross Profit Margin Pricing Preference**

You can use the Gross Profit Margin Pricing preference to help determine what the price of an item should be in order to meet the targeted profit margin, or you can enter a profit margin percentage on an order line and the system will calculate a price based on that percentage.

This preference establishes target gross profit margins for items/item groups and customer/customer groups. You can customize the profit margins even further because the preference enables you to define minimum and maximum targets.

The system tests and resolves the profit margin range and gives a soft error when the gross profit margin goes outside of the parameters you set up, and will still accept the order.

# **Inventory Commitment Preference**

Use the Inventory Commitment preference to:

- Specify that each order line be filled from one or more branch/plants based on customer/customer group or item/item group.
- Specify the branch/plants from where you want products shipped.
- Determine the percentage of the order to be filled from each branch/plant.
- Specify the mode of transport and carrier information in the sales detail line.
- Source (the ability to ship an order from one or many branch/plants) inventory for future orders.

If you use this preference to specify the branch/plants from where you want products shipped, use the Sequence Number and Branch/Plant fields to control the product's Ship From location. You can then sequence the preferences to establish a priority order.

You can use this preference to perform inventory sourcing all of the time, regardless of the commitment date of the branch/plant in the order header. If the order is in the future based on branch/plant in the order header, this preference will commit the inventory. The system will perform commitments for all sourced branch/plants based on their respective commitment days. You must enter *2* in the Inventory Commitment Preference processing option on the Preference tab in the Sales Order Entry processing options.

If you use this preference to determine the percentage of the order to be filled from each branch/plant, use preference sequences to establish an order. If you are unable to fill the order from any branch, the system creates a backorder on the branch/plant with the lowest sequence number. Normally, only packaged products, not bulk products, are backordered.

The system applies this preference during sales order entry. You can view the specified source branch/plant in the Branch/Plant field in the grid of an order detail line.

#### **Percent-To-Fill Value and Related System Actions**

If the percent-to-fill value is zero percent, the system performs normal processing. The system performs no checking for the quantity on hand, and regardless of the quantity on hand, it is shipped to fill the order.

If the percent-to-fill value is between 1 and 99 percent, the system requires that any branch must be able to fill the percentage that is specified. If the branch can fulfill the percentage, the quantity available is shipped and the remainder is transferred to the next branch. The system checks each branch to determine if the quantity can be shipped.

If you specify a percent-to-fill value of 100 percent for each of several branch/plants, an order can only be filled from a single branch/plant that has sufficient quantity to fill the order. If no branch/plant has sufficient quantity to fill 100 percent of the order, the order is put on backorder or partially shipped from the first preference branch/plant that it can satisfy.

If the percent to fill value is 100 percent, the system requires that the branch must be able to ship the entire quantity. This prevents shipping from multiple branches, but enables the system to check all branches to determine if the entire quantity can be shipped. If you specify a percent-to-fill value of 100 percent for each of several branch/plants, an order can only be filled from a single branch/plant that has sufficient quantity to fill the order. If no branch/plant has sufficient quantity to fill 100 percent of the order, the order is backordered or partially shipped from the first preference.

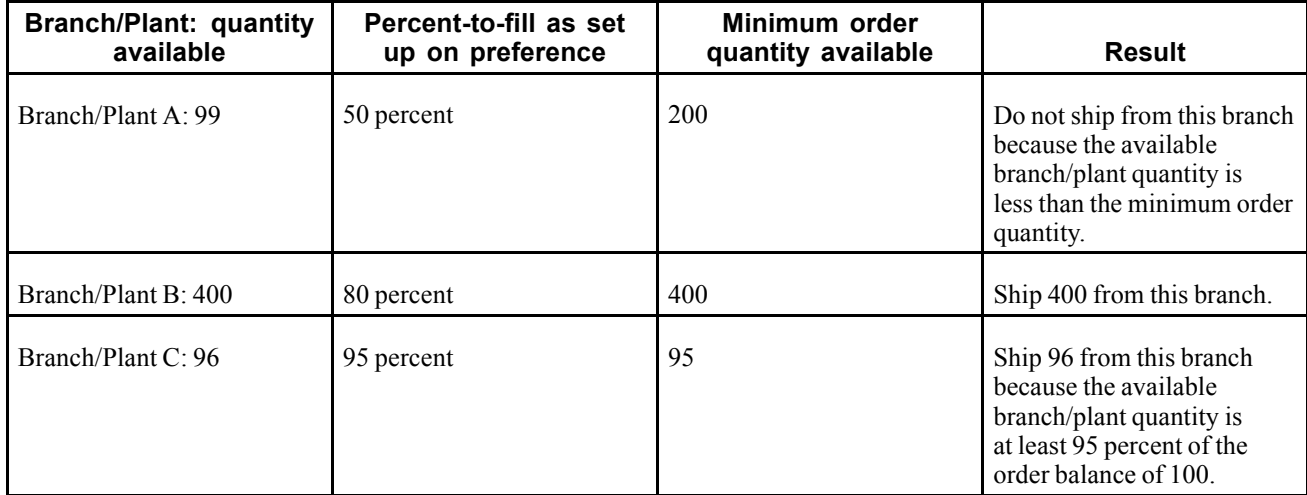

This table illustrates an example of an order that is placed for a quantity of 500:

The system backorders the remaining quantity of 4 to Branch/Plant B.

#### **Example: Inventory Commitment Preference**

The Percent To Fill field provides you with the flexibility to fill an order line from one or more branch/plants. The Inventory Commitment preferences work in conjunction with the system's normal checking that is done for quantity available, and adds a check on all branches that are defined in the preference.

As each branch is checked, the order will be shipped from any one branch that can fill the entire order. Depending upon the number in the Percent To Fill field, a portion of the order line can be filled from one or more branch/plants.
#### **Technical Considerations**

Consider this for the Inventory Commitment Preference:

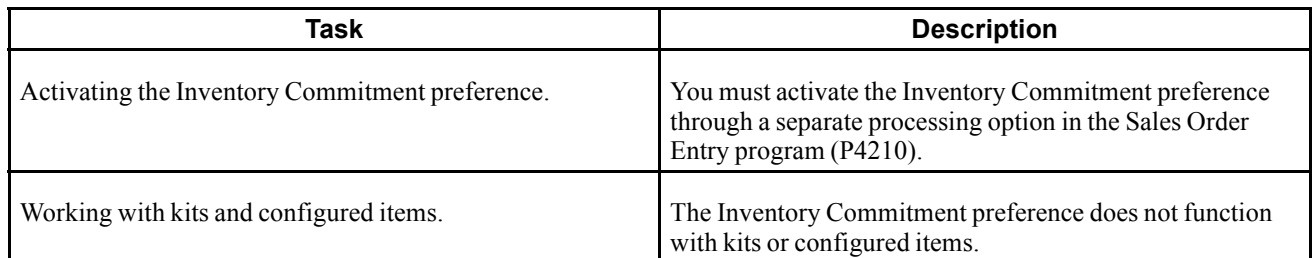

Before you use this preference, verify that the sales order entry preference options for inventory commitment are blank.

# **Line of Business Preference**

Use this preference to specify a customer's line of business, such as aviation. Line of business preferences can be set for customer, customer group, item, and item group combinations.

The business can derive useful data for sales analysis when you define line of business preferences. You can write reports to produce reports by line of business. Price adjustments can be based on line of business.

This preference is applied during sales order entry.

### **Mode of Transport Preference**

The system uses the Mode of Transport preference to select a specific transportation method based on destination, in addition to preferences at the customer or item level. For example, if a customer prefers that a parcel carrier using second day air always ship all shipments to a specific destination, you would set that up as a mode of transport preference.

When you enter transportation information for an inbound transaction, such as a purchase order or customer return, you can set up the Mode of Transport preference based on the customer, item, and receiving warehouse. For purchase orders, the system uses the supplier and item and warehouse combination as default information on the purchase order.

### **Multiple Shipping and Receiving Locations Preference**

Use the Multiple Shipping and Receiving Locations preference to define the shipping and receiving locations to which the system assigns products. You also can activate or deactivate the locations that you define. If you activate the locations, the Multiple Shipping and Receiving Locations preference overrides the default location that is specified in Branch/Plant Constants (P41001).

For example, when you ship large quantities of products, warehouse personnel pick the products and place them at the appropriate docks so that drivers can load the products into trucks. When you receive products, the delivery drivers might need to deliver products to various locations. By defining all shipping and receiving locations that you might use, you can use the JD Edwards EnterpriseOne Sales Order Management system to help you plan for the shipment and arrival of products.

If you do not agree with the locations to which the system assigns products, you can override the locations using the JD Edwards EnterpriseOne Warehouse Management system or the JD Edwards EnterpriseOne Transportation Management system.

**Note.** If you want to override the location using the JD Edwards EnterpriseOne Warehouse Management system, you can use the Requests Inquiry program (P4600) or you can use the Confirmation program (P4617).

If you want to override the location using the JD Edwards EnterpriseOne Transportation Management system, you can use the Work with Shipments program (P4915) or the Work With Loads program (P4960).

#### **See Also**

*JD Edwards EnterpriseOne Warehouse Management 8.12 Implementation Guide*, "Working with Picking," Locating Existing Pick Requests

*JD Edwards EnterpriseOne Warehouse Management 8.12 Implementation Guide*, "Working with Picking," Confirming Pick Suggestions Interactively

*JD Edwards EnterpriseOne Transportation Management 8.12 Implementation Guide*, "Planning Transportation," Working with Loads

*JD Edwards EnterpriseOne Transportation Management 8.12 Implementation Guide*, "Tracking Shipments," Reviewing Shipment Status

#### **Next Order Status Preference**

Use the Next Order Status preference to skip or insert processing steps after sales order entry. The processing flow is determined by the order activity rules. The Next Order Status preference overrides the next step in the order activity rules. You should only use this preference to change the steps in the order activity rules when you enter an order.

For example, you might want to send an Electronic Data Interchange (EDI) order acknowledgement for a specific customer and item combination. For another customer, you might want to skip the confirmation steps defined in the order activity rules.

The order activity rules determine which steps you can skip. For example, to skip from Enter Sales Order (Status 520) to another status step, you must select one of the Other Allowed status codes. You may not be able to skip from Enter Sales Order to Cycle Billing (Status 580) because the alternate steps are not set up in the order activity rules.

**Note.** During preference setup, the system does not prohibit you from entering invalid activity/status codes. However, during sales order processing, the system highlights status code fields on the sales order to indicate that the system is retrieving an invalid activity/status code.

Before you use this preference, determine the order activity rules and the steps that can be skipped in the process flow.

### **Options and Equipment Preference**

The Options and Equipment preference specifies the options and equipment required for a shipment. This preference is resolved at all possible grid points on the preference hierarchy so that multiple options and equipment requirements are added to a shipment.

In addition, each specific preference can contain a list of possible options or equipment. For example, a shipment of perishable items requires a refrigerated trailer. You set up an option preference for these items on a refrigerated trailer. This option applies to any shipment that contains perishable items. When the system routes the shipment, the system selects only from those carriers, modes of transport, or routing entries that provide refrigerated trailers.

### **Order Preparation Days Preference**

You can set up information about the amount of time that it takes to prepare an order for shipping in the Order Preparations Days preference. This helps you to accurately determine the number of days that it takes to deliver the sales orders from the date that the customer places the order.

Order preparation days are the number of days that it takes to pick and pack the items on the sales order, prior to shipping. The system uses the priority code that you set up for the customer in the Customer Billing Instructions to determine the amount of preparation time. However, you can override the priority code for a single order during order entry.

When you enter an order, the system uses information in the Order Preparation Days preference and first attempts to obtain dates by back scheduling. Back scheduling involves calculating the pick, ship, and delivery dates for an order, starting with the delivery date and working backwards.

If the pick date is before the current date, the system forwards schedules starting with the order date to obtain pick, ship, and delivery dates.

#### **Example: Applying Dates for Products with the Order Preparation Days Preference**

These examples are based on four order preparation days and five leadtime transit days specified in the preference:

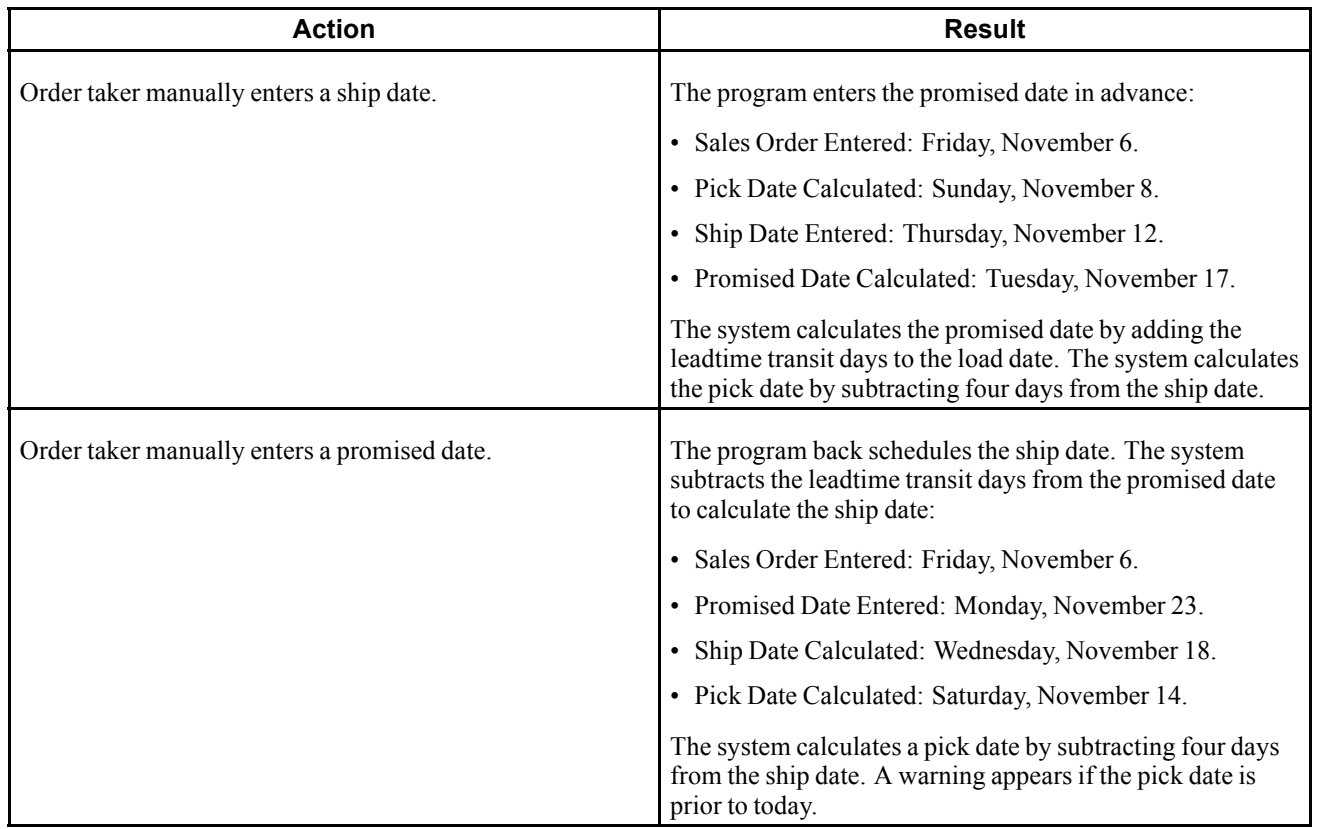

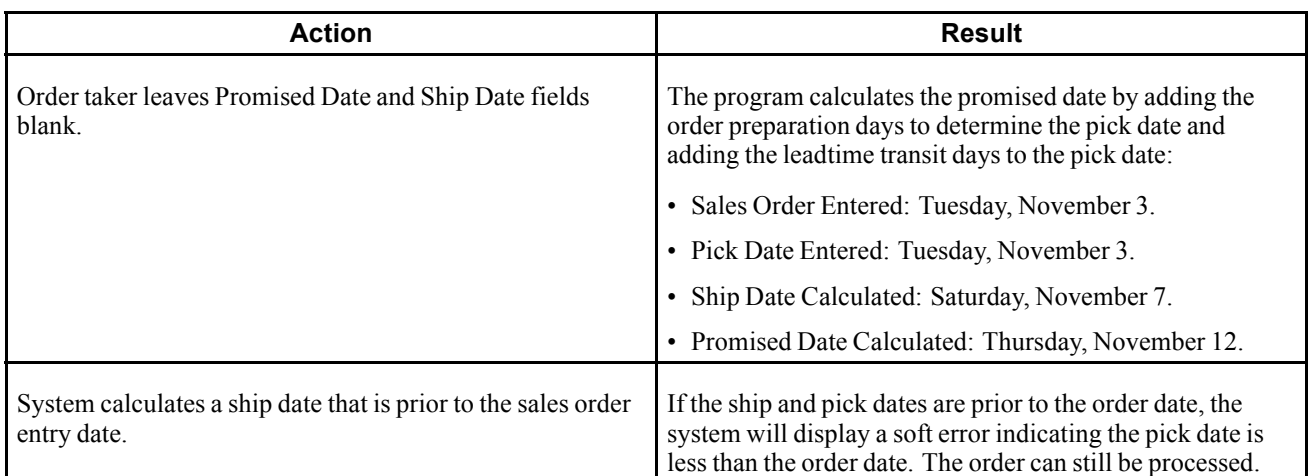

# **Payment Terms Preference**

Use the Payment Terms preference to identify payment terms and instruments for specific customer and item combinations. The system applies payment terms only at the item detail level. For any items that are not included in this preference, the system applies the payment terms from the customer master information at the order level.

### **Payment Terms (Branch) Preference**

Use the Payment Terms (Branch) preference to identify payment terms and instruments for specific customer and item combinations. The system applies payment terms only at the branch level. For any items that are not included in this preference, the system applies the payment terms from the customer master information at the order level.

### **Price Adjustment Schedule Preference**

Use the Price Adjustment Schedule preference in conjunction with the JD Edwards EnterpriseOne Advanced Pricing system. You can use this preference to assign a different price adjustment schedule for items sold to a specific customer. You can also use this preference to create penalty schedules for agreements with business partners.

This preference overrides the default schedule from Customer Billing Instructions. The system applies this preference during sales order entry.

#### **See Also**

*JD Edwards EnterpriseOne Advanced Pricing 8.12 Implementation Guide*, "Working with Schedules and Adjustments," Setting Up Adjustment Controls

### **Pricing Unit of Measure Preference**

Use the Pricing Unit of Measure preference to:

• Override the Pricing Unit of Measure field (in the default sales detail line).

The system completes the sales detail line based on information in the processing options or the Item Master (P4101). You might use this preference when the company has negotiated a price with a customer in a specific unit of measure. You then need to set up pricing for the customer and item in that unit of measure and enter a Pricing Unit of Measure preference to ensure that the system automatically adds the pricing unit of measure to the order. The pricing unit of measure can differ from the transaction unit of measure and can vary by branch/plant.

• Calculate the Price at Ambient/Standard.

The system uses this flag at the time of delivery confirmation to re-extend the price using the standard or ambient temperature, depending on which value you want.

**Note.** Leaving any of the key fields blank indicates you want to specify all values for that field. For example, a blank in the Business Unit field causes the system to apply the Pricing Unit of Measure preference to all business units.

Before you use the preference:

- Set the sales price retrieval unit of measure in system constants.
- Confirm that a base price or advanced pricing record exists for the pricing unit of measure to be entered in this preference.

#### **See Also**

[Chapter](#page-136-0) 6, ["](#page-136-0)Setting Up Base and [Standard](#page-136-0) Pricing,["](#page-136-0) [page](#page-136-0) [99](#page-136-0)

[Chapter](#page-57-0) 2, ["C](#page-57-0)onfiguring the Sales Order [Management](#page-46-0) Syste[m,"](#page-57-0) Setting Up System [Constants,](#page-57-0) page [20](#page-57-0)

#### **Pricing Unit of Measure (Branch) Preference**

Use the Pricing Unit of Measure (Branch) preference to:

• Override the Pricing Unit of Measure field by branch (in the default sales detail line).

The system completes the sales detail line based on information in the processing options or the Item Master (P4101). You might use this preference when the company has negotiated a price with a customer in a specific unit of measure. You then need to set up pricing for the customer and item in that unit of measure and enter a Pricing Unit of Measure preference to ensure that the system automatically adds the pricing unit of measure to the order. The pricing unit of measure can differ from the transaction unit of measure and can vary by branch/plant.

• Calculate the Price at Ambient/Standard.

The system uses this flag at the time of delivery confirmation to re-extend the price using the standard or ambient temperature, depending on which value you want.

**Note.** Leaving any of the key fields blank indicates you want to specify all values for that field. For example, a blank in the Business Unit field causes the system to apply the Pricing Unit of Measure (Branch) preference to all business units.

Before you use this preference:

- Set the sales price retrieval unit of measure in system constants.
- Confirm that a base price or advanced pricing record exists for the pricing unit of measure to be entered in this preference.

#### **See Also**

[Chapter](#page-143-0) 6, ["S](#page-143-0)etting Up Base and [Standard](#page-136-0) Pricing[,"](#page-143-0) [Setting](#page-143-0) Up Base Prices, page [106](#page-143-0)

[Chapter](#page-57-0) 2, ["C](#page-57-0)onfiguring the Sales Order [Management](#page-46-0) Syste[m,"](#page-57-0) Setting Up System [Constants,](#page-57-0) page [20](#page-57-0)

### **Product Allocation Preference**

Use the Product Allocation preference to restrict the amount of an item or item group that a customer or customer group can purchase. For example, use this preference if the demand for a product exceeds the supply or if government regulations restrict limits for certain products.

You can set quantity limits to define the quantity that a customer or customer group is allowed to purchase or the quantity of each item or item group that is allowed to be sold. The system checks for allocation limits before it checks availability. Product allocation indicates how product is distributed among customers. Product availability indicates how much of any product is at any branch/plant location.

Product allocations can be set up as either:

- A fixed number of item units.
- A percentage of the available product.

If the order quantity exceeds allocated quantity, a warning message appears when you enter a sales order. At that time, you can put the order on hold or reduce order quantity to the allowable or available quantity.

Each time you place an order for an allocated product, the quantity ordered during the effective date range accumulates toward the allocation limit. The system updates the Quantity Sold field each time you enter an order. This field displays the quantity that was ordered at the time the allocation went into effect. When you change or cancel an order, the system subtracts the quantity from the running total. The system applies the product allocation preference before checking availability.

**Note.** You should disable the Quantity From and Quantity Thru fields on Preference Master (P40070) for the Product Allocation preference. This enables the system to automatically perform unit of measure conversions for this preference.

#### **Technical Considerations**

Consider this for Product Allocation Preference:

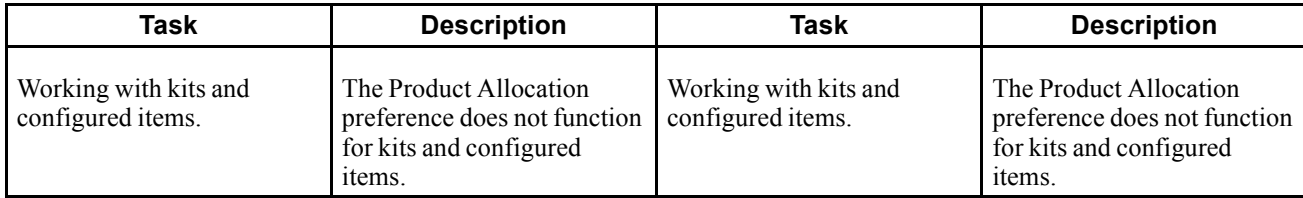

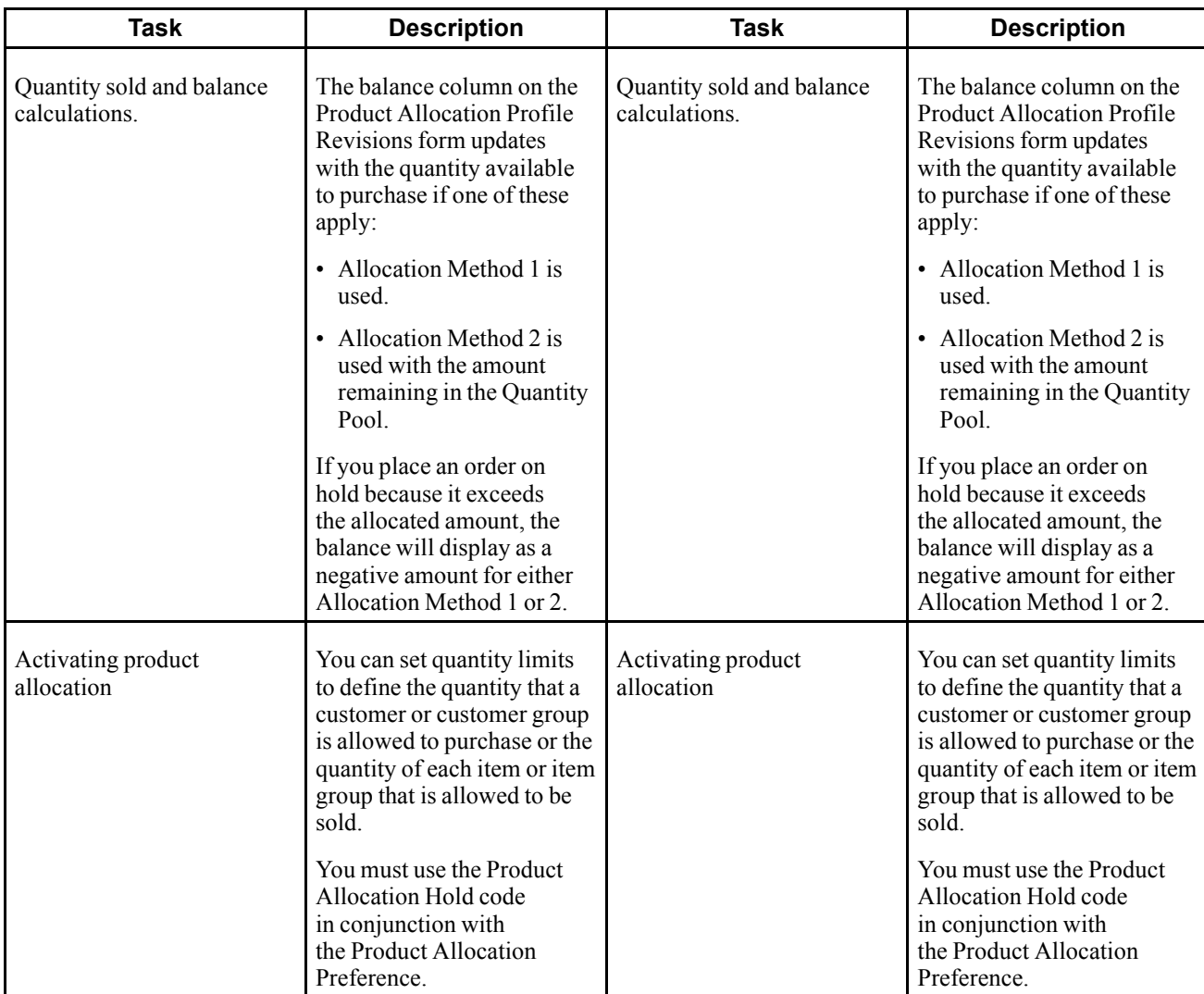

Before you use this preference, you must identify the product allocation hold code in the sales order entry processing options if both of these apply:

- You create Product Allocation preferences.
- You want to place orders on hold if a customer's order exceeds their allocation.

# **Product Allocation (Branch) Preference**

Use the Product Allocation (Branch) preference to restrict the amount of an item or item group that a customer or customer group can purchase by branch. For example, use this preference if the demand for a product exceeds the supply or if government regulations restrict limits for certain products.

You can set quantity limits to define the quantity that a customer or customer group is allowed to purchase or the quantity of each item or item group that is allowed to be sold by branch. The system checks for allocation limits before it checks availability. Product allocation indicates how product is distributed among customers. Product availability indicates how much of any product is at any branch/plant location.

Product allocations can be set up as either:

• A fixed number of item units.

• A percentage of the available product.

If the order quantity exceeds allocated quantity, a warning message appears when you enter a sales order. At that time, you can put the order on hold or reduce order quantity to the allowable or available quantity.

Each time you place an order for an allocated product, the quantity ordered during the effective date range accumulates toward the allocation limit. The system updates the Quantity Sold field each time you enter an order. This field displays the quantity that was ordered at the time the allocation went into effect. When you change or cancel an order, the system subtracts the quantity from the running total. The system applies the product allocation preference before checking availability.

**Note.** You should disable the Quantity From and Quantity Thru fields on Preference Master (P40070) for the Product Allocation preference. This enables the system to automatically perform unit of measure conversions for this preference.

#### **Technical Considerations**

Consider this for the Product Allocation Preference (Branch):

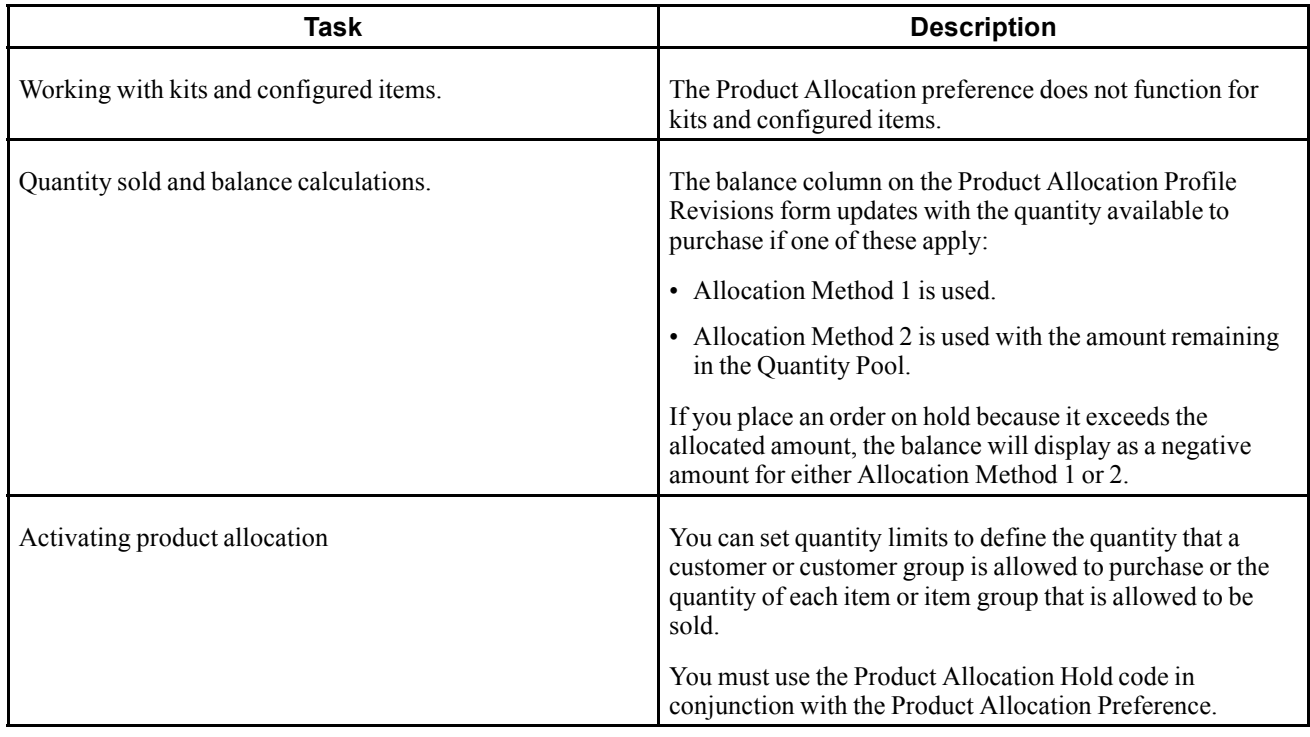

Before you use this preference you must identify the product allocation hold code in the sales order entry processing options if both of these apply:

- You create Product Allocation preferences.
- You want to place orders on hold if a customer's order exceeds their allocation.

#### **Quality Management Preference**

Use a Quality Management preference to either request or require that a test be run and certain quality standards be met for a particular customer and item combination.

Before you use this preference, set up test specifications, which require the system to run a test or set a quality standard.

#### **See Also**

*JD Edwards EnterpriseOne Quality Management 8.12 Implementation Guide*, "Setting Up EnterpriseOne Quality Management," Defining Specifications

### **Revenue Business Unit Preference**

Use the Revenue Business Unit preference to recognize revenue for a business unit that is different from the central business unit. This preference enables you to override the default branch/plant with the branch/plant you enter in this preference. The Revenue Business Unit preference does not apply to interbranch sales.

Additionally, you can use this preference for a salesperson that might be located at the revenue business unit that is associated with the preference.

#### **Example: Revenue Business Unit Preference**

This example summarizes how to set up the Revenue Business Unit preference to ship items from multiple sites while posting revenue to a single site:

- 1. Create a Southwest customer group for an item.
- 2. Set up a Revenue Business Unit preference.
- 3. Set the preference hierarchy for the Revenue Business Unit preference at the intersection of Ship to Customer Group and Item Number.
- 4. In the Business Unit field on the Revenue Business Unit Profile Revisions form, enter a branch/plant.
- 5. In the Revenue Business Unit field on the Revenue Business Unit Profile Revisions form, enter a different branch/plant than you entered in the Business Unit field.

Before you use this preference, set the Sales Update program (R42800) processing option to specify the revenue business unit.

### **Revenue Business Unit Preference (Branch)**

Use the Revenue Business Unit (Branch) preference to recognize revenue for a business unit that is different from the central business unit by branch. This preference enables you to override the default branch/plant with the branch/plant you enter in this preference. The Revenue Business Unit (Branch) preference does not apply to interbranch sales.

Additionally, you can use this preference for a salesperson that might be located at the revenue business unit that is associated with the preference.

#### **Example: Revenue Business Unit (Branch) Preference**

This example summarizes how to set up the Revenue Business Unit (Branch) preference to ship items from multiple sites while posting revenue to a single site:

- 1. Create a Southwest customer group for an item.
- 2. Set up a Revenue Business Unit (Branch) preference.
- 3. Set the preference hierarchy for the Revenue Business Unit (Branch) preference at the intersection of Ship to Customer Group and Item Number.
- 4. In the Business Unit field on the Revenue Business Unit Profile Revisions form, enter a branch/plant.

5. In the Revenue Business Unit field on the Revenue Business Unit Profile Revisions form, enter a different branch/plant than you entered in the Business Unit field.

Before you use this preference, set the Sales Update program (R42800) processing option to specify the revenue business unit.

#### **Sales Commission Preference**

Use the Sales Commission preference to set up sales personnel and commission rates based on customer and item combinations. You can assign multiple sales representatives or sales groups when you are setting up commission rates. Line of Business and Branch/Plant are additional search fields for this preference. You can assign different commission preferences for various customer and item combinations based on the line of business and branch/plant values.

The system normally provides default values from Customer Master table for the sales commission fields in the sales order header. If the billing instructions Rate fields are blank for the commission royalty information, the system can provide default values for the commission rate. Normally, the system provides default values for each line on the sales order. The preference overrides the header information at the line level.

Before you use this preference, you must set up all sales people in the address book and on the Commission/Royalty Information form before you can enter them on a preference.

#### **See Also**

[Chapter](#page-76-0) 3, ["S](#page-76-0)etting Up Order Processing [Information](#page-74-0)[,"](#page-76-0) Setting Up [Commission](#page-76-0) Information, page [39](#page-76-0)

#### **Sales Price Based on Date Preference**

Use the Sales Price Based on Date preference to guarantee a price for a certain time frame. For example, if you need to offer the May price for an item appearing on sales orders placed in June, you can set up this preference.

The system uses the Sales Price Based on Date preference to evaluate whether the preference is being used or if an effective date has been established for the price, and then applies the price associated with the date to the sales order.

The Sales Price Based on Date preference overrides all adjustments for the time frame that the Sales Based on Date is effective.

#### **User Defined Price Code Preference**

Use the User Defined Price Code preferences to define codes for the company's unique pricing needs. Price codes are added to the sales order detail line during order entry.

Price codes can be used in JD Edwards EnterpriseOne Advanced Pricing programs to define price adjustments. They can also be used for reporting requirements. For example, you might use a price code for temporary pricing. You define a price code to identify order lines that need to be repriced when commodity prices are published for a specific period.

When the price is known, you can run the Sales Order Batch Price/Cost Update program (R42950). You should only select those lines with the price code that is equal to the specified value.

#### **See Also**

[Chapter](#page-400-0) 15, ["Updating](#page-400-0) Prices[,"](#page-400-0) [page](#page-400-0) [363](#page-400-0)

[Chapter](#page-143-0) 6, ["S](#page-143-0)etting Up Base and [Standard](#page-136-0) Pricing[,"](#page-143-0) [Setting](#page-143-0) Up Base Prices, page [106](#page-143-0)

# **Setting Up Preference Master Information**

This section provides an overview of preference master setup and discusses how to set up preference master information.

### **Understanding Preference Master Setup**

The system displays all preferences in logical groups on the Work With Preference Profiles form. You use the Preference Master Revision form to specify where a preference appears on this form and whether effective dates and quantities are a part of the preference.

If you activate quantities for a preference in the master preference information, no unit of measure conversions take place. Therefore, the system searches only for a preference with exactly the same unit of measure as the unit of measure entered on the order.

For example, if you set up a preference with the unit of measure as LT (liters) and enter a sales order in gallons, the system does not select the preference because it does not convert the gallons to liters when searching preference records.

If you need the effective quantity fields active for a particular preference, you must create separate preferences for each unit of measure that can be used as the sales order transaction unit of measure.

### **Form Used to Set Up Preference Master Information**

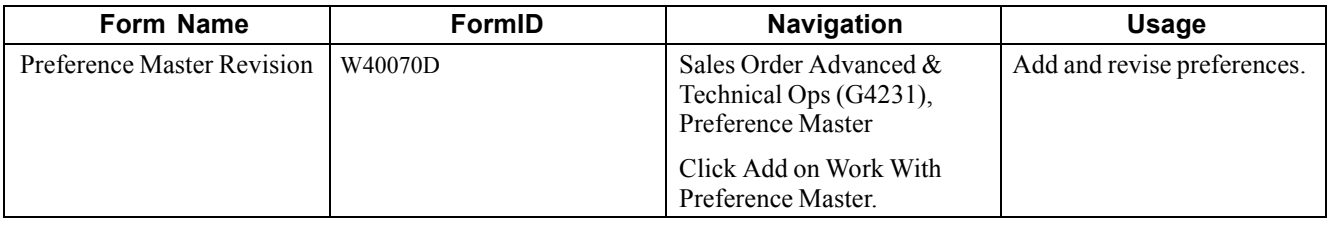

### **Setting Up Preference Master Information**

Access the Preference Master Revision form.

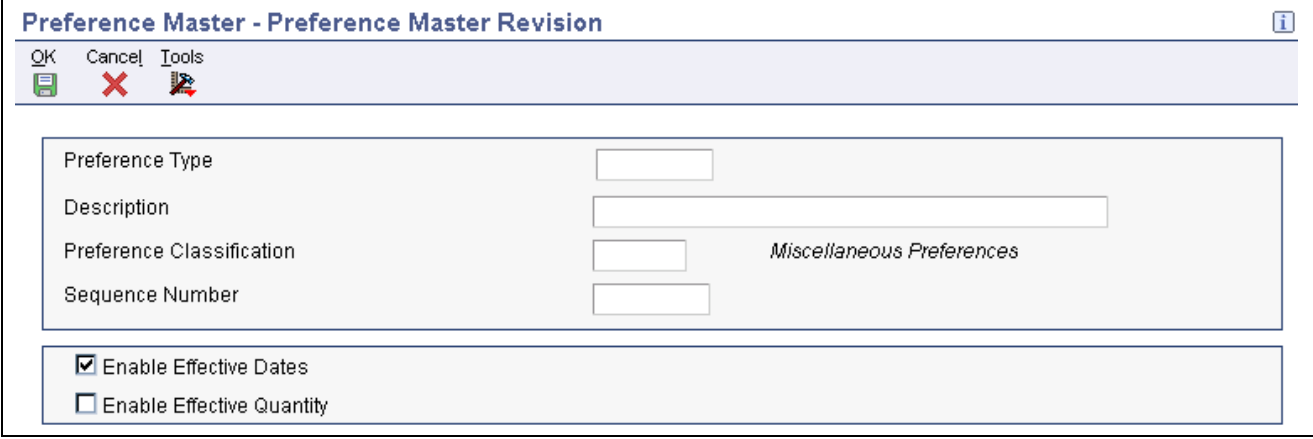

Preference Master Revision form

**Preference Type** Specify a user-defined code (UDC) (40/PR) that identifies a preference type.

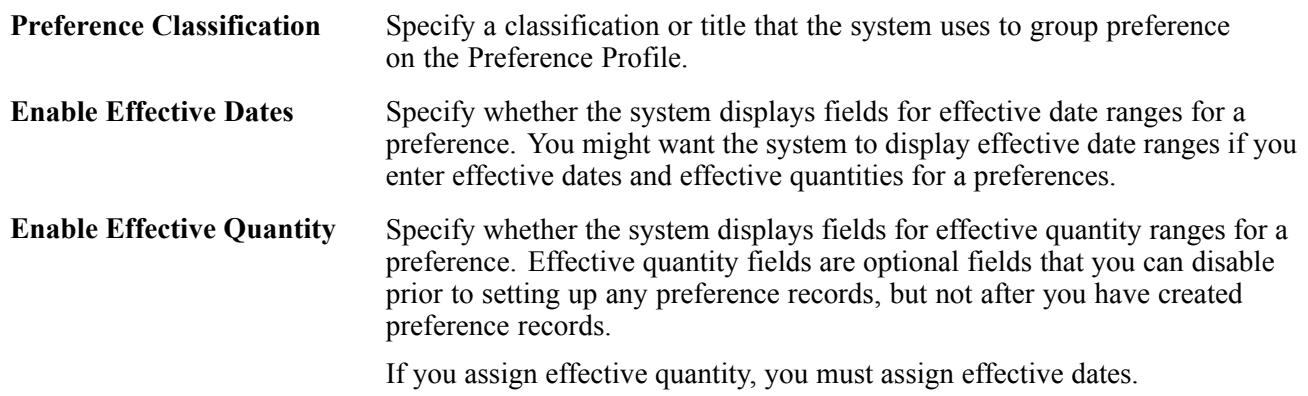

# **Arranging the Preference Hierarchy**

This section provides an overview of arranging the preference hierarchy and discusses how to arrange the preference hierarchy.

### **Understanding Arranging the Preference Hierarchy**

For each preference type, you must define a hierarchy to indicate the order in which you want the system to apply preferences to sales order.

The Preference Hierarchy Revisions form contains rows that identify customers and customer groups and columns that identify items or item groups. You use the intersections of the rows and columns to enter the hierarchy sequence.

The hierarchy tells the system in which order to search. The hierarchy must start with the number 1 and proceed in numerical order; you cannot skip numbers.

When the system searches for preference information, it uses the hierarchy to determine the order in which to search preference information. The system begins with the intersection in which you entered 1 and searches for records that are defined for that customer and item combination. If no preference for that intersection is found, the system identifies the intersection in which you entered 2, and so forth.

This diagram illustrates the way the system searches for preference information:

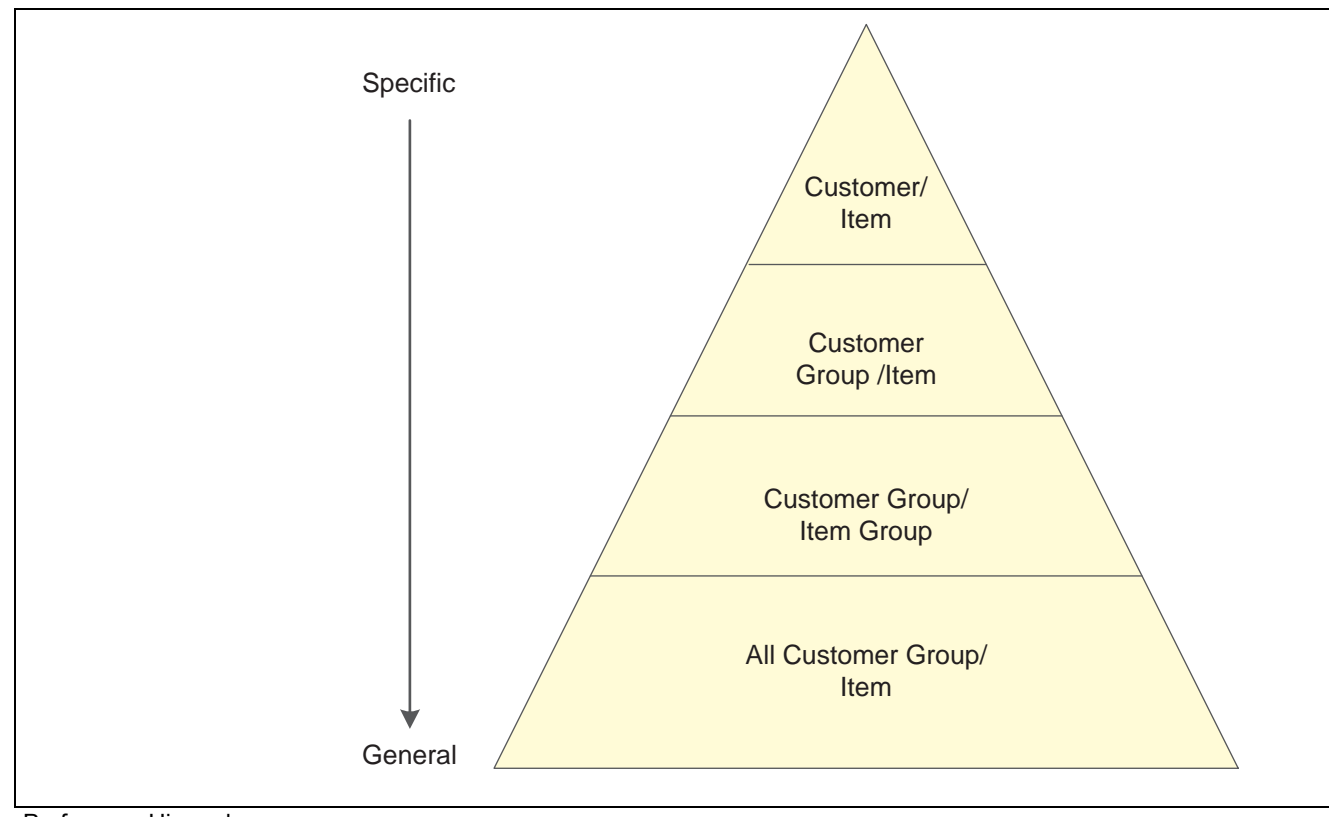

Preference Hierarchy

**Note.** When you define hierarchies, you should start with the most general groups (that is, begin with item only and customer only), and then define the more specific groups. Be aware that the system will not allow certain combinations for some preferences, for example, Print Messages.

### **Form Used to Arrange the Preference Hierarchy**

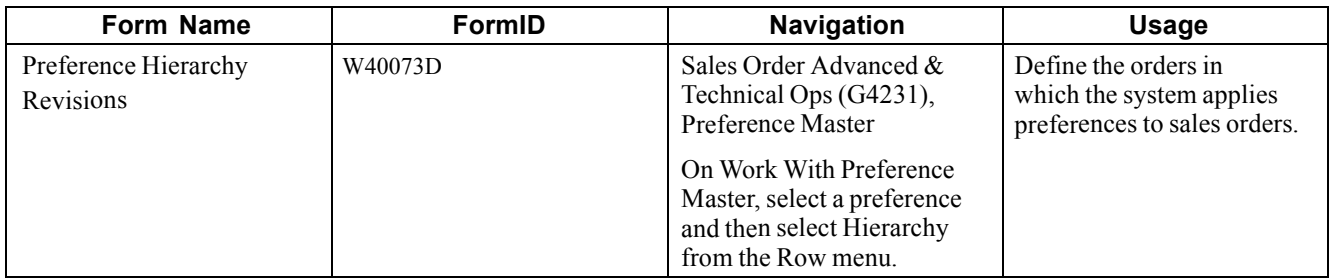

### **Arranging the Preference Hierarchy**

Access the Preference Hierarchy Revisions form.

| Preference Master - Preference Hierarchy Revisions |                                       |                 |    |                  |       | i     |
|----------------------------------------------------|---------------------------------------|-----------------|----|------------------|-------|-------|
| ŌΚ<br>9                                            | Eorm<br>Cancel <sub>.</sub><br>譚<br>x | Tools<br>Þ,     |    |                  |       |       |
|                                                    |                                       |                 |    |                  |       |       |
|                                                    | Preference Type                       |                 | 32 | Customer Freight |       |       |
|                                                    |                                       |                 |    | Item             | Item  | All   |
|                                                    |                                       |                 |    | Number           | Group | Items |
|                                                    | Ship To                               | Customer Number |    |                  |       |       |
|                                                    |                                       | Customer Group  |    |                  |       |       |
|                                                    | Sold To                               | Customer Number |    |                  | 2     |       |
|                                                    |                                       | Customer Group  |    | 3                | 14    |       |
|                                                    | Parent                                | Customer Number |    |                  |       |       |
|                                                    |                                       | Customer Group  |    |                  |       |       |
|                                                    | All Customers                         |                 |    |                  |       | 5     |

Preference Hierarchy Revisions form

# **Setting Up Basic Preference Information**

This section provides an overview of setting up basic preferences and discusses how to set up basic preference information.

#### **Understanding Setting Up Basic Preferences**

After you set up the preference master and hierarchy information, you can enter the basic preference information.

### **Forms Used to Enter Basic Preference Information**

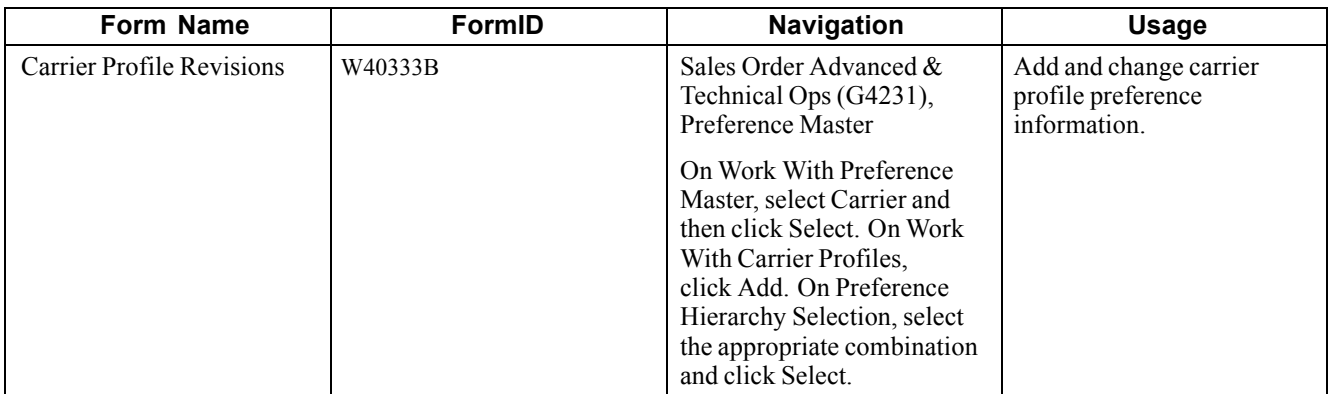

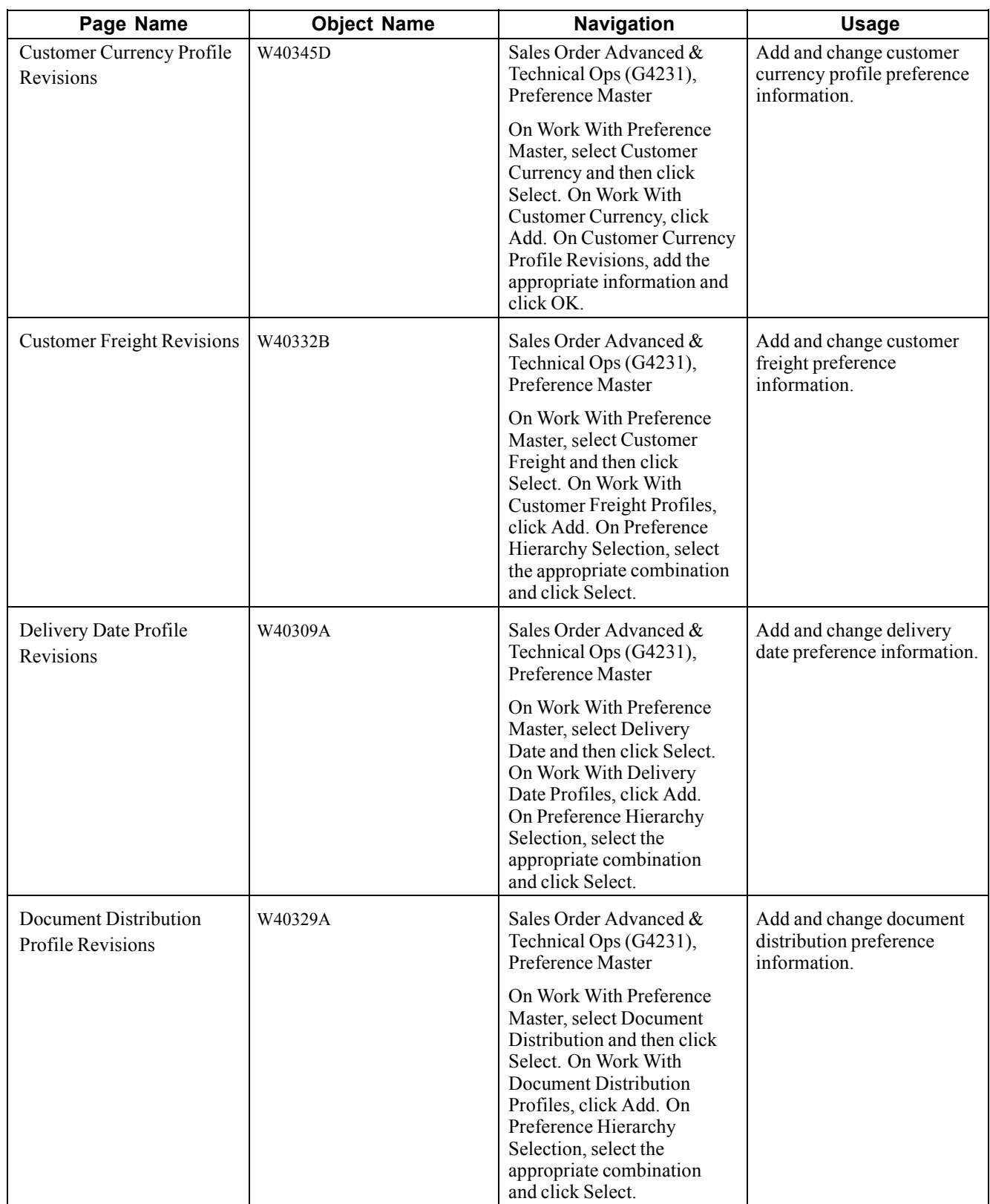

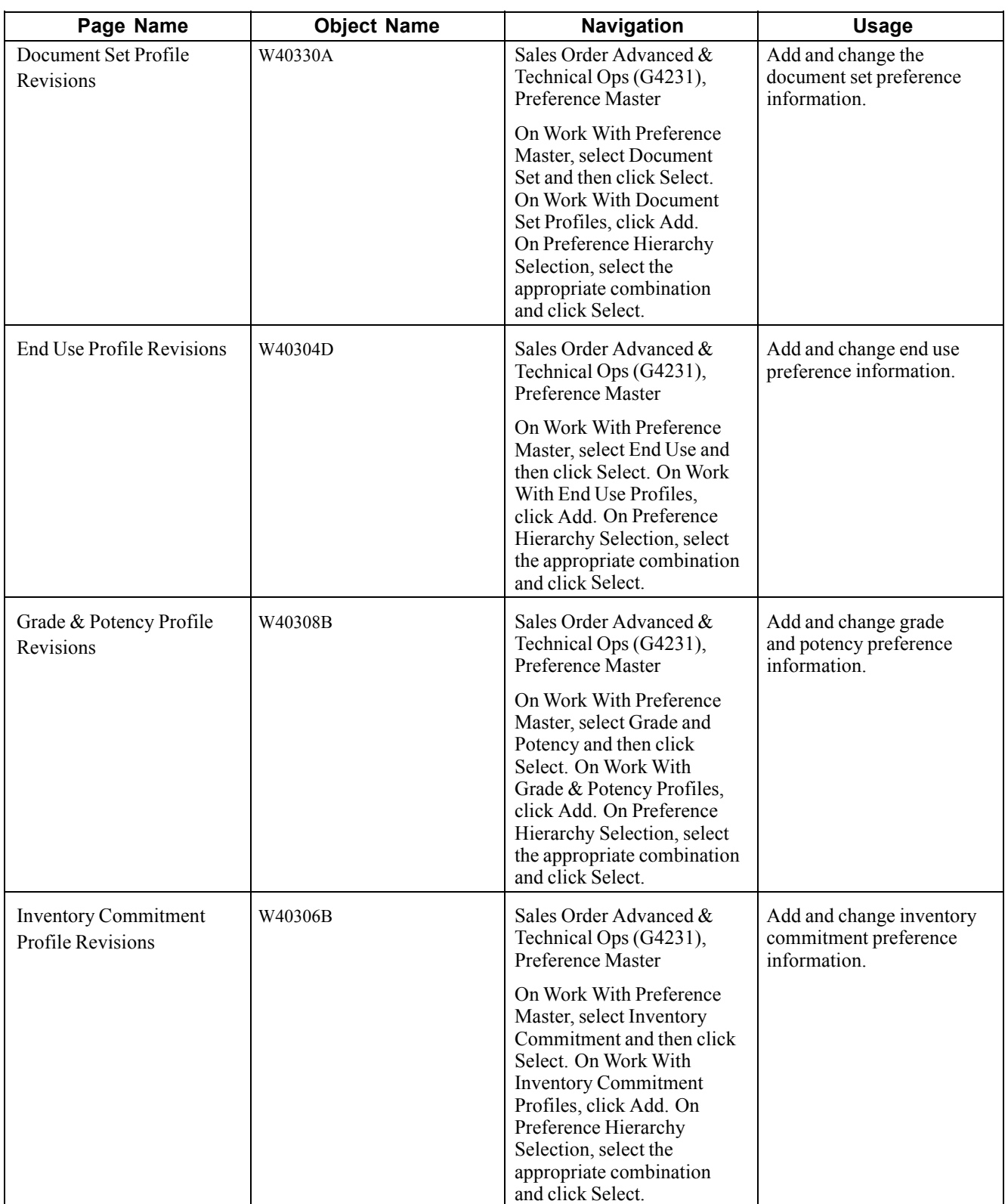

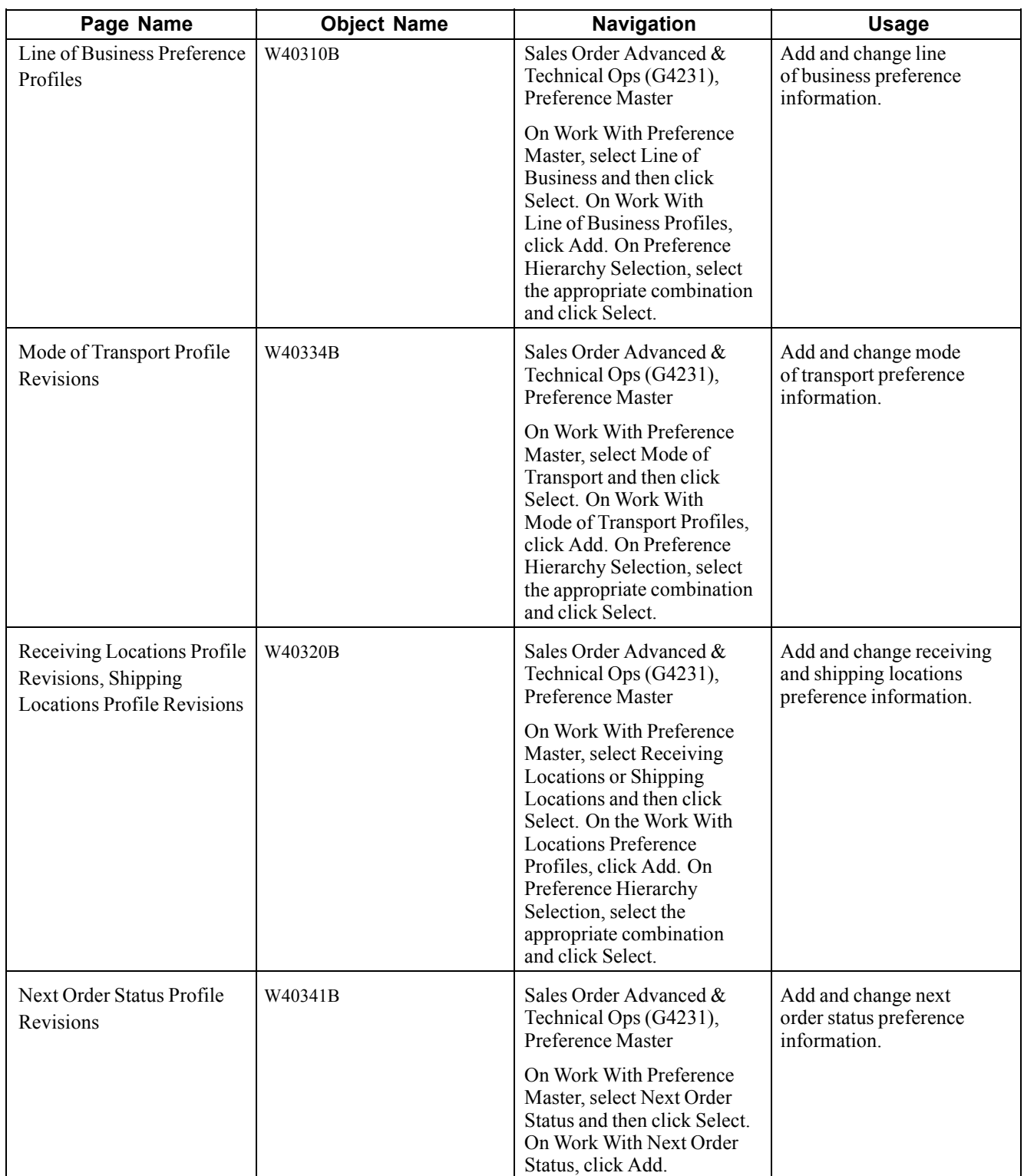

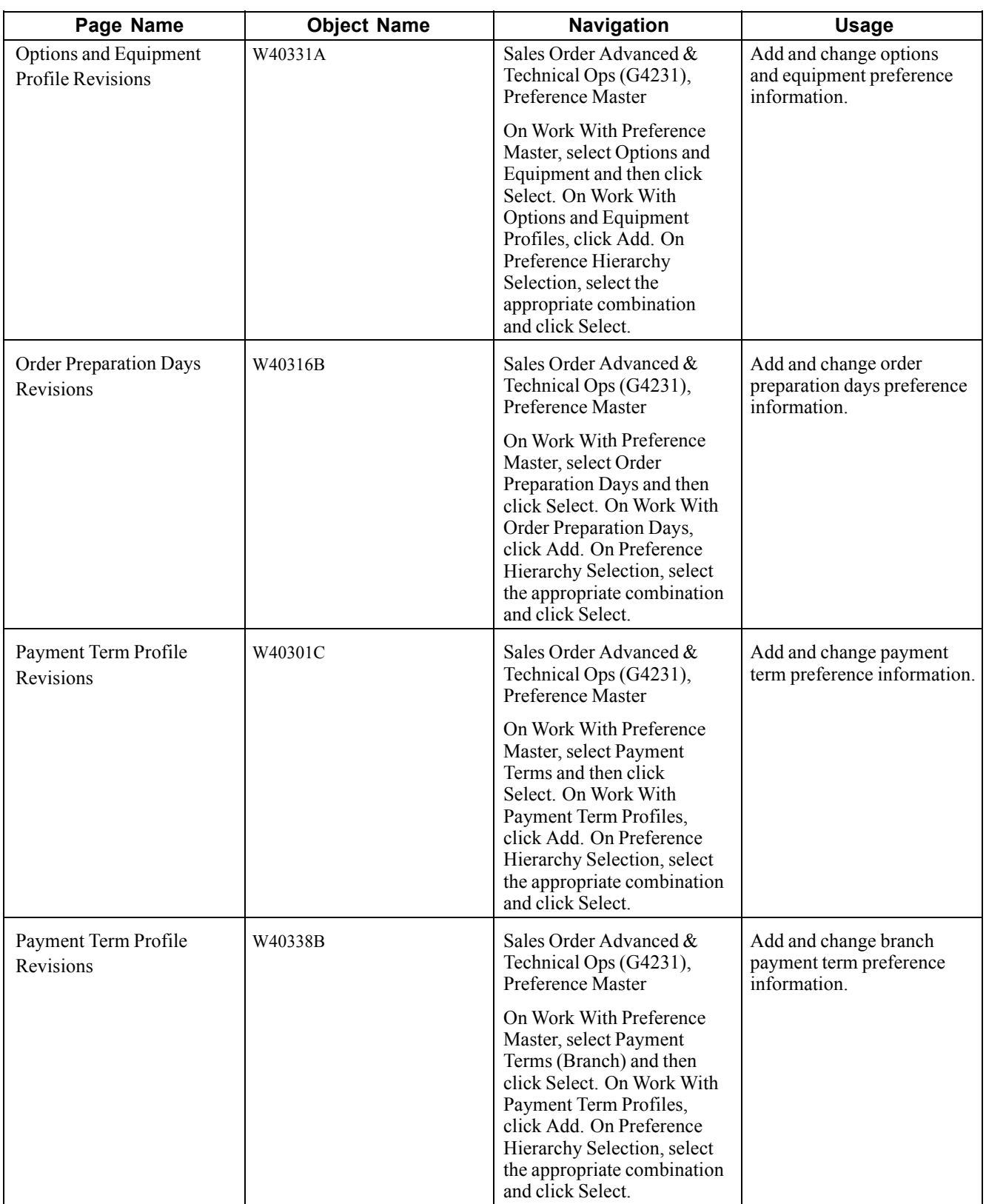

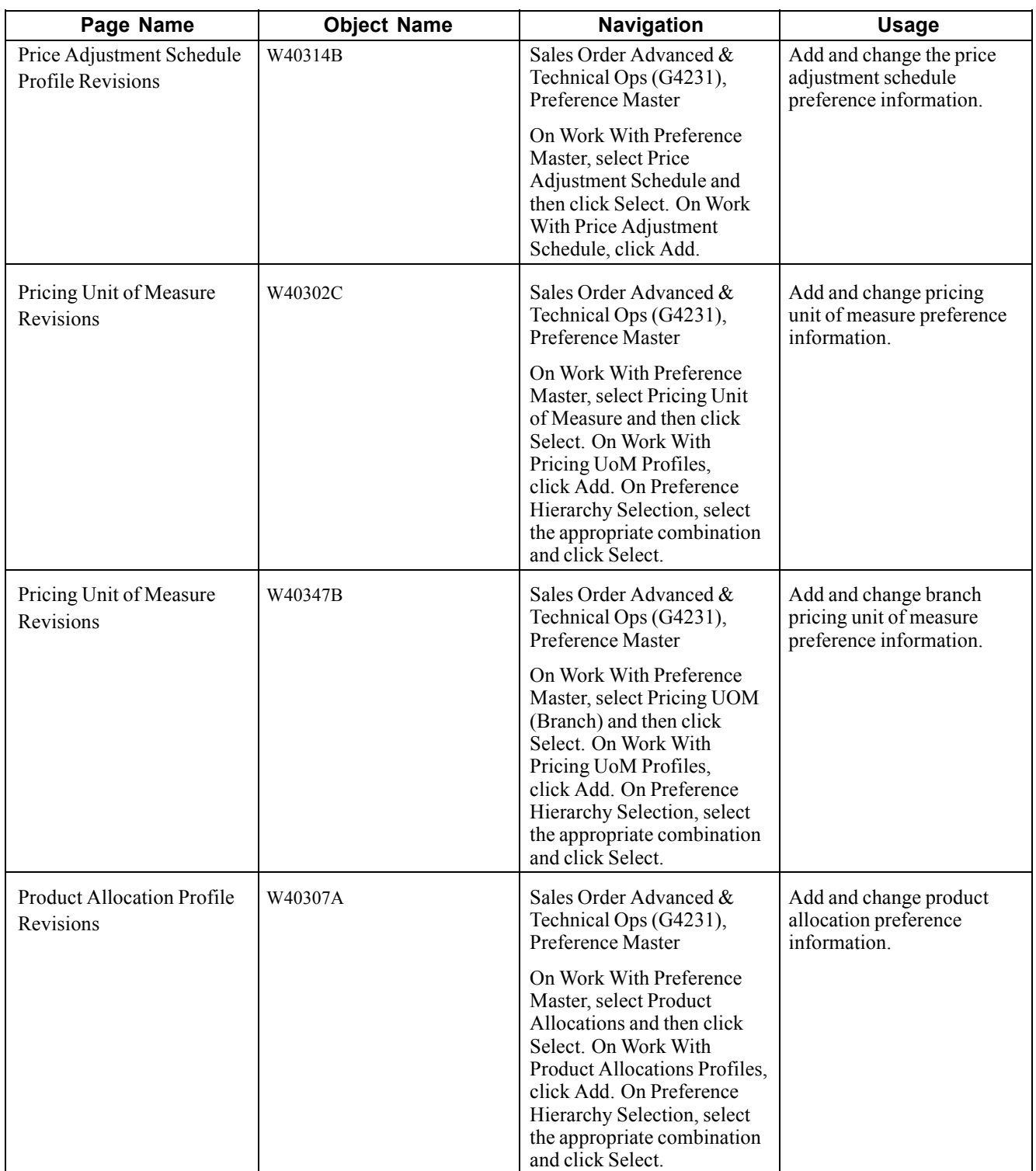

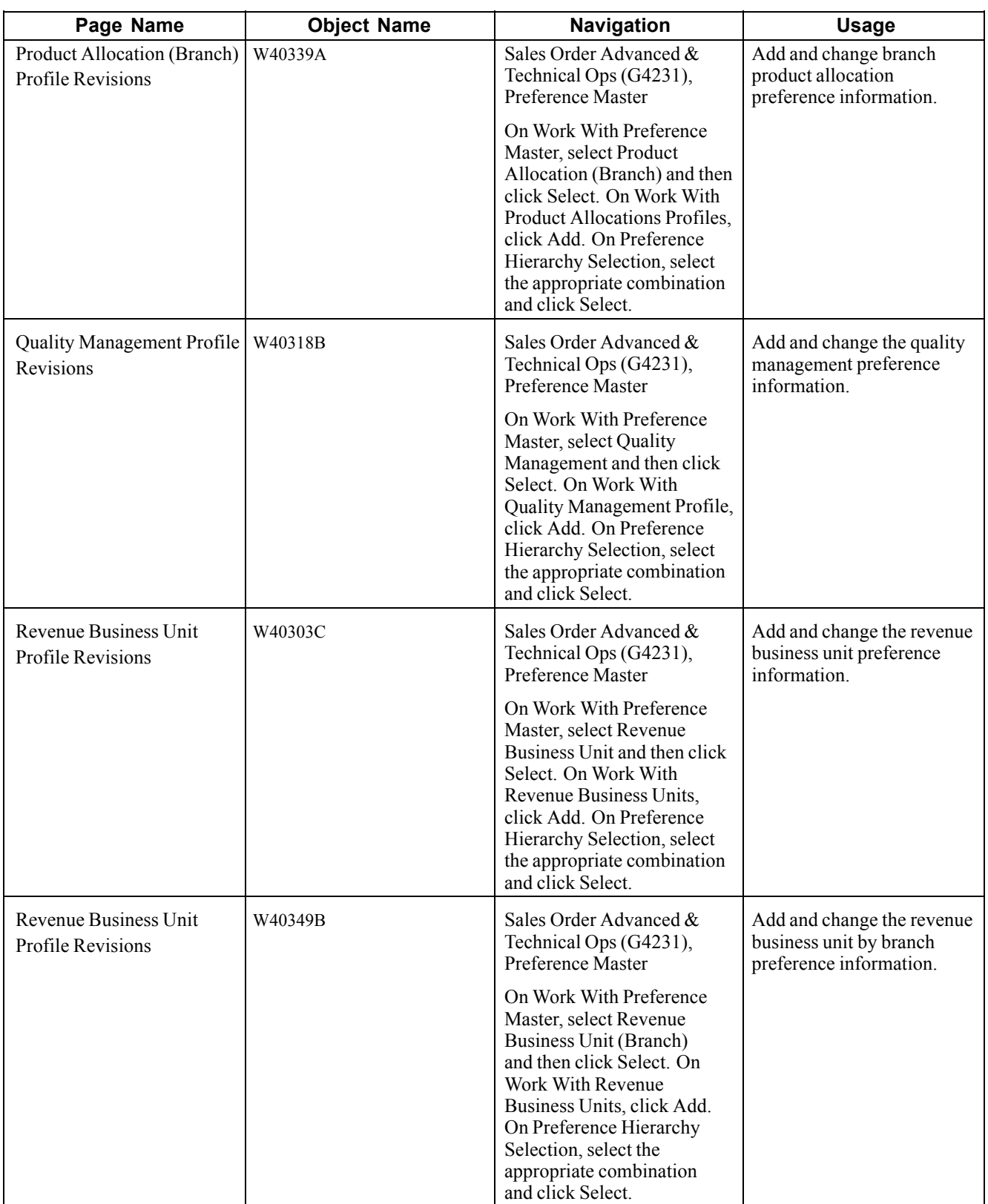

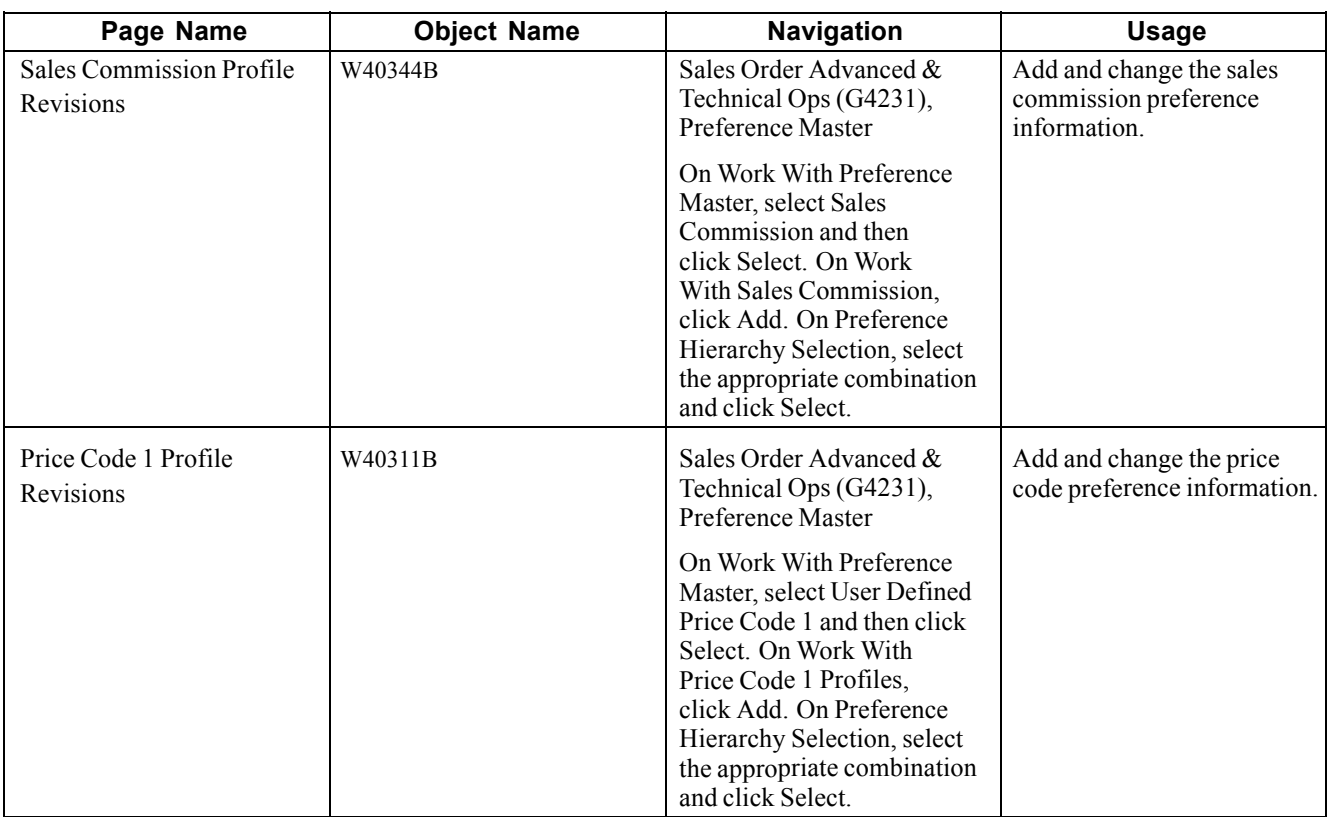

### **Setting Up Basic Preference Information**

Access the Work With Preference Master form.

# **Setting Up Advanced Preferences**

This section provides an overview of setting up advanced preferences and discusses how to:

- Set up preference definition revisions.
- Set up preference schedule revisions.
- Set up preference detail revisions.

# **Understanding Setting Up Advanced Preferences**

Preferences are user-defined specifications for how the system will process an order. The system utilizes both basic and advanced preferences. Advanced preferences are set up using the same functionality as the JD Edwards EnterpriseOne Advanced Pricing system uses. For example, in basic preferences, the groups an item and customer groups are processed based on category code definitions, as in JD Edwards EnterpriseOne Advanced Pricing.

JD Edwards EnterpriseOne Advanced Pricing uses complex customer and item groups to manage pricing schedules. When you use advanced preferences, you also use complex customer groups and complex item groups to specify how the system processes the order. Advanced preference are set up with schedules that specify how the system will process the preferences.

Advanced preferences consist of one or more preference names, or types, a preference schedule, and the preference detail.

When you set up an advanced preference, you identify specific, key fields that you want the preference to override when processing a specific order. You specify the key fields as well as the return value fields.

#### **Advanced Preference Types**

A preference type, or name, is the profile created for the purpose of a specific override to default order processing. The preference type usually agrees with the purpose of the preference.

When you set up a preference type, you assign a preference hierarchy. The preference hierarchy allows a preference to be set up for a specific item, item group, customer, customer group, or a combination of these.

In advanced preference, multiple basic preferences have been rolled up into a single advanced preference. An example of a rolled-up advanced preference is the Order Detail Defaults preference. The Order Detail Defaults preference contains a number of basic preference, including Payment Terms, Pricing Unit of Measure, Revenue Business Unit, and End Use. Combining basic preferences into an advanced preference simplifies set up time, and improves system processing time.

#### **Advanced Preference Schedules**

A preference schedule contains one or more preference types and manages the way that the system processes preferences. In the schedule, you specify the sequence in which the system will process preferences. You can also specify effective dates for a schedule.

You must define the preference types and complete the preference details for each schedule.

#### **Advanced Preference Details**

You define advanced preference details when you add preference types to preference schedules. More specifically, details are key fields and return value fields. Key fields are dependent on the preference hierarchy as defined in the preference types. Return value fields are user-defined specifications for processing.

Advanced preference details may include groups, item and customers numbers, quantity level breaks and units of measure. The system uses the details you define to resolve the processing specific instructions and need for the business requirements.

#### **Advanced Preference Processing**

Advanced preference processing is based on a preference schedule. The preference schedule consists of one or more preference names or types. Each schedule can also contain additional details and value specific to the way you want the system to process orders.

The system will first look at the schedule identified in the system constants. This schedule determines which preferences the system resolves during order processing. If you have set the Sales Order Entry program (P4210) Preference tab processing option, Override Schedule for Advanced Preferences, to override the schedule specified in the system constants, the system will use the schedule specified for that version of Sales Order Entry. The system uses the schedule to find the appropriate preference names, or types, to process.

The system will then look into how you have identified the preference using the Advanced Preference Name Revisions menu option of the Price Adjustment Type program (P4071). It takes into account the preference hierarchy you have set up, as well as the preference type. The system will also not whether to update preference history records or whether to process level breaks by quantity.

Next the system uses the details you have set up for the preference. These details include groups, item and customer number, quantity level breaks, and units of measure. The details the system uses at this point also include the specific key and return value fields that you define when you define the preference type.

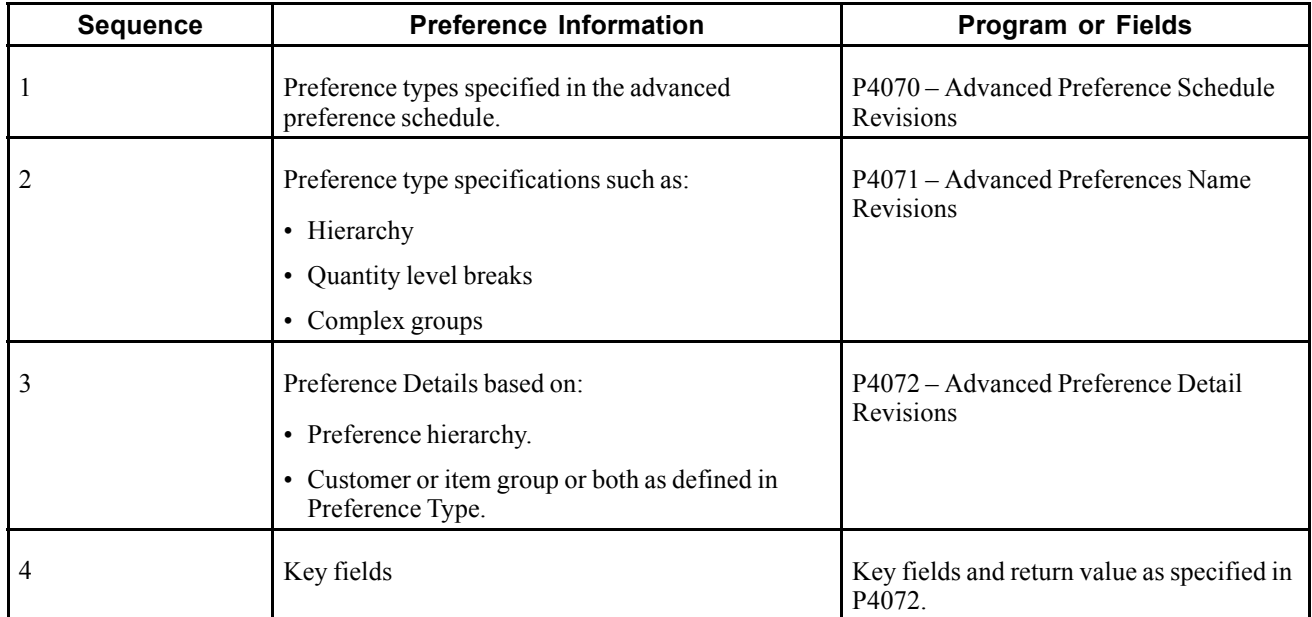

This table illustrates the sequence in which the system processes advanced preferences:

## **Forms Used to Set Up Advanced Preferences**

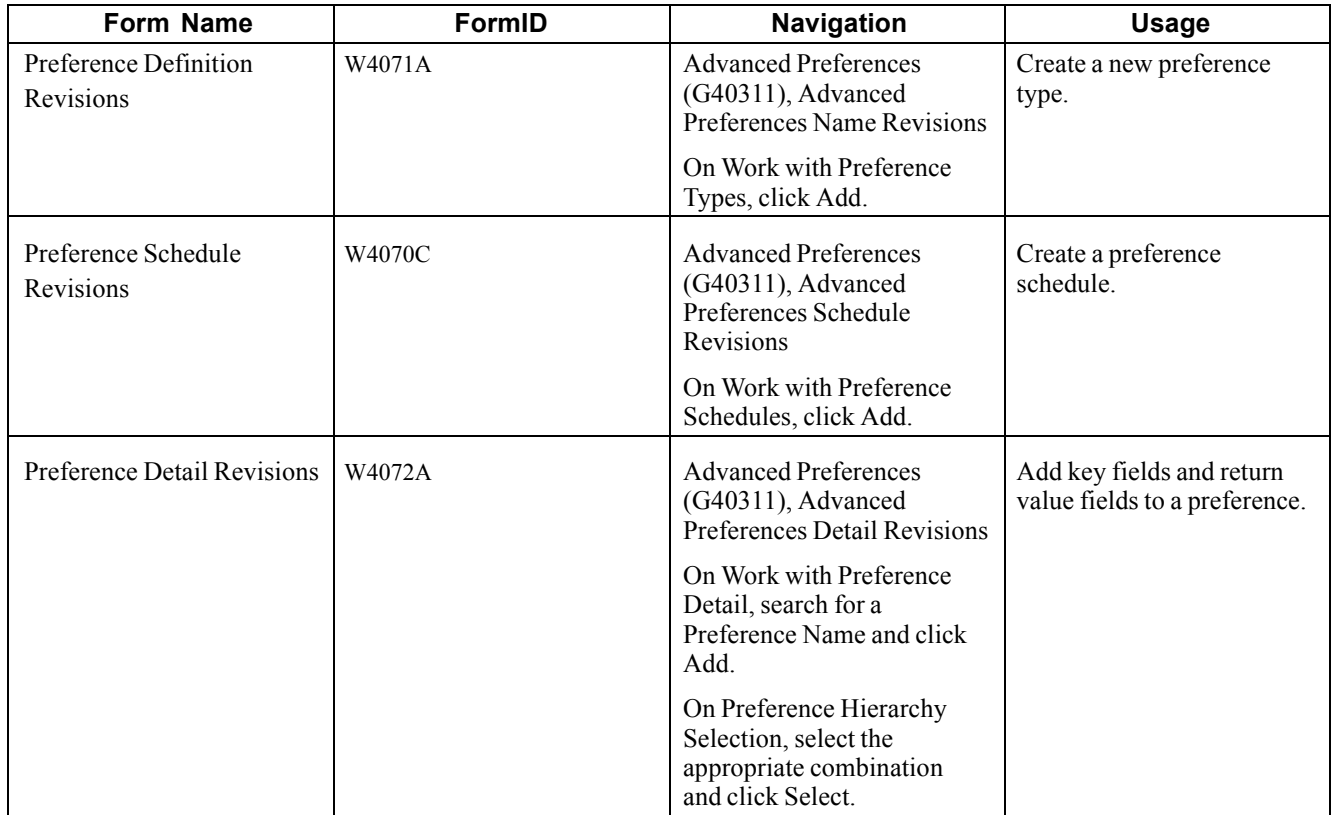

### **Setting Up Preference Definition Revisions**

Access the Preference Definition Revisions form.

### **Setting Up Preference Schedule Revisions**

Access the Preference Schedule Revisions form.

# **Setting Up Preference Detail Revisions**

Access the Preference Detail Revisions form.

# **Assigning Customers and Items to Groups**

This section provides an overview of assigning customers and items to groups, lists a prerequisite, and discusses how to:

- Assign a customer to a preference group.
- Assign an item to a preference group.

### **Understanding Assigning Customers and Items to Groups**

Before you use basic preferences, you must perform some setup tasks to customize preference for the specific business requirements. As the business grows and changes, you perform the same tasks to further customize preferences.

To save time while defining basic preferences, you can assign a customer or an item to a group. You can then define preferences once for a group rather than many times for several customer or items. For example, you can group all customers with the same payment terms. Then, when you create a payment terms preference, you can define one preference for the group.

#### **Assign a Customer to a Preference Group**

You can assign a customer to a customer group for any preference. For example, you can identify some customer as seasonal customers and create specific payment terms for them. To do this:

- Set up a SEASON customer group user-defined code.
- Assign all seasonal customers to this group.

Create one Payment Terms preference for the seasonal customer group.

You can assign any new seasonal customers to the seasonal customer group. The system automatically applies the Payment Terms preference to all of the new customer's sales orders.

### **Prerequisite**

Verify that the user-defined codes for customer groups and item groups are set up.

# **Forms Used to Assign Customers and Items to a Group**

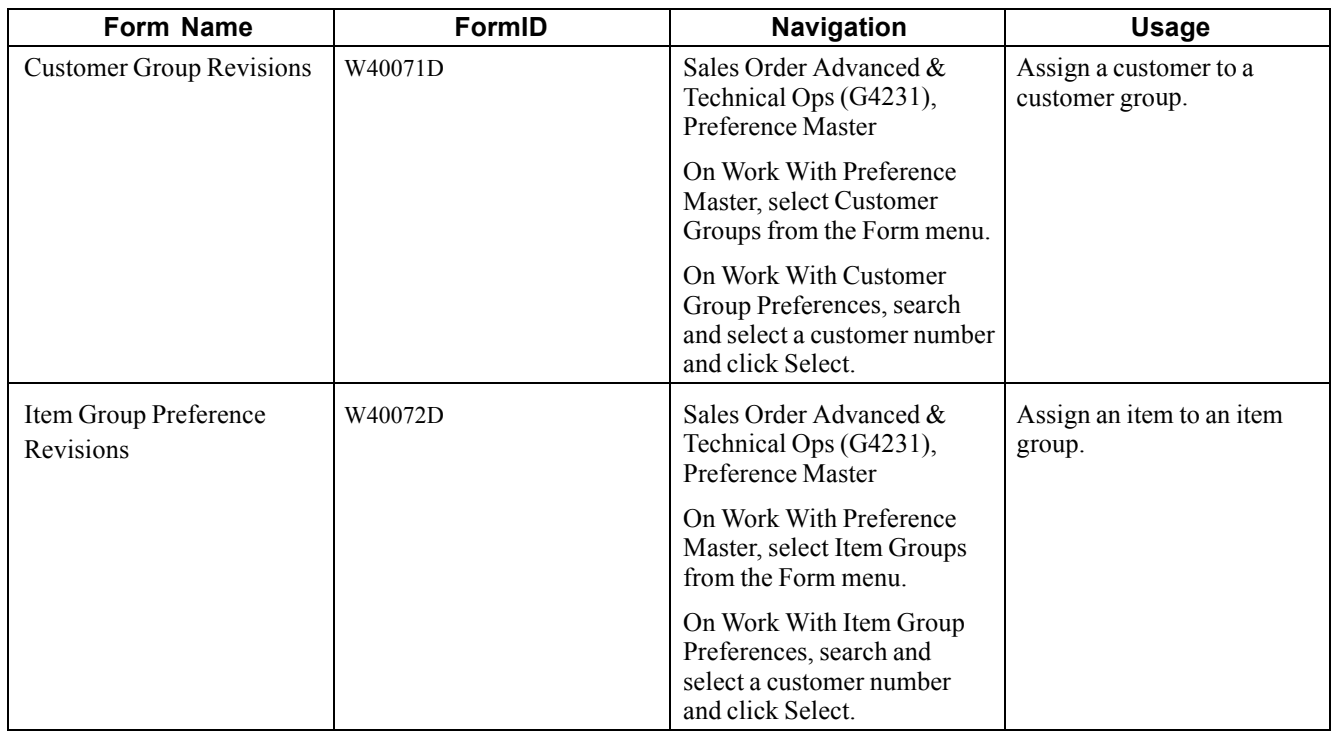

### **Assigning a Customer to a Preference Group**

Access the Customer Group Revisions form.

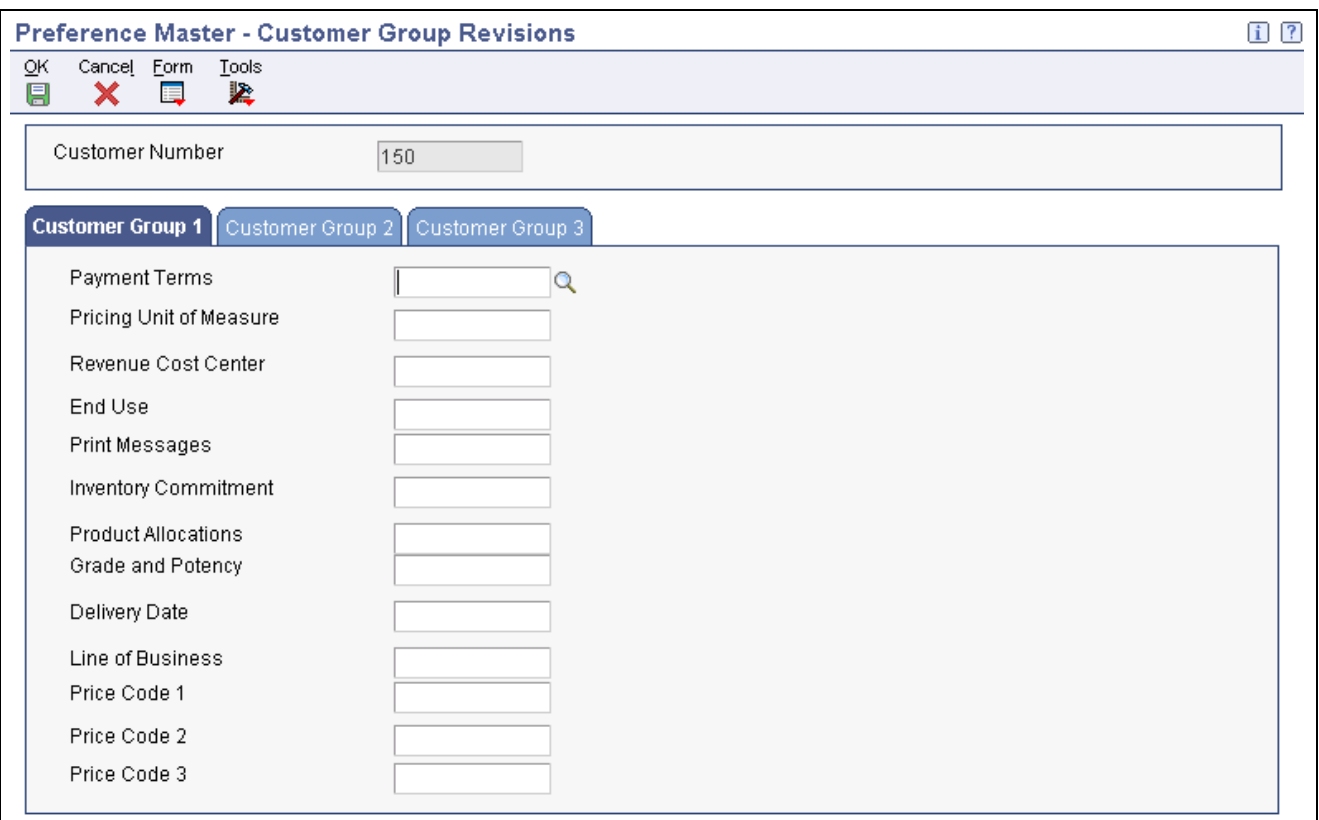

Customer Group Revisions form

#### **Assigning an Item to a Preference Group**

Access the Item Group Preference Revisions form.

# **Activating Preferences**

This section provides overviews of how to activate preferences and how to select preferences, lists prerequisites, and discusses how to:

- Run the Preferences Selection program.
- Set processing options for Preferences Selection (R40400).

#### **Understanding How to Activate Preferences**

You can activate each preference to use during order processing. With interactive processing, you activate each preference within a Preference Processing version. This version contains a list on which you activate or deactivate each preference for processing by the system.

You can use batch processing of preferences as an alternative to interactive processing during sales order entry. You can run preference batch processing after you have entered orders. Batch processing preferences can speed sales order entry because the system does not have to search for and apply each preference as you enter each order.

You can locate a specific preference to view ow the preference has been defined. You can also locate preferences to determine if preferences exist for a customer and item combination before creating a new preference.

**Note.** Values that you enter manually on the sales order line item override preference values.

### **Understanding How to Select Preferences**

You must set the processing options for preference profile processing for all of the version of order entry programs in which you want to apply preferences. You cannot use batch processing for the Inventory Commitment, Product Allocation, or Delivery Date preferences.

You must activate each preference that you want the system to use during processing. Preference are activated within a version for the Preference Processing Options program (R40400). The prompts contain a list on which you activate or deactivate each preference for processing by the system.

To determine whether a preference is active, see the Preference Status field on the preference inquiry or revision forms that are specific to the preference you are reviewing.

Preference values override default values that the system uses from the Item Master table (F4101), Item Branch table (F4102), Customer Master table (F0301), or data dictionary tables. If you do not activate preference in the sales order program or in the preference profile program, the system uses normal default values.

#### **Locating Preferences**

You can locate a specific preference to view how the preference has been defined. You can also locate preferences to determine if preference exist for a customer and item combination before creating a new preference.

**Note.** If preferences already exist for the customer and item combination, you should determine the strategy of their use before creating another preference that might conflict with existing preferences.

### **Prerequisites**

Before you complete the tasks in this section:

- Define a preference schedule in the system constants.
- Ensure that you have activated preference profile processing in the Sales Order Entry processing options (P4210).

### **Running the Preferences Selection Program**

Select Sales Order Advanced & Technical Ops menu (G4231), Preference Selection.

### **Setting Processing Options for Preferences Selection (R40400)**

Use these processing options to process preferences.

#### **Process Ctl**

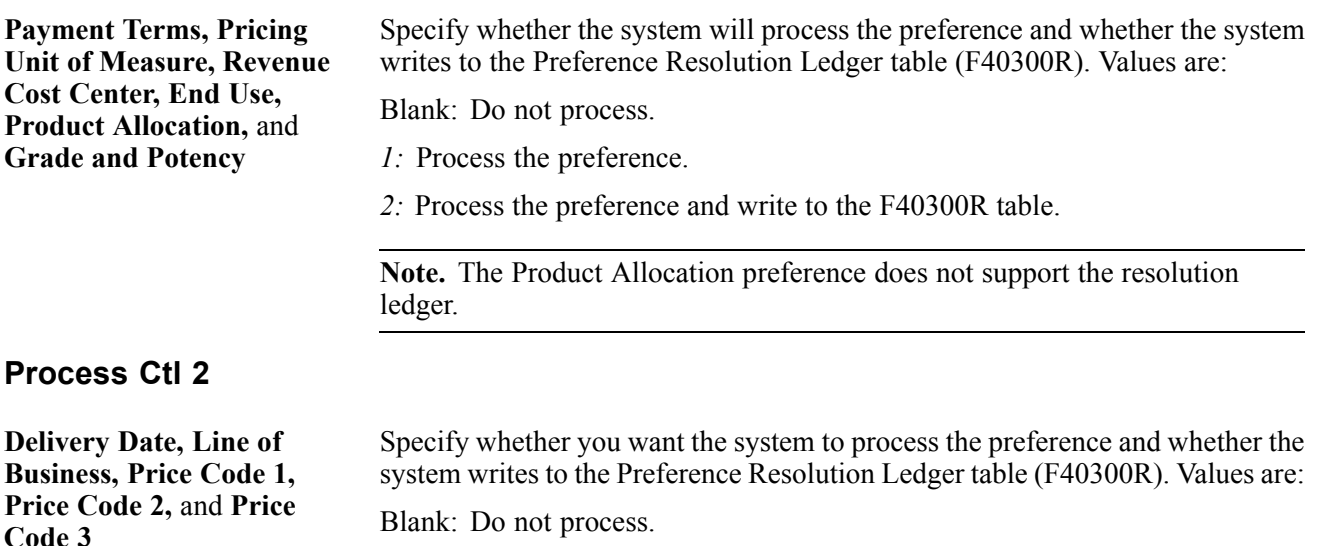

- *1:* Process the preference.
- *2:* Process the preference and write to the F40300R table.

#### **Process Ctl 3**

**Order Preparation Days, Price Adjustment Schedule, Next Order Status, Sales Commission,** and **Customer Currency**

#### **Process Ctl 4**

**Payment Terms (branch specific), Pricing Unit of Measure (branch specific), Revenue Cost Center (branch specific), Product Allocation (branch specific), Receiving Location,** and **Shipping Location**

Specify whether you want the system to process the preference and whether the system writes to the Preference Resolution Ledger table (F40300R). Values are:

Blank: Do not process.

- *1:* Process the preference.
- *2:* Process the preference and write to the F40300R table.

Specify whether you want the system to process the preference and whether the system writes to the Preference Resolution Ledger table (F40300R). Values are:

Blank: Do not process.

- *1:* Process the preference.
- *2:* Process the preference and write to the F40300R table.

**Note.** The Product Allocation preference does not support the resolution ledger.

# <span id="page-496-0"></span>**APPENDIX A**

# **Delivered Workflow for JD Edwards EnterpriseOne Sales Order Management**

This appendix discusses the delivered workflow for JD Edwards EnterpriseOne Sales Order Management.

#### **See Also**

*JD Edwards EnterpriseOne Tools 8.96 Workflow Tools Guide*

# **Delivered Workflow for JD Edwards EnterpriseOne Sales Order Management**

This section discusses the JD Edwards EnterpriseOne Sales Order Management workflow.

#### **JDESOENTRY Workflow Process**

This section discusses the JDESOENTRY Workflow Process.

#### **Description**

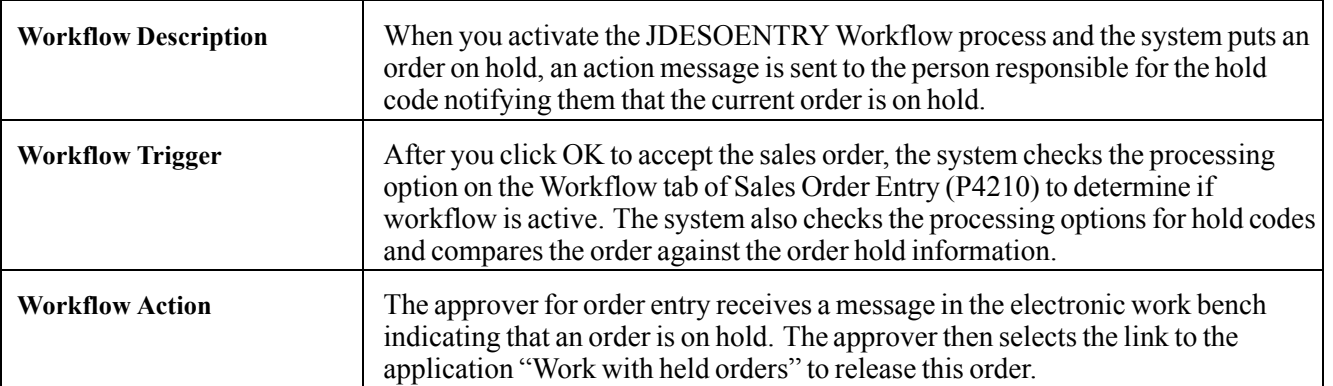

#### **Workflow Objects**

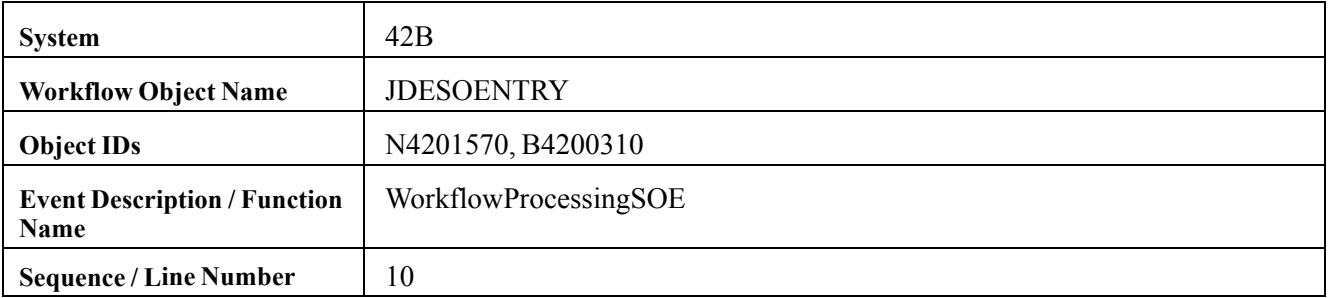

### **Acknowledgment Workflow**

This section discusses the Acknowledgment Workflow.

#### **Description**

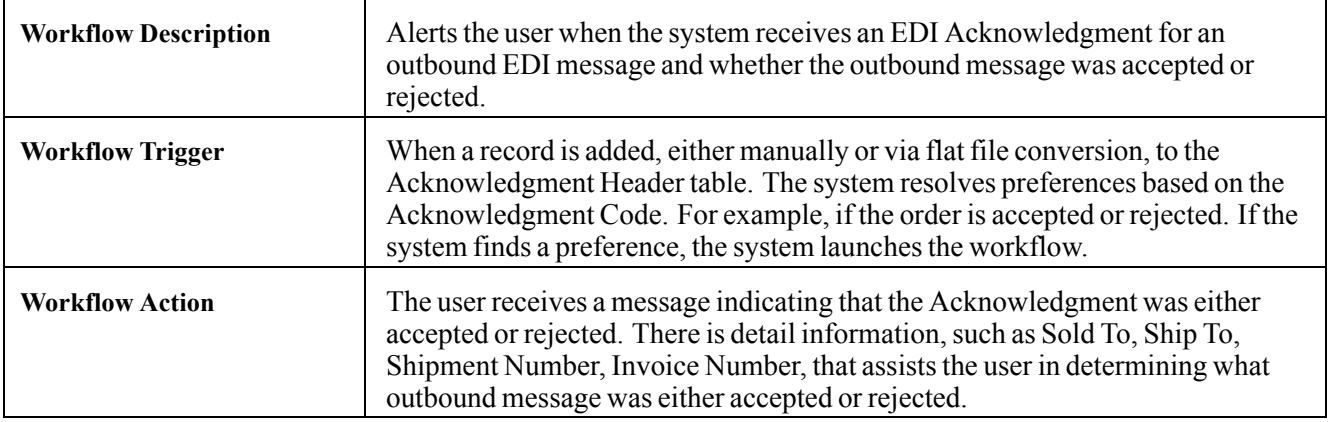

#### **Workflow Objects**

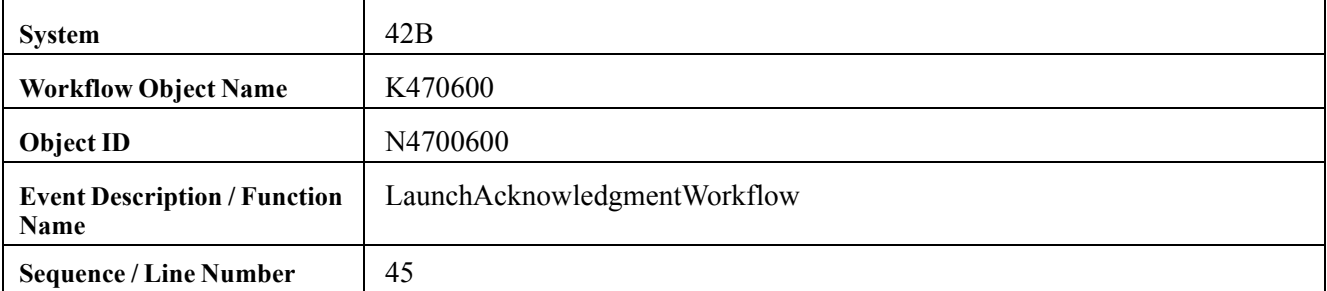

### **Sales Order Change Approval**

This section discusses the Sales Order Change Approval workflow.

#### **Description**

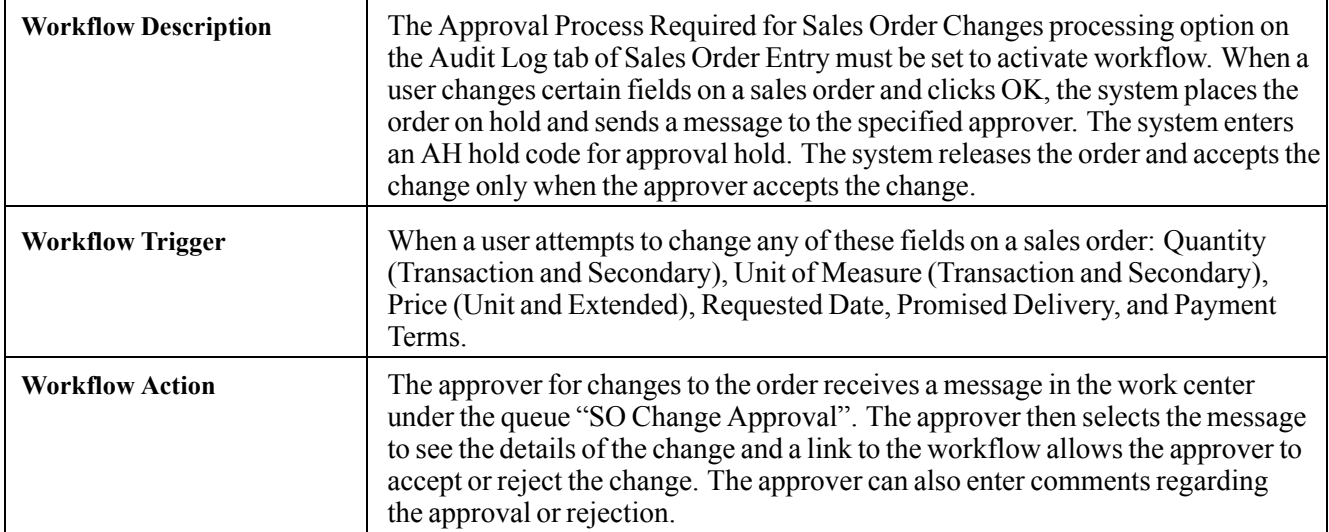

#### **Workflow Objects**

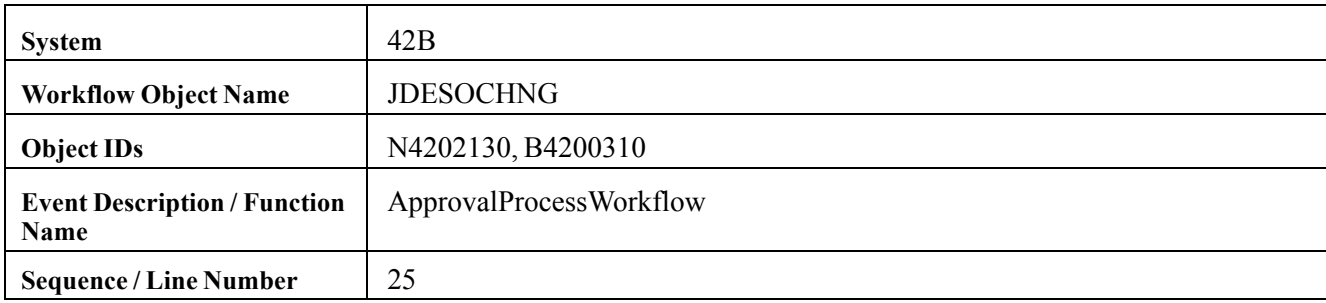

# <span id="page-500-0"></span>**APPENDIX B**

# **JD Edwards EnterpriseOne Sales Order Management Reports**

This appendix provides an overview of JD Edwards EnterpriseOne Sales Order Management reports and enables you to:

- View summary tables of all reports.
- View details for selected reports.

### **JD Edwards EnterpriseOne Sales Order Management Reports**

You generate various JD Edwards EnterpriseOne Sales Order Management reports to review order status information about:

- Open orders
- Held orders
- Backorders

You can also access and review several types of sales history information.

### **JD Edwards EnterpriseOne Sales Order Management Reports: A to Z**

This table lists the JD Edwards EnterpriseOne Sales Order Management reports, sorted alphanumerically by report ID.

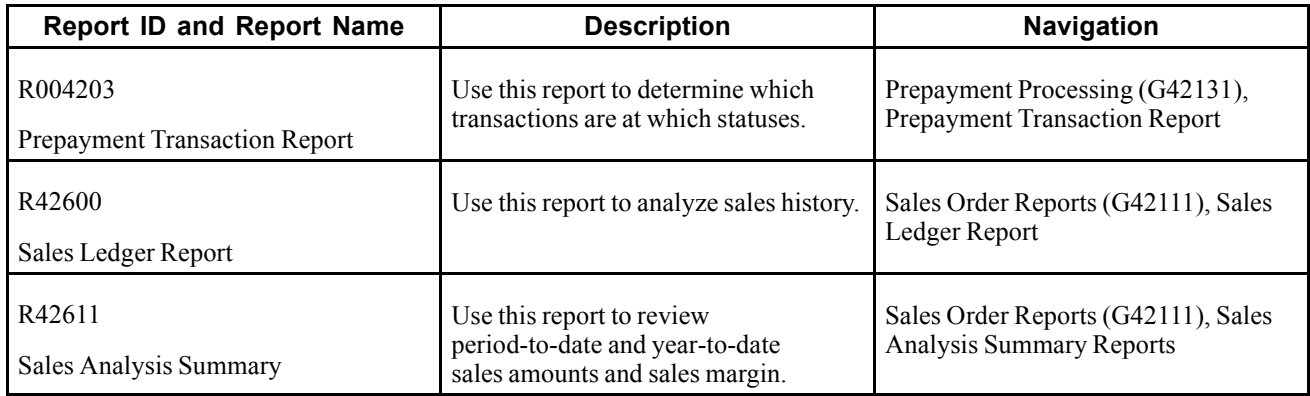

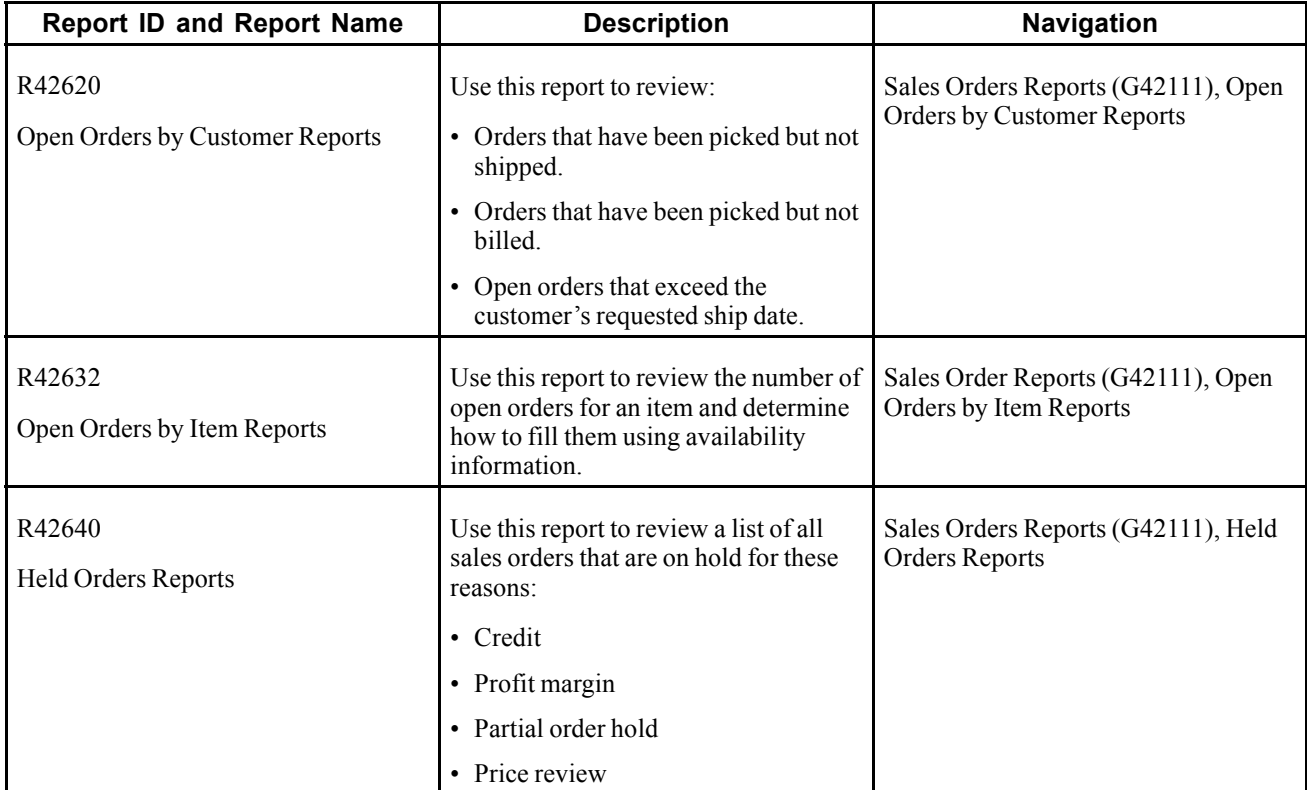

# **JD Edwards EnterpriseOne Sales Order Management: Selected Reports**

This section provides detailed information, including processing options, for individual reports. The reports are listed alphanumerically by report ID.

# **R004203 - Prepayment Transaction Report**

You can use the Prepayment Transaction Report (R004203) to determine which transactions are at which statuses. Based on data selection, the report can list prepayments that are authorized but not settled or transactions that are in error.

# **Processing Options for Prepayment Transaction Report (R004203)**

Processing options enable you to specify the default processing for programs and reports.

For programs, you can specify options such as the default values for specific transactions, whether fields appear on a form, and the version of the program that you want to run.

For reports, processing options enable you to specify the information that appears on reports. For example, you set a processing option to include the fiscal year or the number of aging days on a report.

Do not modify JD Edwards EnterpriseOne demo versions, which are identified by ZJDE or XJDE prefixes. Copy these versions or create new versions to change any values, including the version number, version title, prompting options, security, and processing options.

#### **Purge**

Although processing options are set up during system implementation, you can change processing options each time you run a program.

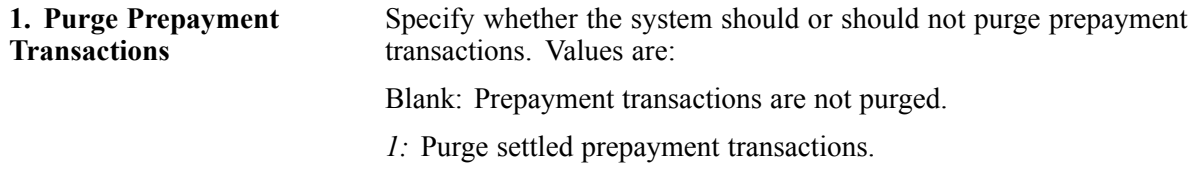

# **R42600 - Sales Ledger Report**

You generate the Sales Ledger Report program (R42600) to analyze sales history Depending on the version of the Sales Ledger Report that you select, you can analyze sales history in these ways:

- By order (document) type, such as phone orders, blanket orders, COD orders, and credit orders.
- By line type, such as stock sales, non-stock sales, freight, and miscellaneous charges.
- By order status, such as shipped, backordered, or canceled.
- By customer, salesperson, or order entry person.
- By customer payment terms.
- By price amounts.

In the order activity rules, you can specify the steps in the process where the system records entries to the S.O. Detail Ledger File table (F42199).

Because the S.O. Detail Ledger File table can contain multiple records for a single order detail line, you must specify either a next or last status code in the data selection for the Sales Ledger Report. If you do not specify a status code, the report can overstate historical sales information.

The most common reasons why information does not print on this report is:

- You did not specify the correct status code in the processing options.
- The order has one or more hold codes.
- The system did not update the Sales Summary History File (F4229) table when you ran the Update Customer Sales program (R42800).

Verify that the processing options for the Update Customer Sales program (R42800) are set to update records in the Sales Summary History File table (F4229).

See [Chapter](#page-413-0) 16, ["](#page-413-0)Running the End of Day [Processes](#page-410-0)[,"](#page-413-0) Updating [Customer](#page-413-0) Sales, page [376.](#page-413-0)

# **Processing Options for Sales Ledger Report (R42600)**

Processing options enable you to specify the default processing for programs and reports.

For programs, you can specify options such as the default values for specific transactions, whether fields appear on a form, and the version of the program that you want to run.

For reports, processing options enable you to specify the information that appears on reports. For example, you set a processing option to include the fiscal year or the number of aging days on a report.

Do not modify JD Edwards EnterpriseOne demo versions, which are identified by ZJDE or XJDE prefixes. Copy these versions or create new versions to change any values, including the version number, version title, prompting options, security, and processing options.

#### **Dates**

Although processing options are set up during system implementation, you can change processing options each time you run a program.

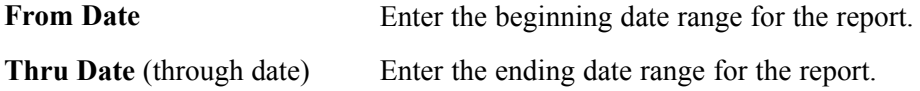

# **R42611 - Sales Analysis Summary**

You generate the Sales Analysis Summary program (R42611) to review period-to-date and year-to-date sales amounts and sales margin. The Sales Analysis Summary program retrieves information from the Sales Summary History File table (F4229).

The most common reasons why information does not print on this report is:

- You did not specify the correct status code in the processing options.
- The order has one or more hold codes.
- The system did not update the Sales Summary History File (F4229) table when you ran the Update Customer Sales program (R42800).

Verify that the processing options for the Update Customer Sales program (R42800) are set to update records in the Sales Summary History File table (F4229).

See [Chapter](#page-413-0) 16, ["R](#page-413-0)unning the End of Day [Processes](#page-410-0)[,"](#page-413-0) Updating [Customer](#page-413-0) Sales, page [376.](#page-413-0)

### **Processing Options for Sales Analysis Summary (R42611)**

Processing options enable you to specify the default processing for programs and reports.

For programs, you can specify options such as the default values for specific transactions, whether fields appear on a form, and the version of the program that you want to run.
<span id="page-504-0"></span>For reports, processing options enable you to specify the information that appears on reports. For example, you set a processing option to include the fiscal year or the number of aging days on a report.

Do not modify JD Edwards EnterpriseOne demo versions, which are identified by ZJDE or XJDE prefixes. Copy these versions or create new versions to change any values, including the version number, version title, prompting options, security, and processing options.

#### **Print**

Although processing options are set up during system implementation, you can change processing options each time you run a program.

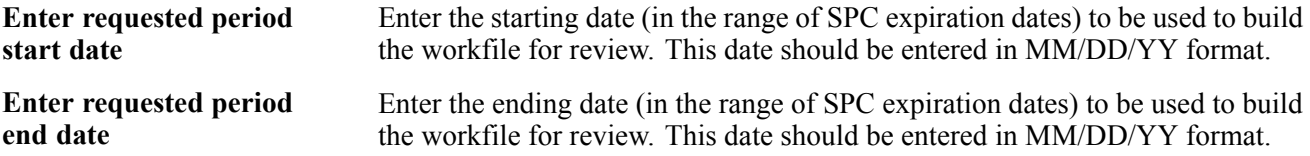

# **R42620 - Open Orders by Customer Reports**

You print Open Orders by Customer Reports (R42620) to review:

- Orders that have been picked but not shipped.
- Orders that have been picked but not billed.
- Open orders that exceed the customer's requested ship date.

You can generate different versions of this report to review:

- Open orders and their total amount.
- Open orders beyond a specific date.
- Open orders for a specific document type or line type.

This report includes backordered items if you have set a processing option in sales order entry to create a backorder when inventory is not available. You must release backorders into the order process before generating this report to reflect accurate backorder and open order information.

If you use JD Edwards EnterpriseOne Demand Scheduling Execution from Oracle, the report displays the Scheduled Pick Time (PDTT) in the Date/Time column.

#### **See Also**

[Chapter](#page-252-0) 9, ["](#page-252-0)Entering [Additional](#page-252-0) Orders,["](#page-252-0) [page](#page-252-0) [215](#page-252-0)

# **Processing Options for Open Orders by Customer Reports (R42620)**

Processing options enable you to specify the default processing for programs and reports.

<span id="page-505-0"></span>For programs, you can specify options such as the default values for specific transactions, whether fields appear on a form, and the version of the program that you want to run.

For reports, processing options enable you to specify the information that appears on reports. For example, you set a processing option to include the fiscal year or the number of aging days on a report.

Do not modify JD Edwards EnterpriseOne demo versions, which are identified by ZJDE or XJDE prefixes. Copy these versions or create new versions to change any values, including the version number, version title, prompting options, security, and processing options.

#### **CURRENCY PROC (currency processing)**

Although processing options are set up during system implementation, you can change processing options each time you run a program.

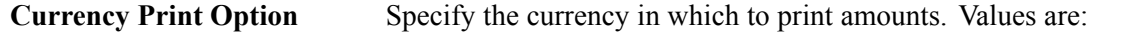

*1:* Print amounts in Foreign Currency.

*2:* Print amounts in both Foreign and Domestic Currency.

If you leave this processing option blank, only Domestic Currency amounts will print.

# **R42632 - Open Orders by Item Reports**

You generate the Print Open Sales Orders by Item program (R42632) to review the number of open orders for an item and determine how to fill them using availability information.

This report prints the detail line items within each of the sales orders and sorts the information by item number. It prints the on-hand quantities for each item within a warehouse location.

If you use JD Edwards EnterpriseOne Demand Scheduling Execution, the report displays the Scheduled Pick Time (PDTT) in the Date/Time column.

Verify that all necessary backorders have been released for processing.

# **R42640 – Held Orders Reports**

Use this report to review a list of all sales orders that are on hold for these reasons:

- Credit
- Profit margin
- Partial order hold
- Price review

# **Glossary of JD Edwards EnterpriseOne Terms**

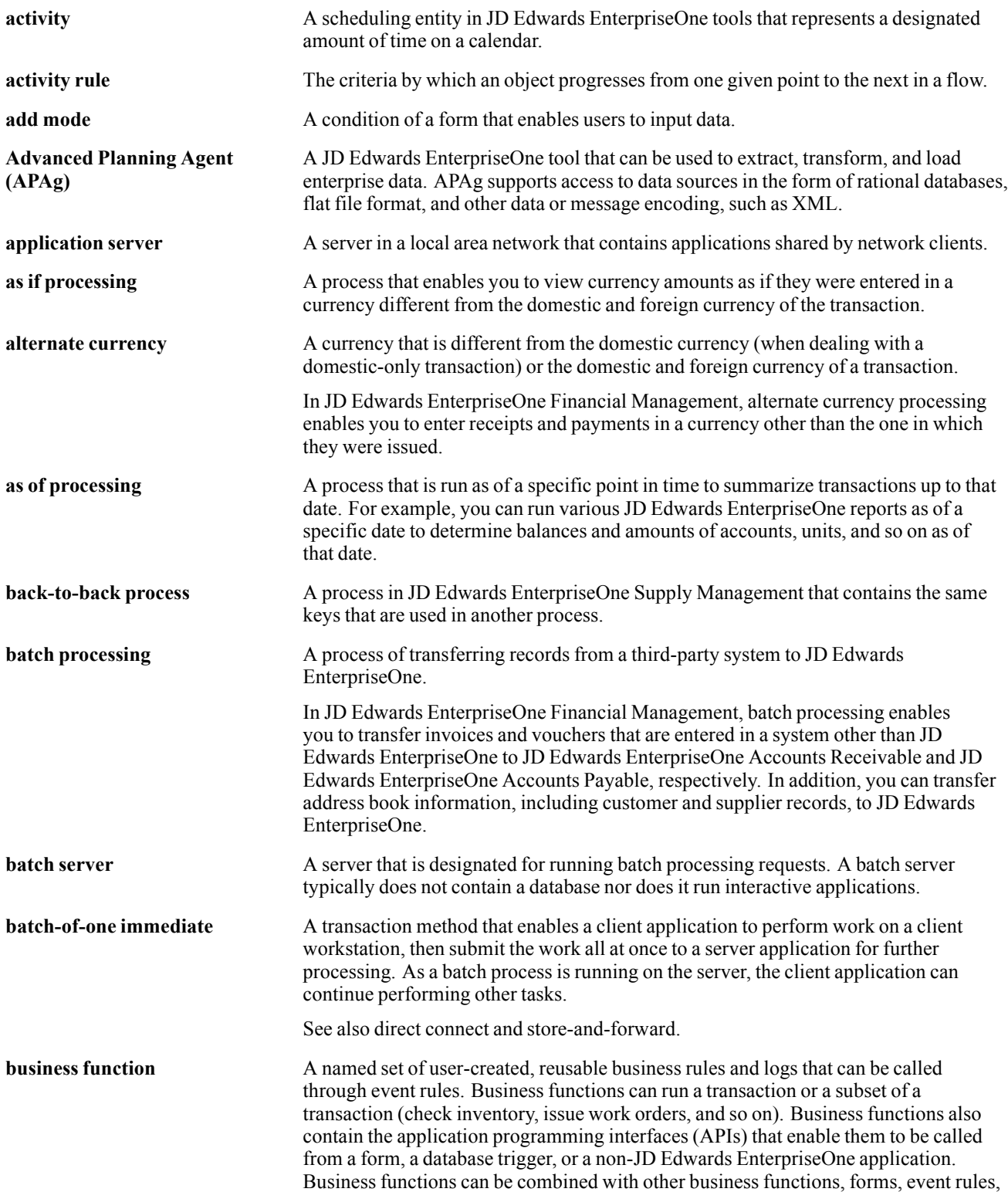

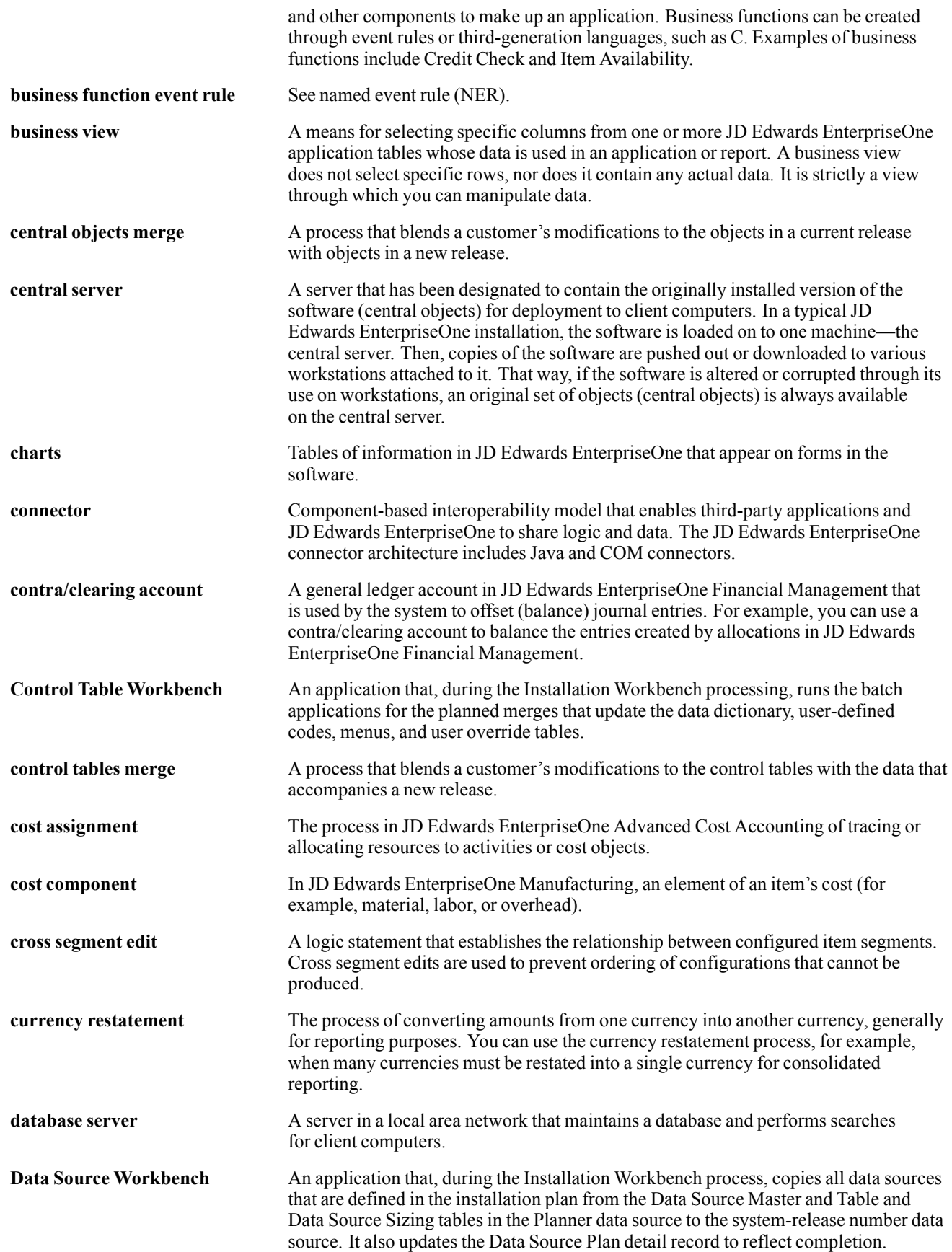

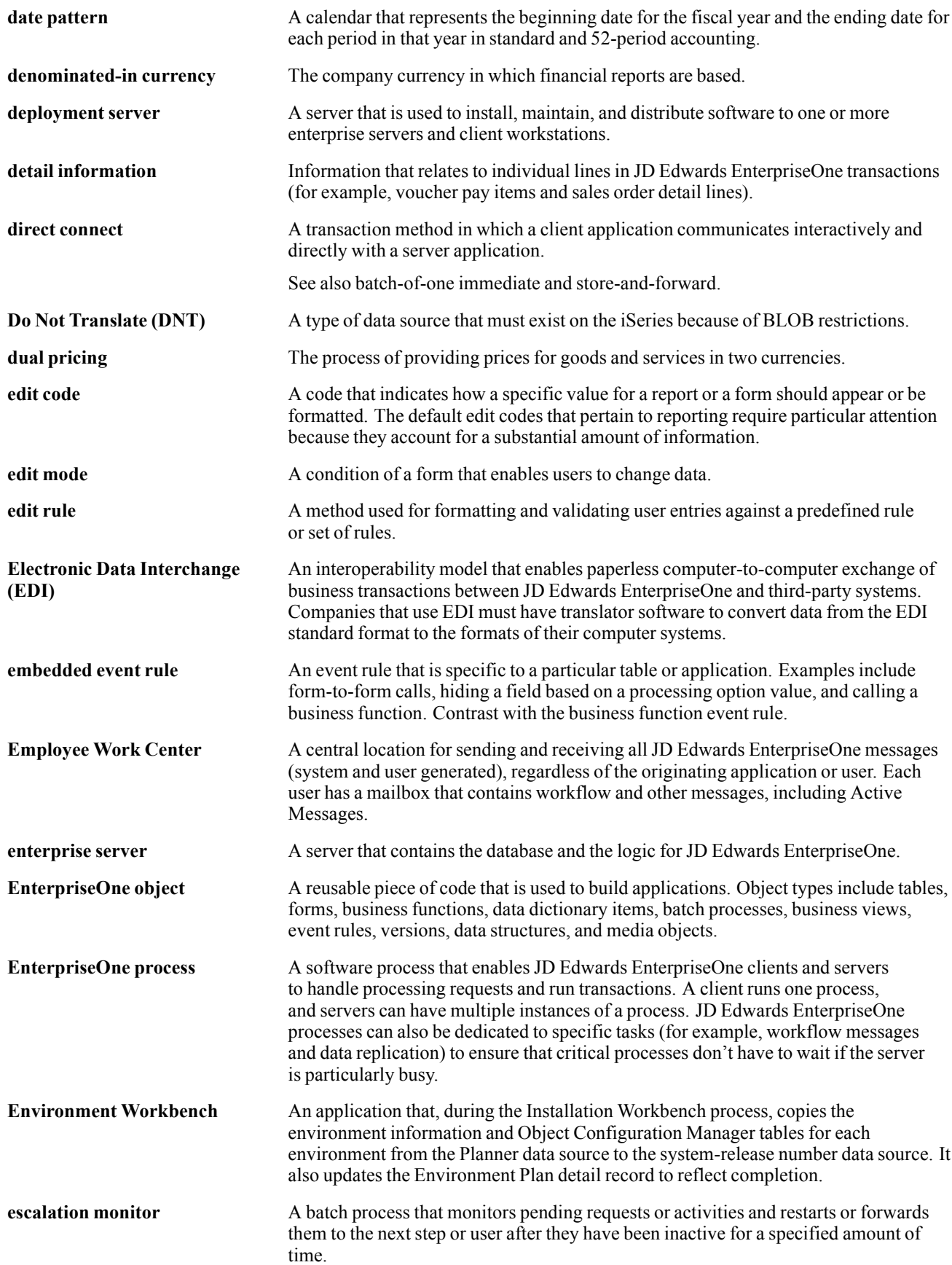

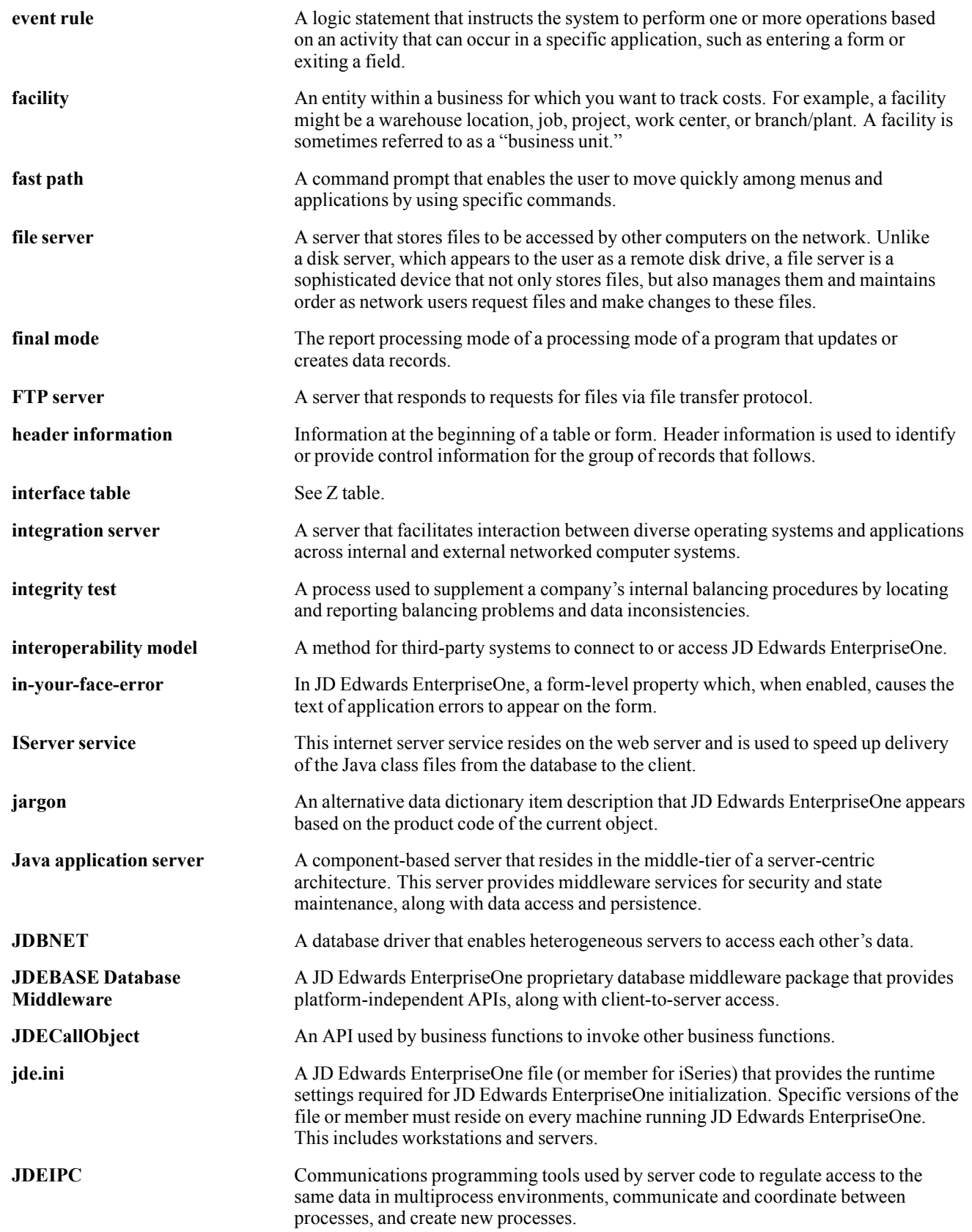

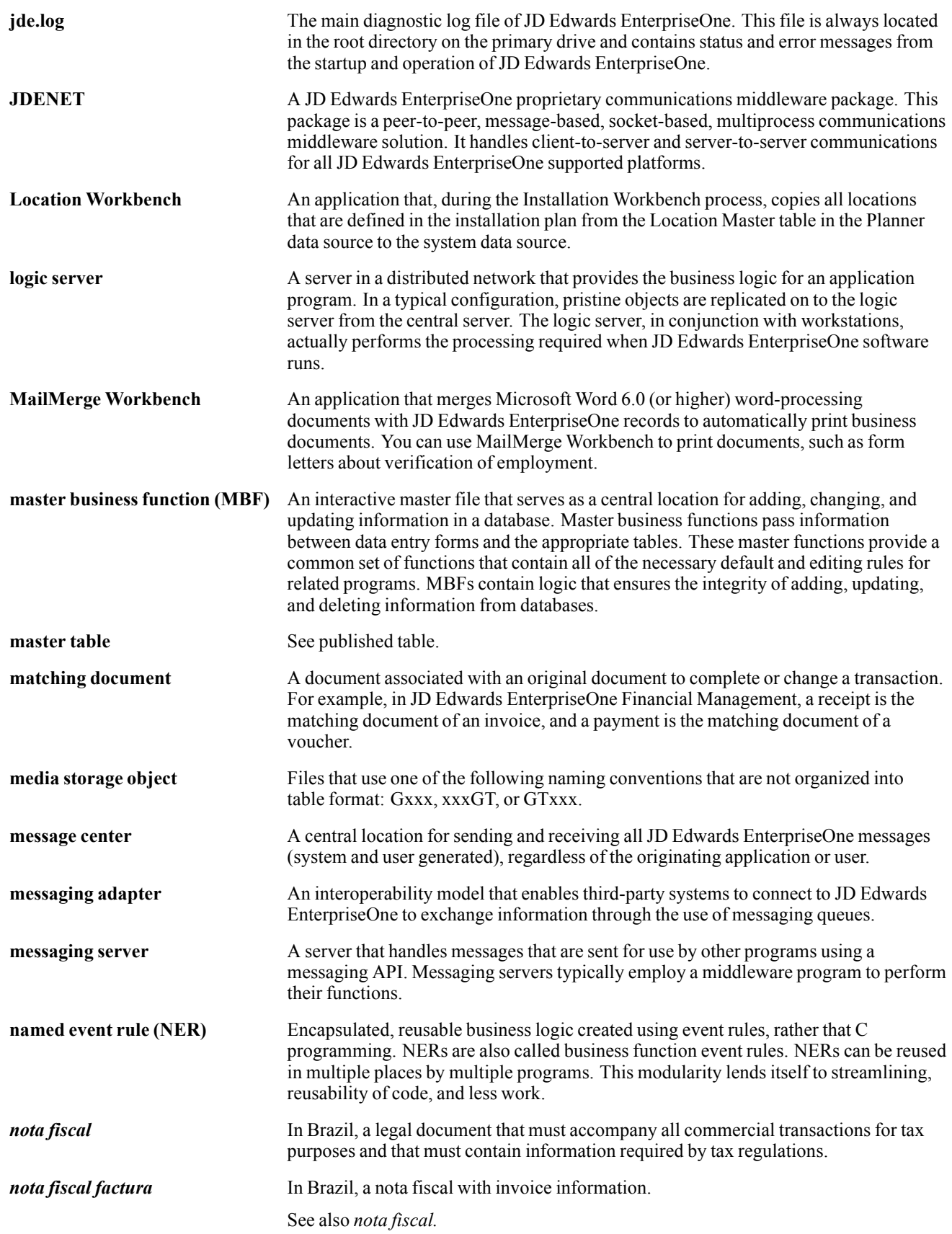

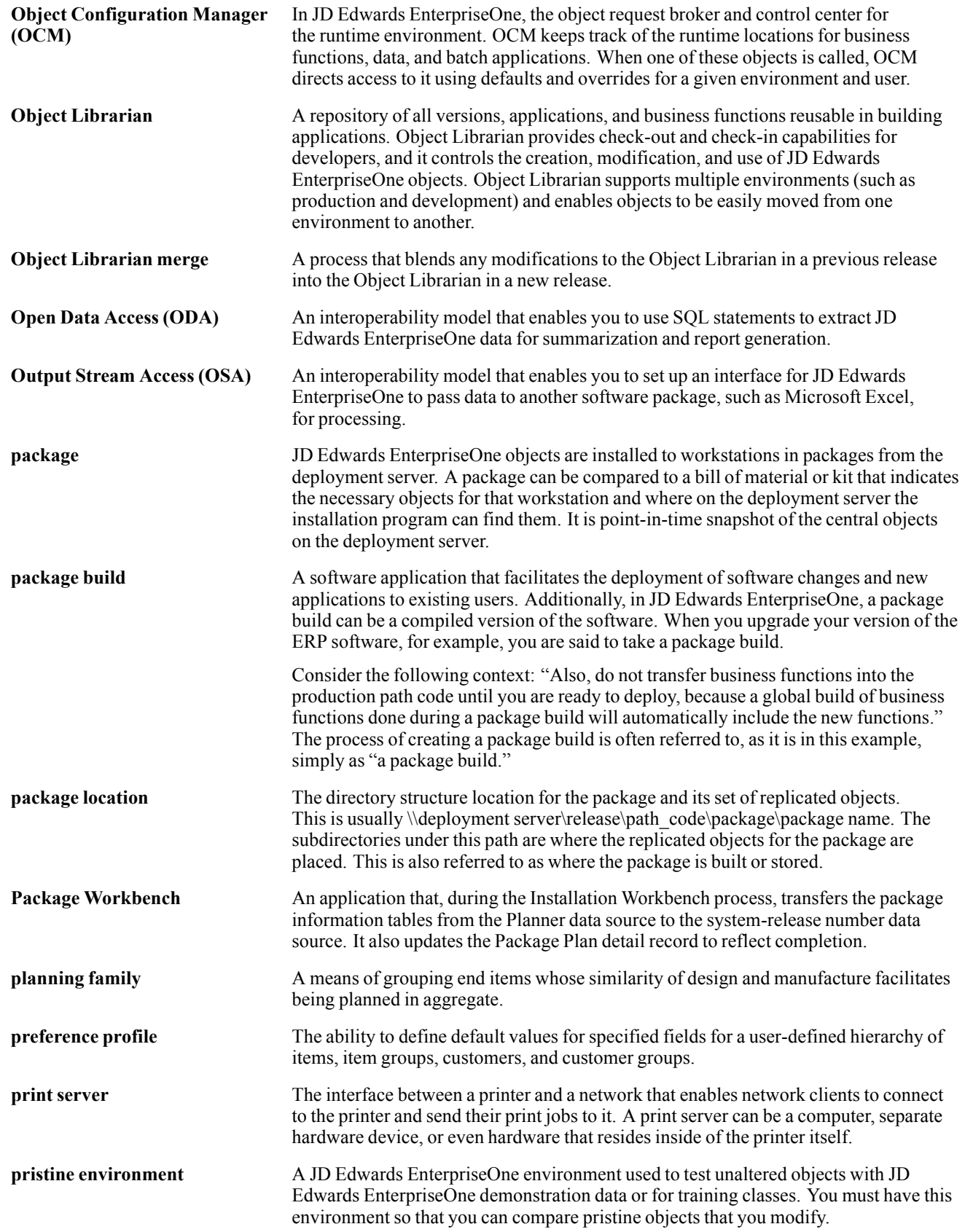

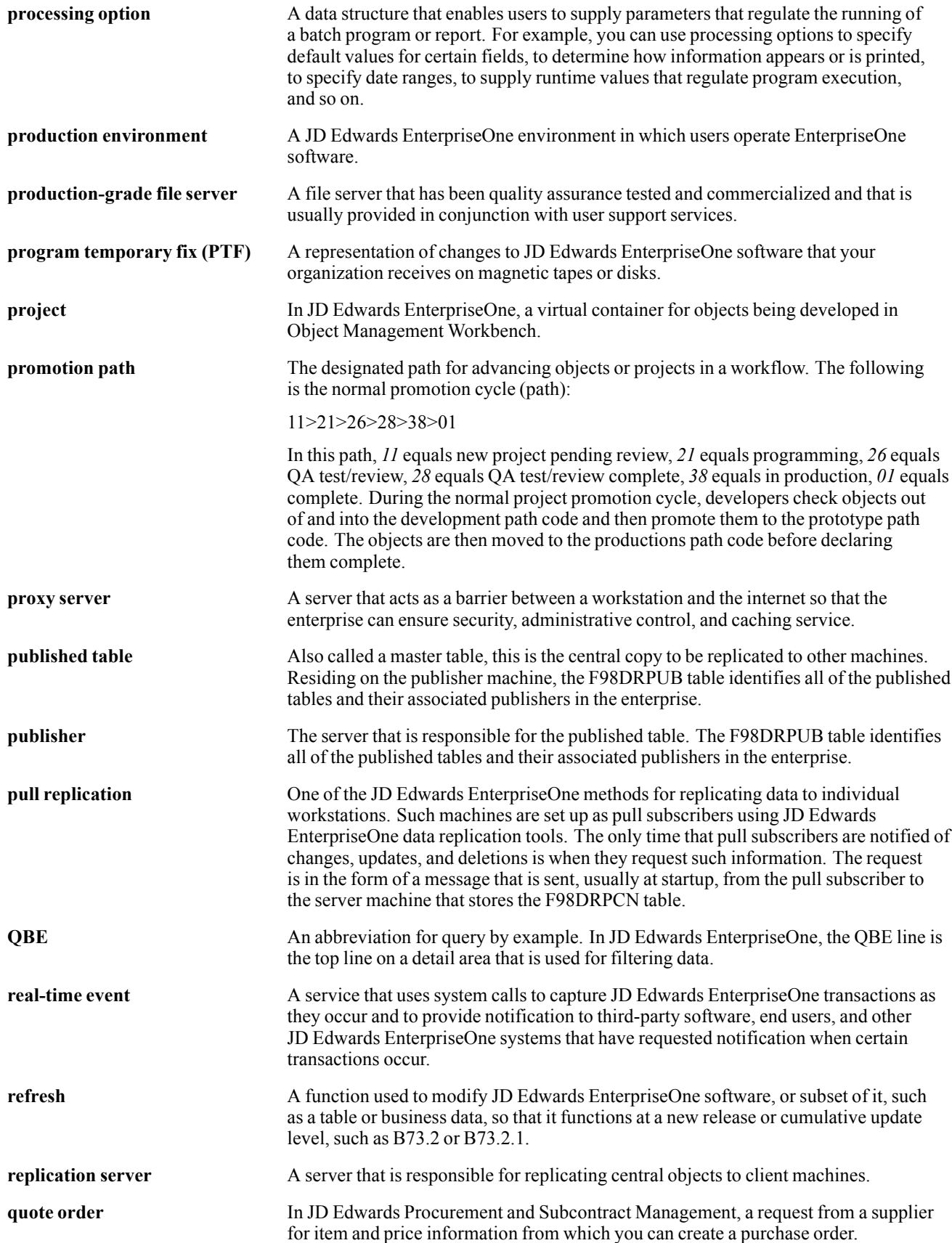

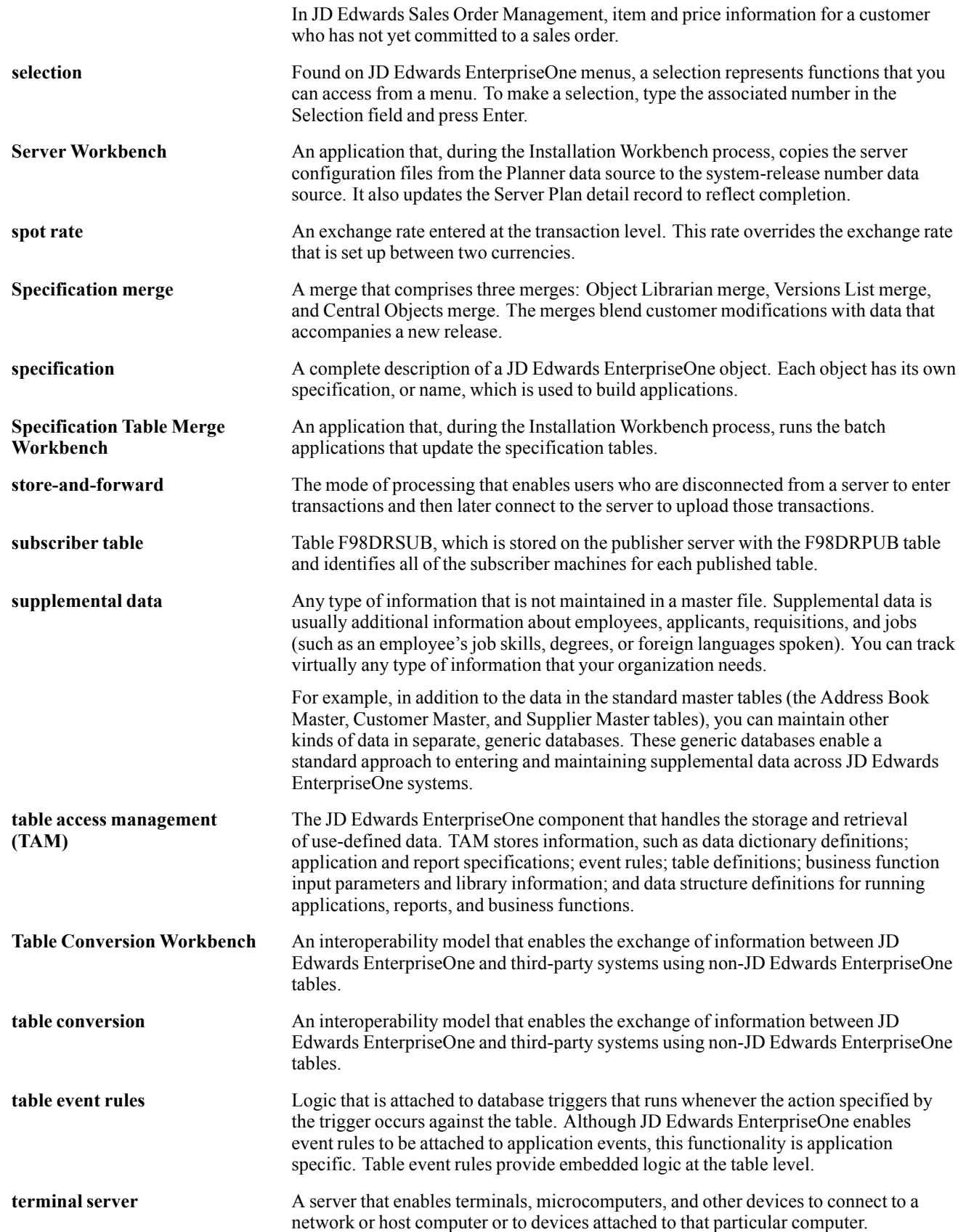

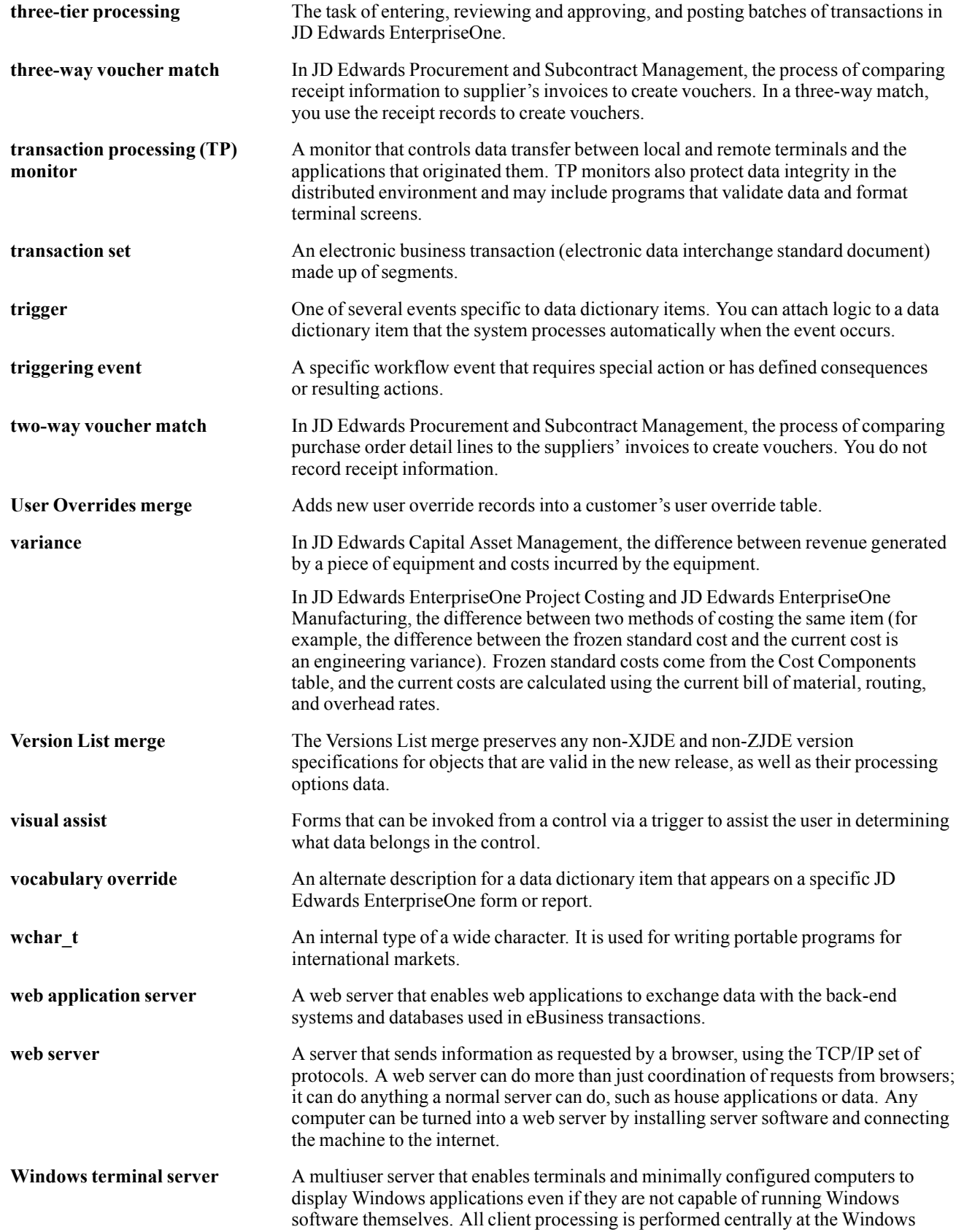

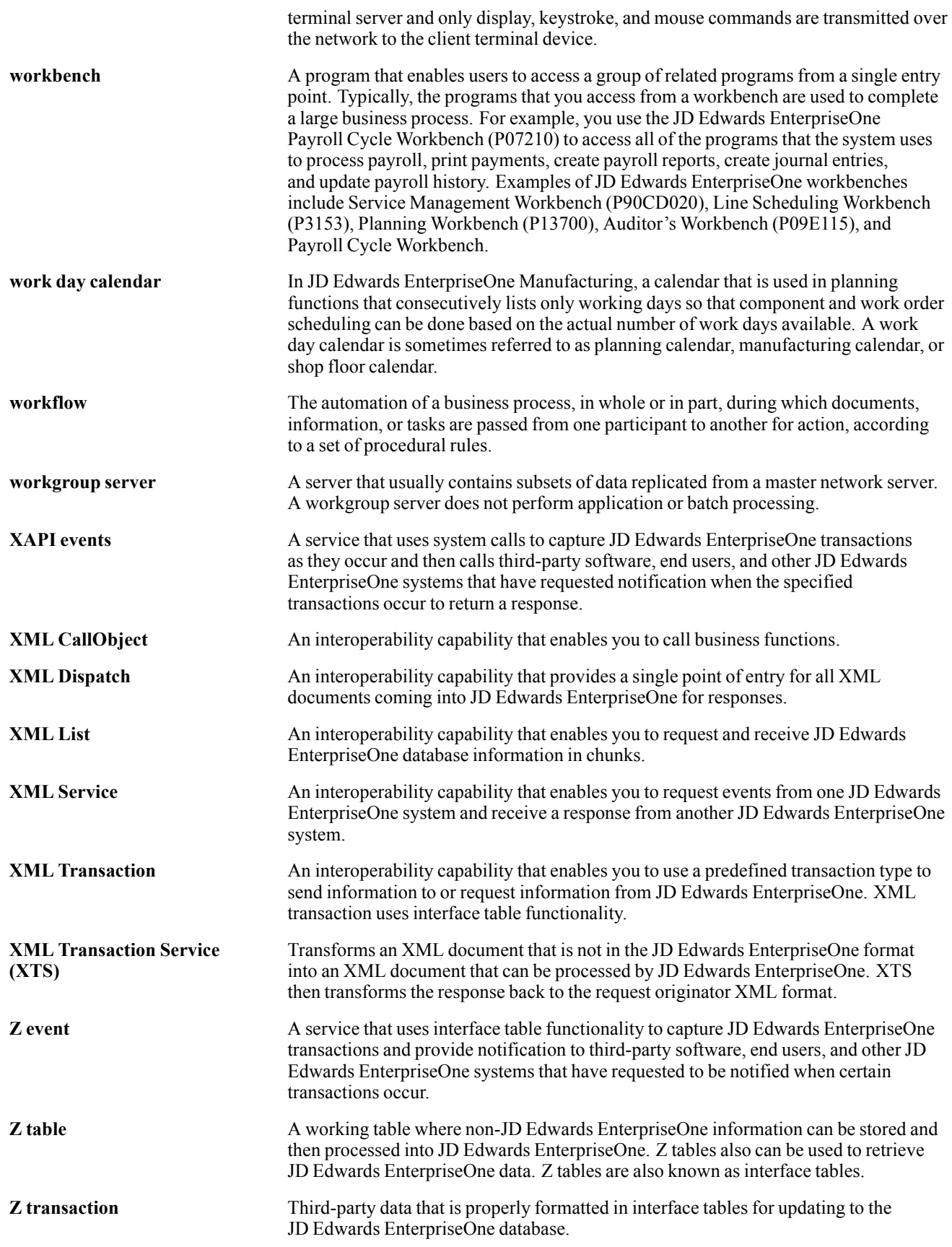

# **Index**

# **A**

[account information](#page-86-0) [locating from au](#page-86-0)tomatic accounting instructions [49](#page-86-0) [Account Revisions form 29](#page-66-0) [active sales orders](#page-432-0) [restoring 395](#page-432-0) [additional documentation xxiv](#page-23-0) [additional order](#page-339-0) processing during ship confirm [302](#page-339-0) [Address Book C](#page-115-0)onversion - F03012 program (R8903012E) [processing options 78](#page-115-0) [Address Book Revision form 67](#page-104-0) [advanced preferences](#page-489-0) [details 452](#page-489-0) [overview 451](#page-488-0) [processing 452](#page-489-0) [schedule 452](#page-489-0) [setting up 451](#page-488-0) [types 452](#page-489-0) [agreements](#page-163-0) [assigning to a sales order 126](#page-163-0) [Application Constants form 23](#page-60-0) [application fundamentals xxiii](#page-22-0) [approval processing](#page-211-0) [overview 174](#page-211-0) [working with 174](#page-211-0) [as-if currency](#page-388-0) [for invoices 351](#page-388-0) [reviewing sales orders 270](#page-307-0) [associated items](#page-205-0) [entering 168](#page-205-0) [entering for cust](#page-246-0)omer service representatives [209](#page-246-0) [entering on sales orders 167](#page-204-0) [entering on sales](#page-245-0) orders for customer service representatives [208](#page-245-0) [overview 167](#page-204-0) [overview for cu](#page-245-0)stomer service representatives [208](#page-245-0) setting up cross-references [168,](#page-205-0) [208](#page-245-0) [audit log](#page-211-0) [overview 174](#page-211-0)

[overview for cu](#page-248-0)stomer service representatives [211](#page-248-0) [reviewing 176](#page-213-0) [reviewing for cu](#page-249-0)stomer service representatives [212](#page-249-0) [audit log and ap](#page-248-0)proval processing for customer service representatives [211](#page-248-0) [audit logs](#page-436-0) [purging transactions 399](#page-436-0) [Authorize Prepa](#page-374-0)yment Transactions program (R004201) [processing options 337](#page-374-0) automatic accounting instructions defining flexible account numbers [48](#page-85-0), [49](#page-86-0) [invoice cycles 348](#page-385-0) [locating account information 49](#page-86-0) [overview 26](#page-63-0) [setting up 29](#page-66-0) [setup overview 26](#page-63-0) [types for Sales Order Management 27](#page-64-0) [using in sales update 381](#page-418-0) [availability calculations](#page-299-0) [reviewing 262](#page-299-0)

## **B**

[Backorder Relea](#page-286-0)se and Report program (R42118) [processing options 249](#page-286-0) [usage 249](#page-286-0) [backorder releases](#page-282-0) [batch 245](#page-282-0) [overview 244](#page-281-0) [releasing in batch 249](#page-286-0) [backorders](#page-286-0) [releasing online 249](#page-286-0) [Base Price Gener](#page-409-0)ation by Currency program (R410601) [processing options 372](#page-409-0) [Base Price Revisions form 108](#page-145-0) [base price updates](#page-400-0) [overview 363](#page-400-0) [base prices](#page-161-0) [retrieving 124](#page-161-0) [setting up 108](#page-145-0)

[updating 100](#page-137-0) [base prices in a different currency](#page-407-0) [example 370](#page-407-0) [overview 370](#page-407-0) [setting data selection 371](#page-408-0) [base pricing](#page-400-0) [changing multiple prices 363](#page-400-0) [converting price levels 368](#page-405-0) [creating future](#page-401-0) prices [364](#page-401-0) [describing 363](#page-400-0) [overview 106](#page-143-0) [price group relationships 113](#page-150-0) [price preference hierarchy 102](#page-139-0) [structure 101](#page-138-0) updating [100,](#page-137-0) [363](#page-400-0) [base pricing structure](#page-138-0) [overview 101](#page-138-0) [Base/Price Main](#page-401-0)tenance - Batch program (R41830) [processing options 364](#page-401-0) [based-on-date invoicing 347](#page-384-0) [basic preferences](#page-458-0) [customizing 421](#page-458-0) [differences with](#page-460-0) advanced preferences [423](#page-460-0) [example 422](#page-459-0) [overview 422](#page-459-0) [setting up 444](#page-481-0) [batch backorder releases 245](#page-282-0) [batch control constants](#page-49-0) [defining 12](#page-49-0) [setting up 23](#page-60-0) [Batch Credit Hold program \(R42542\)](#page-275-0) [processing options 238](#page-275-0) [Batch Edit and Creation program \(R4210Z\)](#page-230-0) [processing options 193](#page-230-0) [Batch Order Entry program \(P4001Z\) 180](#page-217-0) [batch orders](#page-217-0) [for recurring sales 180](#page-217-0) [processing 180](#page-217-0) [batch receiver purge](#page-435-0) [running 398](#page-435-0) [Batch Release C](#page-280-0)redit Holds program (R42550) [overview 243](#page-280-0) [processing options 243](#page-280-0) [batch sales order corrections](#page-227-0) [overview 190](#page-227-0) [batch sales order processing](#page-227-0) [overview 190](#page-227-0)

[batch sales orders](#page-231-0) [correcting 194](#page-231-0) processing [180,](#page-217-0) [193](#page-230-0) [batch types](#page-415-0) [example 378](#page-415-0) [interbranch orders 380](#page-417-0) [Batch-of-One Process diagram 191](#page-228-0) [batch-of-one processing](#page-228-0) [overview 191](#page-228-0) [bi-weekly invoicing 347](#page-384-0) [billing information](#page-316-0) [printing order acknowledgements 279](#page-316-0) [reviewing online invoices 278](#page-315-0) Billing Information form [72](#page-109-0), [104](#page-141-0) [bills of lading](#page-358-0) [overview 321](#page-358-0) printing [321](#page-358-0), [322](#page-359-0) [blanket order release 253](#page-290-0) blanket orders describing [215](#page-252-0), [225](#page-262-0) entering [225](#page-262-0), [226](#page-263-0) releasing [253](#page-290-0), [255](#page-292-0) [Branch Location Definition form 24](#page-61-0) [branch sales markups](#page-82-0) [overview 45](#page-82-0) [setting up 45](#page-82-0) [Branch Transfer](#page-82-0) Markup Revision form [45](#page-82-0) branch/plant constants setting up [12](#page-49-0), [15](#page-52-0) [Branch/Plant Constants form 15](#page-52-0) [Build Customer](#page-269-0) Segment Items program (R42441) [processing options 232](#page-269-0) [bulk stock information](#page-416-0) [updating 379](#page-416-0) [business processes 2](#page-39-0) [business units](#page-86-0) [locating in flexible account numbers 49](#page-86-0) [buying segment codes](#page-267-0) [updating 230](#page-267-0)

# **C**

[Calculating Prices diagram 99](#page-136-0) [calculation rules 346](#page-383-0) [carrier preferences](#page-461-0) [overview 424](#page-461-0) [category codes](#page-147-0) [customer groups 110](#page-147-0) [item groups 110](#page-147-0)

[Check Price and](#page-295-0) Availability program (P4074) [processing options 258](#page-295-0) [closed text lines purge](#page-434-0) [running 397](#page-434-0) [comments, submitting xxviii](#page-27-0) [commission accruals](#page-313-0) [reviewing 276](#page-313-0) [commission assignments](#page-77-0) [overview 40](#page-77-0) [Commission Constant Revisions form 42](#page-79-0) [commission constants](#page-76-0) [calculating additional information 39](#page-76-0) [setting up 42](#page-79-0) [commission information](#page-77-0) [assigning 40](#page-77-0) entering [76](#page-113-0), [125](#page-162-0) [overview 274](#page-311-0) [setup overview 39](#page-76-0) [commissions](#page-77-0) [assigning 40](#page-77-0) [defining flexible sales 39](#page-76-0) [flexible sales 125](#page-162-0) [commitments](#page-466-0) [inventory commitment preference 429](#page-466-0) [using the grade](#page-465-0) and potency preference [428](#page-465-0) [common fields xxviii](#page-27-0) [complex item groups](#page-149-0) [setting up 112](#page-149-0) [complex item price groups](#page-147-0) [overview 110](#page-147-0) [complex price groups](#page-146-0) [overview 109](#page-146-0) [setting up 111](#page-148-0) [configured item orders](#page-250-0) [entering for cust](#page-250-0)omer service representatives [213](#page-250-0) [overview 176](#page-213-0) [configured items](#page-342-0) [confirming partial order quantities 305](#page-342-0) [overview 176](#page-213-0) [overview for cu](#page-249-0)stomer service representatives [212](#page-249-0) [confirming shipments](#page-356-0) [additional non-inventory line items 319](#page-356-0) [batches 306](#page-343-0) [overview 304](#page-341-0) [printing related documents 321](#page-358-0) [contact information xxviii](#page-27-0)

[contract pricing](#page-151-0) [overview 114](#page-151-0) [converted limit amounts](#page-114-0) [rounding 77](#page-114-0) [converted limit amounts rounding](#page-114-0) [example 77](#page-114-0) [Create Direct Sh](#page-261-0)ips – Enter New Order form [224](#page-261-0) [Create Sales Ord](#page-243-0)er - Detail First - Enter New Order form [206](#page-243-0) [Create Sales Ord](#page-242-0)er - Header First - Enter New Order form [205](#page-242-0) [Create Sales Ord](#page-241-0)er - Header First - Order Header Revisions form [204](#page-241-0) [credit card authorizations 336](#page-373-0) [credit card transactions](#page-373-0) [authorizing 336](#page-373-0) [overview 336](#page-373-0) [credit checking](#page-92-0) [performing for order hold codes 55](#page-92-0) [credit hold releases 239](#page-276-0) [credit holds](#page-280-0) [releasing in batchs 243](#page-280-0) [credit holds in batch](#page-280-0) [releasing 243](#page-280-0) [credit information](#page-113-0) [entering 76](#page-113-0) [credit memos](#page-444-0) [entering 407](#page-444-0) [overview 407](#page-444-0) [credit orders](#page-252-0) [describing 215](#page-252-0) [entering 216](#page-253-0) [entering automatically 217](#page-254-0) [entering from history 218](#page-255-0) [entering manually](#page-253-0) [216](#page-253-0) [overview 216](#page-253-0) [releasing order holds 338](#page-375-0) [credit orders from](#page-255-0) history [entering 218](#page-255-0) [cross-docking information](#page-200-0) [entering 163](#page-200-0) [cross-references xxvii](#page-26-0) [cross-references for kit items 178](#page-215-0) [custom preference](#page-461-0) types [424](#page-461-0) customer account information reviewing [269,](#page-306-0) [272](#page-309-0) [customer billing information](#page-109-0) [setting up 72](#page-109-0) [customer billing instructions](#page-95-0)

[assigning order hold codes 58](#page-95-0) [overview 71](#page-108-0) [setting up credit information 71](#page-108-0) [Customer Connection website xxiv](#page-23-0) [customer credit information](#page-160-0) [reviewing 123](#page-160-0) [customer currency conversions](#page-114-0) [overview 77](#page-114-0) [customer currency preferences 424](#page-461-0) [customer freight preferences 425](#page-462-0) [Customer Group Revisions form 455](#page-492-0) [customer groups](#page-155-0) [assigning pricing rules 118](#page-155-0) [Customer Histor](#page-90-0)y Template Rebuild program (R42815) [processing options 53](#page-90-0) [Customer Price](#page-148-0) Group Definition form [111](#page-148-0) [customer price groups](#page-150-0) [generating price](#page-150-0) group relationships [113](#page-150-0) overview [101](#page-138-0), [110](#page-147-0) [setting up 101](#page-138-0) [customer price updates 365](#page-402-0) [Customer Pricing Rules form 115](#page-152-0) [customer sales](#page-413-0) [updating 376](#page-413-0) [customer segment based selling](#page-266-0) [adding items to a sales order 229](#page-266-0) [assigning codes to customers 229](#page-266-0) [building customer segment items 230](#page-267-0) [overview 229](#page-266-0) customer segment items adding to a sales order [229,](#page-266-0) [232](#page-269-0) [building 230](#page-267-0) [Customer Segme](#page-268-0)nt Items program (P983051) [processing options 231](#page-268-0) [customer self-service](#page-98-0) [activating processing options 61](#page-98-0) [overview 60](#page-97-0) [Customer Set program \(P42430\) 79](#page-116-0) [customer sets](#page-116-0) [date-sensitive 79](#page-116-0) [Customer Templ](#page-91-0)ate Revisions program (P4015) [processing options 54](#page-91-0) [customer-related](#page-102-0) information [65](#page-102-0) [customers](#page-268-0) [assigning a buying segment code 231](#page-268-0)

[assigning a customer pricing group 104](#page-141-0) [assigning buying segment codes 229](#page-266-0) [assigning pricing rules 118](#page-155-0) [assigning to a price group 112](#page-149-0) [assigning to groups 454](#page-491-0) [assigning to preference groups 454](#page-491-0) [setting up self-service setup 60](#page-97-0) [cycle billing](#page-398-0) [invoiced and no](#page-398-0)t invoiced order lines [361](#page-398-0) [journal entries 361](#page-398-0) [running 359](#page-396-0) [cycle billing transaction report](#page-398-0) [reviewing 361](#page-398-0)

## **D**

[daily invoicing](#page-384-0) [347](#page-384-0) [data](#page-434-0) [purging 397](#page-434-0) [purging active order lines 398](#page-435-0) [purging closed text lines 397](#page-434-0) [data purges](#page-435-0) [batch order files](#page-435-0) [398](#page-435-0) [moving sales order detail to history 399](#page-436-0) [prerequisites 398](#page-435-0) [sales order header 398](#page-435-0) [data purging 397](#page-434-0) [date-sensitive customer sets](#page-116-0) [overview 79](#page-116-0) [setting up 80](#page-117-0) default address types defining [67,](#page-104-0) [70](#page-107-0) [overview 67](#page-104-0) [default informat](#page-271-0)ion for interbranch orders [234](#page-271-0) [default informati](#page-160-0)on in sales order detail revisions [123](#page-160-0) default line information entering [126](#page-163-0), [162](#page-199-0) [entering for cust](#page-242-0)omer service representatives [205](#page-242-0) delivery date preferences example [426,](#page-463-0) [433](#page-470-0) [overview 425](#page-462-0) [delivery information](#page-111-0) [entering 74](#page-111-0) delivery notes printing [321](#page-358-0), [323](#page-360-0) [Delivery Notes Inquiry program \(P42290\)](#page-311-0) [processing options 274](#page-311-0)

[Detail Availability form 262](#page-299-0) [detail information](#page-294-0) [duplicating 25](#page-294-0) 7 [overview 123](#page-160-0) substituting items [167,](#page-204-0) [208](#page-245-0) [detail informatio](#page-237-0)n for customer service representatives [200](#page-237-0) [detail to history purge](#page-436-0) [running 399](#page-436-0) direct ship orders describing [215](#page-252-0), [221](#page-258-0) [entering 224](#page-261-0) [entering receipts 223](#page-260-0) [performing voucher match 223](#page-260-0) [restrictions for kits 178](#page-215-0) [Direct Ships - Sa](#page-261-0)les Order Detail Revisions form [224](#page-261-0) [document set preferences](#page-464-0) [example 427](#page-464-0) [overview 426](#page-463-0) [documentation](#page-23-0) [printed xxiv](#page-23-0) [related xxiv](#page-23-0) [updates xxiv](#page-23-0) [draft collection for prepayments 342](#page-379-0) [duplicating sales](#page-244-0) order information for customer service representatives [207](#page-244-0)

## **E**

[editing header information 199](#page-236-0) [electronic mail for sales update errors](#page-417-0) [reviewing 380](#page-417-0) [electronic mail messages](#page-413-0) [posting errors and other messages 376](#page-413-0) [end of day processing](#page-410-0) [overview 373](#page-410-0) [reviewing sales](#page-429-0) journals and reports [392](#page-429-0) [running cycle billing 359](#page-396-0) [updating sales information 376](#page-413-0) [updating tables 37](#page-414-0) 7 [end use preferences 427](#page-464-0) [end-of-month invoicing 347](#page-384-0) [error messages](#page-413-0) [posting 376](#page-413-0) [existing templates](#page-89-0) [updating 52](#page-89-0) [extended terms deal preferences 428](#page-465-0)

## **F**

[Flexible Account Number diagram 48](#page-85-0) [flexible account numbers](#page-86-0) [defining advance](#page-86-0)d pricing automatic accounting instructions [49](#page-86-0) [defining for auto](#page-85-0)matic accounting instructions 4 [8](#page-85-0) [definition 47](#page-84-0) [example 48](#page-85-0) [locating business units 49](#page-86-0) [locating subledgers 50](#page-87-0) [locating subsidiary accounts 50](#page-87-0) [overview 47](#page-84-0) [Flexible Accoun](#page-87-0)ting Inquiry program (P40296) [50](#page-87-0) Flexible Sales [Account Revisions form 50](#page-87-0) [flexible sales commissions 39](#page-76-0) [freight and delivery information](#page-111-0) [entering 74](#page-111-0) [freight information](#page-111-0) [entering 74](#page-111-0) [freight preferences 428](#page-465-0) [future prices](#page-401-0) [creating 364](#page-401-0) [future sales orders](#page-431-0) [recommitting 394](#page-431-0)

# **G**

[general ledger](#page-412-0) [posting 375](#page-412-0) [general ledger post 375](#page-412-0) [grade and potency preferences 428](#page-465-0) [gross profit mar](#page-466-0)gin pricing preferences [429](#page-466-0)

## **H**

[header information](#page-294-0) [duplicating 257](#page-294-0) [purging 398](#page-435-0) [updating 165](#page-202-0) [updating header](#page-201-0) to detail information [164](#page-201-0) [header informati](#page-236-0)on for customer service representatives [199](#page-236-0) [header information to the detail form](#page-201-0) [updating 164](#page-201-0) [held orders](#page-276-0) [overview 239](#page-276-0) [printing 338](#page-375-0)

releasing [239](#page-276-0), [242](#page-279-0) [held orders report](#page-505-0) [generating 468](#page-505-0) [Held Orders Reports program \(R42640\)](#page-501-0) [overview 464](#page-501-0) [usage 468](#page-505-0) [Hierarchical Con](#page-128-0)figuration Definition Revisions form [91](#page-128-0) hierarchical configurations setting up [88](#page-125-0), [91](#page-128-0) [Hierarchical Configurations diagram 89](#page-126-0) [hierarchical conf](#page-125-0)igurations for UCC 128 processing [setting up 88](#page-125-0) [hold codes](#page-94-0) [assigning 57](#page-94-0) [assigning during order entry 57](#page-94-0) [assigning in the](#page-95-0) customer billing instructions [58](#page-95-0) [checking for inactive customers 56](#page-93-0) defining [55,](#page-92-0) [336](#page-373-0) [defining for prepayments 57](#page-94-0) [overview 54](#page-91-0) [performing credit checking 55](#page-92-0) [performing margin checking 56](#page-93-0) [performing partial holds 57](#page-94-0) [setting up minim](#page-92-0)um and maximum order amounts [55](#page-92-0) [setup overview 54](#page-91-0)

#### **I**

[implementation guides](#page-23-0) [ordering xxiv](#page-23-0) [implementation steps](#page-42-0) [global 5](#page-42-0) [sales order management 6](#page-43-0) [in-transit accoun](#page-343-0)ting for transfer orders [306](#page-343-0) [inactive customers](#page-93-0) [checking order hold codes 56](#page-93-0) [interbranch orders](#page-417-0) [batch types 380](#page-417-0) [default information 234](#page-271-0) entering [233,](#page-270-0) [235,](#page-272-0) [236](#page-273-0) [entering shipment confirmation 235](#page-272-0) [order entry 235](#page-272-0) [overview 233](#page-270-0) [setting up branch sales markups 45](#page-82-0) [system updates 378](#page-415-0) interbranch sales information

updating [378,](#page-415-0) [380](#page-417-0) [Interbranch vers](#page-270-0)us Intercompany Orders diagram [233](#page-270-0) [interbranch/intercompany transactions](#page-417-0) [updating 380](#page-417-0) [intercompany invoices](#page-389-0) [printing 352](#page-389-0) [intercompany orders 233](#page-270-0) [inventory commitment preferences](#page-467-0) [example 430](#page-467-0) [overview 429](#page-466-0) [specifying percent-to-fill value 430](#page-467-0) [technical considerations 431](#page-468-0) [inventory pricing rules](#page-150-0) [overview 113](#page-150-0) [setting up 117](#page-154-0) [Invoice Cycle Calculation Rule form 349](#page-386-0) [invoice cycle calculation rules 346](#page-383-0) [invoice cycle preferences](#page-386-0) [creating 349](#page-386-0) [invoice cycles](#page-383-0) [setting up 346](#page-383-0) [setting up autom](#page-385-0)atic accounting instructions [348](#page-385-0) [setting up user-defined codes 348](#page-385-0) [invoice journal](#page-430-0) [reviewing 393](#page-430-0) [invoice setup](#page-383-0) [invoice cycle calculation rules 346](#page-383-0) [scheduled date calculation 347](#page-384-0) [invoices](#page-388-0) [as if currency 351](#page-388-0) [consolidated 351](#page-388-0) [online 278](#page-315-0) [overview 345](#page-382-0) [setting up default](#page-104-0) address types [67](#page-104-0) [setting up invoicing addresses 66](#page-103-0) [setting up related addresses 66](#page-103-0) [summarized 351](#page-388-0) [tax information 351](#page-388-0) [invoicing addresses](#page-106-0) [defining 69](#page-106-0) [item and quantity information](#page-161-0) [entering 124](#page-161-0) [item availability](#page-56-0) [setting up 19](#page-56-0) [Item Availability program \(P41202\)](#page-296-0) [processing options](#page-296-0) [259](#page-296-0) [Item Hierarchy program \(P4101H\)](#page-99-0) [processing options 62](#page-99-0)

[item information](#page-294-0) [duplicating 257](#page-294-0) [generating the](#page-504-0) open orders by customer report [467](#page-504-0) [generating the o](#page-505-0)pen orders by item report [468](#page-505-0) reviewing [259,](#page-296-0) [262](#page-299-0) [UCC 128 processing 95](#page-132-0) [item information for UCC 128](#page-133-0) [setting up 96](#page-133-0) [item information for UCC 128 processing](#page-132-0) [overview 95](#page-132-0) [item master information](#page-143-0) [setting up for base prices 106](#page-143-0) [Item Master Ma](#page-133-0)intenance - UCC 128 program (P41020) [96](#page-133-0) [item price groups](#page-150-0) [generating price](#page-150-0) group relationships [113](#page-150-0) overview [102,](#page-139-0) [110](#page-147-0) [item restrictions](#page-113-0) [entering 76](#page-113-0) [Item Sales Price](#page-406-0) Level Conversion program (R41816) [processing options 369](#page-406-0) [items](#page-142-0) [assigning an item pricing group 105](#page-142-0) [assigning to an item group 112](#page-149-0) [assigning to groups 454](#page-491-0) associated [167,](#page-204-0) [208](#page-245-0) [configured items 176](#page-213-0) obsolete [168](#page-205-0), [208](#page-245-0) promotional [167](#page-204-0), [208](#page-245-0) setting up cross-references for [168](#page-205-0), [208](#page-245-0) [substitute 208](#page-245-0) [substituting 167](#page-204-0)

#### **J**

[journal entries](#page-411-0) [batches 374](#page-411-0) [cycle and non-cycle billing 361](#page-398-0) [posting 375](#page-412-0) [reviewing 374](#page-411-0) [reviewing and approving 374](#page-411-0) [updating sales information 374](#page-411-0) [verifying the post 375](#page-412-0) [journal entries post](#page-412-0) [verifying 375](#page-412-0) [journal entry post 375](#page-412-0)

# **K**

kit orders entering [178,](#page-215-0) [179](#page-216-0) [entering for cust](#page-250-0)omer service representatives [213](#page-250-0) [Kit Selection form 179](#page-216-0) [kits](#page-214-0) [components 177](#page-214-0) [confirming partial order quantities 305](#page-342-0) [entering 176](#page-213-0) [example 178](#page-215-0) [freight calculation restrictions 178](#page-215-0) [overview 176](#page-213-0) [overview for cu](#page-249-0)stomer service representatives [212](#page-249-0) [restrictions 178](#page-215-0) [stocking parent items 178](#page-215-0) [transfer order restrictions 220](#page-257-0) [work orders 178](#page-215-0)

# **L**

[line default information](#page-356-0) [confirming shipments 319](#page-356-0) [line of business](#page-468-0) preferences [431](#page-468-0) [load and delivery confirmation 303](#page-340-0) [location control](#page-50-0) [setting up 13](#page-50-0) [location formats 13](#page-50-0) [setting up 24](#page-61-0) [locations](#page-50-0) [defining in branch/plants 13](#page-50-0) [defining the location format 13](#page-50-0) [locations in branch/plants](#page-62-0) [setting up 25](#page-62-0)

#### **M**

[margin checking](#page-93-0) [performing for hold codes 56](#page-93-0) [releasing 338](#page-375-0) [master table dow](#page-224-0)nload to the workstation [187](#page-224-0) master tables downloading to the workstation [187](#page-224-0), [192](#page-229-0) [matrix items](#page-232-0) [entering sales orders 195](#page-232-0) [overview 194](#page-231-0) [Matrix Order Entry form 195](#page-232-0) [messages](#page-413-0)

[electronic mail 376](#page-413-0) [mode of transport preferences 431](#page-468-0) [multicurrency](#page-157-0) [processing international orders 120](#page-157-0) [multiple shipping](#page-468-0) and receiving locations preferences [43](#page-468-0) 1

#### **N**

[next order status preferences 432](#page-469-0) [non-cycle billing journal entries 361](#page-398-0) [notes xxvii](#page-26-0) [notifications for upselling](#page-206-0) [activating 169](#page-206-0) [activating notific](#page-246-0)ations for customer service representatives [209](#page-246-0) [notifications for volume-based upselling](#page-206-0) [activating 169](#page-206-0) [activating for cu](#page-246-0)stomer service representatives [209](#page-246-0)

#### **O**

[on-hand inventory](#page-416-0) [updating 379](#page-416-0) [updating during ship confirm 302](#page-339-0) [Online Invoice Inquiry program \(P42230\)](#page-317-0) [processing options 280](#page-317-0) [Online Invoice program \(P42230\) 278](#page-315-0) [online invoices](#page-315-0) [reviewing 278](#page-315-0) [open orders by customer report](#page-504-0) [generating 467](#page-504-0) [Open Orders by](#page-501-0) Customer Reports program (R42620) [overview 464](#page-501-0) [processing options 467](#page-504-0) [usage 467](#page-504-0) [open orders by item report](#page-505-0) [generating 468](#page-505-0) [Open Orders by](#page-501-0) Item Reports program (R42632) [464](#page-501-0) [options and equipment preferences 432](#page-469-0) [order acknowledgements 279](#page-316-0) printing [279](#page-316-0), [281](#page-318-0) [order activity rules](#page-71-0) [assigning status codes 34](#page-71-0) [overview 33](#page-70-0) [setting up 34](#page-71-0) [updating status codes 290](#page-327-0) [Order Activity Rules - Revisions form 34](#page-71-0)

[order address](#page-163-0) [overriding 126](#page-163-0) [order address overrides 126](#page-163-0) [order entry](#page-160-0) [detail information 123](#page-160-0) [header information 122](#page-159-0) [using templates 166](#page-203-0) [order entry for c](#page-237-0)ustomer service representatives [detail information 200](#page-237-0) [header information 199](#page-236-0) [using templates](#page-244-0) [207](#page-244-0) [order hold codes](#page-94-0) [assigning 57](#page-94-0) [assigning during order entry 57](#page-94-0) [assigning in the](#page-95-0) customer billing instructions [58](#page-95-0) [checking for inactive customers 56](#page-93-0) defining [55,](#page-92-0) [336](#page-373-0) [defining for prepayments 57](#page-94-0) [performing credit checking 55](#page-92-0) [performing margin checking 56](#page-93-0) [performing partial holds 57](#page-94-0) [setting up 58](#page-95-0) [setting up minim](#page-92-0)um and maximum order amounts [55](#page-92-0) [Order Hold Information form 58](#page-95-0) [order holds 237](#page-274-0) [order line types](#page-67-0) [adding a message 3](#page-67-0) 0 [assigning for nonstock items 30](#page-67-0) [overview 30](#page-67-0) [setting up 31](#page-68-0) [setup overview 30](#page-67-0) [Order Line Types program \(P40205\) 31](#page-68-0) [order preparation](#page-470-0) days preferences [433](#page-470-0) [order processing 37](#page-74-0) [order promising](#page-208-0) [generating delivery proposals 171](#page-208-0) [overview 171](#page-208-0) [overview for cu](#page-247-0)stomer service representatives [210](#page-247-0) [order promising proposals](#page-208-0) [configuring 171](#page-208-0) [order releases 237](#page-274-0) [order status reports](#page-505-0) [generating 468](#page-505-0) [order templates](#page-89-0) [creating standard templates 52](#page-89-0) [overview 51](#page-88-0)

[updating 52](#page-89-0) [working with 51](#page-88-0) [Order Templates form 167](#page-204-0) [orders](#page-431-0) [reposting 394](#page-431-0) orders on hold releasing [242](#page-279-0), [338](#page-375-0)

#### **P**

[P4001Z program 180](#page-217-0) [P4004Z program](#page-217-0) [processing options 180](#page-217-0) [P40051 program](#page-438-0) [overview 401](#page-438-0) [processing options 408](#page-445-0) [P400511 program](#page-444-0) [overview 407](#page-444-0) [processing options 402](#page-439-0) [P4015 program](#page-91-0) [processing options 54](#page-91-0) [P40205 program 31](#page-68-0) [P4021 program](#page-300-0) [processing options 263](#page-300-0) [P40296 program 50](#page-87-0) [P4074 program](#page-295-0) [processing options 258](#page-295-0) [P40950 program 29](#page-66-0) [P4101H program](#page-99-0) [processing options 62](#page-99-0) [P41020 program 96](#page-133-0) [P41202 program](#page-296-0) [processing options 259](#page-296-0) P420111 program overview [253,](#page-290-0) [256](#page-293-0) [processing options 254](#page-291-0) [P42025 program](#page-444-0) [overview 407](#page-444-0) processing options [217,](#page-254-0) [273](#page-310-0) [P42040 program](#page-328-0) [processing options 291](#page-328-0) [usage 292](#page-329-0) [P4205 program](#page-345-0) [processing options 308](#page-345-0) [usage 330](#page-367-0) [P42090 program 57](#page-94-0) [usage 58](#page-95-0) [P4210 program](#page-166-0) [processing options 129](#page-166-0) [P42101 program](#page-237-0) [processing options 200](#page-237-0)

[P42117 program](#page-281-0) [overview 244](#page-281-0) [processing options 245](#page-282-0) [P4220 program](#page-338-0) [processing options 301](#page-338-0) [P42230 program](#page-317-0) [processing options 280](#page-317-0) [P42290 program](#page-311-0) [processing options 274](#page-311-0) [P42430 program 79](#page-116-0) [P42440 program](#page-268-0) [processing options 231](#page-268-0) [P42565 program 345](#page-382-0) [P43070 program](#page-277-0) [processing options 240](#page-277-0) [P4915 program](#page-363-0) [processing options 326](#page-363-0) [partial holds](#page-94-0) [performing for order hold codes 57](#page-94-0) [partial order quantities](#page-342-0) [confirming shipments 305](#page-342-0) [payment terms \(branch\) preferences 434](#page-471-0) [payment terms preferences 434](#page-471-0) [PeopleCode, typ](#page-25-0)ographical conventions [xxvi](#page-25-0) [pick slips](#page-332-0) [printing 295](#page-332-0) [picking documents](#page-330-0) [overview 293](#page-330-0) [pick slips 293](#page-330-0) [posting](#page-413-0) [error messages 376](#page-413-0) [preauthorized drafts for prepayments 342](#page-379-0) [preference hierarchies](#page-460-0) [overview 423](#page-460-0) [preference hierarchy 442](#page-479-0) arranging [442,](#page-479-0) [443](#page-480-0) [Preference Hierarchy diagram 442](#page-479-0) Preference Hierarchy Revisions form [105](#page-142-0), [443](#page-480-0) [preference master information](#page-478-0) [setting up 441](#page-478-0) [Preference Master Revision form 441](#page-478-0) [preference masters](#page-460-0) [overview 423](#page-460-0) [setting up 441](#page-478-0) [preference types](#page-453-0) [defining 416](#page-453-0) [overview 415](#page-452-0) [setting up 415](#page-452-0)

[preferences](#page-461-0) [carrier preference 424](#page-461-0) [customer currency preference 424](#page-461-0) [customer freight preference 425](#page-462-0) [delivery date 425](#page-462-0) [document set 426](#page-463-0) [end use 427](#page-464-0) [freight 428](#page-465-0) [grade and potency 428](#page-465-0) [inventory commitment 429](#page-466-0) [lines of business 431](#page-468-0) [locating 457](#page-494-0) [mode of transport preference 431](#page-468-0) [multiple shippin](#page-468-0)g and receiving locations [431](#page-468-0) [next order status 432](#page-469-0) [options and equipment preference 432](#page-469-0) [order preparation days 432](#page-469-0) [overview 415](#page-452-0) [payment terms 434](#page-471-0) [payment terms \(branch\) 434](#page-471-0) [pricing unit of measure \(branch\) 435](#page-472-0) [product allocation 436](#page-473-0) [product allocation \(branch\) 437](#page-474-0) [quality 438](#page-475-0) [revenue business unit \(branch\) 439](#page-476-0) [revenue cost center 439](#page-476-0) [sales commission 440](#page-477-0) [sales price based on date 440](#page-477-0) [setting up 415](#page-452-0) [user defined price code 440](#page-477-0) [preferences activation 456](#page-493-0) [preferences and preference types 415](#page-452-0) [Preferences diagram 422](#page-459-0) [preferences selection 457](#page-494-0) [Preferences Selection program \(R40400\)](#page-494-0) [processing options 457](#page-494-0) [prepayment hold codes 336](#page-373-0) [prepayment processing](#page-373-0) [authorizing transactions 336](#page-373-0) [overview 333](#page-370-0) [settling transactions 341](#page-378-0) [updating transactions 337](#page-374-0) [working with drafts 341](#page-378-0) [prepayment processing setup 334](#page-371-0) [prepayment status codes 334](#page-371-0) [prepayment statuses](#page-501-0) [reviewing 464](#page-501-0) [Prepayment Tran](#page-500-0)saction Report program (R004203)

[overview 463](#page-500-0) [processing options 464](#page-501-0) [usage 464](#page-501-0) [Prepayment Tran](#page-377-0)saction Revisions form [340](#page-377-0) [prepayment transactions](#page-374-0) [changing during order processing 337](#page-374-0) [overview 341](#page-378-0) [updating 337](#page-374-0) [prepayment types 335](#page-372-0) [prerequisites xxiii](#page-22-0) [price adjustment](#page-471-0) schedule preferences [434](#page-471-0) price and availability information locating [259,](#page-296-0) [262](#page-299-0) [reviewing 259](#page-296-0) [price group](#page-147-0) [complex 110](#page-147-0) price group relationships generating [110,](#page-147-0) [113](#page-150-0) [price groups](#page-150-0) [relationship 113](#page-150-0) price history notifications for upselling [169](#page-206-0), [209](#page-246-0) [upselling prices 169](#page-206-0) [price levels](#page-405-0) [converting 368](#page-405-0) [prices](#page-138-0) [updating for a customer 101](#page-138-0) pricing base [363,](#page-400-0) [364](#page-401-0) [base prices 100](#page-137-0) [changing 363](#page-400-0) [converting price levels 368](#page-405-0) [hierarchy 102](#page-139-0) [overview of pric](#page-136-0)ing in sales order management [99](#page-136-0) [preferences 435](#page-472-0) repricing [101](#page-138-0), [365](#page-402-0) [setting up branch sales markups 45](#page-82-0) [standard price adjustments 113](#page-150-0) [pricing hierarchy](#page-139-0) [defining 102](#page-139-0) [setting up 105](#page-142-0) [pricing preferences](#page-465-0) [extended terms deal 428](#page-465-0) [gross profit margin 429](#page-466-0) [price adjustment schedule 434](#page-471-0) [pricing unit of measure 434](#page-471-0) pricing unit of measure preferences

overview [434,](#page-471-0) [435](#page-472-0) [Print Delivery Notes program \(R42535\)](#page-360-0) [processing options 323](#page-360-0) [Print Held Sales](#page-375-0) Orders report (R42640) [338](#page-375-0) Print Invoices [program \(P42565\)](#page-382-0) [overview 345](#page-382-0) Print Invoices program (R42565) processing options [282,](#page-319-0) [352](#page-389-0) [Print Open Sales](#page-505-0) Orders by Item program (R42632) [usage 468](#page-505-0) [Print Pick Slips program \(R42520\)](#page-332-0) [processing options 295](#page-332-0) [Print Sales Journal program \(R42810\)](#page-430-0) [processing options 393](#page-430-0) [Print Shipping D](#page-359-0)ocuments program (R42530) [processing options 322](#page-359-0) [printed documentation xxiv](#page-23-0) [product allocation \(branch\) preferences](#page-474-0) [overview 437](#page-474-0) [technical considerations 438](#page-475-0) [product allocation preferences](#page-473-0) [overview 436](#page-473-0) [technical considerations 436](#page-473-0) [product hierarchies](#page-99-0) [setting up 62](#page-99-0) promised delivery dates selecting [173,](#page-210-0) [211](#page-248-0) [promotional items](#page-205-0) [entering 168](#page-205-0) [entering for cust](#page-246-0)omer service representatives [209](#page-246-0) [entering on sales](#page-245-0) orders for customer service representatives [208](#page-245-0) [overview 167](#page-204-0) [overview for cu](#page-245-0)stomer service representatives [208](#page-245-0) [purchase orders](#page-259-0) [maintaining inte](#page-259-0)grity with sales orders [222](#page-259-0) [Purge Audit Log program \(R42420\)](#page-436-0) [processing options 399](#page-436-0) [usage 399](#page-436-0) [Purge Batch Rec](#page-435-0)eiver File program (R4001ZP) [398](#page-435-0) [Purge Detail to](#page-436-0) History program (R42996) [399](#page-436-0)

[Purge Sales Orde](#page-435-0)r Header (F4201) program (R4201P) [processing options 398](#page-435-0) [Purging Sales O](#page-435-0)rder Header program (R4201P) [usage 398](#page-435-0)

#### **Q**

[quality management preferences 438](#page-475-0) [quantity information](#page-299-0) [locating 262](#page-299-0) [quote order release 256](#page-293-0) quote orders describing [215](#page-252-0), [22](#page-264-0) 7 [entering 227](#page-264-0) [releasing 257](#page-294-0) [quotes orders](#page-265-0) [entering 228](#page-265-0)

# **R**

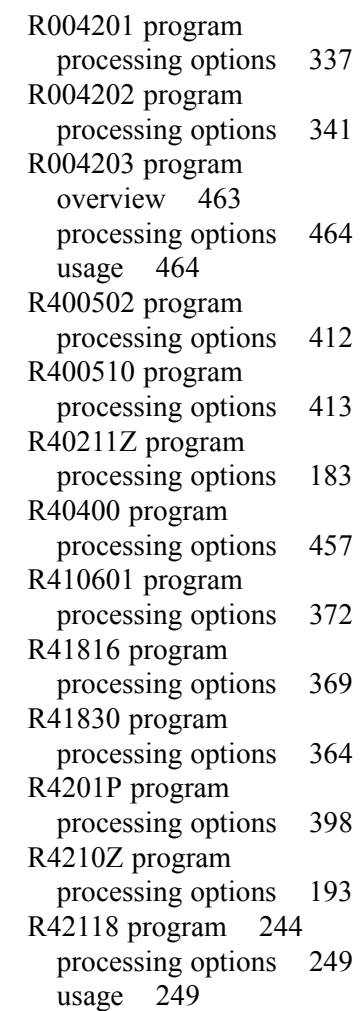

[R42420 program](#page-436-0) [processing options 399](#page-436-0) [usage 399](#page-436-0) [R42441 program](#page-269-0) [processing options 232](#page-269-0) [R42442 program](#page-269-0) [processing options 232](#page-269-0) [R42500 program](#page-357-0) [processing options 320](#page-357-0) [R42520 program](#page-332-0) [processing options 295](#page-332-0) [R42530 program](#page-359-0) [processing options 322](#page-359-0) [R42535 program](#page-360-0) [processing options 323](#page-360-0) [R42542 program](#page-275-0) [processing options 238](#page-275-0) [R42550 program](#page-280-0) [overview 243](#page-280-0) [processing options 243](#page-280-0) R42565 program processing options [282,](#page-319-0) [352](#page-389-0) [R42600 program](#page-500-0) [overview 463](#page-500-0) [processing options 466](#page-503-0) [usage 465](#page-502-0) [R42611 program](#page-500-0) [overview 463](#page-500-0) [processing options 466](#page-503-0) [usage 466](#page-503-0) [R42620 program](#page-501-0) [overview 464](#page-501-0) [processing options 467](#page-504-0) [usage 467](#page-504-0) [R42632 program](#page-501-0) [overview 464](#page-501-0) [usage 468](#page-505-0) [R42640 program](#page-501-0) [overview 464](#page-501-0) [usage 468](#page-505-0) [R42640 report](#page-375-0) [overview 338](#page-375-0) R42800 program overview [377](#page-414-0), [380](#page-417-0) [processing options 383](#page-420-0) [using with autom](#page-418-0)atic accounting instructions [381](#page-418-0) [R42810 program](#page-430-0) [processing options 393](#page-430-0) [R42815 program](#page-90-0)

[processing options 53](#page-90-0) [R42950 program](#page-403-0) [processing options 366](#page-403-0) [R42995 program](#page-432-0) [processing options 395](#page-432-0) [R42996 program 399](#page-436-0) [R49700 program](#page-399-0) [processing options 362](#page-399-0) [R8903012E program](#page-115-0) [processing options 78](#page-115-0) [rating and routing](#page-362-0) [bypassing 325](#page-362-0) [record reservations 38](#page-75-0) [Recurring Order Information form 182](#page-219-0) [recurring orders](#page-217-0) [manual entry 180](#page-217-0) [processing 183](#page-220-0) [Recurring Order](#page-220-0)s Edit and Creation program (R40211Z) [processing options 183](#page-220-0) Recurring Orders [program \(P4004Z\)](#page-217-0) [processing options 180](#page-217-0) recurring sales orders entering [180](#page-217-0), [182](#page-219-0) [overview 180](#page-217-0) [related addresses](#page-103-0) [entering 66](#page-103-0) overview [66,](#page-103-0) [122](#page-159-0) setting up  $66, 67$  $66, 67$ [related documentation xxiv](#page-23-0) [related sales and purchase orders](#page-259-0) [maintaining integrity between 222](#page-259-0) [Related Salesperson Revisions form 43](#page-80-0) [Release Backord](#page-281-0)ers – Online program (P42117) [overview 244](#page-281-0) [processing options 245](#page-282-0) [Release Backord](#page-281-0)ers Batch program (R42118) [overview 244](#page-281-0) [Release Batch C](#page-276-0)redit Holds program (R42550) [239](#page-276-0) [Release Blankets program \(P420111\)](#page-290-0) [overview 253](#page-290-0) [Release Holds P43070 program 239](#page-276-0) [Release Holds program \(P43070\)](#page-277-0) [processing options 240](#page-277-0) [Release Quote Orders program \(P420111\)](#page-293-0) [overview 256](#page-293-0) [reports](#page-429-0)

[running sales update 392](#page-429-0) [Repost Active S](#page-432-0)ales Orders program (R42995) [processing options 395](#page-432-0) repricing updating customer prices [101](#page-138-0), [365](#page-402-0) [Return Material](#page-442-0) Authorization Defaults Revisions form [405](#page-442-0) [Return Material](#page-439-0) Authorization Revisions program (P400511) [processing options 402](#page-439-0) [returned goods](#page-438-0) authorization [401](#page-438-0) [returned material authorization](#page-438-0) [overview 401](#page-438-0) [setting up defaults 402](#page-439-0) [Returned Materi](#page-444-0)al Authorization Revisions program (P400511) [overview 407](#page-444-0) returned material authorizations entering [406,](#page-443-0) [410](#page-447-0) [entering credit](#page-444-0) memos [407](#page-444-0) [running Update](#page-448-0) Sales Order Status (R400502) [411](#page-448-0) [setting up 405](#page-442-0) [working with 406](#page-443-0) [returned material authorizations purge](#page-450-0) [running 413](#page-450-0) [revenue business unit \(branch\) preferences](#page-476-0) [example 439](#page-476-0) [overview 439](#page-476-0) [revenue business unit preferences](#page-476-0) [example 439](#page-476-0) [revenue cost center preferences](#page-476-0) [overview 439](#page-476-0) [RMA - Update S](#page-449-0)ales Order Status program (R400502) [processing options 412](#page-449-0) [RMA Purge program \(R400510\)](#page-450-0) [processing options 413](#page-450-0) [routing options](#page-363-0) [reviewing 326](#page-363-0)

#### **S**

[Sales Analysis Summary program \(R42611\)](#page-500-0) [overview 463](#page-500-0) [processing options 466](#page-503-0) [usage 466](#page-503-0) [sales analysis summary report](#page-503-0) [generating 466](#page-503-0)

[Sales Blanket O](#page-291-0)rder Release program (P420111) [processing options 254](#page-291-0) [sales commission preferences 440](#page-477-0) [sales groups](#page-76-0) [calculating addit](#page-76-0)ional commission information [39](#page-76-0) setting up  $43$ [setting up variab](#page-80-0)le commissions within a group [43](#page-80-0) [sales history reports](#page-502-0) [generating sales ledger details 465](#page-502-0) [sales information](#page-414-0) [selecting versions 377](#page-414-0) [updating 392](#page-429-0) [updating using interactive versions 380](#page-417-0) [sales information update](#page-411-0) [batches 374](#page-411-0) [journal entries 374](#page-411-0) [overview 376](#page-413-0) [reviewing the ele](#page-417-0)ctronic mail for update errors [380](#page-417-0) [selecting proof or final mode 378](#page-415-0) [sales journals](#page-430-0) [reviewing 393](#page-430-0) [sales journals and reports](#page-429-0) [reviewing 392](#page-429-0) [sales ledger](#page-307-0) [reviewing 270](#page-307-0) [sales ledger detail report](#page-502-0) [generating 465](#page-502-0) [sales ledger detailed reports 270](#page-307-0) [sales ledger information](#page-307-0) [reviewing 270](#page-307-0) [Sales Ledger Inquiry program \(P42025\)](#page-444-0) [overview 407](#page-444-0) processing options [217,](#page-254-0) [273](#page-310-0) [Sales Ledger Report program \(R42600\)](#page-500-0) [overview 463](#page-500-0) [processing options 466](#page-503-0) [usage 465](#page-502-0) [Sales Order Batc](#page-403-0)h Price/Cost Update program (R42950) [processing options 366](#page-403-0) [sales order commission information](#page-312-0) [reviewing 275](#page-312-0) [sales order detail information](#page-160-0) [working with 123](#page-160-0) [Sales Order Detail Revisions form 160](#page-197-0) [sales order duplication 257](#page-294-0)

[sales order entry](#page-156-0) [overview 119](#page-156-0) [working with pr](#page-375-0)epayment information [338](#page-375-0) [Sales Order Entry program \(P4210\)](#page-166-0) [processing options 129](#page-166-0) [Sales Order Entry program \(P42101\)](#page-237-0) [processing options 200](#page-237-0) [Sales Order Header form 157](#page-194-0) [sales order header information](#page-194-0) [entering 157](#page-194-0) [entering for cust](#page-241-0)omer service representatives [204](#page-241-0) [working with 122](#page-159-0) [sales order header purge](#page-435-0) [running 398](#page-435-0) [sales order information](#page-201-0) [copying 164](#page-201-0) duplicating [164](#page-201-0), [257](#page-294-0) [reviewing 270](#page-307-0) [updating 164](#page-201-0) [sales order item information](#page-197-0) [entering 160](#page-197-0) [entering for cust](#page-243-0)omer service representatives [206](#page-243-0) [sales order management](#page-39-0) [business processes 2](#page-39-0) [implementation steps 5](#page-42-0) [integration 3](#page-40-0) [overview 1](#page-38-0) [sales order processing 289](#page-326-0) [Sales Order Spee](#page-329-0)d Status Update Additional Selections form [292](#page-329-0) [sales order upload to the server 189](#page-226-0) [sales orders](#page-269-0) [adding customer segment items 232](#page-269-0) [batch mode 180](#page-217-0) billing information [277](#page-314-0), [278](#page-315-0), [279](#page-316-0) [configured items 176](#page-213-0) [confirming shipments 304](#page-341-0) copying [165](#page-202-0), [207](#page-244-0) [correcting batch 194](#page-231-0) [creating shipments 325](#page-362-0) [customer account information 277](#page-314-0) detail information [120,](#page-157-0) [123](#page-160-0) [duplicating item information 257](#page-294-0) [end of day processing 373](#page-410-0) [entering commission information 123](#page-160-0) [entering for matrix items 195](#page-232-0) [entering using a template 167](#page-204-0)

[entering using a](#page-245-0) template for customer service representatives [208](#page-245-0) header information [120,](#page-157-0) [122](#page-159-0) [holding 238](#page-275-0) [invoices 345](#page-382-0) [item information 277](#page-314-0) [kits 176](#page-213-0) [locating item information 262](#page-299-0) [maintaining inte](#page-259-0)grity with purchase orders [222](#page-259-0) [matrix items 194](#page-231-0) [overview 119](#page-156-0) [pick slips 293](#page-330-0) [prerequisites 121](#page-158-0) [pricing 99](#page-136-0) [processing 289](#page-326-0) [processing batch 193](#page-230-0) [recommitting future 394](#page-431-0) [recurring 180](#page-217-0) [releasing order holds 338](#page-375-0) [releasing orders on hold 242](#page-279-0) [restoring active 395](#page-432-0) reviewing [270](#page-307-0), [272](#page-309-0) [reviewing commission information 275](#page-312-0) [reviewing custom](#page-306-0)er account information [269](#page-306-0) reviewing item information [259,](#page-296-0) [262](#page-299-0) [substituting items 167](#page-204-0) [types of 180](#page-217-0) [updated tables 120](#page-157-0) updating sales information [376](#page-413-0), [377,](#page-414-0) [378](#page-415-0) [uploading to the server 193](#page-230-0) using templates [166](#page-203-0), [207](#page-244-0) [sales orders for](#page-249-0) customer service representatives [configured items 212](#page-249-0) [detail information 200](#page-237-0) [header information 199](#page-236-0) [kits 212](#page-249-0) overview [197](#page-234-0), [198](#page-235-0) [prerequisites 198](#page-235-0) [substituting items 208](#page-245-0) [sales orders with templates](#page-203-0) [entering 166](#page-203-0) [sales orders with](#page-244-0) templates for customer service representatives [207](#page-244-0) [sales price based on data preferences 440](#page-477-0) [sales price level conversions 368](#page-405-0) [sales quotes](#page-265-0)

[entering 228](#page-265-0) [sales update](#page-418-0) [using with autom](#page-418-0)atic accounting instructions [381](#page-418-0) [Sales Update program \(R42800\)](#page-417-0) [overview 380](#page-417-0) [using with autom](#page-418-0)atic accounting instructions [381](#page-418-0) [scheduled invoice date calculation](#page-384-0) [example 347](#page-384-0) [Scheduling Invoice Cycle \(R49700\)](#page-399-0) [processing options 362](#page-399-0) [segment codes](#page-266-0) [assigning to customers 229](#page-266-0) [self-service setup](#page-97-0) [addressing security issues 60](#page-97-0) [product hierarchy 61](#page-98-0) [setting up for S](#page-97-0)ales Order Management [60](#page-97-0) [semi-monthly invoicing 347](#page-384-0) [serial number information](#page-340-0) [entering during confirmation 303](#page-340-0) [overview 299](#page-336-0) [Serial Number Inquiry program \(P4220\)](#page-338-0) [processing options 301](#page-338-0) [serial number processing](#page-336-0) [in distribution systems 299](#page-336-0) [overview 299](#page-336-0) [serial number requirements](#page-162-0) [processing 125](#page-162-0) [serial numbers](#page-337-0) [accessing during](#page-337-0) purchase order receipts [300](#page-337-0) [entering during initial item entry 300](#page-337-0) [entering during sales order entry 300](#page-337-0) [entering during](#page-338-0) shipment confirmation [301](#page-338-0) [entering informa](#page-340-0)tion during confirmation [303](#page-340-0) [processing durin](#page-356-0)g shipment confirmation [319](#page-356-0) [setup for a branch/plant 301](#page-338-0) [serial shipping container code](#page-123-0) [structure 86](#page-123-0) [serial shipping container codes](#page-124-0) [bar code labels 87](#page-124-0) [Settle Prepayme](#page-378-0)nt Transactions program (R004202) [processing options 341](#page-378-0) [setup](#page-63-0)

[automatic accounting instructions 26](#page-63-0) [branch sales markups 45](#page-82-0) [commissions 39](#page-76-0) [commissions constants 39](#page-76-0) [customer billing instructions 71](#page-108-0) [customer-related information 65](#page-102-0) flexible account numbers [47](#page-84-0), [50](#page-87-0) [order activity rules 33](#page-70-0) [order holds 54](#page-91-0) [order line types 30](#page-67-0) [order templates 51](#page-88-0) [pricing 99](#page-136-0) [ship ascending dates 305](#page-342-0) [ship confirm 302](#page-339-0) [ship confirm batch application](#page-343-0) [overview 306](#page-343-0) [Ship Confirm Ba](#page-357-0)tch Application program (R42500) [processing options 320](#page-357-0) [Shipment Confirmation form 319](#page-356-0) [Shipment Confirmation program \(P4205\)](#page-345-0) [processing options 308](#page-345-0) usage [319,](#page-356-0) [330](#page-367-0) [shipment, packa](#page-367-0)ging, and UCC 128 shipments [entering information 330](#page-367-0) [shipments](#page-341-0) [confirming 304](#page-341-0) [related documents 321](#page-358-0) [shipments for UCC 128 processing](#page-362-0) [processing 325](#page-362-0) [shipped items](#page-341-0) [confirming test results 304](#page-341-0) [shipping container codes](#page-124-0) [bar code labels 87](#page-124-0) [setting up aggregates 96](#page-133-0) [structure 85](#page-122-0) [shipping documents](#page-358-0) [printing 321](#page-358-0) [shipping information](#page-129-0) [labels 92](#page-129-0) [setting up 94](#page-131-0) [special purges](#page-434-0) [running 397](#page-434-0) [standard invoices](#page-387-0) [printing 350](#page-387-0) [standard price adjustments](#page-150-0) [overview 113](#page-150-0) [working with 113](#page-150-0) [standard pricing adjustments](#page-152-0)

[setting up 115](#page-152-0) [standard templates](#page-90-0) [creating 53](#page-90-0) [Status Code Update program \(P42040\)](#page-328-0) [processing options 291](#page-328-0) [status codes](#page-341-0) [confirming shipments 304](#page-341-0) [invoices 345](#page-382-0) [overview 290](#page-327-0) updating [290,](#page-327-0) [292](#page-329-0) [status flow for prepayments 334](#page-371-0) [store-and-forward order creation 189](#page-226-0) [Store-and-Forward Process diagram 185](#page-222-0) [store-and-forward processing 180](#page-217-0) [entering orders](#page-230-0) [193](#page-230-0) [overview 184](#page-221-0) [subledgers](#page-87-0) [locating in flexible account numbers 50](#page-87-0) [subsidiary accounts](#page-87-0) [locating in flexible account numbers 50](#page-87-0) [substitute items](#page-205-0) [entering 168](#page-205-0) [entering for cust](#page-246-0)omer service representatives [209](#page-246-0) [entering on sales](#page-245-0) orders for customer service representatives [208](#page-245-0) [overview 167](#page-204-0) [overview for cu](#page-245-0)stomer service representatives [208](#page-245-0) setting up cross-references [168,](#page-205-0) [208](#page-245-0) [substitute, associated,](#page-204-0) or promotional items [entering 167](#page-204-0) [subsystem processing](#page-164-0) [activating 127](#page-164-0) [activating in sale](#page-247-0)s order entry for customer service representatives [210](#page-247-0) [subsytem processing in sales order entry](#page-164-0) [overview 127](#page-164-0) [suggestions, submitting xxviii](#page-27-0) [supplier currency conversions](#page-114-0) [overview 77](#page-114-0) [supplier self-service](#page-97-0) [overview 60](#page-97-0) [suppliers](#page-97-0) [setting up self-service setup 60](#page-97-0) [supply and demand information](#page-306-0) [reviewing 269](#page-306-0) [Supply and Dem](#page-300-0)and Inquiry program (P4021) [processing options 263](#page-300-0)

[system constants](#page-49-0) [defining 12](#page-49-0) [overview 12](#page-49-0) [setting up 20](#page-57-0) [System Constants form 20](#page-57-0) [system setup](#page-46-0) [configuring sales order management 9](#page-46-0) [constants 12](#page-49-0) [defining user-defined codes 10](#page-47-0) [overview 9](#page-46-0) [system-generated credit orders](#page-254-0) [entering 217](#page-254-0) [system-generated template](#page-90-0) [creating 53](#page-90-0)

# **T**

[tare and pack information](#page-357-0) [entering 320](#page-357-0) [overview 306](#page-343-0) [tax information](#page-162-0) [changing 125](#page-162-0) [tax information on invoices 351](#page-388-0) [templates](#page-89-0) [creating standard order templates 52](#page-89-0) [creating system-generated 53](#page-90-0) [entering a sales order 167](#page-204-0) [entering sales orders 166](#page-203-0) [for customer se](#page-244-0)rvice representatives [207](#page-244-0) [system-generated 399](#page-436-0) [updating 52](#page-89-0) [test results](#page-341-0) [confirming for shipped items 304](#page-341-0) [trade discounts](#page-151-0) [overview 114](#page-151-0) [setting up 118](#page-155-0) [transaction processing](#page-327-0) [overview 290](#page-327-0) [transaction status](#page-376-0) [updating manually 339](#page-376-0) [transaction status](#page-377-0) codes [updating 340](#page-377-0) [transaction statuses](#page-501-0) [reviewing 464](#page-501-0) [transfer orders](#page-343-0) [confirming shipments 306](#page-343-0) describing [215](#page-252-0), [220](#page-257-0) [entering 221](#page-258-0) restrictions for kits [178,](#page-215-0) [220](#page-257-0)

[using in-transit a](#page-343-0)ccounting in shipment confirmation [306](#page-343-0) [Transfers - Sales](#page-258-0) Order Detail Revisions form [221](#page-258-0) [typographical conventions xxvi](#page-25-0)

#### **U**

[UCC 128 compliance](#page-123-0) [bar code labels 86](#page-123-0) [overview 83](#page-120-0) [serial shipping container codes 86](#page-123-0) [shipping 325](#page-362-0) [shipping container codes 85](#page-122-0) [UCC identification codes 84](#page-121-0) [universal product codes 84](#page-121-0) [UCC 128 processing](#page-121-0) [identification](#page-121-0) codes [84](#page-121-0) [overview 83](#page-120-0) [preparing the shipment 325](#page-362-0) [processing shipments 325](#page-362-0) [setting up 88](#page-125-0) [tare and pack information 306](#page-343-0) [understanding co](#page-120-0)mpliance procedures [83](#page-120-0) [universal product code](#page-121-0) [structure 84](#page-121-0) [universal product codes](#page-123-0) [bar code labels 86](#page-123-0) [Update Buying S](#page-269-0)egment Codes program (R42442) [processing options 232](#page-269-0) [Update Customer Sales](#page-411-0) [journal batches 374](#page-411-0) [reviewing electro](#page-417-0)nic mail for update errors [380](#page-417-0) [selecting proof or final mode 378](#page-415-0) [Update Customer Sales program \(R42800\)](#page-414-0) [overview 377](#page-414-0) [processing options 383](#page-420-0) [Update Direct Sh](#page-261-0)ips - Manage Existing Order form [224](#page-261-0) [Update Status Code program \(P42040\)](#page-329-0) [usage 292](#page-329-0) [upselling notifications](#page-206-0) [activating 169](#page-206-0) [activating notific](#page-246-0)ations for customer service representatives [209](#page-246-0) [upselling prices 169](#page-206-0) [user defined price code preferences 440](#page-477-0) [user-defined code list](#page-385-0)

[invoice cycles 348](#page-385-0) [Using Control P](#page-331-0)ick Slips and Pick Slips diagram [294](#page-331-0)

#### **V**

[visual cues xxvii](#page-26-0) [volume-based upselling](#page-206-0) [activating notifications 169](#page-206-0) [activating notific](#page-246-0)ations for customer service representatives [209](#page-246-0) [creating prices 169](#page-206-0) [volume-based upselling prices](#page-207-0) [creating 170](#page-207-0) [creating for cust](#page-247-0)omer service representatives [210](#page-247-0)

## **W**

[warnings xxvii](#page-26-0) [weekly invoicing 347](#page-384-0) [Work with AAIs program \(P40950\)](#page-66-0) [usage 29](#page-66-0) [Work with Hold](#page-95-0) Order Constants program (P42090) [58](#page-95-0) [Work with Item Branch form 102](#page-139-0) [Work with Order](#page-94-0) Hold Constants program (P42090) [57](#page-94-0) [Work with Retur](#page-438-0)n Material Authorization program (P40051) [overview 401](#page-438-0) [processing options 408](#page-445-0) Work With Sales [Ledger Inquiry form 218](#page-255-0) [Work with Shipments program \(P4915\)](#page-363-0) [processing options 326](#page-363-0) workflow processing during sales order entry [126,](#page-163-0) [200](#page-237-0)

#### **Z**

[zero cost 126](#page-163-0) [zero price 126](#page-163-0) Index